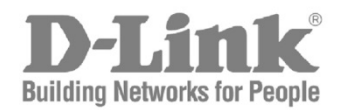

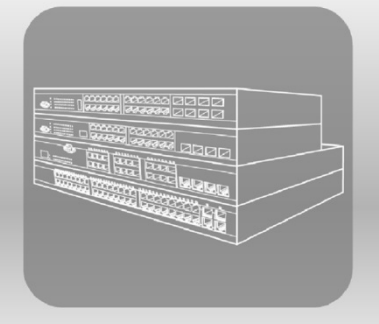

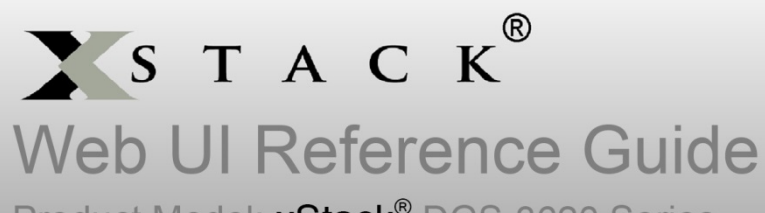

Product Model: xStack® DGS-3620 Series Layer 3 Managed Stackable Gigabit Switch Release 2.60

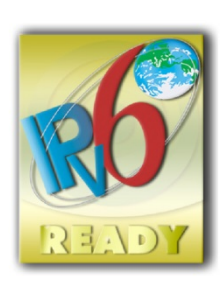

Information in this document is subject to change without notice.

© 2013 D-Link Corporation. All rights reserved.

Reproduction of this document in any manner whatsoever without the written permission of D-Link Corporation is strictly forbidden.

Trademarks used in this text: D-Link and the D-LINK logo are trademarks of D-Link Corporation; Microsoft and Windows are registered trademarks of Microsoft Corporation.

Other trademarks and trade names may be used in this document to refer to either the entities claiming the marks and names or their products. D-Link Corporation disclaims any proprietary interest in trademarks and trade names other than its own.

October, 2013 P/N 651GS3620045G

# **Table of Contents**

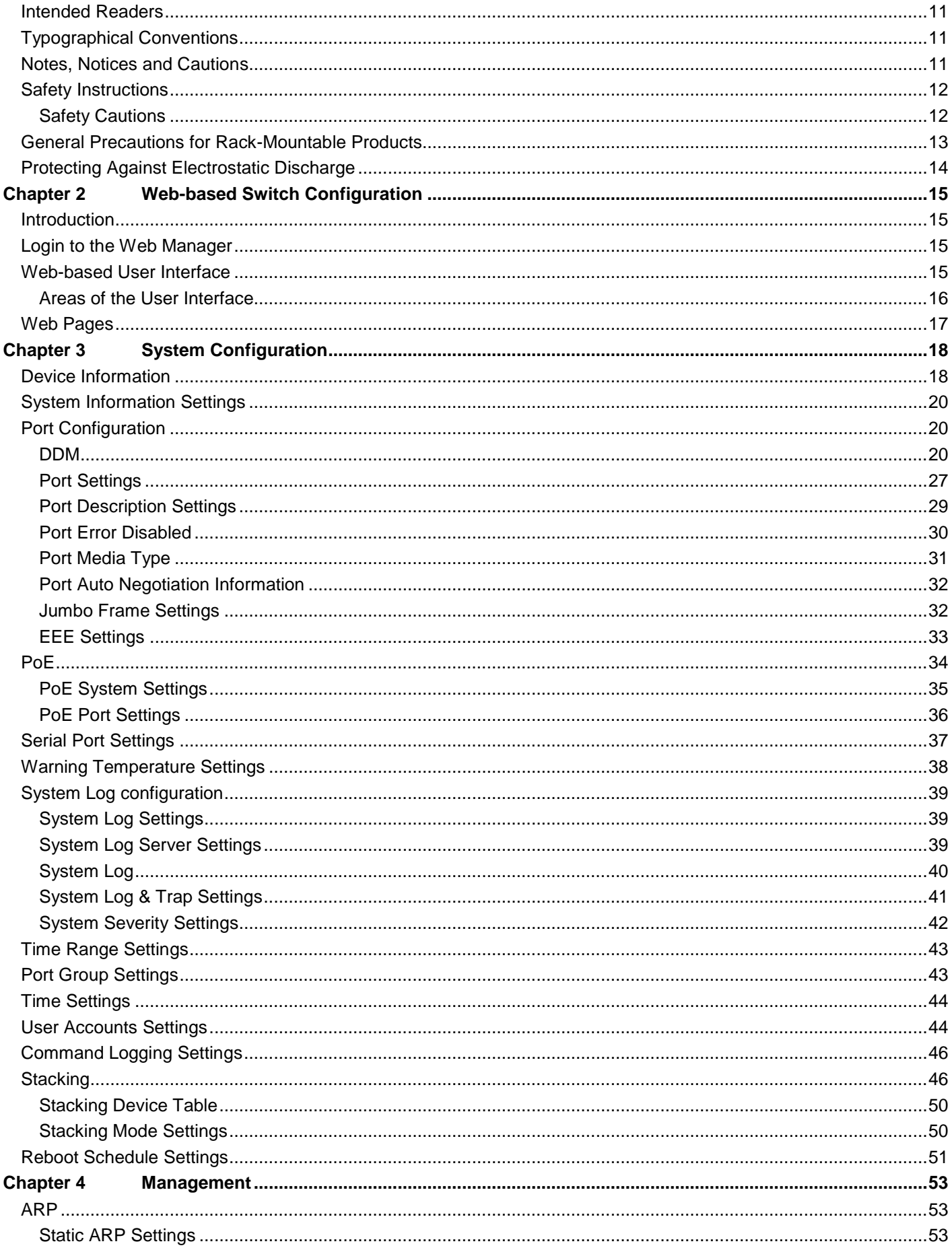

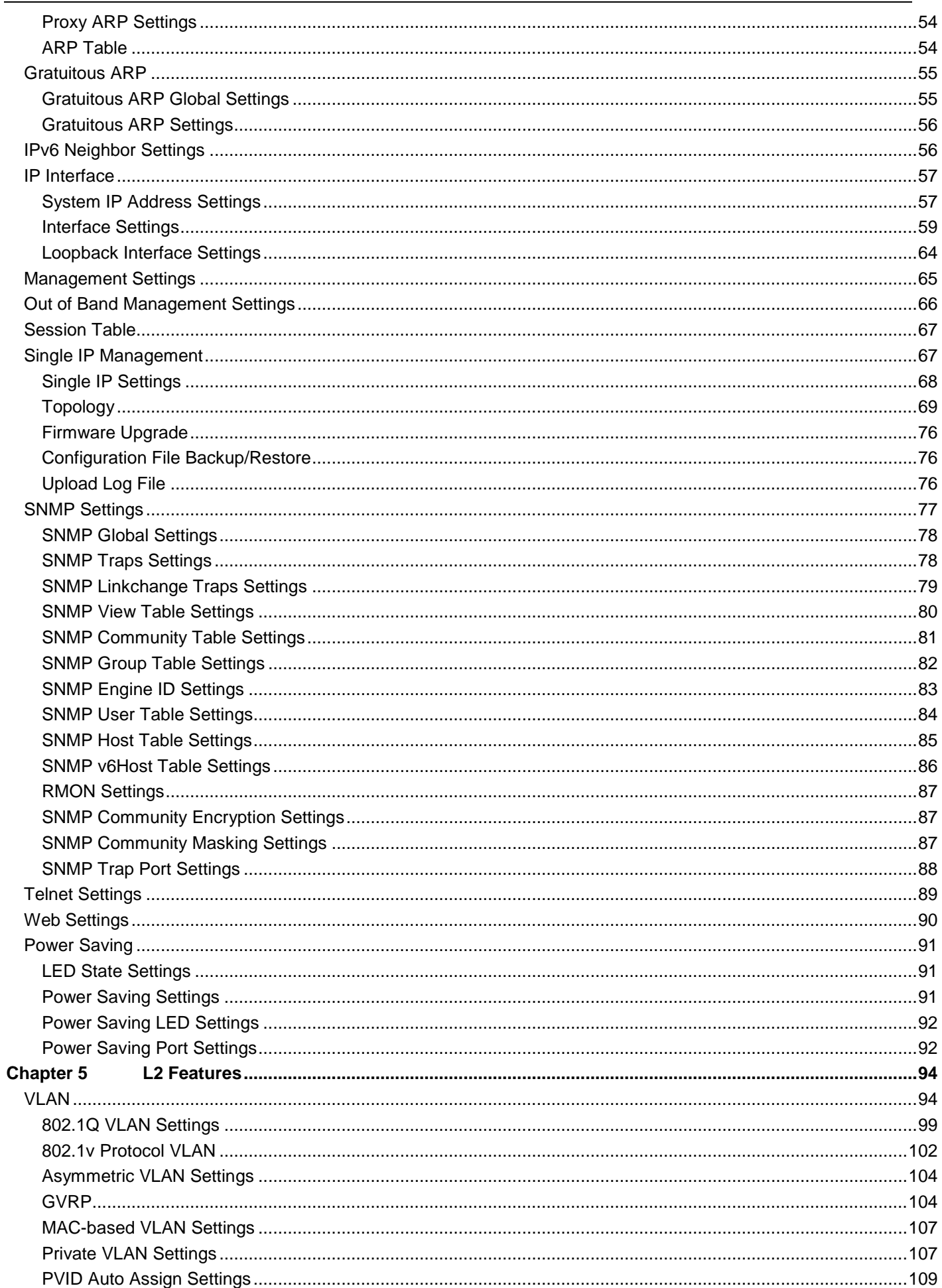

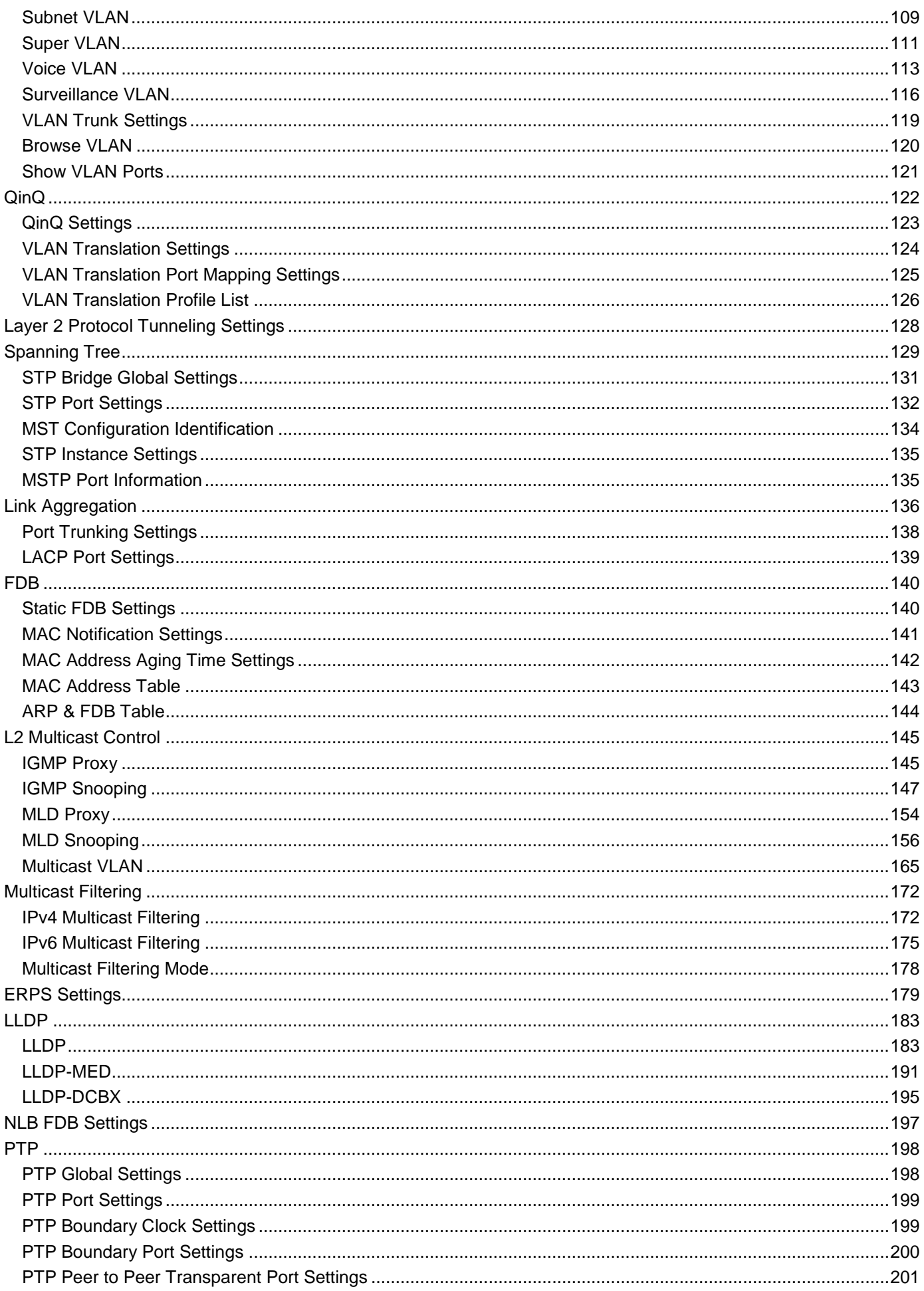

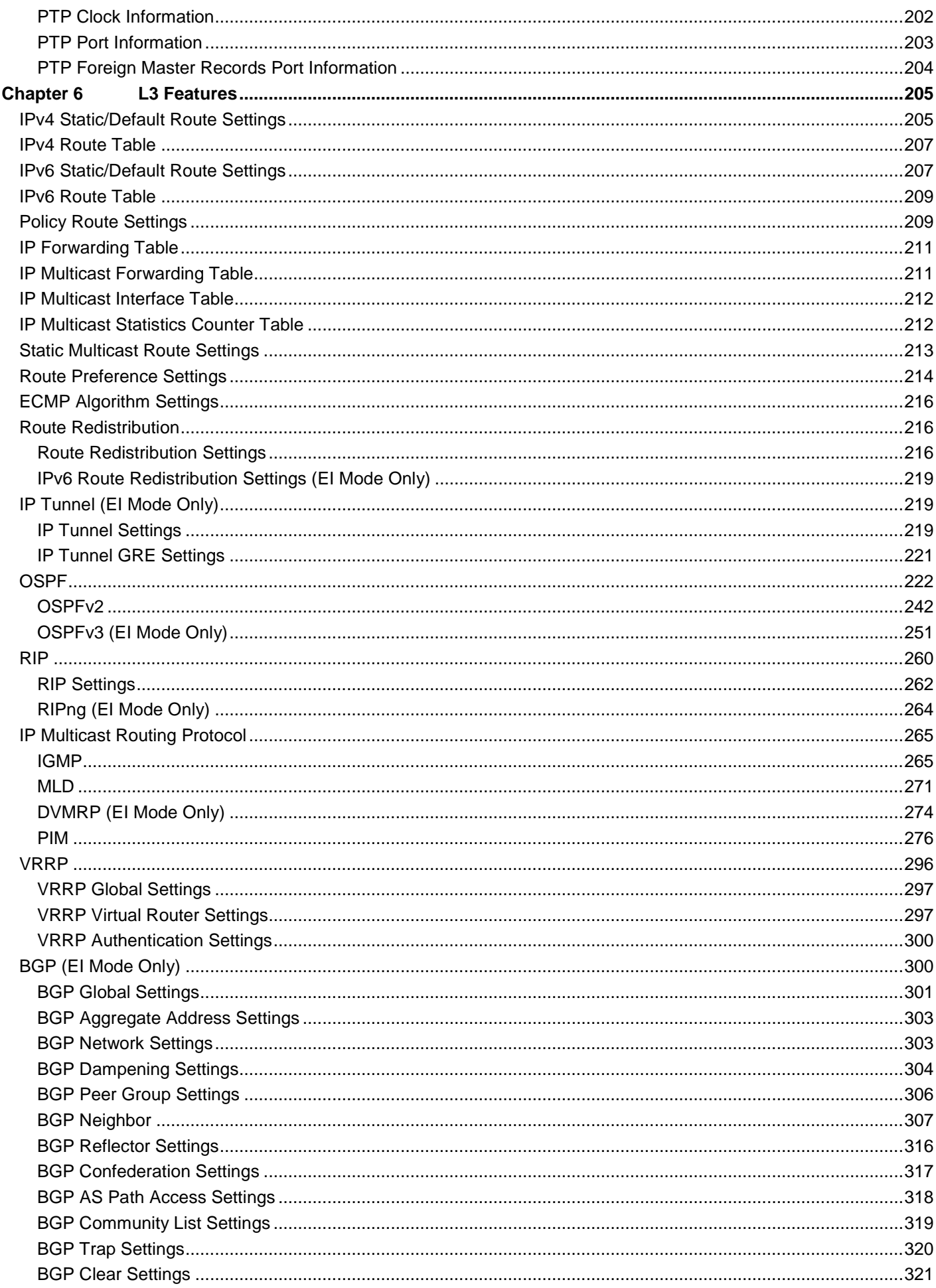

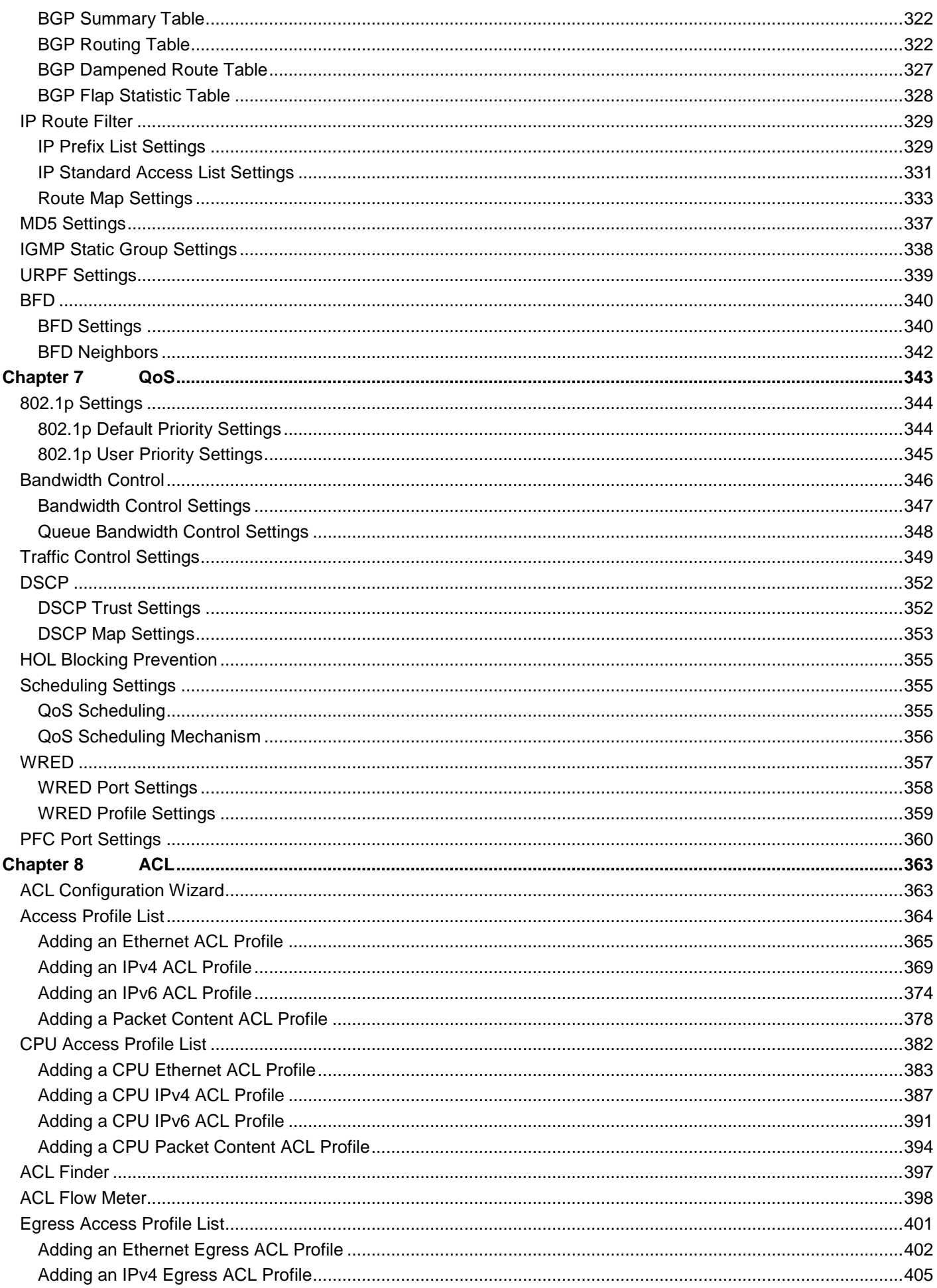

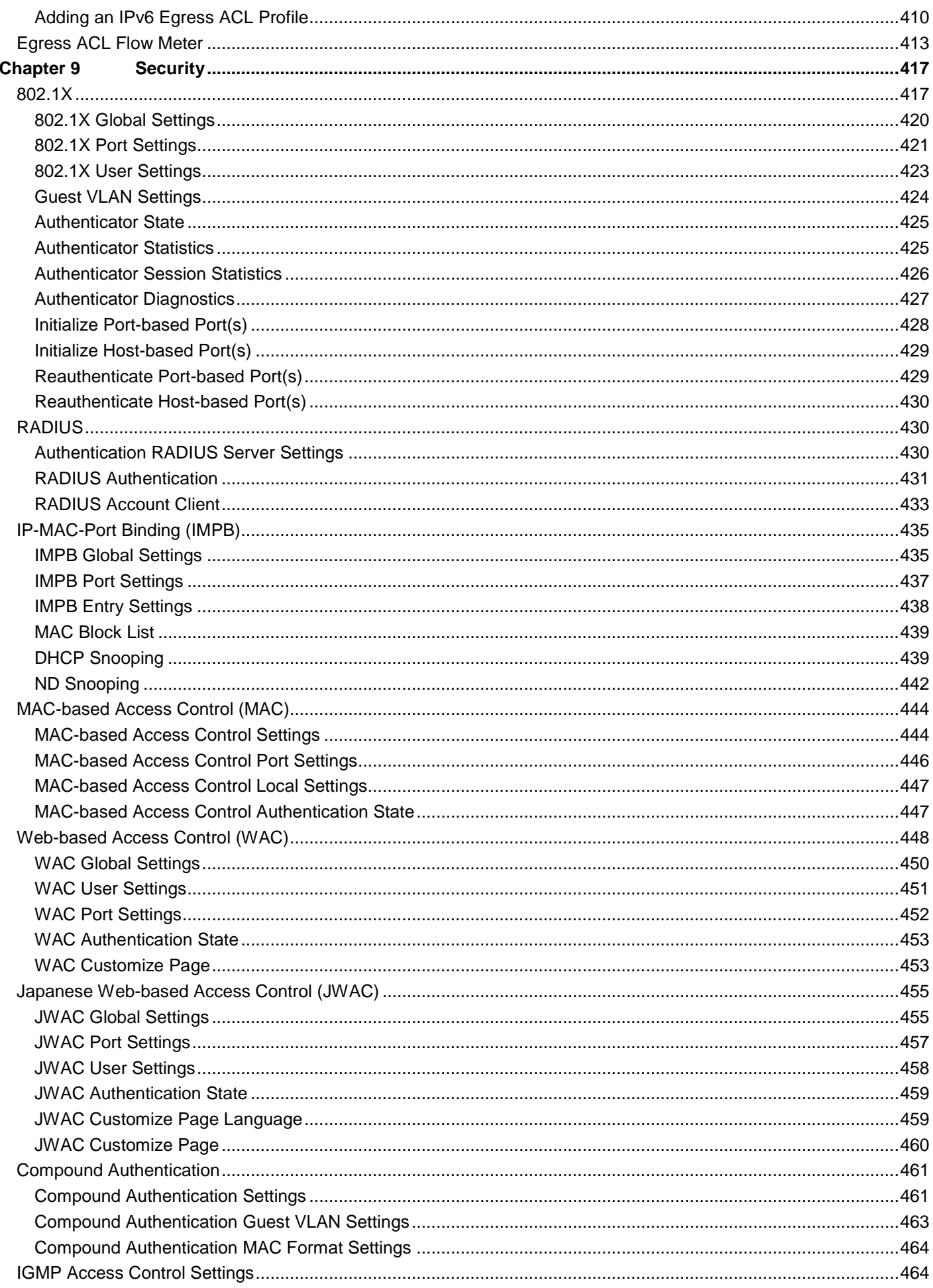

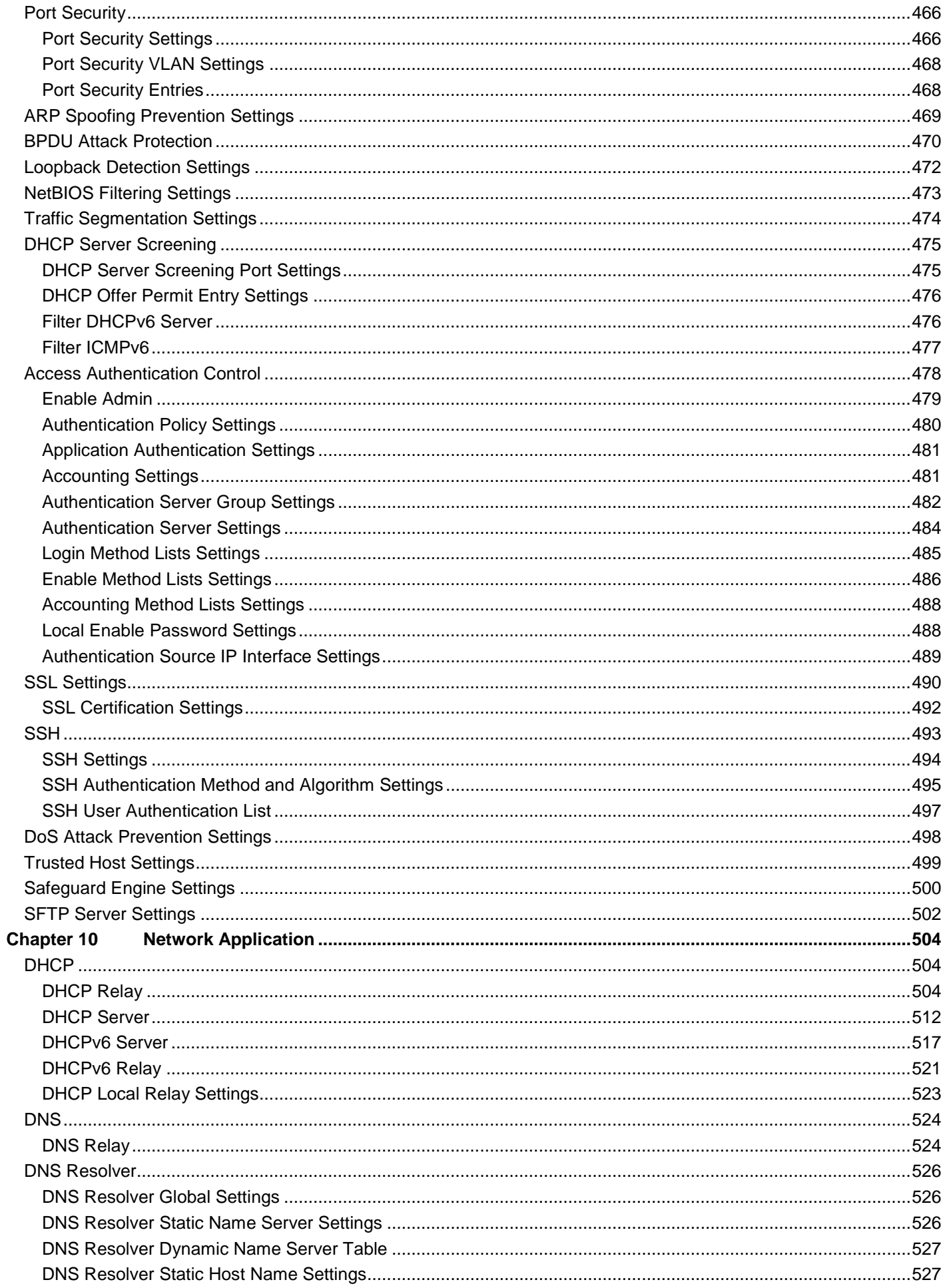

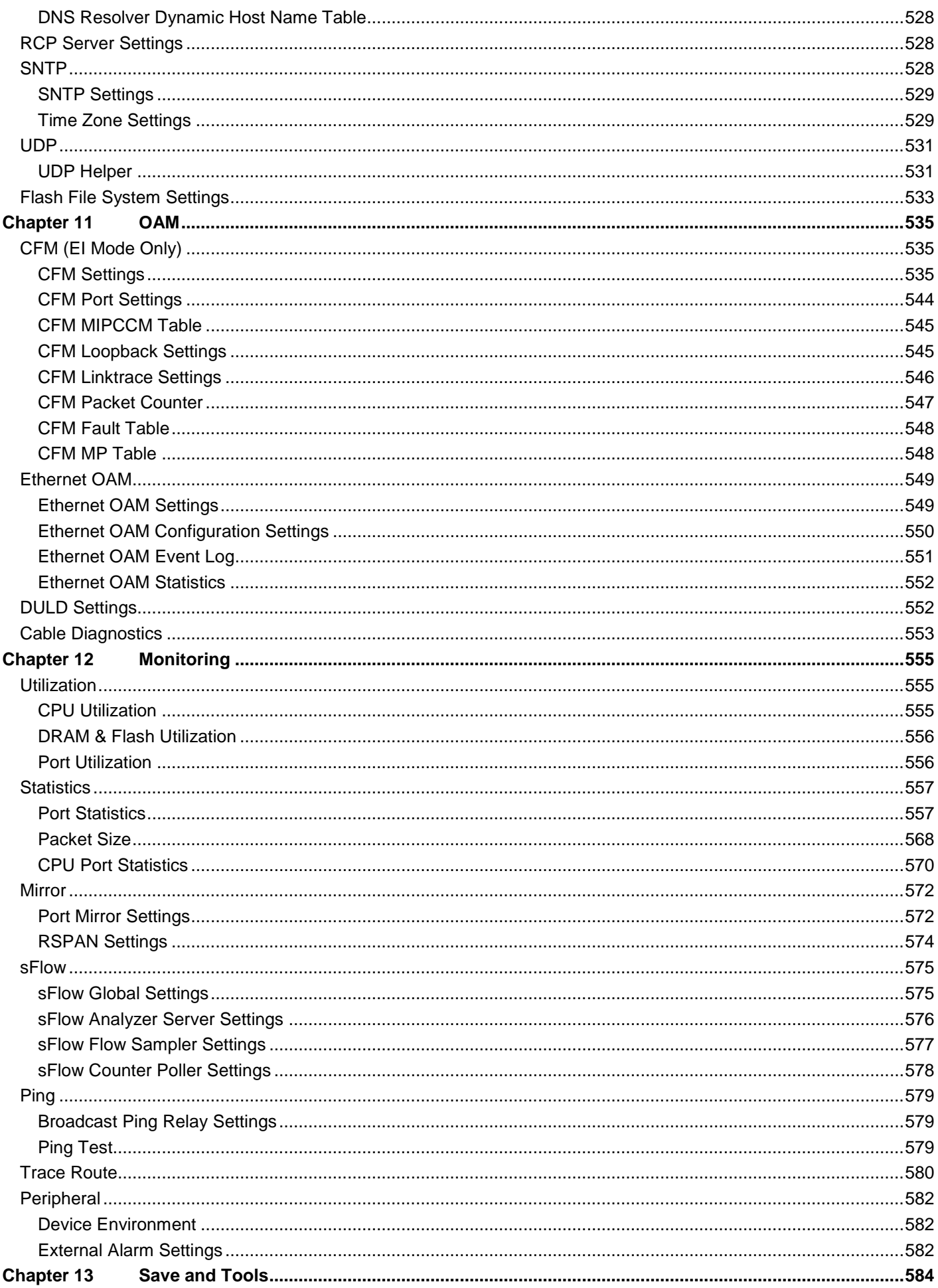

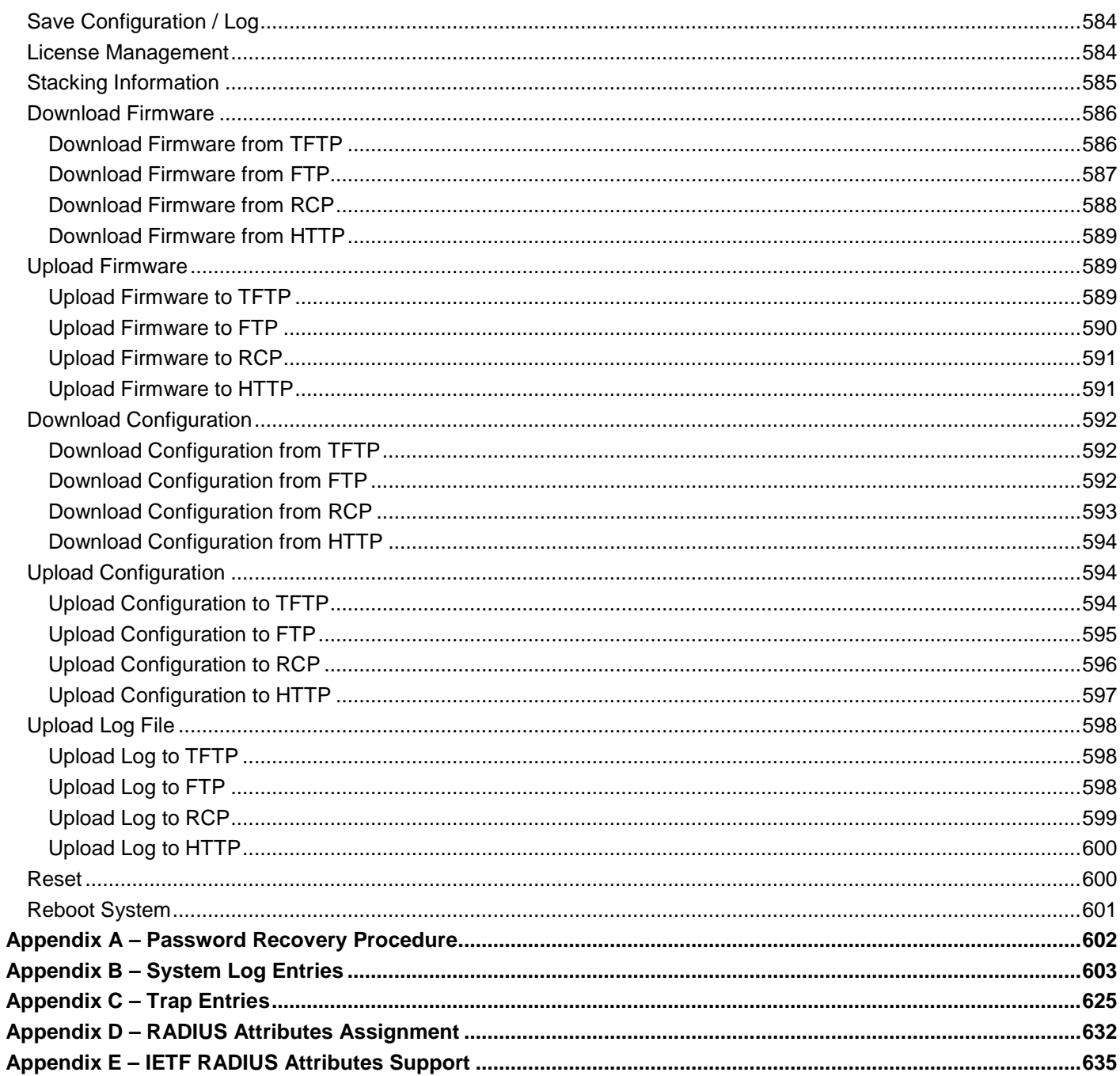

# <span id="page-11-0"></span>Intended Readers

*[Intended Readers](#page-11-0) Typographical Conventions [Notes, Notices and Cautions](#page-11-2) [Safety Instructions](#page-12-0) [General Precautions for Rack-Mountable](#page-13-0) Products [Protecting Against Electrostatic Discharge](#page-14-1)*

The *DGS-3620 Series Web UI Reference Guide* contains information for setup and management of the Switch. This manual is intended for network managers familiar with network management concepts and terminology.

# <span id="page-11-1"></span>Typographical Conventions

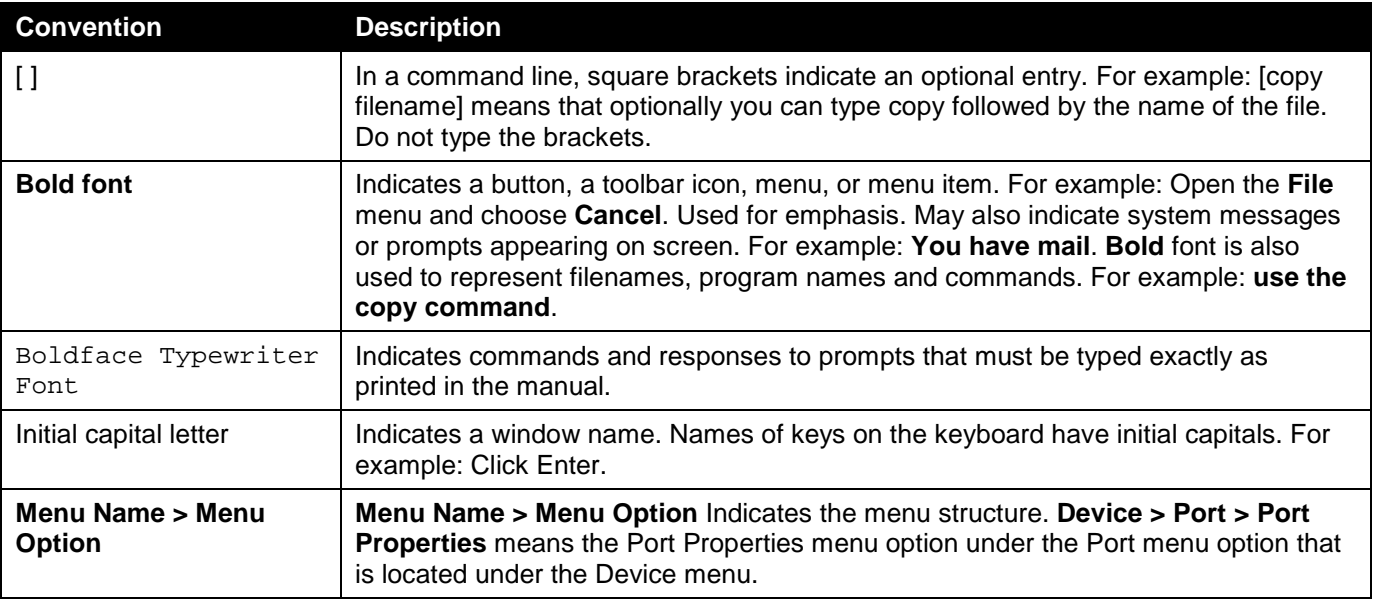

# <span id="page-11-2"></span>Notes, Notices and Cautions

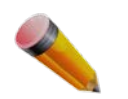

A **NOTE** indicates important information that helps make better use of the device.

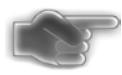

A **NOTICE** indicates either potential damage to hardware or loss of data and tells how to avoid the problem.

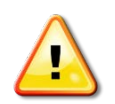

A **CAUTION** indicates a potential for property damage, personal injury, or death.

# <span id="page-12-0"></span>Safety Instructions

Use the following safety guidelines to ensure your own personal safety and to help protect your system from

potential damage. Throughout this safety section, the caution icon ( $\bigtriangleup$ ) is used to indicate cautions and precautions that need to be reviewed and followed.

## <span id="page-12-1"></span>Safety Cautions

To reduce the risk of bodily injury, electrical shock, fire, and damage to the equipment observe the following precautions:

- Observe and follow service markings.
	- o Do not service any product except as explained in the system documentation.
	- $\circ$  Opening or removing covers that are marked with the triangular symbol with a lightning bolt may expose the user to electrical shock.
	- o Only a trained service technician should service components inside these compartments.
- If any of the following conditions occur, unplug the product from the electrical outlet and replace the part or contact your trained service provider:
	- o Damage to the power cable, extension cable, or plug.
	- o An object has fallen into the product.
	- o The product has been exposed to water.
	- o The product has been dropped or damaged.
	- o The product does not operate correctly when the operating instructions are correctly followed.
- Keep your system away from radiators and heat sources. Also, do not block cooling vents.
- Do not spill food or liquids on system components, and never operate the product in a wet environment. If the system gets wet, see the appropriate section in the troubleshooting guide or contact your trained service provider.
- Do not push any objects into the openings of the system. Doing so can cause fire or electric shock by shorting out interior components.
- Use the product only with approved equipment.
- Allow the product to cool before removing covers or touching internal components.
- Operate the product only from the type of external power source indicated on the electrical ratings label. If unsure of the type of power source required, consult your service provider or local power company.
- To help avoid damaging the system, be sure the voltage selection switch (if provided) on the power supply is set to match the power available at the Switch's location:
	- 115 volts (V)/60 hertz (Hz) in most of North and South America and some Far Eastern countries such as South Korea and Taiwan
	- o 100 V/50 Hz in eastern Japan and 100 V/60 Hz in western Japan
	- o 230 V/50 Hz in most of Europe, the Middle East, and the Far East
- Also, be sure that attached devices are electrically rated to operate with the power available in your location.
- Use only approved power cable(s). If you have not been provided with a power cable for your system or for any AC-powered option intended for your system, purchase a power cable that is approved for use in your country. The power cable must be rated for the product and for the voltage and current marked on the product's electrical ratings label. The voltage and current rating of the cable should be greater than the ratings marked on the product.
- To help prevent electric shock, plug the system and peripheral power cables into properly grounded electrical outlets. These cables are equipped with three-prong plugs to help ensure proper grounding. Do not use adapter plugs or remove the grounding prong from a cable. If using an extension cable is necessary, use a 3-wire cable with properly grounded plugs.
- Observe extension cable and power strip ratings. Make sure that the total ampere rating of all products plugged into the extension cable or power strip does not exceed 80 percent of the ampere ratings limit for the extension cable or power strip.
- To help protect the system from sudden, transient increases and decreases in electrical power, use a surge suppressor, line conditioner, or uninterruptible power supply (UPS).
- Position system cables and power cables carefully; route cables so that they cannot be stepped on or tripped over. Be sure that nothing rests on any cables.
- Do not modify power cables or plugs. Consult a licensed electrician or your power company for site modifications. Always follow your local/national wiring rules.
- When connecting or disconnecting power to hot-pluggable power supplies, if offered with your system, observe the following guidelines:
	- o Install the power supply before connecting the power cable to the power supply.
	- o Unplug the power cable before removing the power supply.
	- If the system has multiple sources of power, disconnect power from the system by unplugging all power cables from the power supplies.
- Move products with care; ensure that all casters and/or stabilizers are firmly connected to the system. Avoid sudden stops and uneven surfaces.

# <span id="page-13-0"></span>General Precautions for Rack-Mountable Products

Observe the following precautions for rack stability and safety. Also, refer to the rack installation documentation accompanying the system and the rack for specific caution statements and procedures.

• Systems are considered to be components in a rack. Thus, "component" refers to any system as well as to various peripherals or supporting hardware.

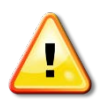

**CAUTION:** Installing systems in a rack without the front and side stabilizers installed could cause the rack to tip over, potentially resulting in bodily injury under certain circumstances. Therefore, always install the stabilizers before installing components in the rack. After installing system/components in a rack, never pull more than one component out of the rack on its slide assemblies at one time. The weight of more than one extended component could cause the rack to tip over and may result in serious injury.

- Before working on the rack, make sure that the stabilizers are secured to the rack, extended to the floor, and that the full weight of the rack rests on the floor. Install front and side stabilizers on a single rack or front stabilizers for joined multiple racks before working on the rack.
- Always load the rack from the bottom up, and load the heaviest item in the rack first.
- Make sure that the rack is level and stable before extending a component from the rack.
- Use caution when pressing the component rail release latches and sliding a component into or out of a rack; the slide rails can pinch your fingers.
- After a component is inserted into the rack, carefully extend the rail into a locking position, and then slide the component into the rack.
- Do not overload the AC supply branch circuit that provides power to the rack. The total rack load should not exceed 80 percent of the branch circuit rating.
- Ensure that proper airflow is provided to components in the rack.
- Do not step on or stand on any component when servicing other components in a rack.

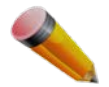

**NOTE:** A qualified electrician must perform all connections to DC power and to safety grounds. All electrical wiring must comply with applicable local or national codes and practices.

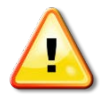

**CAUTION**: Never defeat the ground conductor or operate the equipment in the absence of a suitably installed ground conductor. Contact the appropriate electrical inspection authority or an electrician if uncertain that suitable grounding is available.

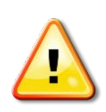

**CAUTION**: The system chassis must be positively grounded to the rack cabinet frame. Do not attempt to connect power to the system until grounding cables are connected. Completed power and safety ground wiring must be inspected by a qualified electrical inspector. An energy hazard will exist if the safety ground cable is omitted or disconnected.

# <span id="page-14-1"></span><span id="page-14-0"></span>Protecting Against Electrostatic Discharge

Static electricity can harm delicate components inside the system. To prevent static damage, discharge static electricity from your body before touching any of the electronic components, such as the microprocessor. This can be done by periodically touching an unpainted metal surface on the chassis.

The following steps can also be taken prevent damage from electrostatic discharge (ESD):

- 1. When unpacking a static-sensitive component from its shipping carton, do not remove the component from the antistatic packing material until ready to install the component in the system. Just before unwrapping the antistatic packaging, be sure to discharge static electricity from your body.
- 2. When transporting a sensitive component, first place it in an antistatic container or packaging.
- 3. Handle all sensitive components in a static-safe area. If possible, use antistatic floor pads, workbench pads and an antistatic grounding strap.

# <span id="page-15-0"></span>Chapter 2 Web-based Switch Configuration

*[Introduction](#page-15-1) [Login to the Web Manager](#page-15-2) [Web-based User Interface](#page-15-3) [Web Pages](#page-17-0)*

# <span id="page-15-1"></span>Introduction

Most software functions of the DGS-3620 Series switches can be managed, configured and monitored via the embedded web-based (HTML) interface. Manage the Switch from remote stations anywhere on the network through a standard browser. The browser acts as a universal access tool and can communicate directly with the Switch using the HTTP protocol.

# <span id="page-15-2"></span>Login to the Web Manager

To begin managing the Switch, simply run the browser installed on your computer and point it to the IP address you have defined for the device. The URL in the address bar should read something like: http://123.123.123.123, where the numbers 123 represent the IP address of the Switch.

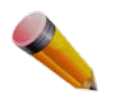

**NOTE:** The factory default IP address is 10.90.90.90 for normal ports. The factory default IP address is 192.168.0.1 is for the management port.

This opens the management module's user authentication window, as seen below. The following example is from 10.90.90.90.

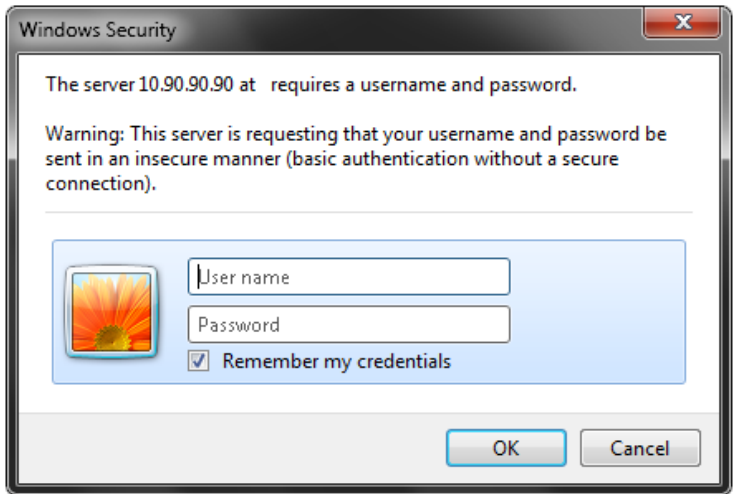

**Figure 2-1 Enter Network Password window**

Leave both the **User Name** field and the **Password** field blank and click **OK**. This will open the Web-based user interface. The Switch management features available in the web-based manager are explained below.

# <span id="page-15-3"></span>Web-based User Interface

The user interface provides access to various Switch configuration and management windows, allows you to view

performance statistics, and permits you to graphically monitor the system status.

# <span id="page-16-0"></span>Areas of the User Interface

The figure below shows the user interface. Three distinct areas divide the user interface, as described in the table.

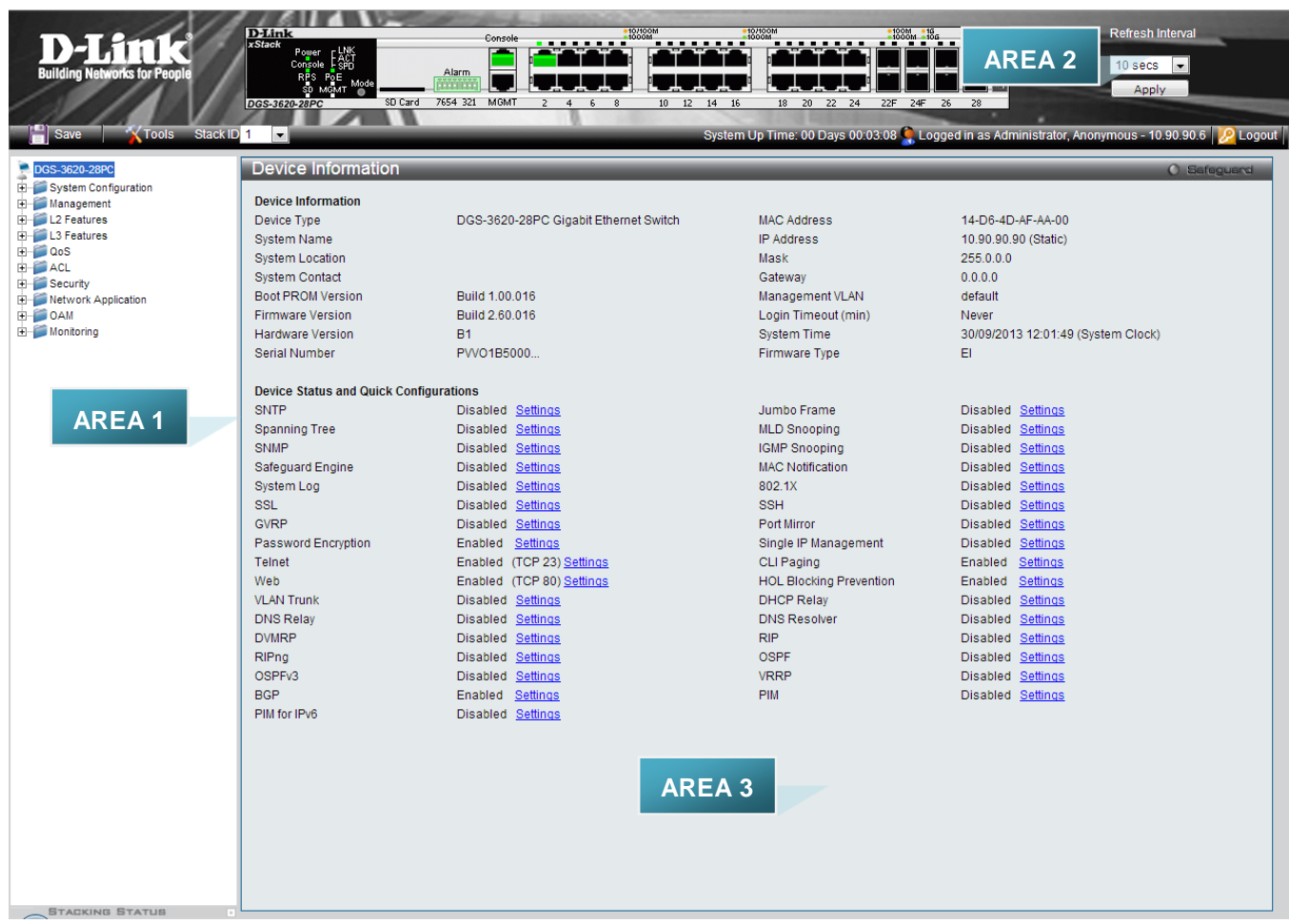

**Figure 2-2 Main Web-Manager page**

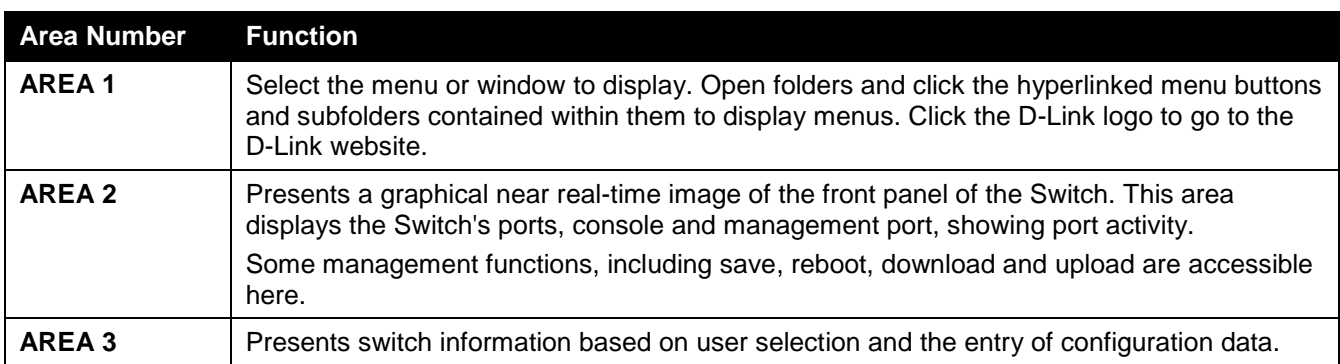

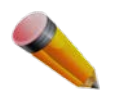

**NOTE:** Any changes made to the Switch configuration during the current session must be saved in the [Save Configuration / Log](#page-584-1) window or use the command line interface (CLI) command save.

# <span id="page-17-0"></span>Web Pages

When connecting to the management mode of the Switch with a web browser, a login screen is displayed. Enter a user name and password to access the Switch's management mode.

Below is a list of the main folders available in the Web interface:

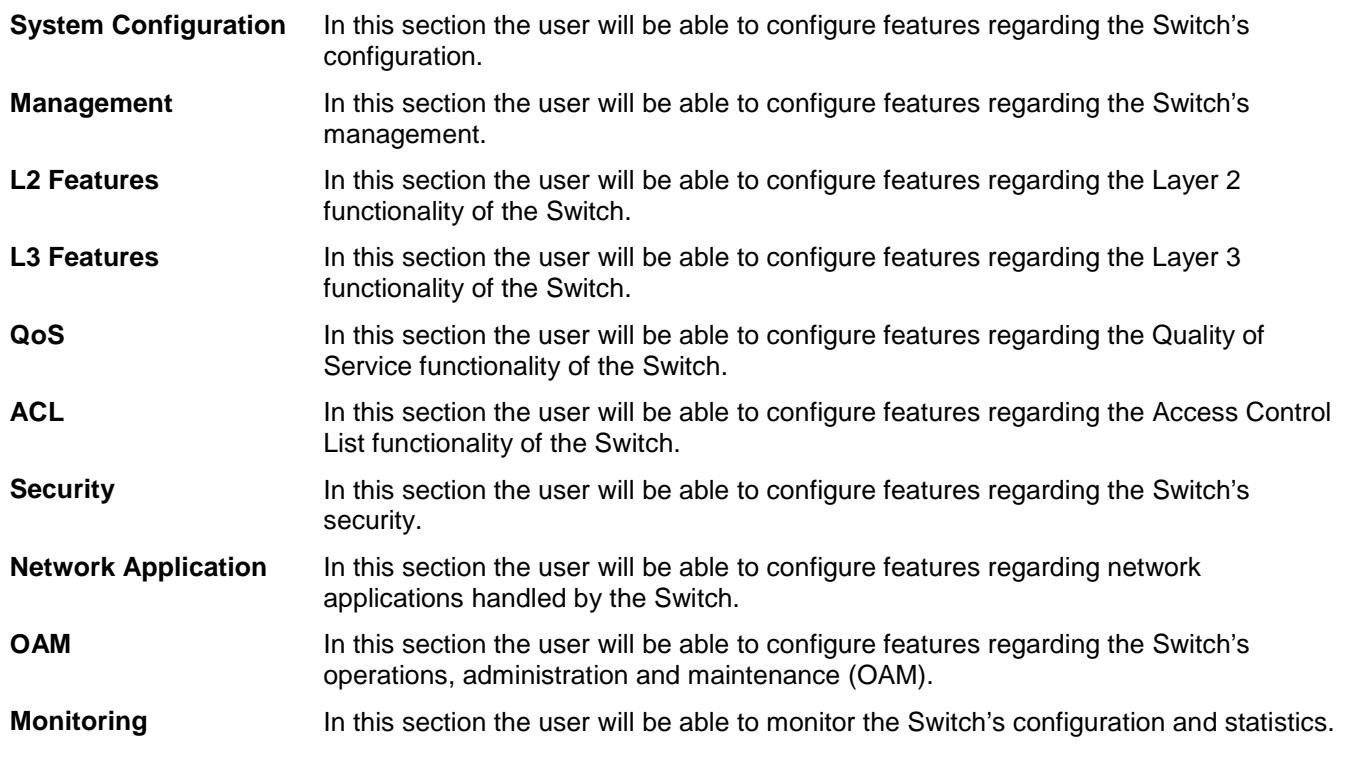

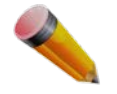

**NOTE:** Be sure to configure the user name and password in the User Accounts menu before connecting the Switch to the greater network.

# <span id="page-18-0"></span>Chapter 3 System Configuration

*[Device Information](#page-18-1) [System Information Settings](#page-20-0) [Port Configuration](#page-20-1) [PoE](#page-34-0) [Serial Port Settings](#page-37-0) [Warning Temperature Settings](#page-38-0) [System Log configuration](#page-39-0) [Time Range Settings](#page-43-0) [Port Group Settings](#page-43-1) [Time Settings](#page-44-0) [User Accounts Settings](#page-44-1) [Command Logging Settings](#page-46-0) [Stacking](#page-46-1) [Reboot Schedule Settings](#page-51-0)*

# <span id="page-18-1"></span>Device Information

This window contains the main settings for all the major functions for the Switch. It appears automatically when you log on to the Switch. To return to the Device Information window after viewing other windows, click the **DGS-3620 Series** link.

The Device Information window shows the Switch's MAC Address (assigned by the factory and unchangeable), the Boot PROM Version, Firmware Version, Hardware Version, and many other important types of information. This is helpful to keep track of PROM and firmware updates and to obtain the Switch's MAC address for entry into another network device's address table, if necessary. In addition, this window displays the status of functions on the Switch to quickly assess their current global status.

Many functions are hyper-linked for easy access to enable quick configuration from this window.

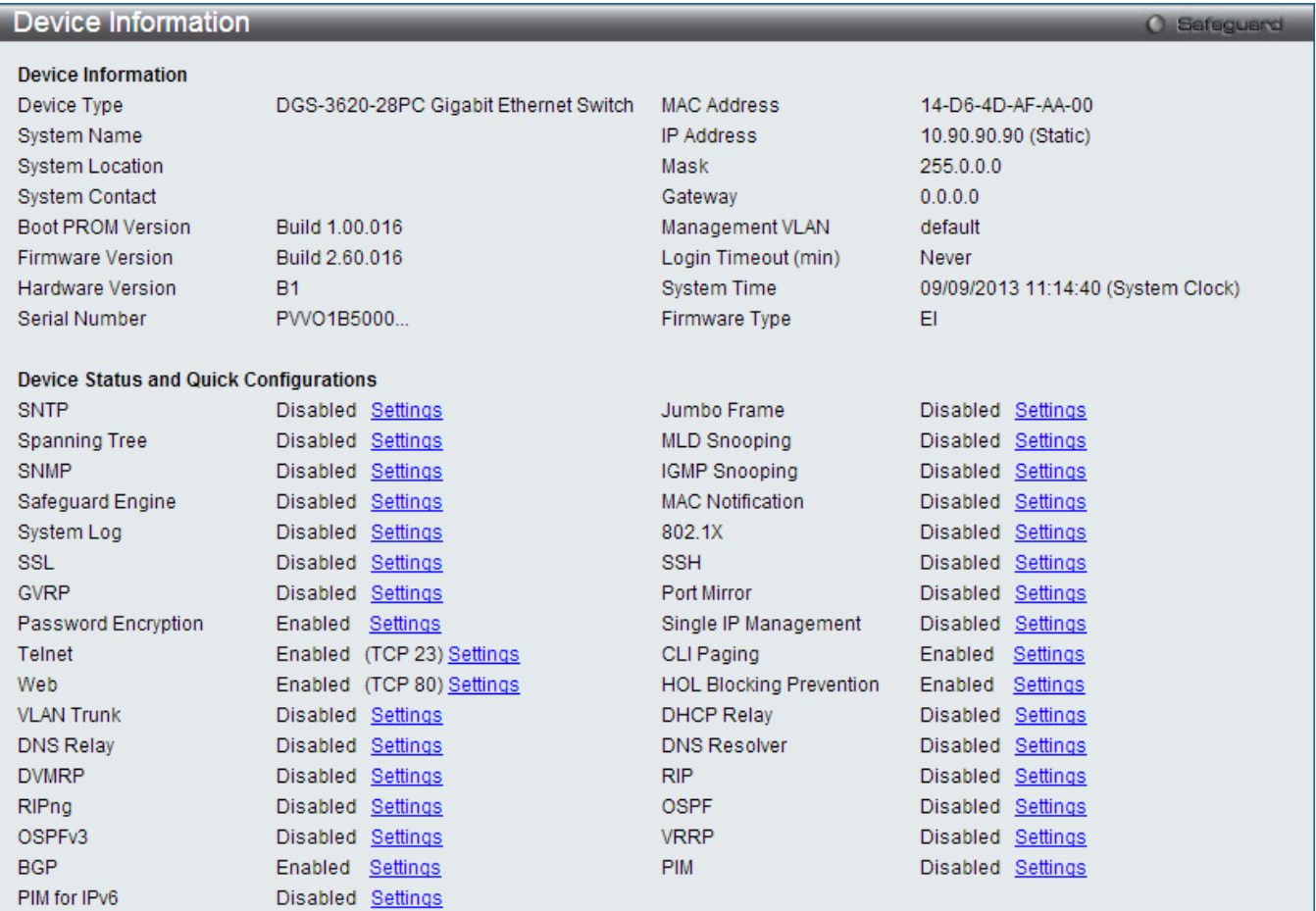

#### **Figure 3-1 Device Information window (EI Mode Only)**

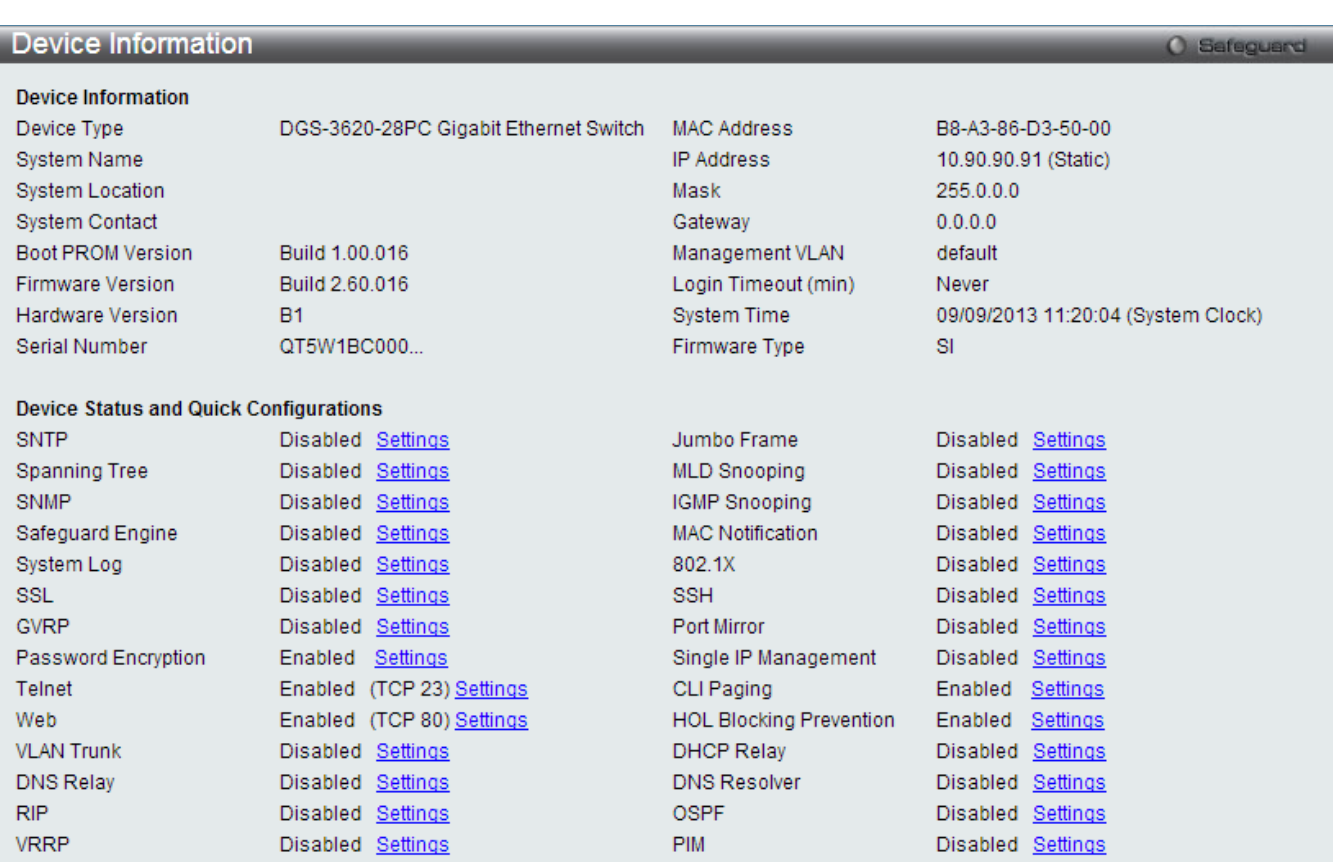

### **Figure 3-2 Device Information window (SI Mode Only)**

Click the Settings link to navigate to the appropriate feature page for configuration.

# <span id="page-20-0"></span>System Information Settings

The user can enter a **System Name, System Location**, and **System Contact** to aid in defining the Switch. To view the following window, click **System Configuration > System Information Settings**, as shown below:

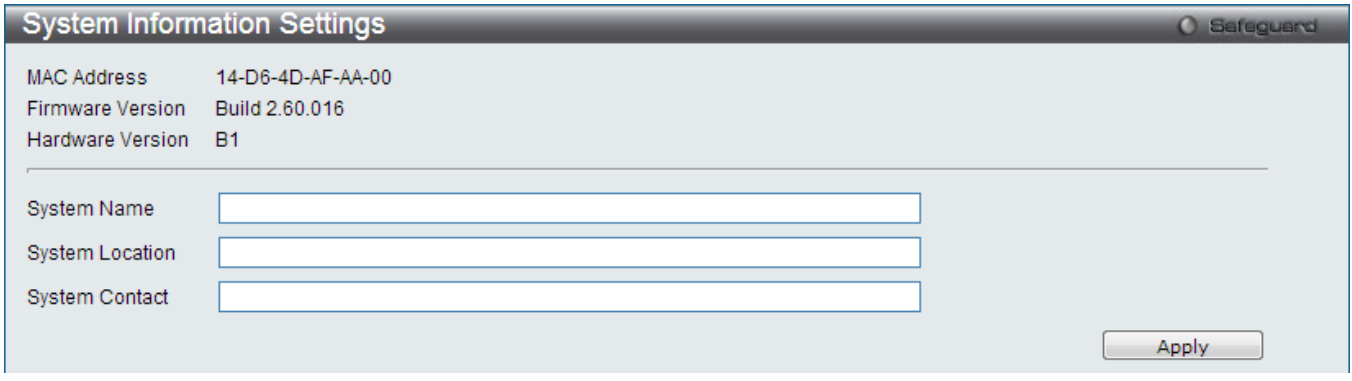

**Figure 3-3 System Information Settings window**

The fields that can be configured are described below:

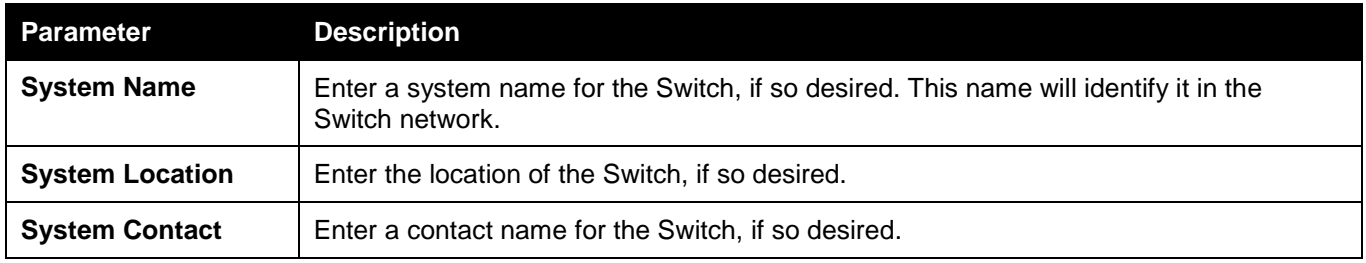

Click the **Apply** button to implement changes made.

# <span id="page-20-1"></span>Port Configuration

### <span id="page-20-2"></span>DDM

This folder contains windows that perform Digital Diagnostic Monitoring (DDM) functions on the Switch. There are windows that allow the user to view the digital diagnostic monitoring status of SFP modules inserting to the Switch and to configure alarm settings, warning settings, temperature threshold settings, voltage threshold settings, bias current threshold settings, TX power threshold settings, and RX power threshold settings.

### DDM Settings

The window is used to configure the action that will occur for specific ports when an exceeding alarm threshold or warning threshold event is encountered.

To view the following window, click **System Configuration > Port Configuration > DDM > DDM Settings**, as shown below:

#### **DDM Settings** Safeguary **Trap State** C Enabled **O** Disabled Log State <sup>O</sup> Enabled © Disabled Power Unit  $\odot$  mW © dBm Apply From Port 21  $\blacktriangleright$  To Port 21  $\blacktriangleright$  State Enabled  $\bullet$  Shutdown None Unit  $\overline{1}$  $\overline{\phantom{a}}$ Apply Port **DDM State** Shutdown  $1:21$ Enabled None  $1:22$ Enabled None 1:23 Enabled None  $1:24$ Enabled None  $1:25$ Enabled None  $1:26$ Enabled None

*xStack® DGS-3620 Series Layer 3 Managed Stackable Gigabit Switch Web UI Reference Guide*

Note: The Port(s) 1:1-1:20 is(are) not SFP/SFP+ Port(s).

### **Figure 3-4 DDM Settings window**

The fields that can be configured are described below:

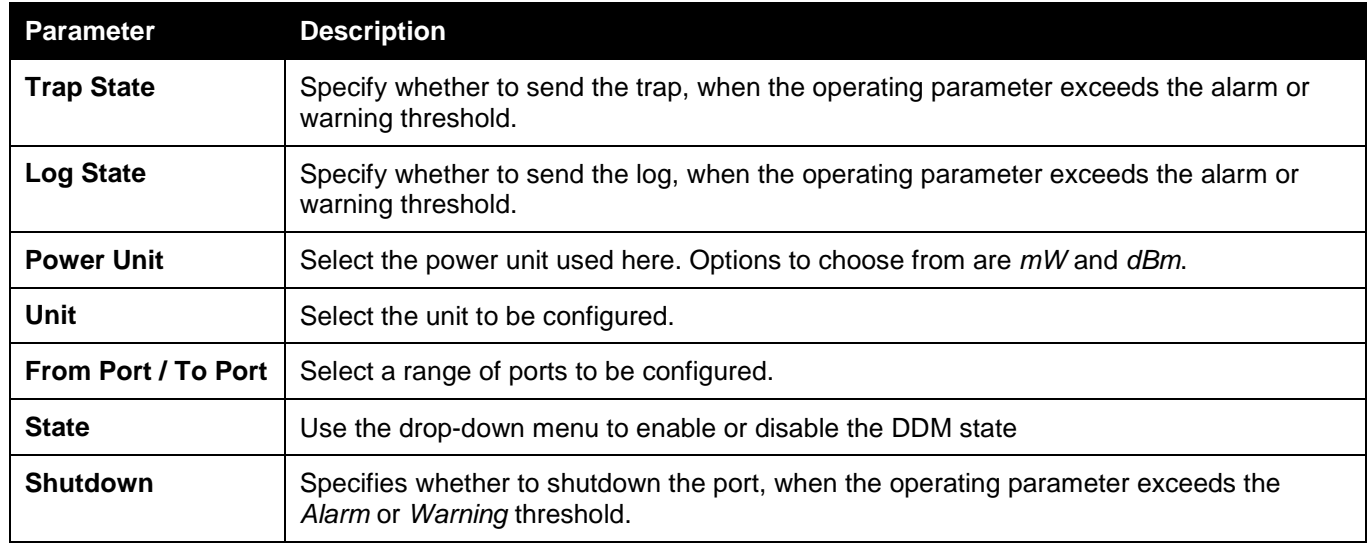

Click the **Apply** button to accept the changes made for each individual section.

### DDM Temperature Threshold Settings

This window is used to configure the DDM Temperature Threshold Settings for specific ports on the Switch. To view the following window, click **System Configuration > Port Configuration > DDM > DDM Temperature Threshold Settings**, as shown below:

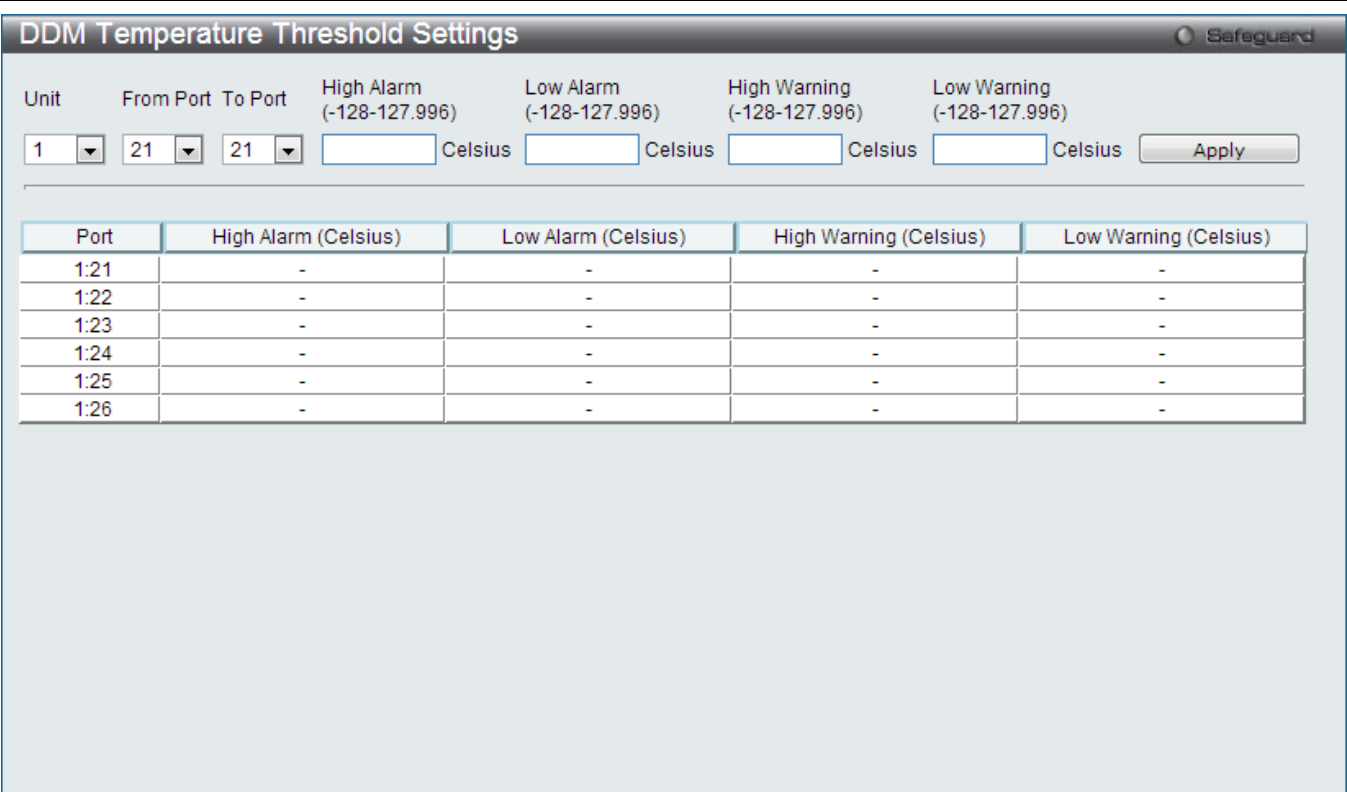

Note: The Port(s) 1:1-1:20 is(are) not SFP/SFP+ Port(s). (A) means that the threshold is administratively configured.

**Figure 3-5 DDM Temperature Threshold Settings window**

The fields that can be configured are described below:

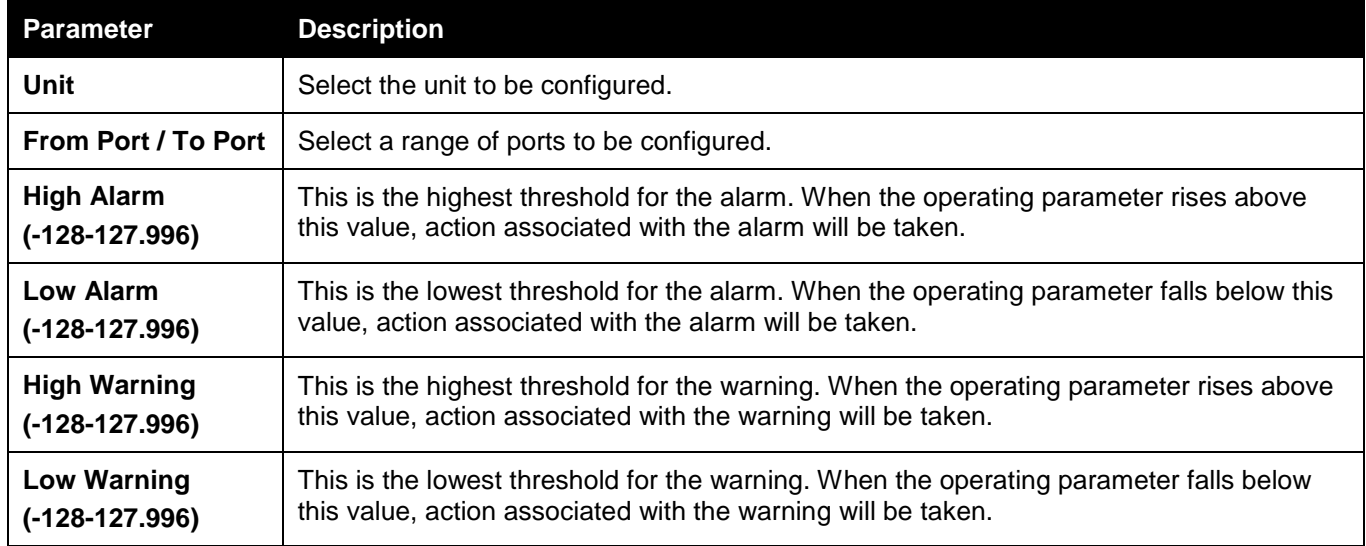

Click the **Apply** button to accept the changes made.

### DDM Voltage Threshold Settings

This window is used to configure the DDM Voltage Threshold Settings for specific ports on the Switch. To view the following window, click **System Configuration > Port Configuration > DDM > DDM Voltage Threshold Settings**, as shown below:

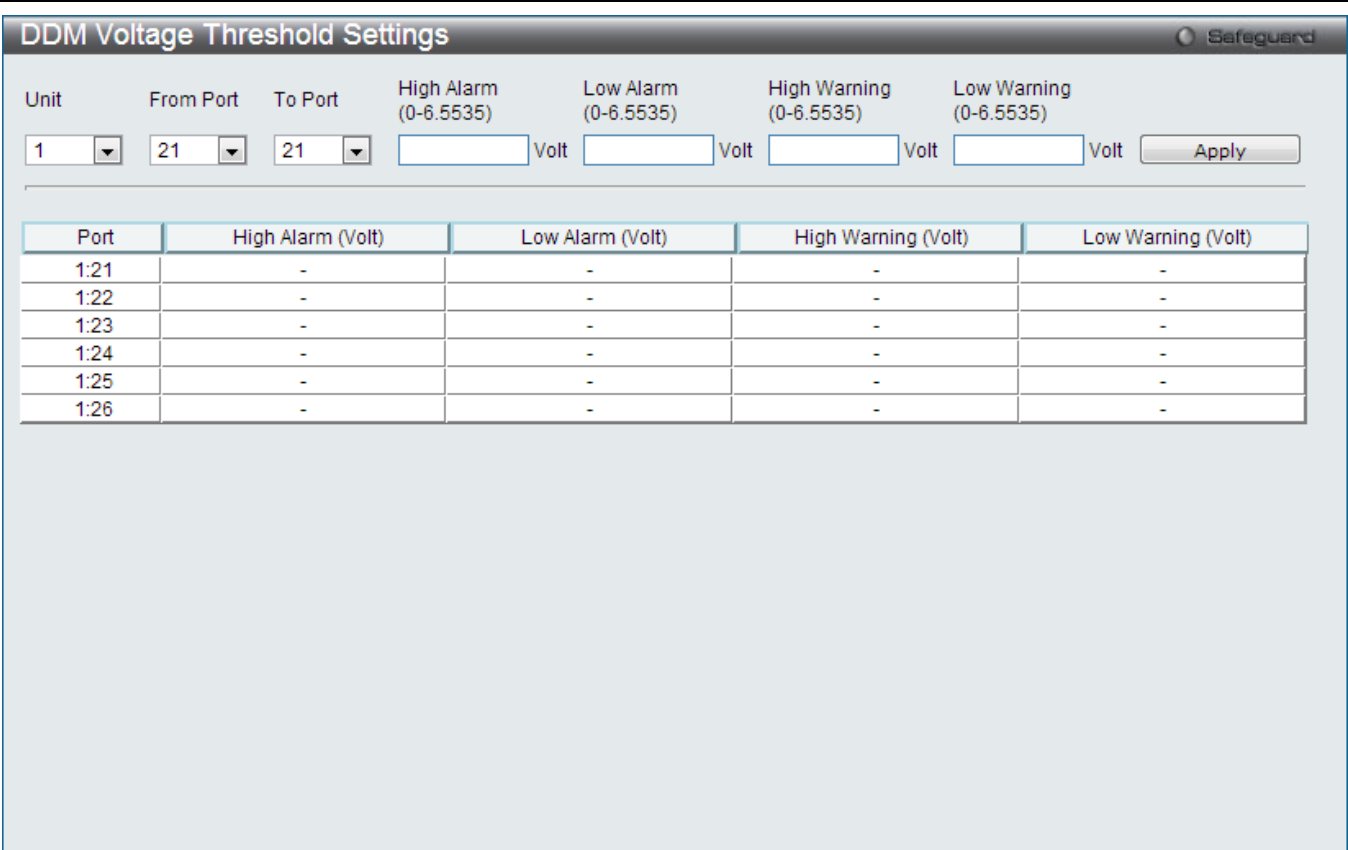

Note: The Port(s) 1:1-1:20 is(are) not SFP/SFP+ Port(s). (A) means that the threshold is administratively configured.

#### **Figure 3-6 DDM Voltage Threshold Settings window**

The fields that can be configured are described below:

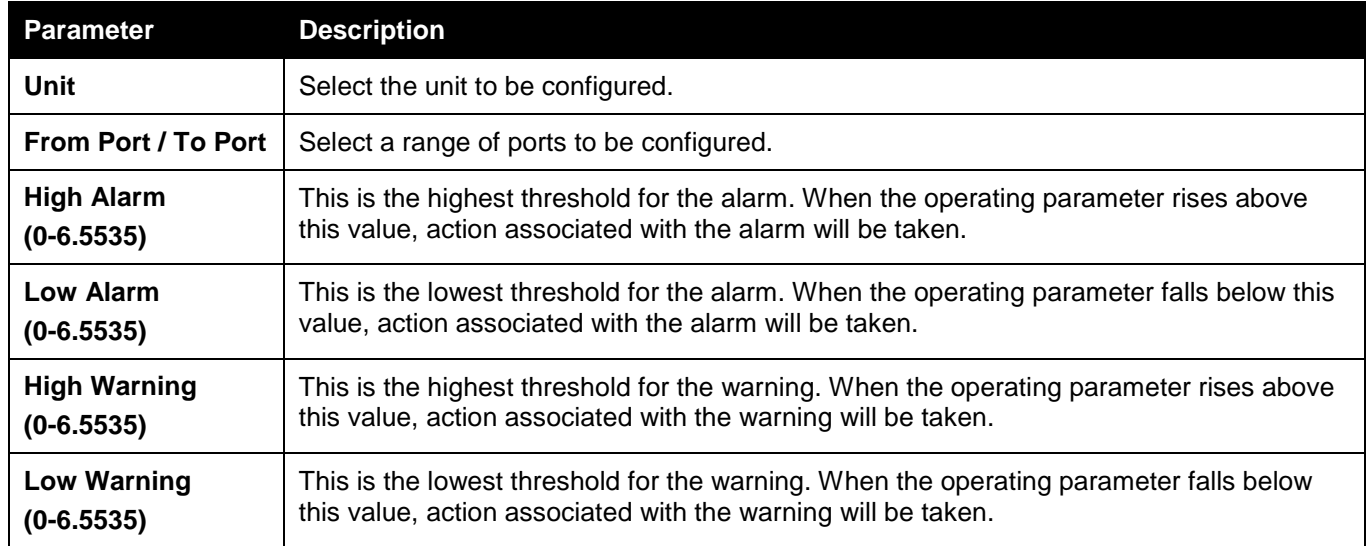

Click the **Apply** button to accept the changes made.

### DDM Bias Current Threshold Settings

This window is used to configure the threshold of the bias current for specific ports on the Switch.

To view the following window, click **System Configuration > Port Configuration > DDM > DDM Bias Current Threshold Settings**, as shown below:

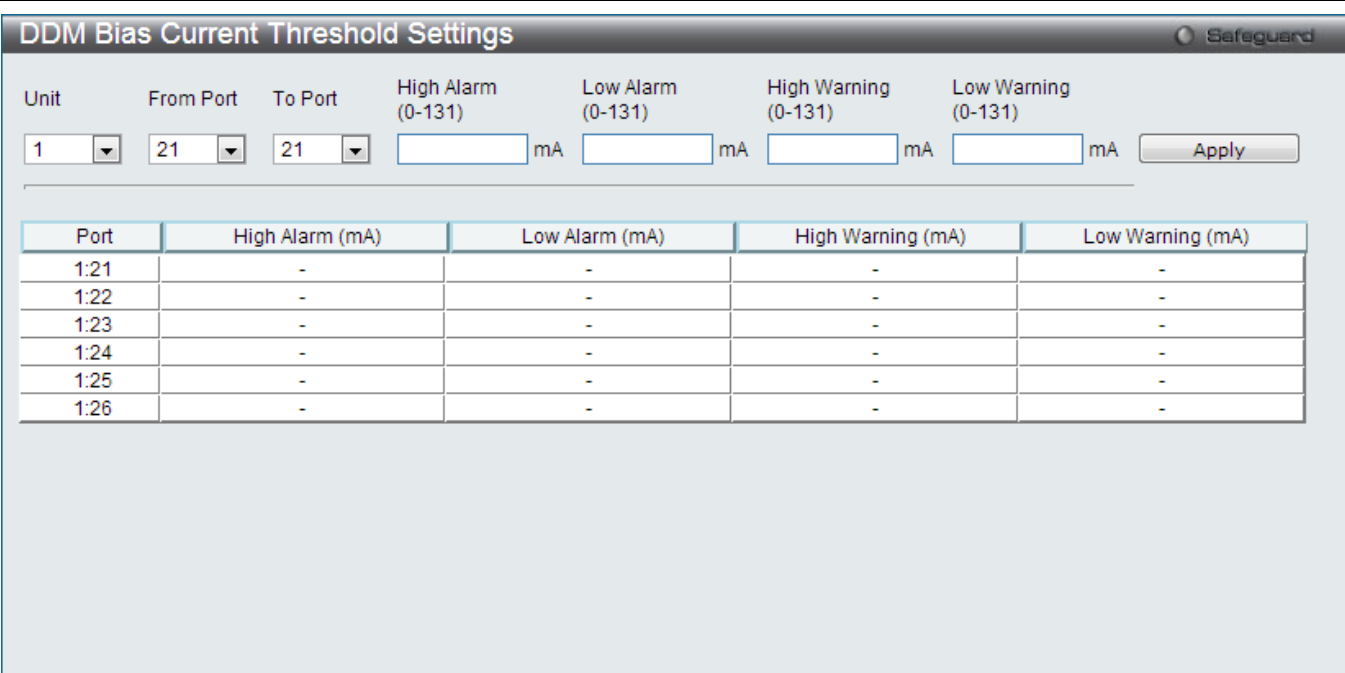

Note: The Port(s) 1:1-1:20 is(are) not SFP/SFP+ Port(s). (A) means that the threshold is administratively configured.

#### **Figure 3-7 DDM Bias Current Threshold Settings window**

The fields that can be configured are described below:

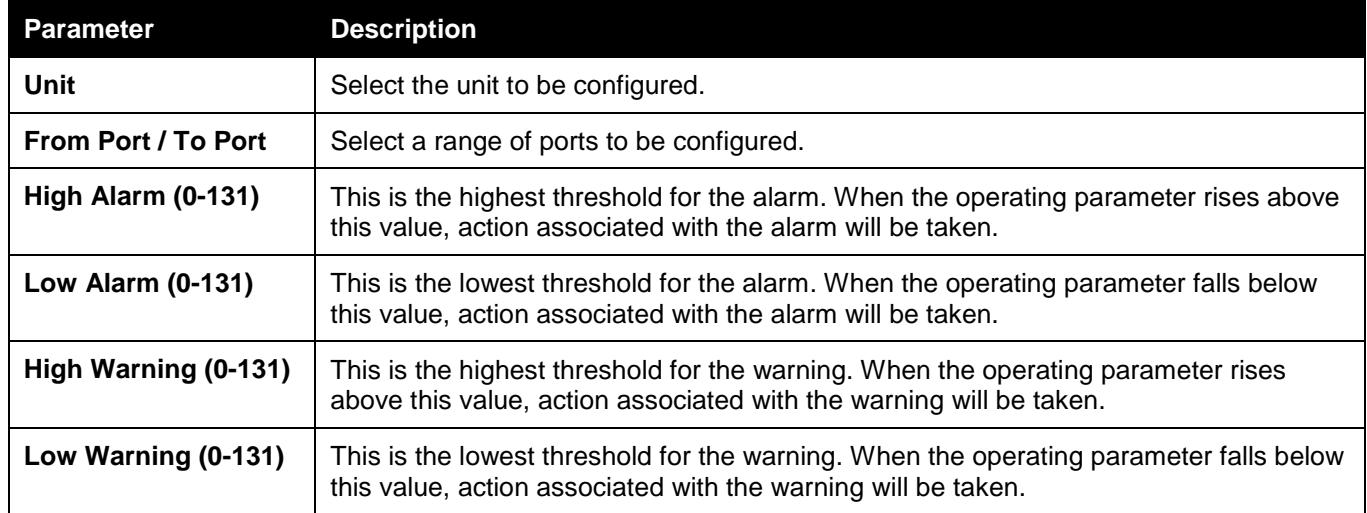

Click the **Apply** button to accept the changes made.

### DDM TX Power Threshold Settings

This window is used to configure the threshold of TX power for specific ports on the Switch.

To view the following window, click **System Configuration > Port Configuration > DDM > DDM TX Power Threshold Settings**, as shown below:

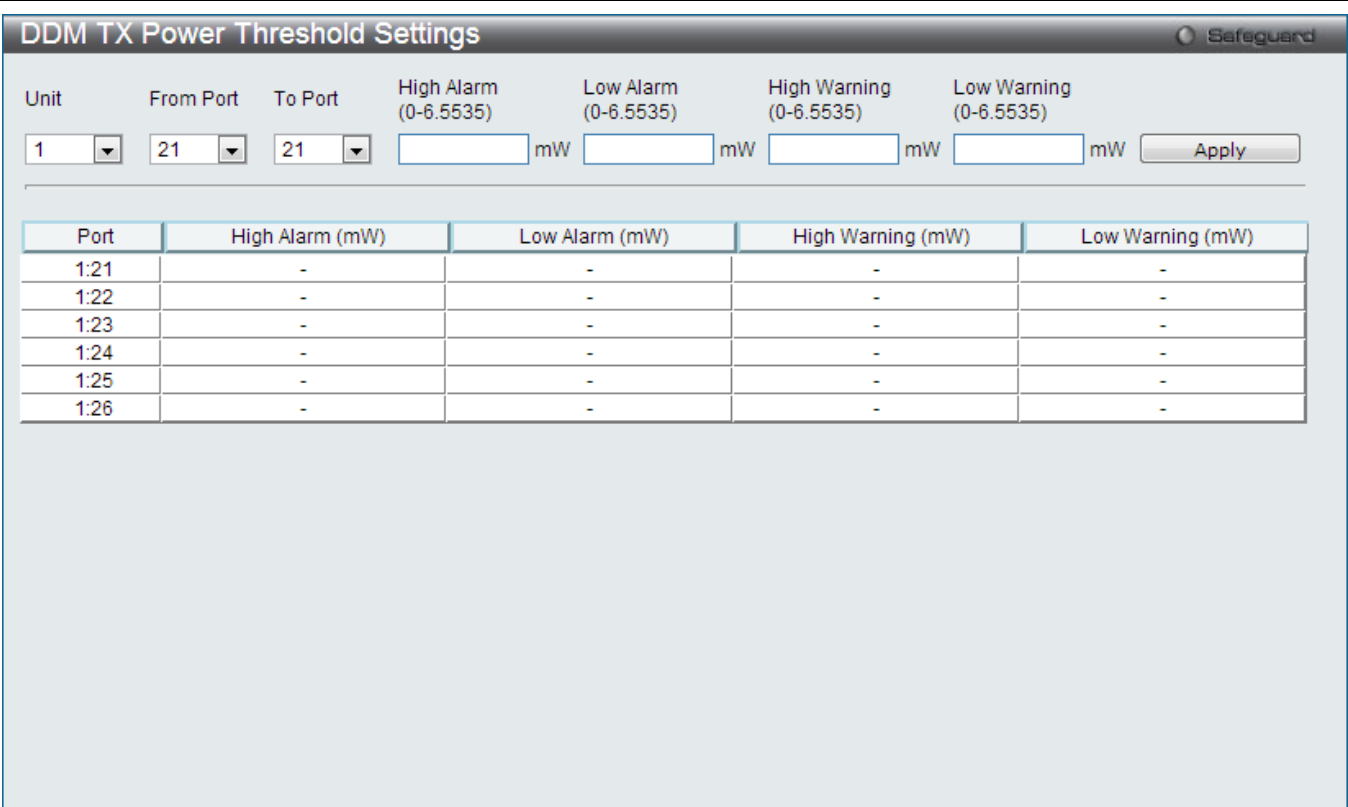

Note: The Port(s) 1:1-1:20 is(are) not SFP/SFP+ Port(s). (A) means that the threshold is administratively configured.

#### **Figure 3-8 DDM TX Power Threshold Settings window**

The fields that can be configured are described below:

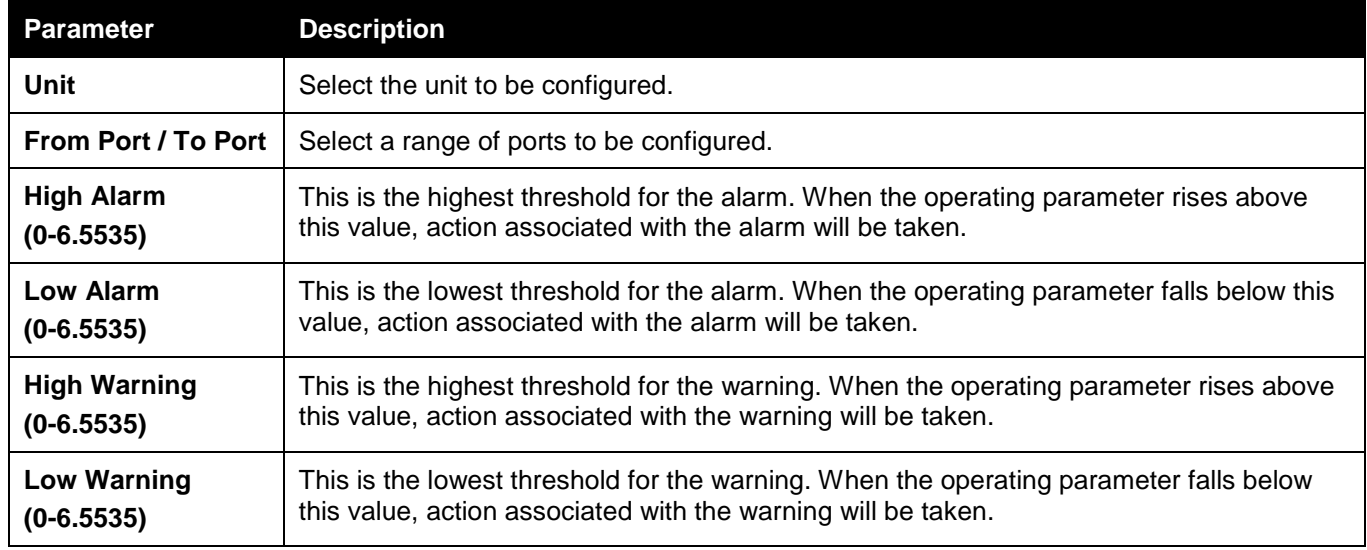

Click the **Apply** button to accept the changes made.

### DDM RX Power Threshold Settings

This window is used to configure the threshold of RX power for specific ports on the Switch.

To view the following window, click **System Configuration > Port Configuration > DDM > DDM RX Power Threshold Settings**, as shown below:

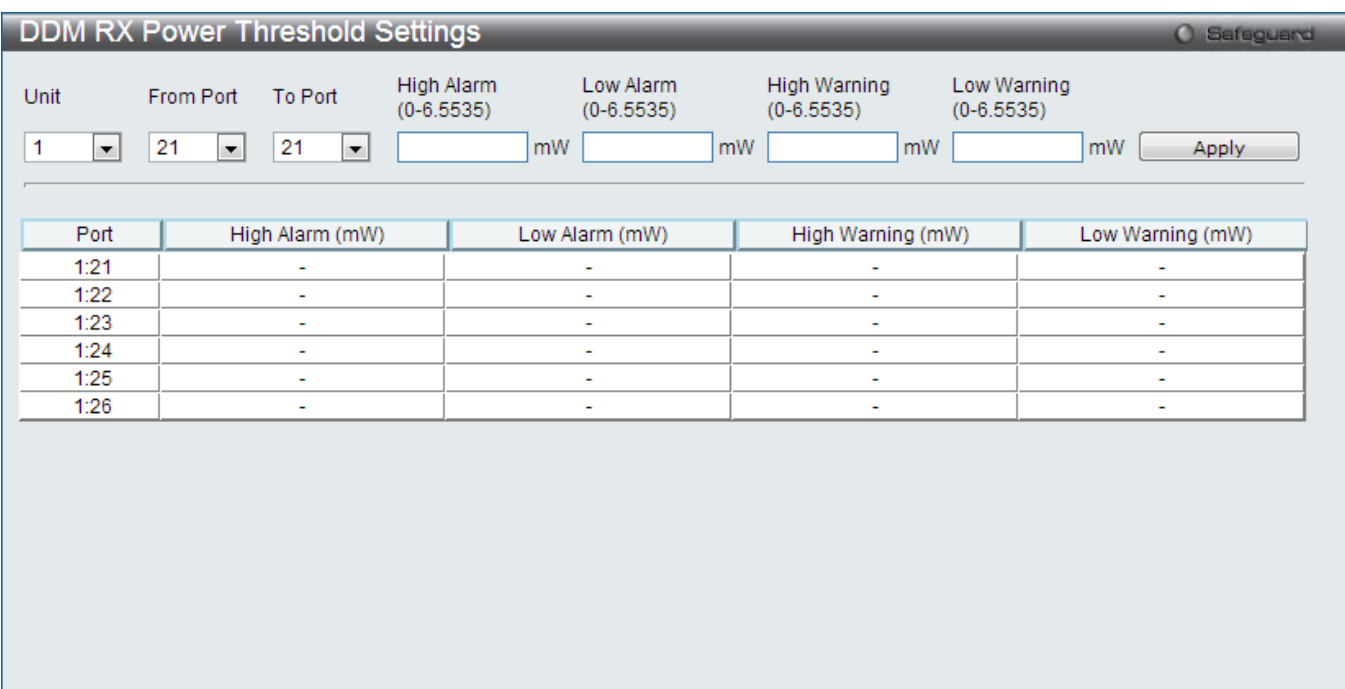

Note: The Port(s) 1:1-1:20 is(are) not SFP/SFP+ Port(s). (A) means that the threshold is administratively configured.

#### **Figure 3-9 DDM RX Power Threshold Settings window**

The fields that can be configured are described below:

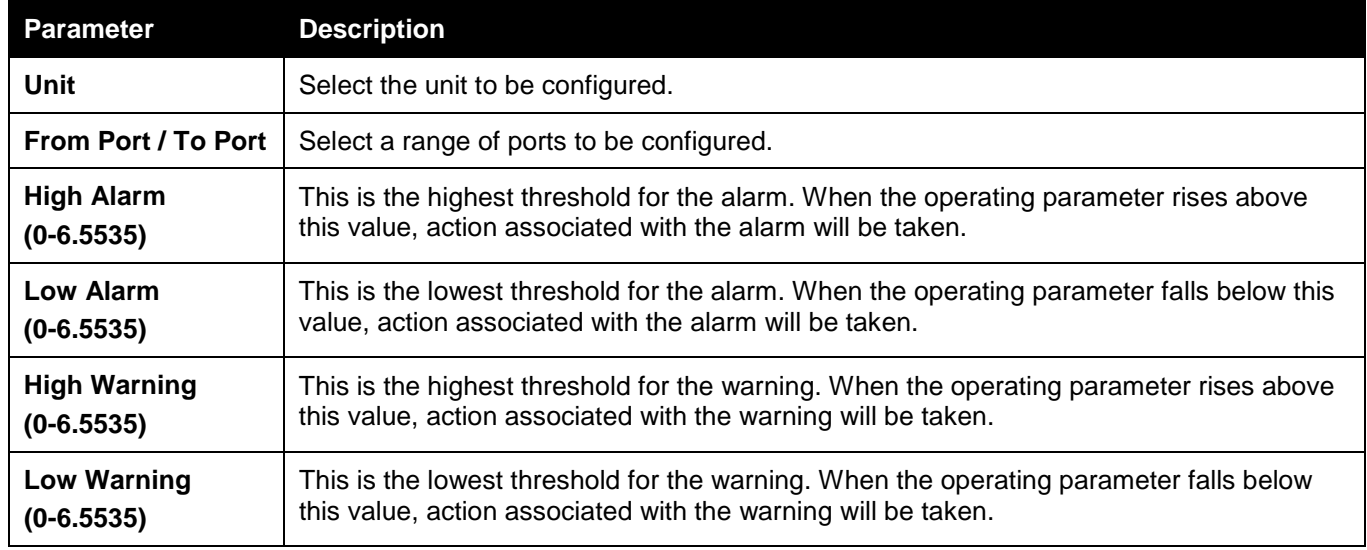

Click the **Apply** button to accept the changes made.

### DDM Status Table

This window is used to display the current operating digital diagnostic monitoring parameters and their values on the SFP module for specified ports.

To view the following window, click **System Configuration > Port Configuration > DDM > DDM Status Table**, as shown below:

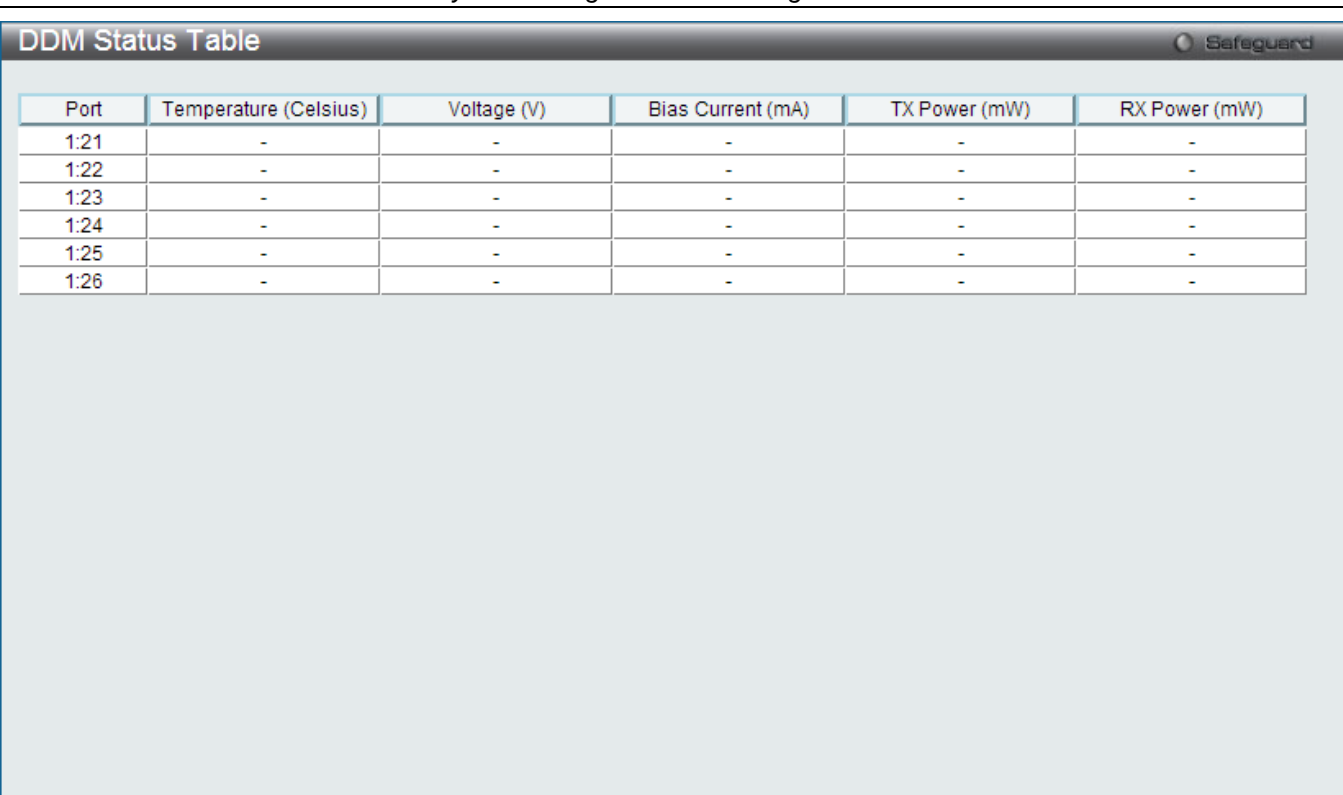

Note: The Port(s) 1:1-1:20 is(are) not SFP/SFP+ Port(s). (A) means that the threshold is administratively configured.

**Figure 3-10 DDM Status Table window**

# <span id="page-27-0"></span>Port Settings

This page is used to configure the details of the switch ports.

To view the following window, click **System Configuration > Port Configuration > Port Settings**.

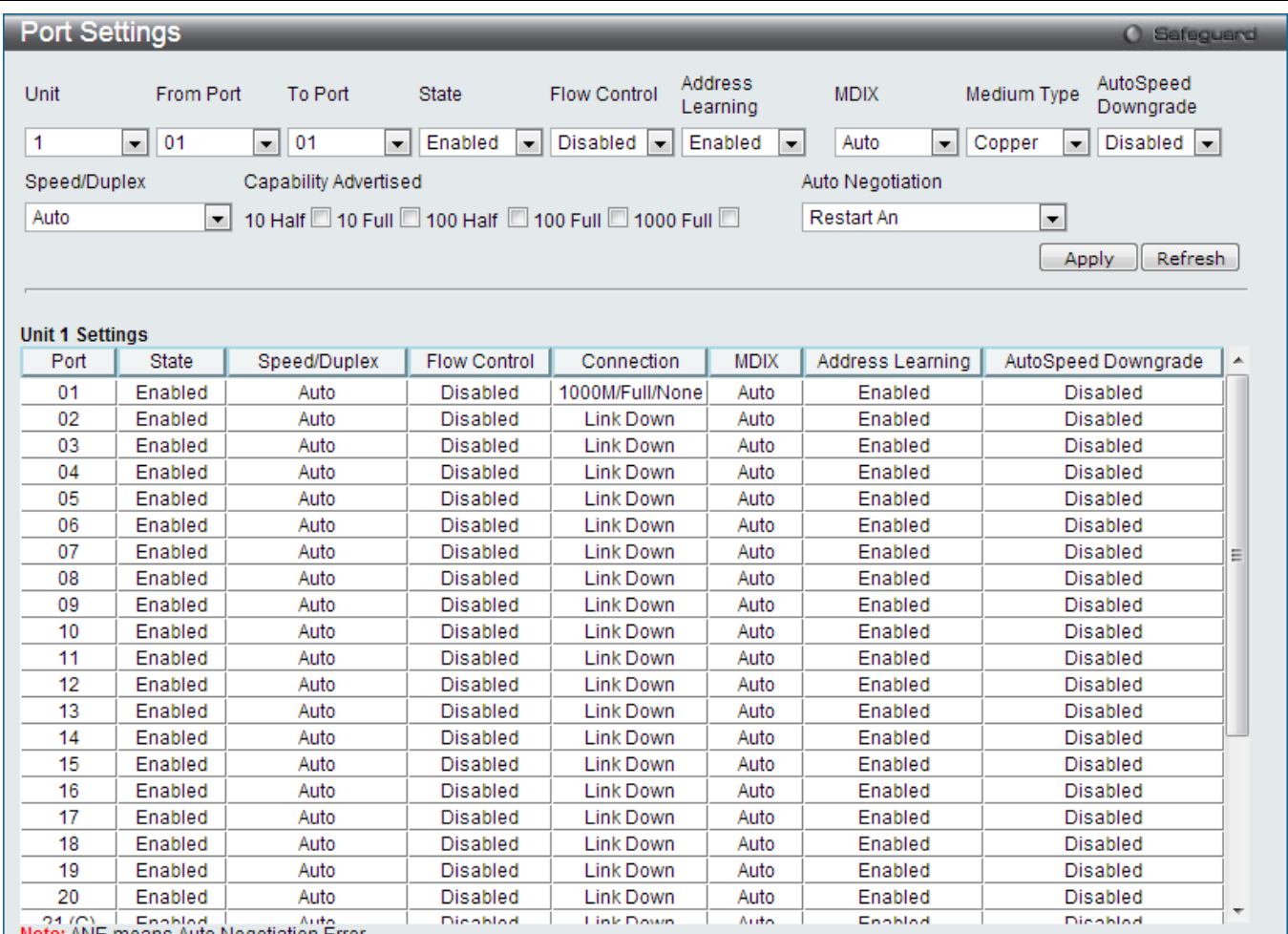

Note: ANE means Auto Negotiation Error.

**Figure 3-11 Port Settings window**

### **To configure switch ports:**

- 1. Choose the port or sequential range of ports using the **From Port** and **To Port** drop-down menus.
- 2. Use the remaining drop-down menus to configure the parameters described below:

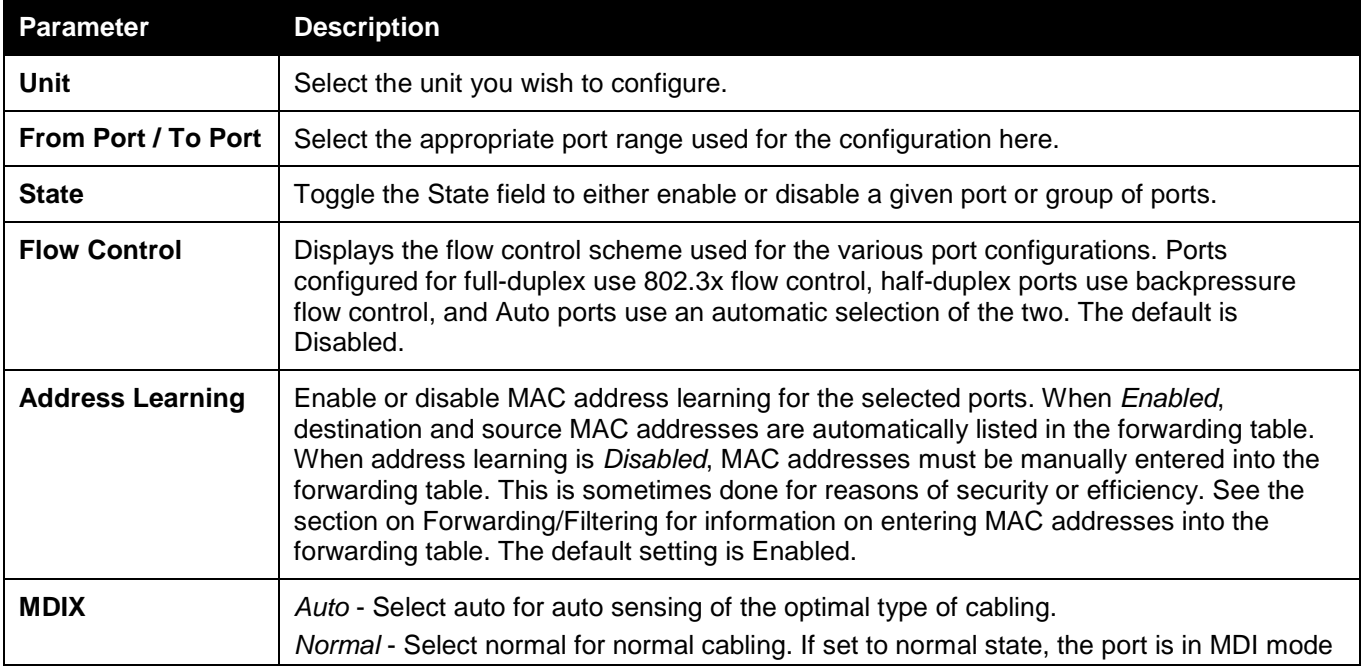

The fields that can be configured are described below:

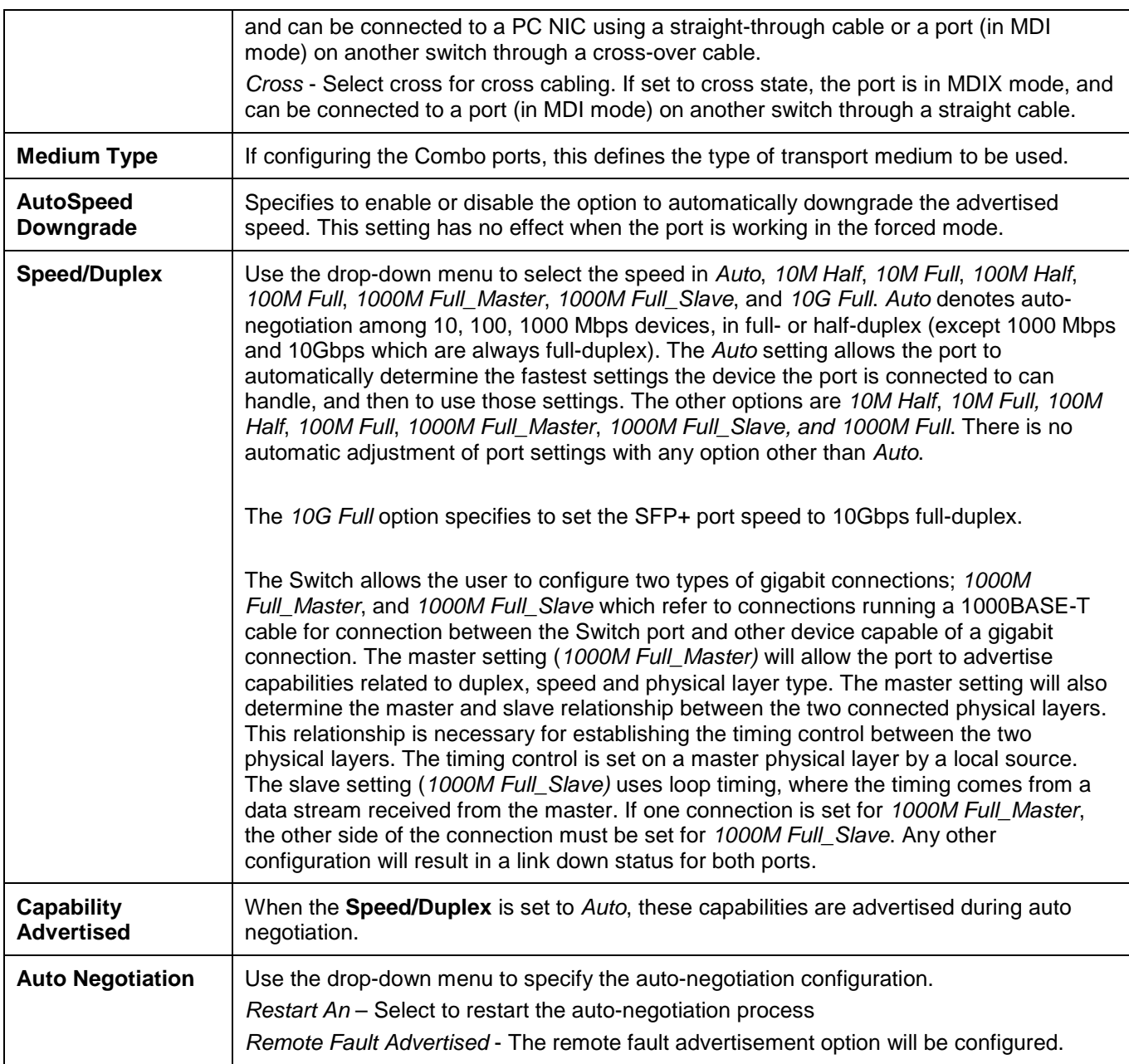

Click the **Apply** button to implement changes made.

Click the **Refresh** button to refresh the display section of this page.

## <span id="page-29-0"></span>Port Description Settings

The Switch supports a port description feature where the user may name various ports.

To view the following window, click **System Configuration > Port Configuration > Port Description Settings**, as shown below:

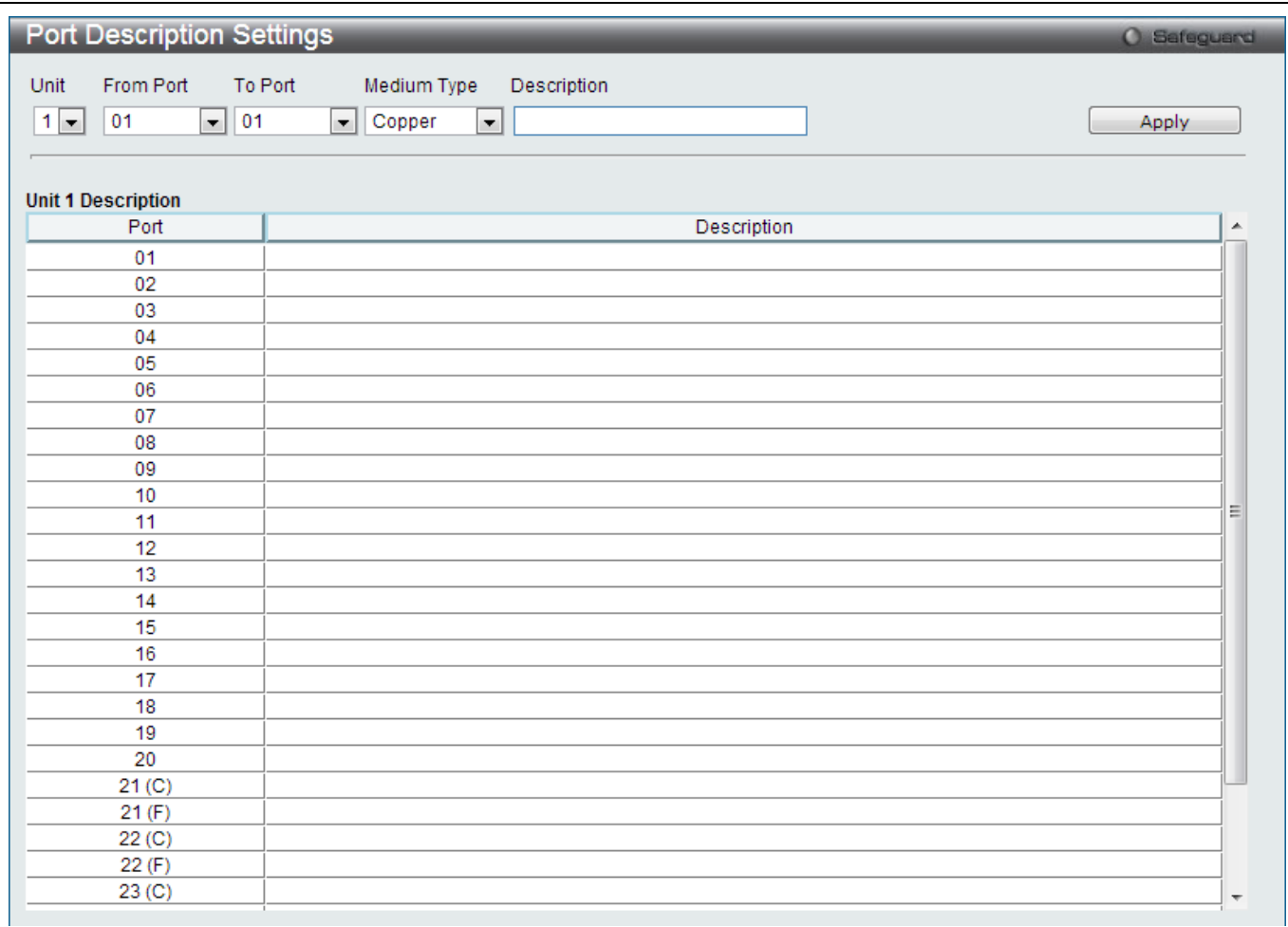

#### **Figure 3-12 Port Description Settings window**

The fields that can be configured are described below:

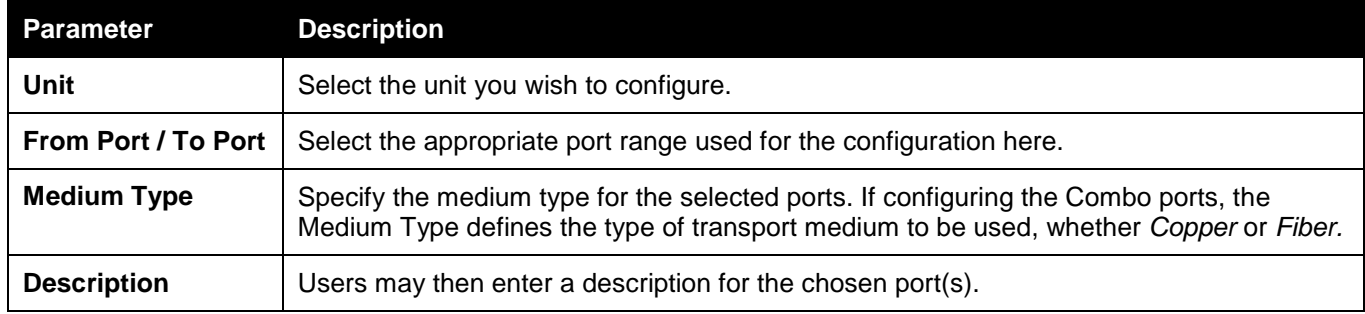

Click the **Apply** button to implement changes made.

### <span id="page-30-0"></span>Port Error Disabled

The following window displays the information about ports that have been disconnected by the Switch when a packet storm occurs or a loop was detected.

To view the following window, click **System Configuration > Port Configuration > Port Error Disabled**, as shown below:

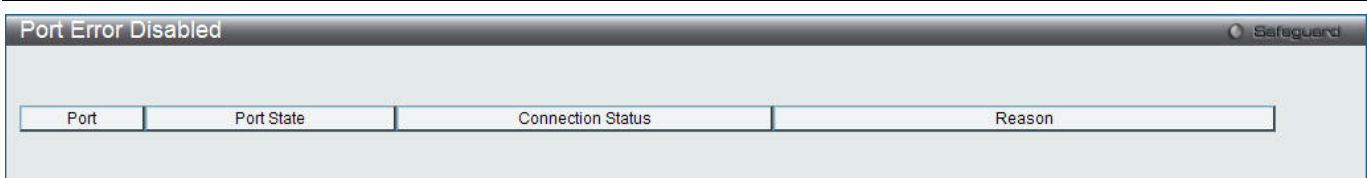

#### **Figure 3-13 Port Error Disabled window**

The fields that can be displayed are described below:

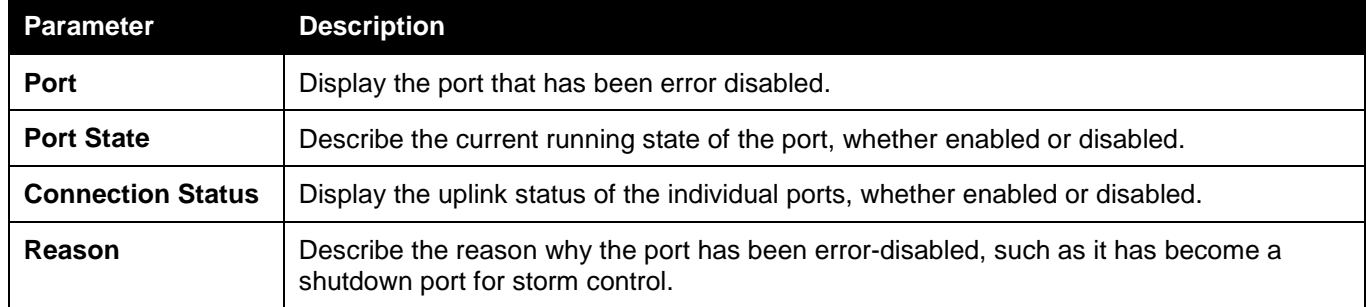

### <span id="page-31-0"></span>Port Media Type

The following window displays the information about the port media type.

To view the following window, click **System Configuration > Port Configuration > Port Media Type**, as shown below:

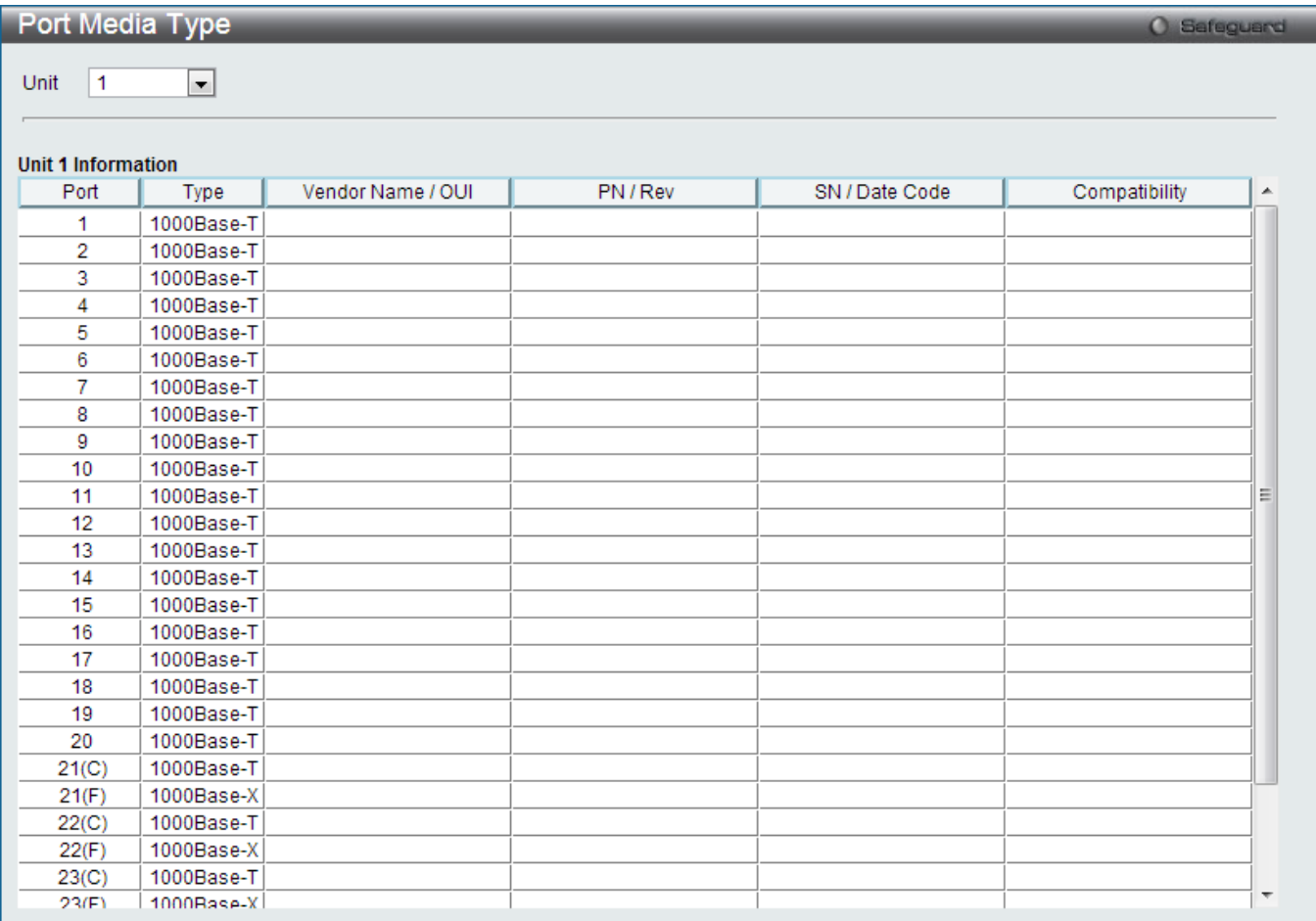

#### **Figure 3-14 Port Media Type window**

The fields that can be configured are described below:

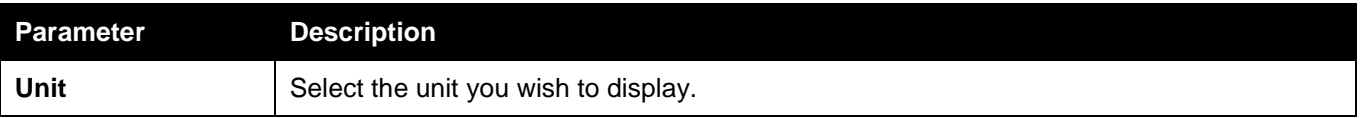

### <span id="page-32-0"></span>Port Auto Negotiation Information

The following window displays the detailed auto negotiation information.

To view the following window, click **System Configuration > Port Configuration > Port Auto Negotiation Information**, as shown below:

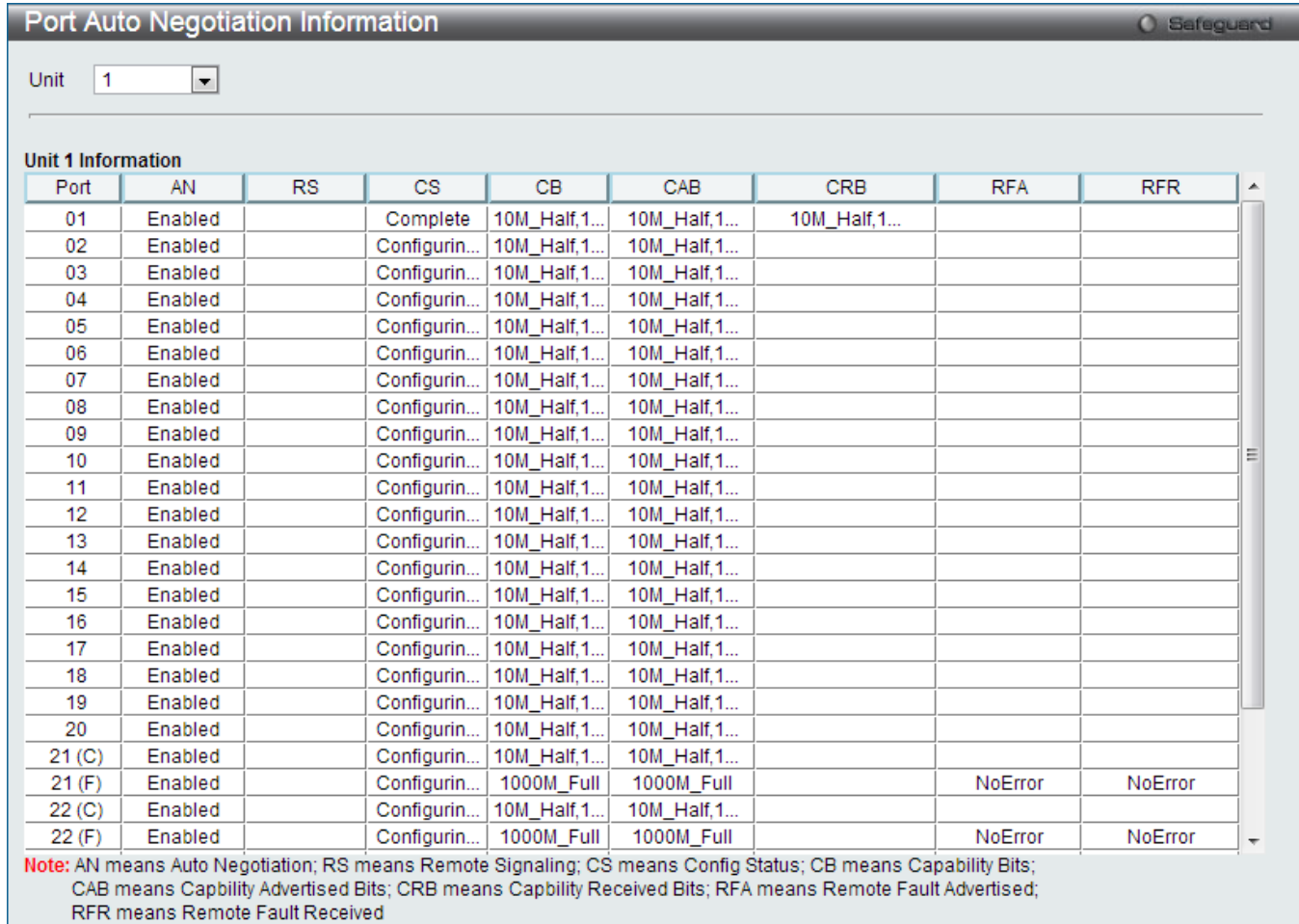

#### **Figure 3-15 Port Auto Negotiation Information window**

The fields that can be configured are described below:

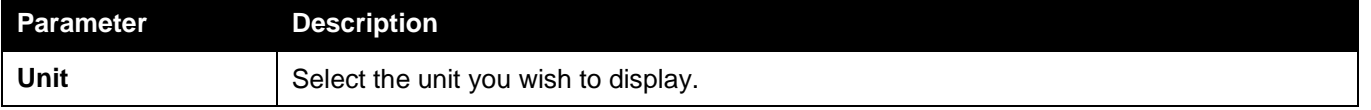

### <span id="page-32-1"></span>Jumbo Frame Settings

The Switch supports jumbo frames. Jumbo frames are Ethernet frames with more than 1,518 bytes of payload. The Switch supports jumbo frames with a maximum frame size of up to 13312 bytes.

To view the following window, click **System Configuration > Port Configuration > Jumbo Frame Settings**, as shown below:

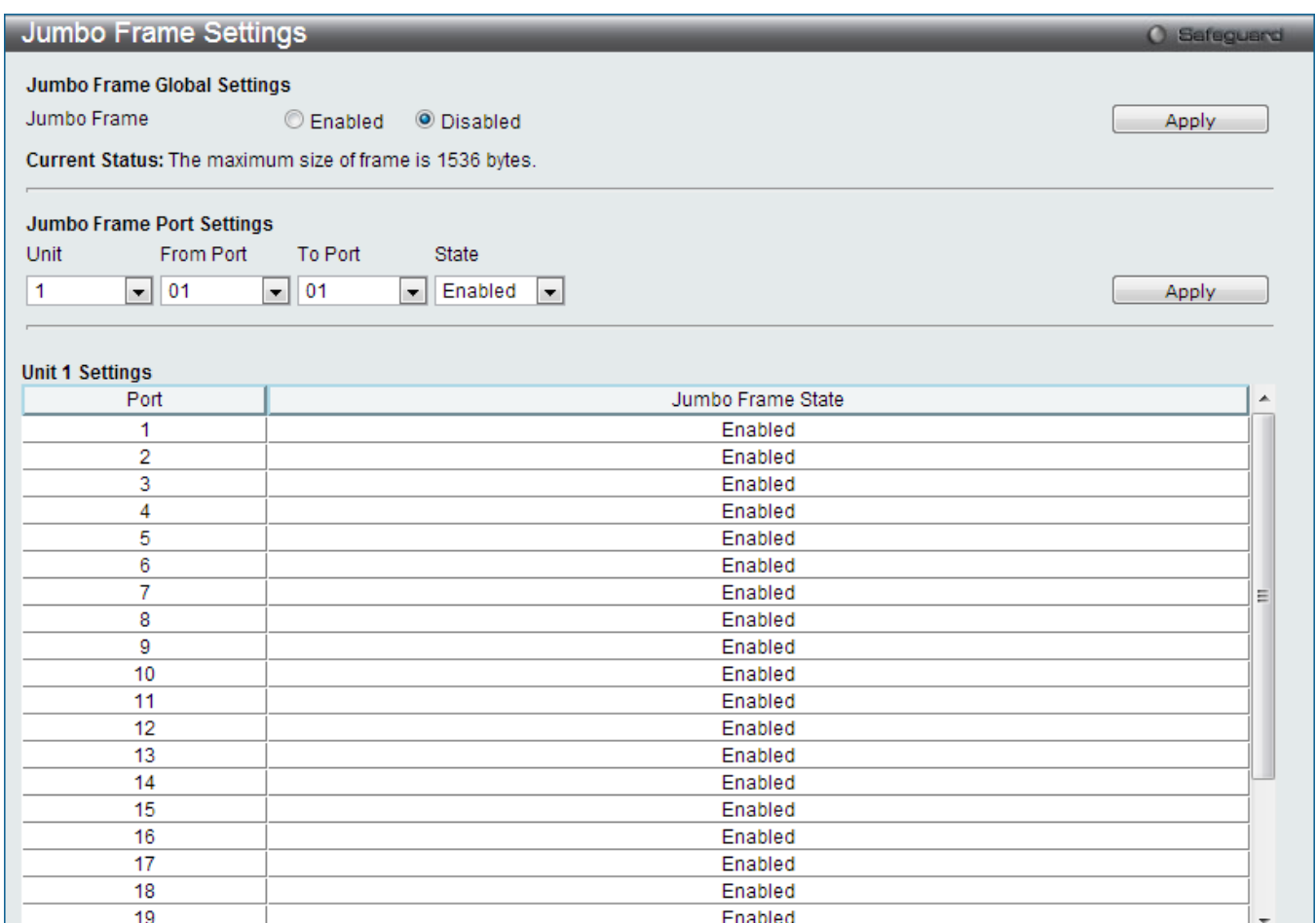

#### **Figure 3-16 Jumbo Frame Settings window**

The fields that can be configured are described below:

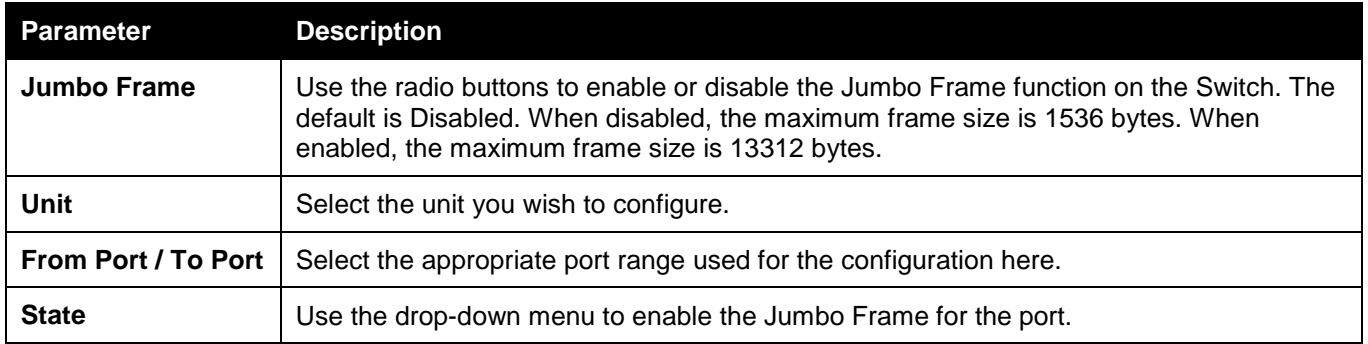

Click the **Apply** button to implement changes made.

### <span id="page-33-0"></span>EEE Settings

Energy Efficient Ethernet (EEE) is defined in IEEE 802.3az. It is designed to reduce the energy consumption of a link when no packets are being sent.

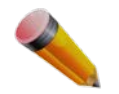

**NOTE:** This feature is only supported on hardware version B1 and later.

To view the following window, click **System Configuration > Port Configuration > EEE Settings**, as shown

below:

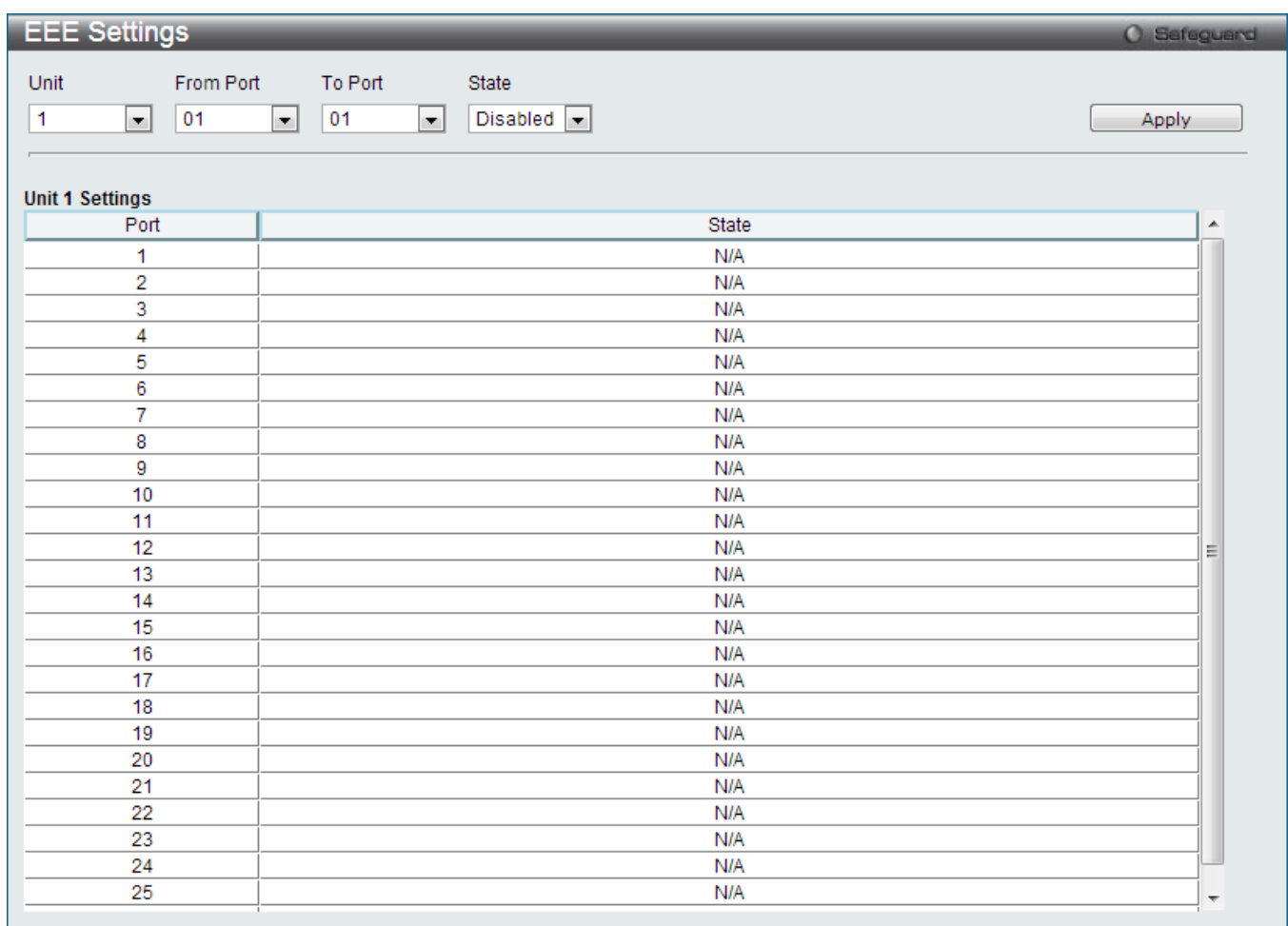

#### **Figure 3-17 EEE Settings window**

The fields that can be configured are described below:

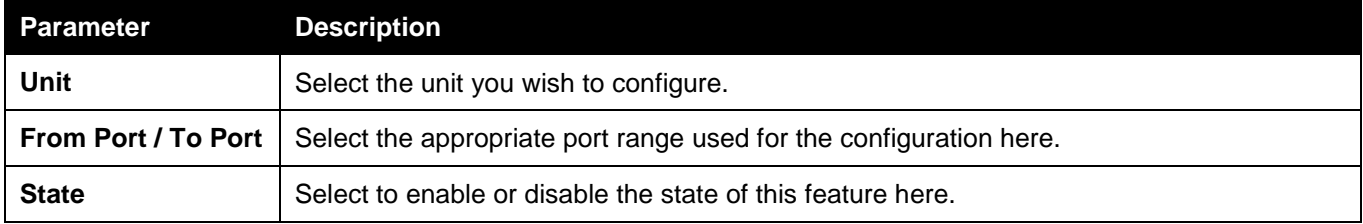

Click the **Apply** button to implement changes made.

To learn more about the D-Link Green Technologies, go to<http://green.dlink.com/> for more details.

## <span id="page-34-0"></span>PoE

The DGS-3620-28PC and DGS-3620-52P switches support Power over Ethernet (PoE) as defined by the IEEE 802.3af and 802.3at. All ports can support PoE up to 30W. All ports can supply power to Powered Devices (PDs) over Category 5 or Category 3 UTP Ethernet cables. The Switch follows the standard PSE (Power Sourcing Equipment) pinout *Alternative A*, whereby power is sent out over pins 1, 2, 3 and 6. The Switches work with all D-Link 802.3af capable devices.

The Switch includes the following PoE features:

- Auto-discovery recognizes the connection of a PD (Powered Device) and automatically sends power to it.
- The Auto-disable feature works under two conditions: firstly, if the total power consumption exceeds the

system power limit; and secondly, if the per port power consumption exceeds the per port power limit.

• Active circuit protection automatically disables the port if there is a short. Other ports will remain active.

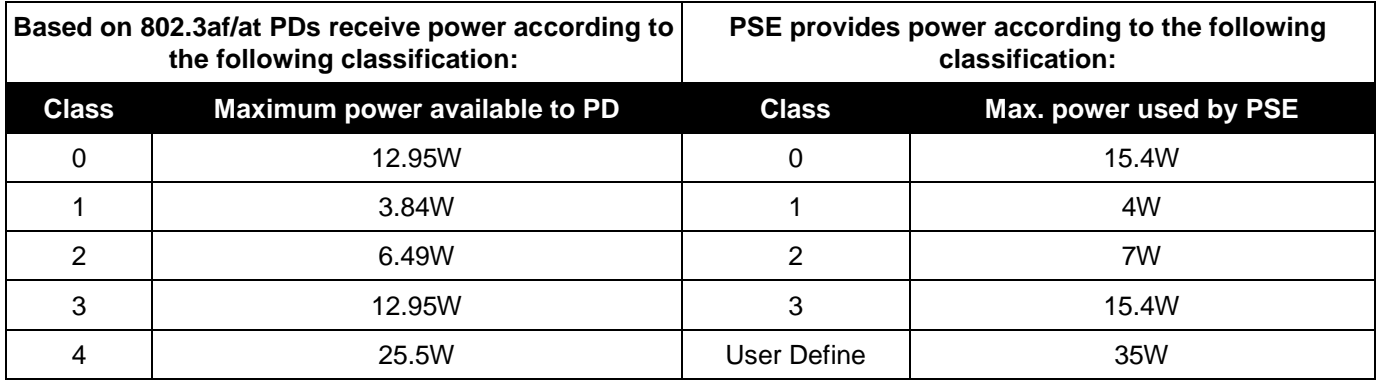

The **PoE System Settings** window is used to assign a power limit and power disconnect method for the whole PoE system. To configure the **Power Limit** for the PoE system, enter a value between 37W and 760W for the Switch in the Power Limit field. When the total consumed power exceeds the power limit, the PoE controller (located in the PSE) disconnects the power to prevent overloading the power supply.

## <span id="page-35-0"></span>PoE System Settings

To view the following window, click **System Configuration > PoE > PoE System Settings**, as shown below:

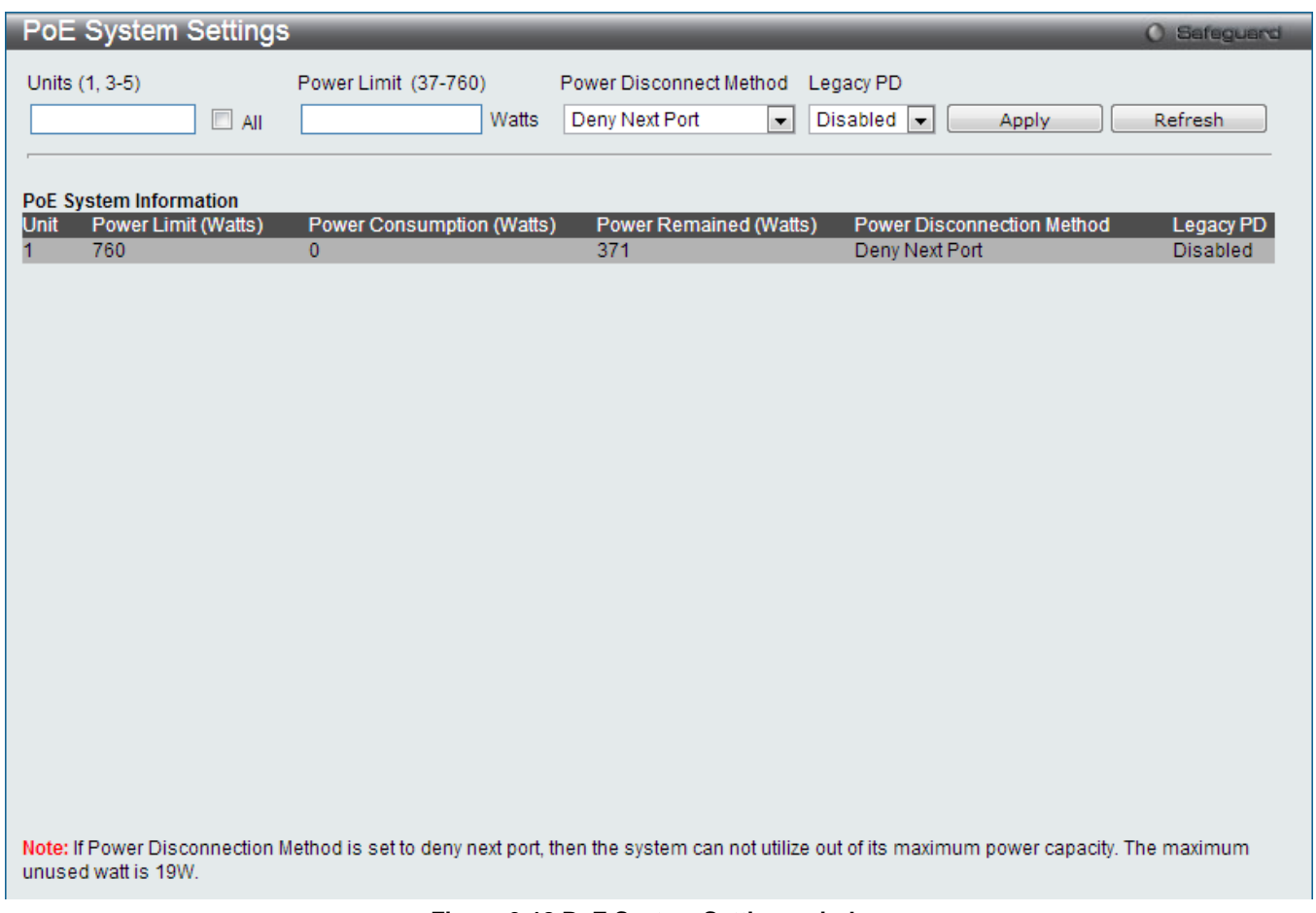

#### **Figure 3-18 PoE System Settings window**

The following parameters can be configured:
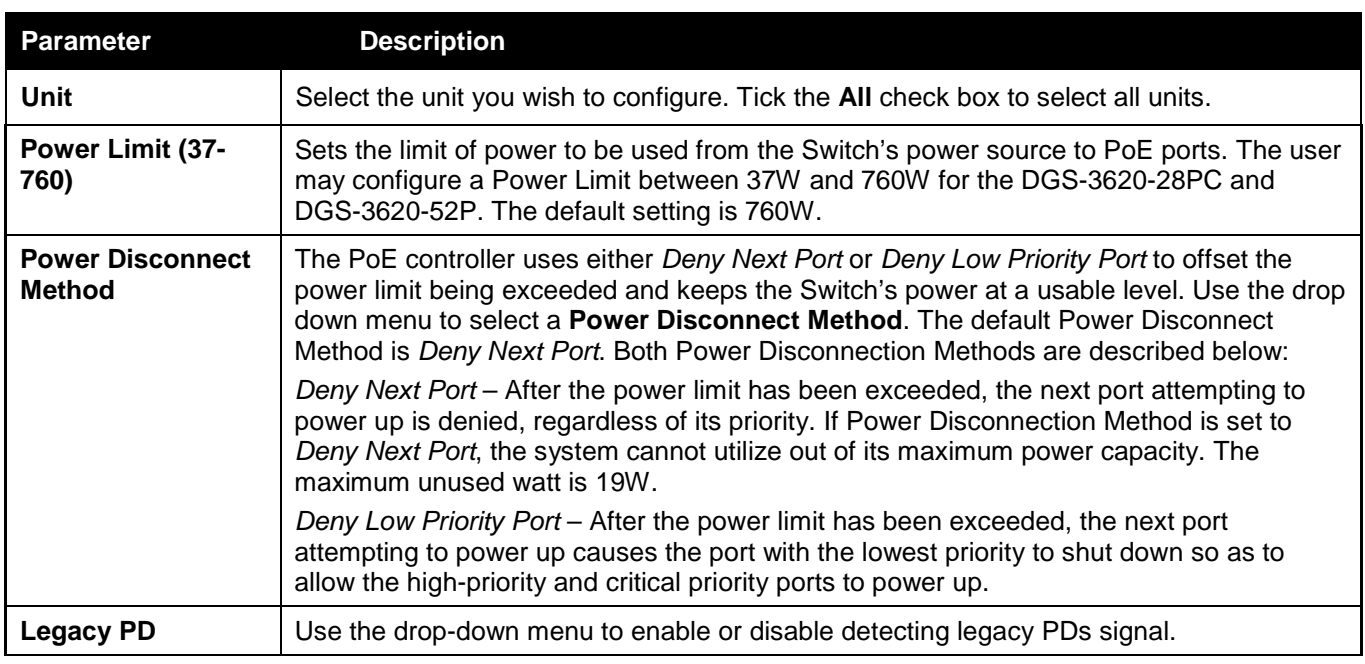

Click **Apply** to implement changes made.

### PoE Port Settings

To view the following window, click **System Configuration > PoE > PoE Port Settings**, as shown below:

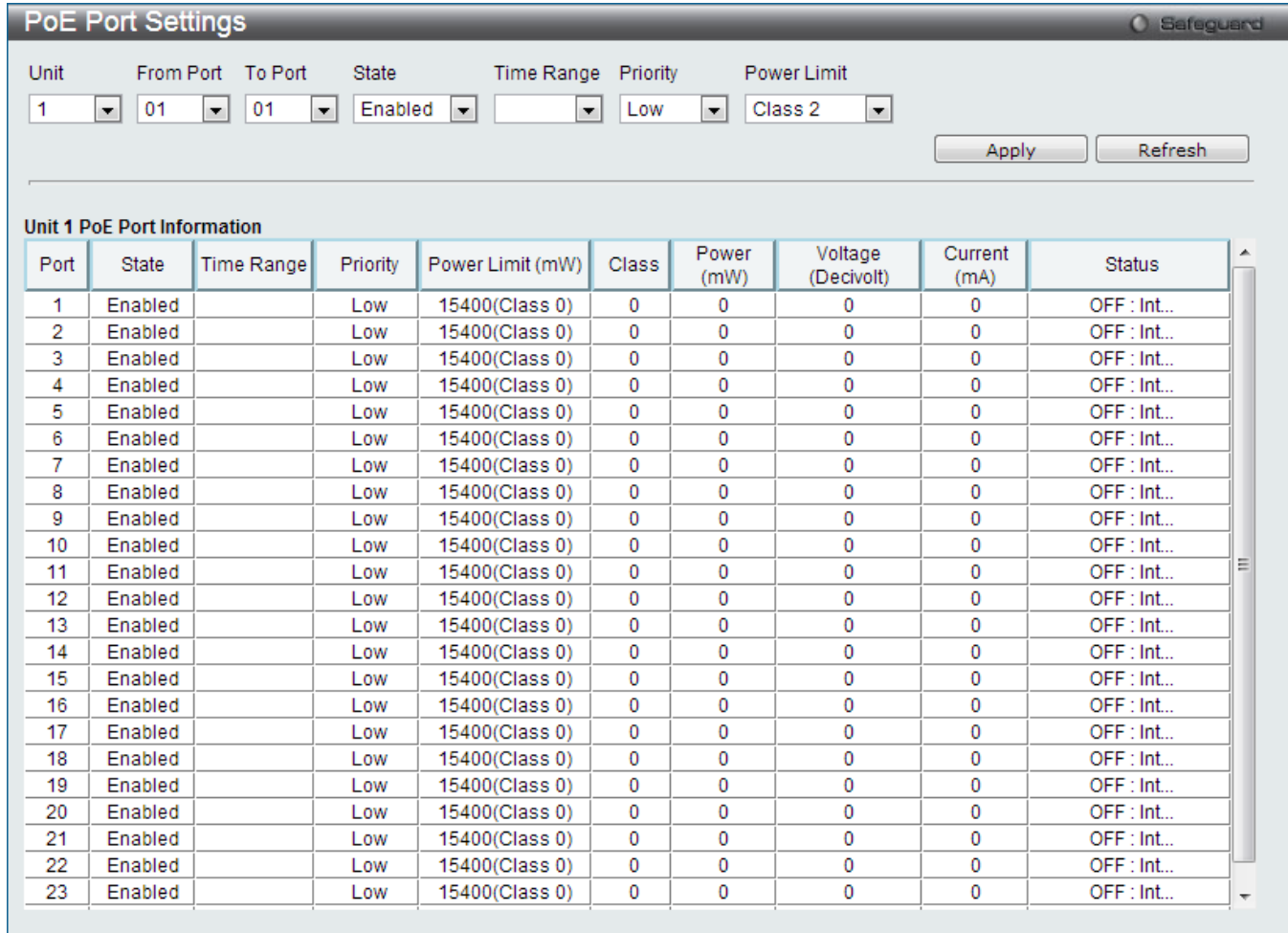

**Figure 3-19 PoE Port Settings window**

The following parameters can be configured:

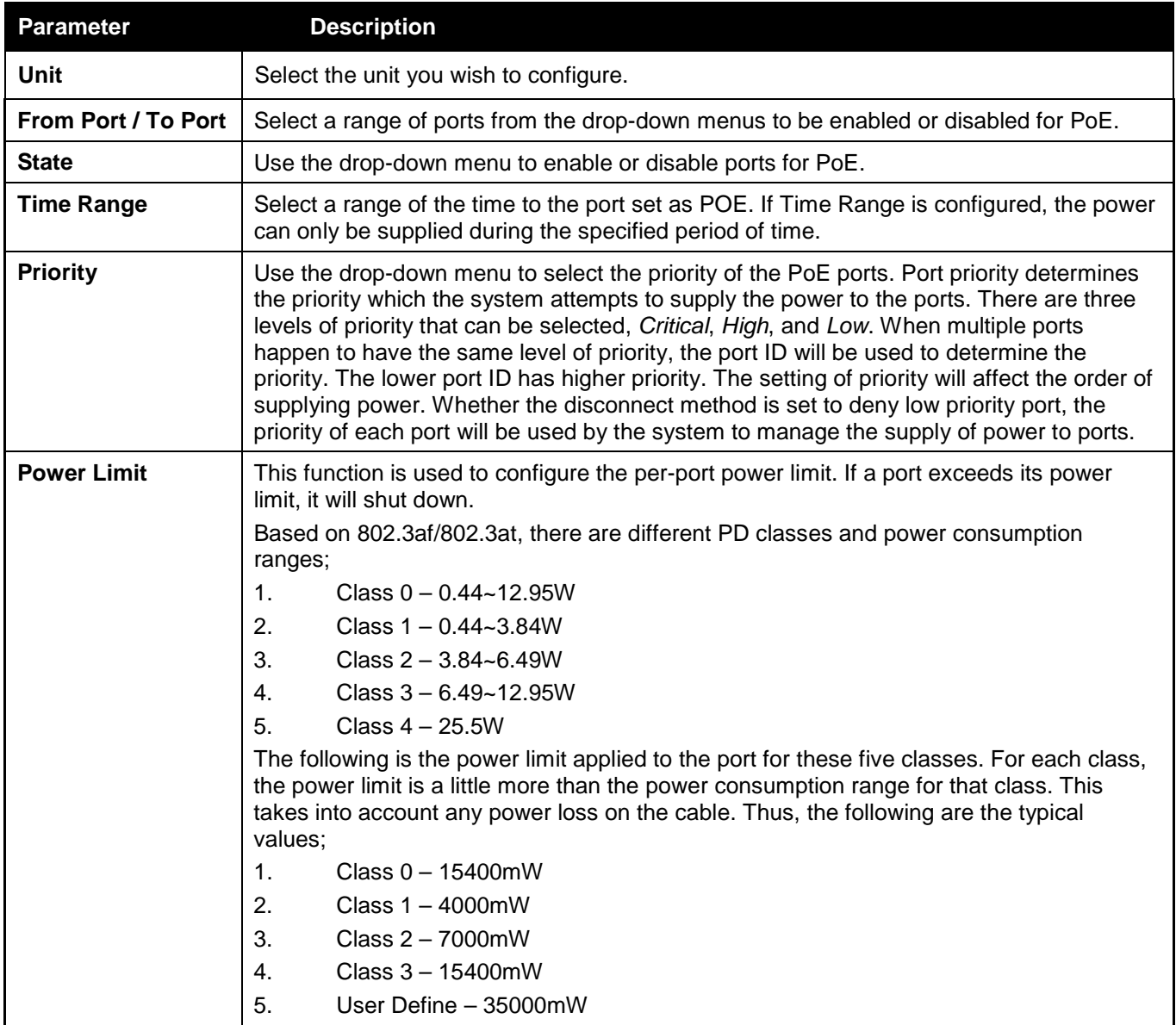

Click **Apply** to implement changes made. The port status of all PoE configured ports is displayed in the table in the bottom half of the screen shown above.

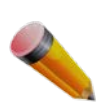

**NOTE:** If the switch fails to supply power to the Powered Device (PD), that supports the IEEE 802.3at standard:

- 1. Check if the PD connected to the port, supports the IEEE 802.3at standard.
- 2. Manually configure the corresponding port's power limit value to 30 Watts.

# Serial Port Settings

This window allows the user to adjust the Baud Rate and the Auto Logout values.

To view the following window, click **System Configuration > Serial Port Settings**, as shown below:

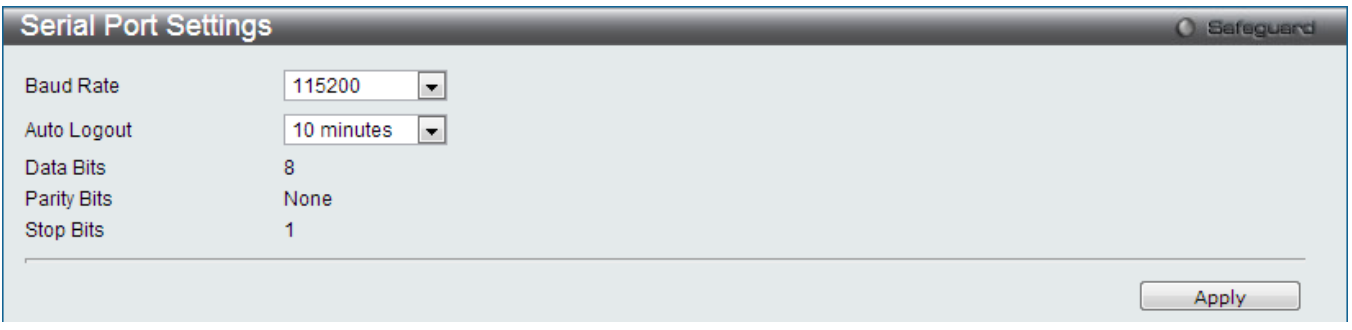

**Figure 3-20 Serial Port Settings window**

The fields that can be configured are described below:

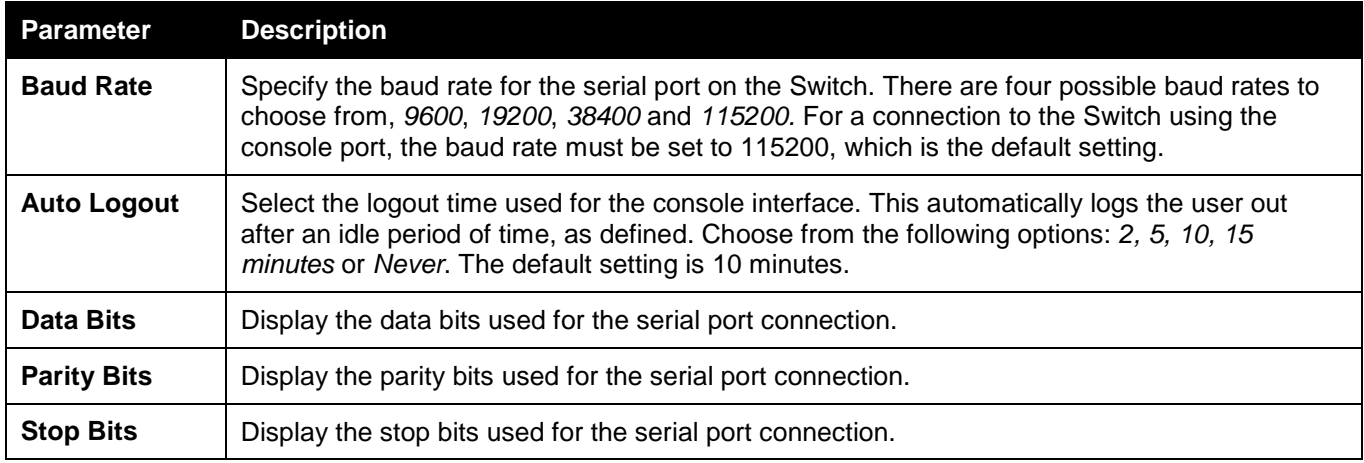

Click the **Apply** button to implement changes made.

# Warning Temperature Settings

This window allows the user to configure the system warning temperature parameters. To view the following window, click **System Configuration > Warning Temperature Settings**, as shown below:

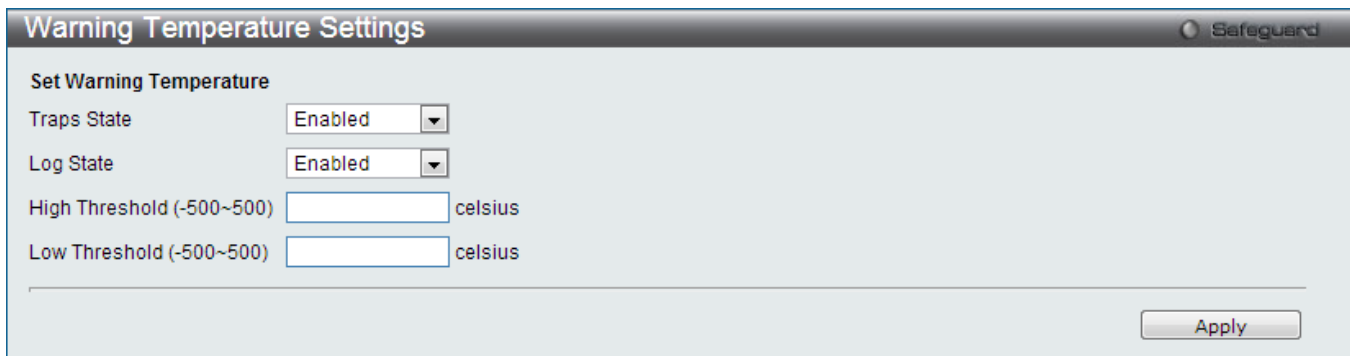

**Figure 3-21 Warning Temperature Settings window**

The fields that can be configured are described below:

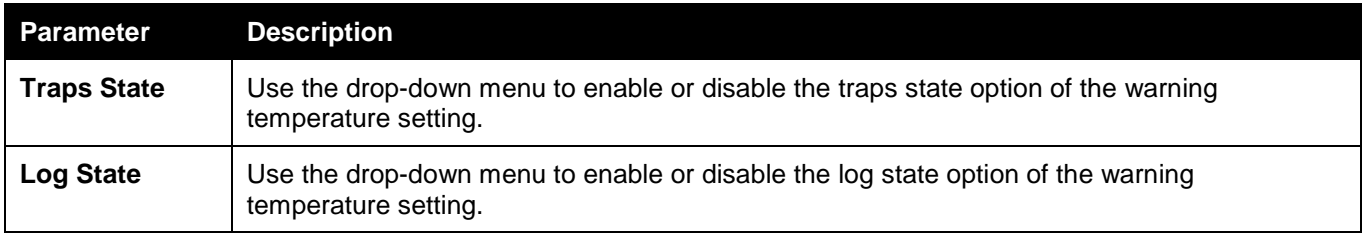

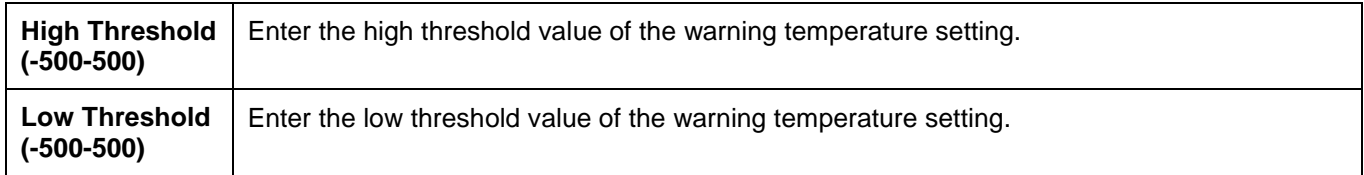

Click the **Apply** button to implement changes made.

# System Log configuration

# System Log Settings

The Switch allows users to choose a method for which to save the switch log to the flash memory of the Switch. To view the following window, click **System Configuration > System Log Configuration > System Log Settings**, as shown below:

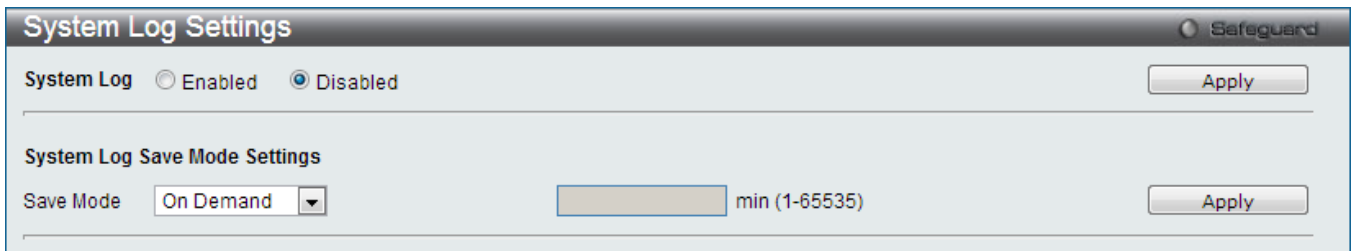

#### **Figure 3-22 System Log Settings window**

The fields that can be configured are described below:

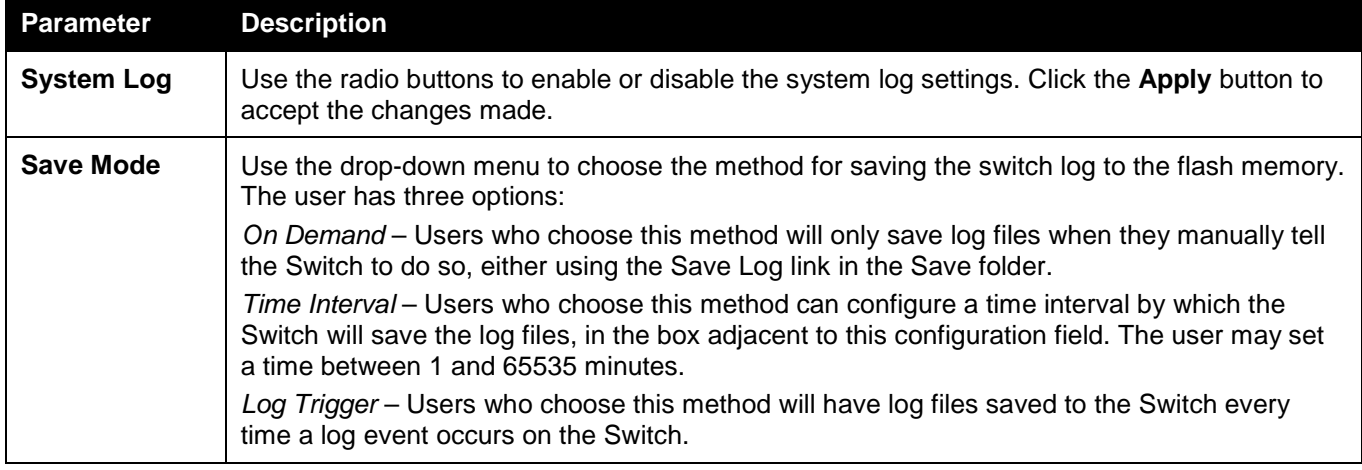

Click the **Apply** button to implement changes made.

# System Log Server Settings

The Switch can send System log messages to up to four designated servers using the System Log Server. To view the following window, click **System Configuration > System Log Configuration > System Log Server Settings**, as shown below:

*xStack® DGS-3620 Series Layer 3 Managed Stackable Gigabit Switch Web UI Reference Guide*

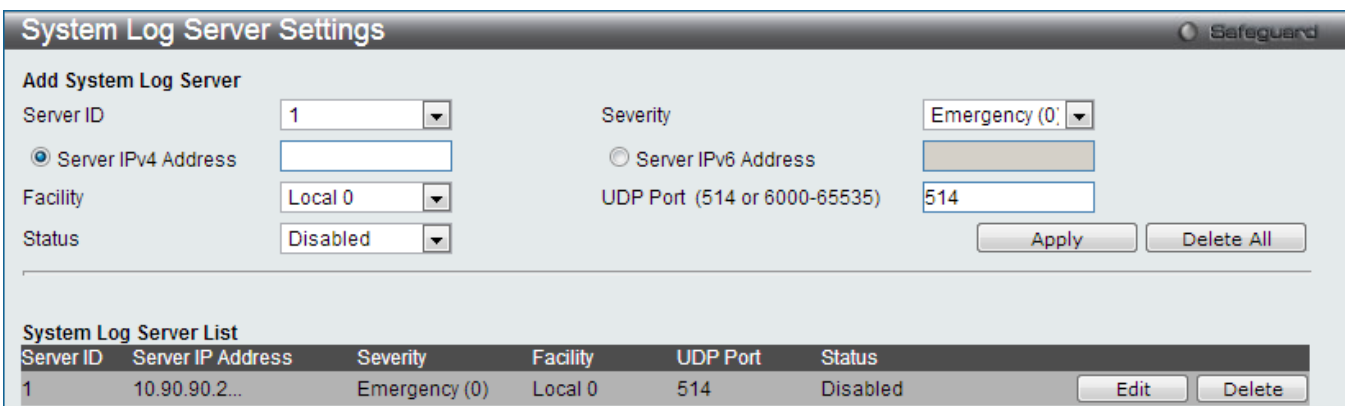

#### **Figure 3-23 System Log Server Settings window**

The fields that can be configured are described below:

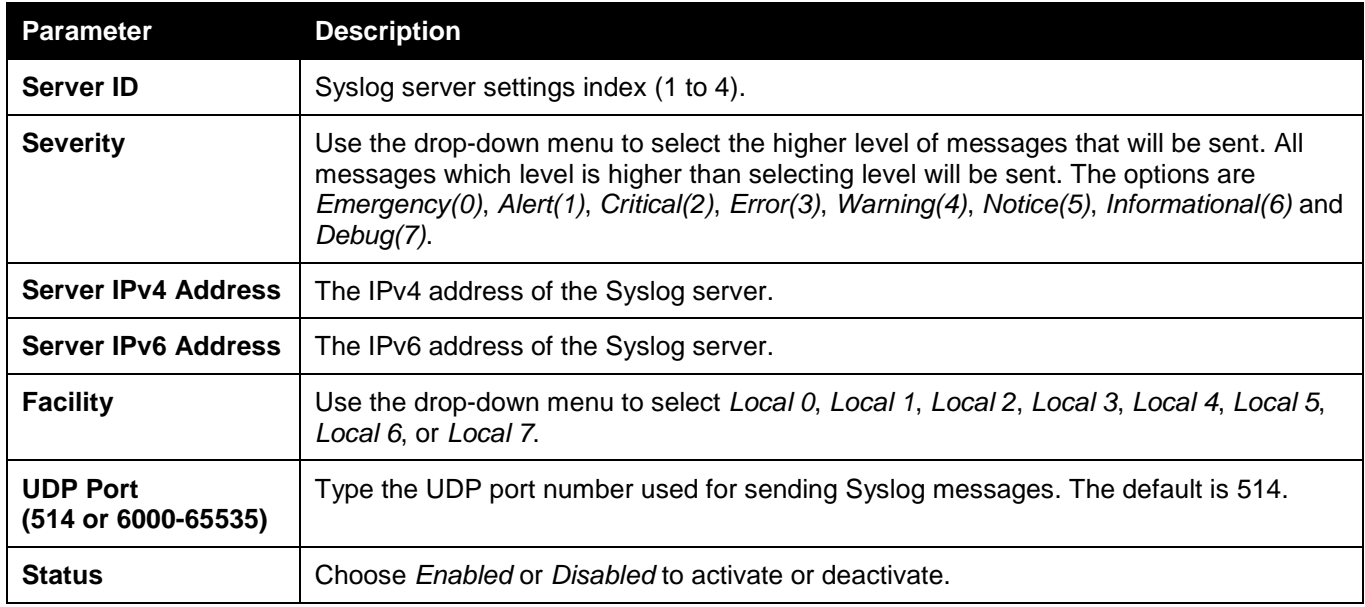

Click the **Apply** button to accept the changes made.

Click the **Delete All** button to remove all servers configured.

### System Log

Users can view and delete the local history log as compiled by the Switch's management agent. To view the following window, click **System Configuration > System Log Configuration > System Log**, as shown below:

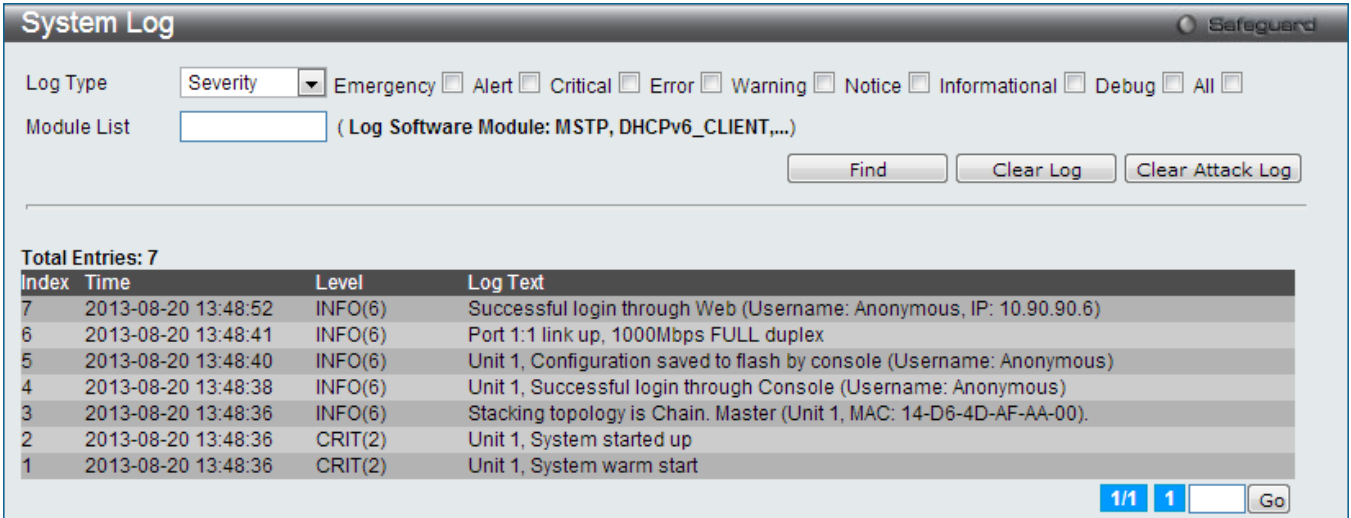

#### **Figure 3-24 System Log window**

The Switch can record event information in its own log. Click **Go** to go to the next page of the **System Log** window.

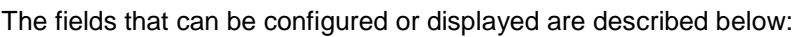

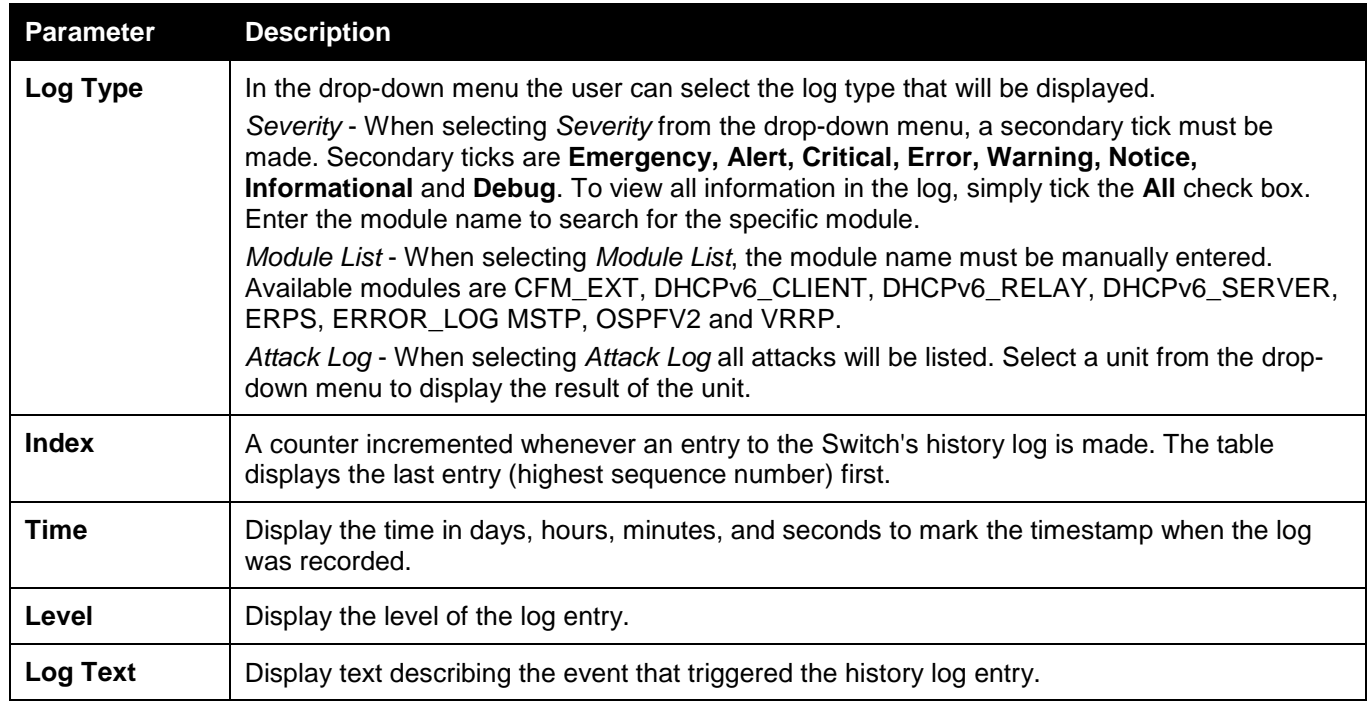

Click the **Find** button to display the log in the display section according to the selection made.

Click the **Clear Log** button to clear the entries from the log in the display section.

Click the **Clear Attack Log** button to clear the entries from the attack log in the display section.

Enter a page number and click the **Go** button to navigate to a specific page when multiple pages exist.

# System Log & Trap Settings

The Switch allows users to configure the system log source IP interface addresses here.

To view the following window, click **System Configuration > System Log Configuration > System Log & Trap Settings**, as shown below:

*xStack® DGS-3620 Series Layer 3 Managed Stackable Gigabit Switch Web UI Reference Guide*

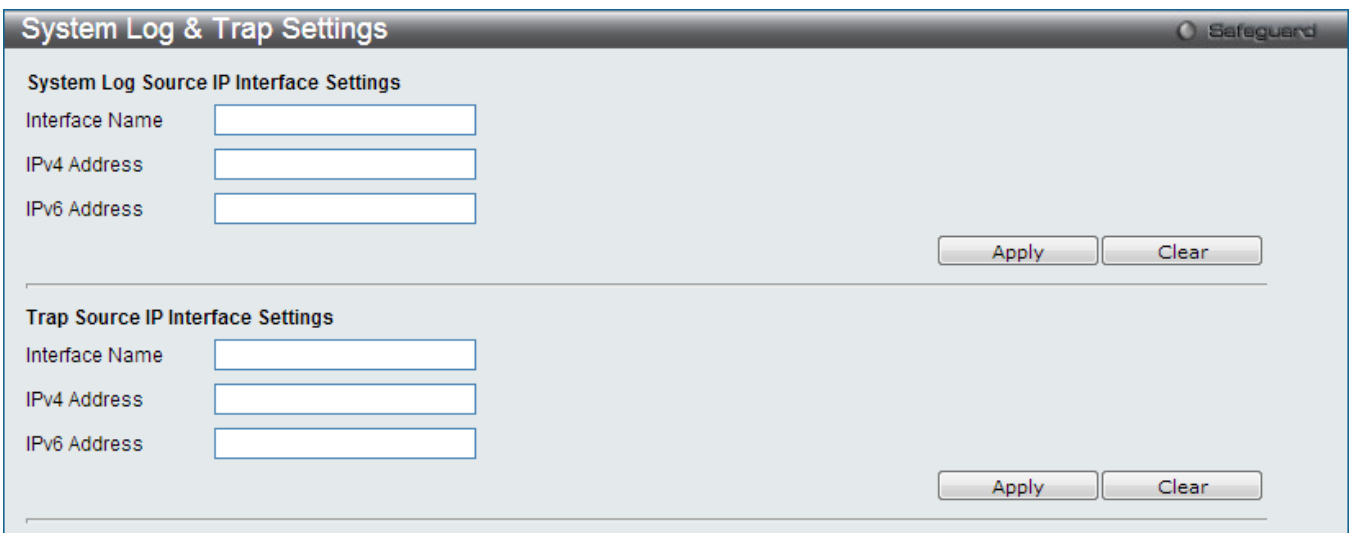

### **Figure 3-25 System Log & Trap Settings window**

The fields that can be configured are described below:

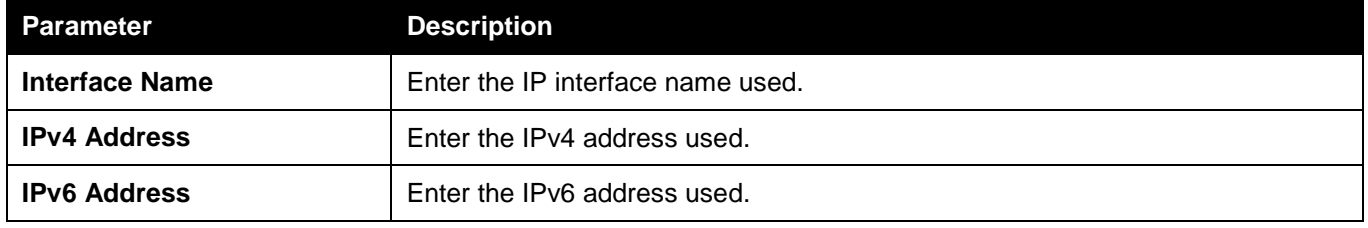

Click the **Apply** button to accept the changes made.

Click the **Clear** button to clear all the information entered in the fields.

# System Severity Settings

The Switch can be configured to allow alerts be logged or sent as a trap to an SNMP agent. The level at which the alert triggers either a log entry or a trap message can be set as well. Use the System Severity Settings window to set the criteria for alerts. The current settings are displayed below the System Severity Table.

To view the following window, click **System Configuration > System Log Configuration > System Severity Settings**, as shown below:

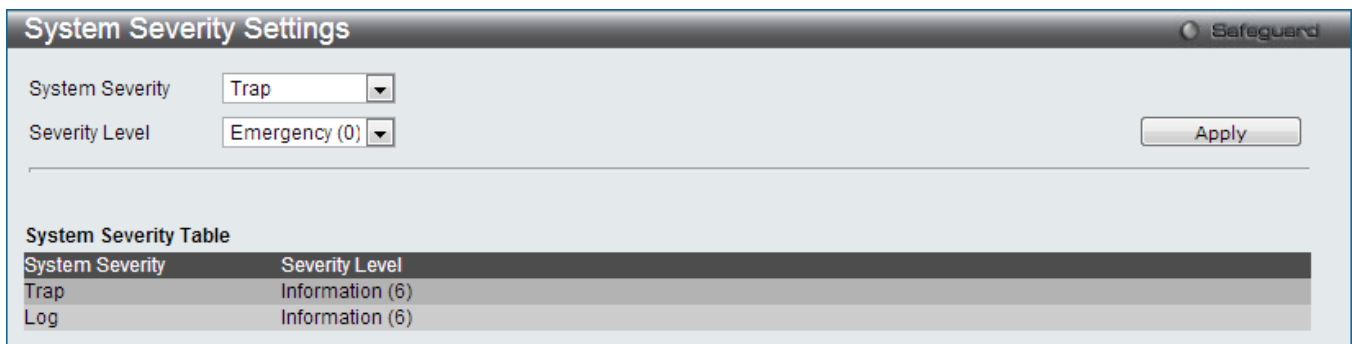

#### **Figure 3-26 System Severity Settings window**

The fields that can be configured are described below:

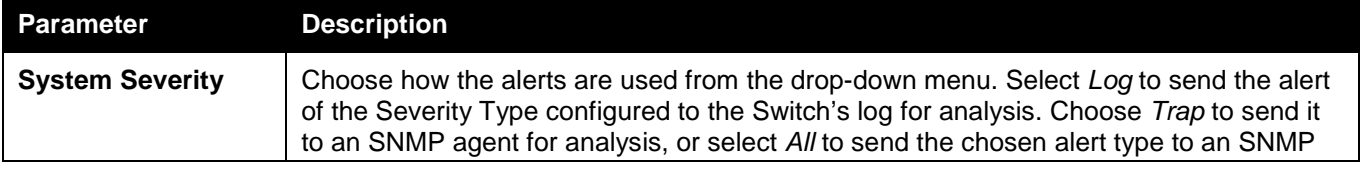

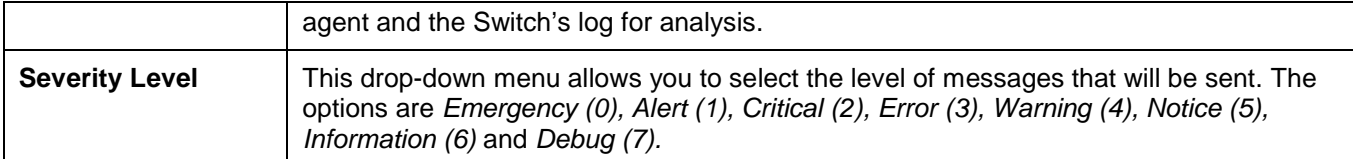

Click the **Apply** button to accept the changes made.

# Time Range Settings

Time range is a time period that the respective function will take an effect on, such as ACL. For example, the administrator can configure the time-based ACL to allow users to surf the Internet on every Saturday and every Sunday, meanwhile to deny users to surf the Internet on weekdays.

The user may enter up to 64 time range entries on the Switch.

To view the following window, click **System Configuration > Time Range Settings**, as shown below:

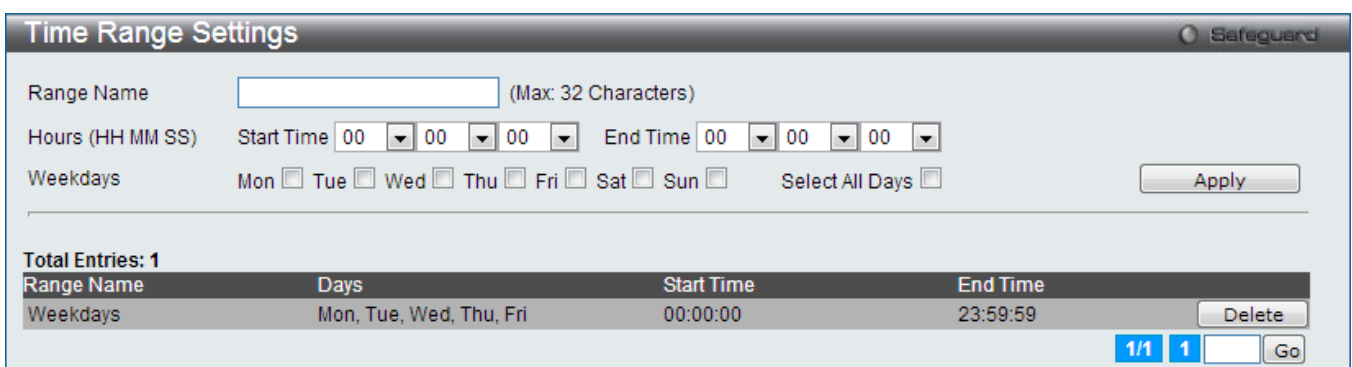

**Figure 3-27 Time Range Settings window**

The fields that can be configured are described below:

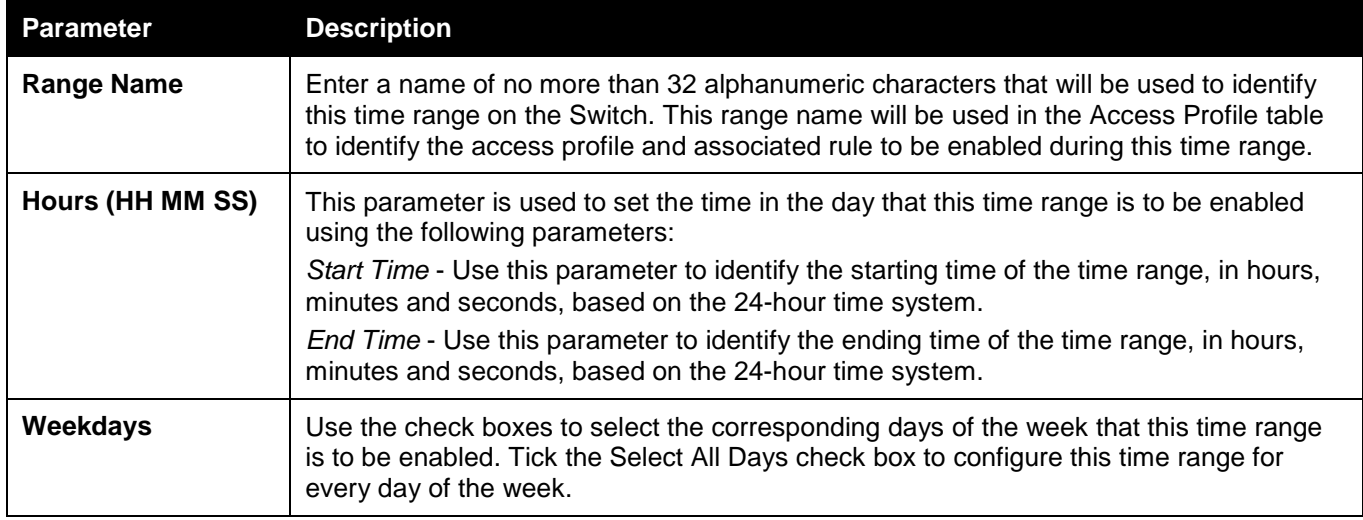

Click the **Apply** button to accept the changes made. Current configured entries will be displayed in the **Time Range Information** table in the bottom half of the window shown above.

# Port Group Settings

This window is used to create port groups, and add or delete ports from the port groups. To view the following window, click **System Configuration > Port Group Settings**, as shown below: *xStack® DGS-3620 Series Layer 3 Managed Stackable Gigabit Switch Web UI Reference Guide*

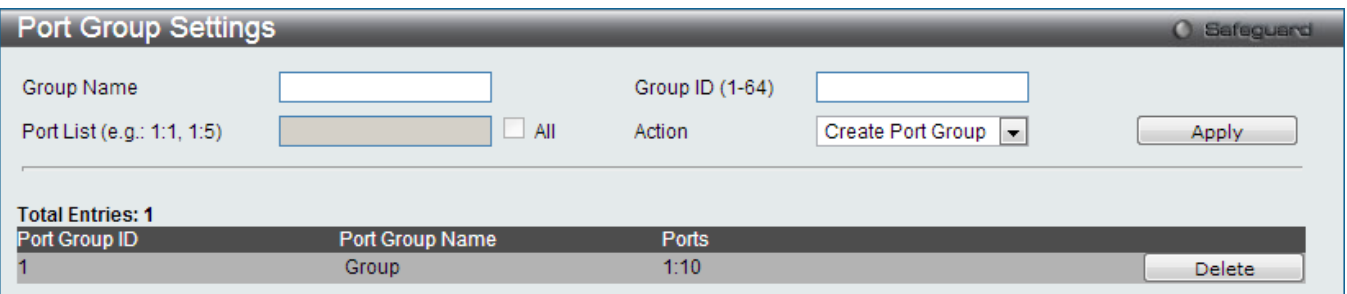

**Figure 3-28 Port Group Settings window**

The fields that can be configured are described below:

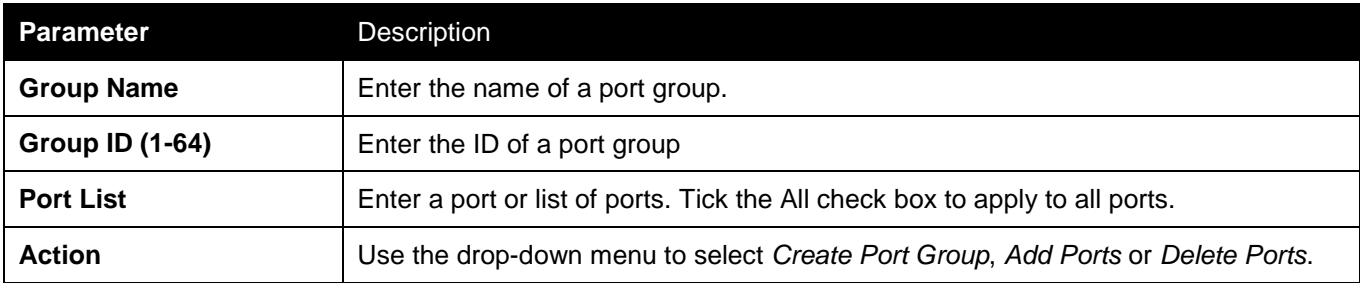

Click the **Apply** button to accept the changes made. Click the **Delete** button to remove the specific entry.

# Time Settings

Users can configure the time settings for the Switch.

To view the following window, click **System Configuration > Time Settings**, as shown below:

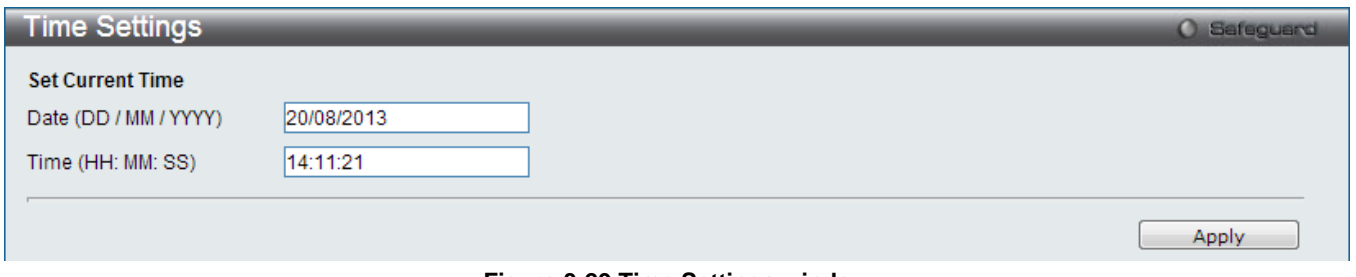

**Figure 3-29 Time Settings window**

The fields that can be configured are described below:

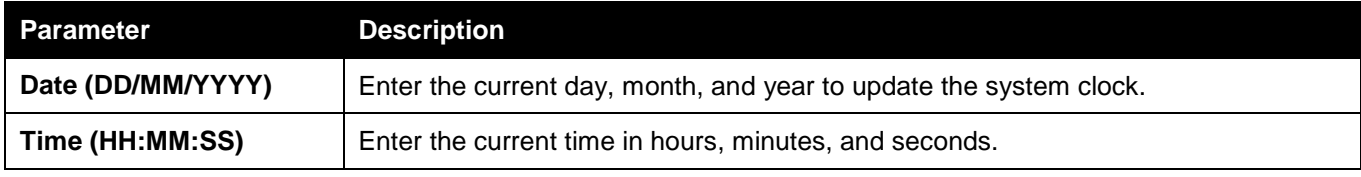

Click the **Apply** button to accept the changes made.

# User Accounts Settings

The Switch allows the control of user privileges.

To view the following window, click **System Configuration > User Accounts Settings**, as shown below:

*xStack® DGS-3620 Series Layer 3 Managed Stackable Gigabit Switch Web UI Reference Guide*

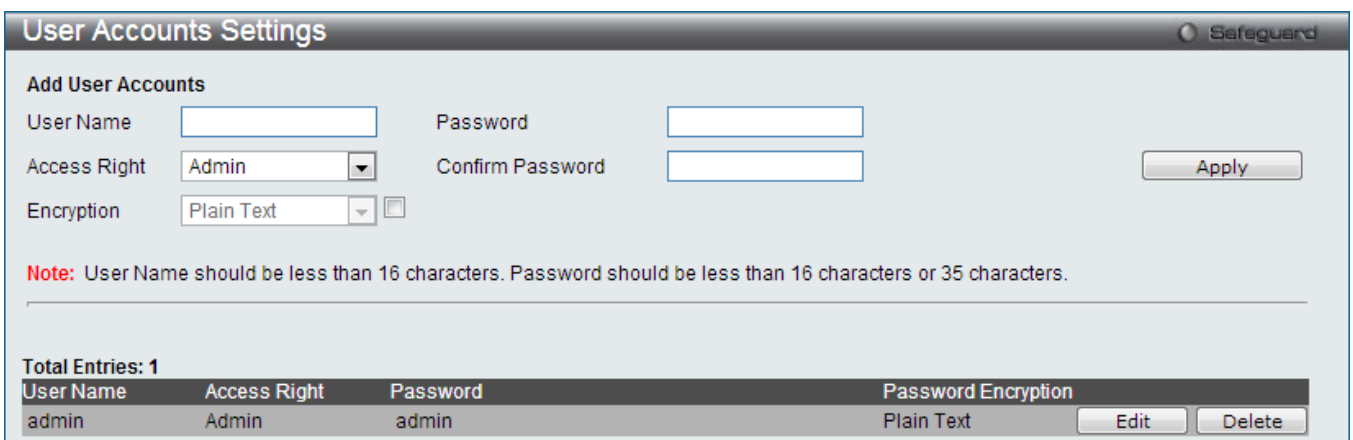

**Figure 3-30 User Accounts Settings window**

To add a new user, type in a User Name and New Password and retype the same password in the Confirm New Password field. Choose the level of privilege (Admin, Operator, Power User or User) from the Access Right dropdown menu.

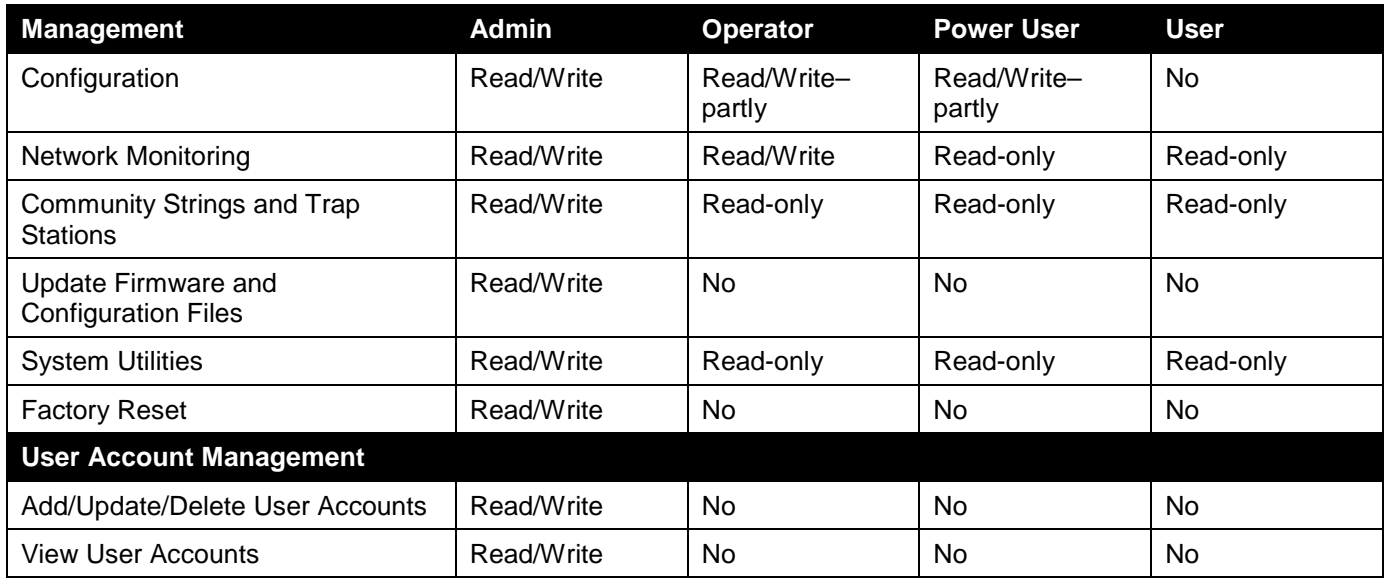

The fields that can be configured are described below:

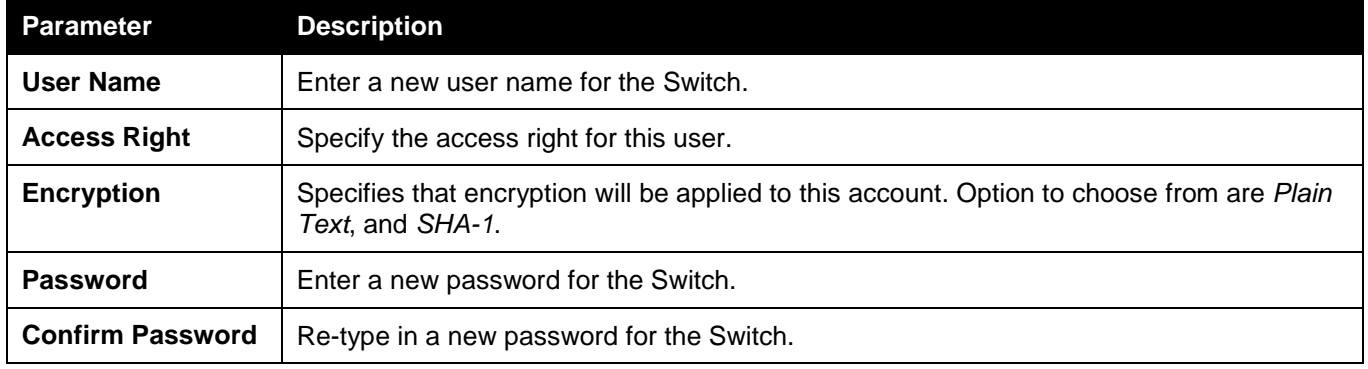

Click the **Apply** button to accept the changes made.

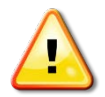

**NOTICE:** In case of lost passwords or password corruption, refer to **Appendix A** which will guide you through the steps necessary to resolve this issue.

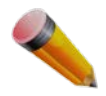

**NOTE:** User Name should be less than 16 characters. Password should be less than 16 or 35 characters.

# Command Logging Settings

This window is used to enable or disable the command logging settings. To view this window, click **System Configuration** > **Command Logging Settings**, as shown below:

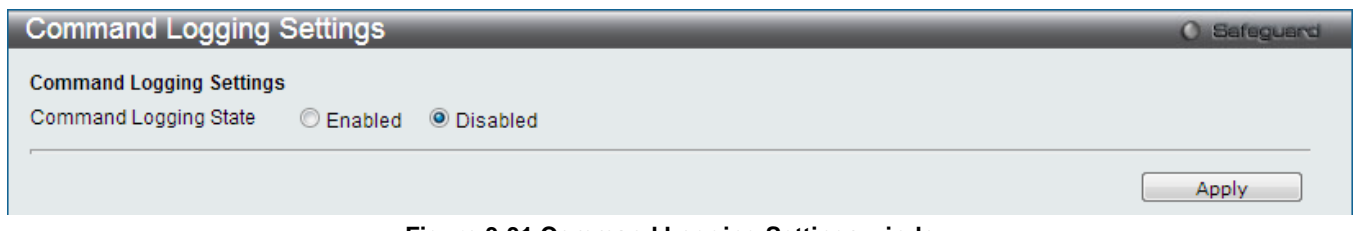

**Figure 3-31 Command Logging Settings window**

The fields that can be configured are described below:

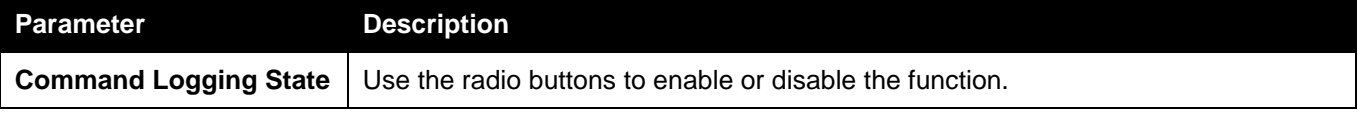

Click the **Apply** button to accept the changes made.

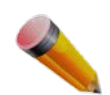

**NOTE:** When the switch is under the booting or executing downloaded configuration procedure, all configuration commands will not be logged. When the user uses AAA authentication to logged in, the user name should not be changed if the user has used the Enable Admin function to replace its privilege.

# **Stacking**

From firmware release v1.00 of this Switch, the Switch now supports switch stacking, where a set of 12 switches can be combined to be managed by one IP address through Telnet, the GUI interface (web), the console port or through SNMP. Each switch of this series has two stacking ports which can be used to connect other devices and make them stack together.

**Duplex Chain** – The Duplex Chain topology stacks switches together in a chain-link format. Using this method, data transfer is only possible in one direction and if there is a break in the chain, then data transfer will obviously be affected.

**Duplex Ring** – The Duplex Ring stacks switches in a ring or circle format where data can be transferred in two directions. This topology is very resilient due to the fact that if there is a break in the ring, data can still be transferred through the stacking cables between switches in the stack.

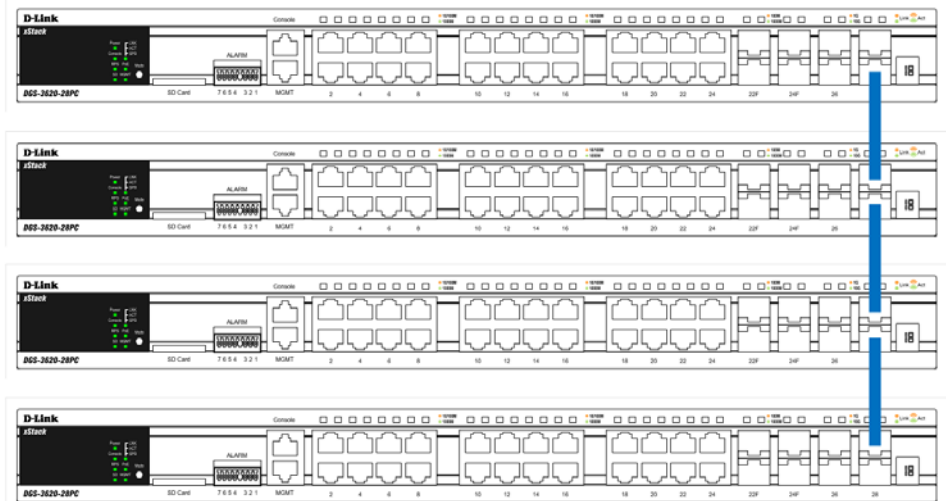

**Figure 3-32 Switches stacked in a 40G Duplex Chain**

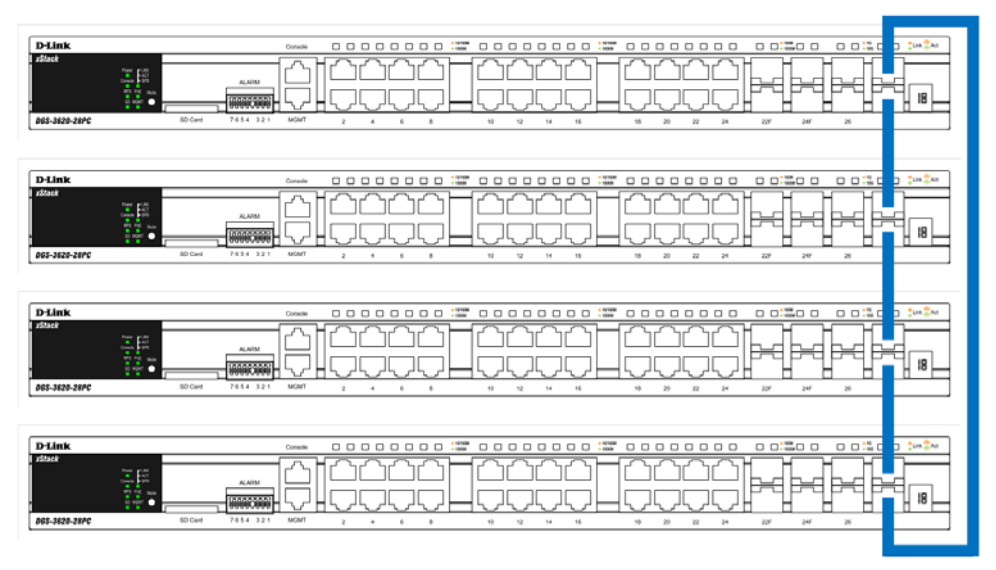

**Figure 3-33 Switches stacked in a 40G Duplex Ring**

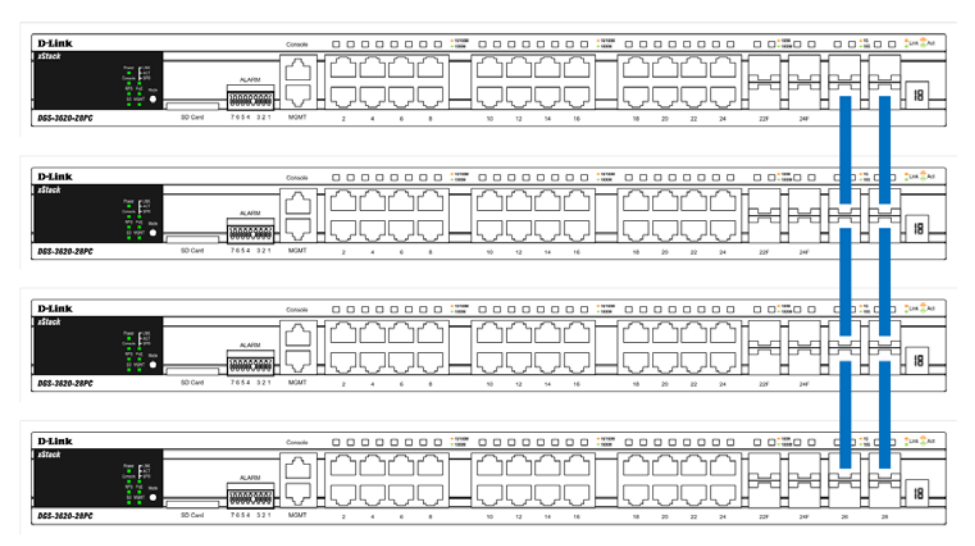

**Figure 3-34 Switches stacked in an 80G Duplex Chain**

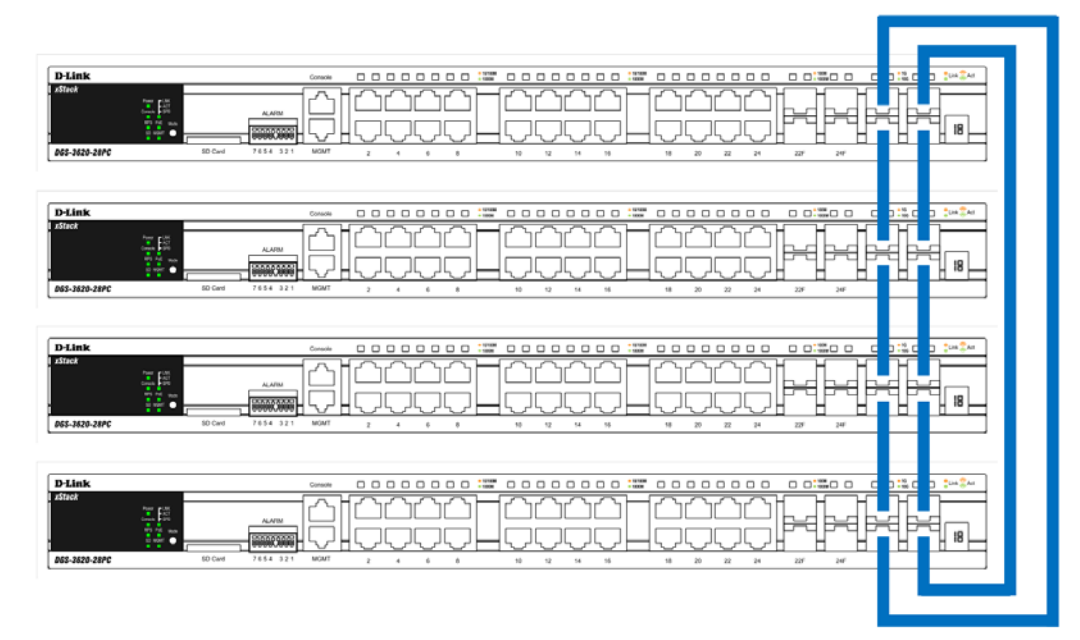

**Figure 3-35 Switches stacked in an 80G Duplex Ring**

Within each of these topologies, each switch plays a role in the Switch stack. These roles can be set by the user per individual Switch, or if desired, can be automatically determined by the Switch stack. Three possible roles exist when stacking with the Switch.

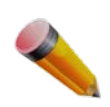

**NOTE:** When stacking is enabled (40G by default), the last two SFP+ ports are dedicated stacking ports and cannot be used to uplink to other devices or switches. Stacking can only be performed using these ports. When 80G stacking is enabled, the last four SFP+ ports are dedicated stacking ports and cannot be used to uplink to other devices or switches. Stacking can only be performed using these ports.

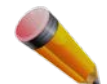

**NOTE:** In the 40G mode, the duplex ring's bandwidth can be up to 40G. In the 80G mode, the duplex ring's bandwidth can be up to 80G.

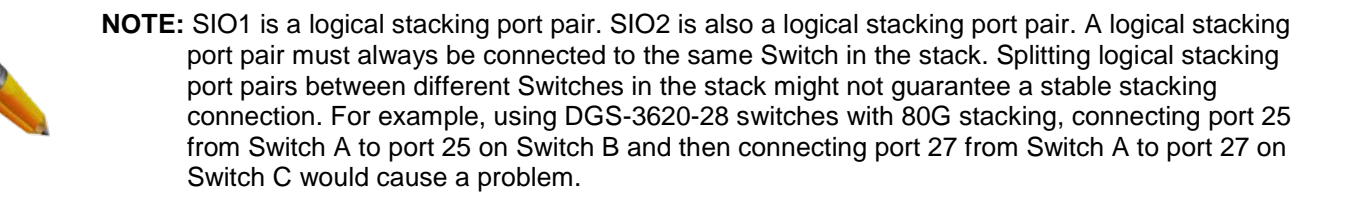

**Primary Master** – The Primary Master is the leader of the stack. It will maintain normal operations, monitor operations and the running topology of the Stack. This switch will also assign Stack Unit IDs, synchronize configurations and transmit commands to remaining switches in the switch stack. The Primary Master can be manually set by assigning this Switch the highest priority (a lower number denotes a higher priority) before physically assembling the stack, or it can be determined automatically by the stack through an election process which determines the lowest MAC address and then will assign that switch as the Primary Master, if all priorities are the same. The Primary master are physically displayed by the seven segment LED to the far right on the front panel of the switch where this LED will flash between its given Box ID and 'H'.

**Backup Master** – The Backup Master is the backup to the Primary Master, and will take over the functions of the Primary Master if the Primary Master fails or is removed from the Stack. It also monitors the status of neighboring switches in the stack, will perform commands assigned to it by the Primary Master and will monitor the running status of the Primary Master. The Backup Master can be set by the user by assigning this Switch the second highest priority before physically assembling the stack, or it can be determined automatically by the stack through an election process which determines the second lowest MAC address and then will assign that switch as the Backup Master, if all priorities are the same. The Backup master are physically displayed by the seven segment

LED to the far right on the front panel of the switch where this LED will flash between its given Box ID and 'h'.

**Slave** – Slave switches constitute the rest of the switch stack and although not Primary or Backup Masters, they can be placed into these roles when these other two roles fail or are removed from the stack. Slave switches perform operations requested by the master, monitor the status of neighbor switches in the stack and the stack topology and adhere to the Backup Master's commands once it becomes a Primary Master. Slave switches will do a self-check to determine if it is to become the Backup Master if the Backup Master is promoted to the Primary Master, or if the Backup Master fails or is removed from the switch stack. If both Primary and Backup masters fail, or are removed from the Switch stack, it will determine if it is to become the Primary Master. These roles will be determined, first by priority and if the priority is the same, the lowest MAC address.

Once switches have been assembled in the topology desired by the user and powered on, the stack will undergo three processes until it reaches a functioning state.

**Initialization State** – This is the first state of the stack, where the runtime codes are set and initialized and the system conducts a peripheral diagnosis to determine each individual switch is functioning properly.

**Master Election State** – Once the codes are loaded and initialized, the stack will undergo the Master Election State where it will discover the type of topology used, elect a Primary Master and then a Backup Master.

**Synchronization State** – Once the Primary Master and the Backup Master have been established, the Primary Master will assign Stacking Unit IDs to switches in the stack, synchronize configurations for all switches and then transmit commands to the rest of the switches based on the users configurations of the Primary Master.

Once these steps have been completed, the switch stack will enter a normal operating mode.

### **Stack Switch Swapping**

The stacking feature of the Switch supports "hot swapping" of switches in and out of the running stack. Users may remove or add switches to the stack without powering down or largely affecting the transfer of data between switches in the stack, with a few minor provisions.

When switches are "hot inserted" into the running stack, the new switch may take on the Primary Master, Backup Master or Slave role, depending on configurations set on the newly added switch, such as configured priority or MAC address. Yet, if adding two stacks together that have both previously undergone the election process, and therefore both have a Primary Master and a Backup master, a new Primary Master will be elected from one of the already existing Primary Masters, based on priority or MAC address. This Primary Master will take over all of the Primary Master's roles for all new switches that were hot inserted. This process is done using discovery packets that circulate through the switch stack every 1.5 seconds until the discovery process has been completed.

The "hot remove" action means removing a device from the stack while the stack is still running. The hot removal is detected by the stack when it fails to receive heartbeat packets during its specified interval from a device, or when one of the stacking ports links is down. Once the device has been removed, the remaining switches will update their stacking topology database to reflect the change. Any one of the three roles, Primary Master, Backup Master or Slave, may be removed from the stack, yet different processes occur for each specific device removal.

If a Slave device has been removed, the Primary Master will inform other switches of the hot remove of this device through the use of unit leave messages. Switches in the stack will clear the configurations of the unit removed, and dynamically learned databases, such as ARP, will be cleared as well.

If the Backup Master has been hot removed, a new Backup Master will be chosen through the election process previously described. Switches in the stack will clear the configurations of the unit removed, and dynamically learned databases, such as ARP, will be cleared as well. Then the Backup Master will begin backing up the Primary Master when the database synchronization has been completed by the stack.

If the Primary Master is removed, the Backup Master will assume the Primary Master's role and a new Backup Master will be chosen using the election process. Switches in the stack will clear the configurations of the unit removed, and dynamically learned databases, such as ARP, will be cleared as well. The new Primary Master will inherit the MAC and IP address of the previous Primary Master to avoid conflict within the stack and the network itself.

If both the Primary Master and the Backup Master are removed, the election process is immediately processed and a new Primary Master and Backup Master is determined. Switches in the stack will clear the configurations of the units removed, and dynamically learned databases, such as ARP, will be cleared as well. Static switch configurations still remain in the database of the remaining switches in the stack and those functions will not be affected.

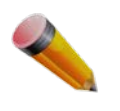

**NOTE:** If there is a Box ID conflict when the stack is in the discovery phase, the device will enter a special standalone topology mode. Users can only get device information, configure Box IDs, save and reboot. All stacking ports will be disabled and an error message will be produced on the local console port of each device in the stack. Users must reconfigure

Box IDs and reboot the stack.

To change the stacking bandwidth from 40G to 80G or vice versa, the following procedure must be followed:

- 1. Disconnect the cable.
- 2. Go to **System Configuration > Stacking > Stacking Mode Settings**, select **80G** as the **Stacking Bandwidth**, and click the **Apply** button next to it. Replace 80G with 40G when changing from 80G to 40G.
- 3. Go to **Tools > Save > Save Configuration / Log**, select **All** as the **Type,** and click the **Apply** button.
- 4. Go to **Tools > Reboot System**, select the **Yes** option, and click the **Reboot** button.
- 5. Reconnect the cable.

### Stacking Device Table

This window is used to display the current devices in the Switch Stack.

To view this window, click **System Configuration > Stacking > Stacking Device Table**, as shown below:

| Stacking Device Table |                 |                    |                      | Safeguard |
|-----------------------|-----------------|--------------------|----------------------|-----------|
|                       |                 |                    |                      |           |
| <b>Box ID</b>         | <b>Box Type</b> | <b>H/W Version</b> | <b>Serial Number</b> |           |
|                       | DGS-3620-28PC   | B1                 | PVVO1B5000008        |           |
|                       |                 |                    |                      |           |

**Figure 3-36 Stacking Device Table window**

### Stacking Mode Settings

To begin the stacking process, users must first enable this device for stacking by using the Stacking Mode Settings window.

To view this window, click **System Configuration > Stacking > Stacking Mode Settings**, as shown below:

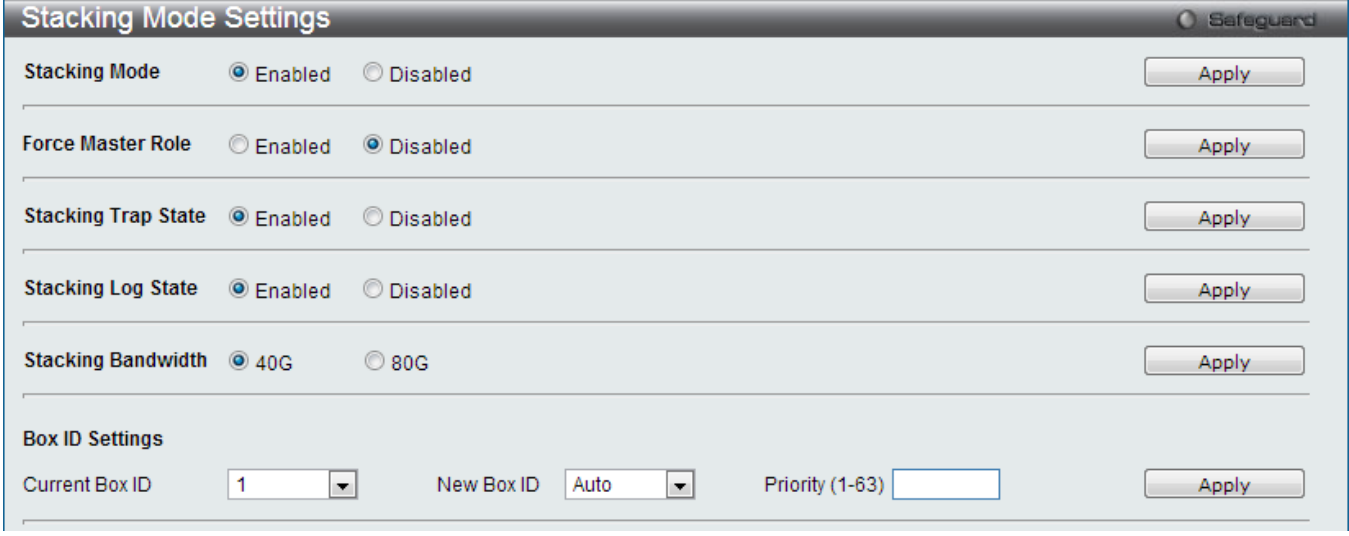

**Figure 3-37 Stacking Mode Settings window**

The fields that can be configured or viewed are described below:

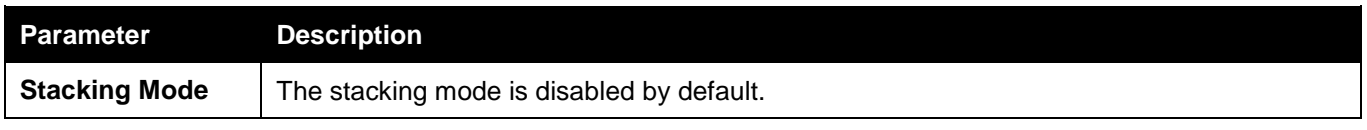

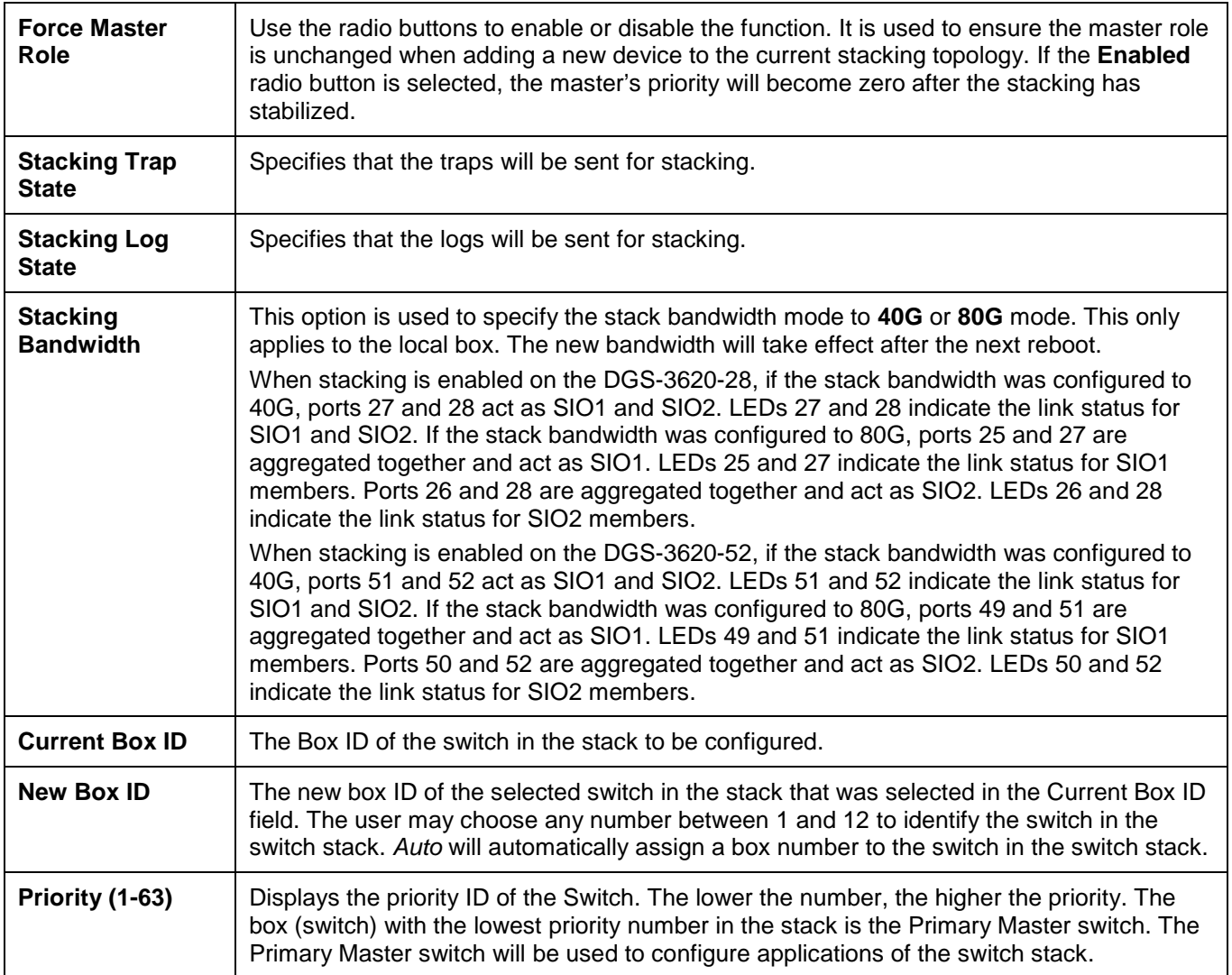

Click the **Apply** button to accept the changes made.

# Reboot Schedule Settings

On this page, users can view and configure the reboot schedule's settings. This is used to configure reboot time and save parameters for the reboot schedule on the Switch. There are three parameter settings here. Users can configure the reboot time in two ways. The first way is to configure the reboot after a specific interval time and the other way is to configure the reboot at a specific date and time.

The third parameter determines whether to save the configuration or not before the reboot. The reboot schedule won't be saved into the configuration file. After a reboot or shutdown, the reboot schedule will be deleted automatically.

To view this window, click **System Configuration > Reboot Schedule Settings**, as shown below:

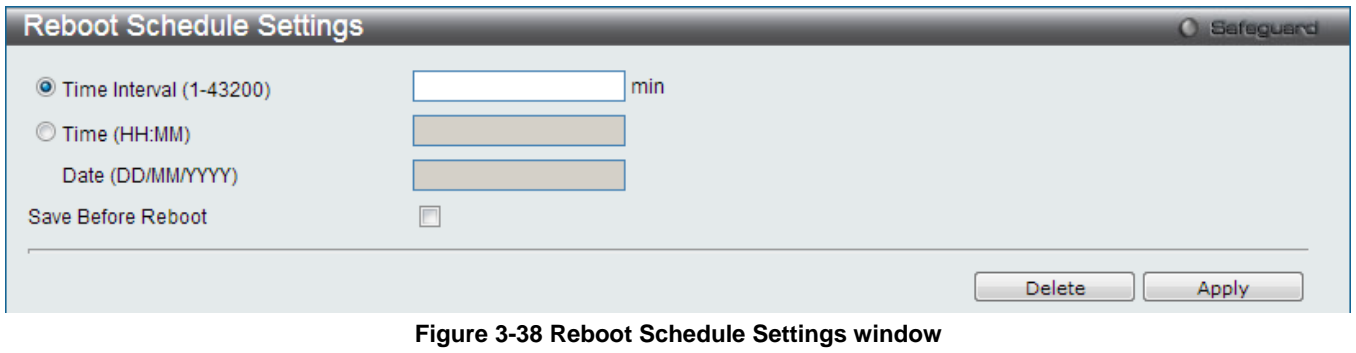

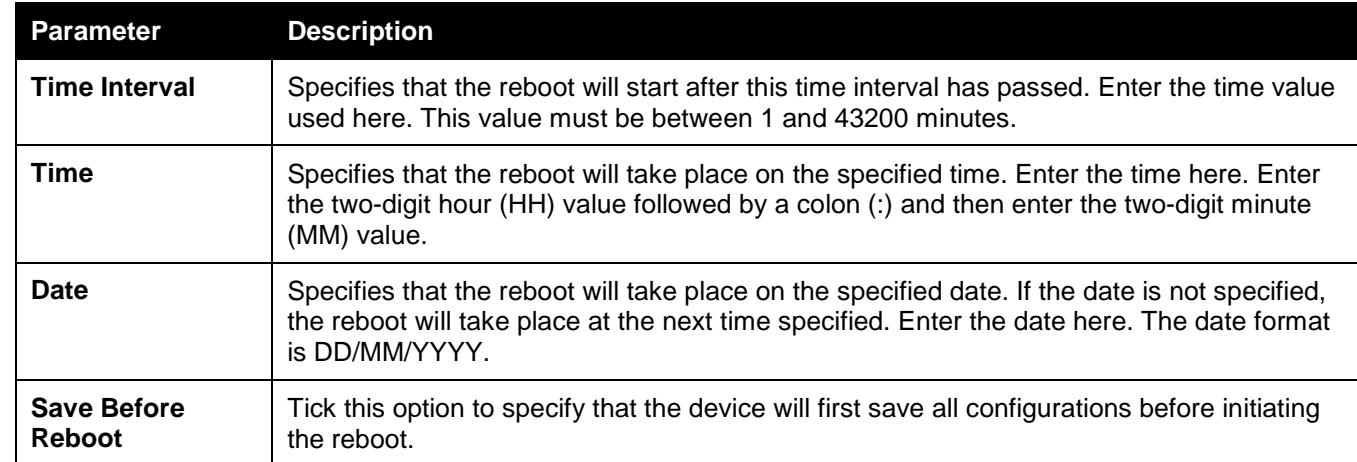

The fields that can be configured are described below:

Click the **Apply** button to accept the changes made.

Click the **Delete** button to remove all the configured reboot schedule settings.

# Chapter 4 Management

*[ARP](#page-53-0) [Gratuitous ARP](#page-55-0) [IPv6 Neighbor Settings](#page-56-0) [IP Interface](#page-57-0) [Management Settings](#page-65-0) [Out of Band Management Settings](#page-66-0) [Session Table](#page-67-0) [Single IP Management](#page-67-1) [SNMP Settings](#page-77-0) [Telnet Settings](#page-89-0) [Web Settings](#page-90-0) [Power Saving](#page-91-0)*

# <span id="page-53-0"></span>ARP

### Static ARP Settings

The Address Resolution Protocol is a TCP/IP protocol that converts IP addresses into physical addresses. This table allows network managers to view, define, modify, and delete ARP information for specific devices. Static entries can be defined in the ARP table. When static entries are defined, a permanent entry is entered and is used to translate IP addresses to MAC addresses.

To view the following window, click **Management > ARP > Static ARP Settings**, as shown below:

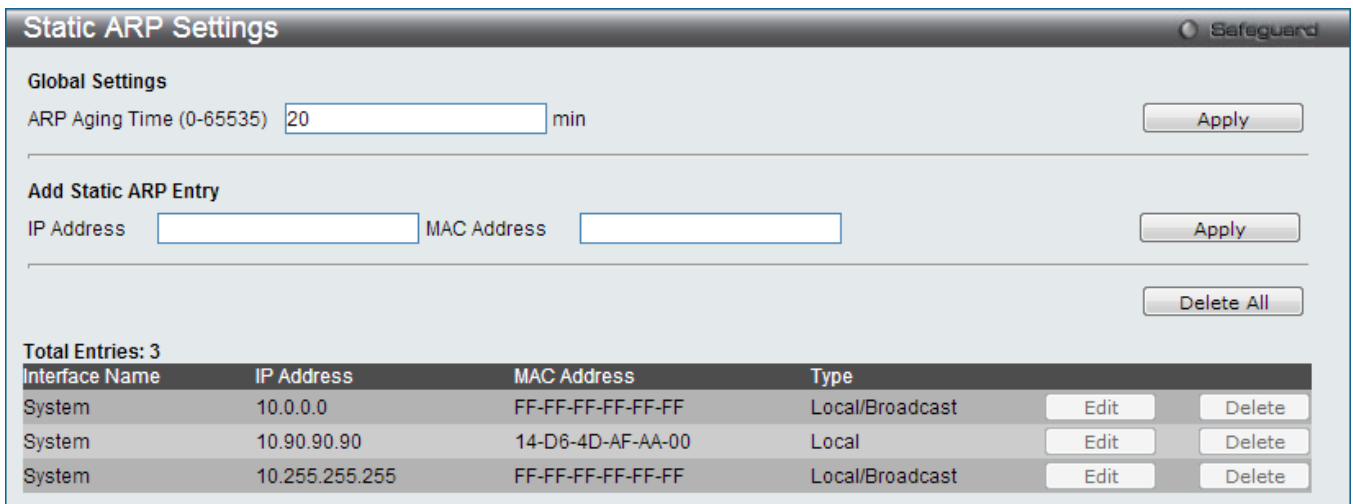

**Figure 4-1 Static ARP Settings window**

The fields that can be configured are described below:

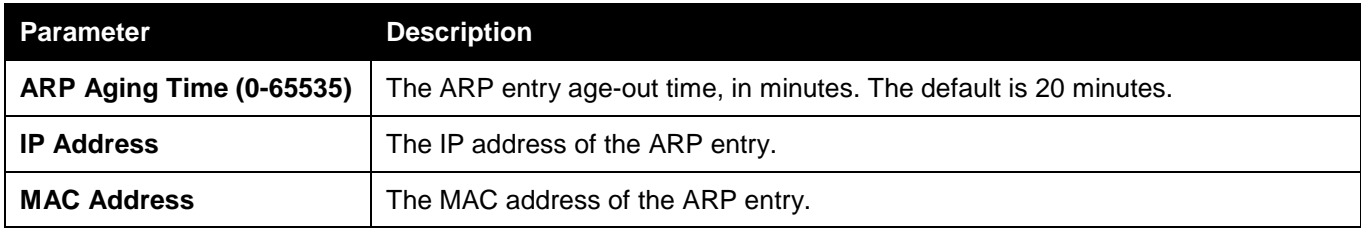

Click the **Apply** button, located in the **Global Settings** section to accept the changes made in this section.

Click the **Apply** button, located in the **Add Static ARP Entry** section to accept the changes made in this section.

Click the **Delete All** button to remove all static entries.

Click the **Edit** button to re-configure the specific entry.

Click the **Delete** button to remove the specific entry.

# Proxy ARP Settings

The Proxy ARP (Address Resolution Protocol) feature of the Switch will allow the Switch to reply to ARP requests destined for another device by faking its identity (IP and MAC Address) as the original ARP responder. Therefore, the Switch can then route packets to the intended destination without configuring static routing or a default gateway.

The host, usually a layer 3 switch, will respond to packets destined for another device. For example, if hosts A and B are on different physical networks, B will not receive ARP broadcast requests from A and therefore cannot respond. Yet, if the physical network of A is connected by a router or layer 3 switch to B, the router or Layer 3 switch will see the ARP request from A.

This local proxy ARP function allows the Switch to respond to the proxy ARP, if the source IP and destination IP are in the same interface.

To view the following window, click **Management > ARP > Proxy ARP Settings**, as shown below:

| <b>Proxy ARP Settings</b> |                        |                              | Safeguard |
|---------------------------|------------------------|------------------------------|-----------|
| <b>Total Entries: 1</b>   |                        |                              |           |
| Interface Name            | <b>Proxy ARP State</b> | <b>Local Proxy ARP State</b> |           |
| System                    | <b>Disabled</b>        | <b>Disabled</b>              | Edit      |
|                           |                        |                              |           |

**Figure 4-2 Proxy ARP Settings window**

Click the **Edit** button to re-configure the specific entry and select the proxy ARP state of the IP interface. By default, both the **Proxy ARP State** and **Local Proxy ARP State** are disabled.

### ARP Table

Users can display current ARP entries on the Switch. To view the following window, click **Management > ARP > ARP Table**, as shown below:

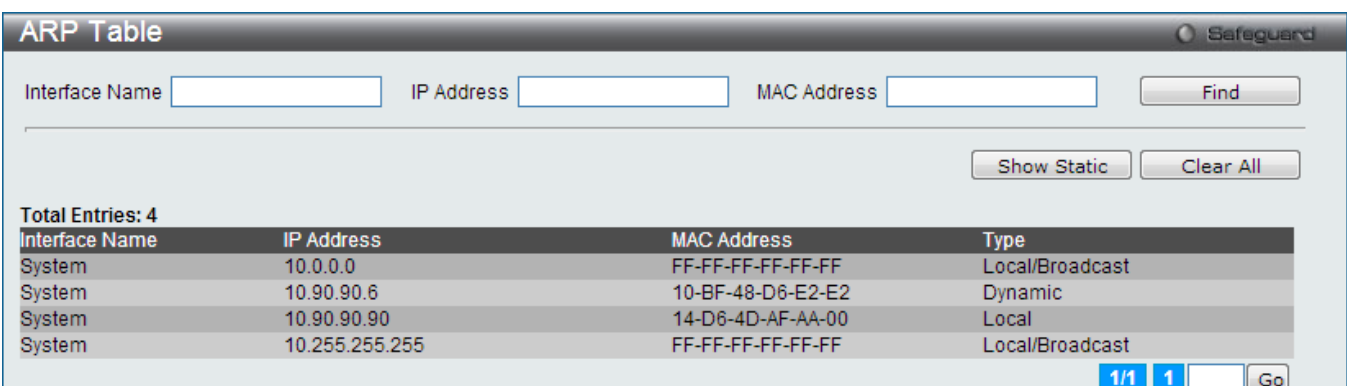

#### **Figure 4-3 ARP Table window**

The fields that can be configured are described below:

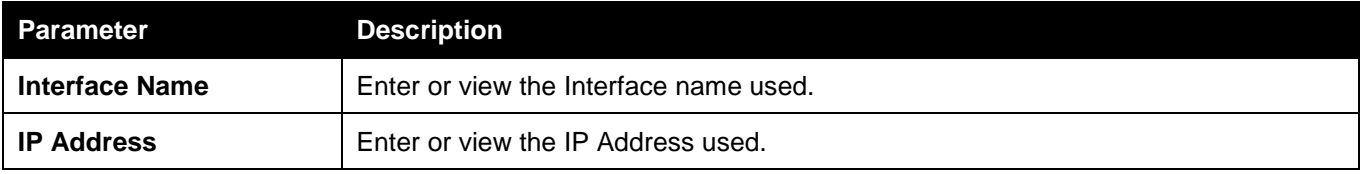

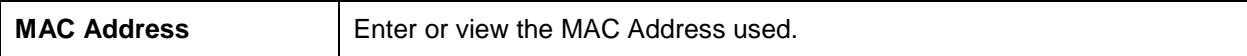

Click the **Find** button to locate a specific entry based on the information entered.

Click the **Show Static** button to display only the static entries in the display table.

Click the **Clear All** button to remove all the dynamic entries listed in the table.

Enter a page number and click the **Go** button to navigate to a specific page when multiple pages exist.

# <span id="page-55-0"></span>Gratuitous ARP

### Gratuitous ARP Global Settings

The user can enable or disable the gratuitous ARP global settings here.

To view the following window, click **Management > Gratuitous ARP > Gratuitous ARP Global Settings**, as shown below:

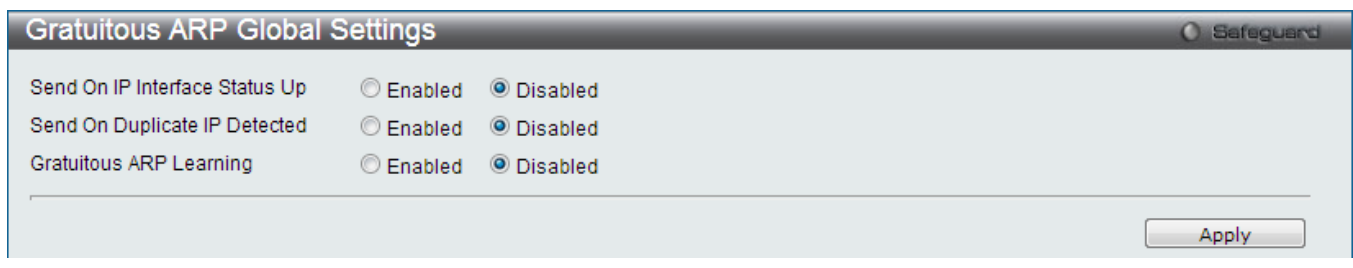

#### **Figure 4-4 Gratuitous ARP Global Settings window**

The fields that can be configured are described below:

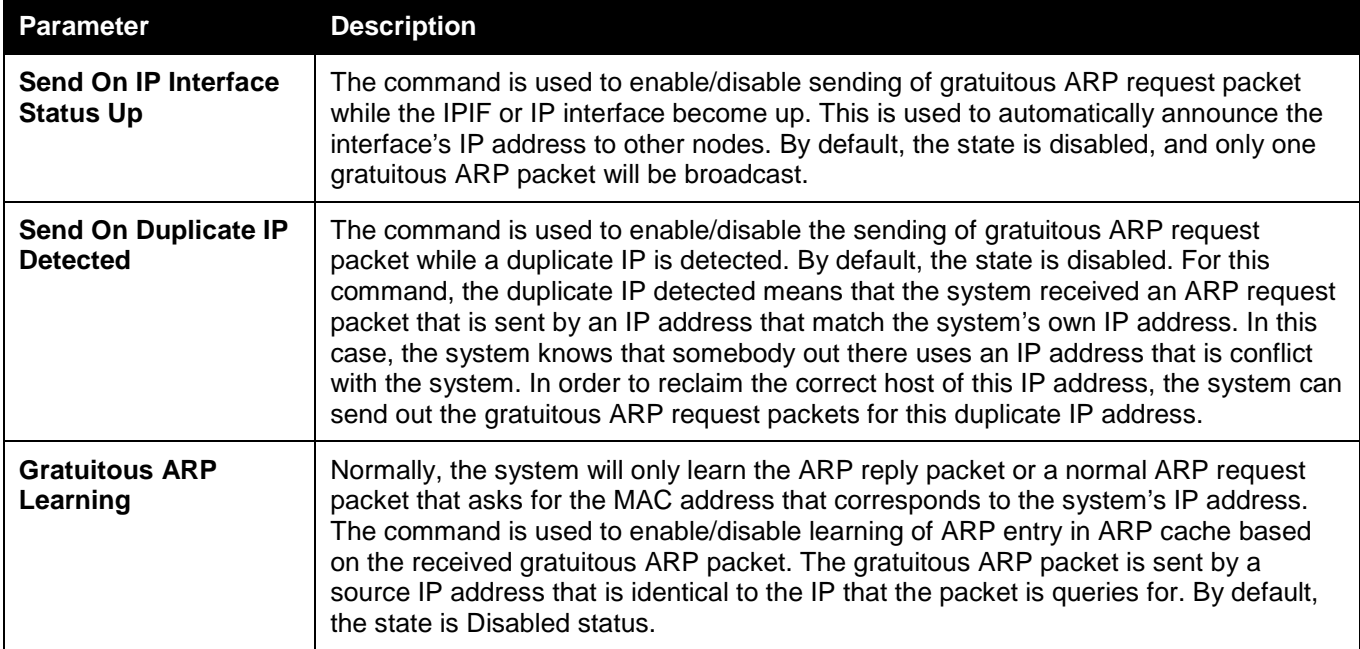

Click the **Apply** button to accept the changes made.

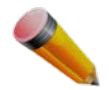

**NOTE:** With the gratuitous ARP learning, the system will not learn new entry but only do the update on the ARP table based on the received gratuitous ARP packet.

### Gratuitous ARP Settings

The user can configure the IP interface's gratuitous ARP parameter. To view the following window, click **Management > Gratuitous ARP > Gratuitous ARP Settings**, as shown below:

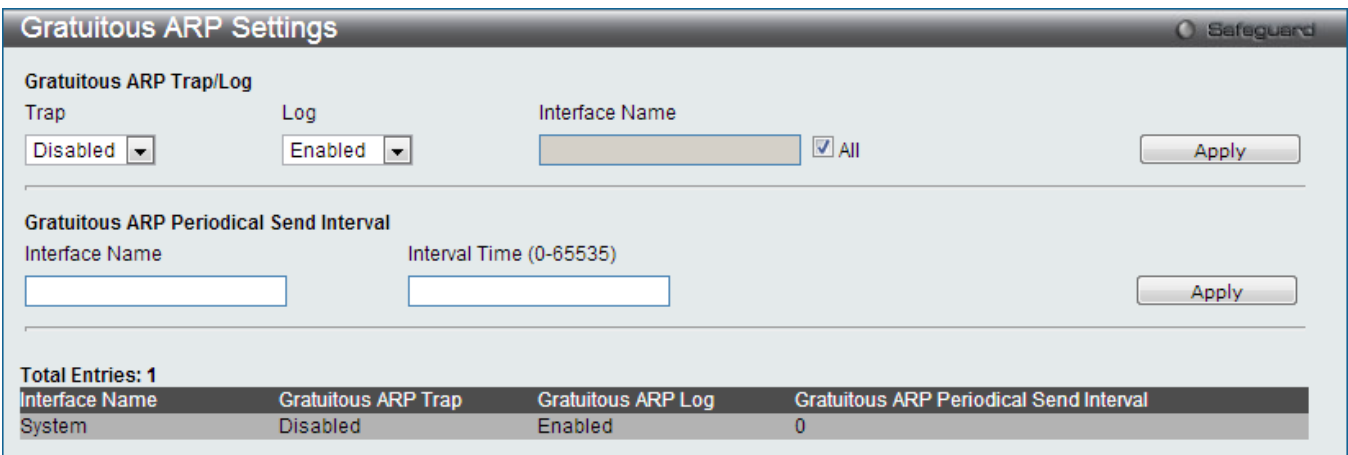

**Figure 4-5 Gratuitous ARP Settings window**

The fields that can be configured are described below:

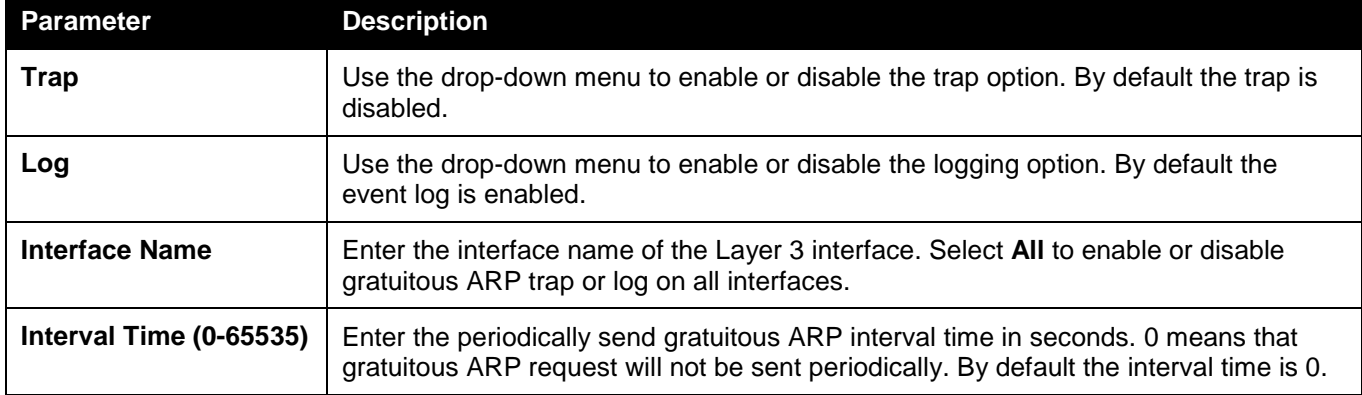

Click the **Apply** button, located in the **Gratuitous ARP Trap/Log** section to accept the changes made in this section.

Click the **Apply** button, located in the **Gratuitous ARP Periodical Send Interval** section to accept the changes made in this section.

# <span id="page-56-0"></span>IPv6 Neighbor Settings

The user can configure the Switch's IPv6 neighbor settings. The Switch's current IPv6 neighbor settings will be displayed in the table at the bottom of this window.

To view the following window, click **Management > IPv6 Neighbor Settings**, as shown below:

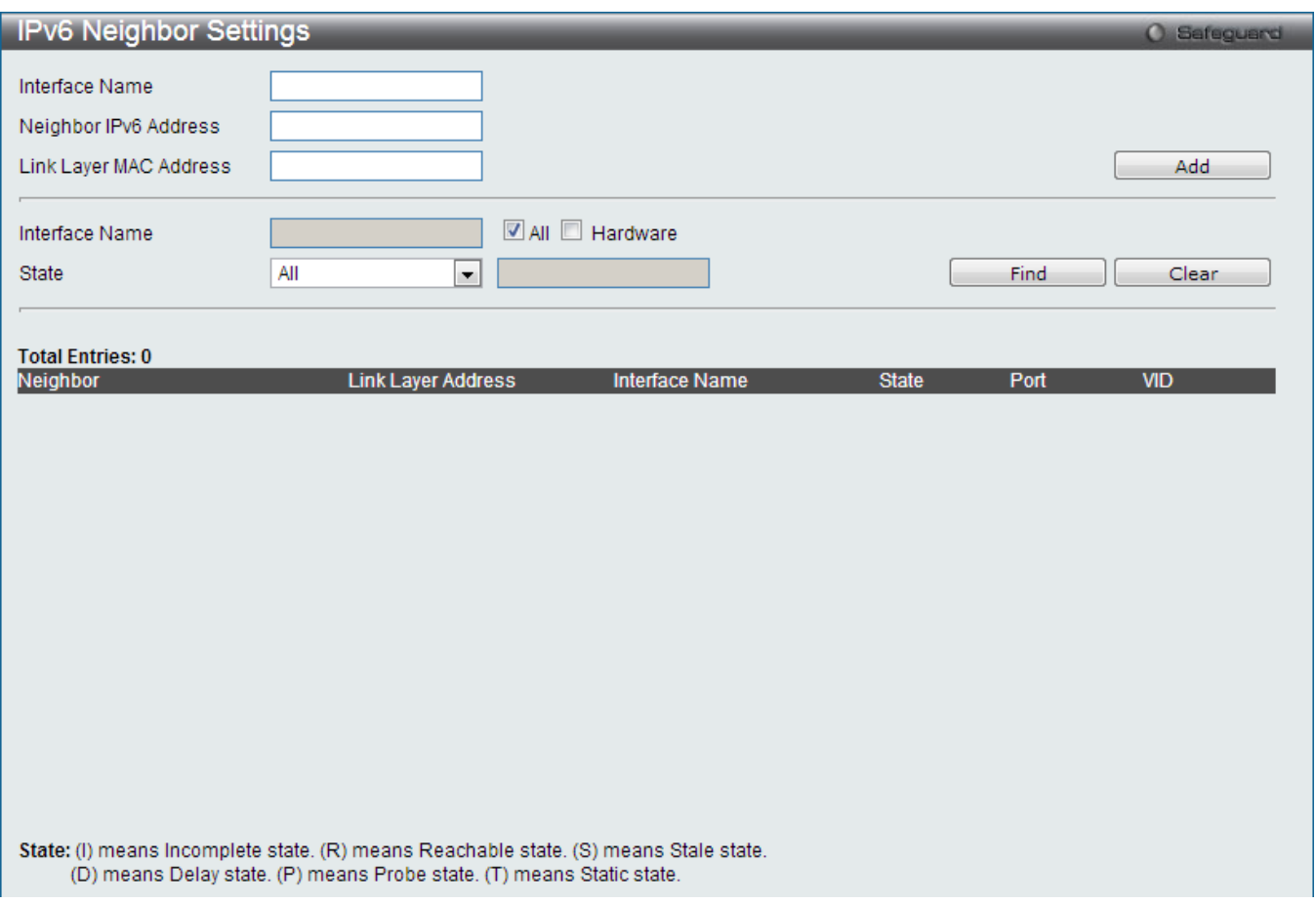

**Figure 4-6 IPv6 Neighbor Settings window**

The fields that can be configured are described below:

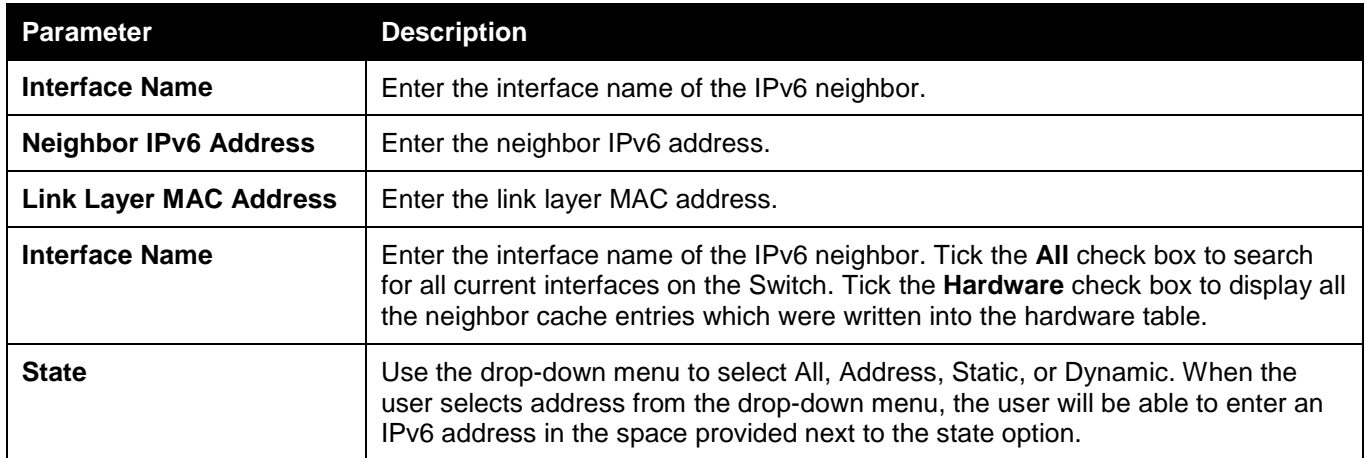

Click the **Add** button to add a new entry based on the information entered.

Click the **Find** button to locate a specific entry based on the information entered.

Click the **Clear** button to clear all the information entered in the fields.

# <span id="page-57-0"></span>IP Interface

### System IP Address Settings

The IP address may initially be set using the console interface prior to connecting to it through the Ethernet. The Web manager will display the Switch's current IP settings.

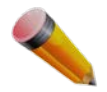

**NOTE:** The Switch's factory default IP address is 10.90.90.90 with a subnet mask of 255.0.0.0 and a default gateway of 0.0.0.0.

### To view the following window, click **Management > IP Interface > System IP Address Settings**, as shown below:

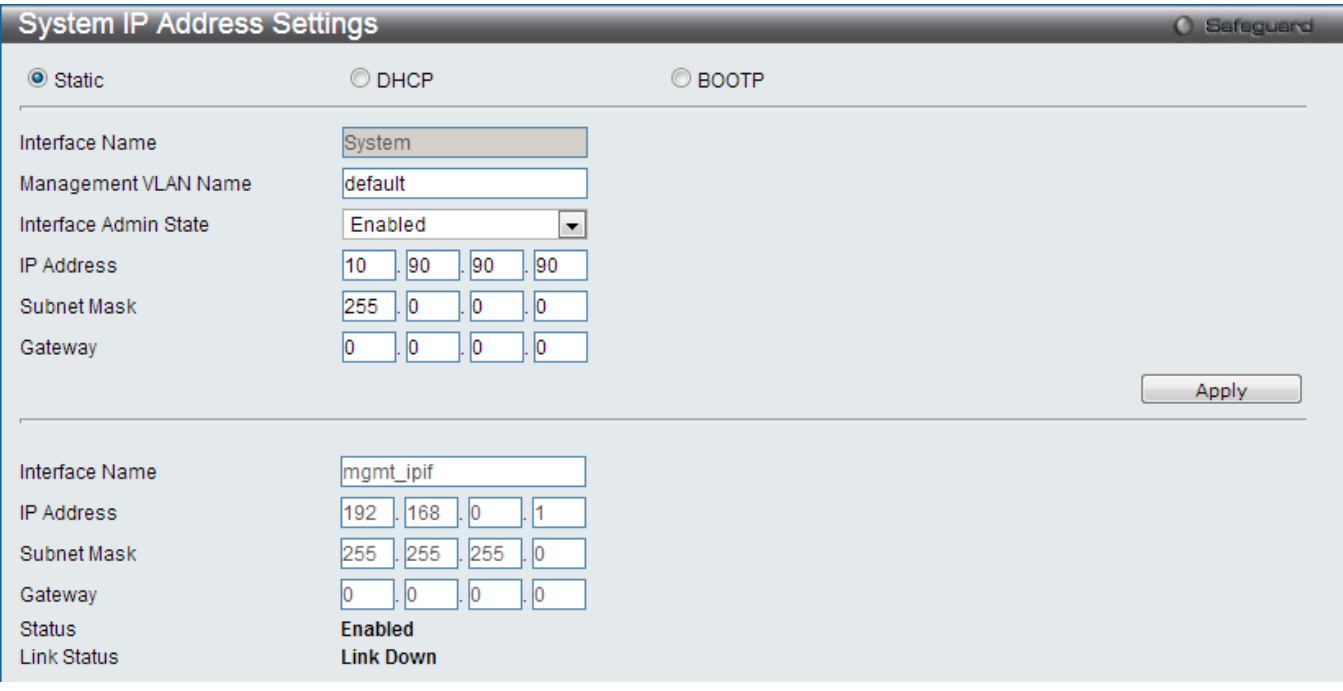

**Figure 4-7 System IP Address Settings window**

The fields that can be configured are described below:

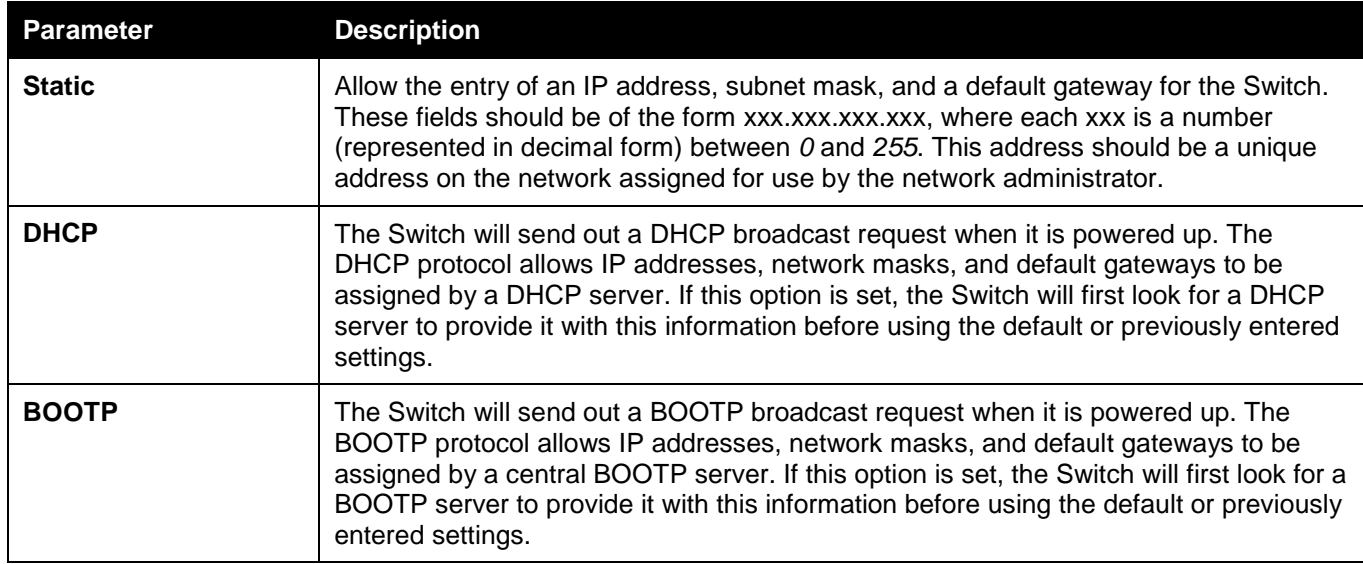

The following table will describe the fields that are about the **System** Interface.

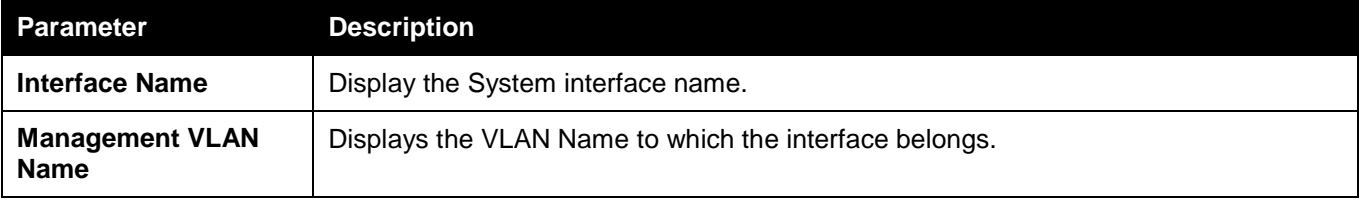

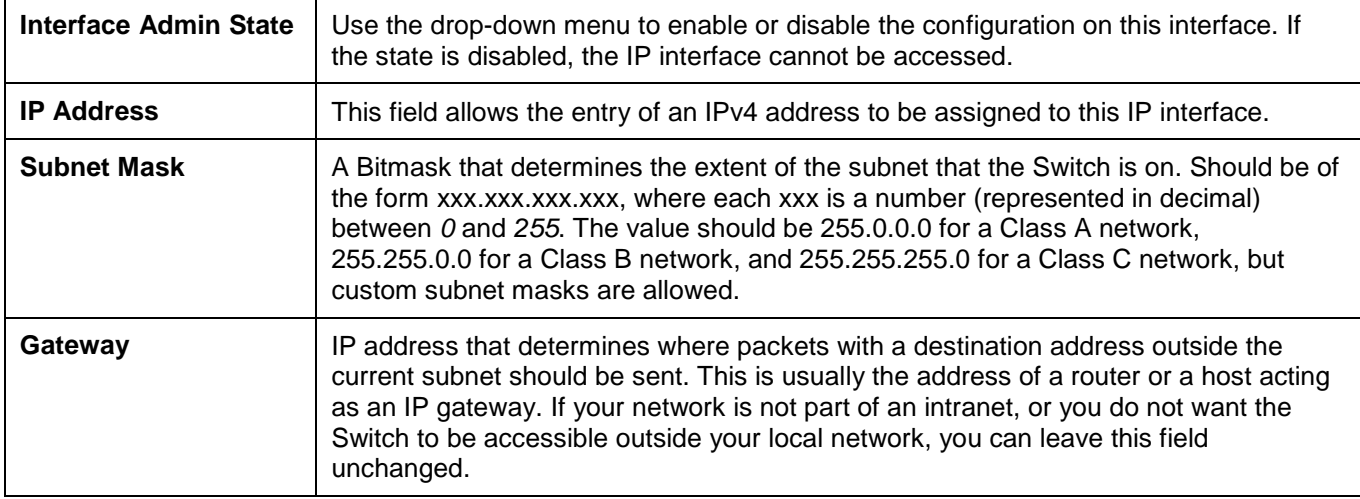

Click the **Apply** button to accept the changes made.

### Interface Settings

Users can display the Switch's current IP interface settings.

To view the following window, click **Management > IP Interface > Interface Settings**, as shown below:

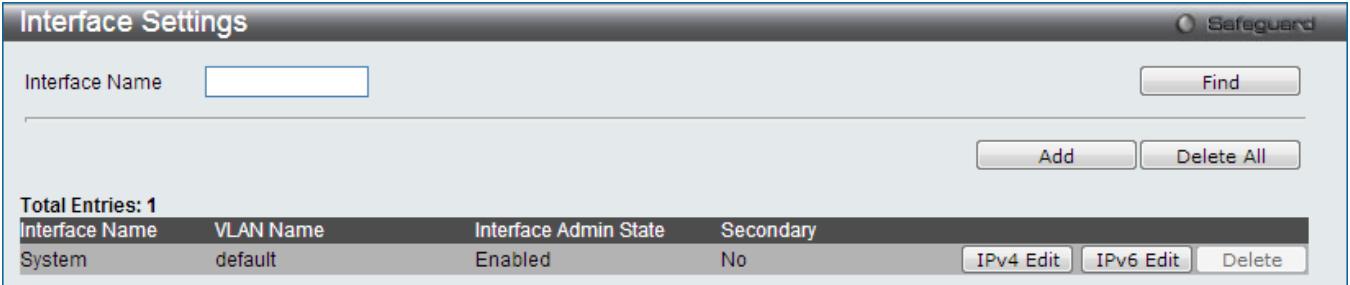

**Figure 4-8 Interface Settings window**

The fields that can be configured are described below:

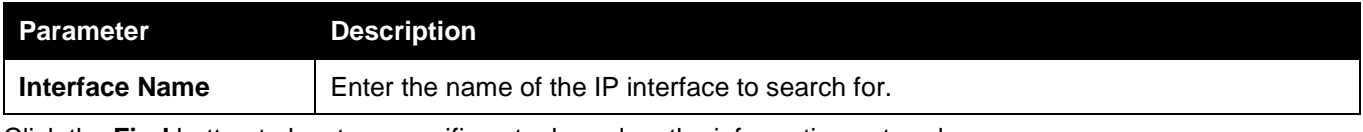

Click the **Find** button to locate a specific entry based on the information entered.

Click the **Add** button to add a new entry based on the information entered.

Click the **Delete All** button to remove all the entries listed.

Click the **IPv4 Edit** button to edit the IPv4 settings for the specific entry.

Click the **IPv6 Edit** button to edit the IPv6 settings for the specific entry.

Click the **Delete** button to remove the specific entry.

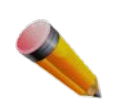

**NOTE:** To create IPv6 interfaces, the user has to create an IPv4 interface then edit it to IPv6.

Click the **Add** button to see the following window.

*xStack® DGS-3620 Series Layer 3 Managed Stackable Gigabit Switch Web UI Reference Guide*

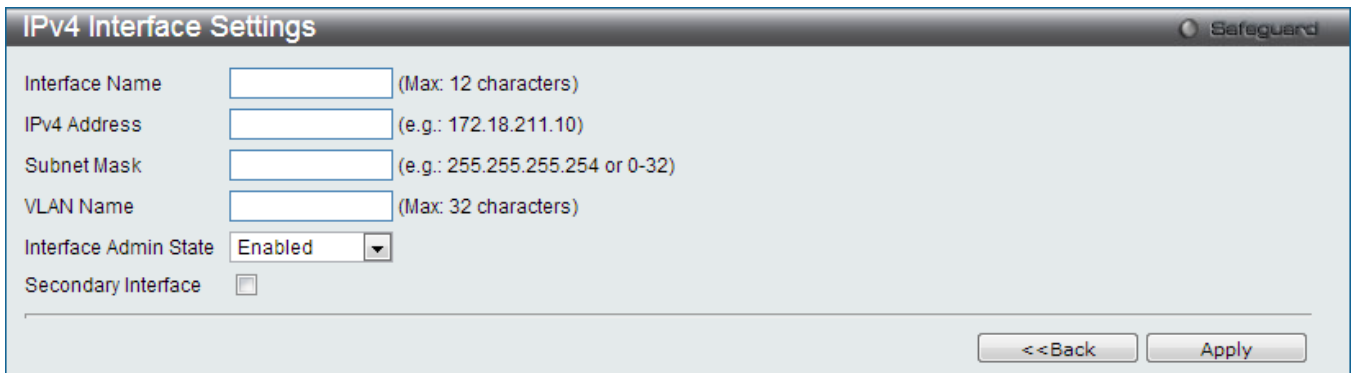

**Figure 4-9 IPv4 Interface Settings window**

| <b>Parameter</b>           | <b>Description</b>                                                     |  |
|----------------------------|------------------------------------------------------------------------|--|
| <b>Interface Name</b>      | Enter the name of the IP interface being created.                      |  |
| <b>IPv4 Address</b>        | Enter the IPv4 address used.                                           |  |
| <b>Subnet Mask</b>         | Enter the IPv4 subnet mask used.                                       |  |
| <b>VLAN Name</b>           | Enter the VLAN Name used.                                              |  |
| Interface Admin State      | Use the drop-down menu to enable or disable the Interface Admin State. |  |
| <b>Secondary Interface</b> | Tick the check box to use this Interface as a Secondary Interface.     |  |

The fields that can be configured are described below:

Click the **Apply** button to accept the changes made.

Click the **<<Back** button to discard the changes made and return to the previous page.

#### Click the **IPv4 Edit** button to see the following window.

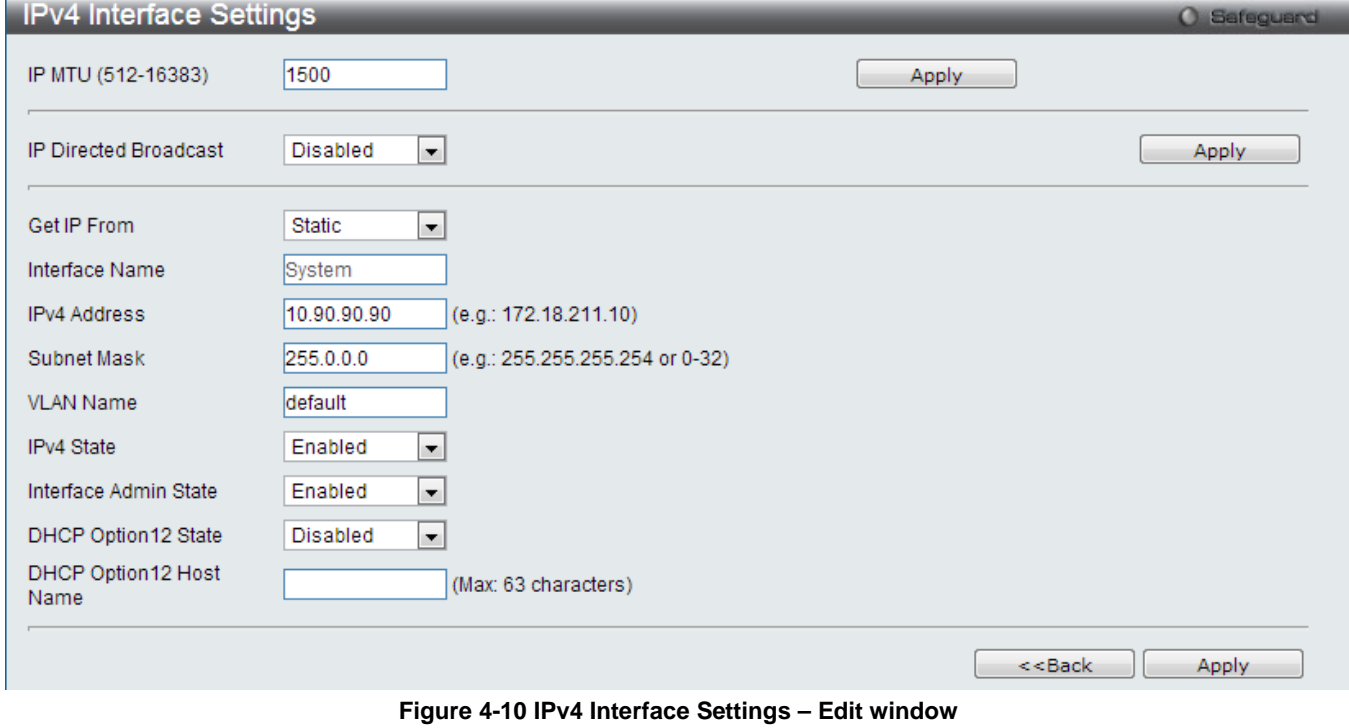

The fields that can be configured are described below:

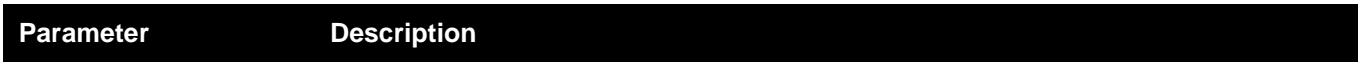

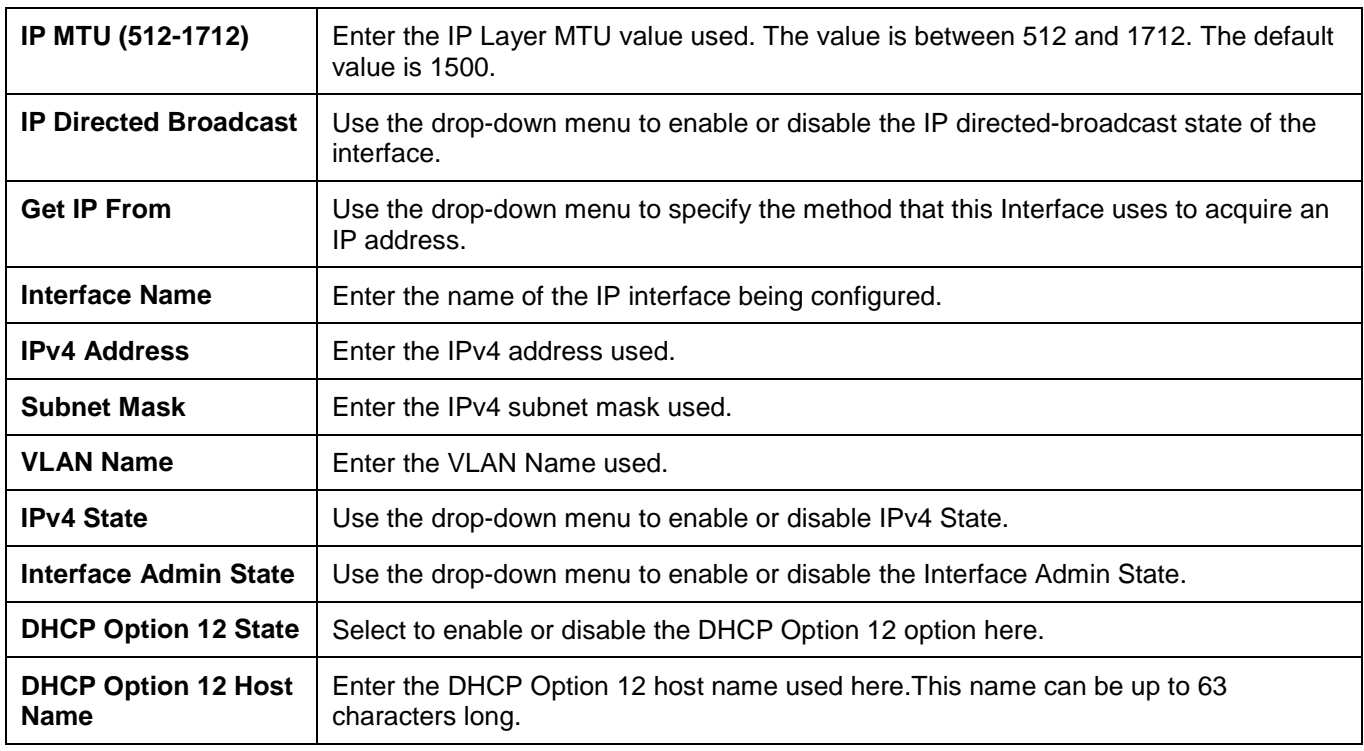

Click the **Apply** button to accept the changes made for each individual section.

Click the **<<Back** button to discard the changes made and return to the previous page.

Click the **IPv6 Edit** button to see the following window.

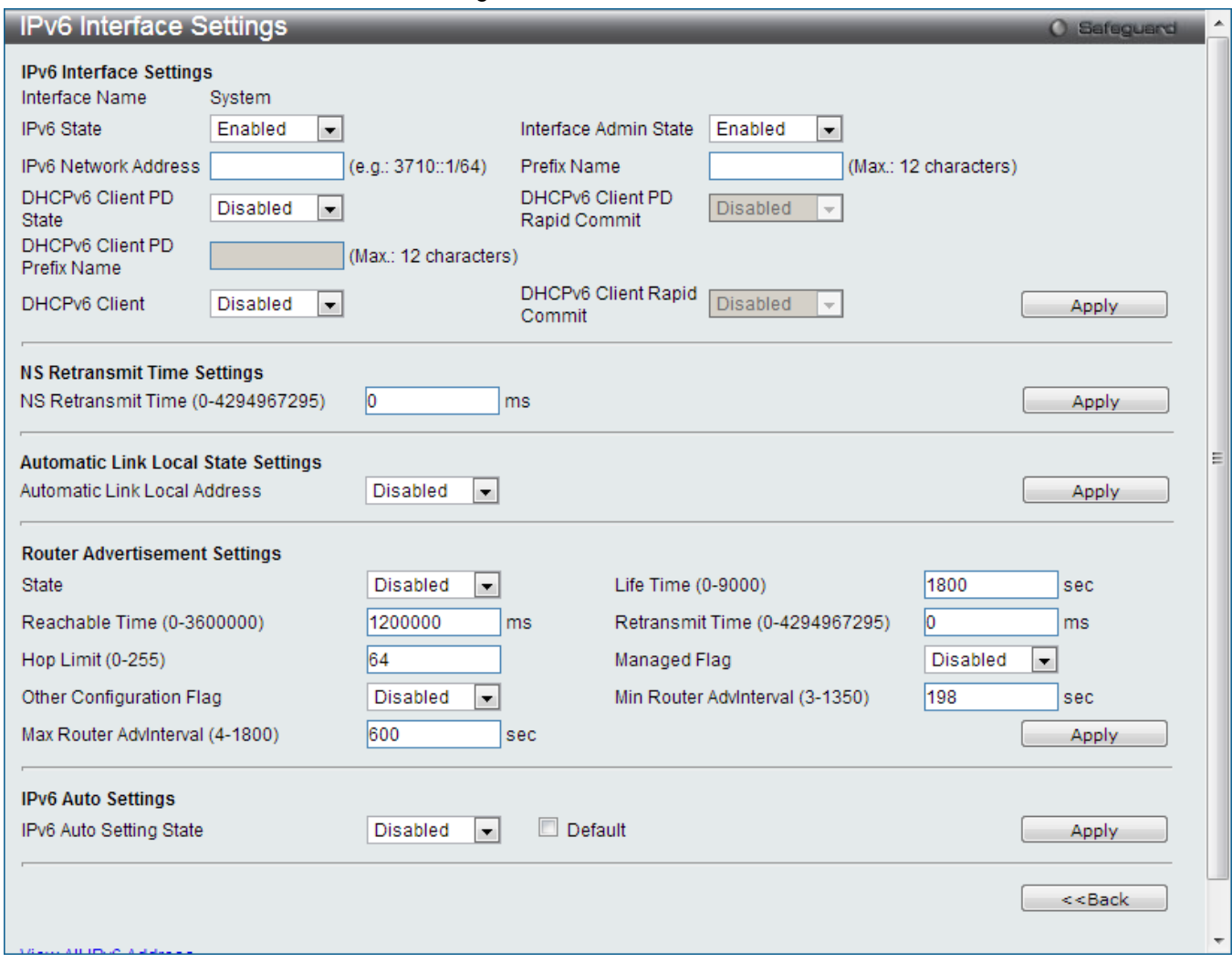

**Figure 4-11 IPv6 Interface Settings window**

The fields that can be configured or displayed are described below:

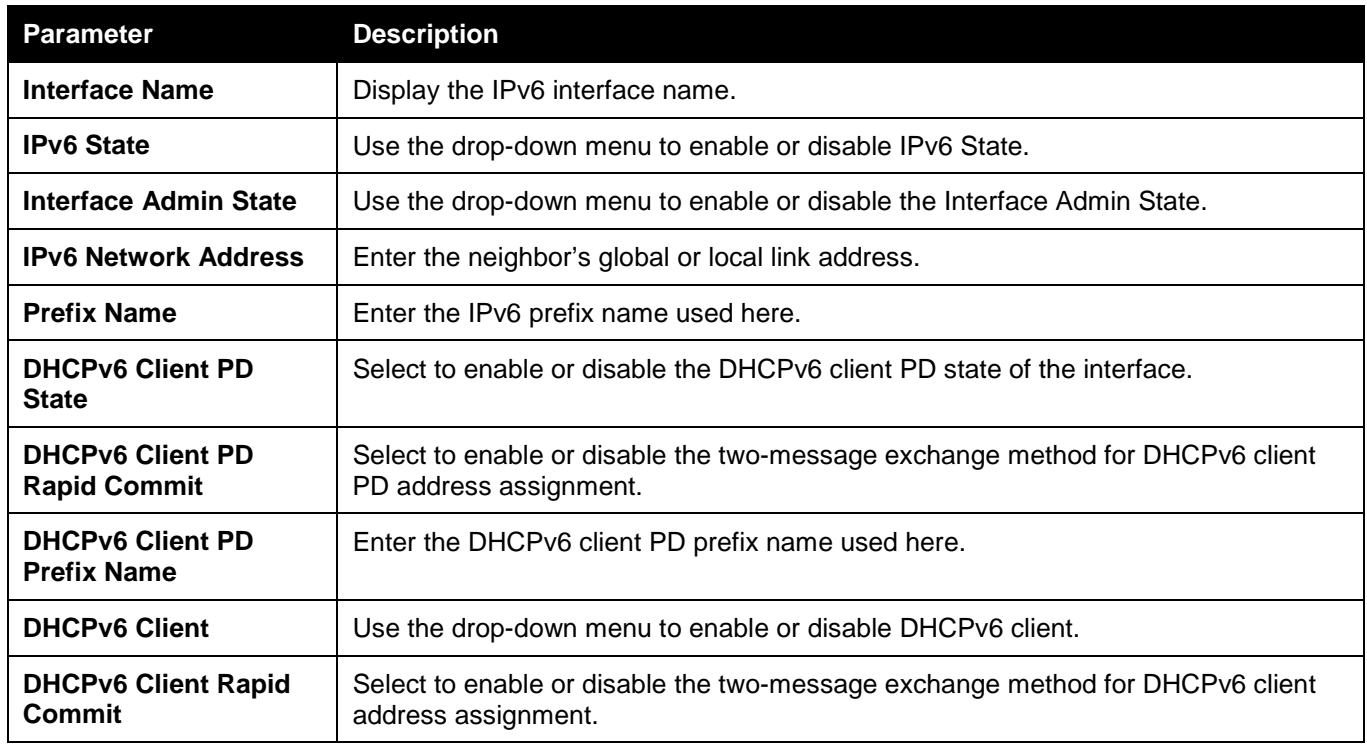

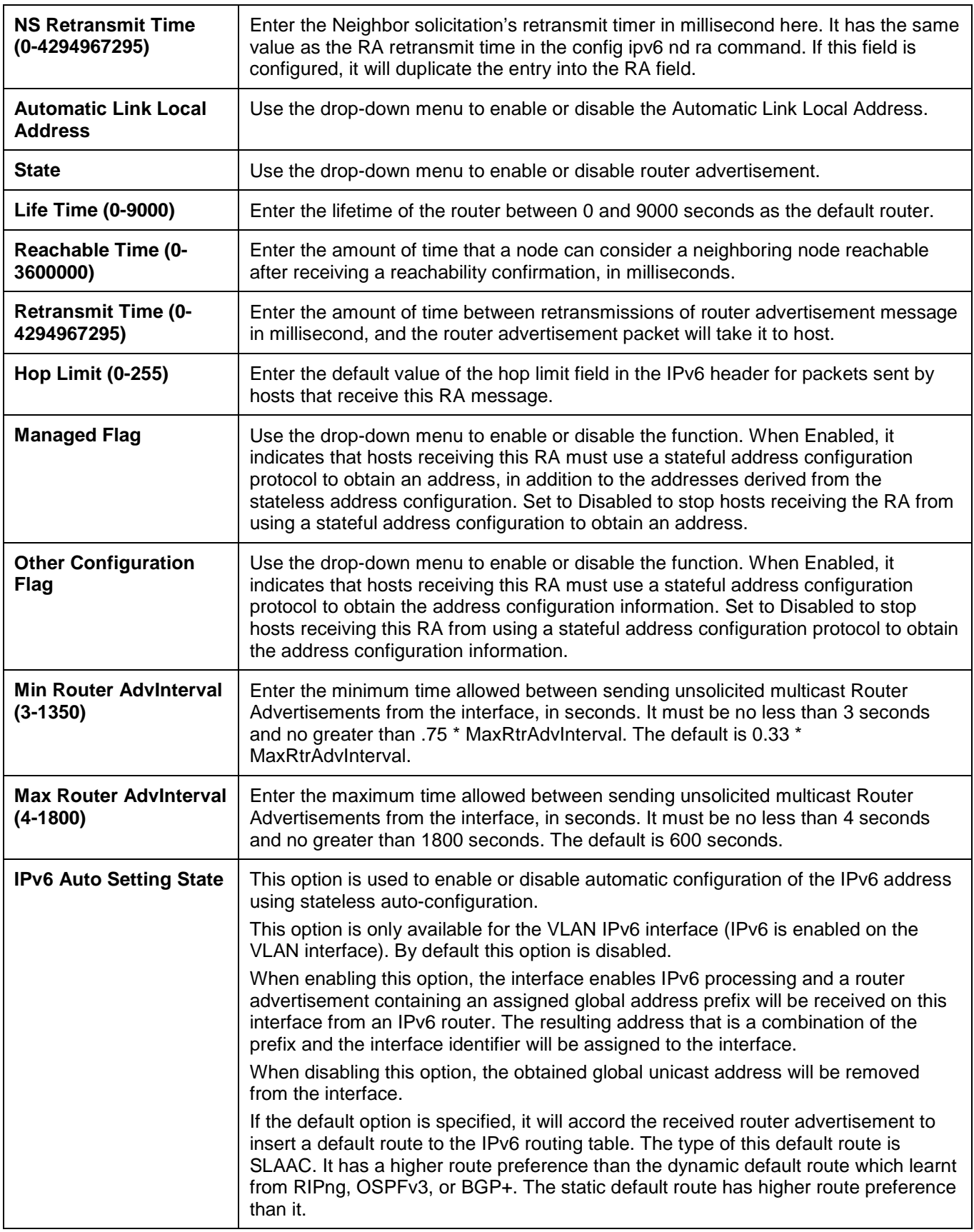

Click the **Apply** button to accept the changes made for each individual section.

Click the **<<Back** button to discard the changes made and return to the previous page.

Click the View All IPv6 Address link to view all the current IPv6 address.

Click the View Neighbor Discover link to view all IPv6 neighbor discover.

Click the View All IPv6 Address link to see the following window.

*xStack® DGS-3620 Series Layer 3 Managed Stackable Gigabit Switch Web UI Reference Guide*

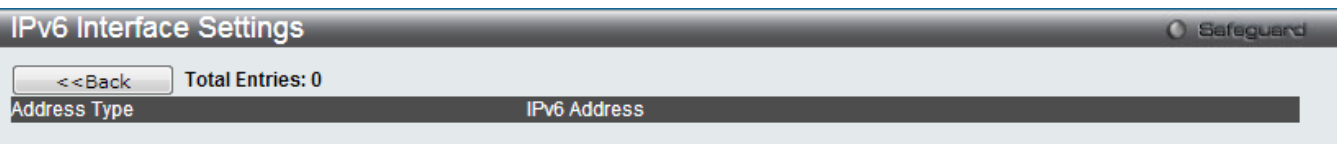

#### **Figure 4-12 IPv6 Interface Settings – View All IPv6 Address window**

Click the **<<Back** button to return to the previous page.

Click the View Neighbor Discover link to see the following window.

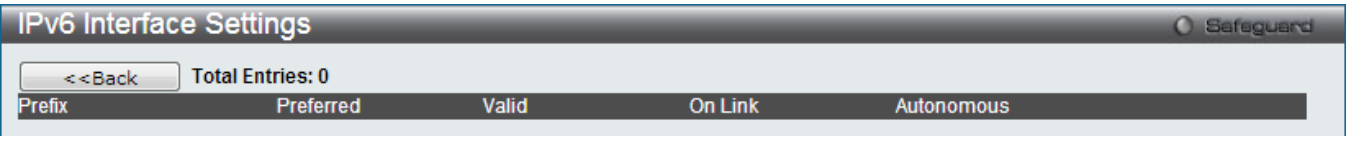

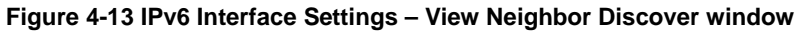

Click the **<<Back** button to return to the previous page.

# Loopback Interface Settings

This window is used to configure loopback interfaces. A loopback interface is a logical IP interface which is always active, until a user disables or deletes it. It is independent of the state of any physical interfaces.

To view this window, click **Management > IP Interface > Loopback Interface Settings**, as shown below:

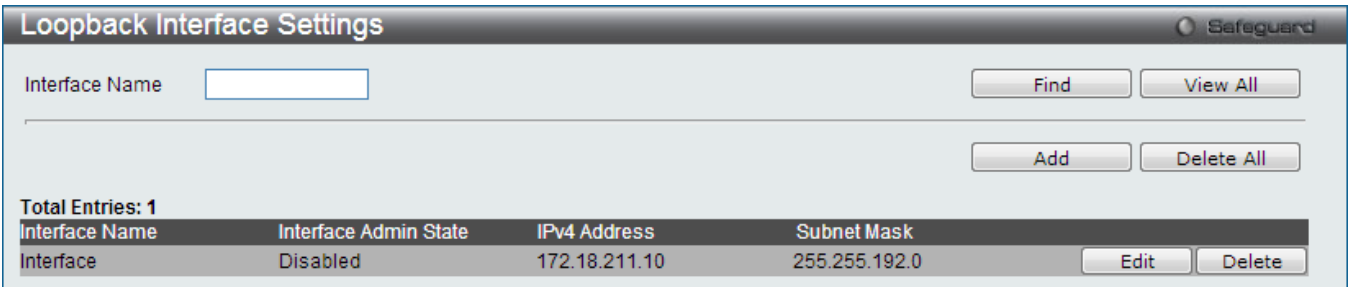

**Figure 4-14 Loopback Interface Settings window**

| The noise that can be comigated are accomped below. |                          |  |  |
|-----------------------------------------------------|--------------------------|--|--|
| Parameter                                           | <b>Description</b>       |  |  |
| <b>Interface Name</b>                               | Enter an interface name. |  |  |

The fields that can be configured are described below:

Click the **Find** button to locate a specific entry based on the information entered.

Click the **View All** button to display all the existing entries.

Click the **Add** button to create a new entry.

Click the **Delete All** button to remove all the entries listed in the table.

Click the **Edit** button to re-configure the specific entry.

Click the **Delete** button to remove the specific entry.

Click the **Add** or **Edit** button to see the following window.

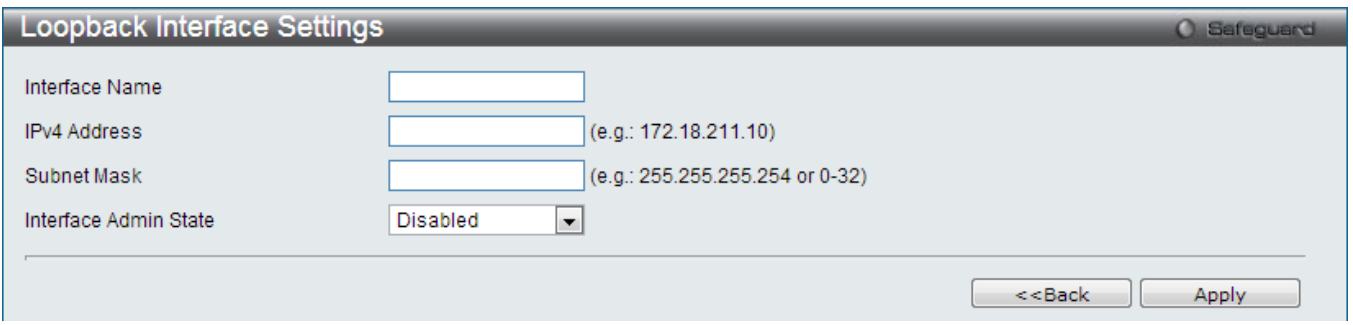

**Figure 4-15 Loopback Interface Settings - Add/Edit window**

The fields that can be configured are described below:

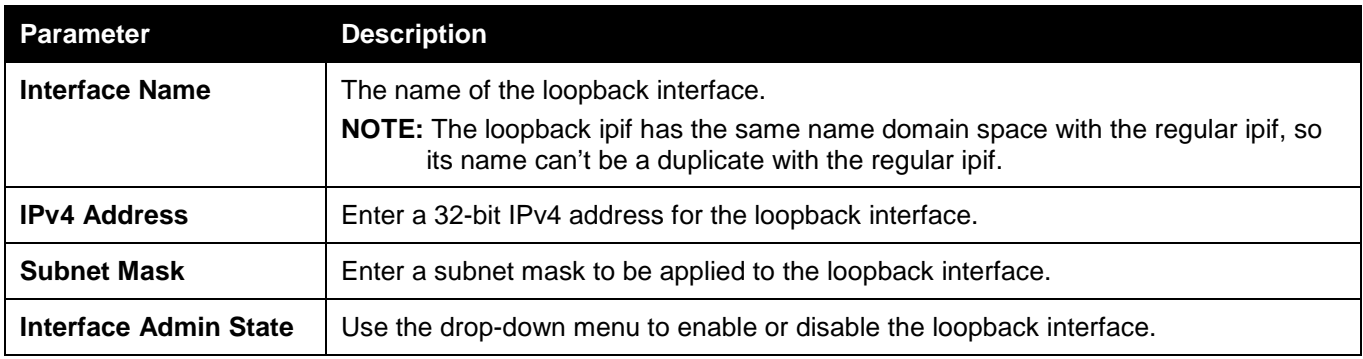

Click the **Apply** button to accept the changes made for each individual section.

Click the **<<Back** button to discard the changes made and return to the previous page.

# <span id="page-65-0"></span>Management Settings

Users can stop the scrolling of multiple pages beyond the limits of the console when using the Command Line Interface.

This window is also used to enable the DHCP auto configuration feature on the Switch. When enabled, the Switch is instructed to receive a configuration file from a TFTP server, which will set the Switch to become a DHCP client automatically on boot-up. To employ this method, the DHCP server must be set up to deliver the TFTP server IP address and configuration file name information in the DHCP reply packet. The TFTP server must be up and running and hold the necessary configuration file stored in its base directory when the request is received from the Switch. For more information about loading a configuration file for use by a client, see the DHCP server and/or TFTP server software instructions. The user may also consult the **Upload Log File** window description located in the **Tools** section of this manual.

If the Switch is unable to complete the DHCP auto configuration, the previously saved configuration file present in the Switch's memory will be used.

This window also allows the user to implement the Switch's built-in power saving feature. When power saving is enabled, a port which has a link down status will be turned off to save power to the Switch. This will not affect the port's capabilities when the port status is link up.

Users can also configure Password Encryption on the Switch.

To view the following window, click **Management > Management Settings**, as shown below:

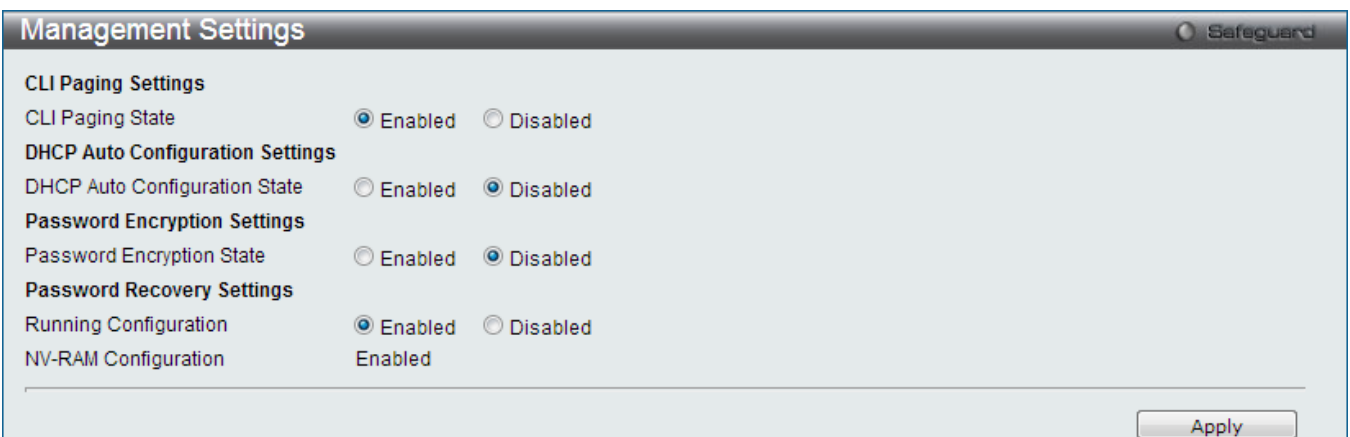

#### **Figure 4-16 Management Settings window**

The fields that can be configured are described below:

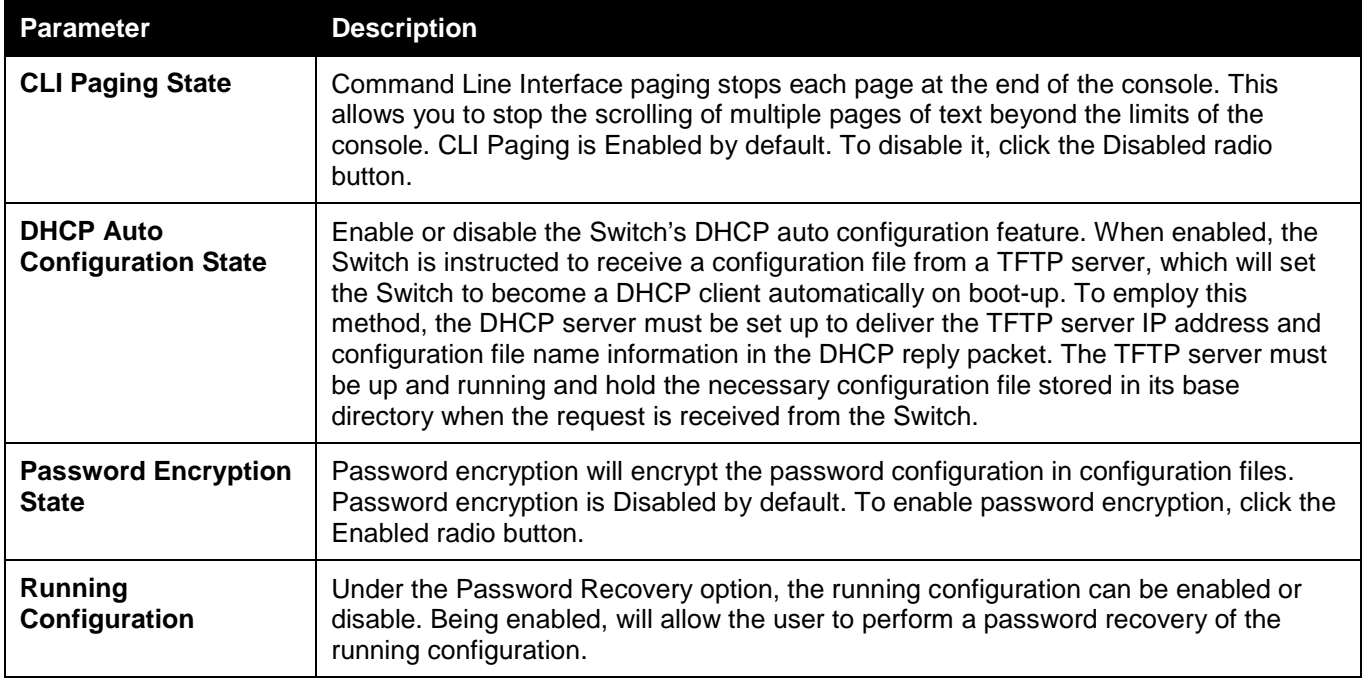

Click the **Apply** button to accept the changes made.

# <span id="page-66-0"></span>Out of Band Management Settings

This window is used to configure the out of band management port settings. To view the following window, click **Management > Out of Band Management Settings**, as shown below:

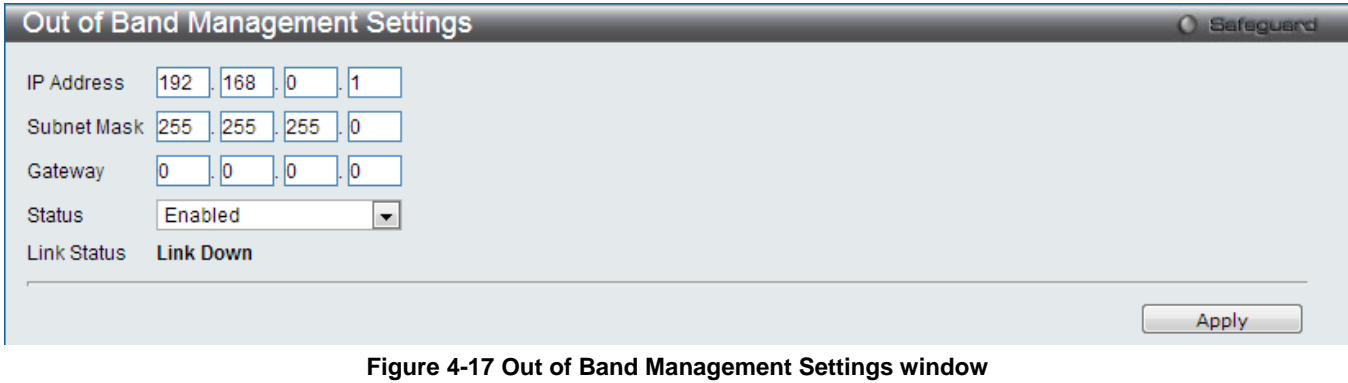

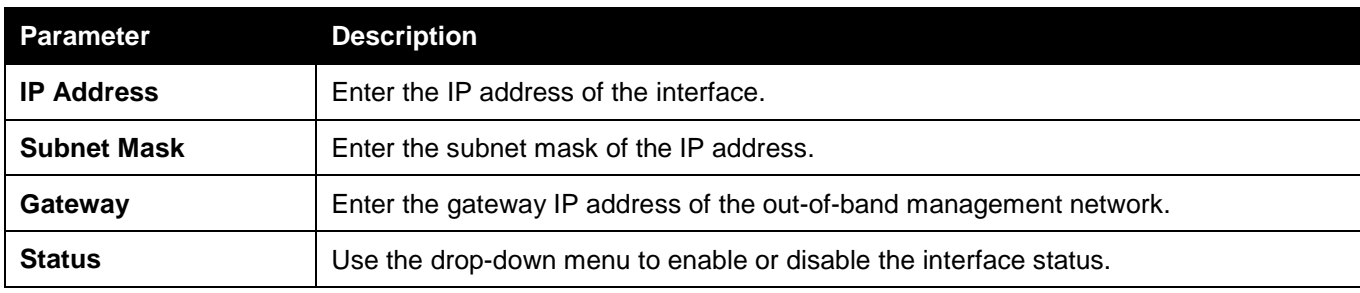

The fields that can be configured are described below:

Click the **Apply** button to accept the changes made.

# <span id="page-67-0"></span>Session Table

Users can display the management sessions since the Switch was last rebooted. To view the following window, click **Management > Session Table**, as shown below:

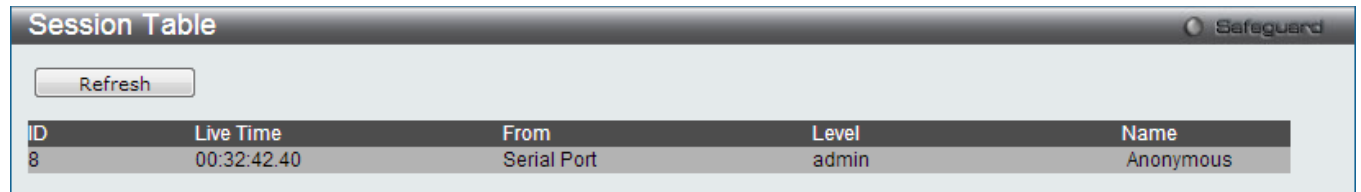

#### **Figure 4-18 Session Table window**

Click the **Refresh** button to refresh the display table so that new entries will appear.

# <span id="page-67-1"></span>Single IP Management

Simply put, D-Link Single IP Management is a concept that will stack switches together over Ethernet instead of using stacking ports or modules. There are some advantages in implementing the "Single IP Management" feature:

- SIM can simplify management of small workgroups or wiring closets while scaling the network to handle increased bandwidth demand.
- SIM can reduce the number of IP address needed in your network.
- SIM can eliminate any specialized cables for stacking connectivity and remove the distance barriers that typically limit your topology options when using other stacking technology.

Switches using D-Link Single IP Management (labeled here as SIM) must conform to the following rules:

- 1. SIM is an optional feature on the Switch and can easily be enabled or disabled through the Command Line Interface or Web Interface. SIM grouping has no effect on the normal operation of the Switch in the user's network.
- 2. There are three classifications for switches using SIM. The **Commander Switch (CS)**, which is the master switch of the group, **Member Switch (MS)**, which is a switch that is recognized by the CS a member of a SIM group, and a **Candidate Switch (CaS)**, which is a Switch that has a physical link to the SIM group but has not been recognized by the CS as a member of the SIM group.
- 3. A SIM group can only have one Commander Switch (CS).
- 4. A SIM group accepts up to 32 switches (numbered 1-32), not including the Commander Switch (numbered  $(0)$
- 5. Members of a SIM group cannot cross a router.
- 6. There is no limit to the number of SIM groups in the same IP subnet (broadcast domain); however a single switch can only belong to one group.
- 7. If multiple VLANs are configured, the SIM group will only utilize the default VLAN on any switch.

8. SIM allows intermediate devices that do not support SIM. This enables the user to manage switches that are more than one hop away from the CS.

The SIM group is a group of switches that are managed as a single entity. The Switch may take on three different roles:

- 1. **Commander Switch (CS)** This is a switch that has been manually configured as the controlling device for a group, and takes on the following characteristics:
	- 1. It has an IP Address.
	- 2. It is not a command switch or member switch of another Single IP group.
	- 3. It is connected to the member switches through its management VLAN.
- 2. **Member Switch (MS)** This is a switch that has joined a single IP group and is accessible from the CS, and it takes on the following characteristics:
	- 1. It is not a CS or MS of another Single IP group.
	- 2. It is connected to the CS through the CS management VLAN.
- 3. **Candidate Switch (CaS)** This is a switch that is ready to join a SIM group but is not yet a member of the SIM group. The Candidate Switch may join the SIM group of the Switch by manually configuring it to be a MS of a SIM group. A switch configured as a CaS is not a member of a SIM group and will take on the following characteristics:
	- 1. It is not a CS or MS of another Single IP group.
	- 2. It is connected to the CS through the CS management VLAN

The following rules also apply to the above roles:

- 1. Each device begins in a Candidate state.
- 2. CSs must change their role to CaS and then to MS, to become a MS of a SIM group. Thus, the CS cannot directly be converted to a MS.
- 3. The user can manually configure a CS to become a CaS.
- 4. A MS can become a CaS by:
	- a. Being configured as a CaS through the CS.
	- b. If report packets from the CS to the MS time out.
- 5. The user can manually configure a CaS to become a CS
- 6. The CaS can be configured through the CS to become a MS.

After configuring one switch to operate as the CS of a SIM group, additional DGS-3620 Series switches may join the group by manually configuring the Switch to be a MS. The CS will then serve as the in band entry point for access to the MS. The CS's IP address will become the path to all MS's of the group and the CS's Administrator's password, and/or authentication will control access to all MS's of the SIM group.

With SIM enabled, the applications in the CS will redirect the packet instead of executing the packets. The applications will decode the packet from the administrator, modify some data, and then send it to the MS. After execution, the CS may receive a response packet from the MS, which it will encode and send it back to the administrator.

When a CaS becomes a MS, it automatically becomes a member of the first SNMP community (includes read/write and read only) to which the CS belongs. However, if a MS has its own IP address, it can belong to SNMP communities to which itself belongs to.

# Single IP Settings

The Switch is set as a Candidate (CaS) as the factory default configuration and Single IP Management is disabled. To view the following window, click **Management > Single IP Management > Single IP Settings**, as shown below:

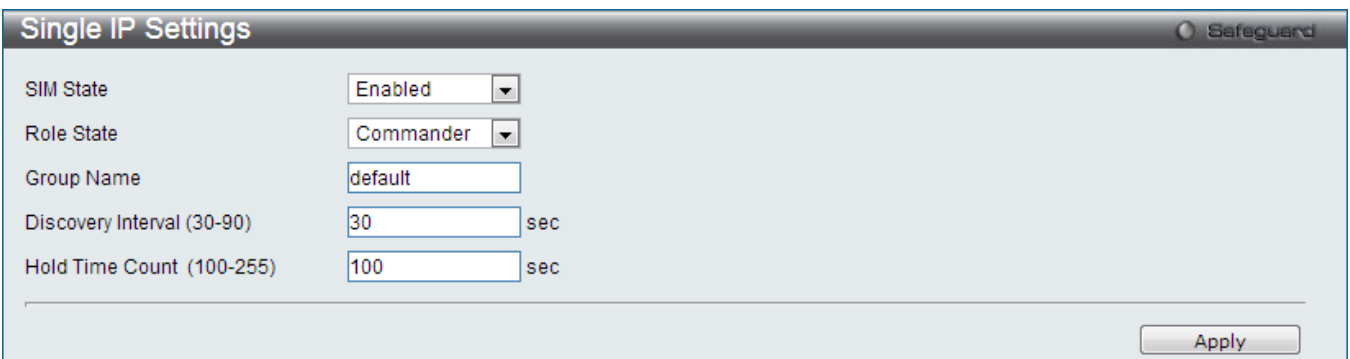

**Figure 4-19 Single IP Settings window**

The fields that can be configured are described below:

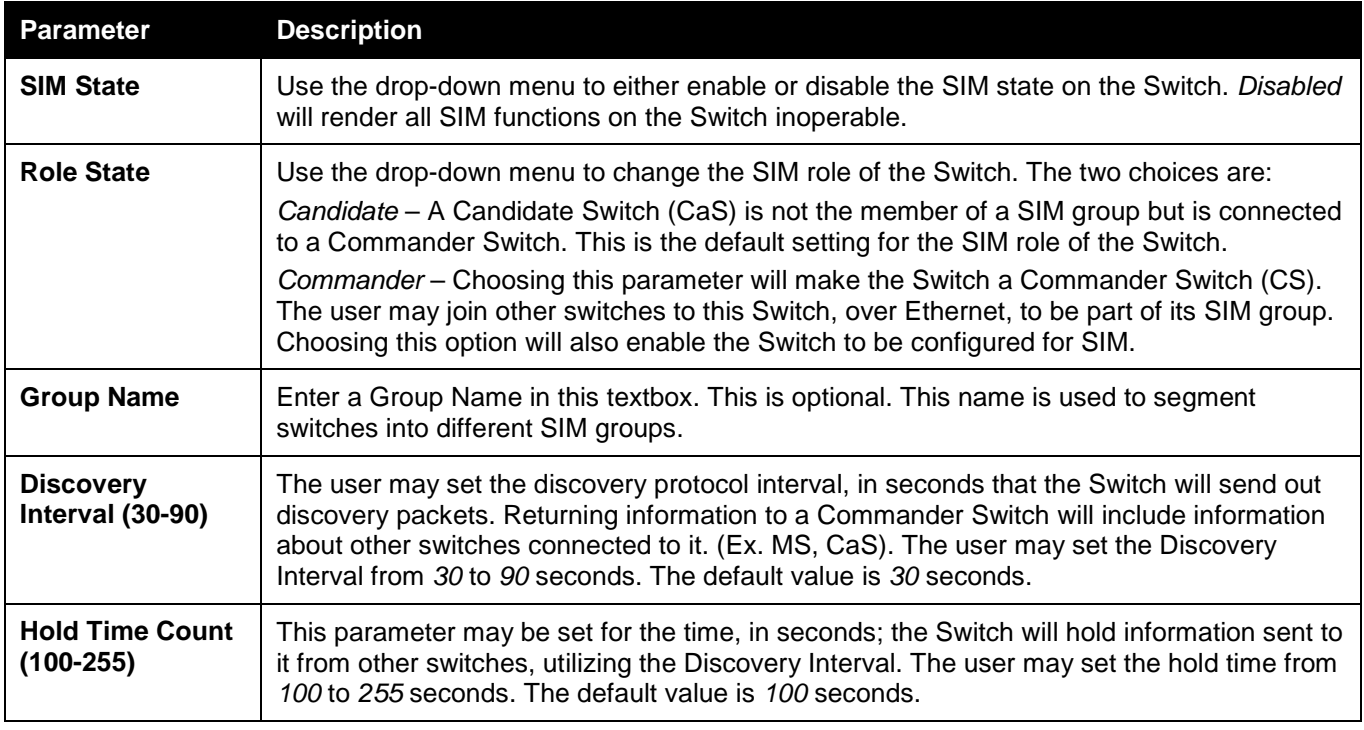

Click the **Apply** button to accept the changes made.

After enabling the Switch to be a Commander Switch (CS), the **Single IP Management** folder will then contain four added links to aid the user in configuring SIM through the web, including **Topology**, **Firmware Upgrade**, **Configuration File Backup/Restore** and **Upload Log File**.

### Topology

This window will be used to configure and manage the Switch within the SIM group and requires Java script to function properly on your computer.

The Java Runtime Environment on your server should initiate and lead you to the Topology window, as seen below.

| File Group Device View Help                                  |                    |            |       |             |                   |                         |
|--------------------------------------------------------------|--------------------|------------|-------|-------------|-------------------|-------------------------|
| (default AF-AA-00)                                           | Data               |            |       |             |                   |                         |
| (default.AF-AA-00                                            | Device name        | Local port | Speed | Remote port | Mac Address       | Model name              |
|                                                              | (default:AF-AA-00) |            |       |             | 14-D6-4D-AF-AA-00 | DGS-3620-28PC L3 Switch |
|                                                              |                    |            |       |             |                   |                         |
|                                                              |                    |            |       |             |                   |                         |
|                                                              |                    |            |       |             |                   |                         |
|                                                              |                    |            |       |             |                   |                         |
|                                                              |                    |            |       |             |                   |                         |
|                                                              |                    |            |       |             |                   |                         |
|                                                              |                    |            |       |             |                   |                         |
|                                                              |                    |            |       |             |                   |                         |
|                                                              |                    |            |       |             |                   |                         |
|                                                              |                    |            |       |             |                   |                         |
|                                                              |                    |            |       |             |                   |                         |
|                                                              |                    |            |       |             |                   |                         |
|                                                              |                    |            |       |             |                   |                         |
|                                                              |                    |            |       |             |                   |                         |
|                                                              |                    |            |       |             |                   |                         |
|                                                              |                    |            |       |             |                   |                         |
|                                                              |                    |            |       |             |                   |                         |
|                                                              |                    |            |       |             |                   |                         |
|                                                              |                    |            |       |             |                   |                         |
|                                                              |                    |            |       |             |                   |                         |
|                                                              |                    |            |       |             |                   |                         |
|                                                              |                    |            |       |             |                   |                         |
|                                                              |                    |            |       |             |                   |                         |
|                                                              |                    |            |       |             |                   |                         |
|                                                              |                    |            |       |             |                   |                         |
| $\vert \cdot \vert$<br>$\vert \cdot \vert$<br>$\blacksquare$ |                    |            |       |             |                   |                         |
| Update data OK!                                              |                    |            |       |             |                   |                         |

**Figure 4-20 Single IP Management window - Tree View**

### The Topology window holds the following information on the **Data** tab:

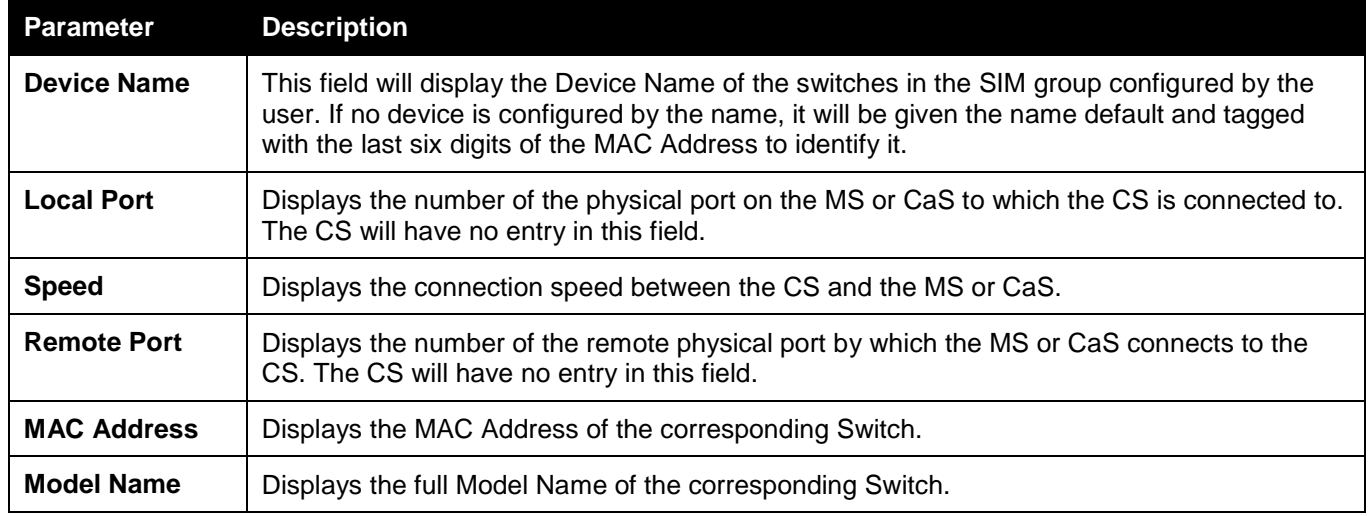

To view the Topology View window, open the **View** drop-down menu in the toolbar and then click **Topology**, which will open the following Topology Map. This window will refresh itself periodically (20 seconds by default).

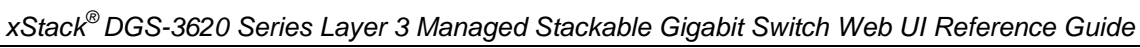

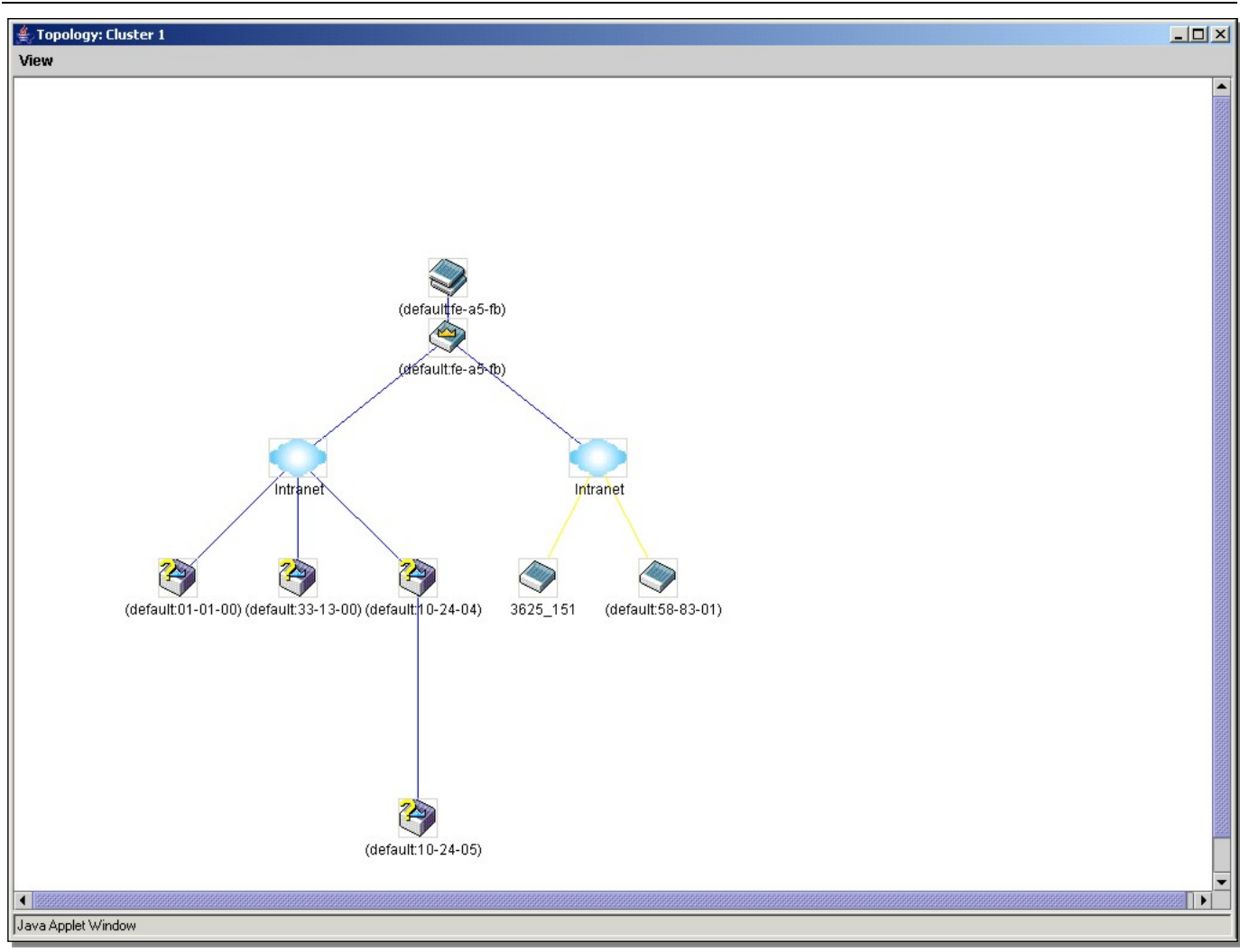

**Figure 4-21 Topology view**

This window will display how the devices within the Single IP Management Group connect to other groups and devices. Possible icons on this window are as follows:

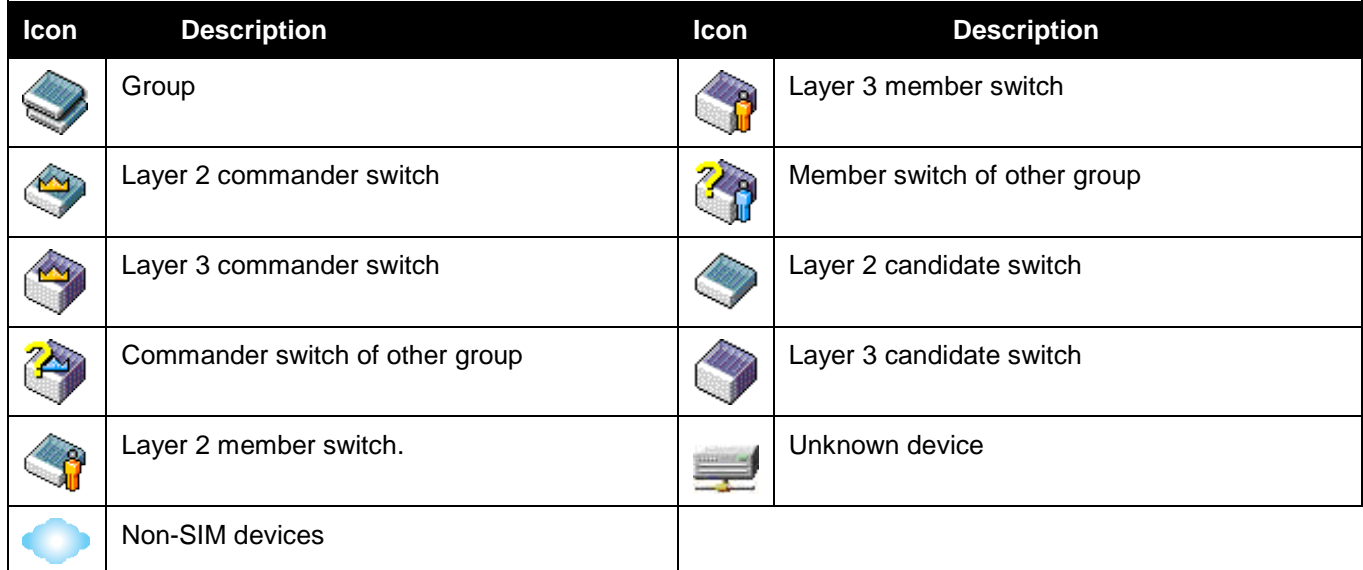

### **Tool Tips**

In the Topology view window, the mouse plays an important role in configuration and in viewing device information.
Setting the mouse cursor over a specific device in the topology window (tool tip) will display the same information about a specific device as the Tree view does. See the window below for an example.

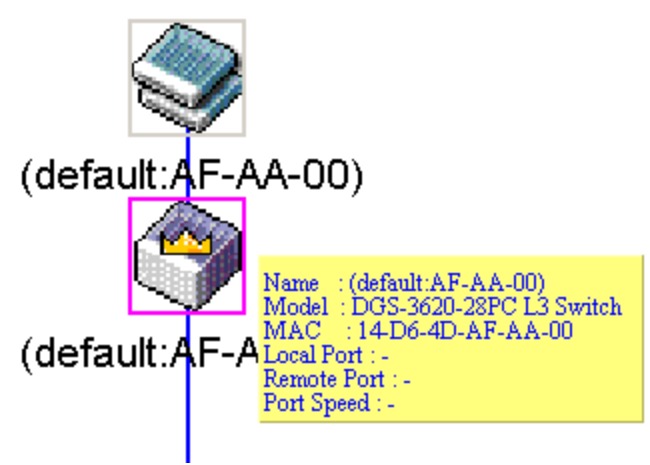

**Figure 4-22 Device Information Utilizing the Tool Tip**

Setting the mouse cursor over a line between two devices will display the connection speed between the two devices, as shown below.

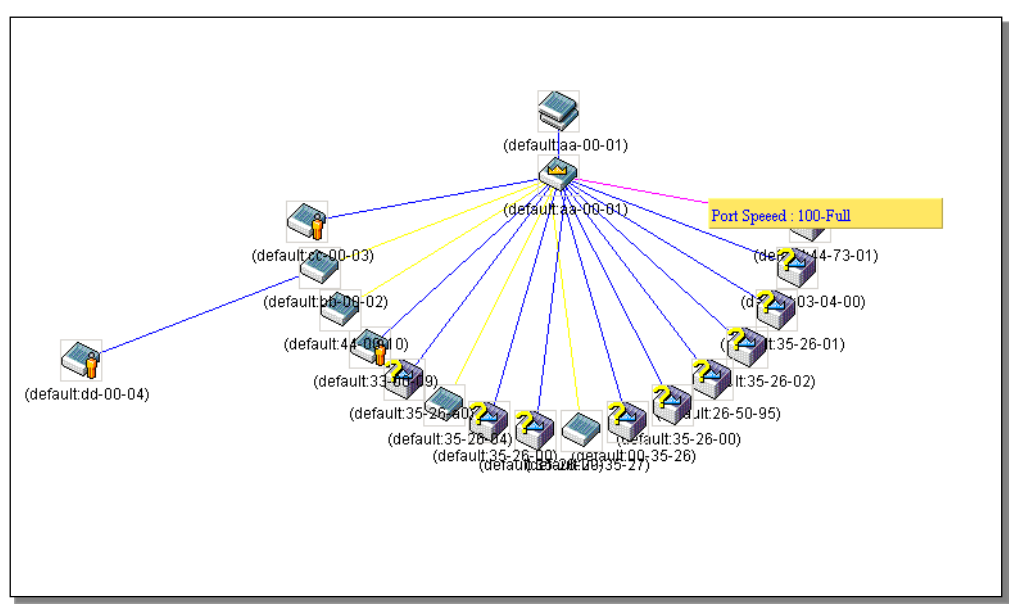

**Figure 4-23 Port Speed Utilizing the Tool Tip**

### **Right-Click**

Right-clicking on a device will allow the user to perform various functions, depending on the role of the Switch in the SIM group and the icon associated with it.

### **Group Icon**

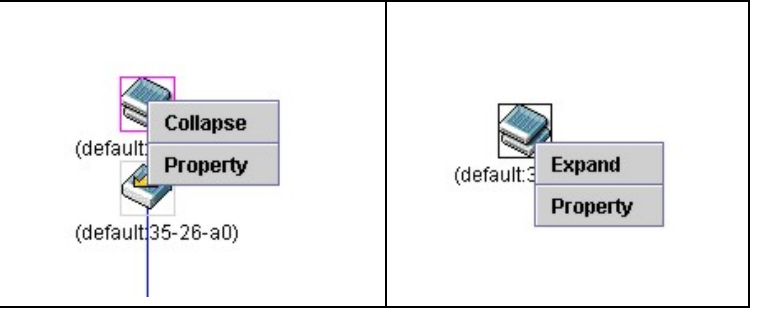

**Figure 4-24 Right-Clicking a Group Icon**

The following options may appear for the user to configure:

- **Collapse** To collapse the group that will be represented by a single icon.
- **Expand** To expand the SIM group, in detail.
- **Property** To pop up a window to display the group information.

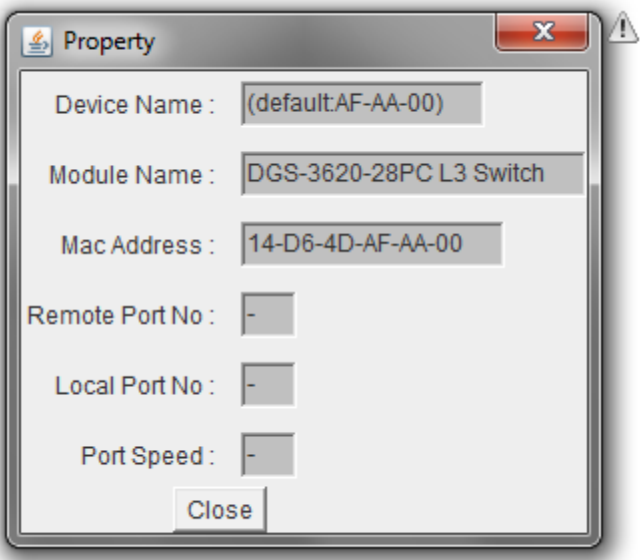

### **Figure 4-25 Property window**

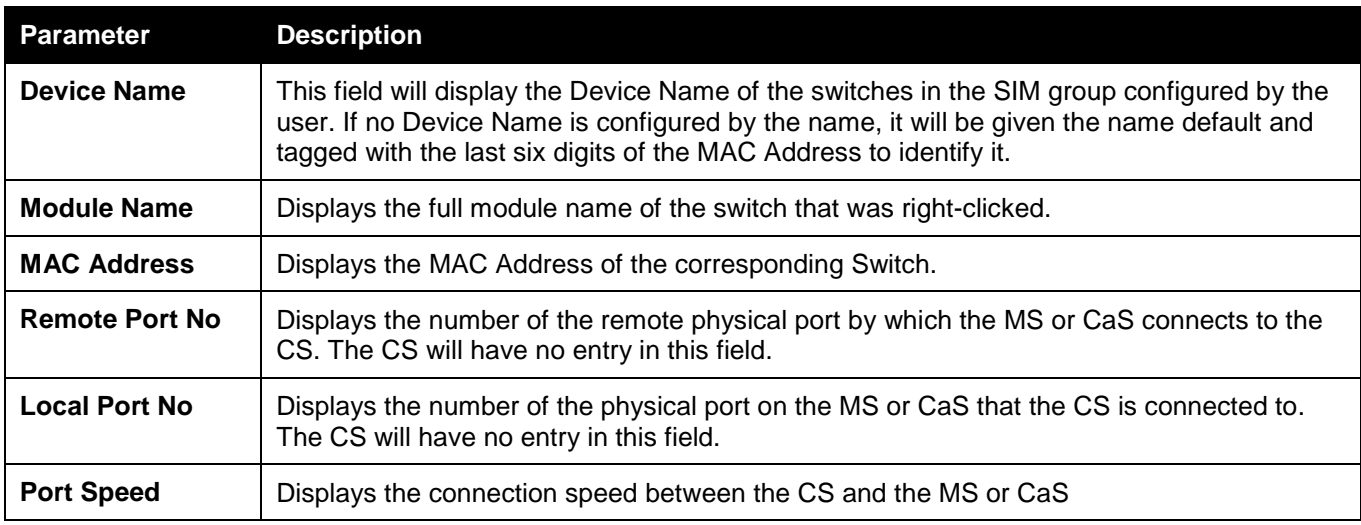

Click the **Close** button to close the property window.

### **Commander Switch Icon**

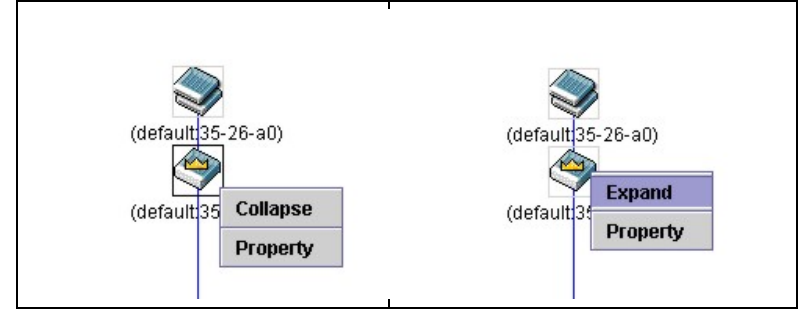

**Figure 4-26 Right-clicking a Commander Icon**

The following options may appear for the user to configure:

- **Collapse** To collapse the group that will be represented by a single icon.
- **Expand**  To expand the SIM group, in detail.
- **Property** To pop up a window to display the group information.

### **Member Switch Icon**

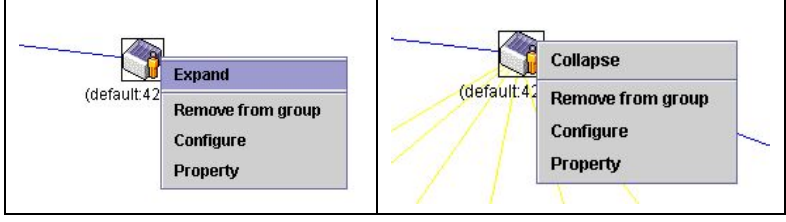

**Figure 4-27 Right-clicking a Member icon**

The following options may appear for the user to configure:

- 1. **Collapse** To collapse the group that will be represented by a single icon.
- 2. **Expand**  To expand the SIM group, in detail.
- 3. **Remove from group**  Remove a member from a group.
- 4. **Configure**  Launch the web management to configure the Switch.
- 5. **Property**  To pop up a window to display the device information.

### **Candidate Switch Icon**

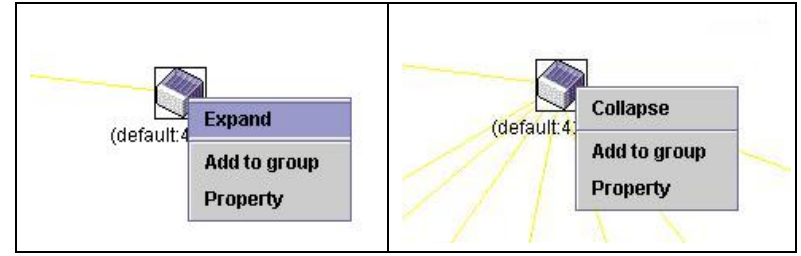

**Figure 4-28 Right-clicking a Candidate icon**

The following options may appear for the user to configure:

- 1. **Collapse** To collapse the group that will be represented by a single icon.
- 2. **Expand**  To expand the SIM group, in detail.
- 3. **Add to group**  Add a candidate to a group. Clicking this option will reveal the following dialog box for the user to enter a password for authentication from the Candidate Switch before being added to the SIM group. Click **OK** to enter the password or **Cancel** to exit the dialog box.

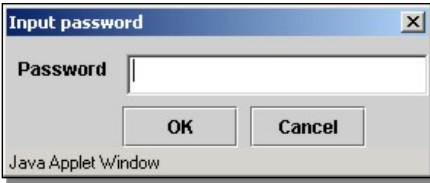

#### **Figure 4-29 Input password window**

1. **Property** – To pop up a window to display the device information.

### **Menu Bar**

The **Single IP Management** window contains a menu bar for device configurations, as seen below.

|  | Eile Group Device View Help |  |
|--|-----------------------------|--|
|  |                             |  |

**Figure 4-30 Menu Bar of the Topology View**

### **File**

- 2. **Print Setup** Will view the image to be printed.
- 3. **Print Topology** Will print the topology map.
- 4. **Preference**  Will set display properties, such as polling interval, and the views to open at SIM startup.

### **Group**

1. **Add to group** – Add a candidate to a group. Clicking this option will reveal the following dialog box for the user to enter a password for authentication from the Candidate Switch before being added to the SIM group. Click **OK** to enter the password or **Cancel** to exit the dialog box.

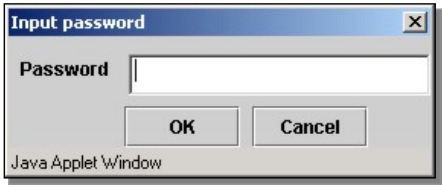

**Figure 4-31 Input password window**

2. **Remove from Group** – Remove an MS from the group.

### **Device**

3. **Configure** – Will open the Web manager for the specific device.

### **View**

- 4. **Refresh**  Update the views with the latest status.
- 5. **Topology**  Display the Topology view.

### **Help**

1 **About** – Will display the SIM information, including the current SIM version.

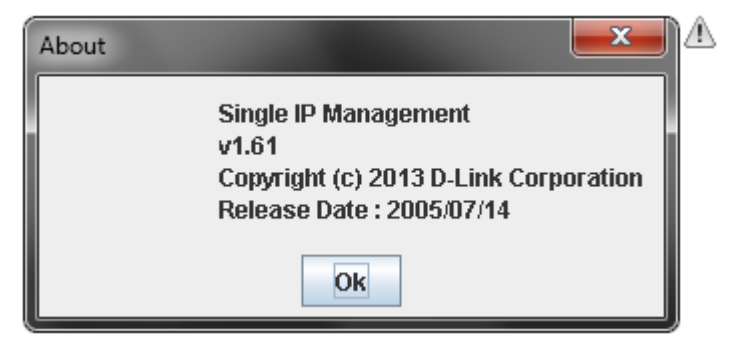

**Figure 4-32 About window**

## Firmware Upgrade

This screen is used to upgrade firmware from the Commander Switch to the Member Switch. Member Switches will be listed in the table and will be specified by **ID** and **Port** (port on the CS where the MS resides), **MAC Address**, **Model Name** and **Firmware Version**. To specify a certain Switch for firmware download, click its corresponding check box under the **Port** heading. To update the firmware, enter the **Server IP Address** where the firmware resides and enter the **Path/Filename** of the firmware. Click **Download** to initiate the file transfer.

To view the following window, click **Management > Single IP Management > Firmware Upgrade**, as shown below:

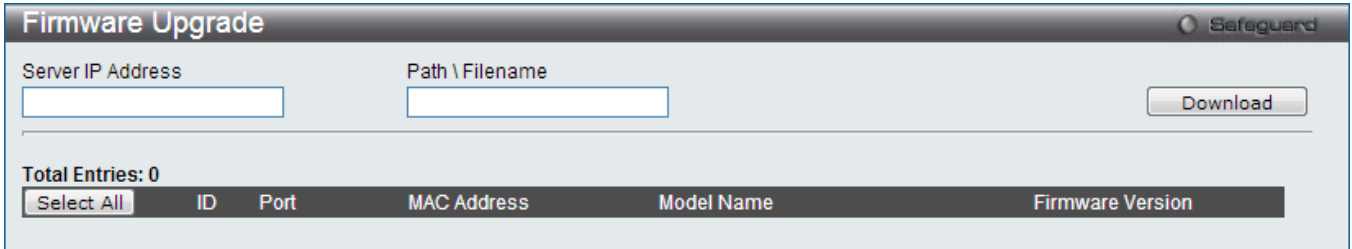

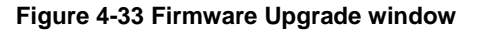

## Configuration File Backup/Restore

This screen is used to upgrade configuration files from the Commander Switch to the Member Switch using a TFTP server. Member Switches will be listed in the table and will be specified by **ID**, **Port** (port on the CS where the MS resides), **MAC Address**, **Model Name** and **Firmware Version**. To update the configuration file, enter the **Server IP Address** where the file resides and enter the **Path/Filename** of the configuration file. Click **Restore** to initiate the file transfer from a TFTP server to the Switch. Click **Backup** to backup the configuration file to a TFTP server.

To view the following window, click **Management > Single IP Management > Configuration File Backup/Restore**, as shown below:

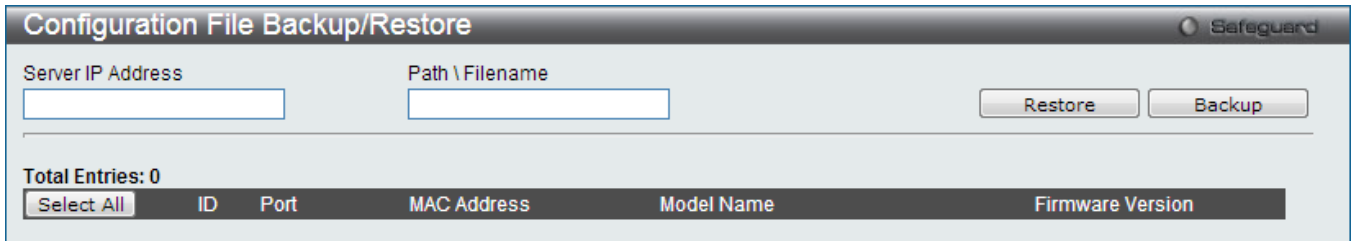

**Figure 4-34 Configuration File Backup/Restore window**

## Upload Log File

The following window is used to upload log files from SIM member switches to a specified PC. To upload a log file, enter the Server IP address of the SIM member switch and then enter a Path\Filename on your PC where you wish to save this file. Click **Upload** to initiate the file transfer.

To view the following window, click **Management > Single IP Management > Upload Log File**, as shown below:

*xStack® DGS-3620 Series Layer 3 Managed Stackable Gigabit Switch Web UI Reference Guide*

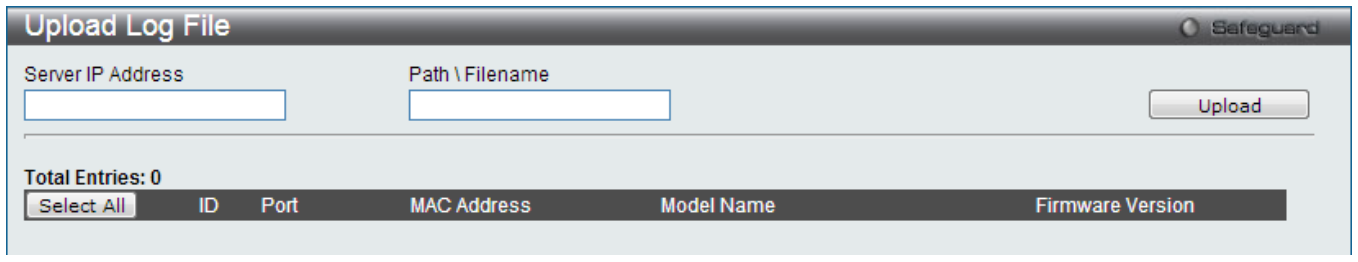

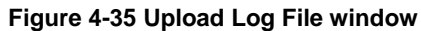

# SNMP Settings

Simple Network Management Protocol (SNMP) is an OSI Layer 7 (Application Layer) designed specifically for managing and monitoring network devices. SNMP enables network management stations to read and modify the settings of gateways, routers, switches, and other network devices. Use SNMP to configure system features for proper operation, monitor performance and detect potential problems in the Switch, switch group or network.

Managed devices that support SNMP include software (referred to as an agent), which runs locally on the device. A defined set of variables (managed objects) is maintained by the SNMP agent and used to manage the device. These objects are defined in a Management Information Base (MIB), which provides a standard presentation of the information controlled by the on-board SNMP agent. SNMP defines both the format of the MIB specifications and the protocol used to access this information over the network.

The Switch supports the SNMP versions 1, 2c, and 3. The three versions of SNMP vary in the level of security provided between the management station and the network device.

In SNMP v.1 and v.2, user authentication is accomplished using 'community strings', which function like passwords. The remote user SNMP application and the Switch SNMP must use the same community string. SNMP packets from any station that has not been authenticated are ignored (dropped).

The default community strings for the Switch used for SNMP v.1 and v.2 management access are:

- 2 **public** Allows authorized management stations to retrieve MIB objects.
- 3 **private** Allows authorized management stations to retrieve and modify MIB objects.

SNMPv3 uses a more sophisticated authentication process that is separated into two parts. The first part is to maintain a list of users and their attributes that are allowed to act as SNMP managers. The second part describes what each user on that list can do as an SNMP manager.

The Switch allows groups of users to be listed and configured with a shared set of privileges. The SNMP version may also be set for a listed group of SNMP managers. Thus, you may create a group of SNMP managers that are allowed to view read-only information or receive traps using SNMPv1 while assigning a higher level of security to another group, granting read/write privileges using SNMPv3.

Using SNMPv3 individual users or groups of SNMP managers can be allowed to perform or be restricted from performing specific SNMP management functions. The functions allowed or restricted are defined using the Object Identifier (OID) associated with a specific MIB. An additional layer of security is available for SNMPv3 in that SNMP messages may be encrypted. To read more about how to configure SNMPv3 settings for the Switch read the next section.

### **Traps**

Traps are messages that alert network personnel of events that occur on the Switch. The events can be as serious as a reboot (someone accidentally turned OFF the Switch), or less serious like a port status change. The Switch generates traps and sends them to the trap recipient (or network manager). Typical traps include trap messages for Authentication Failure, Topology Change and Broadcast\Multicast Storm.

### **MIBs**

The Switch in the Management Information Base (MIB) stores management and counter information. The Switch uses the standard MIB-II Management Information Base module. Consequently, values for MIB objects can be retrieved from any SNMP-based network management software. In addition to the standard MIB-II, the Switch also supports its own proprietary enterprise MIB as an extended Management Information Base. Specifying the MIB Object Identifier may also retrieve the proprietary MIB. MIB values can be either read-only or read-write.

The Switch incorporates a flexible SNMP management for the switching environment. SNMP management can be customized to suit the needs of the networks and the preferences of the network administrator. Use the SNMP V3 menus to select the SNMP version used for specific tasks.

The Switch supports the Simple Network Management Protocol (SNMP) versions 1, 2c, and 3. The administrator can specify the SNMP version used to monitor and control the Switch. The three versions of SNMP vary in the level of security provided between the management station and the network device.

SNMP settings are configured using the menus located on the SNMP V3 folder of the Web manager. Workstations on the network that are allowed SNMP privileged access to the Switch can be restricted with the Management Station IP Address menu.

## SNMP Global Settings

SNMP global state settings can be enabled or disabled.

To view the following window, click **Management > SNMP Settings > SNMP Global Settings**, as shown below:

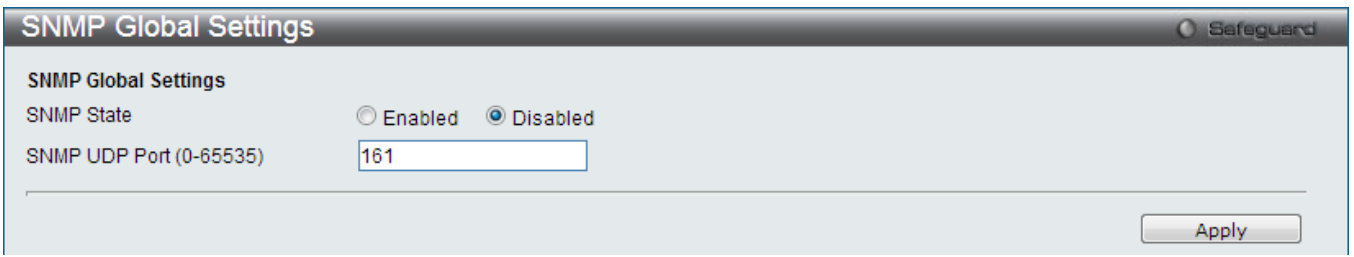

**Figure 4-36 SNMP Global Settings window**

The fields that can be configured are described below:

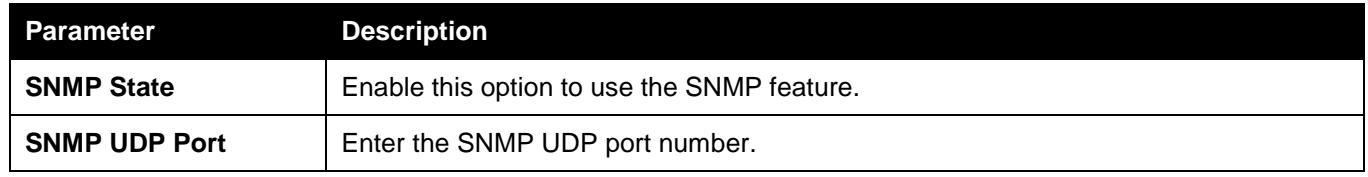

Click the **Apply** button to accept the changes made.

## SNMP Traps Settings

Users can enable and disable the SNMP trap support function of the switch and SNMP authentication failure trap support, respectively.

To view the following window, click **Management > SNMP Settings > SNMP Traps Settings**, as shown below:

| <b>SNMP Traps Settings</b>                                                                                      |                                                                                                    | <b>O</b> Safeguerd |
|----------------------------------------------------------------------------------------------------|----------------------------------------------------------------------------------------------------|--------------------|
| <b>SNMP Traps</b><br><b>Authenticate Traps</b><br>Linkchange Traps<br><b>Coldstart Traps</b><br>Warmstart Traps | ● Enabled © Disabled<br>● Enabled © Disabled<br>● Enabled © Disabled<br>● Enabled © Disabled<br>● Enabled © Disabled |                    |
|                                                                                                    |                                                                                                    | Apply              |

**Figure 4-37 SNMP Traps Settings window**

### The fields that can be configured are described below:

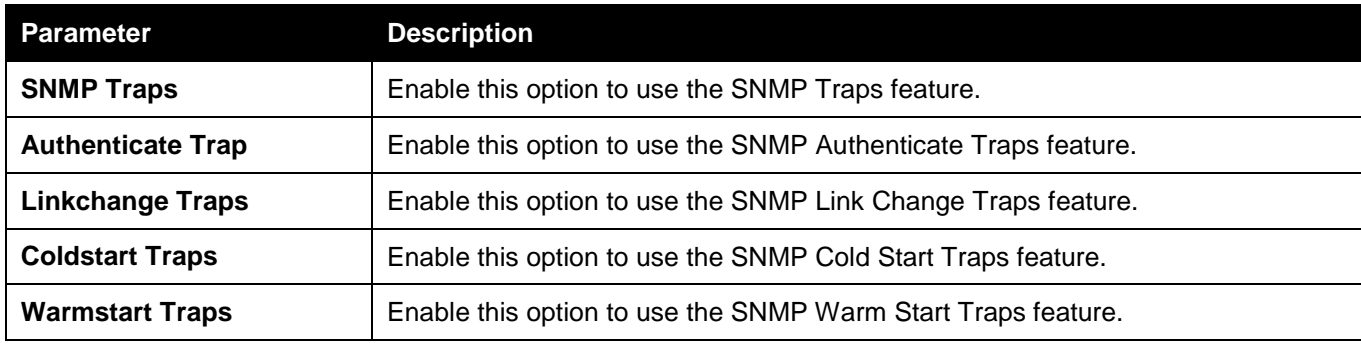

Click the **Apply** button to accept the changes made.

## SNMP Linkchange Traps Settings

On this page the user can configure the SNMP link change trap settings.

To view the following window, click **Management > SNMP Settings > SNMP Linkchange Traps Settings**, as shown below:

### *xStack® DGS-3620 Series Layer 3 Managed Stackable Gigabit Switch Web UI Reference Guide*

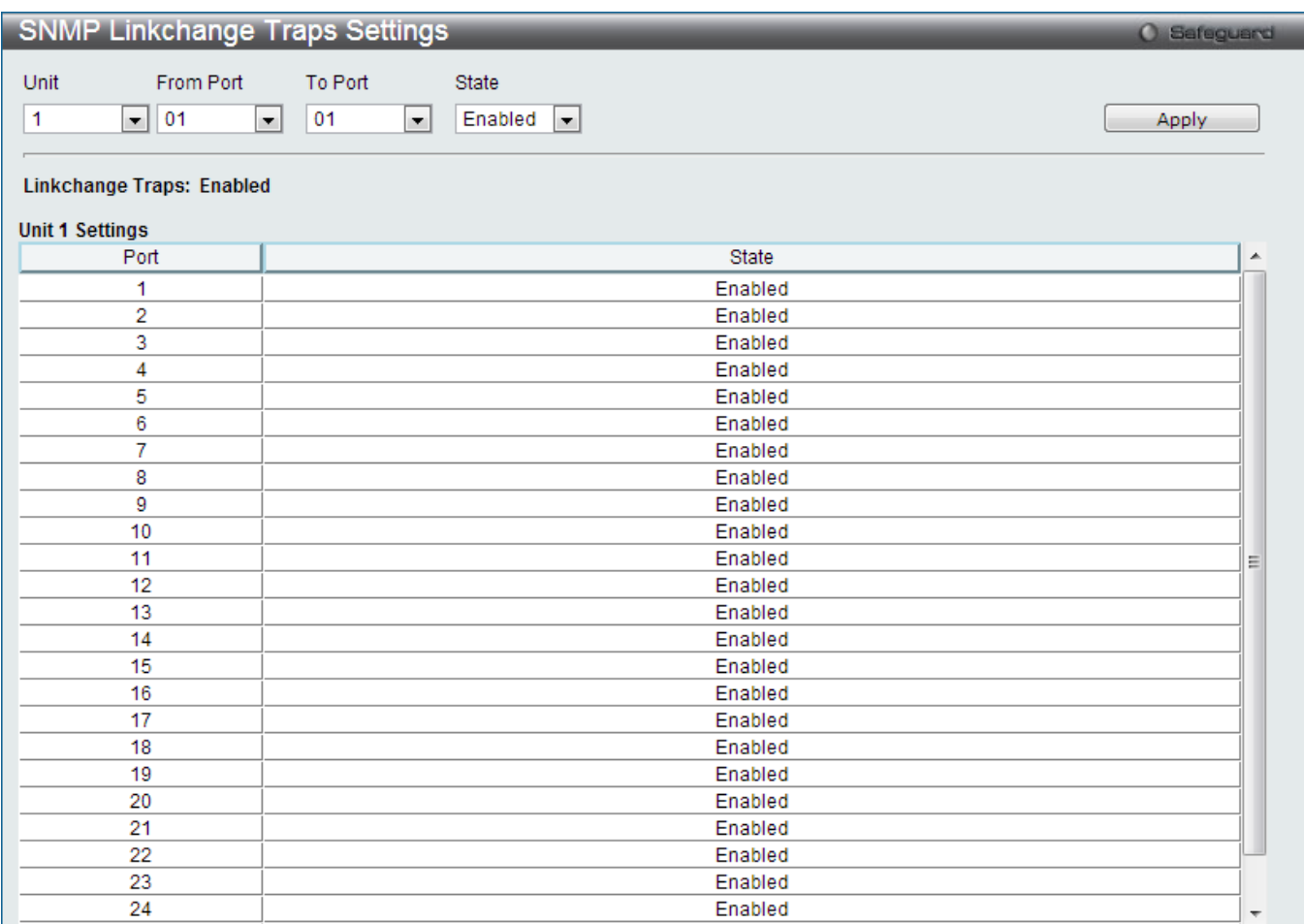

### **Figure 4-38 SNMP Linkchange Traps Settings window**

The fields that can be configured are described below:

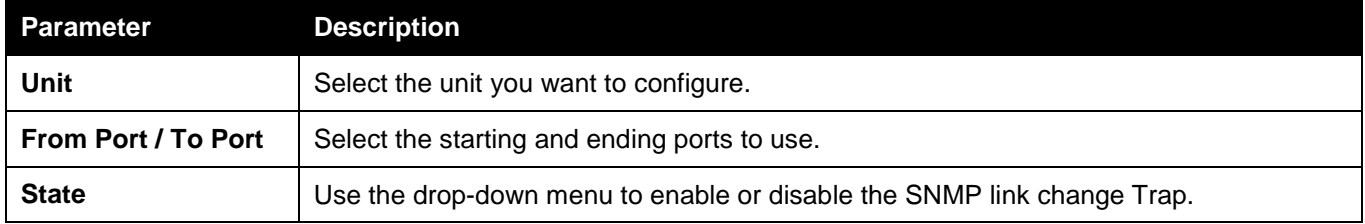

Click the **Apply** button to accept the changes made.

## SNMP View Table Settings

Users can assign views to community strings that define which MIB objects can be accessed by a remote SNMP manager. The SNMP Group created with this table maps SNMP users (identified in the SNMP User Table) to the views created in the previous window.

To view the following window, click **Management > SNMP Settings > SNMP View Table Settings**, as shown below:

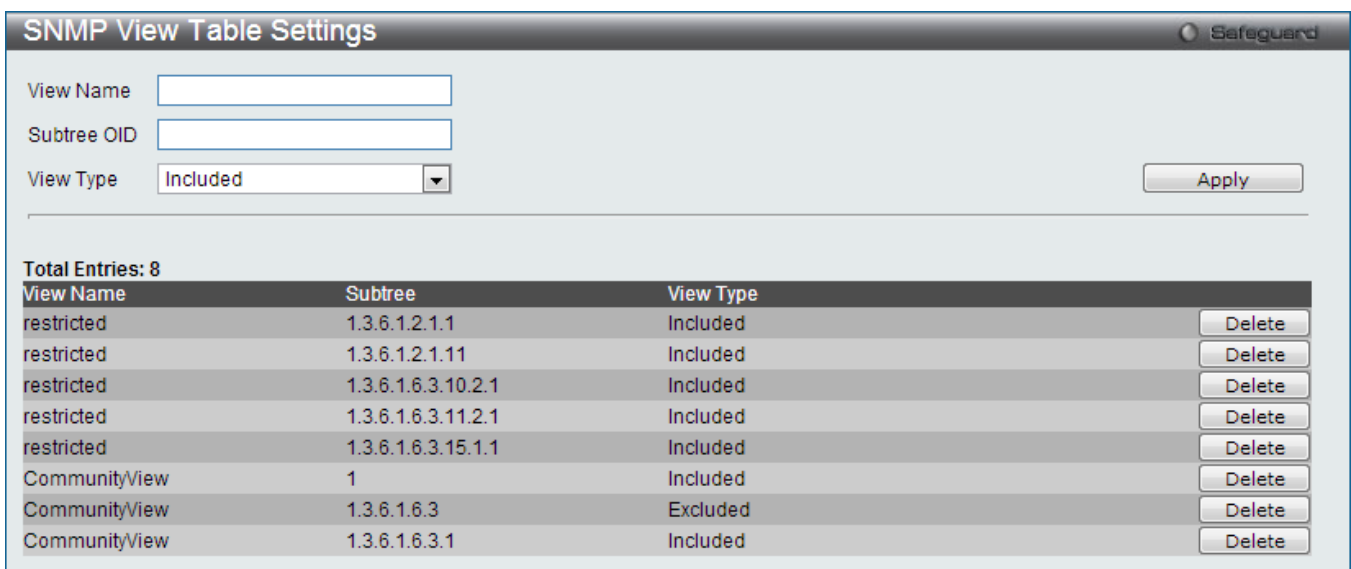

### **Figure 4-39 SNMP View Table Settings window**

The fields that can be configured are described below:

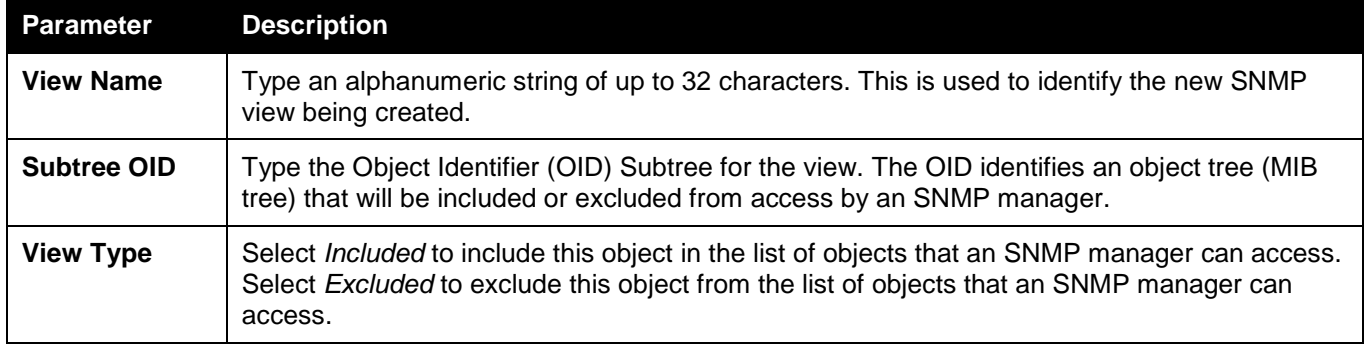

Click the **Apply** button to accept the changes made.

Click the **Delete** button to remove the specific entry.

## SNMP Community Table Settings

Users can create an SNMP community string to define the relationship between the SNMP manager and an agent. The community string acts like a password to permit access to the agent on the Switch. One or more of the following characteristics can be associated with the community string:

- 1 An Access List of IP addresses of SNMP managers that are permitted to use the community string to gain access to the Switch's SNMP agent.
- 2 Any MIB view that defines the subset of all MIB objects will be accessible to the SNMP community.
- 3 Read/write or read-only level permission for the MIB objects accessible to the SNMP community.

To view the following window, click **Management > SNMP Settings > SNMP Community Table Settings**, as shown below:

*xStack® DGS-3620 Series Layer 3 Managed Stackable Gigabit Switch Web UI Reference Guide*

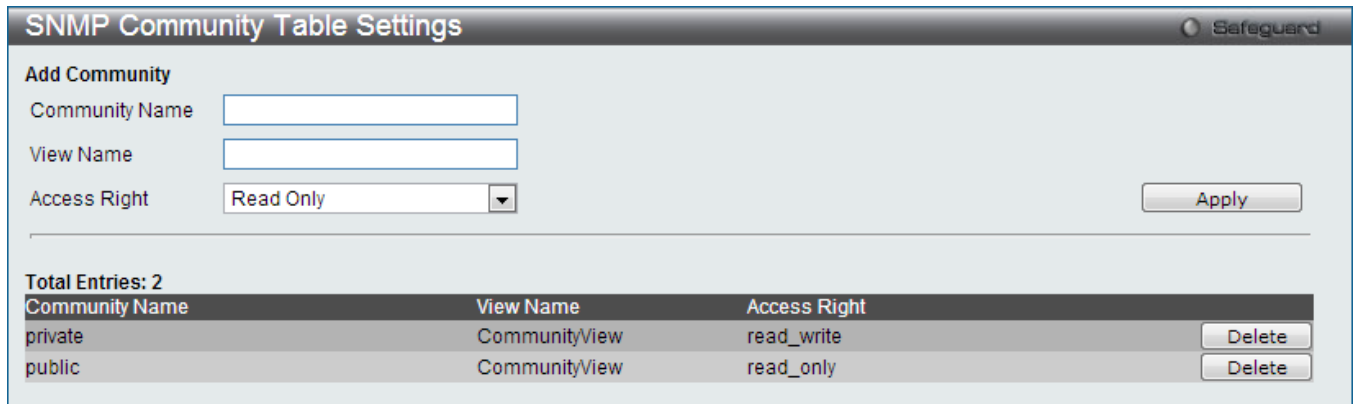

#### **Figure 4-40 SNMP community Table Settings window**

The fields that can be configured are described below:

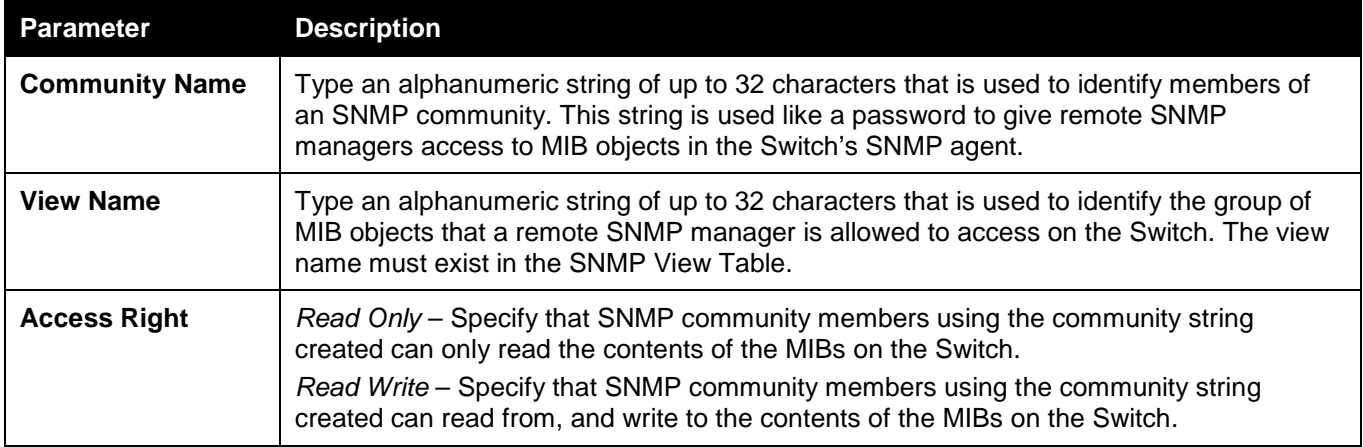

Click the **Apply** button to accept the changes made.

Click the **Delete** button to remove the specific entry.

### SNMP Group Table Settings

An SNMP Group created with this table maps SNMP users (identified in the SNMP User Table) to the views created in the previous window.

To view the following window, click **Management > SNMP Settings > SNMP Group Table Settings**, as shown below:

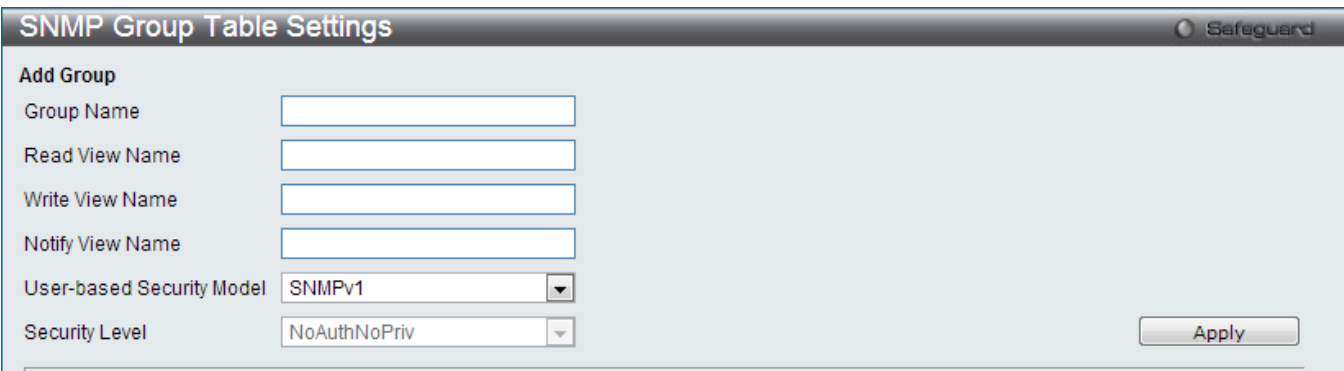

#### **Total Entries: 5**

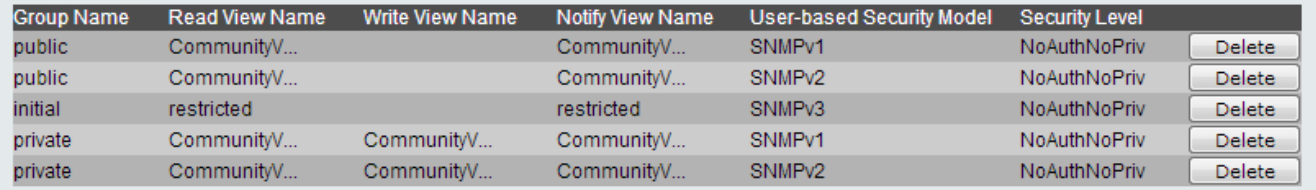

#### **Figure 4-41 SNMP Group Table Settings window**

### The fields that can be configured are described below:

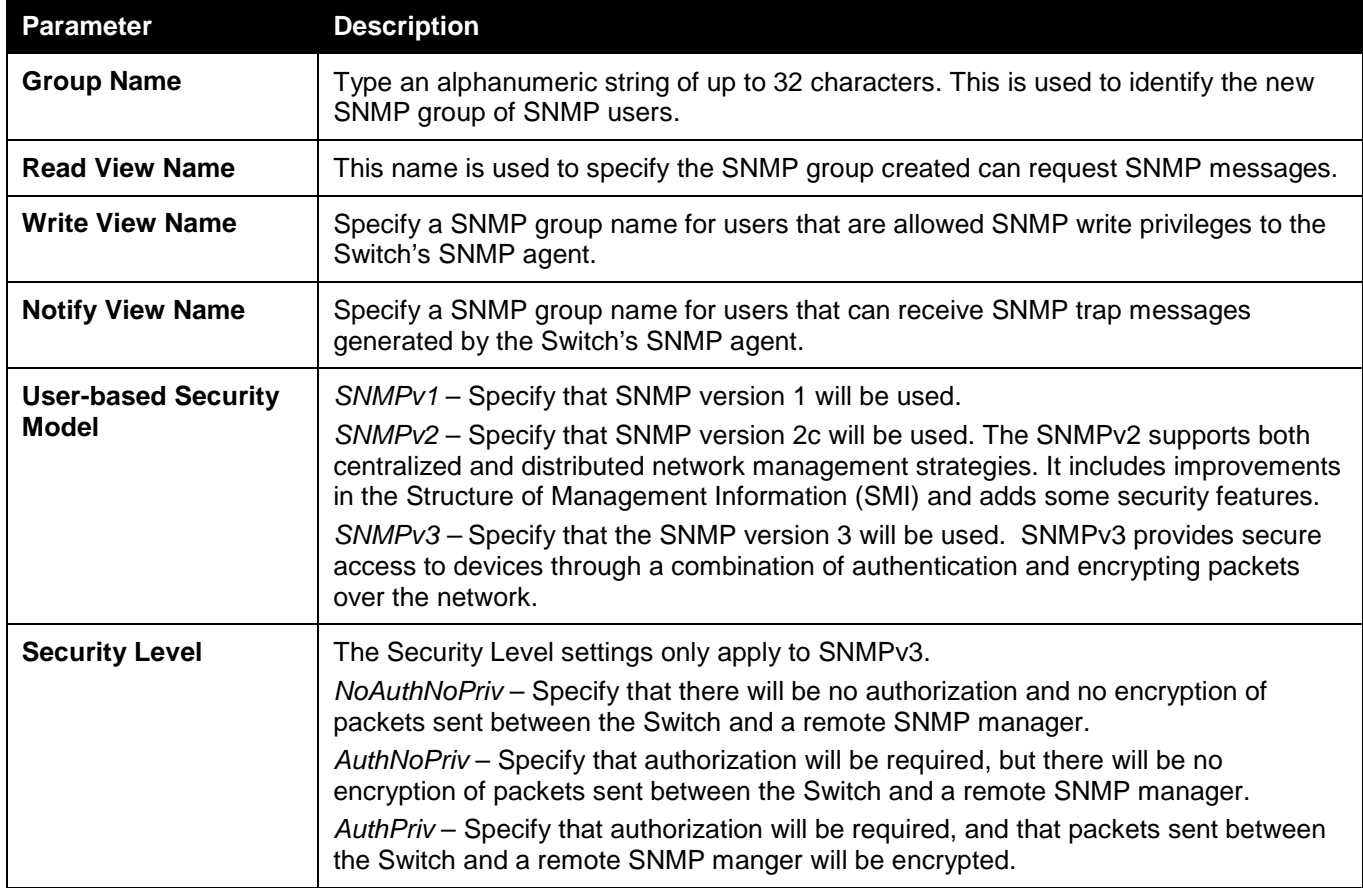

Click the **Apply** button to accept the changes made.

Click the **Delete** button to remove the specific entry.

## SNMP Engine ID Settings

The Engine ID is a unique identifier used for SNMP V3 implementations on the Switch. To view the following window, click **Management > SNMP Settings > SNMP Engine ID Settings**, as shown below:

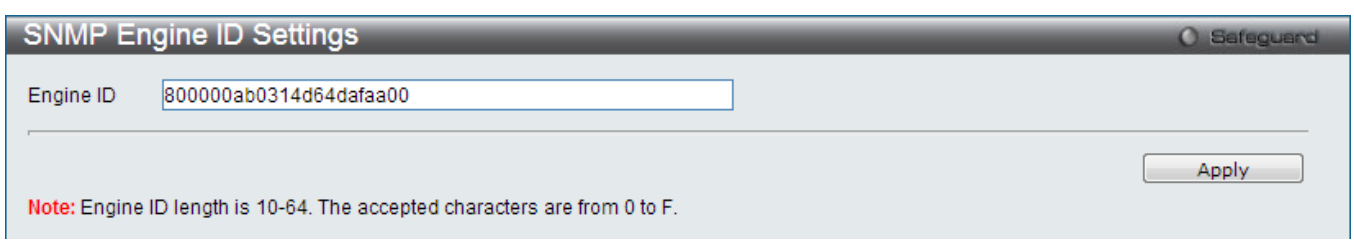

**Figure 4-42 SNMP Engine ID Settings window**

The fields that can be configured are described below:

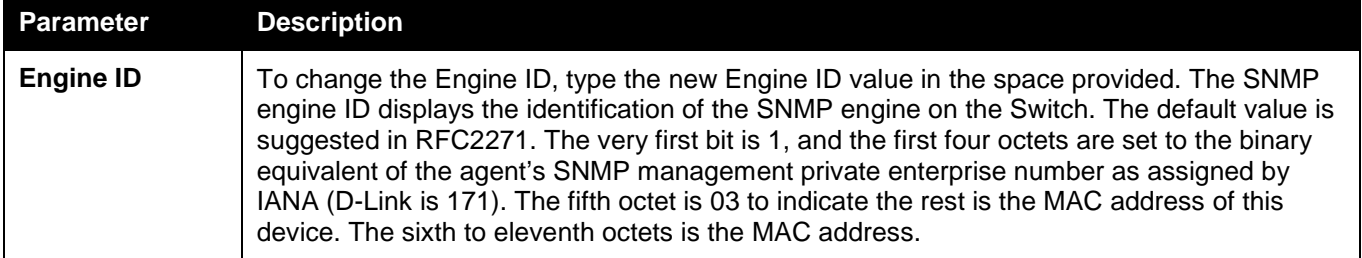

Click the **Apply** button to accept the changes made.

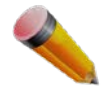

**NOTE:** The Engine ID length is 10-64 and accepted characters can range from 0 to F.

## SNMP User Table Settings

This window displays all of the SNMP User's currently configured on the Switch.

To view the following window, click **Management > SNMP Settings > SNMP User Table Settings**, as shown below:

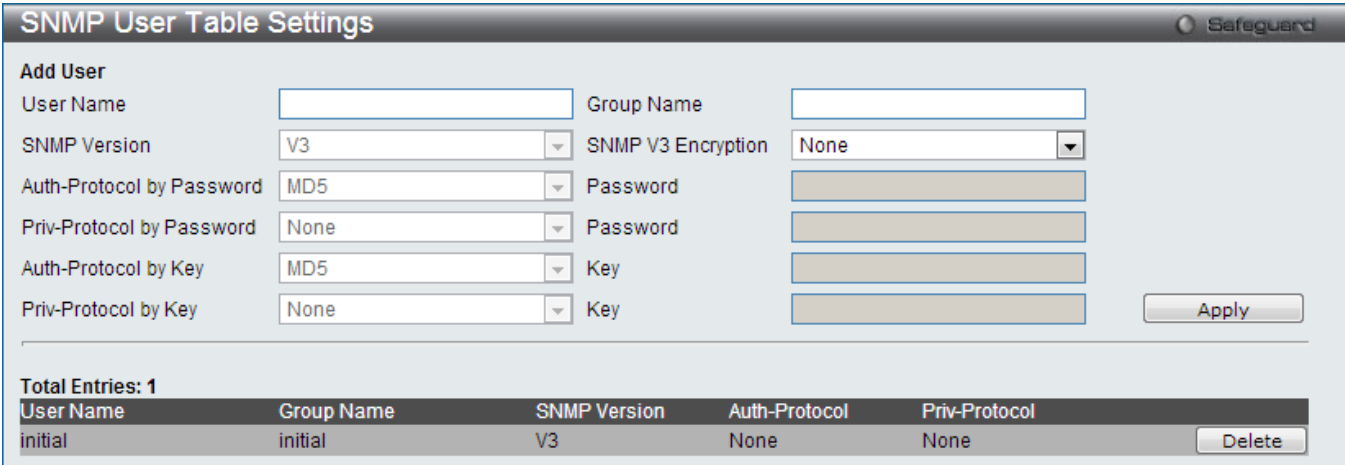

**Figure 4-43 SNMP User Table Settings window**

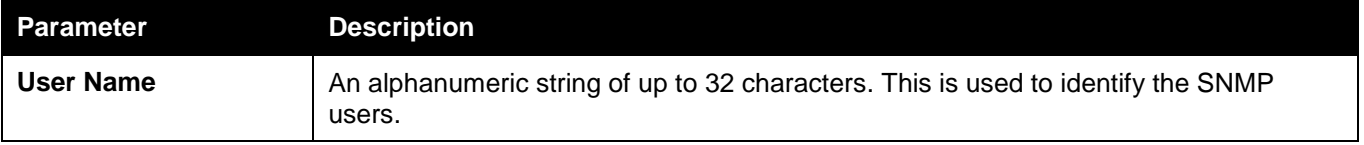

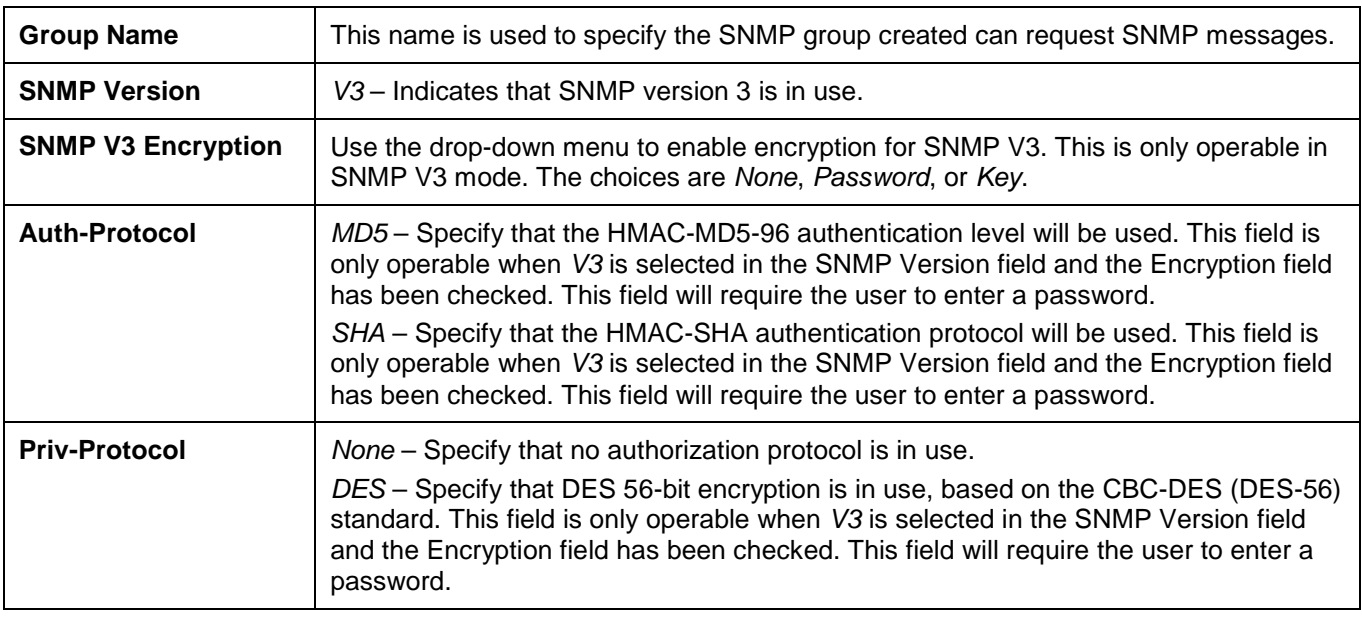

Click the **Apply** button to accept the changes made.

Click the **Delete** button to remove the specific entry.

## SNMP Host Table Settings

Users can set up SNMP trap recipients for IPv4.

To view the following window, click **Management > SNMP Settings > SNMP Host Table Settings**, as shown below:

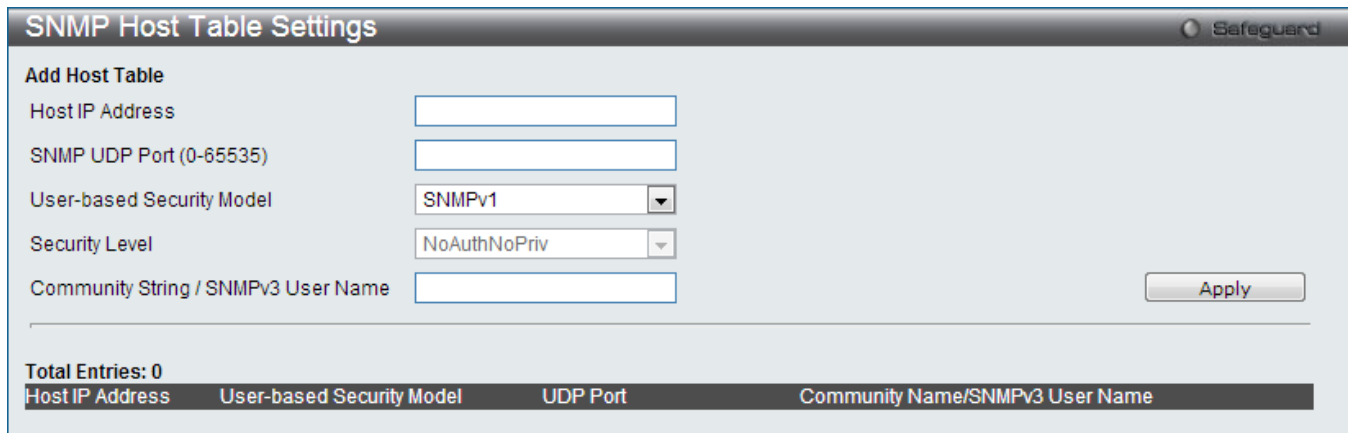

#### **Figure 4-44 SNMP Host Table Settings window**

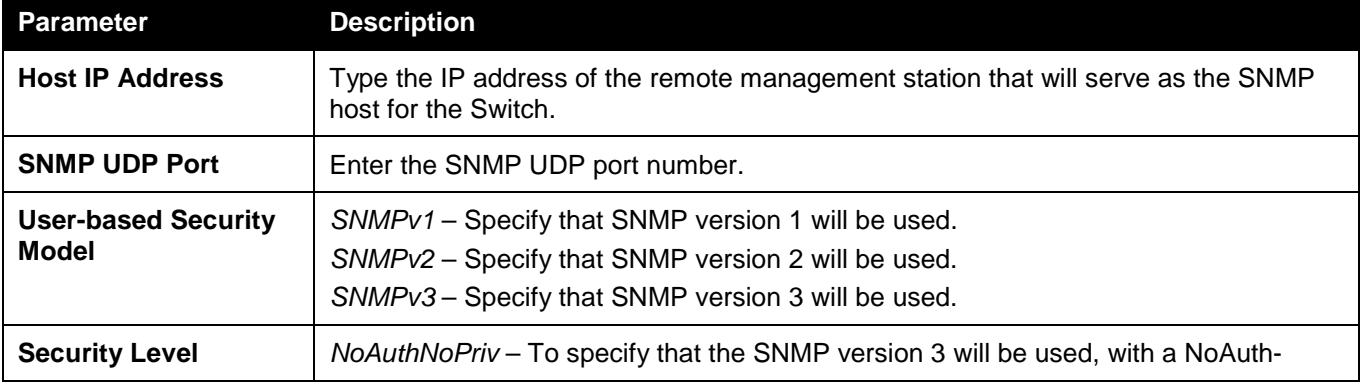

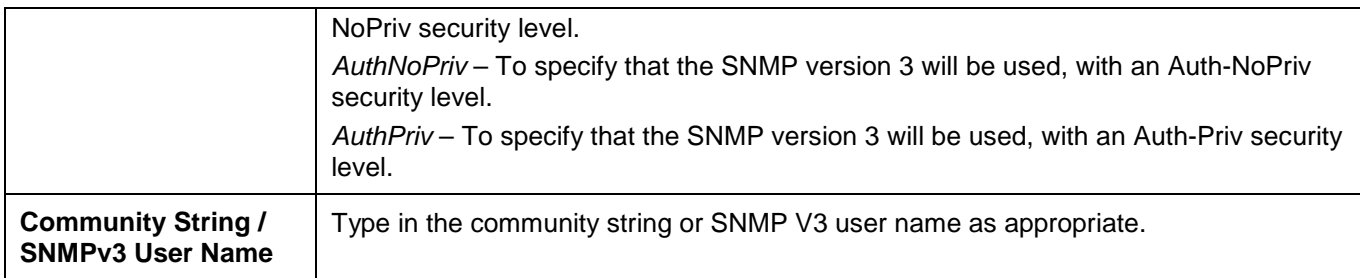

Click the **Apply** button to accept the changes made.

Click the **Delete** button to remove the specific entry.

## SNMP v6Host Table Settings

Users can set up SNMP trap recipients for IPv6.

To view the following window, click **Management > SNMP Settings > SNMP v6Host Table Settings**, as shown below:

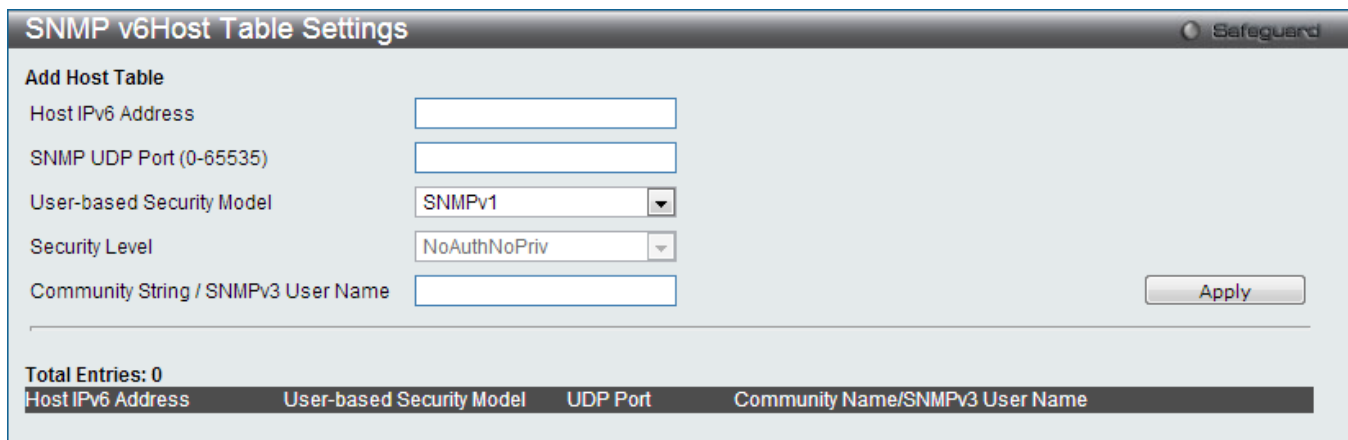

**4-45 SNMP v6Host Table Settings window**

| Parameter                                            | <b>Description</b>                                                                                                    |
|------------------------------------------------------|----------------------------------------------------------------------------------------------------|
| <b>Host IPv6 Address</b>                             | Type the IPv6 address of the remote management station that will serve as the<br>SNMP host for the Switch.                                                                                                    |
| <b>SNMP UDP Port</b>                                 | Enter the SNMP UDP port number.                                                                                                    |
| <b>User-based Security</b><br><b>Model</b>           | SNMPv1 – Specifies that SNMP version 1 will be used.<br>SNMPv2 - Specifies that SNMP version 2 will be used.<br>SNMPv3 – Specifies that SNMP version 3 will be used.                                                                                                    |
| <b>Security Level</b>                                | NoAuthNoPriv – To specify that the SNMP version 3 will be used, with a NoAuth-<br>NoPriv security level.<br>AuthNoPriv – To specify that the SNMP version 3 will be used, with an Auth-NoPriv<br>security level.<br>AuthPriv – To specify that the SNMP version 3 will be used, with an Auth-Priv security<br>level. |
| <b>Community String /</b><br><b>SNMPv3 User Name</b> | Type in the community string or SNMP V3 user name as appropriate.                                                                                                    |

The fields that can be configured are described below:

Click the **Apply** button to accept the changes made. Click the **Delete** button to remove the specific entry.

## RMON Settings

This window is used to enable or disable remote monitoring (RMON) for the rising and falling alarm trap feature for the SNMP function on the Switch.

To view the following window, click **Management > SNMP Settings > RMON Settings**, as shown below:

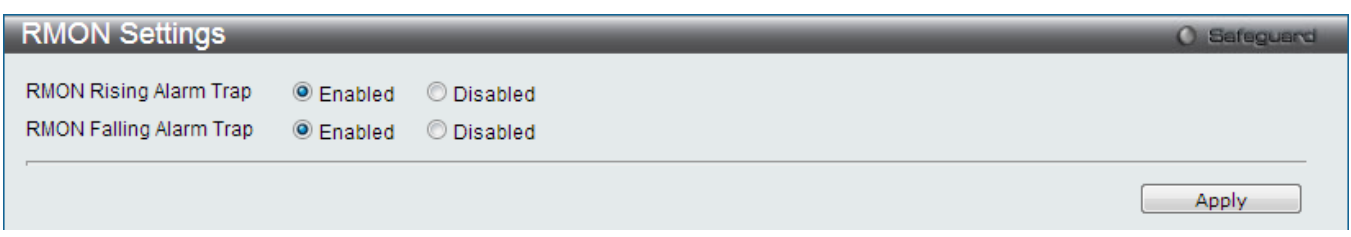

**Figure 4-46 RMON Settings window**

The fields that can be configured are described below:

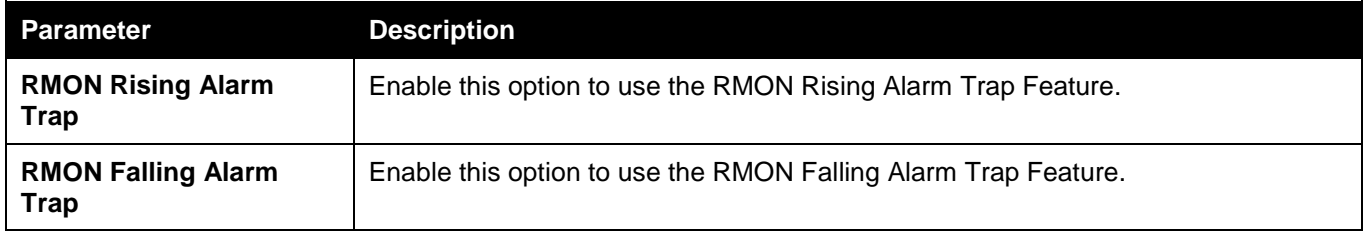

Click the **Apply** button to accept the changes made.

## SNMP Community Encryption Settings

This window is used to enable or disable the encryption state on the SNMP community string. To view the following window, click **Management > SNMP Settings > SNMP Community Encryption Settings**, as shown below:

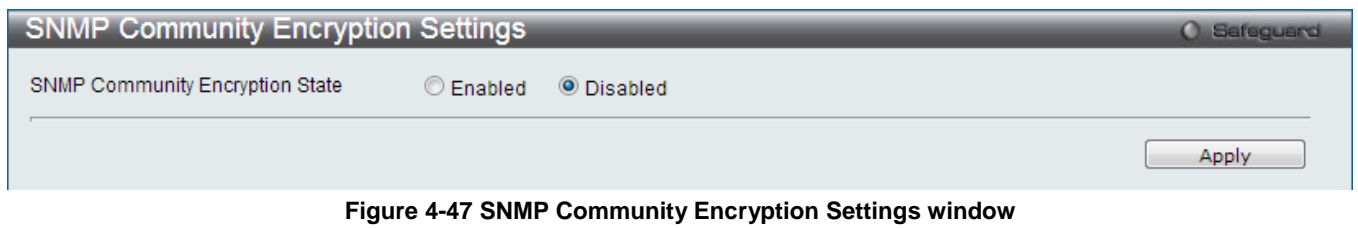

The fields that can be configured are described below:

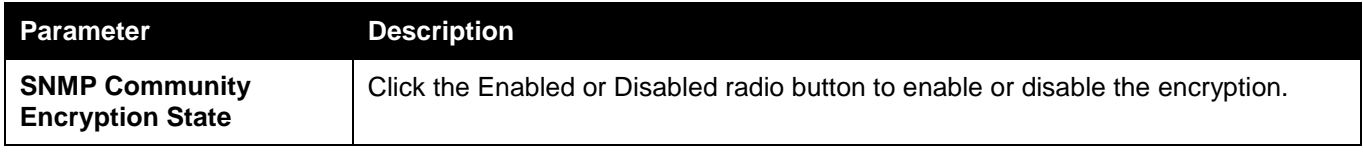

Click the **Apply** button to accept the changes made.

## SNMP Community Masking Settings

This window is used to choose a security method for creating an SNMP community string, but the community string encrypted or not depends on the SNMP community encryption state.

To view the following window, click **Management > SNMP Settings > SNMP Community Masking Settings**, as shown below:

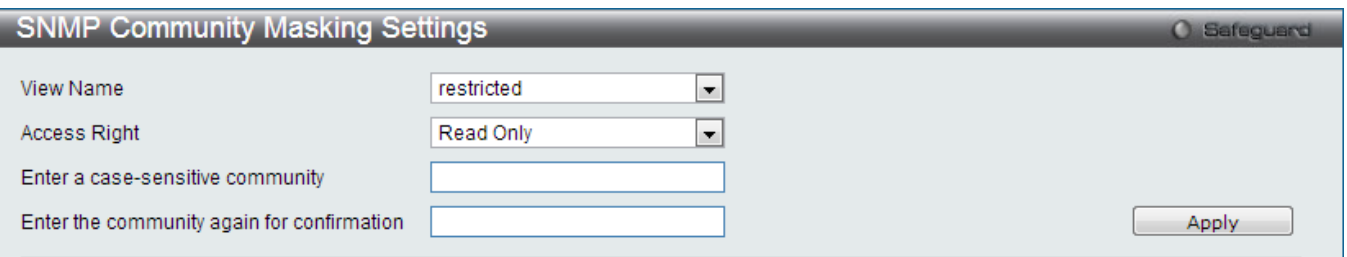

### **Figure 4-48 SNMP Community Masking Settings window**

The fields that can be configured are described below:

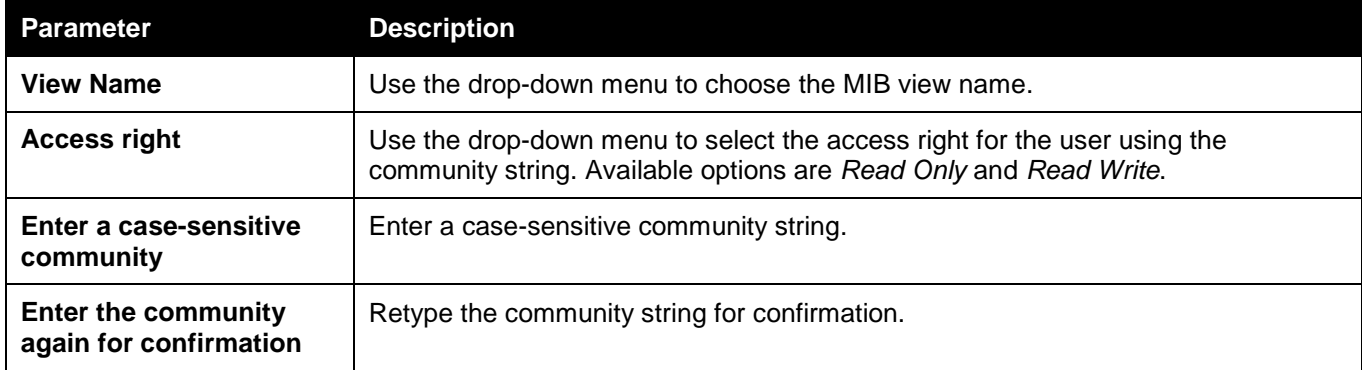

Click the **Apply** button to accept the changes made.

## SNMP Trap Port Settings

This window is used to configure the SNMP trap port settings.

To view the following window, click **Management > SNMP Settings > SNMP Trap Port Settings**, as shown below:

### *xStack® DGS-3620 Series Layer 3 Managed Stackable Gigabit Switch Web UI Reference Guide*

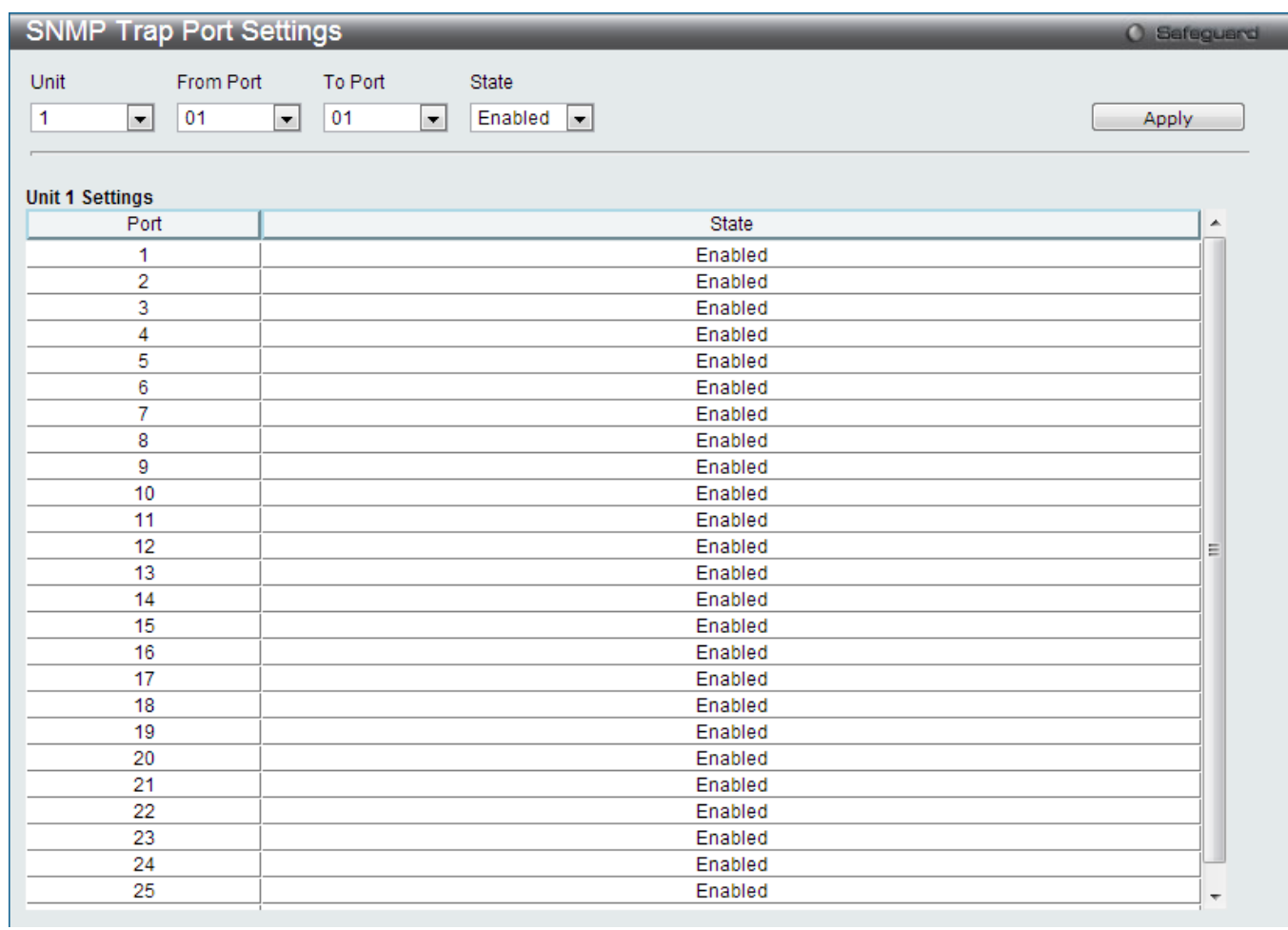

### **Figure 4-49 SNMP Trap Port Settings window**

The fields that can be configured are described below:

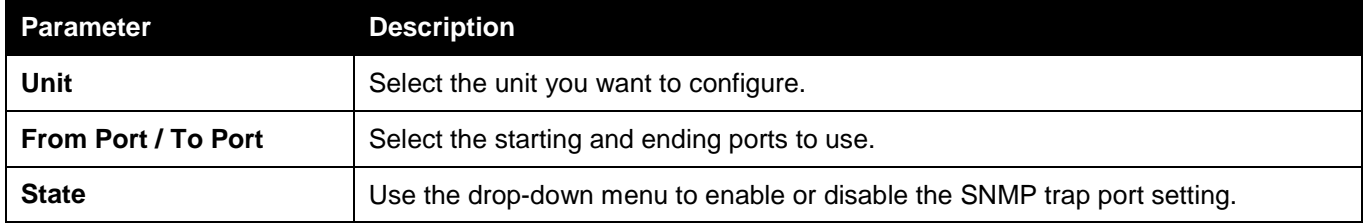

Click the **Apply** button to accept the changes made.

# Telnet Settings

Users can configure Telnet Settings on the Switch. To view the following window, click **Management > Telnet Settings**, as shown below: *xStack® DGS-3620 Series Layer 3 Managed Stackable Gigabit Switch Web UI Reference Guide*

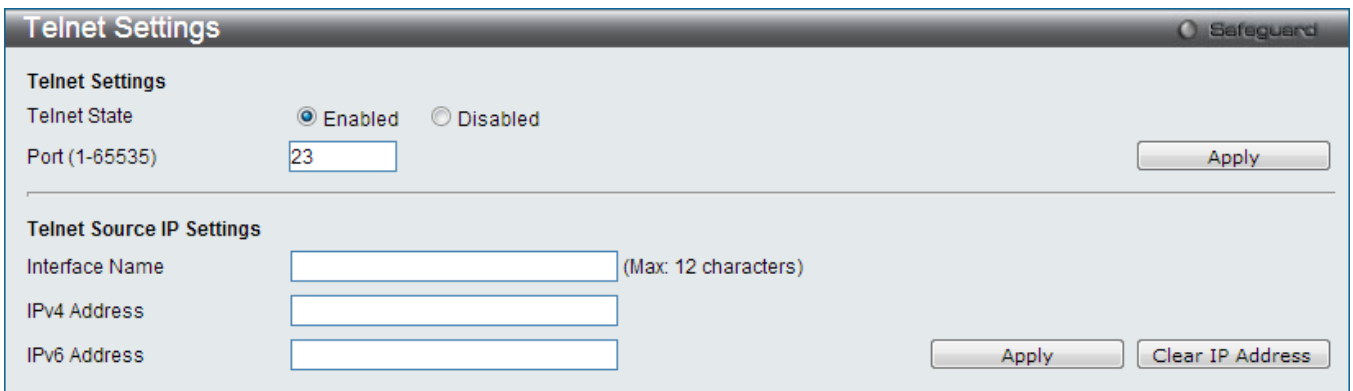

**Figure 4-50 Telnet Settings window**

### The fields that can be configured are described below:

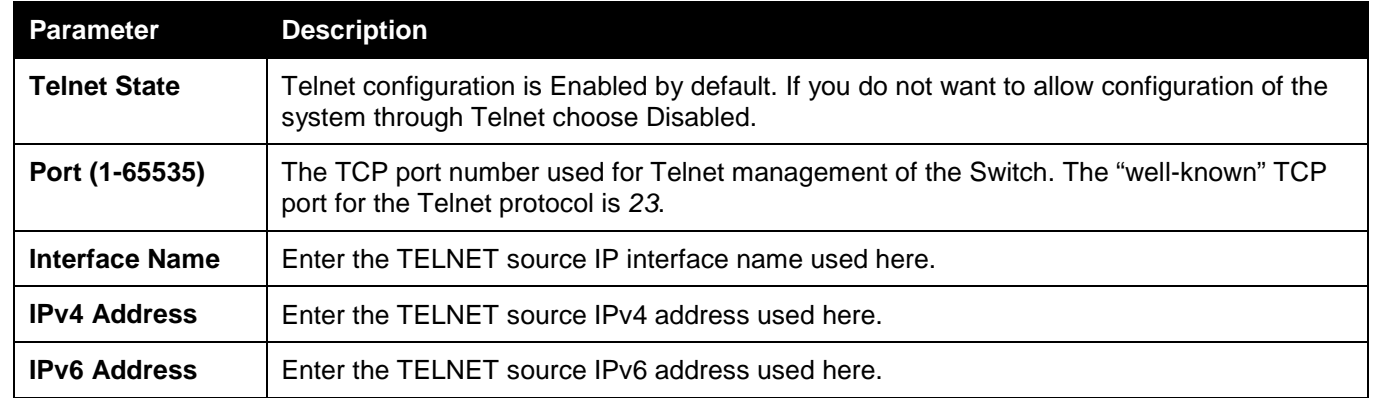

Click the **Apply** button to accept the changes made.

Click the **Clear IP Address** button to clear the IP addresses entered.

## Web Settings

Users can configure the Web settings on the Switch.

To view the following window, click **Management > Web Settings**, as shown below:

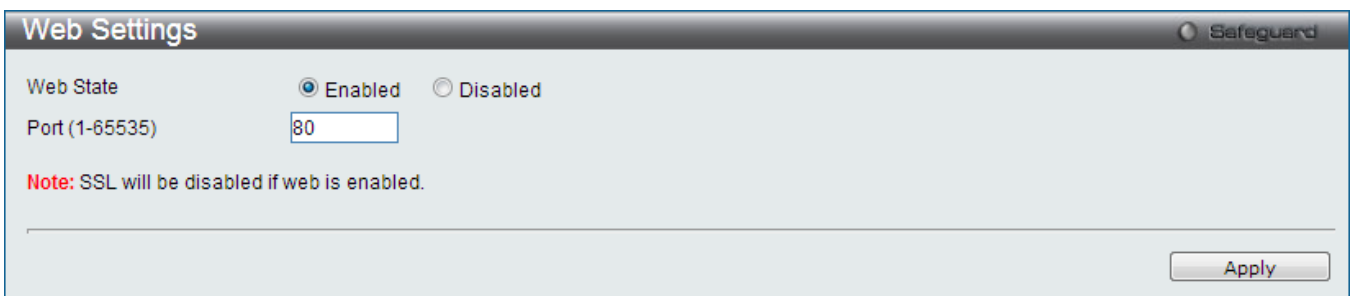

**Figure 4-51 Web Settings window**

| The fields that can be configured are described below: |
|--------------------------------------------------------|
|--------------------------------------------------------|

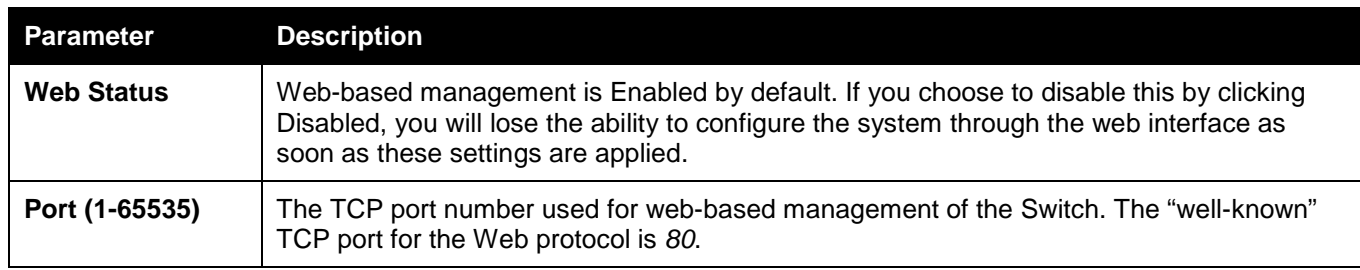

Click the **Apply** button to accept the changes made.

## Power Saving

Power Saving is one part of D-Link Green Technologies. To learn more about the D-Link Green Technologies, go to<http://green.dlink.com/> for more details.

## LED State Settings

This window is used to configure the port LED state.

To view the following window, click **Management > Power Saving > LED State Settings**, as show below:

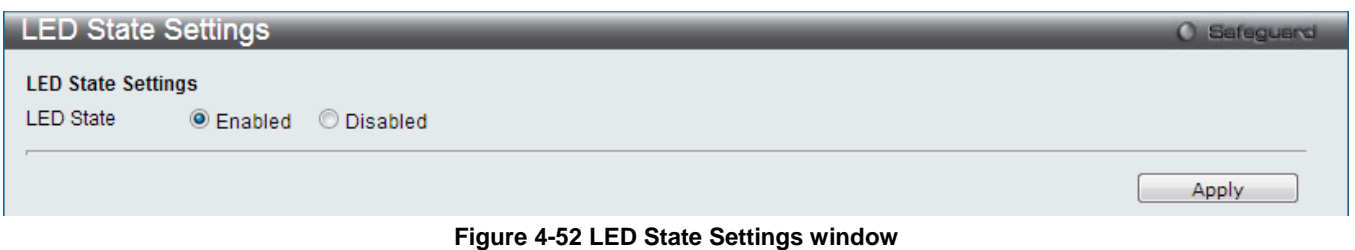

The fields that can be configured are described below:

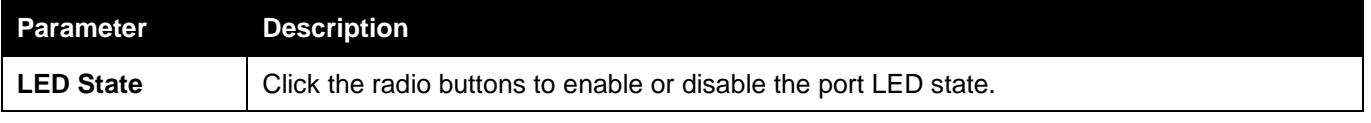

Click the **Apply** button to accept the changes made.

## Power Saving Settings

This window allows the user to implement the Switch's built-in power saving features and set the schedule to enforce the settings.

To view the following window, click **Management > Power Saving > Power Saving Settings**, as show below:

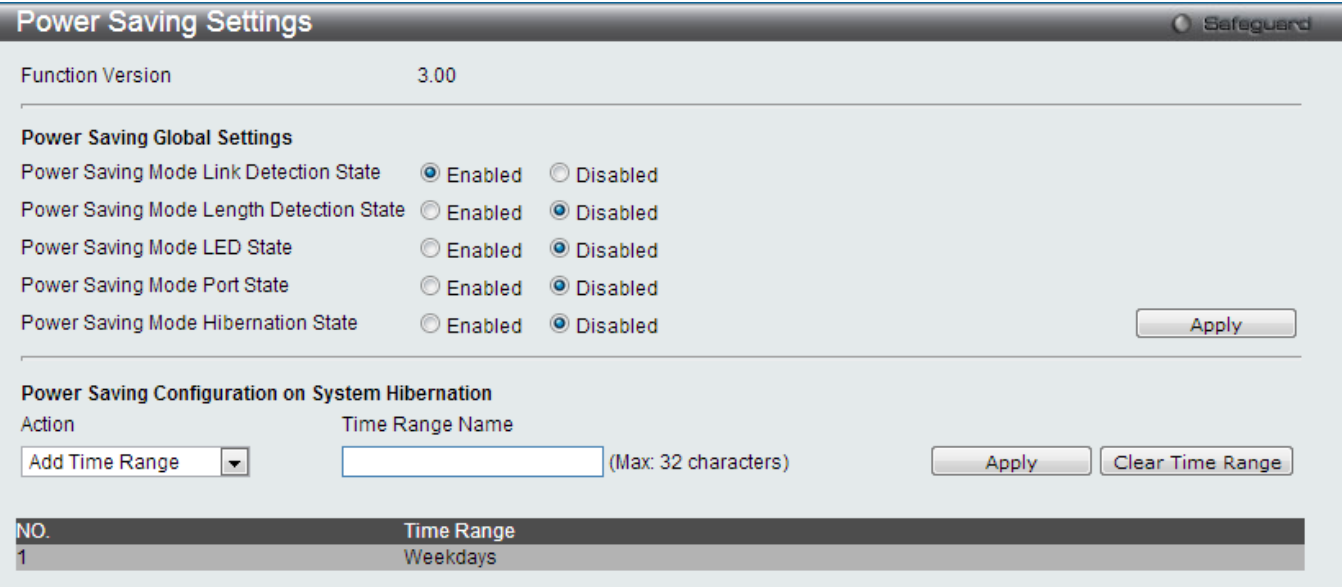

**Figure 4-53 Power Saving Settings window**

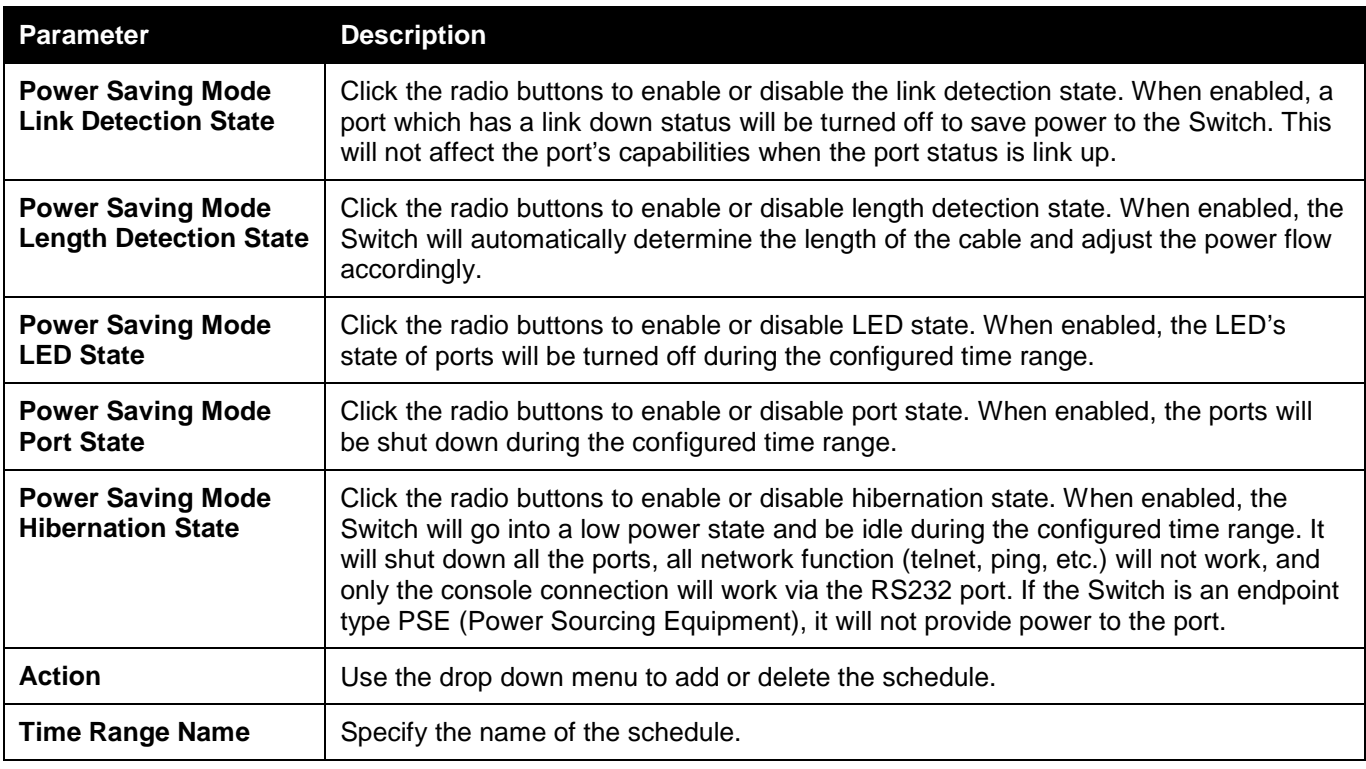

Click the **Apply** button to accept the changes made for each individual section.

Click the **Clear Time Range** to remove all the entries.

## Power Saving LED Settings

This window is used to add or delete the power saving schedule on the LED of all ports.

To view the following window, click **Management > Power Saving > Power Saving LED Settings**, as show below:

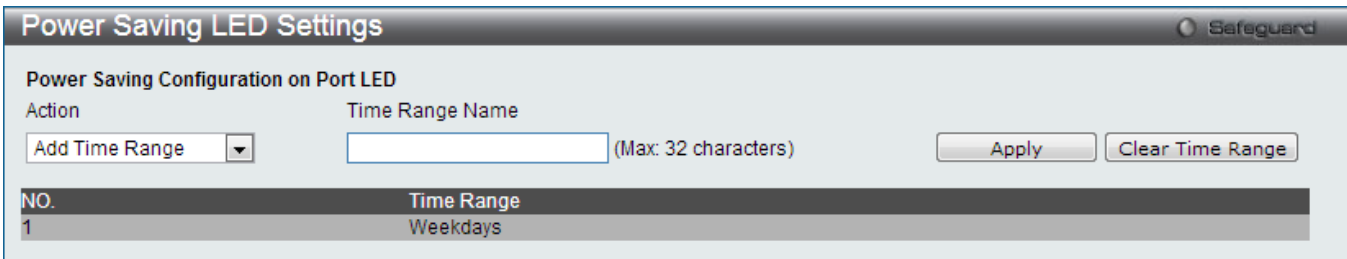

**Figure 4-54 Power Saving LED Settings window**

The fields that can be configured are described below:

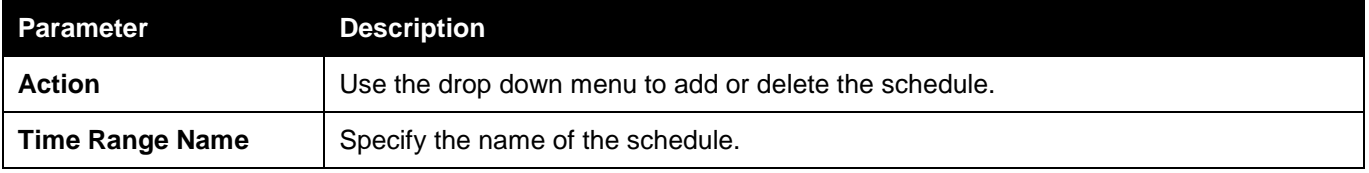

Click the **Apply** button to accept the changes made for each individual section.

Click the **Clear Time Range** to remove all the entries.

## Power Saving Port Settings

This window is used to set the power saving state.

To view the following window, click **Management > Power Saving > Power Saving Port Settings**, as show below:

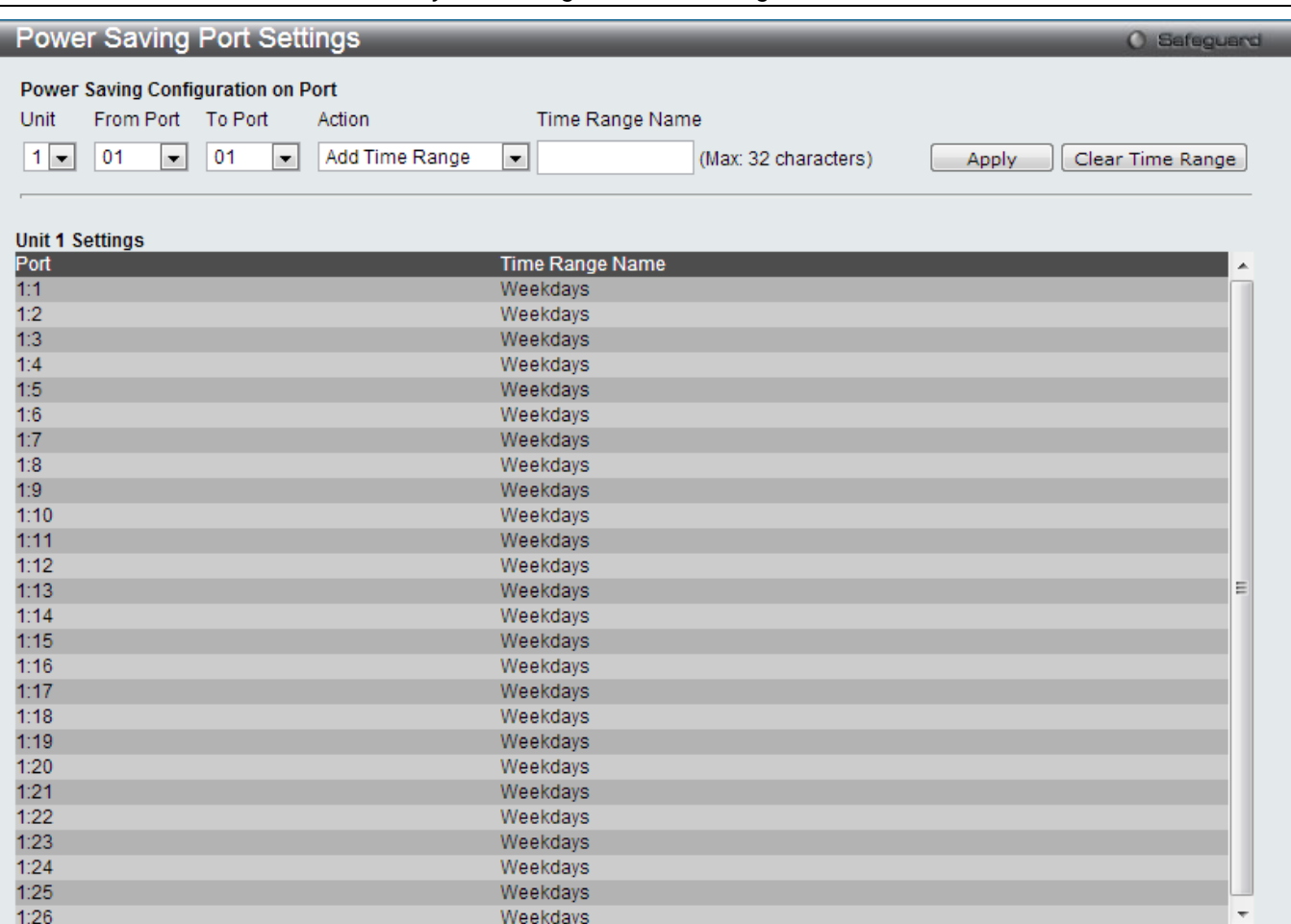

### **Figure 4-55 Power Saving Port Settings window**

The fields that can be configured are described below:

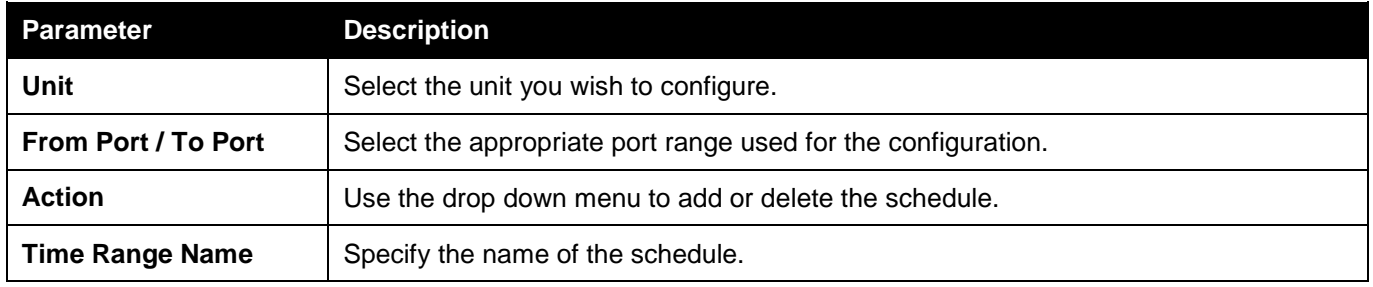

Click the **Apply** button to accept the changes made for each individual section.

Click the **Clear Time Range** to remove all the entries.

# Chapter 5 L2 Features

*[VLAN](#page-94-0) [QinQ](#page-122-0) [Layer 2 Protocol Tunneling Settings](#page-128-0) [Spanning Tree](#page-129-0) [Link Aggregation](#page-136-0) [FDB](#page-140-0) [L2 Multicast Control](#page-145-0) [Multicast Filtering](#page-172-0) [ERPS Settings](#page-179-0) [LLDP](#page-183-0) [NLB FDB Settings](#page-197-0) [PTP](#page-198-0)*

# <span id="page-94-0"></span>VLAN

### **Understanding IEEE 802.1p Priority**

Priority tagging is a function defined by the IEEE 802.1p standard designed to provide a means of managing traffic on a network where many different types of data may be transmitted simultaneously. It is intended to alleviate problems associated with the delivery of time critical data over congested networks. The quality of applications that are dependent on such time critical data, such as video conferencing, can be severely and adversely affected by even very small delays in transmission.

Network devices that are in compliance with the IEEE 802.1p standard have the ability to recognize the priority level of data packets. These devices can also assign a priority label or tag to packets. Compliant devices can also strip priority tags from packets. This priority tag determines the packet's degree of expeditiousness and determines the queue to which it will be assigned.

Priority tags are given values from 0 to 7 with 0 being assigned to the lowest priority data and 7 assigned to the highest. The highest priority tag 7 is generally only used for data associated with video or audio applications, which are sensitive to even slight delays, or for data from specified end users whose data transmissions warrant special consideration.

The Switch allows you to further tailor how priority tagged data packets are handled on your network. Using queues to manage priority tagged data allows you to specify its relative priority to suit the needs of your network. There may be circumstances where it would be advantageous to group two or more differently tagged packets into the same queue. Generally, however, it is recommended that the highest priority queue, Queue 7, be reserved for data packets with a priority value of 7. Packets that have not been given any priority value are placed in Queue 0 and thus given the lowest priority for delivery.

Strict mode and weighted round robin system are employed on the Switch to determine the rate at which the queues are emptied of packets. The ratio used for clearing the queues is 4:1. This means that the highest priority queue, Queue 7, will clear 4 packets for every 1 packet cleared from Queue 0.

Remember, the priority queue settings on the Switch are for all ports, and all devices connected to the Switch will be affected. This priority queuing system will be especially beneficial if your network employs switches with the capability of assigning priority tags.

### **VLAN Description**

A Virtual Local Area Network (VLAN) is a network topology configured according to a logical scheme rather than the physical layout. VLANs can be used to combine any collection of LAN segments into an autonomous user group that appears as a single LAN. VLANs also logically segment the network into different broadcast domains so that packets are forwarded only between ports within the VLAN. Typically, a VLAN corresponds to a particular subnet, although not necessarily.

VLANs can enhance performance by conserving bandwidth, and improve security by limiting traffic to specific domains.

A VLAN is a collection of end nodes grouped by logic instead of physical location. End nodes that frequently communicate with each other are assigned to the same VLAN, regardless of where they are physically on the network. Logically, a VLAN can be equated to a broadcast domain, because broadcast packets are forwarded to only members of the VLAN on which the broadcast was initiated.

### **Notes about VLANs on the Switch**

- No matter what basis is used to uniquely identify end nodes and assign these nodes VLAN membership, packets cannot cross VLANs without a network device performing a routing function between the VLANs.
- The Switch supports IEEE 802.1Q VLANs. The port untagging function can be used to remove the 802.1Q tag from packet headers to maintain compatibility with devices that are tag-unaware.
- The Switch's default is to assign all ports to a single 802.1Q VLAN named "default."
- The "default" VLAN has a VID =  $1$ .
- The member ports of Port-based VLANs may overlap, if desired.

### **IEEE 802.1Q VLANs**

Some relevant terms:

- **Tagging** The act of putting 802.1Q VLAN information into the header of a packet.
- **Untagging** The act of stripping 802.1Q VLAN information out of the packet header.
- **Ingress port**  A port on a switch where packets are flowing into the Switch and VLAN decisions must be made.
- **Egress port**  A port on a switch where packets are flowing out of the Switch, either to another switch or to an end station, and tagging decisions must be made.

IEEE 802.1Q (tagged) VLANs are implemented on the Switch. 802.1Q VLANs require tagging, which enables them to span the entire network (assuming all switches on the network are IEEE 802.1Q-compliant).

VLANs allow a network to be segmented in order to reduce the size of broadcast domains. All packets entering a VLAN will only be forwarded to the stations (over IEEE 802.1Q enabled switches) that are members of that VLAN, and this includes broadcast, multicast and unicast packets from unknown sources.

VLANs can also provide a level of security to your network. IEEE 802.1Q VLANs will only deliver packets between stations that are members of the VLAN.

Any port can be configured as either tagging or untagging. The untagging feature of IEEE 802.1Q VLANs allows VLANs to work with legacy switches that don't recognize VLAN tags in packet headers. The tagging feature allows VLANs to span multiple 802.1Q-compliant switches through a single physical connection and allows Spanning Tree to be enabled on all ports and work normally.

The IEEE 802.1Q standard restricts the forwarding of untagged packets to the VLAN the receiving port is a member of.

The main characteristics of IEEE 802.1Q are as follows:

- Assigns packets to VLANs by filtering.
- Assumes the presence of a single global spanning tree.
- Uses an explicit tagging scheme with onelevel tagging.
- 802.1Q VLAN Packet Forwarding
- Packet forwarding decisions are made based upon the following three types of rules:
- 1. Ingress rules rules relevant to the classification of received frames belonging to a VLAN.
- 2. Forwarding rules between ports decides whether to filter or forward the packet.
- 3. Egress rules determines if the packet must be sent tagged or untagged.

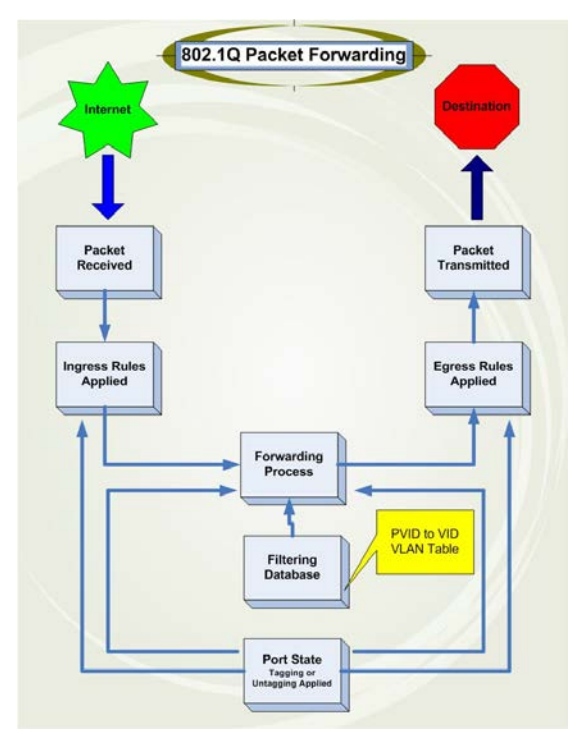

**Figure 5-1 IEEE 802.1Q Packet Forwarding**

### **802.1Q VLAN Tags**

The figure below shows the 802.1Q VLAN tag. There are four additional octets inserted after the source MAC address. Their presence is indicated by a value of 0x8100 in the EtherType field. When a packet's EtherType field is equal to 0x8100, the packet carries the IEEE 802.1Q/802.1p tag. The tag is contained in the following two octets and consists of 3 bits of user priority, 1 bit of Canonical Format Identifier (CFI – used for encapsulating Token Ring packets so they can be carried across Ethernet backbones), and 12 bits of VLAN ID (VID). The 3 bits of user priority are used by 802.1p. The VID is the VLAN identifier and is used by the 802.1Q standard. Because the VID is 12 bits long, 4094 unique VLANs can be identified.

The tag is inserted into the packet header making the entire packet longer by 4 octets. All of the information originally contained in the packet is retained.

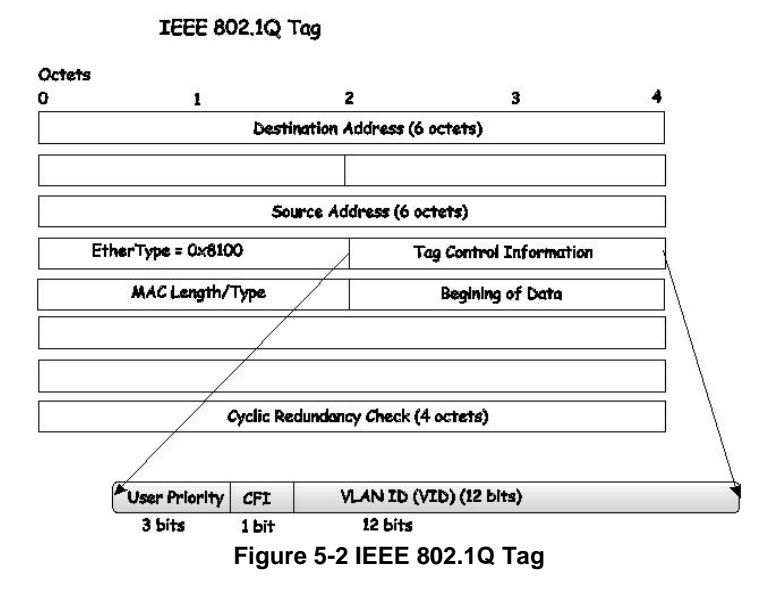

The EtherType and VLAN ID are inserted after the MAC source address, but before the original EtherType/Length or Logical Link Control. Because the packet is now a bit longer than it was originally, the Cyclic Redundancy Check (CRC) must be recalculated.

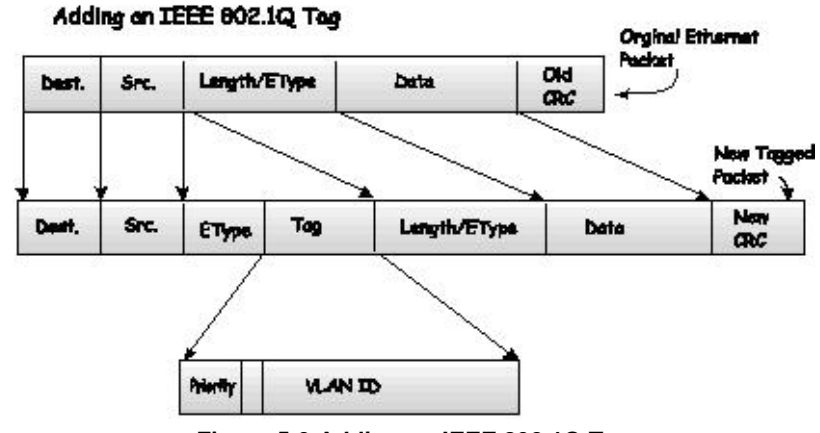

**Figure 5-3 Adding an IEEE 802.1Q Tag**

### **Port VLAN ID**

Packets that are tagged (are carrying the 802.1Q VID information) can be transmitted from one 802.1Q compliant network device to another with the VLAN information intact. This allows 802.1Q VLANs to span network devices (and indeed, the entire network, if all network devices are 802.1Q compliant).

Unfortunately, not all network devices are 802.1Q compliant. These devices are referred to as tag-unaware. 802.1Q devices are referred to as tag-aware.

Prior to the adoption of 802.1Q VLANs, port-based and MAC-based VLANs were in common use. These VLANs relied upon a Port VLAN ID (PVID) to forward packets. An untagged packet received on a given port would be assigned that port's PVID and then be forwarded to the port that corresponded to the packet's destination address (found in the Switch's forwarding table).

Within the Switch, different PVIDs mean different VLANs (remember that two VLANs cannot communicate without an external router). So, VLAN identification based upon the PVIDs cannot create VLANs that extend outside a given switch (or switch stack).

Every physical port on a switch has a PVID. 802.1Q ports are also assigned a PVID, for use within the Switch. If no VLANs are defined on the Switch, all ports are then assigned to a default VLAN with a PVID equal to 1. Untagged packets are assigned the PVID of the port on which they were received. Forwarding decisions are based upon this PVID, in so far as VLANs are concerned. Tagged packets are forwarded according to the VID contained within the tag.

Tag-aware switches must keep a table to relate PVIDs within the Switch to VIDs on the network. The Switch will compare the VID of a packet to be transmitted to the VID of the port that is to transmit the packet. If the two VIDs are different, the Switch will drop the packet. Because of the existence of the PVID for untagged packets and the VID for tagged packets, tag-aware and tag-unaware network devices can coexist on the same network.

A switch port can have only one PVID, but can have as many VIDs as the Switch has memory in its VLAN table to store them.

Because some devices on a network may be tag-unaware, a decision must be made at each port on a tag-aware device before packets are transmitted – should the packet to be transmitted have a tag or not? If the transmitting port is connected to a tag-unaware device, the packet should be untagged. If the transmitting port is connected to a tag-aware device, the packet should be tagged.

### **Tagging and Untagging**

Every port on an 802.1Q compliant switch can be configured as tagging or untagging.

Ports with tagging enabled will put the VID number, priority and other VLAN information into the header of all packets that flow into and out of it.

If a packet has previously been tagged, the port will not alter the packet, thus keeping the VLAN information intact. Other 802.1Q compliant devices on the network to make packet-forwarding decisions can then use the VLAN information in the tag.

Ports with untagging enabled will strip the 802.1Q tag from all packets that flow into and out of those ports. If the packet doesn't have an 802.1Q VLAN tag, the port will not alter the packet. Thus, all packets received by and forwarded by an untagging port will have no 802.1Q VLAN information. (Remember that the PVID is only used internally within the Switch). Untagging is used to send packets from an 802.1Q-compliant network device to a noncompliant network device.

### **Ingress Filtering**

A port on a switch where packets are flowing into the Switch and VLAN decisions must be made is referred to as an ingress port. If ingress filtering is enabled for a port, the Switch will examine the VLAN information in the packet header (if present) and decide whether or not to forward the packet.

If the packet is tagged with VLAN information, the ingress port will first determine if the ingress port itself is a member of the VLAN. If it is not, the packet will be dropped. If the ingress port is a member of the 802.1Q VLAN, the Switch then determines if the destination port is a member of the 802.1Q VLAN. If it is not, the packet is dropped. If the destination port is a member of the 802.1Q VLAN, the packet is forwarded and the destination port transmits it to its attached network segment.

If the packet is not tagged with VLAN information, the ingress port will tag the packet with its own PVID as a VID. The switch then determines if the destination port is a member of the same VLAN (has the same VID) as the ingress port. If it does not, the packet is dropped. If it has the same VID, the packet is forwarded and the destination port transmits it on its attached network segment.

This process is referred to as ingress filtering and is used to conserve bandwidth within the Switch by dropping packets that are not on the same VLAN as the ingress port at the point of reception. This eliminates the subsequent processing of packets that will just be dropped by the destination port.

### **Default VLANs**

The Switch initially configures one VLAN, VID = 1, called "default." The factory default setting assigns all ports on the Switch to the "default." As new VLANs are configured in Port-based mode, their respective member ports are removed from the "default."

Packets cannot cross VLANs. If a member of one VLAN wants to connect to another VLAN, the link must be through an external router.

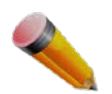

**NOTE:** If no VLANs are configured on the Switch, then all packets will be forwarded to any destination port. Packets with unknown source addresses will be flooded to all ports. Broadcast and multicast packets will also be flooded to all ports.

### An example is presented below:

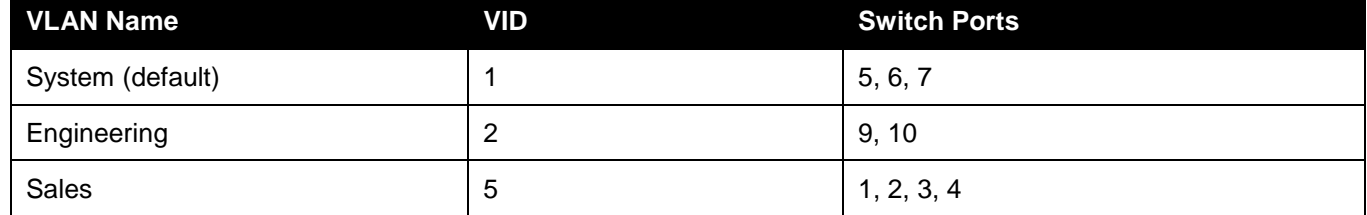

### **Port-based VLANs**

Port-based VLANs limit traffic that flows into and out of switch ports. Thus, all devices connected to a port are members of the VLAN(s) the port belongs to, whether there is a single computer directly connected to a switch, or an entire department.

On port-based VLANs, NICs do not need to be able to identify 802.1Q tags in packet headers. NICs send and receive normal Ethernet packets. If the packet's destination lies on the same segment, communications take place using normal Ethernet protocols. Even though this is always the case, when the destination for a packet lies on another switch port, VLAN considerations come into play to decide if the packet gets dropped by the Switch or delivered.

### **VLAN Segmentation**

Take for example a packet that is transmitted by a machine on Port 1 that is a member of VLAN 2. If the destination lies on another port (found through a normal forwarding table lookup), the Switch then looks to see if the other port (Port 10) is a member of VLAN 2 (and can therefore receive VLAN 2 packets). If Port 10 is not a member of VLAN 2, then the packet will be dropped by the Switch and will not reach its destination. If Port 10 is a member of VLAN 2, the packet will go through. This selective forwarding feature based on VLAN criteria is how VLANs segment networks. The key point being that Port 1 will only transmit on VLAN 2.

## 802.1Q VLAN Settings

The **VLAN List** tab lists all previously configured VLANs by VLAN ID and VLAN Name. To view the following window, click **L2 Features > VLAN > 802.1Q VLAN Settings**, as shown below:

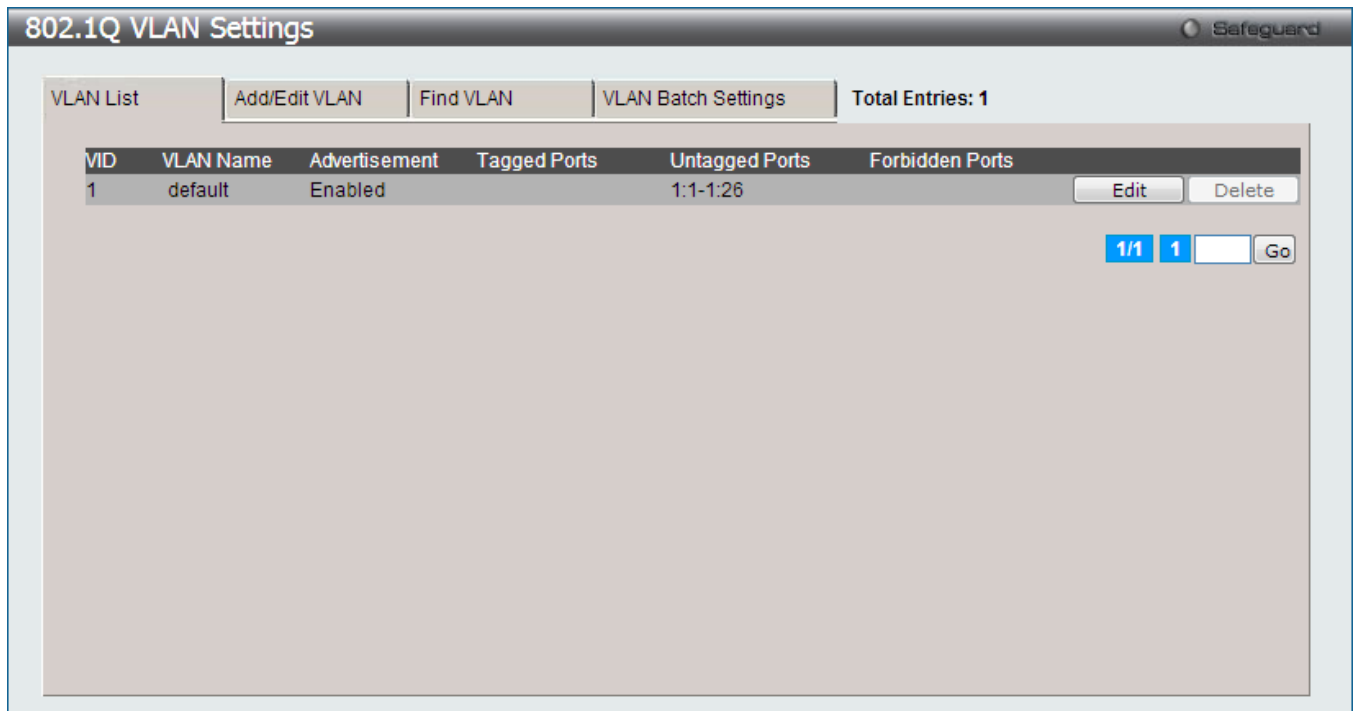

**Figure 5-4 802.1Q VLAN Settings –VLAN List Tab window**

Click the **Edit** button to re-configure the specific entry.

Click the **Delete** button to remove the specific entry.

Enter a page number and click the **Go** button to navigate to a specific page when multiple pages exist.

To create a new 802.1Q VLAN or modify an existing 802.1Q VLAN, click the **Add/Edit VLAN** tab. A new tab will appear, as shown below, to configure the port settings and to assign a unique name and number to the new VLAN.

*xStack® DGS-3620 Series Layer 3 Managed Stackable Gigabit Switch Web UI Reference Guide*

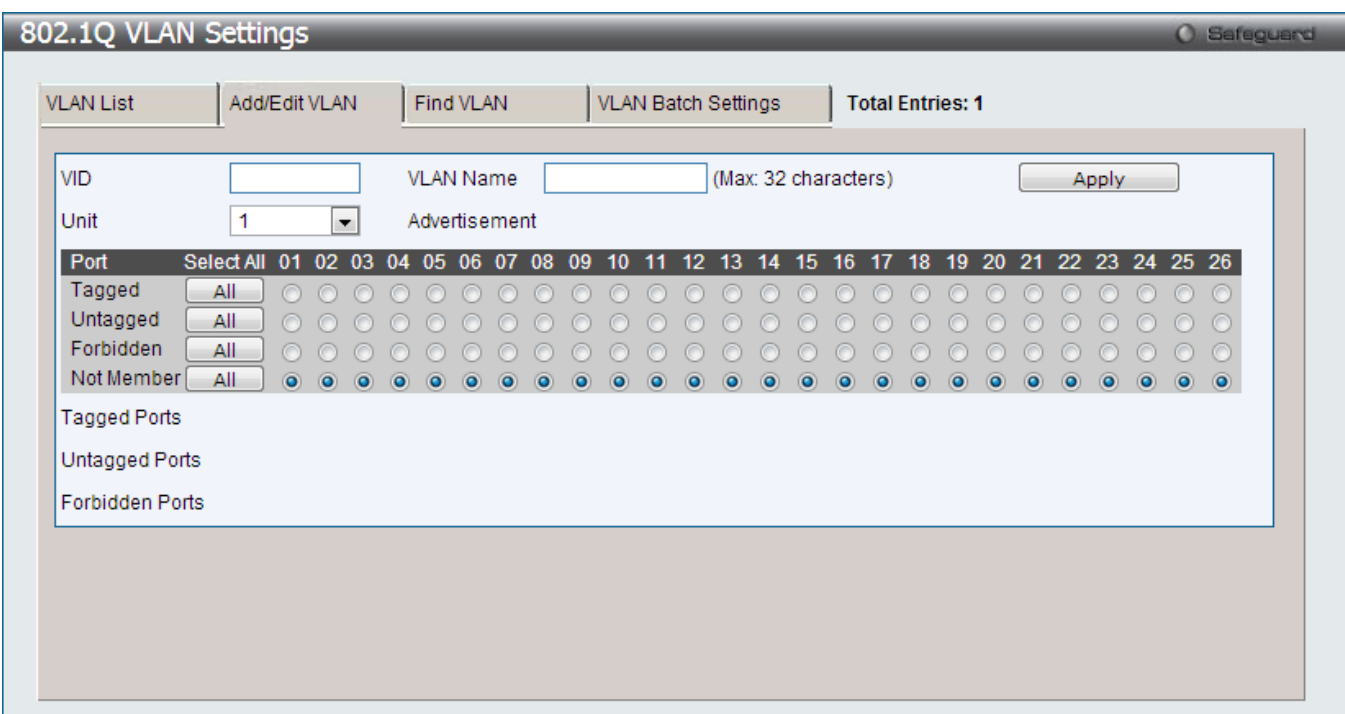

**Figure 5-5 802.1Q VLAN Settings – Add/Edit VLAN Tab window**

The fields that can be configured are described below:

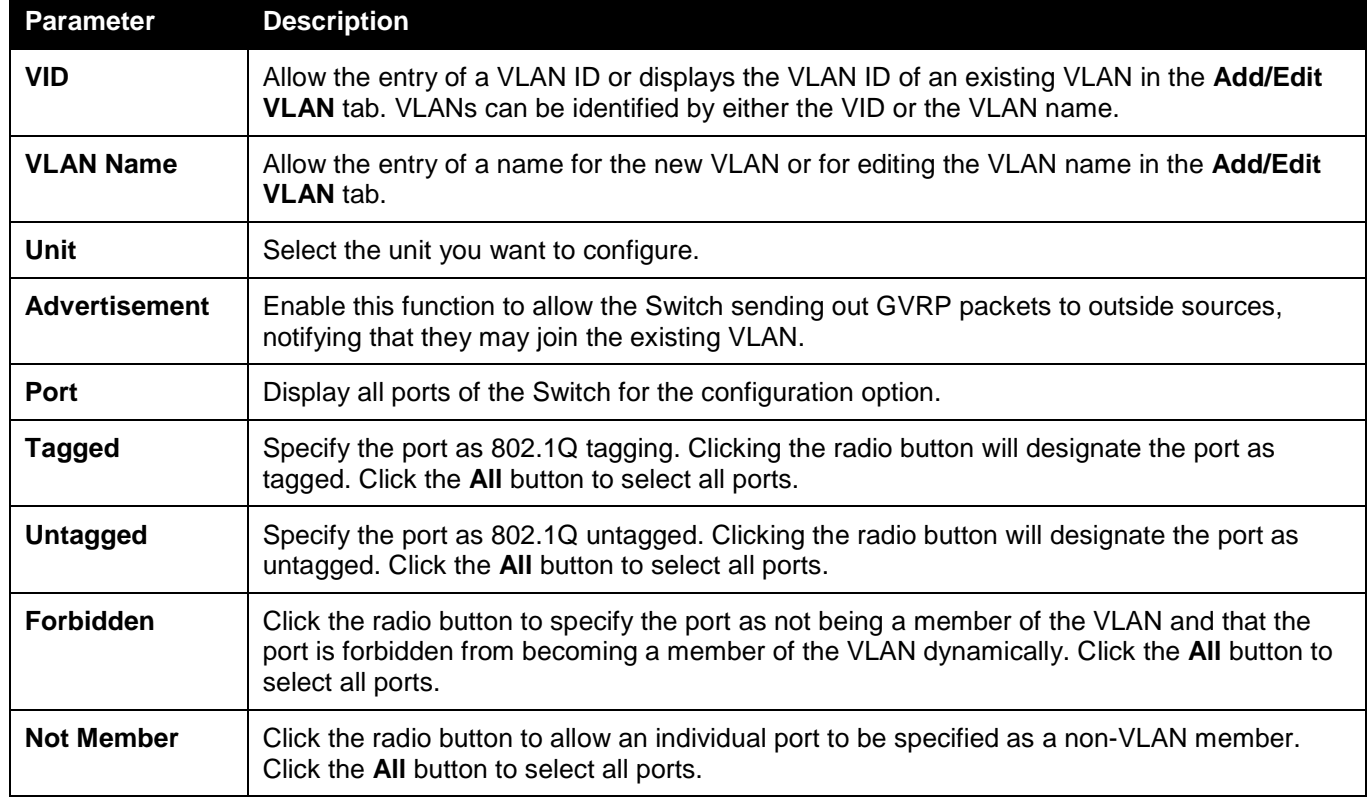

Click the **Apply** button to accept the changes made.

To search for a VLAN, click the **Find VLAN** tab. A new tab will appear, as shown below.

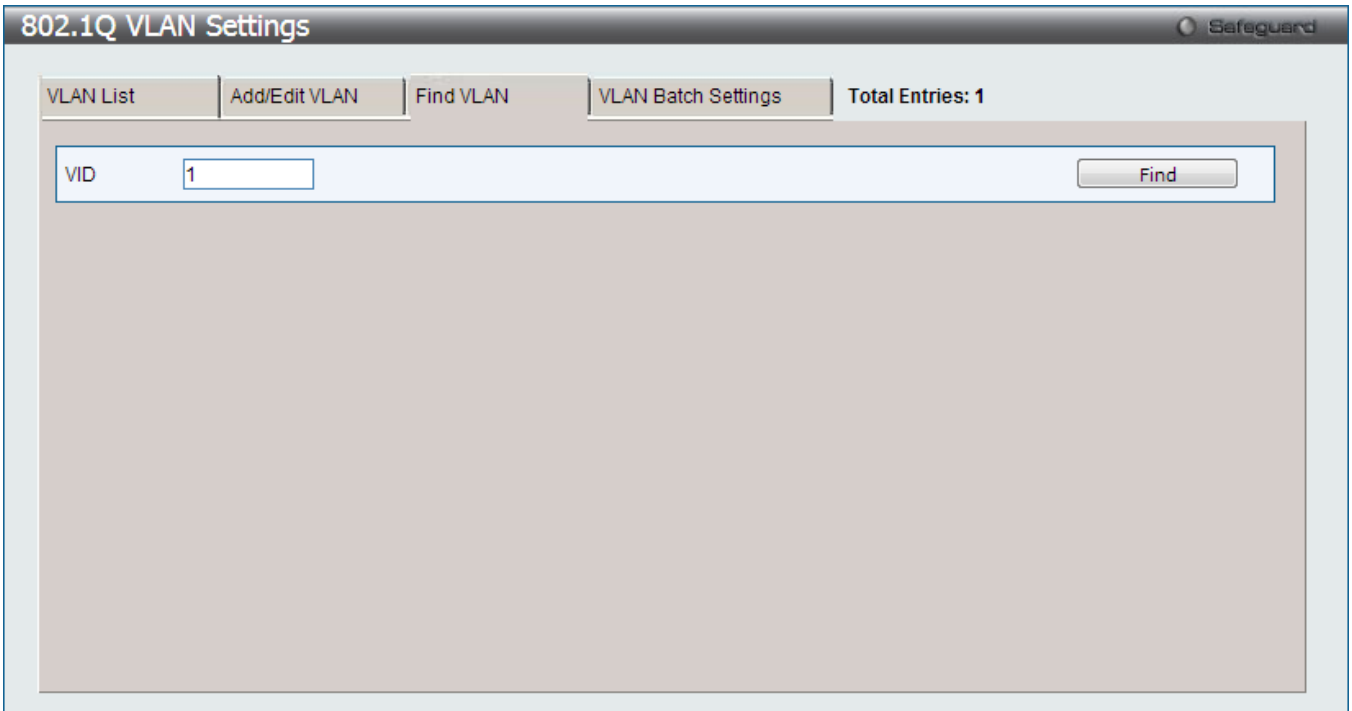

### **Figure 5-6 802.1Q VLAN Settings – Find VLAN Tab window**

Enter the VLAN ID number in the field offered and then click the **Find** button. You will be redirected to the **VLAN List** tab.

To create, delete and configure a VLAN Batch entry click the **VLAN Batch Settings** tab, as shown below.

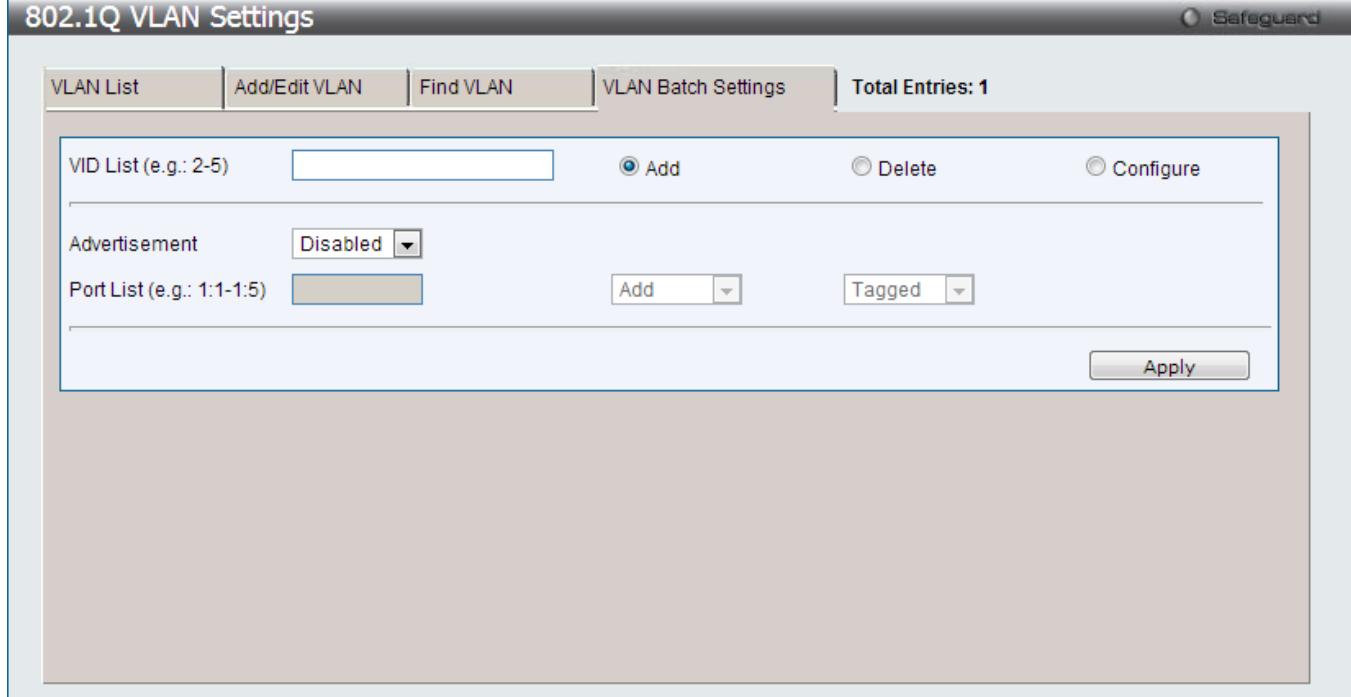

**Figure 5-7 802.1Q VLAN Settings – VLAN Batch Settings Tab window**

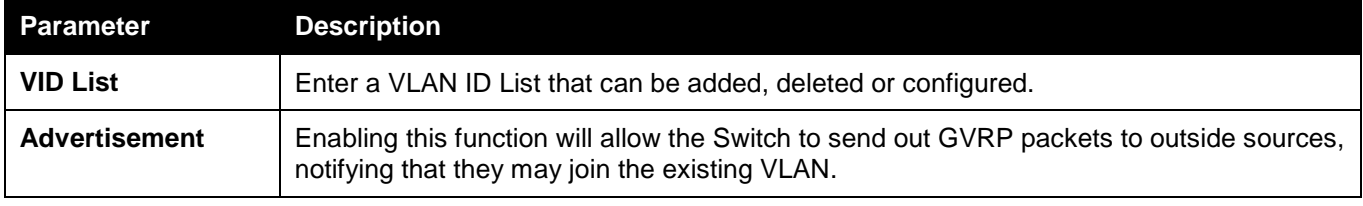

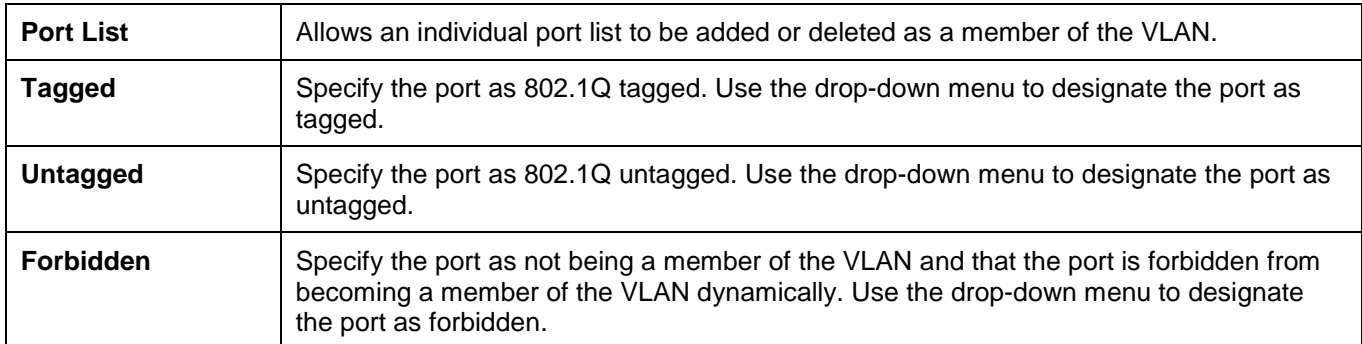

Click the **Apply** button to accept the changes made.

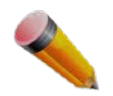

**NOTE:** The Switch supports up to 4k static VLAN entries.

## 802.1v Protocol VLAN

### 802.1v Protocol Group Settings

The user can create Protocol VLAN groups and add protocols to that group. The 802.1v Protocol VLAN Group Settings support multiple VLANs for each protocol and allows the user to configure the untagged ports of different protocols on the same physical port. For example, it allows the user to configure an 802.1Q and 802.1v untagged port on the same physical port. The lower half of the table displays any previously created groups.

To view the following window, click **L2 Features > VLAN > 802.1v protocol VLAN > 802.1v Protocol Group Settings**, as shown below:

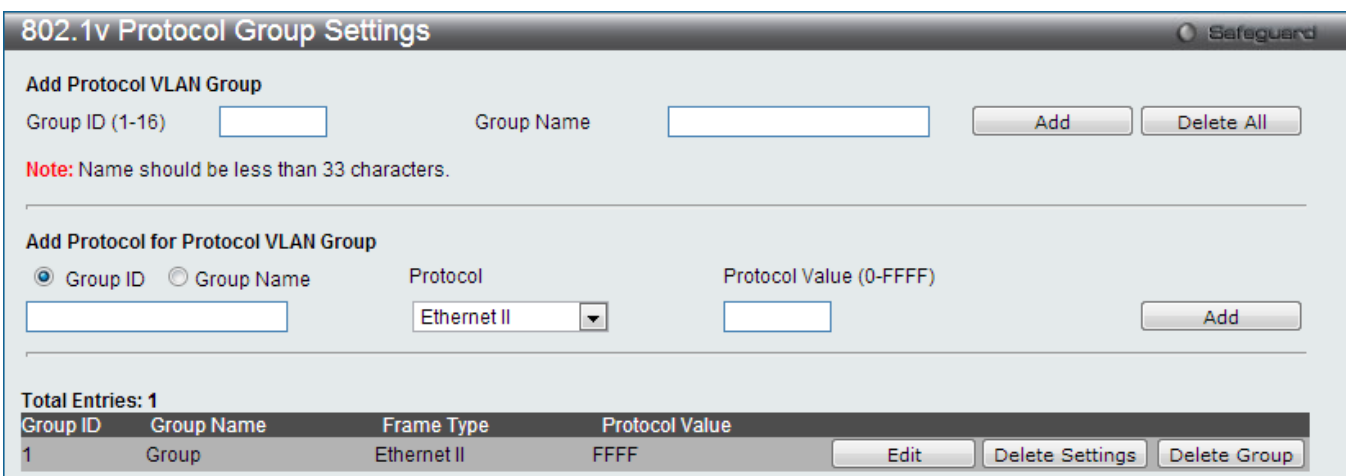

**Figure 5-8 802.1v Protocol Group Settings window**

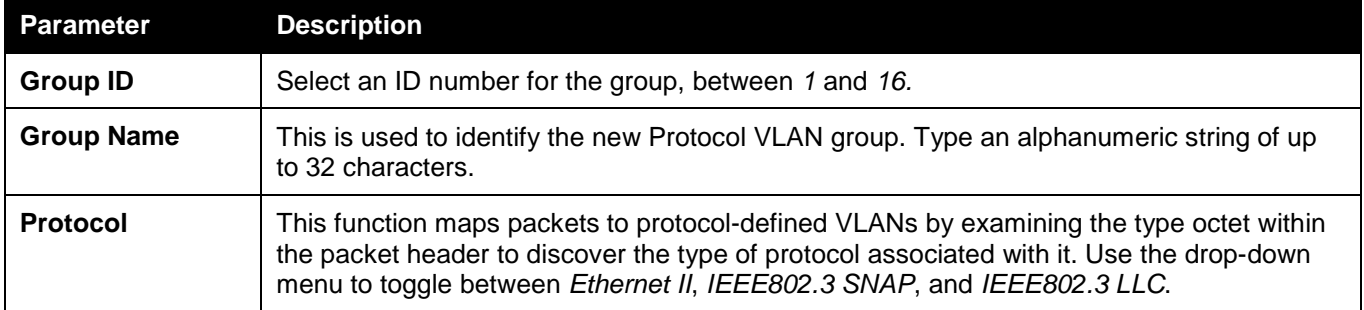

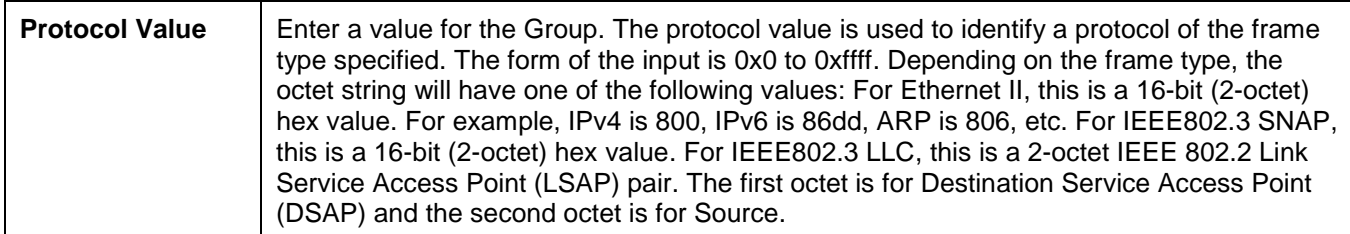

Click the **Add** button to add a new entry based on the information entered.

Click the **Delete All** button to remove all the entries based on the information entered.

Click the **Edit** button to re-configure the specific entry.

Click the **Delete Settings** button to remove the Protocol for the Protocol VLAN Group information for the specific entry.

Click the **Delete Group** button to remove the entry completely.

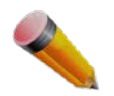

**NOTE:** The Group name value should be less than 33 characters.

### 802.1v Protocol VLAN Settings

The user can configure Protocol VLAN settings. The lower half of the table displays any previously created settings. To view the following window, click **L2 Features > VLAN > 802.1v protocol VLAN > 802.1v Protocol VLAN Settings**, as shown below:

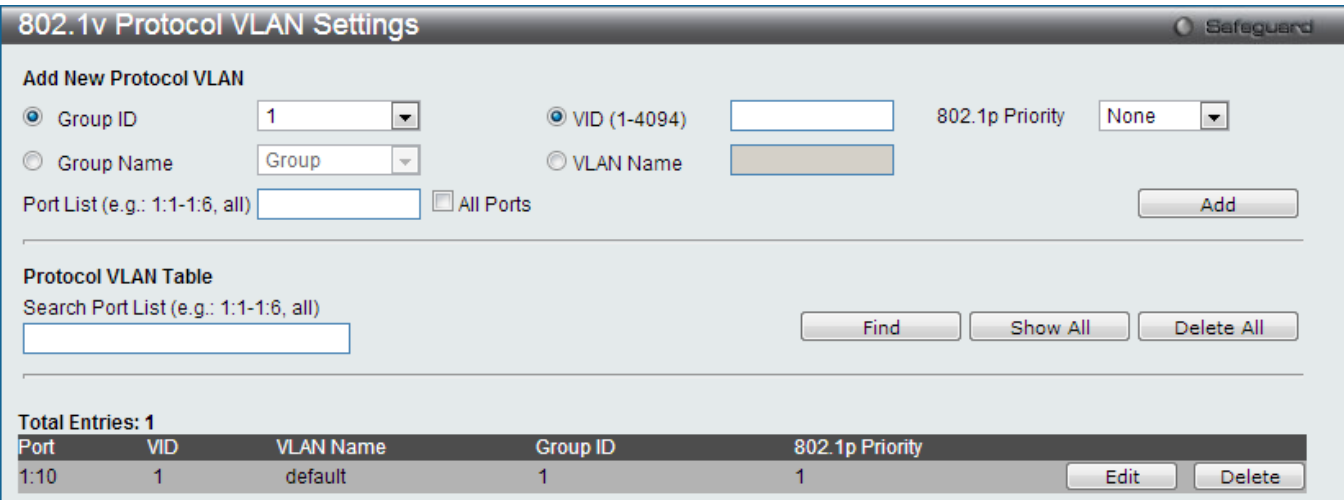

**Figure 5-9 802.1v Protocol VLAN Settings window**

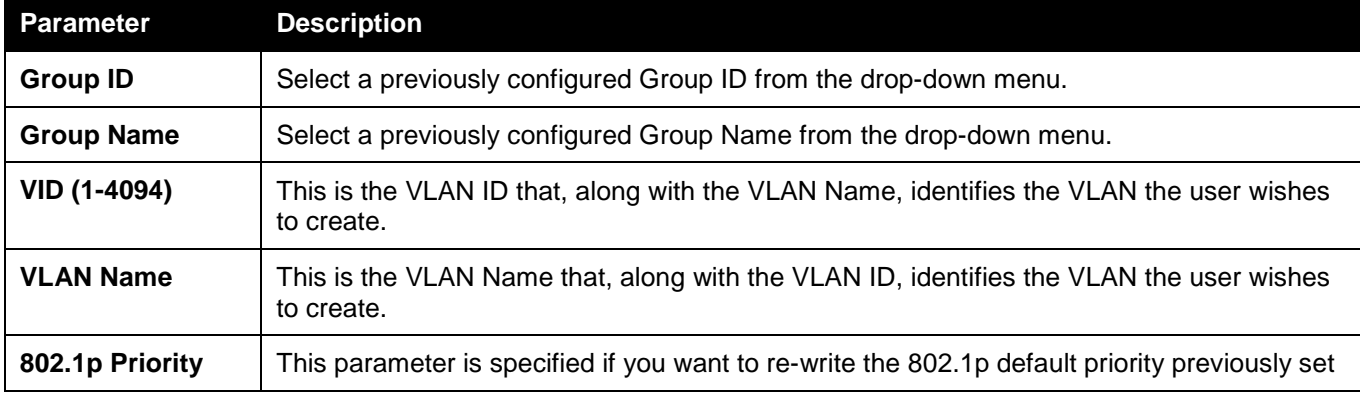

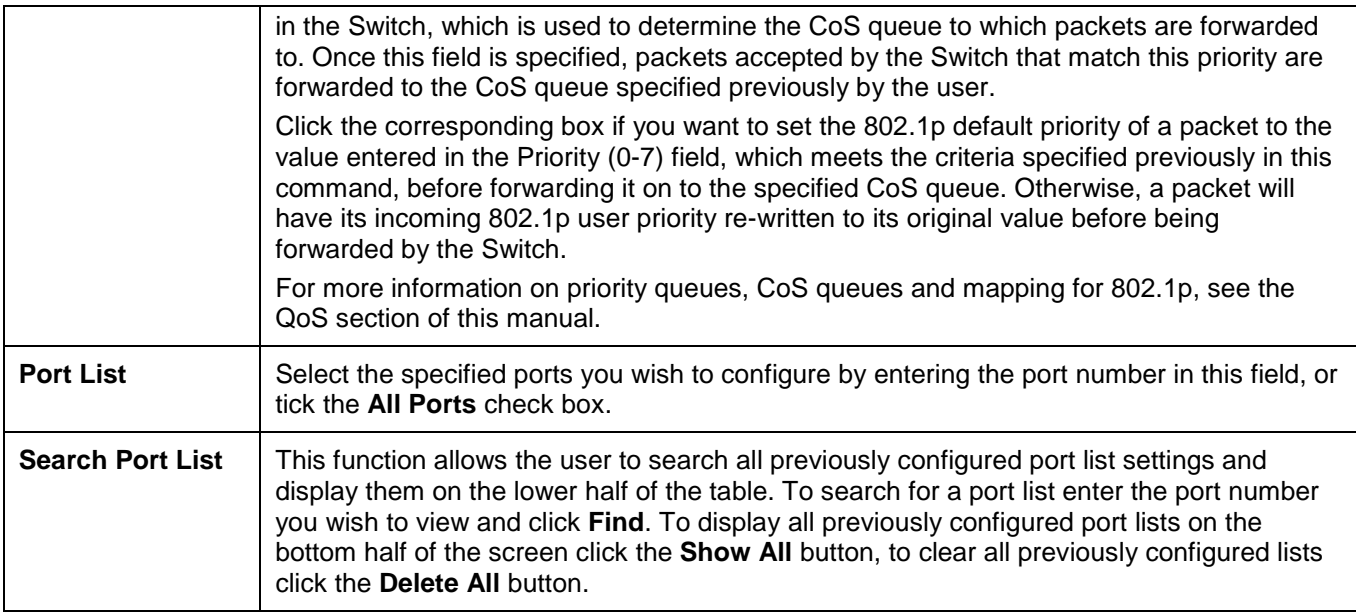

Click the **Add** button to add a new entry based on the information entered.

Click the **Find** button to locate a specific entry based on the information entered.

Click the **Show All** button to display all the Protocol VLANs configured.

Click the **Delete All** button to remove all the entries listed.

Click the **Edit** button to re-configure the specific entry.

Click the **Delete** button to remove the specific entry.

## Asymmetric VLAN Settings

Shared VLAN Learning is a primary example of the requirement for Asymmetric VLANs. Under normal circumstances, a pair of devices communicating in a VLAN environment will both send and receive using the same VLAN; however, there are some circumstances in which it is convenient to make use of two distinct VLANs, one used for A to transmit to B and the other used for B to transmit to A in these cases Asymmetric VLANs are needed. An example of when this type of configuration might be required would be if the client was on a distinct IP subnet, or if there was some confidentiality-related need to segregate traffic between the clients.

To view this window click **L2 Features > VLAN > Asymmetric VLAN Settings**, as shown below:

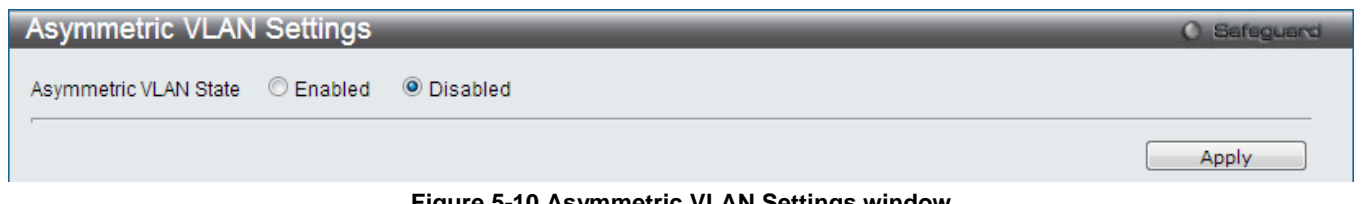

**Figure 5-10 Asymmetric VLAN Settings window**

Click **Apply** to implement changes.

## GVRP

### GVRP Global Settings

Users can determine whether the Switch will share its VLAN configuration information with other GARP VLAN Registration Protocol (GVRP) enabled switches. In addition, Ingress Checking can be used to limit traffic by filtering incoming packets whose VID does not match the PVID of the port. Results can be seen in the table under the configuration settings.

To view the following window, click **L2 Features > VLAN > GVRP > GVRP Global Settings**, as shown below:

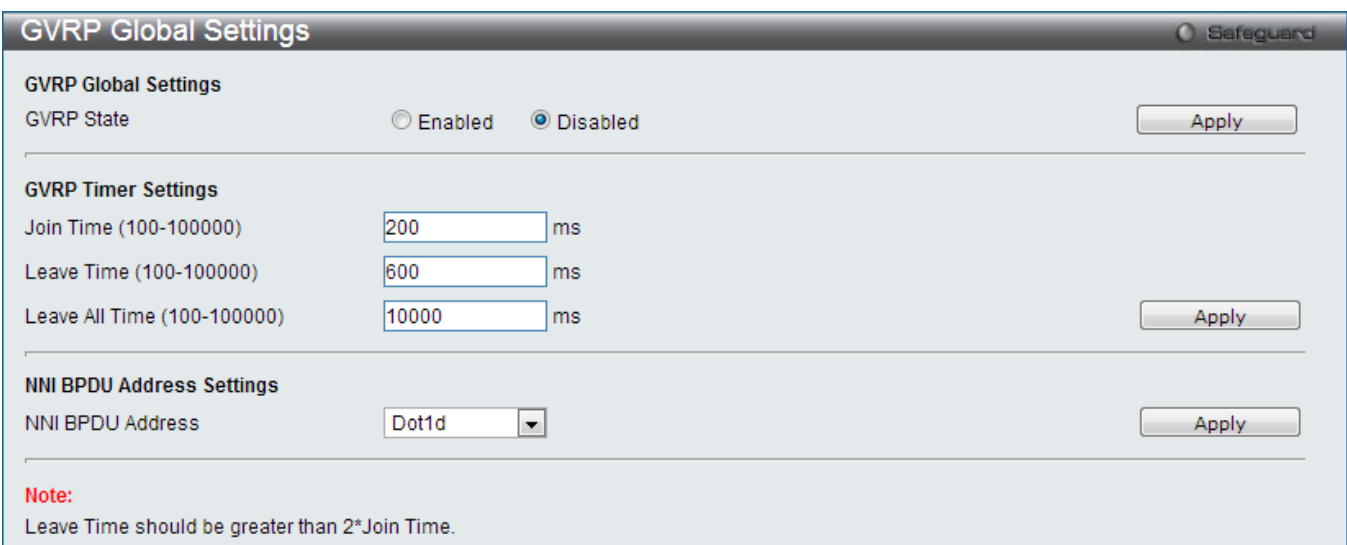

Leave All Time should be greater than Leave Time.

### **Figure 5-11 GVRP Global Settings window**

### The fields that can be configured are described below:

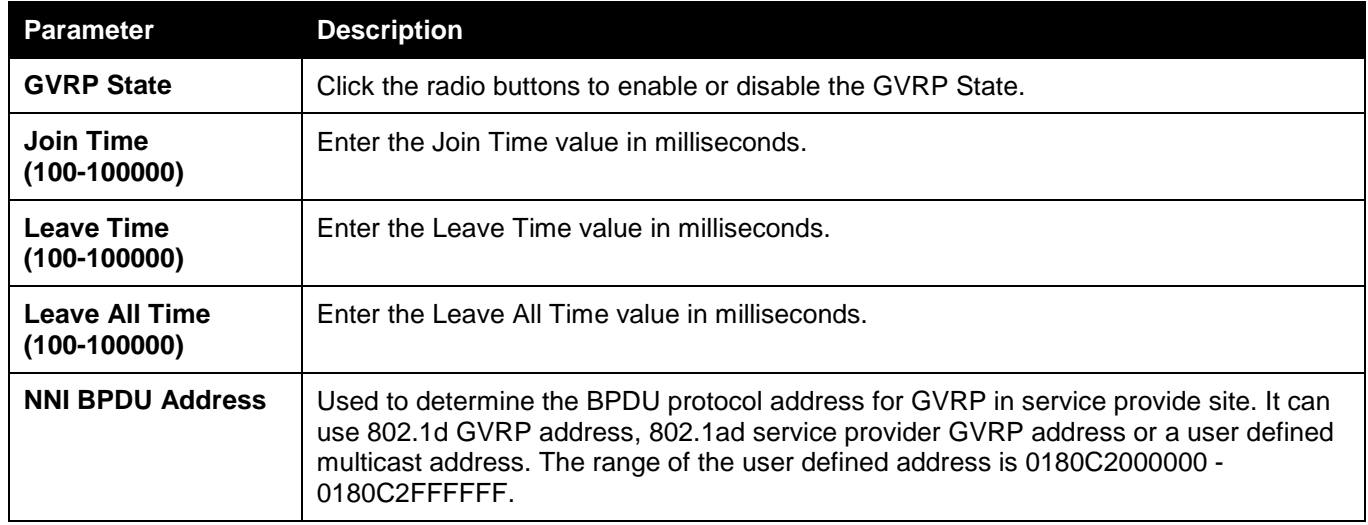

Click the **Apply** button to accept the changes made for each individual section.

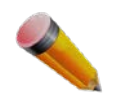

**NOTE:** The **Leave Time** value should be greater than twice the **Join Time** value. The **Leave All Time**  value should be greater than the **Leave Time** value.

### GVRP Port Settings

On this page the user can configure the GVRP port parameters. To view the following window, click **L2 Features > VLAN > GVRP > GVRP Port Settings**, as shown below:

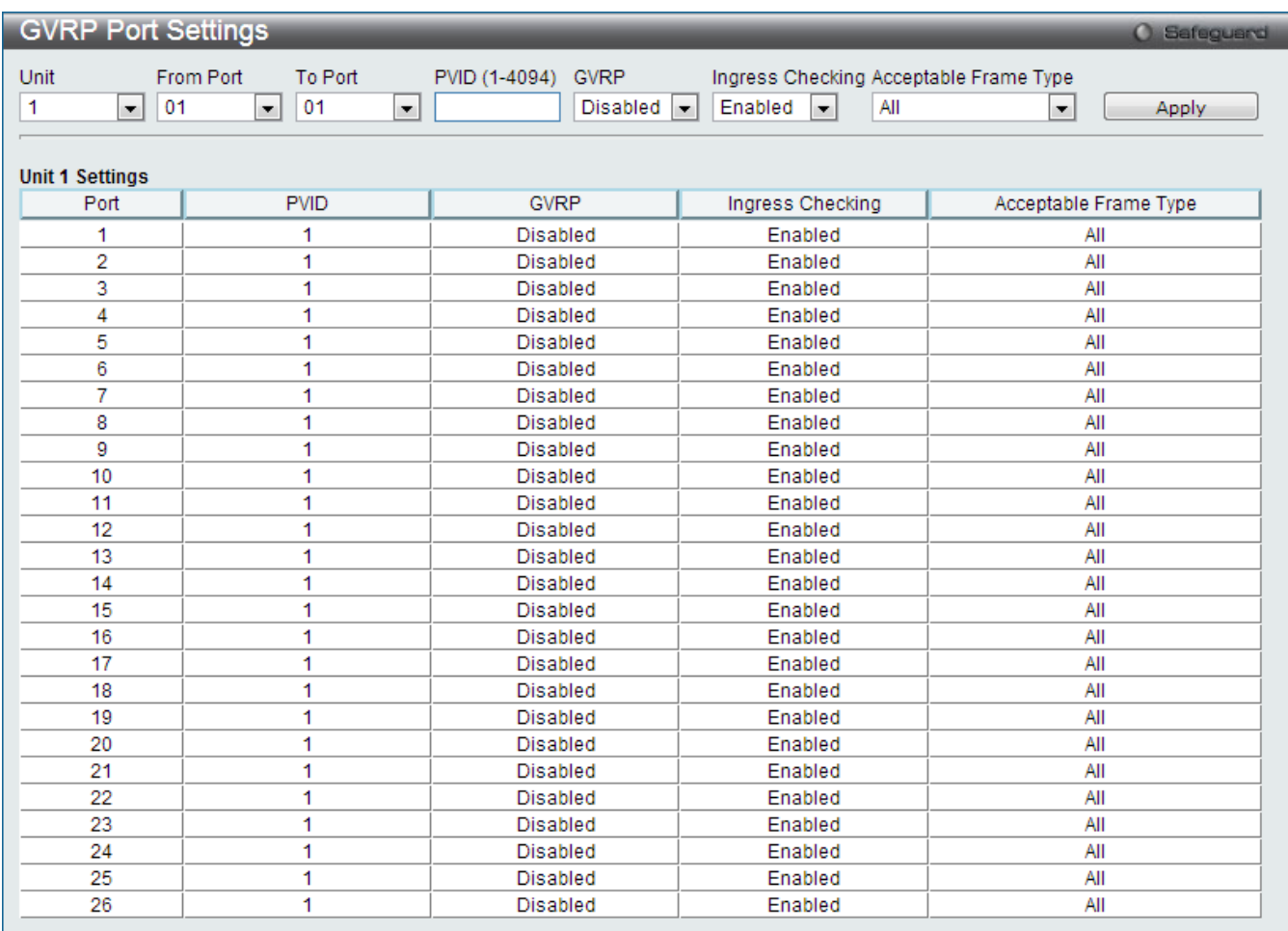

### **Figure 5-12 GVRP Port Settings window**

The fields that can be configured are described below:

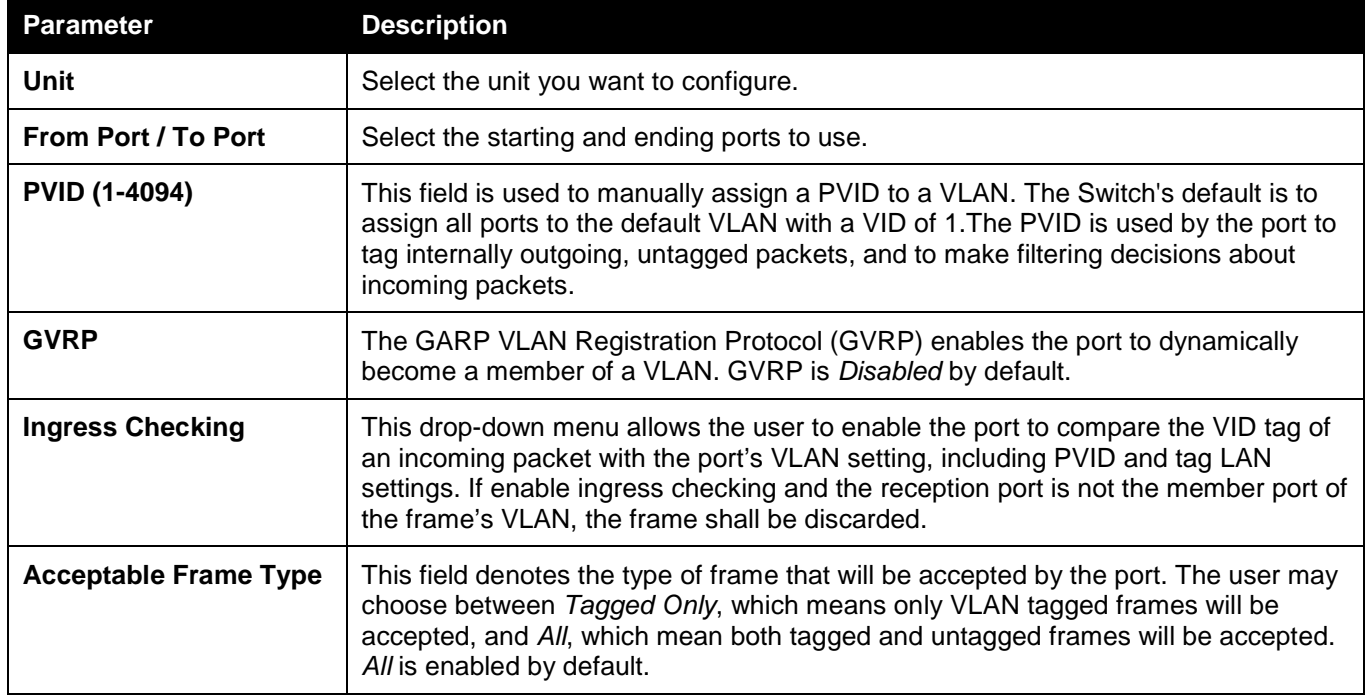

Click the **Apply** button to accept the changes made.

## MAC-based VLAN Settings

Users can create new MAC-based VLAN entries, search and delete existing entries. When a static MAC-based VLAN entry is created for a user, the traffic from this user will be able to be serviced under the specified VLAN regardless of the authentication function operating on this port.

To view the following window, click **L2 Features > VLAN > MAC-based VLAN Settings**, as shown below:

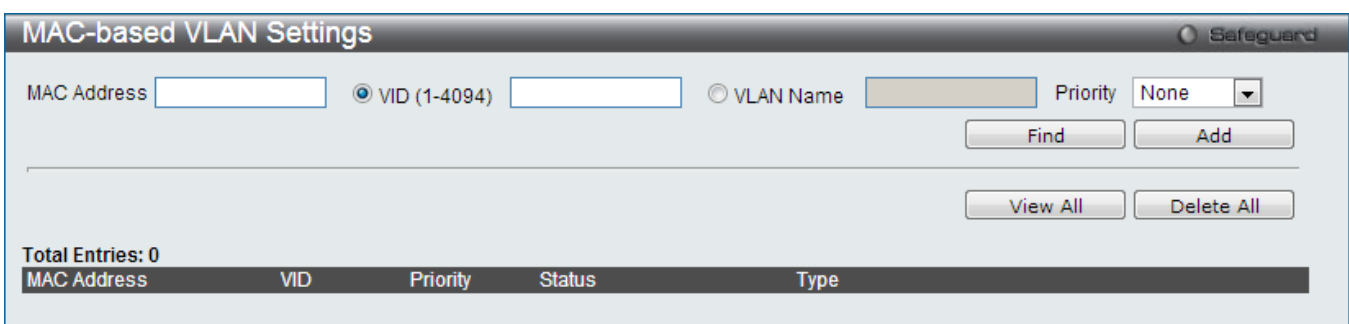

**Figure 5-13 MAC-based VLAN Settings window**

The fields that can be configured are described below:

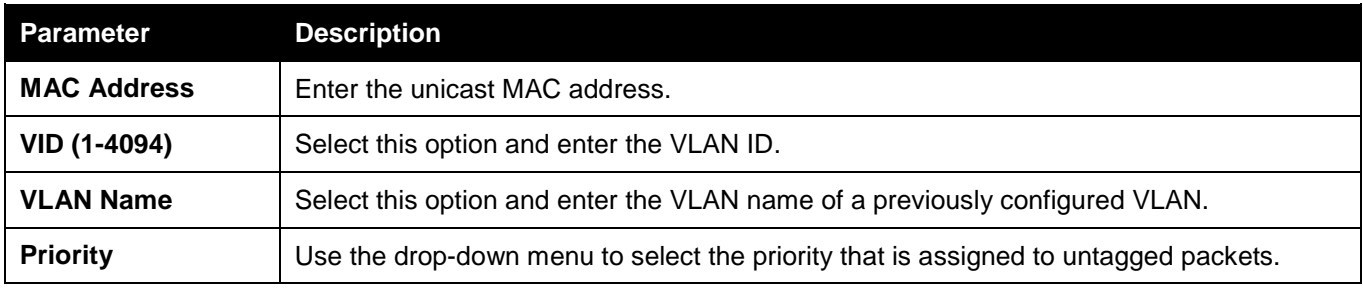

Click the **Find** button to locate a specific entry based on the information entered.

Click the **Add** button to add a new entry based on the information entered.

Click the **View All** button to display all the existing entries.

Click the **Delete All** button to remove all the entries listed.

Click the **Delete** button to remove the specific entry.

## Private VLAN Settings

A private VLAN is comprised of a primary VLAN, up to one isolated VLAN, and a number of community VLANs. A private VLAN ID is presented by the VLAN ID of the primary VLAN. The command used to associate or deassociate a secondary VLAN with a primary VLAN.

A secondary VLAN cannot be associated with multiple primary VLANs. The untagged member port of the primary VLAN is named as the promiscuous port. The tagged member port of the primary VLAN is named as the trunk port. A promiscuous port of a private VLAN cannot be promiscuous port of other private VLANs. The primary VLAN member port cannot be a secondary VLAN member at the same time, or vice versa. A secondary VLAN can only have the untagged member port. The member port of a secondary VLAN cannot be member port of other secondary VLAN at the same time. When a VLAN is associated with a primary VLAN as the secondary VLAN, the promiscuous port of the primary VLAN will behave as the untagged member of the secondary VLAN, and the trunk port of the primary VLAN will behave as the tagged member of the secondary VLAN. A secondary VLAN cannot be specified with advertisement. Only the primary VLAN can be configured as a layer 3 interface. The private VLAN member port cannot be configured with the traffic segmentation function.

This window allows the user to configure the private VLAN parameters.

To view the following window, click **L2 Features > VLAN > Private VLAN Settings**, as shown below:
*xStack® DGS-3620 Series Layer 3 Managed Stackable Gigabit Switch Web UI Reference Guide*

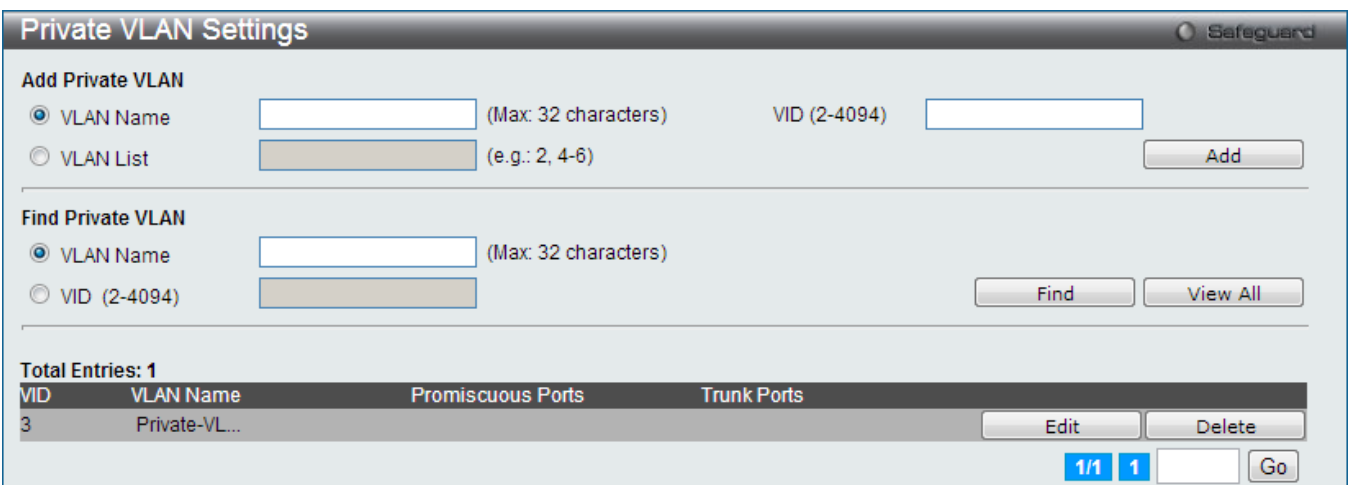

**Figure 5-14 Private VLAN Settings window**

The fields that can be configured are described below:

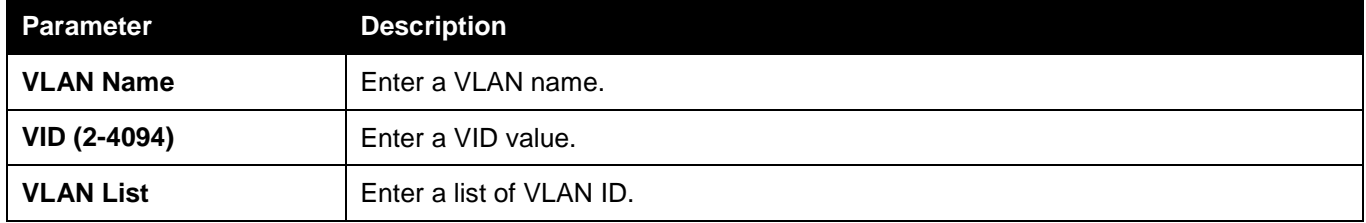

Click the **Add** button to add a new entry based on the information entered.

Click the **Find** button to locate a specific entry based on the information entered.

Click the **View All** button to display all the existing entries.

Click the **Edit** button to configure the secondary VLAN.

Click the **Delete** button to remove the specific entry.

#### Click the **Edit** button to see the following window.

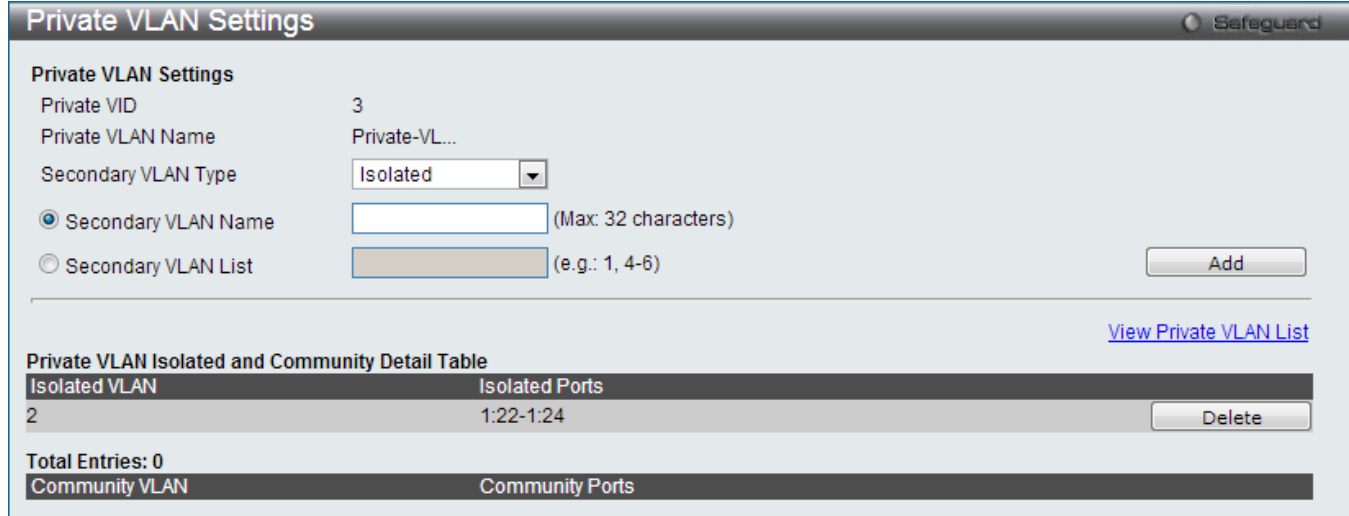

**Figure 5-15 Private VLAN Settings - Edit window**

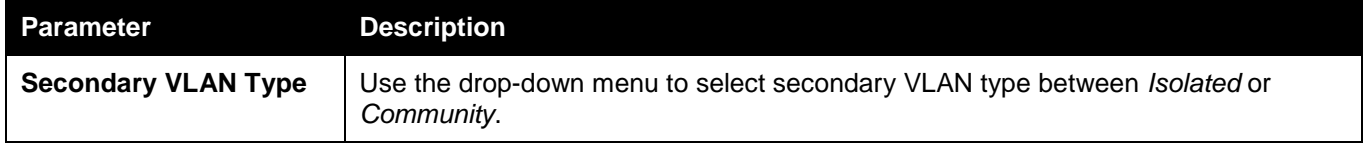

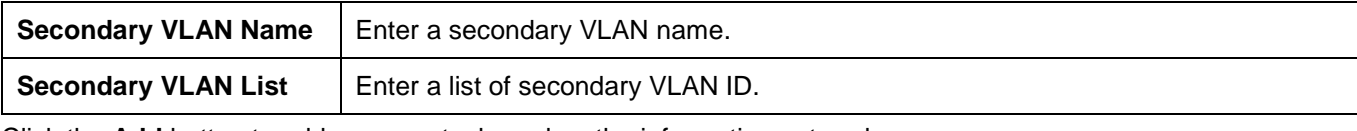

Click the **Add** button to add a new entry based on the information entered. Click the View Private VLAN List link to view all the private VLAN.

# PVID Auto Assign Settings

This window is used to enable or disable PVID Auto Assign Status. The default setting is enabled. To view the following window, click **L2 Features > VLAN > PVID Auto Assign Settings**, as shown below:

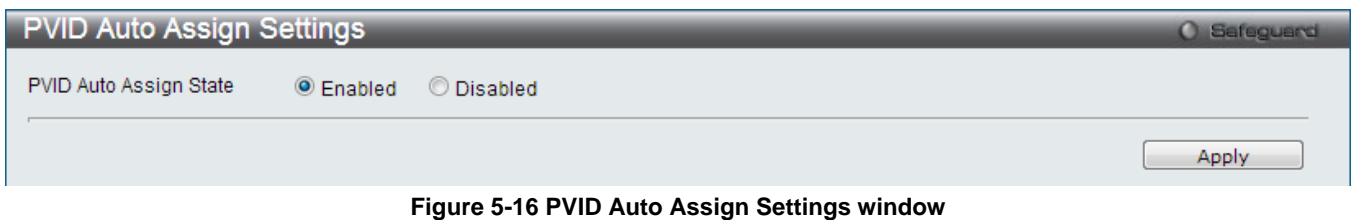

Click the **Apply** button to accept the changes made.

# Subnet VLAN

### Subnet VLAN Settings

A subnet VLAN entry is an IP subnet-based VLAN classification rule. If an untagged or priority-tagged IP packet is received on a port, its source IP address will be used to match the subnet VLAN entries. If the source IP is in the subnet of an entry, the packet will be classified to the VLAN defined for this subnet.

The user can configure the subnet VLAN parameters here.

To view the following window, click **L2 Features > VLAN > Subnet VLAN > Subnet VLAN Settings**, as shown below:

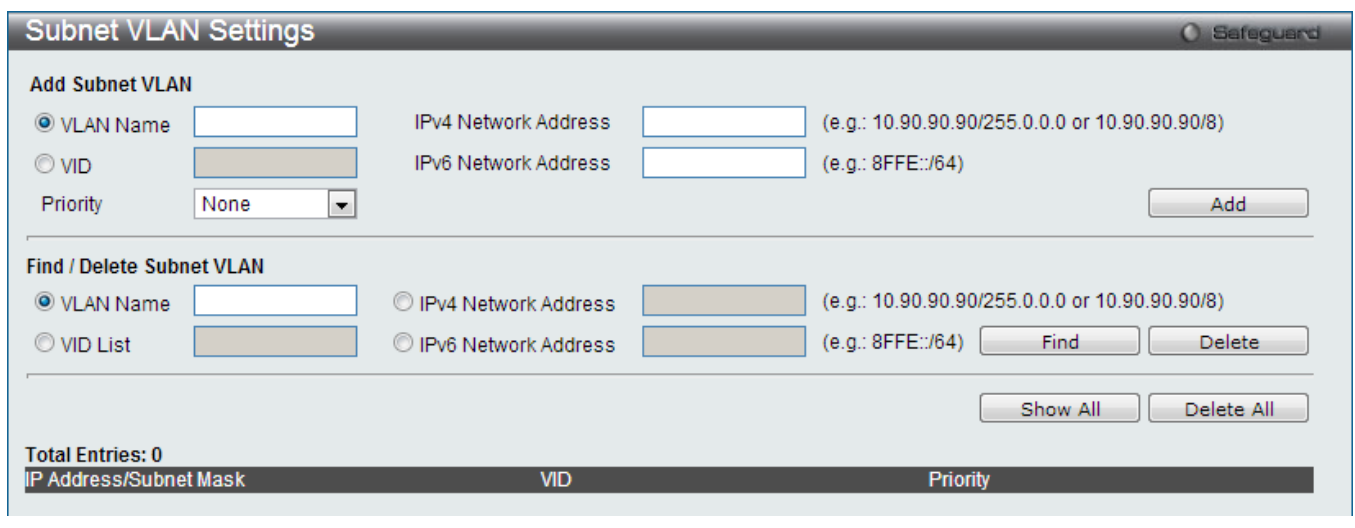

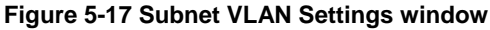

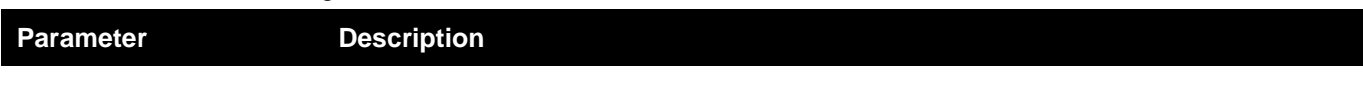

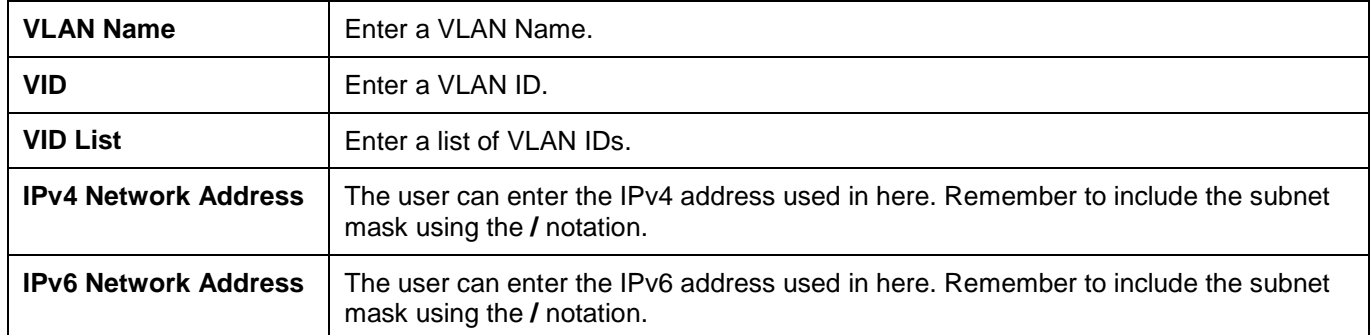

Click the **Add** button to add a new entry based on the information entered.

Click the **Find** button to locate a specific entry based on the information entered.

Click the **Delete** button to remove the specific entry based on the information entered.

Click the **Show All** button to display all the existing entries.

Click the **Delete All** button to remove all the entries listed.

### VLAN Precedence Settings

This window is used to configure VLAN precedence settings.

To view the following window, click **L2 Features > VLAN > Subnet VLAN > VLAN Precedence Settings**, as shown below:

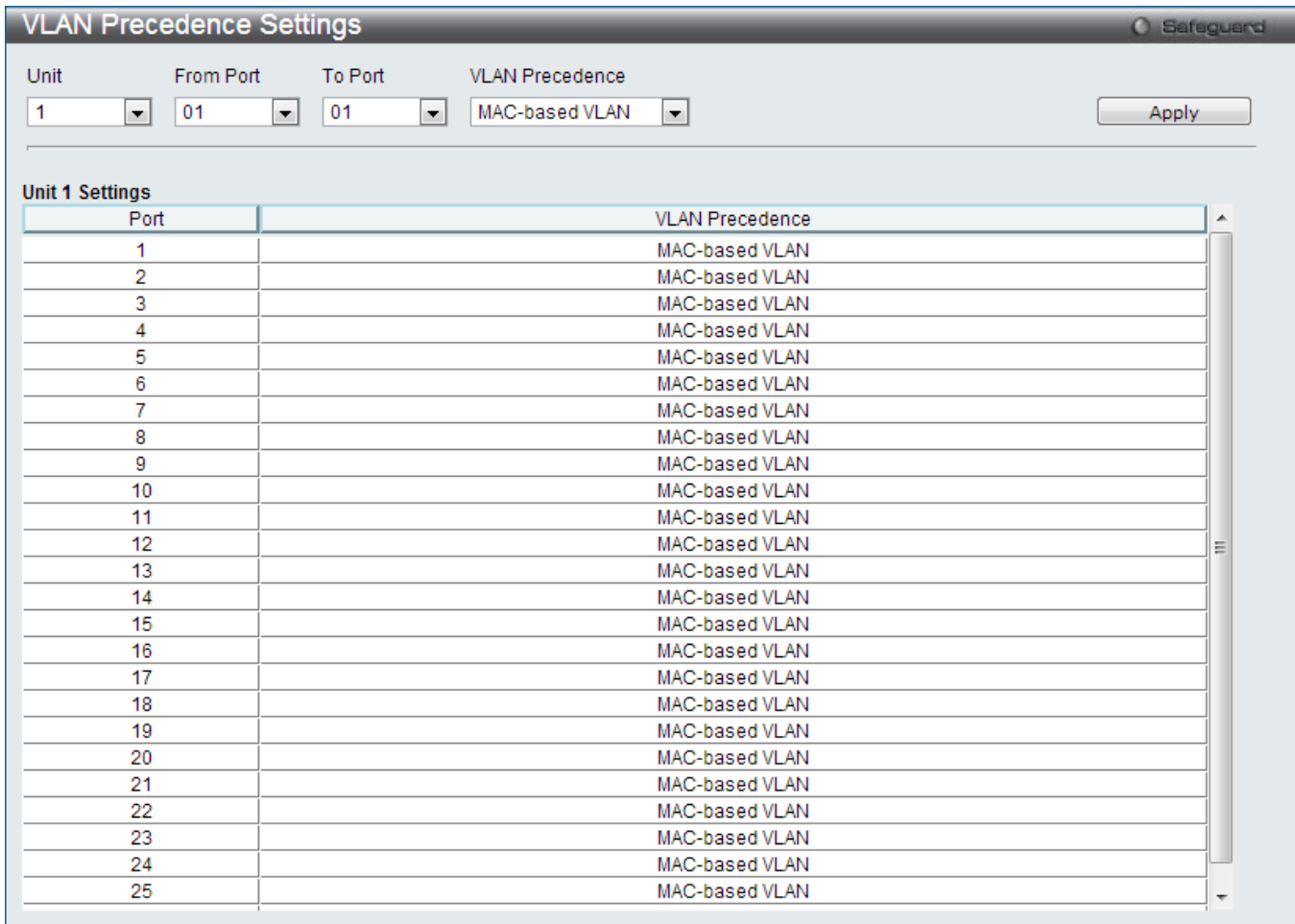

#### **Figure 5-18 VLAN Precedence Settings window**

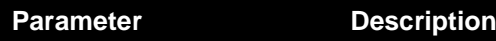

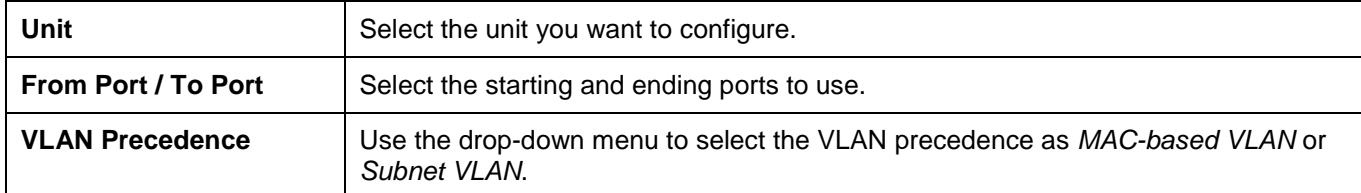

Click the **Apply** button to accept the changes made.

# Super VLAN

This section is used to create a super VLAN. The specified VLAN must be an 802.1Q VLAN. If the specified VLAN does not exist, the operation will not be successful. If a user specifies the super VLAN name, the VLAN must be an existing 802.1Q VLAN. L3 route protocols, VRRP, multicast protocols, and IPV6 protocols cannot run on a super VLAN interface.

A super VLAN is used to aggregate multiple sub VLANs in the same IP subnet. A sub-VLAN is a L2 separate broadcast domain. The super VLAN cannot have any physical member ports; hosts reside on sub VLANs. Once an IP interface is bound to a super VLAN, the proxy ARP will enable automatically on the interface for communication between its sub VLANs. If an IP interface is bound to a super VLAN, it cannot bind to other VLANs. A super VLAN cannot be a sub VLAN of other super VLANs.

### Super VLAN Settings

This window is used to configure a super VLAN.

To view the following window, click **L2 Features > VLAN > Super VLAN > Super VLAN Settings**, as shown below:

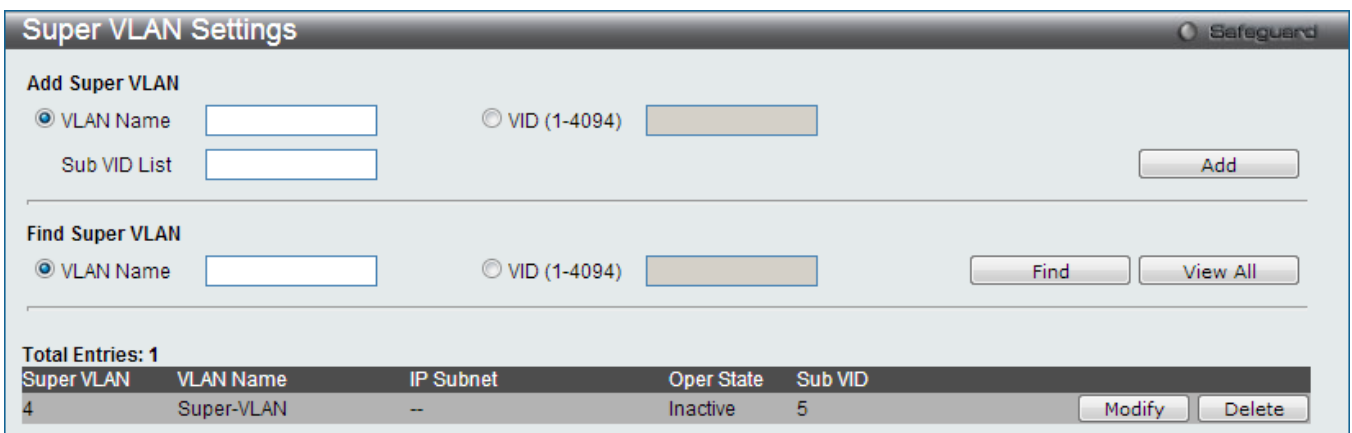

**Figure 5-19 Super VLAN Settings window**

The fields that can be configured are described below:

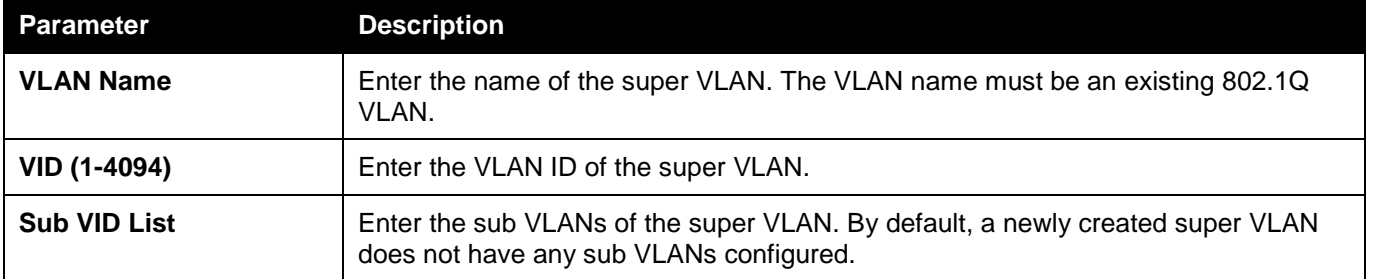

Click the **Add** button to add a new entry based on the information entered.

Click the **Find** button to locate a specific entry based on the information entered.

Click the **View All** button to display all the existing entries.

Click the **Modify** button to re-configure the specific entry. Click the **Delete** button to remove the specific entry.

After clicking the **Modify** button, the following page will appear:

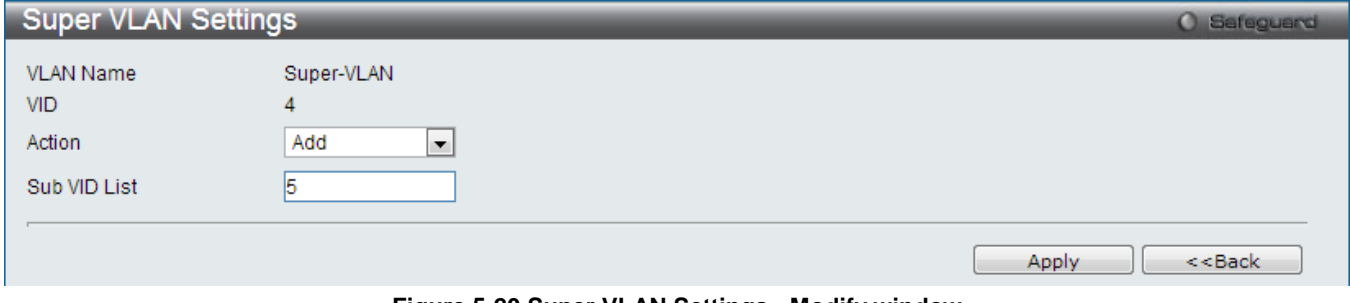

**Figure 5-20 Super VLAN Settings - Modify window**

The fields that can be configured are described below:

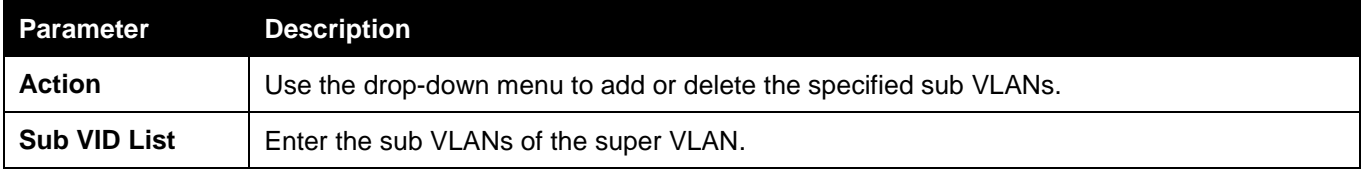

Click the **Apply** button to accept the changes made.

Click the **<<Back** button to return to the previous page.

### Sub VLAN Settings

This window is used to configure the sub VLANs of a super VLAN. A sub VLAN only can belong to one super VLAN and users cannot bind an IP interface to it. The maximum number of sub VLANs for a super VLAN is 128. To view the following window, click **L2 Features > VLAN > Super VLAN > Sub VLAN Settings**, as shown below:

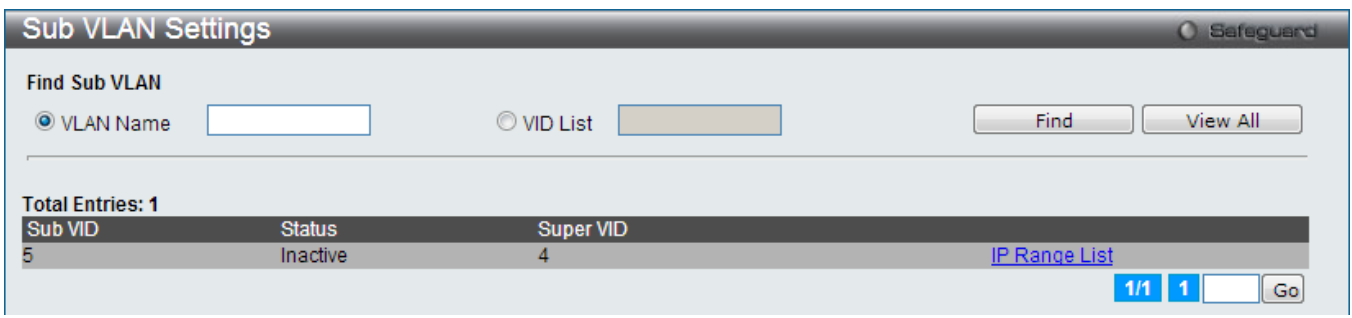

**Figure 5-21 Sub VLAN Settings window**

The fields that can be configured are described below:

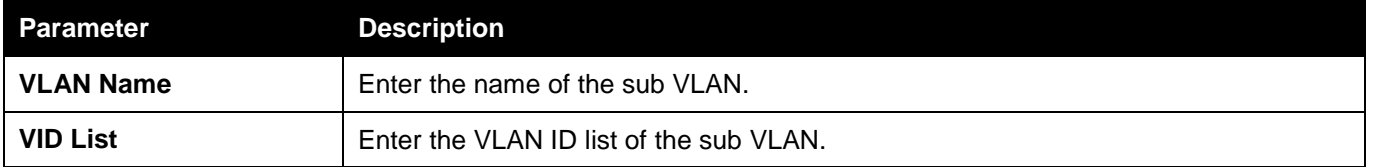

Click the **Find** button to locate a specific entry based on the information entered.

Click the **View All** button to display all the existing entries.

Enter a page number and click the **Go** button to navigate to a specific page when multiple pages exist.

Click the IP Range List link to configure the IP range for the specified sub VLAN.

Click the IP Range List link to see the following window.

*xStack® DGS-3620 Series Layer 3 Managed Stackable Gigabit Switch Web UI Reference Guide*

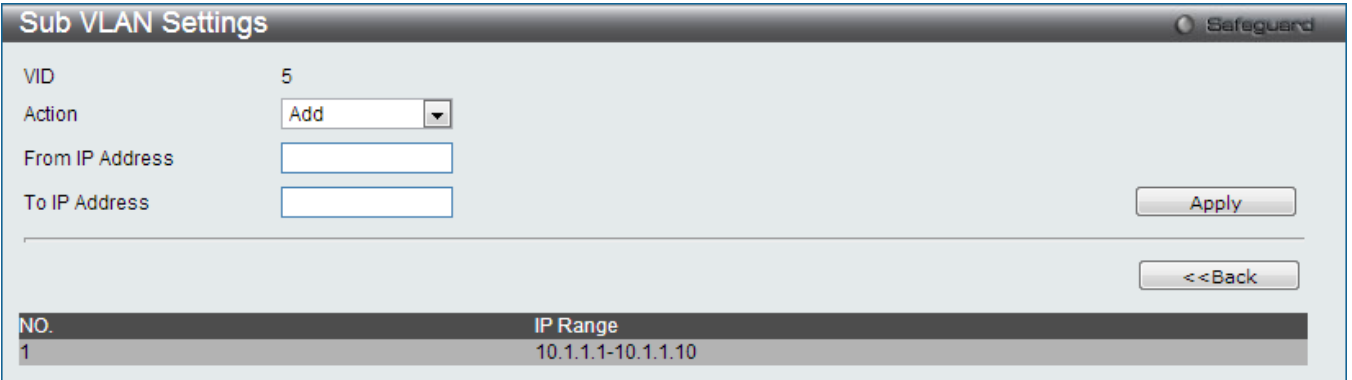

#### **Figure 5-22 Sub VLAN Settings - IP Range List window**

#### The fields that can be configured are described below:

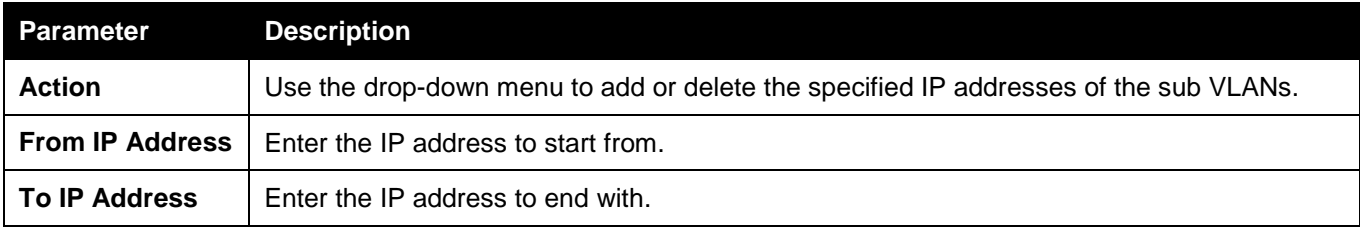

Click the **Apply** button to accept the changes made. Click the **<<Back** button to return to the previous page.

## Voice VLAN

### Voice VLAN Global Settings

Voice VLAN is a VLAN used to carry voice traffic from IP phone. Because the sound quality of an IP phone call will be deteriorated if the data is unevenly sent, the quality of service (QoS) for voice traffic shall be configured to ensure the transmission priority of voice packet is higher than normal traffic.

The switches determine whether a received packet is a voice packet by checking its source MAC address. If the source MAC addresses of packets comply with the organizationally unique identifier (OUI) addresses configured by the system, the packets are determined as voice packets and transmitted in voice VLAN.

To view the following window, click **L2 Features > VLAN > Voice VLAN > Voice VLAN Global Settings**, as shown below:

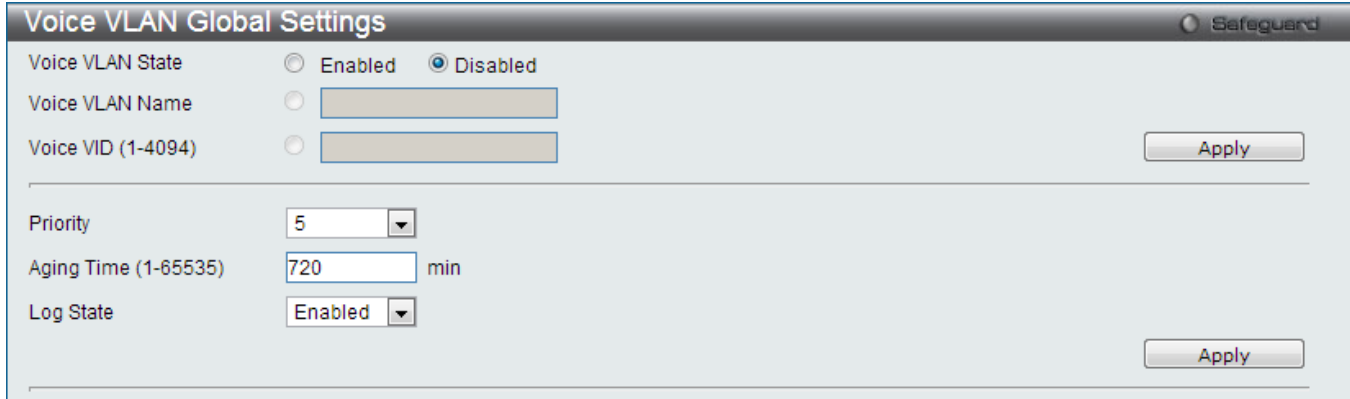

**Figure 5-23 Voice VLAN Global Settings window**

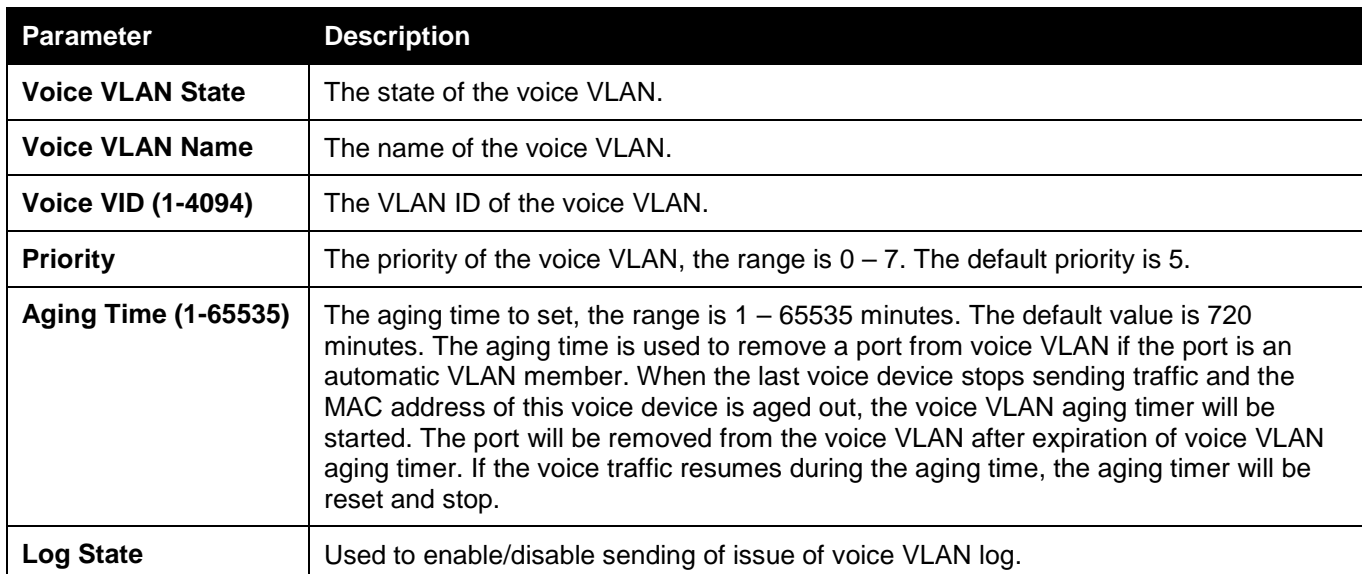

Click the **Apply** button to accept the changes made for each individual section.

### Voice VLAN Port Settings

This window is used to show the ports voice VLAN information.

To view the following window, click **L2 Features > VLAN > Voice VLAN > Voice VLAN Port Settings**, as shown below:

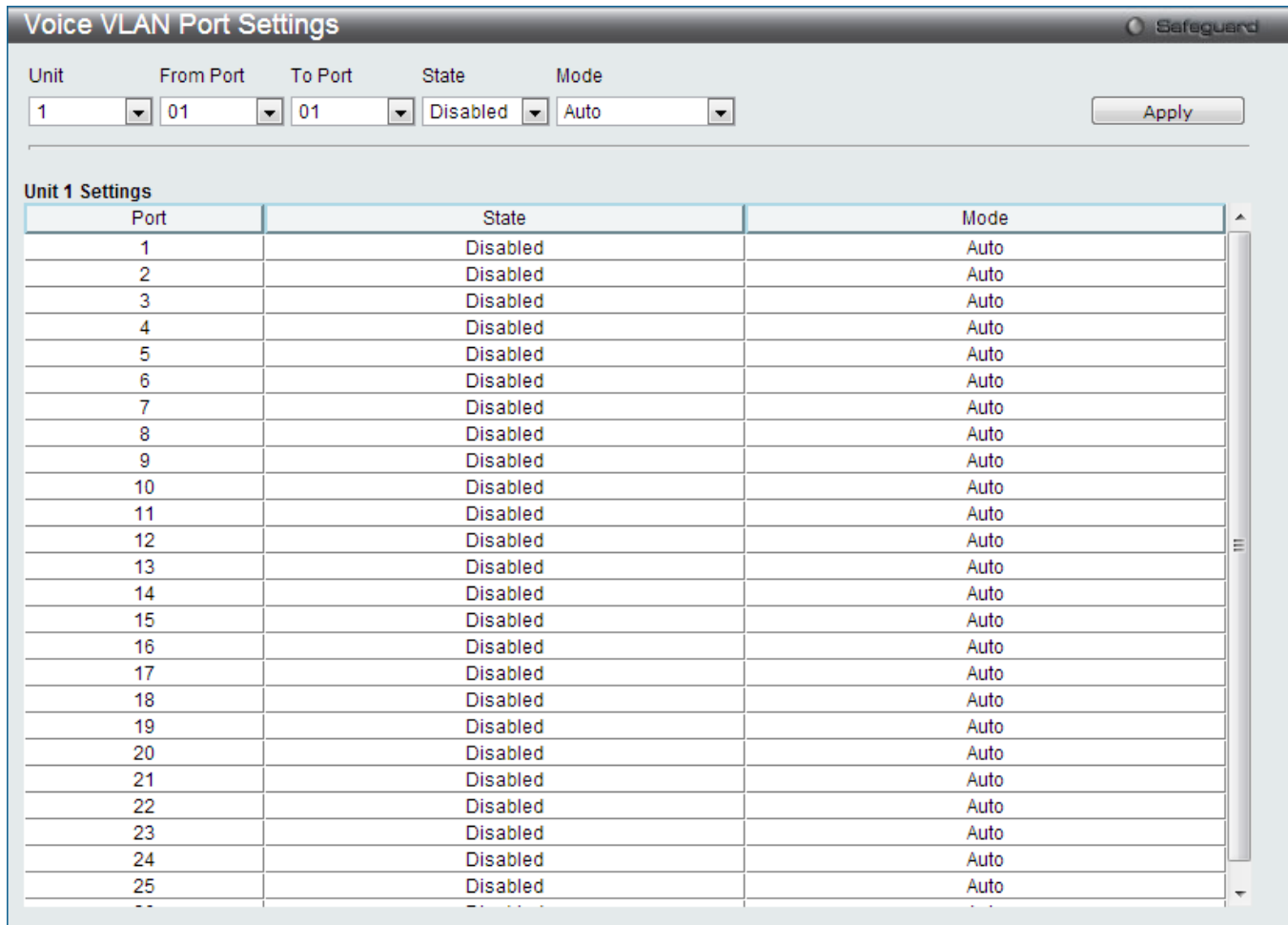

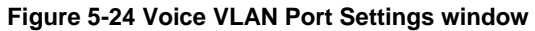

The fields that can be configured are described below:

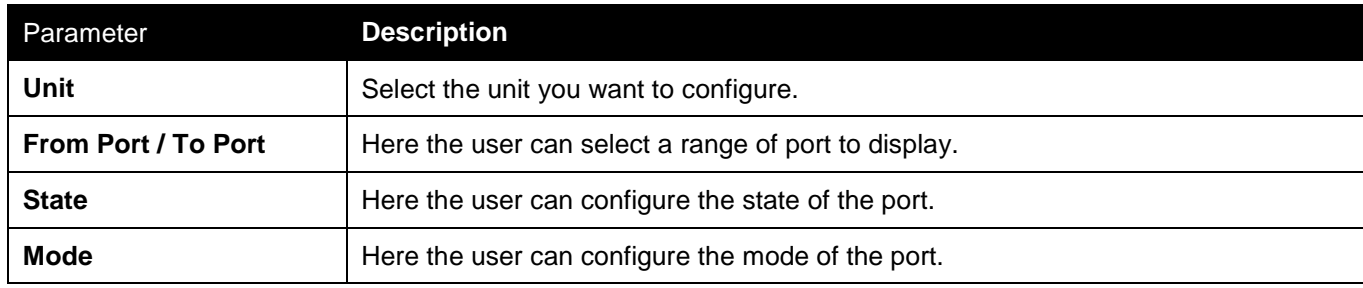

Click the **Apply** button to accept the changes made.

### Voice VLAN OUI Settings

This window is used to configure the user-defined voice traffic's OUI. The OUI is used to identify the voice traffic. There are a number of pre-defined OUIs. The user can further define the user-defined OUIs if needed. The userdefined OUI cannot be the same as the pre-defined OUI.

To view the following window, click **L2 Features > VLAN > Voice VLAN > Voice VLAN OUI Settings**, as shown below:

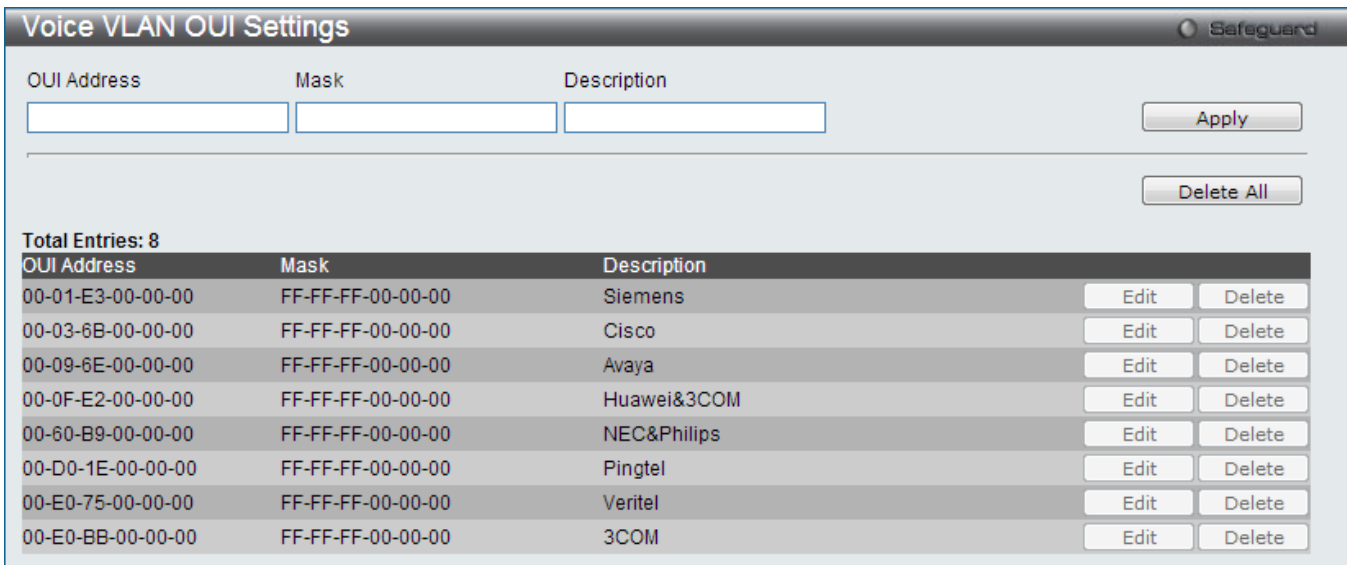

#### **Figure 5-25 Voice VLAN OUI Settings window**

The fields that can be configured are described below:

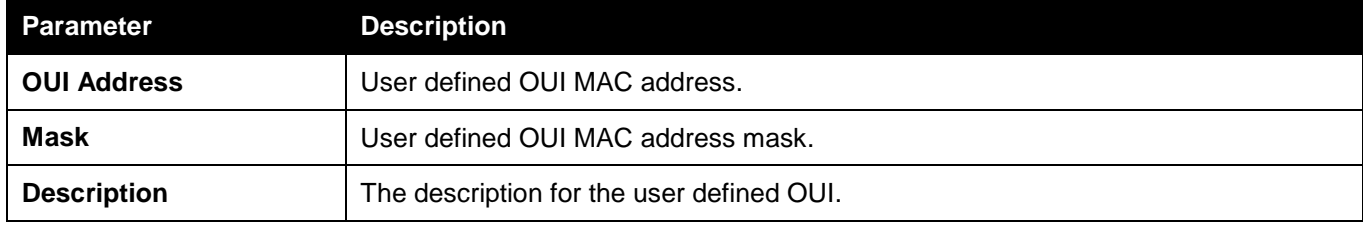

Click the **Apply** button to accept the changes made.

Click the **Delete All** button to remove all the user-defined entries listed.

Click the **Edit** button to re-configure the specific entry.

Click the **Delete** button to remove the specific entry.

### Voice VLAN Device

This window is used to show voice devices that are connected to the ports. The start time is the time when the device is detected on this port, the activate time is the latest time saw the device sending the traffic.

To view the following window, click **L2 Features > VLAN > Voice VLAN > Voice VLAN Device**, as shown below:

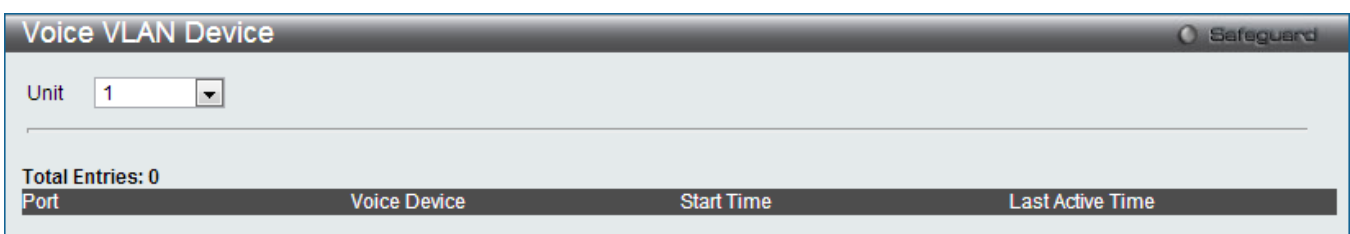

#### **Figure 5-26 Voice VLAN Device window**

The fields that can be configured are described below:

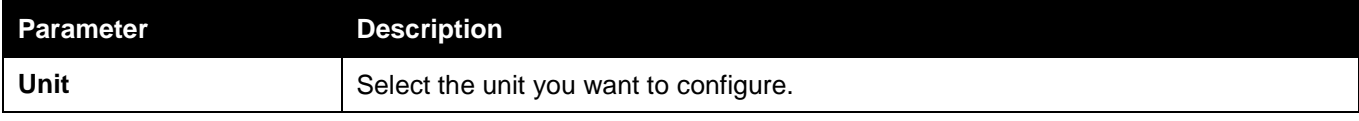

### Voice VLAN LLDP-MED Voice Device

This window displays the voice VLAN LLDP-MED voice devices connected to the Switch.

To view the following window, click **L2 Features > VLAN > Voice VLAN > Voice VLAN LLDP-MED Voice Device**, as shown below:

| Voice VLAN LLDP-MED Voice Device                               |            |                 |         |                    | Safeguard          |
|----------------------------------------------------------------|------------|-----------------|---------|--------------------|--------------------|
| <b>Total Entries: 0</b><br>Index Local Port Chassis ID Subtype | Chassis ID | Port ID Subtype | Port ID | <b>Create Time</b> | <b>Remain Time</b> |
|                                                                |            |                 |         |                    |                    |

**Figure 5-27 Voice VLAN LLDP-MED Voice Device window**

Enter a page number and click the **Go** button to navigate to a specific page when multiple pages exist.

## Surveillance VLAN

### Surveillance VLAN Global Settings

Surveillance VLAN is a VLAN used to carry video traffic from surveillance devices. This window is used to configure the surveillance VLAN global settings.

To view the following window, click **L2 Features > VLAN > Surveillance VLAN > Surveillance VLAN Global Settings**, as shown below:

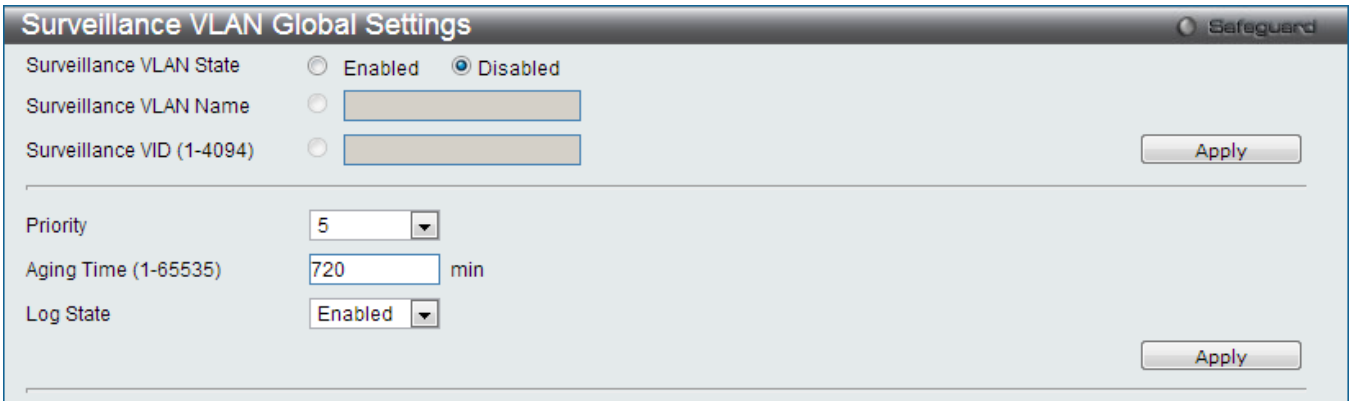

#### **Figure 5-28 Surveillance VLAN Global Settings window**

The fields that can be configured are described below:

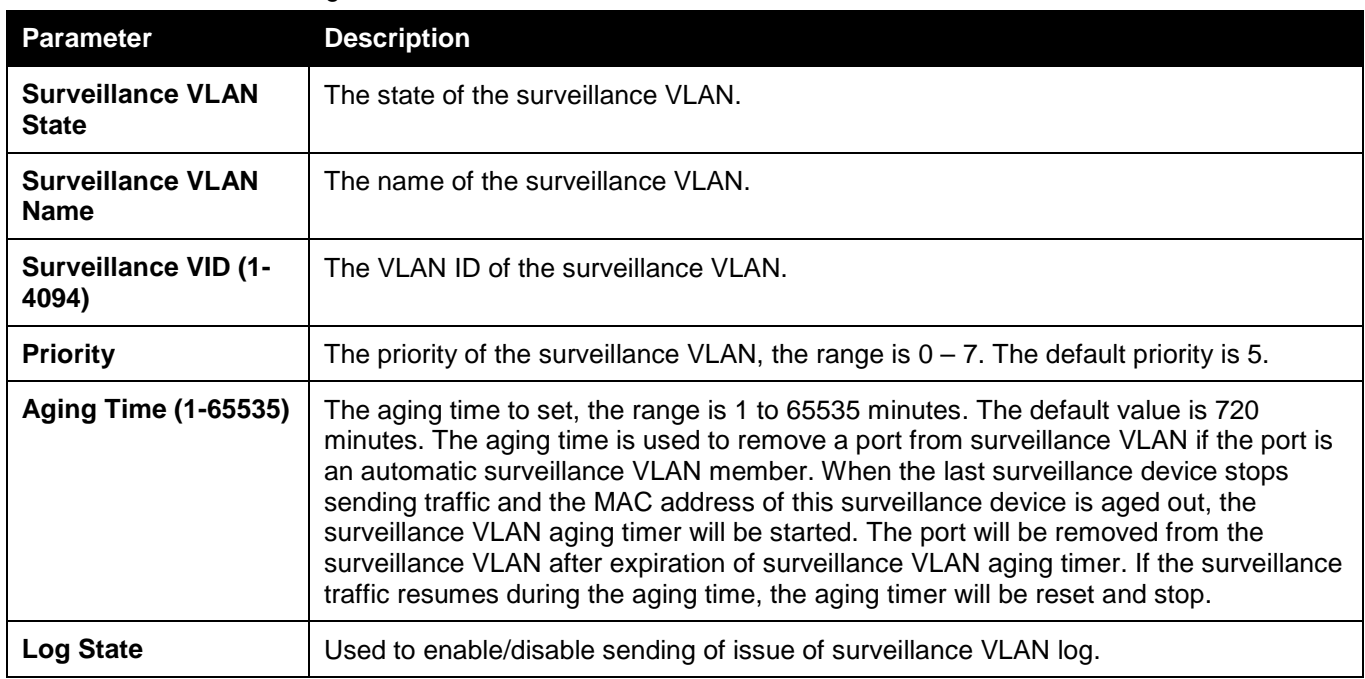

Click the **Apply** button to accept the changes made for each individual section.

### Surveillance VLAN Port Settings

This window is used to show the ports surveillance VLAN information.

To view the following window, click **L2 Features > VLAN > Surveillance VLAN > Surveillance VLAN Port Settings**, as shown below:

#### *xStack® DGS-3620 Series Layer 3 Managed Stackable Gigabit Switch Web UI Reference Guide*

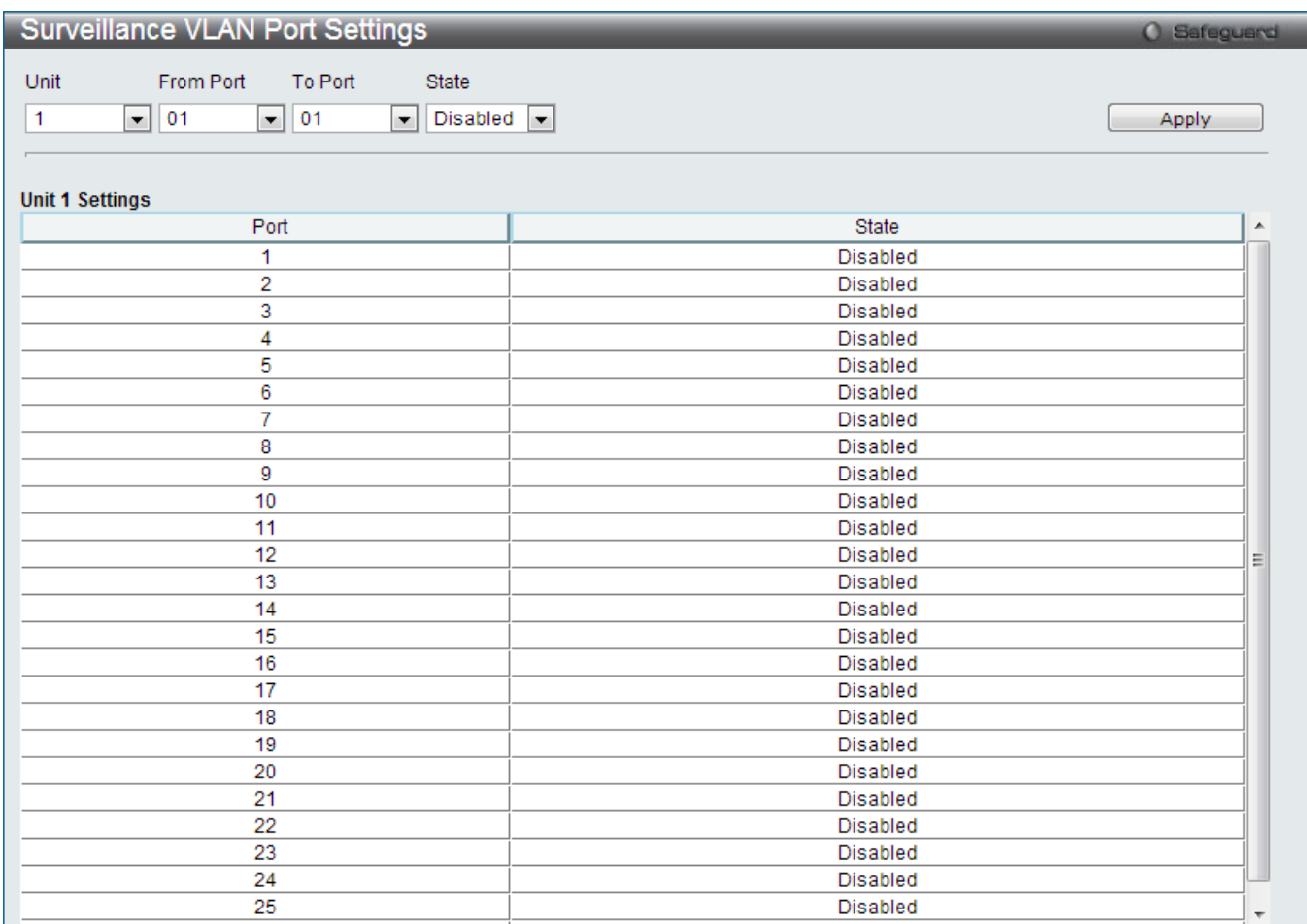

#### **Figure 5-29 Surveillance VLAN Port Settings window**

The fields that can be configured are described below:

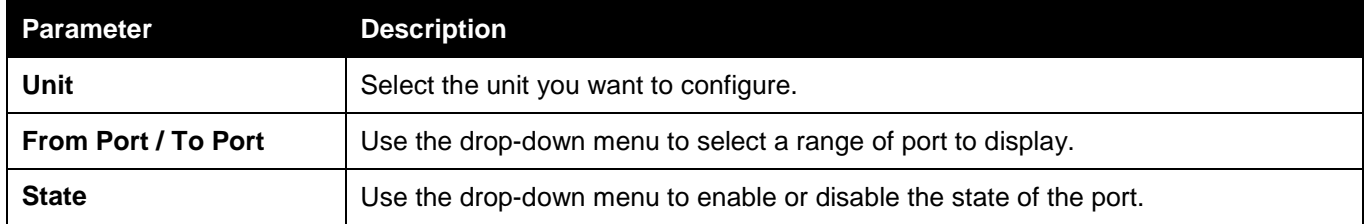

Click the **Apply** button to accept the changes made.

### Surveillance VLAN OUI Settings

This window is used to configure the user-defined surveillance traffic's OUI. The OUI is used to identify the surveillance traffic. There are a number of pre-defined OUIs. The user can further define the user-defined OUIs if needed. The user-defined OUI cannot be the same as the pre-defined OUI.

To view the following window, click **L2 Features > VLAN > Surveillance VLAN > Surveillance VLAN OUI Settings**, as shown below:

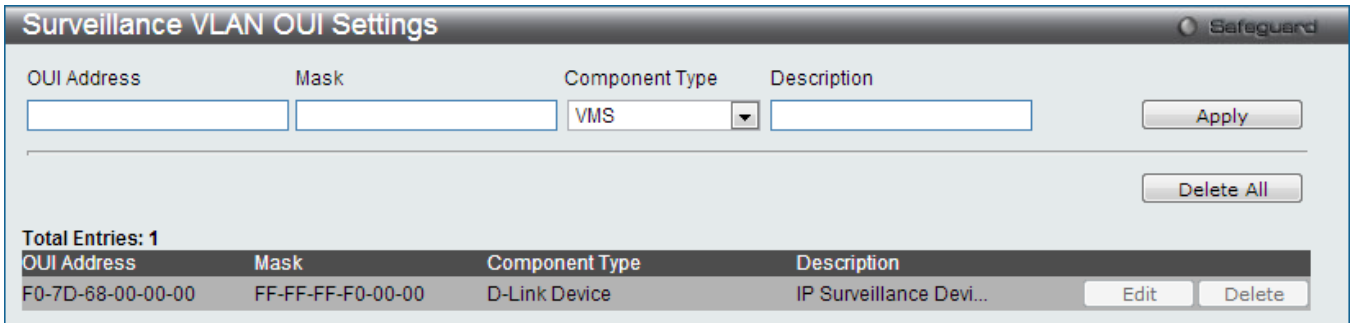

**Figure 5-30 Surveillance VLAN OUI Settings window**

The fields that can be configured are described below:

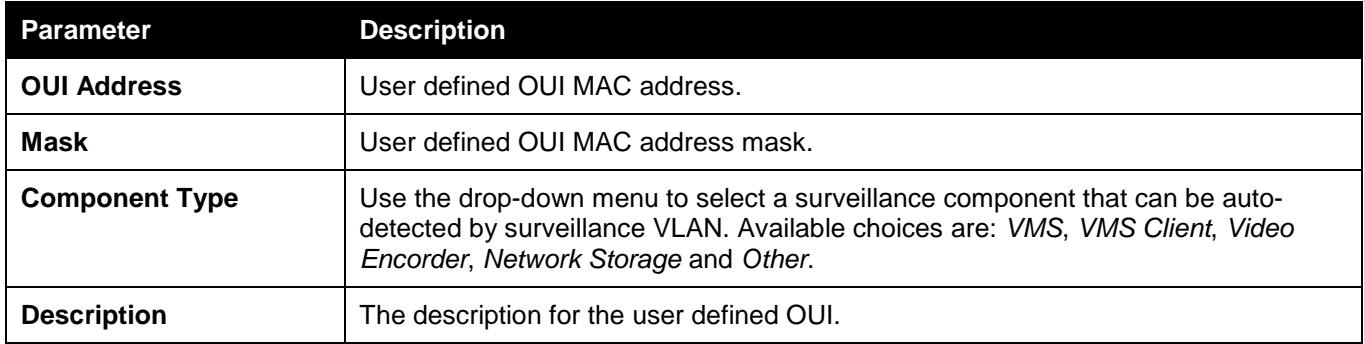

Click the **Apply** button to accept the changes made.

Click the **Delete All** button to remove all the entries listed.

Click the **Edit** button to re-configure the specific entry.

Click the **Delete** button to remove the specific entry.

### Surveillance VLAN Device

shown below:

This window is used to show surveillance devices that are connected to the ports. The start time is the time when the device is detected on this port, the activate time is the latest time saw the device sending the traffic. To view the following window, click **L2 Features > VLAN > Surveillance VLAN > Surveillance VLAN Device**, as

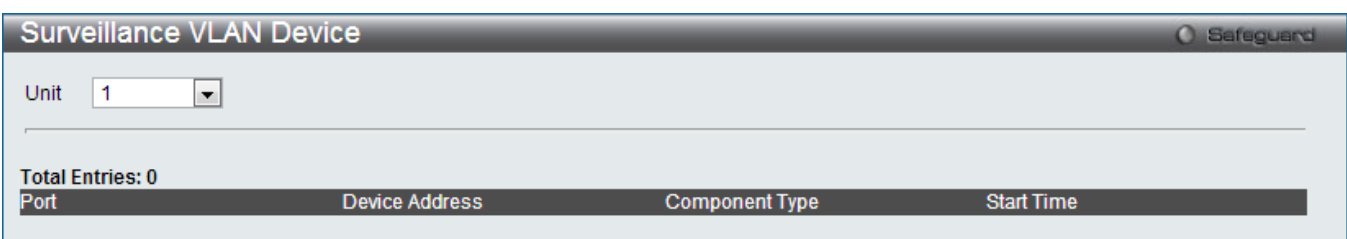

**Figure 5-31 Surveillance VLAN Device window**

# VLAN Trunk Settings

Enable VLAN on a port to allow frames belonging to unknown VLAN groups to pass through that port. This is useful if you want to set up VLAN groups on end devices without having to configure the same VLAN groups on intermediary devices.

Suppose you want to create VLAN groups 1 and 2 (V1 and V2) on devices A and B. Without a VLAN Trun**k**, you must first configure VLAN groups 1 and 2 on all intermediary switches C, D and E; otherwise they will drop frames with unknown VLAN group tags. However, with VLAN Trunk enabled on a port(s) in each intermediary switch, you only need to create VLAN groups in the end devices (A and B). C, D and E automatically allow frames with VLAN group tags 1 and 2 (VLAN groups that are unknown to those switches) to pass through their VLAN trunking port(s). Refer to the following figure for an illustrated example.

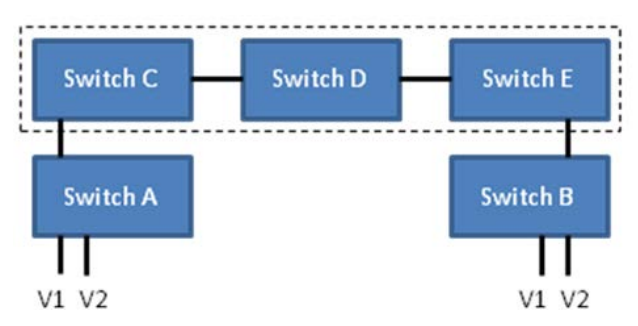

**Figure 5-32 Example of VLAN Trunk**

Users can combine a number of VLAN ports together to create VLAN trunks.

To view the following window, click **L2 Features > VLAN > VLAN Trunk Settings**, as shown below:

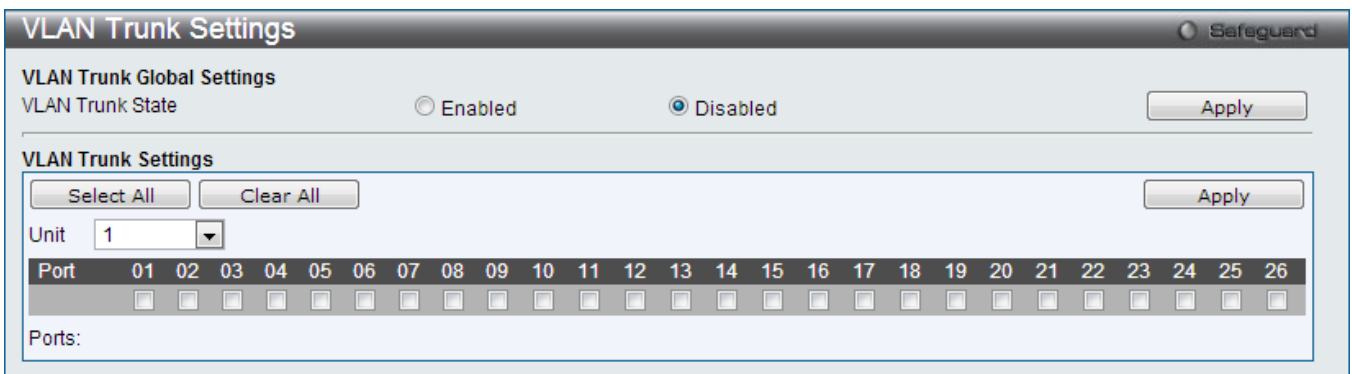

**Figure 5-33 VLAN Trunk Settings window**

The fields that can be configured are described below:

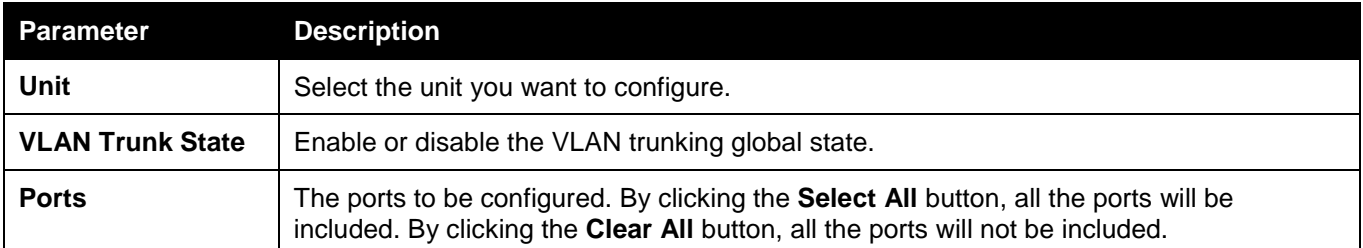

Click the **Apply** button to accept the changes made for each individual section.

# Browse VLAN

Users can display the VLAN status for each of the Switch's ports viewed by VLAN. Enter a VID (VLAN ID) in the field at the top of the window and click the **Find** button.

To view the following window, click **L2 Features > VLAN > Browse VLAN**, as shown below:

*xStack® DGS-3620 Series Layer 3 Managed Stackable Gigabit Switch Web UI Reference Guide*

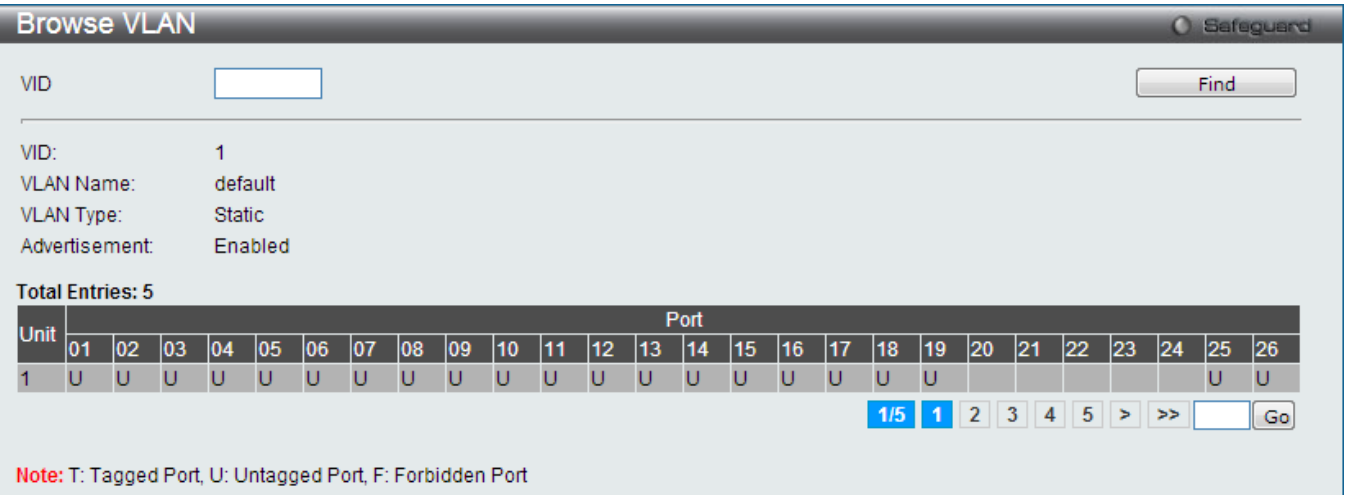

**Figure 5-34 Browse VLAN window**

Enter a page number and click the **Go** button to navigate to a specific page when multiple pages exist.

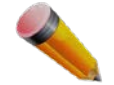

**NOTE:** The abbreviations used on this page are **Tagged Port (T)**, **Untagged Port (U)** and **Forbidden Port (F)**.

### Show VLAN Ports

Users can display the VLAN ports of the Switch's viewed by VID. Enter a Port or a **Port List** in the field at the top of the window and click the **Find** button.

To view the following window, click **L2 Features > VLAN > Show VLAN Ports**, as shown below:

|                          | <b>Show VLAN Ports</b>          |              |                |                | O Safeguard              |
|--------------------------|---------------------------------|--------------|----------------|----------------|--------------------------|
|                          | Port List (e.g.: 1:1, 1:5-1:10) |              |                | Find           | View All                 |
| <b>Total Entries: 25</b> |                                 |              |                |                |                          |
| Ports                    | <b>VID</b>                      | Untagged     | <b>Tagged</b>  | <b>Dynamic</b> | Forbidden                |
| 1:1                      | 1                               | Х            | ۰              | ۰              | ۰                        |
| 1:2                      | 1                               | X            | ٠              | ۰              | ۰                        |
| 1:3                      | 1                               | $\mathsf{X}$ | ٠              | ۰              | ۰                        |
| 1:4                      | 4                               | X            | ÷              | $\blacksquare$ | $\overline{\phantom{a}}$ |
| 1:5                      | 1                               | $\mathsf{X}$ | ۰              | ٠              | ٠                        |
| 1:6                      | 1                               | X            | ٠              | ۰              | ۰                        |
| 1:7                      | 1                               | X            | ۰              | ۰              | ٠                        |
| 1:8                      | 1                               | X            | $\blacksquare$ | $\blacksquare$ | $\blacksquare$           |
| 1:9                      | 1                               | $\mathsf{X}$ | ۰              | ٠              | ۰                        |
| 1:10                     | 1                               | $\mathsf{X}$ | ٠              | $\sim$         | ۰                        |
|                          |                                 |              |                |                | 1/3 1 2 3 > ><br>Go      |

**Figure 5-35 Show VLAN Ports window**

Click the **View All** button to display all the existing entries.

Enter a page number and click the **Go** button to navigate to a specific page when multiple pages exist.

# QinQ

Q-in-Q VLANs allow network providers to expand their VLAN configurations to place customer VLANs within a larger inclusive VLAN, which adds a new layer to the VLAN configuration. This basically lets large ISP's create L2 Virtual Private Networks and also create transparent LANs for their customers, which will connect two or more customer LAN points without over-complicating configurations on the client's side. Not only will over-complication be avoided, but also now the administrator has over 4000 VLANs in which over 4000 VLANs can be placed, therefore greatly expanding the VLAN network and enabling greater support of customers utilizing multiple VLANs on the network.

Q-in-Q VLANs are basically VLAN tags placed within existing IEEE 802.1Q VLANs which we will call SPVIDs (Service Provider VLAN IDs). These VLANs are marked by a TPID (Tagged Protocol ID), configured in hex form to be encapsulated within the VLAN tag of the packet. This identifies the packet as double-tagged and segregates it from other VLANs on the network, therefore creating a hierarchy of VLANs within a single packet.

Here is an example Q-in-Q VLAN tagged packet.

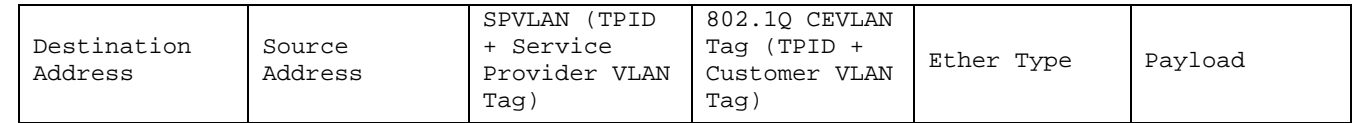

#### Consider the example below:

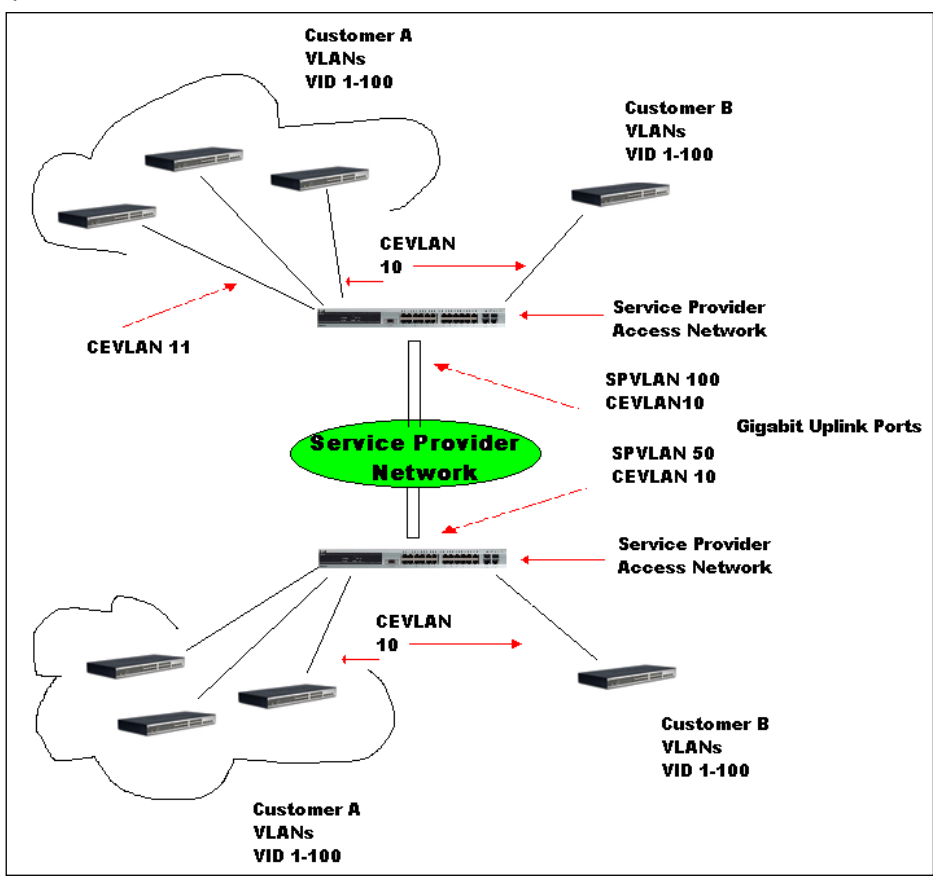

#### **Figure 5-36 QinQ example window**

In this example, the Service Provider Access Network switch (Provider edge switch) is the device creating and configuring Q-in-Q VLANs. Both CEVLANs (Customer VLANs), 10 and 11, are tagged with the SPVID 100 on the Service Provider Access Network and therefore belong to one VLAN on the Service Provider's network, thus being a member of two VLANs. In this way, the Customer can retain its normal VLAN and the Service Provider can congregate multiple Customer VLANs within one SPVLAN, thus greatly regulating traffic and routing on the Service Provider switch. This information is then routed to the Service Provider's main network and regarded there as one VLAN, with one set of protocols and one routing behavior.

#### **Regulations for Q-in-Q VLANs**

- Some rules and regulations apply with the implementation of the Q-in-Q VLAN procedure.
- Ports can be configured as UNI ports or NNI ports.
- Provider Edge switches must allow frames of at least 1522 bytes or more, due to the addition of the SPVID tag.
- UNI ports must be an un-tagged port of the service provider VLANs. NNI ports must be a tagged port of the service provider VLANs.
- The switch cannot have both double and normal VLANs co-existing. Once the change of VLAN is made, all Access Control lists are cleared and must be reconfigured.
- When Q-in-Q VLANs are enabled, GVRP can work with Q-in-Q VLANs.
- The tags of all packets sent from the CPU to the UNI ports must be striped or replaced.
- The following functions will not operate when the switch is in Q-in-Q VLAN mode:
	- o Guest VLANs.
	- o Web-based Access Control.
	- o IP Multicast Routing.
	- o All Regular 802.1Q VLAN functions.

## QinQ Settings

The user can configure the Q-in-Q parameters in this page.

To view the following window, click **L2 Features > QinQ > QinQ Settings**, as shown below:

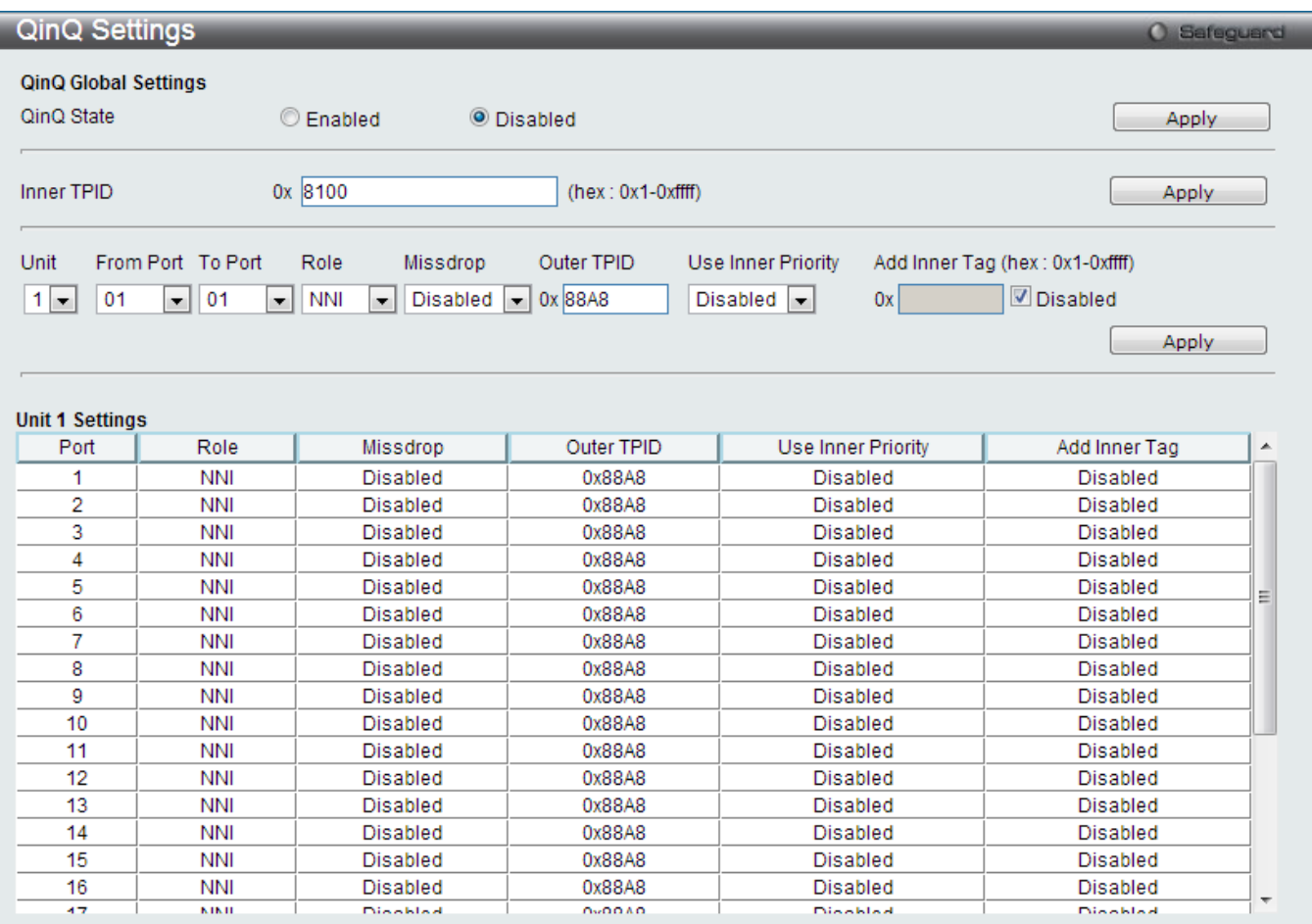

**Figure 5-37 QinQ Settings window**

The fields that can be configured are described below:

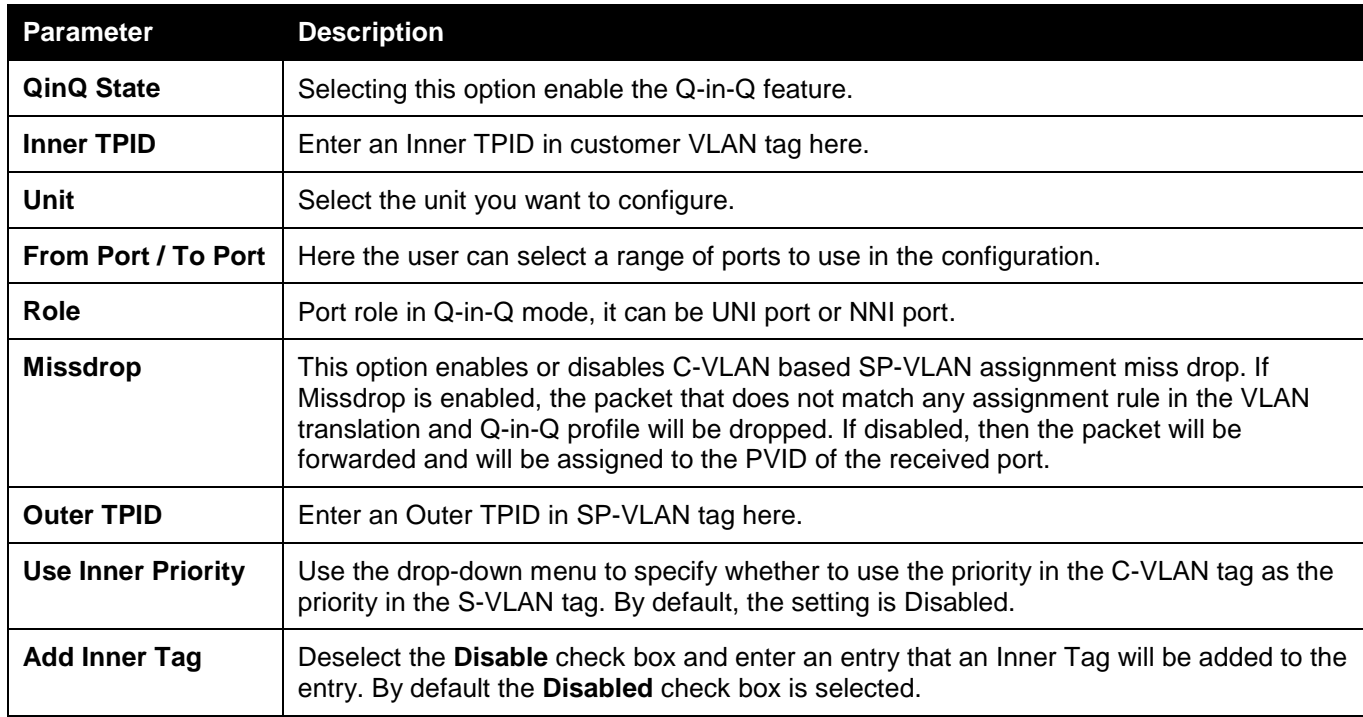

Click the **Apply** button to accept the changes made for each individual section.

# VLAN Translation Settings

This page can be used to add translation relationship between C-VLAN and SP-VLAN. On ingress at UNI port, the C-VLAN tagged packets will be translated to SP-VLAN tagged packets by adding or replacing according the configured rule. On egress at this port, the SP-VLAN tag will be recovered to C-VLAN tag or be striped. The priority will be the priority in the SP-VLAN tag if the inner priority flag is disabled for the receipt port.

To view the following window, click **L2 Features > QinQ > VLAN Translation Settings**, as shown below:

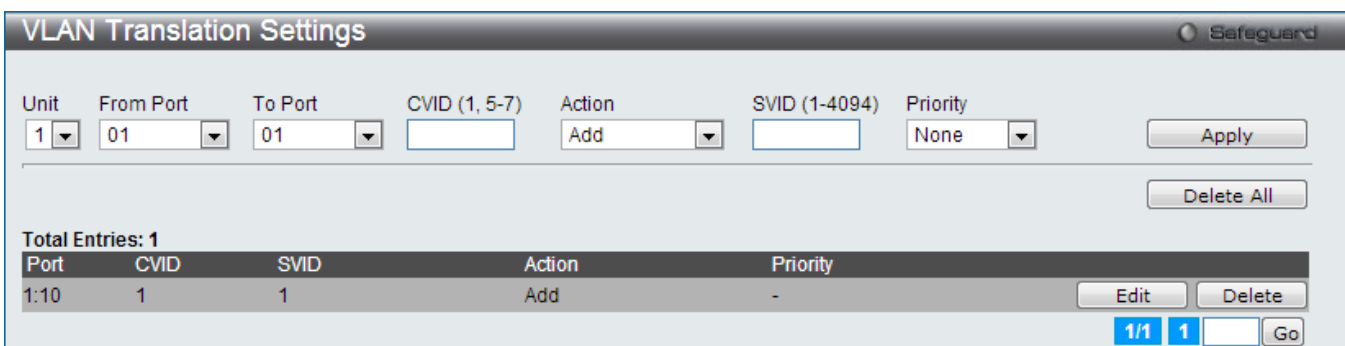

**Figure 5-38 VLAN Translation Settings window**

|  | The fields that can be configured are described below: |
|--|--------------------------------------------------------|
|  |                                                        |

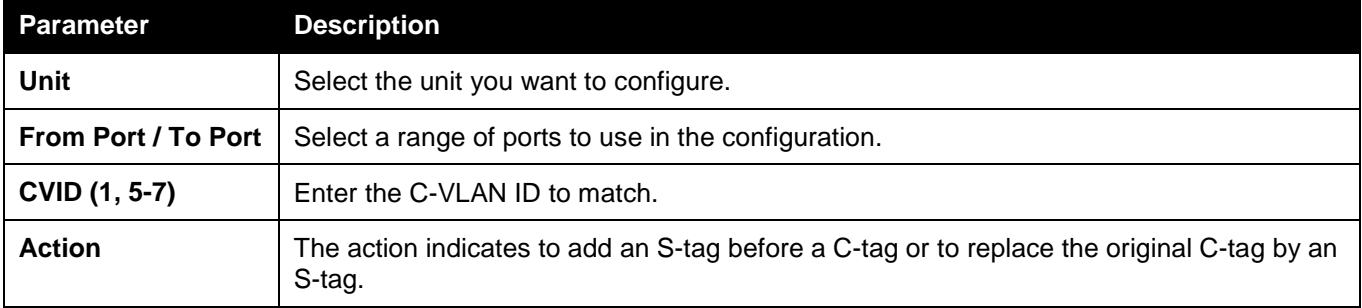

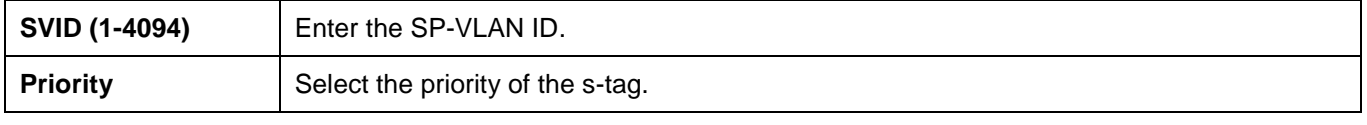

Click the **Apply** button to accept the changes made for each individual section.

Click the **Delete All** button to remove all the entries listed.

Click the **Edit** button to re-configure the specific entry.

Click the **Delete** button to remove a specific entry.

Enter a page number and click the **Go** button to navigate to a specific page when multiple pages exist.

## VLAN Translation Port Mapping Settings

Here the user can configure the VLAN translation port mapping settings.

To view the following window, click **L2 Features > QinQ > VLAN Translation Port Mapping Settings**, as show below:

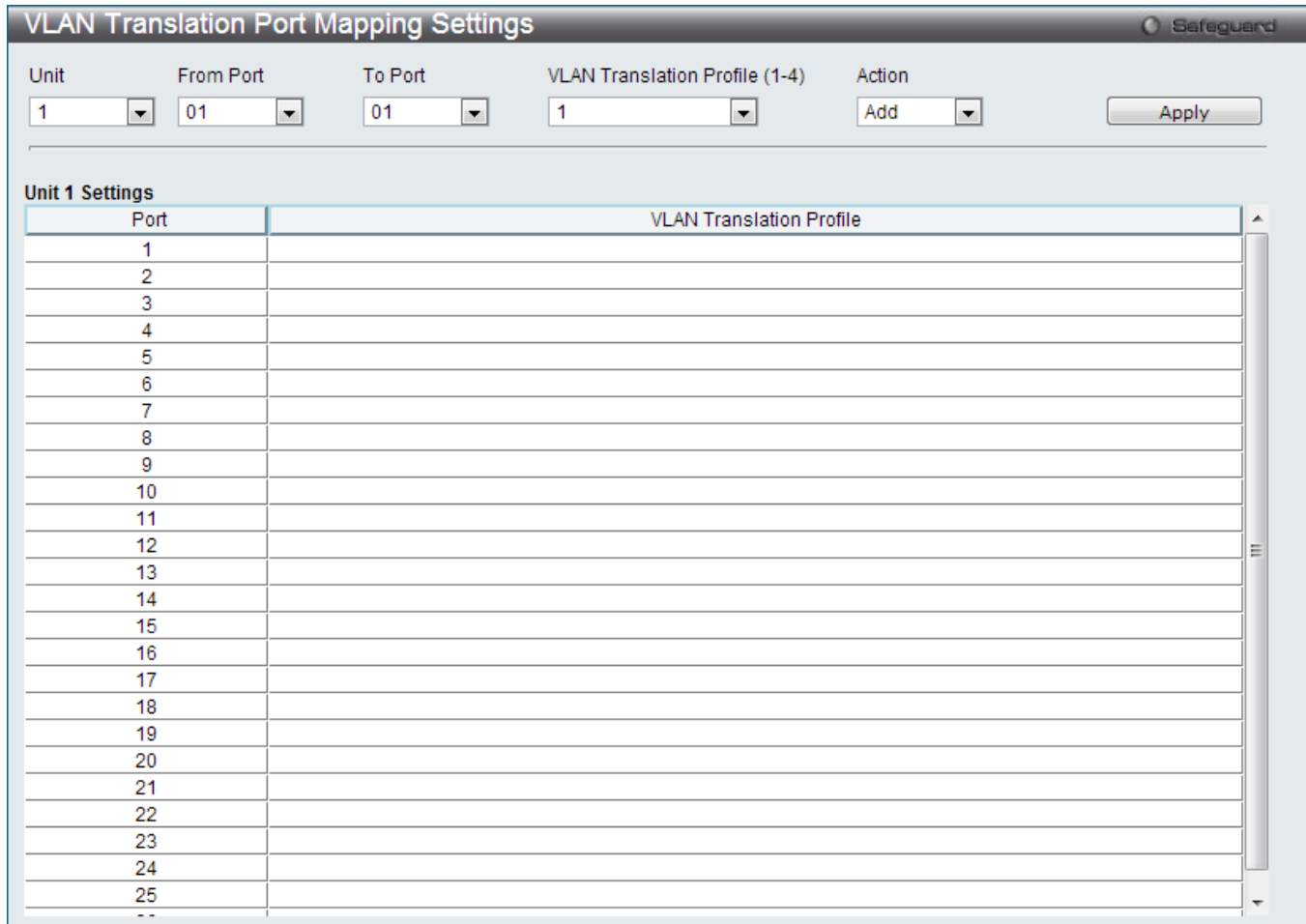

#### **Figure 5-39 VLAN Translation Port Mapping Settings window**

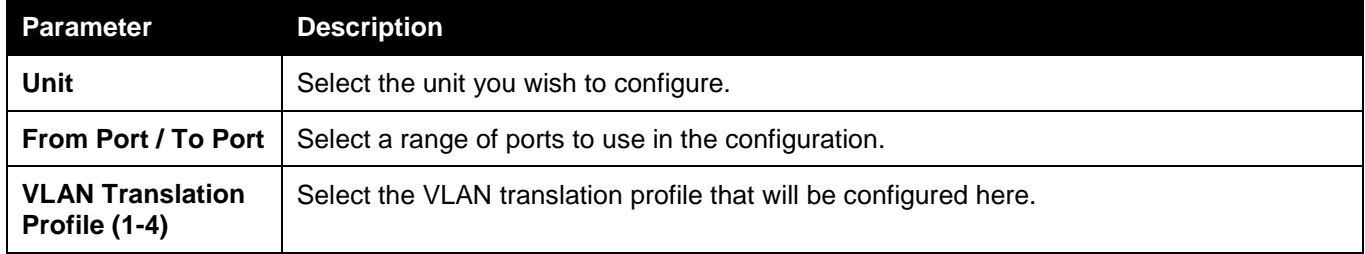

Action The action indicates to add a VLAN translation profile to the ports selected.

Click the **Apply** button to accept the changes made for each individual section.

# VLAN Translation Profile List

Here the user can configure the VLAN translation profile list.

To view the following window, click **L2 Features > QinQ > VLAN Translation Profile List**, as show below:

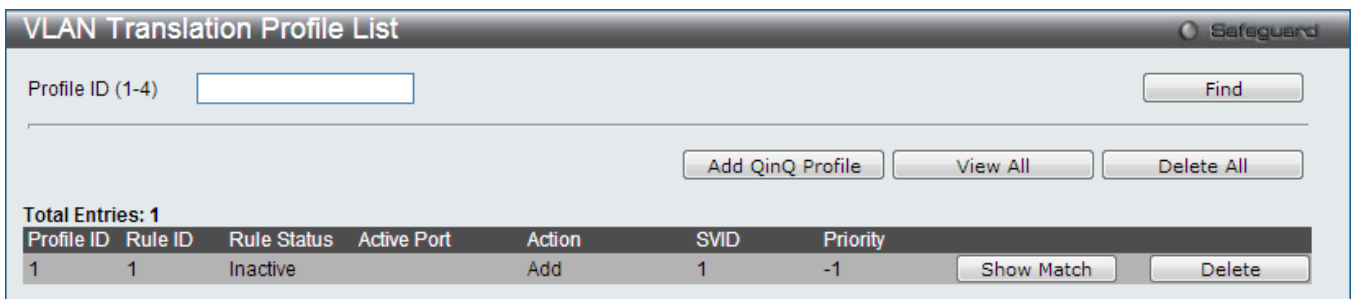

**Figure 5-40 VLAN Translation Profile List window**

The fields that can be configured are described below:

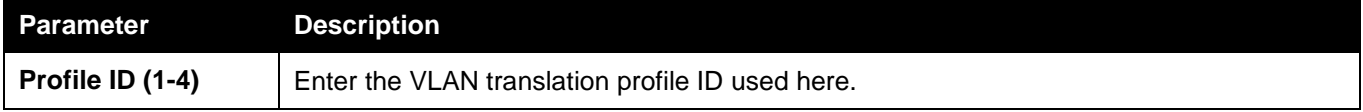

Click the **Find** button to locate the profile entered.

Click the **Add QinQ Profile** button to add a QinQ profile to the VLAN translation profile list.

Click the **View All** button to view all the configured profiles.

Click the **Delete All** button to delete all configured profiles.

Click the **Show Match** button to view the QinQ VLAN Translation Rule Information.

Click the **Delete** button to remove the specific entry.

After clicking the **Add QinQ Profile** button, the following page will be available:

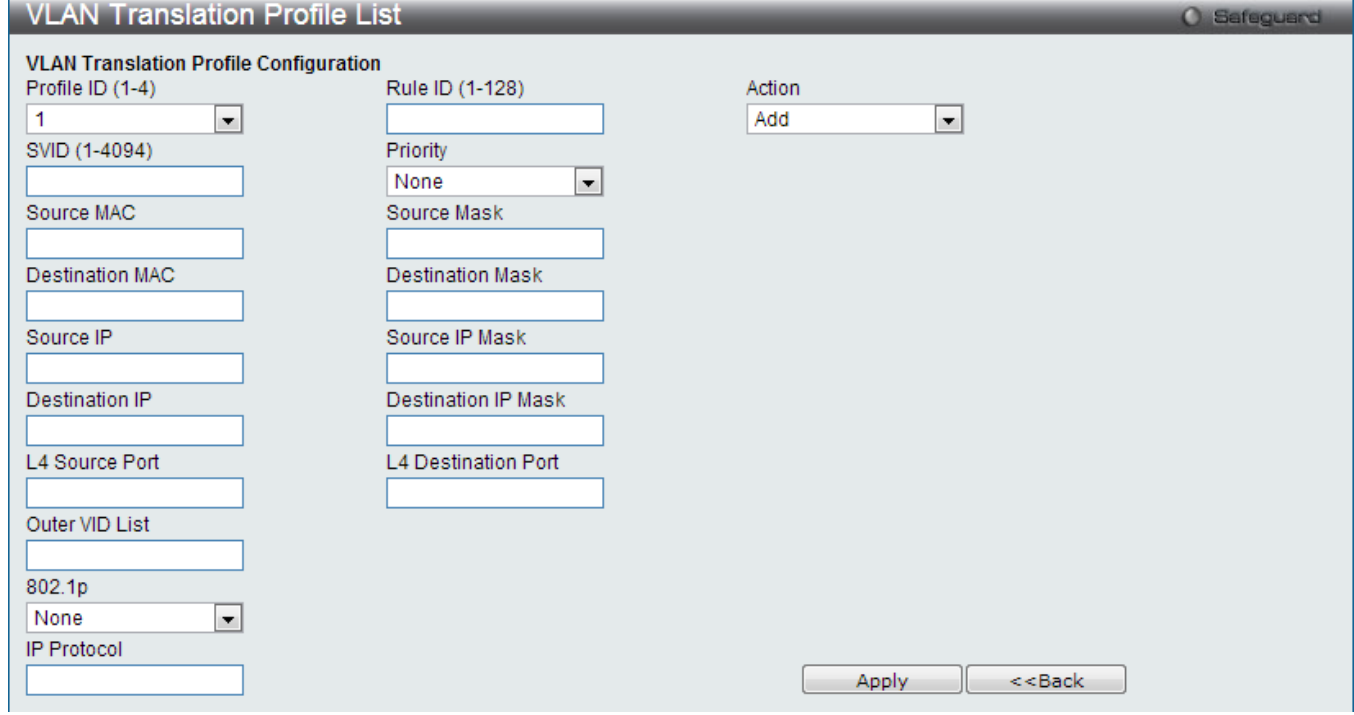

**Figure 5-41 VLAN Translation Profile List window (Add QinQ Profile)**

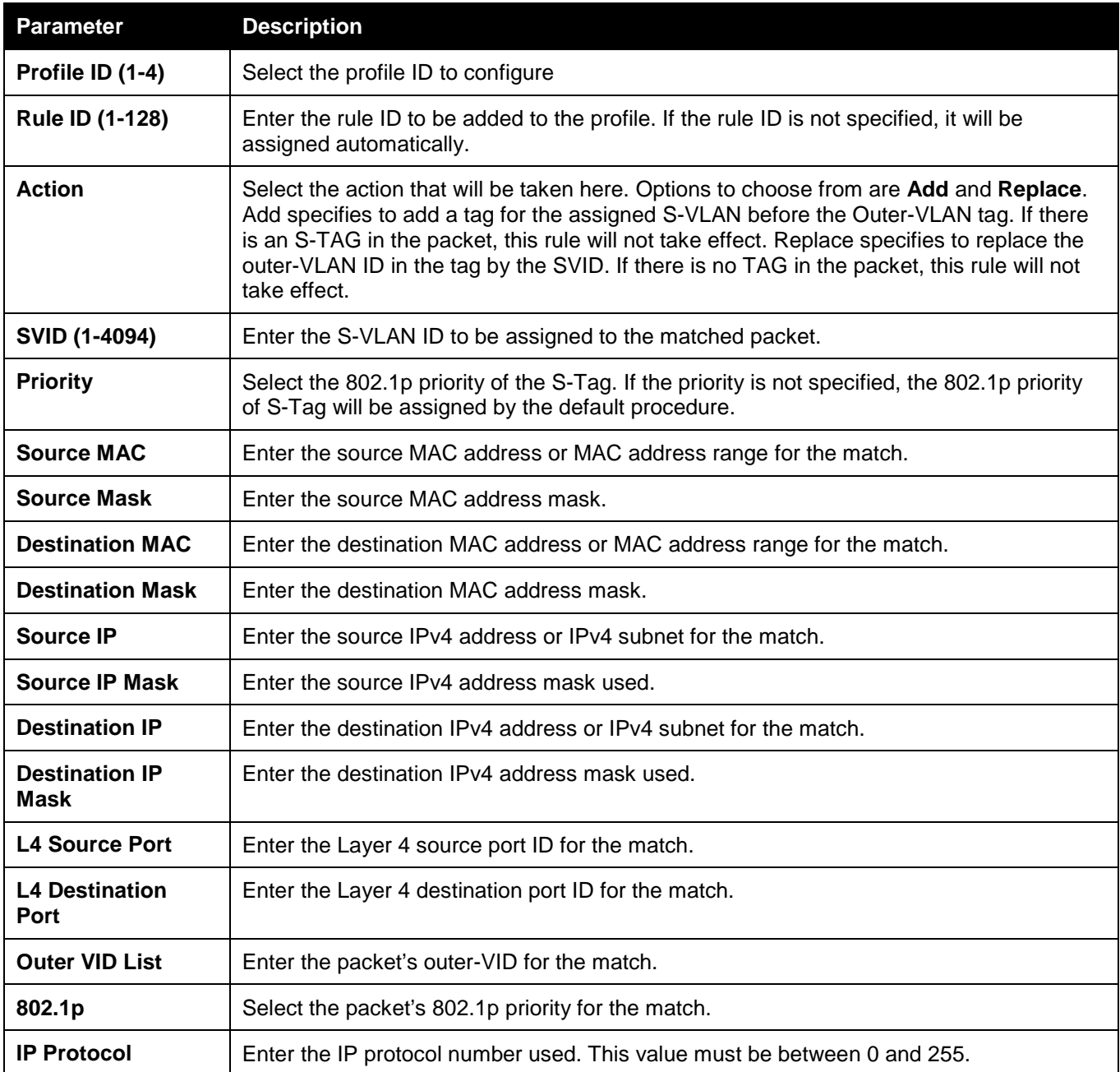

The fields that can be configured are described below:

Click the **Apply** button to accept the changes made.

Click the << Back button to discard the changes and return to the previous page.

After clicking the **Show Match** button, the following page will be available:

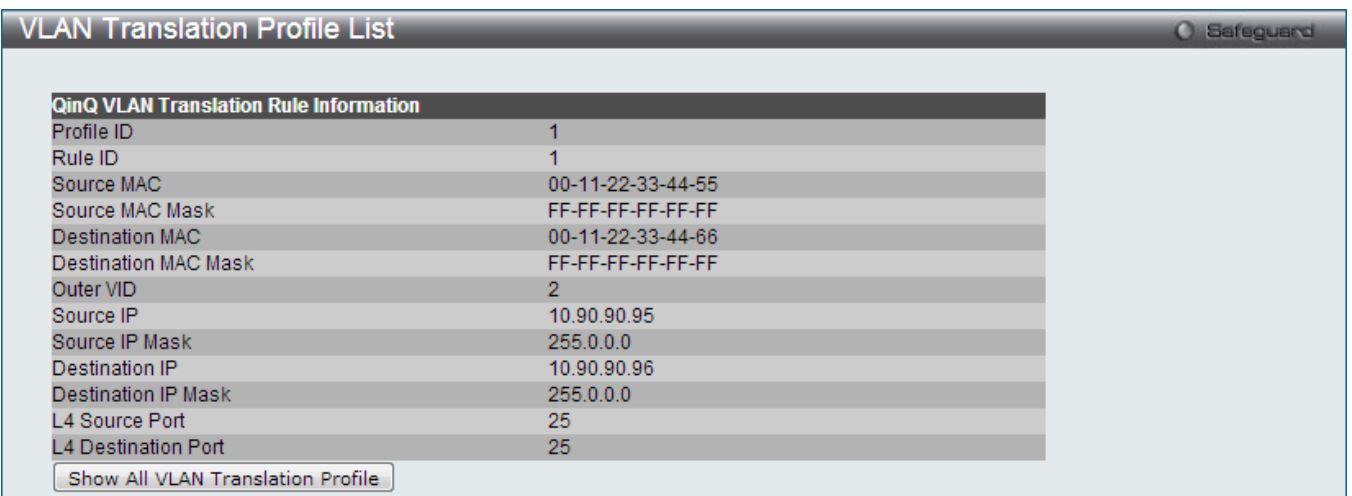

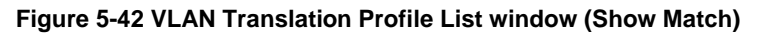

Click the **Show All VLAN Translation Profile** button to the return to the main page.

# Layer 2 Protocol Tunneling Settings

This window is used to configure the layer 2 Protocol tunneling port settings. To view the following window, click **L2 Features > Layer 2 Protocol Tunneling Settings**, as shown below:

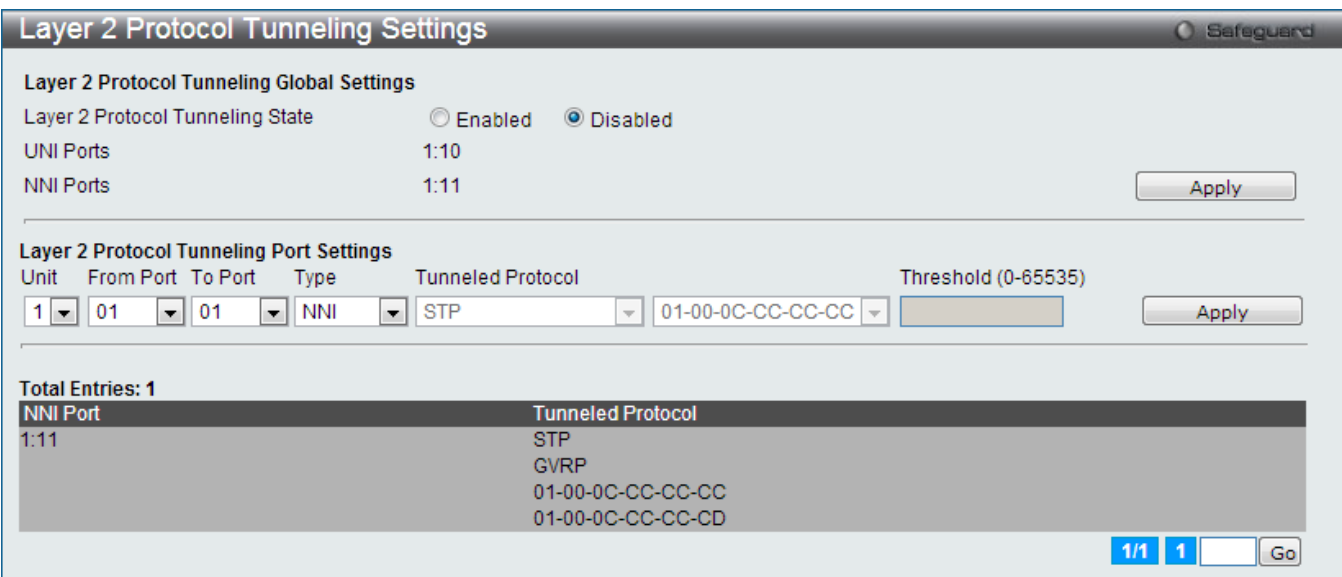

**Figure 5-43 Layer 2 Protocol Tunneling Settings window**

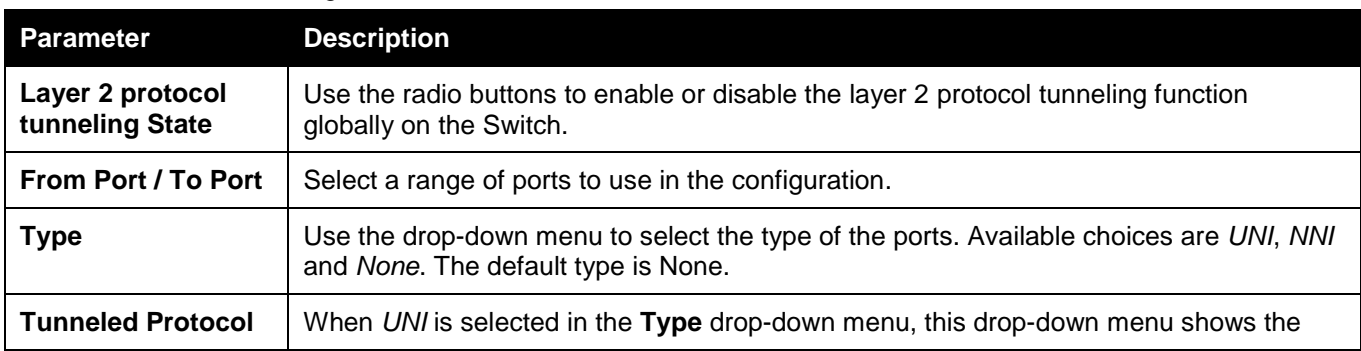

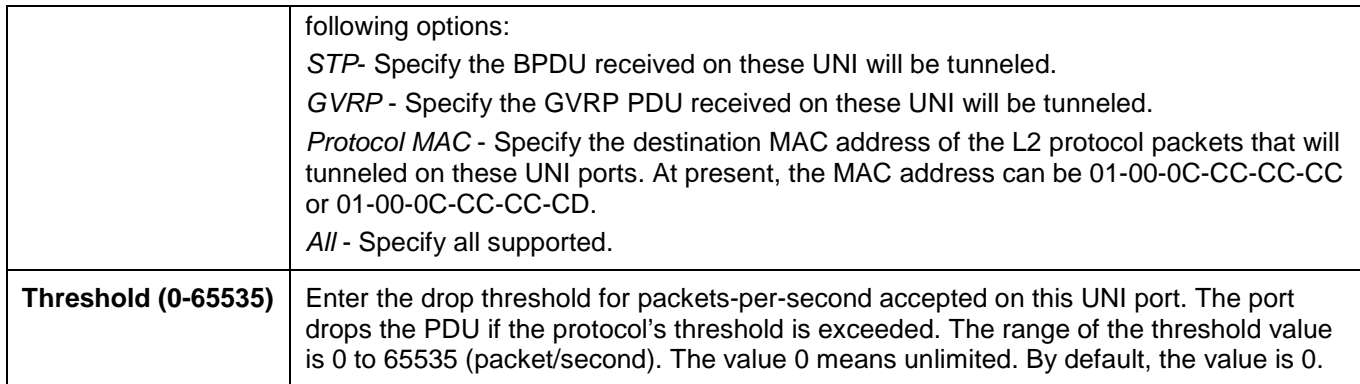

Click the **Apply** button to accept the changes made for each individual section.

# Spanning Tree

This Switch supports three versions of the Spanning Tree Protocol: 802.1D-1998 STP, 802.1D-2004 Rapid STP, and 802.1Q-2005 MSTP. 802.1D-1998 STP will be familiar to most networking professionals. However, since 802.1D-2004 RSTP and 802.1Q-2005 MSTP have been recently introduced to D-Link managed Ethernet switches, a brief introduction to the technology is provided below followed by a description of how to set up 802.1D-1998 STP, 802.1D-2004 RSTP, and 802.1Q-2005 MSTP.

#### **802.1Q-2005 MSTP**

Multiple Spanning Tree Protocol, or MSTP, is a standard defined by the IEEE community that allows multiple VLANs to be mapped to a single spanning tree instance, which will provide multiple pathways across the network. Therefore, these MSTP configurations will balance the traffic load, preventing wide scale disruptions when a single spanning tree instance fails. This will allow for faster convergences of new topologies for the failed instance. Frames designated for these VLANs will be processed quickly and completely throughout interconnected bridges utilizing any of the three spanning tree protocols (STP, RSTP or MSTP).

This protocol will also tag BPDU packets so receiving devices can distinguish spanning tree instances, spanning tree regions and the VLANs associated with them. An MSTI ID will classify these instances. MSTP will connect multiple spanning trees with a Common and Internal Spanning Tree (CIST). The CIST will automatically determine each MSTP region, its maximum possible extent and will appear as one virtual bridge that runs a single spanning tree. Consequentially, frames assigned to different VLANs will follow different data routes within administratively established regions on the network, continuing to allow simple and full processing of frames, regardless of administrative errors in defining VLANs and their respective spanning trees.

Each switch utilizing the MSTP on a network will have a single MSTP configuration that will have the following three attributes:

- A configuration name defined by an alphanumeric string of up to 32 characters (defined in the **MST Configuration Identification** window in the Configuration Name field).
- A configuration revision number (named here as a Revision Level and found in the **MST Configuration Identification** window) and;
- A 4094-element table (defined here as a VID List in the **MST Configuration Identification** window), which will associate each of the possible 4094 VLANs supported by the Switch for a given instance.

To utilize the MSTP function on the Switch, three steps need to be taken:

- The Switch must be set to the MSTP setting (found in the **STP Bridge Global Settings** window in the STP Version field)
- The correct spanning tree priority for the MSTP instance must be entered (defined here as a Priority in the **MSTI Config Information** window when configuring MSTI ID settings).
- VLANs that will be shared must be added to the MSTP Instance ID (defined here as a VID List in the **MST Configuration Identification** window when configuring an MSTI ID settings).

#### **802.1D-2004 Rapid Spanning Tree**

The Switch implements three versions of the Spanning Tree Protocol, the Multiple Spanning Tree Protocol (MSTP) as defined by the IEEE 802.1Q-2005, the Rapid Spanning Tree Protocol (RSTP) as defined by the IEEE 802.1D-2004 specification and a version compatible with the IEEE 802.1D-1998 STP. RSTP can operate with legacy equipment implementing IEEE 802.1D-1998; however the advantages of using RSTP will be lost.

The IEEE 802.1D-2004 Rapid Spanning Tree Protocol (RSTP) evolved from the 802.1D-1998 STP standard. RSTP was developed in order to overcome some limitations of STP that impede the function of some recent switching innovations, in particular, certain Layer 3 functions that are increasingly handled by Ethernet switches. The basic function and much of the terminology is the same as STP. Most of the settings configured for STP are also used for RSTP. This section introduces some new Spanning Tree concepts and illustrates the main differences between the two protocols.

#### **Port Transition States**

An essential difference between the three protocols is in the way ports transition to a forwarding state and in the way this transition relates to the role of the port (forwarding or not forwarding) in the topology. MSTP and RSTP combine the transition states disabled, blocking and listening used in 802.1D-1998 and creates a single state Discarding. In either case, ports do not forward packets. In the STP port transition states disabled, blocking or listening or in the RSTP/MSTP port state discarding, there is no functional difference, the port is not active in the network topology. Table 7-3 below compares how the three protocols differ regarding the port state transition.

All three protocols calculate a stable topology in the same way. Every segment will have a single path to the root bridge. All bridges listen for BPDU packets. However, BPDU packets are sent more frequently - with every Hello packet. BPDU packets are sent even if a BPDU packet was not received. Therefore, each link between bridges is sensitive to the status of the link. Ultimately this difference results in faster detection of failed links, and thus faster topology adjustment. A drawback of 802.1D-1998 is this absence of immediate feedback from adjacent bridges.

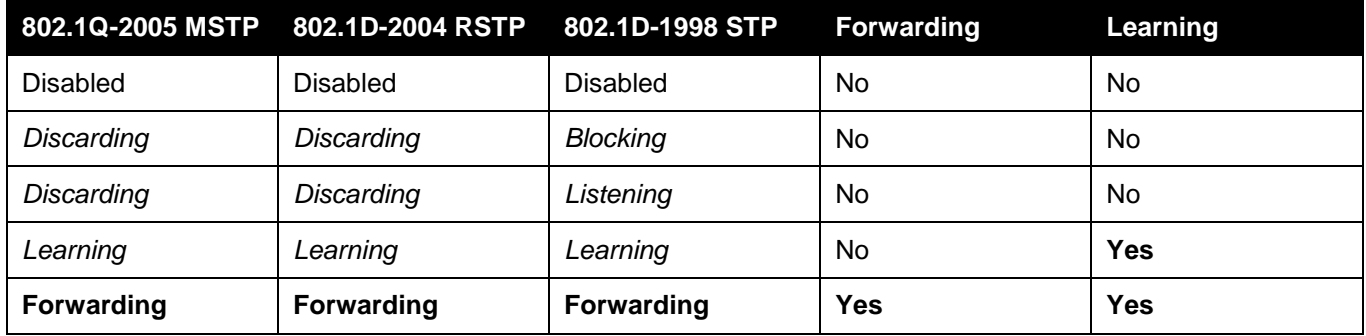

RSTP is capable of a more rapid transition to a forwarding state - it no longer relies on timer configurations - RSTP compliant bridges are sensitive to feedback from other RSTP compliant bridge links. Ports do not need to wait for the topology to stabilize before transitioning to a forwarding state. In order to allow this rapid transition, the protocol introduces two new variables: the edge port and the point-to-point (P2P) port.

#### **Edge Port**

The edge port is a configurable designation used for a port that is directly connected to a segment where a loop cannot be created. An example would be a port connected directly to a single workstation. Ports that are designated as edge ports transition to a forwarding state immediately without going through the listening and learning states. An edge port loses its status if it receives a BPDU packet, immediately becoming a normal spanning tree port.

#### **P2P Port**

A P2P port is also capable of rapid transition. P2P ports may be used to connect to other bridges. Under RSTP/MSTP, all ports operating in full-duplex mode are considered to be P2P ports, unless manually overridden through configuration.

#### **802.1D-1998/802.1D-2004/802.1Q-2005 Compatibility**

MSTP or RSTP can interoperate with legacy equipment and is capable of automatically adjusting BPDU packets to 802.1D-1998 format when necessary. However, any segment using 802.1D-1998 STP will not benefit from the rapid transition and rapid topology change detection of MSTP or RSTP. The protocol also provides for a variable used for migration in the event that legacy equipment on a segment is updated to use RSTP or MSTP.

The Spanning Tree Protocol (STP) operates on two levels:

- o On the switch level, the settings are globally implemented.
- o On the port level, the settings are implemented on a per-user-defined group of ports basis.

# STP Bridge Global Settings

On this page the user can configure the STP bridge global parameters.

To view the following window, click **L2 Features > Spanning Tree > STP Bridge Global Settings**, as shown below:

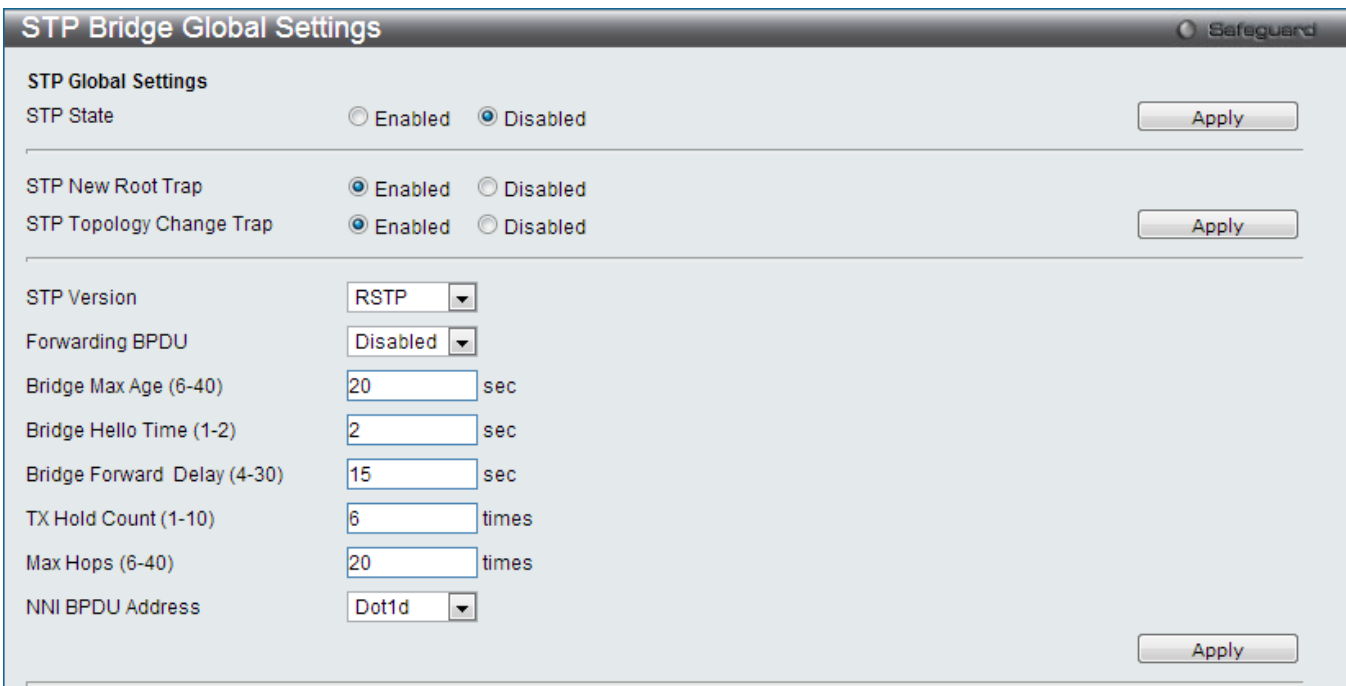

**Figure 5-44 STP Bridge Global Settings window**

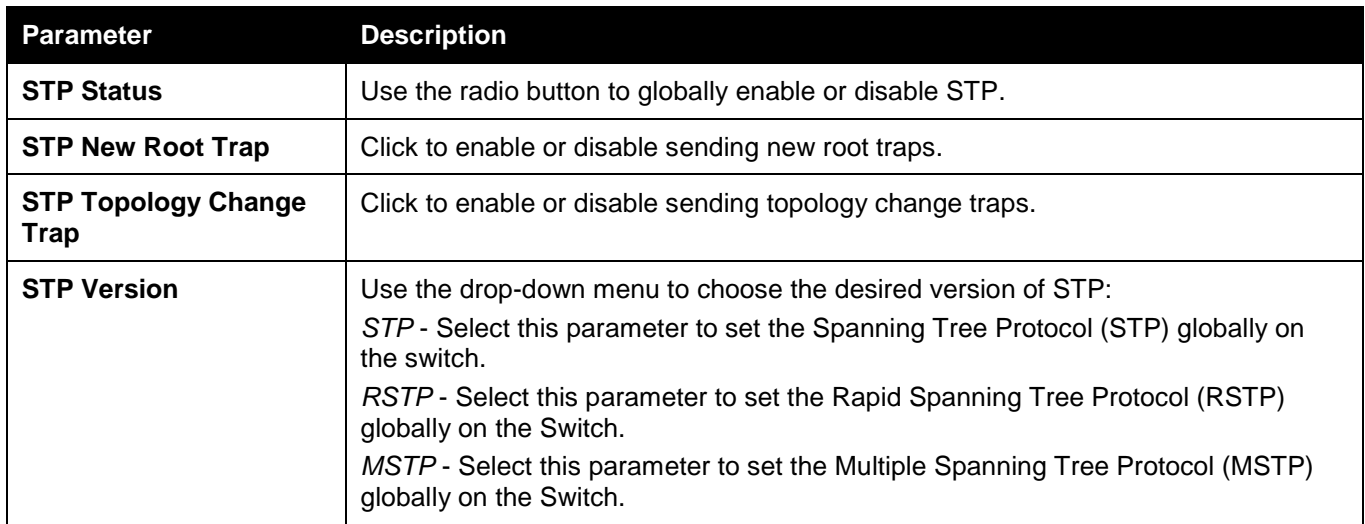

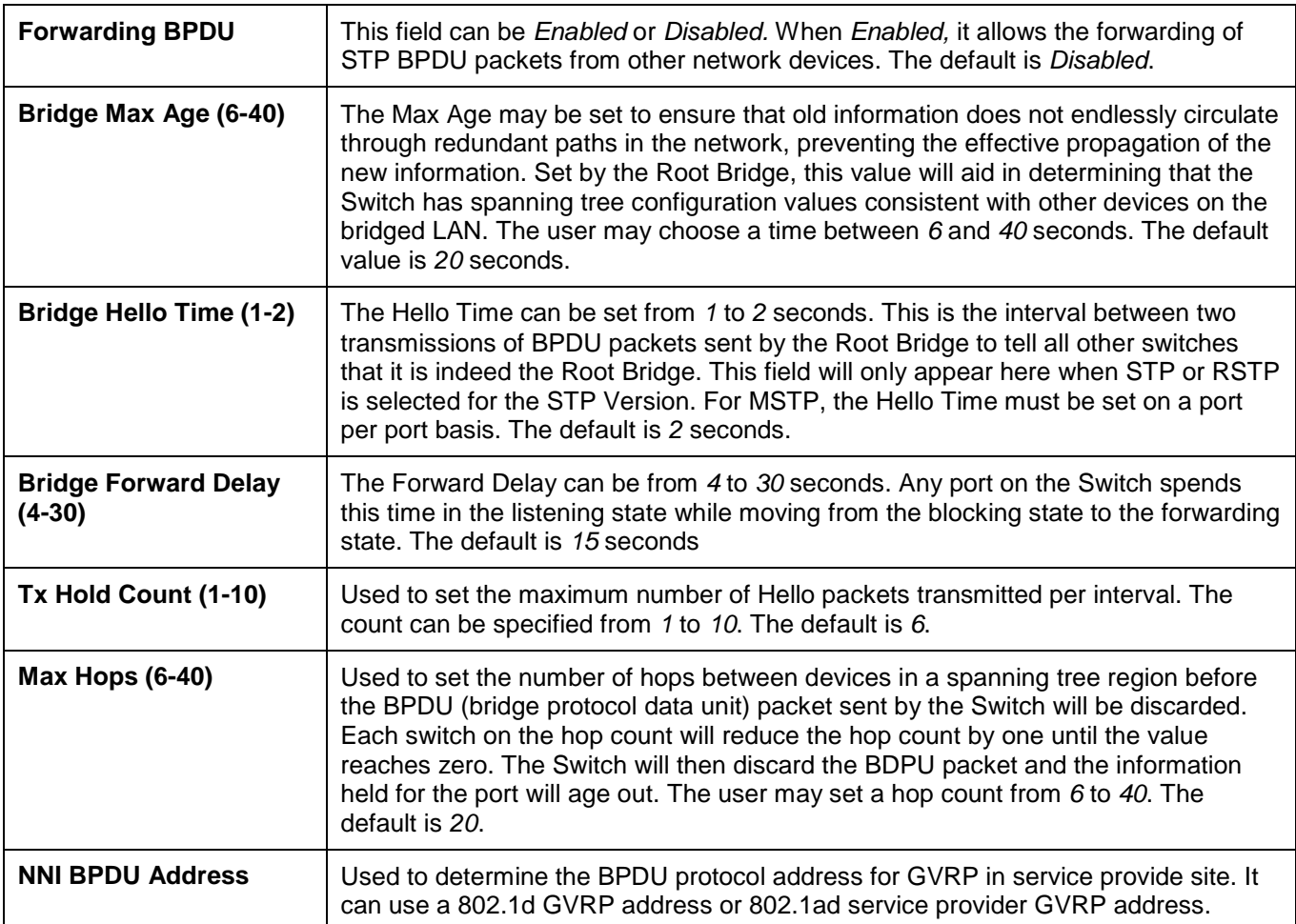

Click the **Apply** button to accept the changes made for each individual section.

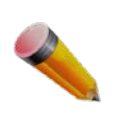

**NOTE:** The Bridge Hello Time cannot be longer than the Bridge Max Age. Otherwise, a configuration error will occur. Observe the following formulas when setting the above parameters:

Bridge Max Age <= 2 x (Bridge Forward Delay - 1 second)

Bridge Max Age > 2 x (Bridge Hello Time + 1 second)

# STP Port Settings

STP can be set up on a port per port basis.

To view the following window, click **L2 Features > Spanning Tree > STP Port Settings**, as shown below:

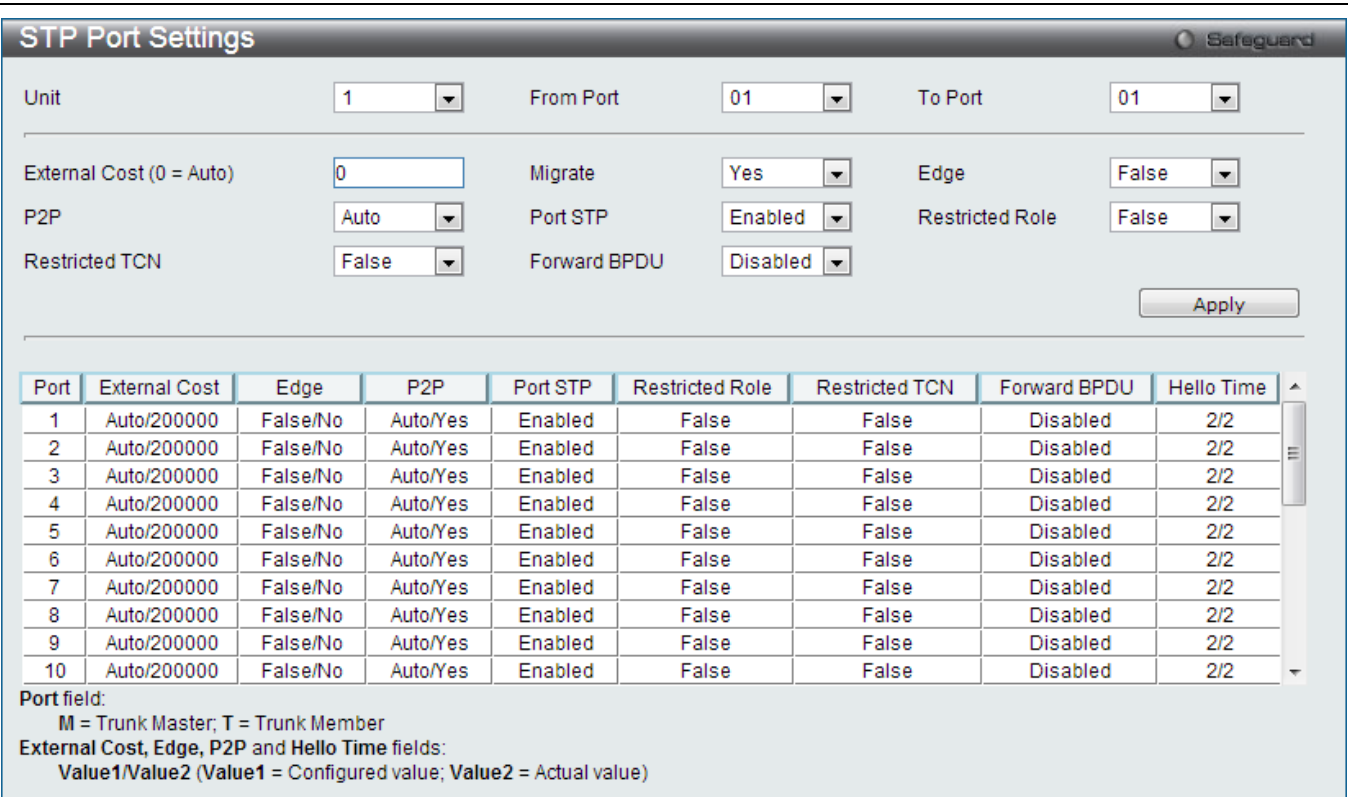

### **Figure 5-45 STP Port Settings window**

It is advisable to define an STP Group to correspond to a VLAN group of ports.

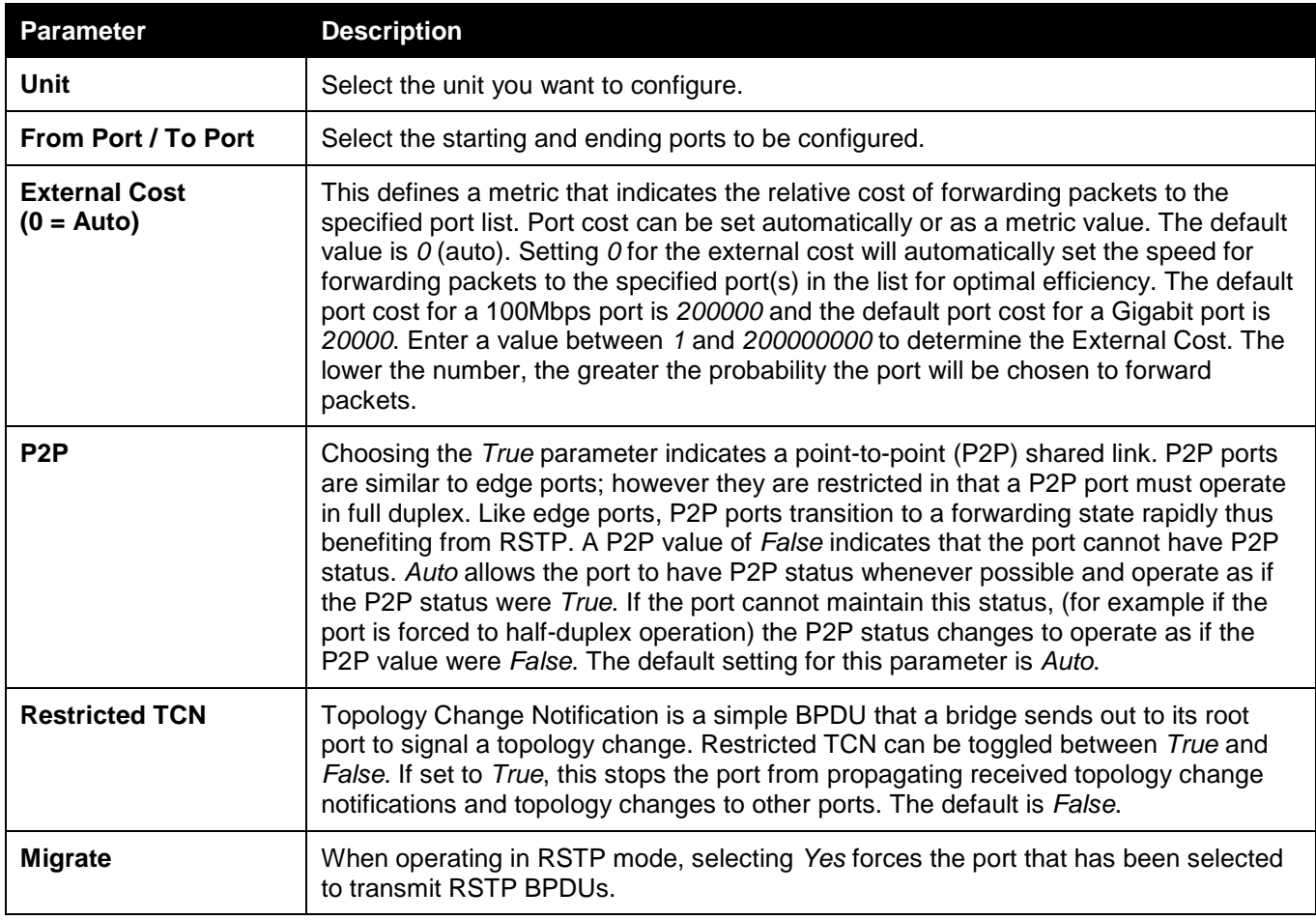

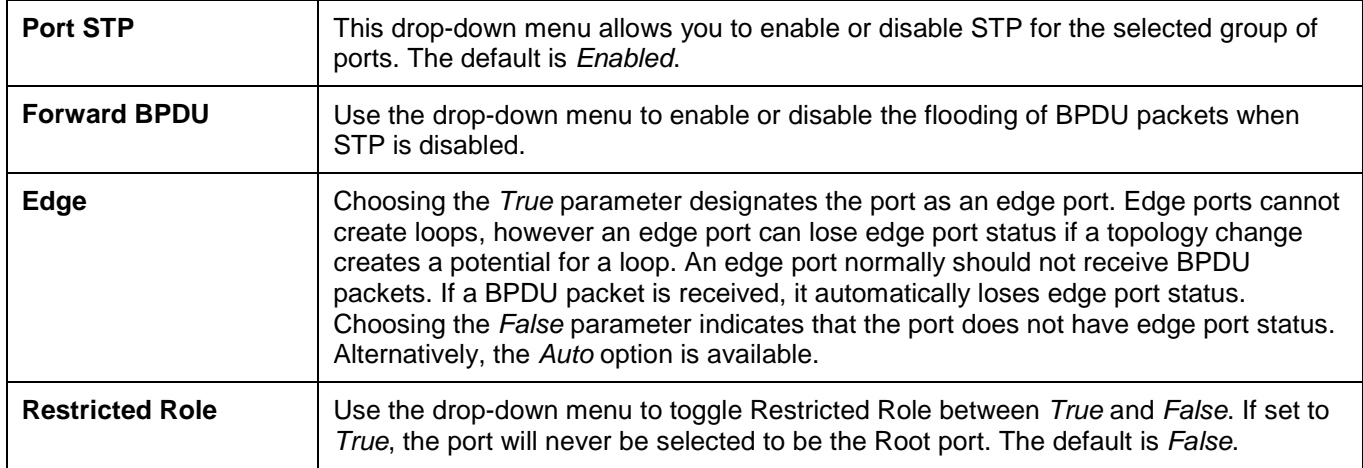

Click the **Apply** button to accept the changes made.

# MST Configuration Identification

This window allows the user to configure a MSTI instance on the Switch. These settings will uniquely identify a multiple spanning tree instance set on the Switch. The Switch initially possesses one CIST, or Common Internal Spanning Tree, of which the user may modify the parameters for but cannot change the MSTI ID for, and cannot be deleted.

To view the following window, click **L2 Features > Spanning Tree > MST Configuration Identification**, as shown below:

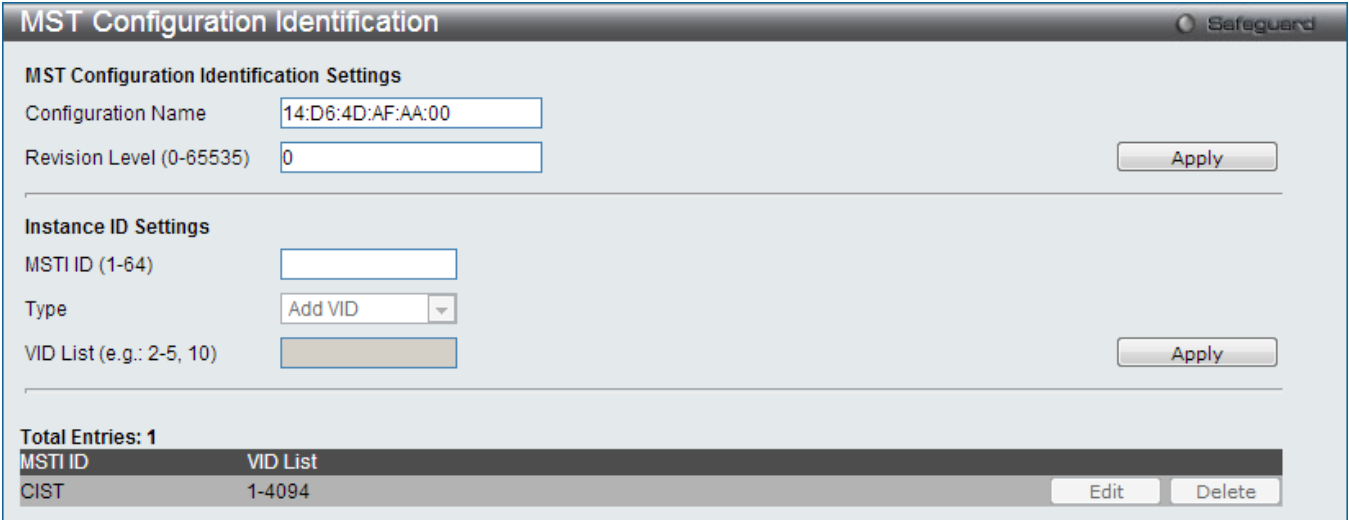

**Figure 5-46 MST Configuration Identification window**

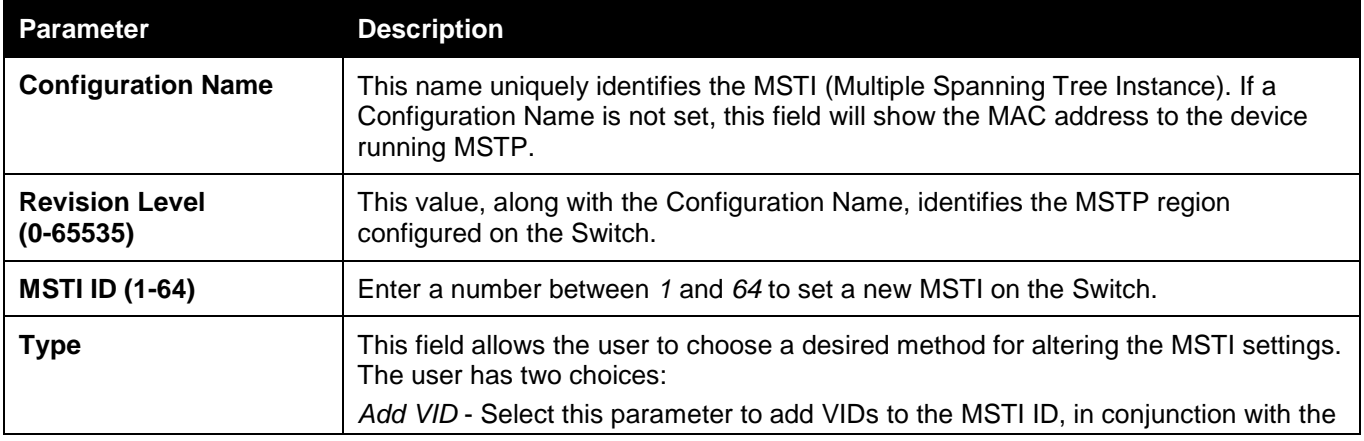

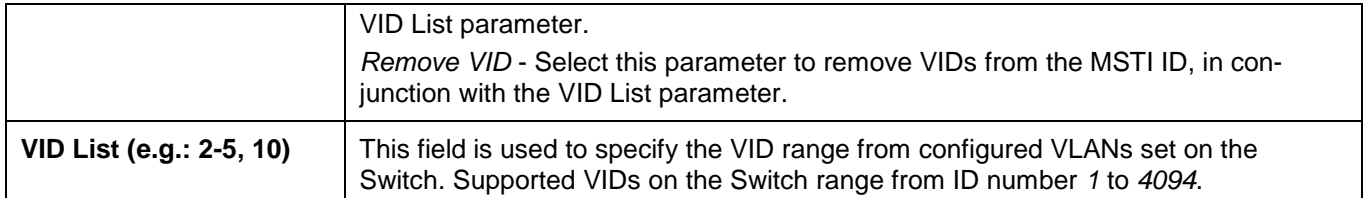

Click the **Apply** button to accept the changes made for each individual section.

Click the **Edit** button to re-configure the specific entry.

Click the **Delete** button to remove the specific entry.

# STP Instance Settings

This window displays MSTIs currently set on the Switch and allows users to change the Priority of the MSTIs. To view the following window, click **L2 Features > Spanning Tree > STP Instance Settings**, as shown below:

| <b>STP Instance Settings</b>           |                          |                                               |                          | <b>O</b> Safeguard |
|----------------------------------------|--------------------------|-----------------------------------------------|--------------------------|--------------------|
| <b>STP Priority Settings</b>           |                          |                                               |                          |                    |
| <b>MSTIID</b>                          | Priority                 | $\mathbf 0$<br>$\blacktriangledown$           |                          | Apply              |
|                                        |                          |                                               |                          |                    |
|                                        |                          |                                               |                          |                    |
| <b>Total Entries: 1</b>                |                          |                                               |                          |                    |
| Instance Type                          | <b>Instance Status</b>   | <b>Instance Priority</b>                      |                          |                    |
| <b>CIST</b>                            | <b>Disabled</b>          | 32768 (Bridge Priority: 32768, SYS ID Ext: 0) |                          | Edit<br>View       |
| <b>STP Instance Operational Status</b> |                          |                                               |                          |                    |
| MSTP ID                                | --                       | Designated Root Bridge                        | $\overline{\phantom{m}}$ |                    |
| <b>External Root Cost</b>              | --                       | <b>Regional Root Bridge</b>                   | $\overline{\phantom{a}}$ |                    |
| Internal Root Cost                     | --                       | Designated Bridge                             | --                       |                    |
| Root Port                              | --                       | Max Age                                       | $\overline{\phantom{a}}$ |                    |
| <b>Forward Delay</b>                   | $\overline{\phantom{a}}$ | Remaining Hops                                | $\overline{\phantom{a}}$ |                    |
| Last Topology Change -                 |                          | Topology Changes Count -                      |                          |                    |

**Figure 5-47STP Instance Settings window**

The fields that can be configured are described below:

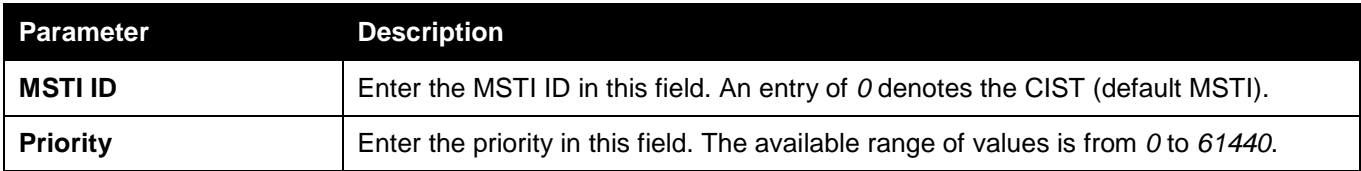

Click the **Apply** button to accept the changes made.

Click the **Edit** button to re-configure the specific entry.

Click the **View** button to display the information of the specific entry.

## MSTP Port Information

This window displays the current MSTI configuration information and can be used to update the port configuration for an MSTI ID. If a loop occurs, the MSTP function will use the port priority to select an interface to put into the forwarding state. Set a higher priority value for interfaces to be selected for forwarding first. In instances where the priority value is identical, the MSTP function will implement the lowest MAC address into the forwarding state and other interfaces will be blocked. Remember that lower priority values mean higher priorities for forwarding packets. To view the following window, click **L2 Features > Spanning Tree > MSTP Port Information**, as shown below:

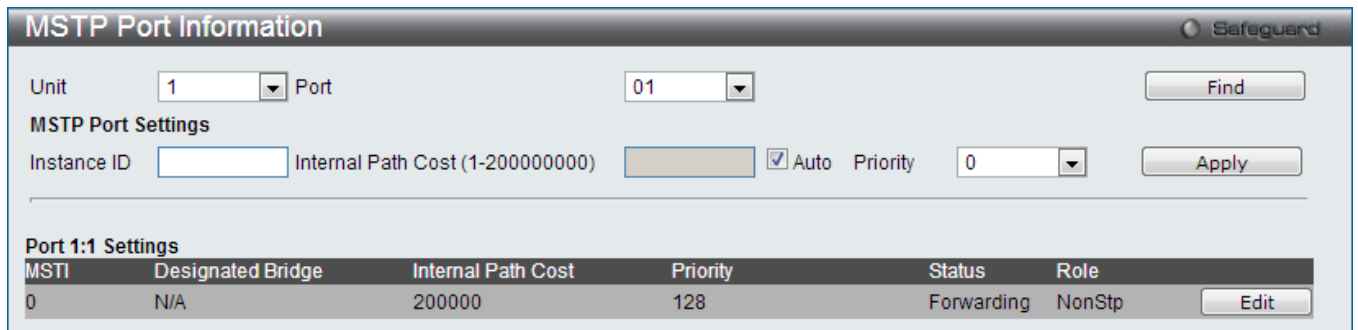

**Figure 5-48 MSTP Port Information window**

To view the MSTI settings for a particular port, use the drop-down menu to select the Port number. To modify the settings for a particular MSTI instance, enter a value in the Instance ID field, an Internal Path Cost, and use the drop-down menu to select a Priority.

The fields that can be configured are described below:

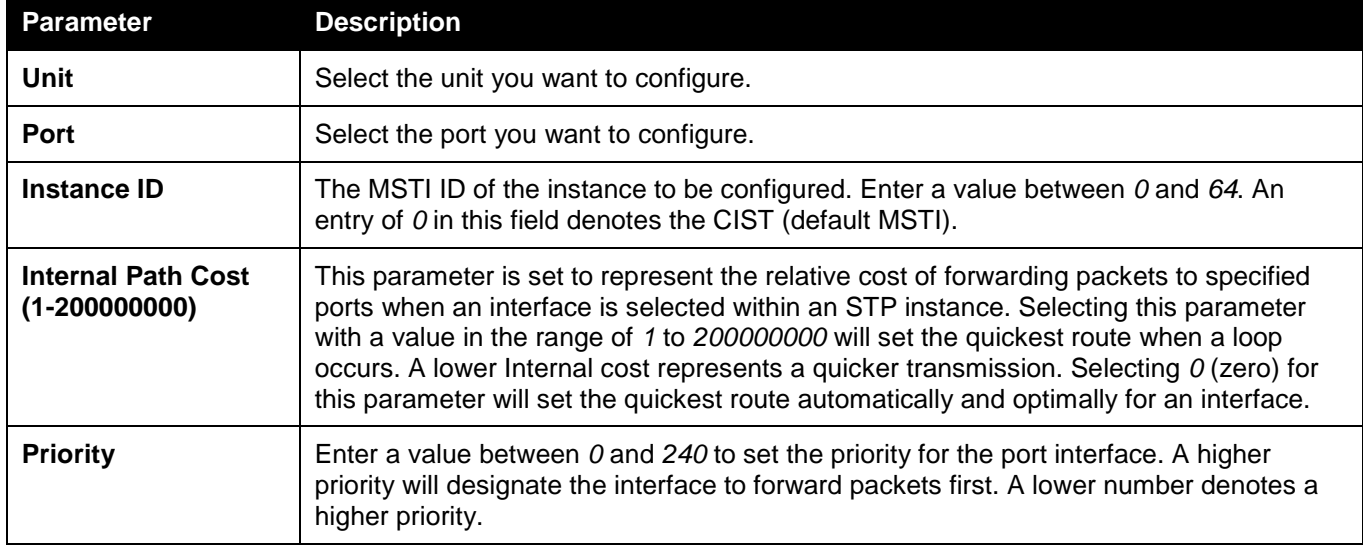

Click the **Find** button to locate a specific entry based on the information entered.

Click the **Apply** button to accept the changes made.

Click the **Edit** button to re-configure the specific entry.

# Link Aggregation

### **Understanding Port Trunk Groups**

Port trunk groups are used to combine a number of ports together to make a single high-bandwidth data pipeline. The Switch supports up to 32 port trunk groups with two to eight ports in each group.

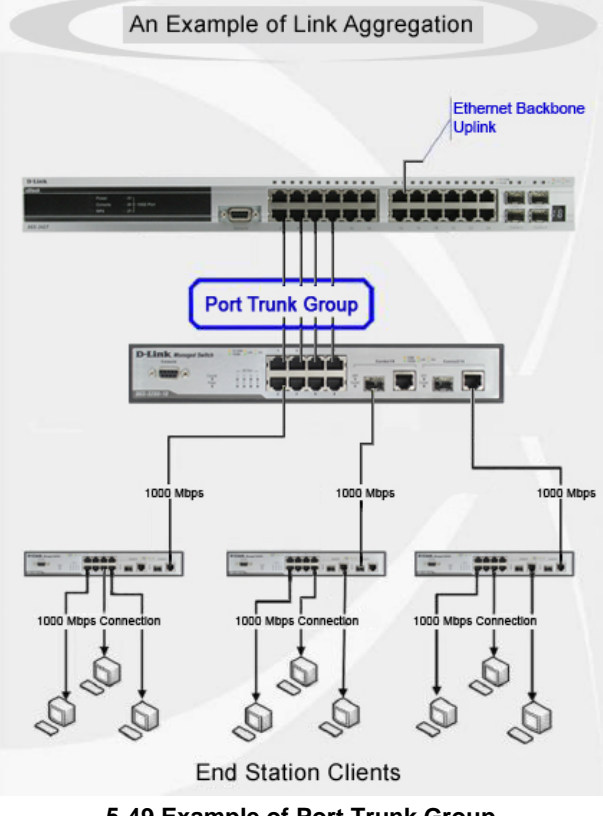

**5-49 Example of Port Trunk Group**

The Switch treats all ports in a trunk group as a single port. Data transmitted to a specific host (destination address) will always be transmitted over the same port in a trunk group. This allows packets in a data stream to arrive in the same order they were sent.

Link aggregation allows several ports to be grouped together and to act as a single link. This gives a bandwidth that is a multiple of a single link's bandwidth.

Link aggregation is most commonly used to link a bandwidth intensive network device or devices, such as a server, to the backbone of a network.

The Switch allows the creation of up to 32 link aggregation groups, each group consisting of 2 to 8 links (ports). Each port can only belong to a single link aggregation group.

All of the ports in the group must be members of the same VLAN, and their STP status, static multicast, traffic control; traffic segmentation and 802.1p default priority configurations must be identical. Port locking and 802.1X must not be enabled on the trunk group. Further, the LACP aggregated links must all be of the same speed and should be configured as full duplex.

The Master Port of the group is to be configured by the user, and all configuration options, including the VLAN configuration that can be applied to the Master Port, are applied to the entire link aggregation group.

Load balancing is automatically applied to the ports in the aggregated group, and a link failure within the group causes the network traffic to be directed to the remaining links in the group.

The Spanning Tree Protocol will treat a link aggregation group as a single link, on the switch level. On the port level, the STP will use the port parameters of the Master Port in the calculation of port cost and in determining the state of the link aggregation group. If two redundant link aggregation groups are configured on the Switch, STP will block one entire group; in the same way STP will block a single port that has a redundant link.

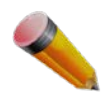

**NOTE:** If any ports within the trunk group become disconnected, packets intended for the disconnected port will be load shared among the other linked ports of the link aggregation group.

# Port Trunking Settings

On this page the user can configure the port trunk settings for the switch. To view the following window, click **L2 Features > Link Aggregation > Port Trunking Settings**, as shown below:

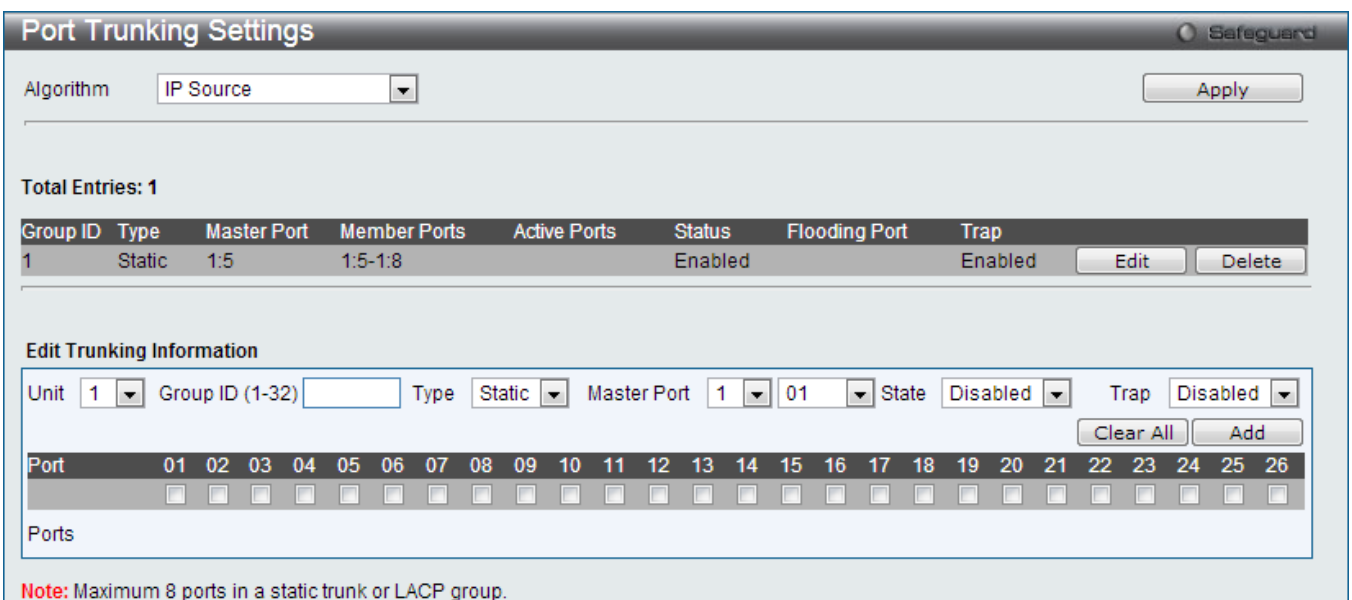

**Figure 5-50 Port Trunking Settings window**

The fields that can be configured or displayed are described below:

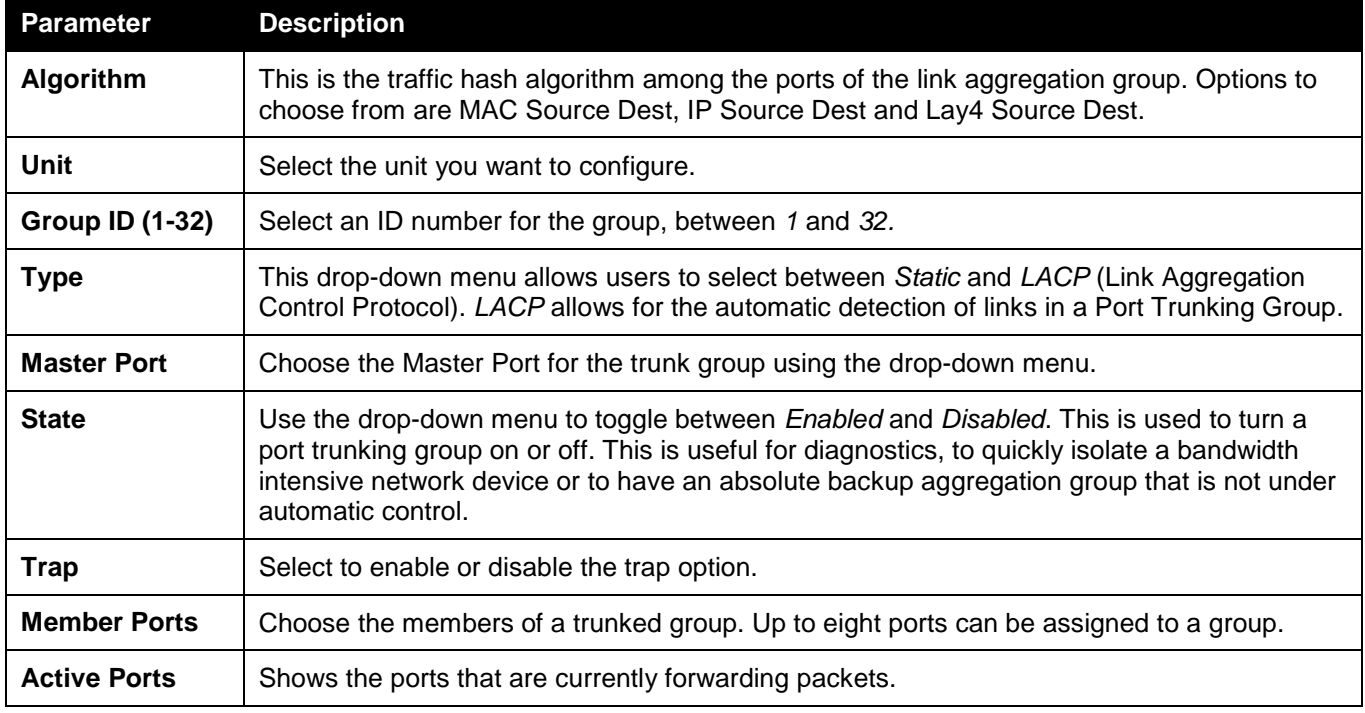

Click the **Apply** button to accept the changes made.

Click the **Clear All** button to clear out all the information entered.

Click the **Add** button to add a new entry based on the information entered.

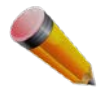

**NOTE:** The maximum number of ports that can be configured in one Static Trunk or LACP Group are **8 ports**.

# LACP Port Settings

In conjunction with the Trunking window, users can create port trunking groups on the Switch. Using the following window, the user may set which ports will be active and passive in processing and sending LACP control frames. To view the following window, click **L2 Features > Link Aggregation > LACP Port Settings**, as shown below:

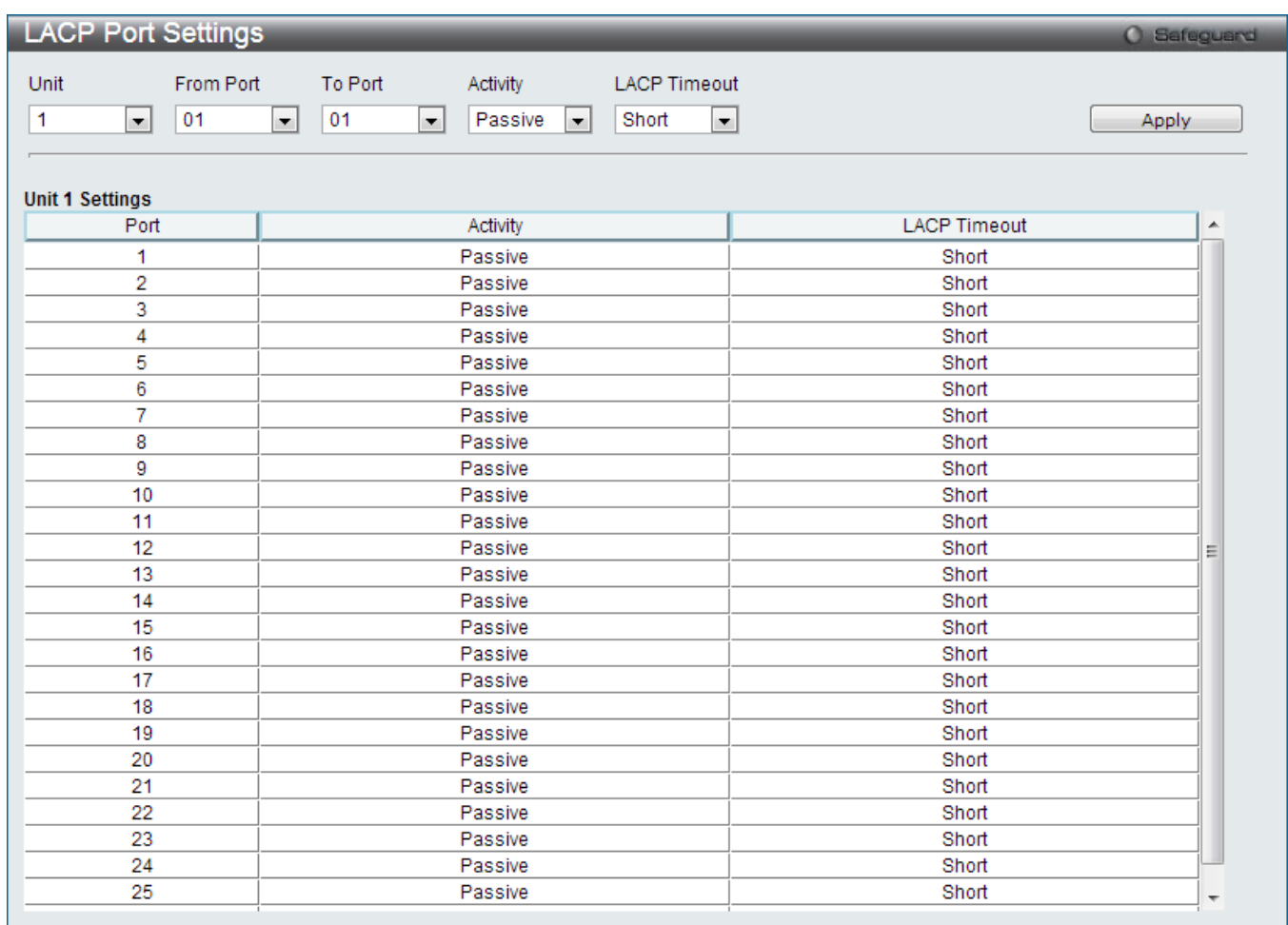

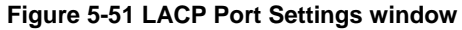

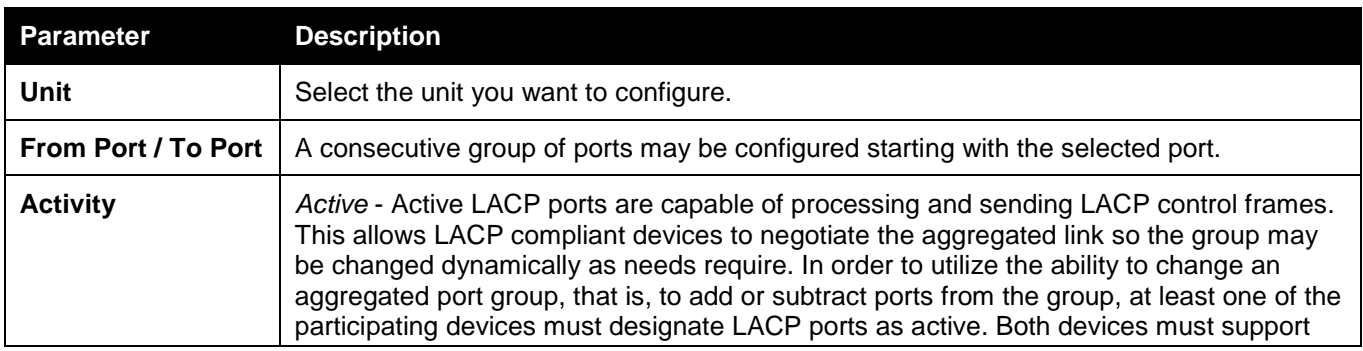

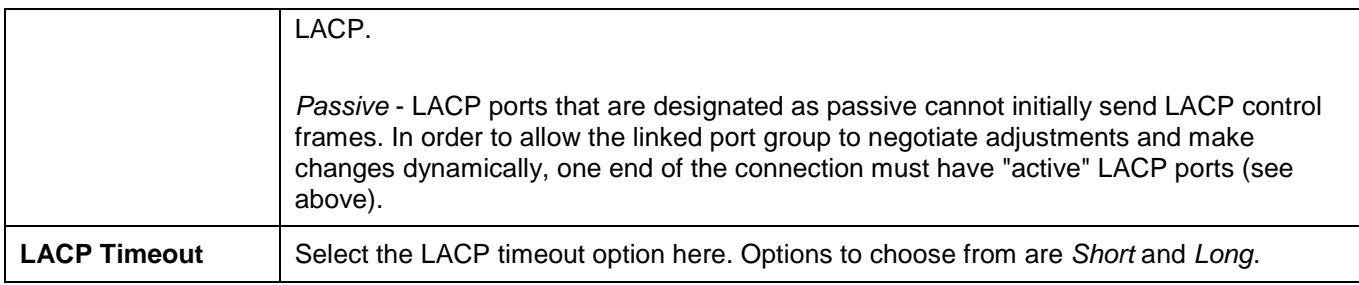

Click the **Apply** button to accept the changes made.

# FDB

# Static FDB Settings

### Unicast Static FDB Settings

This window is used to configure the static unicast forwarding on the Switch.

To view the following window, click **L2 Features > FDB > Static FDB Settings > Unicast Static FDB Settings**, as shown below:

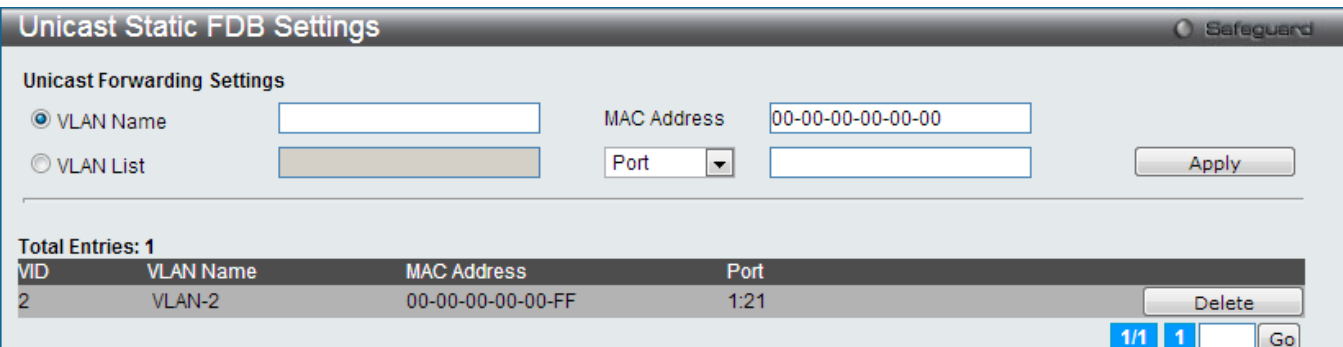

**Figure 5-52 Unicast Static FDB Settings window**

The fields that can be configured are described below:

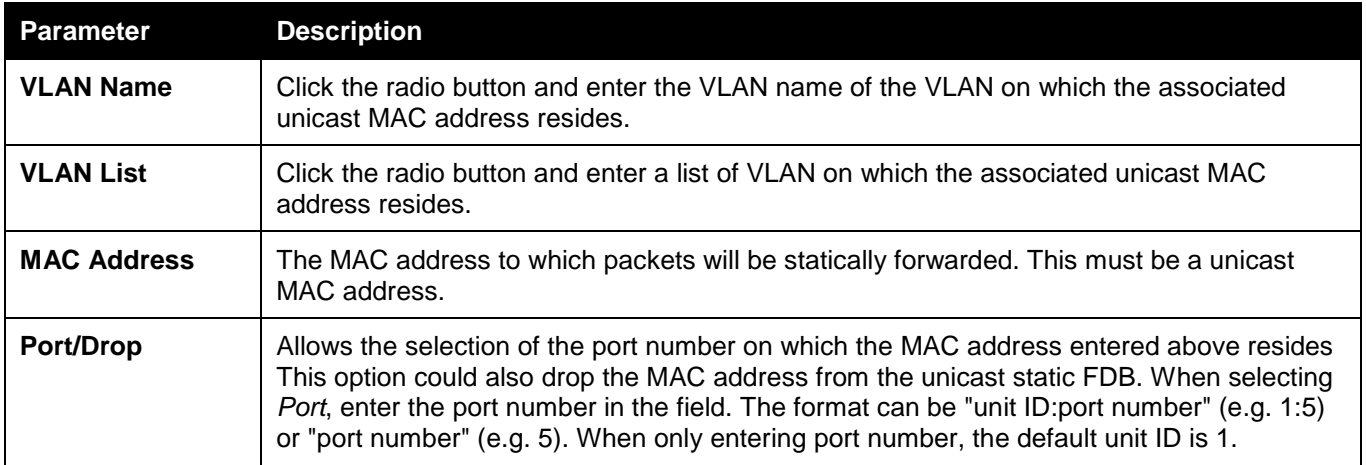

Click the **Apply** button to accept the changes made.

Click the **Delete** button to remove the specific entry.

### Multicast Static FDB Settings

Users can set up static multicast forwarding on the Switch.

To view the following window, click **L2 Features > FDB > Static FDB Settings > Multicast Static FDB Settings**, as shown below:

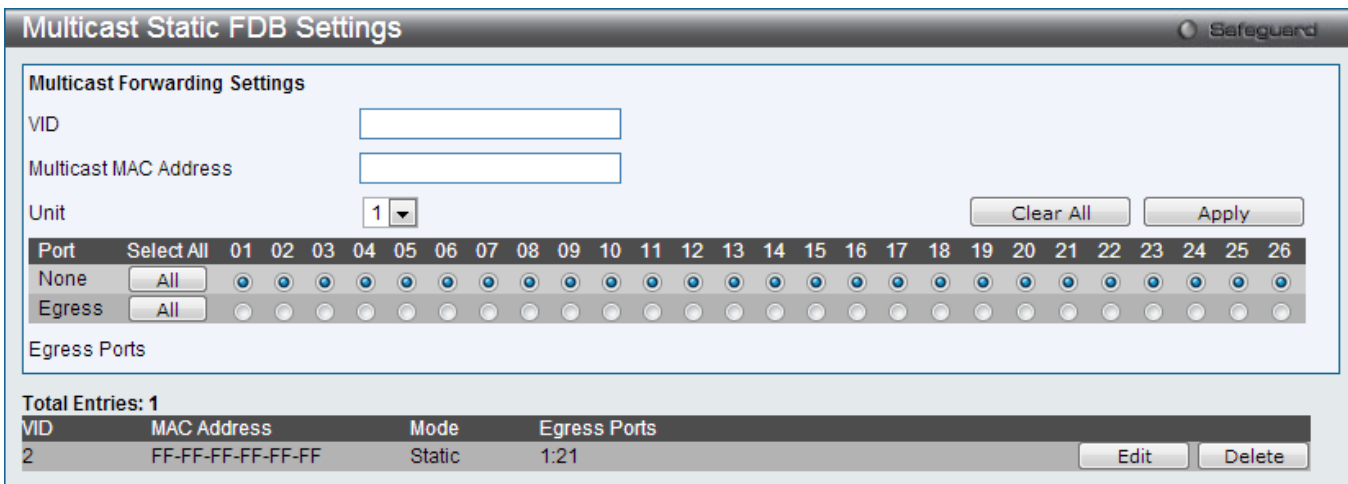

**Figure 5-53 Multicast Static FDB Settings window**

| The fields that can be configured are described below: |
|--------------------------------------------------------|
|--------------------------------------------------------|

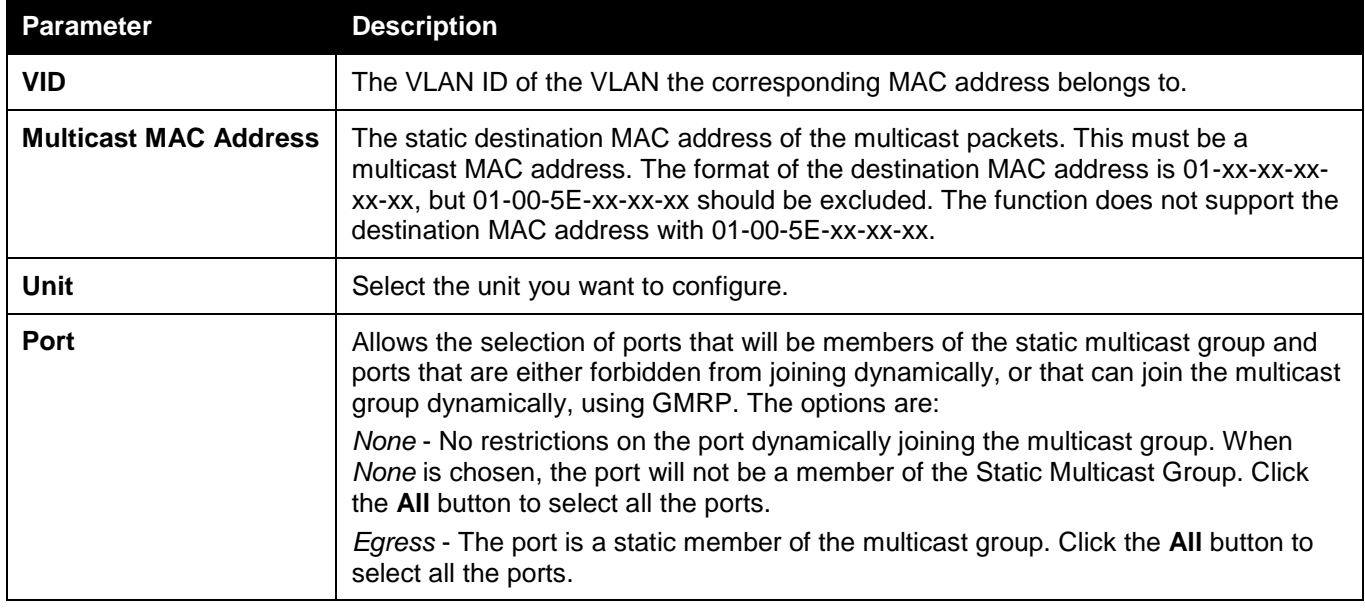

Click the **Clear All** button to clear out all the information entered.

Click the **Apply** button to accept the changes made.

# MAC Notification Settings

MAC Notification is used to monitor MAC addresses learned and entered into the forwarding database. This window allows you to globally set MAC notification on the Switch. Users can set MAC notification for individual ports on the Switch.

To view the following window, click **L2 Features > FDB > MAC Notification Settings**, as shown below:

#### *xStack® DGS-3620 Series Layer 3 Managed Stackable Gigabit Switch Web UI Reference Guide*

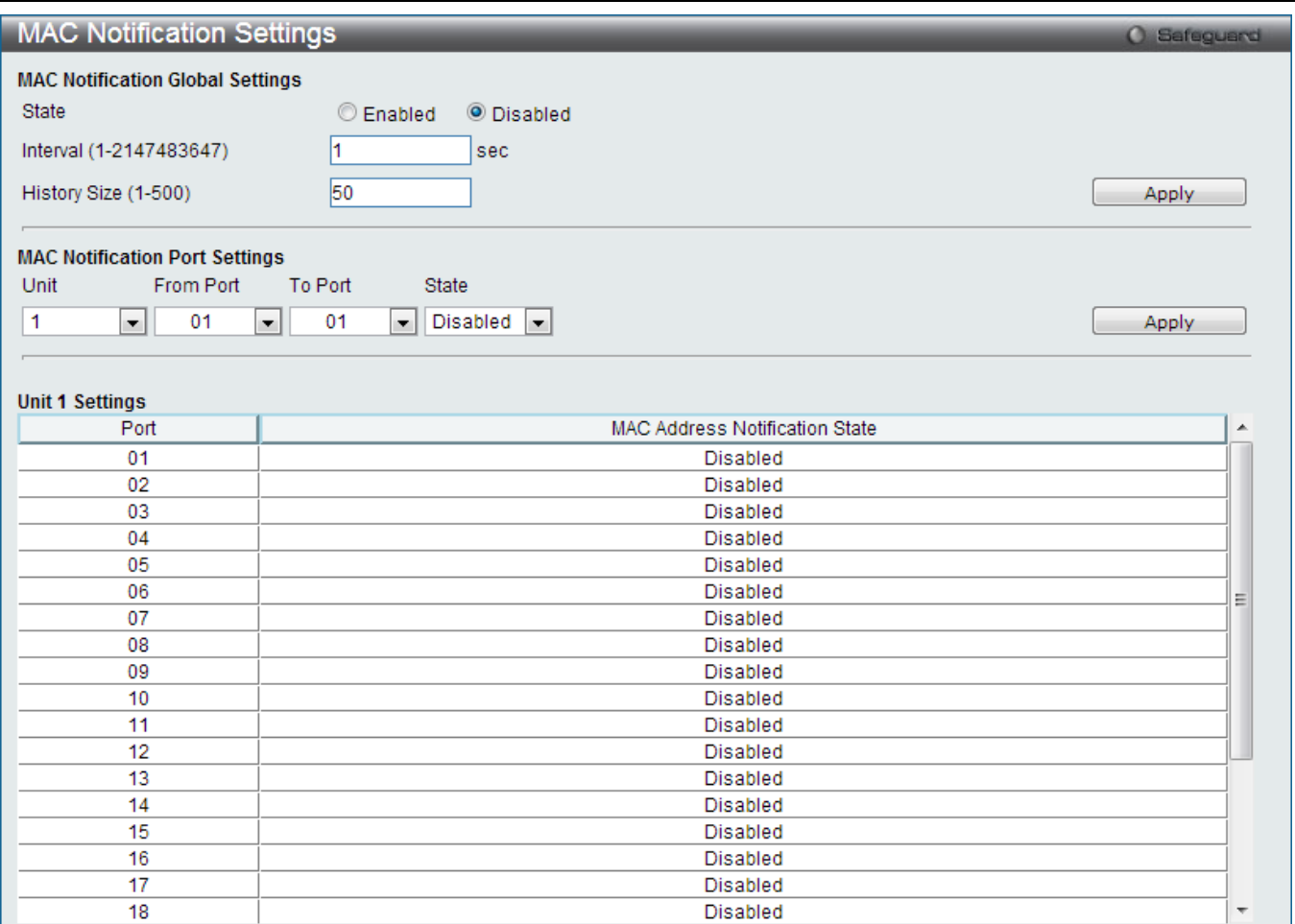

#### **Figure 5-54 MAC Notification Settings window**

The fields that can be configured are described below:

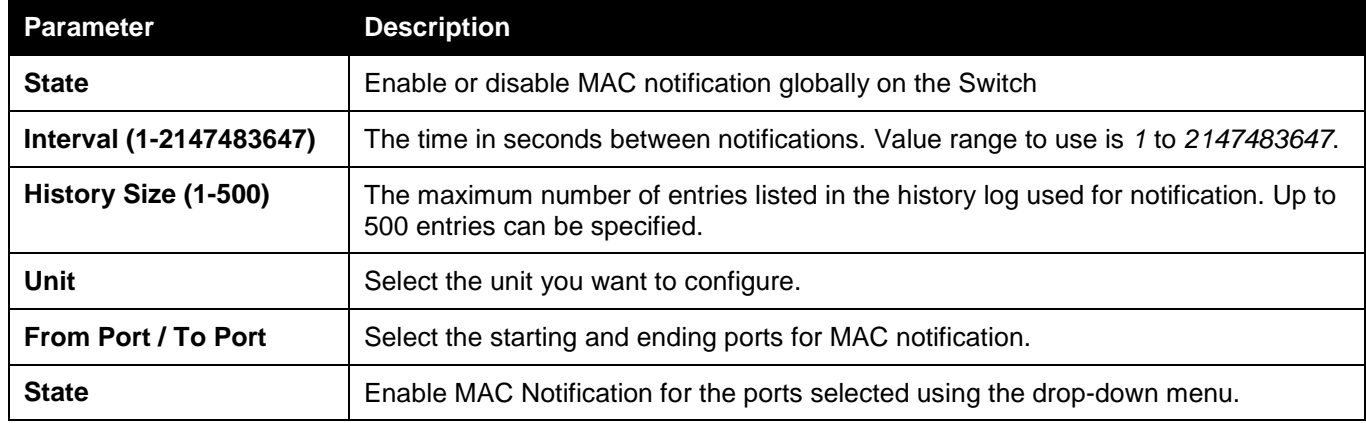

Click the **Apply** button to accept the changes made for each individual section.

# MAC Address Aging Time Settings

Users can configure the MAC Address aging time on the Switch. To view the following window, click **L2 Features > FDB > MAC Address Aging Time Settings**, as shown below:

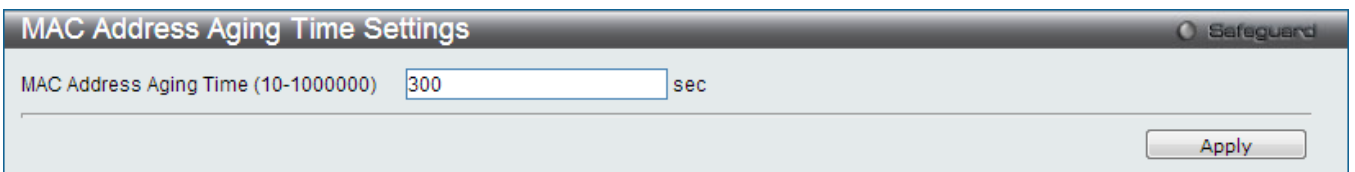

#### **Figure 5-55 MAC Address Aging Time Settings window**

The fields that can be configured are described below:

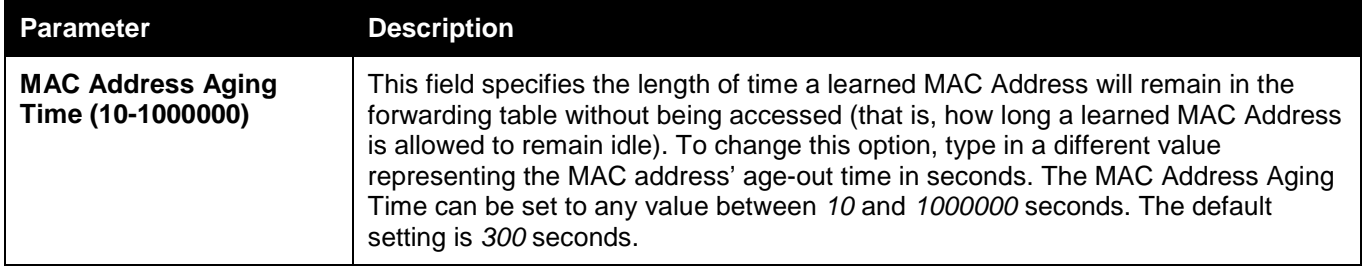

Click the **Apply** button to accept the changes made.

### MAC Address Table

This allows the Switch's MAC address forwarding table to be viewed. When the Switch learns an association between a MAC address, VLAN and a port number, it makes an entry into its forwarding table. These entries are then used to forward packets through the Switch.

To view the following window, click **L2 Features > FDB > MAC Address Table**, as shown below:

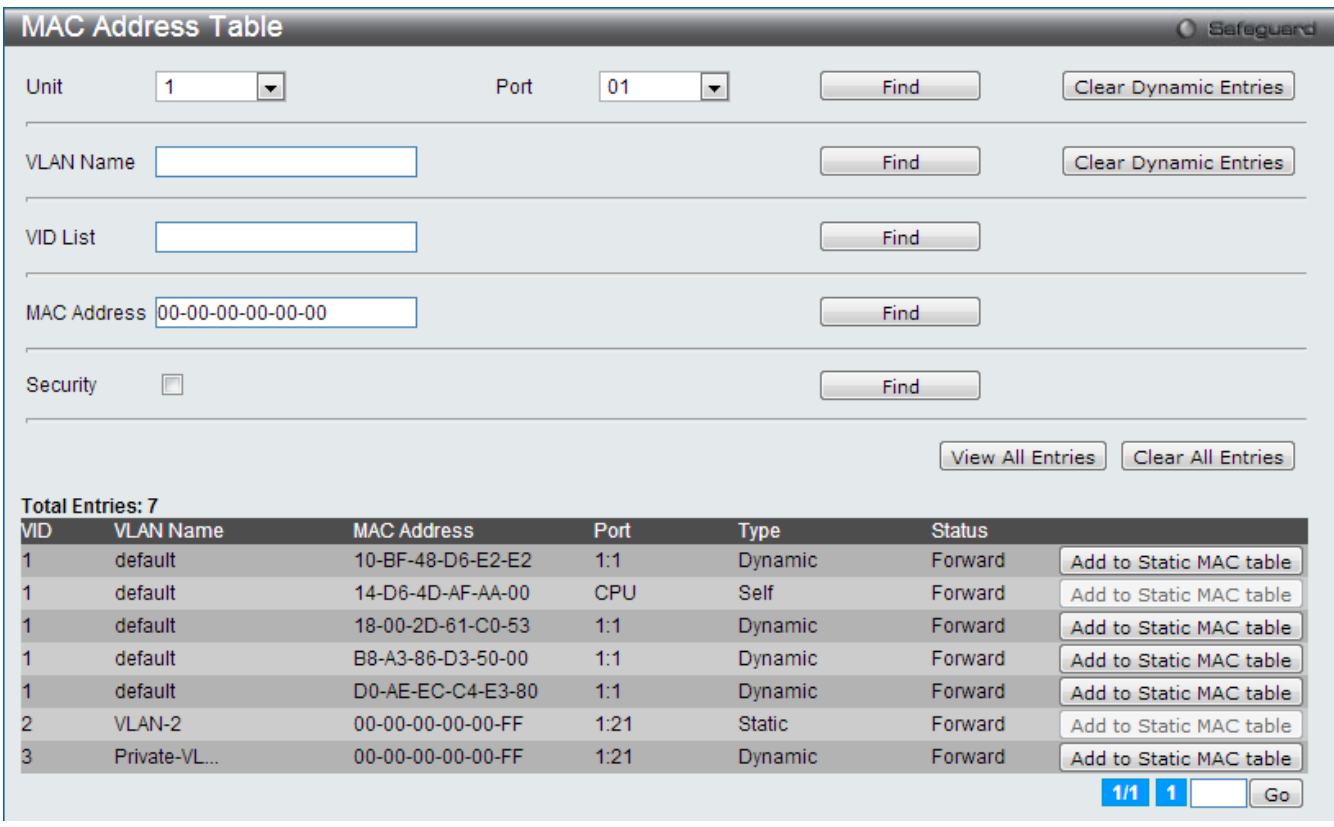

#### **Figure 5-56 MAC Address Table window**

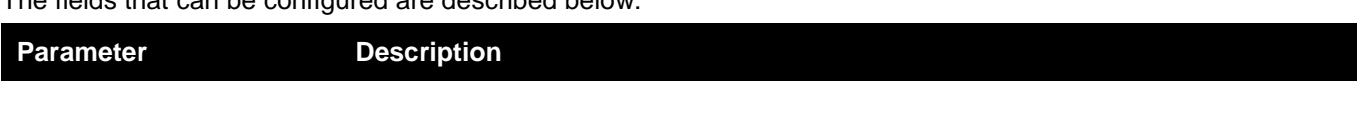
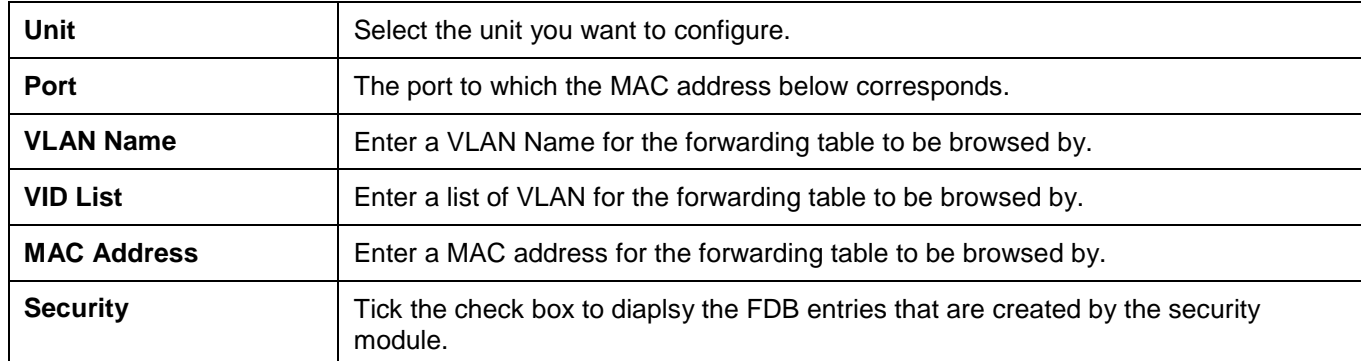

Click the **Find** button to locate a specific entry based on the information entered.

Click the **Clear Dynamic Entries** button to delete all dynamic entries of the address table based on the VLAN name or port.

Click the **View All Entries** button to display all the existing entries.

Click the **Clear All Entries** button to remove all the dynamic entries listed in the table.

Click the **Add to Static MAC table** button to add the specific entry to the Static MAC table.

Enter a page number and click the **Go** button to navigate to a specific page when multiple pages exist.

### ARP & FDB Table

On this page the user can find the ARP and FDB table parameters.

To view the following window, click **L2 Features > FDB > ARP & FDB Table**, as show below:

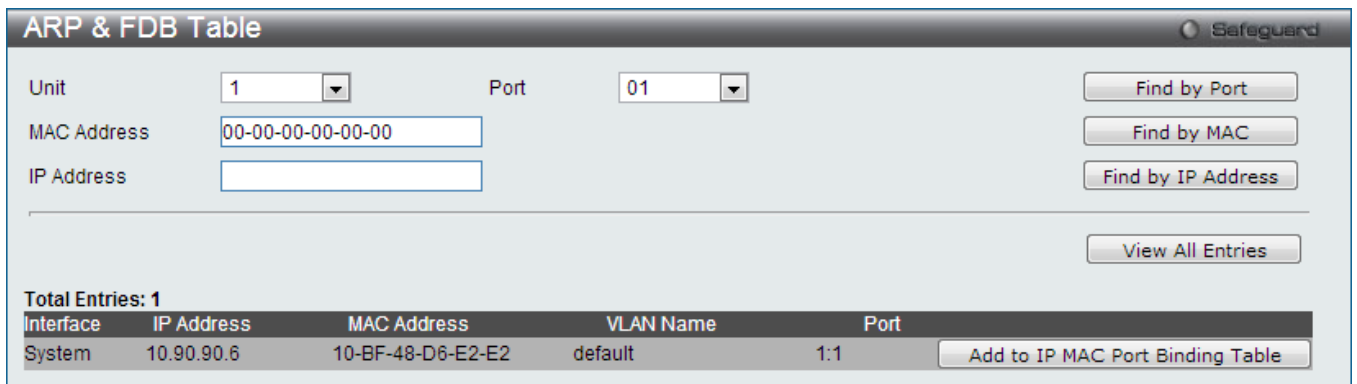

**Figure 5-57 ARP & FDB Table window**

The fields that can be configured are described below:

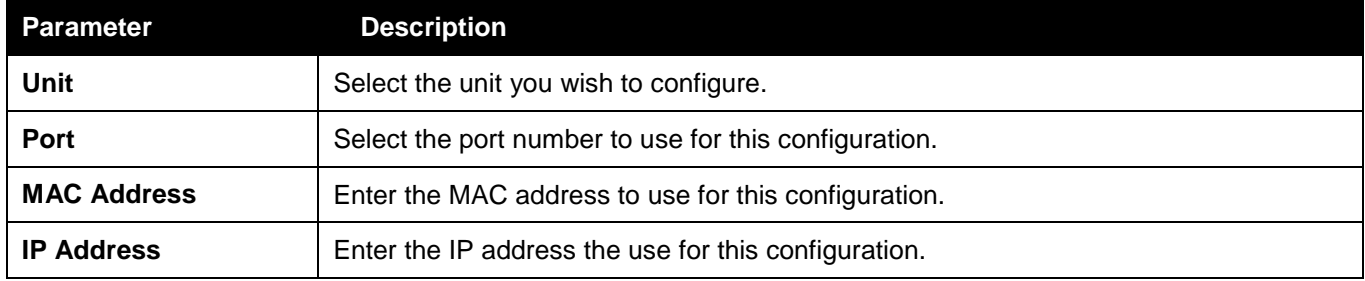

Click the **Find by Port** button to locate a specific entry based on the port number selected.

Click the **Find by MAC** button to locate a specific entry based on the MAC address entered.

Click the **Find by IP Address** button to locate a specific entry based on the IP address entered.

Click the **View All Entries** button to display all the existing entries.

Click the **Add to IP MAC Port Binding Table** to add the specific entry to the IMPB Entry Settings window.

# L2 Multicast Control

# IGMP Proxy

Based on IGMP forwarding, the IGMP proxy runs the host part of IGMP on the upstream and router part of IGMP on the downstream, and replicates multicast traffic across VLANs on devices such as the edge boxes. It reduces the number of the IGMP control packets transmitted to the core network.

### IGMP Proxy Settings

This window is used to configure the IGMP proxy state and IGMP proxy upstream interface in this page.

To view the following window, click **L2 Features > L2 Multicast Control > IGMP Proxy > IGMP Proxy Settings**, as shown below:

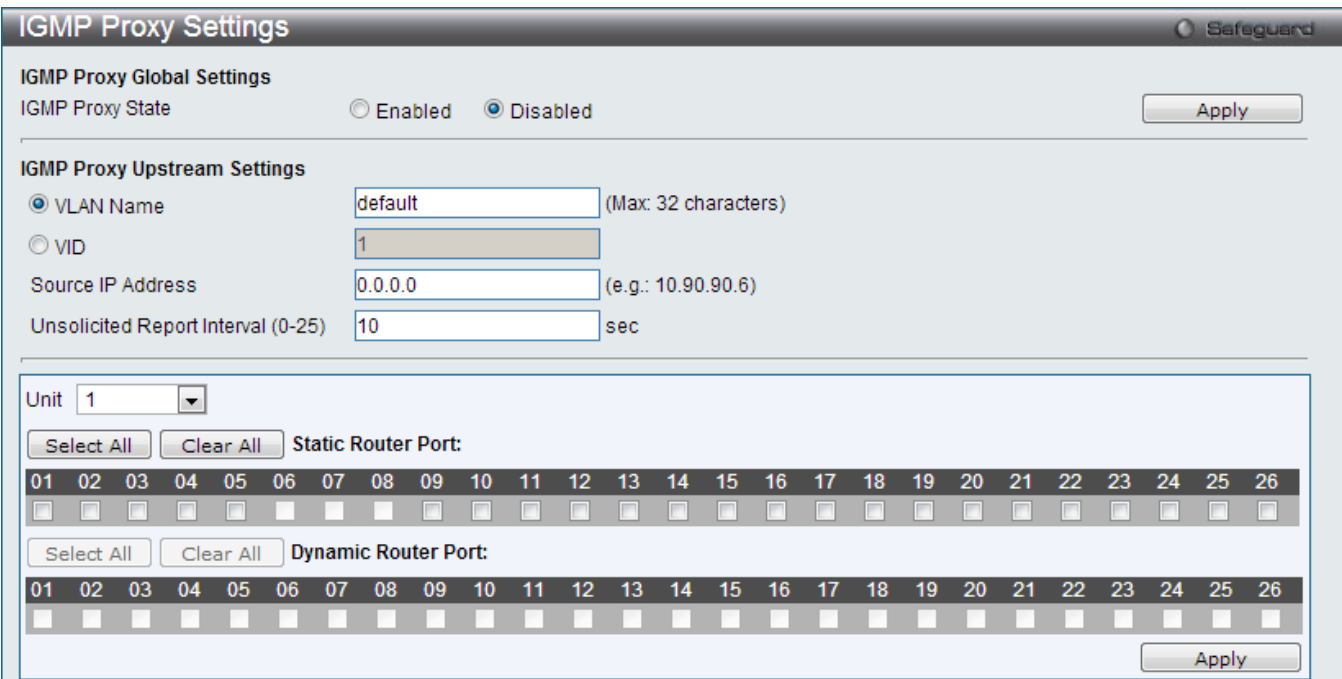

**Figure 5-58 IGMP Proxy Settings window**

The fields that can be configured are described below:

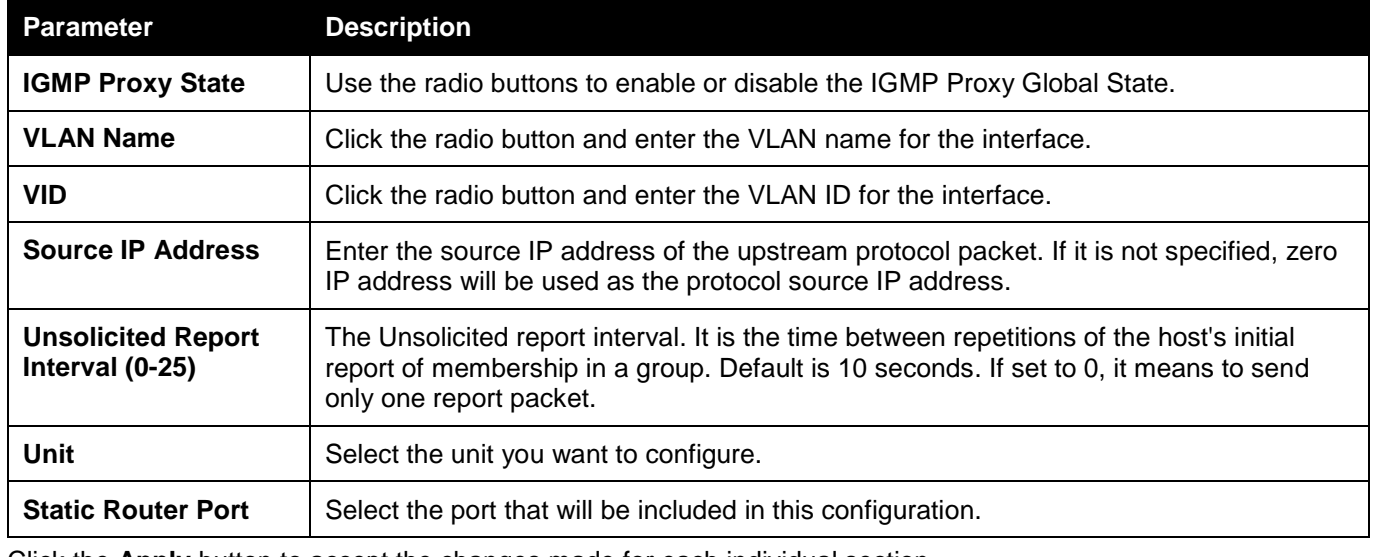

Click the **Apply** button to accept the changes made for each individual section.

Click the **Select All** button to select all the ports for configuration.

Click the **Clear All** button to unselect all the ports for configuration.

### IGMP Proxy Downstream Settings

This window is used to configure the IGMP proxy downstream interface in this page. The IGMP proxy downstream interface must be an IGMP snooping enabled VLAN.

To view the following window, click **L2 Features > L2 Multicast Control > IGMP Proxy > IGMP Proxy Downstream Settings**, as shown below:

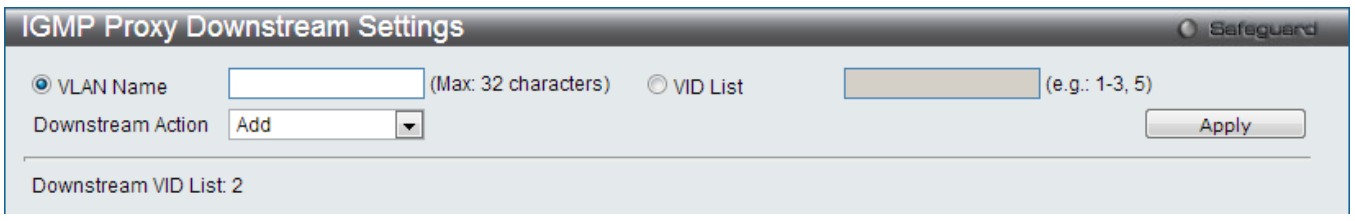

**Figure 5-59 IGMP Proxy Downstream Settings window**

The fields that can be configured are described below:

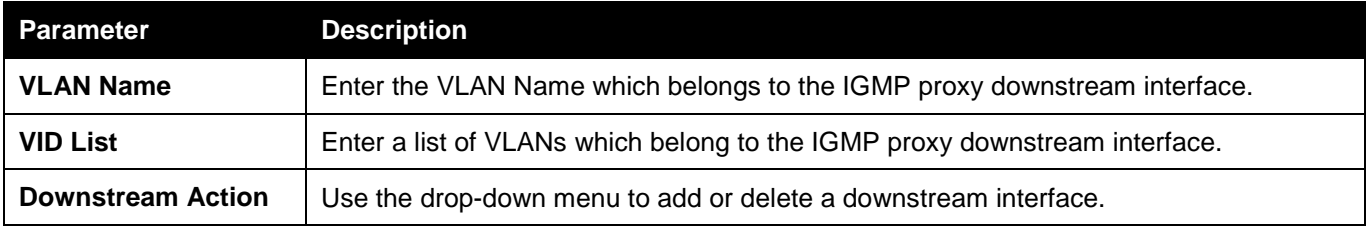

Click the **Apply** button to accept the changes made.

### IGMP Proxy Group

This window displays the IGMP Proxy Group settings.

To view the following window, click **L2 Features > L2 Multicast Control > IGMP Proxy > IGMP Proxy Group**, as shown below:

| <b>IGMP Proxy Group</b>  |                        |                   | <b>O</b> Safeguard  |
|--------------------------|------------------------|-------------------|---------------------|
|                          |                        |                   |                     |
|                          |                        |                   |                     |
| <b>Total Entries: 10</b> |                        |                   |                     |
| Group NO.                | Destination IP Address | Source IP Address |                     |
|                          | 224.2.2.2              | 0.0.0.0           | <b>Member Ports</b> |
| $\overline{2}$           | 227.3.1.5              | 0.0.0.0           | <b>Member Ports</b> |
| $\overline{3}$           | 224.2.2.5              | 0.0.0.0           | <b>Member Ports</b> |
| $\overline{4}$           | 227.3.1.1              | 0.0.0.0           | <b>Member Ports</b> |
| $\sqrt{5}$               | 224.2.2.6              | 0.0.0.0           | <b>Member Ports</b> |
| 6                        | 227.3.1.9              | 0.0.0.0           | <b>Member Ports</b> |
| $\overline{7}$           | 224.2.2.2              | 0.0.0.0           | <b>Member Ports</b> |
| $\overline{8}$           | 227.3.1.5              | 0.0.0.0           | <b>Member Ports</b> |
| 9                        | 224.2.2.5              | 0.0.0.0           | <b>Member Ports</b> |
| 10                       | 227.3.1.1              | 0.0.0.0           | <b>Member Ports</b> |

**Figure 5-60 IGMP Proxy Group window**

Click the Member Ports link to view the IGMP proxy member port information.

After clicking the Member Ports option, the following window will appear.

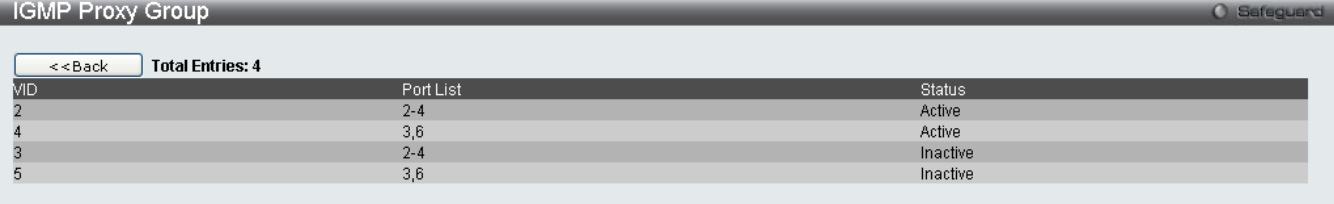

**Figure 5-61 IGMP Proxy Group – Member Ports window**

# IGMP Snooping

Internet Group Management Protocol (IGMP) snooping allows the Switch to recognize IGMP queries and reports sent between network stations or devices and an IGMP host. When enabled for IGMP snooping, the Switch can open or close a port to a specific device based on IGMP messages passing through the Switch.

### IGMP Snooping Settings

In order to use IGMP Snooping it must first be enabled for the entire Switch under IGMP Global Settings at the top of the window. You may then fine-tune the settings for each VLAN by clicking the corresponding **Edit** button. When enabled for IGMP snooping, the Switch can open or close a port to a specific multicast group member based on IGMP messages sent from the device to the IGMP host or vice versa. The Switch monitors IGMP messages and discontinues forwarding multicast packets when there are no longer hosts requesting that they continue.

To view the following window, click **L2 Features > L2 Multicast Control > IGMP Snooping > IGMP Snooping Settings**, as shown below:

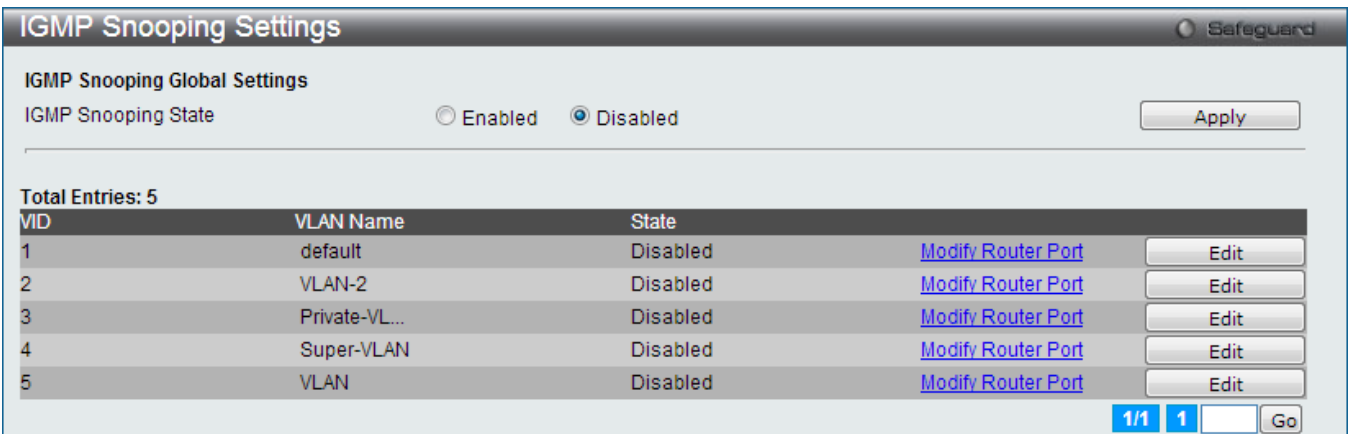

#### **Figure 5-62 IGMP Snooping Settings window**

The fields that can be configured are described below:

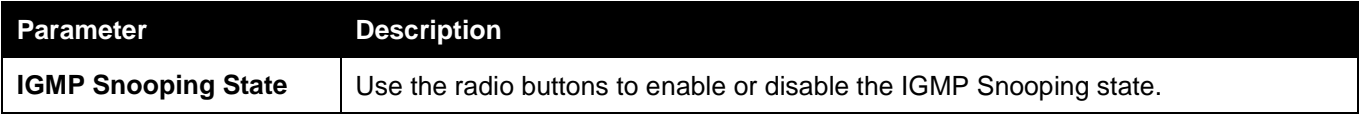

Click the **Apply** button to accept the changes made for each individual section.

Click the **Edit** button to configure the IGMP Snooping Parameters Settings.

Click the Modify Router Port link to configure the IGMP Snooping Router Port Settings.

Enter a page number and click the **Go** button to navigate to a specific page when multiple pages exist.

After clicking the **Edit** button, the following page will appear:

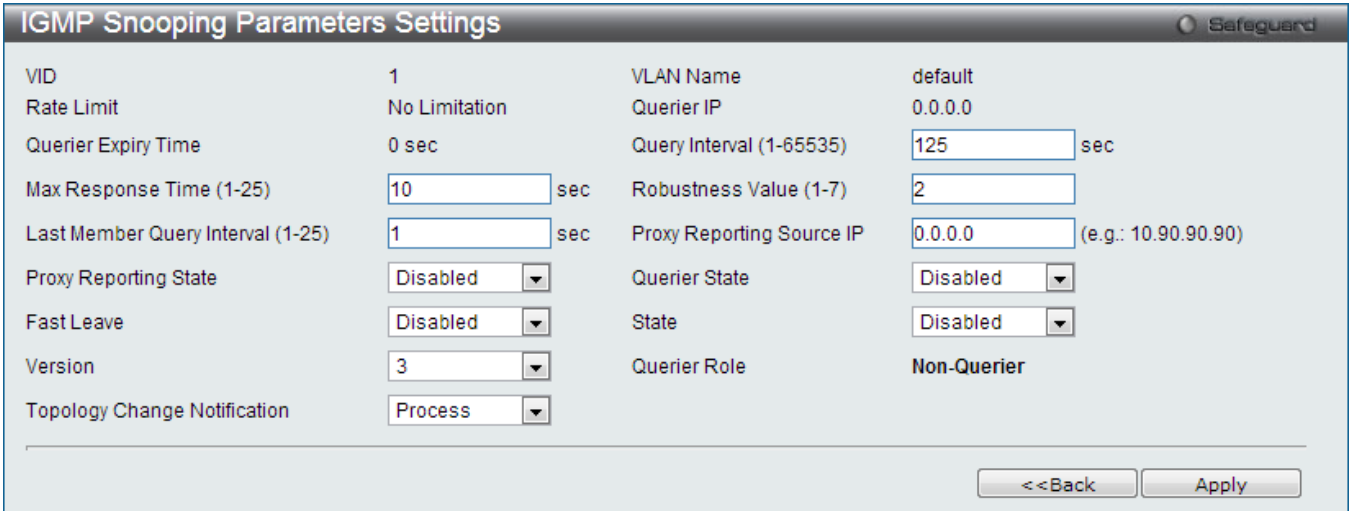

**Figure 5-63 IGMP Snooping Parameters Settings window**

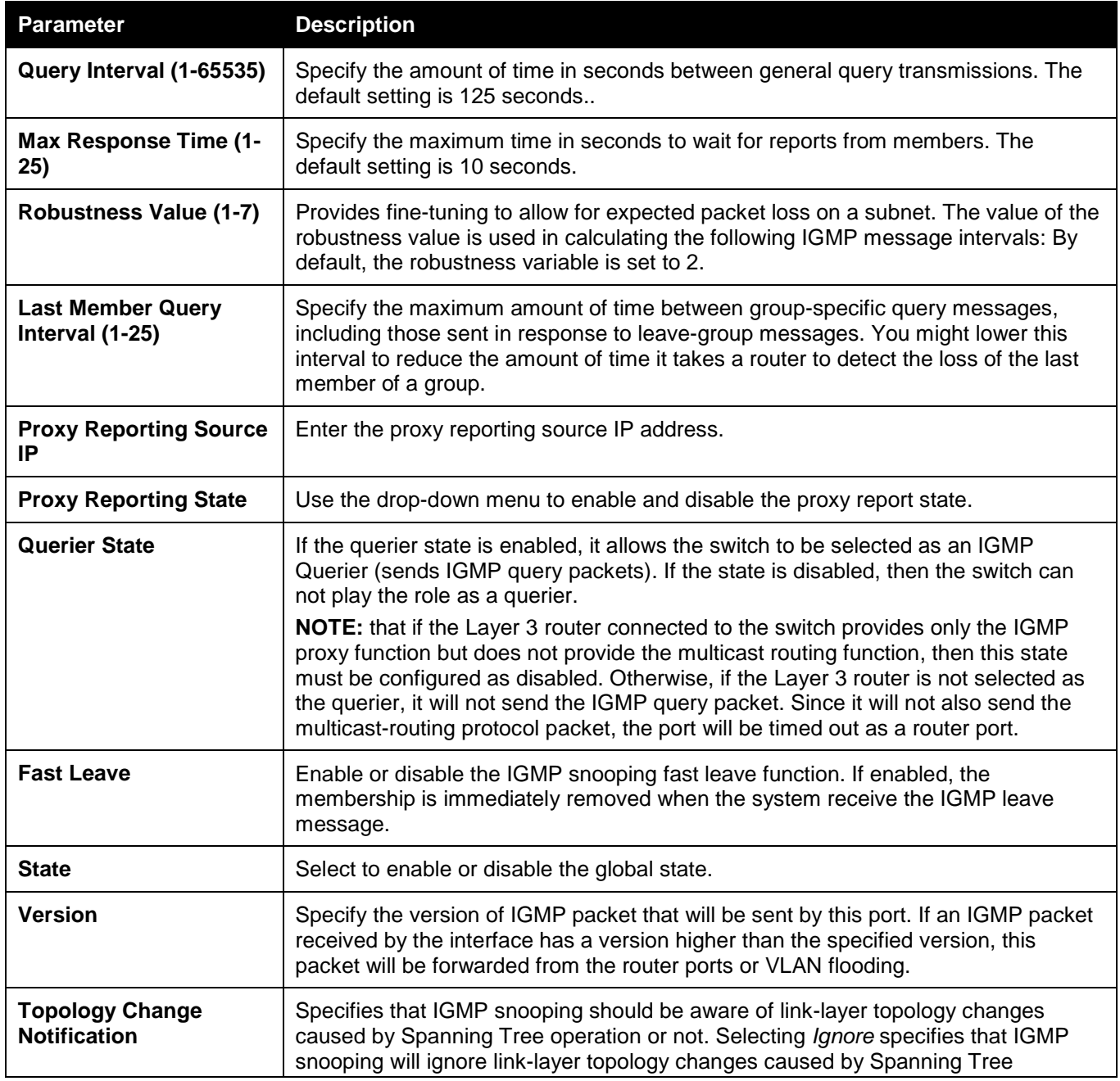

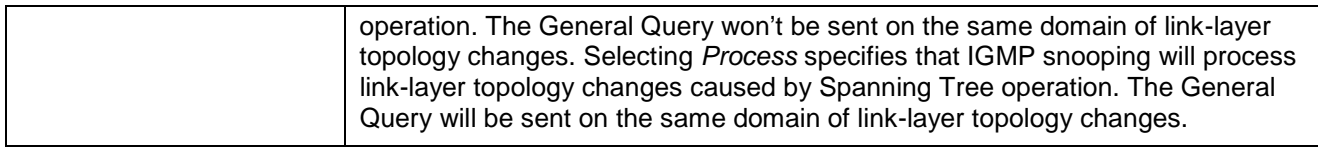

Click the **Apply** button to accept the changes made.

Click the **<<Back** button to discard the changes made and return to the previous page.

#### After clicking the Modify Router Port link, the following page will appear:

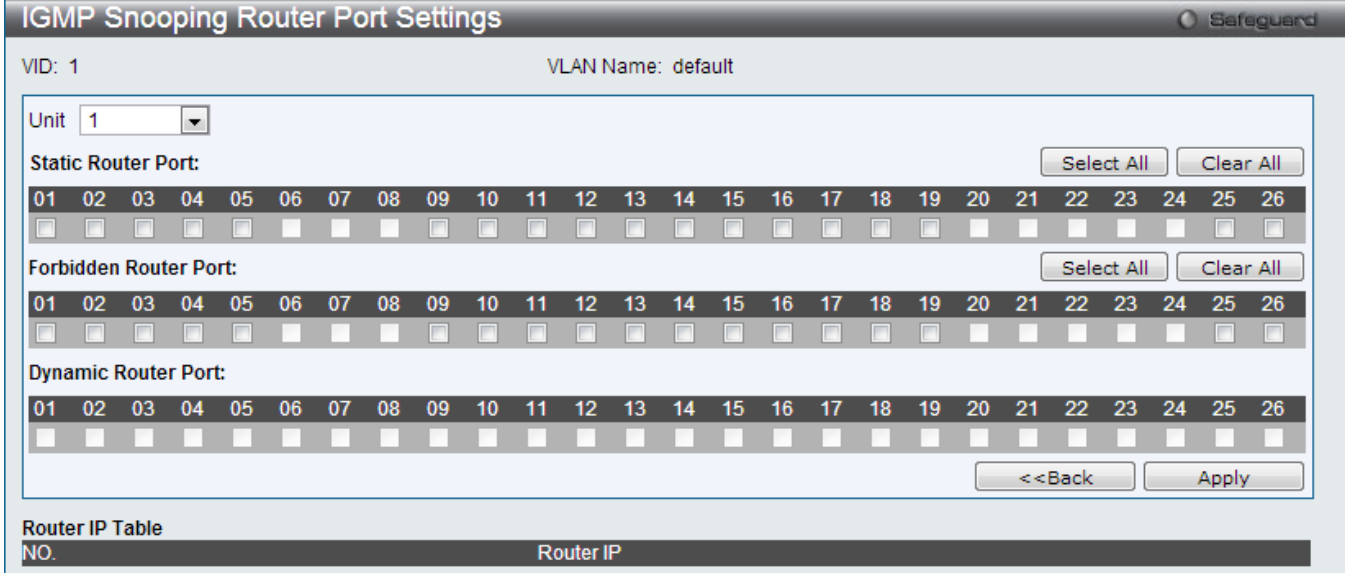

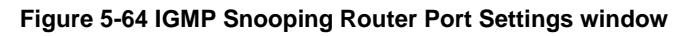

The fields that can be configured are described below:

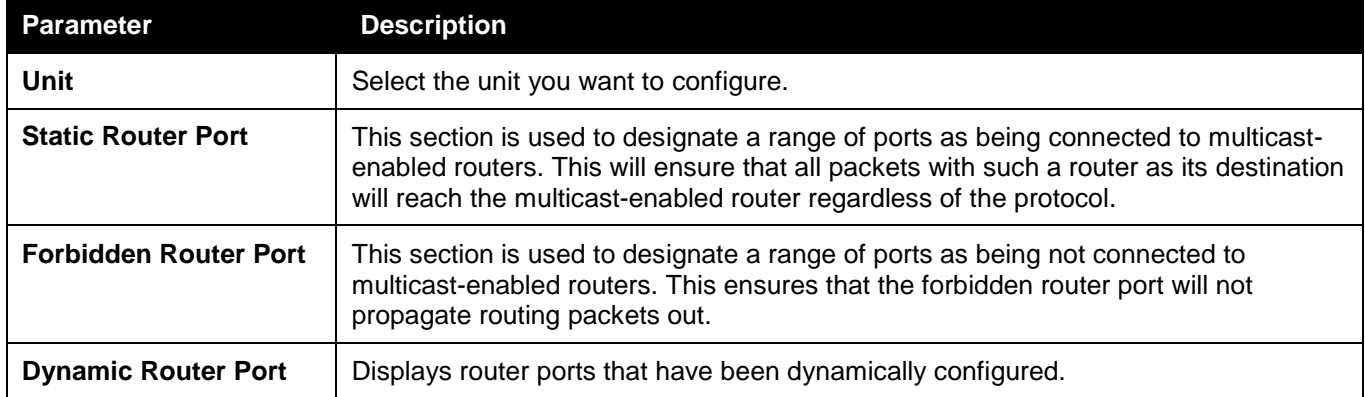

Click the **Select All** button to select all the ports for configuration.

Click the **Clear All** button to unselect all the ports for configuration.

Click the **Apply** button to accept the changes made.

Click the **<<Back** button to discard the changes made and return to the previous page.

### IGMP Snooping Rate Limit Settings

On this page the user can configure the IGMP snooping rate limit parameters.

To view the following window, click **L2 Features > L2 Multicast Control > IGMP Snooping > IGMP Snooping Rate Limit Settings**, as shown below:

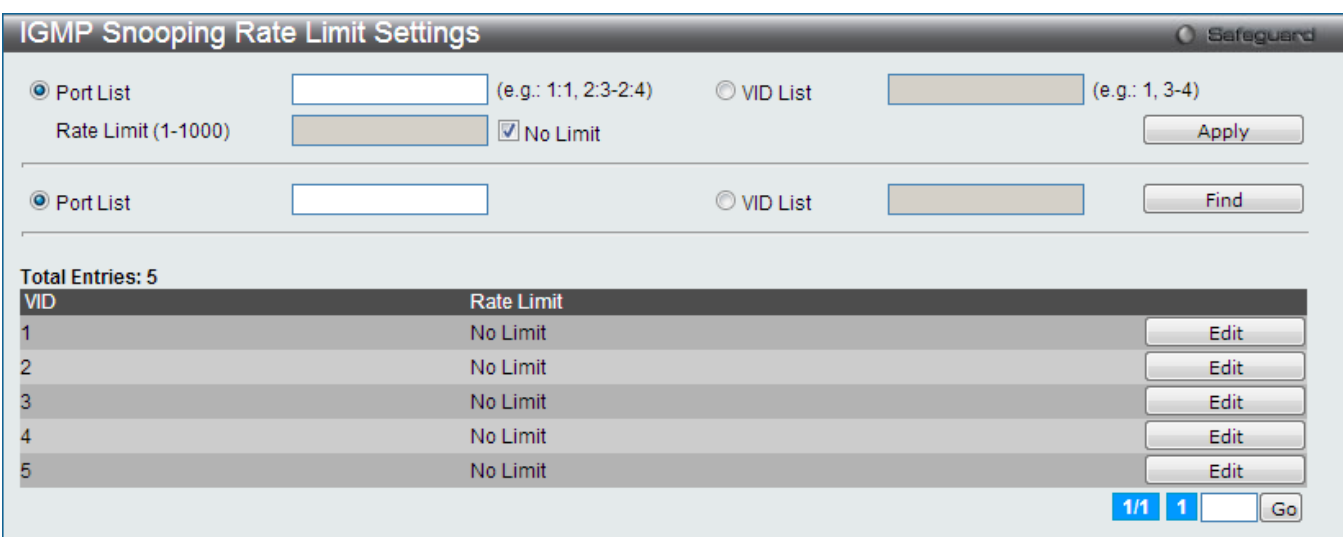

#### **Figure 5-65 IGMP Snooping Rate Limit Settings window**

The fields that can be configured are described below:

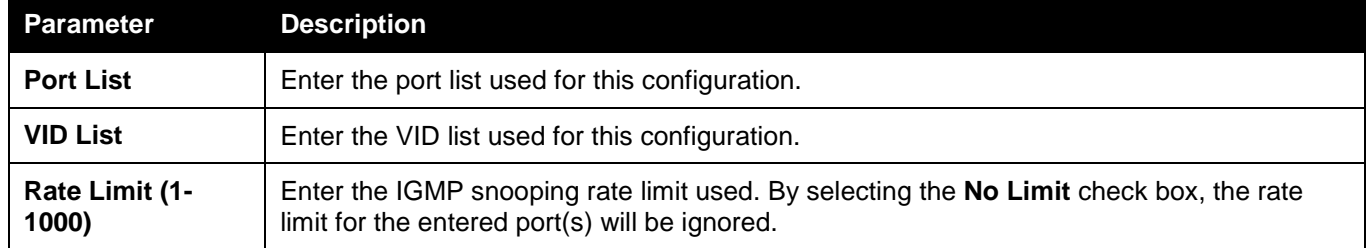

Click the **Apply** button to accept the changes made.

Click the **Find** button to locate a specific entry based on the information entered.

Click the **Edit** button to re-configure the specific entry.

Enter a page number and click the **Go** button to navigate to a specific page when multiple pages exist.

### IGMP Snooping Static Group Settings

Users can view the Switch's IGMP Snooping Group Table. IGMP Snooping allows the Switch to read the Multicast Group IP address and the corresponding MAC address from IGMP packets that pass through the Switch.

#### To view the following window, click **L2 Features > L2 Multicast Control > IGMP Snooping > IGMP Snooping Static Group Settings**, as shown below:

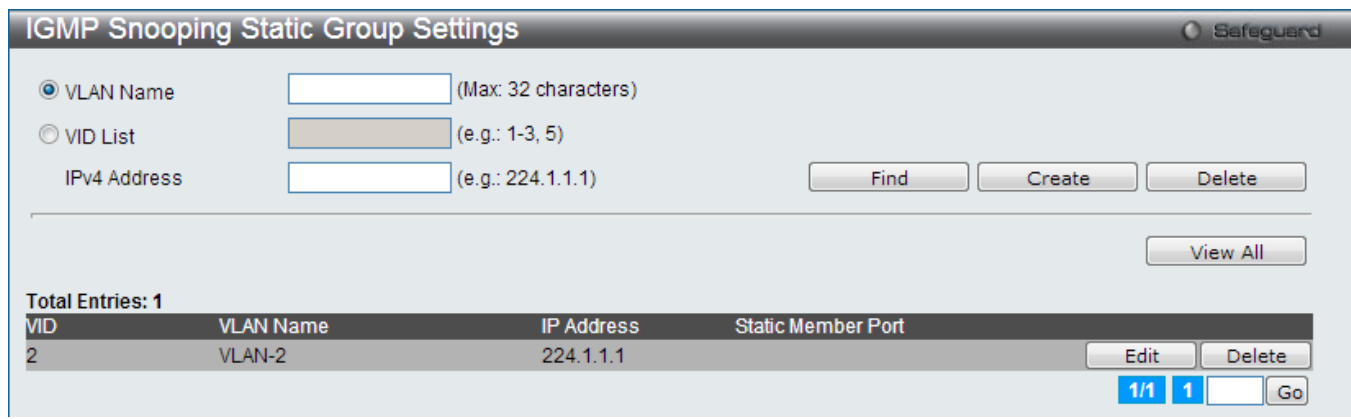

#### **Figure 5-66 IGMP Snooping Static Group Settings window**

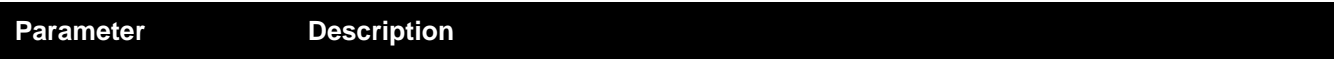

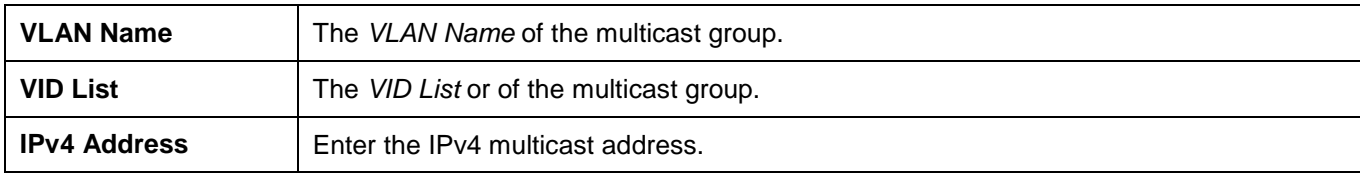

Click the **Find** button to locate a specific entry based on the information entered.

Click the **Create** button to add a new entry based on the information entered.

Click the **Delete** button to remove the specific entry based on the information entered.

Click the **View All** button to display all the existing entries.

Click the **Edit** button to re-configure the specific entry.

Enter a page number and click the **Go** button to navigate to a specific page when multiple pages exist.

#### After clicking the **Edit** button, the following page will appear:

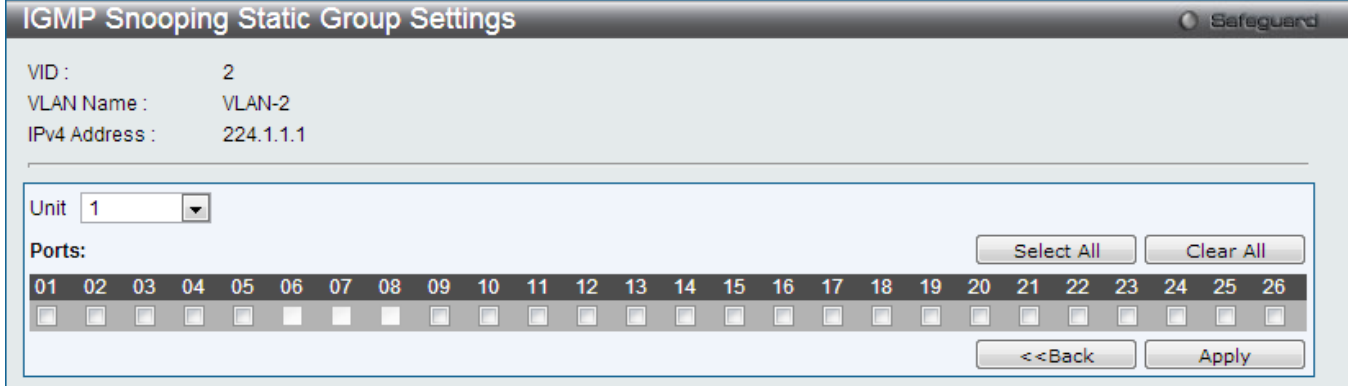

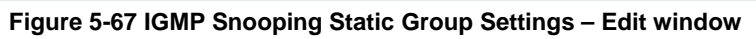

The fields that can be configured are described below:

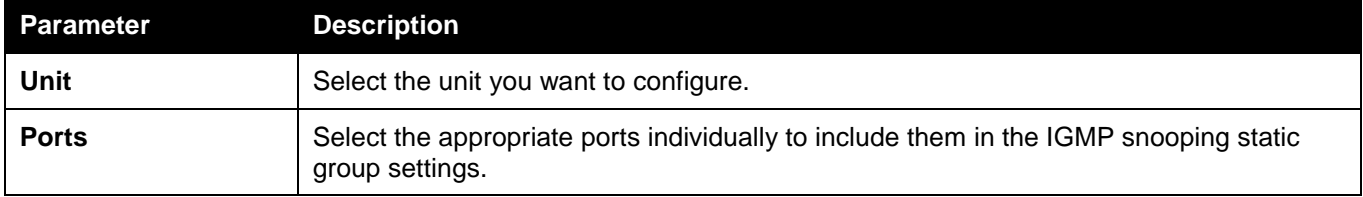

Click the **Select All** button to select all the ports for configuration.

Click the **Clear All** button to unselect all the ports for configuration.

Click the **Apply** button to accept the changes made.

Click the **<<Back** button to discard the changes made and return to the previous page.

### IGMP Router Port

Users can display which of the Switch's ports are currently configured as router ports. A router port configured by a user (using the console or Web-based management interfaces) is displayed as a static router port, designated by S. A router port that is dynamically configured by the Switch is designated by D, while a Forbidden port is designated by F.

To view the following window, click **L2 Features > L2 Multicast Control > IGMP Snooping > IGMP Router Port**, as shown below:

*xStack® DGS-3620 Series Layer 3 Managed Stackable Gigabit Switch Web UI Reference Guide*

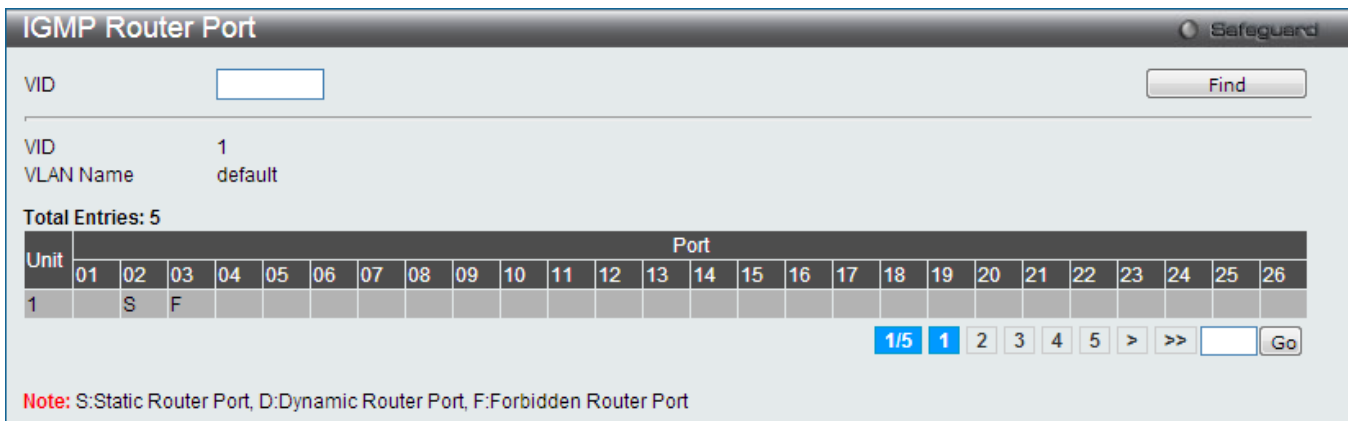

**Figure 5-68 IGMP Router Port window**

Enter a VID (VLAN ID) in the field at the top of the window.

Click the **Find** button to locate a specific entry based on the information entered.

Enter a page number and click the **Go** button to navigate to a specific page when multiple pages exist.

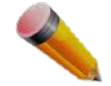

**NOTE:** The abbreviations used on this page are **Static Router Port (S)**, **Dynamic Router Port (D)** and **Forbidden Router Port (F)**.

### IGMP Snooping Group

Users can view the Switch's IGMP Snooping Group Table. IGMP Snooping allows the Switch to read the Multicast Group IP address and the corresponding MAC address from IGMP packets that pass through the Switch. To view the following window, click **L2 Features > L2 Multicast Control > IGMP Snooping > IGMP Snooping Group**, as shown below:

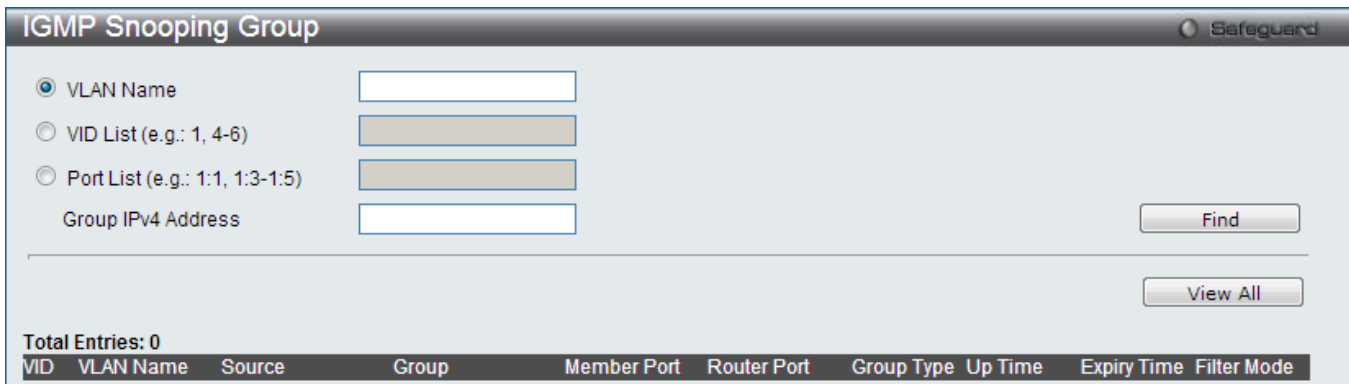

**Figure 5-69 IGMP Snooping Group window**

The fields that can be configured are described below:

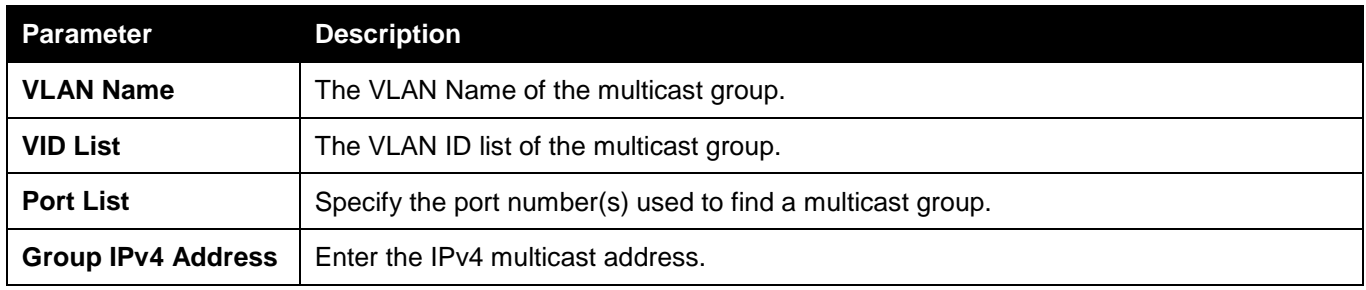

Click the **Find** button to locate a specific entry based on the information entered. Click the **View All** button to display all the existing entries.

### IGMP Snooping Forwarding Table

This page displays the switch's current IGMP snooping forwarding table. It provides an easy way for user to check the list of ports that the multicast group comes from and specific sources that it will be forwarded to. The packet comes from the source VLAN. They will be forwarded to the forwarding VLAN. The IGMP snooping further restricts the forwarding ports.

To view the following window, click **L2 Features > L2 Multicast Control > IGMP Snooping > IGMP Snooping Forwarding Table**, as shown below:

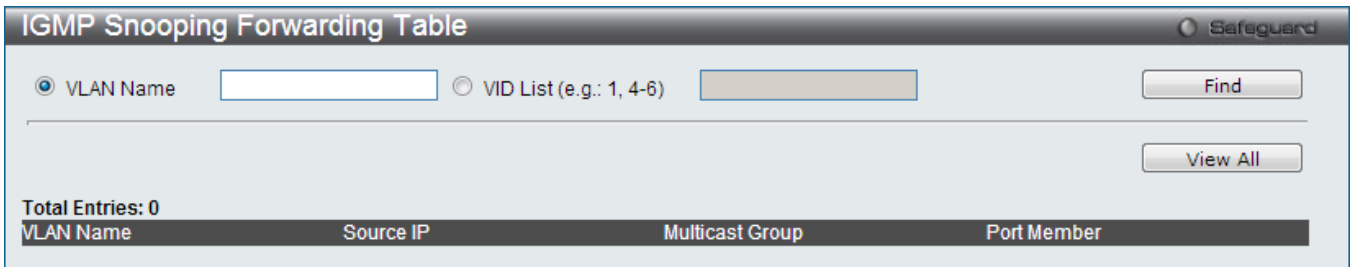

**Figure 5-70 IGMP Snooping Forwarding Table window**

The fields that can be configured are described below:

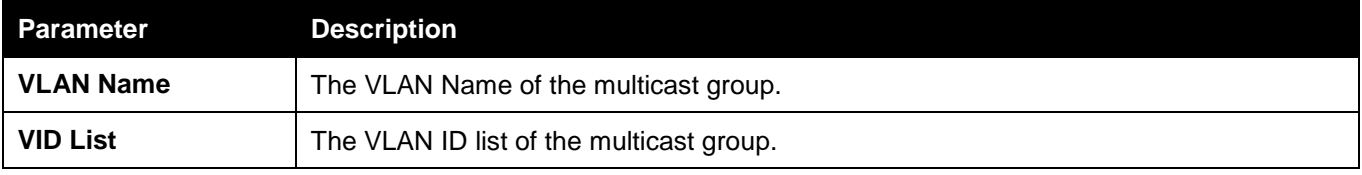

Click the **Find** button to locate a specific entry based on the information entered.

Click the **View All** button to display all the existing entries.

### IGMP Snooping Counter

Users can view the switch's IGMP Snooping counter table.

To view the following window, click **L2 Features > L2 Multicast Control > IGMP Snooping > IGMP Snooping Counter**, as shown below:

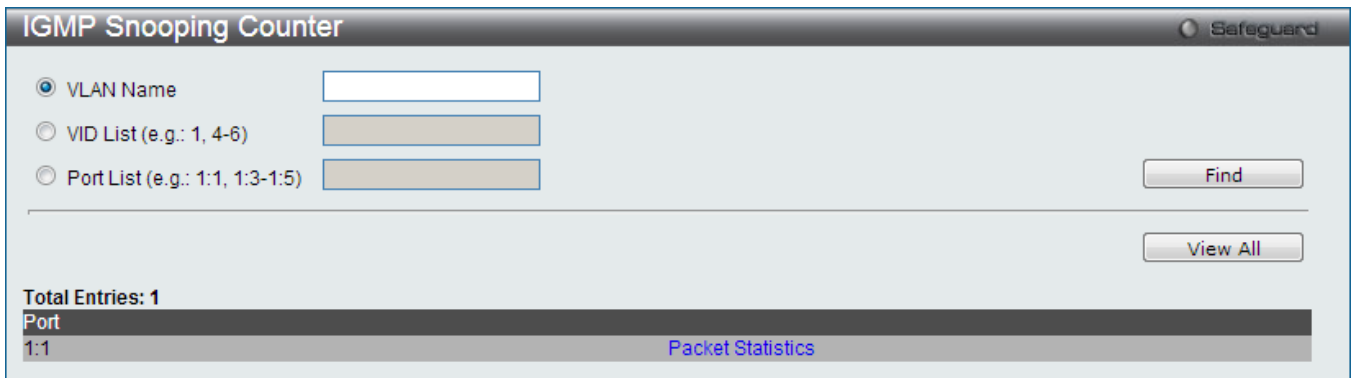

**Figure 5-71 IGMP Snooping Counter window**

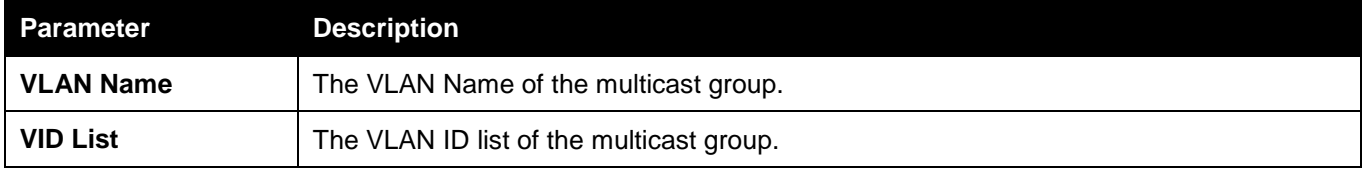

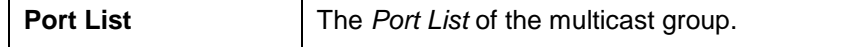

Click the **Find** button to locate a specific entry based on the information entered.

Click the **View All** button to display all the existing entries.

Click the Packet Statistics link to view the IGMP Snooping Counter Table.

#### After clicking the Packet Statistics link, the following page will appear:

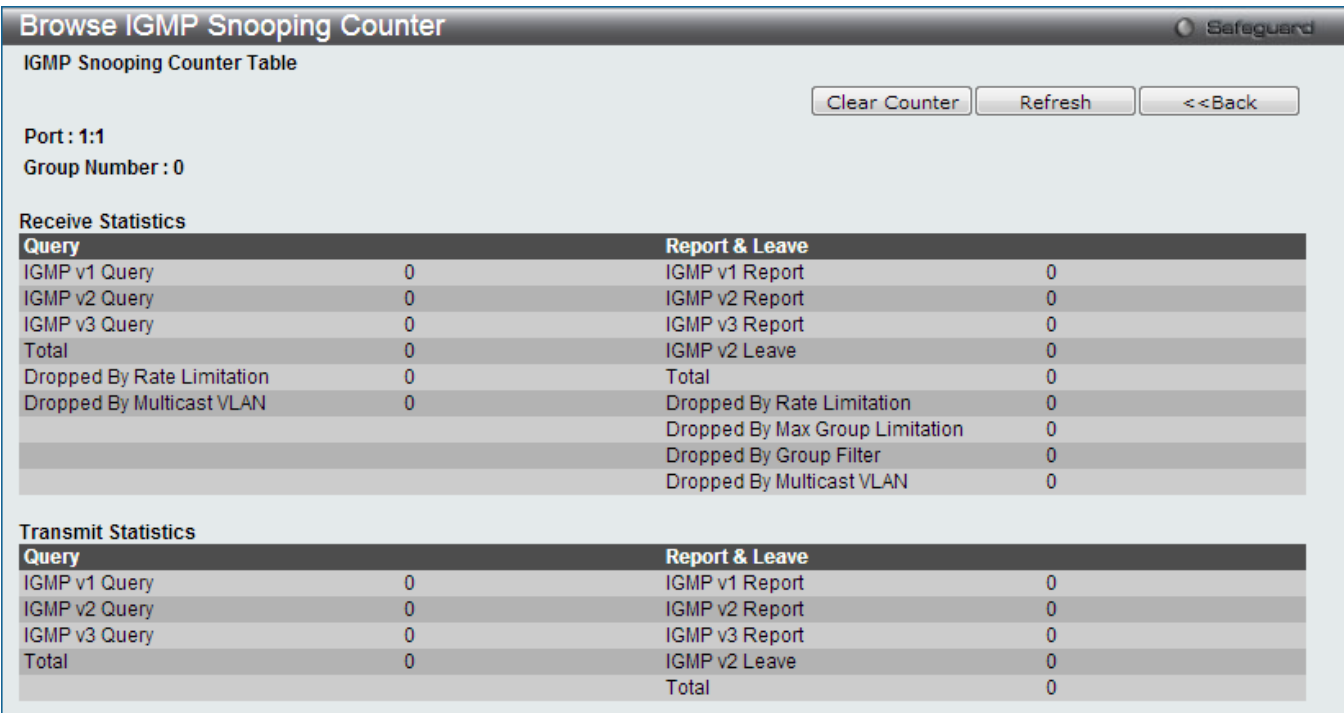

**Figure 5-72 Browse IGMP Snooping Counter window**

Click the **Clear Counter** button to clear all the information displayed in the fields. Click the **Refresh** button to refresh the display table so that new information will appear. Click the **<<Back** button to return to the previous page.

# MLD Proxy

### MLD Proxy Settings

This window is used to configure the MLD proxy state and MLD proxy upstream interface.

To view the following window, click **L2 Features > L2 Multicast Control > MLD Proxy > MLD Proxy Settings**, as shown below:

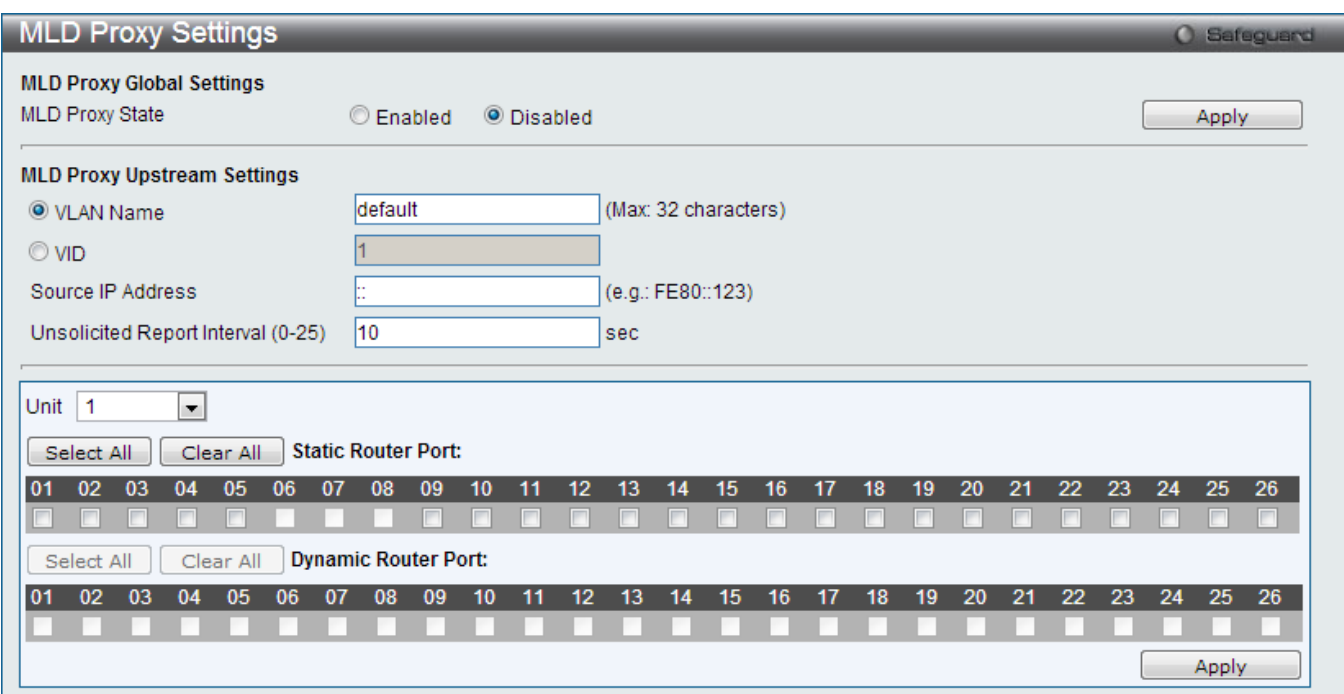

**Figure 5-73 MLD Proxy Settings window**

| The fields that can be configured are described below: |
|--------------------------------------------------------|
|--------------------------------------------------------|

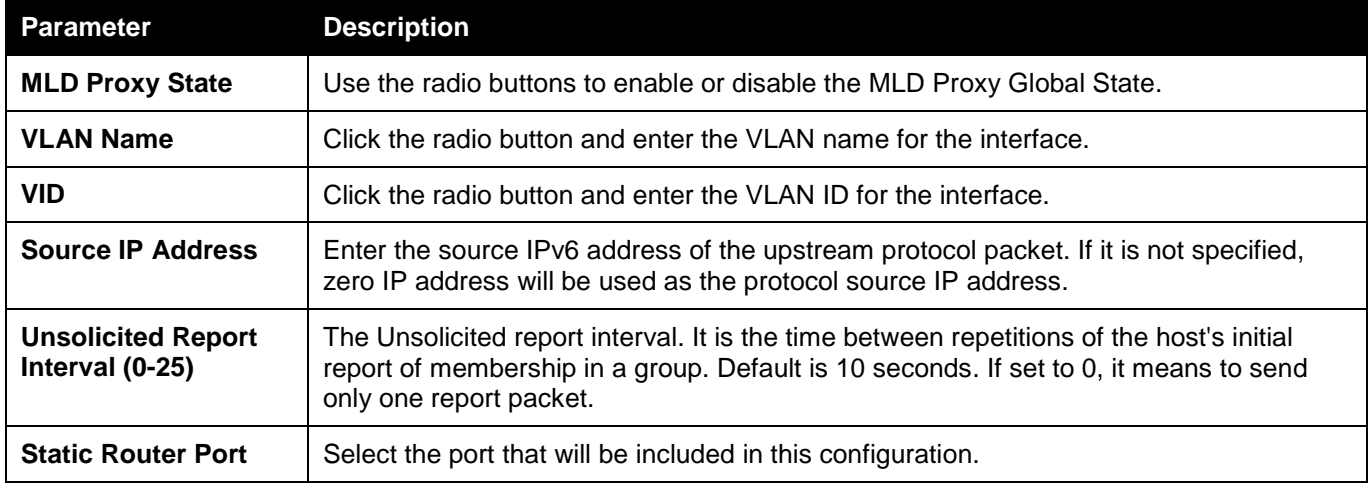

Click the **Apply** button to accept the changes made for each individual section.

Click the **Select All** button to select all the ports for configuration.

Click the **Clear All** button to unselect all the ports for configuration.

### MLD Proxy Downstream Settings

This window is used to configure the MLD proxy downstream interface in this page. The MLD proxy downstream interface must be an MLD snooping enabled VLAN.

To view the following window, click **L2 Features > L2 Multicast Control > MLD Proxy > MLD Proxy Downstream Settings**, as shown below:

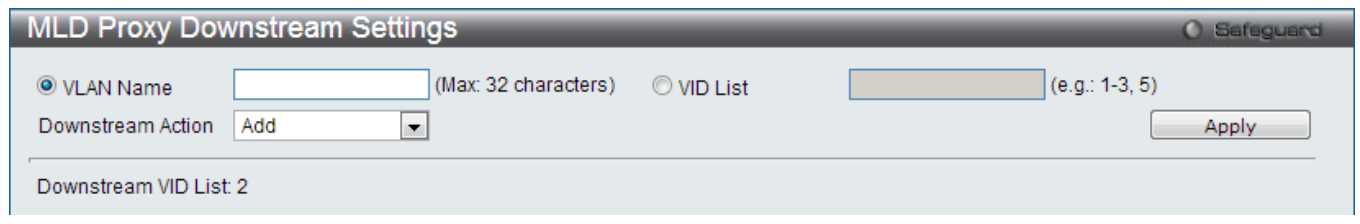

#### **Figure 5-74 MLD Proxy Downstream Settings window**

The fields that can be configured are described below:

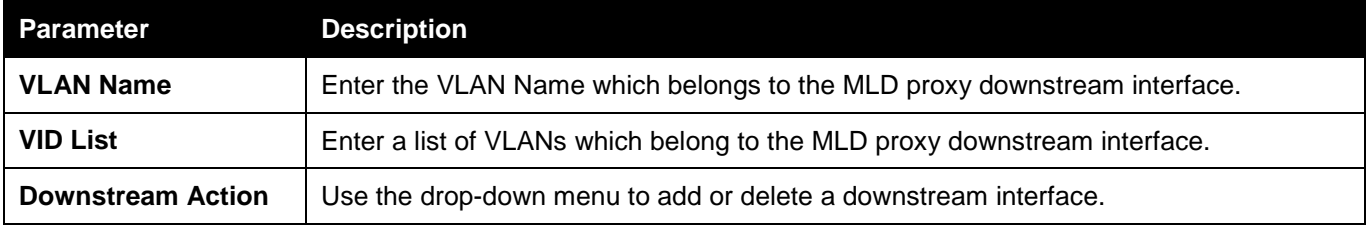

Click the **Apply** button to accept the changes made.

### MLD Proxy Group

This window displays the MLD Proxy Group settings.

To view the following window, click **L2 Features > L2 Multicast Control > MLD Proxy > MLD Proxy Group**, as shown below:

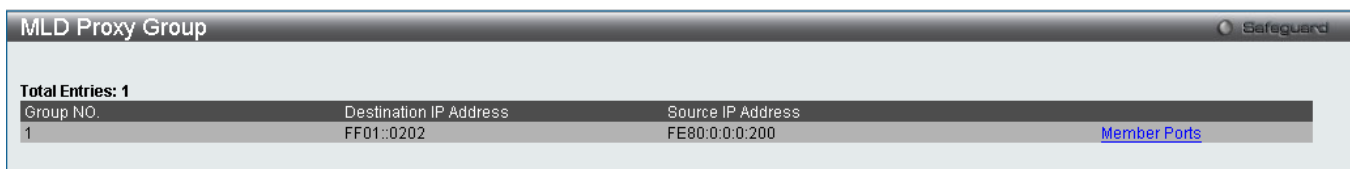

**Figure 5-75 MLD Proxy Group window**

Click the Member Ports link to view the MLD proxy member port information.

After clicking the Member Ports option, the following window will appear.

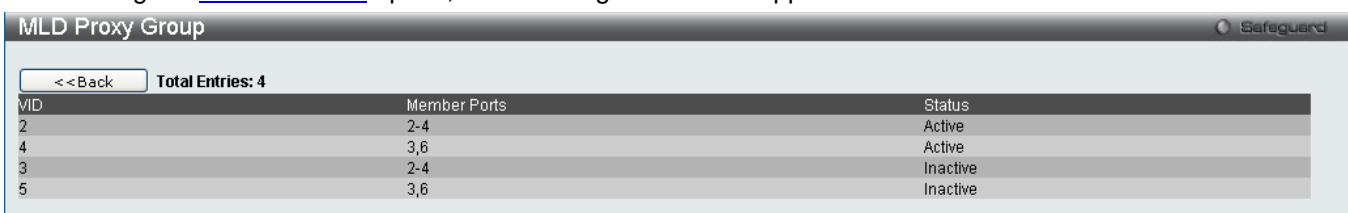

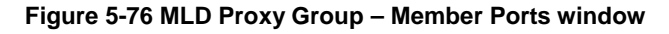

## MLD Snooping

Multicast Listener Discovery (MLD) Snooping is an IPv6 function used similarly to IGMP snooping in IPv4. It is used to discover ports on a VLAN that are requesting multicast data. Instead of flooding all ports on a selected VLAN with multicast traffic, MLD snooping will only forward multicast data to ports that wish to receive this data through the use of queries and reports produced by the requesting ports and the source of the multicast traffic.

MLD snooping is accomplished through the examination of the layer 3 part of an MLD control packet transferred between end nodes and a MLD router. When the Switch discovers that this route is requesting multicast traffic, it adds the port directly attached to it into the correct IPv6 multicast table, and begins the process of forwarding multicast traffic to that port. This entry in the multicast routing table records the port, the VLAN ID, and the

associated multicast IPv6 multicast group address, and then considers this port to be an active listening port. The active listening ports are the only ones to receive multicast group data.

#### **MLD Control Messages**

Three types of messages are transferred between devices using MLD snooping. These three messages are all defined by four ICMPv6 packet headers, labeled 130, 131, 132, and 143.

- 1. **Multicast Listener Query** Similar to the IGMPv2 Host Membership Query for IPv4, and labeled as 130 in the ICMPv6 packet header, this message is sent by the router to ask if any link is requesting multicast data. There are two types of MLD query messages emitted by the router. The General Query is used to advertise all multicast addresses that are ready to send multicast data to all listening ports, and the Multicast Specific query, which advertises a specific multicast address that is also ready. These two types of messages are distinguished by a multicast destination address located in the IPv6 header and a multicast address in the Multicast Listener Query Message.
- 2. **Multicast Listener Report, Version 1**  Comparable to the Host Membership Report in IGMPv2, and labeled as 131 in the ICMP packet header, this message is sent by the listening port to the Switch stating that it is interested in receiving multicast data from a multicast address in response to the Multicast Listener Query message.
- 3. **Multicast Listener Done** Akin to the Leave Group Message in IGMPv2, and labeled as 132 in the ICMPv6 packet header, this message is sent by the multicast listening port stating that it is no longer interested in receiving multicast data from a specific multicast group address, therefore stating that it is "done" with the multicast data from this address. Once this message is received by the Switch, it will no longer forward multicast traffic from a specific multicast group address to this listening port.
- 4. **Multicast Listener Report, Version 2** Comparable to the Host Membership Report in IGMPv3, and labeled as 143 in the ICMP packet header, this message is sent by the listening port to the Switch stating that it is interested in receiving multicast data from a multicast address in response to the Multicast Listener Query message.

### MLD Snooping Settings

Users can configure the settings for MLD snooping.

To view the following window, click **L2 Features > L2 Multicast Control > MLD Snooping > MLD Snooping Settings**, as shown below:

| <b>MLD Snooping Settings</b>                                     |                  |                   |                           | <b>O</b> Safeguerd |
|------------------------------------------------------------------|------------------|-------------------|---------------------------|--------------------|
| <b>MLD Snooping Global Settings</b><br><b>MLD Snooping State</b> | C Enabled        | <b>O</b> Disabled |                           | Apply              |
| <b>Total Entries: 5</b><br><b>VID</b>                            | <b>VLAN Name</b> | <b>State</b>      |                           |                    |
|                                                                  | default          | <b>Disabled</b>   | Modify Router Port        | Edit               |
| 2                                                                | VLAN-2           | <b>Disabled</b>   | Modify Router Port        | Edit               |
| з                                                                | Private-VL       | <b>Disabled</b>   | <b>Modify Router Port</b> | Edit               |
|                                                                  | Super-VLAN       | <b>Disabled</b>   | <b>Modify Router Port</b> | Edit               |
| 5                                                                | <b>VLAN</b>      | <b>Disabled</b>   | <b>Modify Router Port</b> | Edit               |
|                                                                  |                  |                   | 1/1                       | Go                 |

**Figure 5-77 MLD Snooping Settings window**

The fields that can be configured are described below:

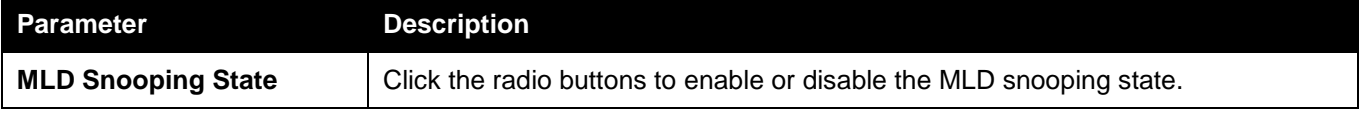

Click the **Apply** button to accept the changes made for each individual section.

Click the **Edit** button to configure the MLD Snooping Parameters Settings for a specific entry.

Click the Modify Router Port link to configure the MLD Snooping Router Port Settings for a specific entry.

Enter a page number and click the **Go** button to navigate to a specific page when multiple pages exist.

#### After clicking the **Edit** button, the following page will appear:

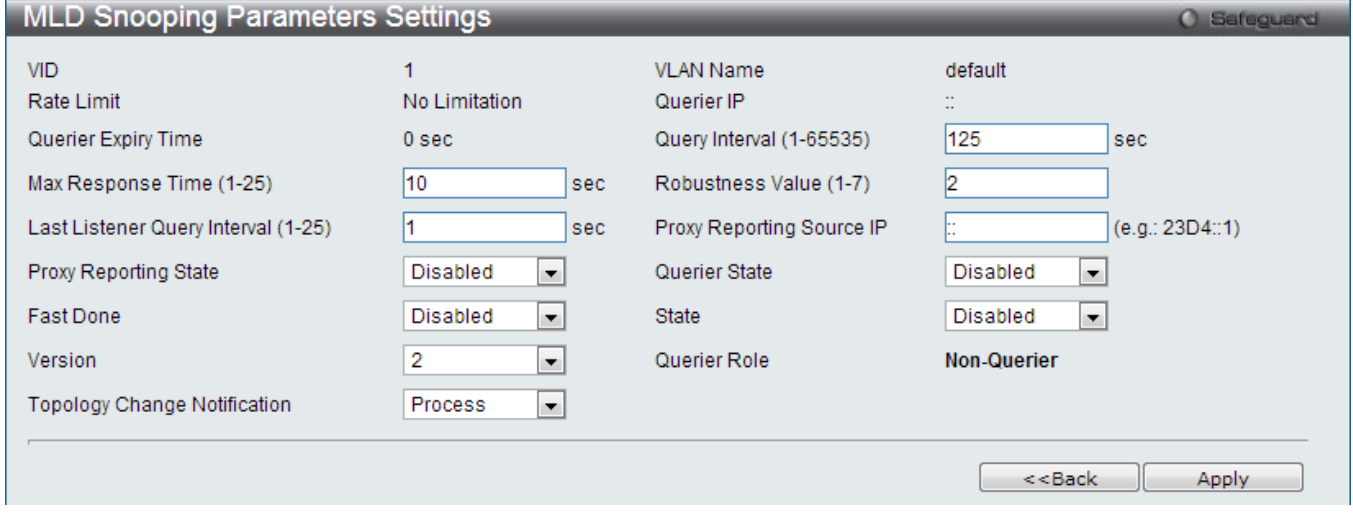

**Figure 5-78 MLD Snooping Parameters Settings window**

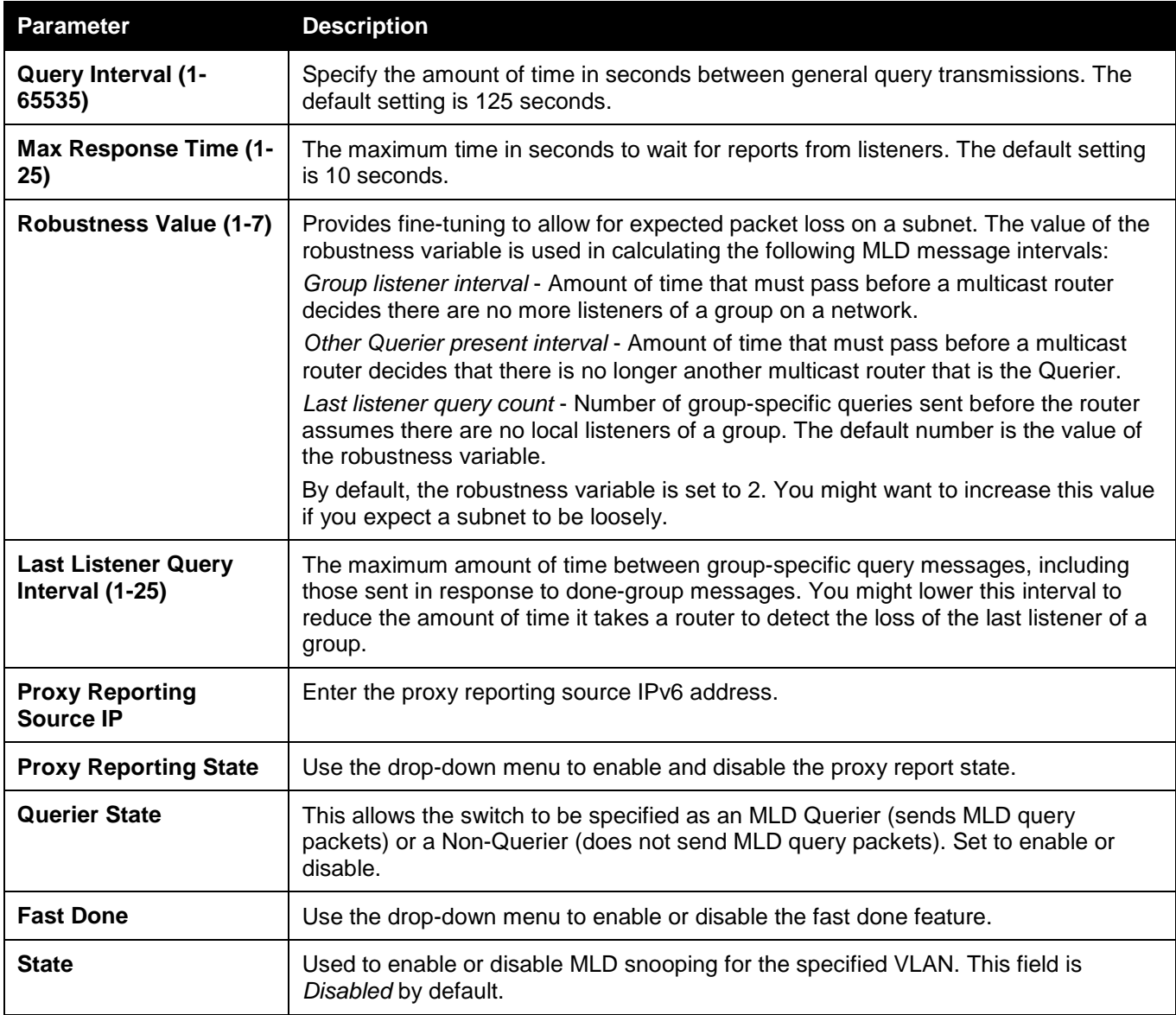

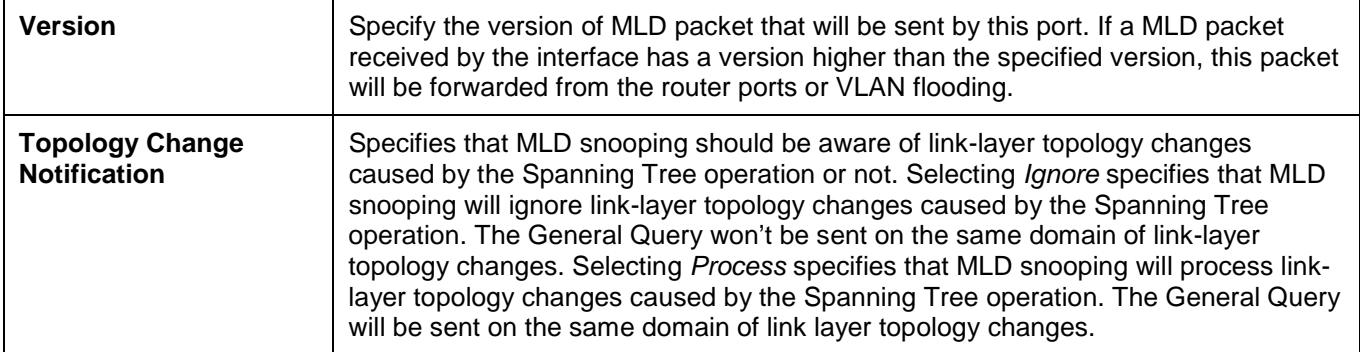

Click the **Apply** button to accept the changes made.

Click the **<<Back** button to discard the changes made and return to the previous page.

#### After clicking the Modify Router Port link, the following page will appear:

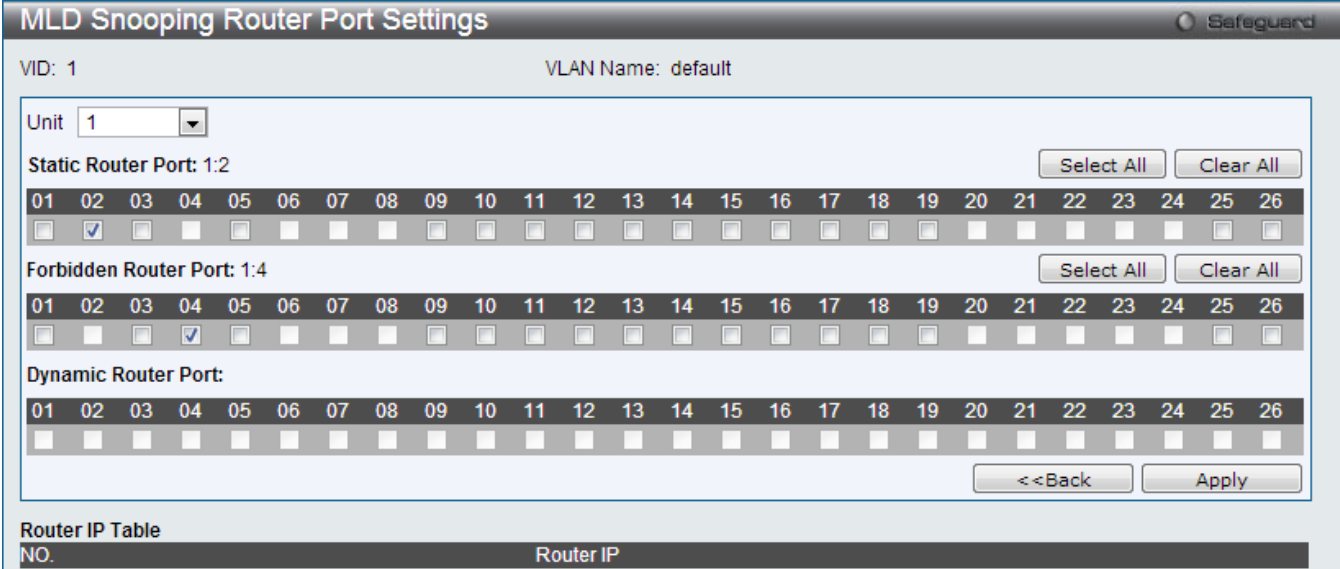

**Figure 5-79 MLD Snooping Router Port Settings window**

| <b>Parameter</b>             | <b>Description</b>                                                                                                    |
|------------------------------|----------------------------------------------------------------------------------------------------|
| Unit                         | Select the unit you want to configure.                                                                                                    |
| <b>Static Router Port</b>    | This section is used to designate a range of ports as being connected to multicast-<br>enabled routers. This will ensure that all packets with such a router as its destination<br>will reach the multicast-enabled router regardless of the protocol. |
| <b>Forbidden Router Port</b> | This section is used to designate a range of ports as being not connected to<br>multicast-enabled routers. This ensures that the forbidden router port will not<br>propagate routing packets out.                                                      |
| <b>Dynamic Router Port</b>   | Displays router ports that have been dynamically configured.                                                                                                    |

The fields that can be configured are described below:

Click the **Select All** button to select all the ports for configuration.

Click the **Clear All** button to unselect all the ports for configuration.

Click the **Apply** button to accept the changes made.

Click the **<<Back** button to discard the changes made and return to the previous page.

### MLD Snooping Rate Limit Settings

Users can configure the rate limit of the MLD control packet that the switch can process on a specific port or VLAN

#### in this page.

To view the following window, click **L2 Features > L2 Multicast Control > MLD Snooping > MLD Snooping Rate Limit Settings**, as shown below:

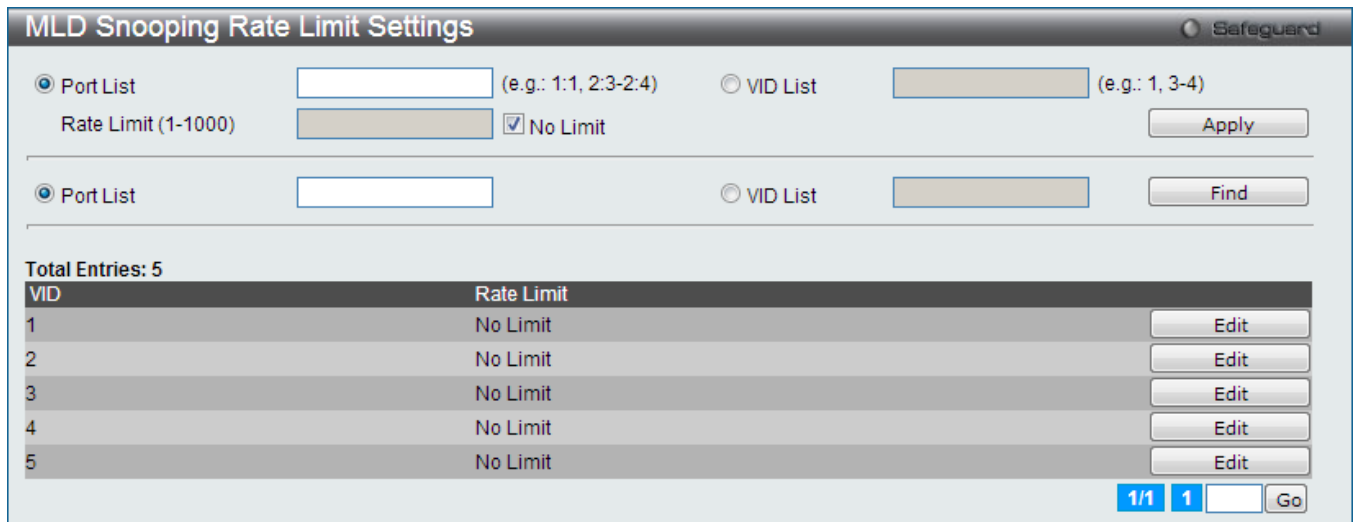

#### **Figure 5-80 MLD Snooping Rate Limit Settings window**

The fields that can be configured are described below:

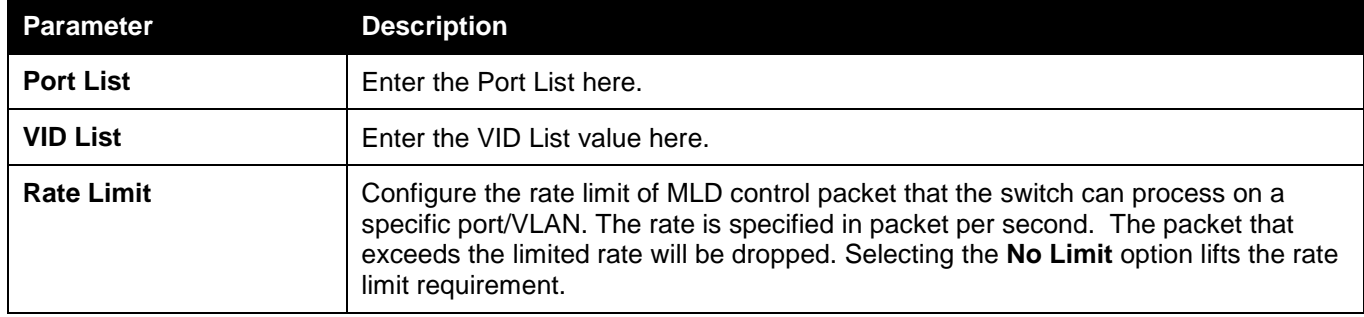

Click the **Apply** button to accept the changes made for each individual section.

Click the **Find** button to locate a specific entry based on the information entered.

Click the **Edit** button to re-configure the specific entry.

Enter a page number and click the **Go** button to navigate to a specific page when multiple pages exist.

### MLD Snooping Static Group Settings

This page used to configure the MLD snooping multicast group static members.

To view the following window, click **L2 Features > L2 Multicast Control > MLD Snooping > MLD Snooping Static Group Settings**, as shown below:

*xStack® DGS-3620 Series Layer 3 Managed Stackable Gigabit Switch Web UI Reference Guide*

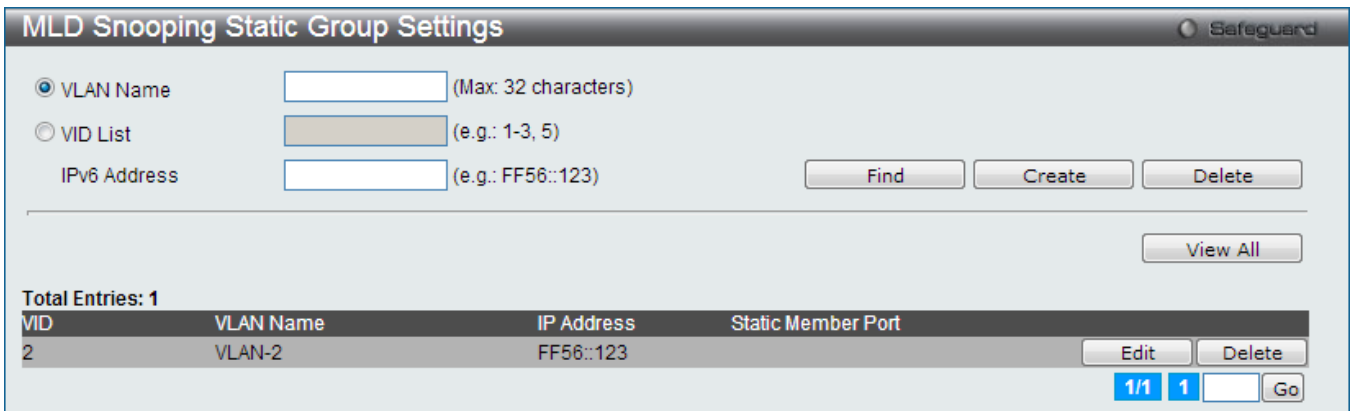

#### **Figure 5-81 MLD Snooping Static Group Settings window**

The fields that can be configured are described below:

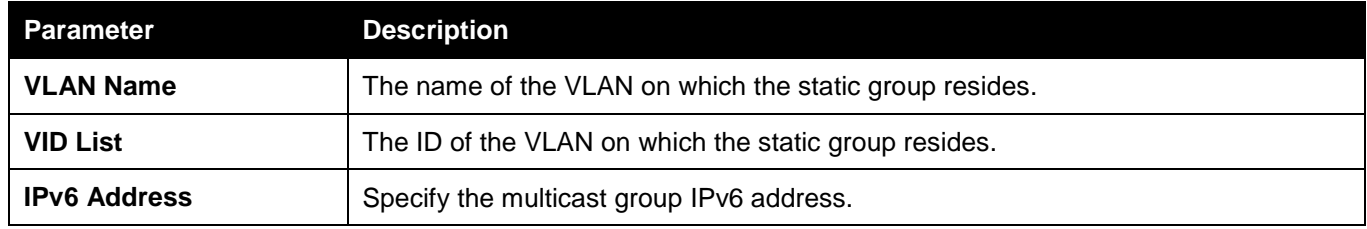

Click the **Find** button to locate a specific entry based on the information entered.

Click the **Create** button to add a static group.

Click the **Delete** button to delete a static group.

Click the **View All** button to display all the existing entries.

Click the **Edit** button to re-configure the specific entry.

Enter a page number and click the **Go** button to navigate to a specific page when multiple pages exist.

#### After clicking the **Edit** button, the following page will appear:

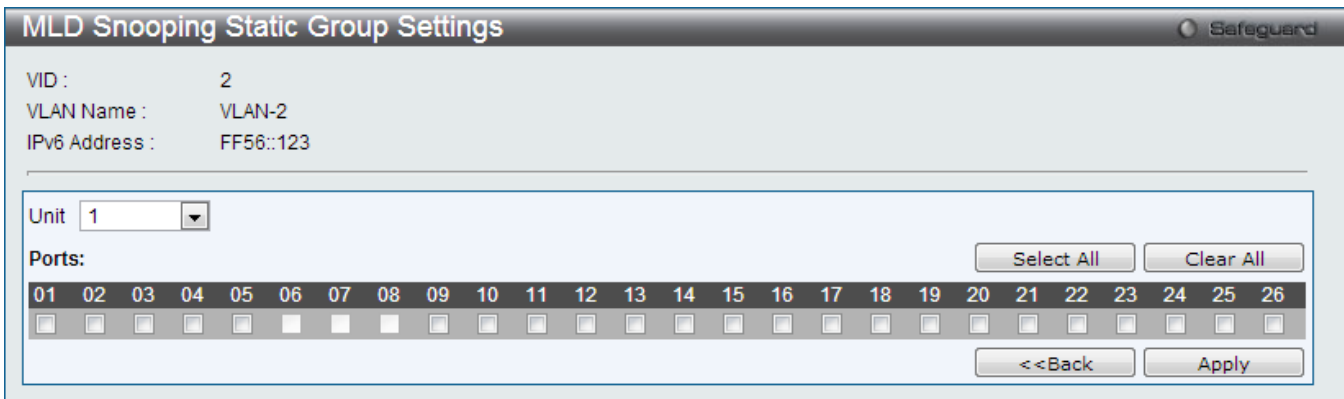

**Figure 5-82 MLD Snooping Static Group Settings – Edit window**

The fields that can be configured are described below:

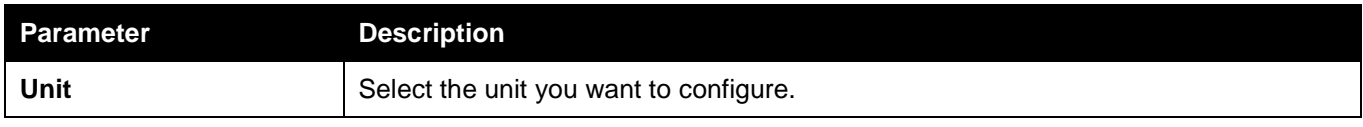

Click the **Select All** button to select all the ports for configuration.

Click the **Clear All** button to unselect all the ports for configuration.

Click the **Apply** button to accept the changes made.

Click the **<<Back** button to discard the changes made and return to the previous page.

### MLD Router Port

Users can display which of the Switch's ports are currently configured as router ports in IPv6. A router port configured by a user (using the console or Web-based management interfaces) is displayed as a static router port, designated by S. A router port that is dynamically configured by the Switch is designated by D, while a Forbidden port is designated by F.

To view the following window, click **L2 Features > L2 Multicast Control > MLD Snooping > MLD Router Port**, as shown below:

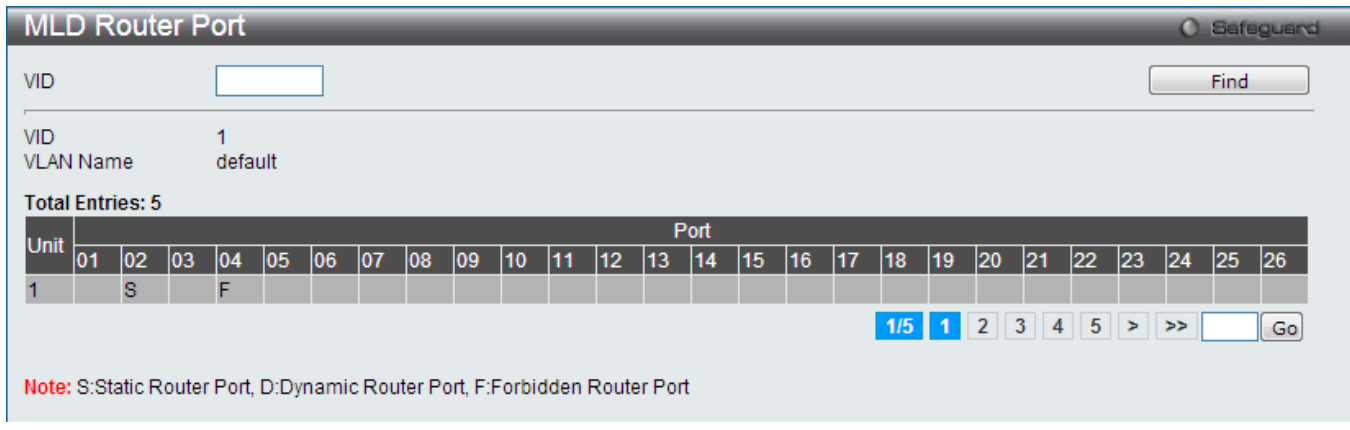

**Figure 5-83 MLD Router Port window**

Enter a VID (VLAN ID) in the field at the top of the window.

Click the **Find** button to locate a specific entry based on the information entered.

Enter a page number and click the **Go** button to navigate to a specific page when multiple pages exist.

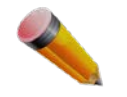

**NOTE:** The abbreviations used on this page are **Static Router Port (S)**, **Dynamic Router Port (D)** and **Forbidden Router Port (F)**.

### MLD Snooping Group

Users can view MLD Snooping Groups present on the Switch. MLD Snooping is an IPv6 function comparable to IGMP Snooping for IPv4.

To view the following window, click **L2 Features > L2 Multicast Control > MLD Snooping > MLD Snooping Group**, as shown below:

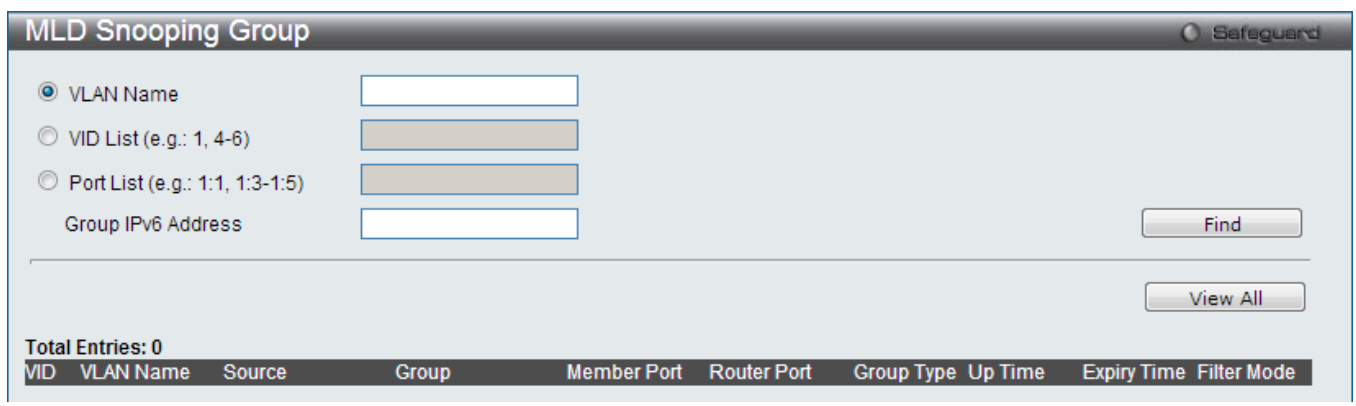

**Figure 5-84 MLD Snooping Group window**

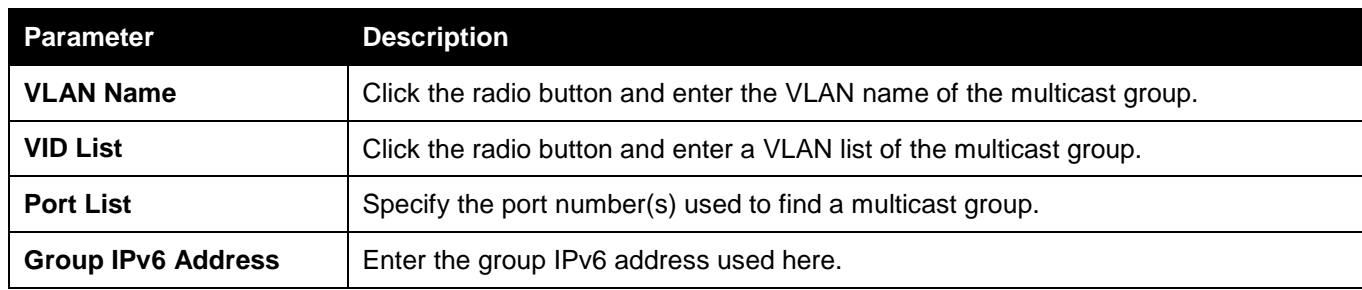

Click the **Find** button to locate a specific entry based on the information entered.

Click the **View All** button to display all the existing entries.

### MLD Snooping Forwarding Table

This page displays the switch's current MLD snooping forwarding table. It provides an easy way for user to check the list of ports that the multicast group comes from and specific sources that it will be forwarded to. The packet comes from the source VLAN. They will be forwarded to the forwarding VLAN. The MLD snooping further restricts the forwarding ports.

To view the following window, click **L2 Features > L2 Multicast Control > MLD Snooping > MLD Snooping Forwarding Table**, as shown below:

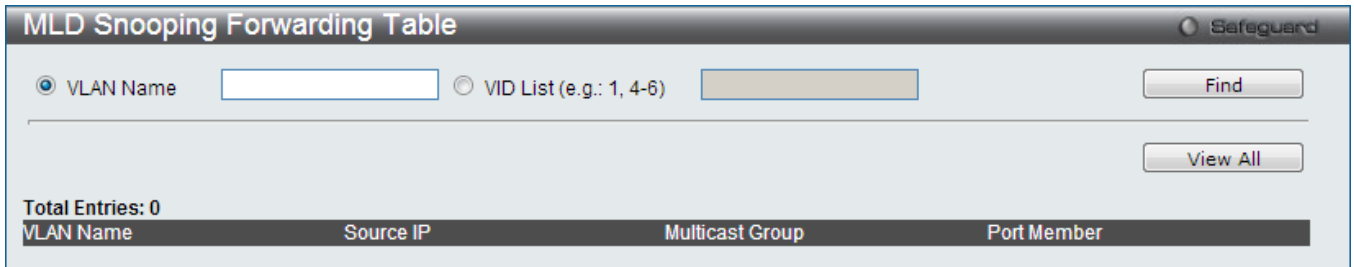

**Figure 5-85 MLD Snooping Forwarding Table window**

The fields that can be configured are described below:

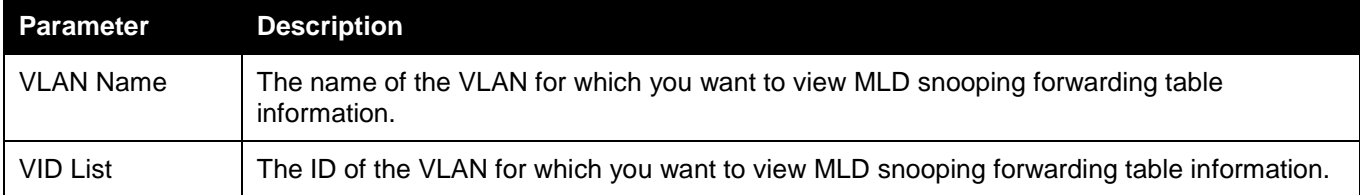

Click the **Find** button to locate a specific entry based on the information entered.

Click the **View All** button to display all the existing entries.

### MLD Snooping Counter

This page displays the statistics counter for MLD protocol packets that are received by the switch since MLD Snooping is enabled.

To view the following window, click **L2 Features > L2 Multicast Control > MLD Snooping > MLD Snooping Counter**, as shown below:

*xStack® DGS-3620 Series Layer 3 Managed Stackable Gigabit Switch Web UI Reference Guide*

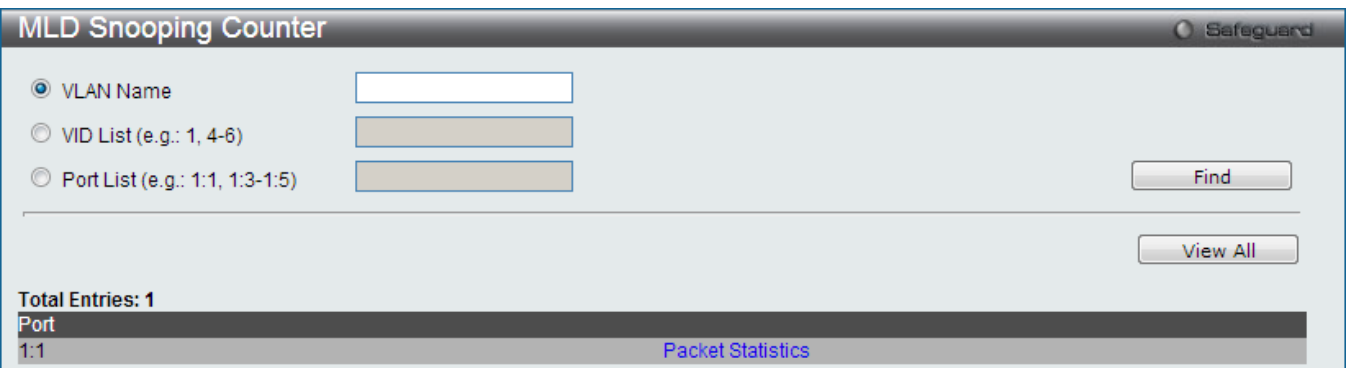

**Figure 5-86 MLD Snooping Counter window**

#### The fields that can be configured are described below:

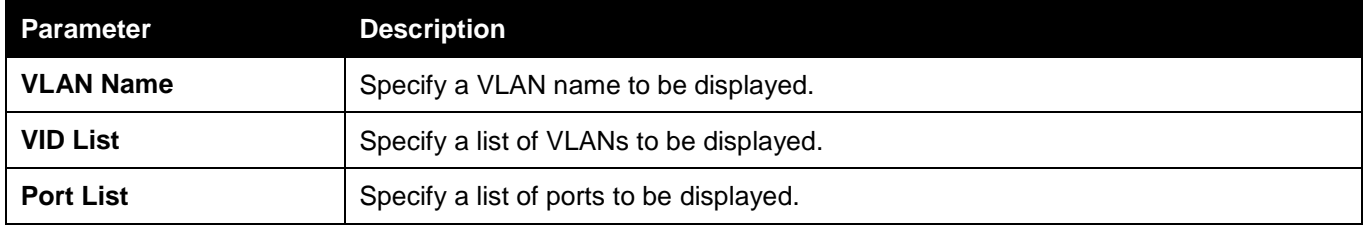

Click the **Find** button to locate a specific entry based on the information entered.

Click the **View All** button to display all the existing entries.

Click the Packet Statistics link to view the MLD Snooping Counter Settings for the specific entry.

#### After clicking the Packet Statistics link, the following page will appear:

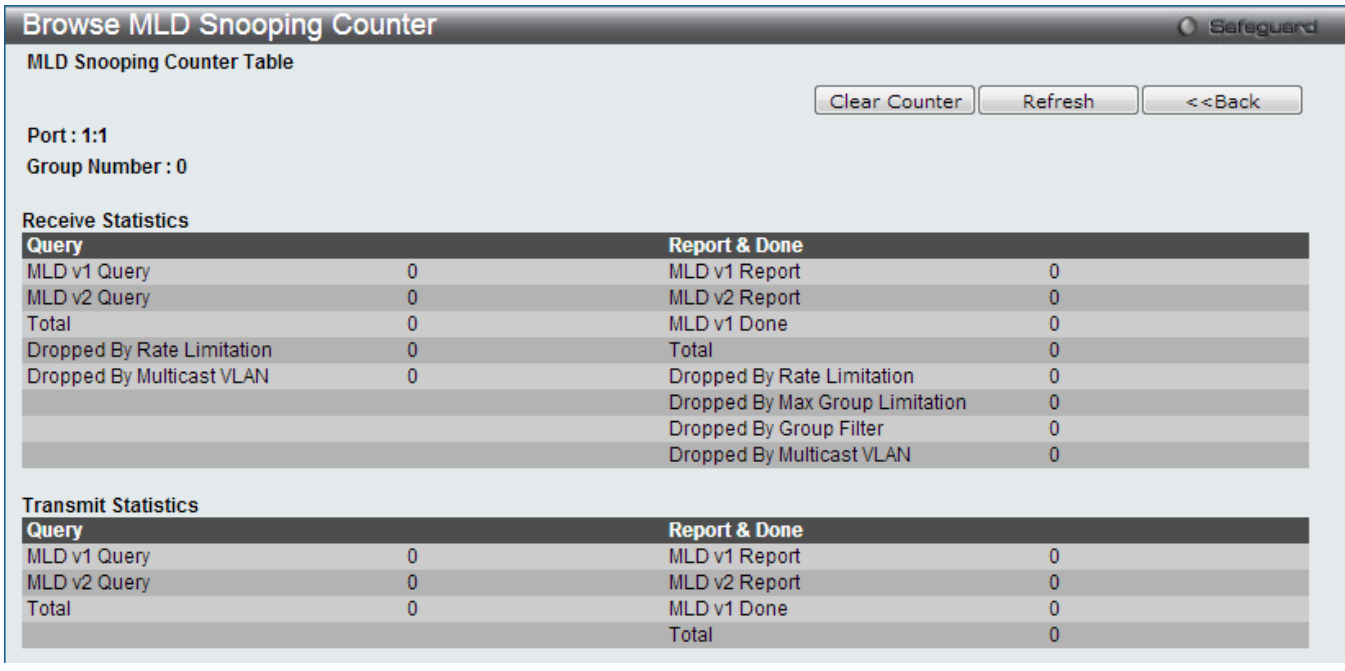

#### **Figure 5-87 Browse MLD Snooping Counter window**

Click the **Clear Counter** button to clear all the information displayed in the fields.

Click the **Refresh** button to refresh the display table so that new information will appear. Click the **<<Back** button to return to the previous page.

## Multicast VLAN

In a switching environment, multiple VLANs may exist. Every time a multicast query passes through the Switch, the switch must forward separate different copies of the data to each VLAN on the system, which, in turn, increases data traffic and may clog up the traffic path. To lighten the traffic load, multicast VLANs may be incorporated. These multicast VLANs will allow the Switch to forward this multicast traffic as one copy to recipients of the multicast VLAN, instead of multiple copies.

Regardless of other normal VLANs that are incorporated on the Switch, users may add any ports to the multicast VLAN where they wish multicast traffic to be sent. Users are to set up a source port, where the multicast traffic is entering the switch, and then set the ports where the incoming multicast traffic is to be sent. The source port cannot be a recipient port and if configured to do so, will cause error messages to be produced by the switch. Once properly configured, the stream of multicast data will be relayed to the receiver ports in a much more timely and reliable fashion.

#### **Restrictions and Provisos:**

The Multicast VLAN feature of this Switch does have some restrictions and limitations, such as:

- 1. Multicast VLANs can be implemented on edge and non-edge switches.
- 2. Member ports and source ports can be used in multiple Multicast VLANs. But member ports and source ports cannot be the same port in a specific Multicast VLAN.
- 3. The Multicast VLAN is exclusive with normal 802.1q VLANs, which means that VLAN IDs (VIDs) and VLAN Names of 802.1q VLANs and Multicast VLANs cannot be the same. Once a VID or VLAN Name is chosen for any VLAN, it cannot be used for any other VLAN.
- 4. The normal display of configured VLANs will not display configured Multicast VLANs.
- 5. Once a Multicast VLAN is enabled, the corresponding IGMP/MLD snooping state of the VLAN will also be enabled. Users cannot disable the IGMP/MLD feature for an enabled Multicast VLAN.
- 6. One IP multicast address cannot be added to multiple Multicast VLANs, yet multiple Ranges can be added to one Multicast VLAN.

### IGMP Multicast Group Profile Settings

Users can add a profile to which multicast address reports are to be received on specified ports on the Switch. This function will therefore limit the number of reports received and the number of multicast groups configured on the Switch. The user may set an IP Multicast address or range of IP Multicast addresses to accept reports (Permit) or deny reports (Deny) coming into the specified switch ports.

To view the following window, click **L2 Features > L2 Multicast Control > Multicast VLAN > IGMP Multicast Group Profile Settings**, as shown below:

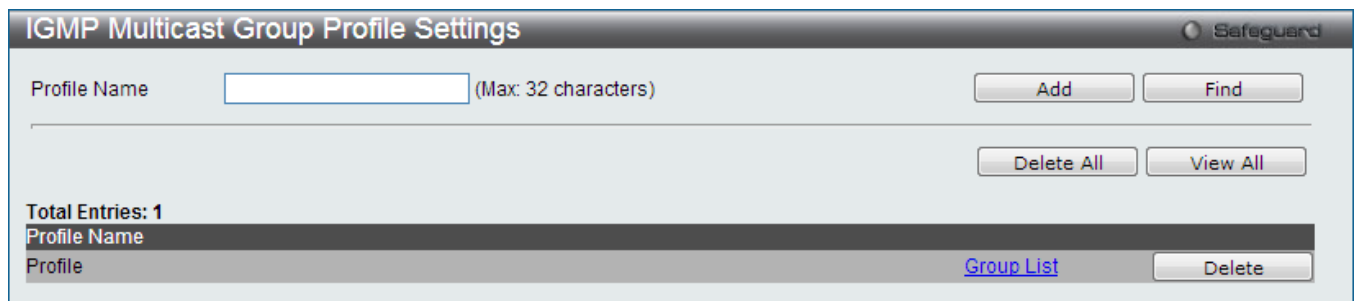

**Figure 5-88 IGMP Multicast Group Profile Settings window**

The fields that can be configured are described below:

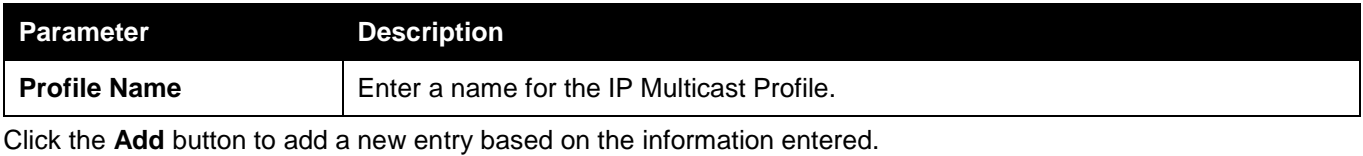

Click the **Find** button to locate a specific entry based on the information entered.

Click the **Delete All** button to remove all the entries listed.

Click the **View All** button to display all the existing entries.

Click the **Delete** button to remove the corresponding entry.

Click the Group List link to configure the Multicast Group Profile Address Settings for the specific entry.

#### After clicking the Group List link, the following page will appear:

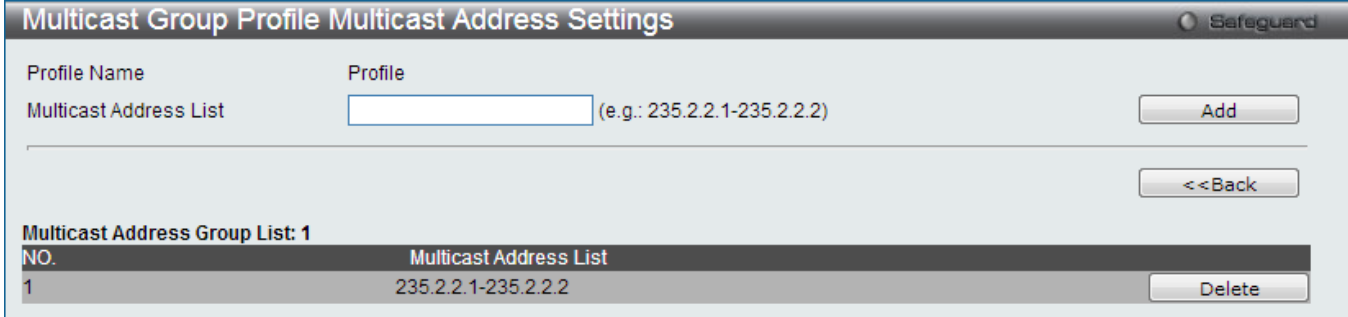

#### **Figure 5-89 Multicast Group Profile Multicast Address Settings window**

The fields that can be configured are described below:

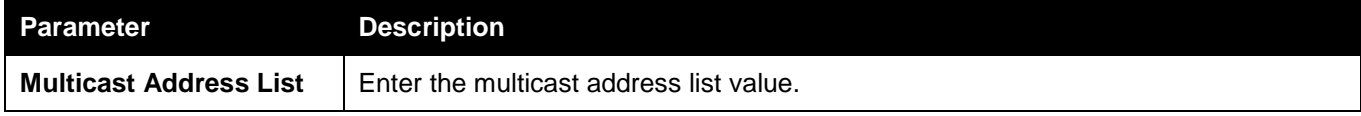

Click the **Add** button to add a new entry based on the information entered.

Click the **<<Back** button to discard the changes made and return to the previous page.

Click the **Delete** button to remove the corresponding entry.

### IGMP Snooping Multicast VLAN Settings

On this page the user can configure the IGMP snooping multicast VLAN parameters.

To view the following window, click **L2 Features > L2 Multicast Control > Multicast VLAN > IGMP Snooping Multicast VLAN Settings**, as shown below:

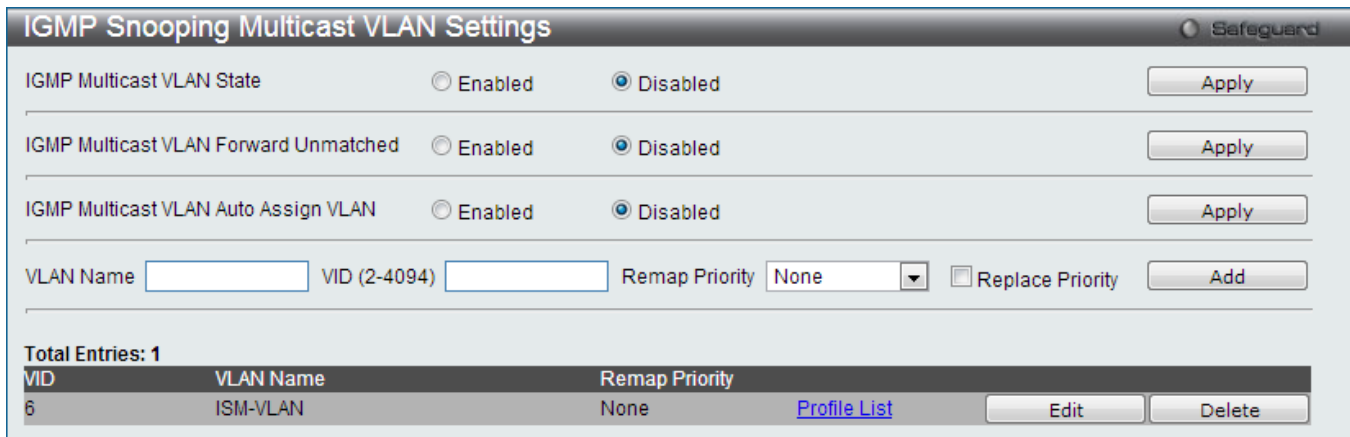

**Figure 5-90 IGMP Snooping Multicast VLAN Settings window**

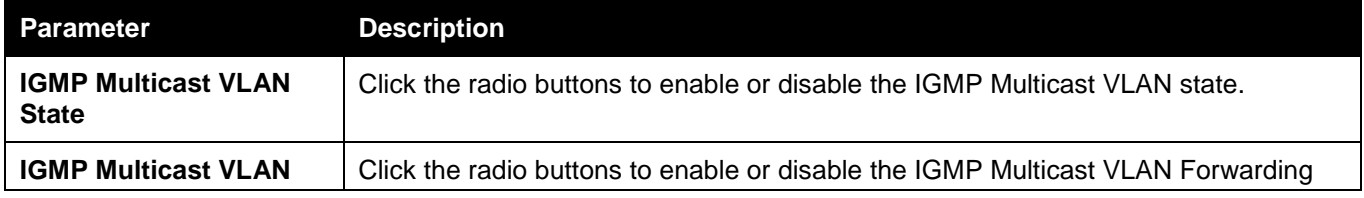

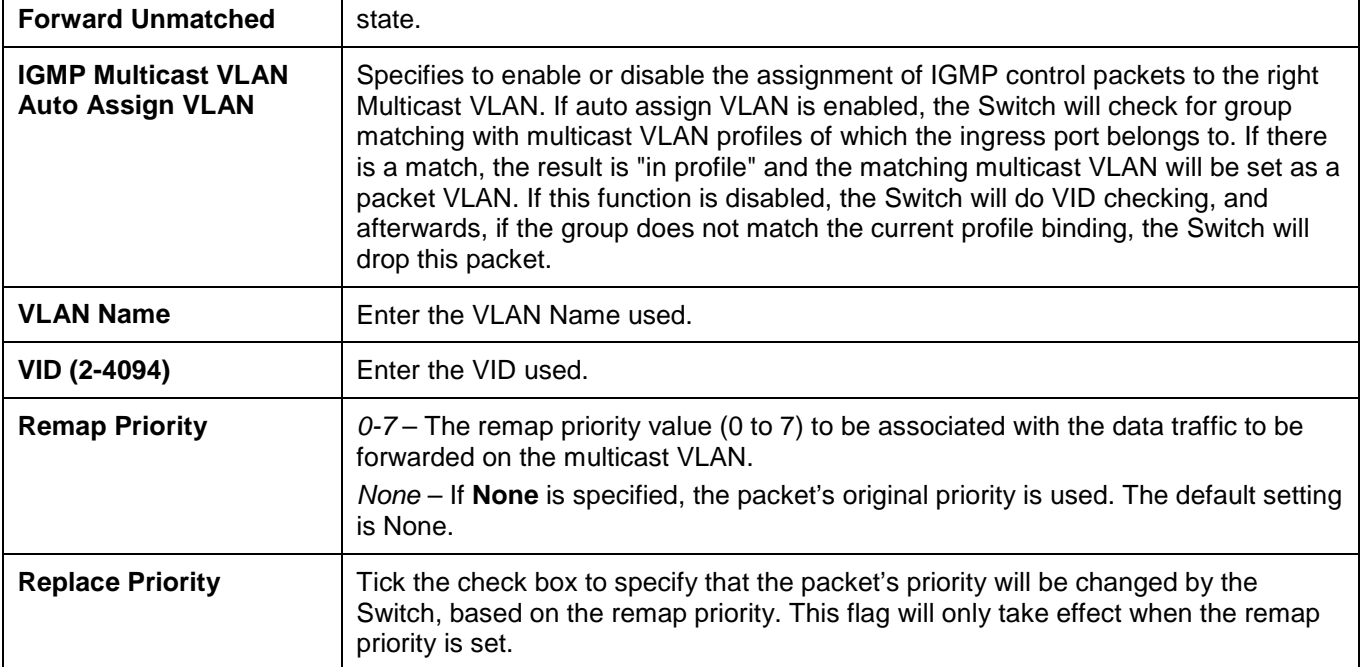

Click the **Apply** button to accept the changes made for each individual section.

Click the **Add** button to add a new entry based on the information entered.

Click the **Edit** button to configure the IGMP Snooping Multicast VLAN Settings for the specific entry.

Click the **Delete** button to remove the specific entry.

Click the Profile List link to configure the IGMP Snooping Multicast VLAN Settings for the specific entry.

#### After clicking the **Edit** button, the following page will appear:

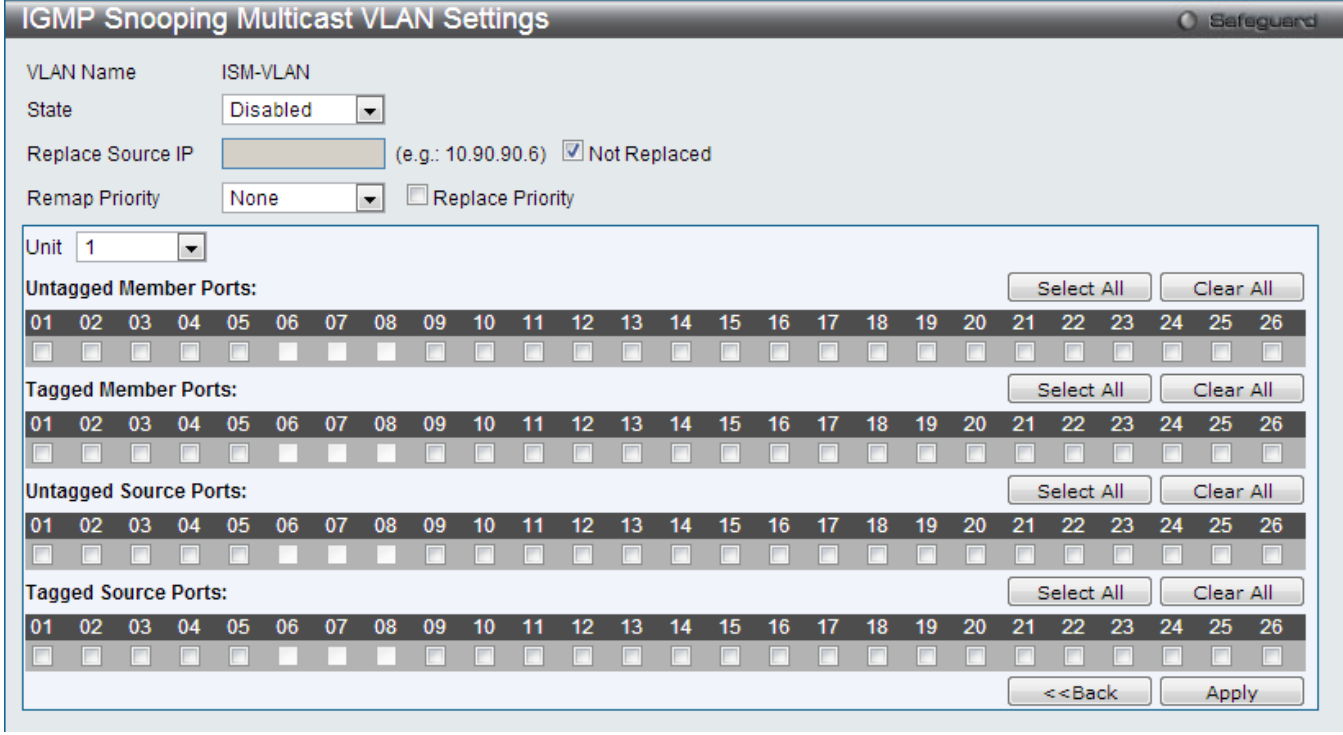

**Figure 5-91 IGMP Snooping Multicast VLAN Settings – Edit window**

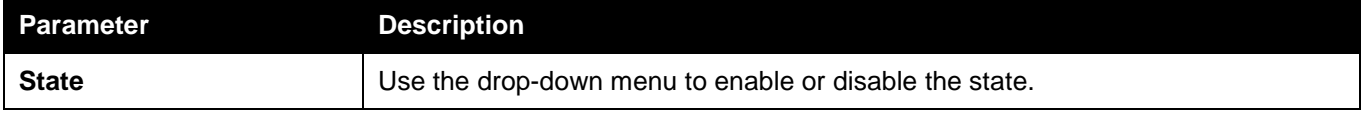

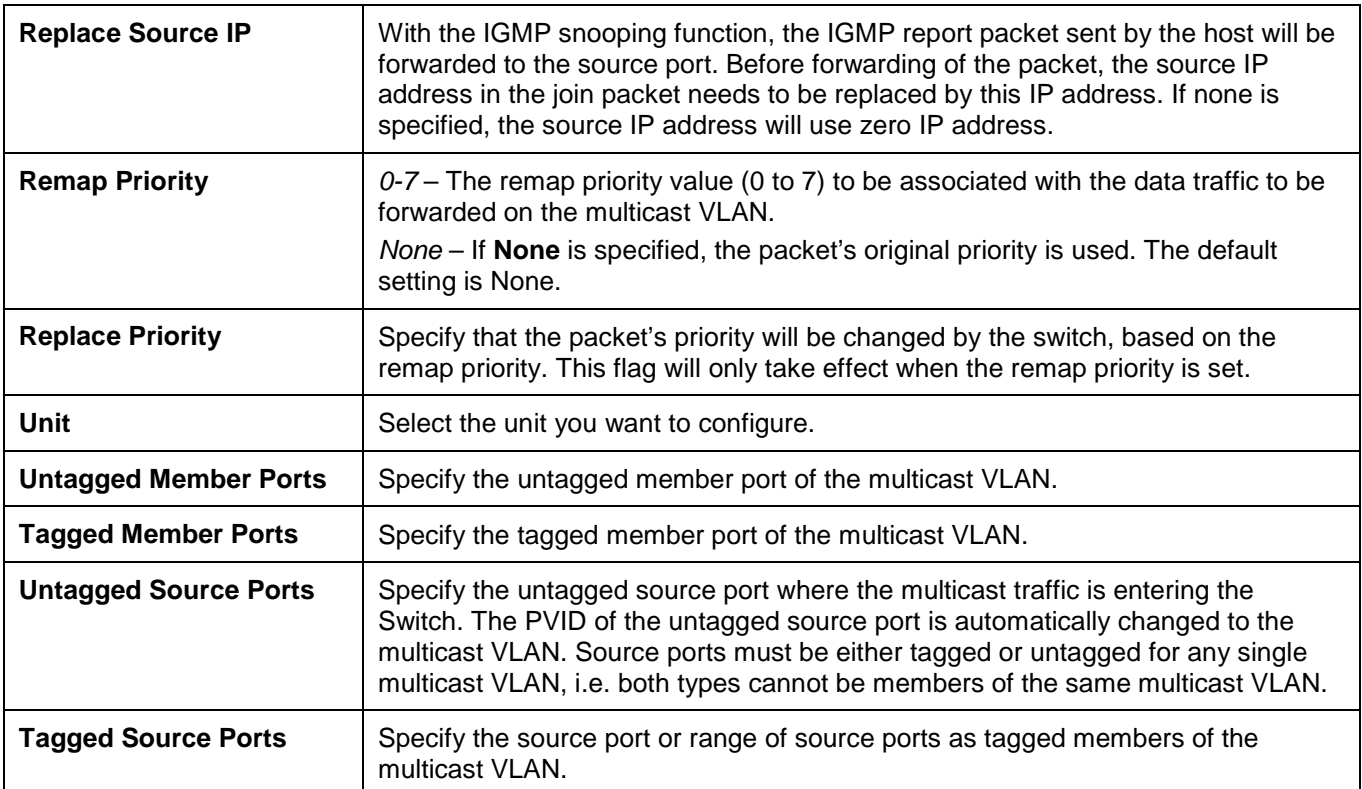

Click the **Select All** button to select all the ports for configuration.

Click the **Clear All** button to unselect all the ports for configuration.

Click the **Apply** button to accept the changes made.

Click the **<<Back** button to discard the changes made and return to the previous page.

#### After clicking the **Profile List** link, the following page will appear:

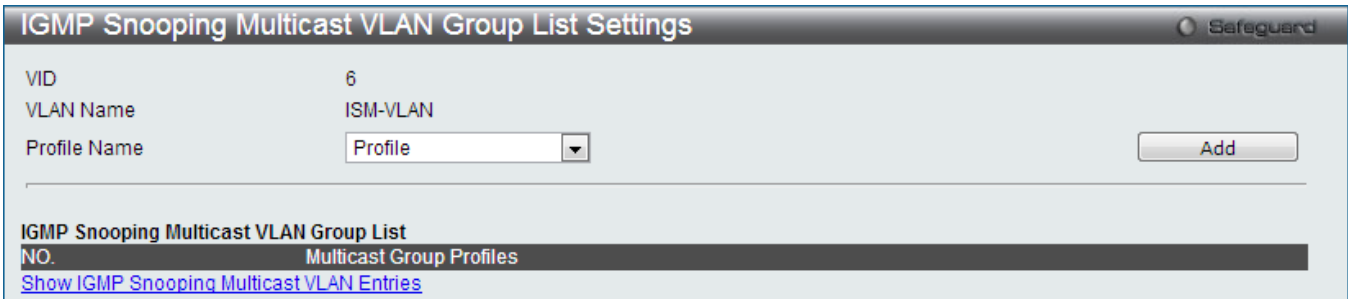

#### **Figure 5-92 IGMP Snooping Multicast VLAN Group List Settings window**

The fields that can be configured or displayed are described below:

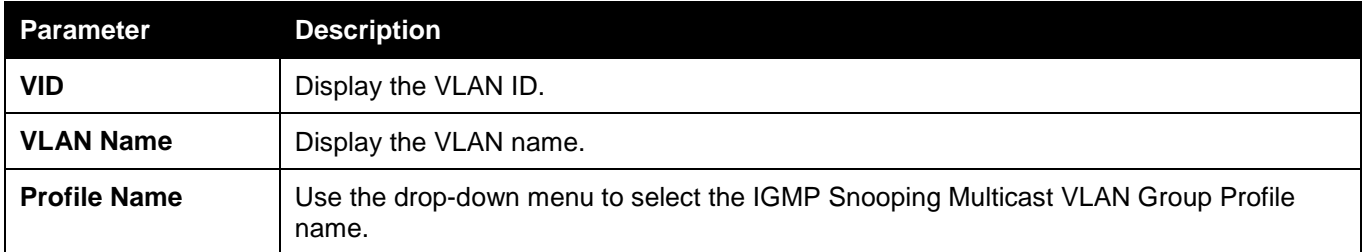

Click the **Add** button to add a new entry based on the information entered.

Click the **Delete** button to remove the specific entry.

Click the Show IGMP Snooping Multicast VLAN Entries link to view the IGMP Snooping Multicast VLAN Settings.

#### MLD Multicast Group Profile Settings

Users can add, delete, or configure the MLD multicast group profile on this page.

To view the following window, click **L2 Features > L2 Multicast Control > Multicast VLAN > MLD Multicast Group Profile Settings**, as shown below:

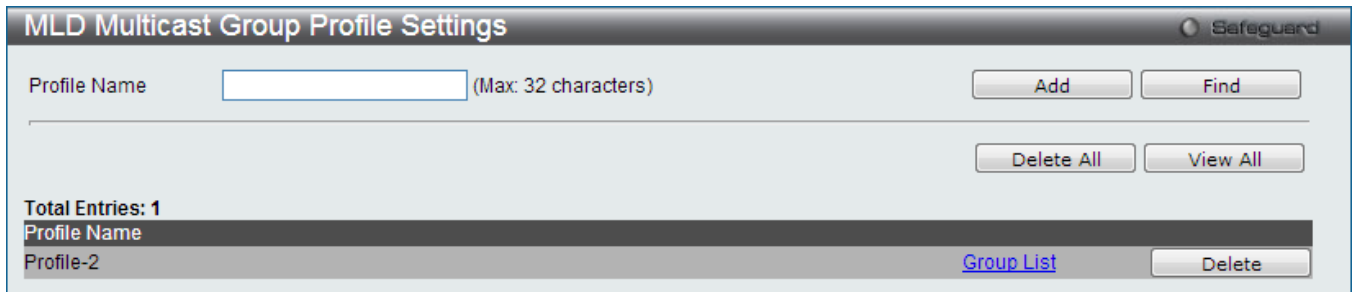

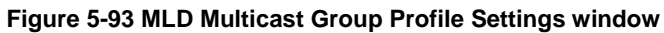

The fields that can be configured are described below:

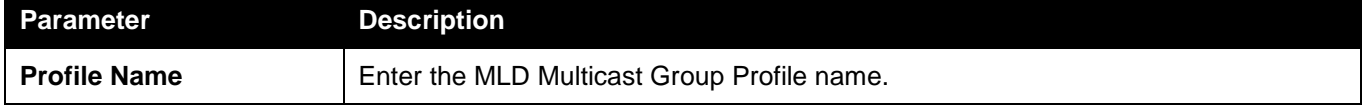

Click the **Add** button to add a new entry based on the information entered.

Click the **Find** button to locate a specific entry based on the information entered.

Click the **Delete All** button to remove all the entries listed.

Click the **View All** button to display all the existing entries.

Click the Group List link to configure the Multicast Group Profile Multicast Address Settings for the specific entry. Click the **Delete** button to remove the specific entry.

#### After clicking the Group List link, the following page will appear:

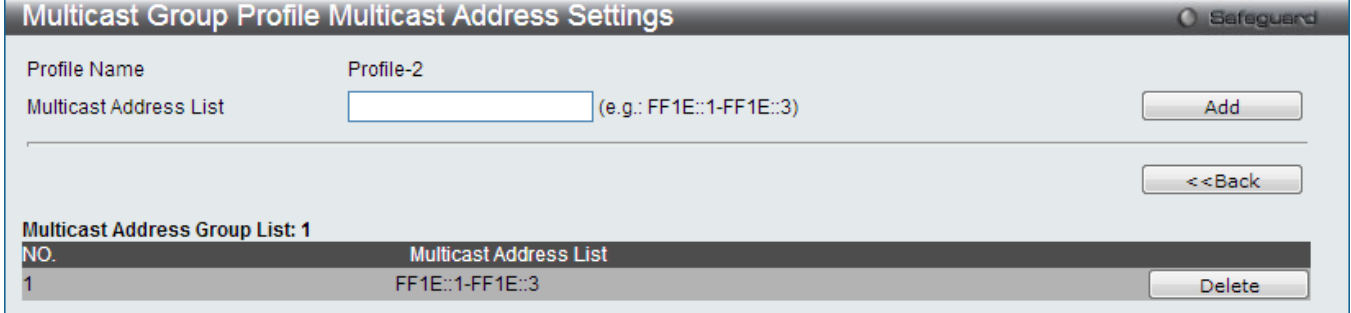

**Figure 5-94 Multicast Group Profile Multicast Address Settings window**

The fields that can be configured are described below:

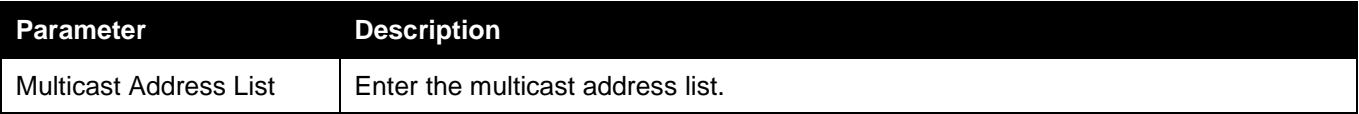

Click the **Add** button to add a new entry based on the information entered.

Click the **<<Back** button to discard the changes made and return to the previous page.

Click the **Delete** button to remove the specific entry.

### MLD Snooping Multicast VLAN Settings

Users can add, delete, or configure the MLD snooping multicast VLAN on this page. To view the following window, click **L2 Features > L2 Multicast Control > Multicast VLAN > MLD Snooping Multicast VLAN Settings**, as shown below:

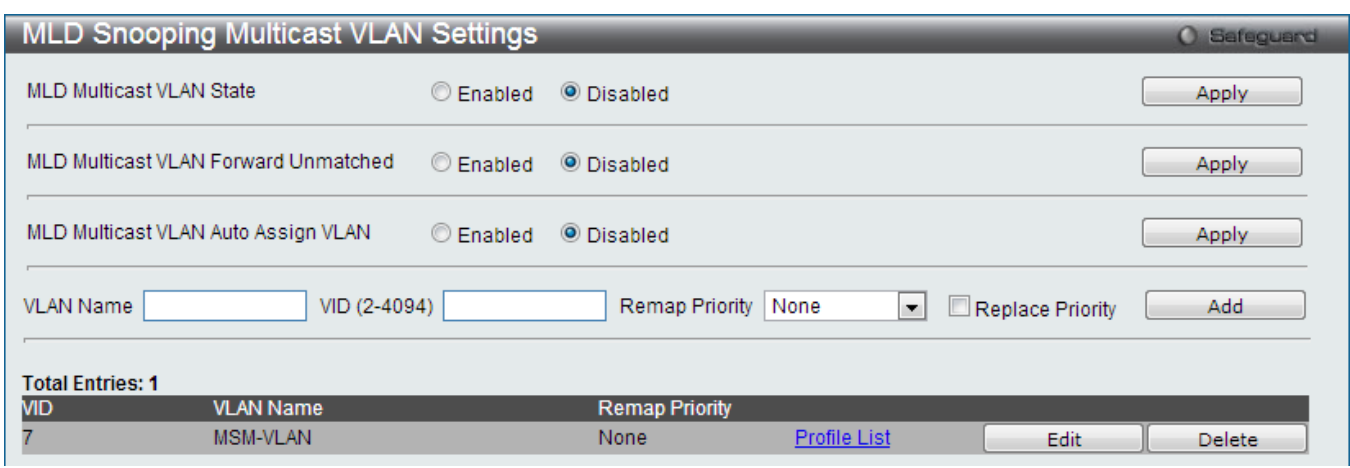

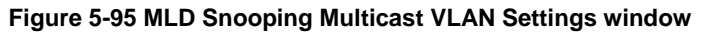

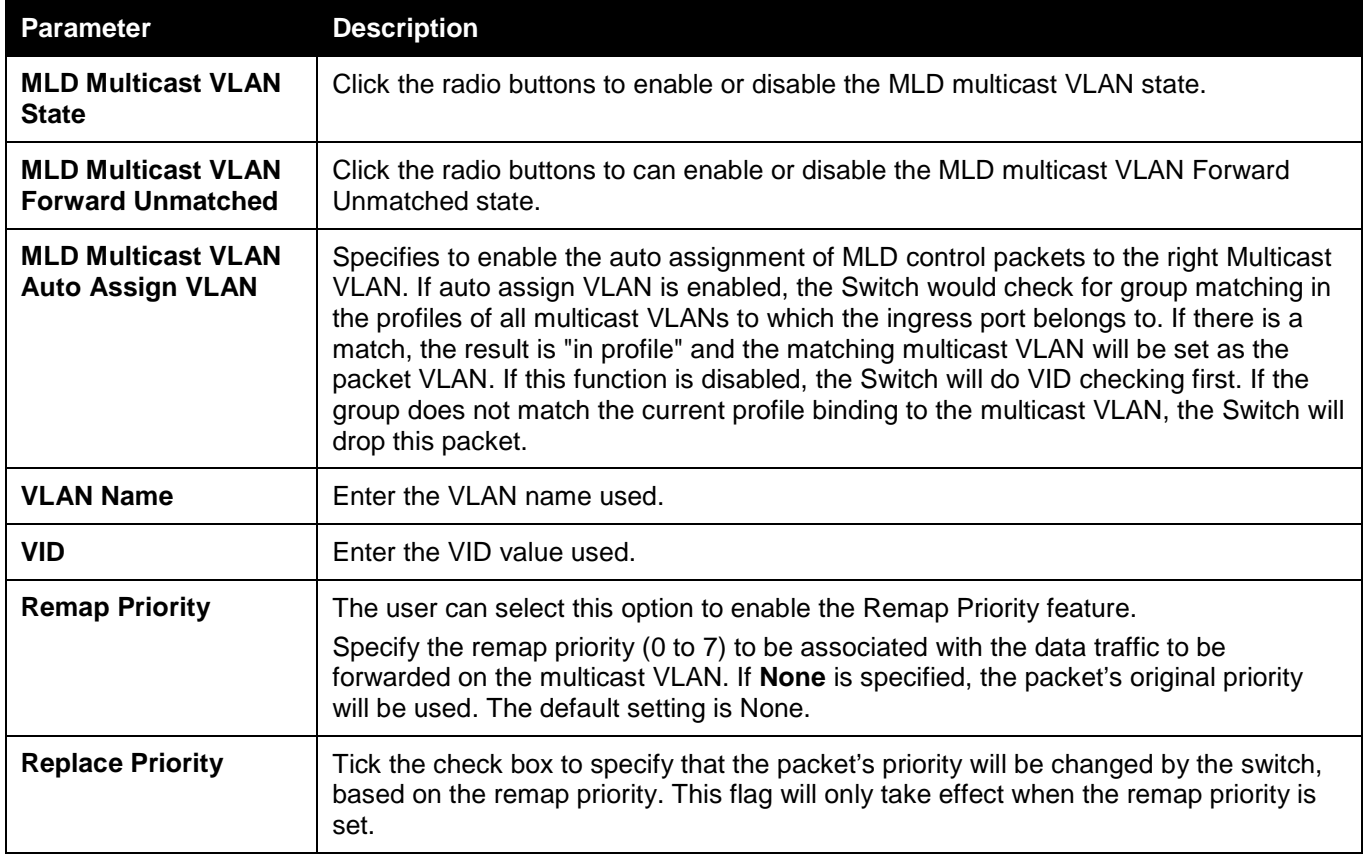

Click the **Apply** button to accept the changes made for each individual section.

Click the **Add** button to add a new entry based on the information entered.

Click the **Edit** button to configure the MLD Snooping Multicast VLAN Settings for the specific entry.

Click the **Delete** button to remove the specific entry.

Click the Profile List link to configure the MLD Snooping Multicast VLAN Settings for the specific entry.

After clicking the **Edit** button, the following page will appear:

| <b>MLD Snooping Multicast VLAN Settings</b>              |                                    |    |                      |                                |    |                         |    |    |    |    |    |    |    |    |    |                | O Safeguard    |
|----------------------------------------------------------|------------------------------------|----|----------------------|--------------------------------|----|-------------------------|----|----|----|----|----|----|----|----|----|----------------|----------------|
| <b>VLAN Name</b><br><b>State</b>                         | <b>MSM-VLAN</b><br><b>Disabled</b> |    | $\blacktriangledown$ |                                |    |                         |    |    |    |    |    |    |    |    |    |                |                |
| Replace Source IP                                        |                                    |    |                      | (e.g.: FE80::201) Mot Replaced |    |                         |    |    |    |    |    |    |    |    |    |                |                |
| <b>Remap Priority</b>                                    | None                               |    | $\blacktriangledown$ |                                |    | <b>Replace Priority</b> |    |    |    |    |    |    |    |    |    |                |                |
| $\overline{\phantom{a}}$<br>$\blacktriangleleft$<br>Unit |                                    |    |                      |                                |    |                         |    |    |    |    |    |    |    |    |    |                |                |
| <b>Untagged Member Ports:</b>                            |                                    |    |                      |                                |    |                         |    |    |    |    |    |    |    |    |    | Select All     | Clear All      |
| 01<br>02<br>03<br>04                                     | 05<br>06                           | 07 | 08                   | 09                             | 10 | 11                      | 12 | 13 | 14 | 15 | 16 | 17 | 18 | 19 | 20 | 22<br>23<br>21 | 25<br>26<br>24 |
| <b>Tagged Member Ports:</b>                              |                                    |    |                      |                                |    |                         |    |    |    |    |    |    |    |    |    | Select All     | Clear All      |
| 01<br>02<br>03<br>04                                     | 05<br>06                           | 07 | 08                   | 09                             | 10 | 11                      | 12 | 13 | 14 | 15 | 16 | 17 | 18 | 19 | 20 | 22<br>23<br>21 | 25<br>26<br>24 |
| <b>Untagged Source Ports:</b>                            |                                    |    |                      |                                |    |                         |    |    |    |    |    |    |    |    |    | Select All     | Clear All      |
| 01<br>02<br>03<br>04                                     | 06<br>05                           | 07 | 08                   | 09                             | 10 | 11                      | 12 | 13 | 14 | 15 | 16 | 17 | 18 | 19 | 20 | 23<br>22<br>21 | 26<br>25<br>24 |
| <b>Tagged Source Ports:</b>                              |                                    |    |                      |                                |    |                         |    |    |    |    |    |    |    |    |    | Select All     | Clear All      |
| 01<br>02<br>03<br>04                                     | 05<br>06                           | 07 | 08                   | 09                             | 10 | 11                      | 12 | 13 | 14 | 15 | 16 | 17 | 18 | 19 | 20 | 22<br>23<br>21 | 25<br>26<br>24 |
|                                                          |                                    |    |                      |                                |    |                         |    |    |    |    |    |    |    |    |    | $<<$ Back      | Apply          |

**Figure 5-96 MLD Snooping Multicast VLAN Settings – Edit window**

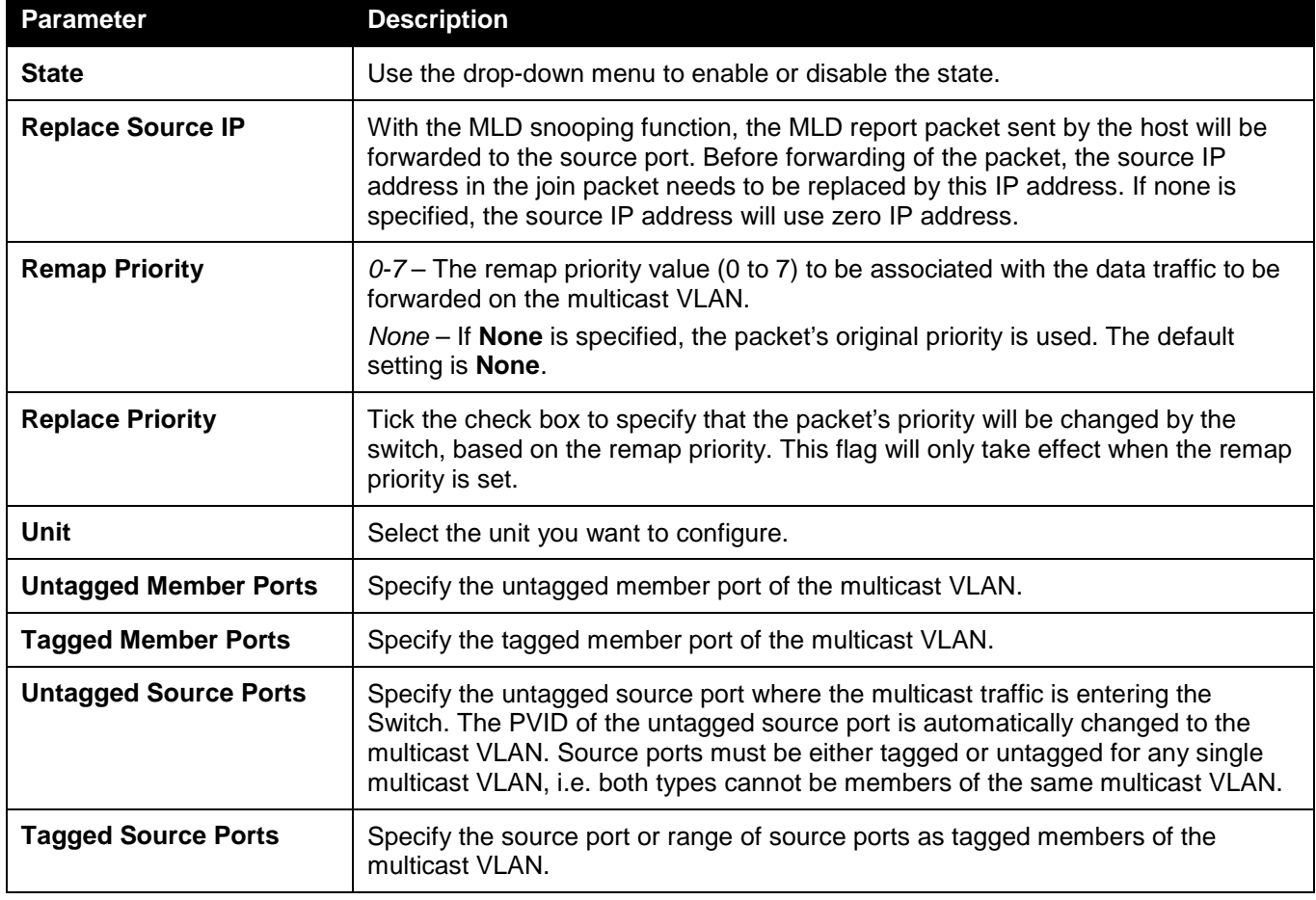

Click the **Select All** button to select all the ports for configuration.

Click the **Clear All** button to unselect all the ports for configuration.

Click the **Apply** button to accept the changes made.

Click the **<<Back** button to discard the changes made and return to the previous page.

#### After clicking the **Profile List** link, the following page will appear:

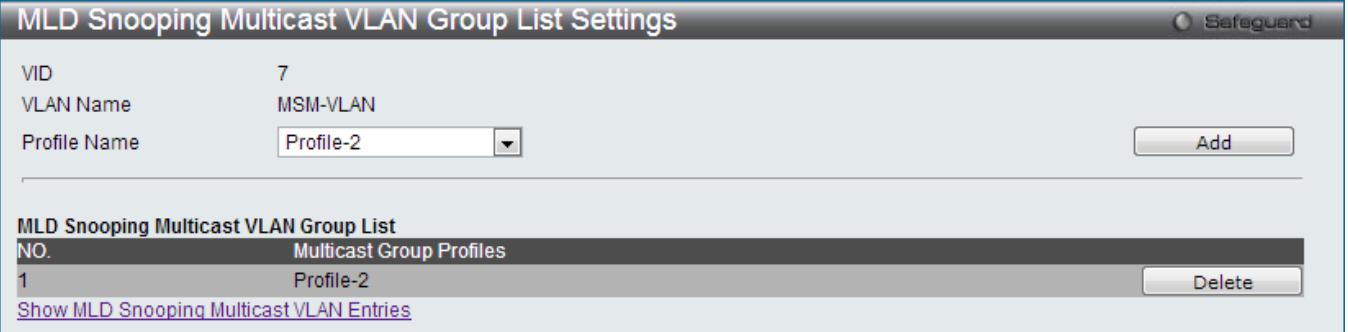

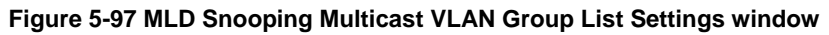

The fields that can be configured are described below:

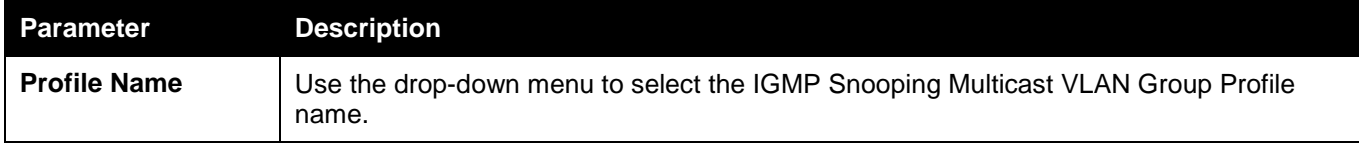

Click the **Add** button to add a new entry based on the information entered.

Click the **Delete** button to remove the specific entry.

Click the Show MLD Snooping Multicast VLAN Entries link to view the MLD Snooping Multicast VLAN Settings.

# Multicast Filtering

# IPv4 Multicast Filtering

### IPv4 Multicast Profile Settings

Users can add a profile to which multicast address(s) reports are to be received on specified ports on the Switch. This function will therefore limit the number of reports received and the number of multicast groups configured on the Switch. The user may set an IPv4 Multicast address or range of IPv4 Multicast addresses to accept reports (Permit) or deny reports (Deny) coming into the specified switch ports.

To view the following window, click **L2 Features > Multicast Filtering > IPv4 Multicast Filtering > IPv4 Multicast Profile Settings**, as shown below:

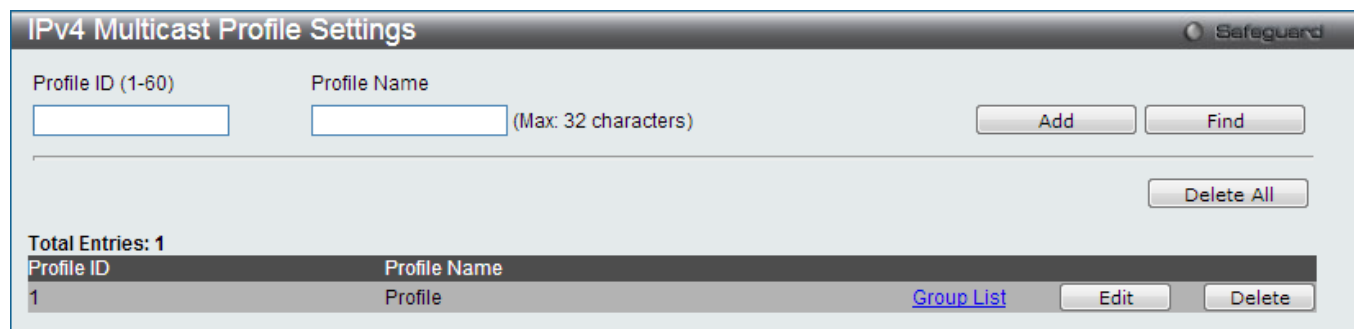

**Figure 5-98 IPv4 Multicast Profile Settings window**

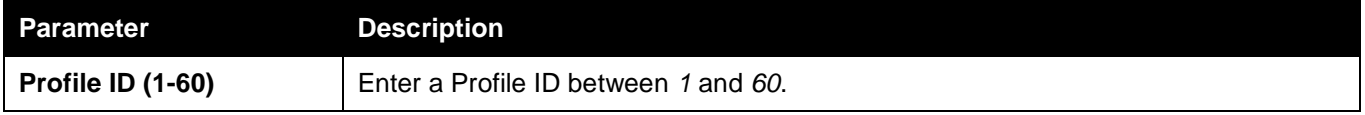

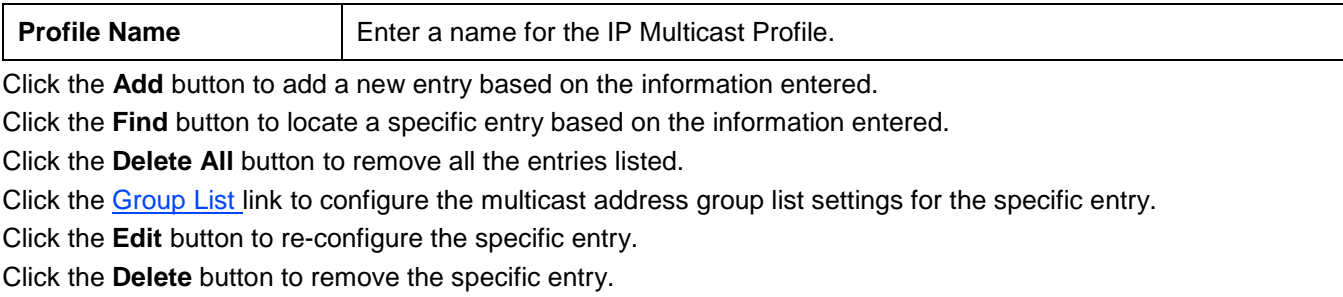

After clicking the Group List link, the following page will appear:

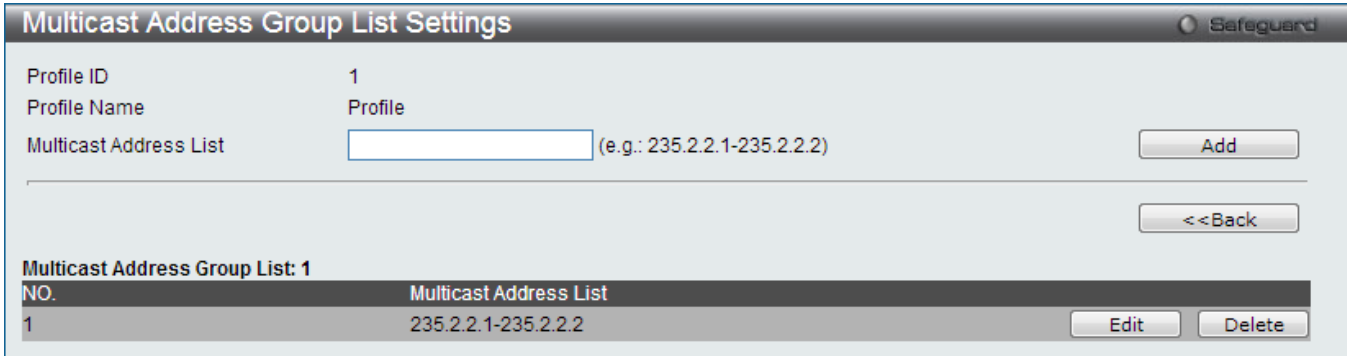

#### **Figure 5-99 Multicast Address Group List Settings window**

The fields that can be configured are described below:

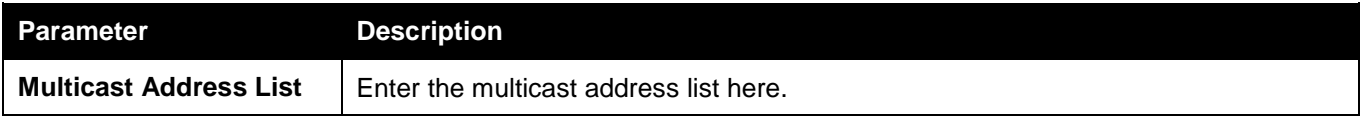

Click the **Add** button to add a new entry based on the information entered.

Click the **<<Back** button to discard the changes made and return to the previous page.

Click the **Edit** button to re-configure the specific entry.

Click the **Delete** button to remove the specific entry.

### IPv4 Limited Multicast Range Settings

Users can configure the ports and VLANs on the Switch that will be involved in the Limited IPv4 Multicast Range. The user can configure the range of multicast ports that will be accepted by the source ports to be forwarded to the receiver ports.

To view the following window, click **L2 Features > Multicast Filtering > IPv4 Multicast Filtering > IPv4 Limited Multicast Range Settings**, as shown below:

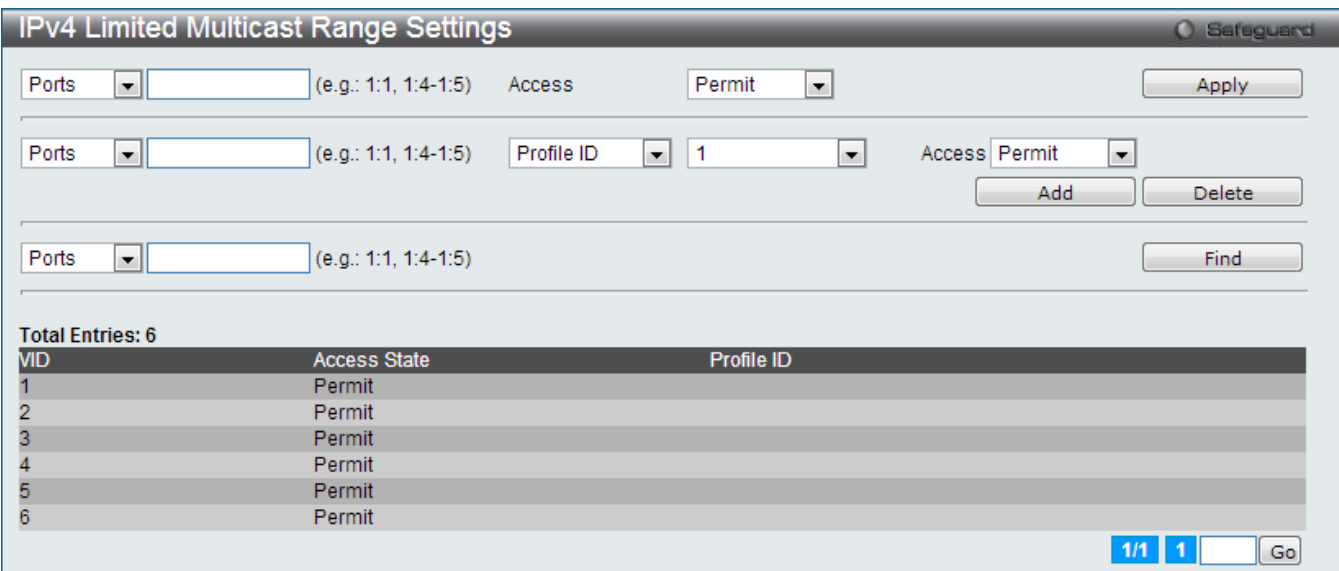

**Figure 5-100 IPv4 Limited Multicast Range Settings window**

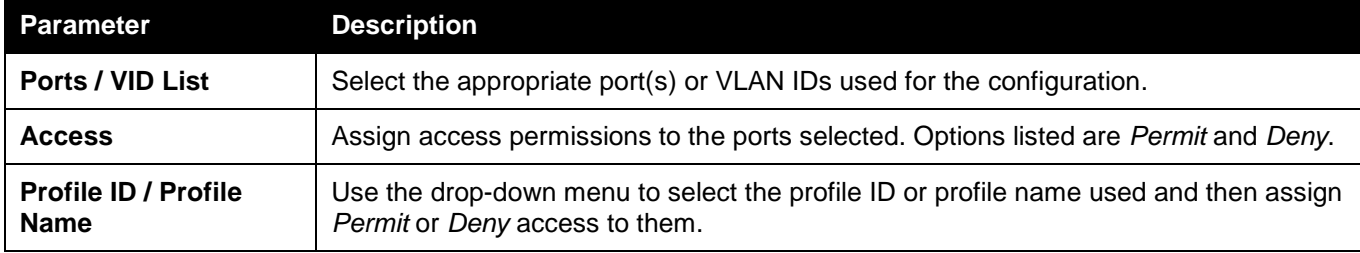

Click the **Apply** button to accept the changes made.

Click the **Add** button to add a new entry based on the information entered.

Click the **Delete** button to remove the specific entry.

Click the **Find** button to locate a specific entry based on the information entered.

Enter a page number and click the **Go** button to navigate to a specific page when multiple pages exist.

### IPv4 Max Multicast Group Settings

Users can configure the ports and VLANs on the switch that will be a part of the maximum filter group, up to a maximum of 1024.

To view the following window, click **L2 Features > Multicast Filtering > IPv4 Multicast Filtering > IPv4 Max Multicast Group Settings**, as shown below:

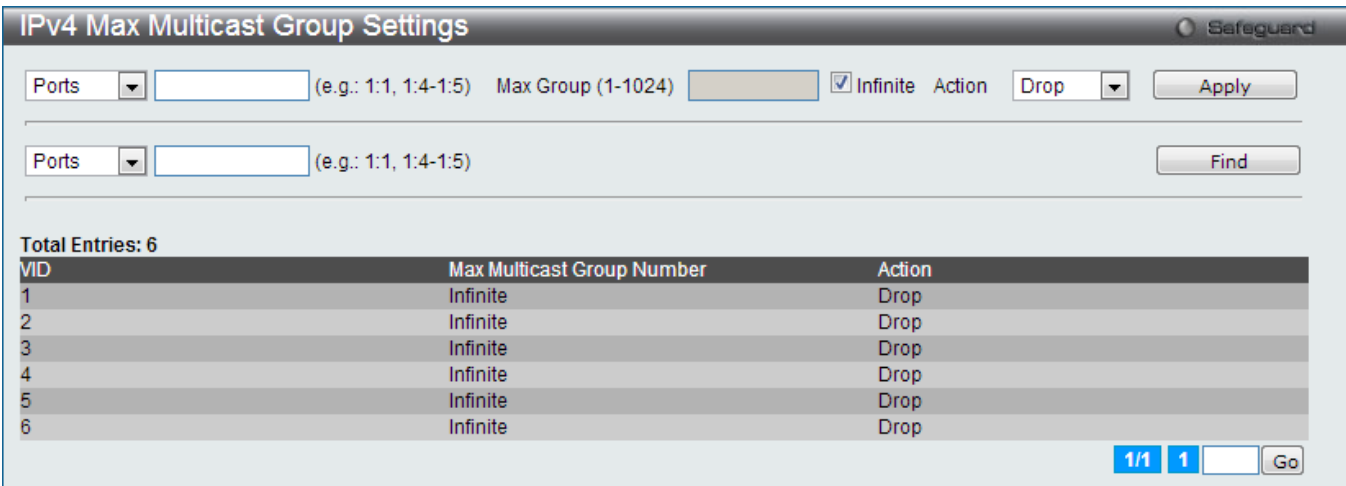

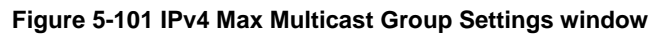

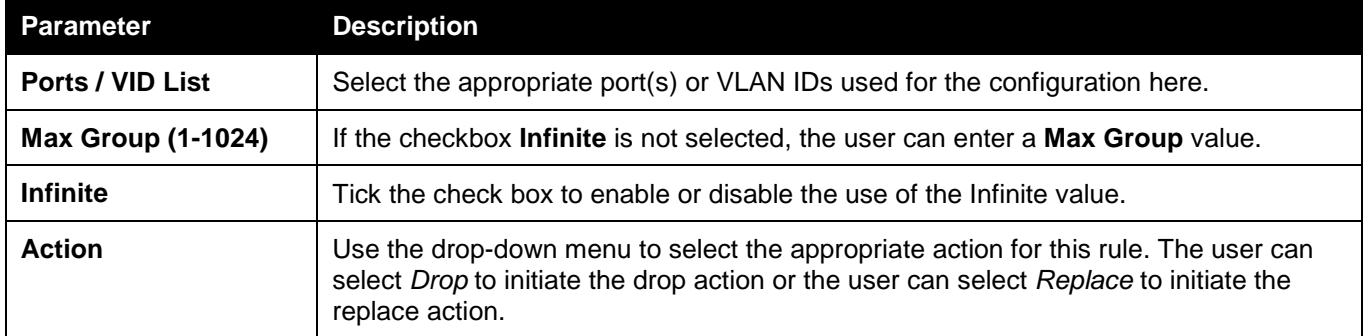

Click the **Apply** button to accept the changes made.

Click the **Find** button to locate a specific entry based on the information entered.

Enter a page number and click the **Go** button to navigate to a specific page when multiple pages exist.

# IPv6 Multicast Filtering

Users can add a profile to which multicast address(s) reports are to be received on specified ports on the Switch. This function will therefore limit the number of reports received and the number of multicast groups configured on the Switch. The user may set an IPv6 Multicast address or range of IPv6 Multicast addresses to accept reports (Permit) or deny reports (Deny) coming into the specified switch ports.

### IPv6 Multicast Profile Settings

Users can add, delete, and configure the IPv6 multicast profile on this page.

To view the following window, click **L2 Features > Multicast Filtering > IPv6 Multicast Filtering > IPv6 Multicast Profile Settings**, as shown below:

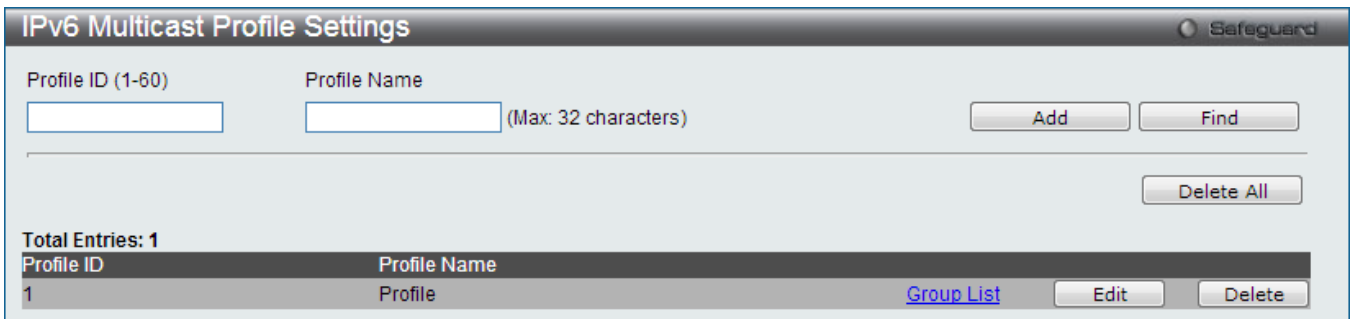

**Figure 5-102 IPv6 Multicast Profile Settings window**

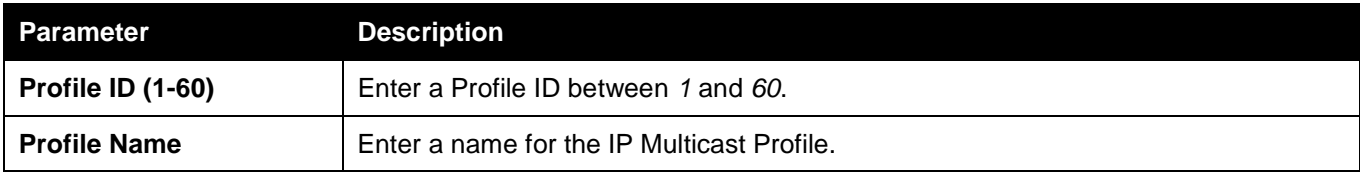

Click the **Add** button to add a new entry based on the information entered.

Click the **Find** button to locate a specific entry based on the information entered.

Click the **Delete All** button to remove all the entries listed.

Click the Group List link to configure the multicast address group list settings for the specific entry.

Click the **Edit** button to re-configure the specific entry.

Click the **Delete** button to remove the specific entry.

#### After clicking the **Group List** link, the following page will appear:

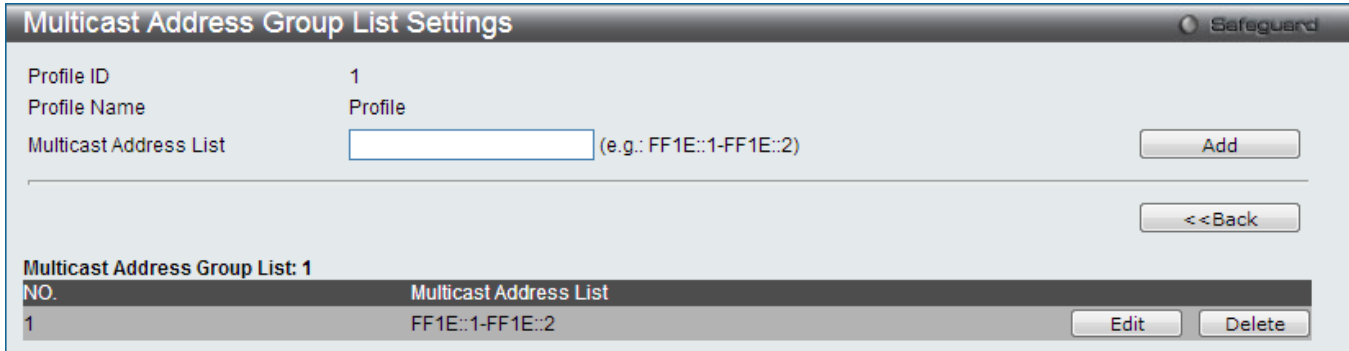

**Figure 5-103 Multicast Address Group List Settings window**

The fields that can be configured are described below:

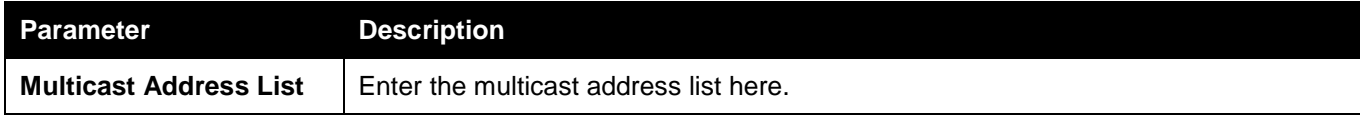

Click the **Add** button to add a new entry based on the information entered.

Click the **<<Back** button to discard the changes made and return to the previous page.

Click the **Edit** button to re-configure the specific entry.

Click the **Delete** button to remove the specific entry.

### IPv6 Limited Multicast Range Settings

Users can configure the ports and VLANs on the Switch that will be involved in the Limited IPv6 Multicast Range. To view the following window, click **L2 Features > Multicast Filtering > IPv6 Multicast Filtering > IPv6 Limited Multicast Range Settings**, as shown below:

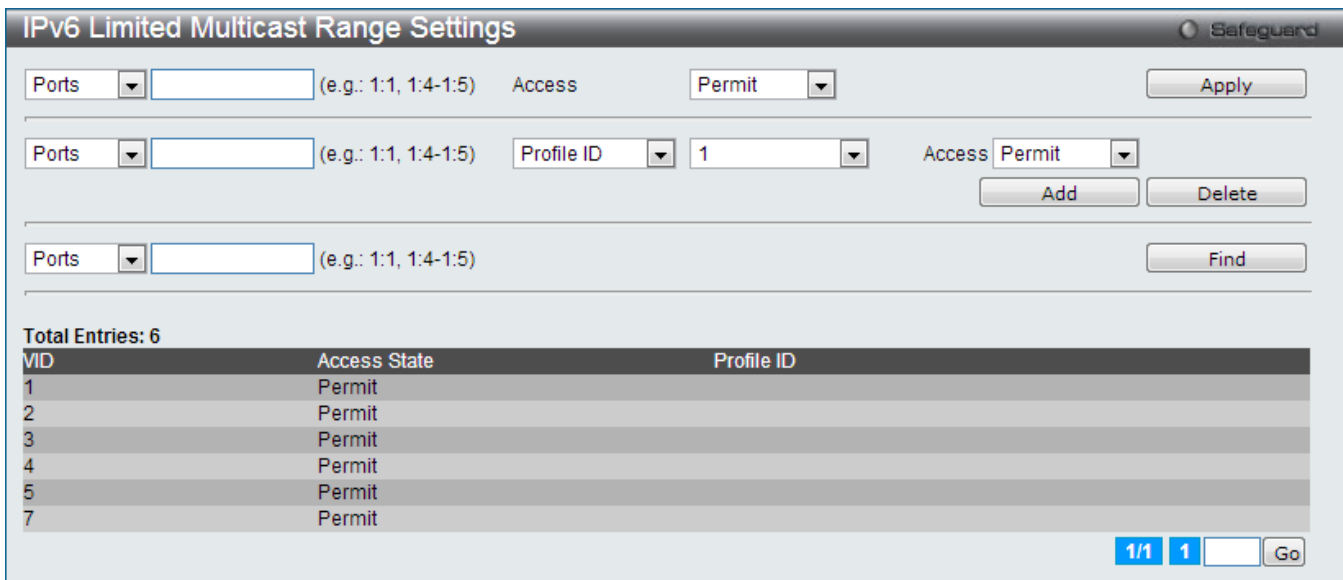

**Figure 5-104 IPv6 Limited Multicast Range Settings window**

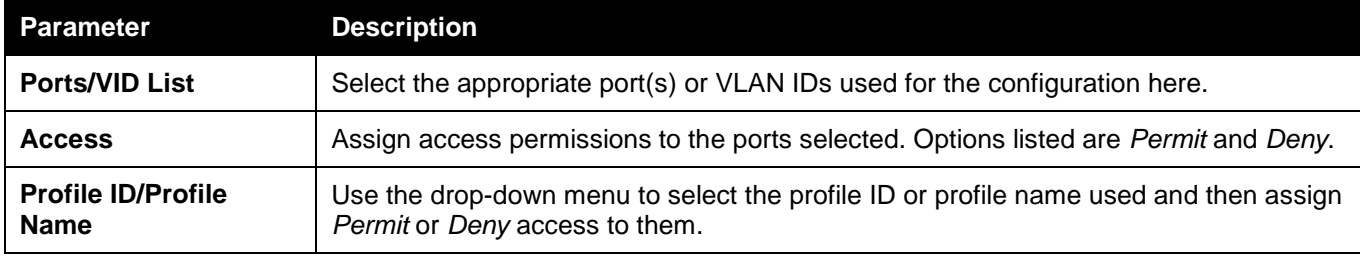

Click the **Apply** button to accept the changes made.

Click the **Add** button to add a new entry based on the information entered.

Click the **Delete** button to remove the specific entry.

Click the **Find** button to locate a specific entry based on the information entered.

Enter a page number and click the **Go** button to navigate to a specific page when multiple pages exist.

### IPv6 Max Multicast Group Settings

Users can configure the ports and VLANs on the switch that will be a part of the maximum filter group, up to a maximum of 1024.

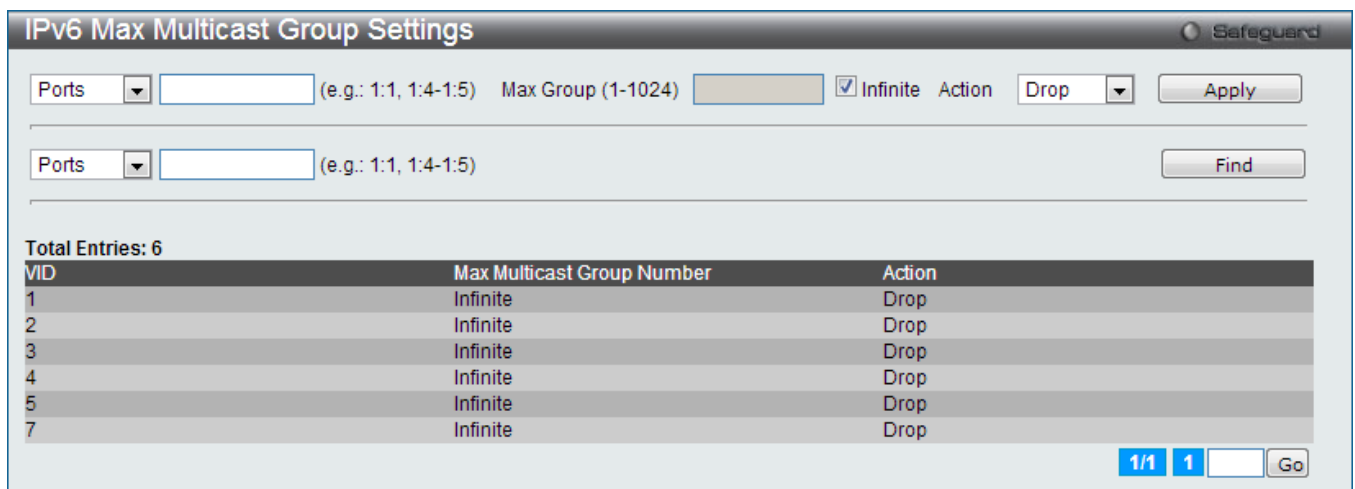

**Figure 5-105 IPv6 Max Multicast Group Settings window**

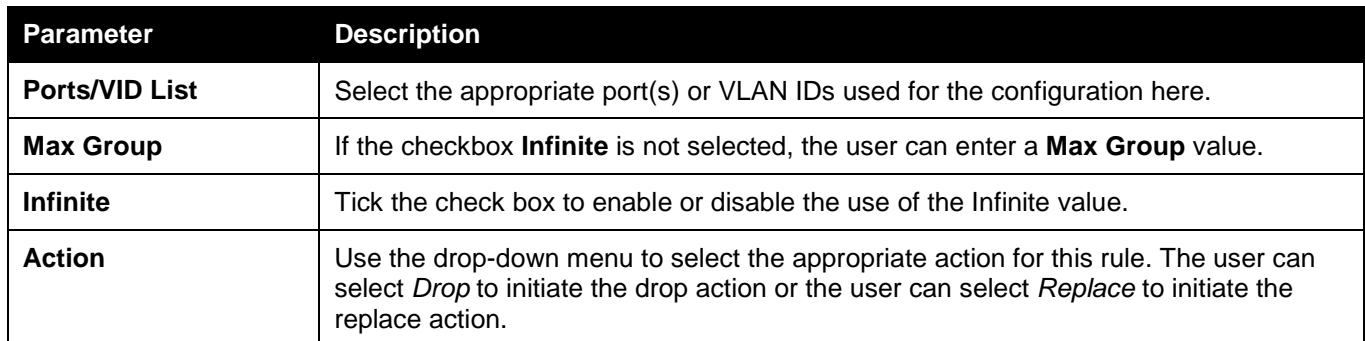

Click the **Apply** button to accept the changes made.

Click the **Find** button to locate a specific entry based on the information entered.

Enter a page number and click the **Go** button to navigate to a specific page when multiple pages exist.

## Multicast Filtering Mode

Users can configure the multicast filtering mode.

To view the following window, click **L2 Features > Multicast Filtering > Multicast Filtering Mode**, as shown below:

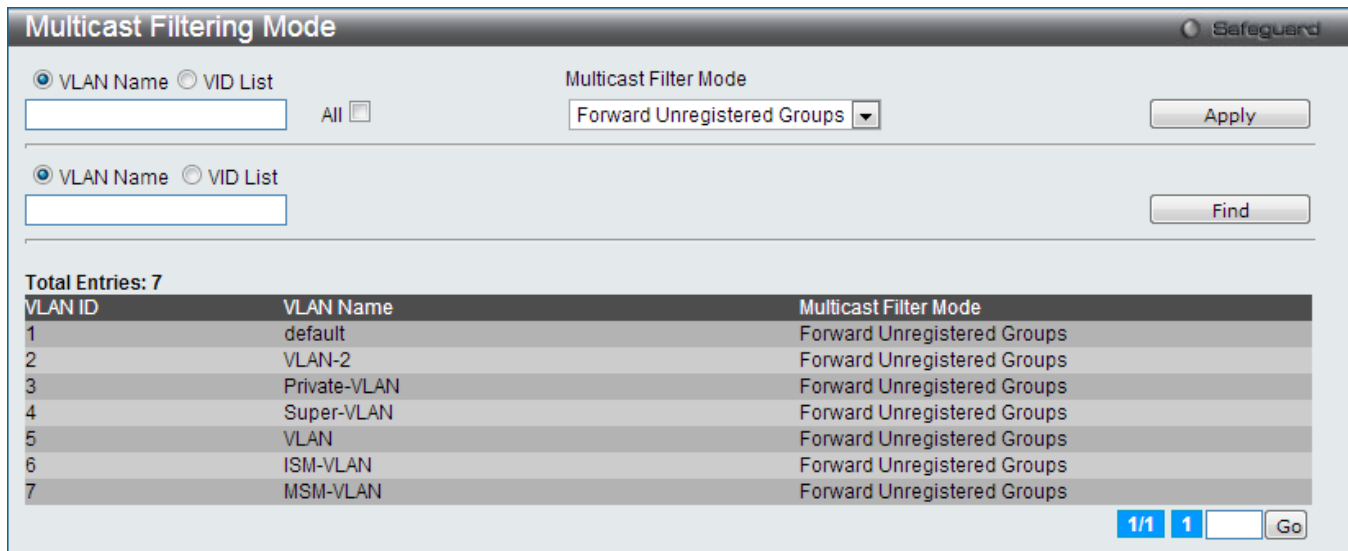

#### **Figure 5-106 Multicast Filtering Mode window**

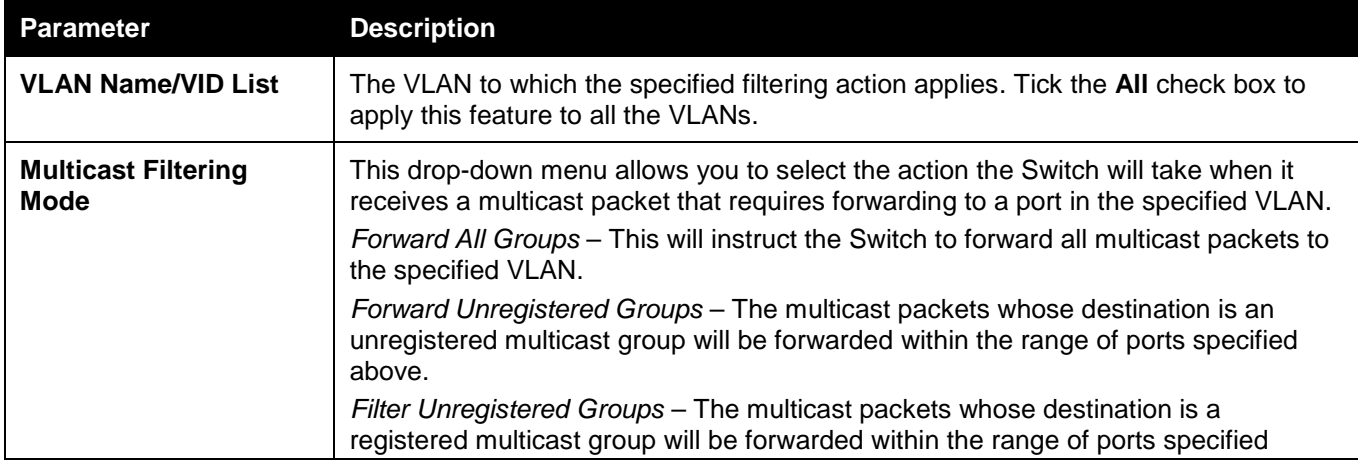

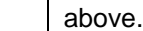

Click the **Apply** button to accept the changes made.

Click the **Find** button to locate a specific entry based on the information entered.

Enter a page number and click the **Go** button to navigate to a specific page when multiple pages exist.

# ERPS Settings

Ethernet Ring Protection Switching (ERPS) is the first industry standard (ITU-T G.8032) for ERPS. It is achieved by integrating mature Ethernet operations, administration, and maintenance (OAM) \* functions and a simple automatic protection switching (APS) protocol for Ethernet ring networks. ERPS provides sub-50ms protection for Ethernet traffic in a ring topology. It ensures that there are no loops formed at the Ethernet layer.

One link within a ring will be blocked to avoid Loop (RPL, Ring Protection Link). When the failure happens, protection switching blocks the failed link and unblocks the RPL. When the failure clears, protection switching blocks the RPL again and unblocks the link on which the failure is cleared.

#### **G.8032 Terms and Concepts**

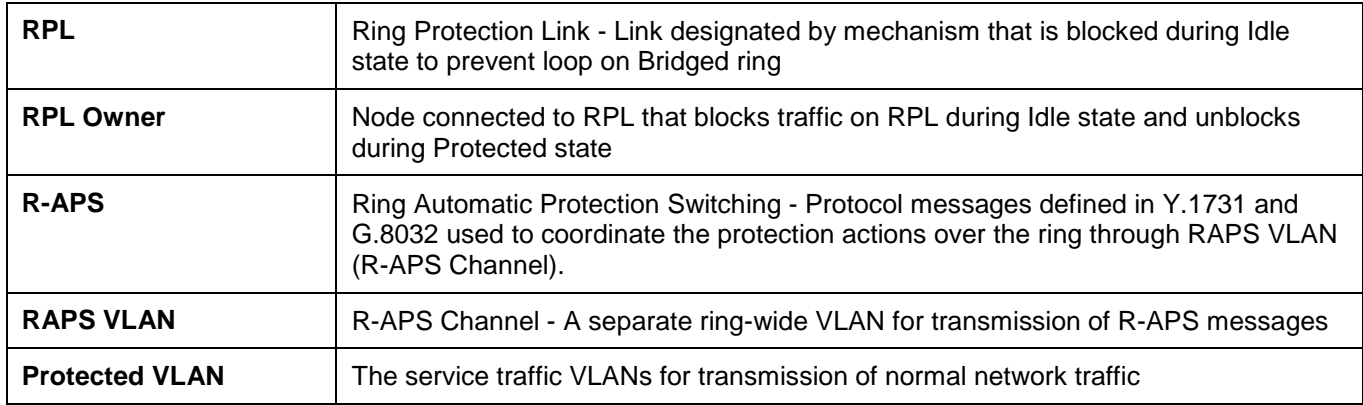

This page is used to enable the ERPS function on the switch.

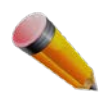

**NOTE:** STP and LBD should be disabled on the ring ports before enabling ERPS. The ERPS cannot be enabled before the R-APS VLAN is created, and ring ports, RPL port, RPL owner, are configured.

To view the following window, click **L2 Features > ERPS Settings**, as shown below:
*xStack® DGS-3620 Series Layer 3 Managed Stackable Gigabit Switch Web UI Reference Guide*

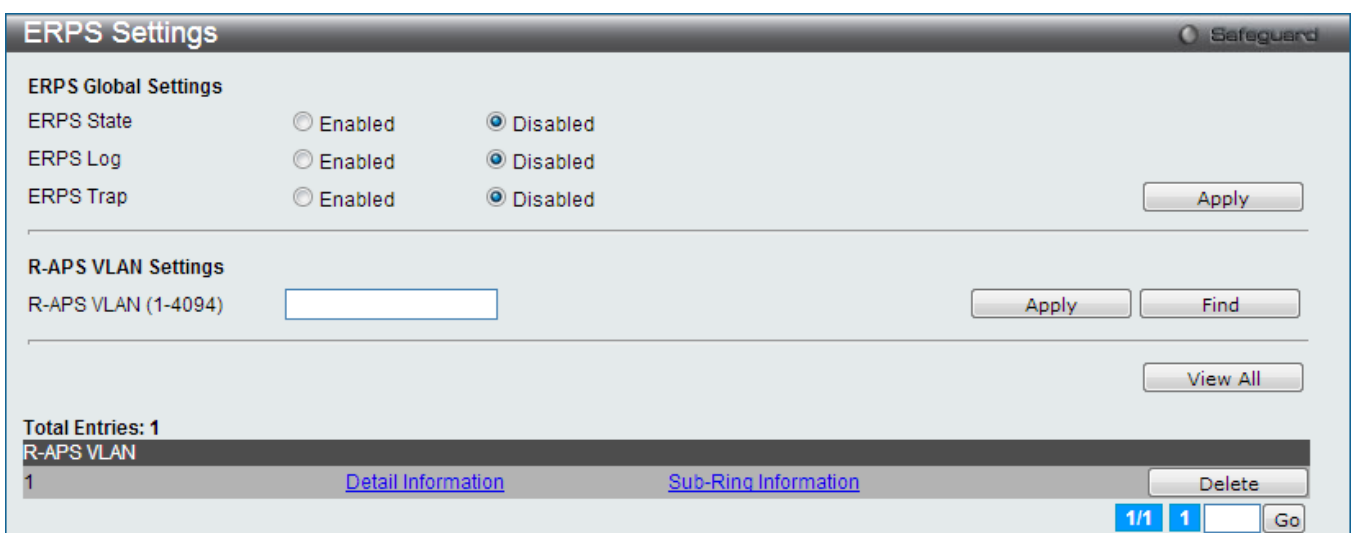

#### **Figure 5-107 ERPS Settings window**

The fields that can be configured are described below:

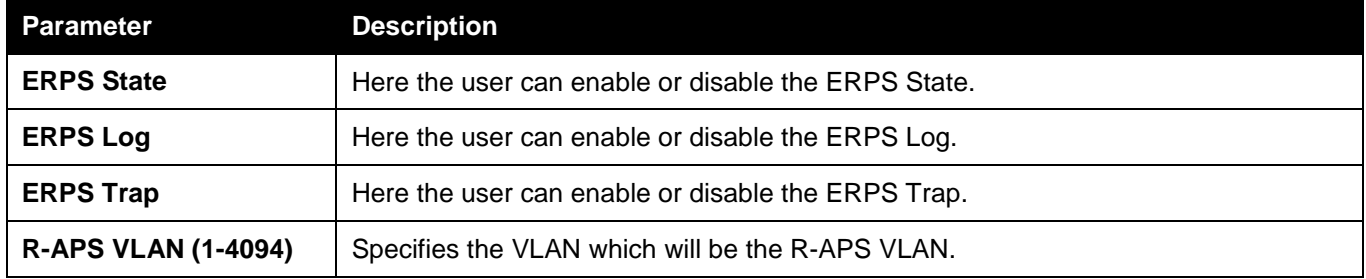

Click the **Apply** button to accept the changes made.

Click the **Find** button to find a specific entry based on the information entered.

Click the **View All** button to view all the entries configured.

Click the **Delete** button to remove the specific entry.

Click the Detail Information link to view detailed information of the R-APS entry.

Click the **Sub-Ring Information** link to view the Sub-Ring information of the R-APS entry.

After clicking the Detail Information link, the following window will appear:

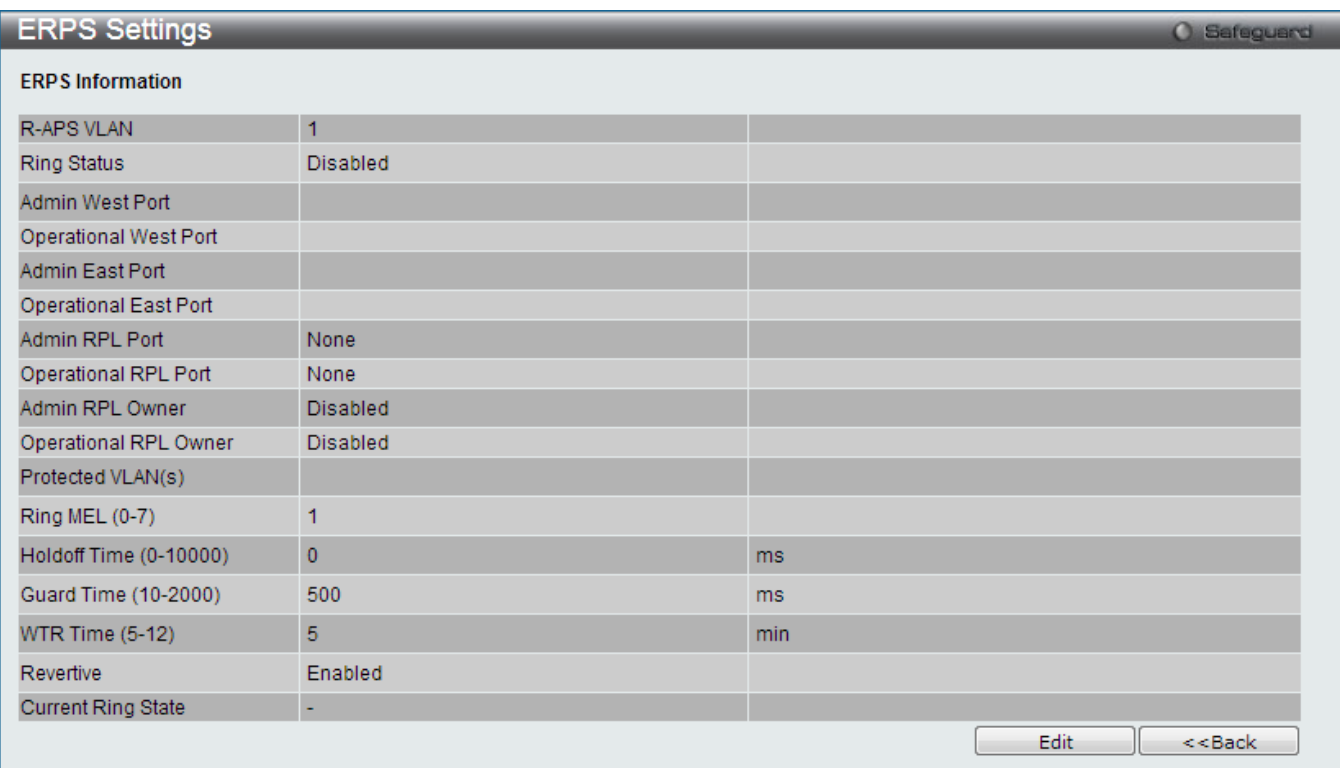

#### **Figure 5-108 ERPS Settings (Detail Information) window**

Click the **Edit** button to re-configure the specific entry. Click the **<<Back** button to return to the ERPS settings page.

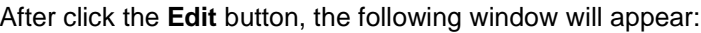

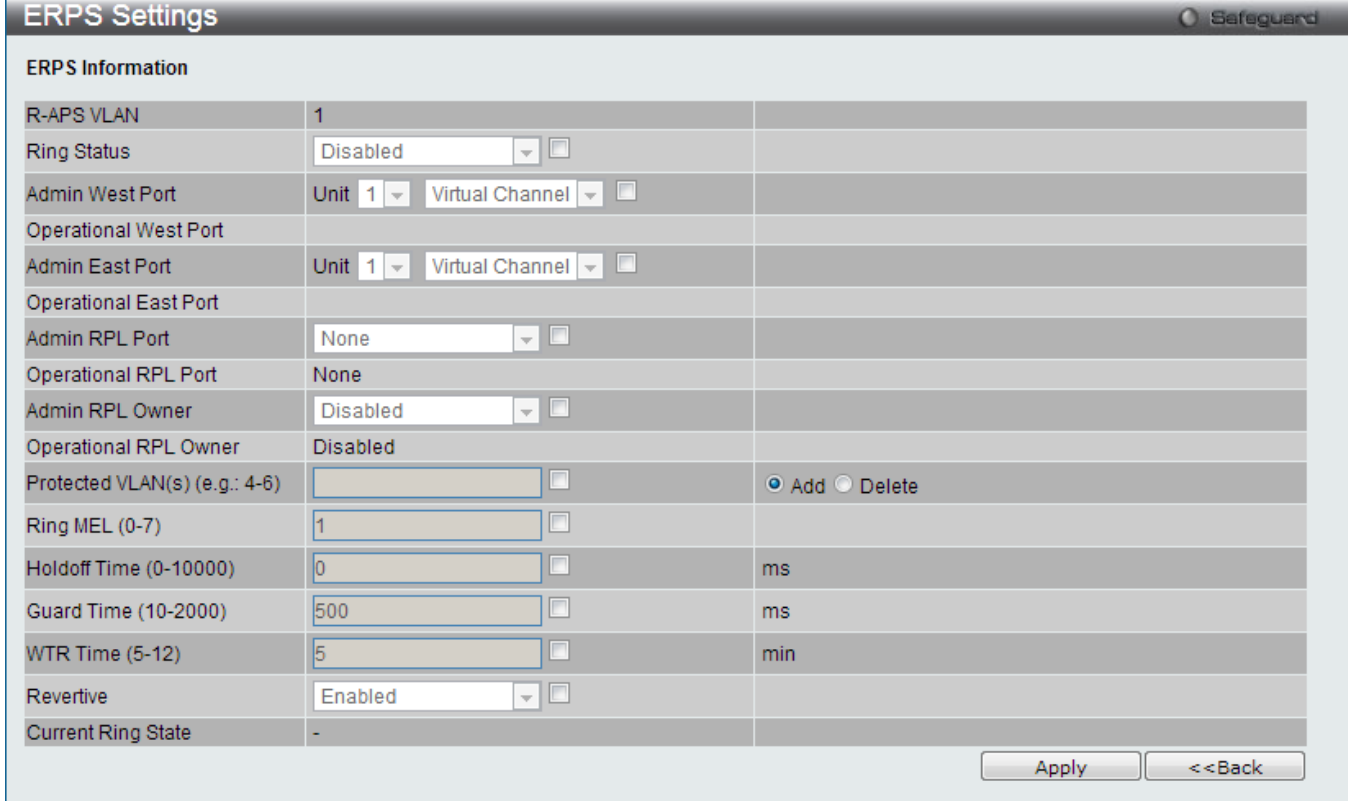

**Figure 5-109 ERPS Settings (Detail Information - Edit) window**

The fields that can be configured or displayed are described below:

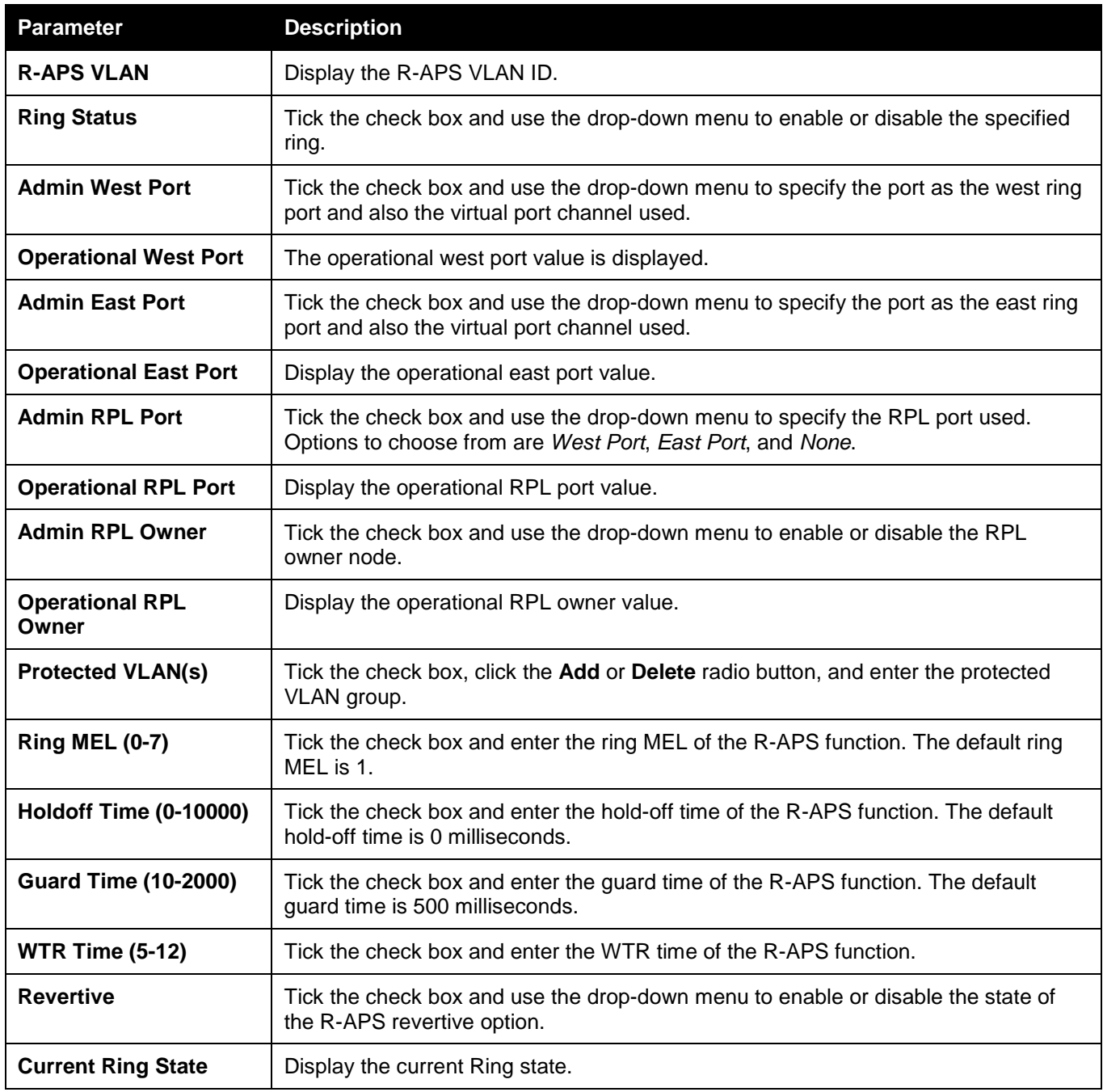

Click the **<<Back** button to return to the previous window.

After clicking the Sub-Ring Information link, the following window will appear:

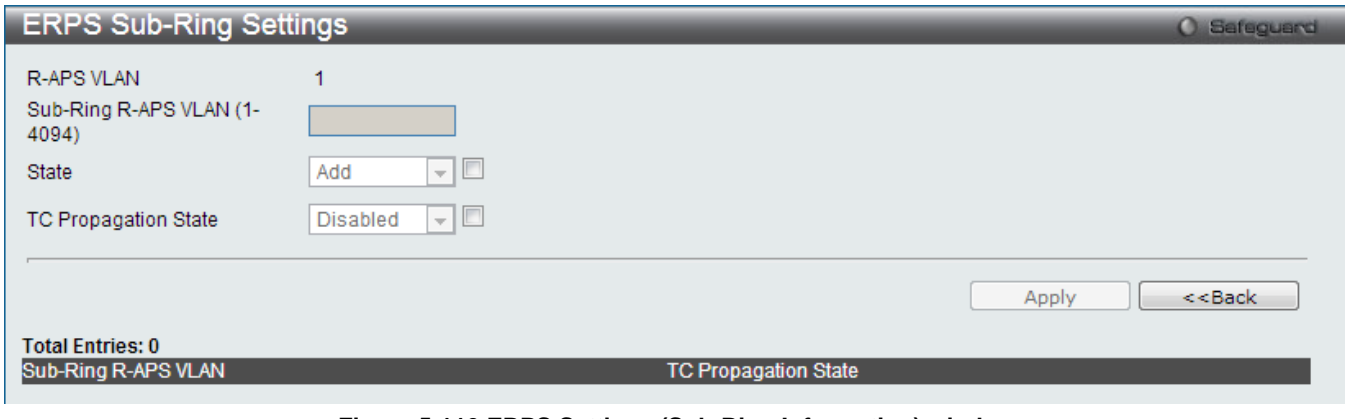

#### **Figure 5-110 ERPS Settings (Sub-Ring Information) window**

The fields that can be configured are described below:

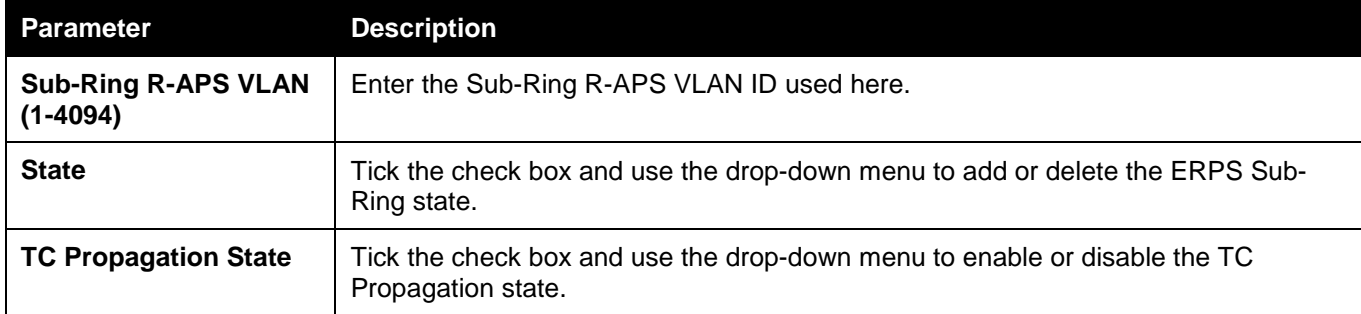

Click the **Apply** button to accept the changes made.

Click the **<<Back** button to return to the previous window.

# LLDP

## LLDP

### LLDP Global Settings

On this page the user can configure the LLDP global parameters.

To view the following window, click **L2 Features > LLDP > LLDP> LLDP Global Settings**, as shown below:

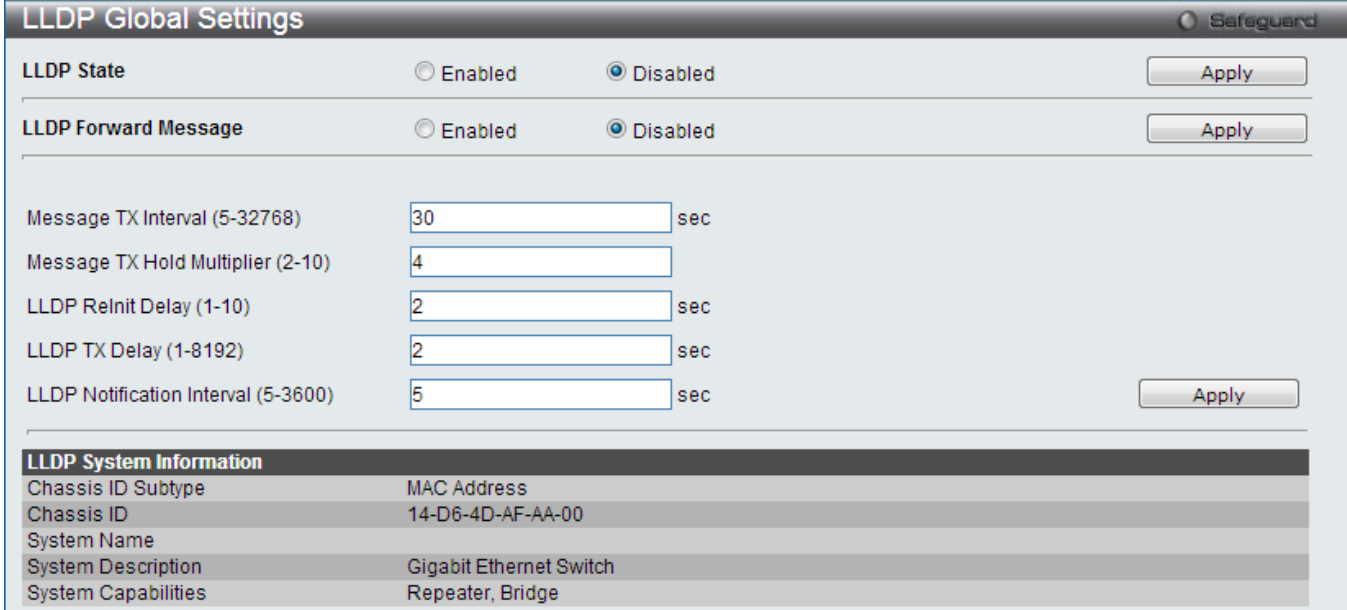

#### **Figure 5-111 LLDP Global Settings window**

The fields that can be configured are described below:

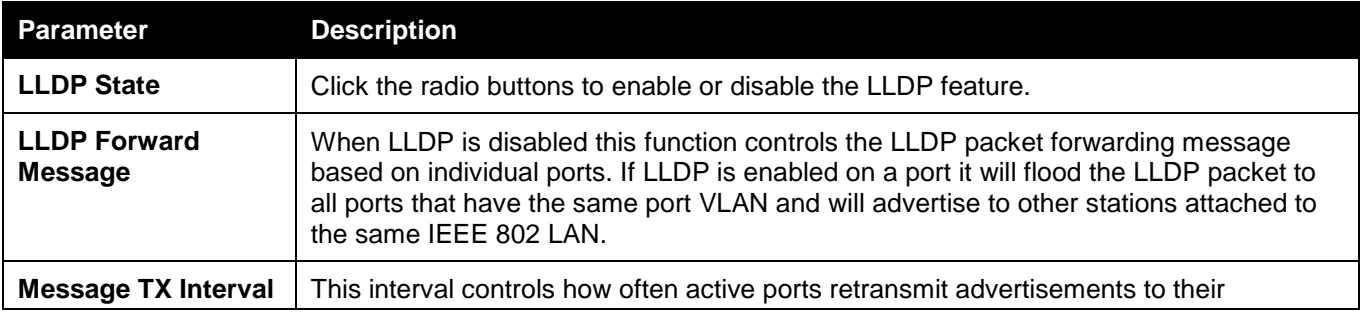

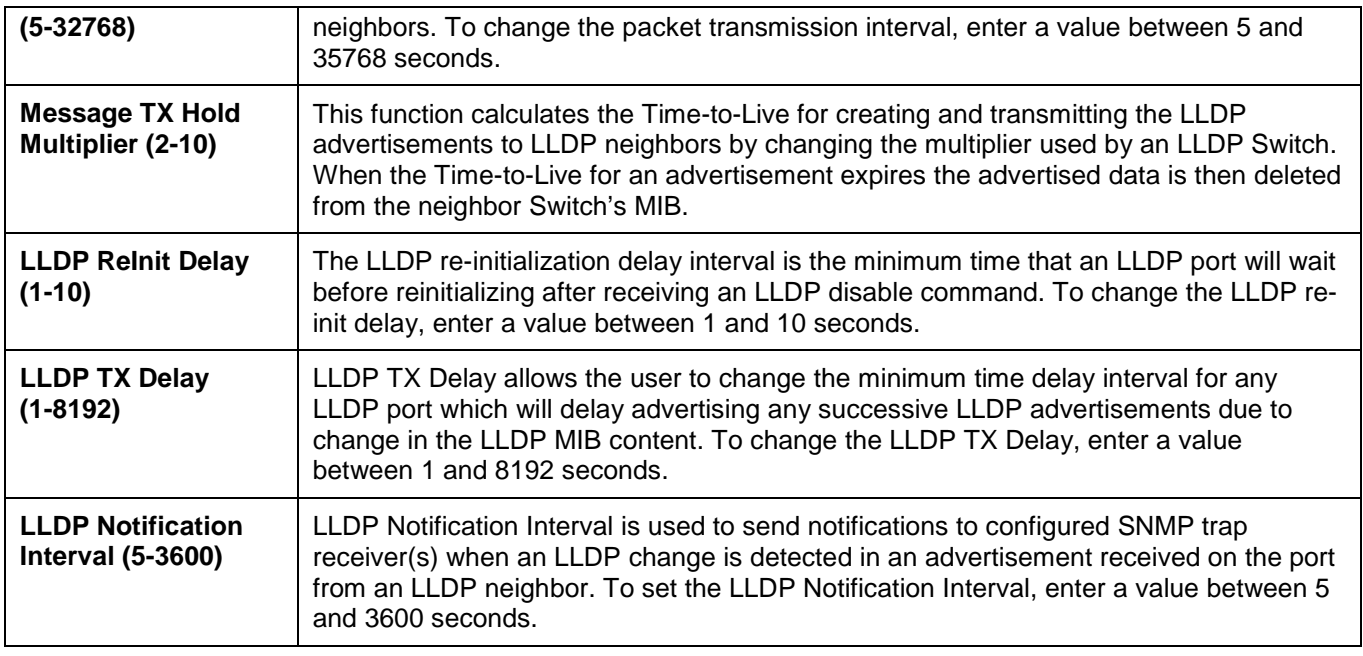

Click the **Apply** button to accept the changes made for each individual section.

### LLDP Port Settings

On this page the user can configure the LLDP port parameters.

To view the following window, click **L2 Features > LLDP > LLDP> LLDP Port Settings**, as shown below:

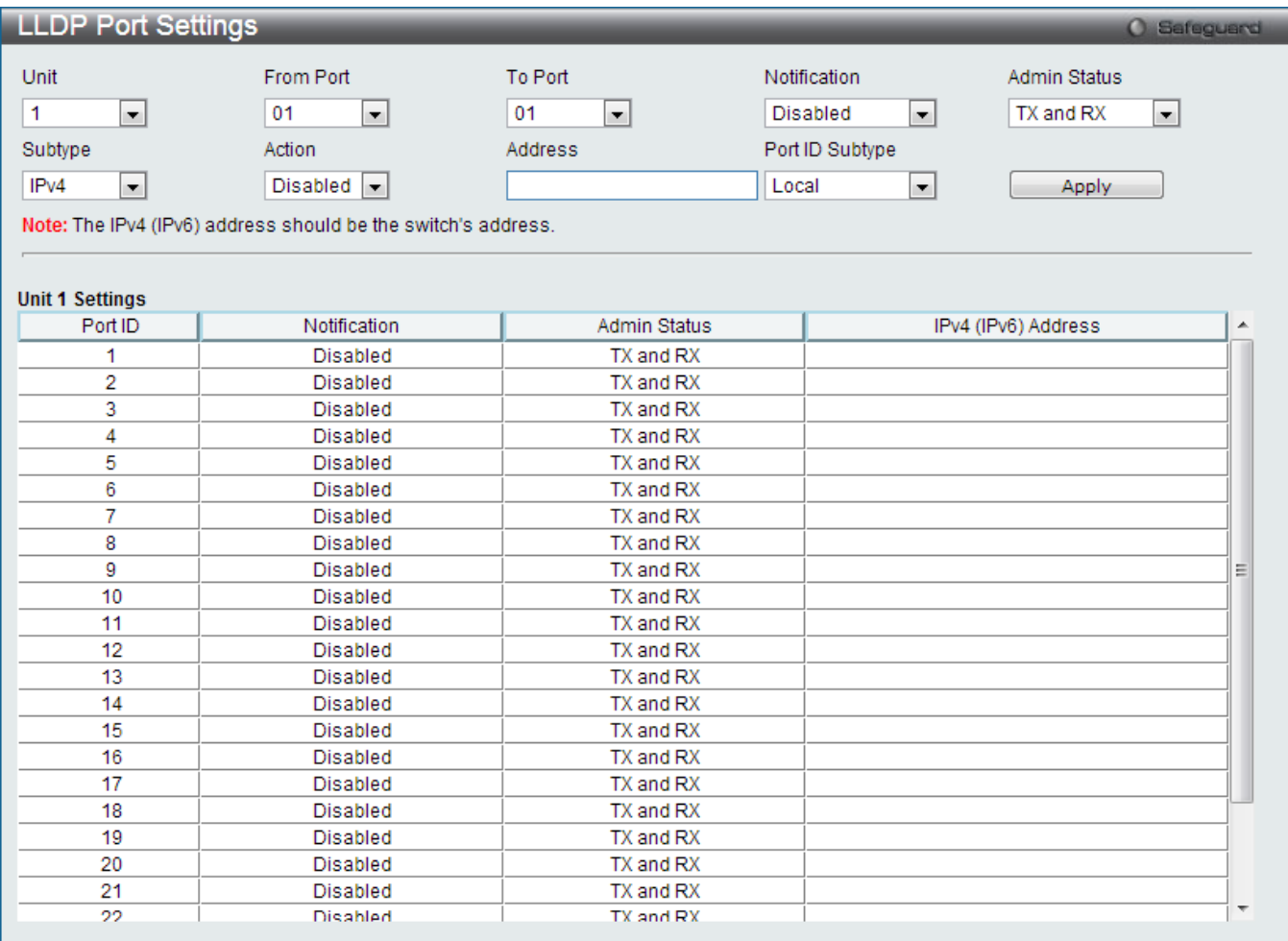

**Figure 5-112 LLDP Port Settings window**

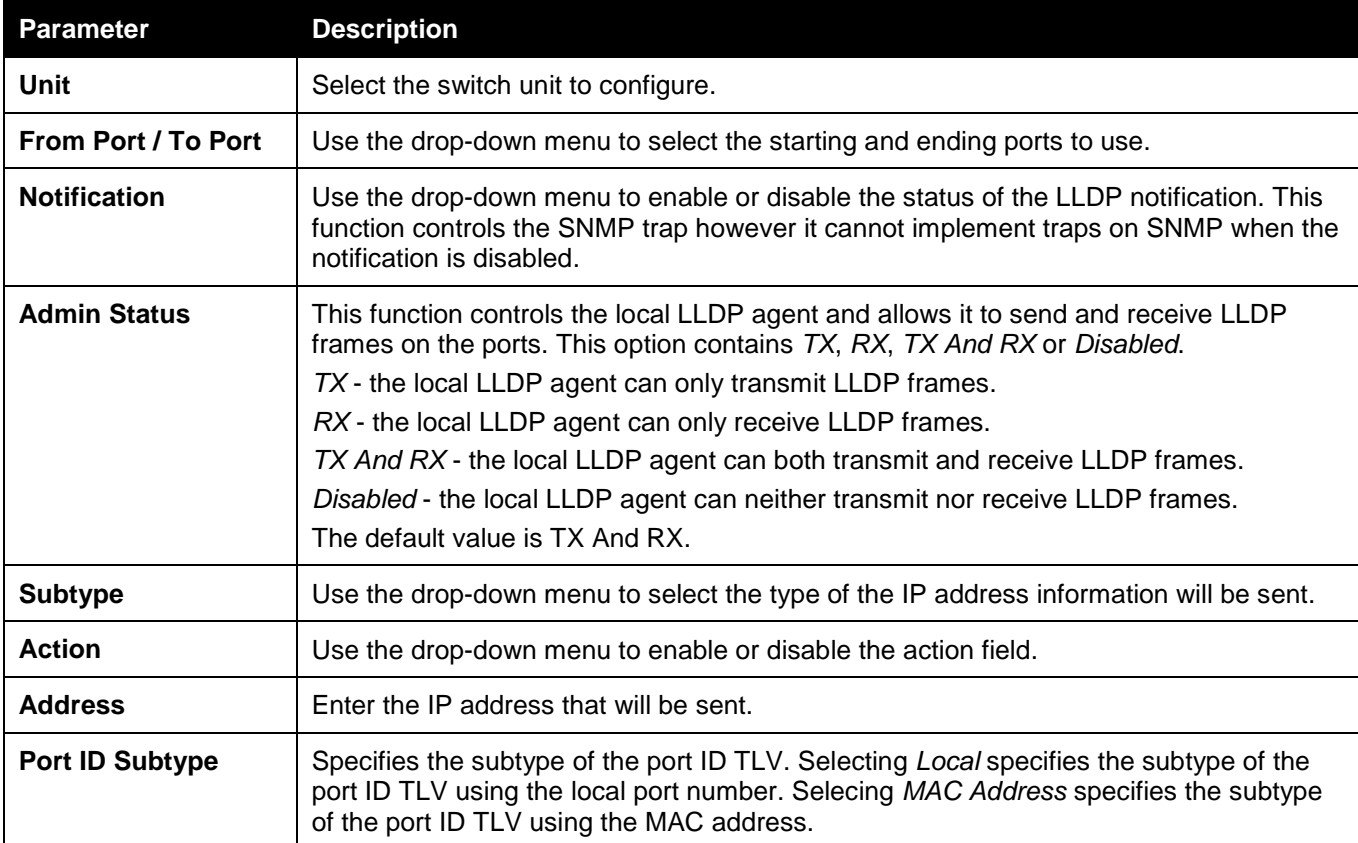

The fields that can be configured are described below:

Click the **Apply** button to accept the changes made.

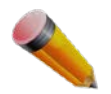

**NOTE:** The IPv4 or IPv6 address entered here should be an existing LLDP management IP address.

### LLDP Management Address List

On this page the user can view the LLDP management address list.

To view the following window, click **L2 Features > LLDP > LLDP> LLDP management Address List**, as shown below:

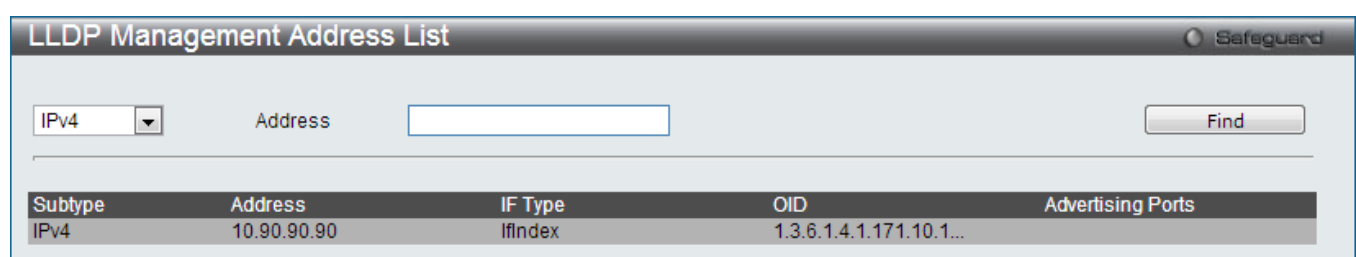

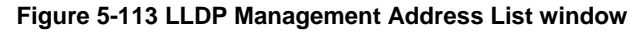

The fields that can be configured are described below:

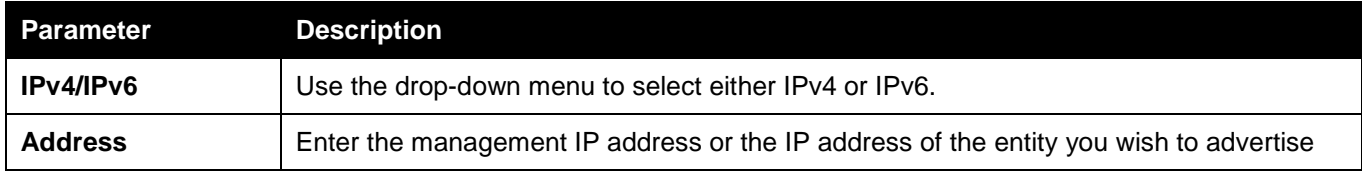

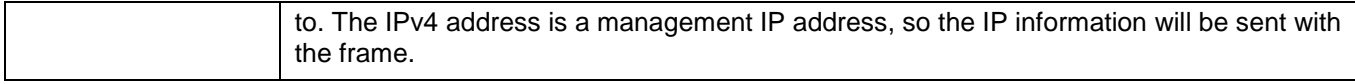

Click the **Find** button to locate a specific entry based on the information entered.

### LLDP Basic TLVs Settings

TLV stands for Type-length-value, which allows the specific sending information as a TLV element within LLDP packets. This window is used to enable the settings for the Basic TLVs Settings. An active LLDP port on the Switch always included mandatory data in its outbound advertisements. There are four optional data types that can be configured for an individual port or group of ports to exclude one or more of these data types from outbound LLDP advertisements. The mandatory data type includes four basic types of information (end of LLDPDU TLV, chassis ID TLV, port ID TLV, and Time to Live TLV). The mandatory data types cannot be disabled. There are also four data types which can be optionally selected. These include Port Description, System Name, System Description and System Capability.

To view the following window, click **L2 Features > LLDP > LLDP> LLDP Basic TLVs Settings**, as shown below:

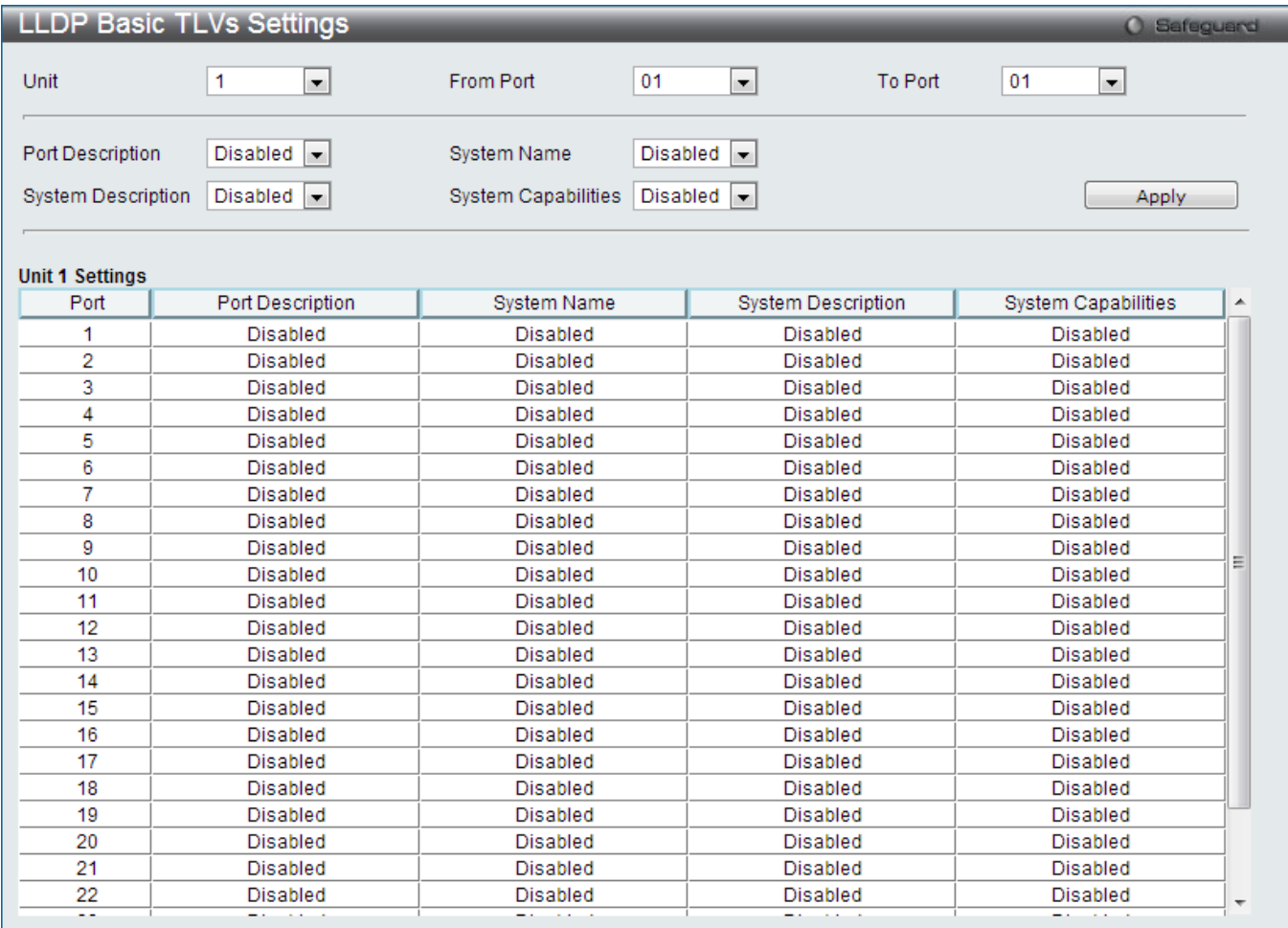

#### **Figure 5-114 LLDP Basic TLVs Settings window**

The fields that can be configured are described below:

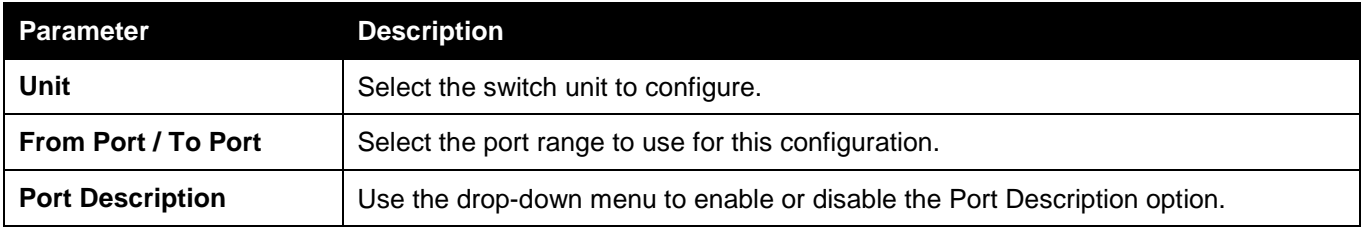

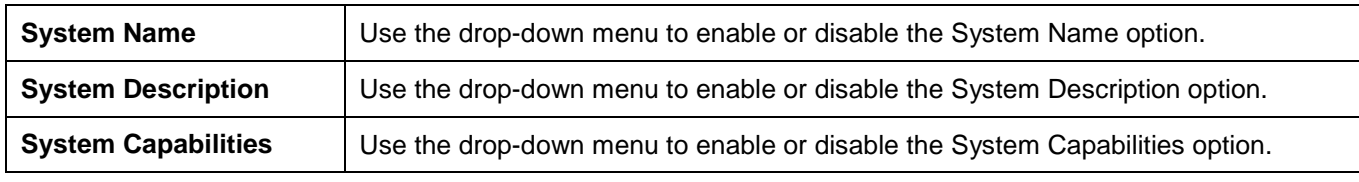

### LLDP Dot1 TLVs Settings

LLDP Dot1 TLVs are organizationally specific TLVs which are defined in IEEE 802.1 and used to configure an individual port or group of ports to exclude one or more of the IEEE 802.1 organizational port VLAN ID TLV data types from outbound LLDP advertisements.

To view the following window, click **L2 Features > LLDP > LLDP> LLDP Dot1 TLVs Settings**, as shown below:

| <b>LLDP Dot1 TLVs Settings</b><br>O Safeguard     |                        |                                |                        |                           |                |                                   |                            |  |
|---------------------------------------------------|------------------------|--------------------------------|------------------------|---------------------------|----------------|-----------------------------------|----------------------------|--|
| Unit                                              |                        | 1                              | ▾<br>From Port         | 01                        | $\blacksquare$ | To Port                           | 01<br>$\blacktriangledown$ |  |
| Disabled<br>Dot1 TLV PVID<br>$\blacktriangledown$ |                        |                                |                        |                           |                |                                   |                            |  |
| Dot1 TLV Protocol VLAN                            |                        | Disabled                       | <b>VLAN Name</b><br>۰  | $\overline{\phantom{a}}$  |                |                                   |                            |  |
| Dot1 TLV VLAN                                     |                        | Disabled                       | <b>VLAN Name</b><br>۰, | $\overline{\phantom{a}}$  |                |                                   |                            |  |
|                                                   |                        | Disabled $\vert \bullet \vert$ | <b>EAPOL</b>           | $\blacktriangledown$      |                |                                   | Apply                      |  |
| Dot1 TLV Protocol Identity                        |                        |                                |                        |                           |                |                                   |                            |  |
|                                                   |                        |                                |                        |                           |                |                                   |                            |  |
|                                                   | <b>Unit 1 Settings</b> |                                |                        |                           |                |                                   |                            |  |
| Port                                              | <b>PVID State</b>      | Port and<br>Protocol VID State | <b>VID</b>             | <b>VLAN</b><br>Name State | <b>VID</b>     | Protocol<br><b>Identity State</b> | <b>Protocol Identity</b>   |  |
| 1                                                 | <b>Disabled</b>        | <b>Disabled</b>                |                        | <b>Disabled</b>           |                | <b>Disabled</b>                   |                            |  |
| 2                                                 | <b>Disabled</b>        | <b>Disabled</b>                |                        | <b>Disabled</b>           |                | <b>Disabled</b>                   |                            |  |
| 3                                                 | <b>Disabled</b>        | <b>Disabled</b>                |                        | <b>Disabled</b>           |                | <b>Disabled</b>                   |                            |  |
| 4                                                 | <b>Disabled</b>        | <b>Disabled</b>                |                        | <b>Disabled</b>           |                | <b>Disabled</b>                   |                            |  |
| 5                                                 | <b>Disabled</b>        | <b>Disabled</b>                |                        | <b>Disabled</b>           |                | <b>Disabled</b>                   |                            |  |
| 6                                                 | <b>Disabled</b>        | <b>Disabled</b>                |                        | <b>Disabled</b>           |                | <b>Disabled</b>                   | Ξ                          |  |
| 7                                                 | <b>Disabled</b>        | <b>Disabled</b>                |                        | <b>Disabled</b>           |                | <b>Disabled</b>                   |                            |  |
| 8                                                 | <b>Disabled</b>        | <b>Disabled</b>                |                        | <b>Disabled</b>           |                | <b>Disabled</b>                   |                            |  |
| 9                                                 | <b>Disabled</b>        | <b>Disabled</b>                |                        | <b>Disabled</b>           |                | <b>Disabled</b>                   |                            |  |
| 10                                                | <b>Disabled</b>        | <b>Disabled</b>                |                        | <b>Disabled</b>           |                | <b>Disabled</b>                   |                            |  |
| 11                                                | <b>Disabled</b>        | <b>Disabled</b>                |                        | <b>Disabled</b>           |                | <b>Disabled</b>                   |                            |  |
| 12                                                | <b>Disabled</b>        | <b>Disabled</b>                |                        | <b>Disabled</b>           |                | <b>Disabled</b>                   |                            |  |
| 13                                                | <b>Disabled</b>        | <b>Disabled</b>                |                        | <b>Disabled</b>           |                | <b>Disabled</b>                   |                            |  |
| 14                                                | <b>Disabled</b>        | <b>Disabled</b>                |                        | <b>Disabled</b>           |                | <b>Disabled</b>                   |                            |  |
| 15                                                | <b>Disabled</b>        | <b>Disabled</b>                |                        | <b>Disabled</b>           |                | <b>Disabled</b>                   |                            |  |
| 16                                                | <b>Disabled</b>        | <b>Disabled</b>                |                        | <b>Disabled</b>           |                | <b>Disabled</b>                   |                            |  |
| 17                                                | <b>Disabled</b>        | <b>Disabled</b>                |                        | <b>Disabled</b>           |                | <b>Disabled</b>                   |                            |  |
| 18                                                | <b>Disabled</b>        | <b>Disabled</b>                |                        | <b>Disabled</b>           |                | <b>Disabled</b>                   |                            |  |
| 19                                                | <b>Disabled</b>        | <b>Disabled</b>                |                        | <b>Disabled</b>           |                | <b>Disabled</b>                   | ▼                          |  |

**Figure 5-115 LLDP Dot1 TLVs Settings window**

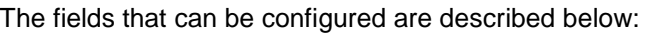

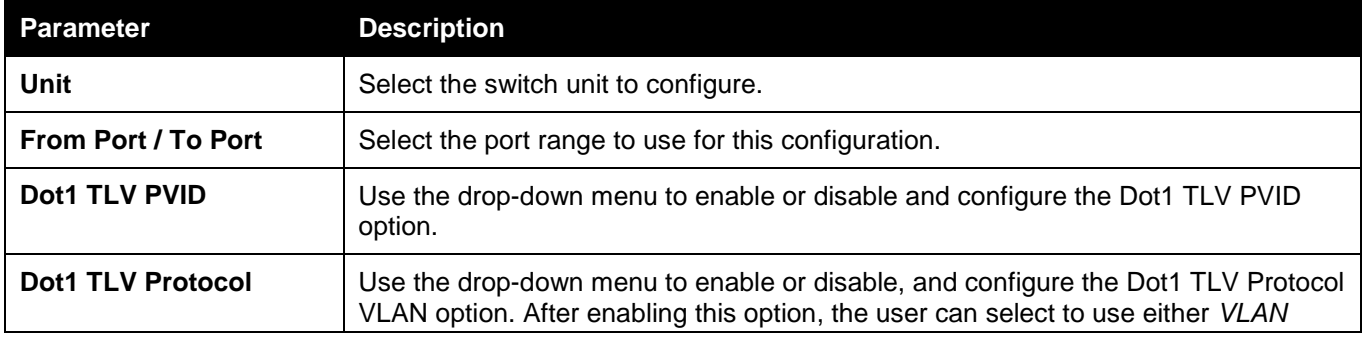

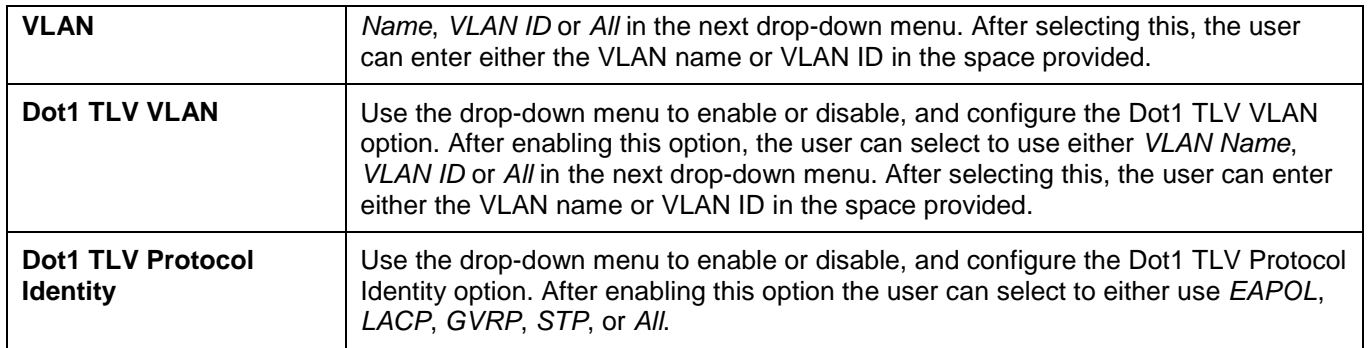

### LLDP Dot3 TLVs Settings

This window is used to configure an individual port or group of ports to exclude one or more IEEE 802.3 organizational specific TLV data type from outbound LLDP advertisements.

To view the following window, click **L2 Features > LLDP > LLDP> LLDP Dot3 TLVs Settings**, as shown below:

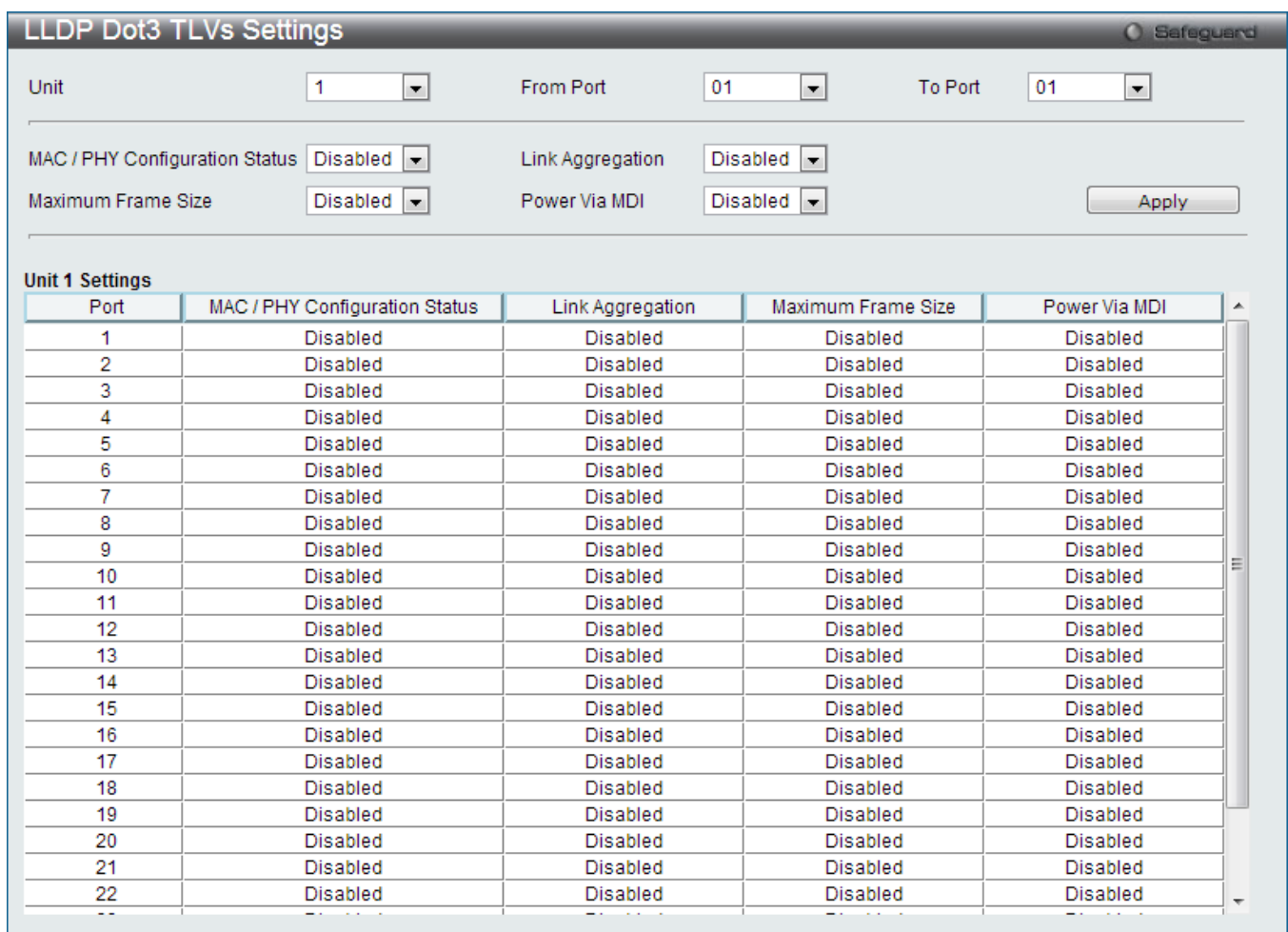

#### **Figure 5-116 LLDP Dot3 TLVs Settings window**

The fields that can be configured are described below:

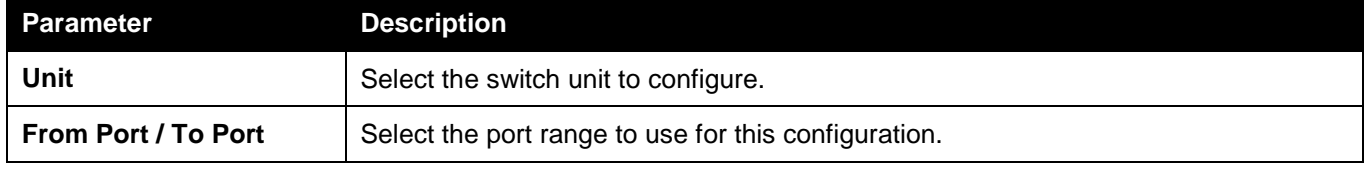

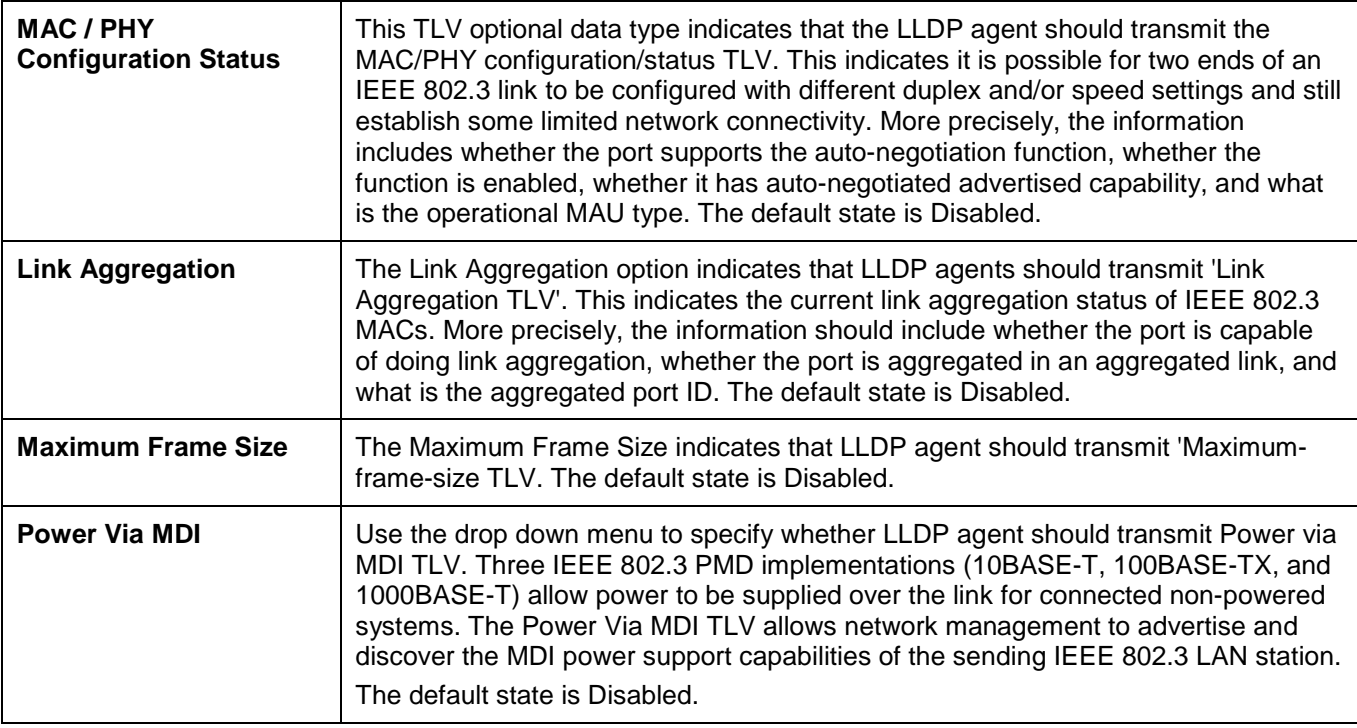

### LLDP Statistic System

The LLDP Statistics System page allows you an overview of the neighbor detection activity, LLDP Statistics and the settings for individual ports on the Switch. To view the following window, click **L2 Features > LLDP > LLDP> LLDP Statistic System**, as shown below:

| <b>LLDP Statistics System</b>                                      |                |                            |  | <b>O</b> Safeguard |
|--------------------------------------------------------------------|----------------|----------------------------|--|--------------------|
| <b>LLDP Statistics</b>                                             |                |                            |  |                    |
| Last Change Time                                                   | $\mathbf{0}$   |                            |  |                    |
| Number of Table Insert                                             | 0              |                            |  |                    |
| Number of Table Delete                                             | $\overline{0}$ |                            |  |                    |
| Number of Table Drop                                               | $\mathbf{0}$   |                            |  |                    |
| Number of Table Ageout                                             | $\mathbf{0}$   |                            |  |                    |
| $\blacktriangledown$<br>Unit<br>-1<br><b>LLDP Statistics Ports</b> | Port           | $\blacktriangledown$<br>01 |  | Find               |
| <b>Total TX Frames</b>                                             | $\mathbf{0}$   |                            |  |                    |
| <b>Total Discarded RX Frames</b>                                   | 0              |                            |  |                    |
| <b>RX Errors Frames</b>                                            | 0              |                            |  |                    |
| <b>Total RX Frames</b>                                             | $\mathbf{0}$   |                            |  |                    |
| <b>Total Discarded RX TLVs</b>                                     | $\Omega$       |                            |  |                    |
| <b>Total Unrecognized RX TLVs</b>                                  | $\mathbf{0}$   |                            |  |                    |
| Total Aged out Neighbor Information                                | $\mathbf{0}$   |                            |  |                    |
|                                                                    |                |                            |  |                    |

**Figure 5-117 LLDP Statistics System window**

Select a **Unit** and **Port** number from the drop-down menu and click the **Find** button to view statistics for a certain unit and port.

### LLDP Local Port Information

The LLDP Local Port Information page displays the information on a per port basis currently available for populating outbound LLDP advertisements in the local port brief table shown below.

To view the following window, click **L2 Features > LLDP > LLDP> LLDP Local Port Information**, as shown below:

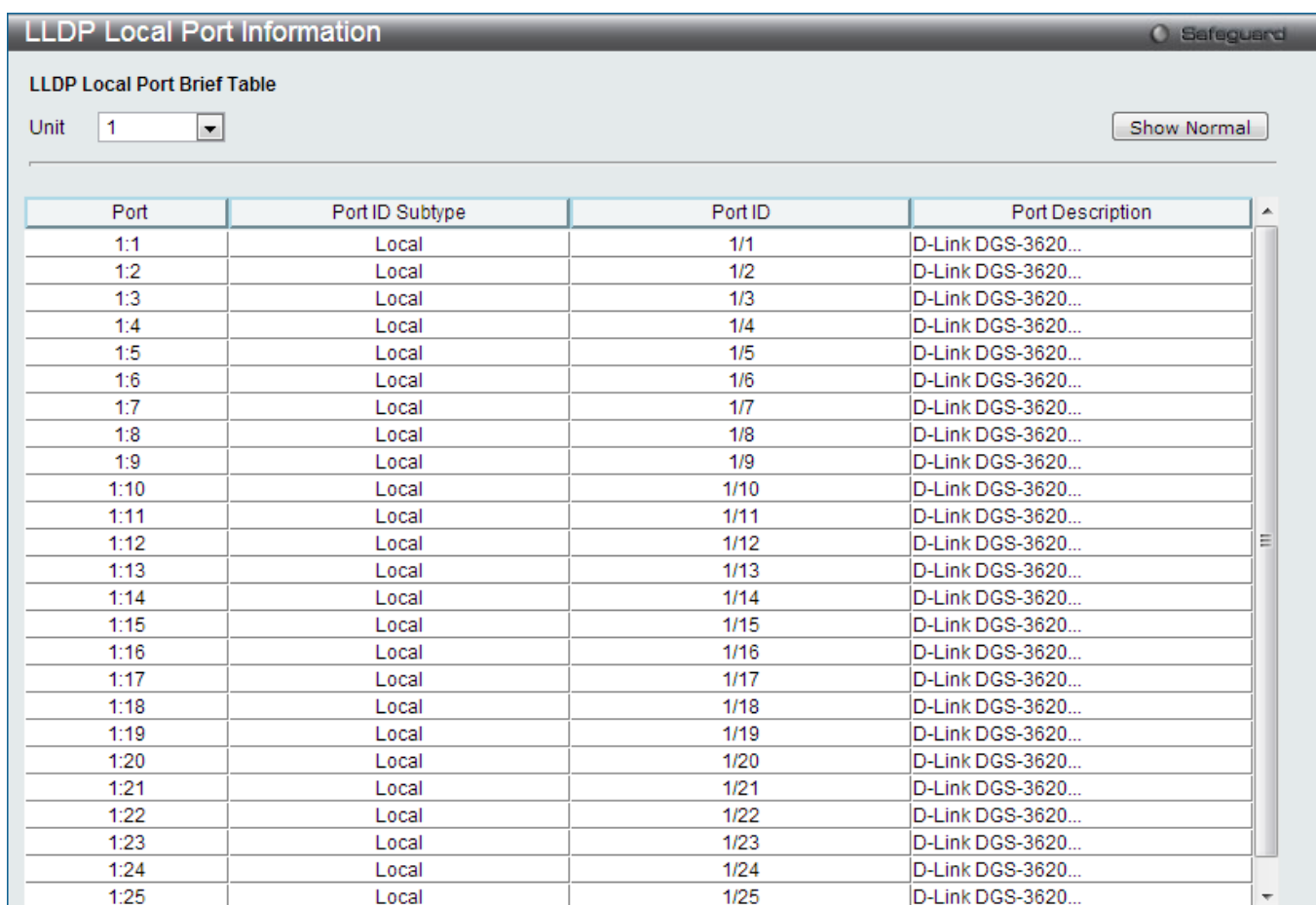

#### **Figure 5-118 LLDP Local Port Information window**

Select a **Unit** number from the drop-down menu to view information for a certain unit. To view the normal LLDP Local Port information page per port, click the **Show Normal** button. To view the brief LLDP Local Port information page per port, click the **Show Brief** button.

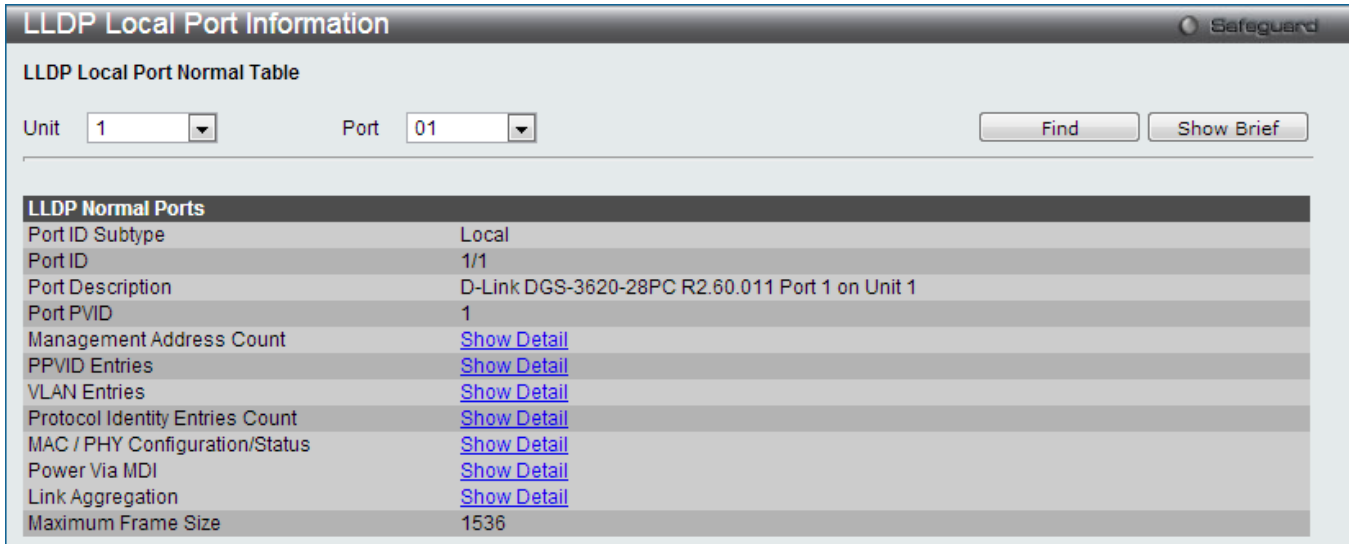

**Figure 5-119 LLDP Local Port Information – Show Normal window**

Select a **Unit** and **Port** number and click the **Find** button to locate a specific entry.

To view more details about, for example, the **Management Address Count**, click the Show Detail hyperlink.

| <b>LLDP Local Port Information</b><br>Safeguard<br>Œ    |                  |                |                |                      |
|---------------------------------------------------------|------------------|----------------|----------------|----------------------|
| LLDP Local Management Address Detail Table<br>$<<$ Back |                  |                |                |                      |
| <b>Total Entries: 1</b>                                 |                  |                |                |                      |
| Port                                                    | Subtype          | <b>Address</b> | IF Type        | <b>OID</b>           |
| 1:1                                                     | IP <sub>v4</sub> | 10.90.90.90    | <b>IfIndex</b> | 1.3.6.1.4.1.171.10.1 |

**Figure 5-120 LLDP Local Port Information – Show Detail window**

Click the **<<Back** button to return to the previous page.

### LLDP Remote Port Information

This page displays port information learned from the neighbors. The switch receives packets from a remote station but is able to store the information as local.

To view the following window, click **L2 Features > LLDP > LLDP> LLDP Remote Port Information**, as shown below:

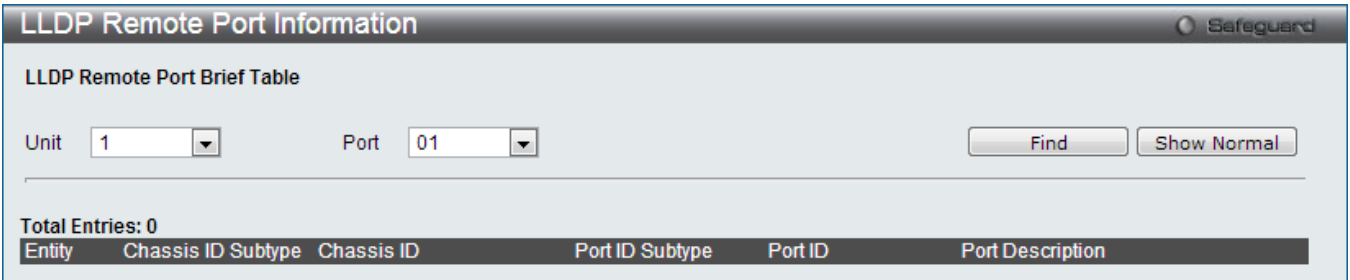

**Figure 5-121 LLDP Remote Port Information window**

Select a **Unit** and **Port** number from the drop-down menu and click the **Find** button to view statistics for a certain unit and port.

To view the normal LLDP Remote Port information page per port, click the **Show Normal** button.

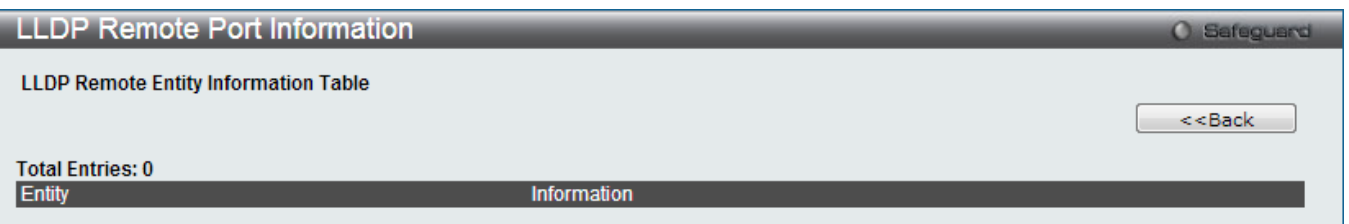

**Figure 5-122 LLDP Remote Port Information – Show Normal window**

Click the **<<Back** button to return to the previous page.

### LLDP-MED

### LLDP-MED System Settings

This window is used to configure the LLDP-MED log state and the fast start repeat count, and display the LLDP-MED system information.

To view the following window, click **L2 Features > LLDP> LLDP-MED > LLDP-MED System Settings**, as shown below:

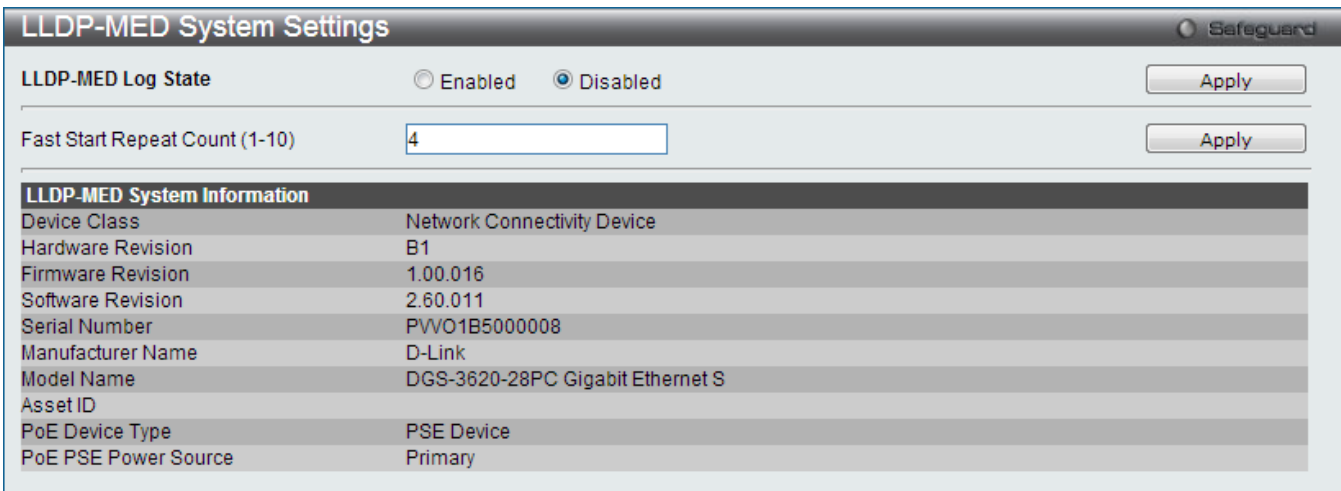

#### **Figure 5-123 LLDP-MED System Settings window**

The fields that can be configured are described below:

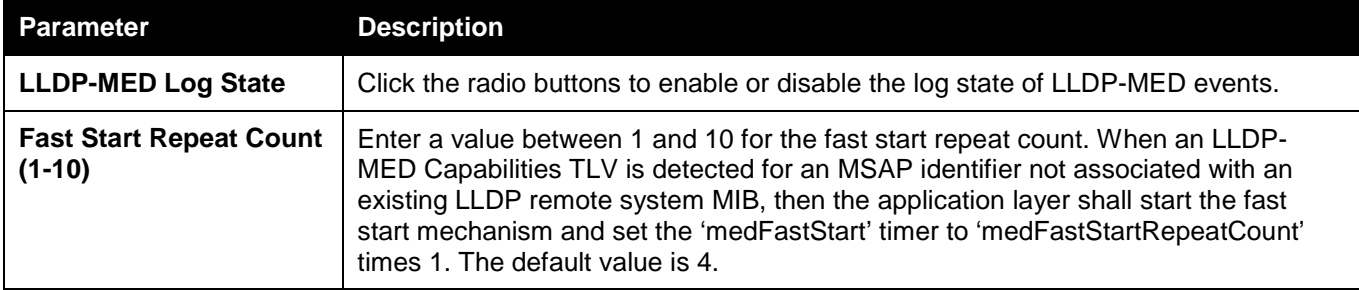

Click the **Apply** button to accept the changes made for each individual section.

### LLDP-MED Port Settings

This window is used to enable or disable transmitting LLDP-MED TLVs.

To view the following window, click **L2 Features > LLDP> LLDP-MED > LLDP-MED Port Settings**, as shown below:

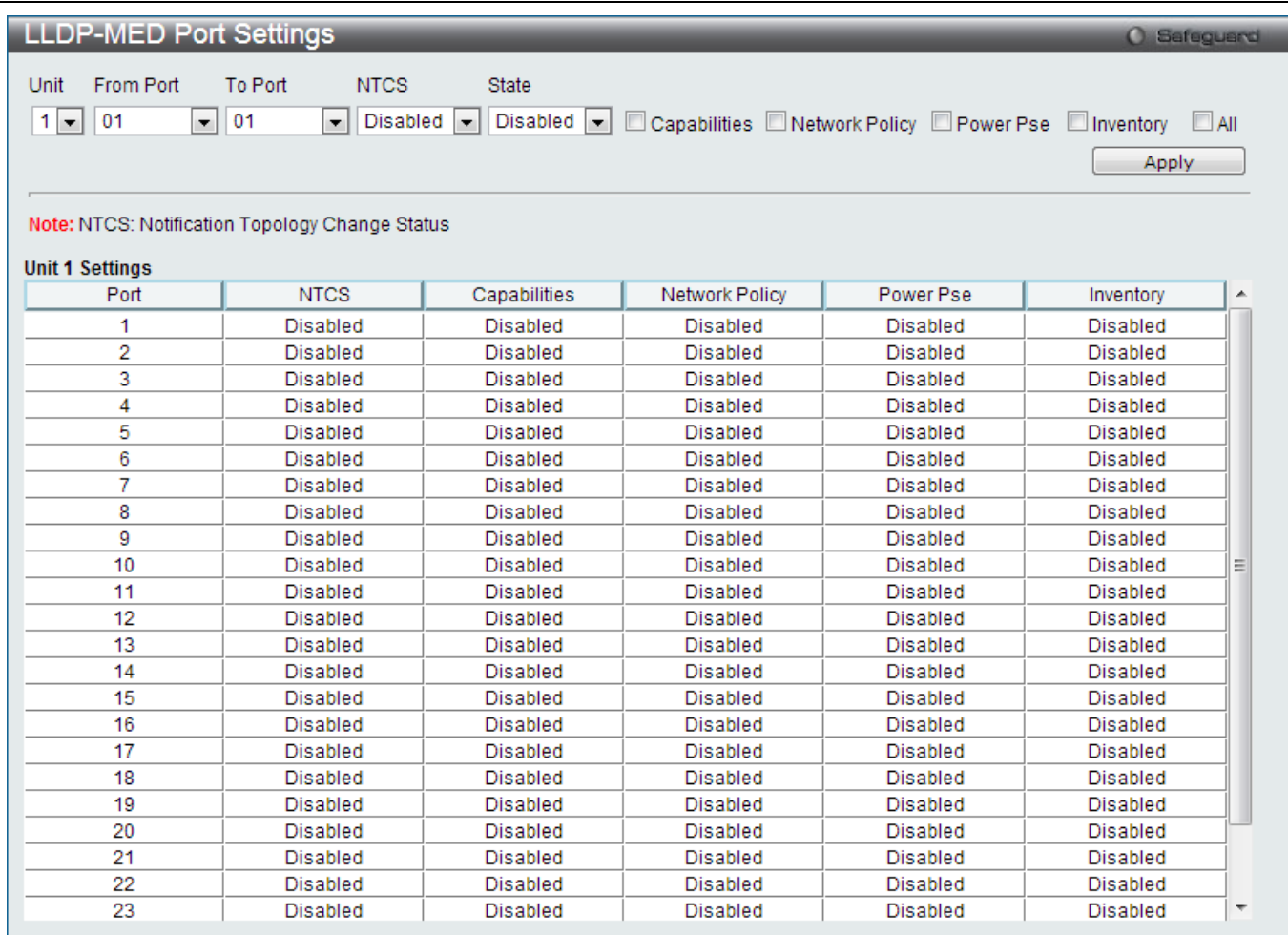

#### **Figure 5-124 LLDP-MED Port Settings window**

The fields that can be configured are described below:

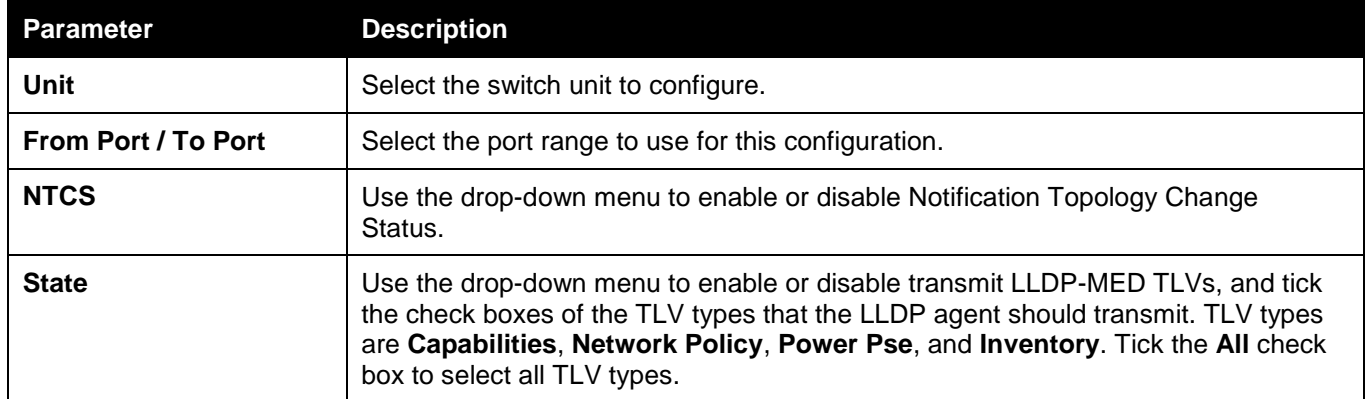

Click the **Apply** button to accept the changes made.

### LLDP-MED Local Port Information

This window displays the per-port information currently available for populating outbound LLDP-MED advertisements.

To view the following window, click **L2 Features > LLDP> LLDP-MED > LLDP-MED Local Port Information**, as shown below:

*xStack® DGS-3620 Series Layer 3 Managed Stackable Gigabit Switch Web UI Reference Guide*

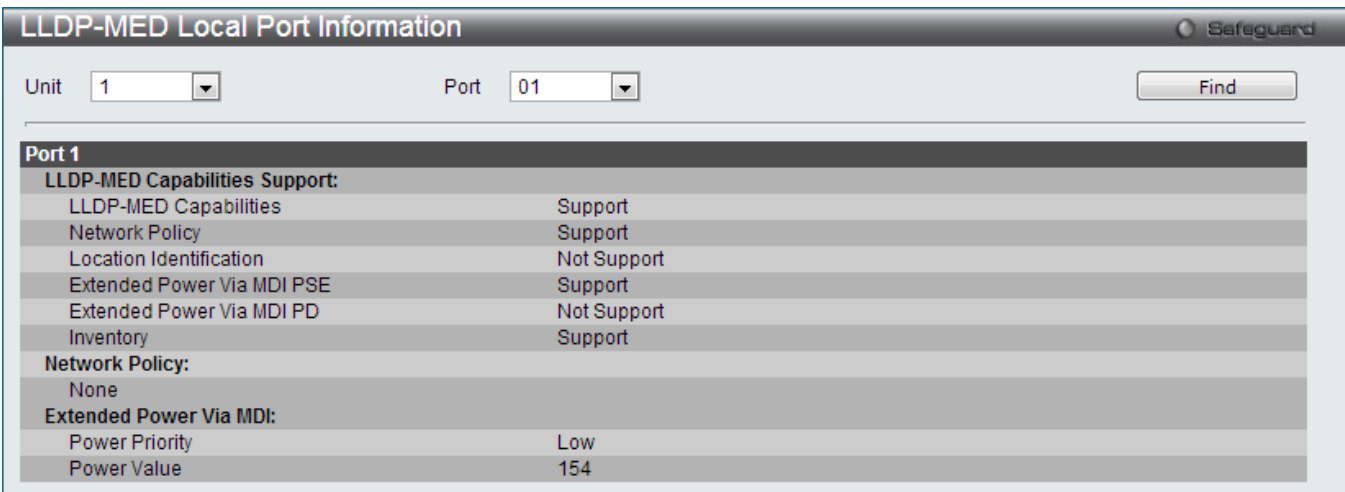

**Figure 5-125 LLDP-MED Local Port Information window**

Select a **Unit** and **Port** number from the drop-down menu and click the **Find** button to view statistics for a certain unit and port.

### LLDP-MED Remote Port Information

This window displays the information learned from the neighbor parameters.

To view the following window, click **L2 Features > LLDP> LLDP-MED > LLDP-MED Remote Port Information**, as shown below:

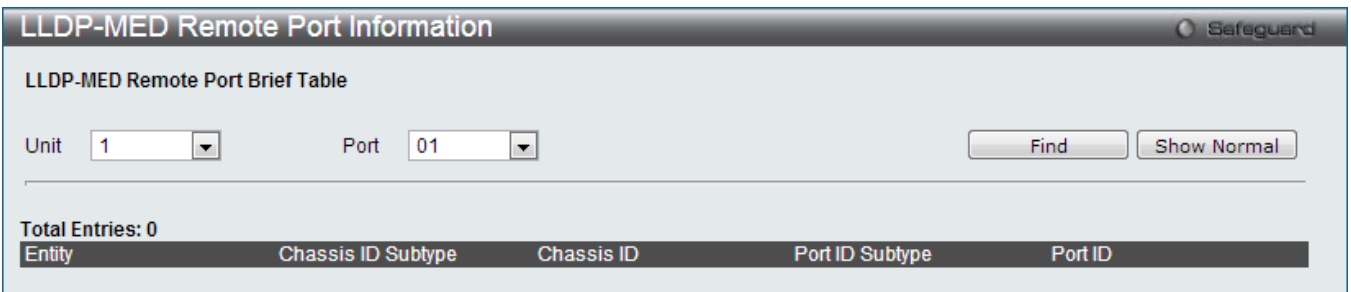

**Figure 5-126 LLDP-MED Remote Port Information window**

Select a **Unit** and **Port** number from the drop-down menu and click the **Find** button to view statistics for a certain unit and port.

To view the normal LLDP Remote Port information page per port, click the **Show Normal** button.

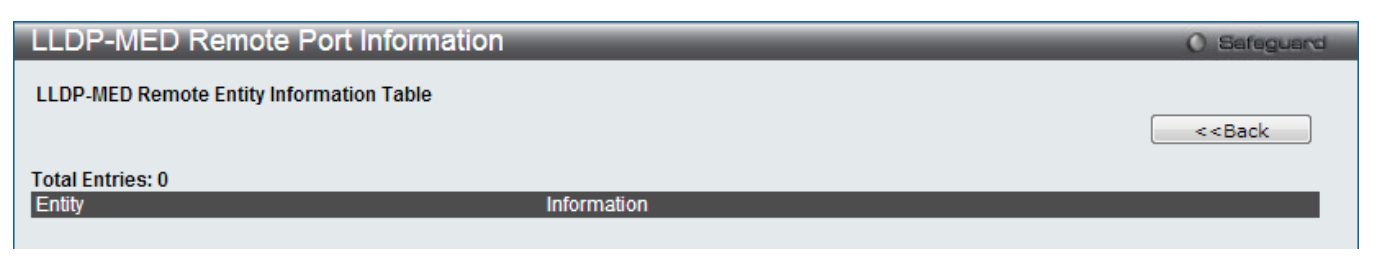

**Figure 5-127 LLDP-MED Remote Port Information – Show Normal window**

Click the **<<Back** button to return to the previous page.

## LLDP-DCBX

### LLDP-DCBX TLV Settings

On this page, users can view and configure LLDP Data Center Bridging Exchange Protocol (LLDP-DCBX) TLV Settings.

To view the following window, click **L2 Features > LLDP> LLDP-DCBX > LLDP-DCBX TLV Settings**, as shown below:

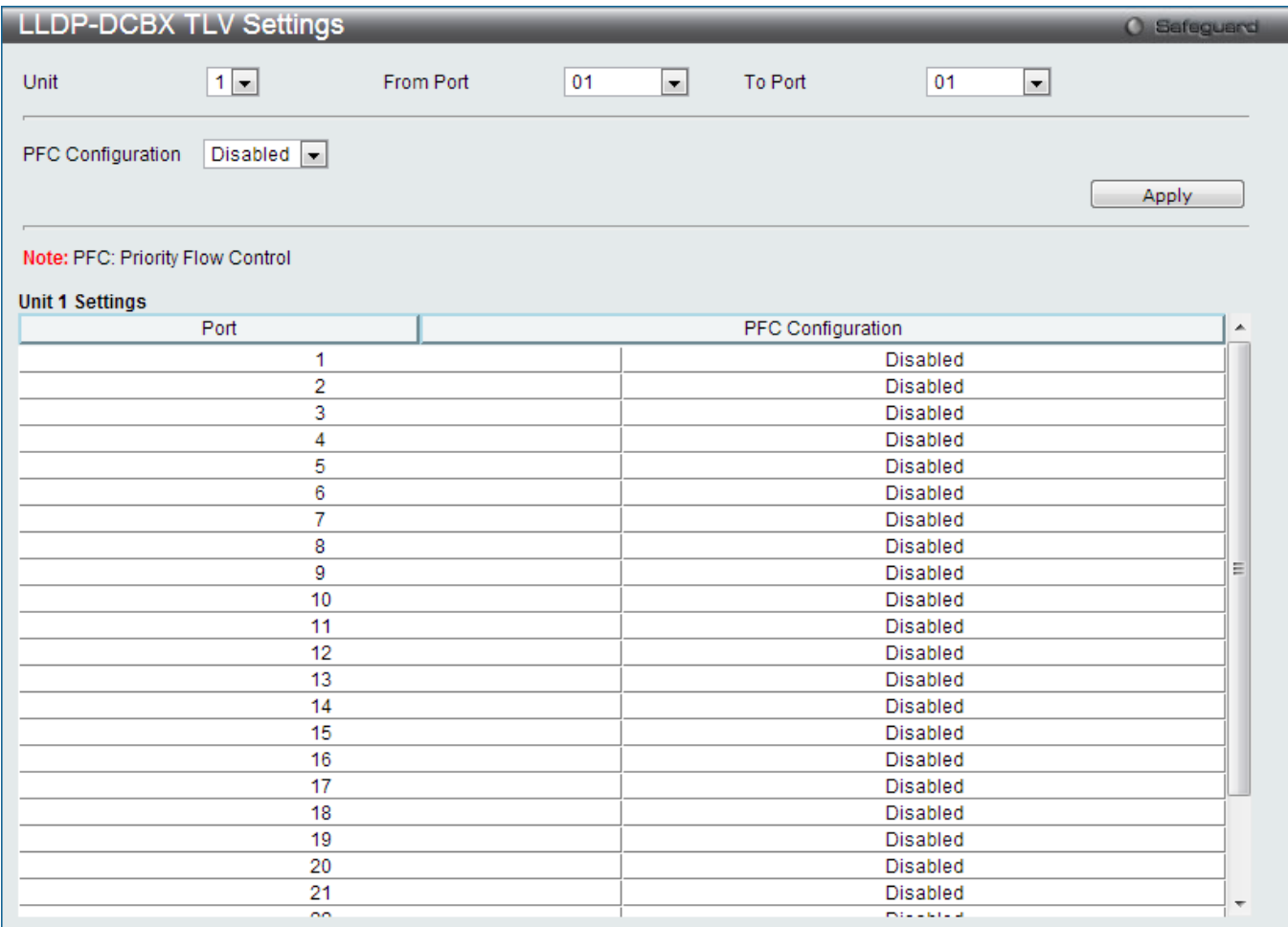

#### **Figure 5-128 LLDP-DCBX TLV Settings window**

The fields that can be configured are described below:

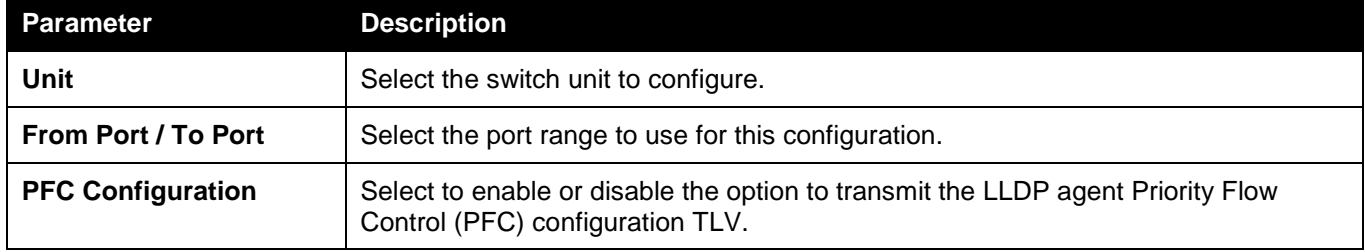

Click the **Apply** button to accept the changes made.

### LLDP-DCBX Local Port Information

On this page, users can view LLDP-DCBX information on the local port.

To view the following window, click **L2 Features > LLDP> LLDP-DCBX > LLDP-DCBX Local Port Information**,

#### as shown below:

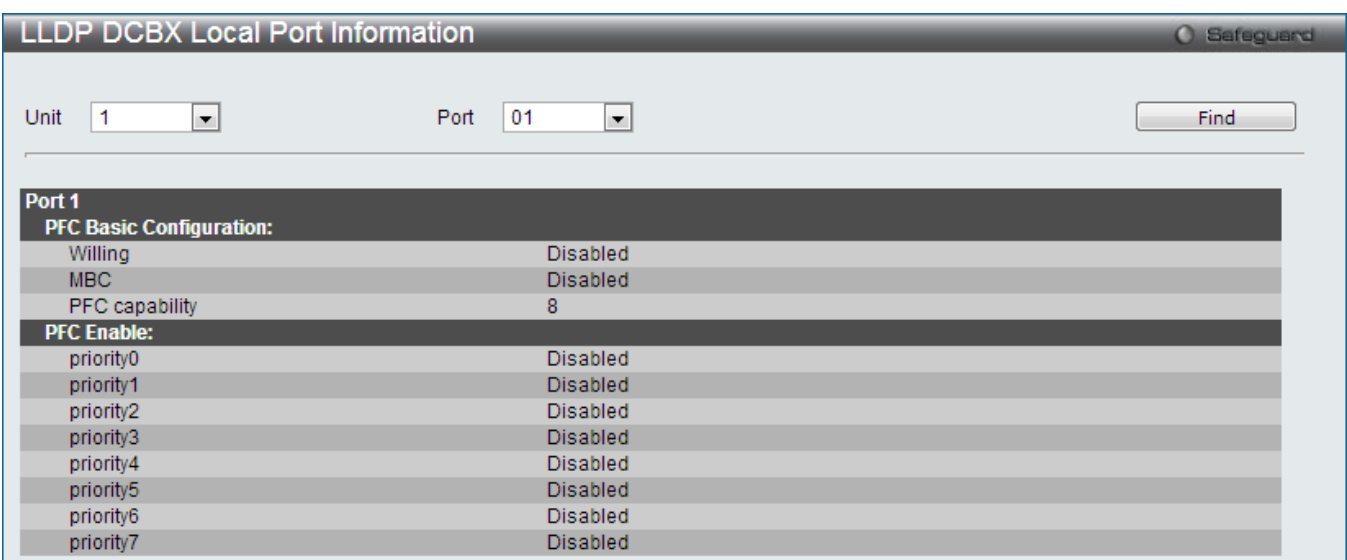

#### **Figure 5-129 LLDP-DCBX Local Port Information window**

The fields that can be configured are described below:

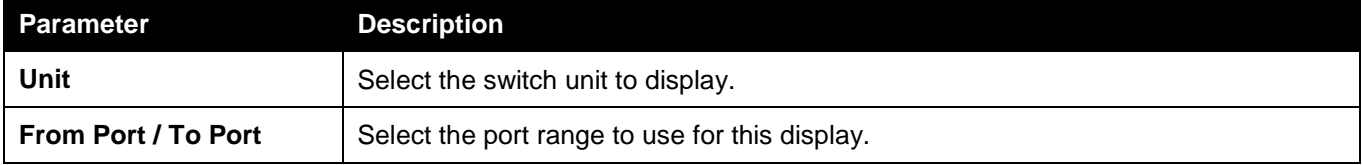

Click the **Find** button to locate and display the information based on the selections made.

### LLDP-DCBX Remote Port Information

On this page, users can view LLDP-DCBX information on the remote port.

To view the following window, click **L2 Features > LLDP> LLDP-DCBX > LLDP-DCBX Remote Port Information**, as shown below:

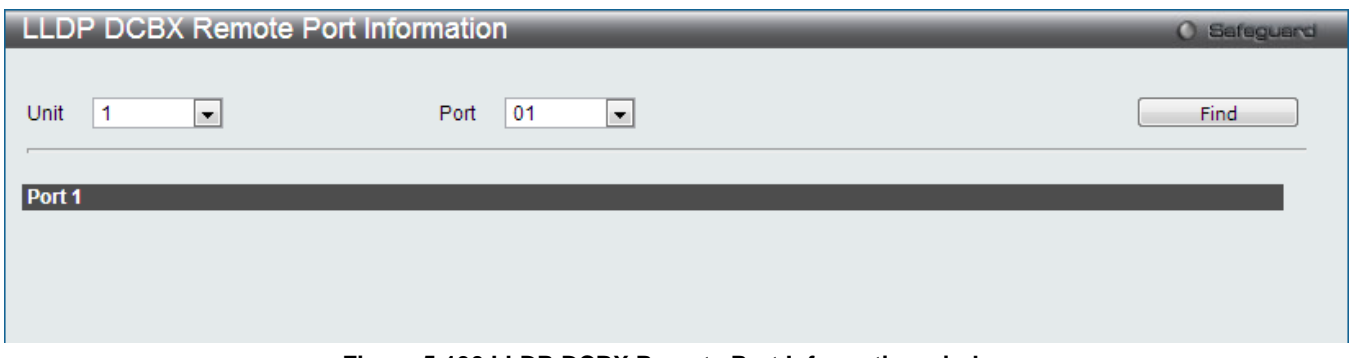

#### **Figure 5-130 LLDP-DCBX Remote Port Information window**

The fields that can be configured are described below:

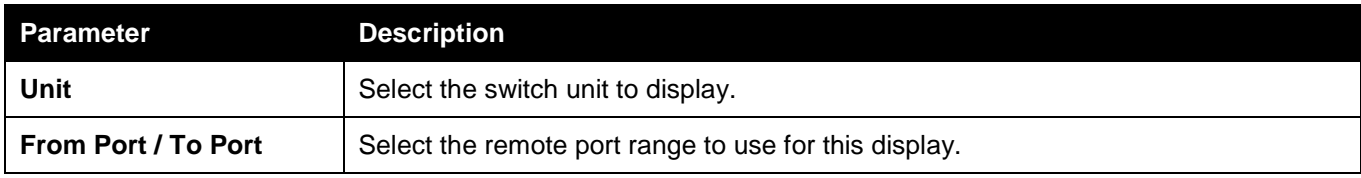

Click the **Find** button to locate and display the information based on the selections made.

# NLB FDB Settings

The Switch supports Network Load Balancing (NLB). This is a MAC forwarding control for supporting the Microsoft server load balancing application where multiple servers can share the same IP address and MAC address. The requests from clients will be forwarded to all servers, but will only be processed by one of them. In multicast mode, the client uses a multicast MAC address as the destination MAC to reach the server. Regardless of the mode, the destination MAC is the shared MAC. The server uses its own MAC address (rather than the shared MAC) as the source MAC address of the reply packet. The NLB multicast FDB entry will be mutually exclusive with the L2 multicast entry.

To view this window, click **L2 Features > NLB FDB Settings**, as shown below:

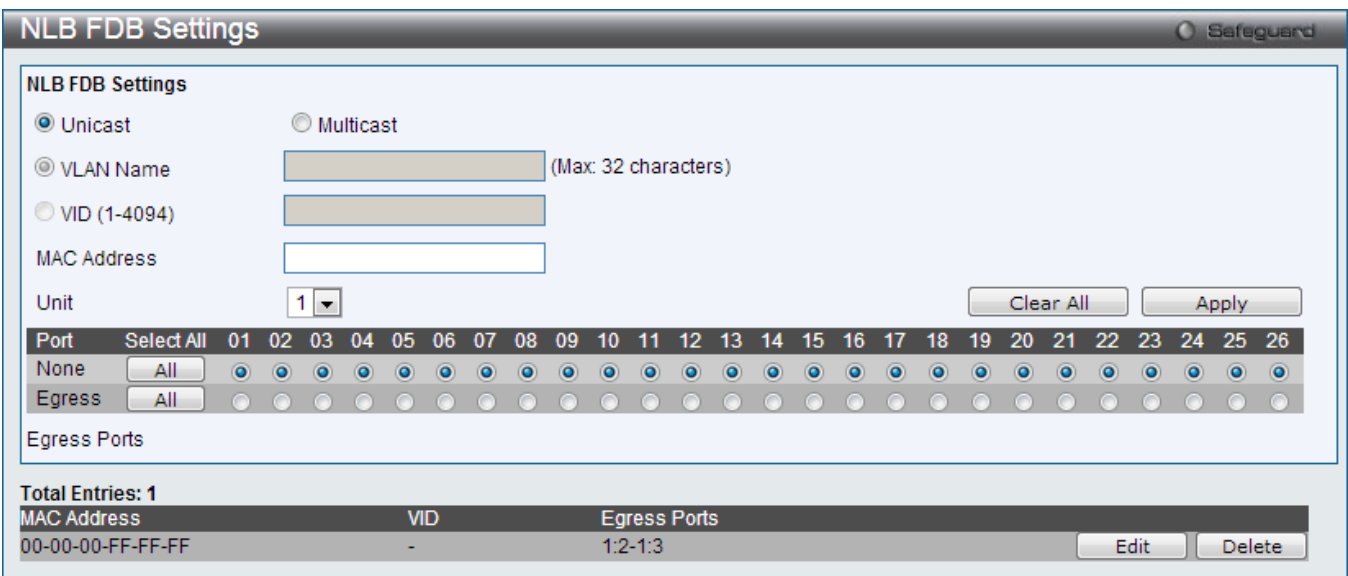

**Figure 5-131 NLB FDB Settings window**

The fields that can be configured are described below:

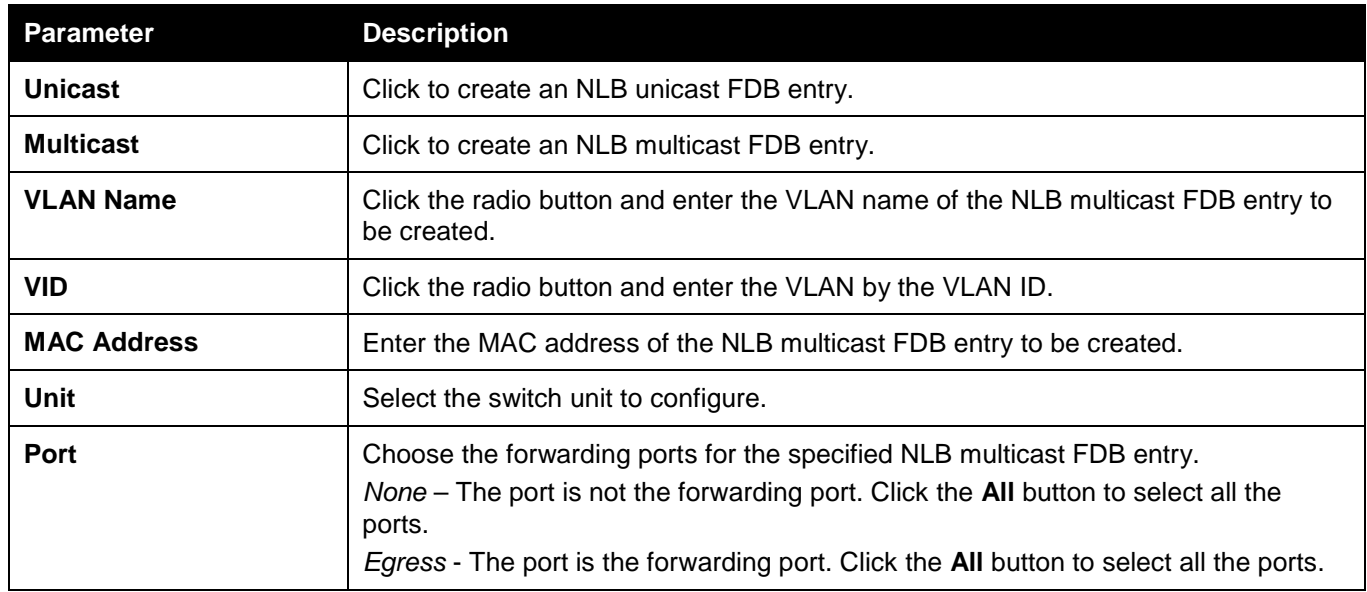

Click the **Clear All** button to clear out all the information entered.

Click the **Apply** button to accept the changes made.

# PTP

The Precision Time Protocol (PTP) system is able to synchronize the distributed clocks with an accuracy of less than 1 microsecond via Ethernet networks for the very first time.

PTP is a technology that enables precise synchronization of clocks in systems. PTP is applicable to systems communicating by local area networks supporting multicast messaging including Ethernet and UDP. PTP enables heterogeneous systems that include clocks of various inherent precision, resolution and stability to synchronize to a grandmaster clock.

The synchronization is divided into two processes. The Best Master Clock (BMC) algorithm determines the PTP status (master/slave) of all local ports. The synchronization algorithm computes the clock offset between the master and slave clock. There are two mechanisms, Delay Request-response Mechanism and Peer Delay Mechanism, for measuring the propagation time of an event message.

The PTP system has three types of PTP devices, boundary clock, end-to-end transparent clock and peer-to-peer transparent clock. Only boundary clock can participate in the selection of the best master clock.

## <span id="page-198-0"></span>PTP Global Settings

This window is used to configure the PTP function globally.

To view this window, click **L2 Features > PTP > PTP Global Settings**, as shown below:

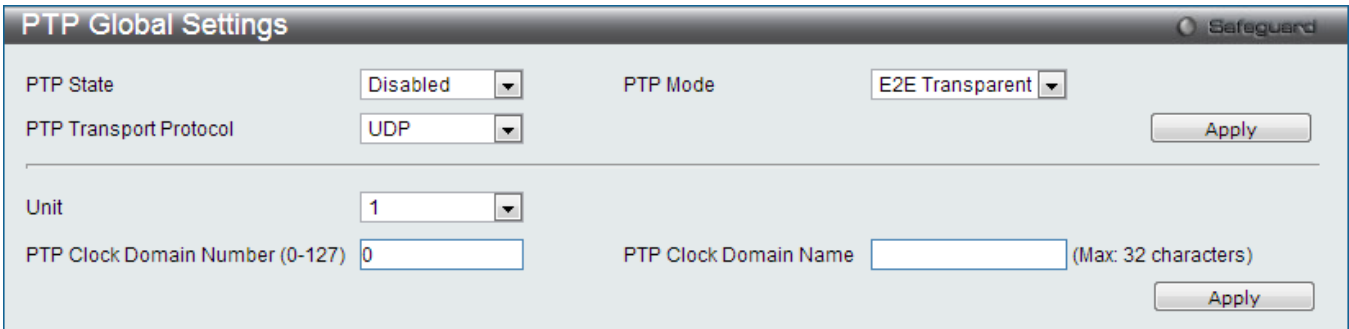

**Figure 5-132 PTP Global Settings window**

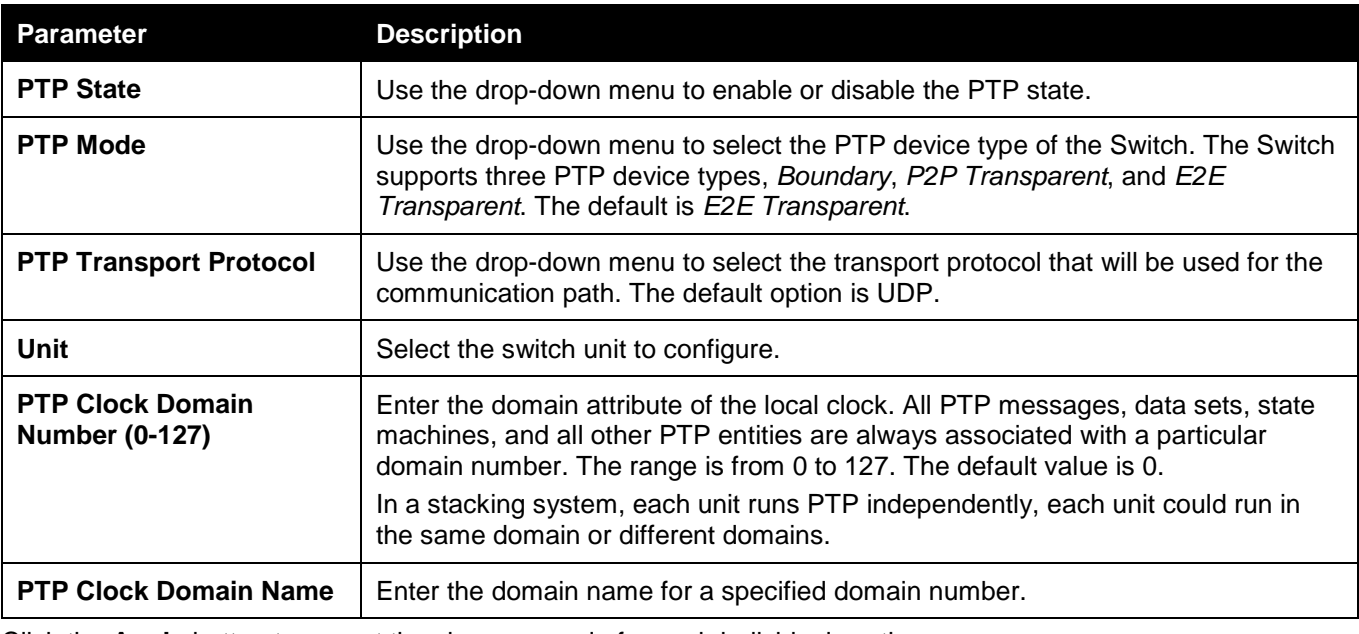

The fields that can be configured are described below:

Click the **Apply** button to accept the changes made for each individual section.

## PTP Port Settings

This window is used to configure the per port state of the PTP clock. To view this window, click **L2 Features > PTP > PTP Port Settings**, as shown below:

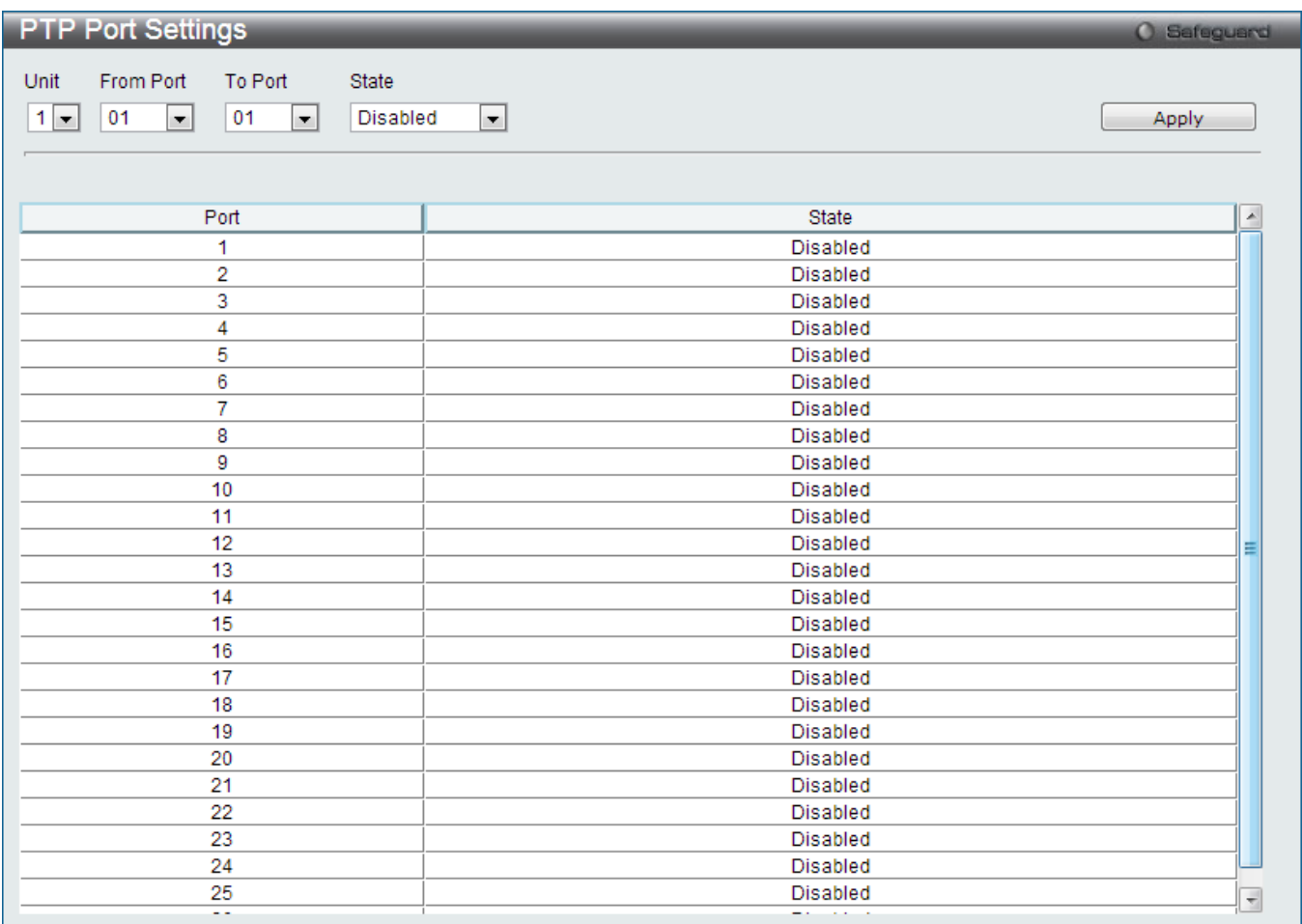

#### **Figure 5-133 PTP Port Settings window**

The fields that can be configured are described below:

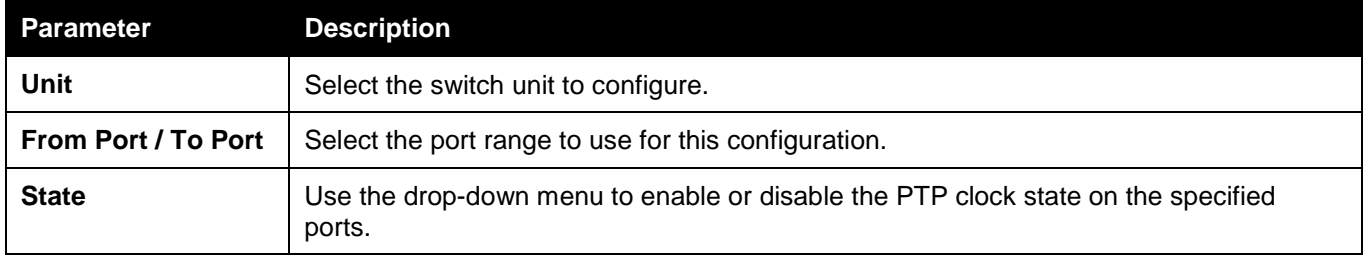

Click the **Apply** button to accept the changes made.

## PTP Boundary Clock Settings

This window is used to configure the PTP boundary clock attributes and requires at least one parameter to execute. To view this window, click **L2 Features > PTP > PTP Boundary Clock Settings**, as shown below:

*xStack® DGS-3620 Series Layer 3 Managed Stackable Gigabit Switch Web UI Reference Guide*

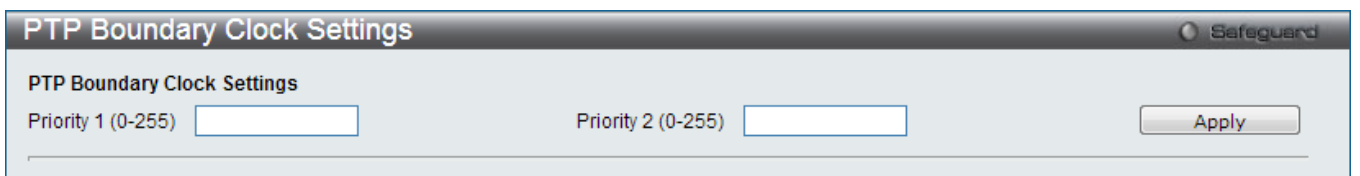

#### **Figure 5-134 PTP Boundary Clock Settings window**

The fields that can be configured are described below:

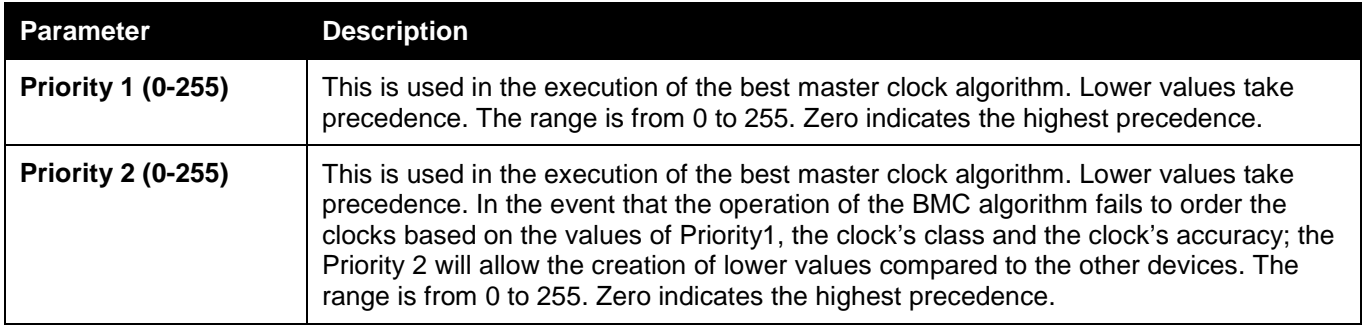

Click the **Apply** button to accept the changes made.

## PTP Boundary Port Settings

This window is used to configure the attributes of the PTP boundary clock. The configuration takes effect when the PTP device is a boundary type.

To view this window, click **L2 Features > PTP > PTP Boundary Port Settings**, as shown below:

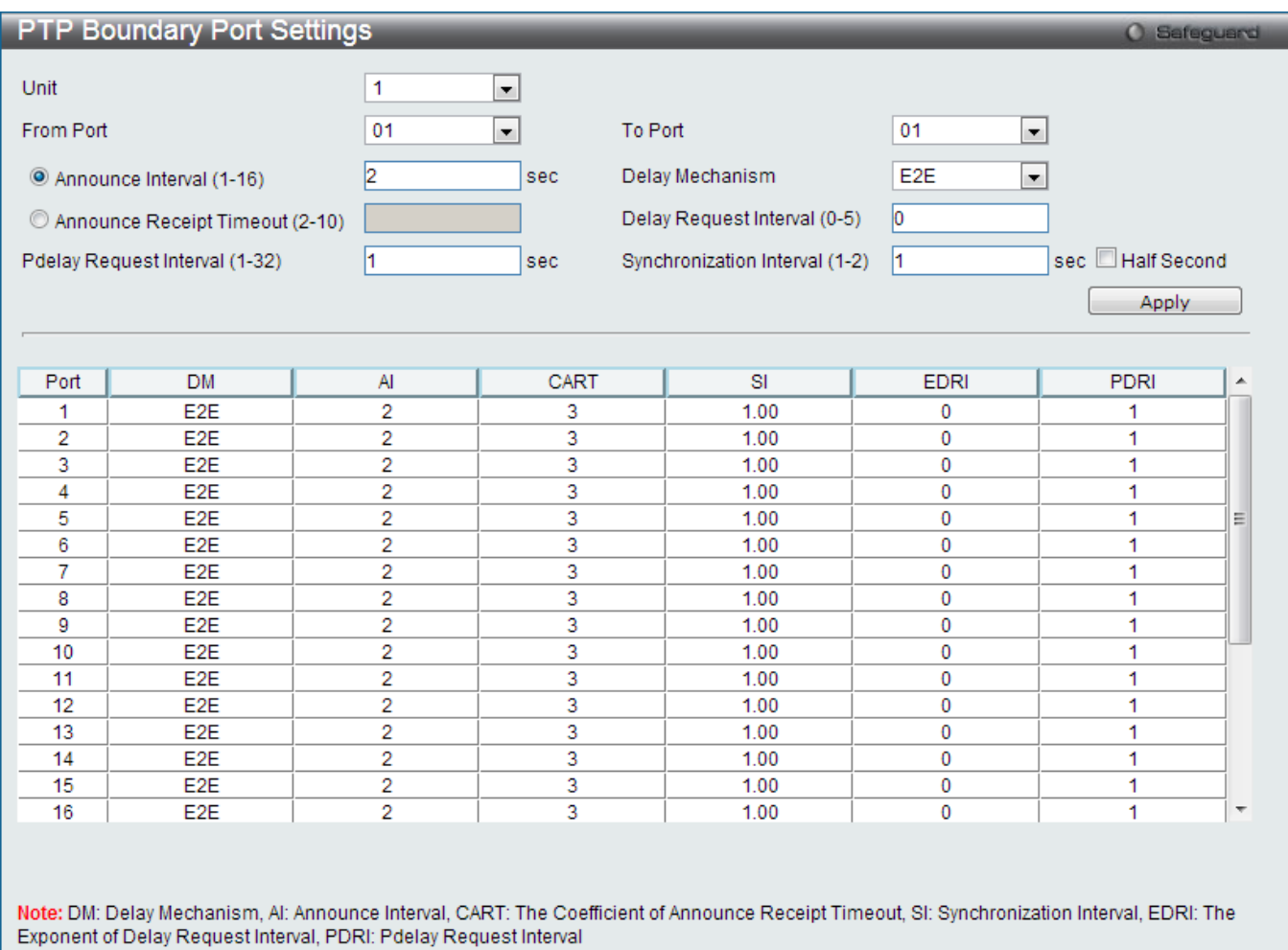

#### **Figure 5-135 PTP Boundary Port Settings window**

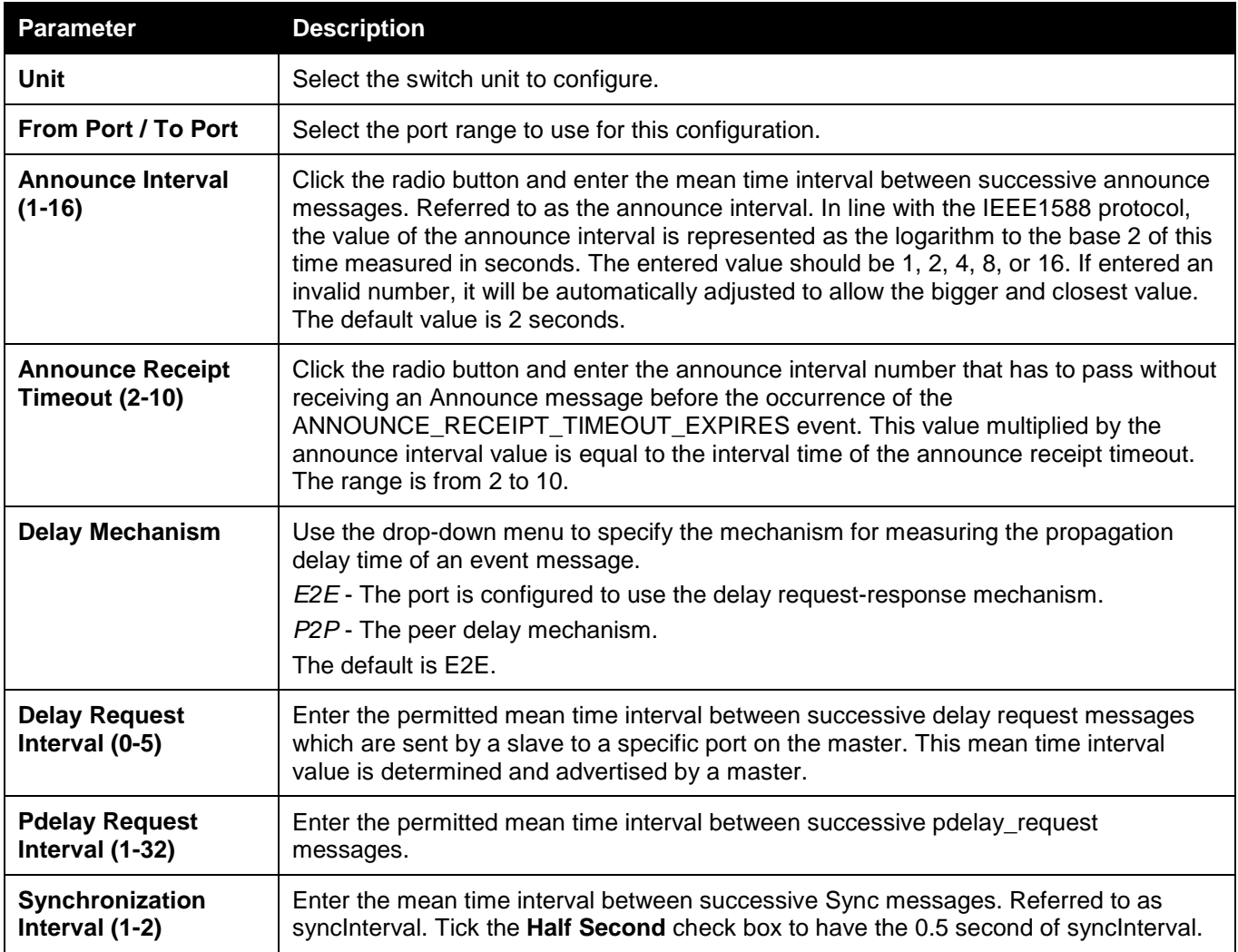

The fields that can be configured are described below:

Click the **Apply** button to accept the changes made.

## PTP Peer to Peer Transparent Port Settings

This window is used to configure the Pdelay Request Interval of the P2P transparent clock.

To view this window, click **L2 Features > PTP > PTP Peer to Peer Transparent Port Settings**, as shown below:

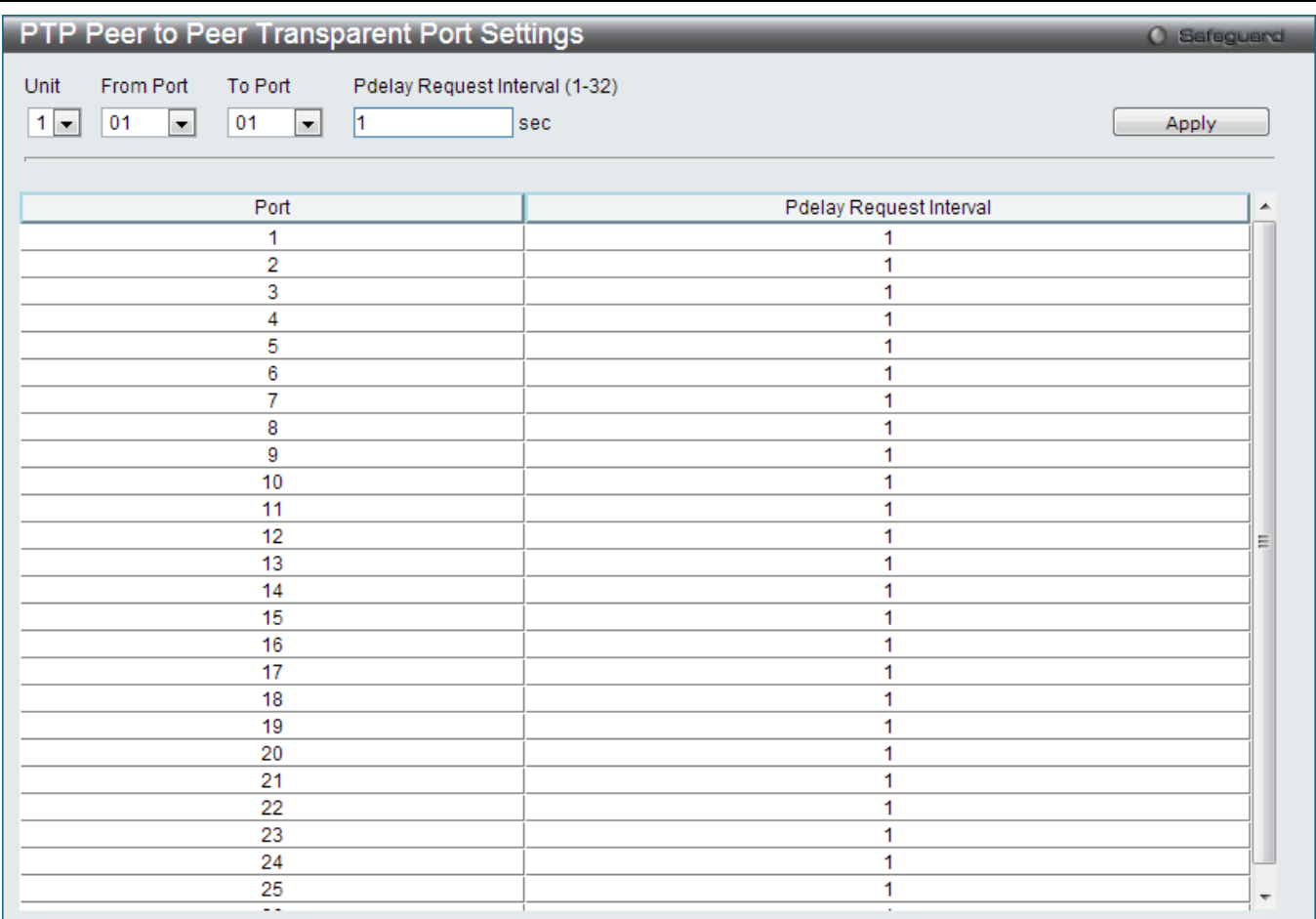

### **Figure 5-136 PTP Peer to Peer Transparent Port Settings window**

The fields that can be configured are described below:

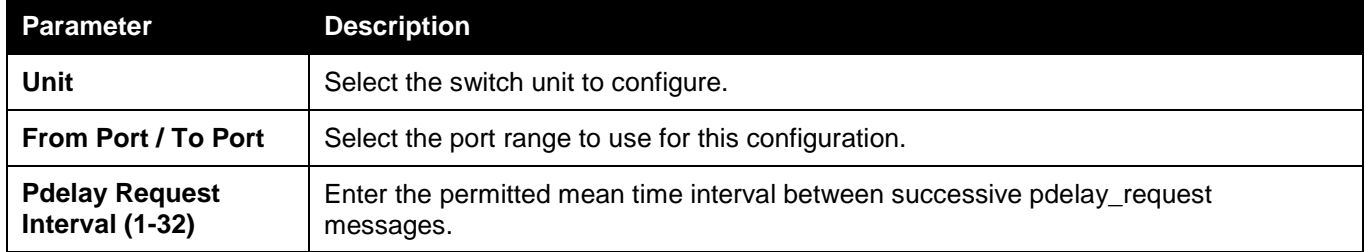

Click the **Apply** button to accept the changes made.

## PTP Clock Information

This window is used to display the active attributes of the PTP clock. When PTP State is disabled in [PTP Global](#page-198-0)  [Settings](#page-198-0) window, PTP Clock Identity displays 0000000000000000.

To view this window, click **L2 Features > PTP > PTP Clock Information**, as shown below:

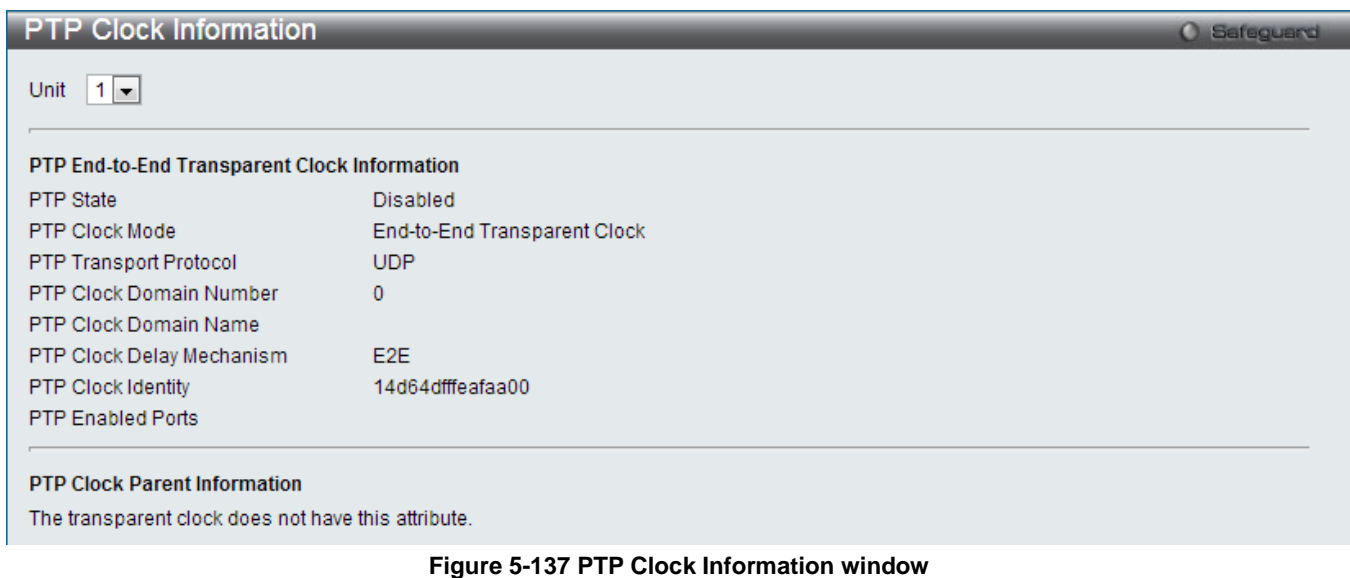

Select a **Unit** number from the drop-down menu to view information for a certain unit.

## PTP Port Information

This window is used to display the active attributes of the special PTP ports on the switch. To view this window, click **L2 Features > PTP > PTP Port Information**, as shown below:

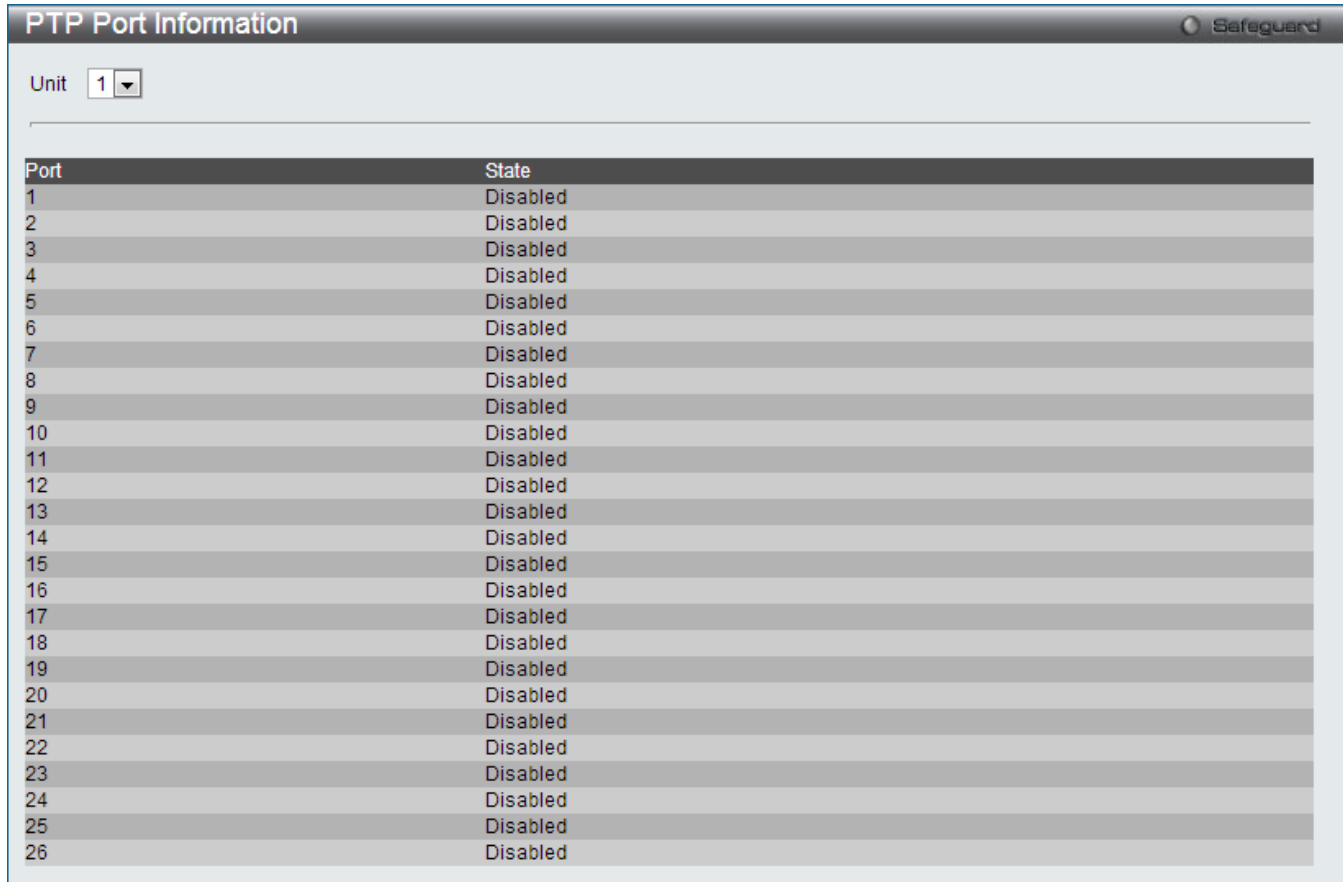

#### **Figure 5-138 PTP Port Information window**

Select a **Unit** number from the drop-down menu to view information for a certain unit.

## PTP Foreign Master Records Port Information

This window is used to display the current foreign master data set records of the boundary clock's special ports. To view this window, click **L2 Features > PTP > PTP Foreign Master Records Port Information**, as shown below:

PTP Foreign Master Records Port Information

**O** Safeguard

The transparent clock does not have foreign master records.

**Figure 5-139 PTP Foreign Master Records Port Information window**

# Chapter 6 L3 Features

*[IPv4 Static/Default Route Settings](#page-205-0) [IPv4 Route Table](#page-207-0) [IPv6 Static/Default Route Settings](#page-207-1) [IPv6 Route Table](#page-209-0) [Policy Route Settings](#page-209-1) [IP Forwarding Table](#page-211-0) [IP Multicast Forwarding Table](#page-211-1) [IP Multicast Interface Table](#page-212-0) [IP Multicast Statistics Counter Table](#page-212-1) [Static Multicast Route Settings](#page-213-0) [Route Preference Settings](#page-214-0) [ECMP Algorithm Settings](#page-216-0) [Route Redistribution](#page-216-1) [IP Tunnel \(EI Mode Only\)](#page-219-0) [OSPF](#page-222-0) [RIP](#page-260-0) [IP Multicast Routing Protocol](#page-265-0) [VRRP](#page-296-0) BGP [\(EI Mode Only\)](#page-300-0) [IP Route Filter](#page-329-0) [MD5 Settings](#page-337-0) [IGMP Static Group Settings](#page-338-0) [URPF Settings](#page-339-0) [BFD](#page-340-0)*

# <span id="page-205-0"></span>IPv4 Static/Default Route Settings

The Switch supports static routing for IPv4 formatted addressing. Users can create up to 256 static route entries for IPv4. For IPv4 static routes, once a static route has been set, the Switch will send an ARP request packet to the next hop router that has been set by the user. Once an ARP response has been retrieved by the Switch from that next hop, the route becomes enabled. However, if the ARP entry already exists, an ARP request will not be sent.

The Switch also supports a floating static route, which means that the user may create an alternative static route to a different next hop. This secondary next hop device route is considered as a backup static route for when the primary static route is down. If the primary route is lost, the backup route will uplink and its status will become Active.

Entries into the Switch's forwarding table can be made using both an IP address subnet mask and a gateway. To view the following window, click **L3 Features > IPv4 Static/Default Route Settings**, as shown below:

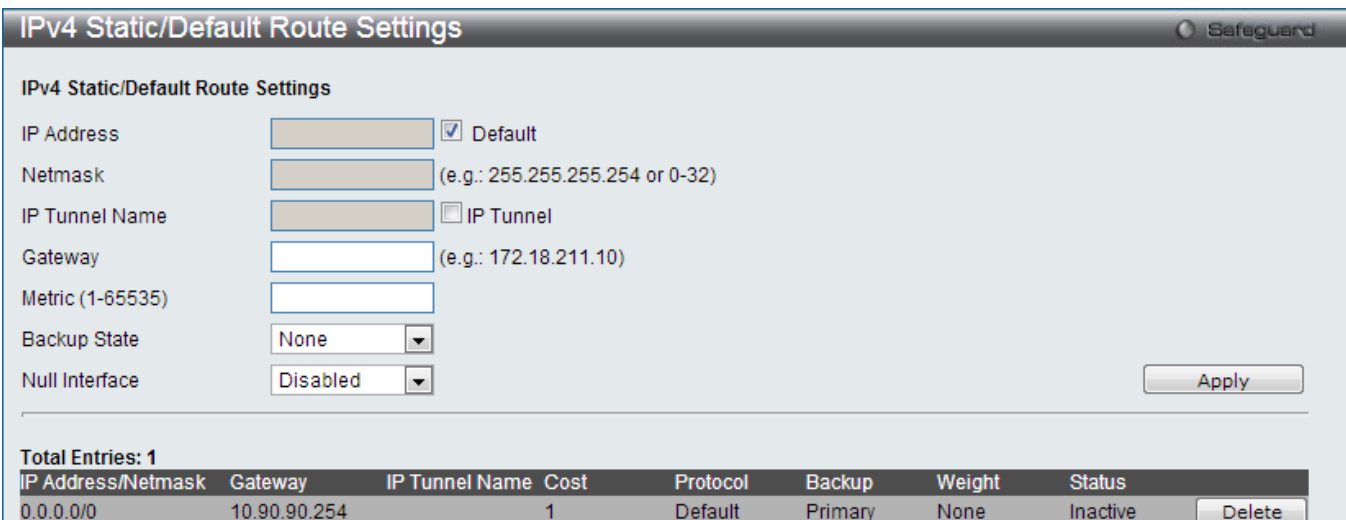

**Figure 6-1 IPv4 Static/Default Route Settings window (EI Mode Only)**

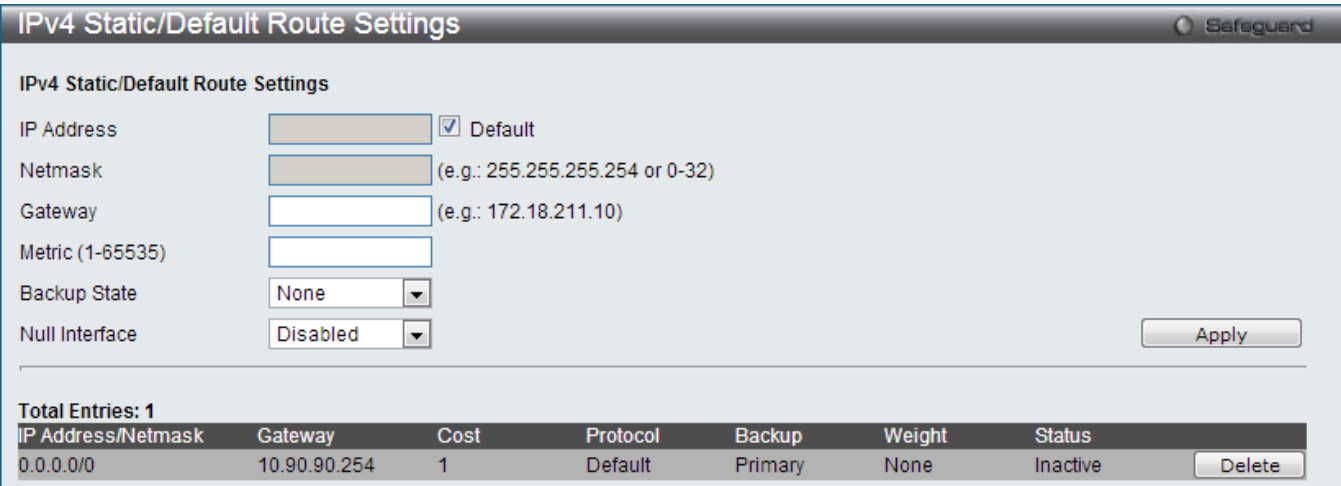

**Figure 6-2 IPv4 Static/Default Route Settings window (SI Mode Only)**

The fields that can be configured are described below:

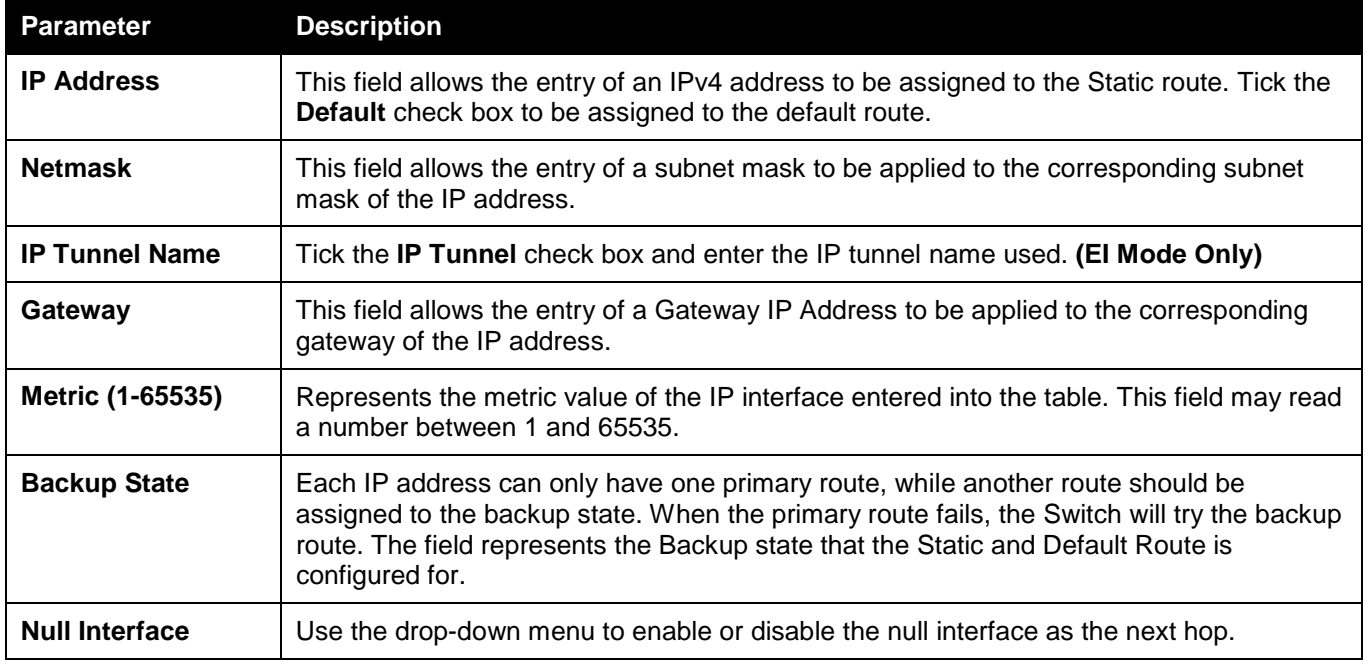

Click the **Apply** button to accept the changes made.

## <span id="page-207-0"></span>IPv4 Route Table

The IP routing table stores all the external routes information of the Switch. This window displays all the external route information on the Switch.

To view the following window, click **L3 Features > IPv4 Route Table**, as shown below:

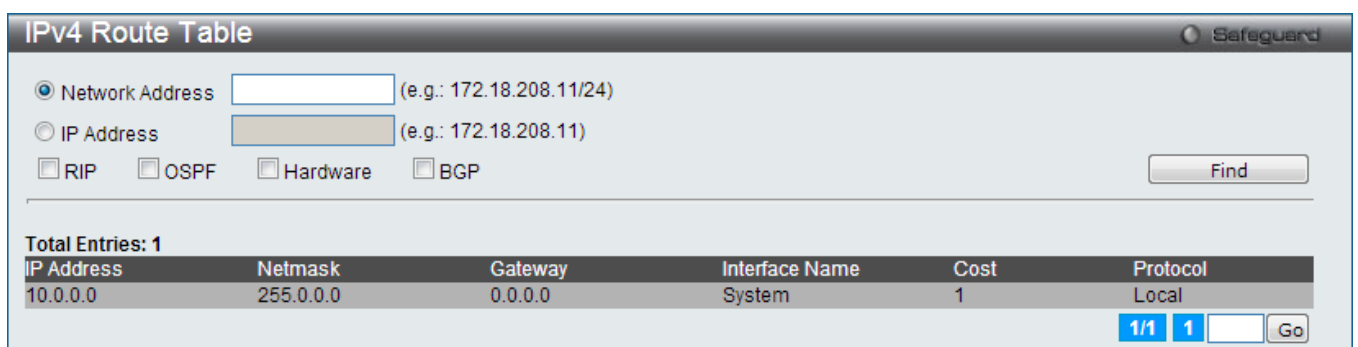

**Figure 6-3 IPv4 Route Table window (EI Mode Only)**

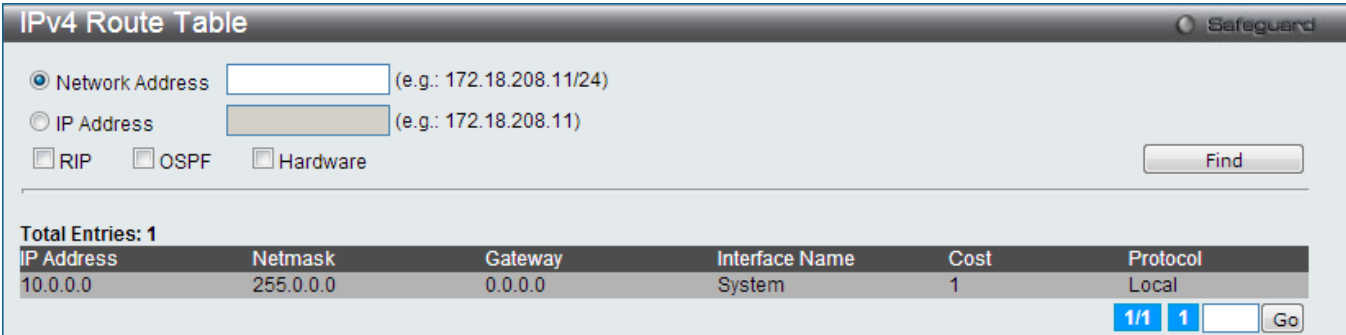

**Figure 6-4 IPv4 Route Table window (SI Mode Only)**

The fields that can be configured are described below:

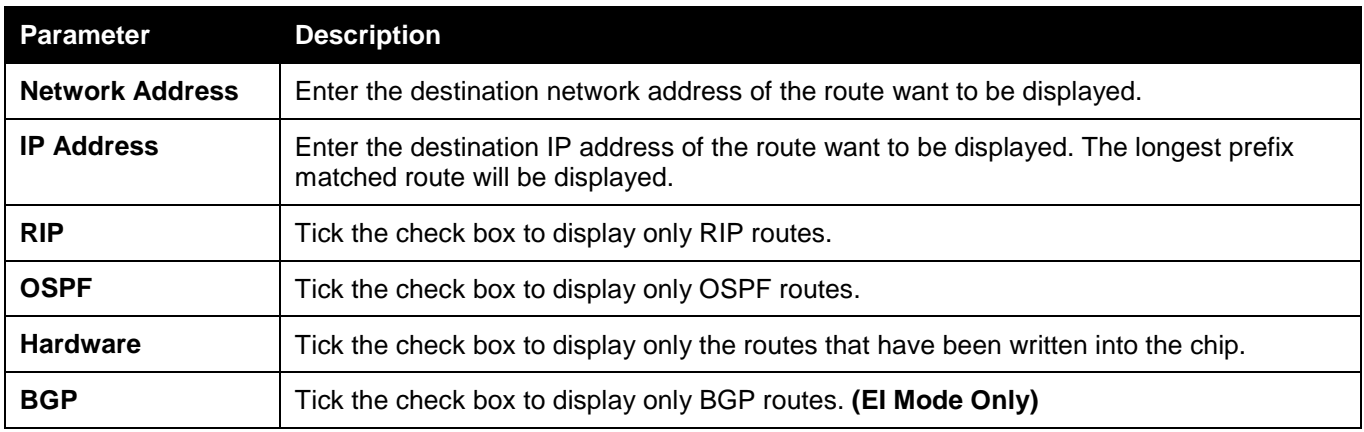

Click the **Find** button to locate a specific entry based on the information entered.

Enter a page number and click the **Go** button to navigate to a specific page when multiple pages exist.

## <span id="page-207-1"></span>IPv6 Static/Default Route Settings

A static entry of an IPv6 address can be entered into the Switch's routing table for IPv6 formatted addresses.

To view the following window, click **L3 Features > IPv6 Static/Default Route Settings**, as shown below:

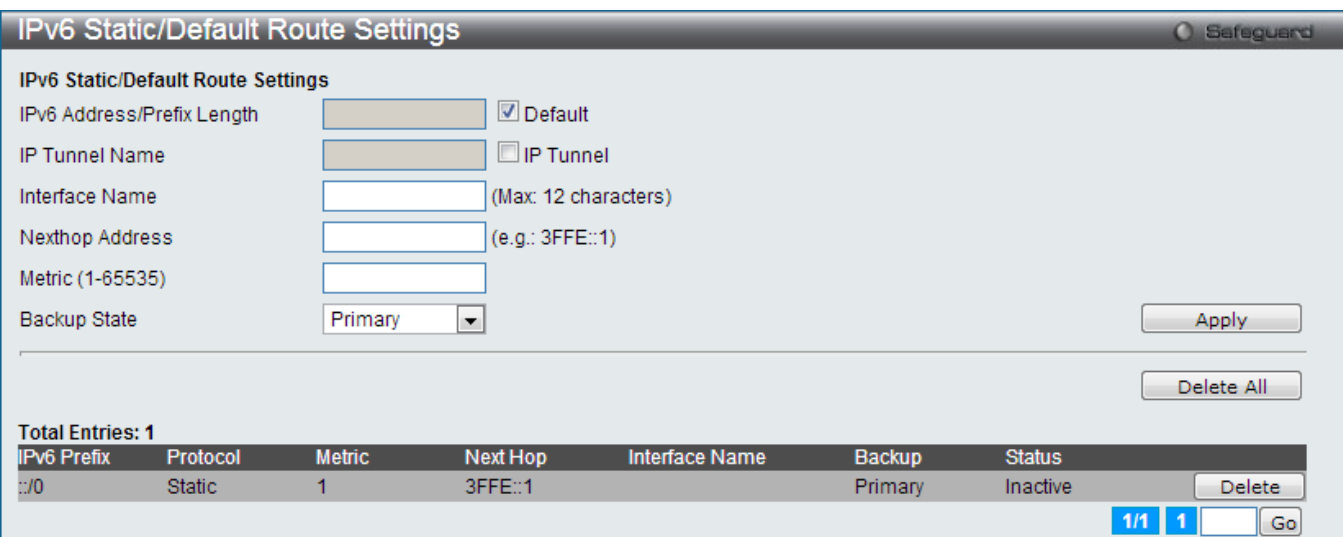

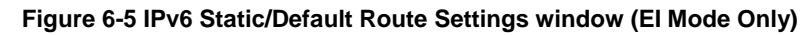

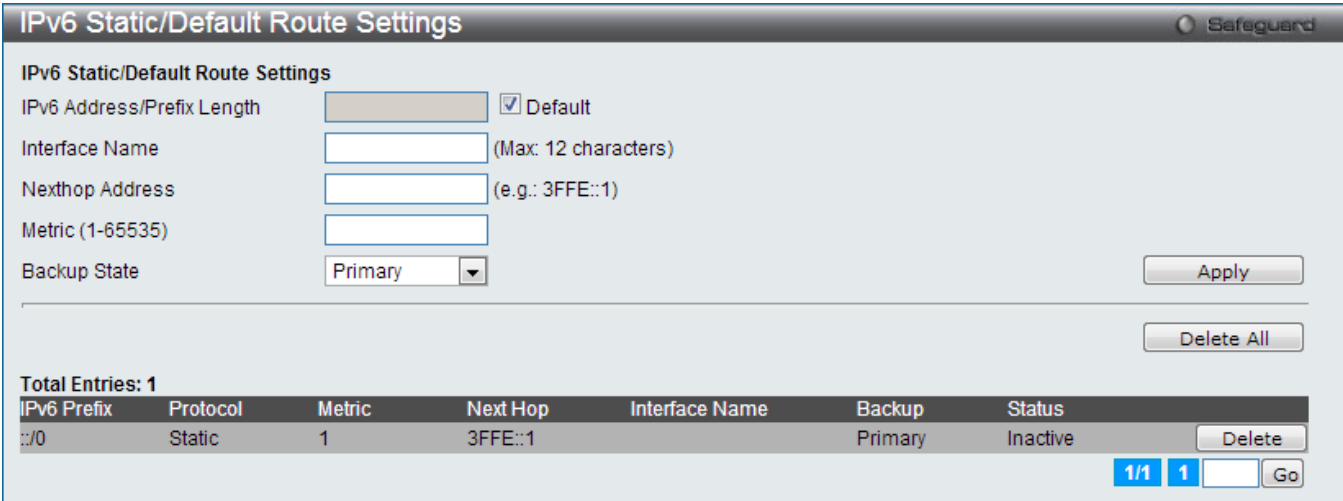

**Figure 6-6 IPv6 Static/Default Route Settings window (SI Mode Only)**

The fields that can be configured are described below:

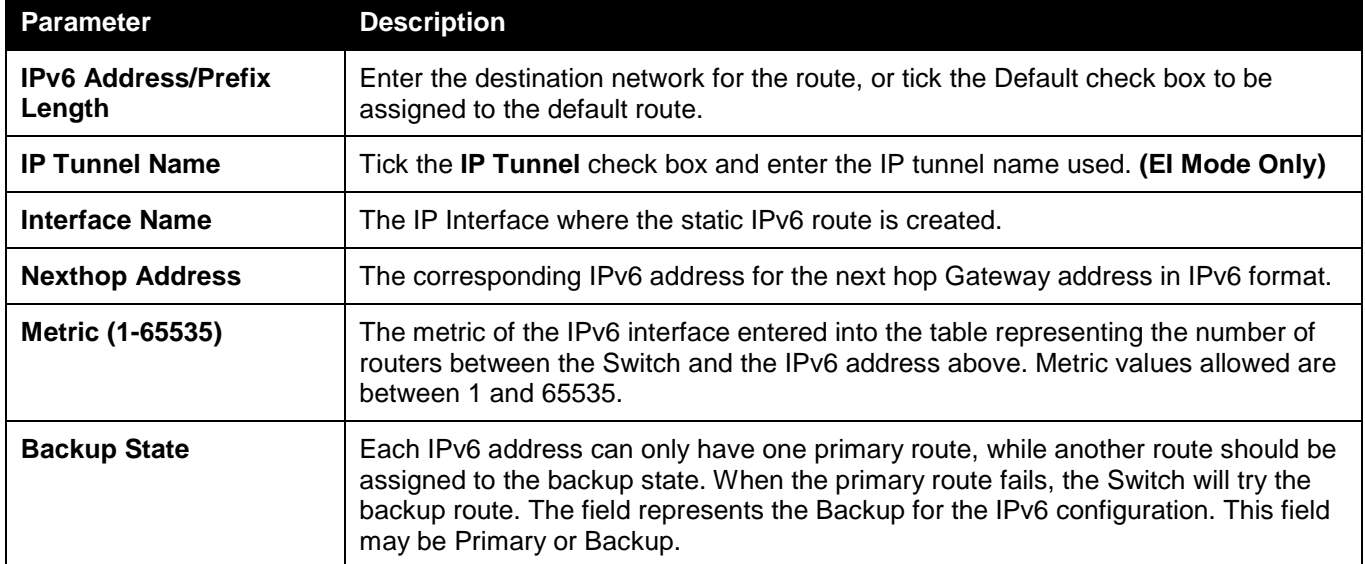

Click the **Apply** button to accept the changes made.

Click the **Delete All** button to remove all the entries listed.

# <span id="page-209-0"></span>IPv6 Route Table

This window is used to display the current IPv6 routing table.

To view the following window, click **L3 Features > IPv6 Route Table**, as shown below:

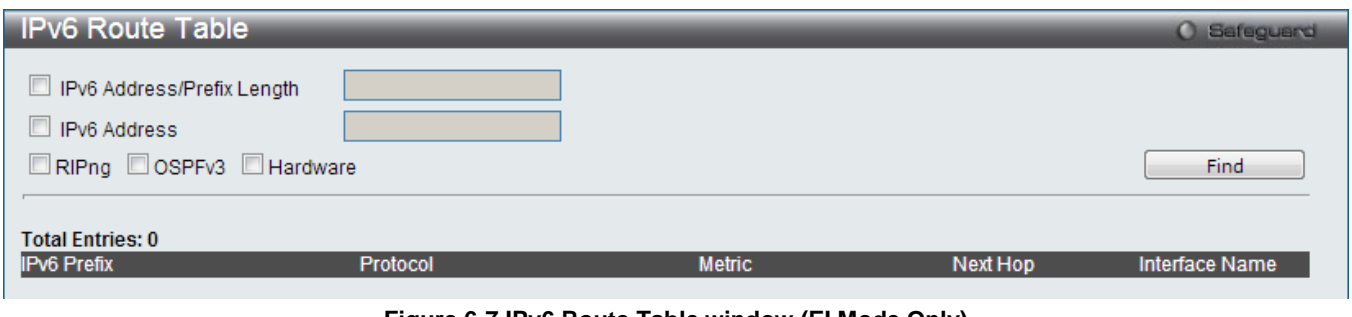

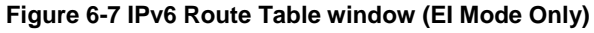

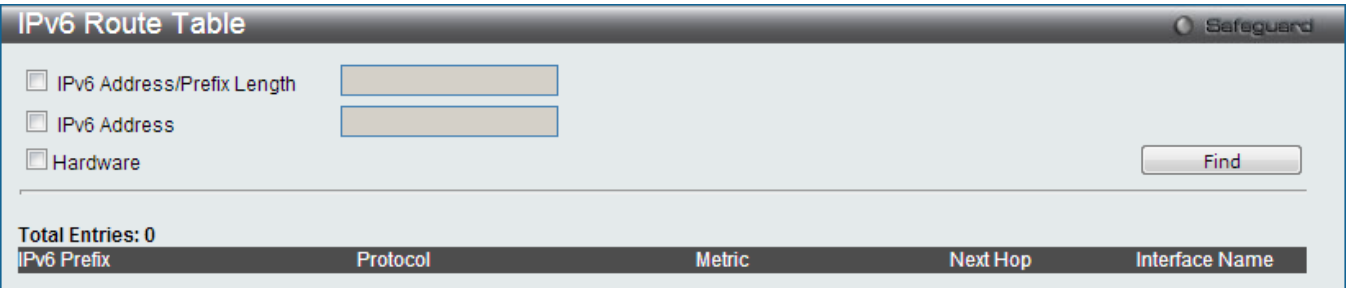

**Figure 6-8 IPv6 Route Table window (SI Mode Only)**

The fields that can be configured are described below:

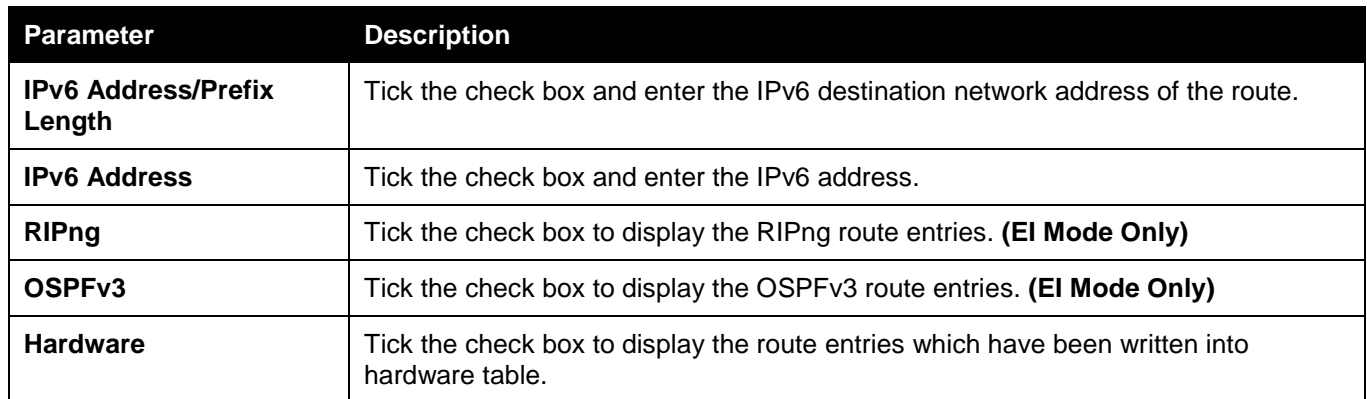

Click the **Find** button to locate a specific entry based on the information entered. Enter a page number and click the **Go** button to navigate to a specific page when multiple pages exist.

# <span id="page-209-1"></span>Policy Route Settings

This window is used to create a policy route and define the rule's name. To view the following window, click **L3 Features > Policy Route Settings**, as shown below: *xStack® DGS-3620 Series Layer 3 Managed Stackable Gigabit Switch Web UI Reference Guide*

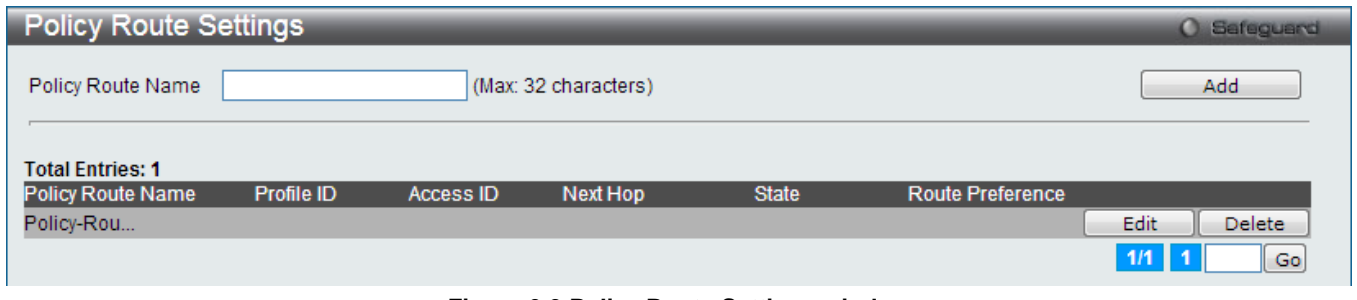

**Figure 6-9 Policy Route Settings window**

The fields that can be configured are described below:

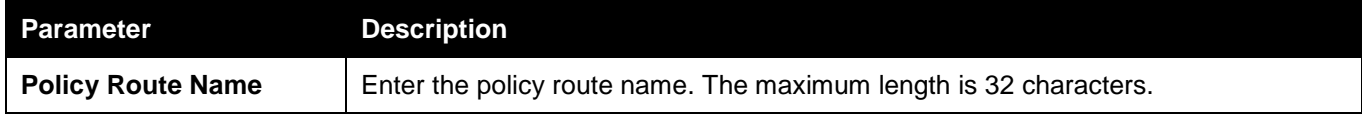

Click the **Add** button to add a new entry based on the information entered.

Click the **Edit** button to re-configure the specific entry.

Click the **Delete** button to remove the specific entry.

Enter a page number and click the **Go** button to navigate to a specific page when multiple pages exist.

### Click the **Edit** button to see the following window.

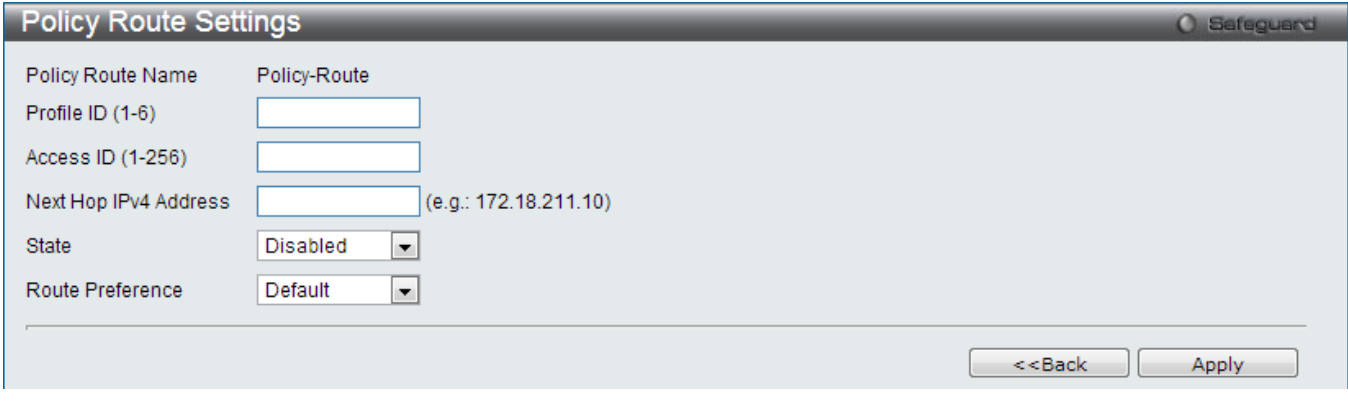

**Figure 6-10 Policy Route Settings - Edit window**

| <b>Parameter</b>             | <b>Description</b>                                                                                                |
|------------------------------|----------------------------------------------------------------------------------------------------|
| Profile ID (1-6)             | Enter the ACL profile ID.                                                                                         |
| <b>Access ID (1-256)</b>     | Enter the ACL access ID.                                                                                          |
| <b>Next Hop IPv4 Address</b> | Enter the next hop IP address.                                                                                    |
| <b>State</b>                 | Use the drop-down menu to enable or disable this rule.                                                            |
| <b>Route Preference</b>      | Select the route preference used here. Options to choose from are <b>Default</b> and<br>PBR.                      |
|                              | <b>Default</b> - Specifies that the policy based route has lower priority than the route in<br>the routing table. |
|                              | <b>PBR</b> - Specifies that the policy based route has higher priority than the route in the<br>routing table.    |

The fields that can be configured are described below:

Click the **<<Back** button to return to the previous window.

Click the **Apply** button to accept the changes made.

# <span id="page-211-0"></span>IP Forwarding Table

The IP forwarding table stores all the direct connected IP information. On this page the user can view all the direct connected IP information.

To view the following window, click **L3 Features > IP Forwarding Table**, as shown below:

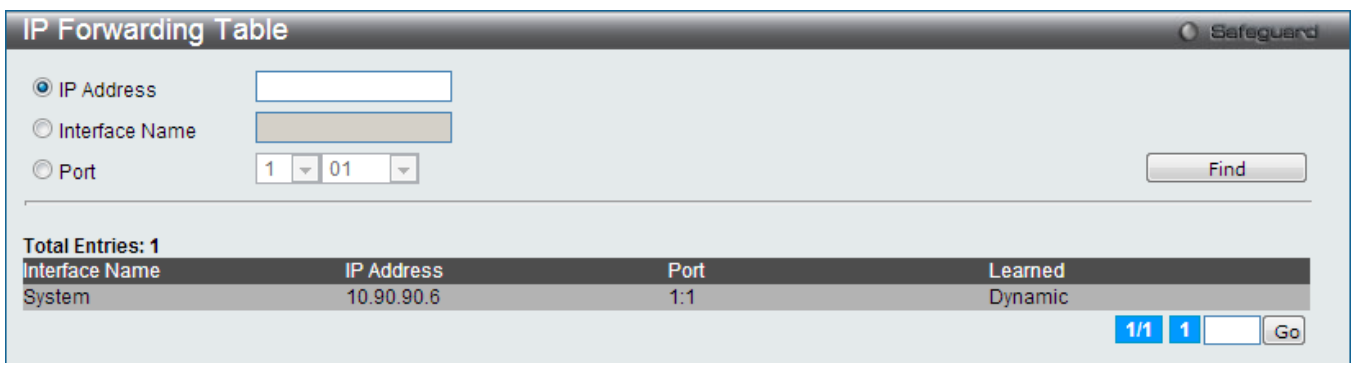

#### **Figure 6-11 IP Forwarding Table window**

The fields that can be configured are described below:

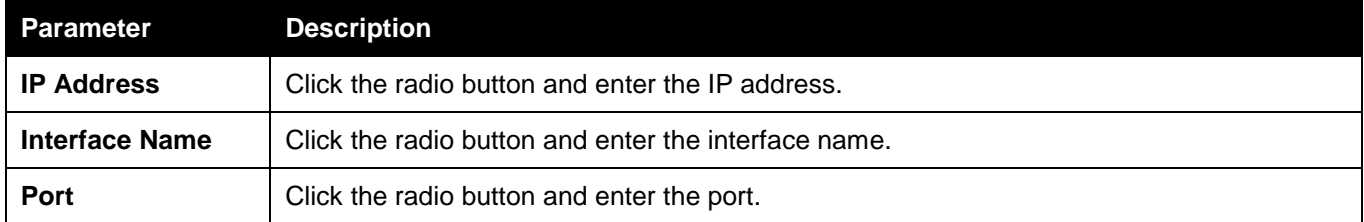

Click the **Find** button to locate a specific entry based on the information entered.

Enter a page number and click the **Go** button to navigate to a specific page when multiple pages exist.

## <span id="page-211-1"></span>IP Multicast Forwarding Table

This window will show current IP multicasting information on the Switch.

To view the following window, click **L3 Features > IP Multicast Forwarding Table**, as shown below:

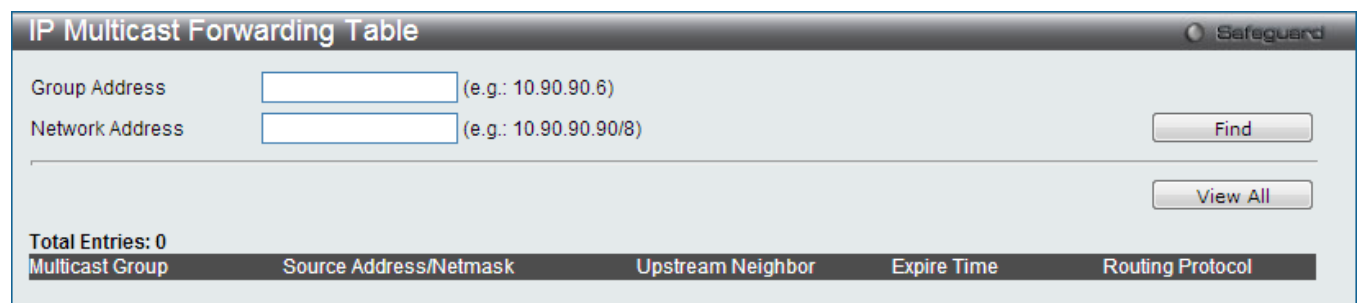

**Figure 6-12 IP Multicast Forwarding Table window**

The fields that can be configured are described below:

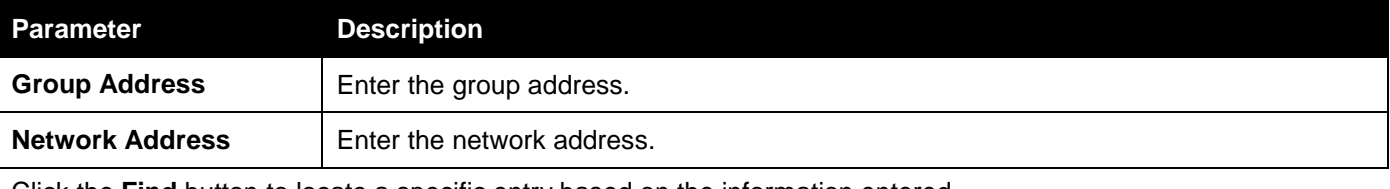

Click the **Find** button to locate a specific entry based on the information entered.

Click the **View All** button to display all the existing entries.

# <span id="page-212-0"></span>IP Multicast Interface Table

This window displays the current IP multicasting interfaces located on the Switch. To search a specific entry, enter a multicast interface name into the Interface Name field or choose a Protocol from the pull down list and click Find. To view the following window, click **L3 Features > IP Multicast Interface Table**, as shown below:

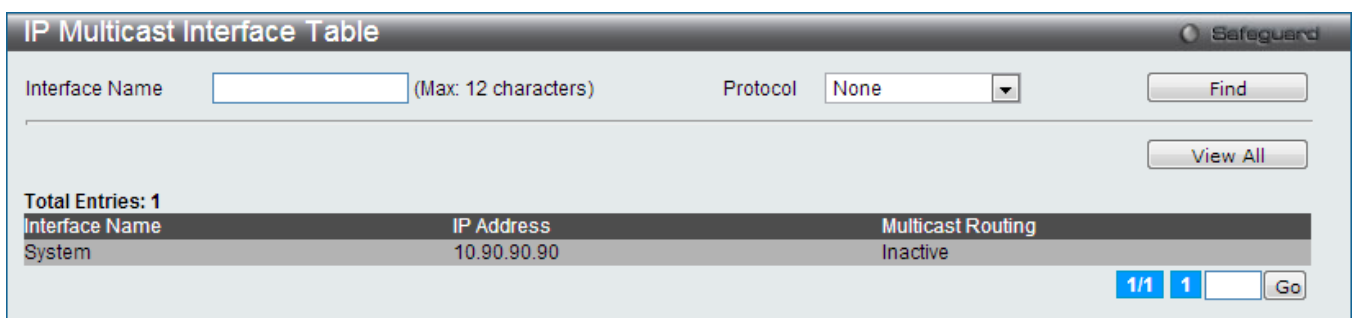

**Figure 6-13 IP Multicast Interface Table window**

The fields that can be configured are described below:

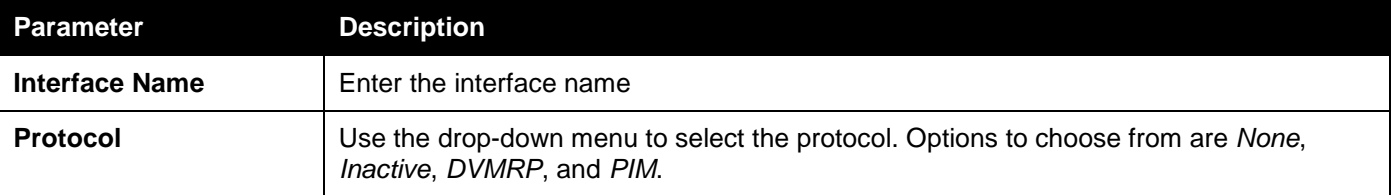

Click the **Find** button to locate a specific entry based on the information entered.

Click the **View All** button to display all the existing entries.

Enter a page number and click the **Go** button to navigate to a specific page when multiple pages exist.

# <span id="page-212-1"></span>IP Multicast Statistics Counter Table

On this page, users can view information about the IP multicast statistics counter table.

To view the following window, click **L3 Features > IP Multicast Statistics Counter Table**, as shown below:

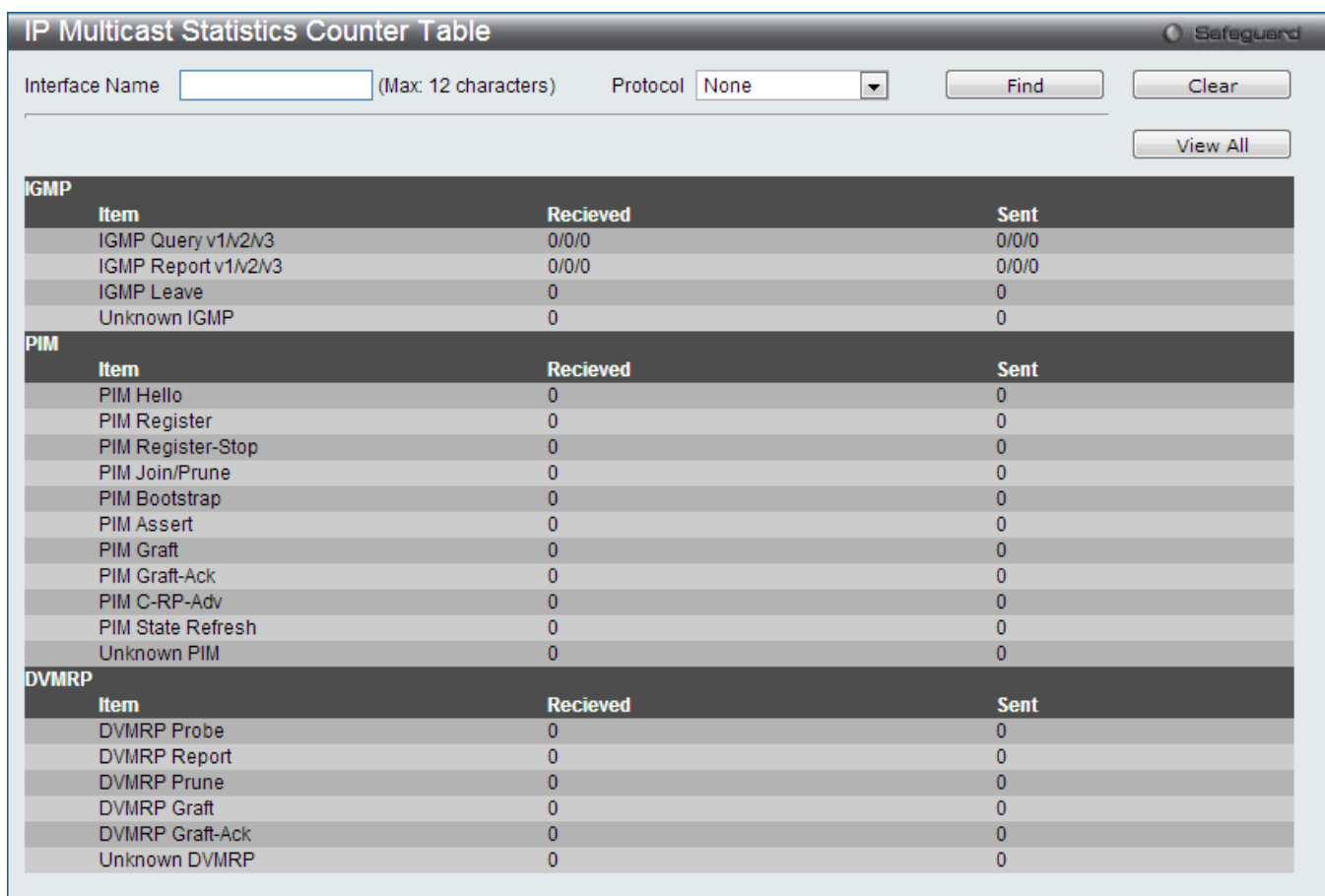

#### **Figure 6-14 IP Multicast Statistics Counter Table window**

The fields that can be configured are described below:

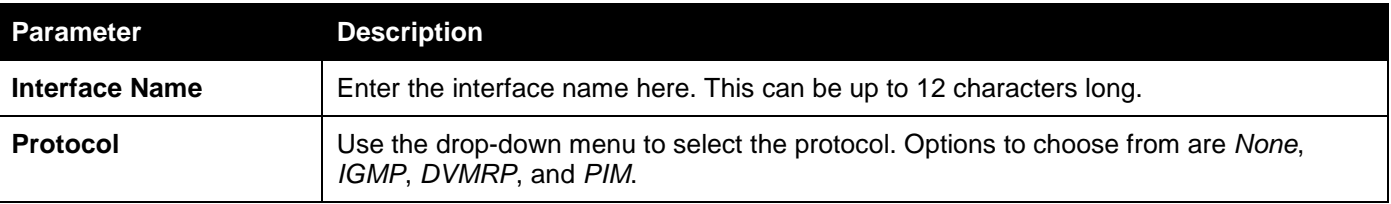

Click the **Find** button to locate a specific entry based on the information entered.

Click the **Clear** button to clear the counter information in the display section.

Click the **View All** button to display all the existing entries.

# <span id="page-213-0"></span>Static Multicast Route Settings

This window is used to create a static multicast route. When a static multicast route entry is created, if the source IP address of the received IP multicast packet matches this static multicast route entry, the entry will be used to RPF check.

To view the following window, click **L3 Features > Static Multicast Route Settings**, as shown below:

*xStack® DGS-3620 Series Layer 3 Managed Stackable Gigabit Switch Web UI Reference Guide*

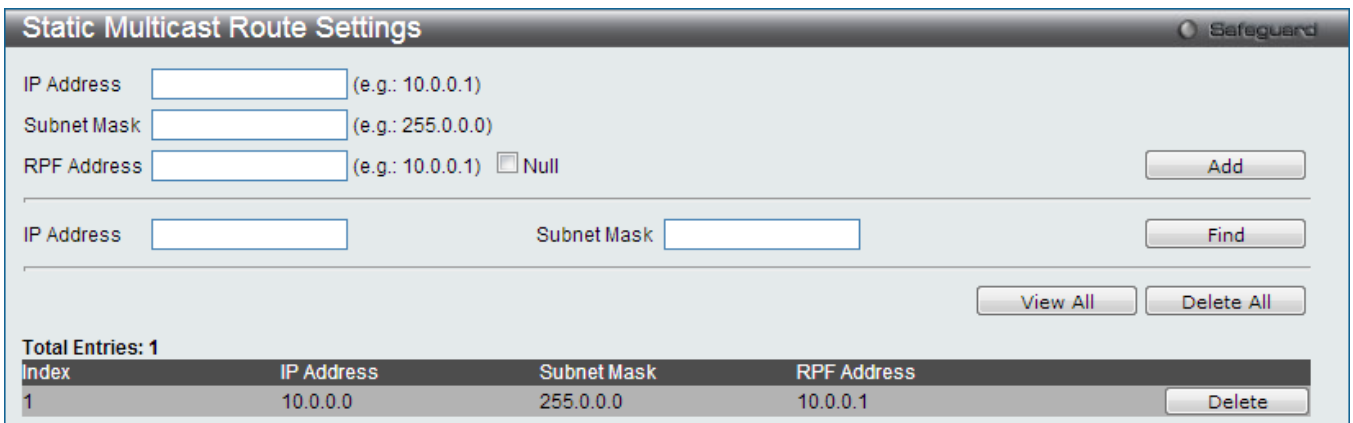

**Figure 6-15 Static Multicast Route Settings window**

The fields that can be configured are described below:

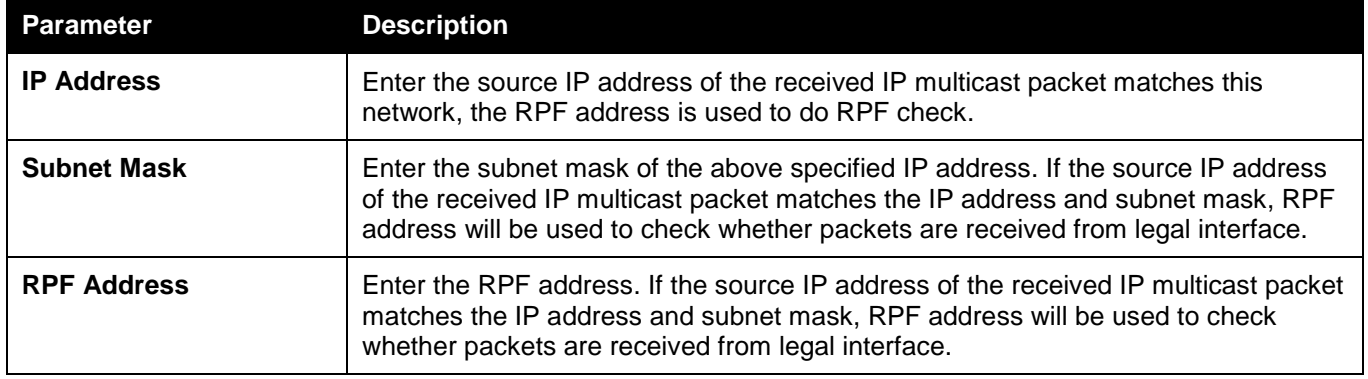

Click the **Add** button to add a new entry based on the information entered.

Click the **Find** button to locate a specific entry based on the information entered.

Click the **View All** button to display all the existing entries.

Click the **Delete All** button to remove all the entries listed.

Click the **Delete** button to remove the specific entry.

# <span id="page-214-0"></span>Route Preference Settings

This window is used to configure the route type preference. The route with smaller preference has higher priority. The preference for local routes is fixed to 0.

To view the following window, click **L3 Features > Route Preference Settings**, as shown below:

### *xStack® DGS-3620 Series Layer 3 Managed Stackable Gigabit Switch Web UI Reference Guide*

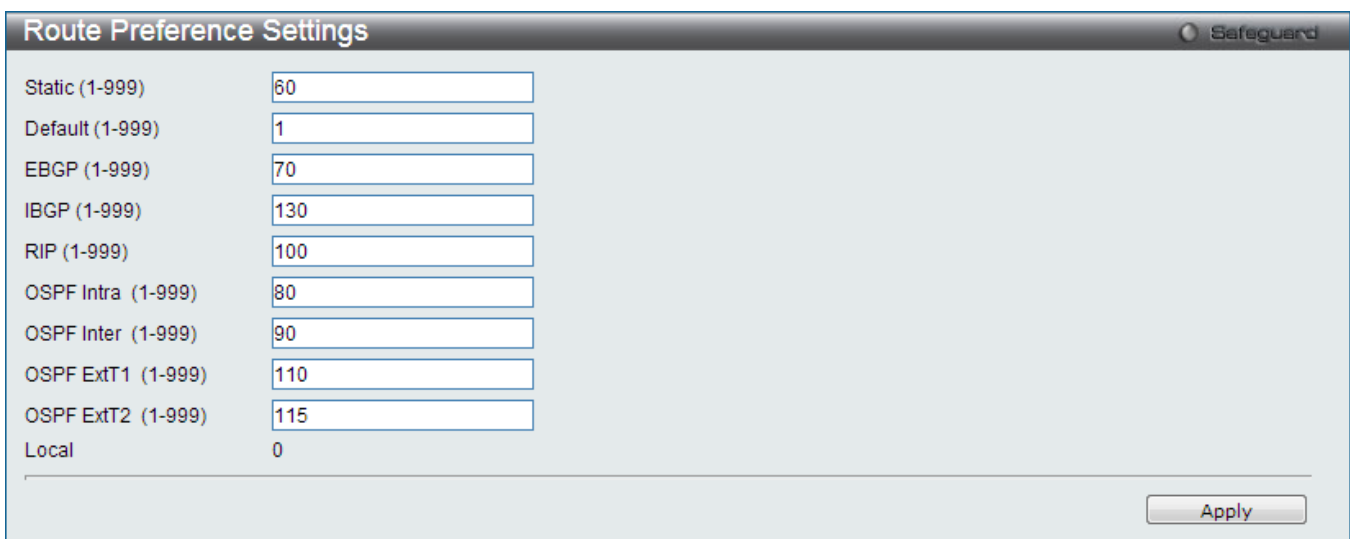

**Figure 6-16 Route Preference Settings window (EI Mode Only)**

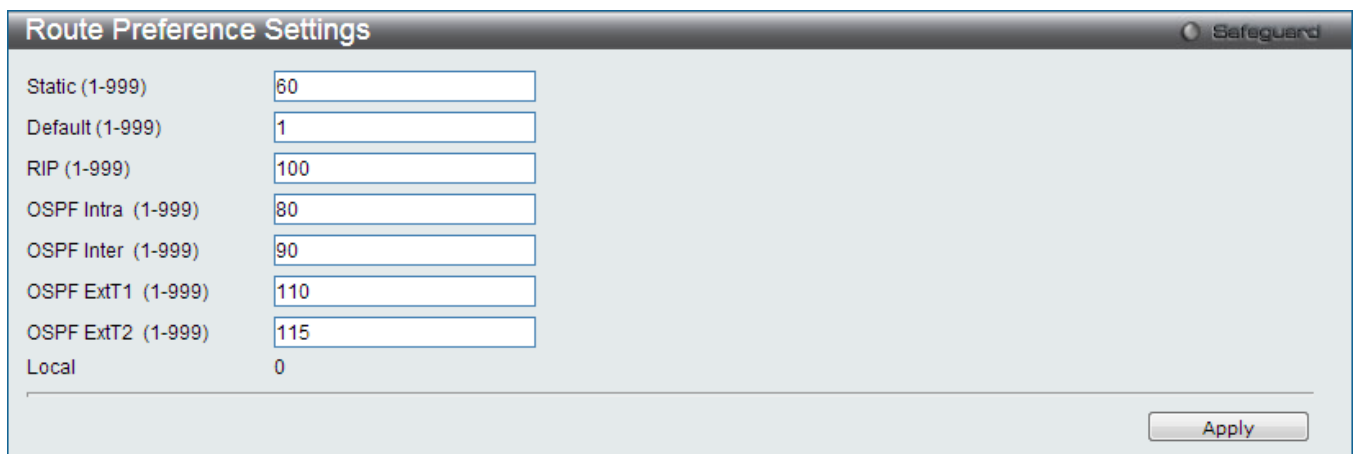

**Figure 6-17 Route Preference Settings window (SI Mode Only)**

The fields that can be configured are described below:

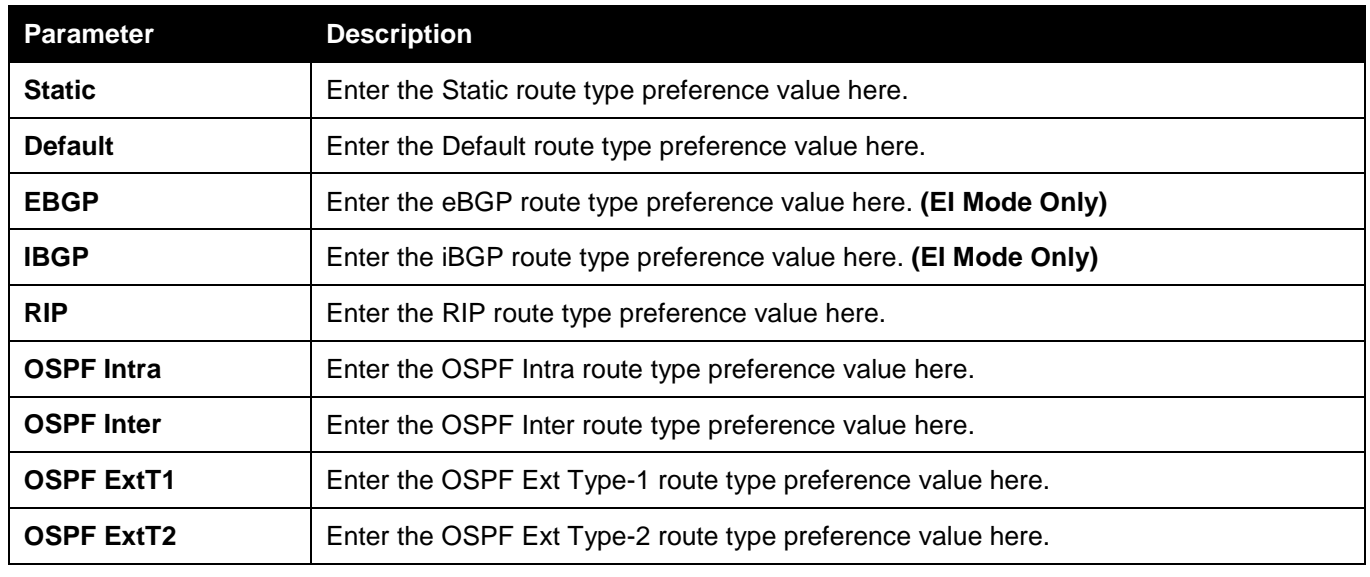

Click the **Apply** button to accept the changes made.
# ECMP Algorithm Settings

This window is used to configure the ECMP OSPF state and ECMP route load-balancing algorithm. To view the following window, click **L3 Features > ECMP Algorithm Settings**, as shown below:

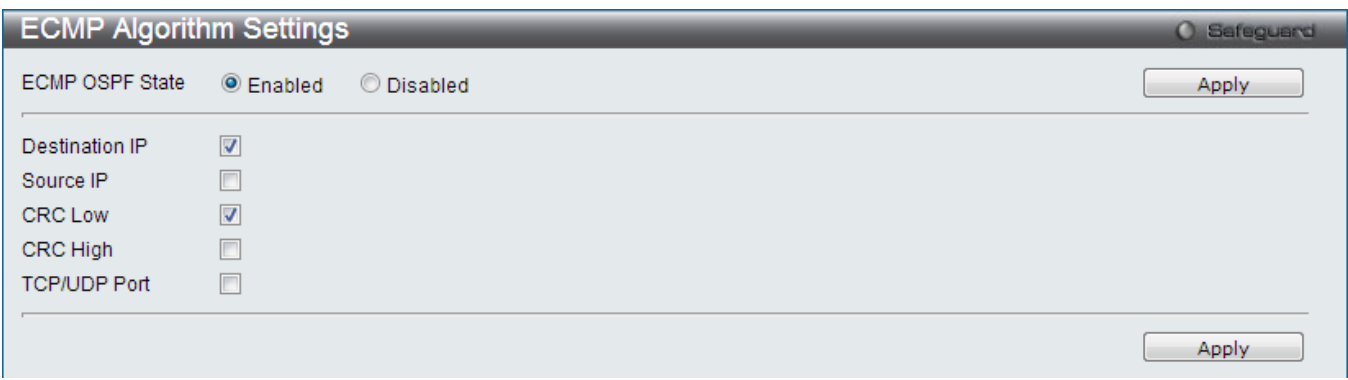

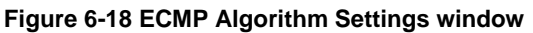

The fields that can be configured are described below:

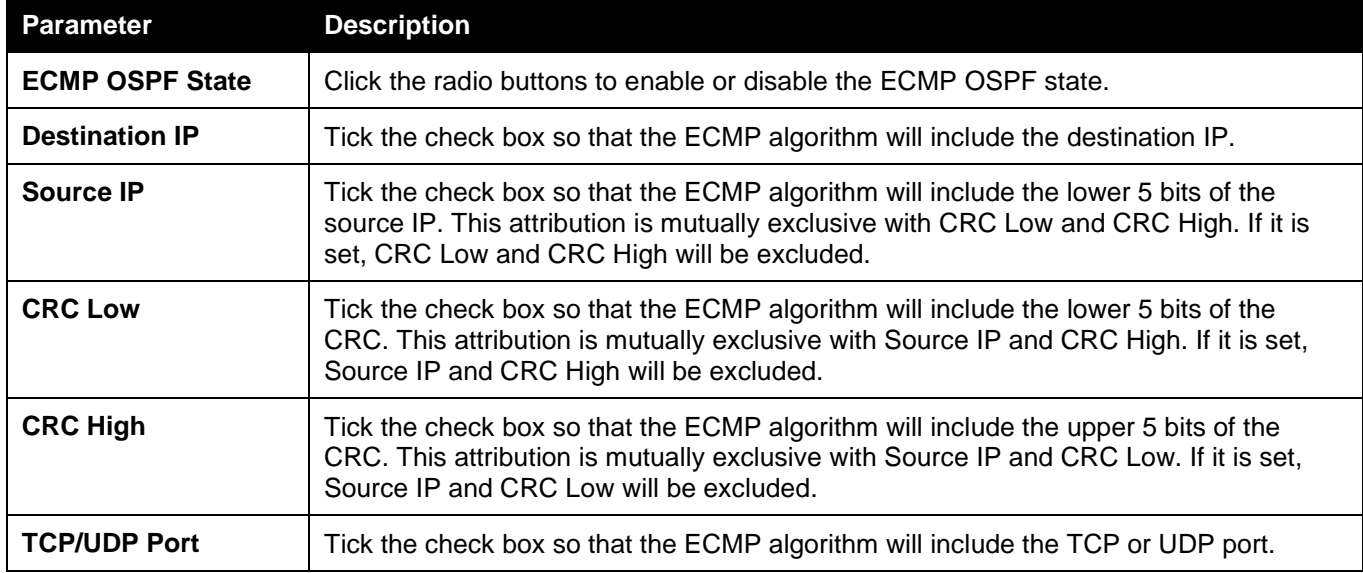

Click the **Apply** button to accept the changes made for each individual section.

# Route Redistribution

# Route Redistribution Settings

This window is used to redistribute the routing information from other routing protocols to RIP, OSPF or BGP. To view the following window, click **L3 Features > Route Redistribution > Route Redistribution Settings**, as shown below:

When selecting **RIP** as the **Destination Protocol**, the following window will be displayed.

*xStack® DGS-3620 Series Layer 3 Managed Stackable Gigabit Switch Web UI Reference Guide*

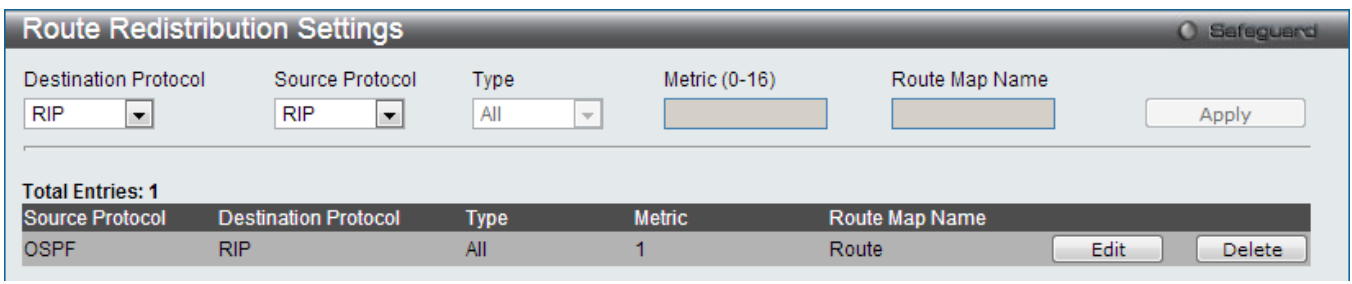

**Figure 6-19 Route Redistribution Settings (RIP)**

The fields that can be configured are described below:

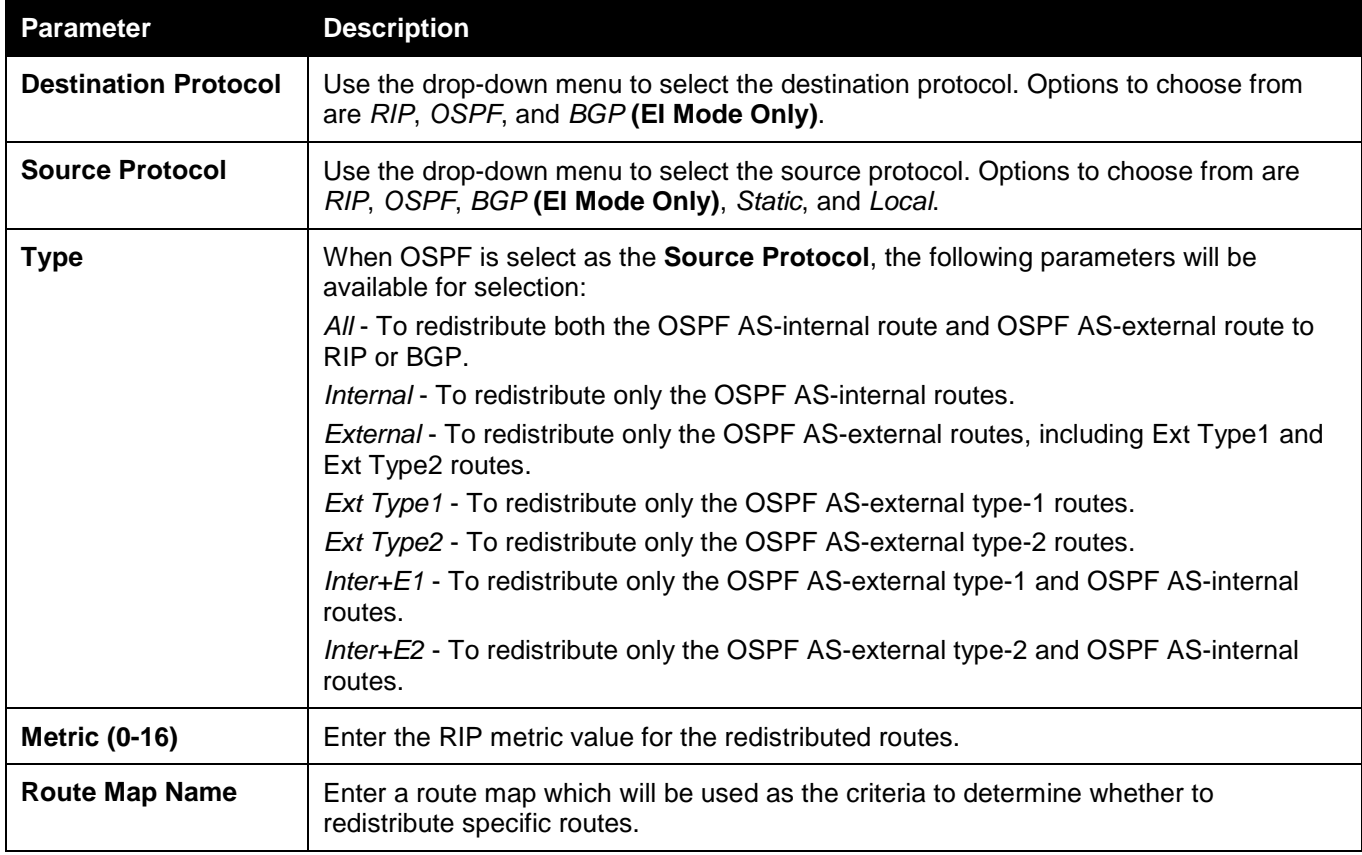

Click the **Apply** button to accept the changes made for each individual section.

Click the **Edit** button to re-configure the specific entry.

Click the **Delete** button to remove the specific entry.

#### When selecting **OSPF** as the **Destination Protocol**, the following window will be displayed.

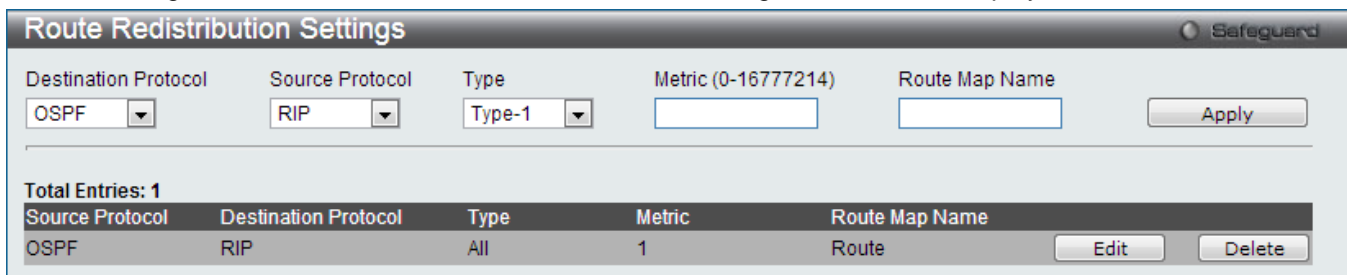

**Figure 6-20 Route Redistribution Settings (OSPF)**

The fields that can be configured are described below:

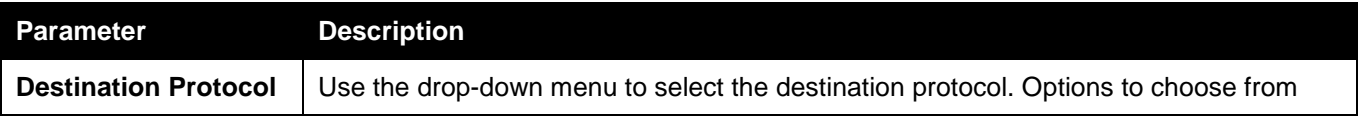

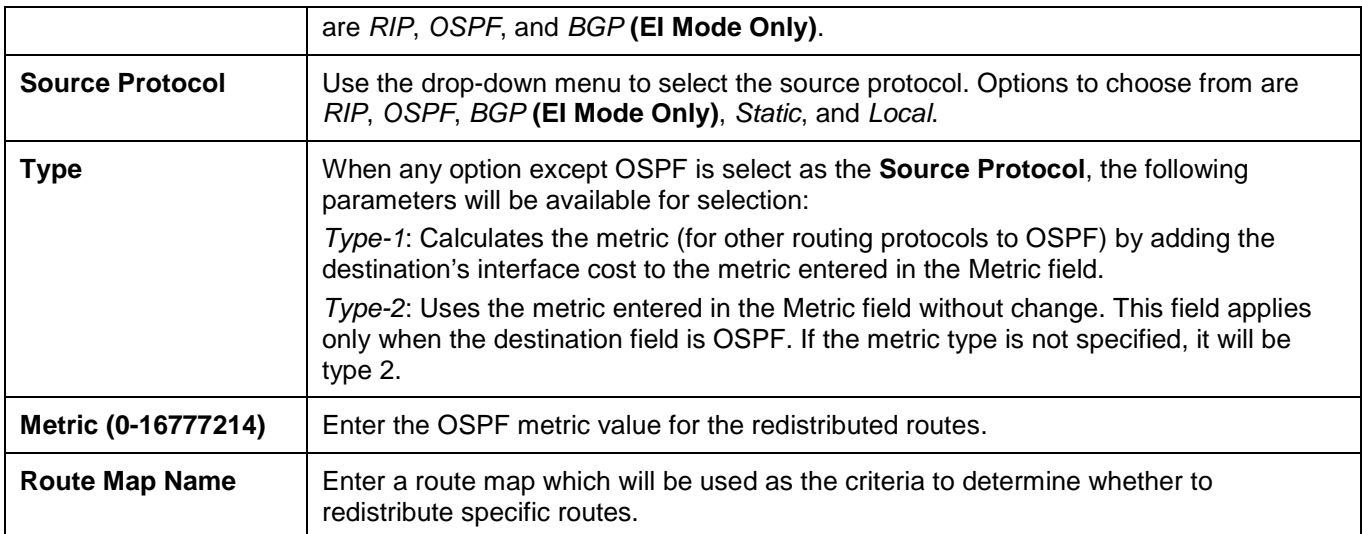

Click the **Apply** button to accept the changes made for each individual section.

Click the **Edit** button to re-configure the specific entry.

Click the **Delete** button to remove the specific entry.

### When selecting **BGP** as the **Destination Protocol**, the following window will be displayed. **(EI Mode Only)**

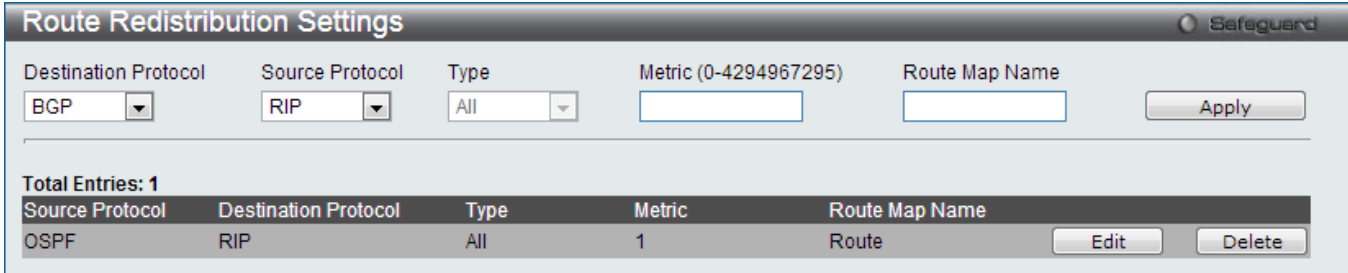

**Figure 6-21 Route Redistribution Settings (BGP)**

|                             | he fields that can be configured are described below:                                                                                                    |  |  |  |
|-----------------------------|----------------------------------------------------------------------------------------------------|--|--|--|
| Parameter                   | <b>Description</b>                                                                                                    |  |  |  |
| <b>Destination Protocol</b> | Use the drop-down menu to select the destination protocol.                                                                                                    |  |  |  |
| <b>Source Protocol</b>      | Use the drop-down menu to select the source protocol.                                                                                                    |  |  |  |
| Type                        | When OSPF is select as the <b>Source Protocol</b> , the following parameters will be<br>available for selection:<br>All - To redistribute both OSPF AS-internal and OSPF AS-external routes to RIP or<br>BGP.<br>Internal - To redistribute only the OSPF AS-internal routes.<br>External - To redistribute only the OSPF AS-external routes, including Ext Type1 and<br>Ext Type2 routes.<br>Ext Type1 - To redistribute only the OSPF AS-external type-1 routes.<br>Ext Type2 - To redistribute only the OSPF AS-external type-2 routes.<br>Inter-E1 - To redistribute only the OSPF AS-external type-1 and OSPF AS-internal<br>routes.<br>Inter-E2 - To redistribute only the OSPF AS-external type-2 and OSPF AS-internal<br>routes. |  |  |  |
| Metric (0-<br>4294967295)   | Enter the BGP metric value for the redistributed routes.                                                                                                    |  |  |  |
| <b>Route Map Name</b>       | Enter a route map which will be used as the criteria to determine whether to                                                                                                    |  |  |  |
|                             |                                                                                                    |  |  |  |
|                             | 218                                                                                                    |  |  |  |

redistribute specific routes.

Click the **Apply** button to accept the changes made for each individual section.

Click the **Edit** button to re-configure the specific entry.

Click the **Delete** button to remove the specific entry.

# IPv6 Route Redistribution Settings (EI Mode Only)

Here the user can configure the IPv6 route redistribution settings.

To view the following window, click **L3 Features > Route Redistribution > IPv6 Route Redistribution Settings**, as shown below:

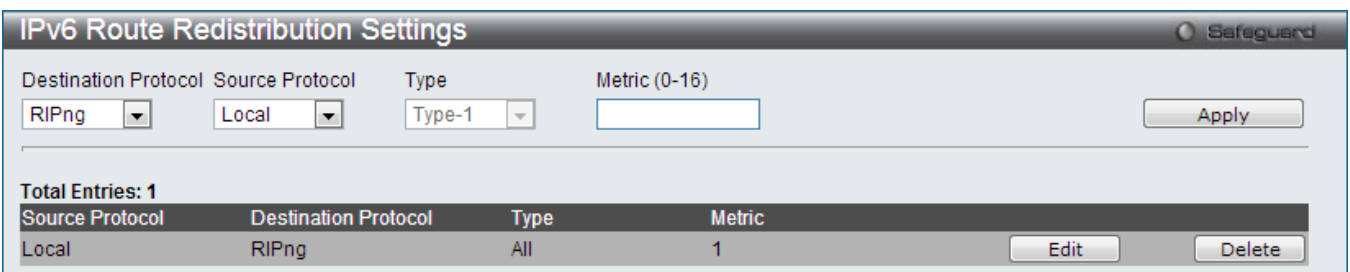

**Figure 6-22 IPv6 Route Redistribution Settings window**

| The fields that can be configured are described below: |                                                                                                    |  |  |
|--------------------------------------------------------|----------------------------------------------------------------------------------------------------|--|--|
| Parameter                                              | <b>Description</b>                                                                                                    |  |  |
| <b>Destination Protocol</b>                            | Select the destination protocol used here. Options to choose from are RIPng and<br>OSPFv3.                                                                                                   |  |  |
| <b>Source Protocol</b>                                 | Select the source protocol used here. Options to choose from are Local, Static, RIPng<br>and OSPFv3.                                                                                         |  |  |
| <b>Type</b>                                            | When OSPFv3 is select as the Destination Protocol, the following parameters will be<br>available for selection:                                                                              |  |  |
|                                                        | Type-1: Calculates the metric (for other routing protocols to OSPFv3) by adding the<br>destination's interface cost to the metric entered in the Metric field.                               |  |  |
|                                                        | Type-2: Uses the metric entered in the Metric field without change. This field applies only<br>when the destination field is OSPFv3. If the metric type is not specified, it will be type 2. |  |  |
| Metric                                                 | Enter the metric value for this entry here. When selecting RIPng, this value must be<br>between 0 and 16. When selecting OSPFv3, this value must be between 1 and<br>16777214.               |  |  |

Click the **Apply** button to accept the changes made.

Click the **Edit** button to re-configure the specified entry.

Click the **Delete** button to remove the specified entry.

# IP Tunnel (EI Mode Only)

# IP Tunnel Settings

This window is used to configure IP Tunnel Settings.

To view the following window, click **L3 Features > IP Tunnel > IP Tunnel Settings**, as shown below:

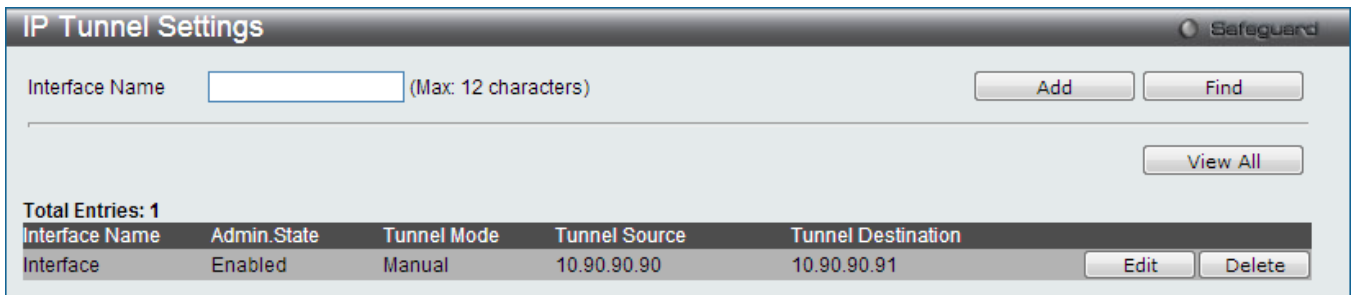

**Figure 6-23 IP Tunnel Settings window**

The fields that can be configured are described below:

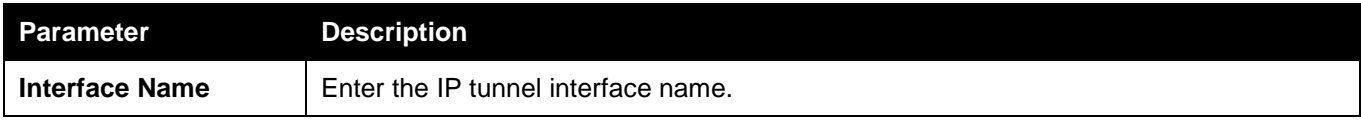

Click the **Add** button to add a new entry based on the information entered.

Click the **Find** button to locate a specific entry based on the information entered.

Click the **View All** button to display all the existing entries.

Click the **Edit** button to re-configure the specific entry.

Click the **Delete** button to remove the specific entry.

#### Click the **Edit** button to see the following window.

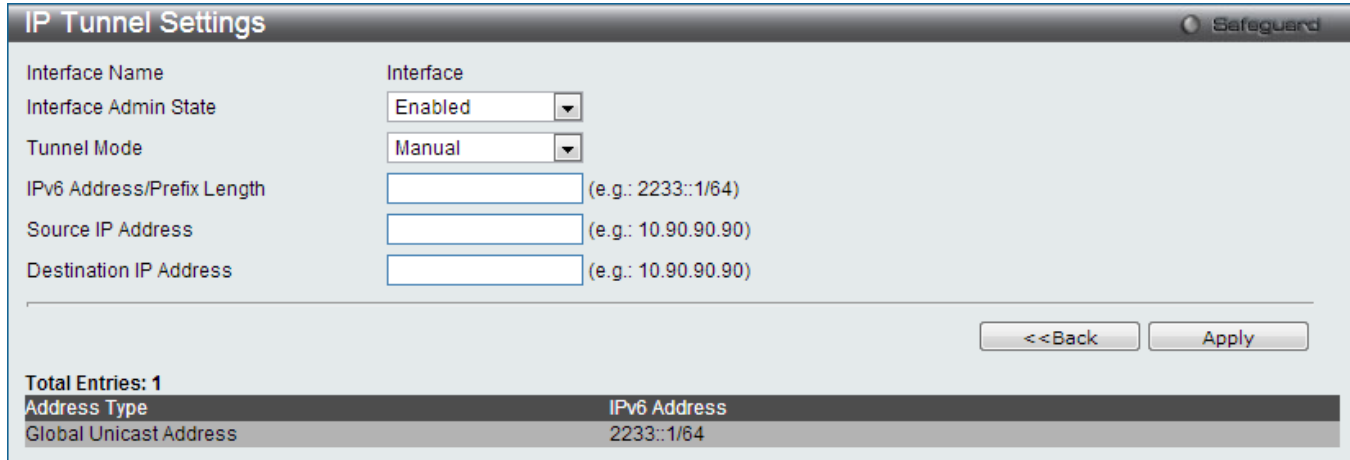

#### **Figure 6-24 IP tunnel Settings - Edit window**

The fields that can be configured are described below:

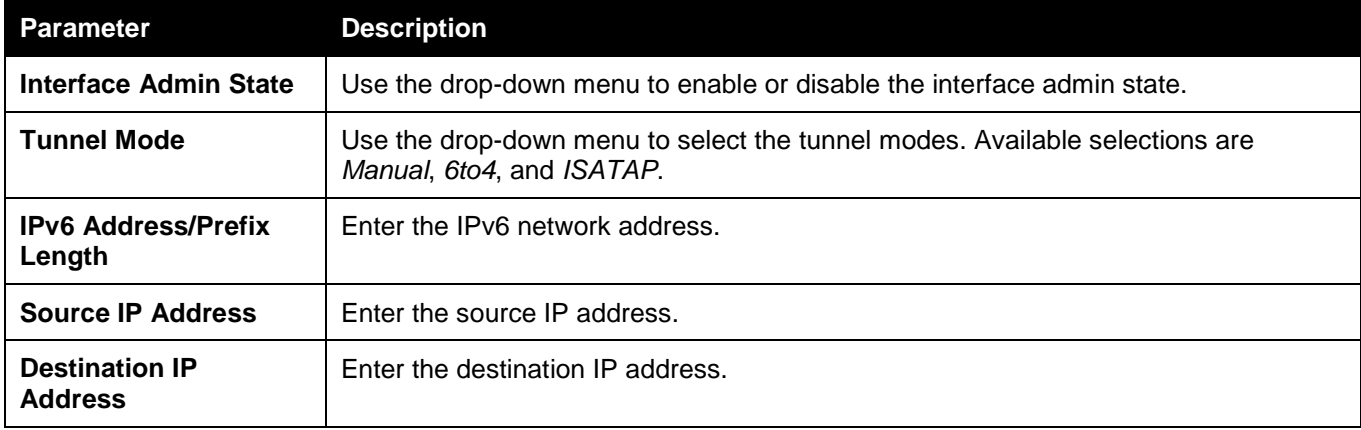

Click the **<<Back** button to return to the previous window.

Click the **Apply** button to accept the changes made for each individual section.

# IP Tunnel GRE Settings

This window is used to configure an existing tunnel as a GRE tunnel (IPv6/IPv4-in-IPv4 or IPv6/IPv4-in-IPv6) on the Switch. If this tunnel has been configured in another mode before, the tunnel's information will still exist in the database. However, whether the tunnel's former information is valid or not, it depends on the current mode.

GRE tunnels are simple point-to-point tunnels that can be used within a site or between sites.

When a user wants to configure a GRE IPv6/IPv4-in-IPv4 tunnel, both the source and destination address must be IPv4 addresses because the delivery protocol is the IPv4 protocol. If the source and destination address type are not consistent, then the GRE tunnel will not work.

When a user wants to configure a GRE IPv6/IPv4-in-IPv6 tunnel, both the source and destination address must be IPv6 addresses because the delivery protocol is the IPv6 protocol. If the source and destination address type are not consistent then the GRE tunnel will not work.

To view the following window, click **L3 Features > IP Tunnel > IP Tunnel GRE Settings**, as shown below:

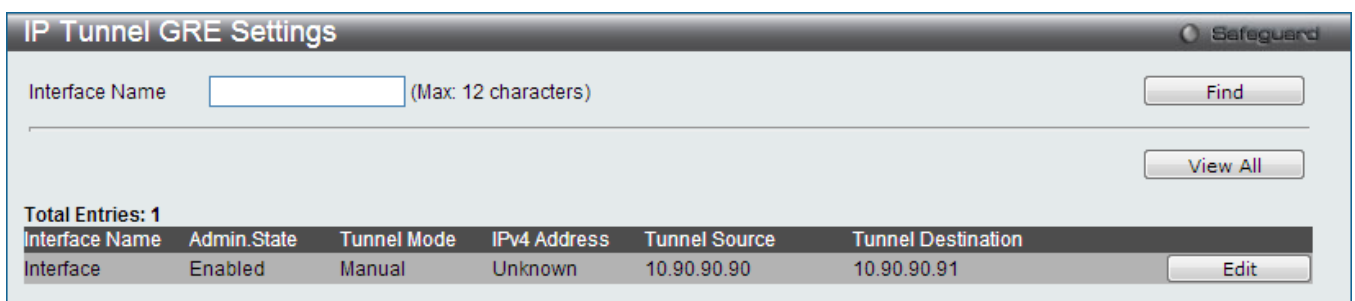

**Figure 6-25 IP Tunnel GRE Settings window**

The fields that can be configured are described below:

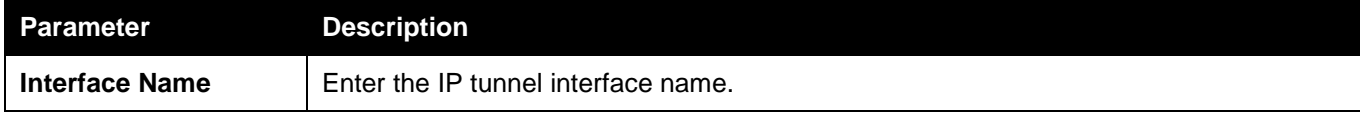

Click the **Find** button to locate a specific entry based on the information entered.

Click the **View All** button to display all the existing entries.

Click the **Edit** button to re-configure the specific entry.

Click the **Edit** button to see the following window.

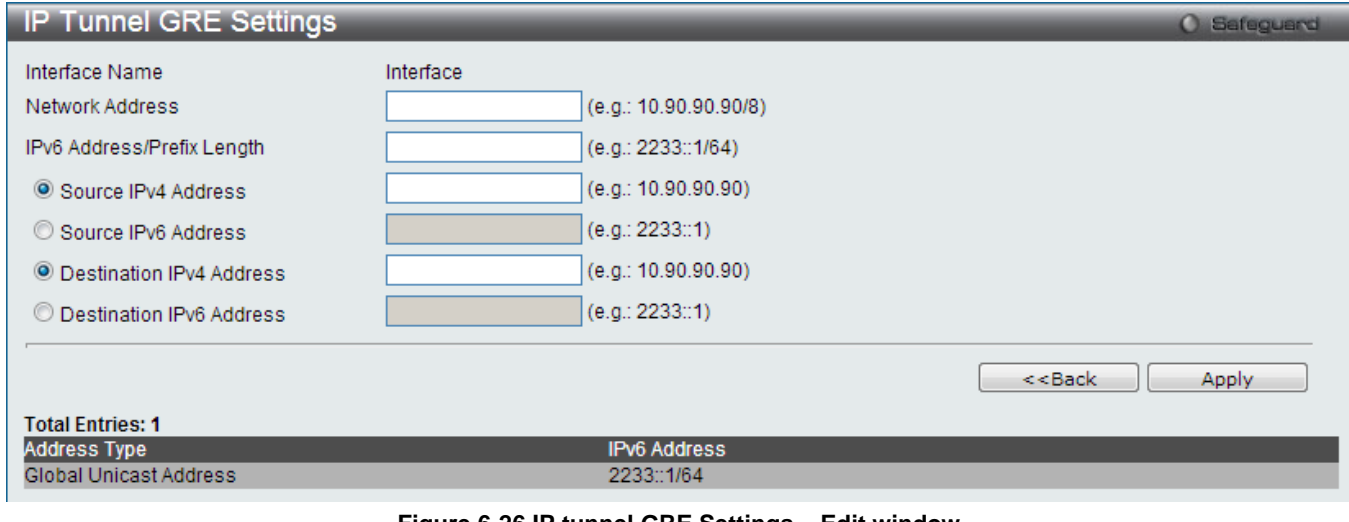

**Figure 6-26 IP tunnel GRE Settings – Edit window**

The fields that can be configured are described below:

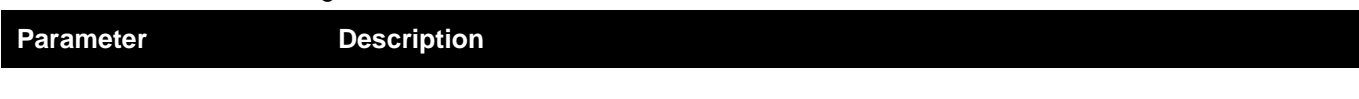

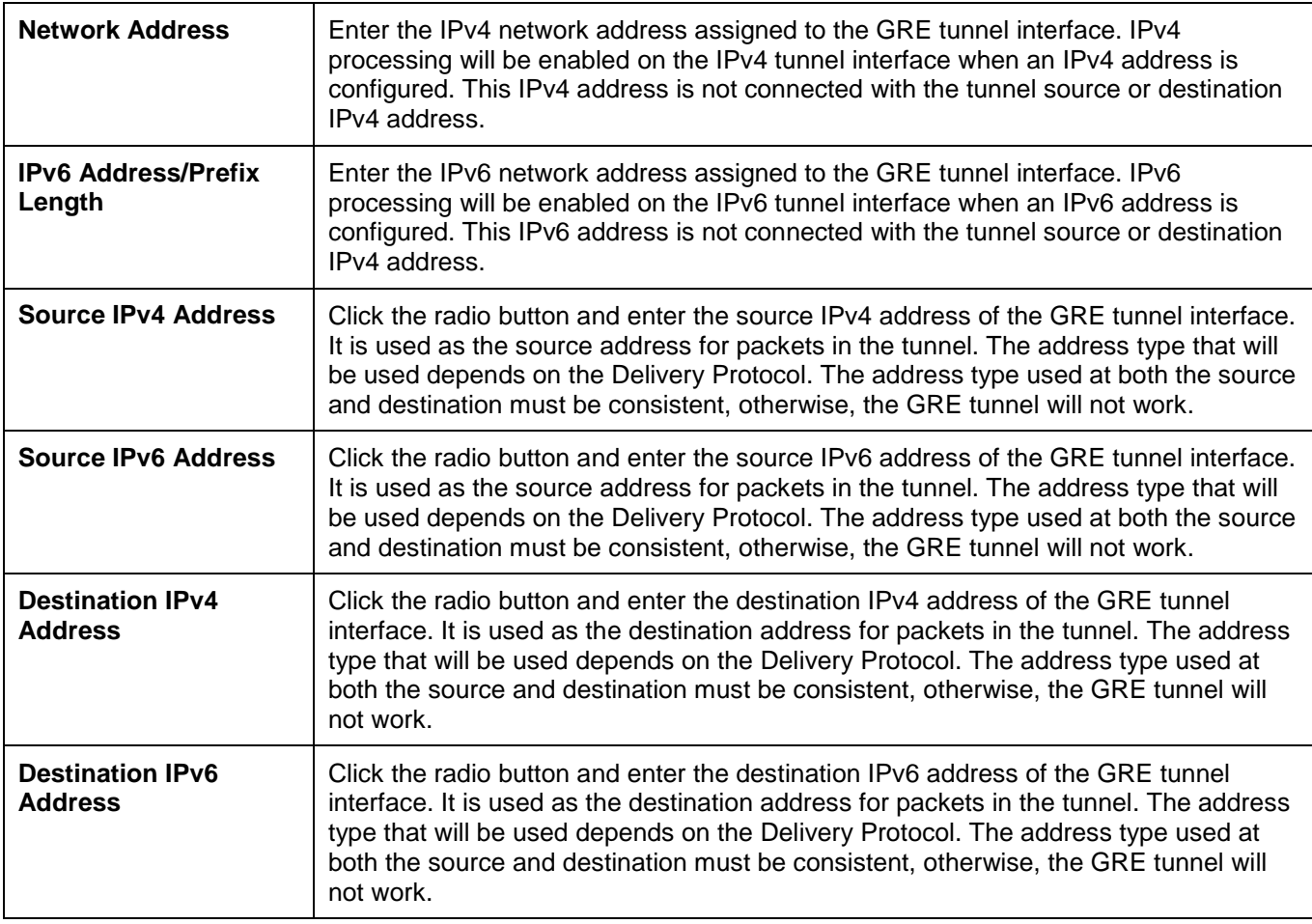

Click the **<<Back** button to return to the previous window.

Click the **Apply** button to accept the changes made for each individual section.

# **OSPF**

The Open Shortest Path First (OSPF) routing protocol uses a link-state algorithm to determine routes to network destinations. A "link" is an interface on a router and the "state" is a description of that interface and its relationship to neighboring routers. The state contains information such as the IP address, subnet mask, type of network the interface is attached to, other routers attached to the network, etc. The collection of link-states is then collected in a link-state database that is maintained by routers running OSPF.

OSPF specifies how routers will communicate to maintain their link-state database and defines several concepts about the topology of networks that use OSPF.

To limit the extent of link-state update traffic between routers, OSPF defines the concept of Area. All routers within an area share the exact same link-state database, and a change to this database once one router triggers an update to the link-state database of all other routers in that area. Routers that have interfaces connected to more than one area are called Border Routers and take the responsibility of distributing routing information between areas.

One area is defined as Area 0 or the Backbone. This area is central to the rest of the network in that all other areas have a connection (through a router) to the backbone. Only routers have connections to the backbone and OSPF is structured such that routing information changes in other areas will be introduced into the backbone, and then propagated to the rest of the network.

When constructing a network to use OSPF, it is generally advisable to begin with the backbone (area 0) and work outward

## **Link-State Algorithm**

An OSPF router uses a link-state algorithm to build a shortest path tree to all destinations known to the router. The following is a simplified description of the algorithm's steps:

- When OSPF is started, or when a change in the routing information changes, the router generates a linkstate advertisement. This advertisement is a specially formatted packet that contains information about all the link-states on the router.
- This link-state advertisement is flooded to all routers in the area. Each router that receives the link-state advertisement will store the advertisement and then forward a copy to other routers.
- When the link-state database of each router is updated, the individual routers will calculate a Shortest Path Tree to all destinations with the individual router as the root. The IP routing table will then be made up of the destination address, associated cost, and the address of the next hop to reach each destination.
- Once the link-state databases are updated, Shortest Path Trees calculated, and the IP routing tables written if there are no subsequent changes in the OSPF network (such as a network link going down) there is very little OSPF traffic.

### **Shortest Path Algorithm**

The Shortest Path to a destination is calculated using the Dijkstra algorithm. Each router is placed at the root of a tree and then calculates the shortest path to each destination based on the cumulative cost to reach that destination over multiple possible routes. Each router will then have its own Shortest Path Tree (from the perspective of its location in the network area) even though every router in the area will have and use the exact same link-state database.

The following sections describe the information used to build the Shortest Path Tree.

#### **OSPF Cost**

Each OSPF interface has an associated cost (also called "metric") that is representative of the overhead required to send packets over that interface. This cost is inversely proportional to the bandwidth of the interface (i.e. a higher bandwidth interface has a lower cost). There is then a higher cost (and longer time delays) in sending packets over a 56 Kbps dial-up connection than over a 10 Mbps Ethernet connection. The formula used to calculate the OSPF cost is as follows:

#### *Cost = 100,000,000 / bandwidth in bps*

As an example, the cost of a 10 Mbps Ethernet line will be 10 and the cost to cross a 1.544 Mbps T1 line will be 64.

#### **Shortest Path Tree**

To build Router A's shortest path tree for the network diagramed below, Router A is put at the root of the tree and the smallest cost link to each destination network is calculated.

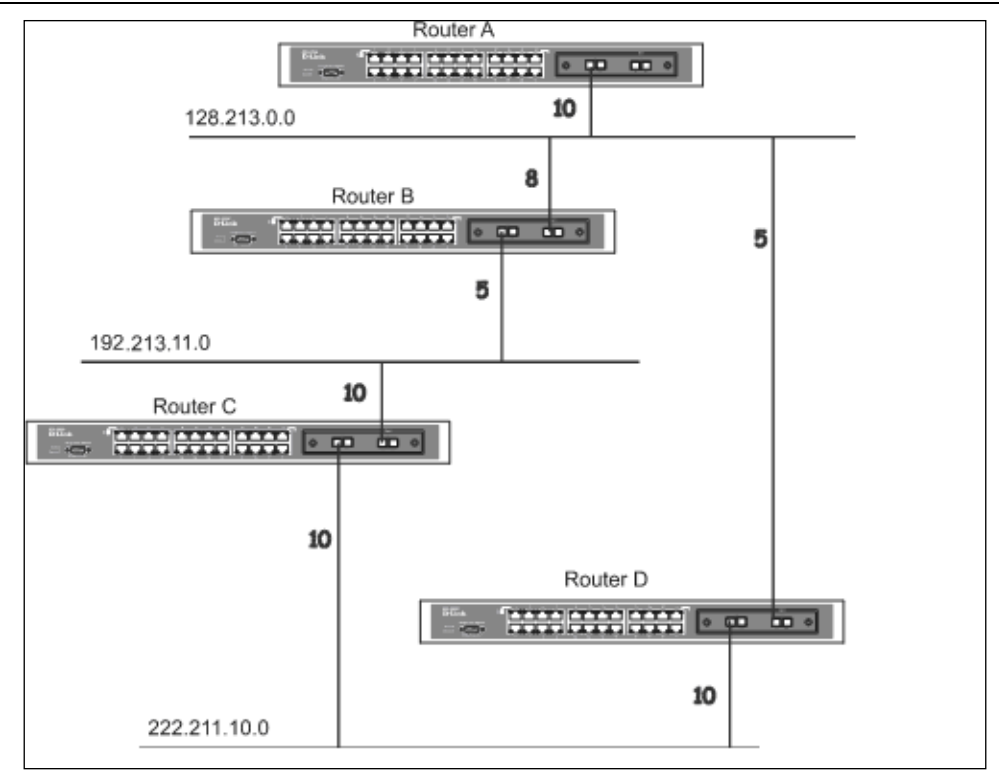

**Figure 6-27 Constructing a Shortest Path Tree**

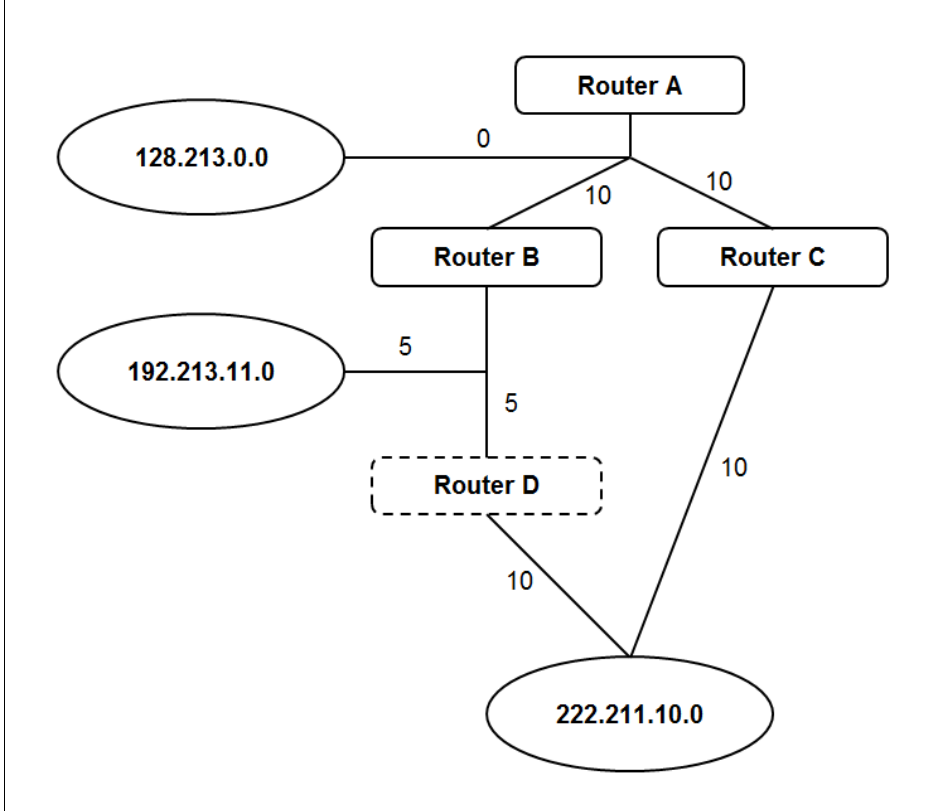

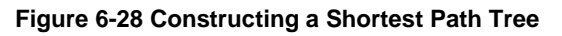

The diagram above shows the network from the viewpoint of Router A. Router A can reach 192.213.11.0 through Router B with a cost of  $10 + 5 = 15$ . Router A can reach 222.211.10.0 through Router C with a cost of  $10 + 10 = 20$ . Router A can also reach 222.211.10.0 through Router B and Router D with a cost of 10 + 5 + 10 = 25, but the cost is higher than the route through Router C. This higher-cost route will not be included in the Router A's shortest path tree. The resulting tree will look like this:

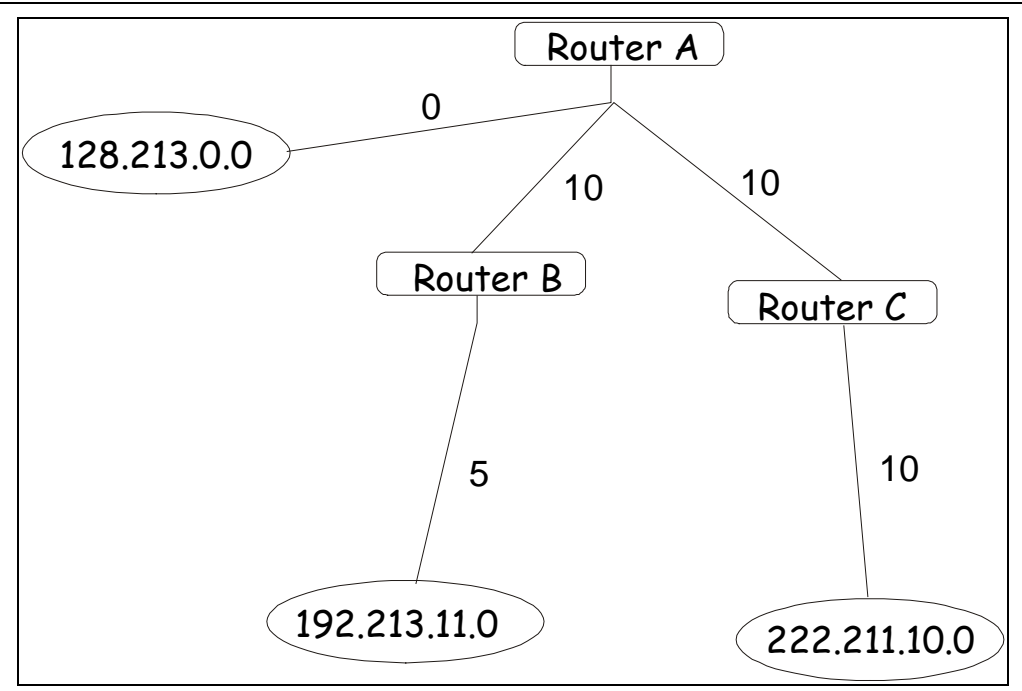

**Figure 6-29 Constructing a Shortest Path Tree - Completed**

Note that this shortest path tree is only from the viewpoint of Router A. The cost of the link from Router B to Router A, for instance is not important to constructing Router A's shortest path tree, but is very important when Router B is constructing its shortest path tree.

Note also that directly connected networks are reached at a cost of zero, while other networks are reached at the cost calculated in the shortest path tree.

Router A can now build its routing table using the network addresses and costs calculated in building the above shortest path tree.

### **Areas and Border Routers**

OSPF link-state updates are forwarded to other routers by flooding to all routers on the network. OSPF uses the concept of areas to define where on the network routers that need to receive particular link-state updates are located. This helps ensure that routing updates are not flooded throughout the entire network and will reduce the amount of bandwidth consumed by updating the various router's routing tables.

Areas establish boundaries beyond which link-state updates do not need to be flooded. So the exchange of linkstate updates and the calculation of the shortest path tree are limited to the area that the router is connected to.

Routers that have connections to more than one area are called Border Routers (BR). The Border Routers have the responsibility of distributing necessary routing information and changes between areas.

Areas are specific to the router interface. A router that has all of its interfaces in the same area is called an Internal Router. A router that has interfaces in multiple areas is called a Border Router. Routers that act as gateways to other networks (possibly using other routing protocols) are called Autonomous System Border Routers (ASBRs).

### **Link-State Packets**

There are a number of different types of link-state packets, four of which are illustrated below:

- **Router Link-State Updates** These describe a router's links to destinations within an area.
- **Summary Link-State Updates** Issued by Border Routers and describe links to networks outside the area but within the Autonomous System (AS).
- **Network Link-State Updates** Issued by multi-access areas that have more than one attached router. One router is elected as the Designated Router (DR) and this router issues the network link-state updates

describing every router on the segment.

• **External Link-State Updates** - Issued by an Autonomous System Border Router and describes routes to destinations outside the AS or a default route to the outside AS.

The format of these link-state updates is described in more detail below.

Router link-state updates are flooded to all routers in the current area. These updates describe the destinations reachable through all of the router's interfaces.

Summary link-state updates are generated by Border Routers to distribute routing information about other networks within the AS. Normally, all Summary link-state updates are forwarded to the backbone (area 0) and are then forwarded to all other areas in the network. Border Routers also have the responsibility of distributing routing information from the Autonomous System Border Router in order for routers in the network to get and maintain routes to other Autonomous Systems.

Network link-state updates are generated by a router elected as the Designated Router on a multi-access segment (with more than one attached router). These updates describe all of the routers on the segment and their network connections.

External link-state updates carry routing information to networks outside the Autonomous System. The Autonomous System Border Router is responsible for generating and distributing these updates.

#### **OSPF Authentication**

OSPF packets can be authenticated as coming from trusted routers by the use of predefined passwords. The default for routers is to use no authentication.

There are two other authentication methods: Simple Password Authentication (key) and Message Digest authentication (MD-5).

#### **Simple Password Authentication**

A password (or key) can be configured on a per-area basis. Routers in the same area that participate in the routing domain must be configured with the same key. This method is possibly vulnerable to passive attacks where a link analyzer is used to obtain the password.

#### **Message Digest Authentication (MD-5)**

MD-5 authentication is a cryptographic method. A key and a key-ID are configured on each router. The router then uses an algorithm to generate a mathematical "message digest" that is derived from the OSPF packet, the key and the key-ID. This message digest (a number) is then appended to the packet. The key is not exchanged over the wire and a non-decreasing sequence number is included to prevent replay attacks.

#### **Backbone and Area 0**

OSPF limits the number of link-state updates required between routers by defining areas within which a given router operates. When more than one area is configured, one area is designated as area 0, also called the backbone.

The backbone is at the center of all other areas, all areas of the network have a physical (or virtual) connection to the backbone through a router. OSPF allows routing information to be distributed by forwarding it into area 0, from which the information can be forwarded to all other areas (and all other routers) on the network.

In situations where an area is required, but is not possible to provide a physical connection to the backbone, a virtual link can be configured.

#### **Virtual Links**

Virtual links accomplish two purposes:

• Linking an area that does not have a physical connection to the backbone.

• Patching the backbone in case there is a discontinuity in area 0.

#### **Areas Not Physically Connected to Area 0**

All areas of an OSPF network should have a physical connection to the backbone, but in some cases it is not possible to physically connect a remote area to the backbone. In these cases, a virtual link is configured to connect the remote area to the backbone. A virtual path is a logical path between two border routers that have a common area, with one border router connected to the backbone.

#### **Partitioning the Backbone**

OSPF also allows virtual links to be configured to connect the parts of the backbone that are discontinuous. This is the equivalent to linking different area 0s together using a logical path between each area 0. Virtual links can also be added for redundancy to protect against a router failure. A virtual link is configured between two border routers that both have a connection to their respective area 0s.

#### **Neighbors**

Routers that are connected to the same area or segment become neighbors in that area. Neighbors are elected via the Hello protocol. IP multicast is used to send out Hello packets to other routers on the segment. Routers become neighbors when they see themselves listed in a Hello packet sent by another router on the same segment. In this way, two-way communication is guaranteed to be possible between any two neighbor routers.

Any two routers must meet the following conditions before they become neighbors:

- **Area ID** Two routers having a common segment in their interfaces have to belong to the same area on that segment. Of course, the interfaces should belong to the same subnet and have the same subnet mask.
- **Authentication** OSPF allows for the configuration of a password for a specific area. Two routers on the same segment and belonging to the same area must also have the same OSPF password before they can become neighbors.
- **Hello and Dead Intervals** The Hello interval specifies the length of time, in seconds, between the hello packets that a router sends on an OSPF interface. The dead interval is the number of seconds that a router's Hello packets have not been seen before its neighbors declare the OSPF router down. OSPF routers exchange Hello packets on each segment in order to acknowledge each other's existence on a segment and to elect a Designated Router on multi-access segments. OSPF requires these intervals to be exactly the same between any two neighbors. If any of these intervals are different, these routers will not become neighbors on a particular segment.
- **Stub Area Flag** Any two routers also must have the same stub area flag in their Hello packets in order to become neighbors.

#### **Adjacencies**

Adjacent routers go beyond the simple Hello exchange and participate in the link-state database exchange process. OSPF elects one router as the Designated Router (DR) and a second router as the Backup Designated Router (BDR) on each multi-access segment (the BDR is a backup in case of a DR failure). All other routers on the segment will then contact the DR for link-state database updates and exchanges. This limits the bandwidth required for link-state database updates.

#### **Designated Router Election**

The election of the DR and BDR is accomplished using the Hello protocol. The router with the highest OSPF priority on a given multi-access segment will become the DR for that segment. In case of a tie, the router with the highest Router ID wins. The default OSPF priority is 1. A priority of zero indicates a router that cannot be elected as the DR.

#### **Building Adjacency**

Two routers undergo a multi-step process in building the adjacency relationship. The following is a simplified description of the steps required:

- **Down** No information has been received from any router on the segment.
- **Attempt** On non-broadcast multi-access networks (such as Frame Relay or X.25), this state indicates that no recent information has been received from the neighbor. An effort should be made to contact the neighbor by sending Hello packets at the reduced rate set by the Poll Interval.
- **Init** The interface has detected a Hello packet coming from a neighbor but bi-directional communication has not yet been established.
- **Two-way** Bi-directional communication with a neighbor has been established. The router has seen its address in the Hello packets coming from a neighbor. At the end of this stage the DR and BDR election would have been done. At the end of the Two-way stage, routers will decide whether to proceed in building an adjacency or not. The decision is based on whether one of the routers is a DR or a BDR or the link is a point-to-point or virtual link.
- **Exstart** (Exchange Start) Routers establish the initial sequence number that is going to be used in the information exchange packets. The sequence number insures that routers always get the most recent information. One router will become the primary and the other will become secondary. The primary router will poll the secondary for information.
- **Exchange** Routers will describe their entire link-state database by sending database description packets.
- **Loading** The routers are finalizing the information exchange. Routers have link-state request list and a link-state retransmission list. Any information that looks incomplete or outdated will be put on the request list. Any update that is sent will be put on the retransmission list until it gets acknowledged.
- **Full** The adjacency is now complete. The neighboring routers are fully adjacent. Adjacent routers will have the same link-state database.

## **Adjacencies on Point-to-Point Interfaces**

OSPF Routers that are linked using point-to-point interfaces (such as serial links) will always form adjacencies. The concepts of DR and BDR are unnecessary.

## **OSPF Packet Formats**

All OSPF packet types begin with a standard 24-byte header and there are five packet types. The header is described first, and each packet type is described in a subsequent section.

All OSPF packets (except for Hello packets) forward link-state advertisements. Link-State Update packets, for example, flood advertisements throughout the OSPF routing domain.

- OSPF packet header
- Hello packet
- Database Description packet
- Link-State Request packet
- Link-State Update packet
- Link-State Acknowledgment packet

### **OSPF Packet Header**

Every OSPF packet is preceded by a common 24-byte header. This header contains the information necessary for a receiving router to determine if the packet should be accepted for further processing.

The format of the OSPP packet header is shown below:

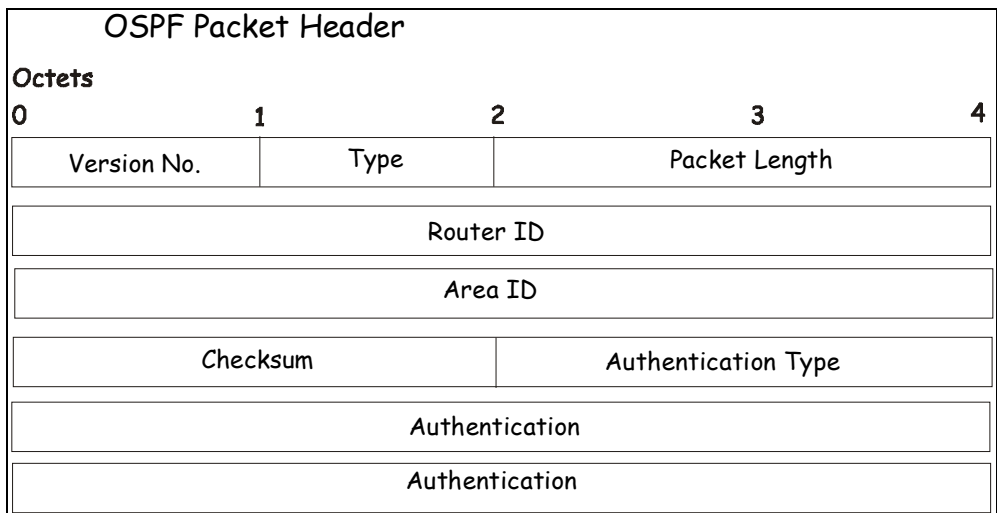

**Figure 6-30 OSPF Packet Header Format**

| <b>Parameter</b>           | <b>Description</b>                                                                                                    |  |  |
|----------------------------|----------------------------------------------------------------------------------------------------|--|--|
| <b>Version No.</b>         | The OSPF version number.                                                                                                    |  |  |
| <b>Type</b>                | The OSPF packet type. The OSPF packet types are as follows:<br>Hello, Database Description, Link-State Request, Link-State Update, Link-State<br>Acknowledgment.                                           |  |  |
| <b>Packet Length</b>       | The length of the packet in bytes. This length includes the 24-byte header.                                                                                                    |  |  |
| <b>Router ID</b>           | The Router ID of the packet's source.                                                                                                    |  |  |
| Area ID                    | A 32-bit number identifying the area that this packet belongs to. All OSPF packets are<br>associated with a single area. Packets traversing a virtual link are assigned the<br>backbone Area ID of 0.0.0.0 |  |  |
| <b>Checksum</b>            | A standard IP checksum that includes all of the packet's contents except for the 64-bit<br>authentication field.                                                                                           |  |  |
| <b>Authentication Type</b> | The type of authentication to be used for the packet.                                                                                                    |  |  |
| <b>Authentication</b>      | A 64-bit field used by the authentication scheme.                                                                                                    |  |  |

### **Hello Packet**

Hello packets are OSPF packet type 1. They are sent periodically on all interfaces, including virtual links, in order to establish and maintain neighbor relationships. In addition, Hello Packets are multicast on those physical networks having a multicast or broadcast capability, enabling dynamic discovery of neighboring routers.

All routers connected to a common network must agree on certain parameters such as the Network Mask, the Hello Interval, and the Router Dead Interval. These parameters are included in the hello packets, so that differences can inhibit the forming of neighbor relationships. A detailed explanation of the receive process for Hello packets is necessary so that differences cannot inhibit the forming of neighbor relationships.

The format of the Hello packet is shown below:

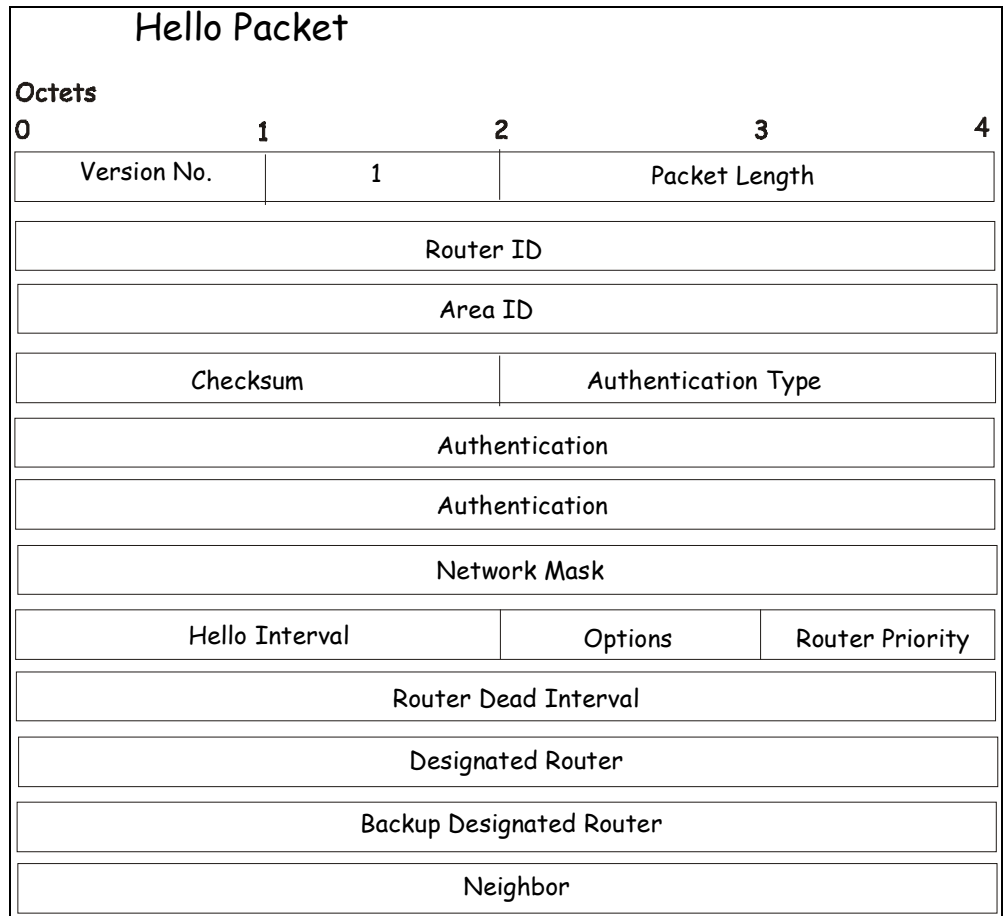

#### **Figure 6-31 Hello Packet**

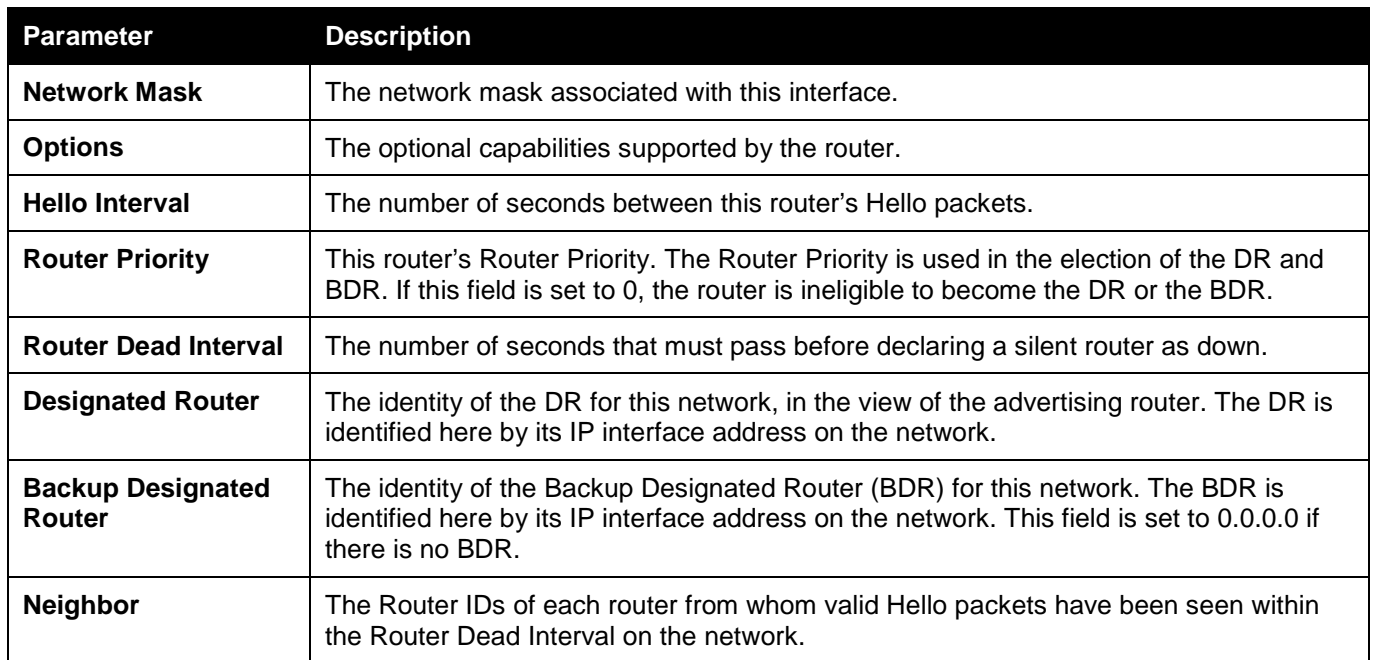

## **Database Description Packet**

Database Description packets are OSPF packet type 2. These packets are exchanged when an adjacency is being initialized. They describe the contents of the topological database. Multiple packets may be used to describe the database. For this purpose, a poll-response procedure is used. One of the routers is designated to be master, the other a slave. The master seconds Database Description packets (polls) that are acknowledged by Database Description packets sent by the slave (responses). The responses are linked to the polls via the packets' DD sequence numbers.

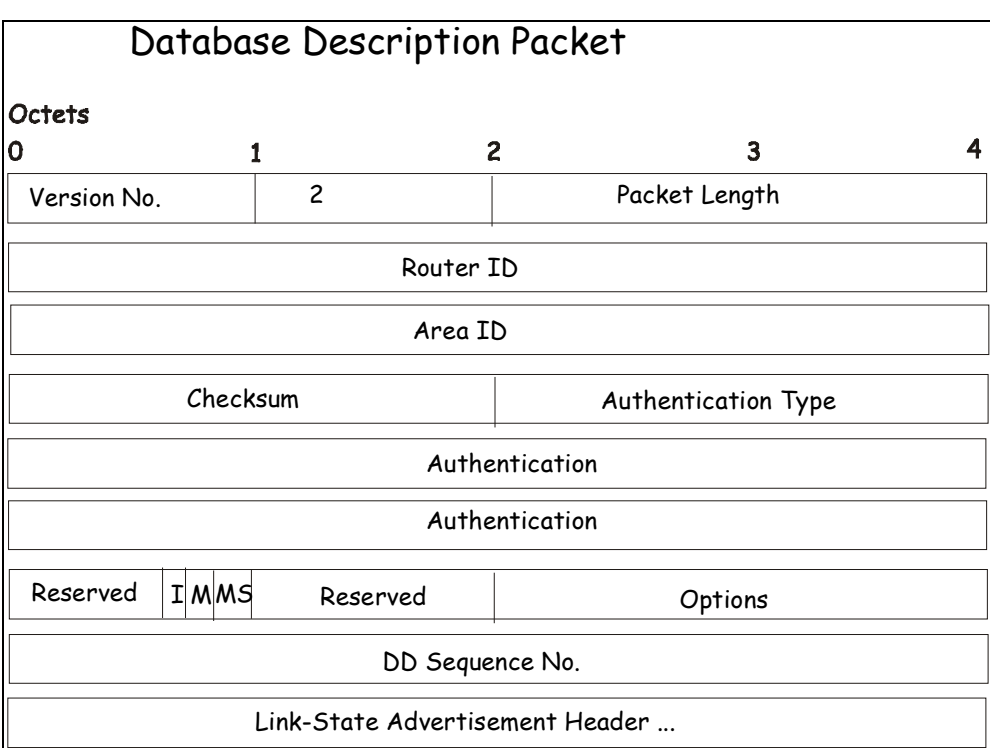

**Figure 6-32 Database Description Packet**

| <b>Parameter</b>          | <b>Description</b>                                                                                                    |
|---------------------------|----------------------------------------------------------------------------------------------------|
| <b>Options</b>            | The optional capabilities supported by the router.                                                                                                    |
| I-bit                     | The Initial bit. When set to 1, this packet is the first in the sequence of Database<br>Description packets.                                                                                                    |
| M-bit                     | The More bit. When set to 1, this indicates that more Database Description packets<br>will follow.                                                                                                    |
| <b>MS-bit</b>             | The Master Slave bit. When set to 1, this indicates that the router is the master during<br>the Database Exchange process. A zero indicates the opposite.                                                                                         |
| <b>DD Sequence Number</b> | Used to sequence the collection of Database Description Packets. The initial value<br>(indicated by the Initial bit being set) should be unique. The DD sequence number<br>then increments until the complete database description has been sent. |

The rest of the packet consists of a list of the topological database's pieces. Each link state advertisement in the database is described by its link state advertisement header.

### **Link-State Request Packet**

Link-State Request packets are OSPF packet type 3. After exchanging Database Description packets with a neighboring router, a router may find that parts of its topological database are out of date. The Link-State Request packet is used to request the pieces of the neighbor's database that are more up to date. Multiple Link-State Request packets may need to be used. The sending of Link-State Request packets is the last step in bringing up an adjacency.

A router that sends a Link-State Request packet has in mind the precise instance of the database pieces it is requesting, defined by LS sequence number, LS checksum, and LS age, although these fields are not specified in the Link-State Request packet itself. The router may receive even more recent instances in response.

The format of the Link-State Request packet is shown below:

|                                 | Link-State Request Packet |                    |   |   |
|---------------------------------|---------------------------|--------------------|---|---|
| Octets                          |                           |                    |   |   |
| O                               | 1                         | $\overline{2}$     | 3 | 4 |
| Version No.                     | 3                         | Packet Length      |   |   |
|                                 |                           | Router ID          |   |   |
|                                 |                           | Area ID            |   |   |
| Checksum<br>Authentication Type |                           |                    |   |   |
|                                 |                           | Authentication     |   |   |
|                                 |                           | Authentication     |   |   |
|                                 |                           | Link-State Type    |   |   |
| Link-State ID                   |                           |                    |   |   |
|                                 |                           | Advertising Router |   |   |

**Figure 6-33 Link-State Request Packet**

Each advertisement requested is specified by its Link-State Type, Link-State ID, and Advertising Router. This uniquely identifies the advertisement, but not its instance. Link-State Request packets are understood to be requests for the most recent instance.

# **Link-State Update Packet**

Link-State Update packets are OSPF packet type 4. These packets implement the flooding of link-state advertisements. Each Link-State Update packet carries a collection of link-state advertisements one hop further from its origin. Several link-state advertisements may be included in a single packet.

Link-State Update packets are multicast on those physical networks that support multicast/broadcast. In order to make the flooding procedure reliable, flooded advertisements are acknowledged in Link-State Acknowledgment packets. If retransmission of certain advertisements is necessary, the retransmitted advertisements are always carried by unicast Link-State Update packets.

The format of the Link-State Update packet is shown below:

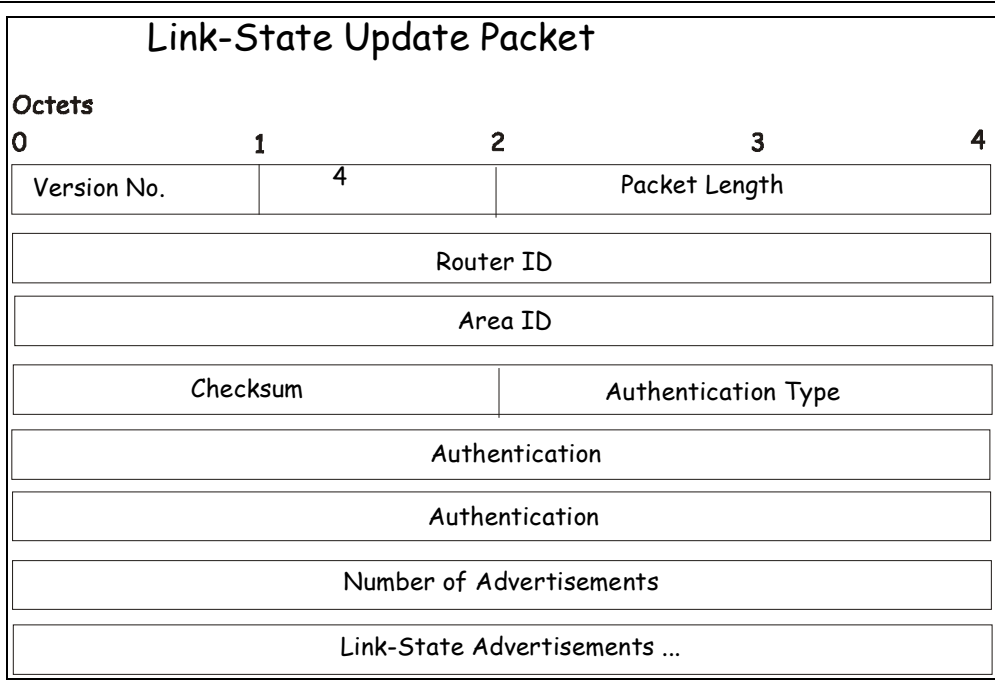

**Figure 6-34 Link-State Update Packet**

The body of the Link-State Update packet consists of a list of link-state advertisements. Each advertisement begins with a common 20-byte header, the link-state advertisement header. Otherwise, the format of each of the five types of link-state advertisements is different.

## **Link-State Acknowledgment Packet**

Link-State Acknowledgment packets are OSPF packet type 5. To make the folding of link-state advertisements reliable, flooded advertisements are explicitly acknowledged. This acknowledgment is accomplished through the sending and receiving of Link-State Acknowledgment packets. Multiple link-state advertisements can be acknowledged in a single Link-State Acknowledgment packet.

Depending on the state of the sending interface and the source of the advertisements being acknowledged, a Link-State Acknowledgment packet is sent either to the multicast address AllSPFRouters, to the multicast address AllDRouters, or as a unicast packet.

The format of this packet is similar to that of the Data Description packet. The body of both packets is simply a list of link-state advertisement headers.

The format of the Link-State Acknowledgment packet is shown below:

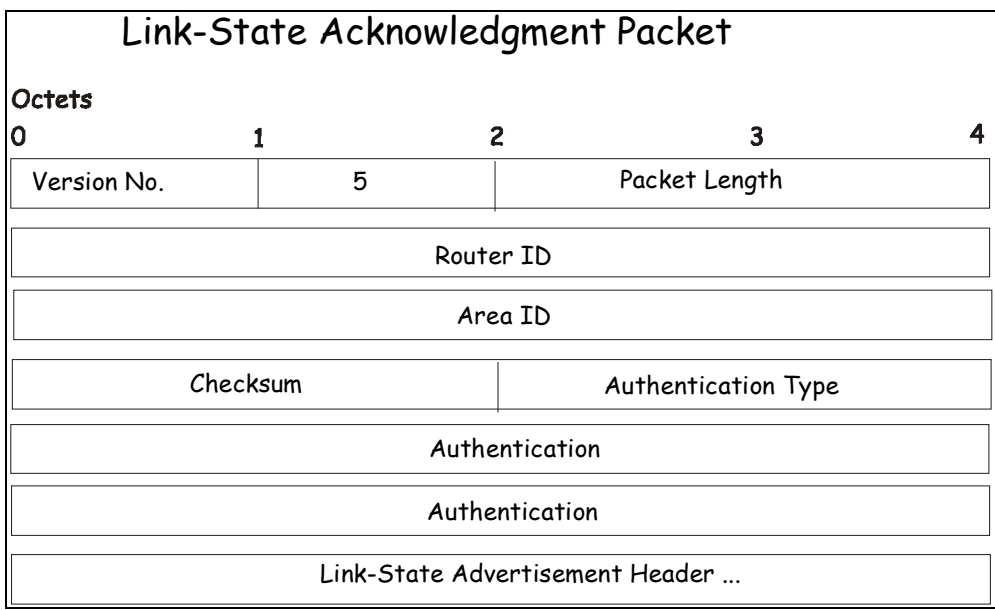

**Figure 6-35 Link State Acknowledge Packet**

Each acknowledged link-state advertisement is described by its link-state advertisement header. It contains all the information required to uniquely identify both the advertisement and the advertisement's current instance.

### **Link-State Advertisement Formats**

There are five distinct types of link-state advertisements. Each link-state advertisement begins with a standard 20 byte link-state advertisement header. Succeeding sections then diagram the separate link-state advertisement types.

Each link-state advertisement describes a piece of the OSPF routing domain. Every router originates a router links advertisement. In addition, whenever the router is elected as the Designated Router, it originates a network links advertisement. Other types of link-state advertisements may also be originated. The flooding algorithm is reliable, ensuring that all routers have the same collection of link-state advertisements. The collection of advertisements is called the link-state (or topological) database.

From the link-state database, each router constructs a shortest path tree with itself as root. This yields a routing table. There are four types of link state advertisements, each using a common link state header. These are:

- Router Links Advertisements
- Network Links Advertisements
- **Summary Link Advertisements**
- Autonomous System Link Advertisements

### **Link State Advertisement Header**

All link state advertisements begin with a common 20-byte header. This header contains enough information to uniquely identify the advertisements (Link State Type, Link State ID, and Advertising Router). Multiple instances of the link state advertisement may exist in the routing domain at the same time. It is then necessary to determine which instance is more recent. This is accomplished by examining the link state age, link state sequence number and link state checksum fields that are also contained in the link state advertisement header.

The format of the Link State Advertisement Header is shown below:

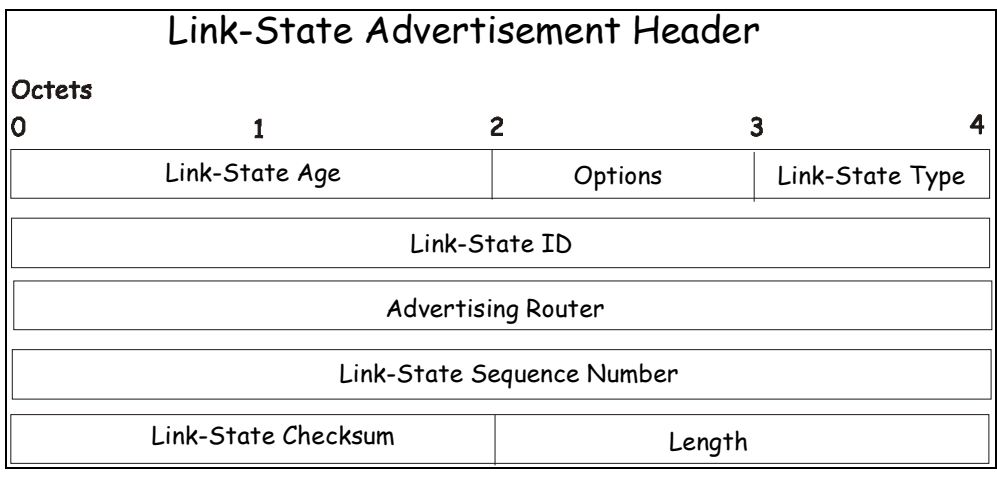

#### **Figure 6-36 Link State Advertisement Header**

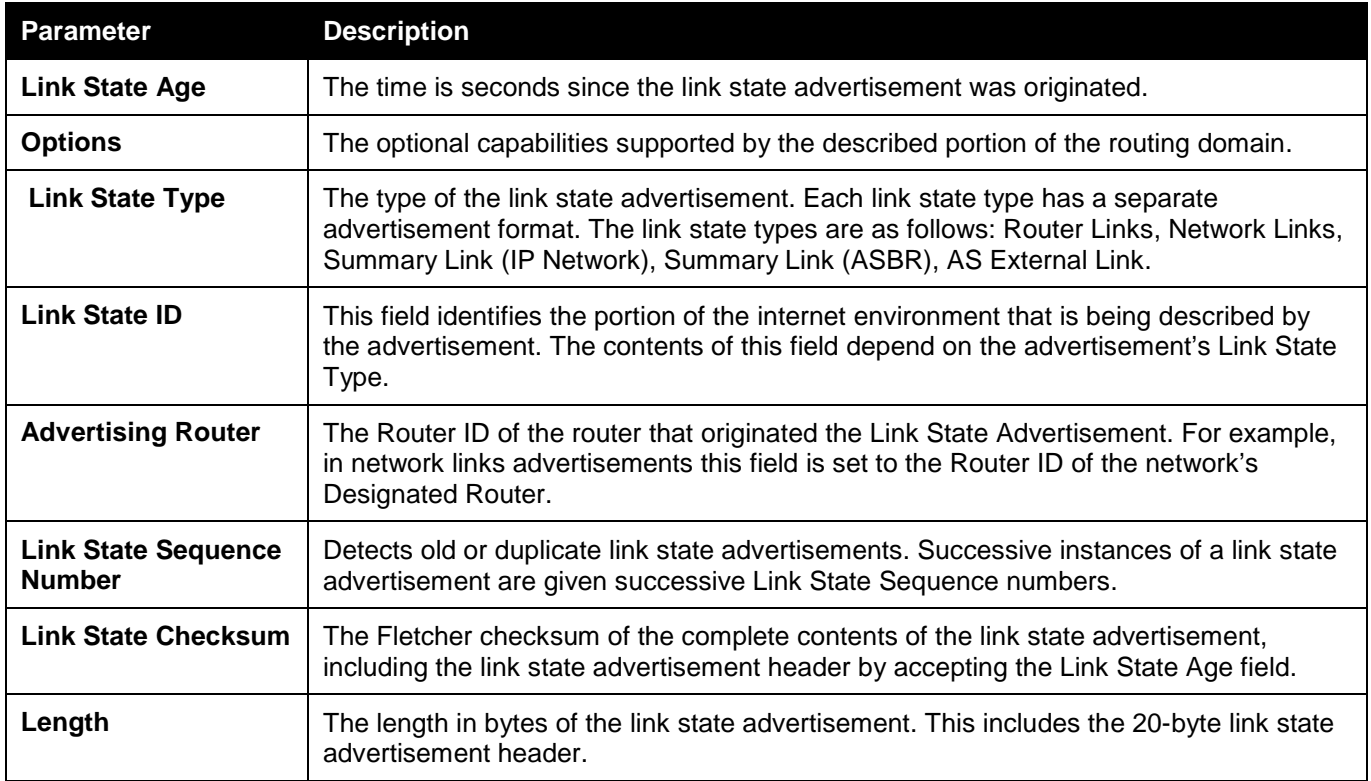

### **Router Links Advertisements**

Router links advertisements are type 1 link state advertisements. Each router in an area originates a routers links advertisement. The advertisement describes the state and cost of the router's links to the area. All of the router's links to the area must be described in a single router links advertisement.

The format of the Router Links Advertisement is shown below:

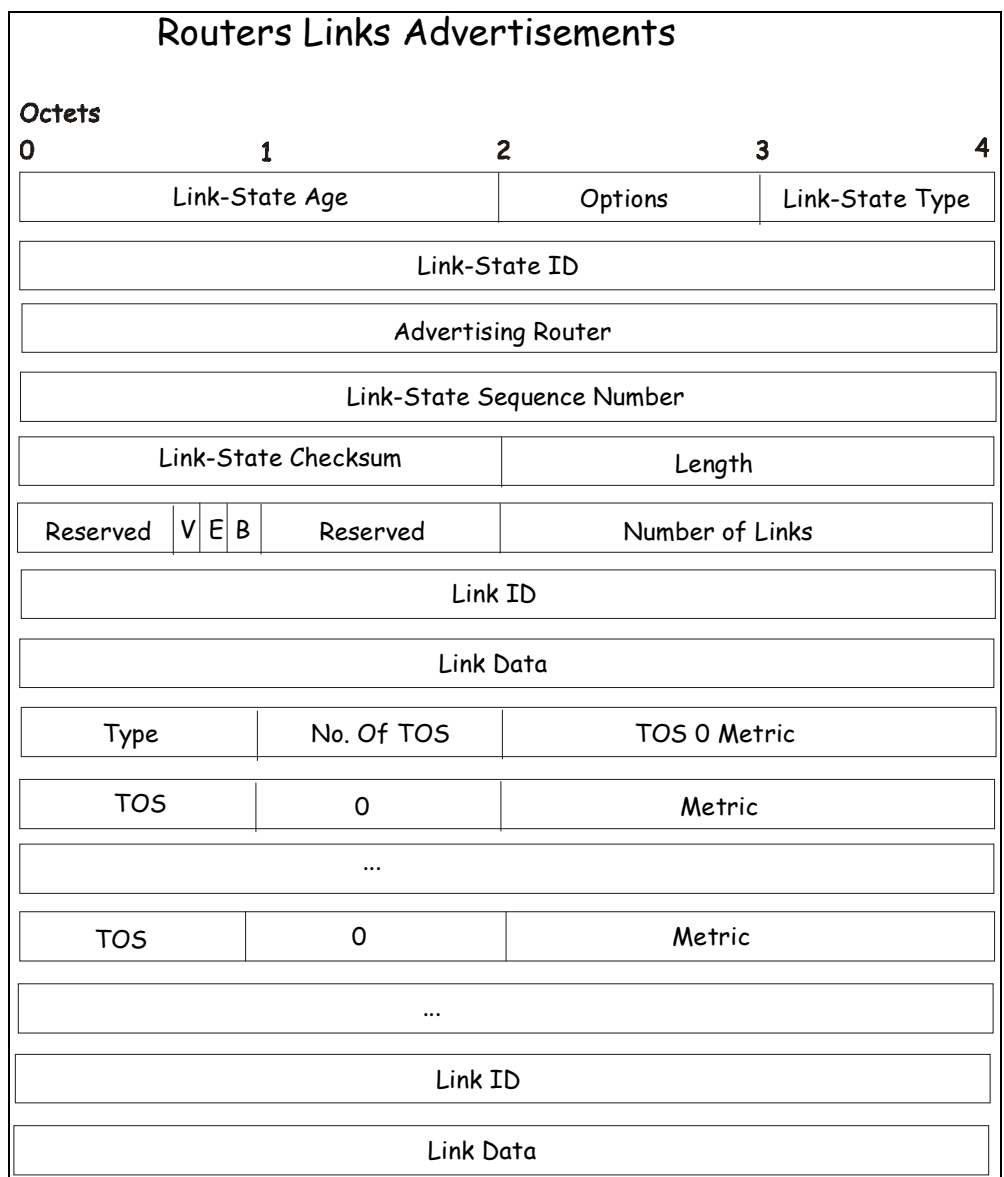

**Figure 6-37 Routers Links Advertisements**

In router links advertisements, the Link State ID field is set to the router's OSPF Router ID. The T-bit is set in the advertisement's Option field if and only if the router is able to calculate a separate set of routes for each IP Type of Service (TOS). Router links advertisements are flooded throughout a single area only.

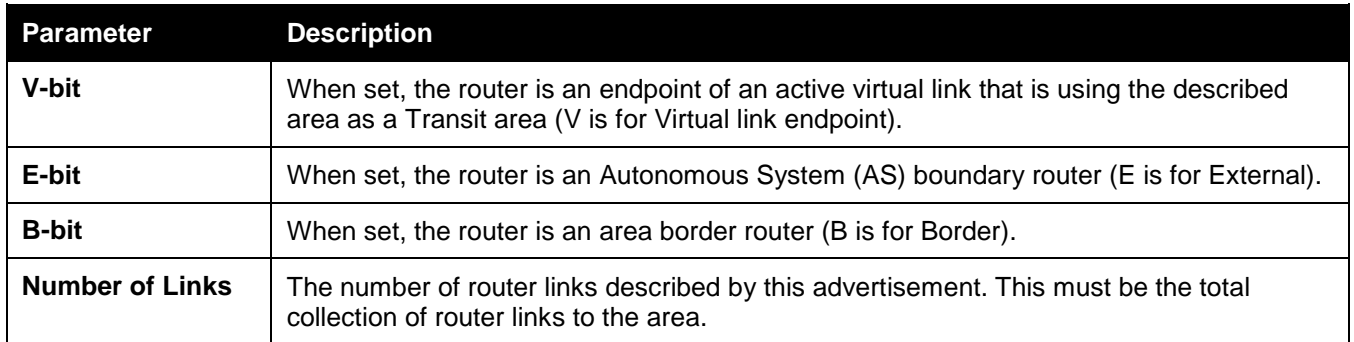

The following fields are used to describe each router link. Each router link is typed. The Type field indicates the kind of link being described. It may be a link to a transit network, to another router or to a stub network. The values of all the other fields describing a router link depend on the link's Type. For example, each link has an associated 32-bit data field. For links to stub networks, this field specifies the network's IP address mask. For other link types, the Link Data specifies the router's associated IP interface address.

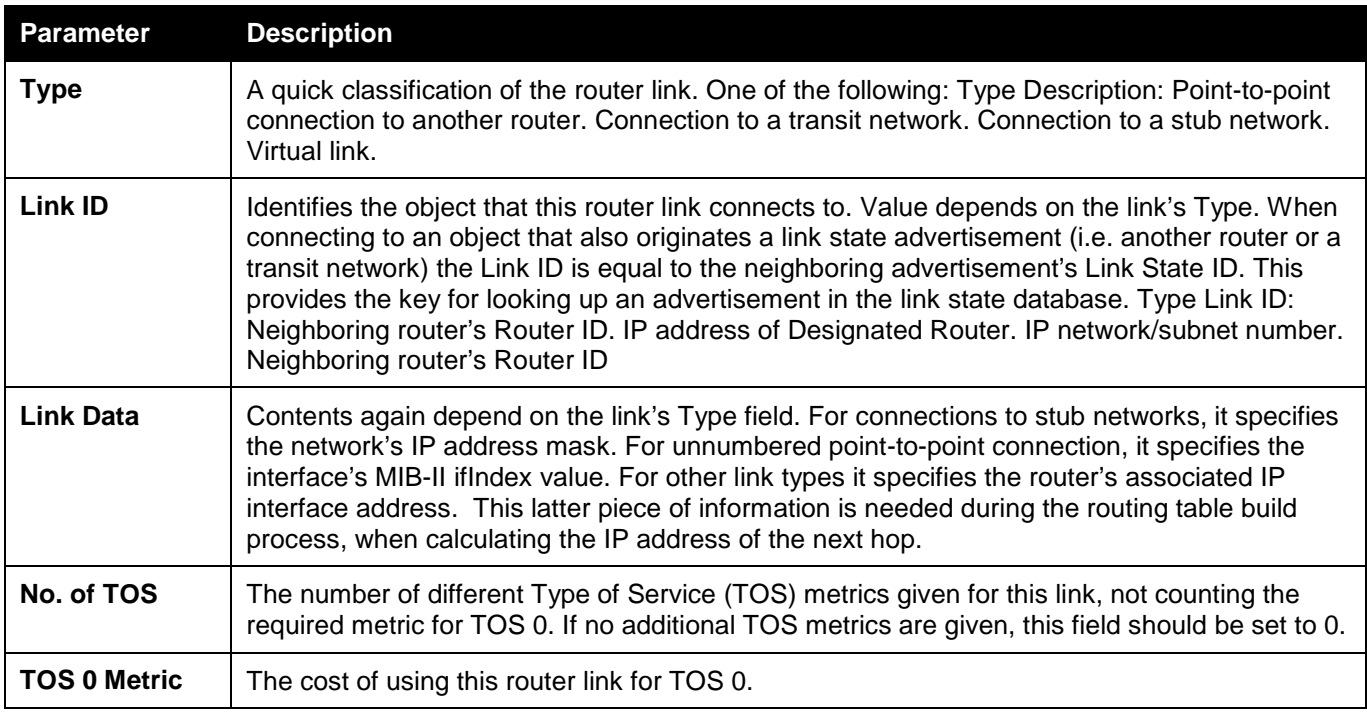

For each link, separate metrics may be specified for each Type of Service (ToS). The metric for ToS 0 must always be included, and was discussed above. Metrics for non-zero TOS are described below. Note that the cost for nonzero ToS values that are not specified defaults to the ToS 0 cost. Metrics must be listed in order of increasing TOS encoding. For example, the metric for ToS 16 must always follow the metric for ToS 8 when both are specified.

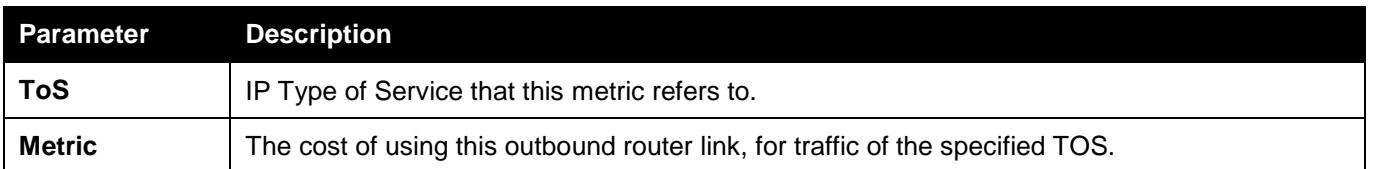

## **Network Links Advertisements**

Network links advertisements are Type 2 link state advertisements. A network links advertisement is originated for each transit network in the area. A transit network is a multi-access network that has more than one attached router. The network links advertisement is originated by the network's Designated Router. The advertisement describes all routers attached to the network, including the Designated Router itself. The advertisement's Link State ID field lists the IP interface address of the Designated Router.

The distance from the network to all attached routers is zero, for all ToS. This is why the ToS and metric fields need not be specified in the network links advertisement.

The format of the Network Links Advertisement is shown below:

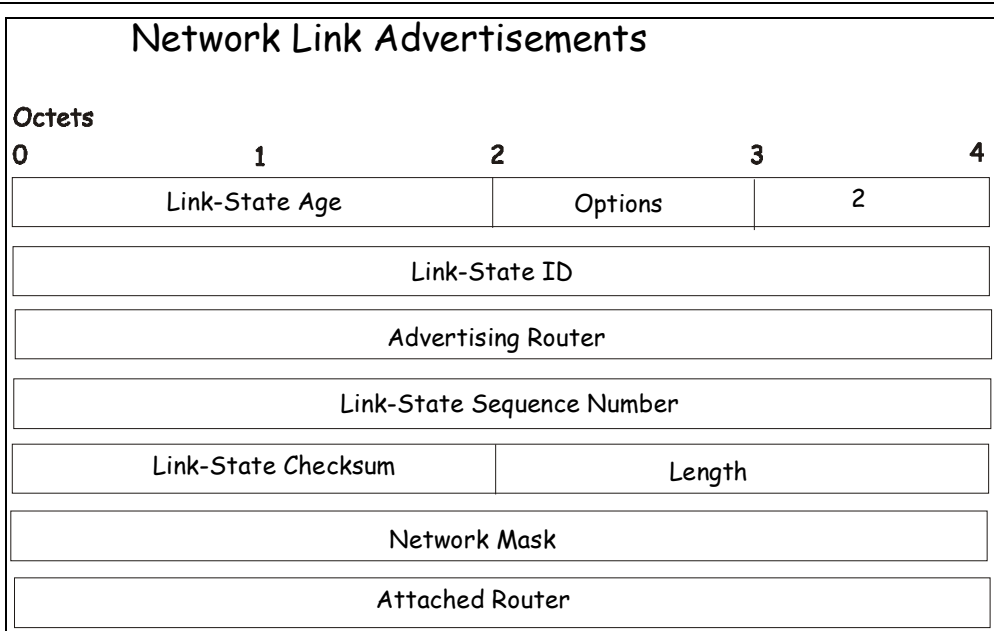

#### **Figure 6-38 Network Link Advertisements**

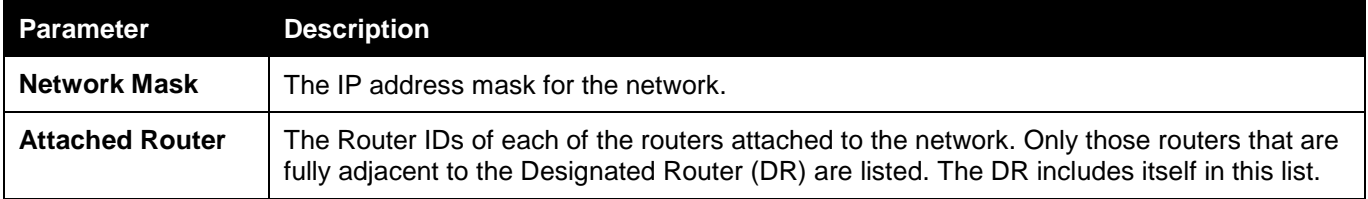

#### **Summary Link Advertisements**

Summary link advertisements are Type 3 and 4 link state advertisements. These advertisements are originated by Area Border routers. A separate summary link advertisement is made for each destination known to the router that belongs to the Autonomous System (AS), yet is outside the area.

Type 3 link state advertisements are used when the destination is an IP network. In this case, the advertisement's Link State ID field is an IP network number. When the destination is an AS boundary router, a Type 4 advertisement is used, and the Link State ID field is the AS boundary router's OSPF Router ID. Other that the difference in the Link State ID field, the format of Type 3 and 4 link state advertisements are identical.

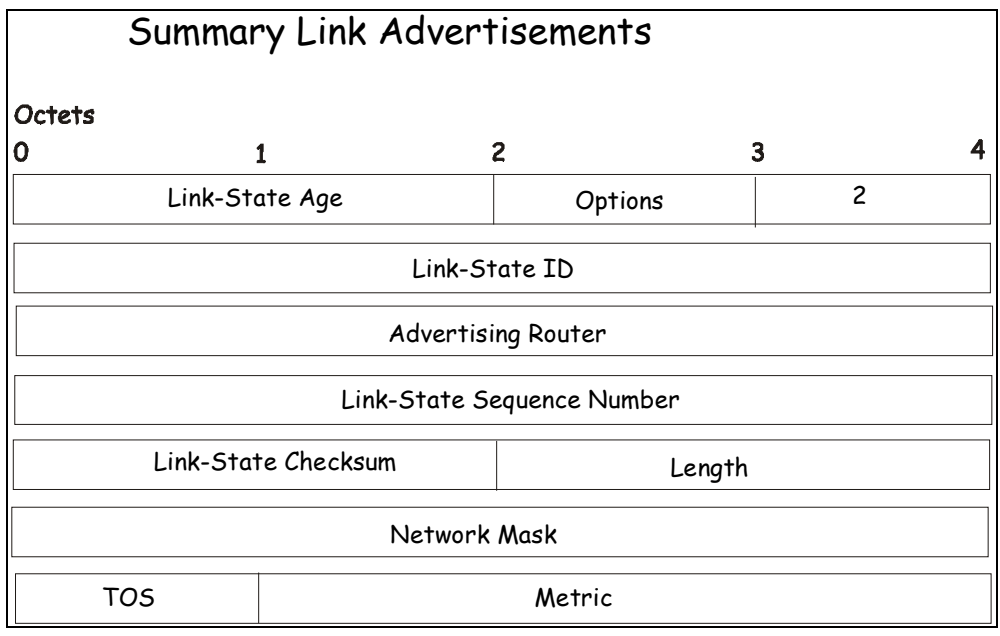

**Figure 6-39 Summary Link Advertisements**

For stub area, Type 3 summary link advertisements can also be used to describe a default route on a per-area basis. Default summary routes are used in stub area instead of flooding a complete set of external routes. When describing a default summary route, the advertisement's Link State ID is always set to the Default Destination  $\Box$ 0.0.0.0, and the Network Mask is set to 0.0.0.0.

Separate costs may be advertised for each IP Type of Service. Note that the cost for ToS 0 must be included, and is always listed first. If the T-bit is reset in the advertisement's Option field, only a route for ToS 0 is described by the advertisement. Otherwise, routes for the other ToS values are also described. If a cost for a certain ToS is not included, its cost defaults to that specified for ToS 0.

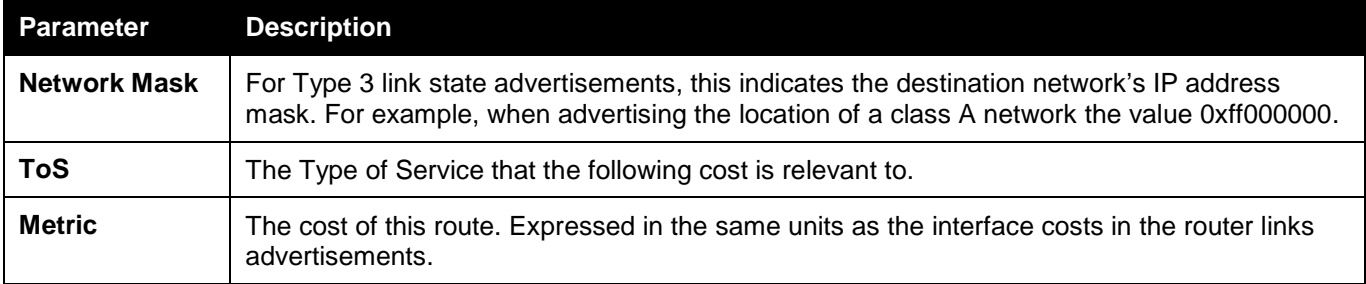

#### **Autonomous Systems External Link Advertisements**

Autonomous Systems (AS) link advertisements are Type 5 link state advertisements. These advertisements are originated by AS boundary routers. A separate advertisement is made for each destination known to the router that is external to the AS.

AS external link advertisements usually describe a particular external destination. For these advertisements the Link State ID field specifies an IP network number. AS external link advertisements are also used to describe a default route. Default routes are used when no specific route exists to the destination. When describing a default route, the Link State ID is always set with the Default Destination address (0.0.0.0) and the Network Mask is set to 0.0.0.0.

The format of the AS External Link Advertisement is shown below:

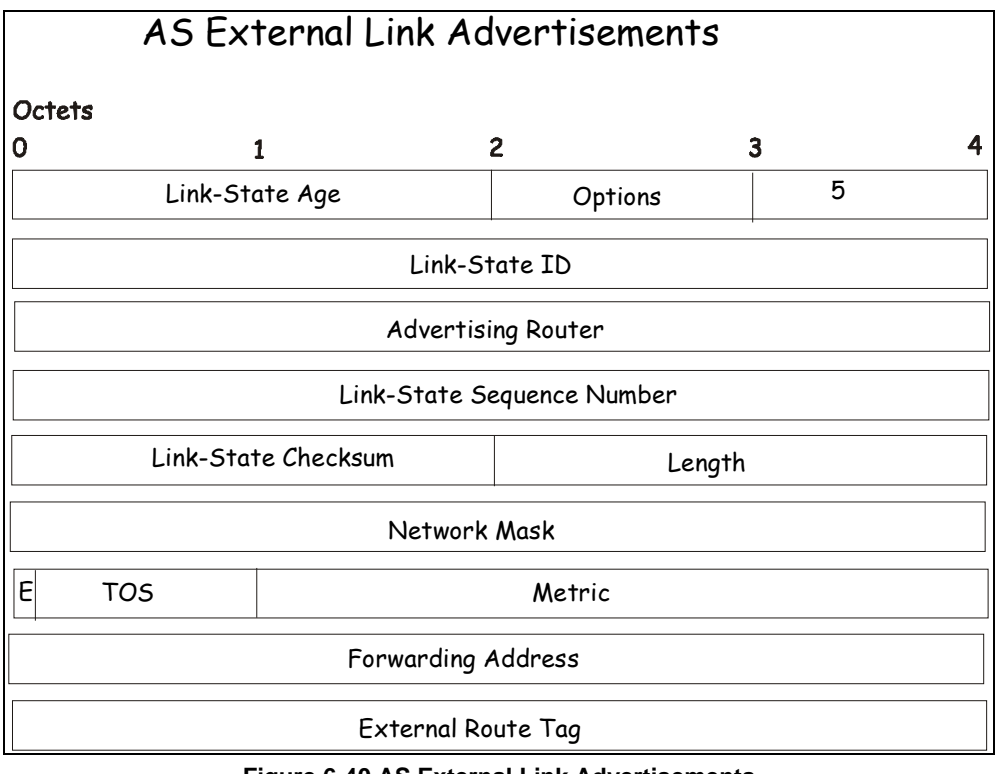

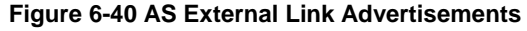

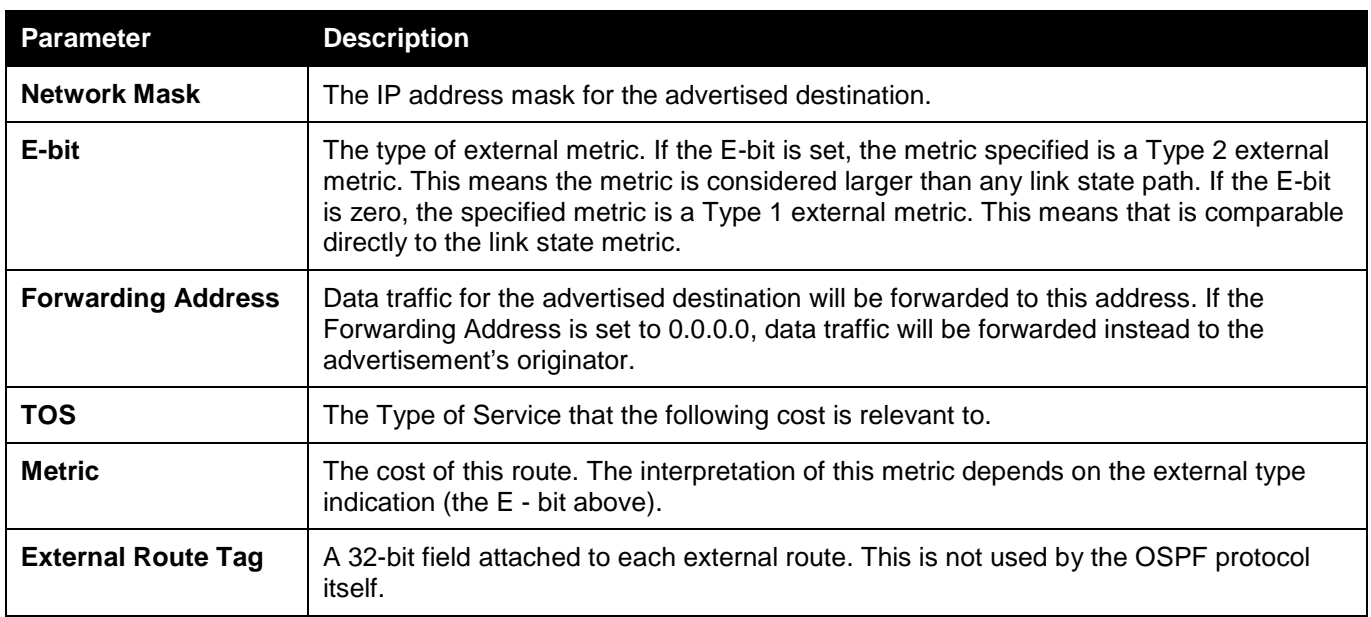

## **Including the NSSA**

The NSSA or Not So Stubby Area is a feature that has been added to OSPF so external routes from ASs (Autonomous Systems) can be imported into the OSPF area. As an extension of stub areas, the NSSA feature uses a packet translation system used by BRs (Border Routers) to translate outside routes into the OSPF area.

Consider the following example:

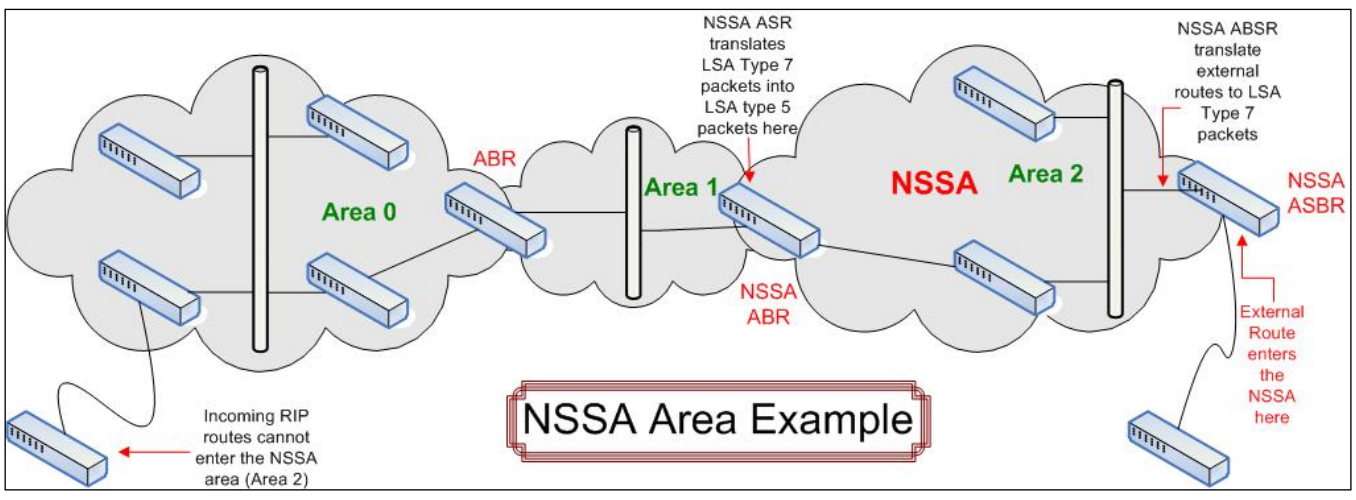

**Figure 6-41 NSSA Area example**

The NSSA ASBR (Not So Stubby Area Autonomous System Border Router) is receiving External Route information and translating it as an LSA Type-7 packet that will be distributed ONLY to switches within the NSSA (Area 2 in the example above). For this route's information to enter another area, the LSA Type-7 packet has to be translated into an LSA Type-5 packet by the NSSA ABR (Area Border Router) and then is distributed to other switches within the other OSPF areas (Area 1 and 2 in the example above). Once completed, new routes are learned and new shortest routes will be determined.

To alleviate any problems with OSPF summary routing due to new routes and packets, all NSSA area border routers (ABR) must support optional importing of LSA type-3 summary packets into the NSSA.

## **Type-7 LSA Packets**

Type-7 LSA (Link State Advertisement) packets are used to import external routes into the NSSA. These packets can originate from NSSA ASBRs or NSSA ABRs and are defined by setting the P-Bit in the LSA type-7 packet header. Each destination network learned from external routes is converted into Type-7 LSA packets. These packets are specific for NSSA switches and the route information contained in these packets cannot leave the area unless translated into Type-5 LSA packets by Area Border Routers. See the following table for a better description of the LSA type-7 packet seen here.

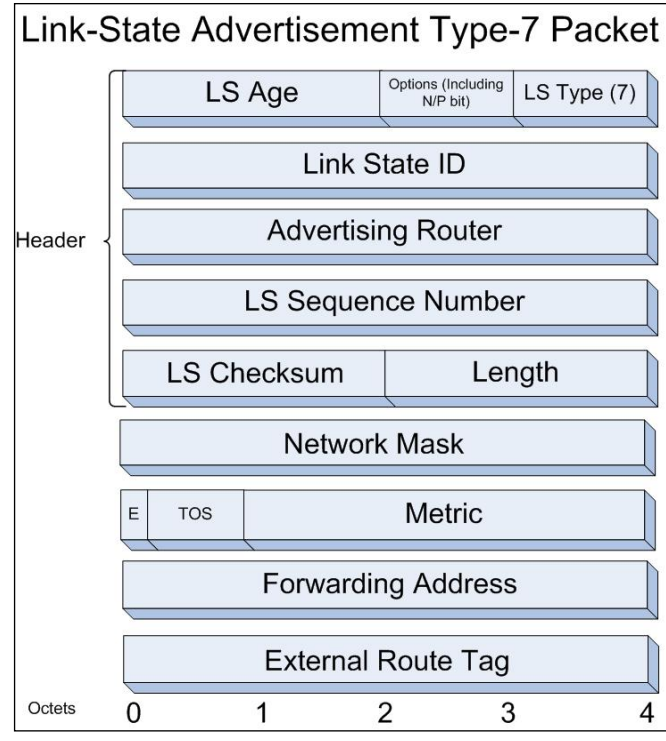

**Figure 6-42 LSA Type-7 Packet**

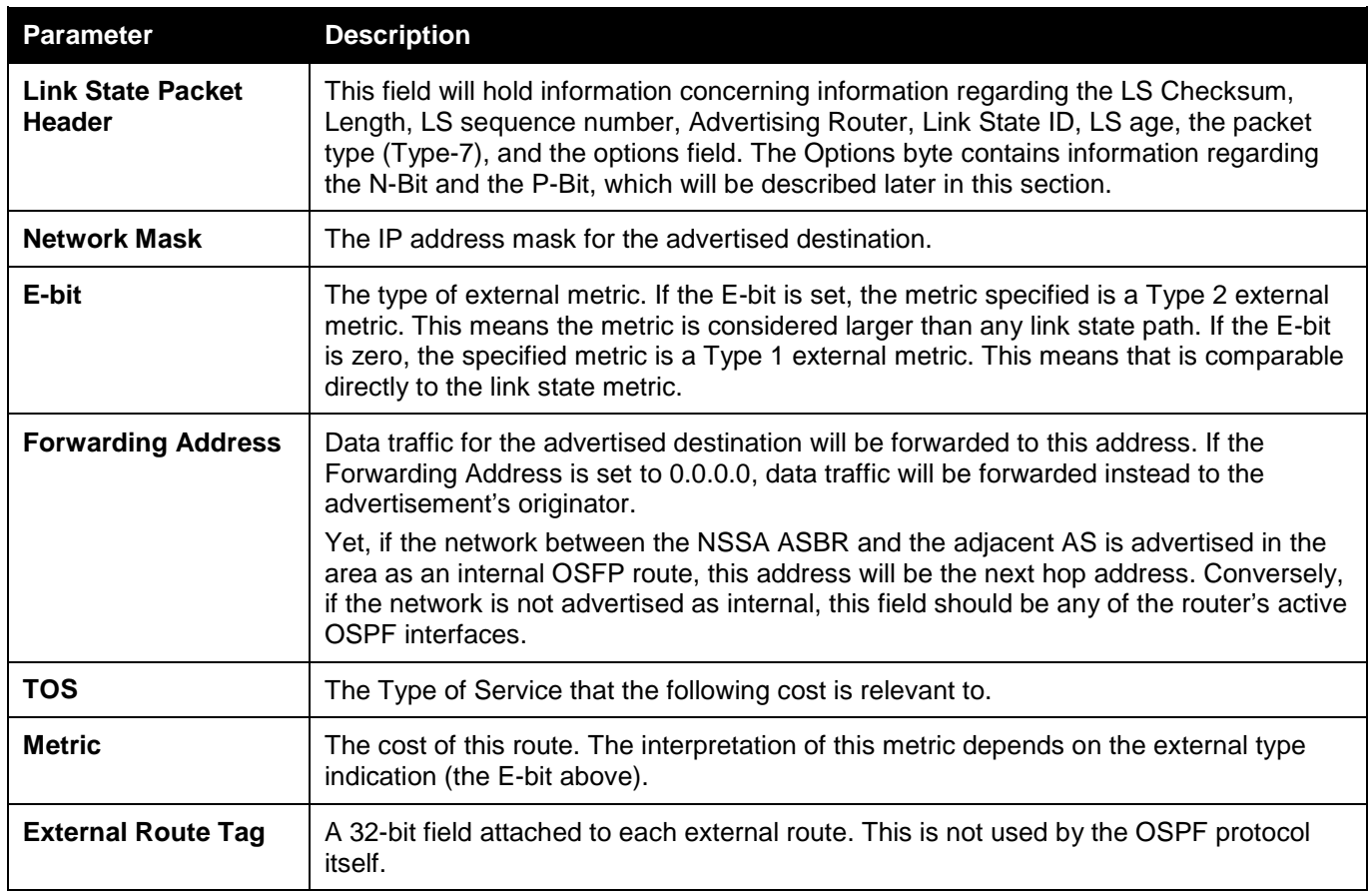

### **The N-Bit**

Contained in the options field of the Link State Packet header, the N-Bit is used to ensure that all members of an NSSA agree on the area configurations. Used in conjunction with the E-Bit, these two bits represent the flooding capability of an external LSA. Because type-5 LSAs cannot be flooded into the NSSA, the N-Bit will contain information for sending and receiving LSA type-7 packets, while the E-bit is to be cleared. An additional check must be created for the function that accepts these packets to verify these two bits (N and E-Bit). Bits matching the checking feature will be accepted, while other bit combinations will be dropped.

## **The P-Bit**

Also included in the Options field of the LSA type-7 packet, the P-Bit (propagate) is used to define whether or not to translate the LSA type-7 packet into an LSA type-5 packet for distribution outside the NSSA.

### **LSA Type-7 Packet Features**

- LSA Type-7 address ranges for OSPF areas are defined as a pair, consisting of an IP address and a mask. The packet will also state whether or not to advertise and it will also contain an external route tag.
- The NSSA ASBR will translate external routes into type-7 LSAs to be distributed on the NSSA. NSSA ABRs will optionally translate these type-7 packets into type-5 packets to be distributed among other OSPF areas. These type-5 packets are indiscernible from other type-5 packets. The NSSA does not support type-5 LSAs.
- Once border routers of the NSSA have finished translating or grouping type-7 LSAs into type-5 LSAs, type-5 LSAs should be flushed or reset as a translation or an aggregation of other type-7 LSAs.
- The forwarding addresses contained in translated type-5 LSAs must be set, with the exception of an LSA address range match.

# OSPFv2

# OSPF Global Settings

This window is used to configure the OSPF Global settings for the Switch.

To view the following window, click L3 Features > OSPF > OSPFv2 > OSPF Global Settings, as shown below:

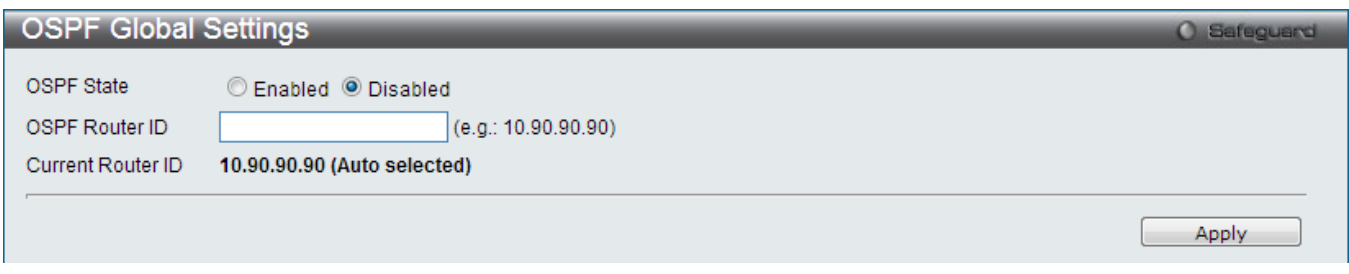

#### **Figure 6-43 OSPF Global Settings window**

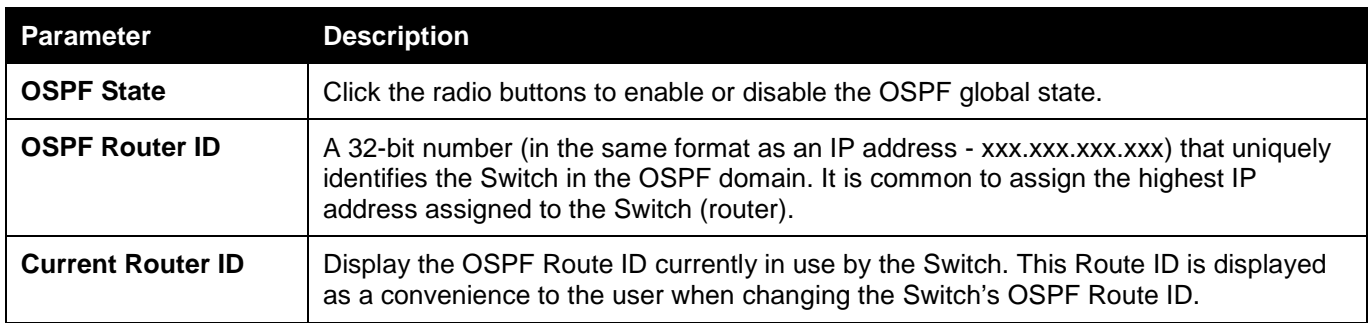

The fields that can be configured or displayed are described below:

Click the **Apply** button to accept the changes made.

# OSPF Area Settings

This window is used to configure the OSPF area settings for the Switch. OSPF allows collections of contiguous networks and hosts to be grouped together. Such a group, together with the routers having interfaces to any one of the included networks, is called an area.

To view the following window, click **L3 Features > OSPF > OSPFv2 > OSPF Area Settings**, as shown below:

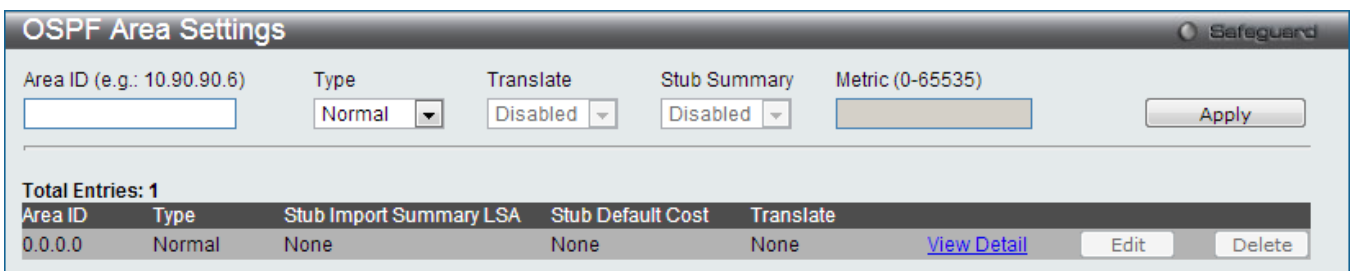

**Figure 6-44 OSPF Area Settings window**

| <b>Parameter</b>    | <b>Description</b>                                                                                                    |  |  |
|---------------------|----------------------------------------------------------------------------------------------------|--|--|
| Area ID             | A 32-bit number in the form of an IP address (xxx.xxx.xxx.xxx) that uniquely identifies<br>the OSPF area in the OSPF domain.                                                                                                    |  |  |
| <b>Type</b>         | OSPF area operation <b>Normal, Stub, or NSSA</b> . In some Autonomous Systems, the<br>majority of the topological database may consist of AS external advertisements. An<br>OSPF AS external advertisement is usually flooded throughout the entire AS.<br>However, OSPF allows certain areas to be configured as "stub areas". AS external<br>advertisements are not flooded into or throughout stub areas. Routing to AS external<br>destinations in these areas is based on a (per-area) default only. This reduces the<br>topological database size, and therefore the memory requirements, for a stub area's<br>internal routers. |  |  |
| <b>Translate</b>    | Use the drop-down menu to enable or disable the translating of Type-7 LSAs into<br>Type-5 LSAs, so that they can be distributed outside of the NSSA. The default is<br>Disabled. This field can only be configured if NSSA is chosen in the Type field.                                                                                                    |  |  |
| <b>Stub Summary</b> | Set whether or not the selected Area will allow Summary Link-State Advertisements<br>(Summary LSAs) to be imported into the area from other areas.                                                                                                    |  |  |
| Metric (0-65535)    | Enter the metric (1 - 65535; 0 for auto cost) of this area. For NSSA areas, the metric<br>field determines the cost of traffic entering the NSSA area.                                                                                                    |  |  |
|                     |                                                                                                    |  |  |

The fields that can be configured are described below:

Click the **Apply** button to accept the changes made.

Click the View Detail link to view a display of the OSPF Area settings.

Click the **Edit** button to re-configure the selected entry.

Click the **Delete** button to remove the selected entry.

After click the View Detail link, the following window will appear.

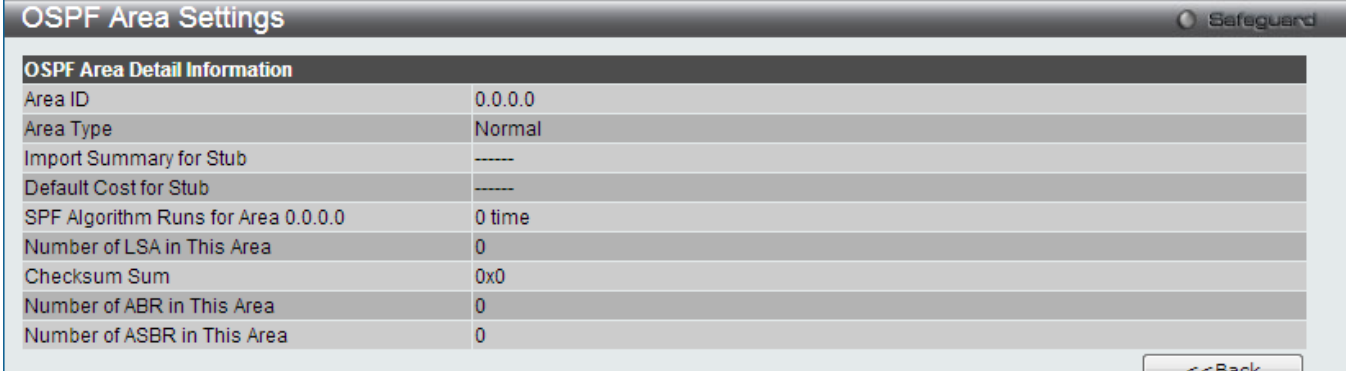

#### **Figure 6-45 OSPF Area Settings - View Detail window**

This window is used to display the OSPF Area settings.

Click the **<<Back** button to return to the previous window.

# OSPF Interface Settings

This window is used to configure the OSPF Interface settings for this Switch.

To view the following window, click **L3 Features > OSPF > OSPFv2 > OSPF Interface Settings**, as shown below:

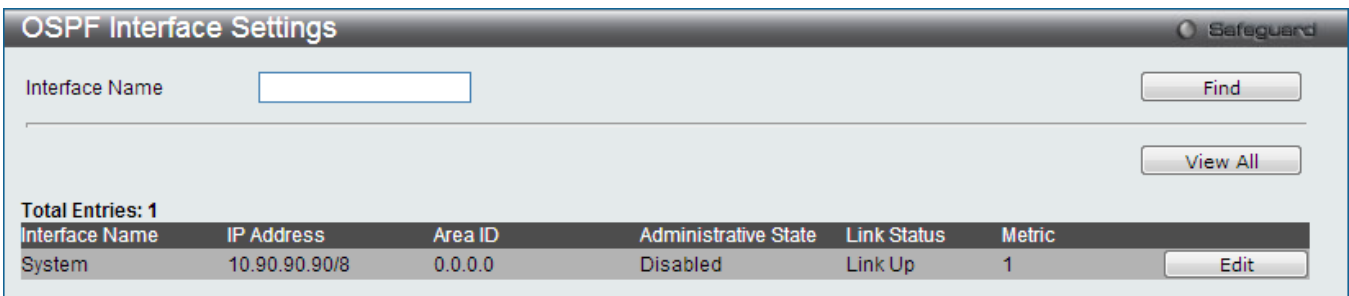

#### **Figure 6-46 OSPF Interface Settings window**

The fields that can be configured are described below:

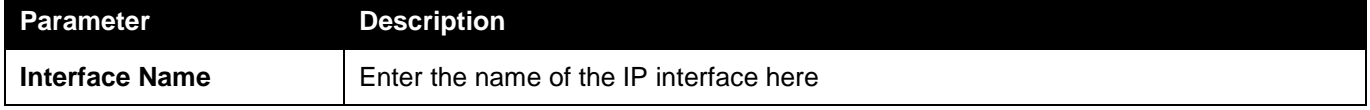

Click the **Find** button to find the interface entered.

Click the **View All** button to view all the interfaces configured on this switch.

Click the **Edit** button to re-configure the selected entry.

#### After clicking the **Edit** button, the following window will appear.

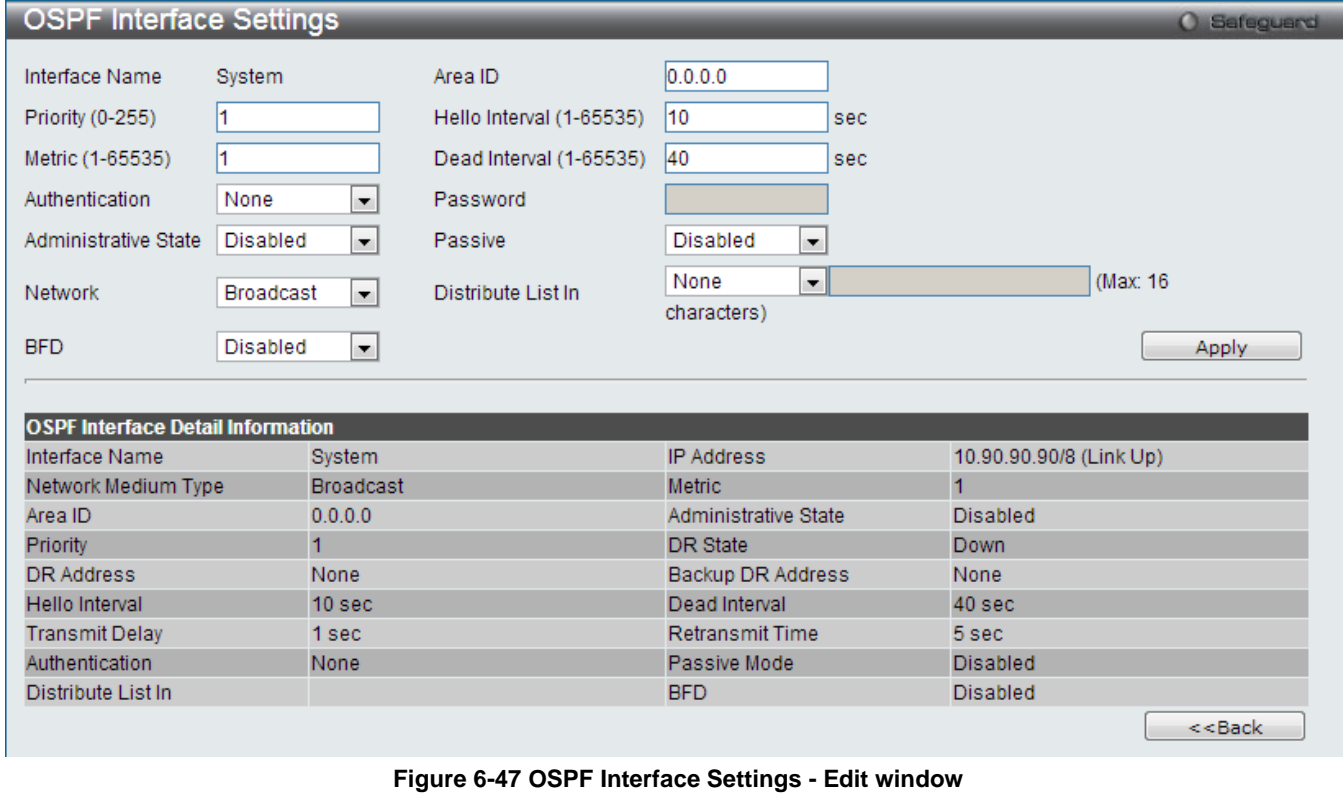

#### The fields that can be configured are described below:

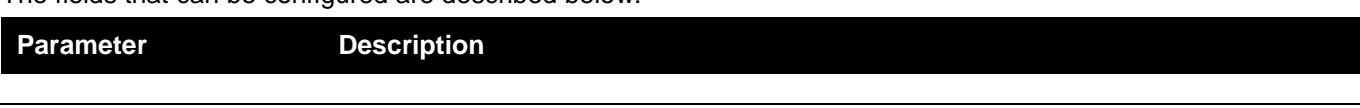

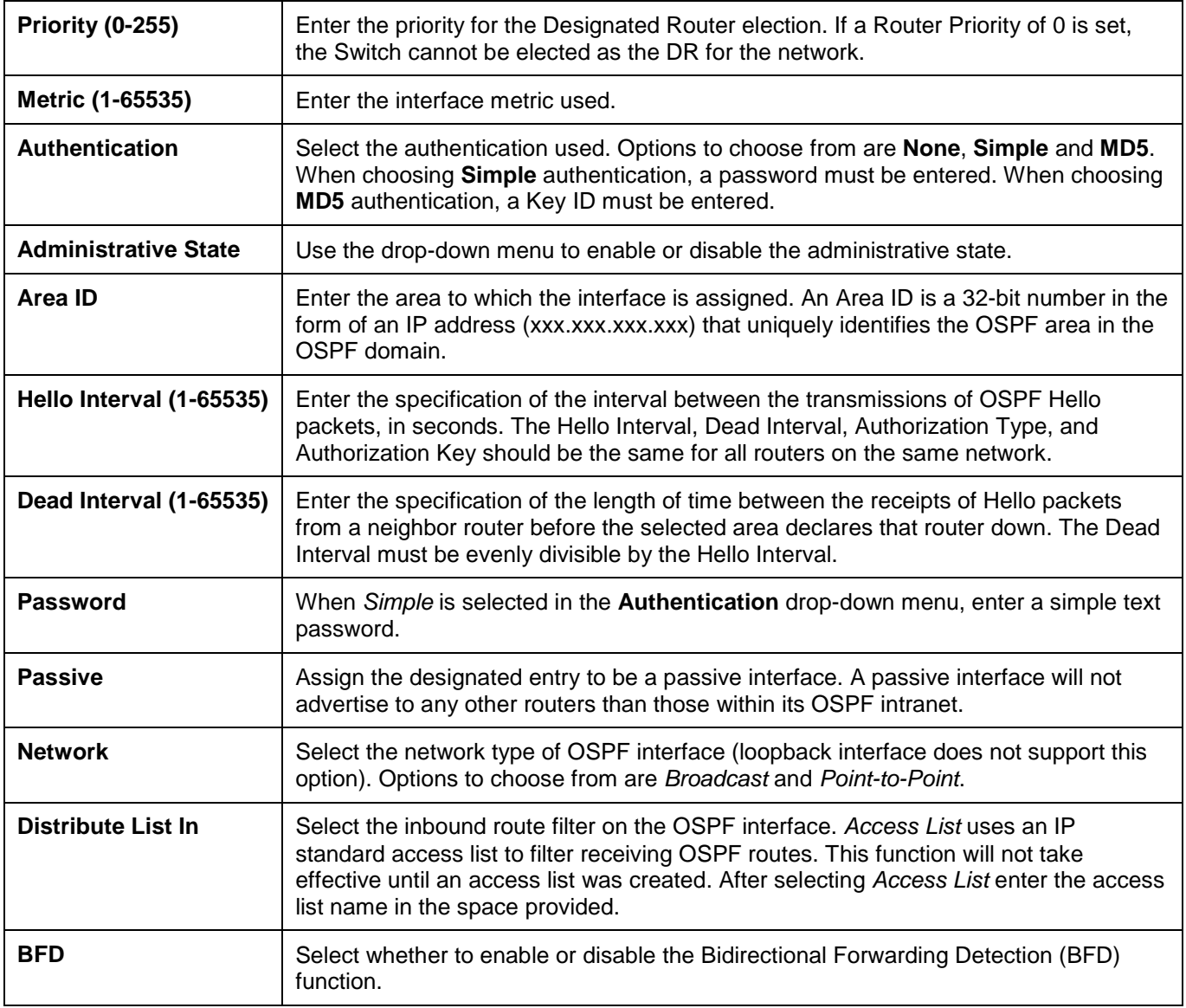

Click the **Apply** button to accept the changes made.

Click the **<<Back** button to return to the previous window.

# OSPF Virtual Link Settings

This window is used to configure the OSPF virtual interface settings for this switch.

To view the following window, click **L3 Features > OSPF > OSPFv2 > OSPF Virtual Link Settings**, as shown below:

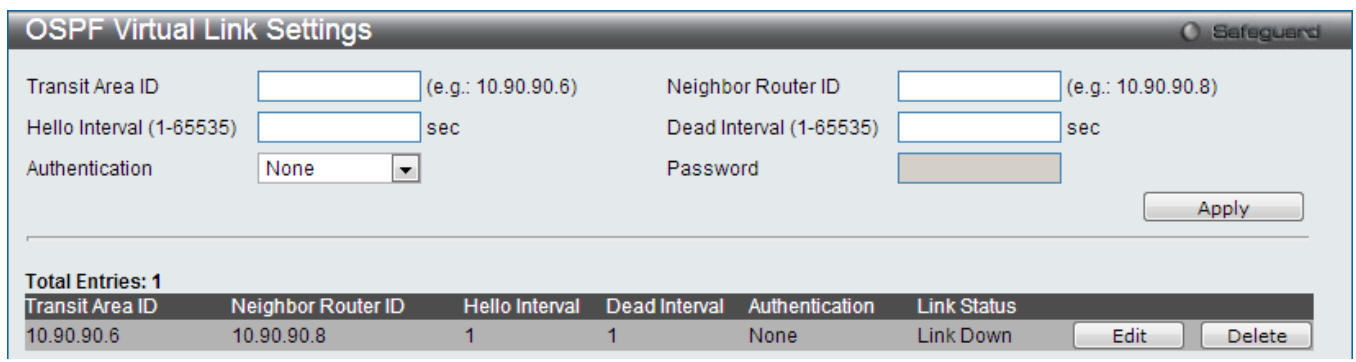

#### **Figure 6-48 OSPF Virtual Link Settings window**

The fields that can be configured are described below:

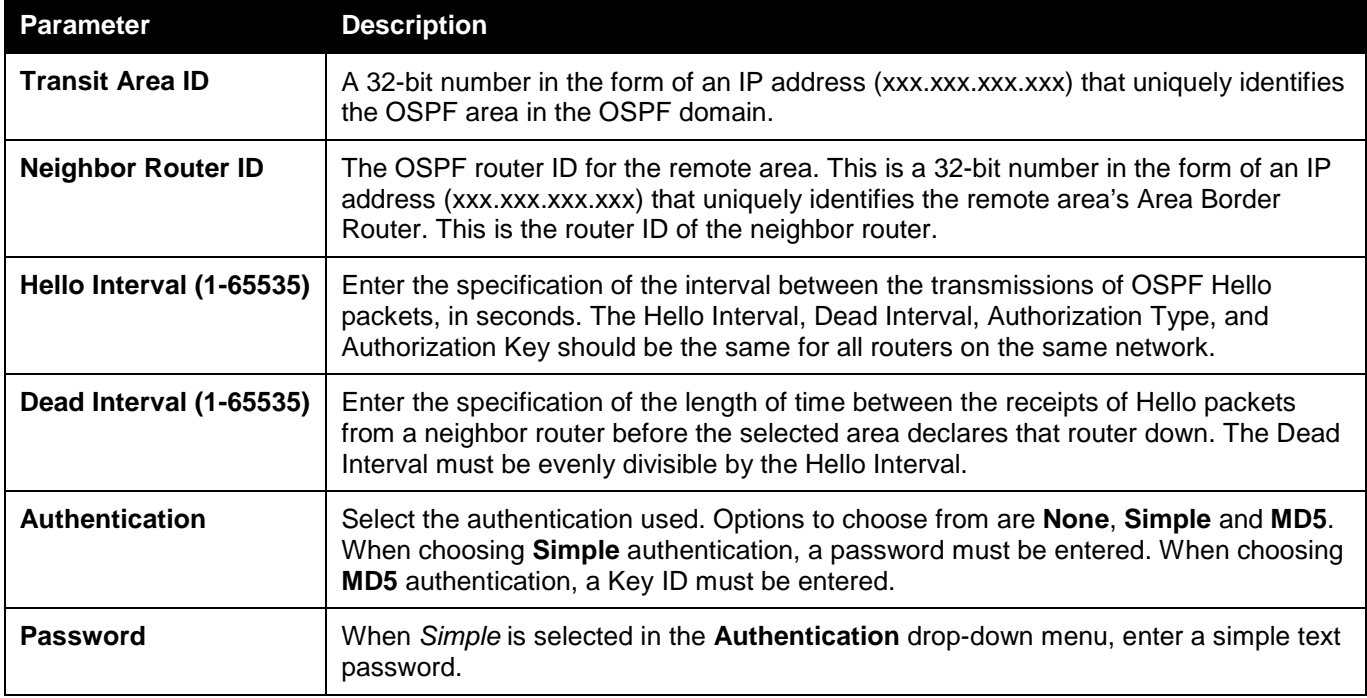

Click the **Apply** button to accept the changes made.

Click the **Edit** button to re-configure the selected entry.

Click the **Delete** button to remove the selected entry.

## After clicking the **Edit** button, the following window will appear.

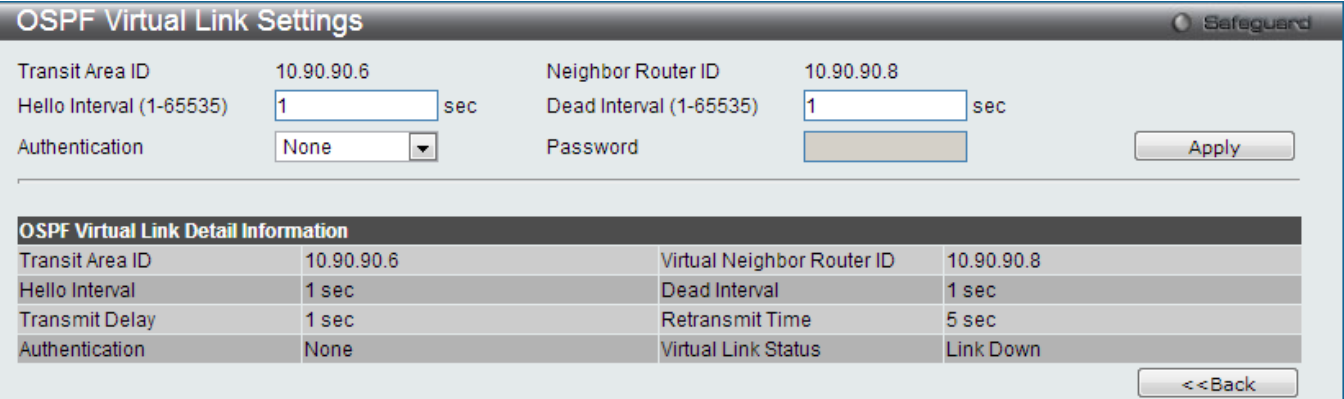

#### **Figure 6-49 OSPF Virtual Link Settings - Edit window**

The fields that can be configured are described below:

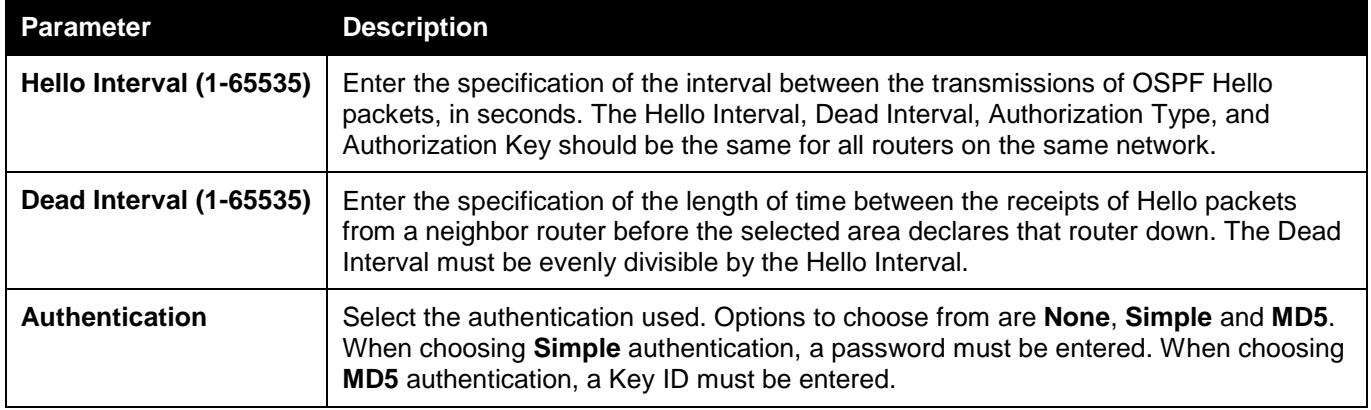

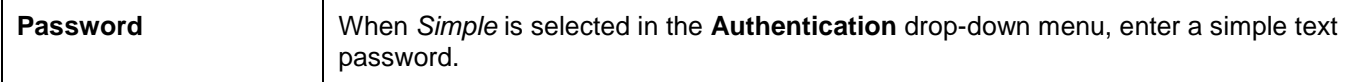

Click the **Apply** button to accept the changes made.

Click the **<<Back** button to return to the previous window.

# OSPF Area Aggregation Settings

This window is used to configure the OSPF area aggregation settings.

To view the following window, click **L3 Features > OSPF > OSPFv2 > OSPF Area Aggregation Settings**, as shown below:

| <b>OSPF Area Aggregation Settings</b><br><b>O</b> Safeguerd |                   |                     |                                   |                                             |                       |
|-------------------------------------------------------------|-------------------|---------------------|-----------------------------------|---------------------------------------------|-----------------------|
| Area ID                                                     | <b>IP Address</b> | Network Mask        | <b>LSDB</b> Type<br>NSSA Ext<br>× | Advertise<br>Disabled $\vert \bullet \vert$ | Apply                 |
| <b>Total Entries: 1</b>                                     |                   |                     |                                   |                                             |                       |
| Area ID                                                     | <b>IP Address</b> | <b>Network Mask</b> | <b>LSDB Type</b>                  | Advertise                                   |                       |
| 10.90.90.6                                                  | 10.0.0.0          | 255,0,0,0           | <b>NSSA Ext</b>                   | Disabled                                    | Edit<br><b>Delete</b> |

**Figure 6-50 OSPF Area Aggregation Settings window**

The fields that can be configured are described below:

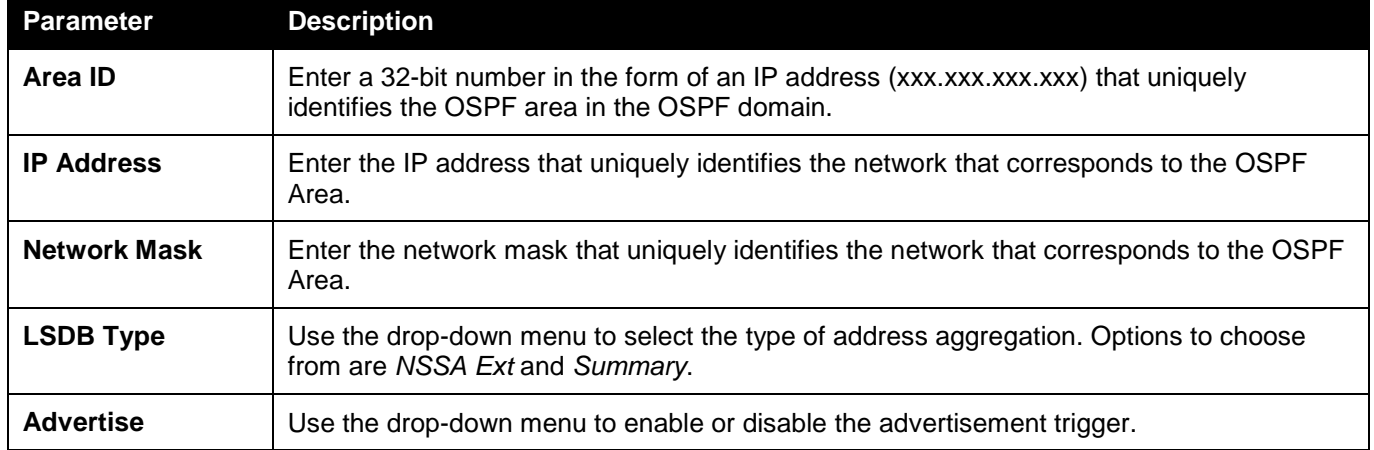

Click the **Apply** button to accept the changes made.

Click the **Edit** button to re-configure the selected entry.

Click the **Delete** button to remove the selected entry.

# OSPF Host Route Settings

This window is used to configure OSPF host route settings.

To view the following window, click **L3 Features > OSPF > OSPFv2 > OSPF Host Route Settings**, as shown below:

*xStack® DGS-3620 Series Layer 3 Managed Stackable Gigabit Switch Web UI Reference Guide*

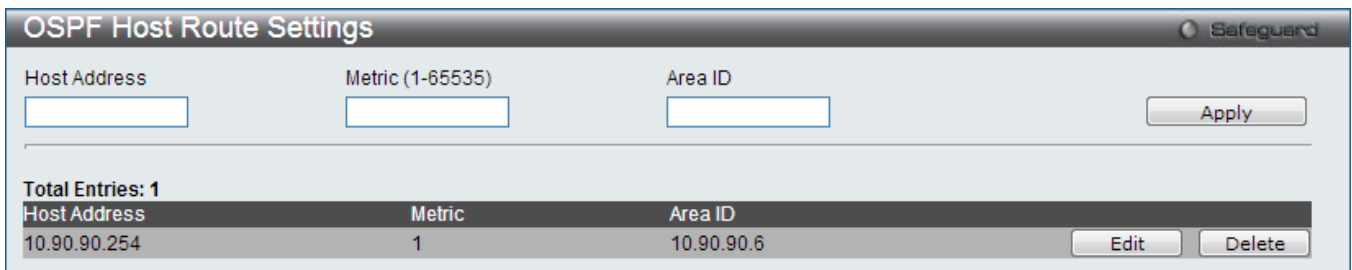

**Figure 6-51 OSPF Host Route Settings window**

The fields that can be configured are described below:

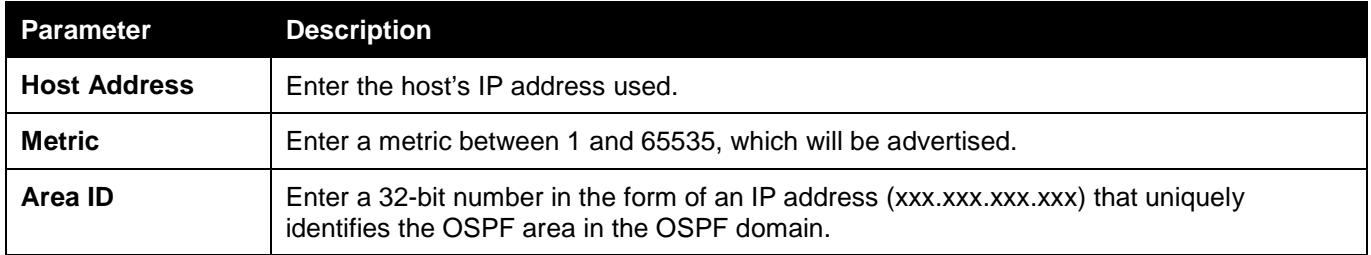

Click the **Apply** button to accept the changes made.

Click the **Edit** button to re-configure the selected entry.

Click the **Delete** button to remove the selected entry.

# OSPF Default Information Originate Settings

This window is used to configure the OSPF Default Information Originate settings.

To view the following window, click **L3 Features > OSPF > OSPFv2 > OSPF Default Information Originate Settings**, as shown below:

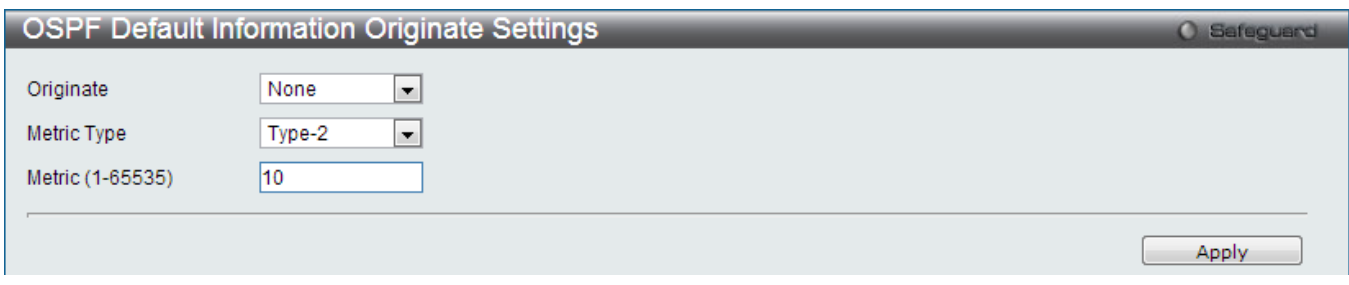

**Figure 6-52 OSPF Default Information Originate Settings window**

The fields that can be configured are described below:

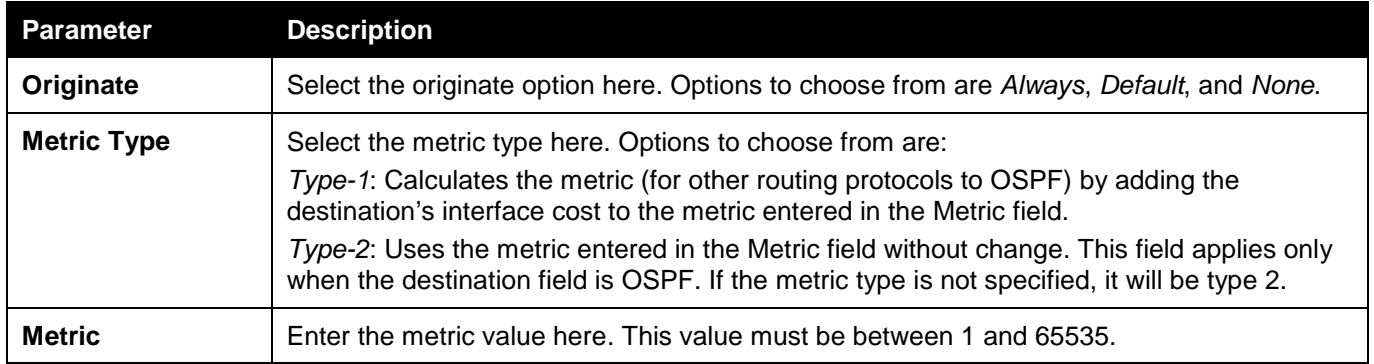

Click the **Apply** button to accept the changes made.

# OSPF LSDB Table

This window is used to display the OSPF Link State Database (LSDB). To view the following window, click **L3 Features > OSPF > OSPFv2 > OSPF LSDB Table**, as shown below:

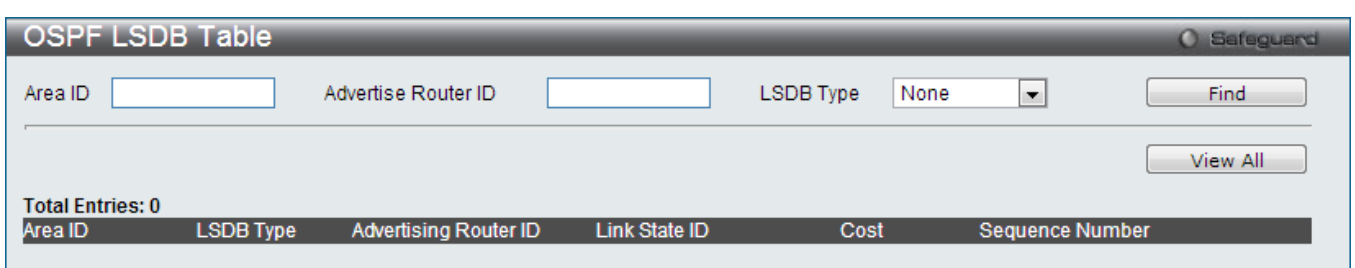

**Figure 6-53 OSPF LSDB Table window**

#### The fields that can be configured are described below:

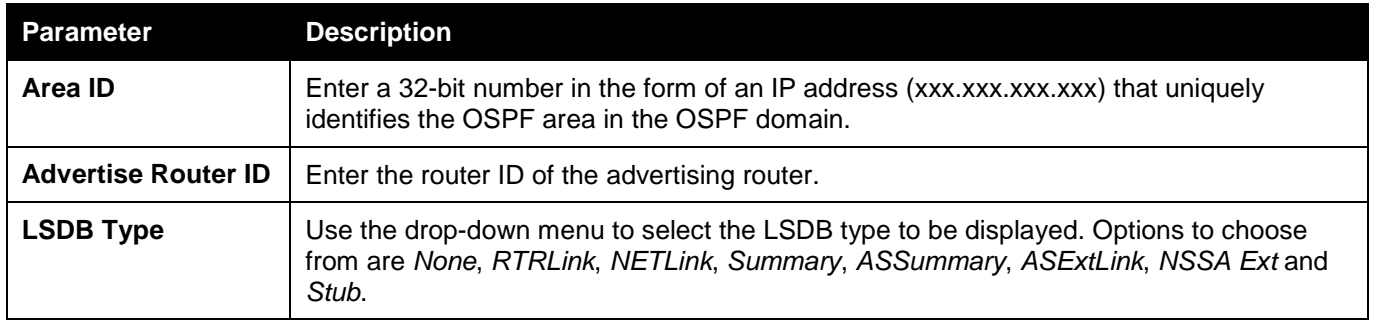

Click the **Find** button to find the specified entry.

Click the **View All** button to view all the OSPF Link State Database entries.

Click the View Detail link to view the OSPF LSDB details of the specific entry.

After clicking the View Detail link, the following window will appear.

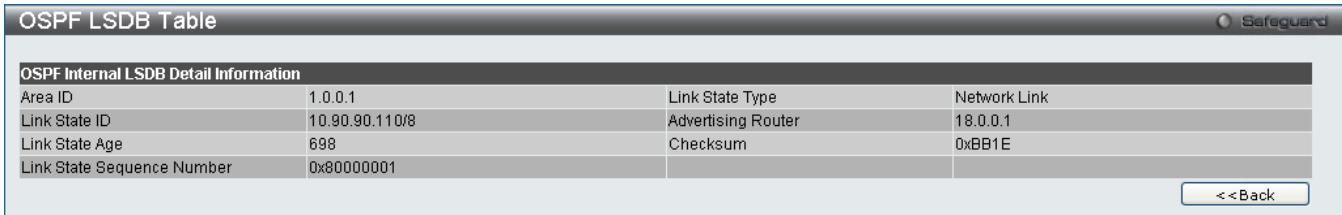

**Figure 6-54 OSPF LSDB Table - View Detail window**

Click the **<<Back** button to return to the previous window.

# OSPF Neighbor Table

This window is used to display OSPF-neighbor information on a per-interface basis.

To view the following window, click **L3 Features > OSPF > OSPFv2 > OSPF Neighbor Table**, as shown below:

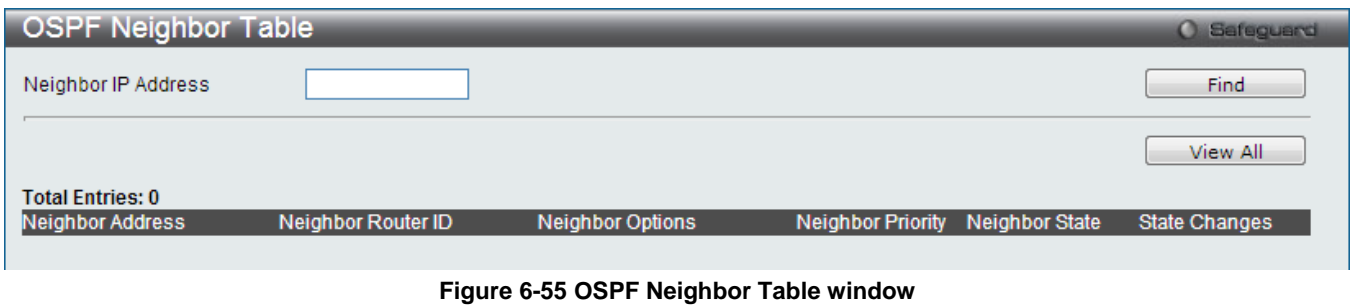

The fields that can be configured are described below:

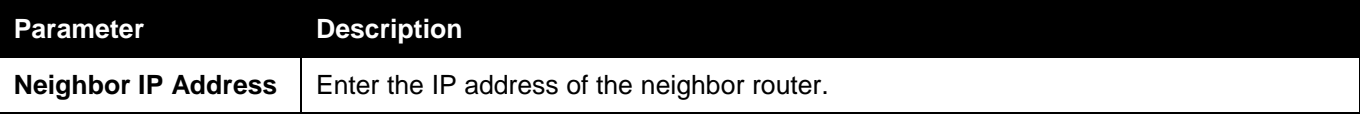

Click the **Find** button to find the specified entry.

Click the **View All** button to view all the entries.

# OSPF Virtual Neighbor Table

This window is used to display OSPF-neighbor information of OSPF virtual links.

To view the following window, click **L3 Features > OSPF > OSPFv2 > OSPF Virtual Neighbor Table**, as shown below:

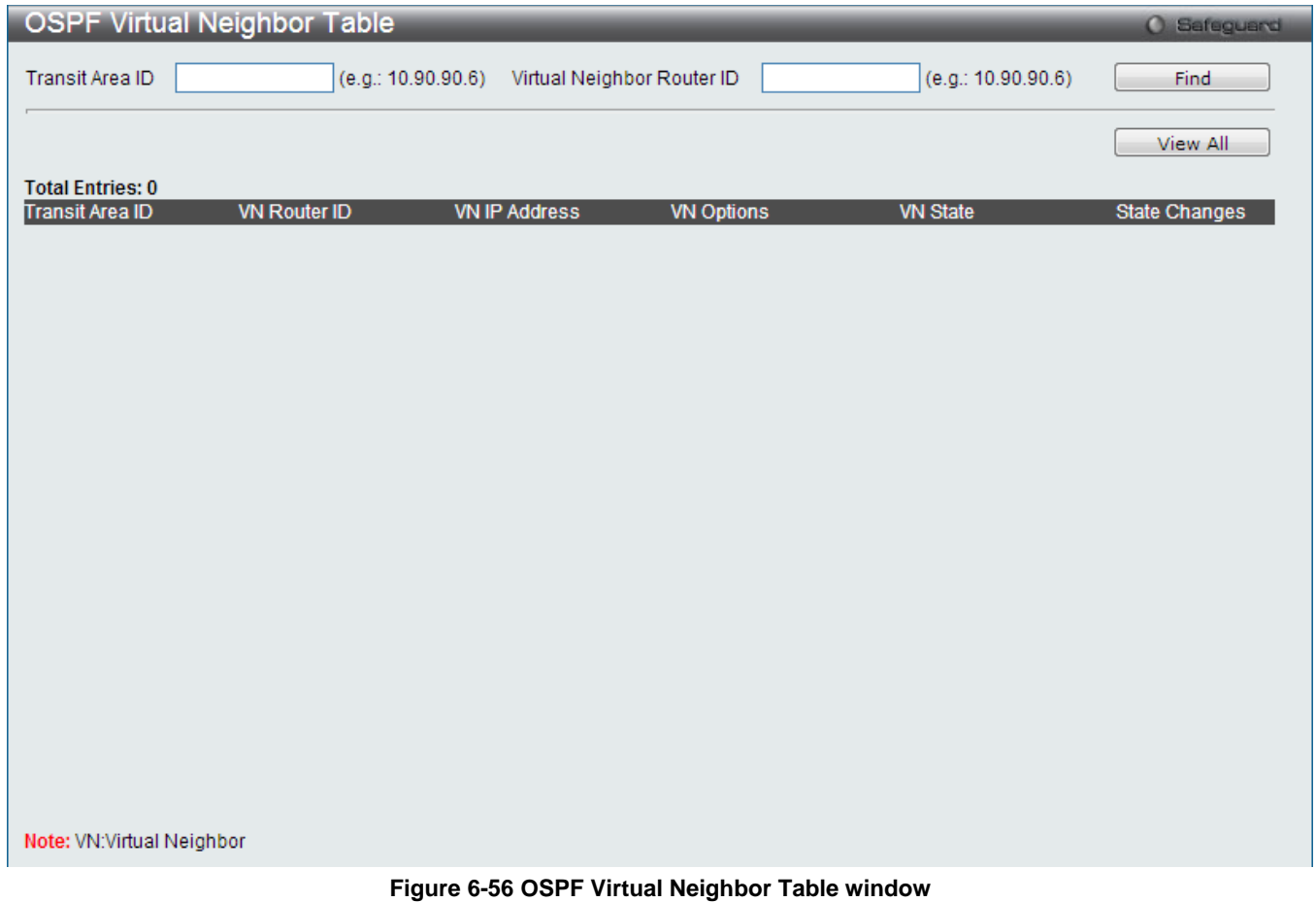

The fields that can be configured are described below:

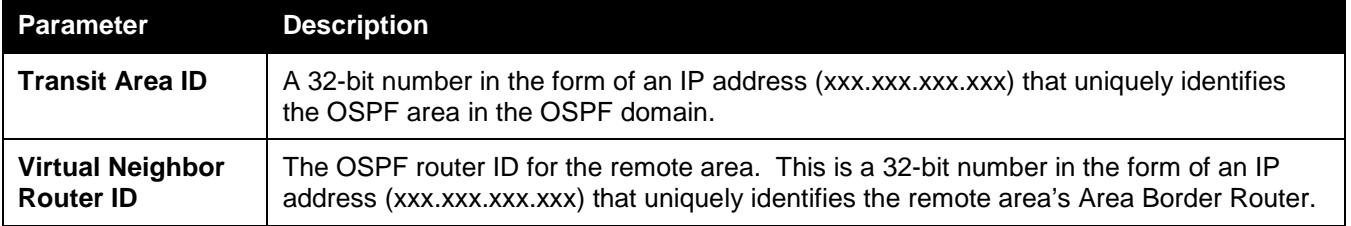

Click the **Find** button to find the specified entry.

Click the **View All** button to view all the entries.

# OSPFv3 (EI Mode Only)

# OSPFv3 Global Settings

This window is used to configure the OSPFv3 Global settings for the Switch.

To view the following window, click **L3 Features > OSPF > OSPFv3 > OSPFv3 Global Settings**, as shown below:

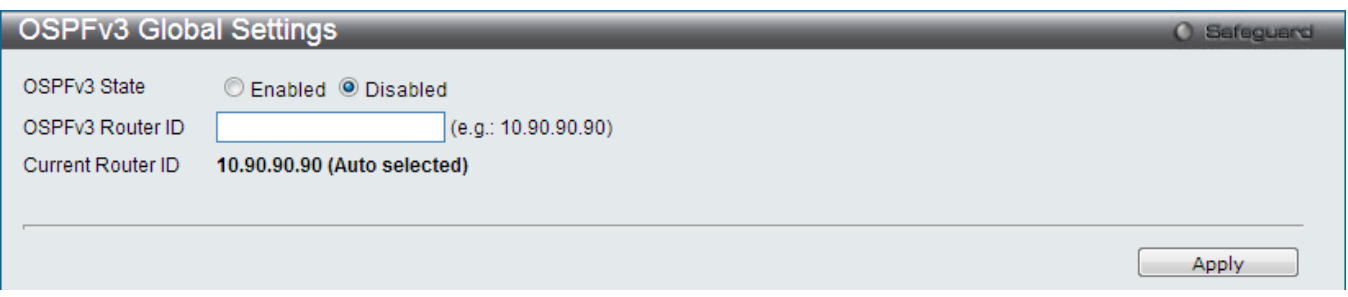

**Figure 6-57 OSPFv3 Global Settings window**

The fields that can be configured or displayed are described below:

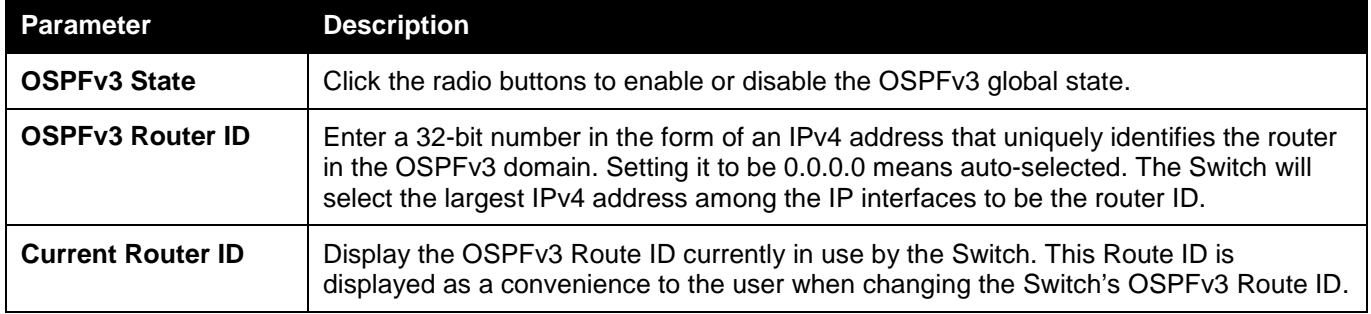

Click the **Apply** button to accept the changes made.

# OSPFv3 Area Settings

This window is used to configure the OSPFv3 Area settings for the Switch.

To view the following window, click **L3 Features > OSPF > OSPFv3 > OSPFv3 Area Settings**, as shown below:

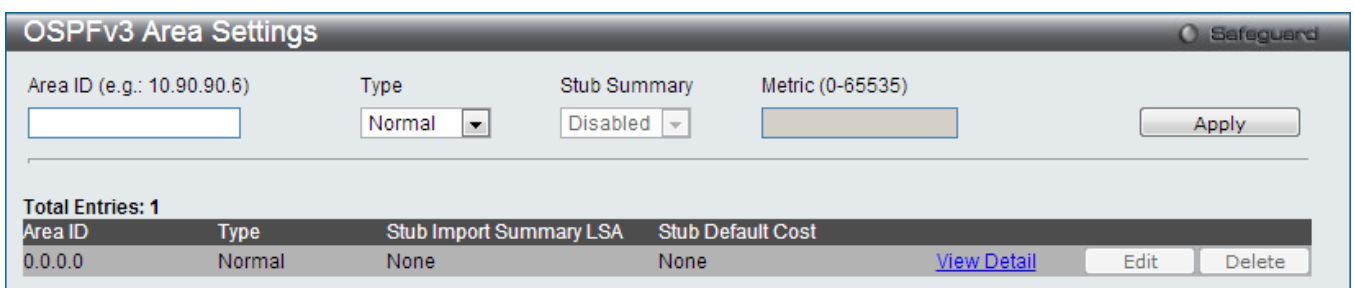

**Figure 6-58 OSPFv3 Area Settings window**

The fields that can be configured are described below:

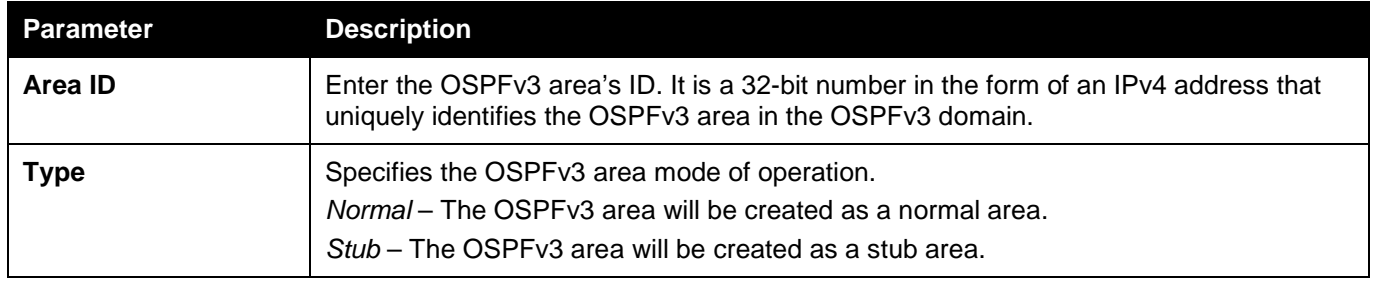
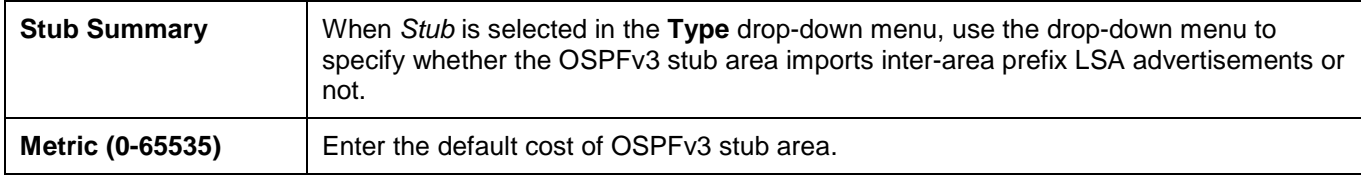

Click the **Apply** button to accept the changes made.

Click the View Detail link to view a display of the OSPFv3 Area settings.

Click the **Edit** button to re-configure the selected entry.

Click the **Delete** button to remove the selected entry.

After click the View Detail link, the following window will appear.

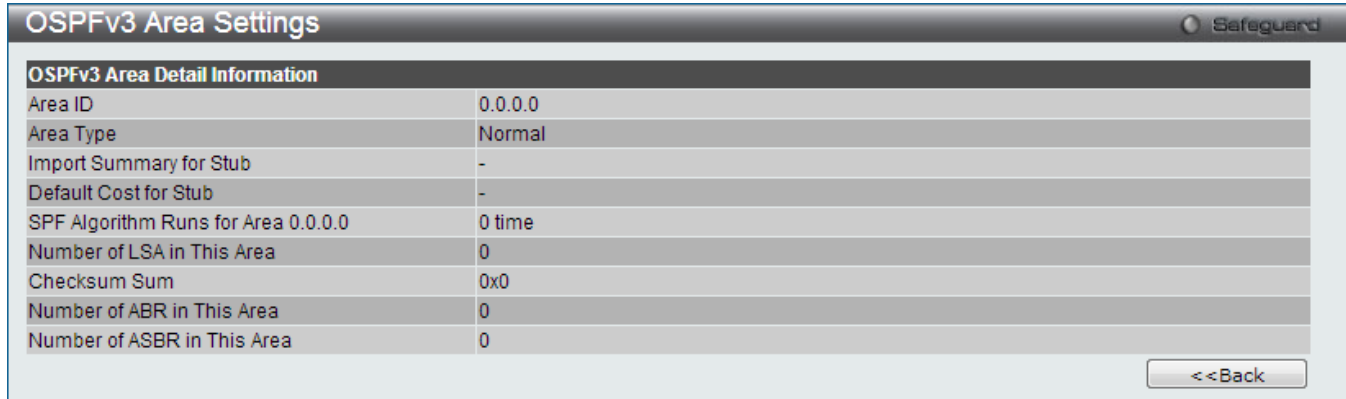

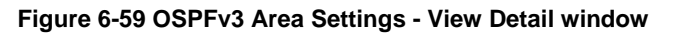

This window is used to display the OSPFv3 Area settings.

Click the **<<Back** button to return to the previous window.

## OSPFv3 Interface Settings

This window is used to display the OSPFv3 configurations or OSPFv3 interfaces information. To view the following window, click **L3 Features > OSPF > OSPFv3 > OSPFv3 Interface Settings**, as shown below:

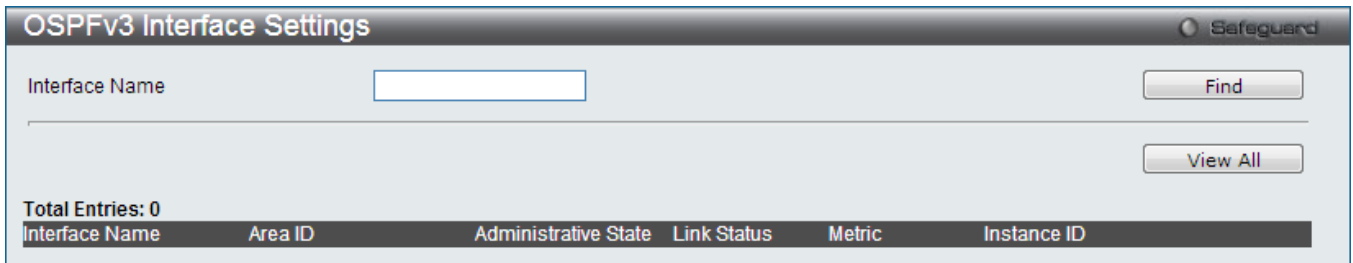

**Figure 6-60 OSPFv3 Interface Settings window**

The fields that can be configured are described below:

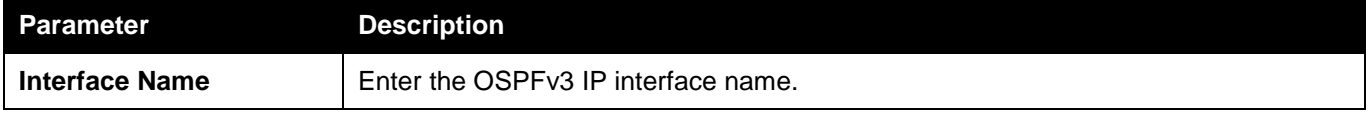

Click the **Find** button to find the interface entered.

Click the **View All** button to view all the interfaces configured on this Switch.

Click the **Edit** button to re-configure the selected entry.

After clicking the **Edit** button, the following window will appear.

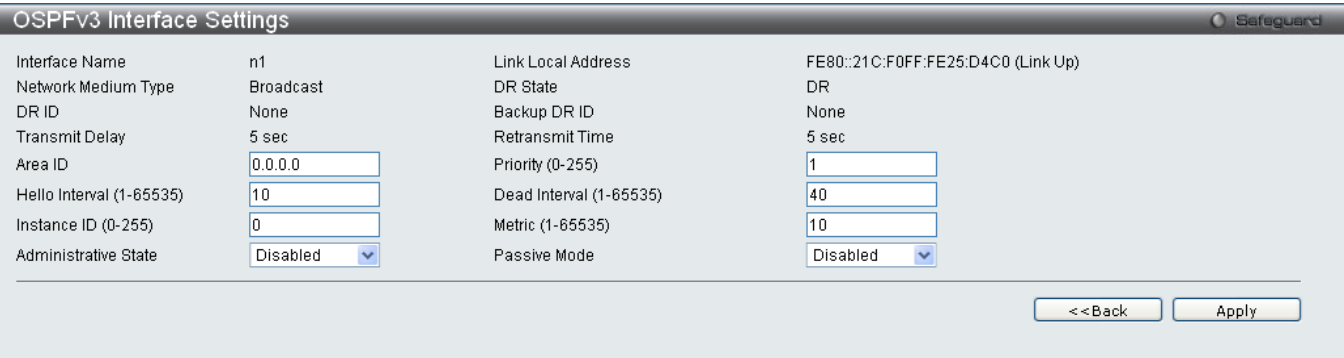

**Figure 6-61 OSPFv3 Interface Settings - Edit window**

### The fields that can be configured are described below:

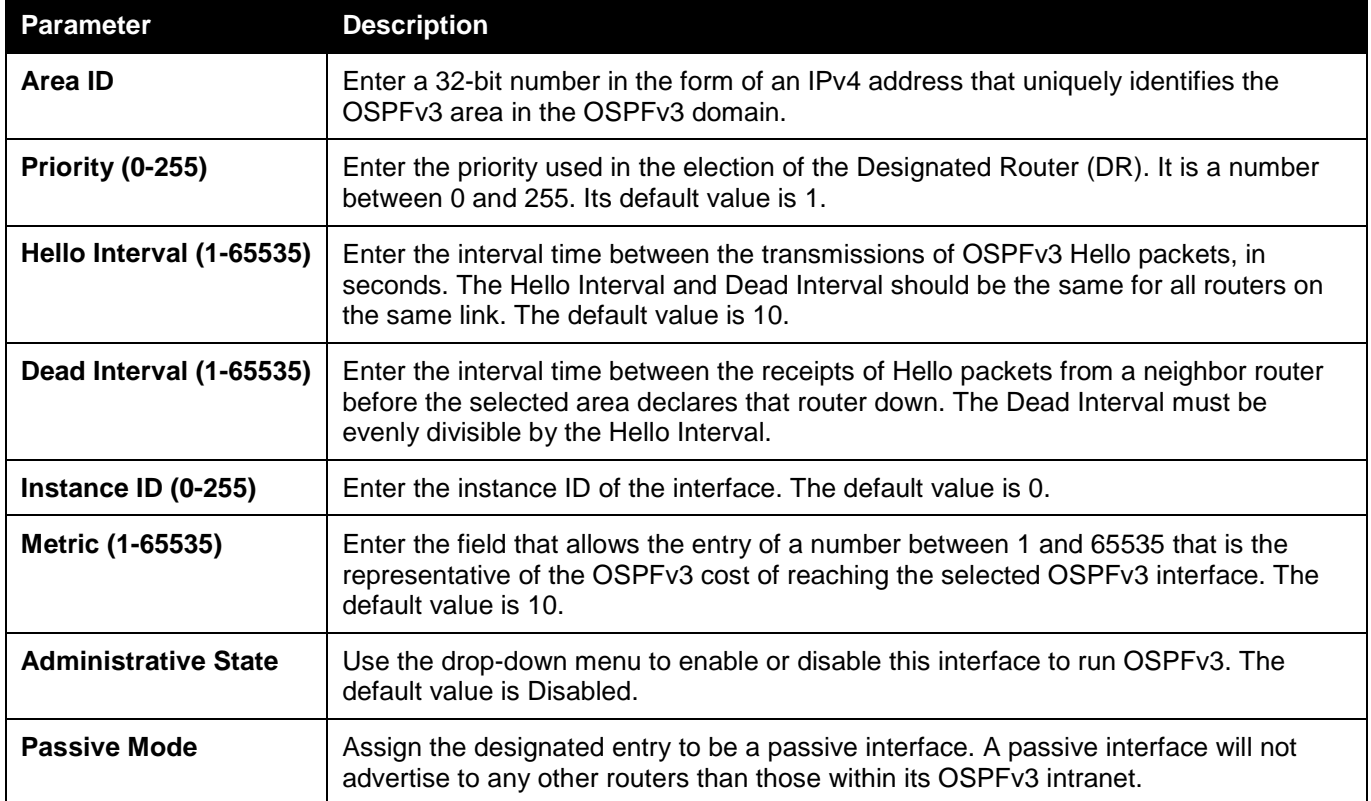

Click the **Apply** button to accept the changes made.

Click the **<<Back** button to return to the previous window.

## OSPFv3 Virtual Interface Settings

This window is used to configure the OSPFv3 virtual interface settings.

To view the following window, click **L3 Features > OSPF > OSPFv3 > OSPFv3 Virtual Interface Settings**, as shown below:

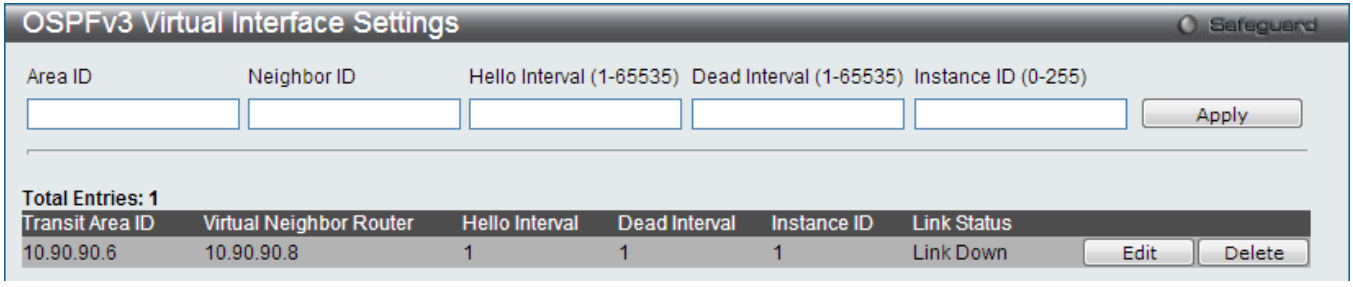

**Figure 6-62 OSPFv3 Virtual Interface Settings window**

The fields that can be configured are described below:

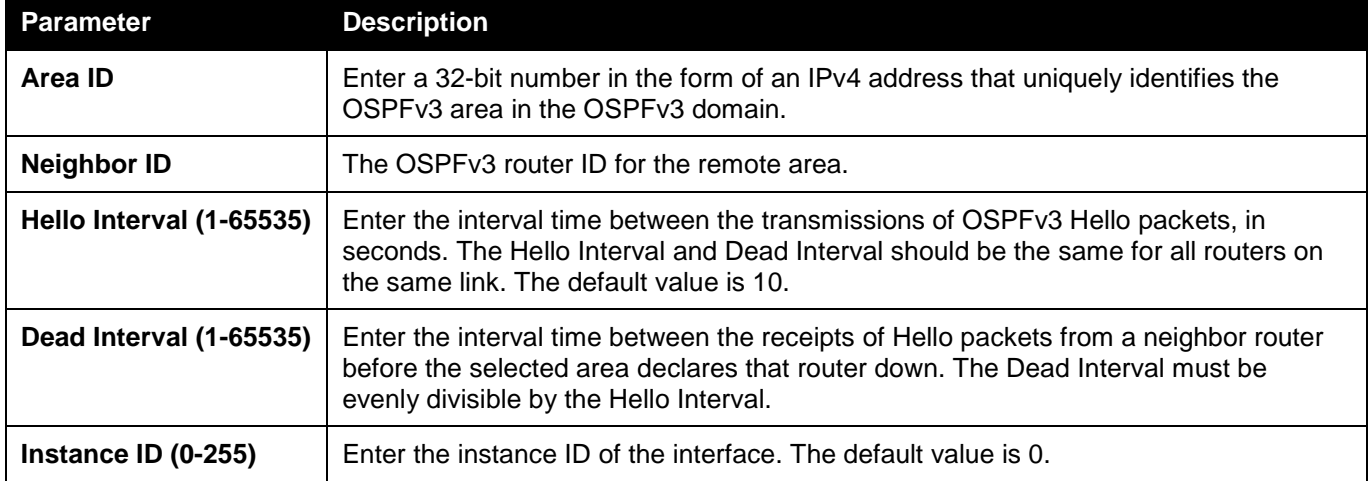

Click the **Apply** button to accept the changes made.

Click the **Edit** button to re-configure the selected entry.

Click the **Delete** button to remove the selected entry.

After clicking the **Edit** button, the following window will appear.

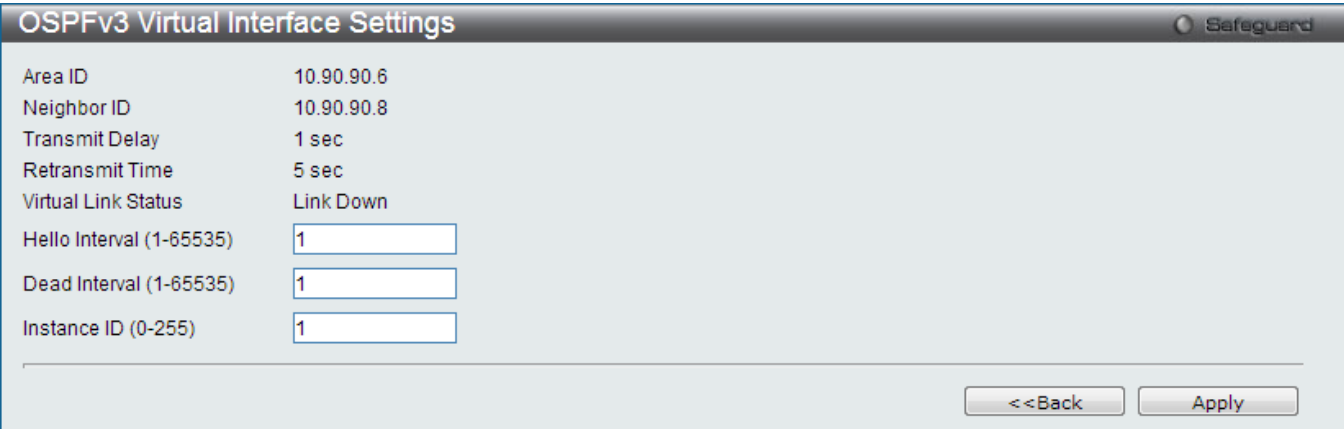

**Figure 6-63 OSPFv3 Virtual Interface Settings - Edit window**

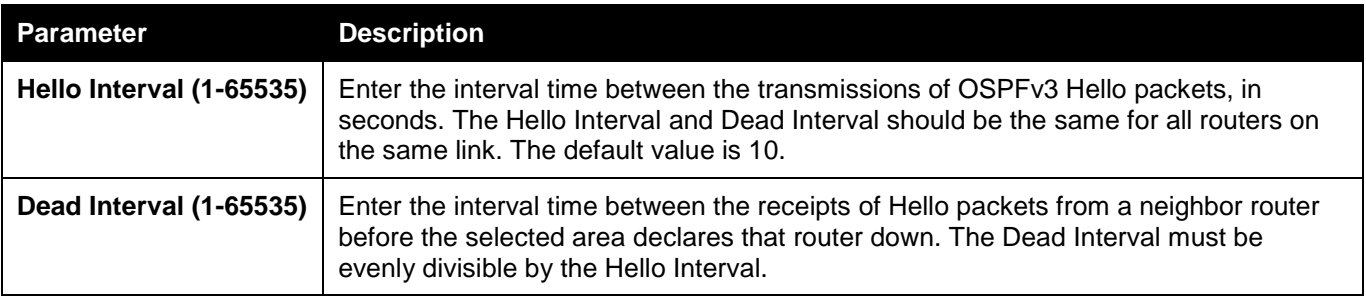

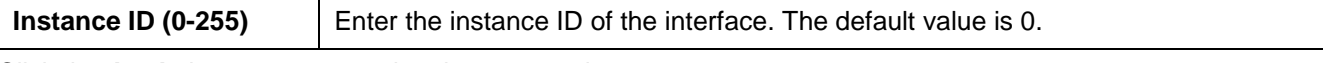

Click the **Apply** button to accept the changes made.

Click the **<<Back** button to return to the previous window.

### OSPFv3 Area Aggregation Settings

This window is used to configure the OSPFv3 area aggregation settings.

To view the following window, click **L3 Features > OSPF > OSPFv3 > OSPFv3 Area Aggregation Settings**, as shown below:

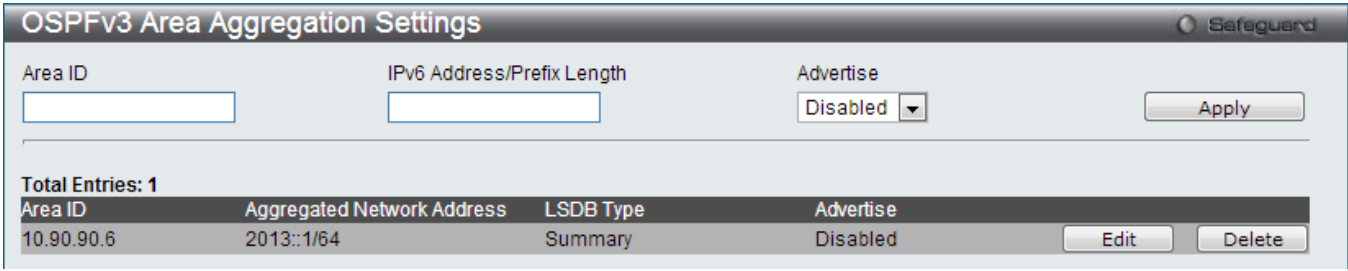

**Figure 6-64 OSPFv3 Area Aggregation Settings window**

The fields that can be configured are described below:

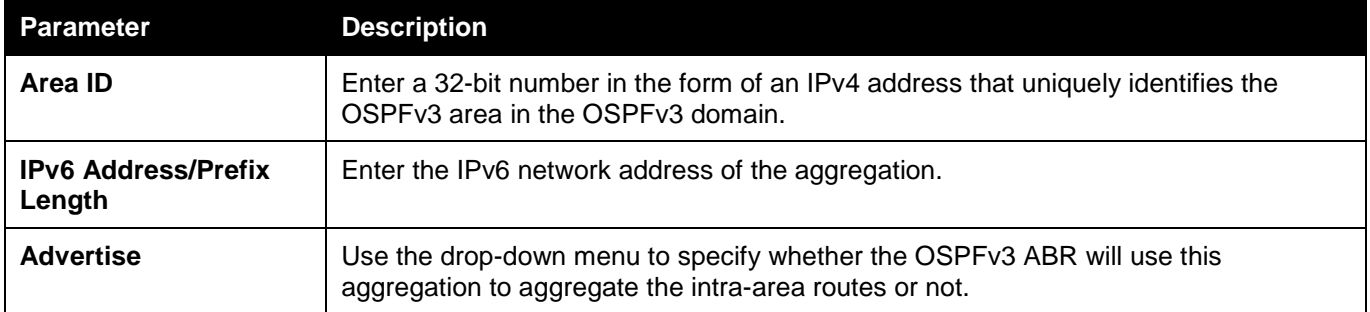

Click the **Apply** button to accept the changes made.

Click the **Edit** button to re-configure the selected entry.

Click the **Delete** button to remove the selected entry.

### OSPFv3 LSDB Table

This window is used to display the OSPFv3 Link State Database (LSDB).

To view the following window, click **L3 Features > OSPF > OSPFv3 > OSPFv3 LSDB Table**, as shown below:

| <b>OSPFv3 LSDB Table</b><br><b>O</b> Safeguard |                    |                    |                              |                              |                           |  |  |
|------------------------------------------------|--------------------|--------------------|------------------------------|------------------------------|---------------------------|--|--|
| Area ID                                        |                    |                    |                              |                              | Find                      |  |  |
|                                                |                    |                    |                              |                              | View All                  |  |  |
| <b>Total Entries: 2</b>                        |                    |                    |                              |                              |                           |  |  |
| Area ID                                        | <b>Router LSA</b>  | <b>Network LSA</b> | <b>Inter Area Prefix LSA</b> | <b>Inter Area Router LSA</b> | Intra Area Prefix LSA     |  |  |
| 0.0.0.0                                        | View Detail        | <b>View Detail</b> | View Detail                  | <b>View Detail</b>           | View Detail               |  |  |
| 10.90.90.6                                     | <b>View Detail</b> | <b>View Detail</b> | <b>View Detail</b>           | <b>View Detail</b>           | <b>View Detail</b>        |  |  |
|                                                |                    |                    |                              |                              | $1/1$ 1<br>$\parallel$ Go |  |  |

**Figure 6-65 OSPFv3 LSDB Table window**

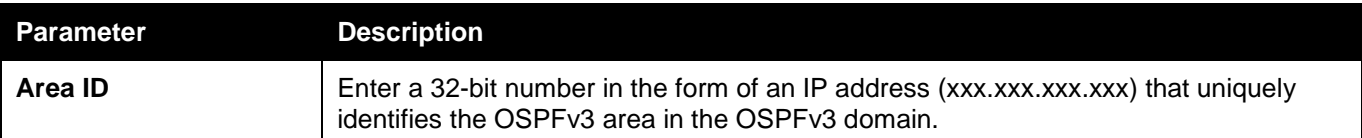

Click the **Find** button to find the specified entry.

Click the **View All** button to view all the OSPFv3 Link State Database entries.

Click the View Detail link to under the specific column to view the details of the specific entry.

Click the View Detail link under Router LSA in the OSPFv3 LSDB Table window, the following window will appear.

| OSPFv3 LSDB Router LSA Table<br>Safeguard<br>$\alpha$ |               |                           |     |            |      |                    |  |
|-------------------------------------------------------|---------------|---------------------------|-----|------------|------|--------------------|--|
| $<<$ Back<br><b>Total Entries: 1</b>                  |               |                           |     |            |      |                    |  |
| Area ID                                               | Link State ID | <b>Advertising Router</b> | Age | Sequence   | Link |                    |  |
| 0.0.0.0                                               | 0.0.0.1       | 169.3.2.6                 | 649 | 0x80000001 | 0    | <b>View Detail</b> |  |
|                                                       |               |                           |     |            |      | $1/1$ 1<br>Go.     |  |

**Figure 6-66 OSPFv3 LSDB Router LSA Table window**

Click the **<<Back** button to return to the previous window.

Click the View Detail link to under the specific column to view the details of the specific entry.

Enter a page number and click the **Go** button to navigate to a specific page when multiple pages exist.

Click the View Detail link to see the following window.

| OSPFv3 LSDB Router LSA Detail Table |                    | <b>O</b> Safeguard |
|-------------------------------------|--------------------|--------------------|
| Area ID                             | 0.0.0.0            |                    |
| Link State Age                      | 756                |                    |
| Link State Type                     | Router-LSA         |                    |
| Link State ID                       | 0.0.0.1            |                    |
| Advertising Router                  | 169.3.2.6          |                    |
| Link State Sequence Number          | 0x80000001         |                    |
| Checksum                            | 0x110              |                    |
| Length                              | 44                 |                    |
| Flags                               | $0x0$ :            |                    |
| Options                             | 0x2001             |                    |
| Link Information                    | <b>View Detail</b> |                    |
|                                     |                    | $<<$ Back          |

**Figure 6-67 OSPFv3 LSDB Router LSA Detail Table window**

Click the View Detail link to under the Link Information to more information. Click the **<<Back** button to return to the previous window.

Click the View Detail link under Link Information, the following window will appear.

| OSPFv3 LSDB Router LSA Link Detail Table |                          |               |              |                       |                    |
|------------------------------------------|--------------------------|---------------|--------------|-----------------------|--------------------|
| $<<$ Back<br><b>Total Entries: 1</b>     |                          |               |              |                       |                    |
| Area ID                                  | <b>Link Connected to</b> | <b>Metric</b> | Interface ID | Neighbor Interface ID | Neighbor Router ID |
| 0.0.0.0                                  | 4001:764                 | $0x0$ :-----  | 10           | ------                | undefined          |

**Figure 6-68 OSPFv3 LSDB Router Router LSA Link Detail Table window**

Click the **<<Back** button to return to the previous window.

Click the View Detail link under Network LSA in the OSPFv3 LSDB Table window, the following window will appear.

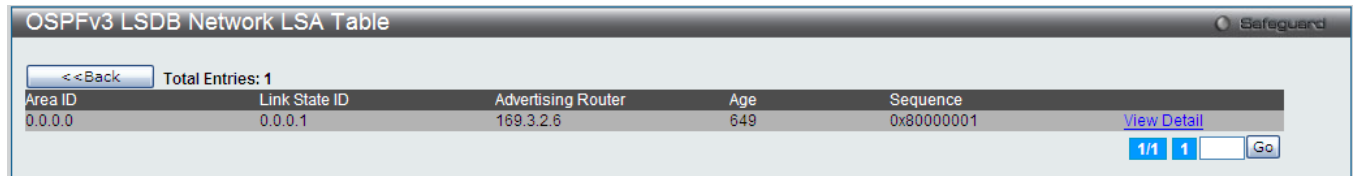

#### **Figure 6-69 OSPFv3 LSDB Network LSA Table window**

Click the **<<Back** button to return to the previous window.

Click the View Detail link to under the specific column to view the details of the specific entry. Enter a page number and click the **Go** button to navigate to a specific page when multiple pages exist.

Click the View Detail link to see the following window.

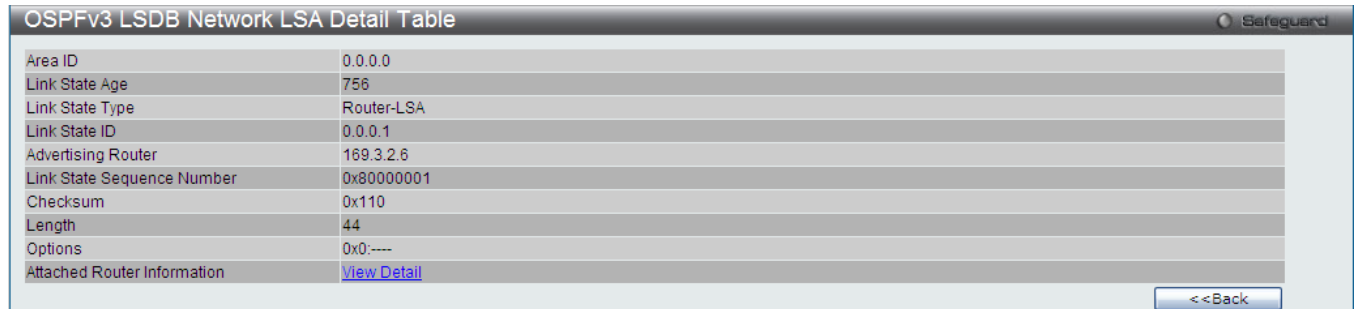

### **Figure 6-70 OSPFv3 LSDB Network LSA Detail Table window**

Click the View Detail link to under the Attached Router Information to more information. Click the **<<Back** button to return to the previous window.

Click the View Detail link under Attached Router Information, the following window will appear.

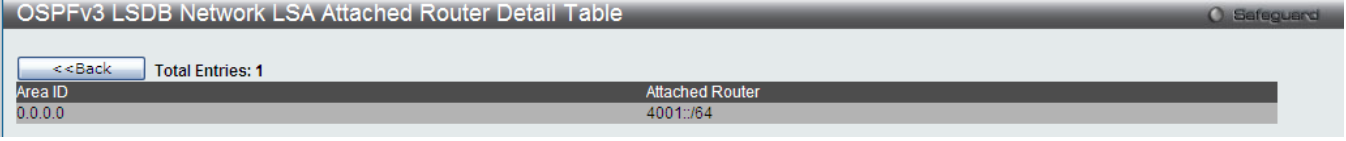

### **Figure 6-71 OSPFv3 LSDB Network LSA Attached Router Detail Table window**

Click the **<<Back** button to return to the previous window.

Click the View Detail link under Inter Area Prefix LSA in the OSPFv3 LSDB Table window, the following window will appear.<br>LOSPEV3 LSDB Inter Area Brefix LSA Table

|           | TOSPEVS LSDB INGI ATE PIEIX LSA TADIE<br><b>U beleguera</b> |                           |     |            |             |  |  |  |
|-----------|-------------------------------------------------------------|---------------------------|-----|------------|-------------|--|--|--|
|           |                                                             |                           |     |            |             |  |  |  |
| $<<$ Back | <b>Total Entries: 1</b>                                     |                           |     |            |             |  |  |  |
| Area ID   | Link State ID                                               | <b>Advertising Router</b> | Age | Sequence   |             |  |  |  |
| 0.0.0.0   | 0.0.0.1                                                     | 169.3.2.6                 | 649 | 0x80000001 | /iew Detail |  |  |  |
|           |                                                             |                           |     |            | i Go        |  |  |  |

**Figure 6-72 OSPFv3 LSDB Inter Area Prefix LSA Table window**

Click the **<<Back** button to return to the previous window.

Click the View Detail link to under the specific column to view the details of the specific entry. Enter a page number and click the **Go** button to navigate to a specific page when multiple pages exist.

Click the View Detail link to see the following window.

| OSPFv3 LSDB Inter Area Prefix LSA Detail Table |            | <b>O</b> Safeguard |
|------------------------------------------------|------------|--------------------|
| Area ID                                        | 0.0.0.0    |                    |
| Link State Age                                 | 756        |                    |
| Link State Type                                | Router-LSA |                    |
| Link State ID                                  | 0.0.0.1    |                    |
| Advertising Router                             | 169.3.2.6  |                    |
| Link State Sequence Number                     | 0x80000001 |                    |
| Checksum                                       | 0x110      |                    |
| Length                                         | 44         |                    |
| <b>Metric</b>                                  | $0x0:$     |                    |
| Prefix                                         | 0x2001     |                    |
| <b>Prefix Options</b>                          | 0.0.0.0    |                    |
| Description                                    | 169.3.2.6  |                    |
|                                                |            | $<<$ Back          |

**Figure 6-73 OSPFv3 LSDB Inter Area Prefix LSA Detail Table window**

Click the **<<Back** button to return to the previous window.

Click the View Detail link under Inter Area Router LSA in the OSPFv3 LSDB Table window, the following window will appear.

|                    | OSPFv3 LSDB Inter Area Router LSA Table  |                           |     |            | <b>O</b> Sefeguerd |
|--------------------|------------------------------------------|---------------------------|-----|------------|--------------------|
| $<<$ Back          | <b>Total Entries: 1</b><br>Link State ID | <b>Advertising Router</b> | Age | Sequence   |                    |
| Area ID<br>0.0.0.0 | 0.0.0.1                                  | 169.3.2.6                 | 649 | 0x80000001 | <b>View Detail</b> |
|                    |                                          |                           |     |            | Go                 |

**Figure 6-74 OSPFv3 LSDB Inter Area Router LSA Table window**

Click the **<<Back** button to return to the previous window.

Click the View Detail link to under the specific column to view the details of the specific entry.

Enter a page number and click the **Go** button to navigate to a specific page when multiple pages exist.

Click the View Detail link to see the following window.

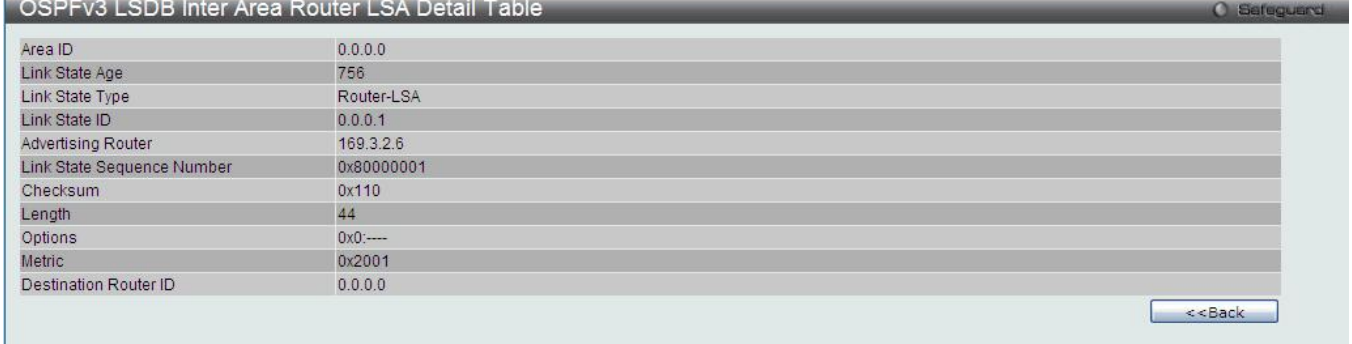

**Figure 6-75 OSPFv3 LSDB Inter Area Router LSA Detail Table window**

Click the **<<Back** button to return to the previous window.

Click the View Detail link under Intra Area Prefix LSA in the OSPFv3 LSDB Table window, the following window will appear.

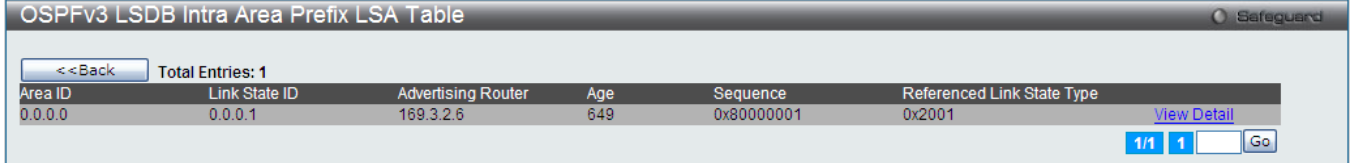

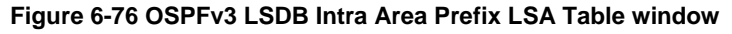

Click the **<<Back** button to return to the previous window.

Click the View Detail link to under the specific column to view the details of the specific entry. Enter a page number and click the **Go** button to navigate to a specific page when multiple pages exist.

Click the View Detail link to see the following window.

| OSPFV3 LSDB Intra Area Prefix LSA Detail Table |                    | <b>O</b> Safeguard |
|------------------------------------------------|--------------------|--------------------|
| Area ID                                        | 0.0.0.0            |                    |
| Link State Age                                 | 756                |                    |
| Link State Type                                | Router-LSA         |                    |
| Link State ID                                  | 0.0.0.1            |                    |
| Advertising Router                             | 169.3.2.6          |                    |
| Link State Sequence Number                     | 0x80000001         |                    |
| <b>Checksum</b>                                | 0x110              |                    |
| Length                                         | 44                 |                    |
| Number of Prefixes                             | $0x0$ :-----       |                    |
| Referenced Link State Type                     | 0x2001             |                    |
| Referenced Link State ID                       | 0.0.0.0            |                    |
| Referenced Adertising Router                   | 169.3.2.6          |                    |
| Prefix Information                             | <b>View Detail</b> |                    |
|                                                |                    | $<<$ Back          |

**Figure 6-77 OSPFv3 LSDB Intra Area Prefix LSA Detail Table window**

Click the View Detail link to under the Prefix Information to more information. Click the **<<Back** button to return to the previous window.

Click the View Detail link under Prefix Information, the following window will appear.

| ∥ OSPFV3 LSDB intra Area Prefix LSA Prefix Detail Table i<br>Safegua |           |                |               |                    |  |  |
|----------------------------------------------------------------------|-----------|----------------|---------------|--------------------|--|--|
|                                                                      |           |                |               |                    |  |  |
| $<<$ Back<br><b>Total Entries: 1</b>                                 |           |                |               |                    |  |  |
| Area ID                                                              | Prefix    | Prefix Options | <b>Metric</b> | <b>Description</b> |  |  |
| 0.0.0.0                                                              | 4001::/64 | $0x0$ :        | 10            | ------             |  |  |
|                                                                      |           |                |               |                    |  |  |

**Figure 6-78 OSPFv3 LSDB Intra Area Prefix LSA Prefix Detail Table window**

Click the **<<Back** button to return to the previous window.

## OSPFv3 LSDB AS External LSA Table

This window displays OSPFv3 LSDB AS External LSA information.

To view the following window, click **L3 Features > OSPF > OSPFv3 > OSPFv3 LSDB AS External LSA Table**, as shown below:

| OSPFv3 LSDB AS External LSA Table<br>Safeguard |                          |     |          |      |  |  |
|------------------------------------------------|--------------------------|-----|----------|------|--|--|
| <b>Total Entries: 0</b>                        |                          |     |          |      |  |  |
| Link State ID                                  | <b>Adertising Router</b> | Age | Sequence | Tvpe |  |  |

**Figure 6-79 OSPFv3 LSDB AS External LSA Table window**

## OSPFv3 LSDB Link LSA Interface Table

This window displays OSPFv3 LSDB Link LSA interface information.

To view the following window, click **L3 Features > OSPF > OSPFv3 > OSPFv3 LSDB Link LSA Interface Table**, as shown below:

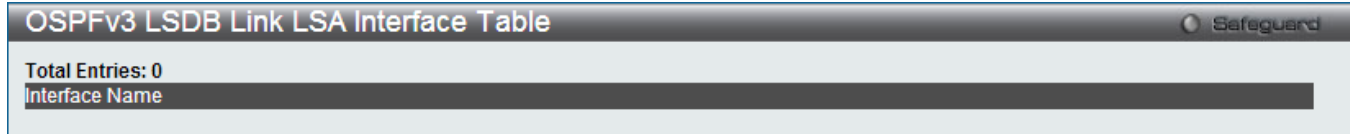

#### **Figure 6-80 OSPFv3 LSDB Link LSA Interface Table window**

### OSPFv3 Neighbor Table

This window is used to display OSPFv3 neighbor information.

To view the following window, click **L3 Features > OSPF > OSPFv3 > OSPFv3 Neighbor Table**, as shown below:

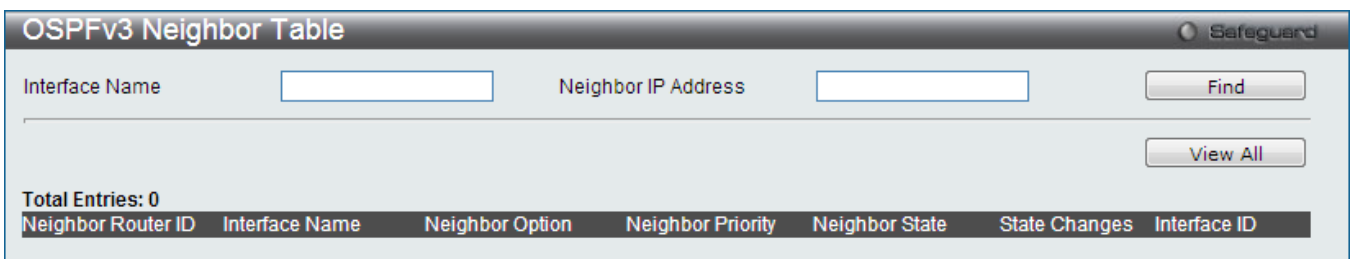

**Figure 6-81 OSPFv3 Neighbor Table window**

#### The fields that can be configured are described below:

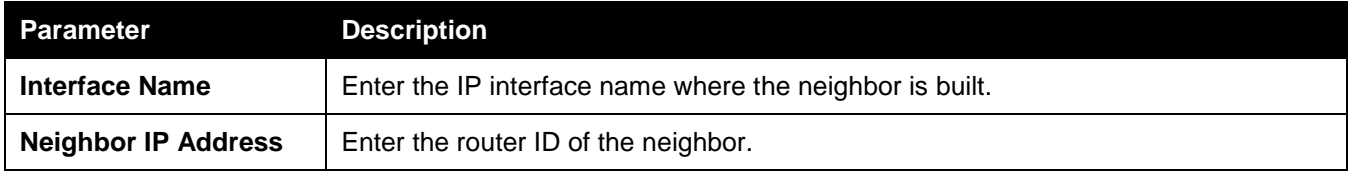

Click the **Find** button to find the specified entry.

Click the **View All** button to view all the entries.

### OSPFv3 Virtual Neighbor Table

This window is used to display OSPFv3 virtual neighbor information.

To view the following window, click **L3 Features > OSPF > OSPFv3 > OSPFv3 Virtual Neighbor Table**, as shown below:

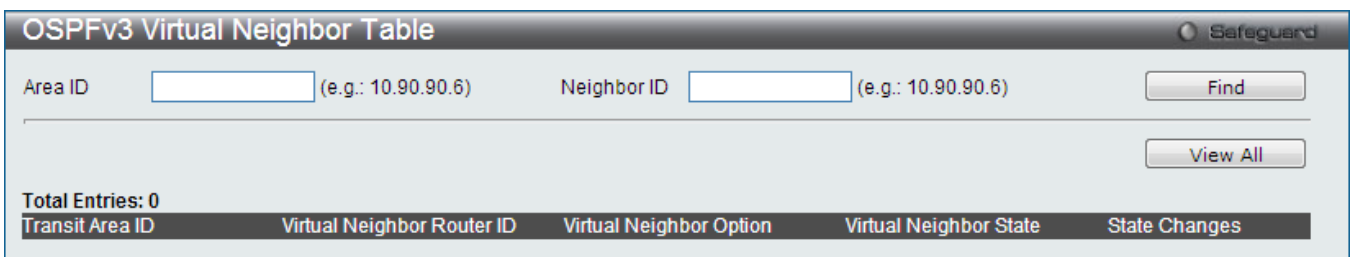

**Figure 6-82 OSPFv3 Virtual Neighbor Table window**

The fields that can be configured are described below:

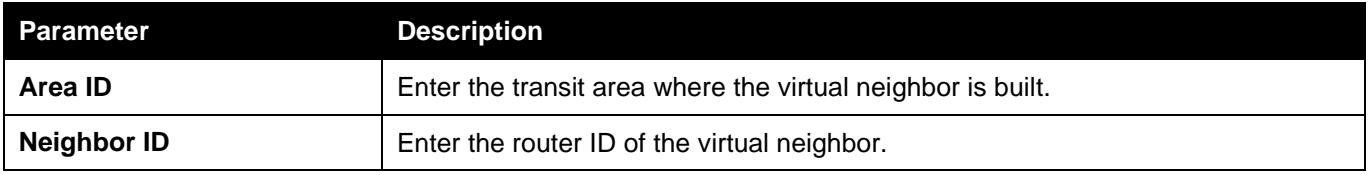

Click the **Find** button to find the specified entry.

Click the **View All** button to view all the entries.

## RIP

The Routing Information Protocol is a distance-vector routing protocol. There are two types of network devices running RIP - active and passive. Active devices advertise their routes to others through RIP messages, while

passive devices listen to these messages. Both active and passive routers update their routing tables based upon RIP messages that active routers exchange. Only routers can run RIP in the active mode.

Every 30 seconds, a router running RIP broadcasts a routing update containing a set of pairs of network addresses and a distance (represented by the number of hops or routers between the advertising router and the remote network). So, the vector is the network address and the distance is measured by the number of routers between the local router and the remote network.

RIP measures distance by an integer count of the number of hops from one network to another. A router is one hop from a directly connected network, two hops from a network that can be reached through a router, etc. The more routers between a source and a destination, the greater the RIP distance (or hop count).

There are a few rules to the routing table update process that help to improve performance and stability. A router will not replace a route with a newly learned one if the new route has the same hop count (sometimes referred to as 'cost'). So learned routes are retained until a new route with a lower hop count is learned.

When learned routes are entered into the routing table, a timer is started. This timer is restarted every time this route is advertised. If the route is not advertised for a period of time (usually 180 seconds), the route is removed from the routing table.

RIP does not have an explicit method to detect routing loops. Many RIP implementations include an authorization mechanism (a password) to prevent a router from learning erroneous routes from unauthorized routers.

To maximize stability, the hop count RIP uses to measure distance must have a low maximum value. Infinity (that is, the network is unreachable) is defined as 16 hops. In other words, if a network is more than 16 routers from the source, the local router will consider the network unreachable.

RIP can also be slow to converge (to remove inconsistent, unreachable or looped routes from the routing table) because RIP messages propagate relatively slowly through a network.

Slow convergence can be solved by using split horizon update, where a router does not propagate information about a route back to the interface on which it was received. This reduces the probability of forming transient routing loops.

Hold down can be used to force a router to ignore new route updates for a period of time (usually 5 seconds) after a new route update has been received. This allows all routers on the network to receive the message.

A router can 'poison reverse' a route by adding an infinite (16) hop count to a route's advertisement. This is usually used in conjunction with triggered updates, which force a router to send an immediate broadcast when an update of an unreachable network is received.

### **RIP Version 1 Message Format**

There are two types of RIP messages: routing information messages and information requests. Both types use the same format.

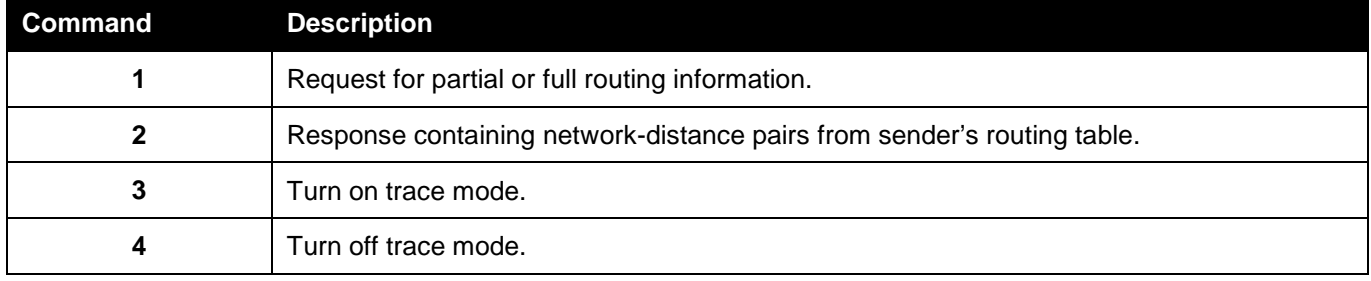

The Command field specifies an operation according the following table:

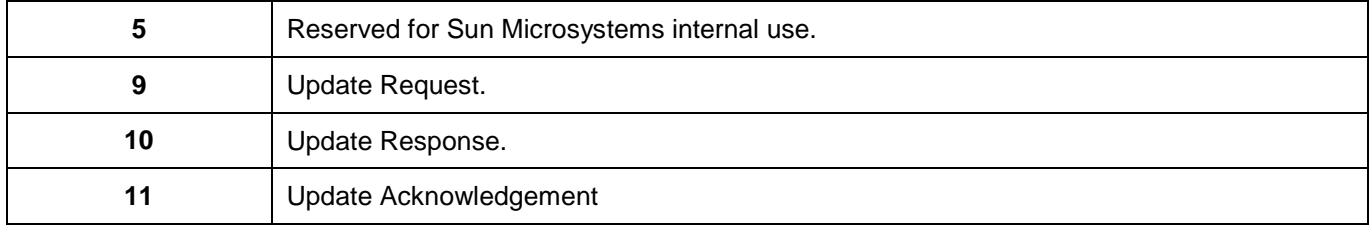

### **RIP Command Codes**

The field VERSION contains the protocol version number (1 in this case), and is used by the receiver to verify which version of RIP the packet was sent.

### **RIP 1 Message**

RIP is not limited to TCP/IP. Its address format can support up to 14 octets (when using IP, the remaining 10 octets must be zeros). Other network protocol suites can be specified in the Family of Source Network field (IP has a value of 2). This will determine how the address field is interpreted.

RIP specifies that the IP address, 0.0.0.0, denotes a default route.

The distances, measured in router hops are entered in the Distance to Source Network, and Distance to Destination Network fields.

### **RIP 1 Route Interpretation**

RIP was designed to be used with classed address schemes, and does not include an explicit subnet mask. An extension to version 1 does allow routers to exchange subnet addresses, but only if the subnet mask used by the network is the same as the subnet mask used by the address. This means the RIP version 1 cannot be used to propagate classless addresses.

Routers running RIP version 1 must send different update messages for each IP interface to which it is connected. Interfaces that use the same subnet mask as the router's network can contain subnet routes, other interfaces cannot. The router will then advertise only a single route to the network.

### **RIP Version 2 Extensions**

RIP version 2 includes an explicit subnet mask entry, so RIP version 2 can be used to propagate variable length subnet addresses or CIDR classless addresses. RIP version 2 also adds an explicit next hop entry, which speeds convergence and helps prevent the formation of routing loops.

#### **RIP2 Message Format**

The message format used with RIP2 is an extension of the RIP1 format. RIP version 2 also adds a 16-bit route tag that is retained and sent with router updates. It can be used to identify the origin of the route. Because the version number in RIP2 occupies the same octet as in RIP1, both versions of the protocols can be used on a given router simultaneously without interference.

## RIP Settings

This window is used to configure the RIP settings for one or more IP interfaces. To view the following window, click **L3 Features > RIP > RIP Settings**, as shown below:

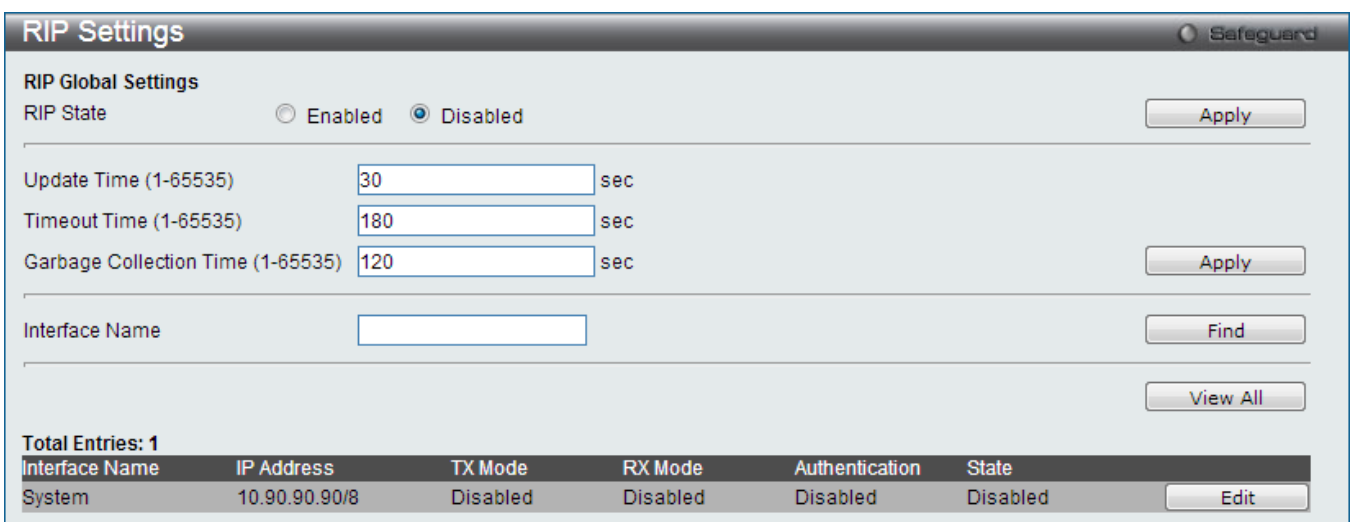

#### **Figure 6-83 RIP Settings window**

The fields that can be configured are described below:

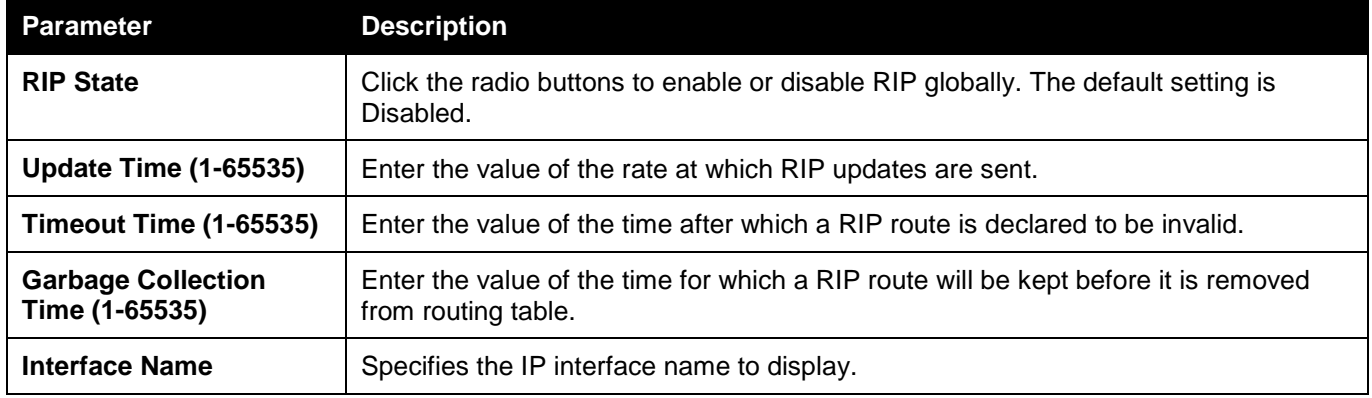

Click the **Apply** button to accept the changes made for each individual section.

Click the **Find** button to find the specified entry.

Click the **View All** button to view all the entries.

Click the **Edit** button to re-configure the selected entry.

After clicking the **Edit** button, the following window will appear.

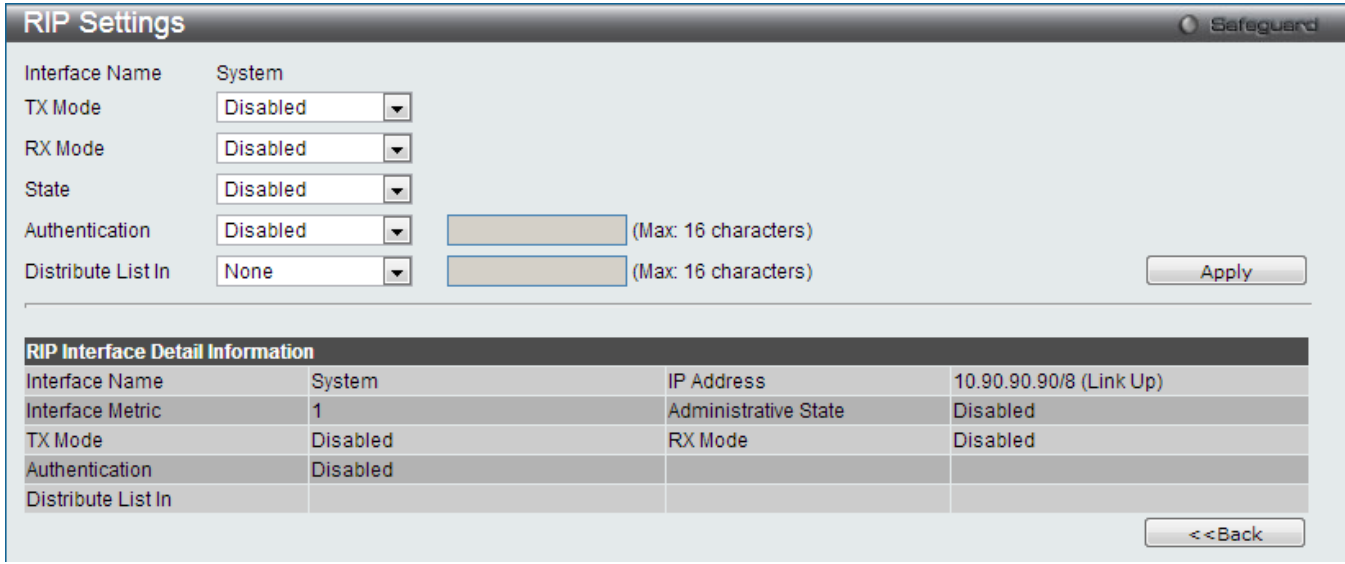

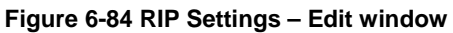

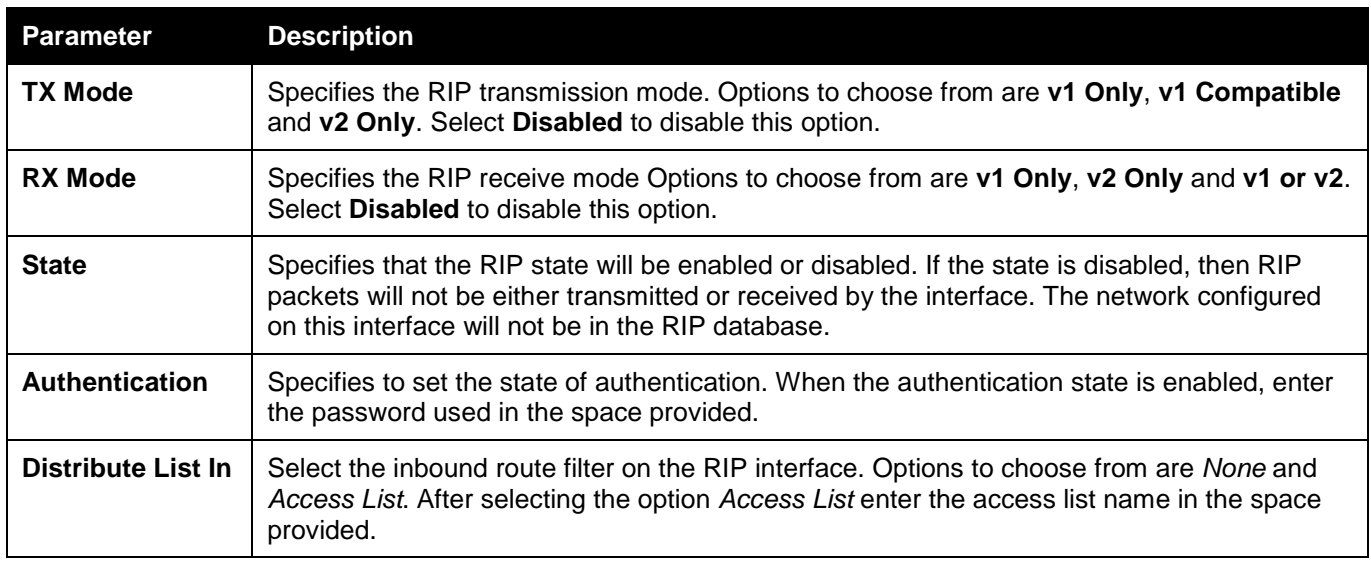

Click the **Apply** button to accept the changes made.

Click the **<<Back** button to return to the previous window.

## RIPng (EI Mode Only)

The Switch supports Routing Information Protocol next generation (RIPng). RIPng is a routing protocol that exchanges routing information used to compute routes and is intended for IPv6-based networks.

## RIPng Global Settings

This window allows users to set up RIPng.

To view the following window, click **L3 Features > RIP>RIPng > RIPng Global Settings**, as shown below:

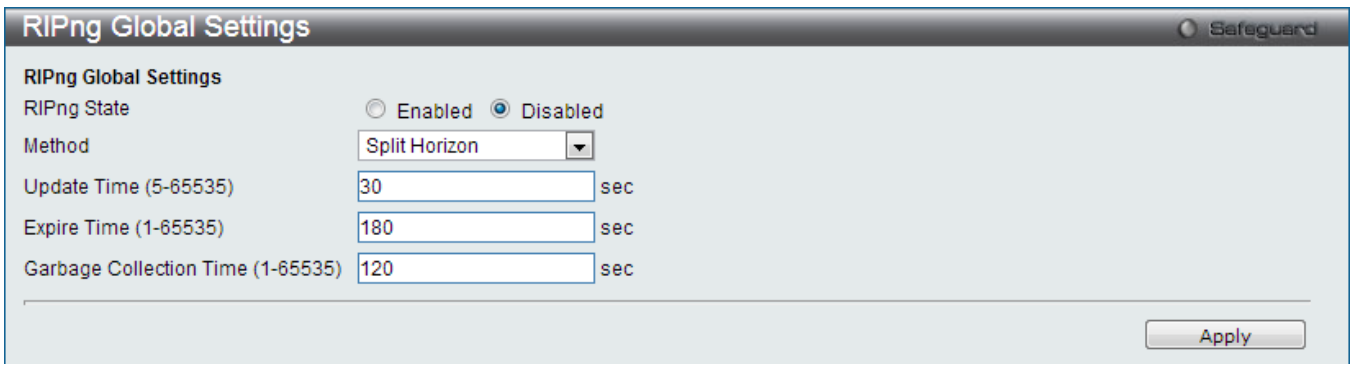

**Figure 6-85 RIPng Global Settings window**

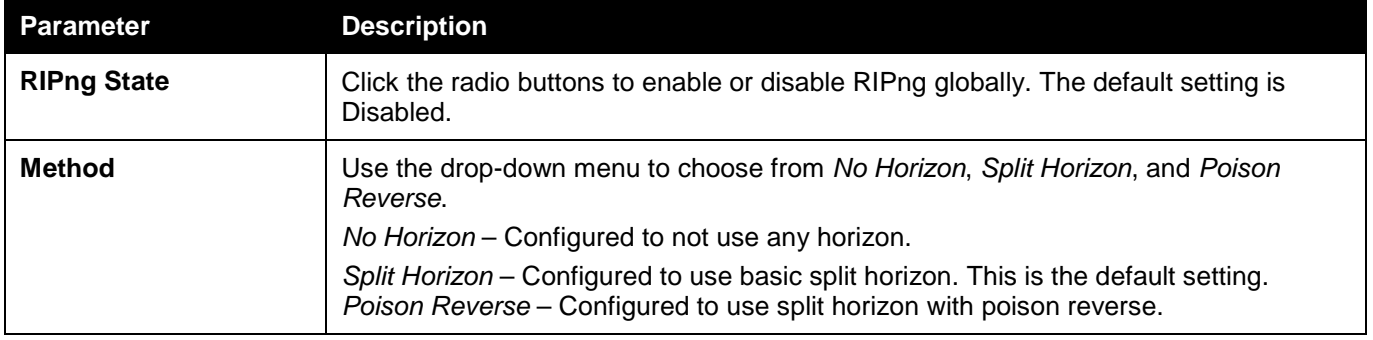

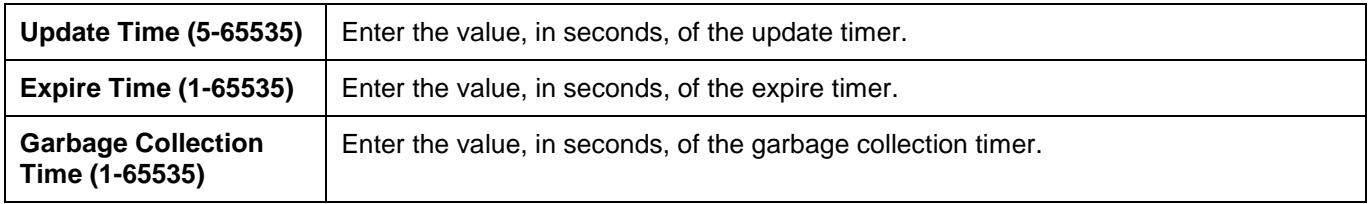

Click the **Apply** button to accept the changes made.

## RIPng Interface Settings

This window allows users to configure RIPng interface settings.

To view the following window, click **L3 Features > RIP>RIPng > RIPng Interface Settings**, as shown below:

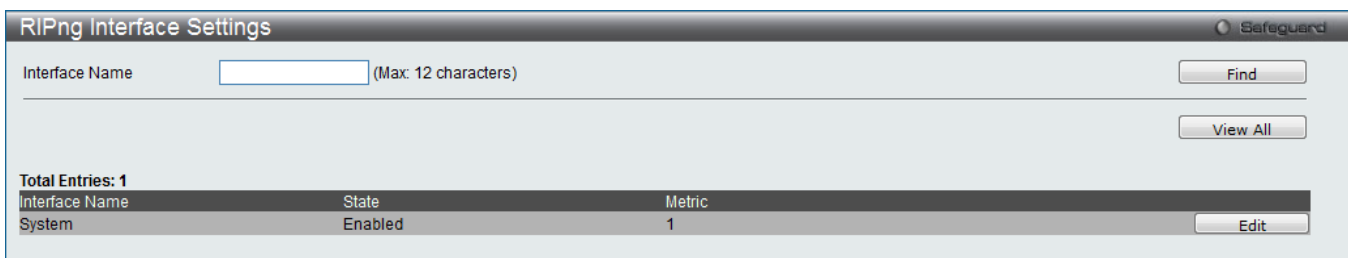

**Figure 6-86 RIPng Interface Settings window**

The fields that can be configured are described below:

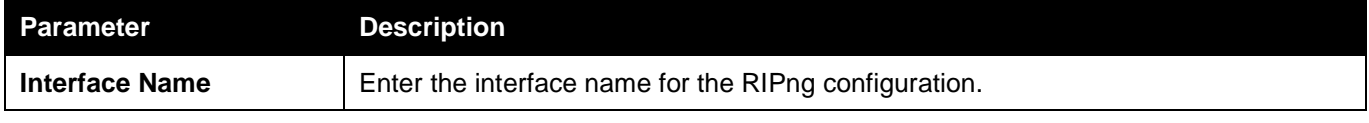

Click the **Find** button to find the interface entered.

Click the **View All** button to view all the interfaces configured on this Switch.

Click the **Edit** button to re-configure the selected entry.

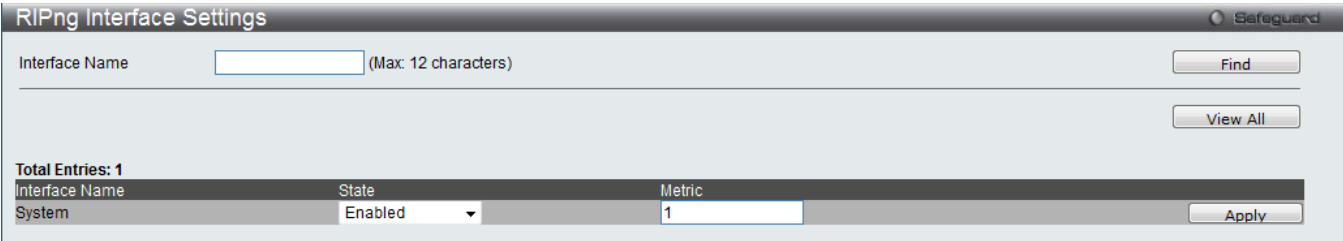

**Figure 6-87 RIPng Interface Settings Edit window**

# IP Multicast Routing Protocol

## IGMP

### **IGMP**

Computers and network devices that want to receive multicast transmissions need to inform nearby routers that they will become members of a multicast group. The Internet Group Management Protocol (IGMP) is used to communicate this information. IGMP is also used to periodically check the multicast group for members that are no longer active.

In the case where there is more than one multicast router on a subnetwork, one router is elected as the 'querier'. This router then keeps track of the membership of the multicast groups that have active members. The information received from IGMP is then used to determine if multicast packets should be forwarded to a given subnetwork or not. The router can check, using IGMP, to see if there is at least one member of a multicast group on a given

subnetwork. If there are no members on a subnetwork, packets will not be forwarded to that subnetwork.

### **IGMP Versions 1 and 2**

Multicast groups allow members to join or leave at any time. IGMP provides the method for members and multicast routers to communicate when joining or leaving a multicast group.

IGMP version 1 is defined in RFC 1112. It has a fixed packet size and no optional data.

The format of an IGMP packet is shown below:

### **IGMP Message Format**

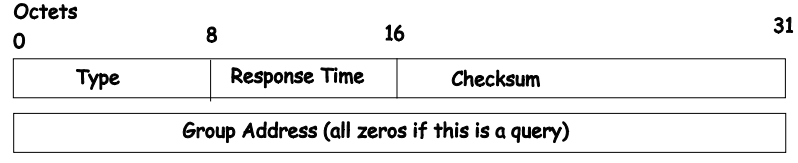

**Figure 6-88 IGMP Message Format**

The IGMP Type codes are shown below:

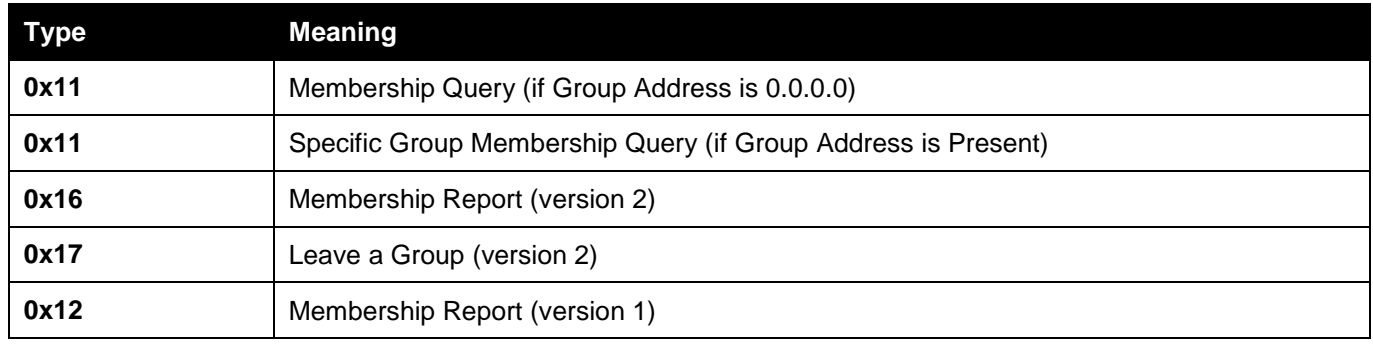

#### **Figure 6-89 IGMP Type Codes**

IGMP packets enable multicast routers to keep track of the membership of multicast groups, on their respective subnetworks. The following outlines what is communicated between a multicast router and a multicast group member using IGMP.

A host sends an IGMP "report" to join a group

A host will never send a report when it wants to leave a group (for version 1).

A host will send a "leave" report when it wants to leave a group (for version 2).

Multicast routers send IGMP queries (to the all-hosts group address: 224.0.0.1) periodically to see whether any group members exist on their subnetworks. If there is no response from a particular group, the router assumes that there are no group members on the network.

The Time-to-Live (TTL) field of query messages is set to 1 so that the queries will not be forwarded to other subnetworks.

IGMP version 2 introduces some enhancements such as a method to elect a multicast querier for each LAN, an explicit leave message, and query messages that are specific to a given group.

The states a computer will go through to join or to leave a multicast group are shown below:

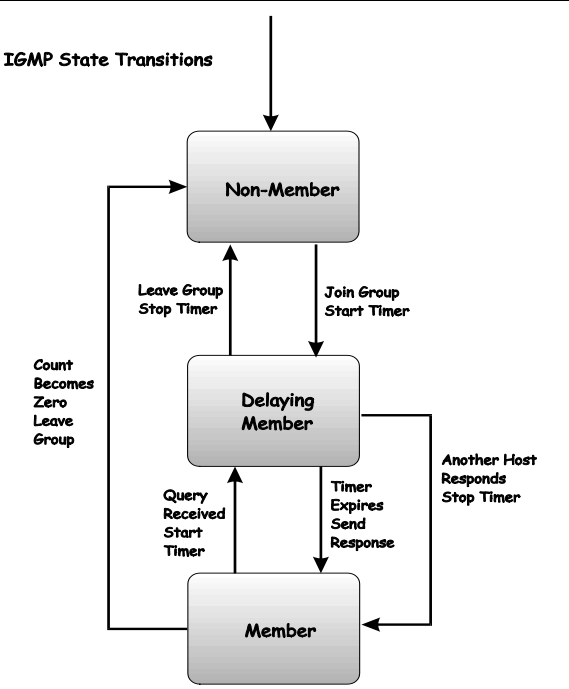

**Figure 6-90 IGMP State Transitions**

### **IGMP Version 3**

The current release of the Switch now implements IGMPv3. Improvements of IGMPv3 over version 2 include:

- The introduction of the SSM or Source Specific Multicast. In previous versions of IGMP, the host would receive all packets sent to the multicast group. Now, a host will receive packets only from a specific source or sources. This is done through the implementation of include and exclude filters used to accept or deny traffic from these specific sources.
- In IGMP v2, Membership reports could contain only one multicast group whereas in v3, these reports can contain multiple multicast groups and multiple sources within the multicast group.
- Leaving a multicast group could only be accomplished using a specific leave message in v2. In v3, leaving a multicast group is done through a Membership report, which includes a block message in the group report packet.
- For version 2, the host could respond to a group query but in version 3, the host is now capable to answer queries specific to the group and the source.

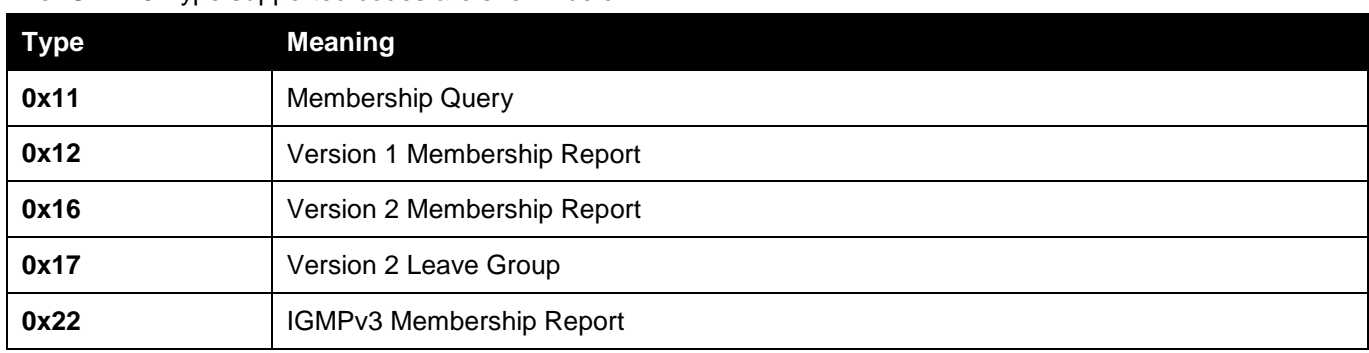

The IGMPv3 Type supported codes are shown below:

IGMP v3 is backwards compatible with other versions of IGMP.

### **Timers**

As previously mentioned, IGMPv3 incorporates filters to include or exclude sources. These filters are kept updated using timers. IGMPv3 utilizes two types of timers, one for the group and one for the source. The purpose of the filter mode is to reduce the reception state of a multicast group so that all members of the multicast group are satisfied. This filter mode is dependant on membership reports and timers of the multicast group. These filters are used to maintain a list of multicast sources and groups of multicast receivers that more accurately reflect the actual sources and receiving groups at any one time on the network.

Source timers are used to keep sources present and active within a multicast group on the Switch. These source timers are refreshed if a group report packet is received by the Switch, which holds information pertaining to the active source group record part of a report packet. If the filter mode is exclude, traffic is being denied from at least one specific source, yet other hosts may be accepting traffic from the multicast group. If the group timer expires for the multicast group, the filter mode is changed to include and other hosts can receive traffic from the source. If no group report packet is received and the filter mode is include, the Switch presumes that traffic from the source is no longer wanted on the attached network and the source record list is then deleted after all source timers expire. If there is no source list record in the multicast group, the multicast group will be deleted from the Switch.

Timers are also used for IGMP version 1 and 2 members, which are a part of a multicast group when the Switch is running IGMPv3. This timer is based on a host within the multicast group that is running IGMPv1 or v2. Receiving a group report from an IGMPv1 or v2 host within the multicast group will refresh the timer and keep the v1 and/or v2 membership alive in v3.

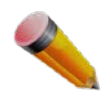

**NOTE:** The length of time for all timers utilized in IGMPv3 can be determined using IGMP configurations to perform the following calculation: (Query Interval x Robustness Variable) + One Query Response Interval

## IGMP Interface Settings

The Internet Group Management Protocol (IGMP) can be configured on the Switch on a per-IP interface basis. Each IP interface configured on the Switch is displayed in the below IGMP Interface Settings window. To view the following window, click **L3 Features > IP Multicast Routing Protocol > IGMP > IGMP Interface** 

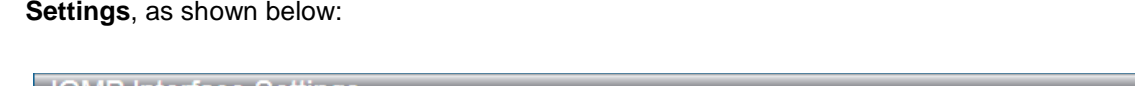

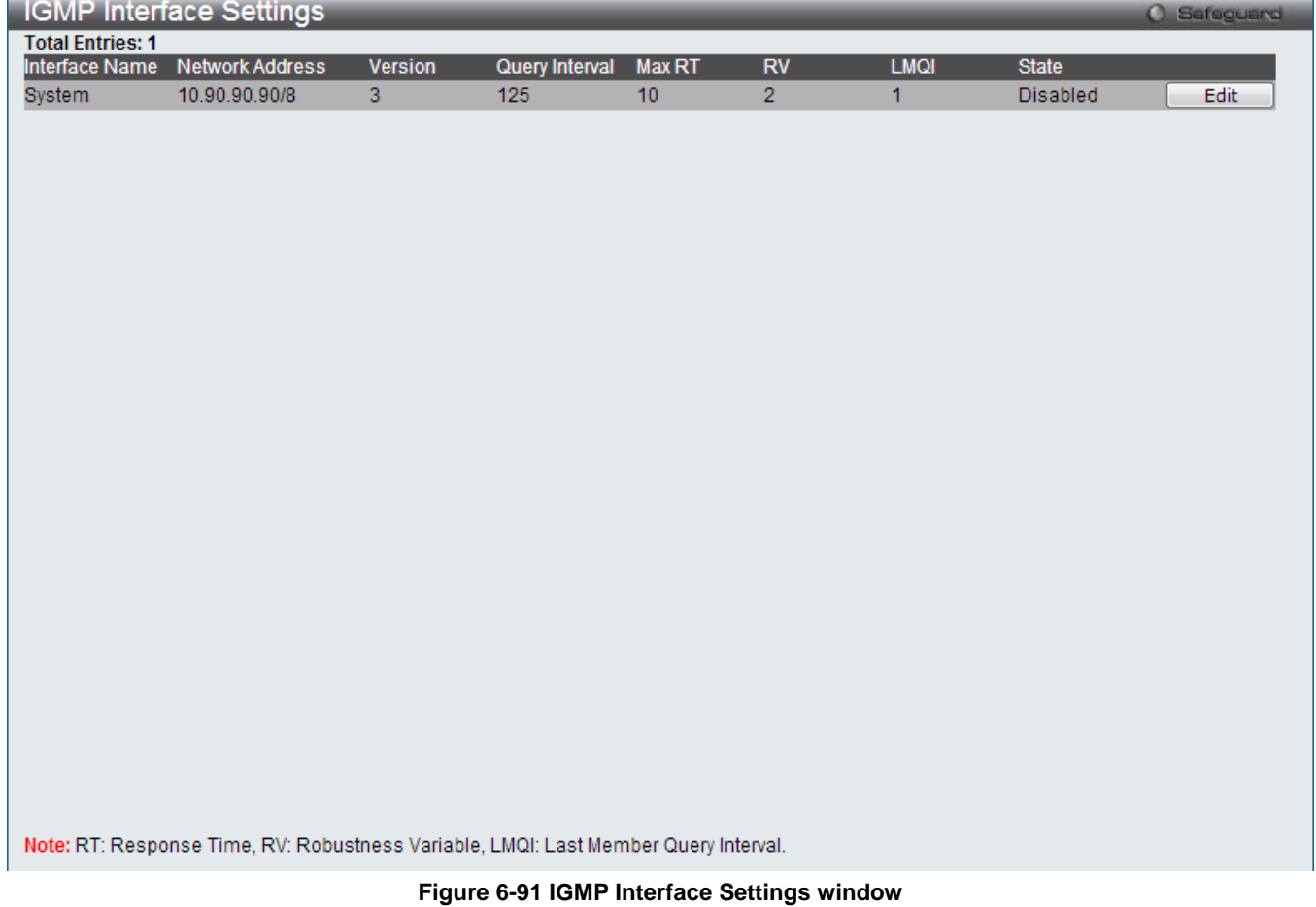

Click the **Edit** button to re-configure the specific entry.

### Click the **Edit** button to see the following window.

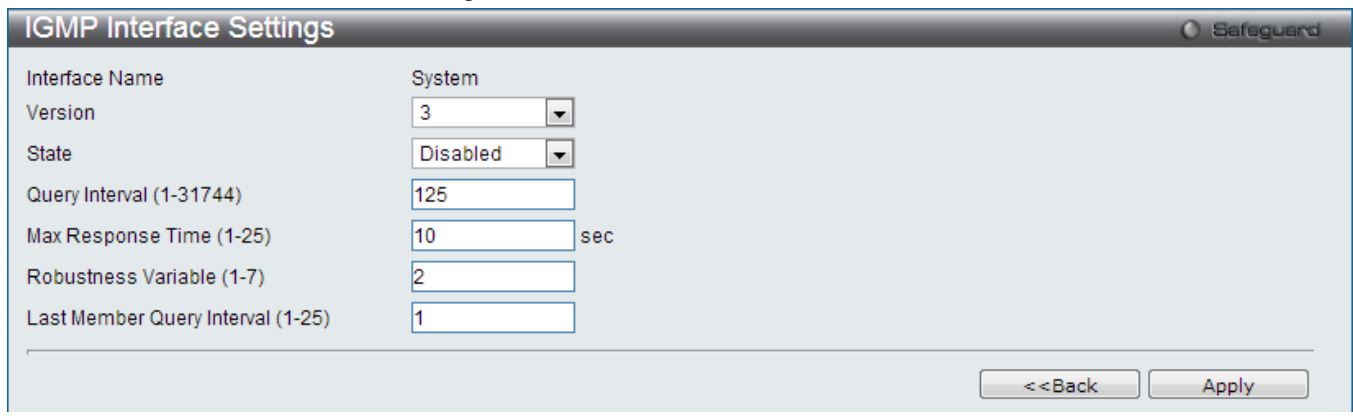

#### **Figure 6-92 IGMP Interface Settings – Edit window**

The fields that can be configured are described below:

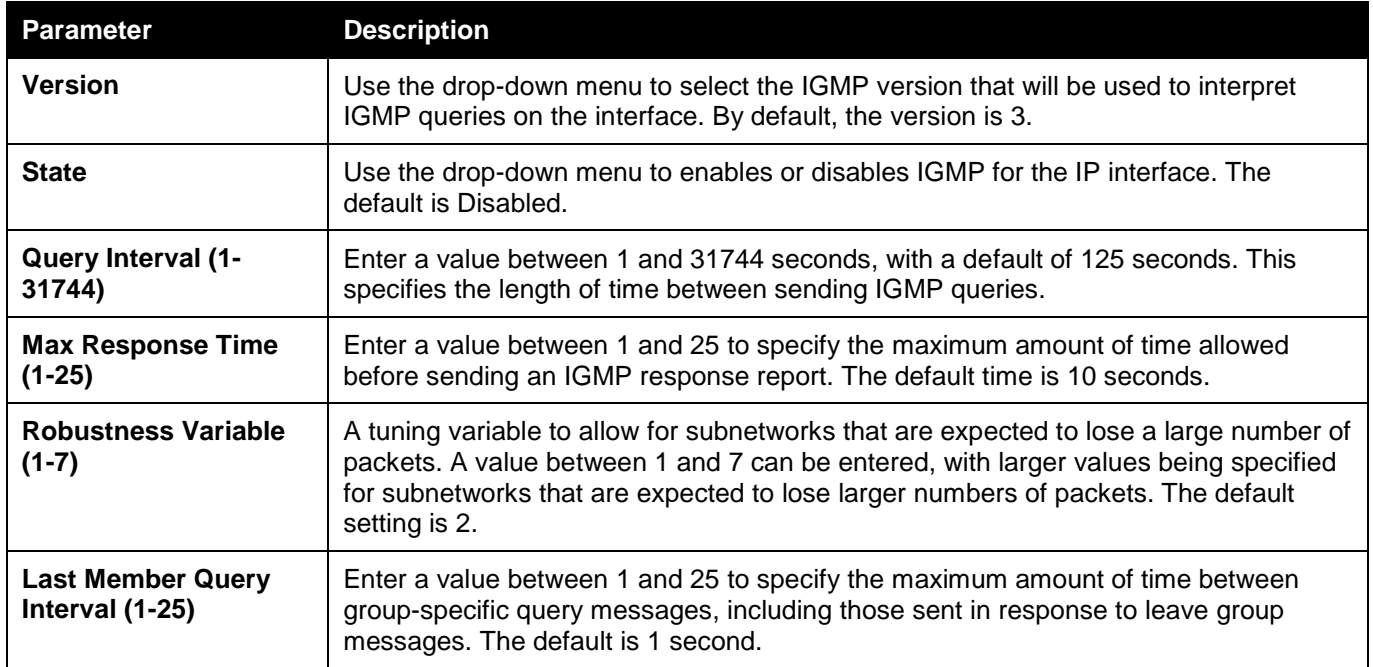

Click the **<<Back** button to return to the previous window.

Click the **Apply** button to accept the changes made.

### IGMP Subscriber Source Network Check Settings

This window allows users to configure IGMP check subscriber source network settings. When Check Subscriber Source Network is enabled on an interface, every IGMP report/leave message received by the interface will be checked to see whether its source IP is in the same network as the interface. If the check is disabled, an IGMP report/leave message with any source IP can be processed by IGMP protocol.

To view the following window, click **L3 Features > IP Multicast Routing Protocol > IGMP > IGMP Subscriber Source Network Check Settings**, as shown below:

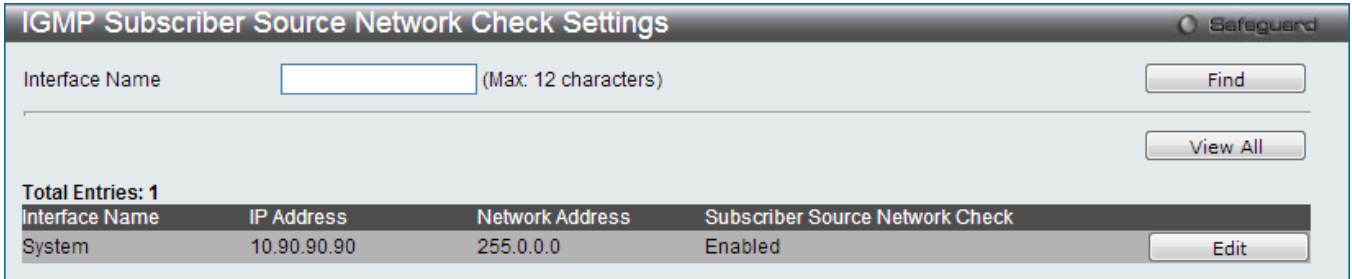

**Figure 6-93 IGMP Subscriber Source Network Check Settings window**

The fields that can be configured are described below:

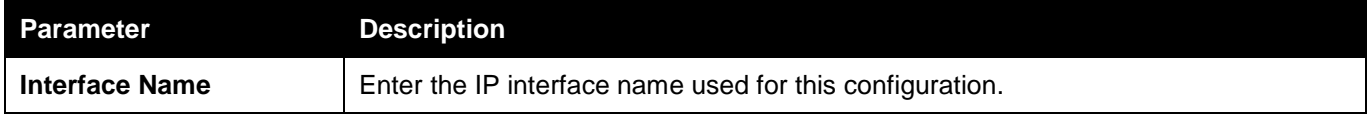

Click the **Find** button to find the interface entered.

Click the **View All** button to view all the interfaces configured on this switch.

Click the **Edit** button to re-configure the selected entry.

### IGMP Group Table

The window is used to display the IGMP static groups on the Switch.

To view the following window, click **L3 Features > IP Multicast Routing Protocol > IGMP > IGMP Group Table**, as shown below:

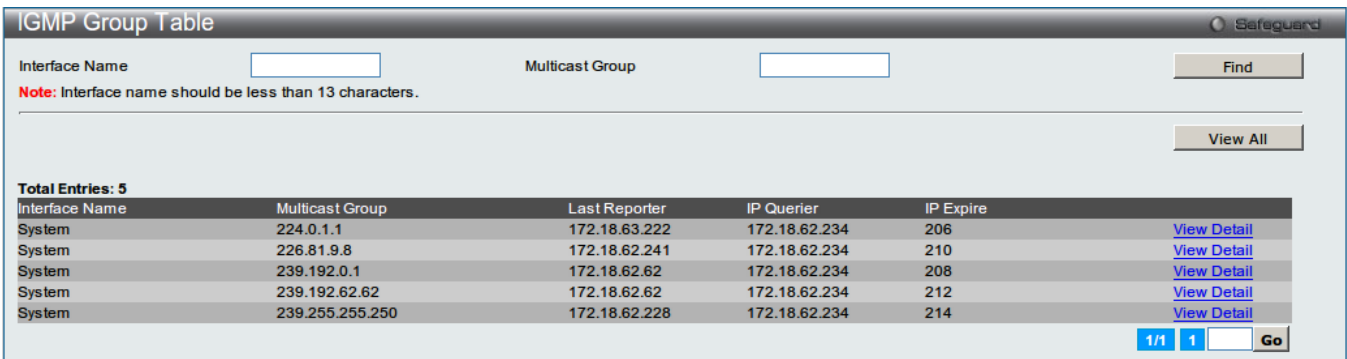

#### **Figure 6-94 IGMP Group Table window**

The fields that can be configured are described below:

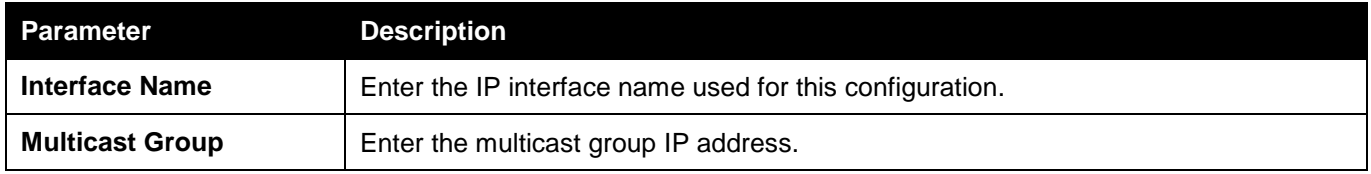

Click the **Find** button to locate a specific entry based on the information entered.

Click the **View All** button to view all the interfaces configured on this switch.

Click the View Detail link to view more information regarding the specific entry.

Enter a page number and click the **Go** button to navigate to a specific page when multiple pages exist.

Click the View Detail link to see the following window.

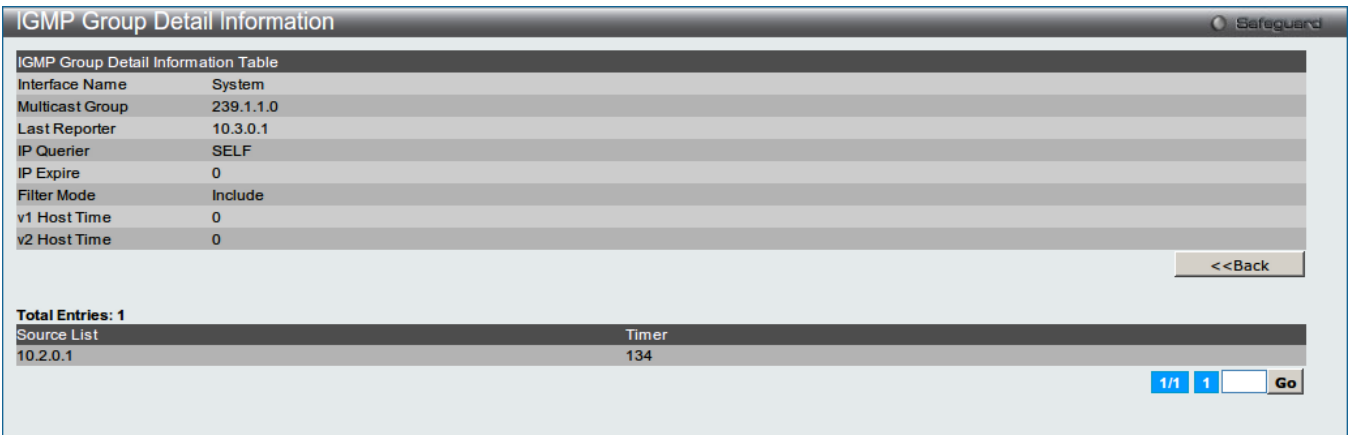

**Figure 6-95 IGMP Group Detail Information window**

Click the **<<Back** button to return to the previous window.

Enter a page number and click the **Go** button to navigate to a specific page when multiple pages exist.

## MLD

The Multicast Listener Discovery Protocol (MLD) is used by IPv6 routers, much as IGMP is used in IPv4 routers, to discover the presence of multicast listeners (i.e., nodes that wish to receive multicast packets) on their directly attached links, and to discover specifically which multicast addresses are of interest to those neighboring nodes. The protocol is embedded in ICMPv6 instead of using a separate protocol. MLDv1 is similar to IGMPv2 and MLDv2 similar to IGMPv3.

## MLD Interface Settings

This window is used to configure the MLD interface settings.

To view the following window, click **L3 Features > IP Multicast Routing Protocol > MLD > MLD Interface Settings**, as shown below:

*xStack® DGS-3620 Series Layer 3 Managed Stackable Gigabit Switch Web UI Reference Guide*

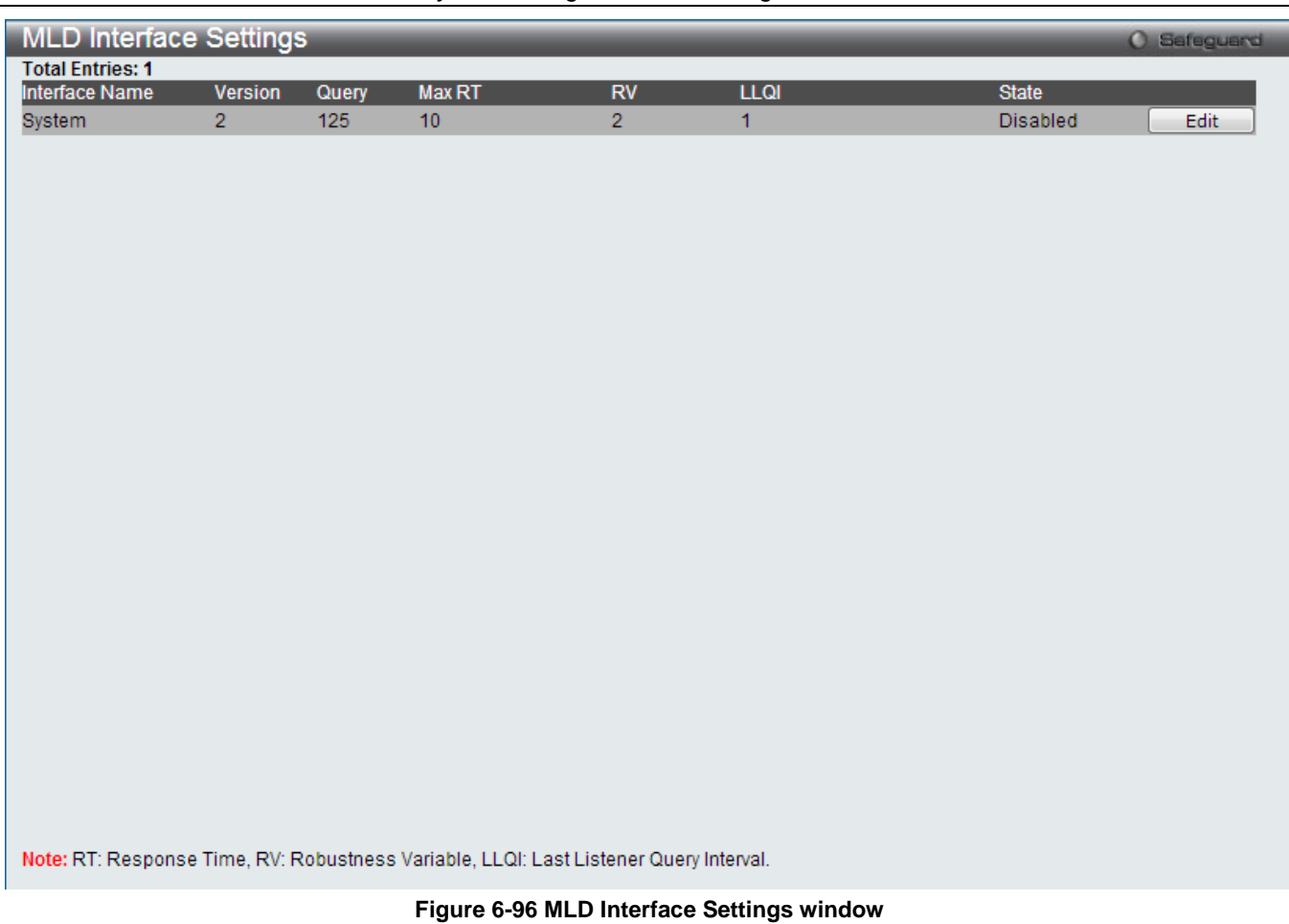

Click the **Edit** button to re-configure the specific entry.

Click the **Edit** button to see the following window.

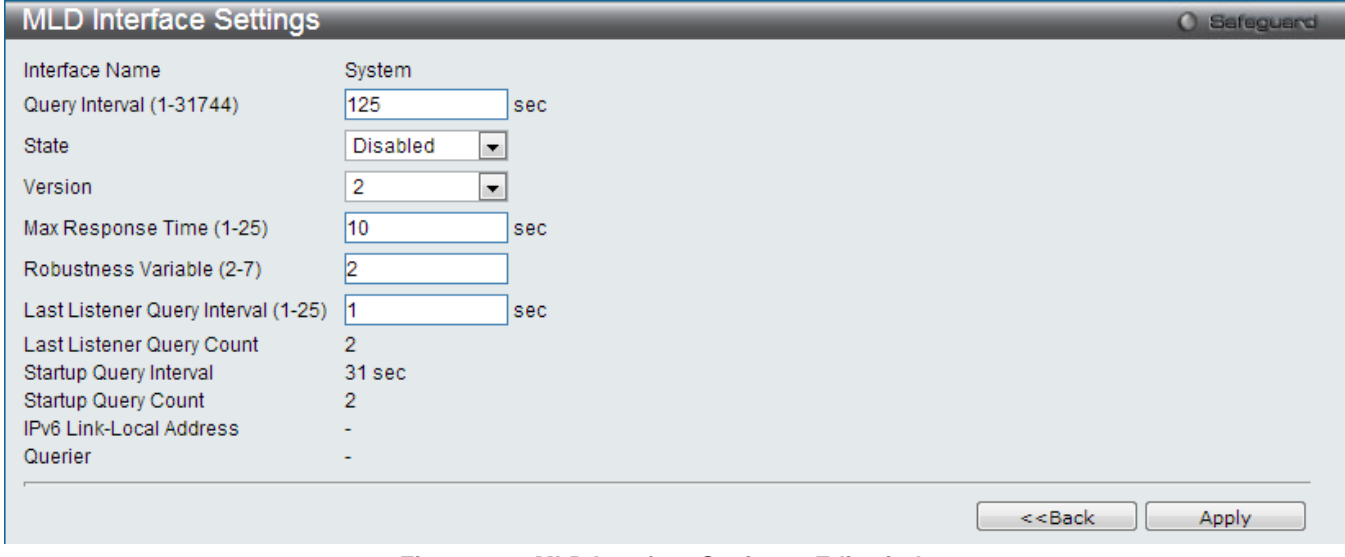

**Figure 6-97 MLD Interface Settings –Edit window**

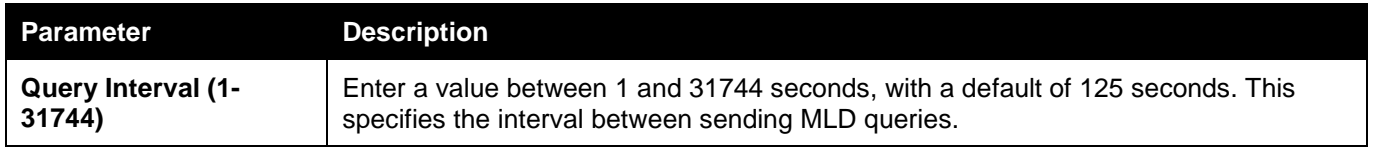

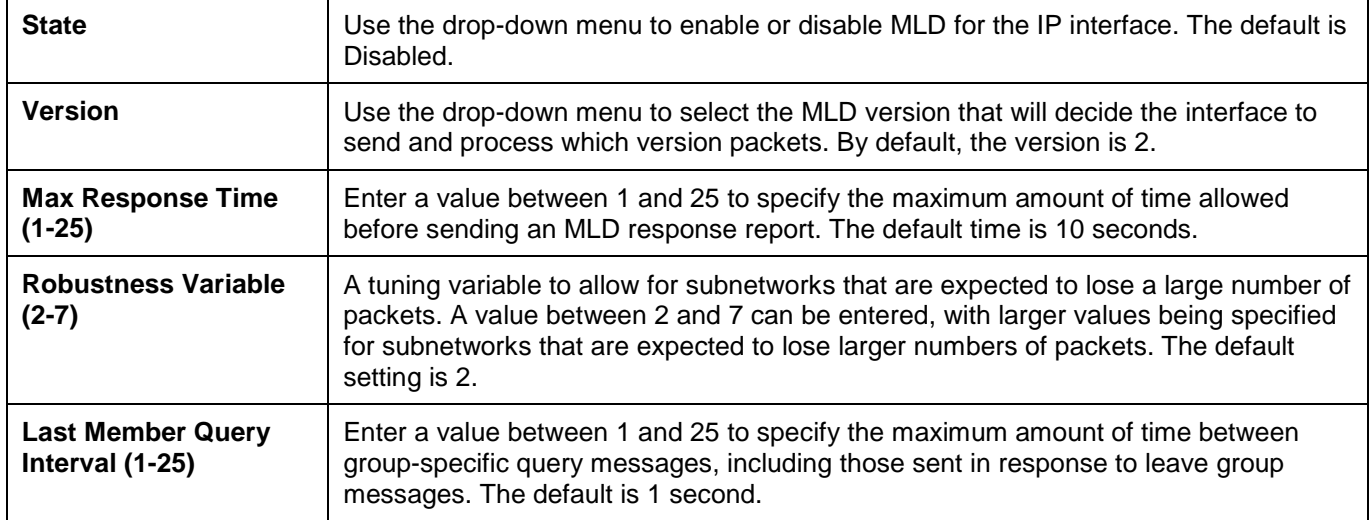

Click the **<<Back** button to return to the previous window.

Click the **Apply** button to accept the changes made.

## MLD Group Table

The window is used to display the MLD static groups on the Switch.

To view the following window, click **L3 Features > IP Multicast Routing Protocol > MLD > MLD Group Table**, as shown below:

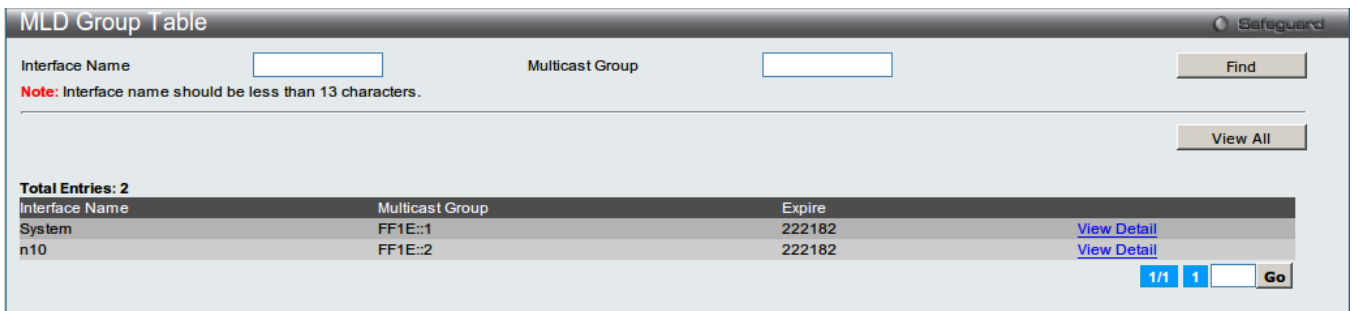

**Figure 6-98 MLD Group Table window**

The fields that can be configured are described below:

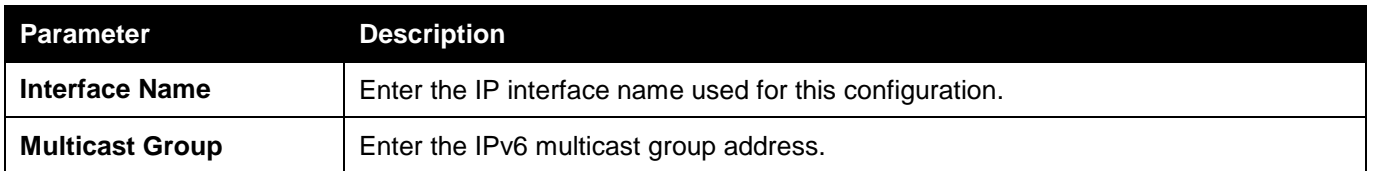

Click the **Find** button to find the interface entered.

Click the **View All** button to view all the interfaces configured on this switch.

Click the View Detail link to view more information regarding the specific entry.

Enter a page number and click the **Go** button to navigate to a specific page when multiple pages exist.

Click the **View Detail** link to see the following window.

| MLD Group Detail Information       |                  |        | <b>O</b> Safeguard |
|------------------------------------|------------------|--------|--------------------|
| MLD Group Detail Information Table |                  |        |                    |
| <b>Interface Name</b>              | System           |        |                    |
| <b>Multicast Group</b>             | FF1E::100:0:0:20 |        |                    |
| Last Reporter                      | FE80::2345:FE39  |        |                    |
| <b>Up Time</b>                     | 00:00:32         |        |                    |
| <b>Expiry Time</b>                 | 00:30:02         |        |                    |
| <b>Filter Mode</b>                 | <b>Exclude</b>   |        |                    |
| v1 Host Time                       | 0 <sub>sec</sub> |        |                    |
|                                    |                  |        | $<<$ Back          |
| <b>Total Entries: 1</b>            |                  |        |                    |
| <b>Source Address</b>              |                  | Expire |                    |
| 2001::1234:EF23                    |                  | 10     |                    |
|                                    |                  |        | 1/1<br>Go          |

**Figure 6-99 MLD Group Detail Information window**

Click the **<<Back** button to return to the previous window.

Enter a page number and click the **Go** button to navigate to a specific page when multiple pages exist.

# DVMRP (EI Mode Only)

The Distance Vector Multicast Routing Protocol (DVMRP) is a hop-based method of building multicast delivery trees from multicast sources to all nodes of a network. Because the delivery trees are 'pruned' and 'shortest path', DVMRP is relatively efficient. Because multicast group membership information is forwarded by a distance-vector algorithm, propagation is slow. DVMRP is optimized for high delay (high latency) relatively low bandwidth networks, and can be considered as a 'best-effort' multicasting protocol.

DVMRP resembles the Routing Information Protocol (RIP), but is extended for multicast delivery. DVMRP builds a routing table to calculate 'shortest paths' back to the source of a multicast message, but defines a 'route cost' (similar to the hop count in RIP) as a relative number that represents the real cost of using this route in the construction of a multicast delivery tree to be 'pruned' - once the delivery tree has been established.

When a sender initiates a multicast, DVMRP initially assumes that all users on the network will want to receive the multicast message. When an adjacent router receives the message, it checks its routing table to determine the interface that gives the shortest path (lowest cost) back to the source. If the multicast was received over the shortest path, then the adjacent router enters the information into its tables and forwards the message. If the message is not received on the shortest path back to the source, the message is dropped.

Route cost is a relative number that is used by DVMRP to calculate which branches of a multicast delivery tree should be 'pruned'. The 'cost' is relative to other costs assigned to other DVMRP routes throughout the network. The higher the route cost, the lower the probability that the current route will be chosen to be an active branch of the multicast delivery tree (not 'pruned') - if there is an alternative route.

## DVMRP Interface Settings

This window is used to configure the DVMRP global state and allow the DVMRP to be configured for each IP interface defined on the Switch. Each IP interface configured on the Switch is displayed in the below DVMRP Interface Settings window.

To view the following window, click **L3 Features > IP Multicast Routing Protocol > DVMRP > DVMRP Interface Settings**, as shown below:

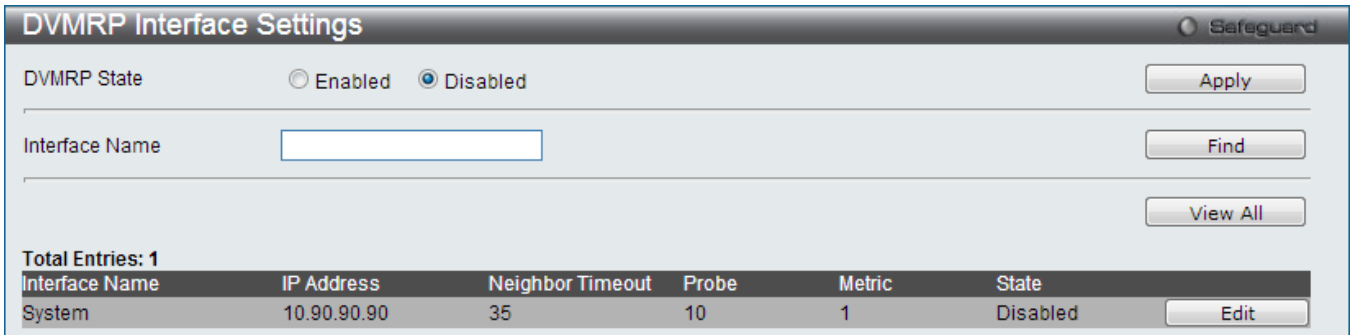

**Figure 6-100 DVMRP Interface Settings window**

### The fields that can be configured are described below:

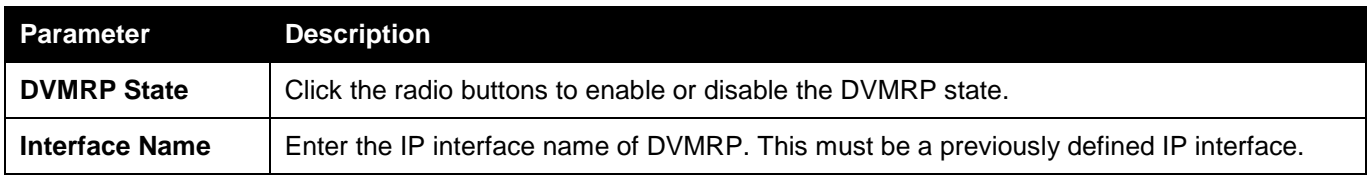

Click the **Apply** button to accept the changes made.

Click the **Find** button to find the interface entered.

Click the **View All** button to view all the interfaces configured on this switch.

Click the **Edit** button to re-configure the specific entry.

### DVMRP Routing Table

This window is used to display DVMRP routing table on the Switch.

To view the following window, click **L3 Features > IP Multicast Routing Protocol > DVMRP > DVMRP Routing Table**, as shown below:

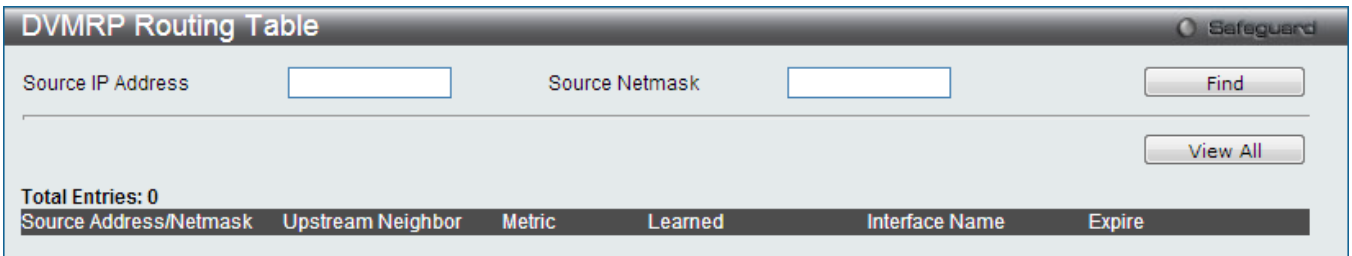

**Figure 6-101 DVMRP Routing Table window**

The fields that can be configured are described below:

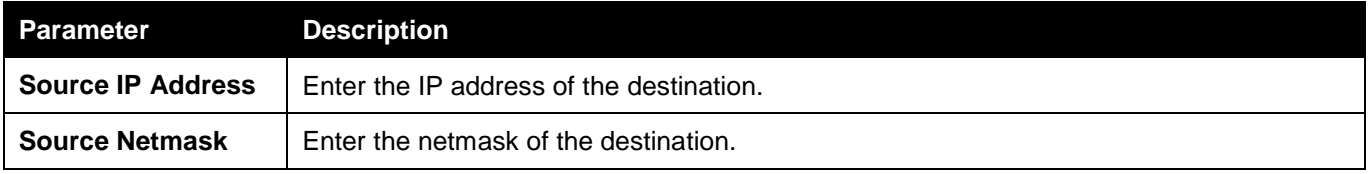

Click the **Find** button to locate a specific entry based on the information entered.

Click the **View All** button to view all the interfaces configured on this switch.

## DVMRP Neighbor Table

This window is used to display DVMRP neighbor table on the Switch.

To view the following window, click **L3 Features > IP Multicast Routing Protocol > DVMRP > DVMRP Neighbor Table**, as shown below:

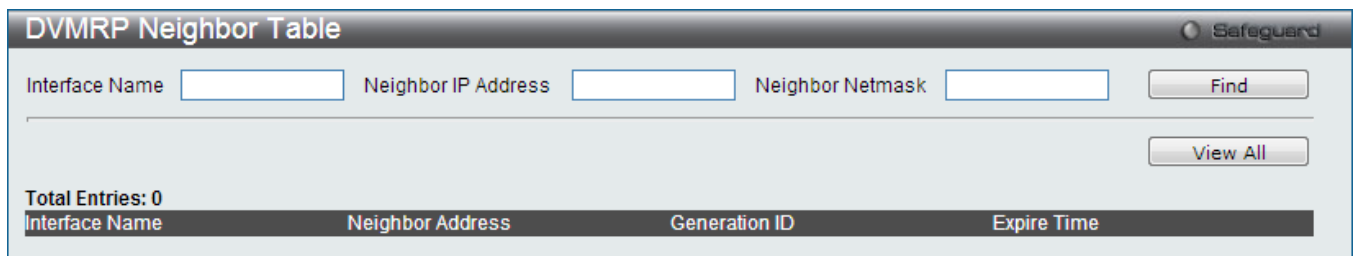

**Figure 6-102 DVMRP Neighbor Table window**

The fields that can be configured are described below:

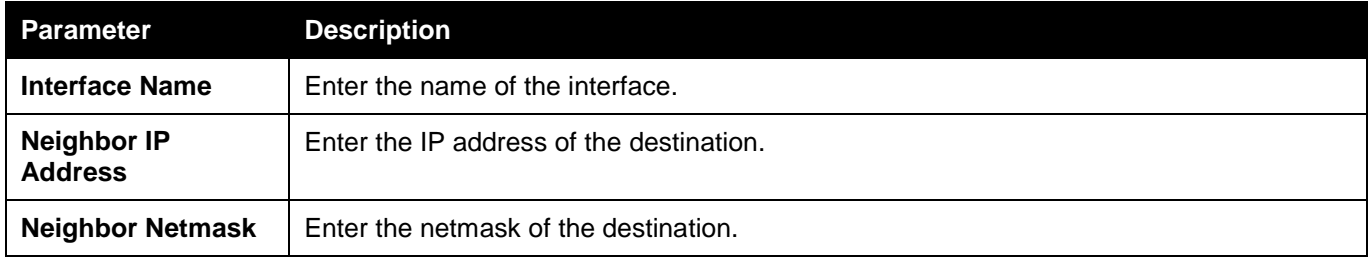

Click the **Find** button to locate a specific entry based on the information entered.

Click the **View All** button to view all the interfaces configured on this switch.

### DVMRP Routing Next Hop Table

This window is used to display DVMRP routing next hop table on the Switch.

To view the following window, click **L3 Features > IP Multicast Routing Protocol > DVMRP > DVMRP Routing Next Hop Table**, as shown below:

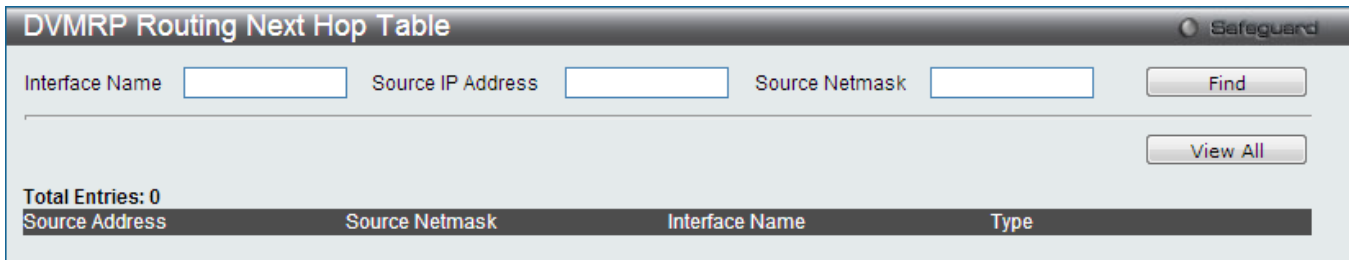

**Figure 6-103 DVMRP Routing Next Hop Table window**

The fields that can be configured are described below:

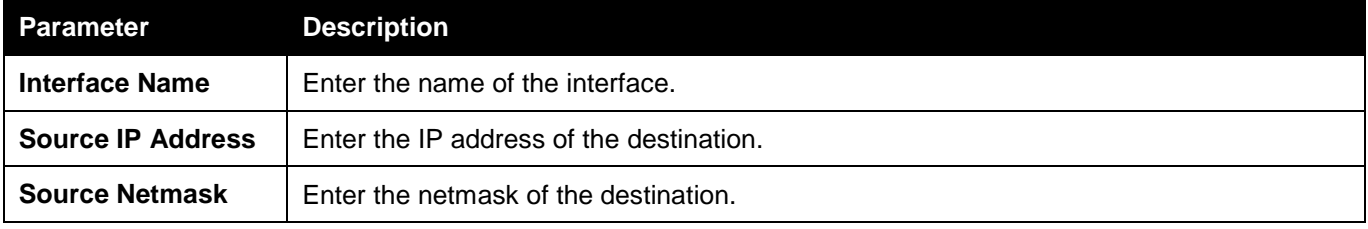

Click the **Find** button to locate a specific entry based on the information entered.

Click the **View All** button to view all the interfaces configured on this switch.

## PIM

Protocol Independent Multicast (PIM) is a family of multicast routing protocols for Internet Protocol (IP) networks that provide one-to-many and many-to-many distribution of data over a LAN, WAN or the Internet. PIM is protocolindependent as it does not include its own topology discovery mechanism, but uses routing information supplied by other traditional routing protocols, such as RIP or OSPF. The Switch supports four types of PIM, Dense Mode

(PIM-DM), Sparse Mode (PIM-SM), PIM Source Specific multicast (PIM-SSM), and Sparse-Dense Mode (PIM-DM-SM).

### **PIM-SM**

Protocol Independent Multicast - Sparse Mode (PIM-SM) is a multicast routing protocol that can use the underlying unicast routing information base or a separate multicast-capable routing information base. It builds unidirectional shared trees rooted at a Rendezvous Point (RP) per group, and optionally creates shortest-path trees per source. Unlike most multicast routing protocols which flood the network with multicast packets, PIM-SM will forward traffic to routers who are explicitly a part of the multicast group through the use of a Rendezvous Point (RP). This RP will take all requests from PIM-SM enabled routers, analyze the information and then returns multicast information it receives from the source, to requesting routers within its configured network. Through this method, a distribution tree is created, with the RP as the root. This distribution tree holds all PIM-SM enabled routers within which information collected from these routers are stored by the RP.

When many routers are a part of a multiple access network, a Designated Router (DR) will be elected. The DR's primary function is to send Join/Prune messages to the RP. The router with the highest priority on the LAN will be selected as the DR. If there is a tie for the highest priority, the router with the higher IP address will be chosen. The third type of router created in the PIM-SM configuration is the Boot Strap Router (BSR). The goal of the Boot Strap Router is to collect and relay RP information to PIM-SM enabled routers on the LAN. Although the RP can be statically set, the BSR mechanism can also determine the RP. Multiple Candidate BSRs (C-BSR) can be set on the network but only one BSR will be elected to process RP information. If it is not explicitly apparent which C-BSR is to be the BSR, all C-BSRs will emit Boot Strap Messages (BSM) out on the PIM-SM enabled network to determine which C-BSR has the higher priority and once determined, will be elected as the BSR. Once determined, the BSR will collect RP data emanating from candidate RPs on the PIM-SM network, compile it and then send it out on the land using periodic Boot Strap Messages (BSM). All PIM-SM Routers will get the RP information from the Boot Strap Mechanism and then store it in their database.

### **Discovering and Joining the Multicast Group**

Although Hello packets discover PIM-SM routers, these routers can only join or be "pruned" from a multicast group through the use of Join/Prune Messages exchanged between the DR and RP. Join/Prune Messages are packets relayed between routers that effectively state which interfaces are, or are not to be receiving multicast data. These messages can be configured for their frequency to be sent out on the network and are only valid to routers if a Hello packet has first been received. A Hello packet will simply state that the router is present and ready to become a part of the RP's distribution tree. Once a router has accepted a member of the IGMP group and it is PIM-SM enabled, the interested router will then send an explicit Join/Prune message to the RP, which will in turn route multicast data from the source to the interested router, resulting in a unidirectional distribution tree for the group. Multicast packets are then sent out to all nodes on this tree. Once a prune message has been received for a router that is a member of the RP's distribution tree, the router will drop the interface from its distribution tree.

### **Distribution Trees**

Two types of distribution trees can exist within the PIM-SM protocol, a Rendezvous-Point Tree (RPT) and a Shortest Path Tree (SPT). The RP will send out specific multicast data that it receives from the source to all outgoing interfaces enabled to receive multicast data. Yet, once a router has determined the location of its source, an SPT can be created, eliminating hops between the source and the destination, such as the RP. This can be configured by the switch administrator by setting the multicast data rate threshold. Once the threshold has been passed, the data path will switch to the SPT. Therefore, a closer link can be created between the source and destination, eliminating hops previously used and shortening the time a multicast packet is sent from the source to its final destination.

### **Register and Register-stop Messages**

Multicast sources do not always join the intended receiver group. The first hop router (DR) can send multicast data without being the member of a group or having a designated source, which essentially means it has no information about how to relay this information to the RP distribution tree. This problem is alleviated through Register and Register-Stop messages. The first multicast packet received by the DR is encapsulated and sent on to the RP, which in turn removes the encapsulation and sends the packet on down the RP distribution tree. When the route has been established, a SPT can be created to directly connect routers to the source, or the multicast traffic flow can begin, traveling from the DR to the RP. When the latter occurs, the same packet may be sent twice, one type encapsulated, one not. The RP will detect this flaw and then return a Register-stop message to the DR requesting it to discontinue sending encapsulated packets.

### **Assert Messages**

At times on the PIM-SM enabled network, parallel paths are created from source to receiver, meaning some receivers will receive the same multicast packets twice. To improve this situation, Assert messages are sent from the receiving device to both multicast sources to determine which single router will send the receiver the necessary multicast data. The source with the shortest metric (hop count) will be elected as the primary multicast source. This metric value is included within the Assert message.

### **PIM-SSM**

The Source Specific Multicast (SSM) feature is an extension of IP multicast where datagram traffic is forwarded to receivers from only those multicast sources to which the receivers have explicitly joined. For multicast groups in SSM range, only source-specific multicast distribution trees (no shared trees) are created.

The Internet Assigned Numbers Authority (IANA) has reserved the address range from 232.0.0.0 to 232.255.255.255 for SSM applications and protocols. The Switch allows SSM configuration for an arbitrary subset of the IP multicast address range from 224.0.0.0 to 239.255.255.255.

### **PIM-DM**

The Protocol Independent Multicast - Dense Mode (PIM-DM) protocol should be used in networks with a low delay (low latency) and high bandwidth as PIM-DM is optimized to guarantee delivery of multicast packets, not to reduce overhead.

The PIM-DM multicast routing protocol is assumes that all downstream routers want to receive multicast messages and relies upon explicit prune messages from downstream routers to remove branches from the multicast delivery tree that do not contain multicast group members.

PIM-DM has no explicit 'join' messages. It relies upon periodic flooding of multicast messages to all interfaces and then either waiting for a timer to expire (the Join/Prune Interval) or for the downstream routers to transmit explicit 'prune' messages indicating that there are no multicast members on their respective branches. PIM-DM then removes these branches ('prunes' them) from the multicast delivery tree.

Because a member of a pruned branch of a multicast delivery tree may want to join a multicast delivery group (at some point in the future), the protocol periodically removes the 'prune' information from its database and floods multicast messages to all interfaces on that branch. The interval for removing 'prune' information is the Join/Prune Interval.

### **PIM-SM-DM**

In the PIM-SM, RP is a key point for the first hop of the sender. If the first hop does not have RP information when the sender sends data out, it will drop the packet and do nothing. Sparse-Dense mode will be useful in this condition. In Sparse-Dense mode, the packets can be flooded to all the outgoing interfaces and pruning/joining (prune/graft) can be used to control the outgoing interface list if RP is not found. In other words, the PIM Sparse-Dense mode is treated in either the sparse mode or dense mode of the operation; it depends on which mode the multicast group operates. When an interface receives multicast traffic, if there is a known RP for the group, then the current operation mode on the interface is sparse mode, otherwise the current operation mode on the interface will be dense mode.

### PIM for IPv4

### PIM Global Settings

This window is used to configure PIM global state and the parameter settings for the PIM distribution tree on the Switch.

To view the following window, click **L3 Features > IP Multicast Routing Protocol > PIM > PIM for IPv4 > PIM Global Settings**, as shown below:

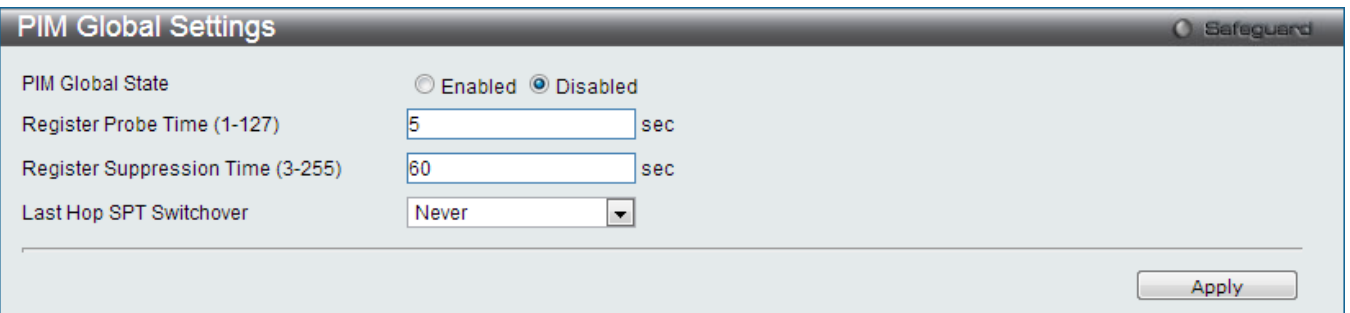

#### **Figure 6-104 PIM Global Settings window**

#### The fields that can be configured are described below:

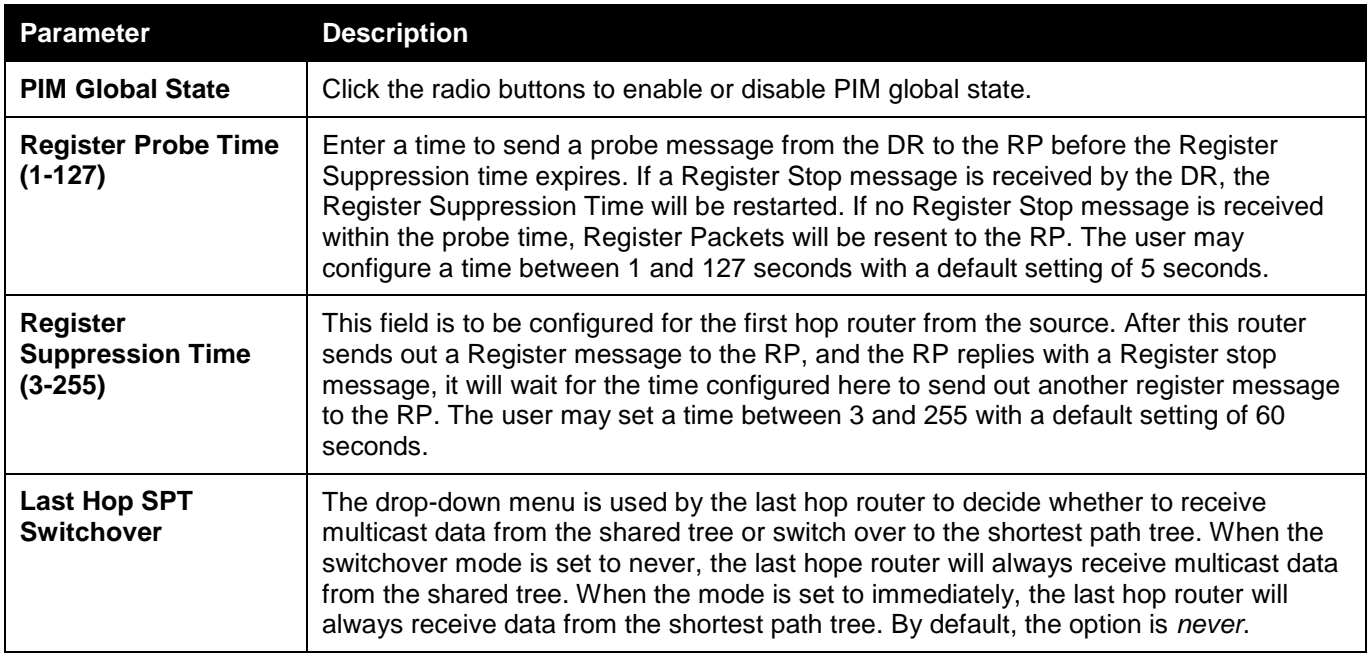

Click the **Apply** button to accept the changes made.

### PIM Interface Settings

This window is used to configure the settings for the PIM protocol per IP interface.

To view the following window, click **L3 Features > IP Multicast Routing Protocol > PIM > PIM for IPv4 > PIM Interface Settings**, as shown below:

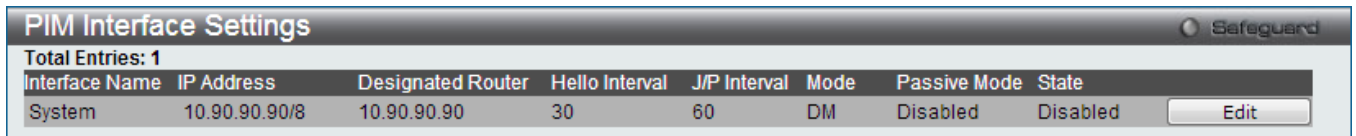

#### **Figure 6-105 PIM Interface Settings window**

Click the **Edit** button to re-configure the specific entry.

Click the **Edit** button to see the following window.

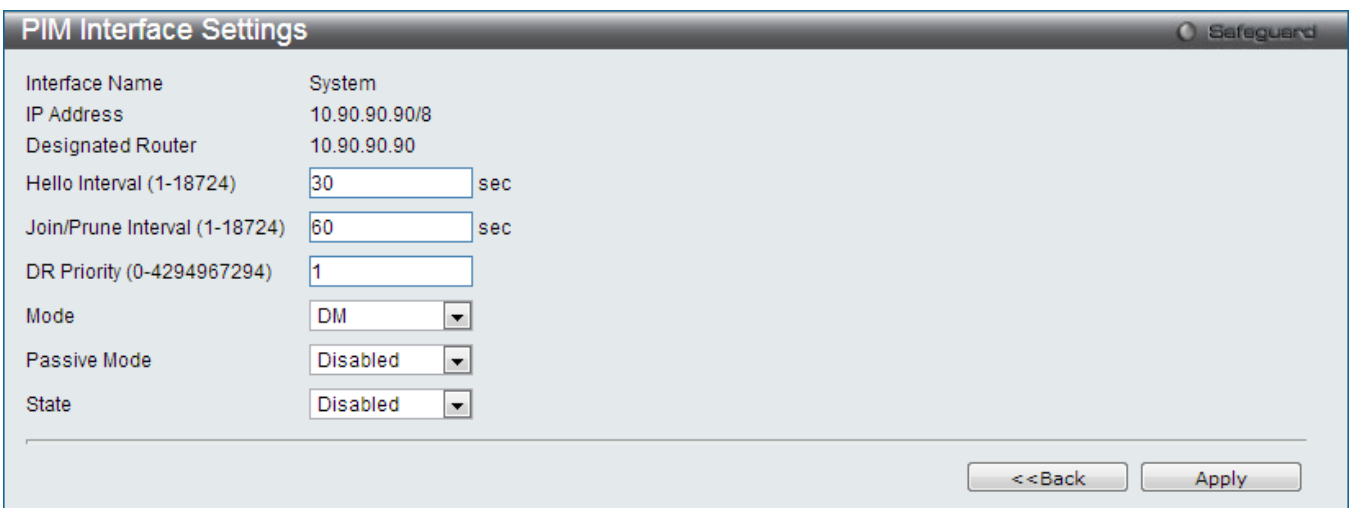

**Figure 6-106 PIM Interface Settings – Edit window**

The fields that can be configured are described below:

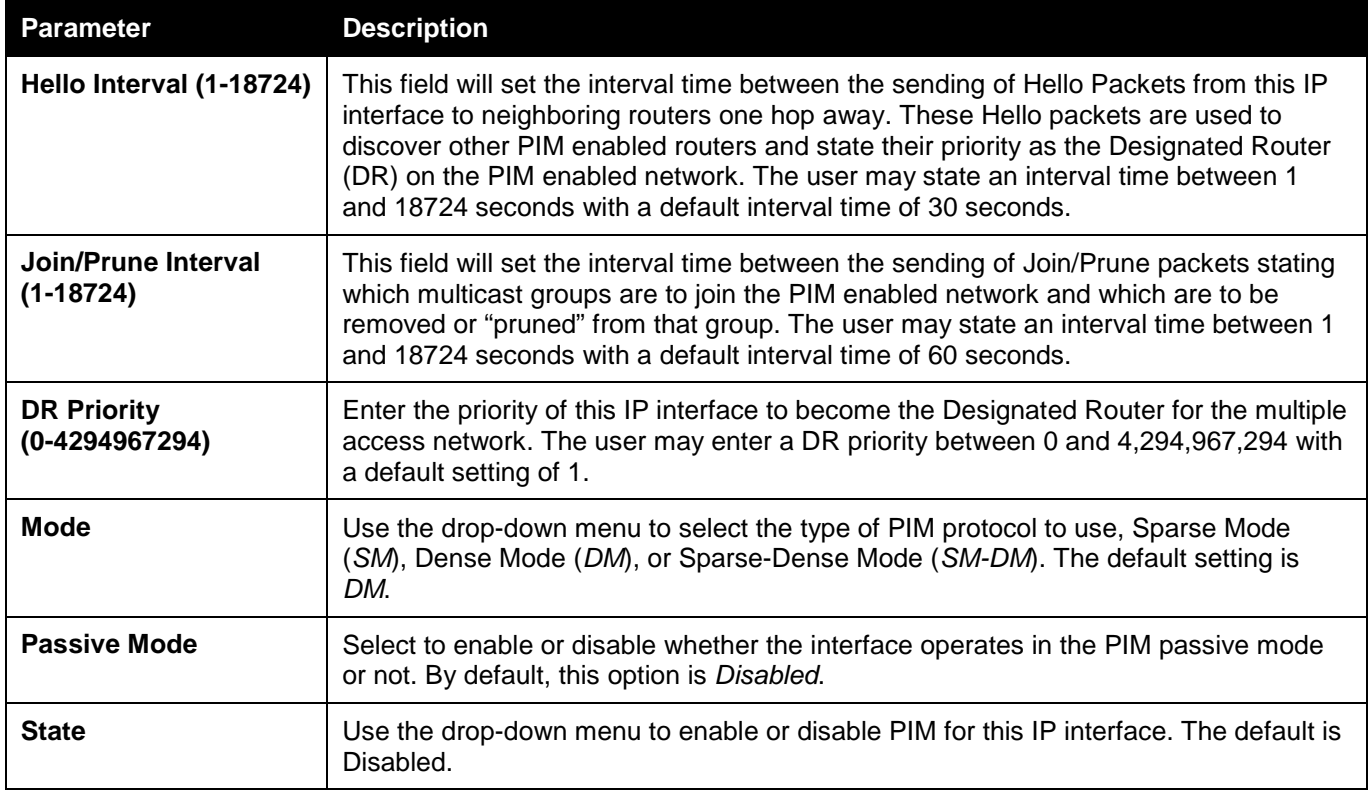

Click the **<<Back** button to return to the previous window.

Click the **Apply** button to accept the changes made.

### PIM Candidate BSR Settings

The following windows are used to configure the Candidate Boot Strap Router settings for the switch and the priority of the selected IP interface to become the Boot Strap Router (BSR) for the PIM enabled network. The Boot Strap Router holds the information which determines which router on the network is to be elected as the RP for the multicast group and then to gather and distribute RP information to other PIM-SM enabled routers.

To view the following window, click **L3 Features > IP Multicast Routing Protocol > PIM > PIM for IPv4 > PIM Candidate BSR Settings**, as shown below:

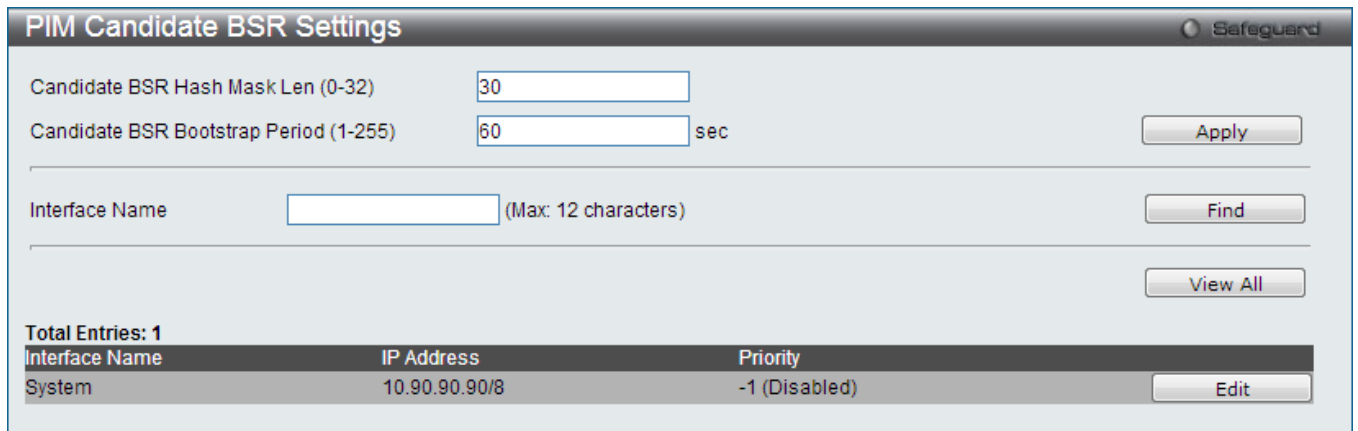

#### **Figure 6-107 PIM Candidate BSR Settings**

The fields that can be configured are described below:

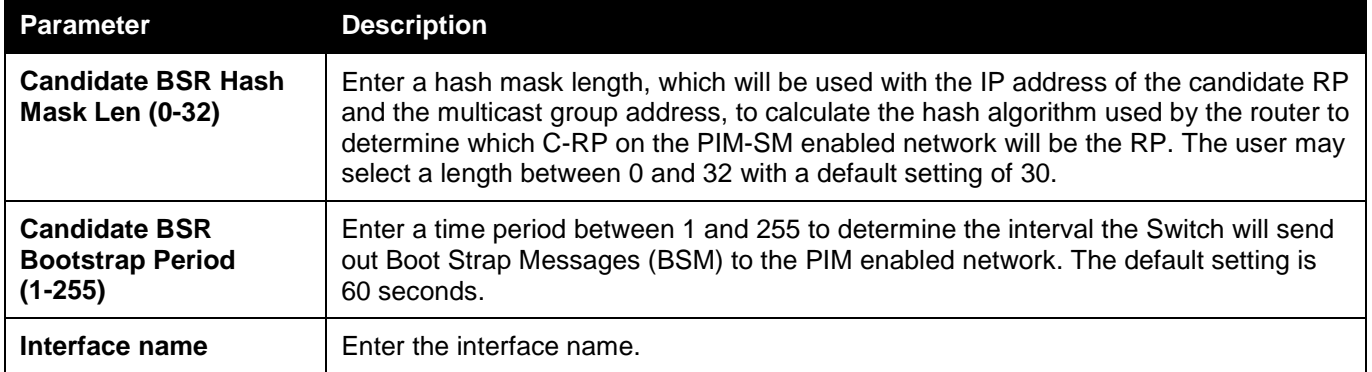

Click the **Apply** button to accept the changes made.

Click the **Find** button to locate a specific entry based on the information entered.

Click the **View All** button to view all the interfaces configured on this switch.

Click the **Edit** button to configure the specific BSR priority.

#### Click the **Edit** button to see the following window.

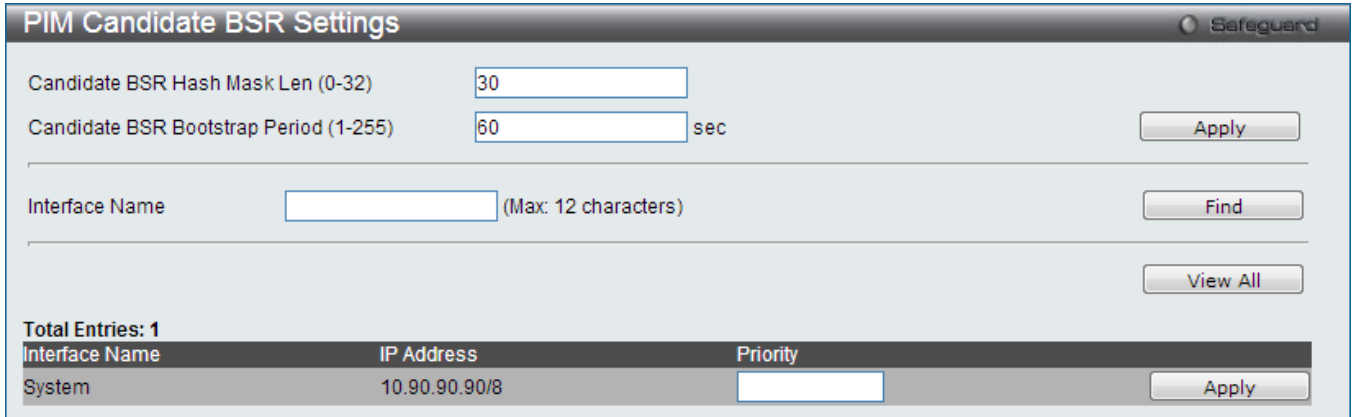

**Figure 6-108 PIM Candidate BSR Settings - Edit window**

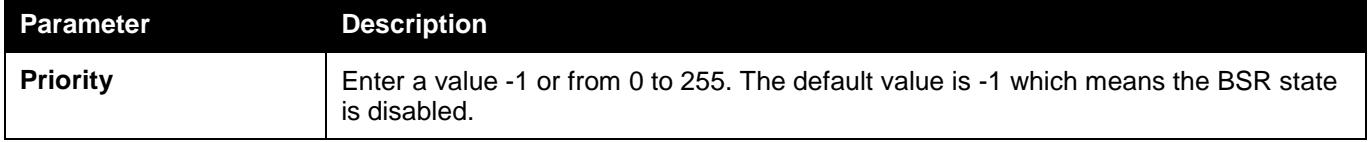

### PIM Candidate RP Settings

The following window is used to set the Parameters for this Switch to become a candidate RP. To view the following window, click **L3 Features > IP Multicast Routing Protocol > PIM > PIM for IPv4 > PIM Candidate RP Settings**, as shown below:

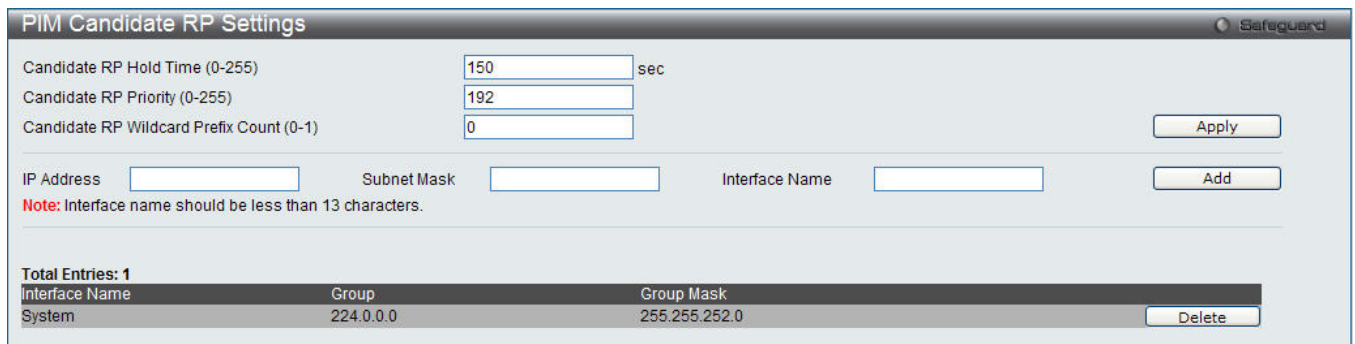

**Figure 6-109 PIM Candidate RP Settings window**

The fields that can be configured are described below:

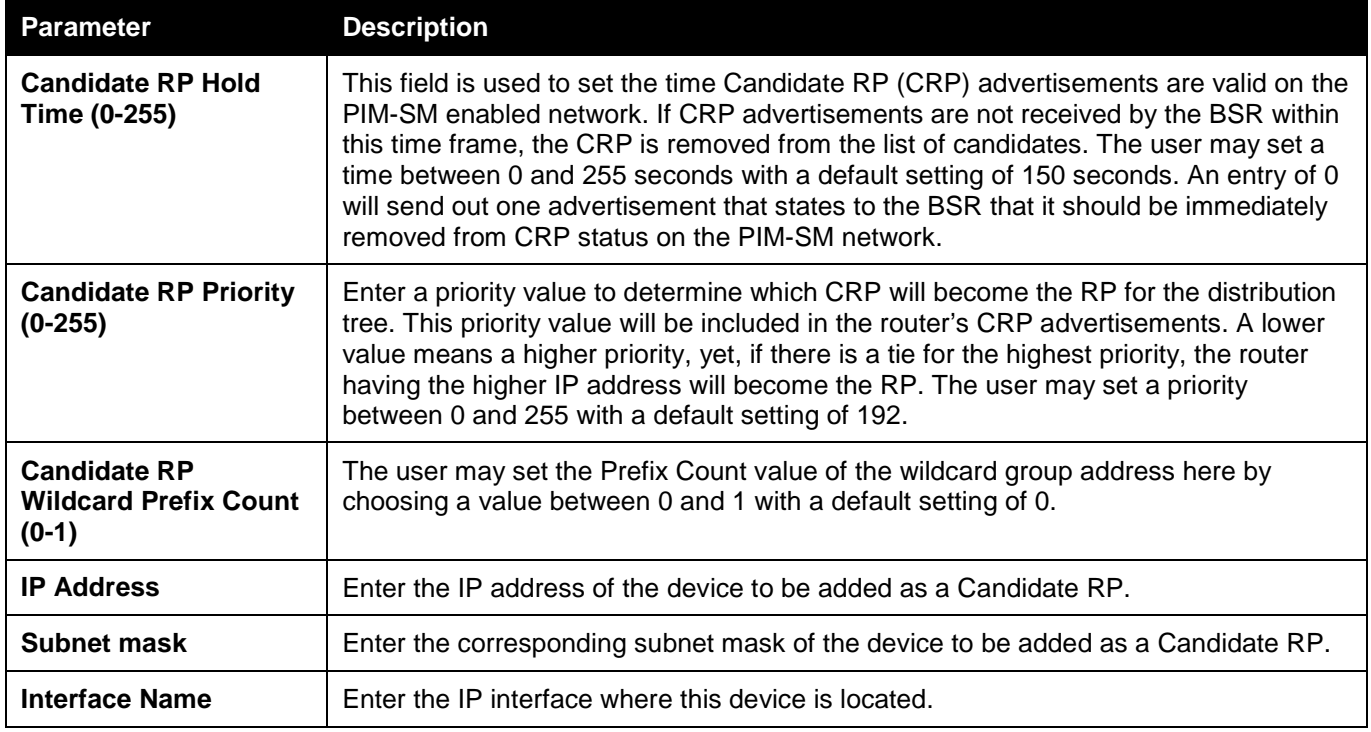

Click the **Apply** button to accept the changes made.

Click the **Add** button to add a new entry based on the information entered.

Click the **Delete** button to remove the specific entry.

### PIM Static RP Settings

The following window will display the parameters for the switch to become a static RP.

To view the following window, click **L3 Features > IP Multicast Routing Protocol > PIM > PIM for IPv4 > PIM Static RP Settings**, as shown below:

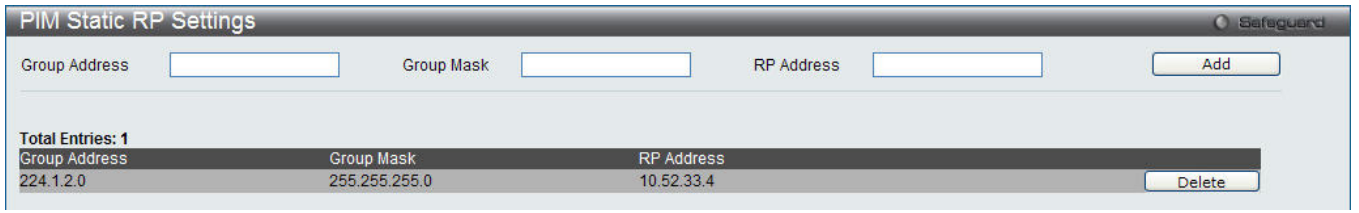

**Figure 6-110 PIM Static RP Settings window**

The fields that can be configured are described below:

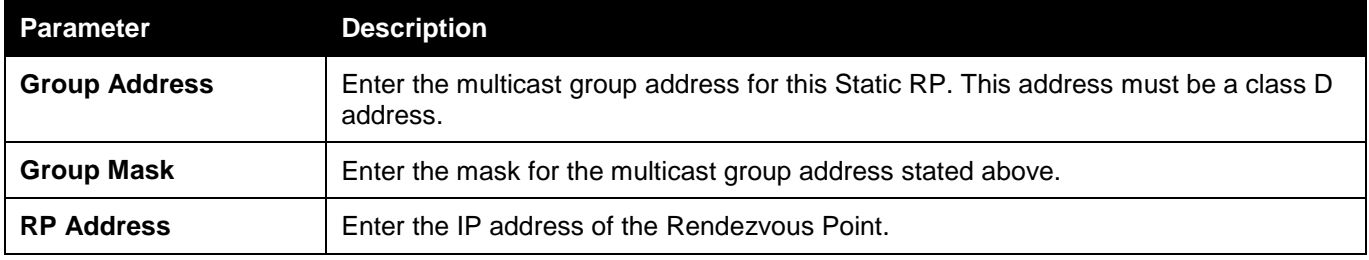

Click the **Add** button to add a new entry based on the information entered.

Click the **Delete** button to remove the specific entry.

### PIM Register Checksum Settings

This window is used to configure RP addresses. The data part is included when calculating the checksum for a PIM register message to the RP on the first hop router.

To view the following window, click **L3 Features > IP Multicast Routing Protocol > PIM > PIM for IPv4 > PIM Register Checksum Settings**, as shown below:

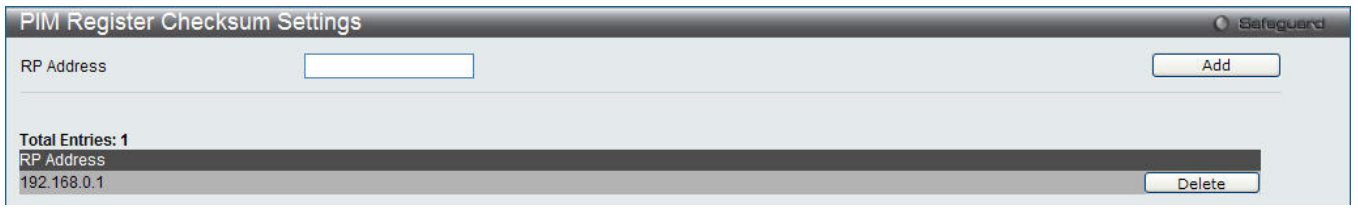

**Figure 6-111 PIM Register Checksum Settings window**

The fields that can be configured are described below:

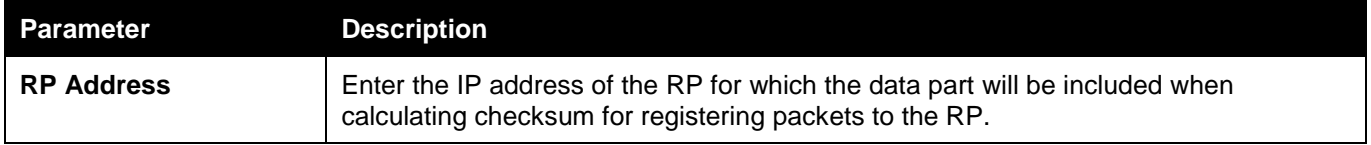

Click the **Add** button to add a new entry based on the information entered. Click the **Delete** button to remove the specific entry.

### PIM Neighbor Table

This window is used to display the current PIM neighbor router table.

To view the following window, click **L3 Features > IP Multicast Routing Protocol > PIM > PIM for IPv4 > PIM Neighbor Table**, as shown below:

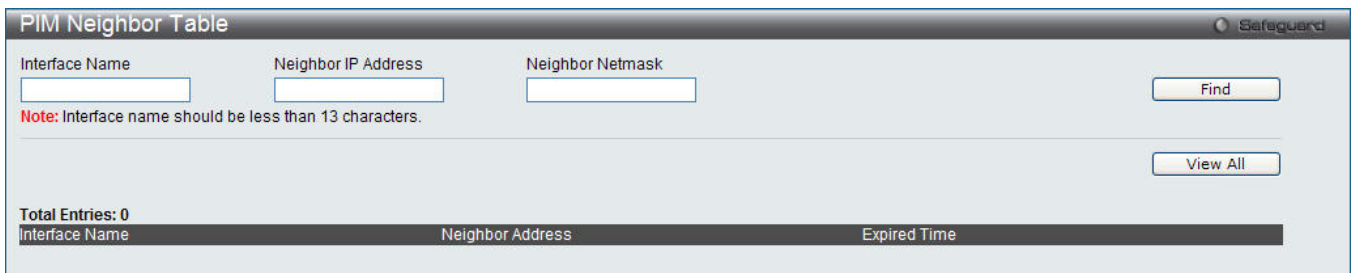

**Figure 6-112 PIM Neighbor Table window**

The fields that can be configured are described below:

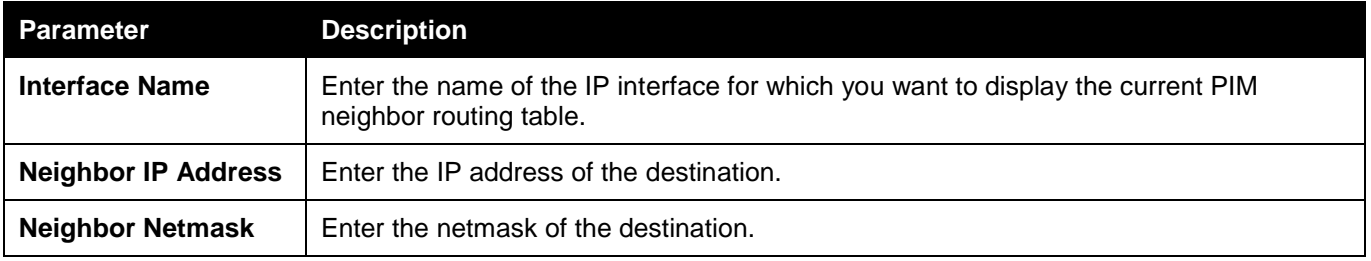

Click the **Find** button to find the interface name and neighbor IP address/netmask entered.

Click the **View All** button to view all PIM neighbors on this switch.

Enter a page number and click the **Go** button to navigate to a specific page when multiple pages exist.

### PIM Multicast Route Table

This window is used to display the current PIM multicast route table.

To view the following window, click **L3 Features > IP Multicast Routing Protocol > PIM > PIM for IPv4 > PIM Multicast Route Table**, as shown below:

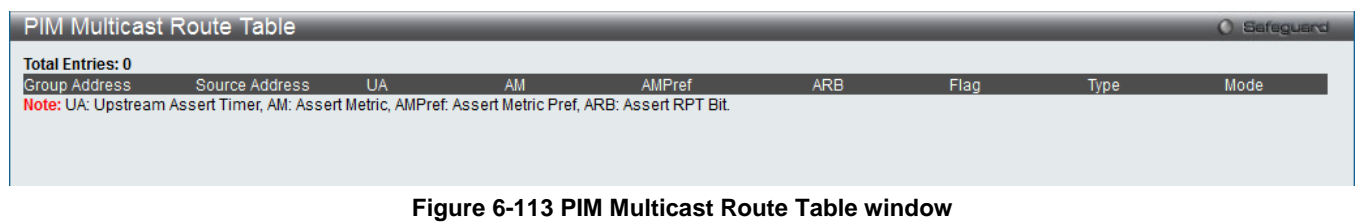

Enter a page number and click the **Go** button to navigate to a specific page when multiple pages exist.

### PIM RP-Set Table

This window is used to display list all the RP-Set information.

To view the following window, click **L3 Features > IP Multicast Routing Protocol > PIM > PIM for IPv4 > PIM RP-Set Table**, as shown below:

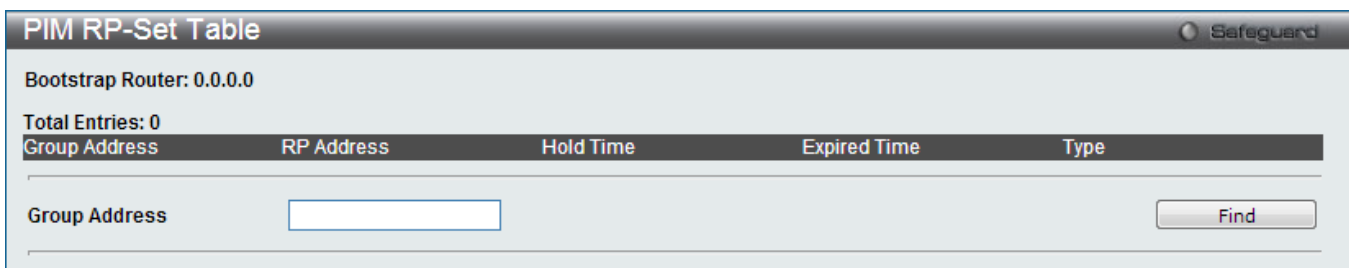

#### **Figure 6-114 PIM RP-Set Table window**

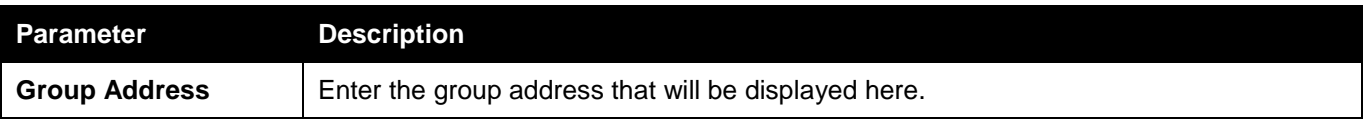

Click the **Find** button to find the entry, based on the information entered.

### PIM SSM Settings

This window is used to enable the SSM (Source-Specific Multicast) service model in PIM-SM on the Switch. The PIM-SSM function will take active only when SSM service model and PIM-SM state both enabled.

To view the following window, click **L3 Features > IP Multicast Routing Protocol > PIM > PIM for IPv4 > PIM SSM Settings**, as shown below:

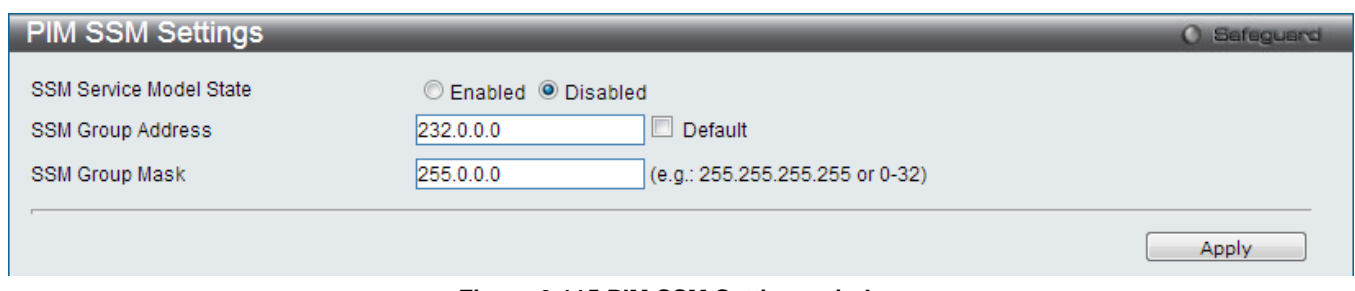

**Figure 6-115 PIM SSM Settings window**

The fields that can be configured are described below:

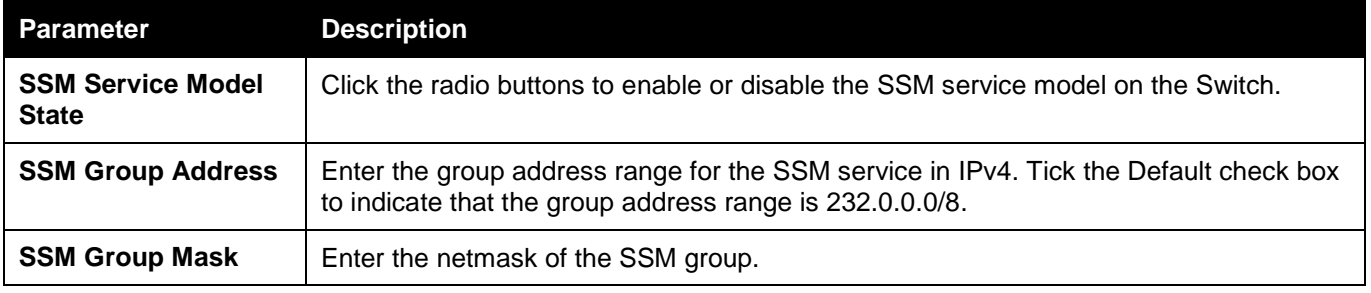

Click the **Apply** button to accept the changes made.

## PIM for IPv6 (EI Mode Only)

### PIM for IPv6 Global Settings

This window is used to set the PIM for IPv6 multicast protocol state and some related parameters in the protocol on some interfaces.

To view the following window, click **L3 Features > IP Multicast Routing Protocol > PIM > PIM for IPv6 > PIM for IPv6 Global Settings**, as shown below:

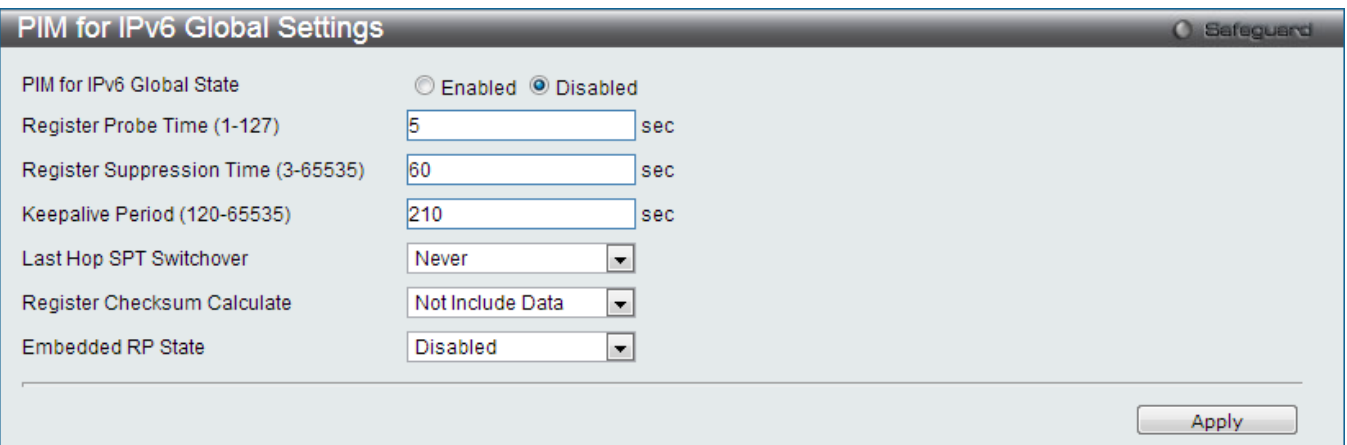

**Figure 6-116 PIM for IPv6 global Settings window**

The fields that can be configured are described below:

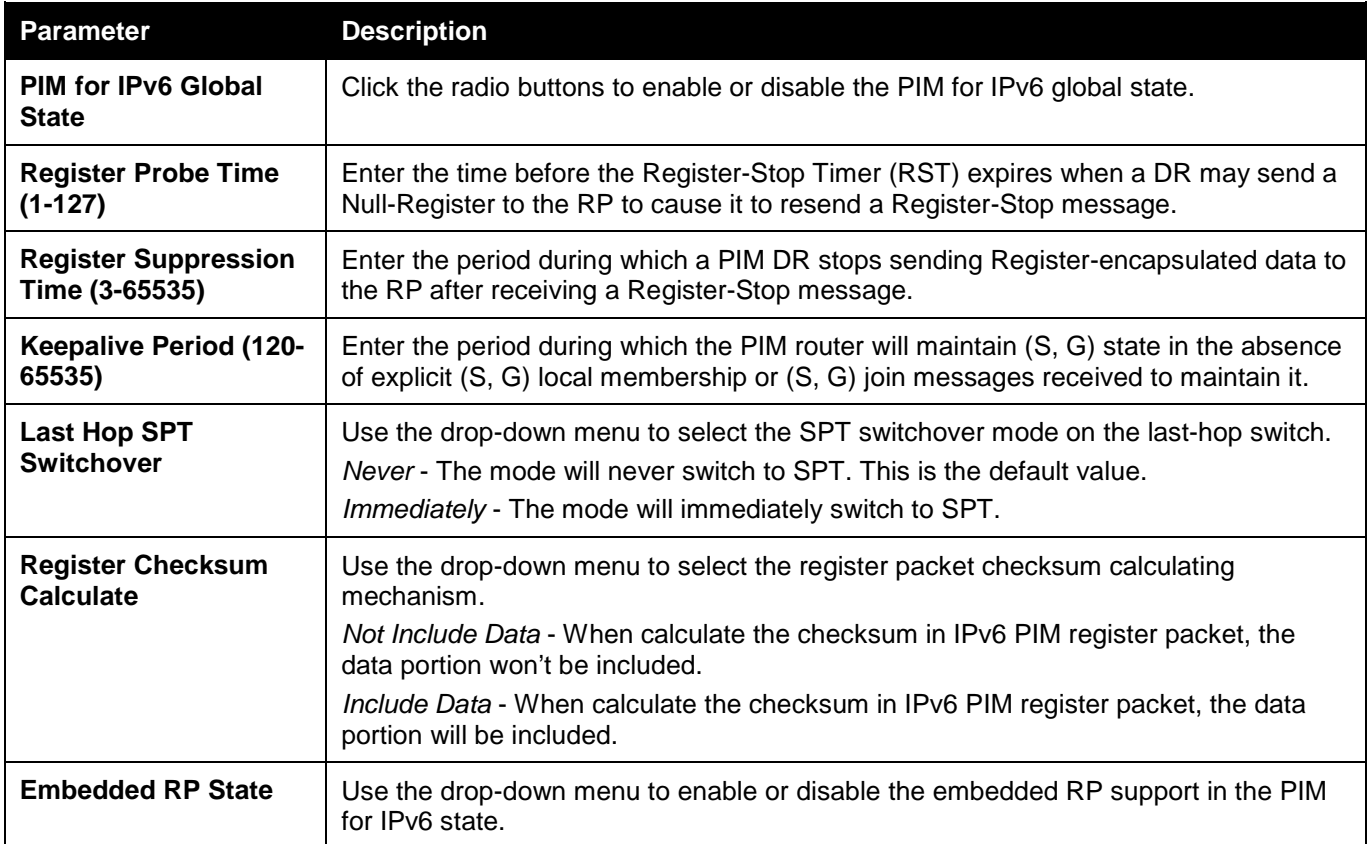

Click the **Apply** button to accept the changes made.

### PIM for IPv6 Interface Settings

This window is used to configure the settings for the PIM for IPv6 protocol per IP interface.

To view the following window, click **L3 Features > IP Multicast Routing Protocol > PIM > PIM for IPv6 > PIM for IPv6 Interface Settings**, as shown below:

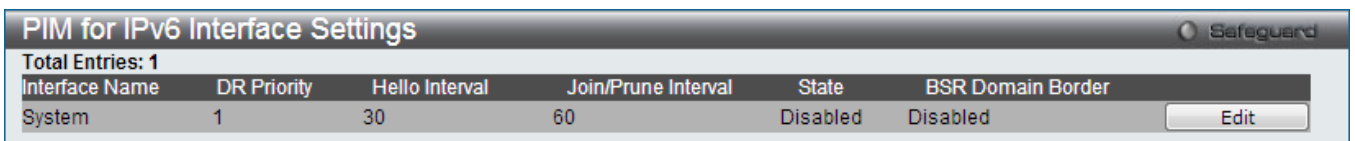

#### **Figure 6-117 PIM for IPv6 Interface Settings window**

Click the **Edit** button to re-configure the specific entry.

### Click the **Edit** button to see the following window.

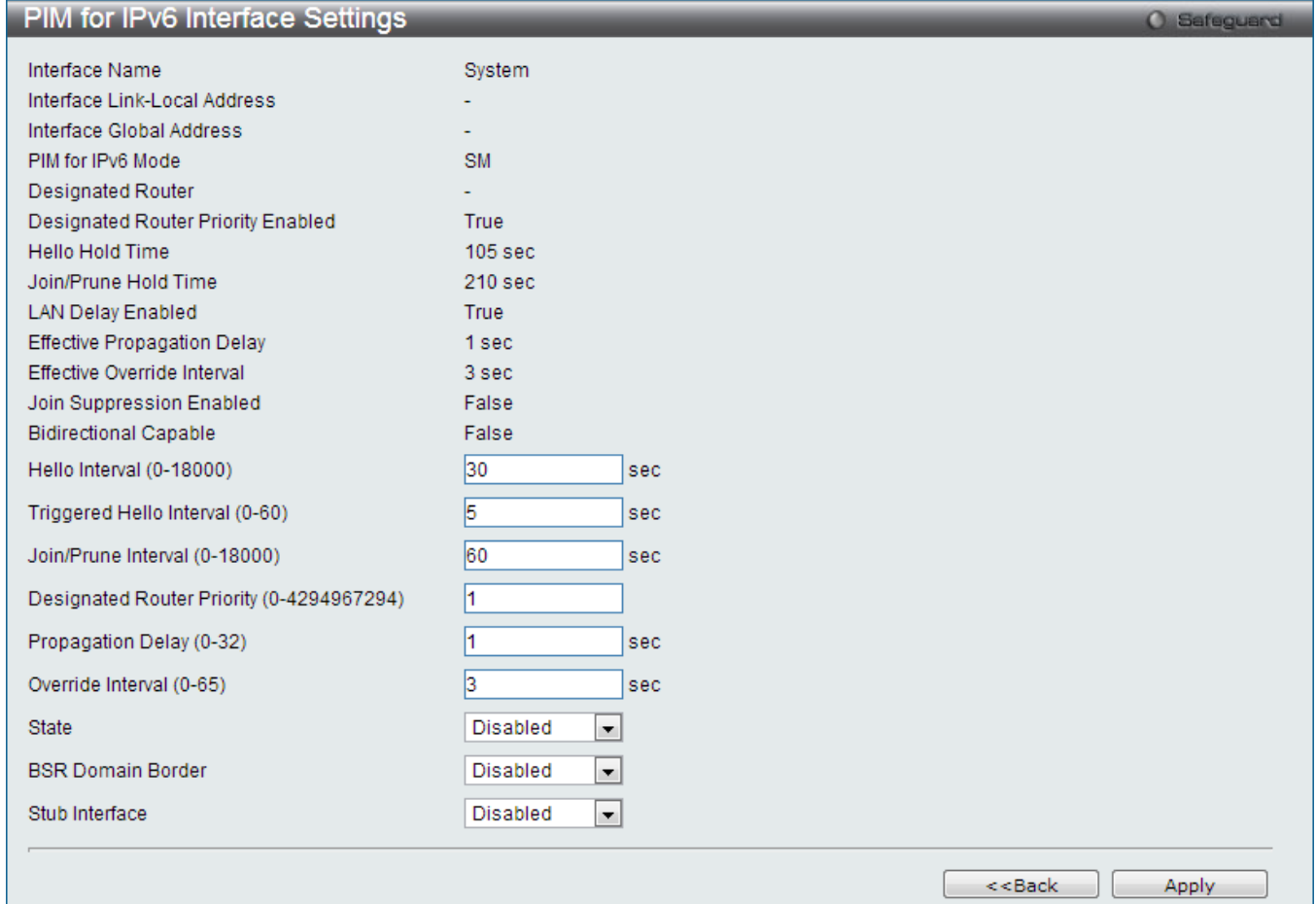

**Figure 6-118 PIM for IPv6 Interface Settings – Edit window**

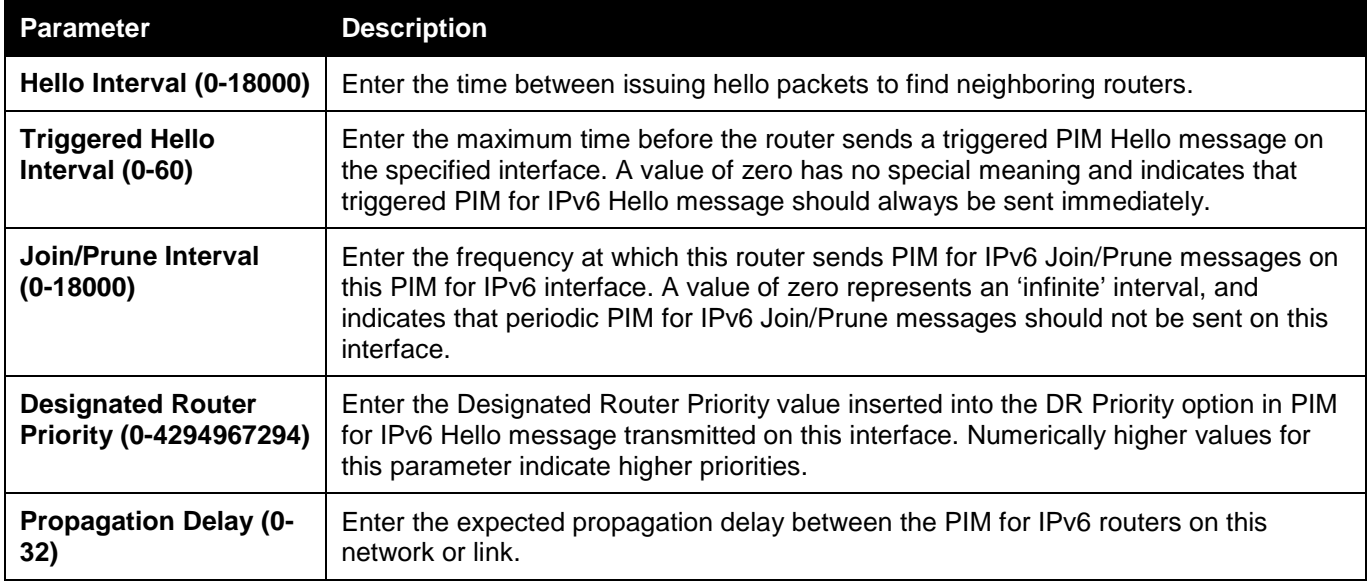
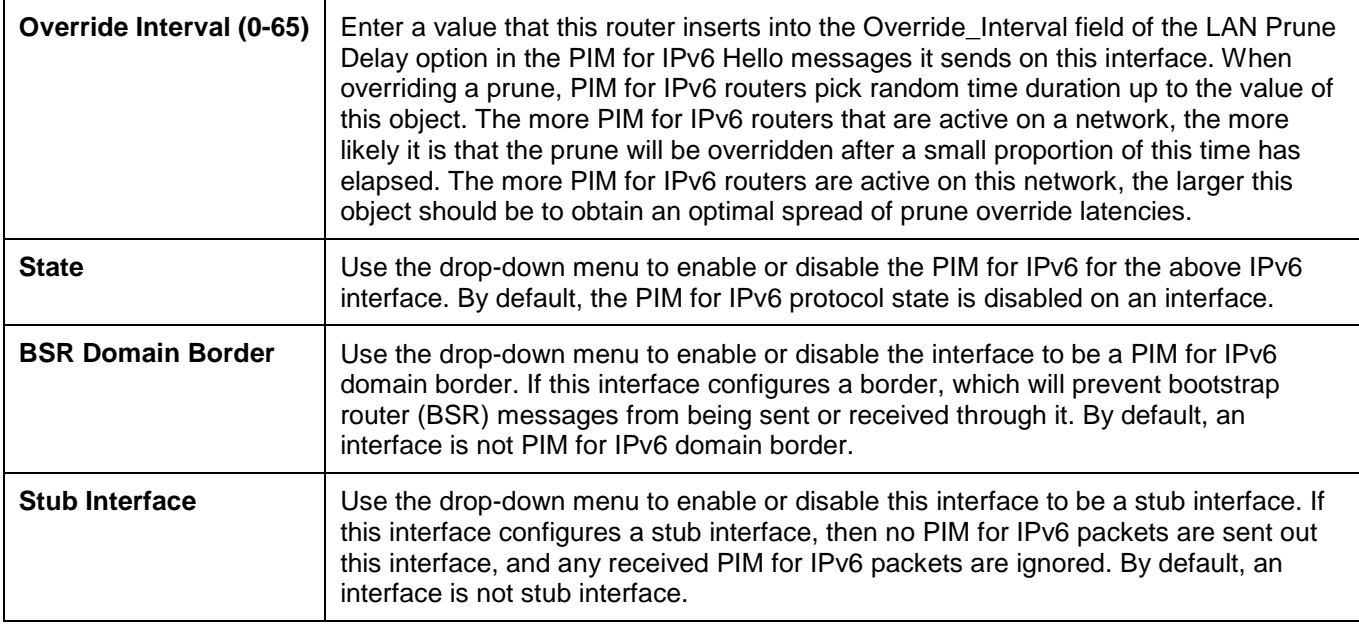

Click the **<<Back** button to return to the previous window.

Click the **Apply** button to accept the changes made.

#### PIM for IPv6 Candidate BSR Settings

This window is used to set the parameters concerned with the candidate bootstrap router.

To view the following window, click **L3 Features > IP Multicast Routing Protocol > PIM > PIM for IPv6 > PIM for IPv6 Candidate BSR Settings**, as shown below:

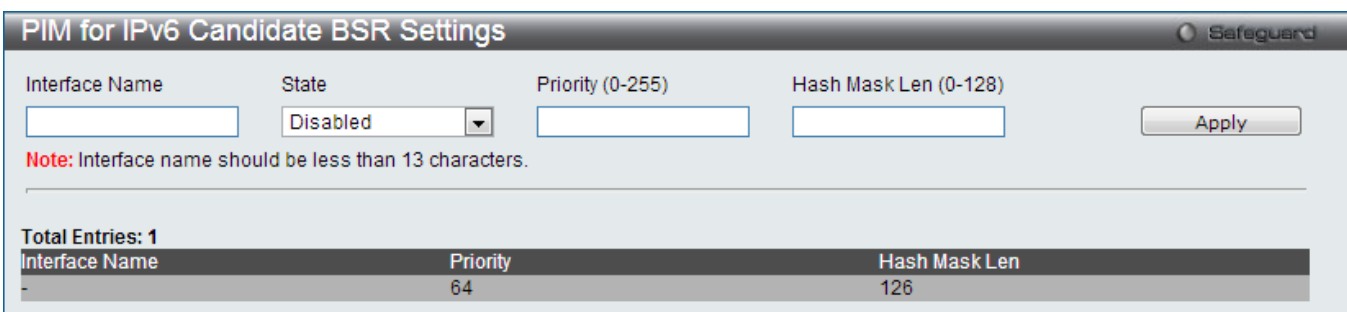

**Figure 6-119 PIM for IPv6 Candidate BSR Settings window**

The fields that can be configured are described below:

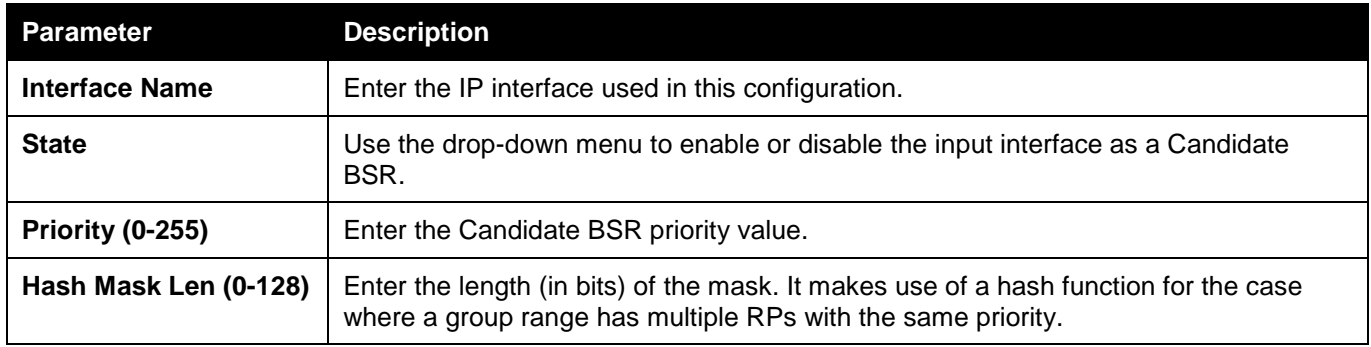

Click the **Apply** button to accept the changes made.

### PIM for IPv6 Candidate RP Settings

This window is used to set the candidate rendezvous point (RP) related parameters.

To view the following window, click **L3 Features > IP Multicast Routing Protocol > PIM > PIM for IPv6 > PIM for IPv6 Candidate RP Settings**, as shown below:

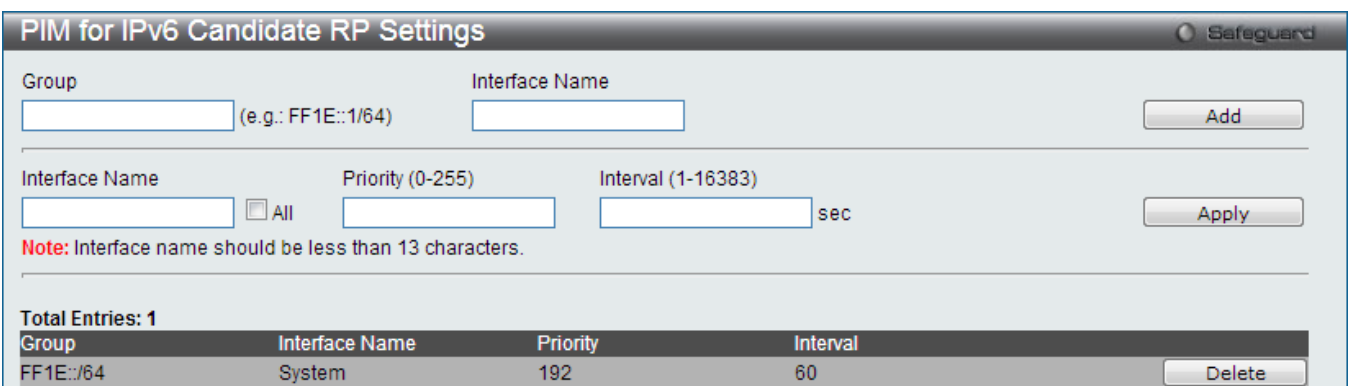

**Figure 6-120 PIM for IPv6 Candidate RP Settings window**

The fields that can be configured are described below:

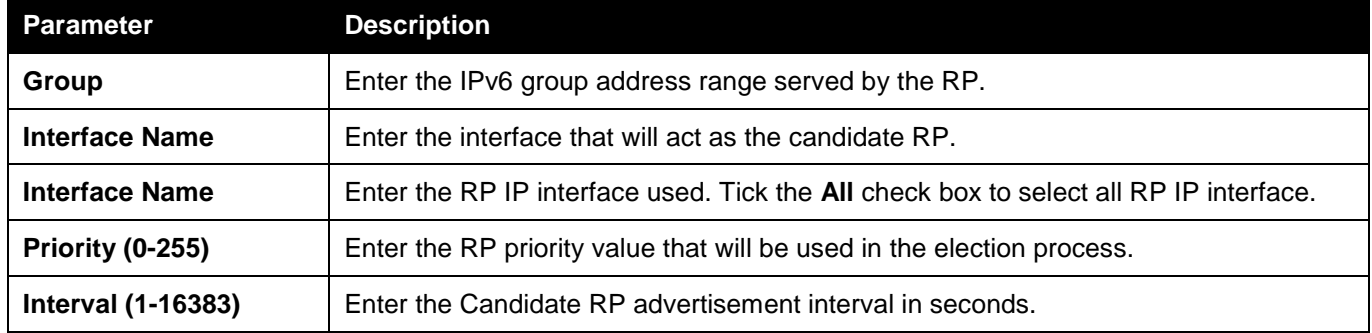

Click the **Add** button to add a new entry based on the information entered.

Click the **Apply** button to accept the changes made.

Click the **Delete** button to remove the specific entry.

### PIM for IPv6 Static RP Settings

This window is used to create a static RP.

To view the following window, click **L3 Features > IP Multicast Routing Protocol > PIM > PIM for IPv6 > PIM for IPv6 Static RP Settings**, as shown below:

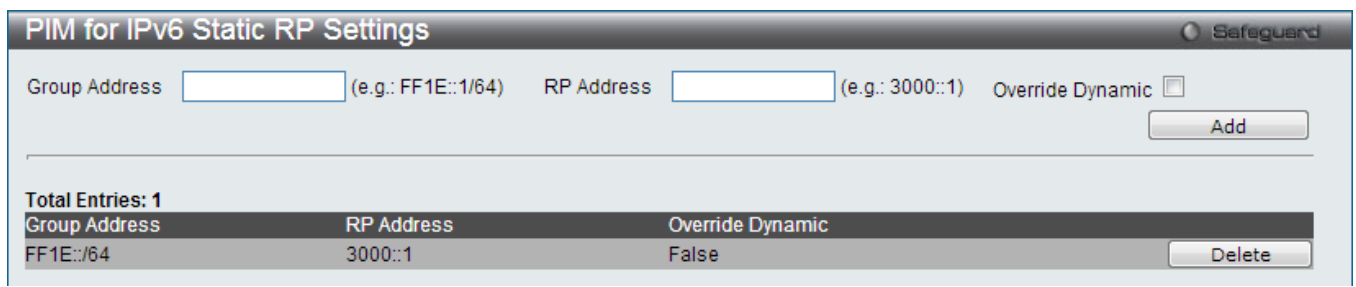

**Figure 6-121 PIM for IPv6 Static RP Settings window**

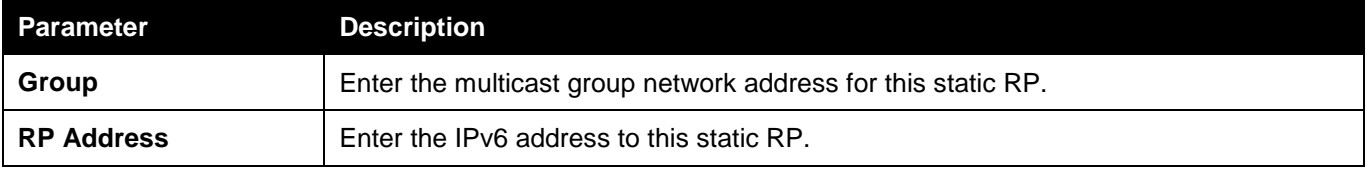

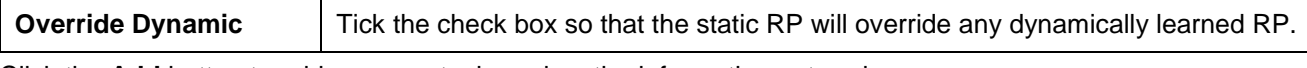

Click the **Add** button to add a new entry based on the information entered. Click the **Delete** button to remove the specific entry.

#### PIM for IPv6 Neighbor Table

This window is used to display the current PIM for IPv6 neighbor router table.

To view the following window, click **L3 Features > IP Multicast Routing Protocol > PIM > PIM for IPv6 > PIM for IPv6 Neighbor Table**, as shown below:

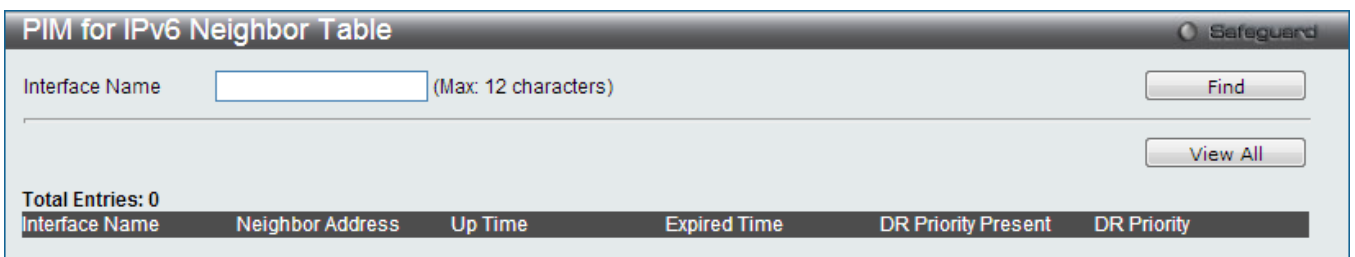

**Figure 6-122 PIM for IPv6 Neighbor Table window**

The fields that can be configured are described below:

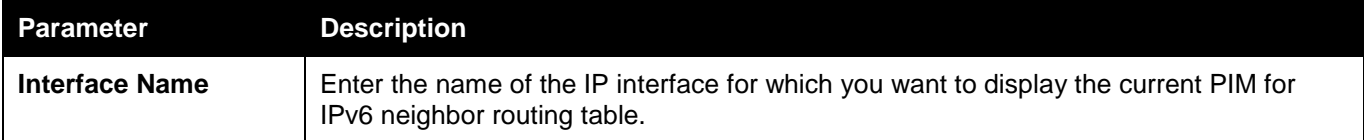

Click the **Find** button to find the interface entered.

Click the **View All** button to view all PIM for IPv6 neighbors on this switch.

Enter a page number and click the **Go** button to navigate to a specific page when multiple pages exist.

### PIM for IPv6 Multicast Route Table

This window is used to display the current PIM for IPv6 multicast route table.

To view the following window, click **L3 Features > IP Multicast Routing Protocol > PIM > PIM for IPv6 > PIM for IPv6 Multicast Route Table**, as shown below:

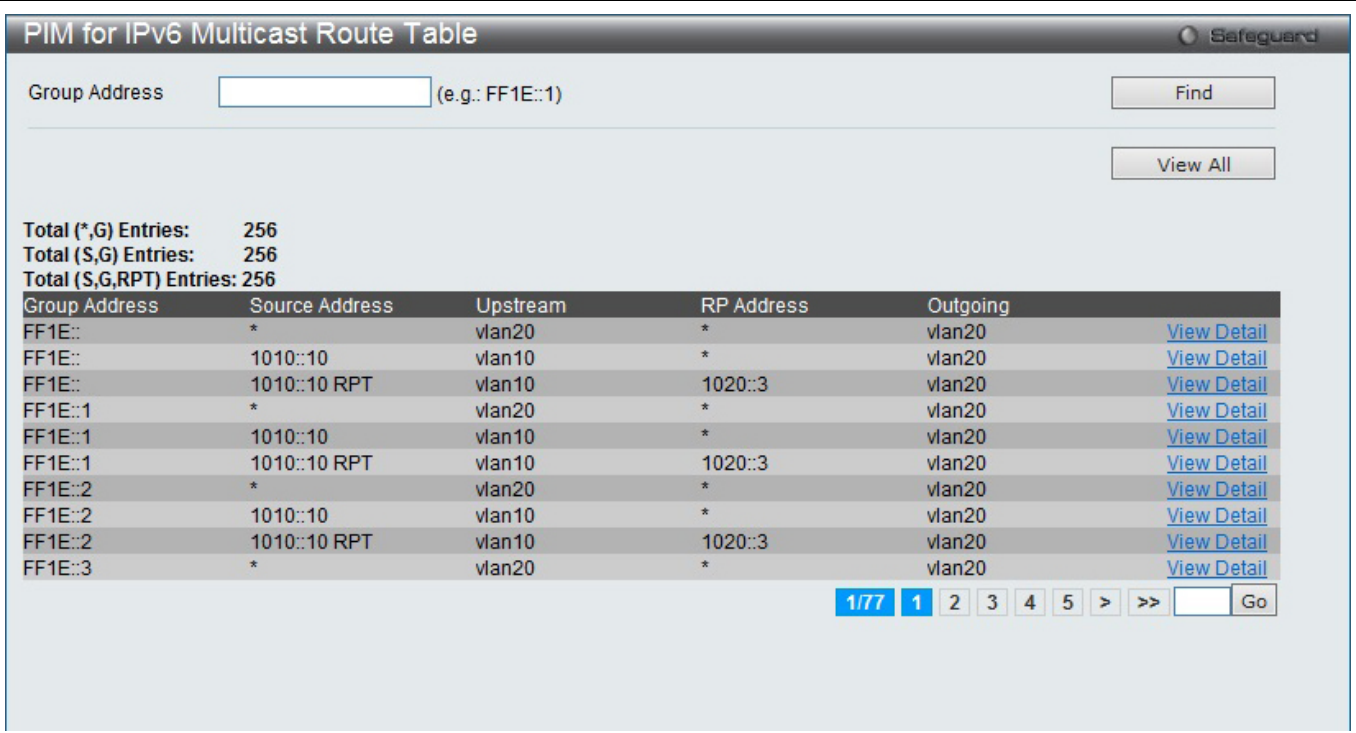

**Figure 6-123 PIM for IPv6 Multicast Route Table window**

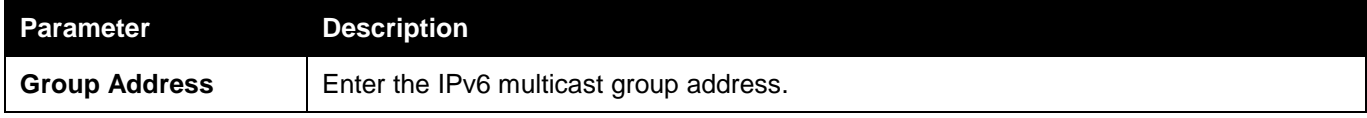

Click the **Find** button to find the group address entered.

Click the **View All** button to view all PIM for IPv6 multicast routes on this switch.

Click the View Detail link to view more information regarding the specific entry.

Enter a page number and click the **Go** button to navigate to a specific page when multiple pages exist.

#### Click the View Detail link to see the following window.

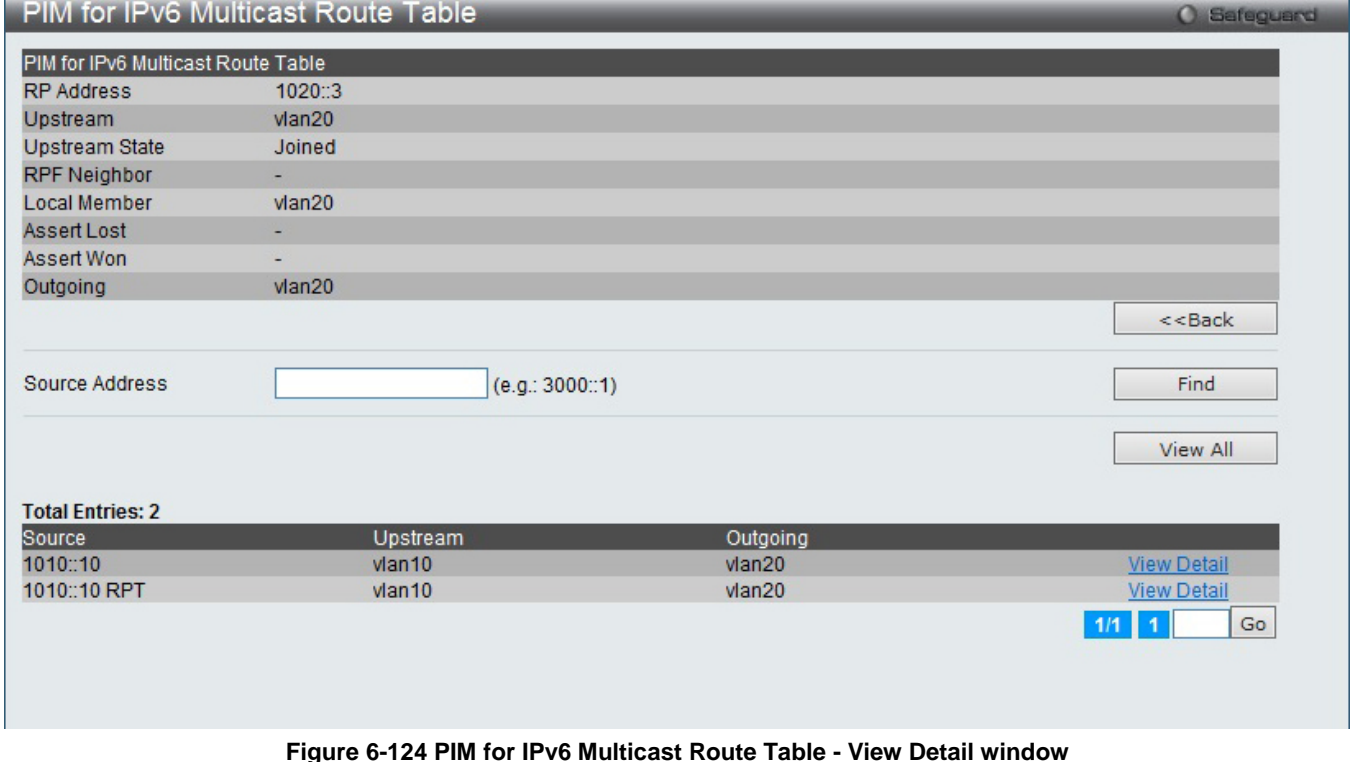

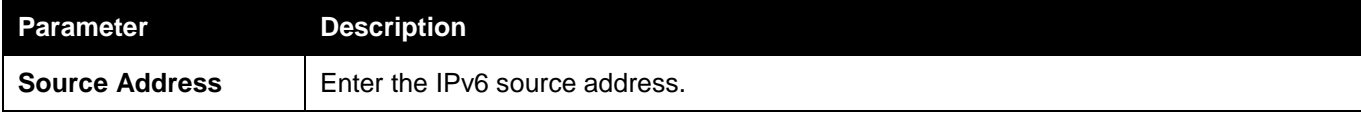

Click the **<<Back** button to return to the previous window.

Click the **Find** button to find the source address entered.

Click the View Detail link to view more information regarding the specific entry.

Enter a page number and click the **Go** button to navigate to a specific page when multiple pages exist.

Click the View Detail link of (S, G) entry to see the following window.

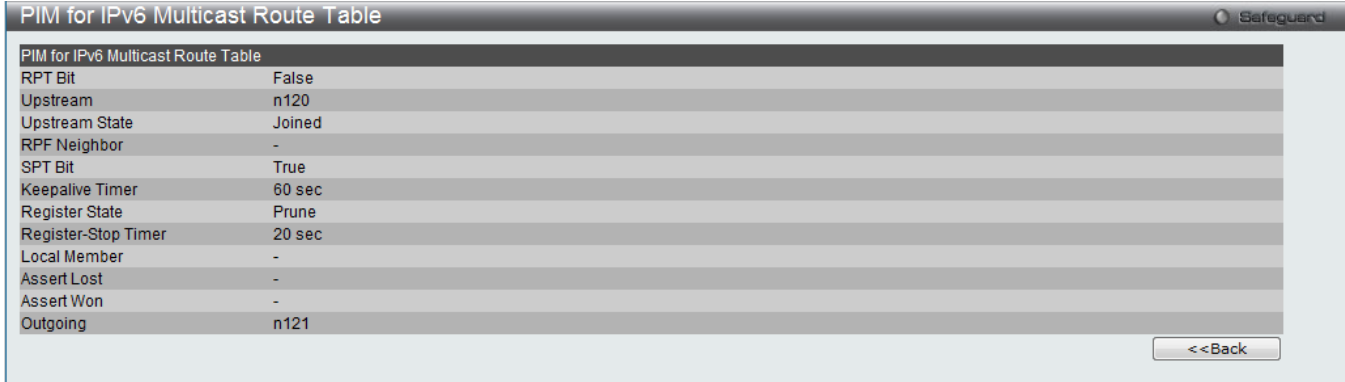

#### **Figure 6-125 PIM for IPv6 Multicast Route Table - View Detail window**

Click the View Detail link of (S, G, rpt) entry to see the following window.

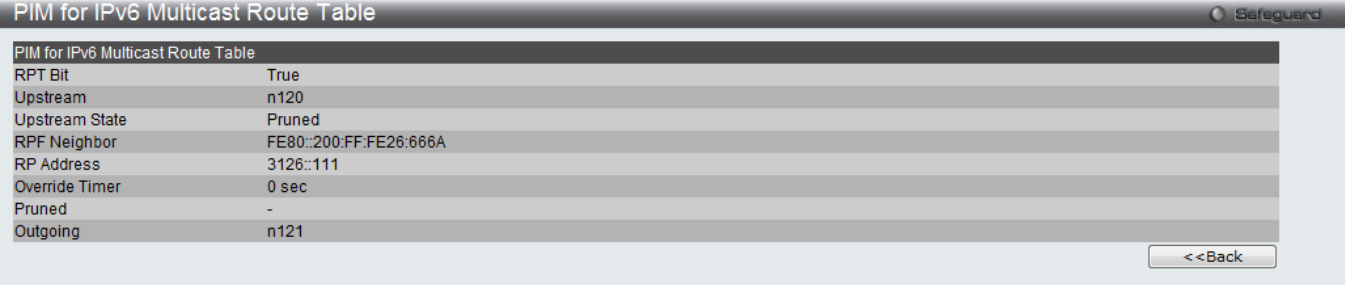

**Figure 6-126 PIM for IPv6 Multicast Route Table - View Detail window**

Click the **<<Back** button to return to the previous window.

#### PIM for IPv6 RP-Set Table

This window is used to list the entire active RP information.

To view the following window, click **L3 Features > IP Multicast Routing Protocol > PIM > PIM for IPv6 > PIM for IPv6 RP-Set Table**, as shown below:

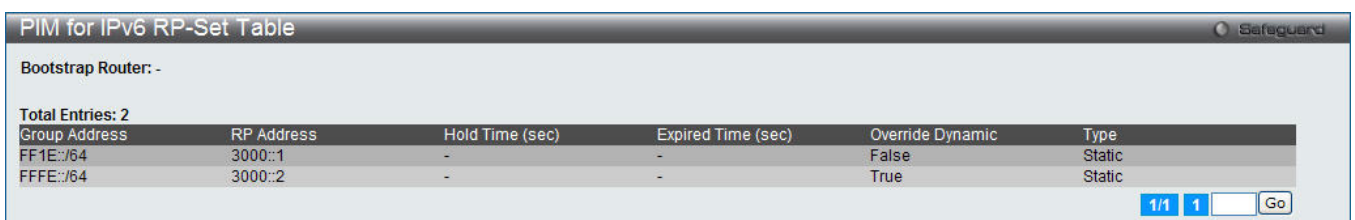

#### **Figure 6-127 PIM for IPv6 RP-Set Table window**

Enter a page number and click the **Go** button to navigate to a specific page when multiple pages exist.

#### PIM for IPv6 Multicast Route Star-G Table

This window is used to display the multicast routing information for (\*, G) entries generated by PIM for IPv6. To view the following window, click **L3 Features > IP Multicast Routing Protocol > PIM > PIM for IPv6 > PIM for IPv6 Multicast Route Star-G Table**, as shown below:

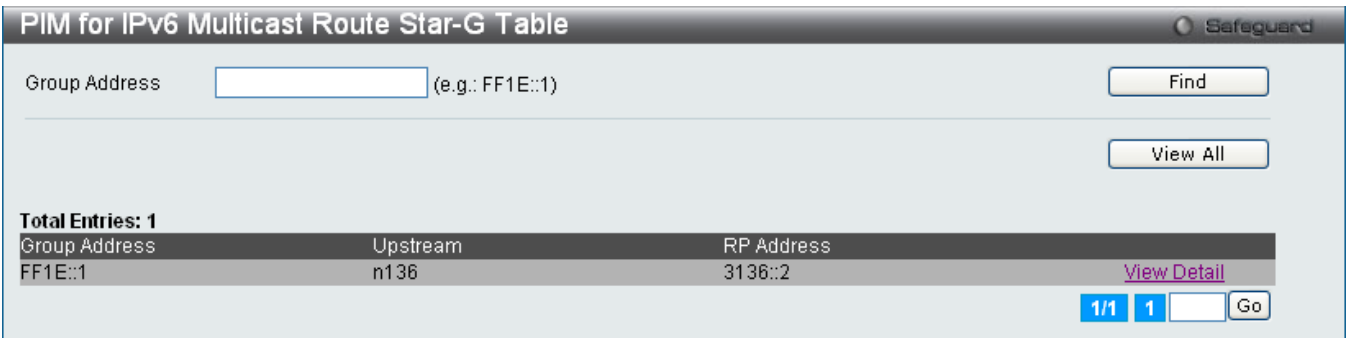

**Figure 6-128 PIM for IPv6 Multicast Route Star-G Table window**

The fields that can be configured are described below:

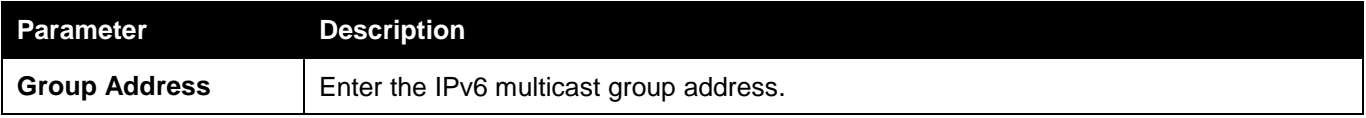

Click the **Find** button to find the group address entered.

Click the **View All** button to view all (\*, G) entries on this switch.

Click the View Detail link to view more information regarding the specific entry.

Enter a page number and click the **Go** button to navigate to a specific page when multiple pages exist.

#### Click the View Detail link to see the following window.

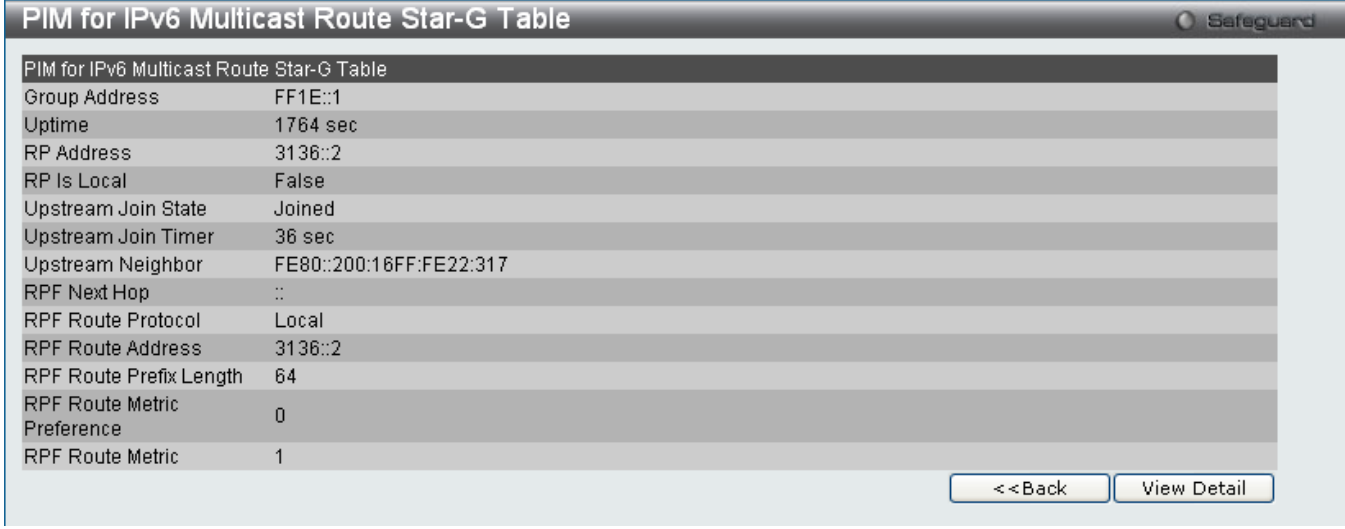

**Figure 6-129 PIM for IPv6 Multicast Route Star-G Table - View Detail window**

Click the **<<Back** button to return to the previous window.

Click the **View Detail** button to display the information of the specific entry.

Click the **View Detail** button to see the following window.

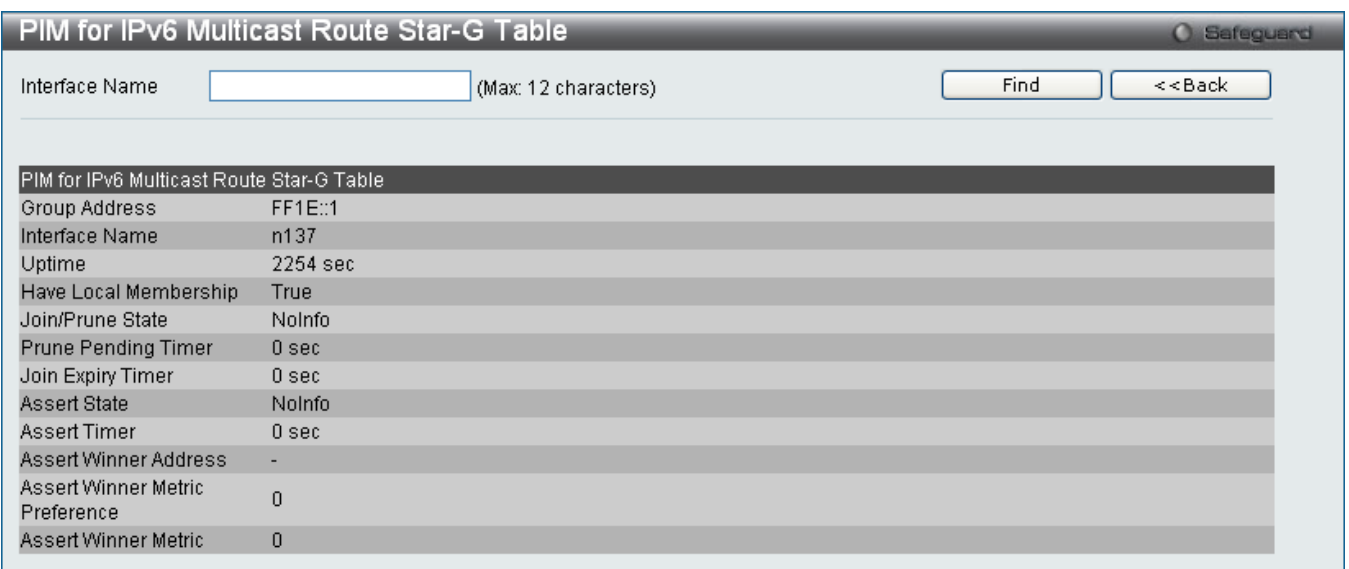

**Figure 6-130 PIM for IPv6 Multicast Route Star-G Table - View Detail window**

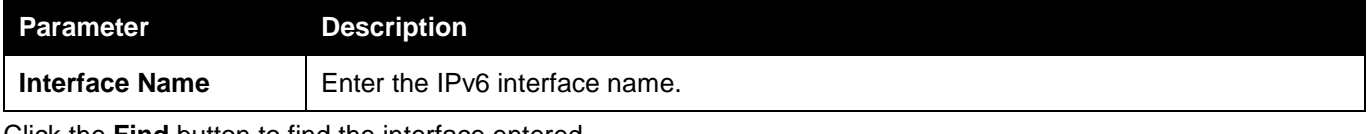

Click the **Find** button to find the interface entered.

Click the **<<Back** button to return to the previous window.

#### PIM for IPv6 Multicast Route S-G Table

This window is used to display the multicast routing information for (S, G) or (S, G, rpt) entries generated by PIM for IPv6.

To view the following window, click **L3 Features > IP Multicast Routing Protocol > PIM > PIM for IPv6 > PIM for IPv6 Multicast Route S-G Table**, as shown below:

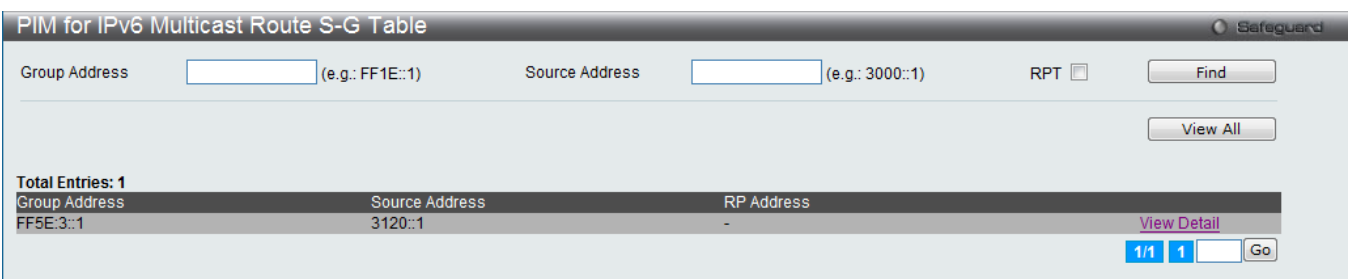

**Figure 6-131 PIM for IPv6 Multicast Route S-G Table window**

The fields that can be configured are described below:

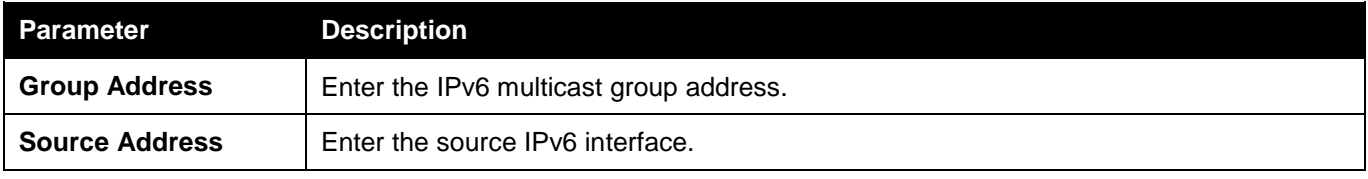

Click the **Find** button to find the group address, source address or RPT option entered.

Click the **View All** button to view all (S, G) or (S, G, rpt) entries on this switch.

Click the View Detail link to view more information regarding the specific entry.

Enter a page number and click the **Go** button to navigate to a specific page when multiple pages exist.

#### Click the View Detail link to see the following window.

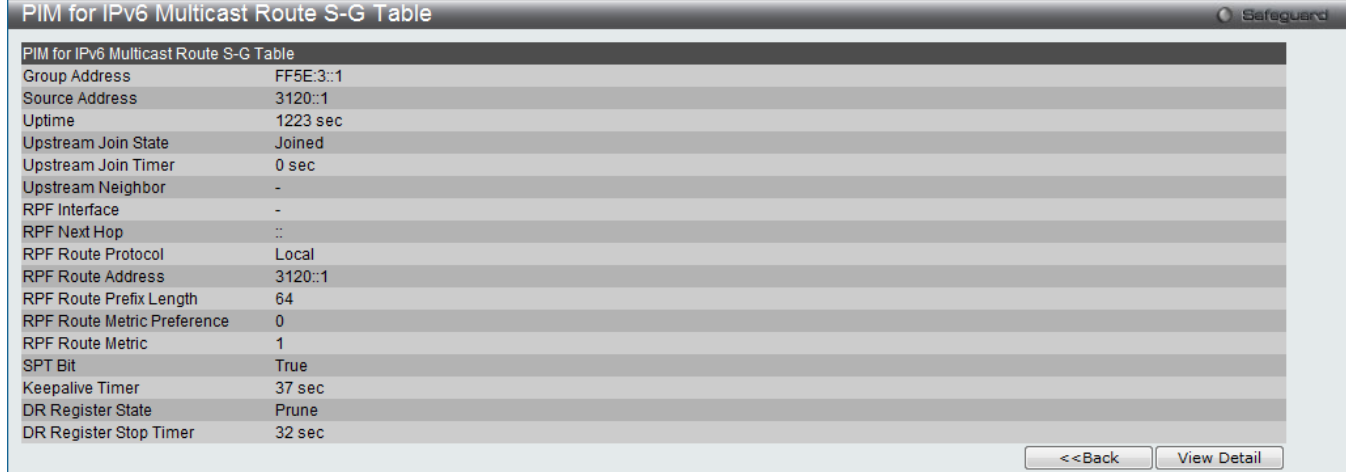

#### **Figure 6-132 PIM for IPv6 Multicast Route S-G Table- View Detail window**

Click the **<<Back** button to return to the previous window. Click the **View Detail** button to display the information of the specific entry.

#### Click the **View Detail** button to see the following window.

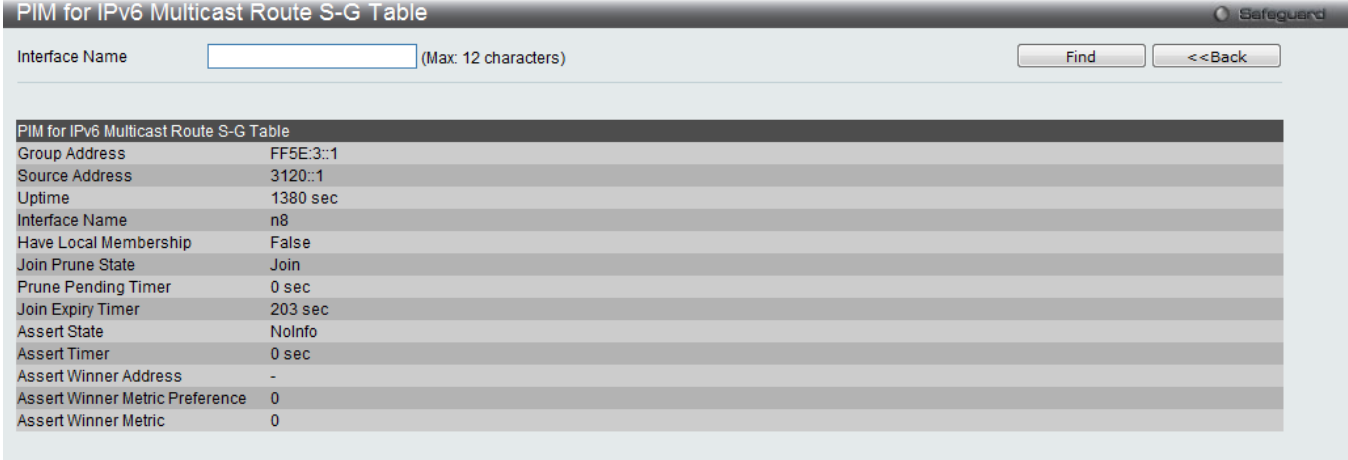

#### **Figure 6-133 PIM for IPv6 Multicast Route S-G Table- View Detail window**

The fields that can be configured are described below:

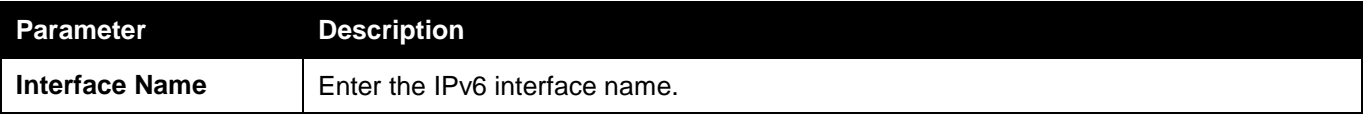

Click the **Find** button to find the interface entered.

Click the **<<Back** button to return to the previous window.

To view the following window, click **L3 Features > IP Multicast Routing Protocol > PIM > PIM for IPv6 > PIM for IPv6 Multicast Route S-G Table**, select RPT, click find button, as shown below:

| PIM for IPv6 Multicast Route S-G Table<br>O Safeguard |                           |                |                                |     |                    |  |  |
|-------------------------------------------------------|---------------------------|----------------|--------------------------------|-----|--------------------|--|--|
| <b>Group Address</b>                                  | $(e.g.:$ FF1E::1)         | Source Address | (e.g.: 3000::1)                | RPT | Find               |  |  |
|                                                       |                           |                |                                |     | View All           |  |  |
| <b>Total Entries: 1</b>                               |                           |                |                                |     |                    |  |  |
| <b>Group Address</b><br>FF5E:3::1                     | Source Address<br>3120::1 |                | <b>RP Address</b><br>3126::111 |     | <b>View Detail</b> |  |  |
|                                                       |                           |                |                                |     | Go<br>1/1          |  |  |

**Figure 6-134 PIM for IPv6 Multicast Route S-G RPT Table window**

Click the **View Detail** button to display the information of the specific entry. Click the **View Detail** button to see the following window.

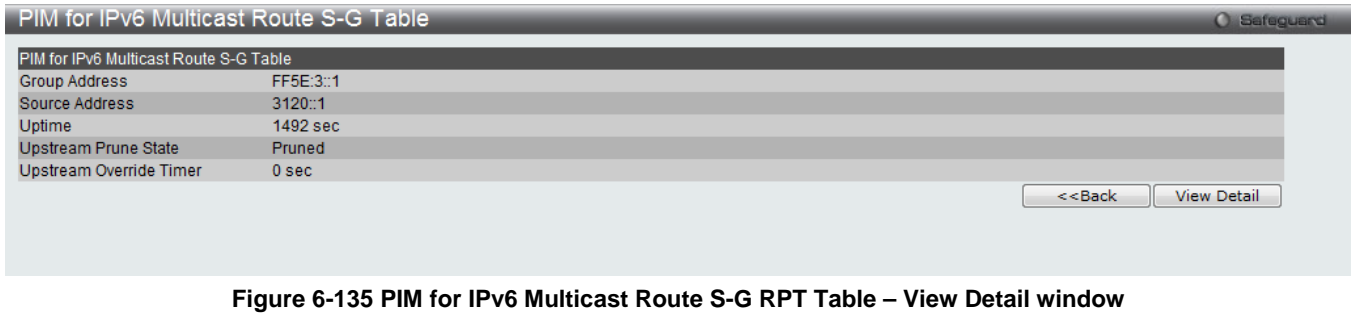

Click the **View Detail** button to display the information of the specific entry. Click the **View Detail** button to see the following window.

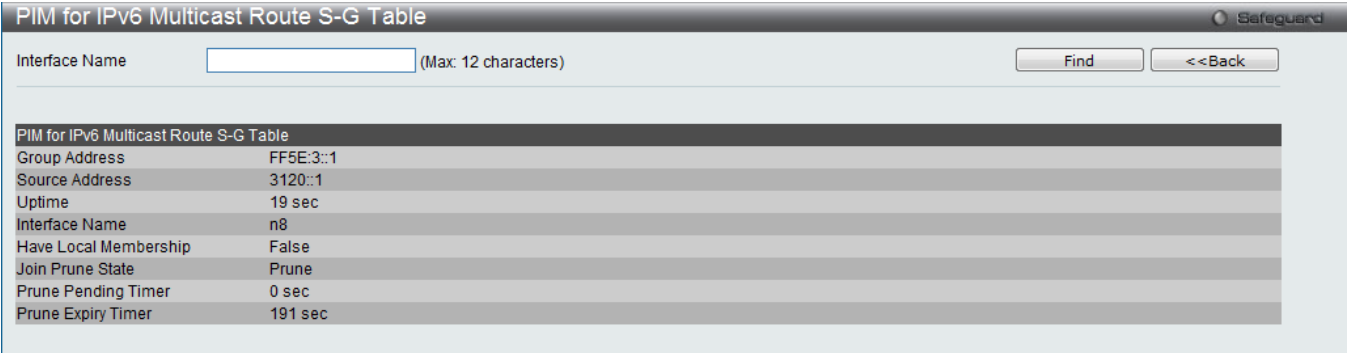

**Figure 6-136 PIM for IPv6 Multicast Route S-G RPT Table – View Detail window**

# VRRP

VRRP or Virtual Routing Redundancy Protocol is a function on the Switch that dynamically assigns responsibility for a virtual router to one of the VRRP routers on a LAN. The VRRP router that controls the IP address associated with a virtual router is called the Master, and will forward packets sent to this IP address. This will allow any Virtual Router IP address on the LAN to be used as the default first hop router by end hosts. Utilizing VRRP, the administrator can achieve a higher available default path cost without needing to configure every end host for dynamic routing or routing discovery protocols.

Statically configured default routes on the LAN are prone to a single point of failure. VRRP is designed to eliminate these failures by setting an election protocol that will assign a responsibility for a virtual router to one of the VRRP routers on the LAN. When a virtual router fails, the election protocol will select a virtual router with the highest priority to be the Master router on the LAN. This retains the link and the connection is kept alive, regardless of the point of failure.

To configure VRRP for virtual routers on the Switch, an IP interface must be present on the system and it must be a part of a VLAN. VRRP IP interfaces may be assigned to every VLAN, and therefore IP interface, on the Switch. VRRP routers within the same VRRP group must be consistent in configuration settings for this protocol to function optimally.

# VRRP Global Settings

This window is used to configure the VRRP Global settings for this switch. To view the following window, click **L3 Features > VRRP > VRRP Global Settings**, as shown below:

| <b>VRRP Global Settings</b>                            |           | <b>O</b> Safeguerd       |       |
|--------------------------------------------------------|-----------|--------------------------|-------|
| <b>VRRP State</b><br>Non-owner Response Ping © Enabled | C Enabled | O Disabled<br>) Disabled |       |
|                                                        |           |                          | Apply |

**Figure 6-137 VRRP Global Settings window**

The fields that can be configured are described below:

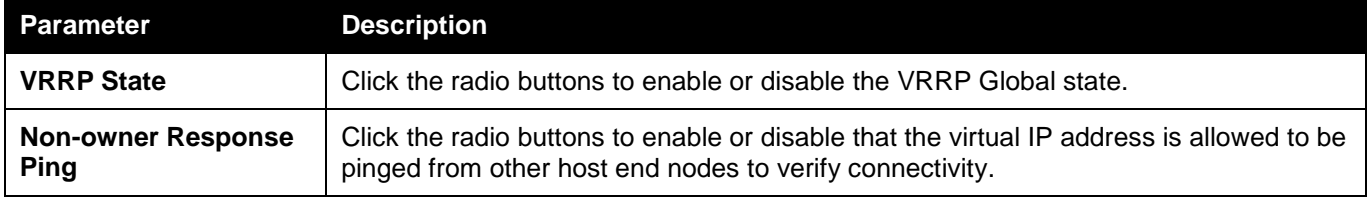

Click the **Apply** button to accept the changes made.

# VRRP Virtual Router Settings

This window is used to configure the VRRP virtual router settings.

To view the following window, click **L3 Features > VRRP > VRRP Virtual Router Settings**, as shown below:

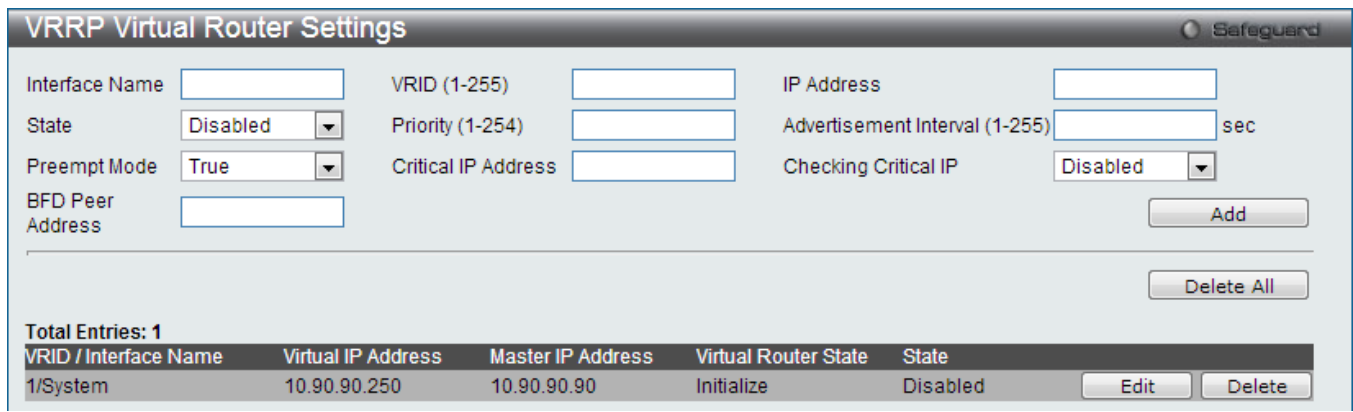

**Figure 6-138 VRRP Virtual Router Settings window**

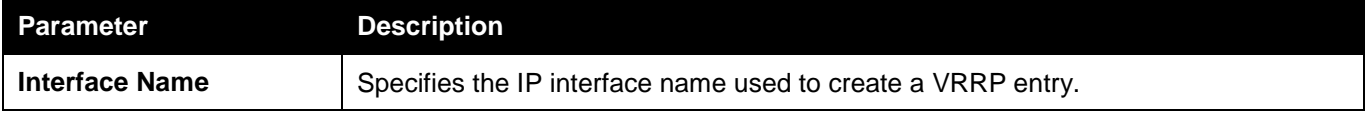

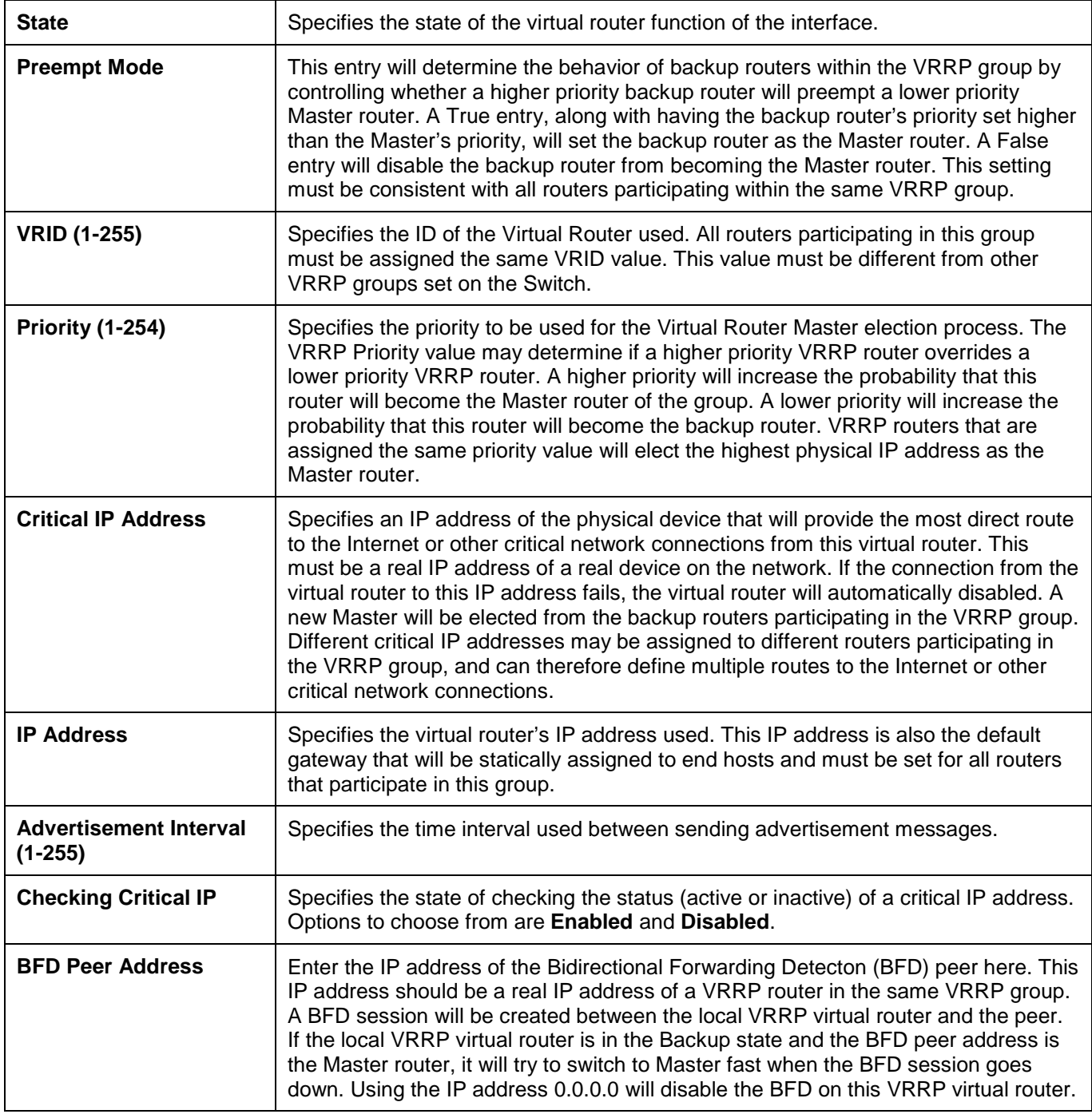

Click the **Add** button to add a new entry.

Click the **Delete All** button to remove all the entries listed.

Click the **Delete** button to remove a specific entry listed.

Click the **Edit** button to re-configure a specific entry listed.

After clicking the **Edit** button, the following page will be displayed.

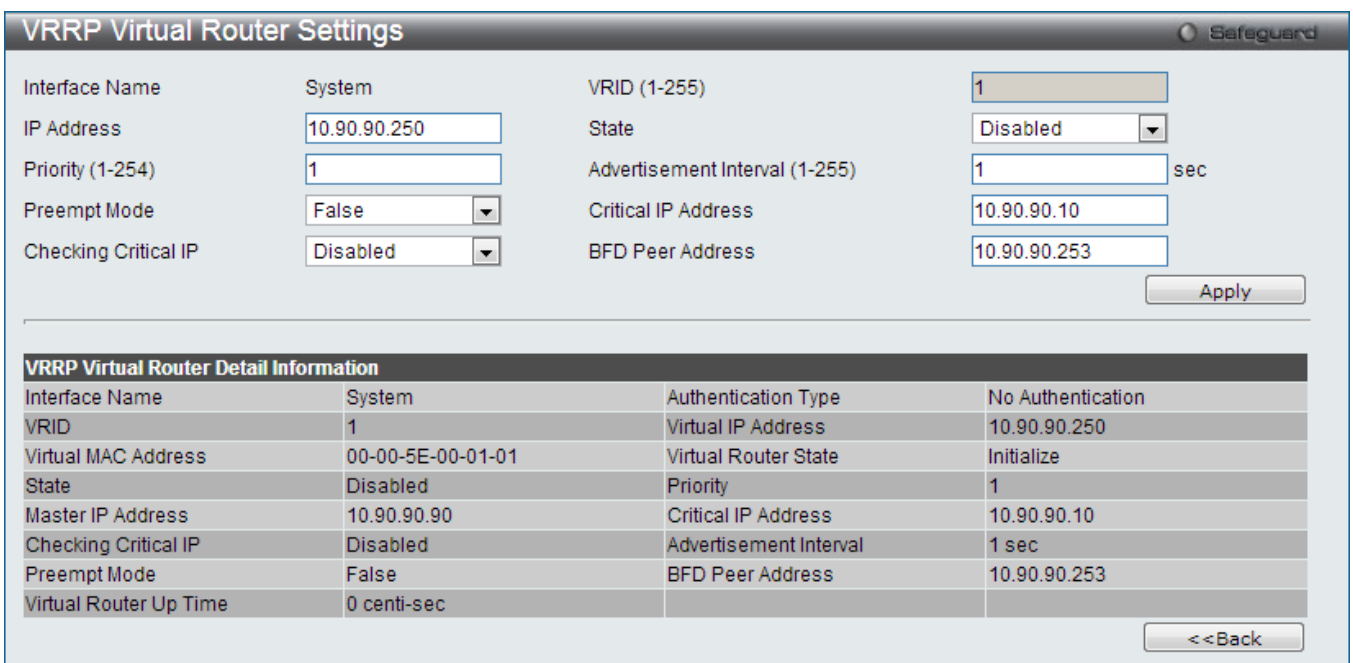

#### **Figure 6-139 VRRP Virtual Router Settings window**

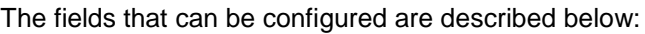

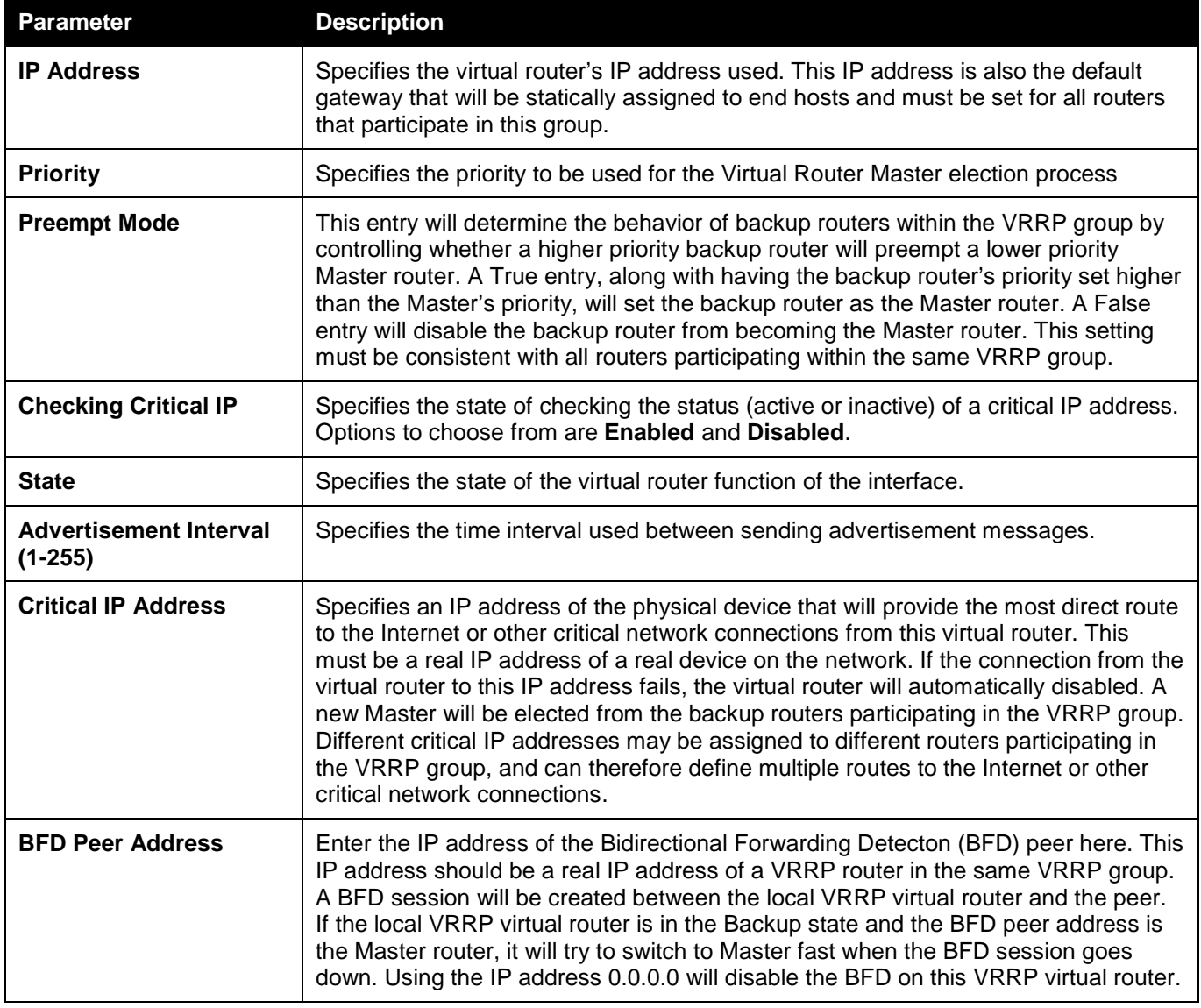

Click the **Apply** button to accept the changes made. Click the **<<Back** button to return to the previous window.

# VRRP Authentication Settings

This page is used to configure a virtual router authentication type on an interface.

To view the following window, click **L3 Features > VRRP > VRRP Authentication Settings**, as shown below:

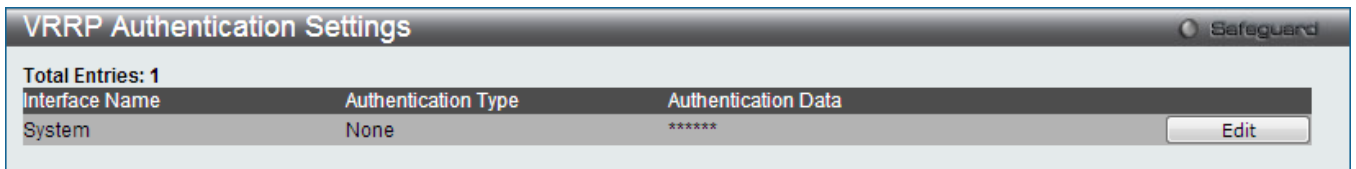

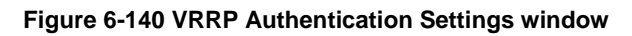

Click the **Edit** button to re-configure a specific entry listed.

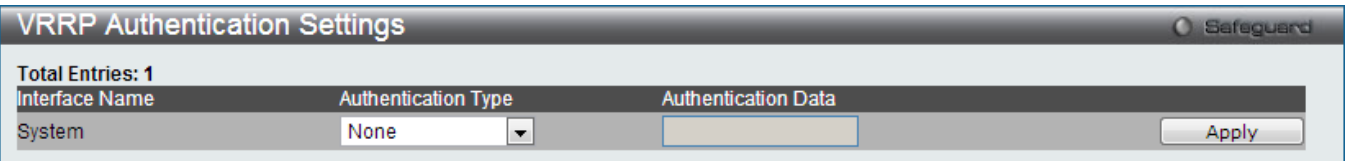

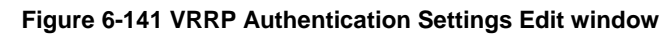

The fields that can be configured are described below:

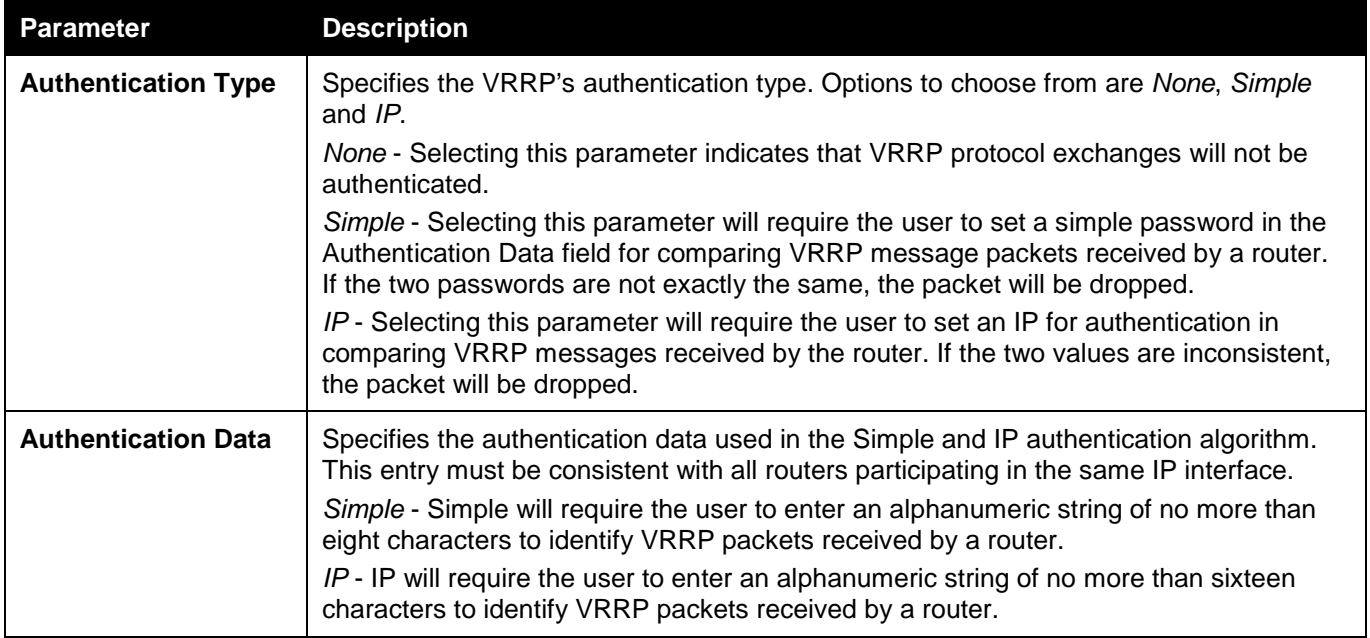

Click the **Apply** button to accept the changes made.

# BGP (EI Mode Only)

The Switch supports Border Gateway Protocol (BGP), a layer 3 Unicast routing protocol that maintains a table of IP networks or "prefixes" which designate network reachability among autonomous systems. BGP makes routing decisions based on path, network policies, and/or rule sets.

## BGP Global Settings

This window is used to configure BGP state, AS number, and global settings. To view the following window, click **L3 Features > BGP > BGP Global Settings**, as shown below:

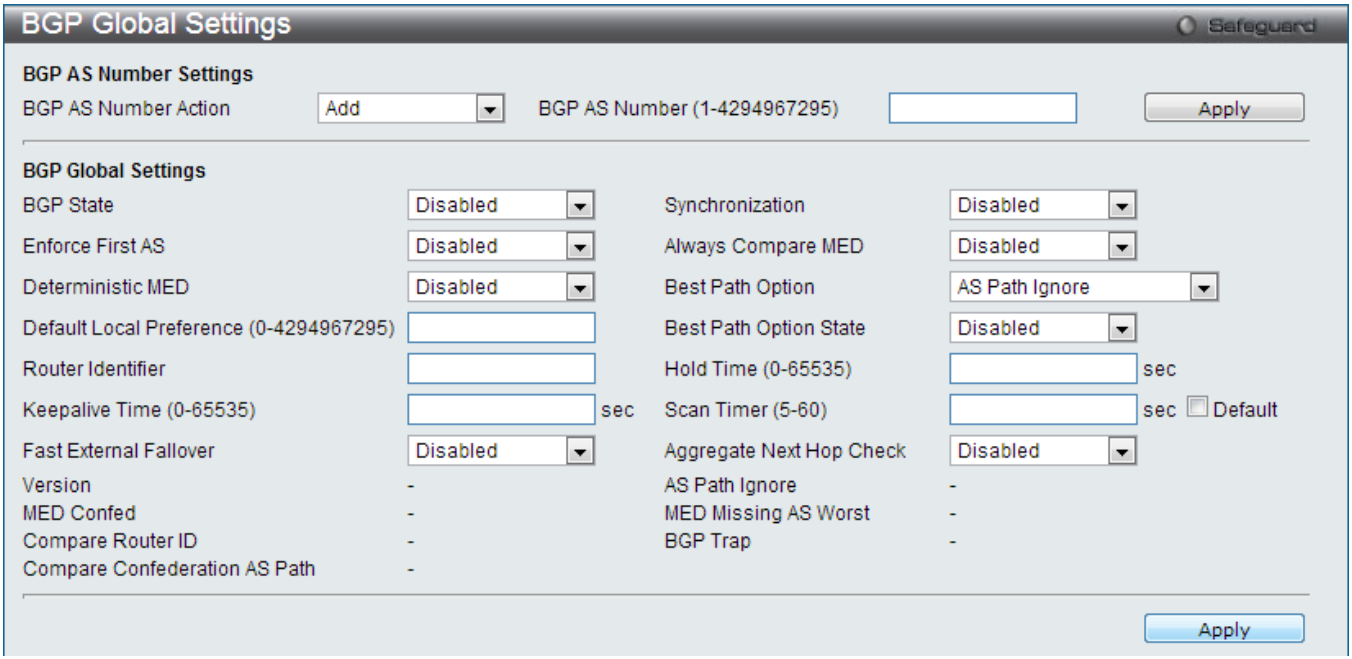

**Figure 6-142 BGP Global Settings window**

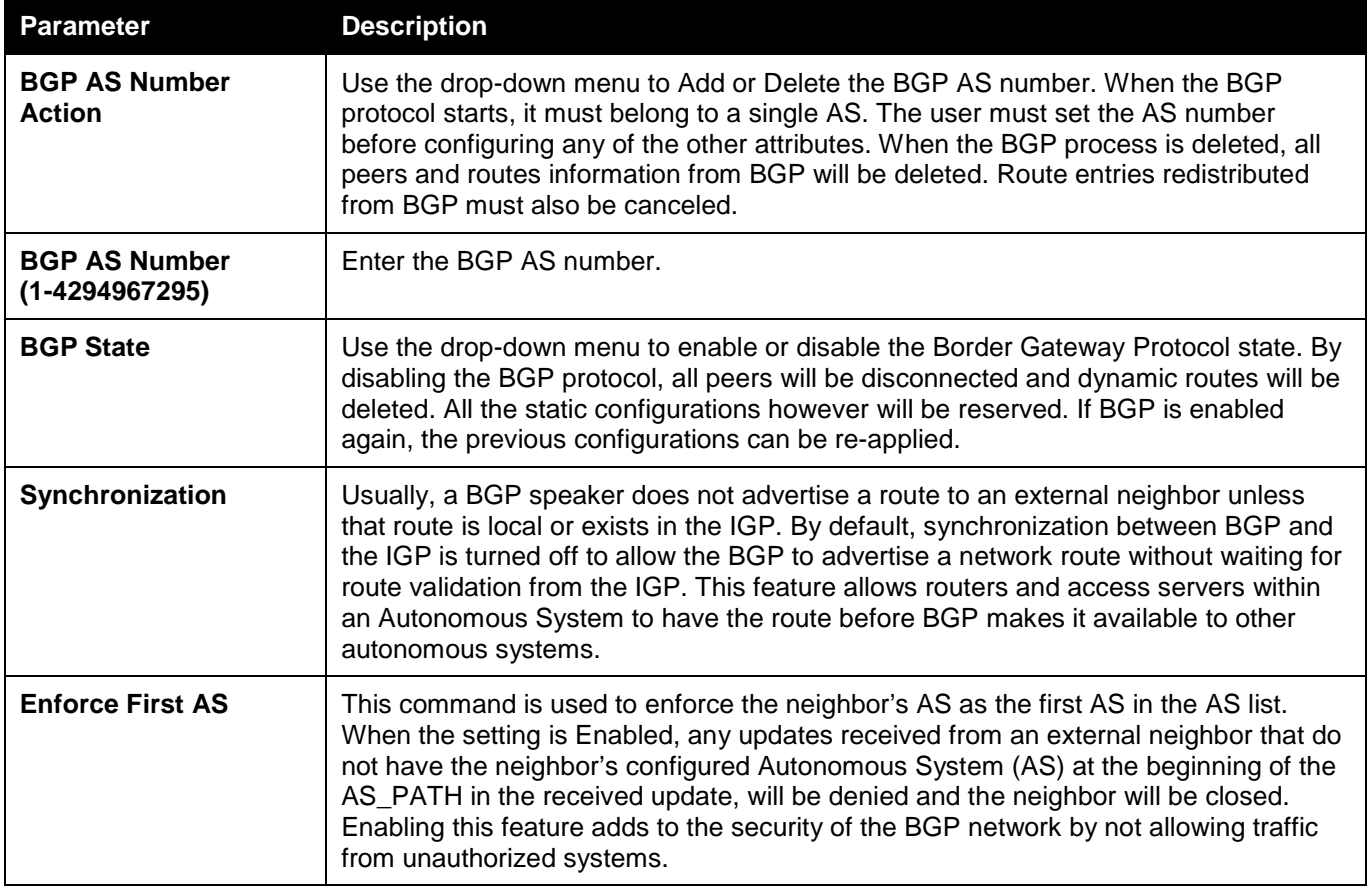

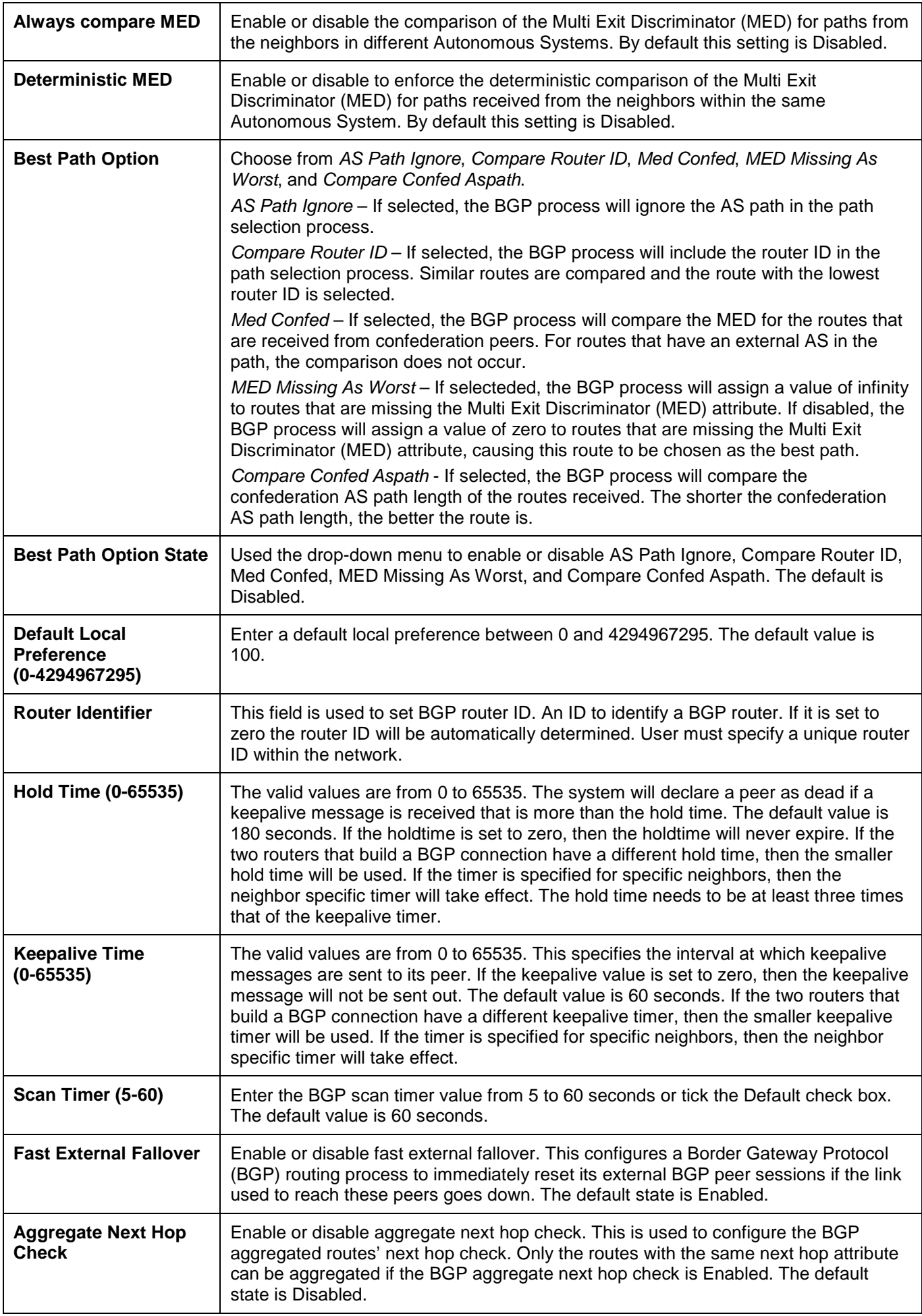

Click the **Apply** button to accept the changes made for each individual section.

# BGP Aggregate Address Settings

This window is used to create an aggregate entry in the Border Gateway Protocol (BGP) database. To view the following window, click **L3 Features > BGP > BGP Aggregate Address Settings**, as shown below:

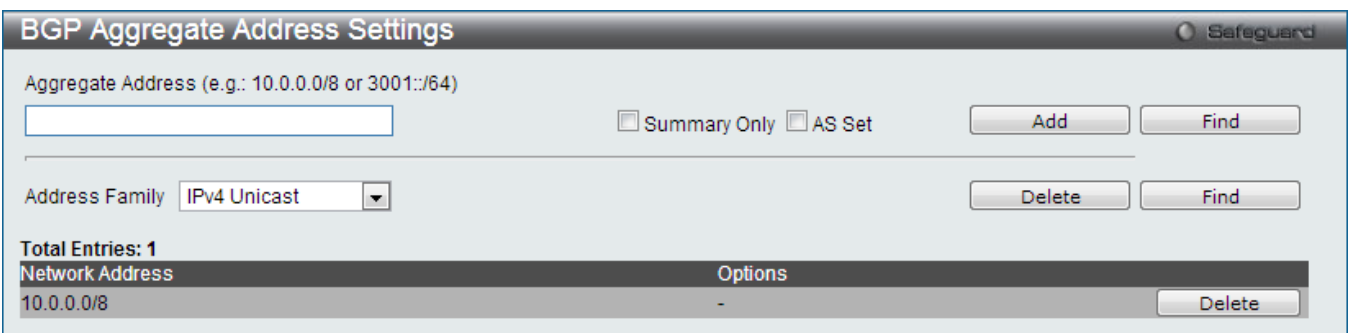

**Figure 6-143 BGP Aggregate Address Settings window**

The fields that can be configured are described below:

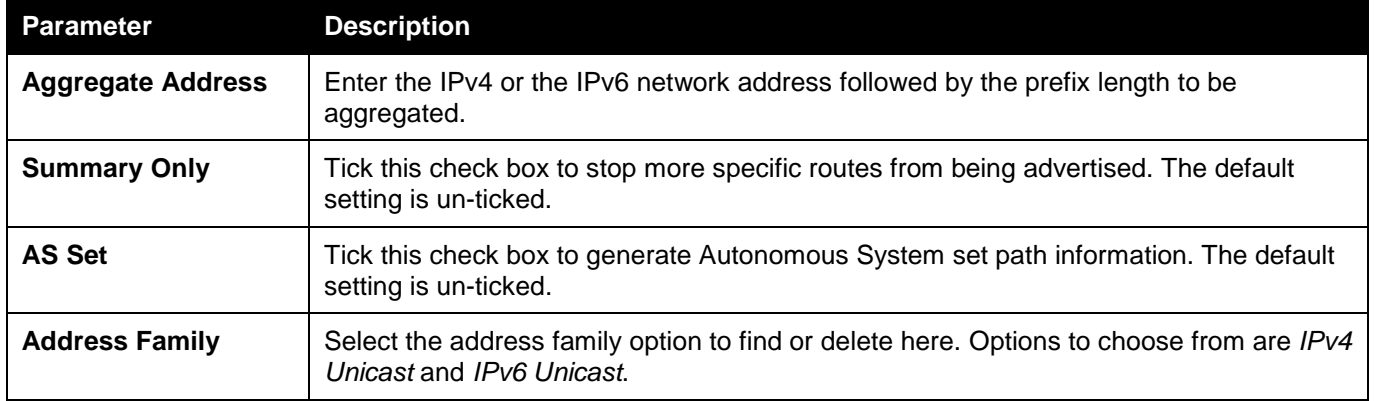

Click the **Add** button to add a new entry based on the information entered.

Click the first **Find** button to locate a specific entry based on the information entered.

Click the first **Delete** button to remove all the entries in the IPv4 or the IPv6 unicast address family.

Click the second **Find** button to display all the entries in the IPv4 or the IPv6 unicast address family. Click the second **Delete** button to remove the specific displayed entry.

# BGP Network Settings

This window is used to specify the network advertised by the Border Gateway Protocol (BGP). To view the following window, click **L3 Features > BGP > BGP Network Settings**, as shown below: *xStack® DGS-3620 Series Layer 3 Managed Stackable Gigabit Switch Web UI Reference Guide*

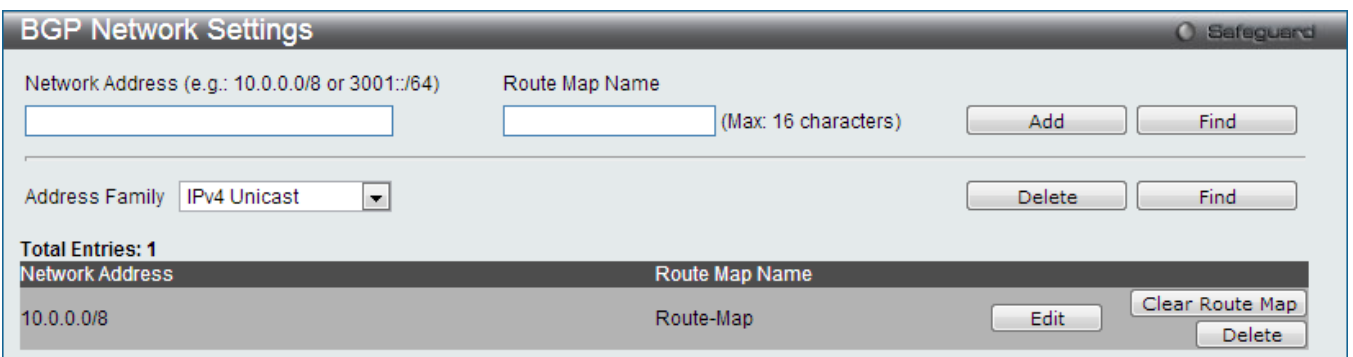

**Figure 6-144 BGP Network Settings window**

#### The fields that can be configured are described below:

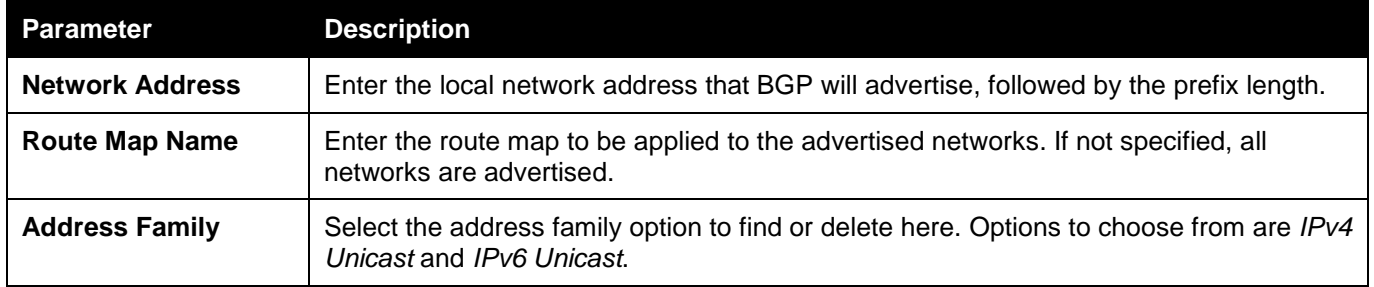

Click the **Add** button to add a new entry based on the information entered.

Click the first **Find** button to locate a specific entry based on the information entered.

Click the first **Delete** button to remove all the entries in the IPv4 or the IPv6 unicast address family.

Click the second **Find** button to display all the entries in the IPv4 or the IPv6 unicast address family.

Click the **Edit** button to re-configure the specific entry.

Click the **Clear Route Map** button to remove the route map applied to the network.

Click the second **Delete** button to remove the specific displayed entry.

# BGP Dampening Settings

This window is used to configure the Border Gateway Protocol (BGP) process's dampening settings. The purpose of this feature is to eliminate the dampening of routes and thus to avoid unstable networks caused by flapping routes.

To view the following window, click **L3 Features > BGP > BGP Dampening Settings**, as shown below:

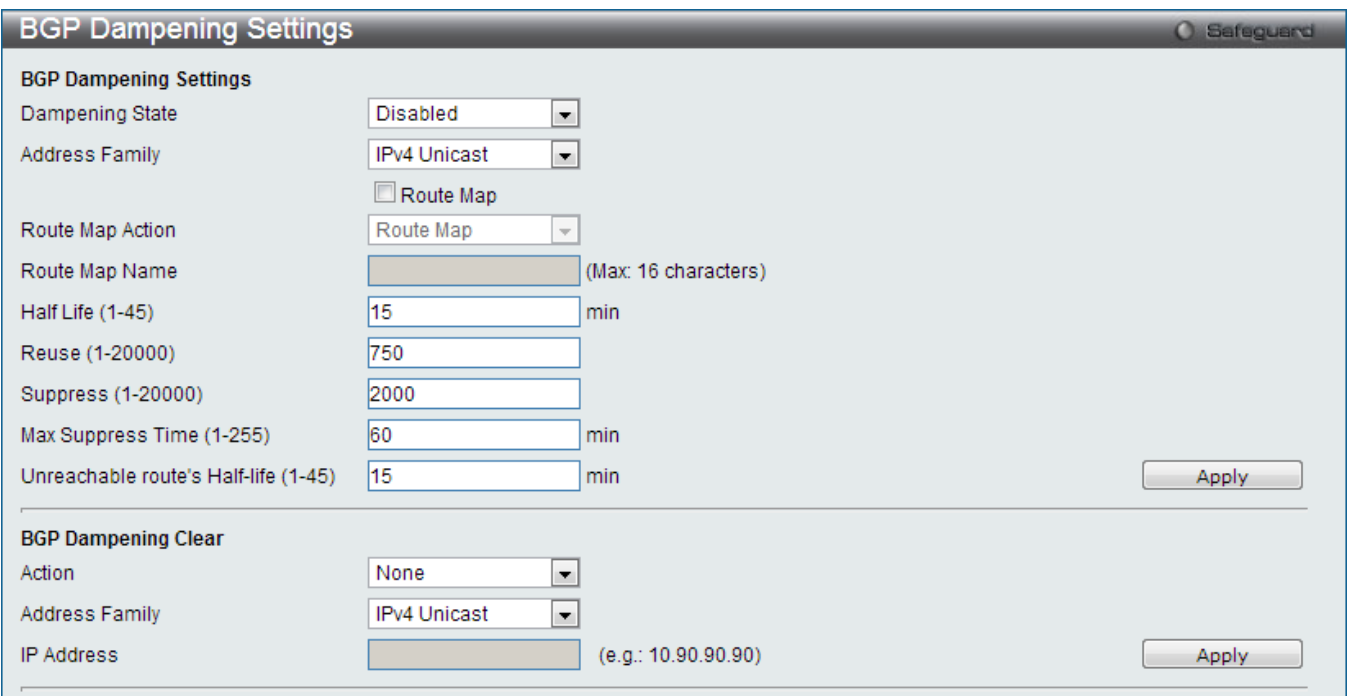

#### **Figure 6-145 BGP Dampening Settings window**

#### The fields that can be configured are described below:

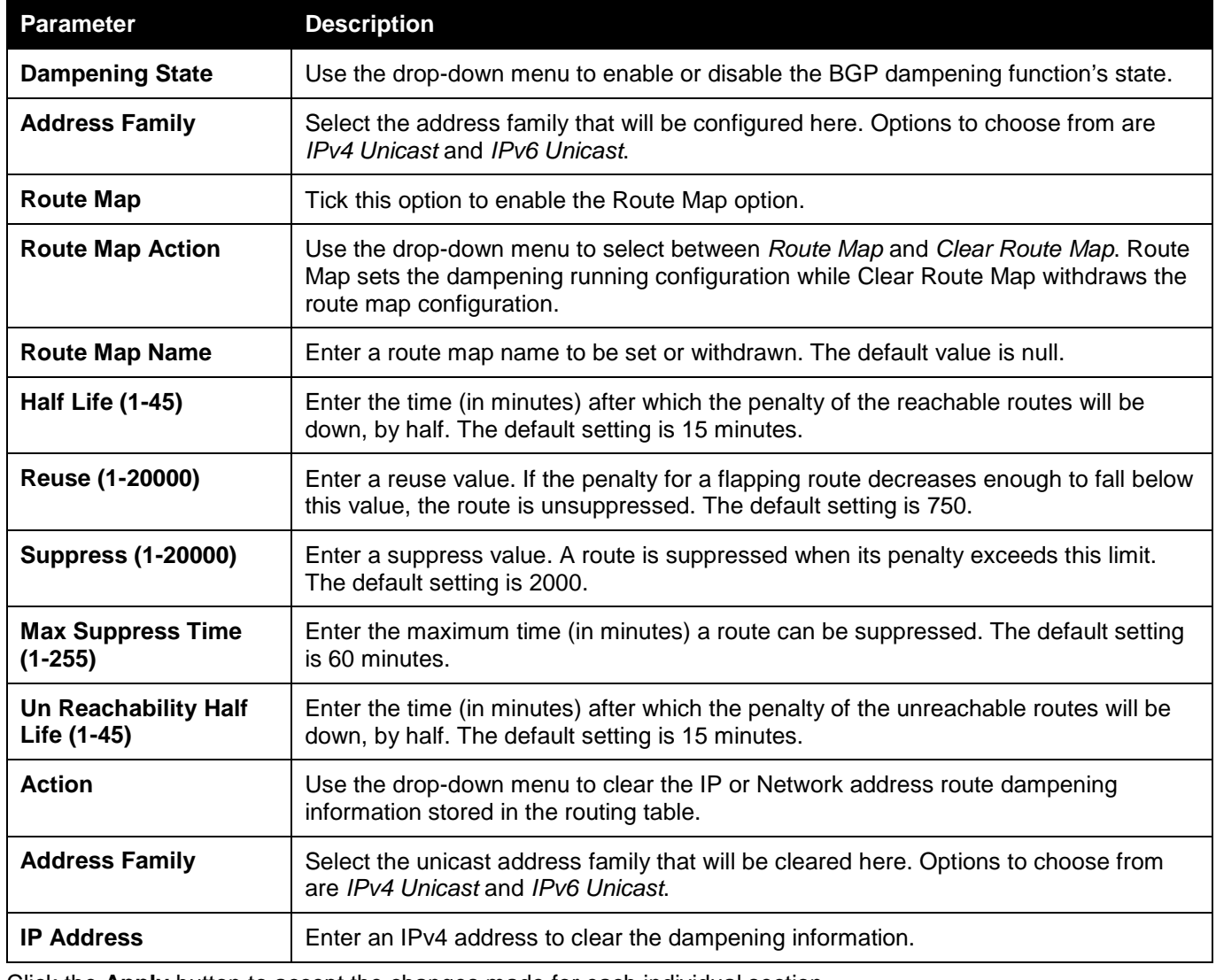

Click the **Apply** button to accept the changes made for each individual section.

### BGP Peer Group Settings

This window is used to create or delete a Border Gateway Protocol (BGP) neighbor.

To view the following window, click **L3 Features > BGP > BGP Peer Group Settings**, as shown below:

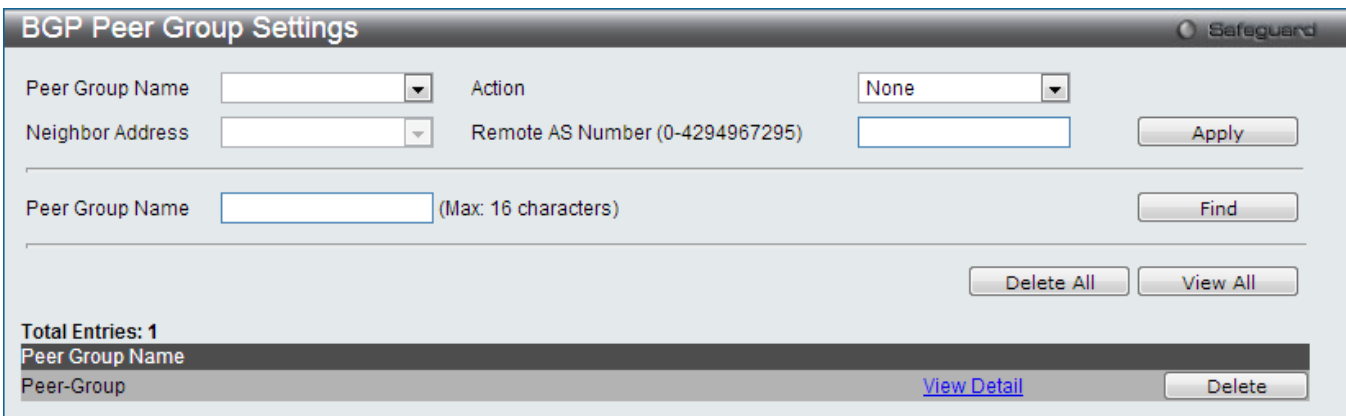

**Figure 6-146 BGP Peer Group Settings window**

The fields that can be configured are described below:

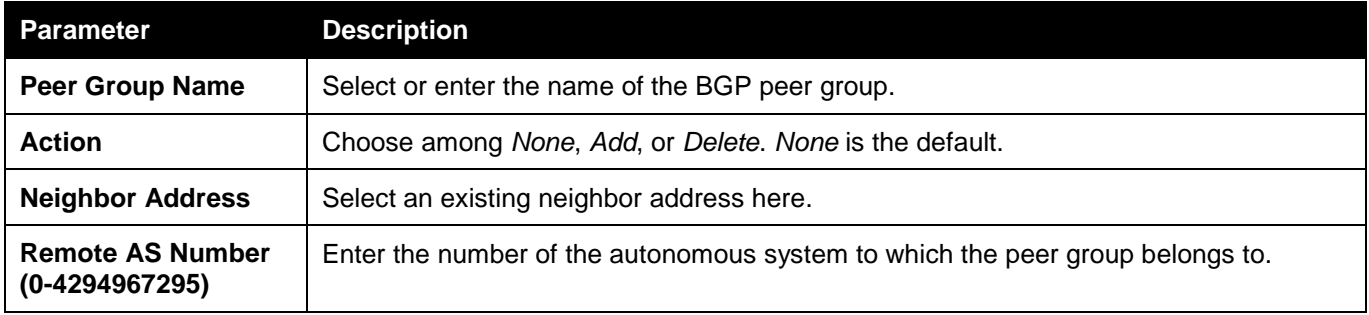

Click the **Apply** button to accept the changes made.

Click the **Find** button to locate a specific entry based on the information entered.

Click the **Delete All** button to remove all the entries listed.

Click the **View All** button to display all the existing entries.

Click the View Detail link to view more information regarding the specific entry.

Click the **Delete** button to remove the specific entry.

Click the View Detail link to see the following window.

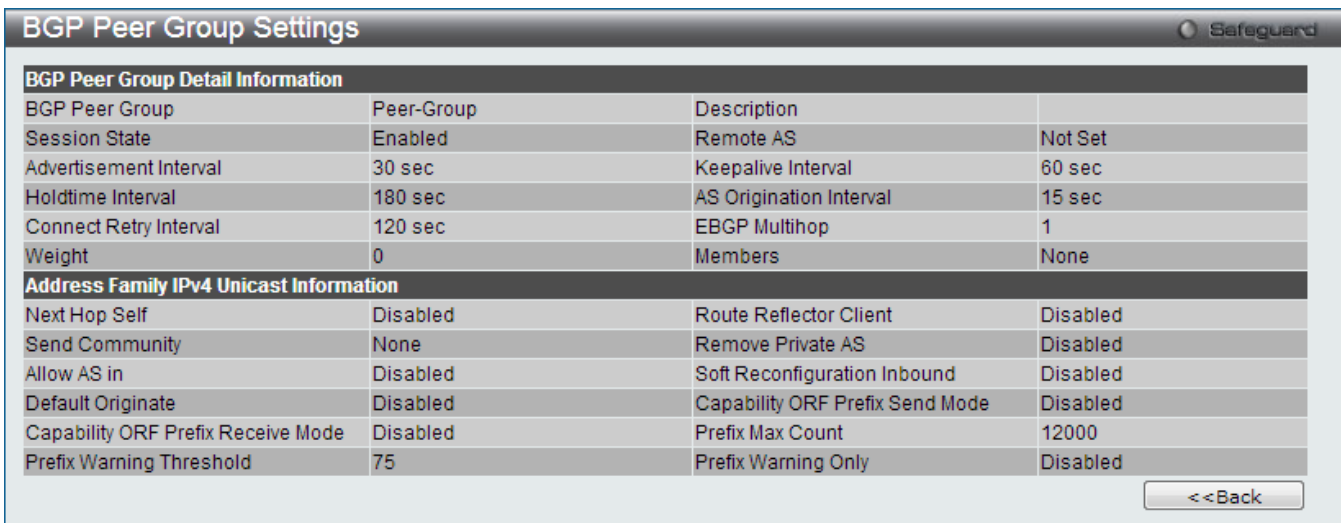

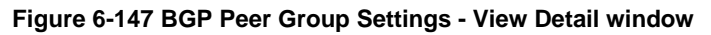

Click the **<<Back** button to return to the previous window.

## BGP Neighbor

### BGP Neighbor Group Settings

This window is used to configure a Border Gateway Protocol (BGP) neighbor group.

To view the following window, click **L3 Features > BGP > BGP Neighbor > BGP Neighbor Group Settings**, as shown below:

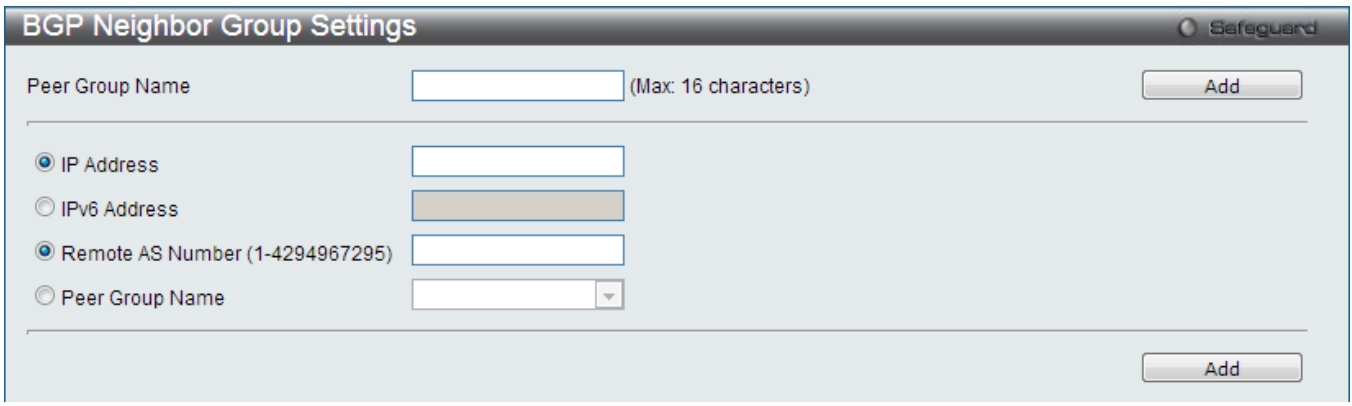

**Figure 6-148 BGP Neighbor Group Settings window**

| <b>Parameter</b>                              | <b>Description</b>                                                                                                    |
|-----------------------------------------------|----------------------------------------------------------------------------------------------------|
| <b>Peer Group Name</b>                        | Enter the name of the BGP peer group.                                                                                                    |
| <b>IP Address</b>                             | Enter the IPv4 address of the BGP speaking neighbor.                                                                                        |
| <b>IPv6 Address</b>                           | Enter the IPv6 address of the BGP speaking neighbor.                                                                                        |
| <b>Remote AS Number</b><br>$(1 - 4294967295)$ | Click the radio button and enter the number of autonomous systems to which the peer<br>group belongs to. The range is from 1 to 4294967295. |
| <b>Peer Group Name</b>                        | Click the radio button and use the drop-down menu to select a name of the BGP peer<br>group.                                                |

Click the **Add** button to add a new entry based on the information entered in each individual section.

### BGP Neighbor Description Settings

This window is used to configure BGP neighbor description settings.

To view the following window, click **L3 Features > BGP > BGP Neighbor > BGP Neighbor Description Settings**, as shown below:

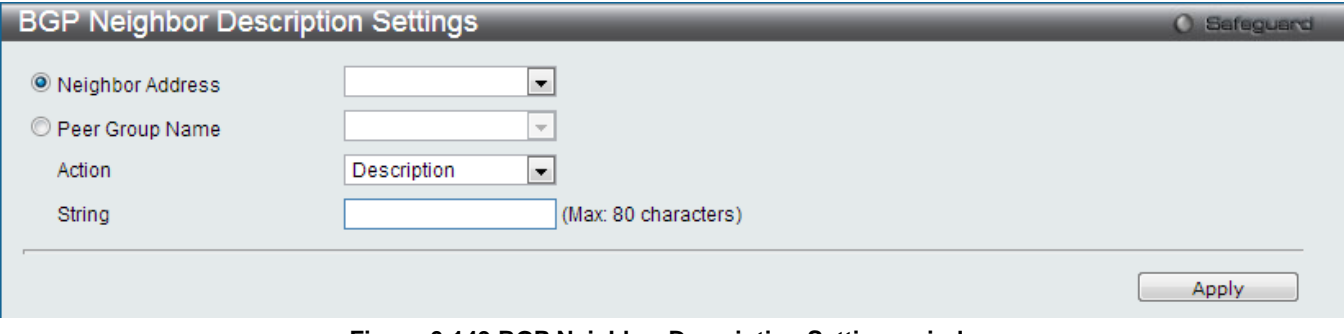

**Figure 6-149 BGP Neighbor Description Settings window**

The fields that can be configured are described below:

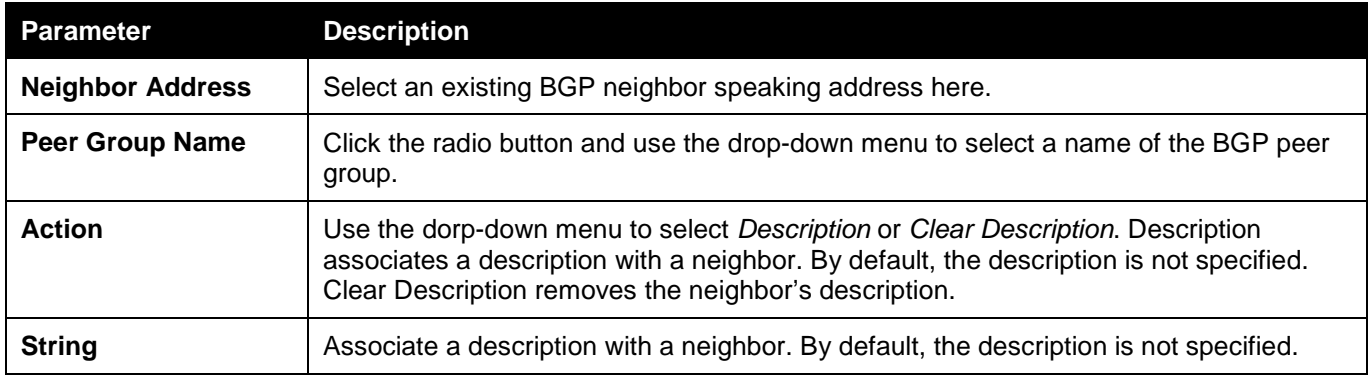

Click the **Apply** button to accept the changes made.

### BGP Neighbor Password Settings

This window is used to configure BGP neighbor password settings.

To view the following window, click **L3 Features > BGP > BGP Neighbor > BGP Neighbor Password Settings**, as shown below:

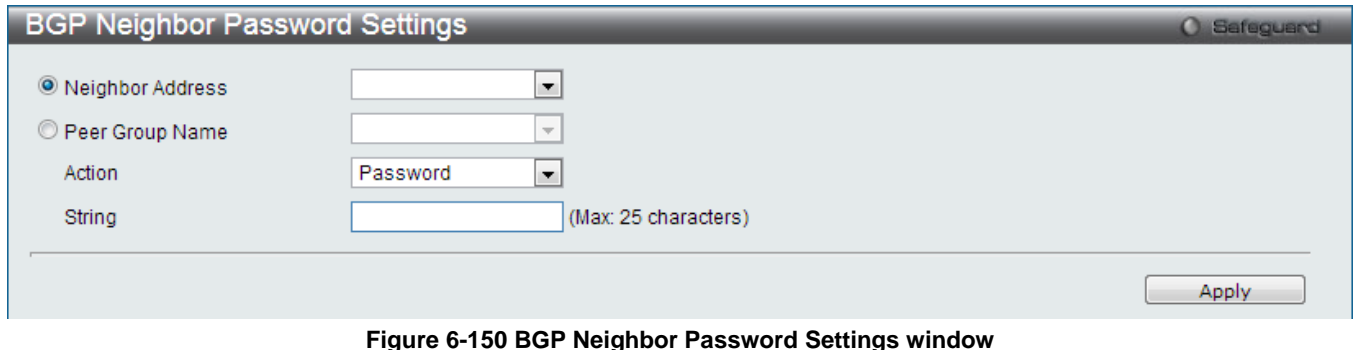

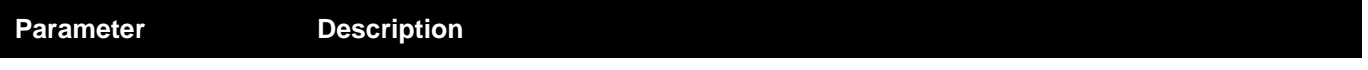

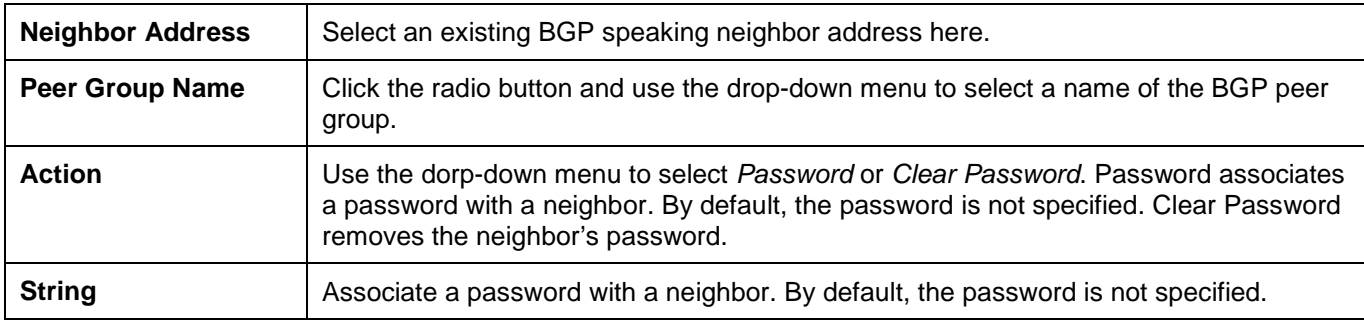

### BGP Neighbor Session Settings

This window is used to configure BGP neighbor session settings.

To view the following window, click **L3 Features > BGP > BGP Neighbor > BGP Neighbor Session Settings**, as shown below:

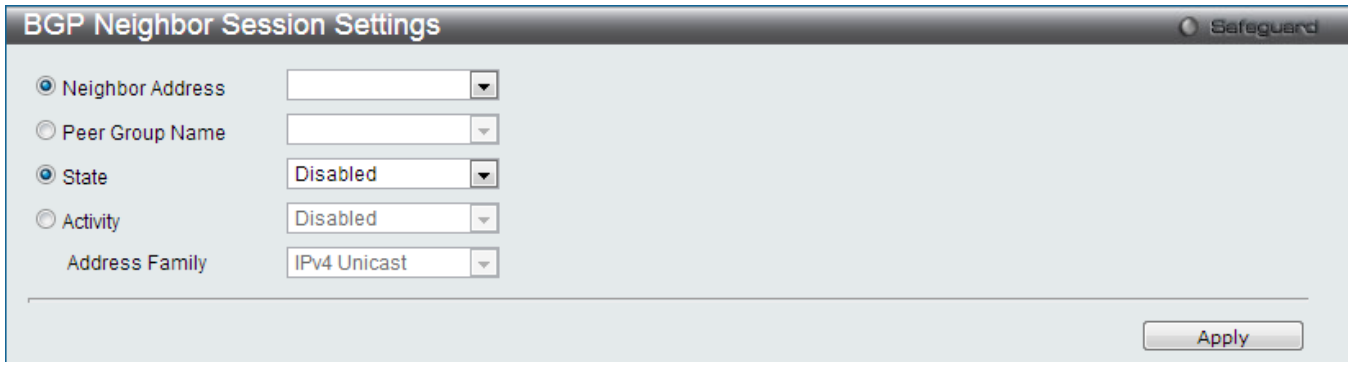

#### **Figure 6-151 BGP Neighbor Session Settings window**

The fields that can be configured are described below:

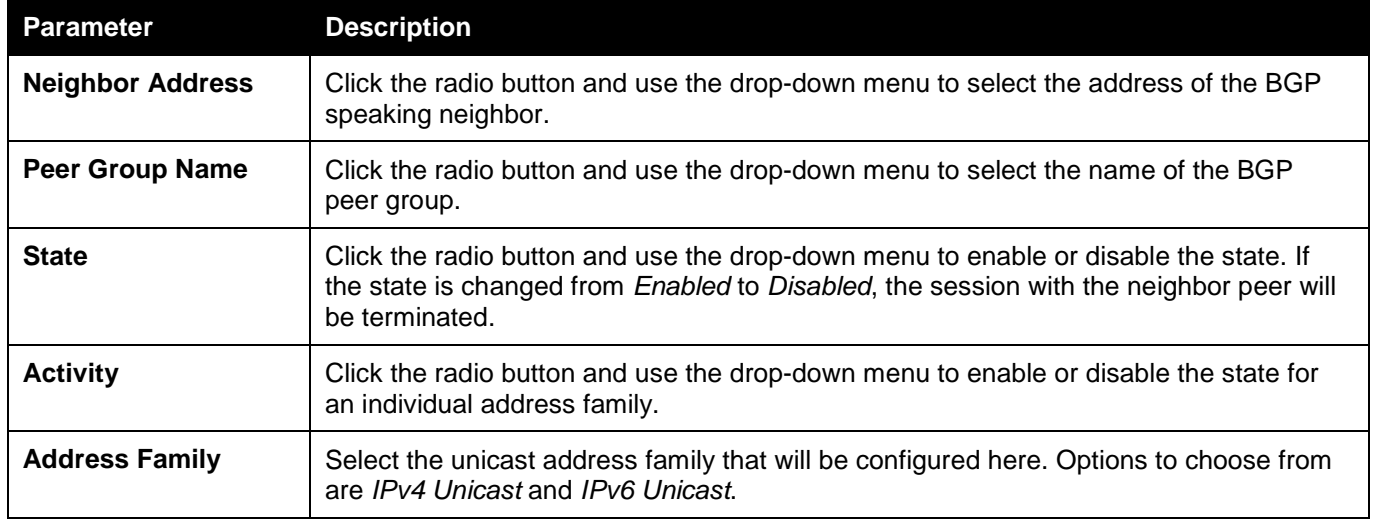

Click the **Apply** button to accept the changes made.

### BGP Neighbor Maximum Prefix Settings

This window is used to configure BGP neighbor maximum prefix settings.

To view the following window, click **L3 Features > BGP > BGP Neighbor > BGP Neighbor Maximum Prefix Settings**, as shown below:

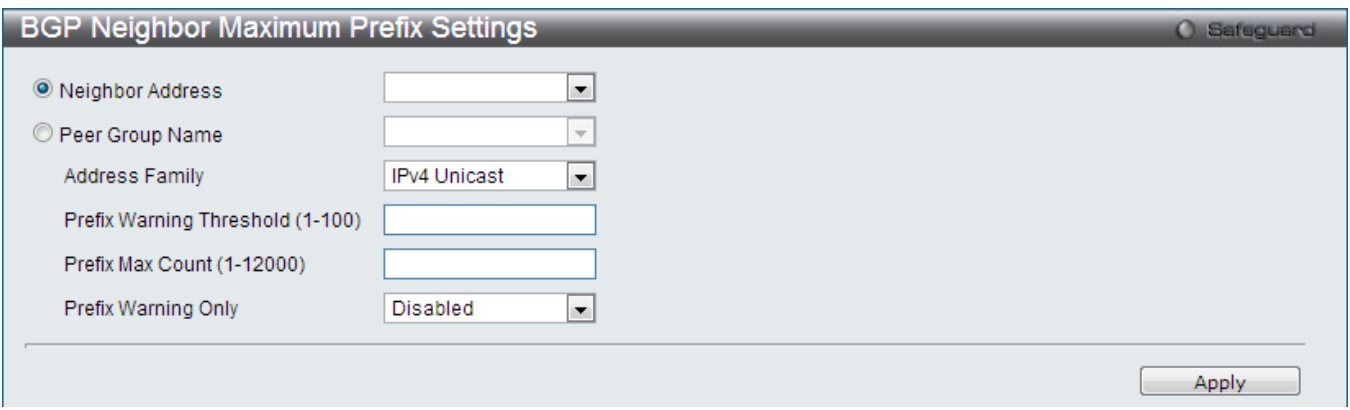

**Figure 6-152 BGP Neighbor Maximum Prefix Settings window**

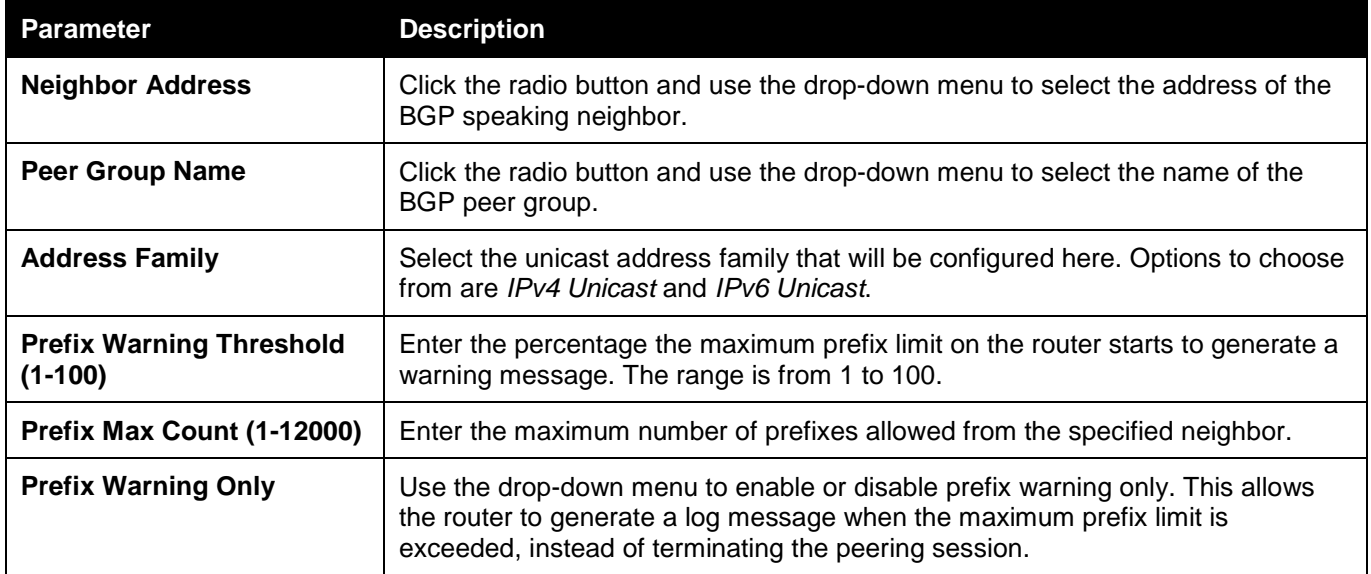

Click the **Apply** button to accept the changes made.

### BGP Neighbor General Settings

This window is used to configure BGP neighbor general settings.

To view the following window, click **L3 Features > BGP > BGP Neighbor > BGP Neighbor General Settings**, as shown below:

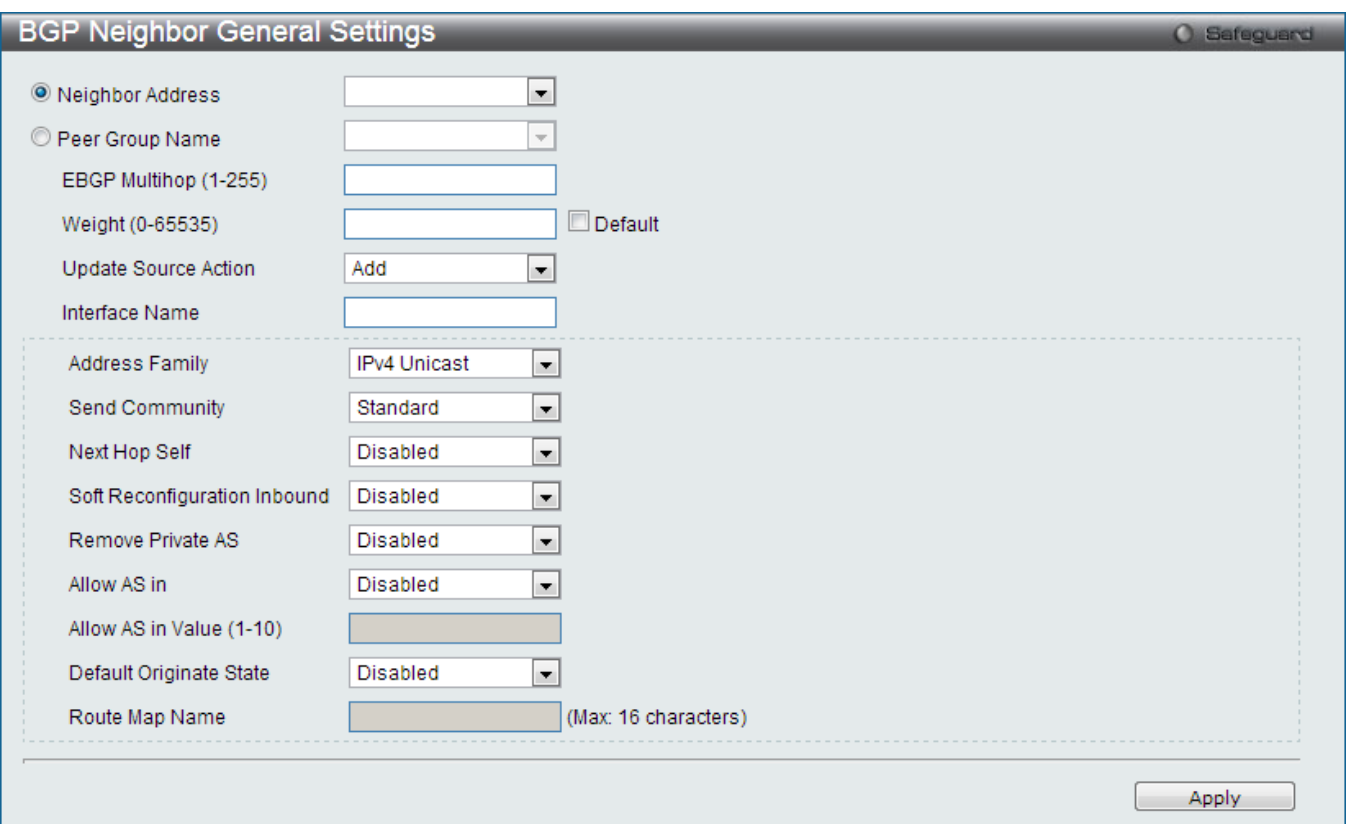

**Figure 6-153 BGP Neighbor General Settings window**

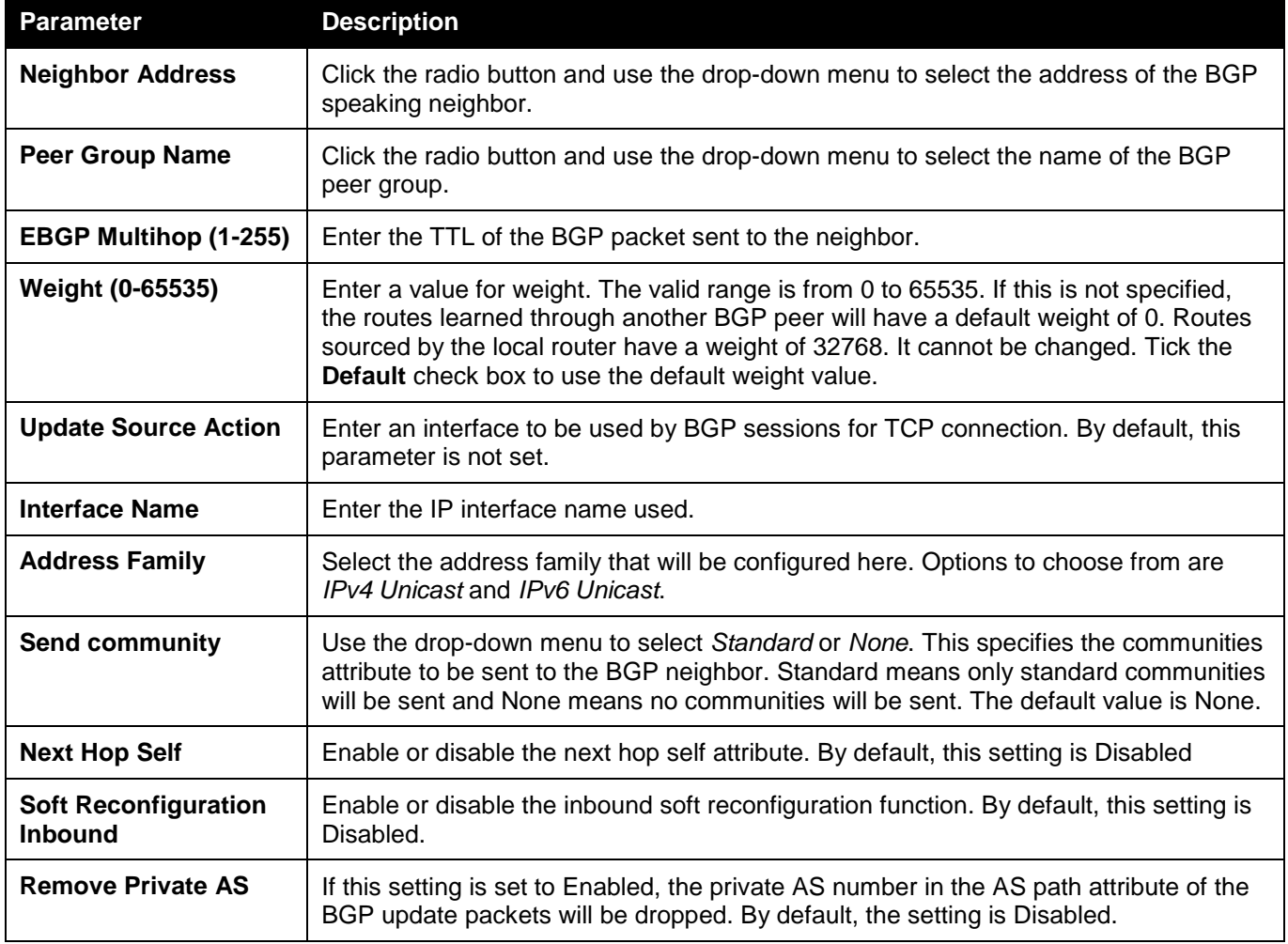

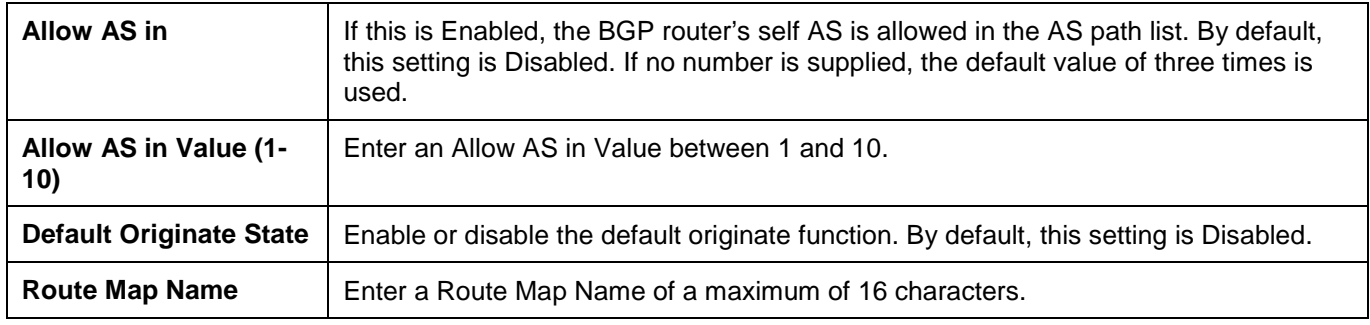

### BGP Neighbor Timer Settings

This window is used to configure BGP neighbor timer settings.

To view the following window, click **L3 Features > BGP > BGP Neighbor > BGP Neighbor Timer Settings**, as shown below:

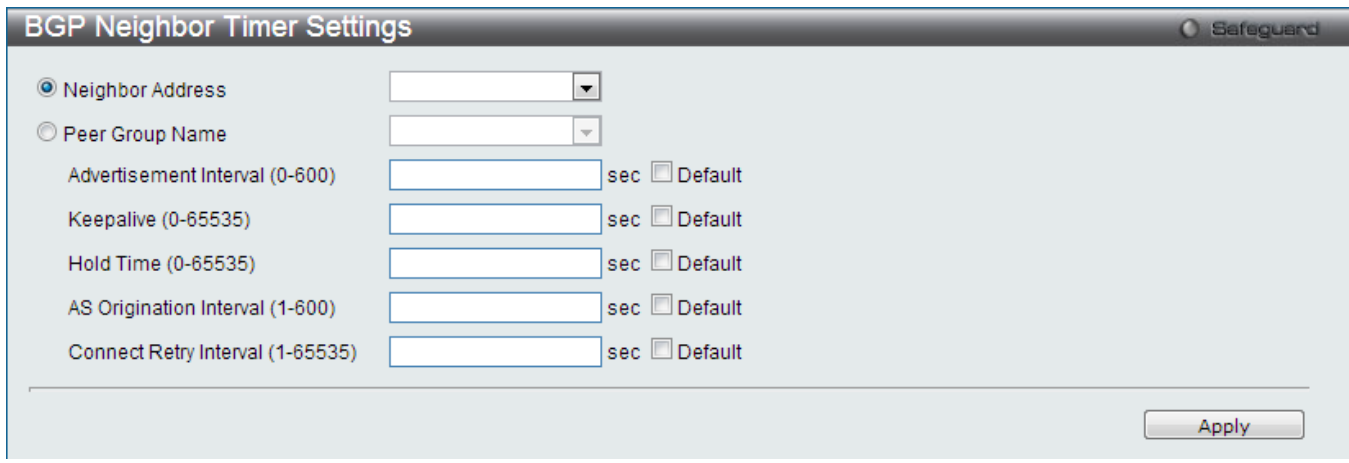

**Figure 6-154 BGP Neighbor Timer Settings window**

| The fields that can be configured are described below: |  |
|--------------------------------------------------------|--|
|                                                        |  |

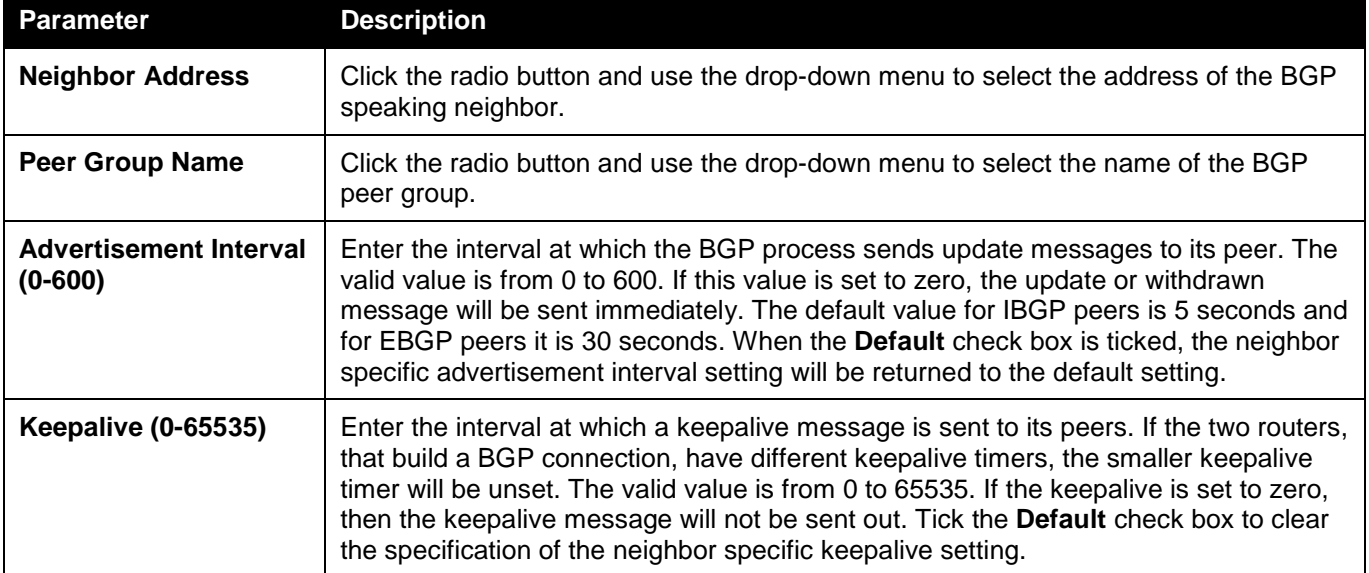

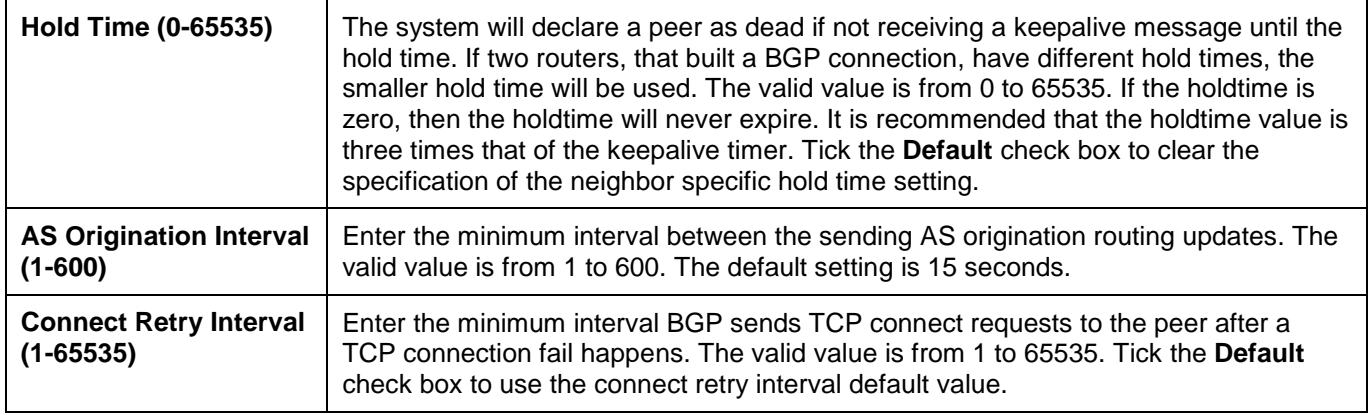

### BGP Neighbor Map Settings

This window is used to configure BGP neighbor map settings.

To view the following window, click **L3 Features > BGP > BGP Neighbor > BGP Neighbor Map Settings**, as shown below:

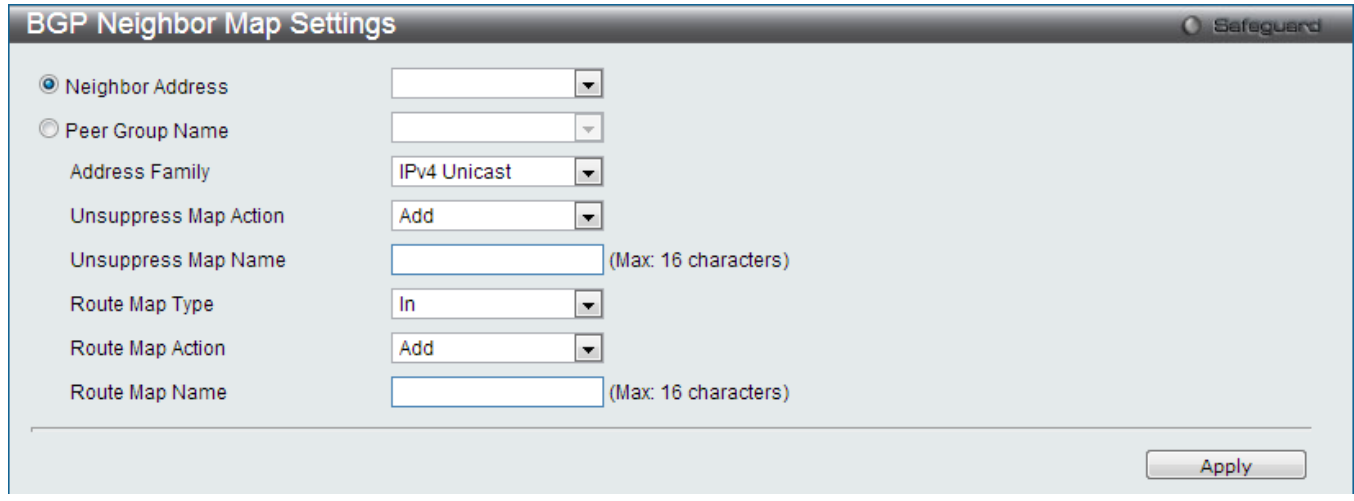

**Figure 6-155 BGP Neighbor Map Settings window**

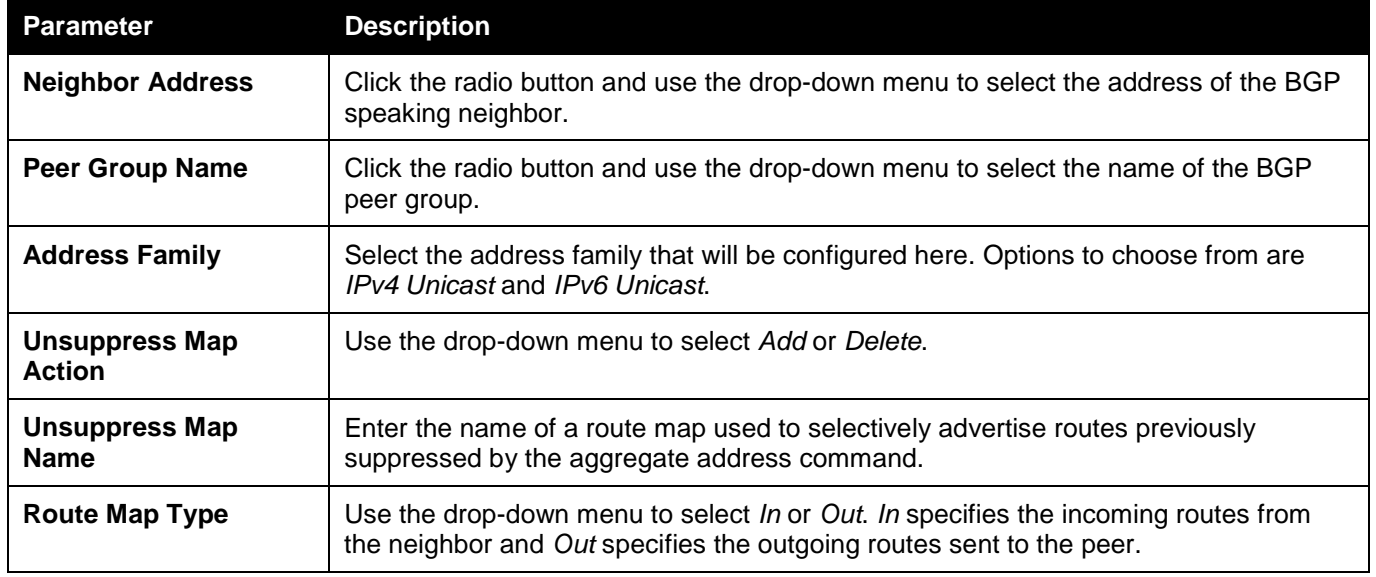

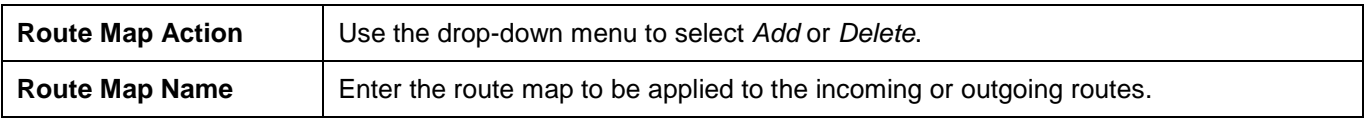

### BGP Neighbor Filter Settings

This window is used to configure BGP neighbor filter settings.

To view the following window, click **L3 Features > BGP > BGP Neighbor > BGP Neighbor Filter Settings**, as shown below:

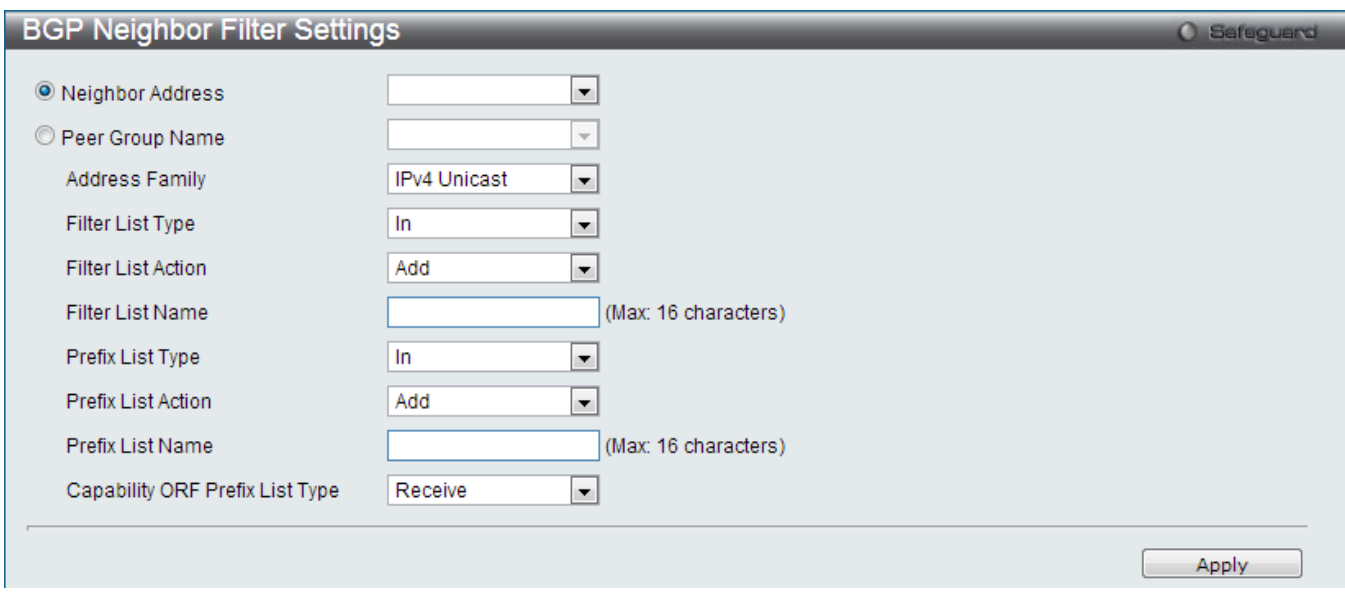

**Figure 6-156 BGP Neighbor Filter Settings window**

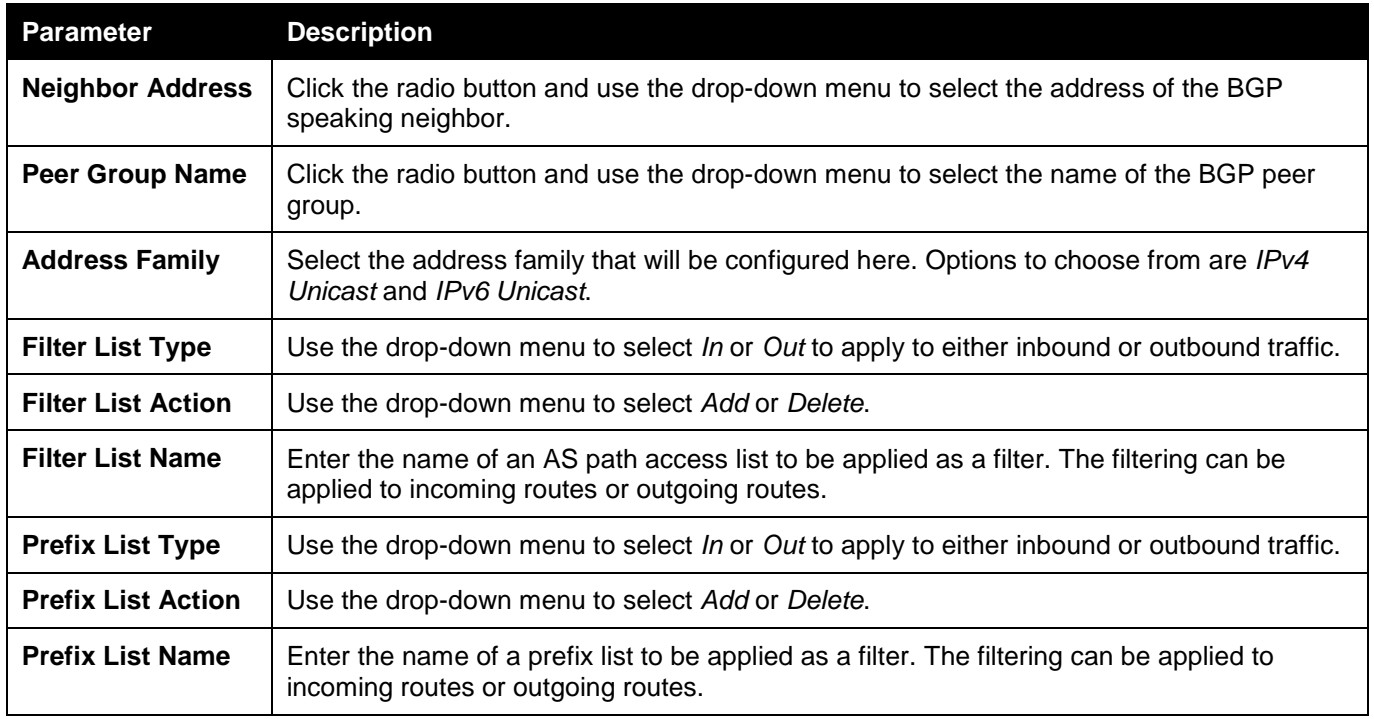

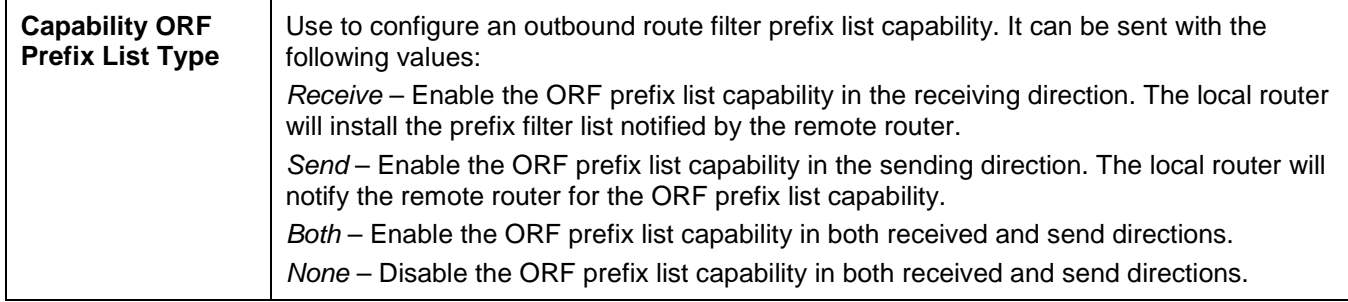

### BGP Neighbor Table

This window is used to display BGP and TCP connections with the BGP neighbor or routing table entries containing a BGP neighbor. For BGP, this includes detailed neighbor attribute, capability, path, and prefix information. For TCP, this includes statistics related to BGP neighbor session establishment and maintenance. To view the following window, click **L3 Features > BGP > BGP Neighbor > BGP Neighbor Table**, as shown below:

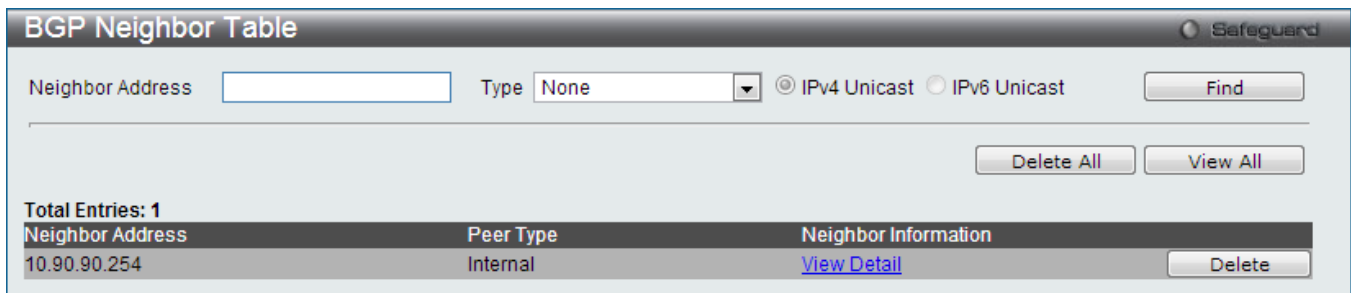

**Figure 6-157 BGP Neighbor Table window**

The fields that can be configured are described below:

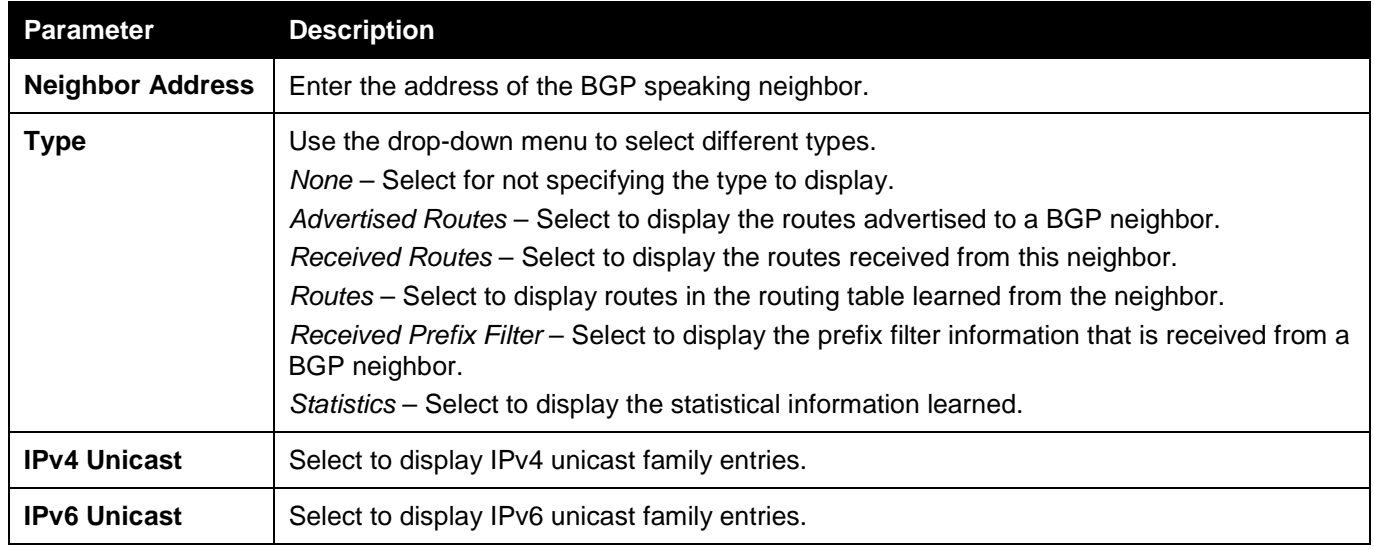

Click the **Find** button to locate a specific entry based on the information entered.

Click the **Delete All** button to remove all the entries listed.

Click the **View All** button to display all the existing entries.

Click the View Detail link to view more information regarding the specific entry.

Click the **Delete** button to remove the specific entry.

Click the View Detail link to see the following window.

| <b>BGP Neighbor Table</b>                      |                    |                                 |                 | <b>O</b> Safeguerd |
|------------------------------------------------|--------------------|---------------------------------|-----------------|--------------------|
| <b>BGP Neighbor Detail Information</b>         |                    |                                 |                 |                    |
| <b>Session State</b>                           | Enabled            | Remote AS                       | 1               |                    |
| Remote Router ID                               | 0.0.0.0            | <b>BGP State</b>                | Idle            |                    |
| <b>Hold Time</b>                               | 180 <sub>sec</sub> | Keepalive Interval              | 60 sec          |                    |
| Advertisement Interval                         | 5 sec              | AS Origination Interval         | 15 sec          |                    |
| Connect Retry Interval                         | 120 <sub>sec</sub> | <b>EBGP Multihop</b>            | 255             |                    |
| Weight                                         | 0                  |                                 |                 |                    |
| <b>Address Family IPv4 Unicast Information</b> |                    |                                 |                 |                    |
| <b>IPv4 Unicast</b>                            | None               | Next Hop Self                   | Disabled        |                    |
| Remove Private AS                              | <b>Disabled</b>    | Allow AS in                     | <b>Disabled</b> |                    |
| Soft Reconfiguration Inbound                   | Disabled           | Send Community                  | None            |                    |
| Default Originate                              | <b>Disabled</b>    | Capability ORF Prefix Send Mode | <b>Disabled</b> |                    |
| Capability ORF Prefix Receive<br>Mode          | Disabled           | <b>Prefix Max Count</b>         | 12000           |                    |
| Prefix Warning Threshold                       | 75                 | Prefix Warning Only             | <b>Disabled</b> |                    |
| ORF Prefix List Name                           | View Detail        |                                 |                 |                    |
|                                                |                    |                                 | $<<$ Back       |                    |

**Figure 6-158 BGP Neighbor Table - View Detail window**

Click the View Detail link in ORF Prefix List Name to view more information. Click the **<<Back** button to return to the previous window.

Click the View Detail link in ORF Prefix List Name to see the following window.

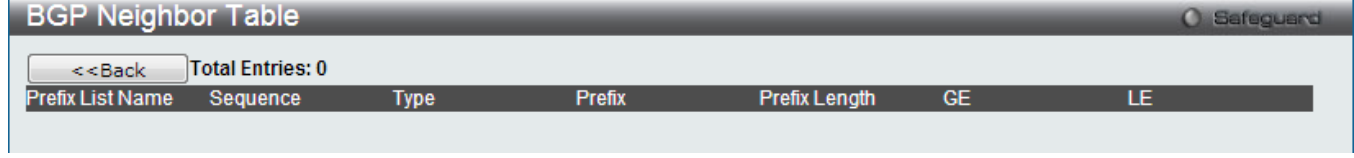

**Figure 6-1596 BGP Neighbor Table - ORF Prefix List Name View Detail window**

Click the **<<Back** button to return to the previous window.

### BGP Reflector Settings

This window is used to configure the BGP's neighbor of the route reflector client.

To view the following window, click **L3 Features > BGP > BGP Reflector Settings**, as shown below:

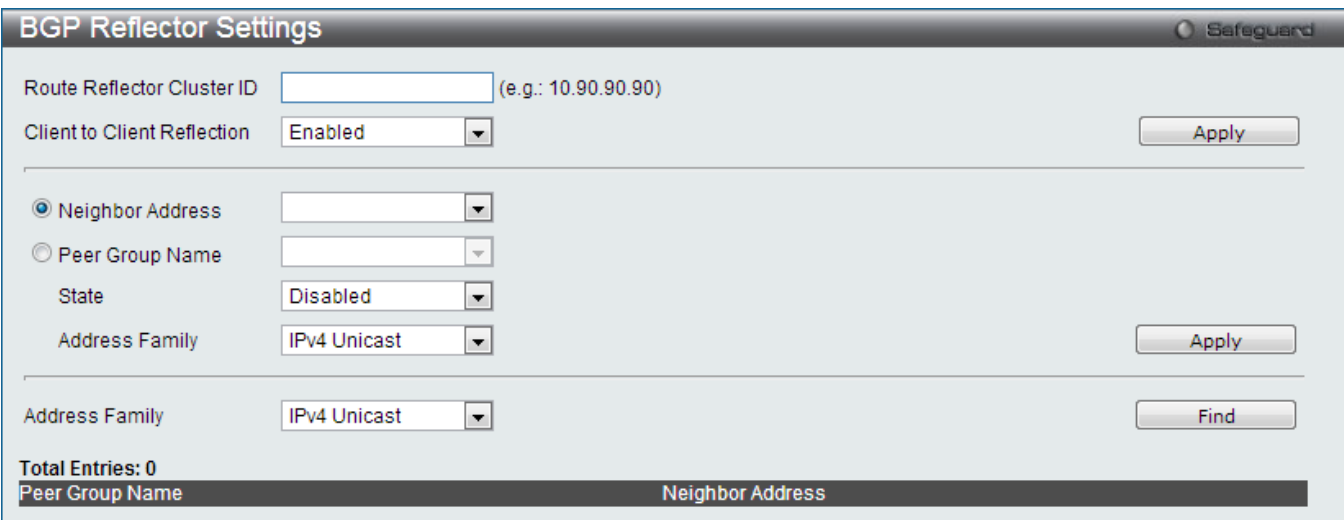

**Figure 6-160 BGP Reflector Settings window**

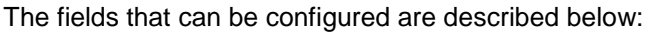

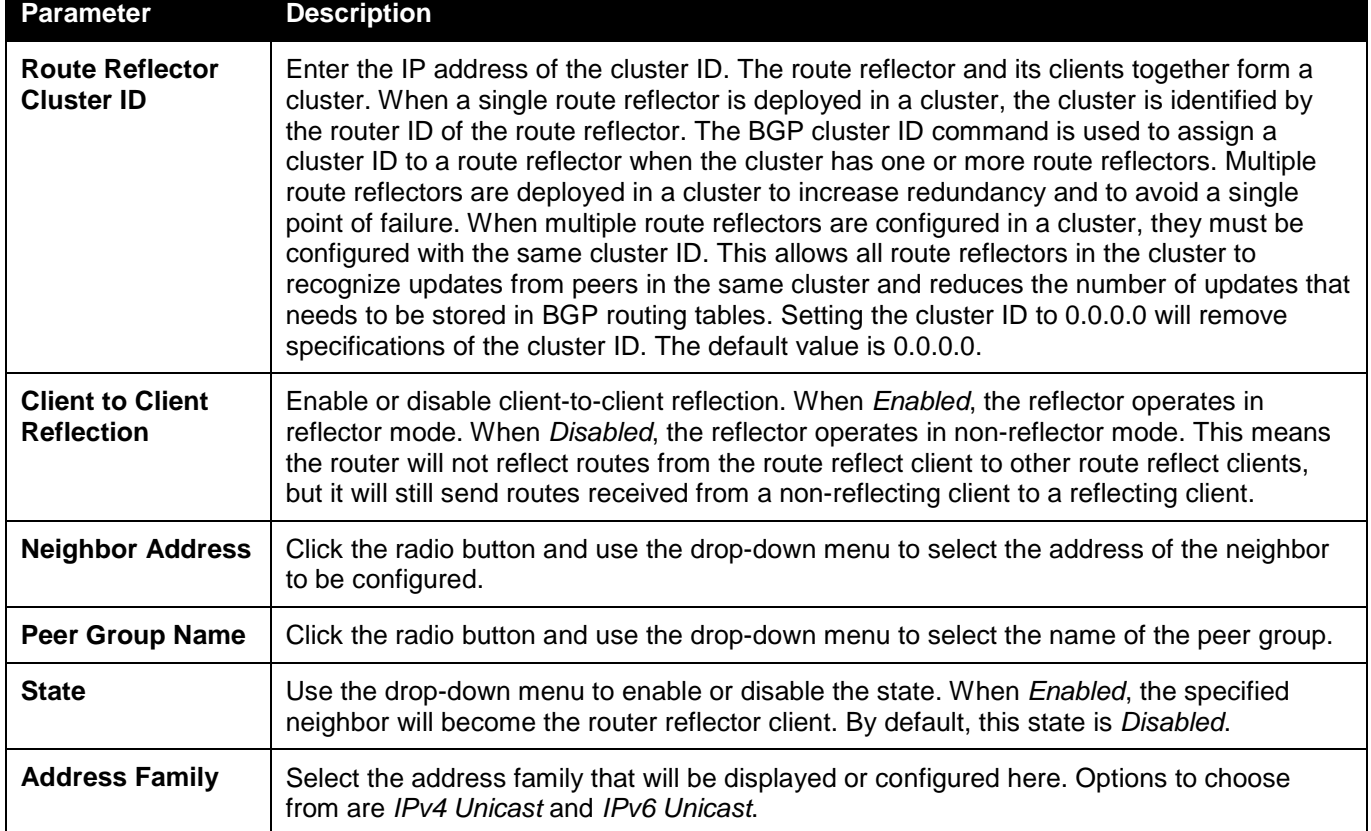

Click the **Apply** button to accept the changes made for each individual section.

# BGP Confederation Settings

This window is used to configure BGP confederation. A confederation, which is represented by an AS, is a group of the sub AS. A confederation can be used to reduce the internal BGP (iBGP) mesh by dividing a large single AS into multihop sub AS. External peers interact with the confederation as if it is a single AS. Each sub AS is fully meshed within itself and it has connections to other sub ASes within the confederation. The next hop, Multi Exit Discriminator (MED), and local preference information is preserved throughout the confederation, allowing users to retain a single Interior Gateway Protocol (IGP) for all the autonomous systems.

To view the following window, click **L3 Features > BGP > BGP Confederation Settings**, as shown below:

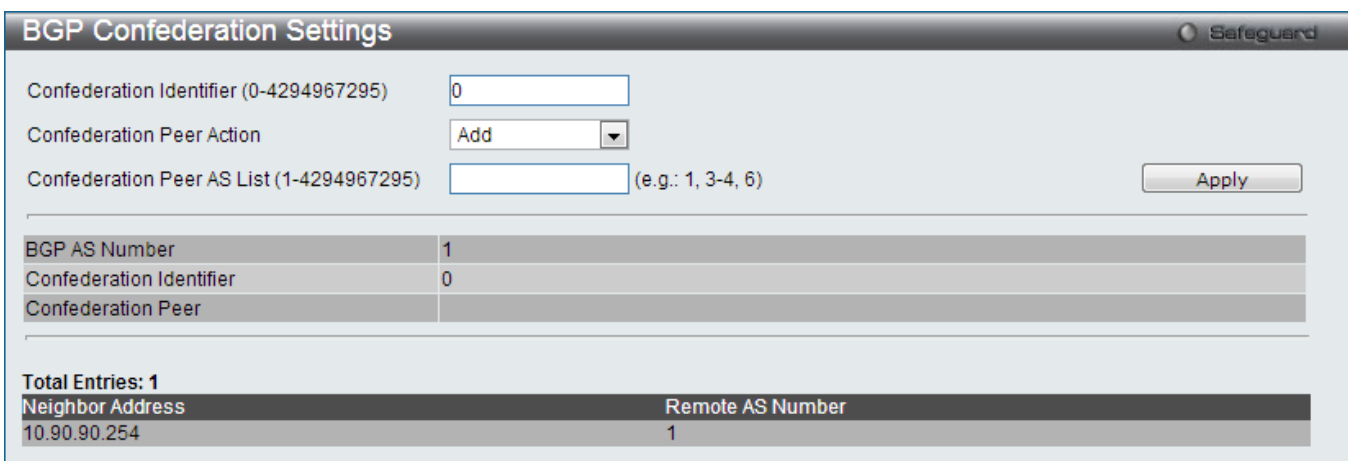

#### **Figure 6-161 BGP Confederation Settings window**

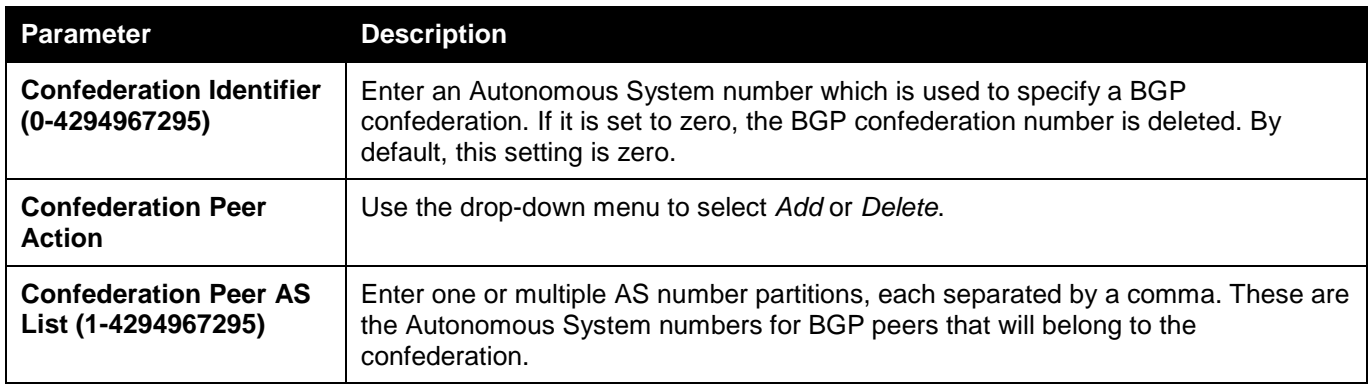

Click the **Apply** button to accept the changes made.

# BGP AS Path Access Settings

This window is used to configure an Autonomous System path access list.

To view the following window, click **L3 Features > BGP > BGP AS Path Access Settings**, as shown below:

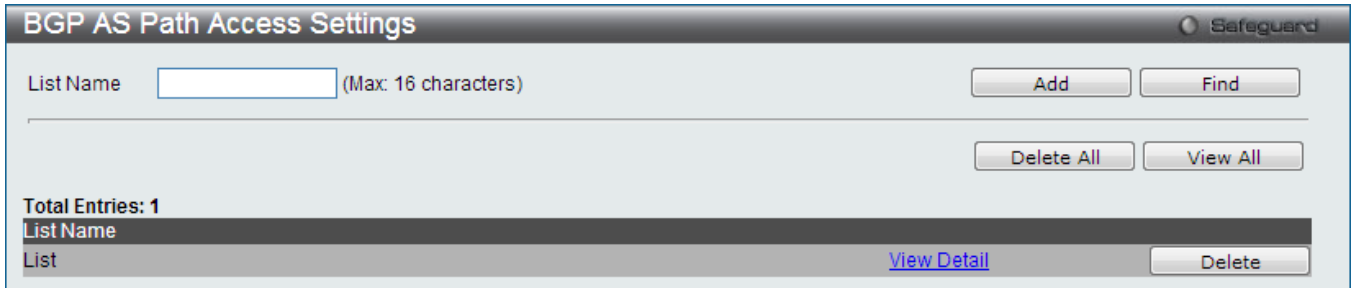

**Figure 6-162 BGP AS Path Access Settings window**

The fields that can be configured are described below:

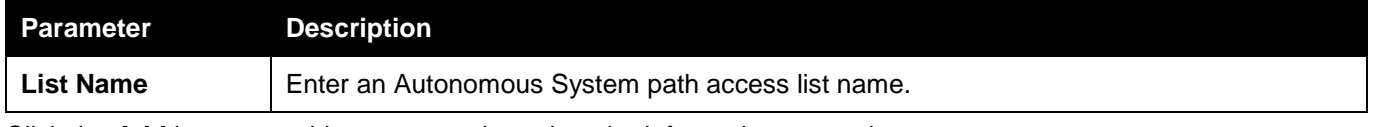

Click the **Add** button to add a new entry based on the information entered.

Click the **Find** button to locate a specific entry based on the information entered.

Click the **Delete All** button to remove all the entries listed.

Click the **View All** button to display all the existing entries.

Click the View Detail link to view more information regarding the specific entry.

Click the **Delete** button to remove the specific entry.

Click the View Detail link to see the following window.

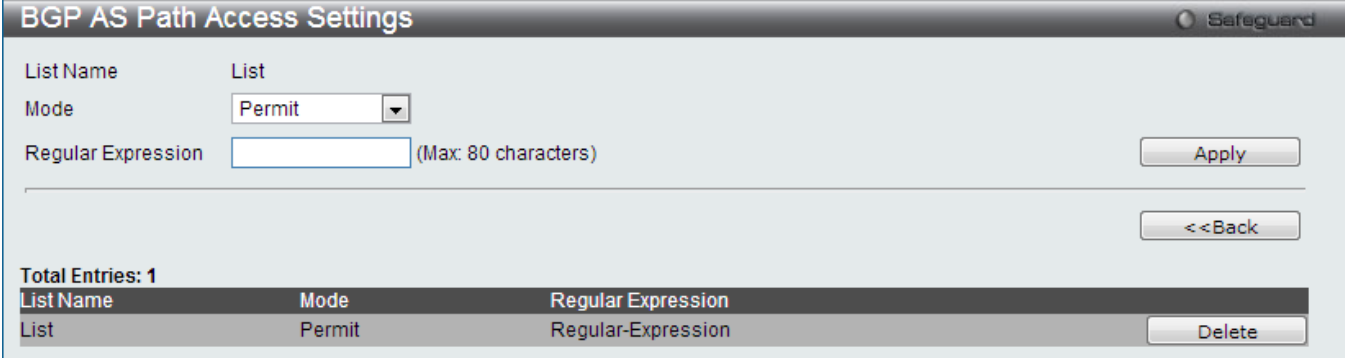

#### **Figure 6-163 BGP AS Path Access Settings - View Detail window**

The fields that can be configured are described below:

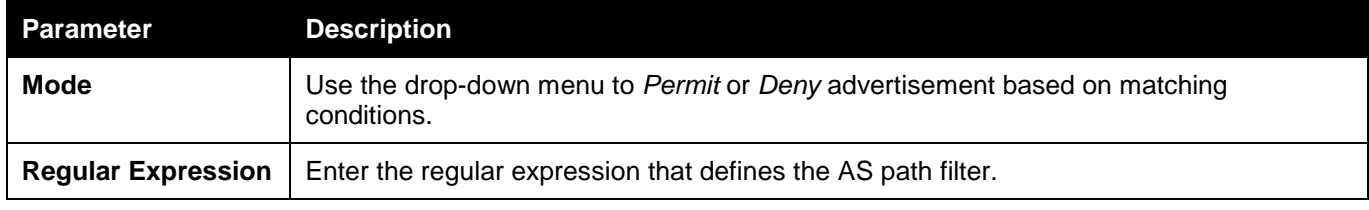

Click the **Apply** button to accept the changes made.

Click the **<<Back** button to return to the previous window.

Click the **Delete** button to remove the specific entry.

# BGP Community List Settings

This window is used to configure the matching rules for a BGP community list.

To view the following window, click **L3 Features > BGP > BGP Community List Settings**, as shown below:

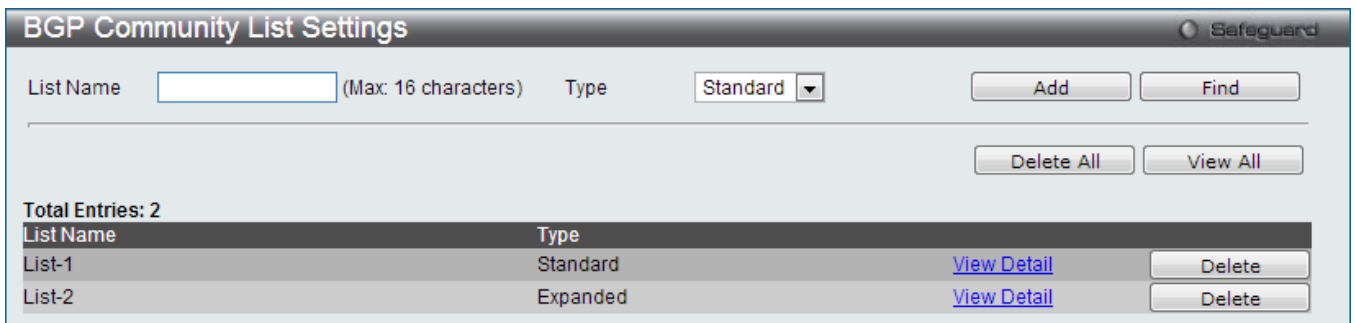

**Figure 6-164 BGP Community List Settings window**

The fields that can be configured are described below:

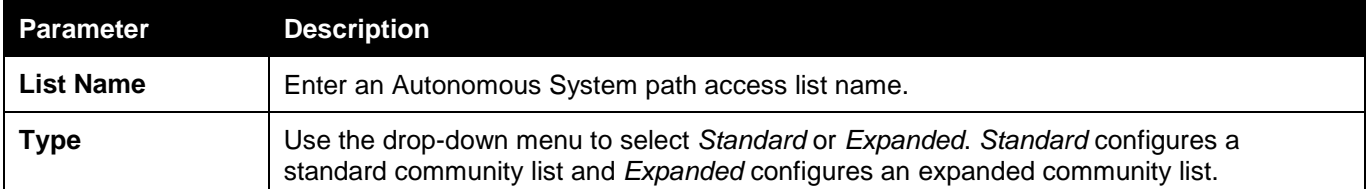

Click the **Add** button to add a new entry based on the information entered.

Click the **Find** button to locate a specific entry based on the information entered.

Click the **Delete All** button to remove all the entries listed.

Click the **View All** button to display all the existing entries.

Click the View Detail link to view more information regarding the specific entry.

Click the **Delete** button to remove the specific entry.

Click the View Detail link to see the following window.

*xStack® DGS-3620 Series Layer 3 Managed Stackable Gigabit Switch Web UI Reference Guide*

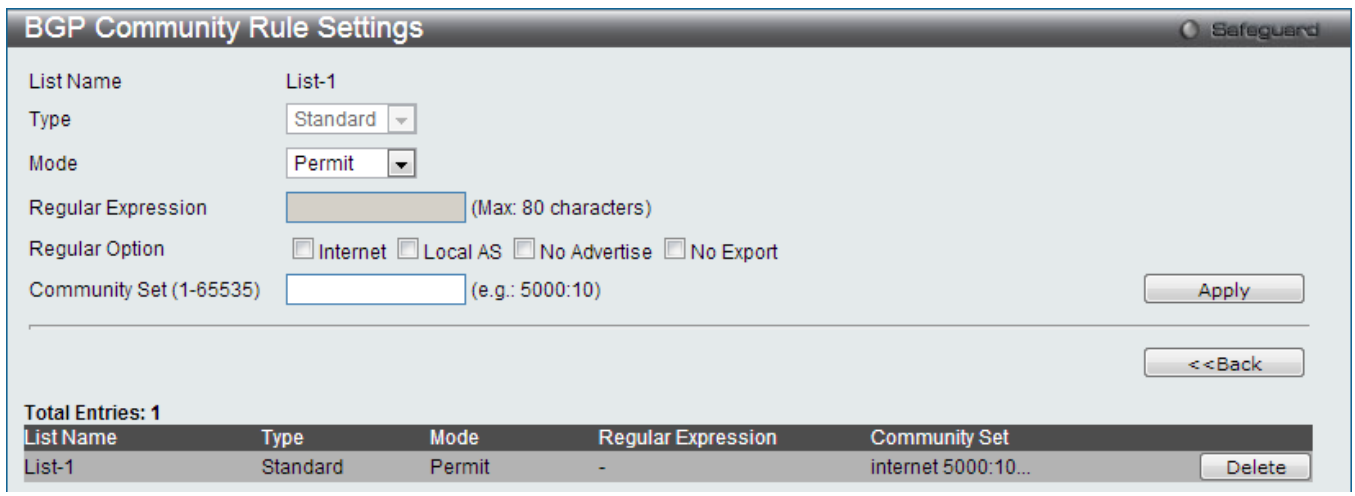

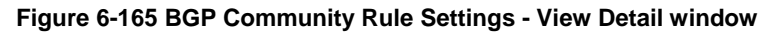

The fields that can be configured are described below:

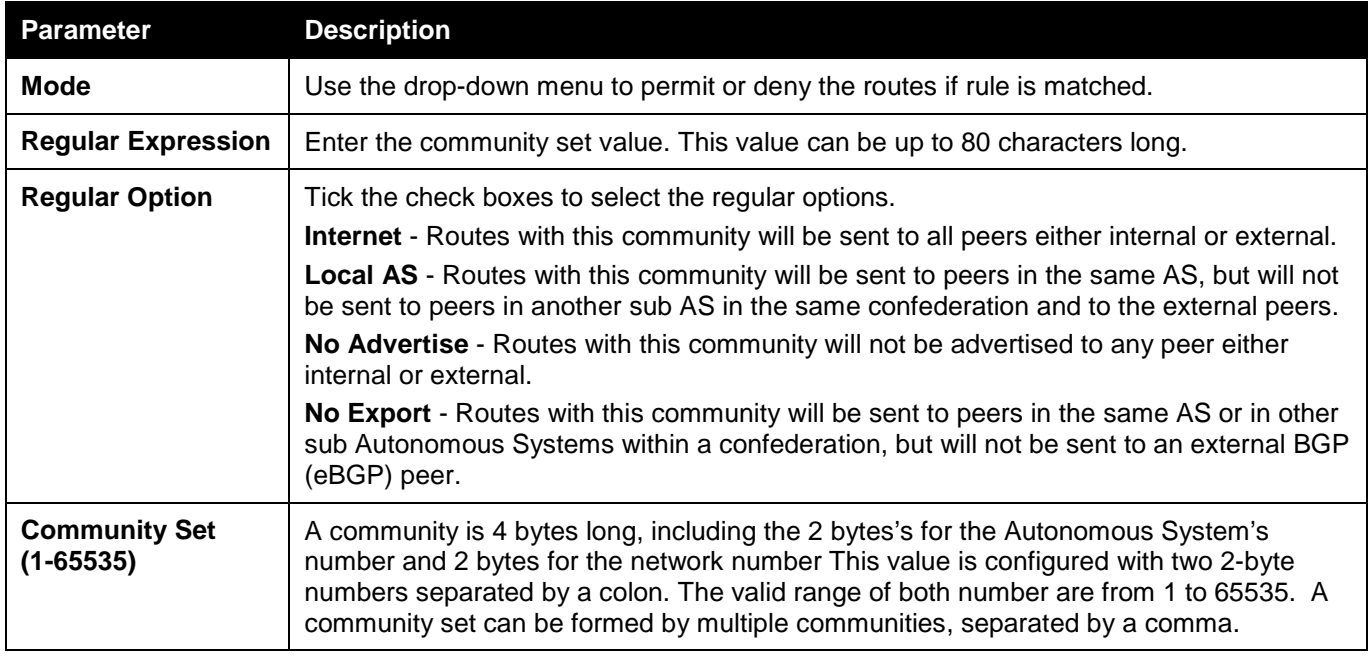

Click the **Apply** button to accept the changes made.

Click the **<<Back** button to return to the previous window.

Click the **Delete** button to remove the specific entry.

## BGP Trap Settings

This window is used to configure the BGP trap state.

To view the following window, click **L3 Features > BGP > BGP Trap Settings**, as shown below:

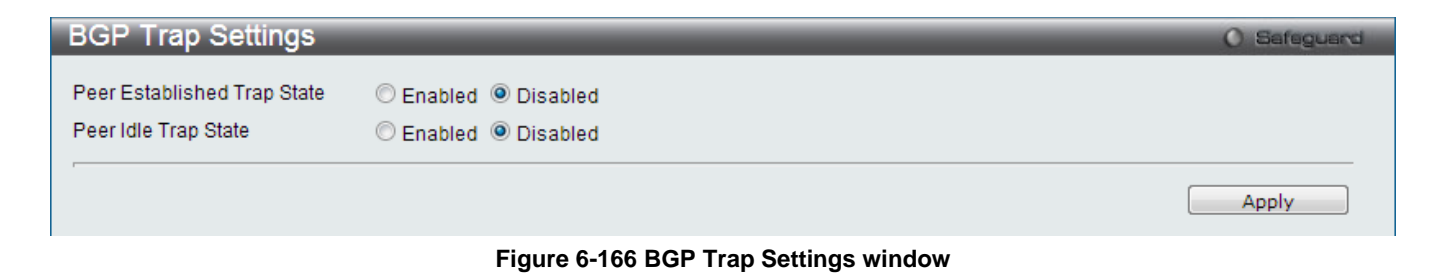

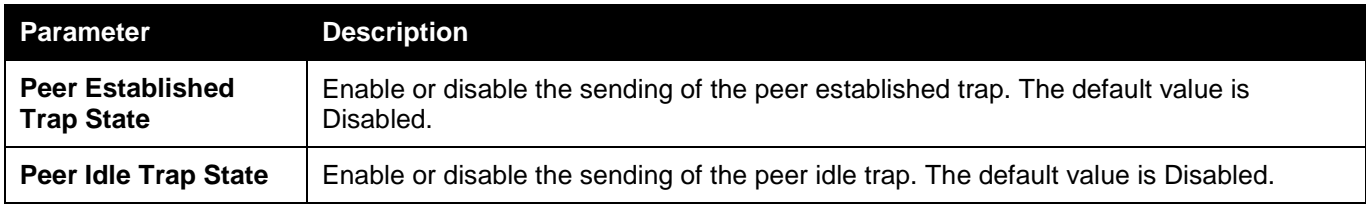

Click the **Apply** button to accept the changes made for each individual section.

# BGP Clear Settings

This window is used to reset the Border Gateway Protocol (BGP) connections using hard or soft reconfigurations. To view the following window, click **L3 Features > BGP > BGP Clear Settings**, as shown below:

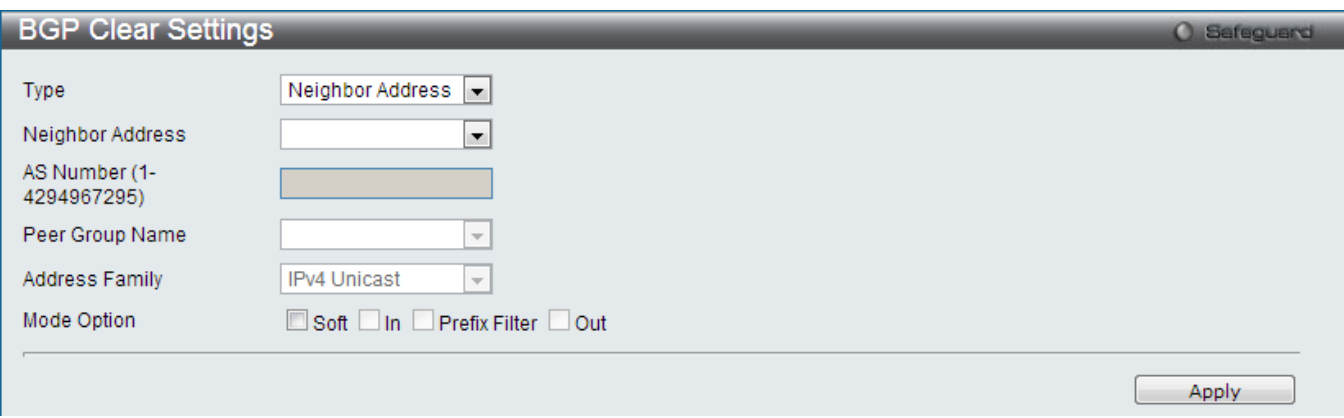

**Figure 6-167 BGP Clear Settings window**

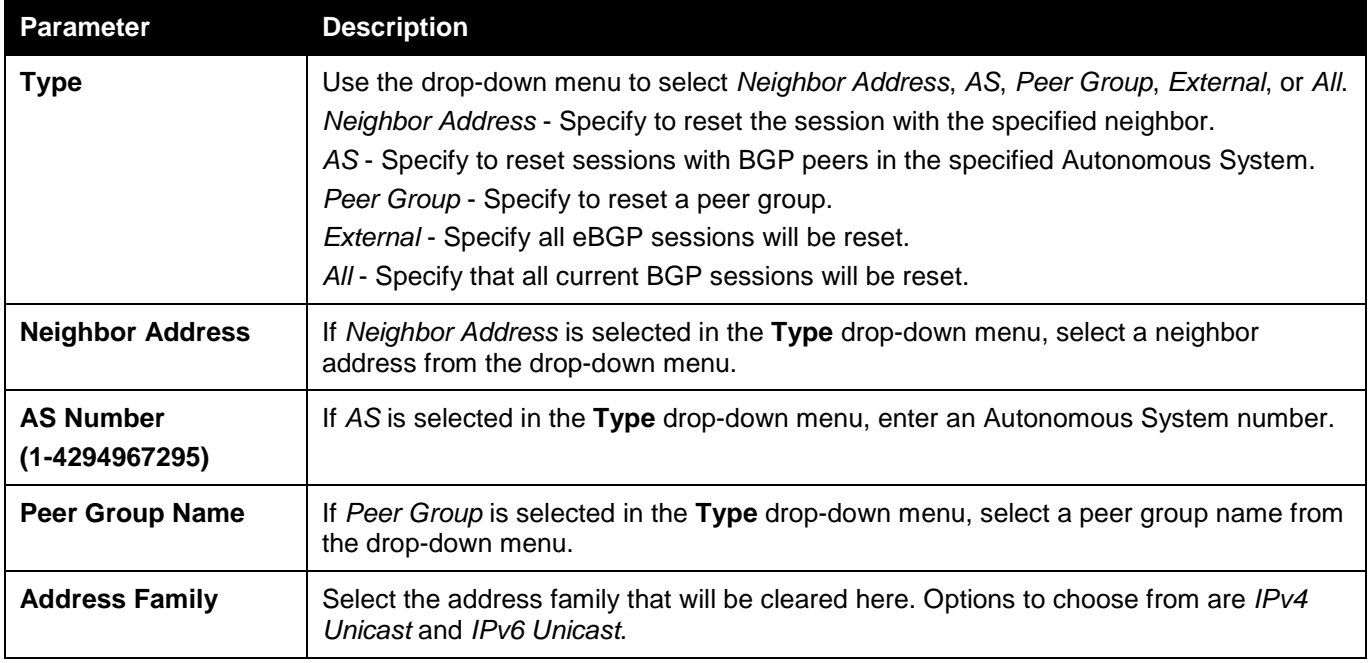

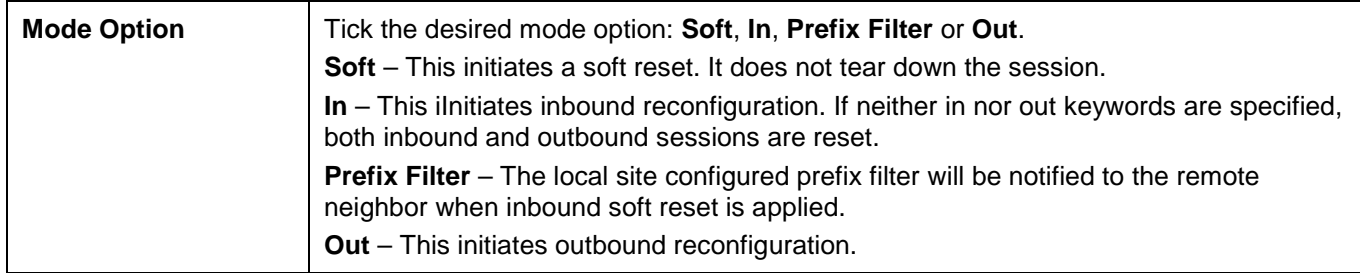

Click the **Apply** button to accept the changes made for each individual section.

## BGP Summary Table

This window displays the BGP summary information.

To view the following window, click **L3 Features > BGP > BGP Summary Table**, as shown below:

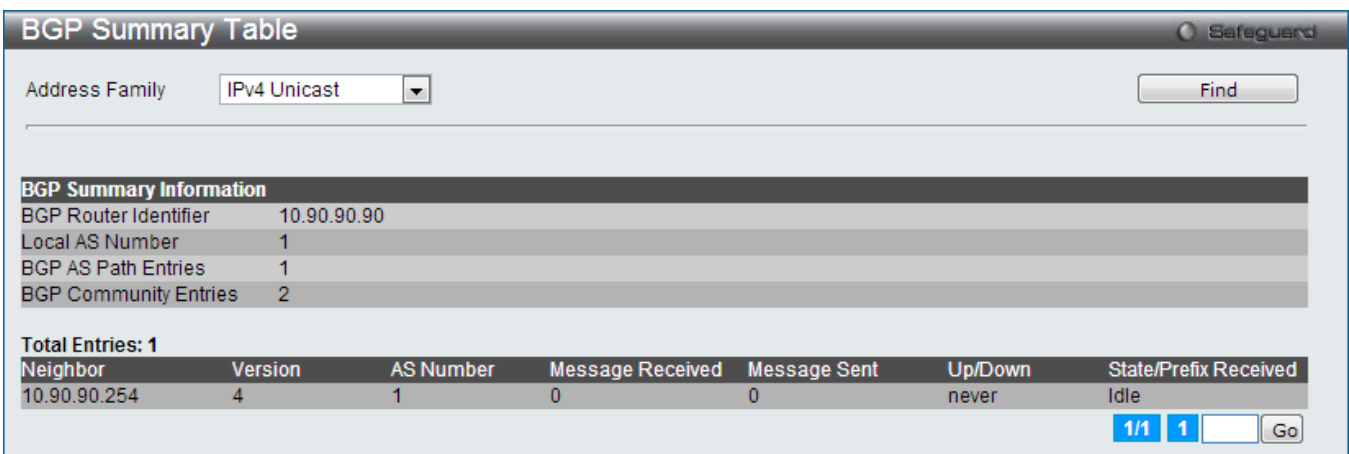

**Figure 6-168 BGP Summary Table window**

The fields that can be selected are described below:

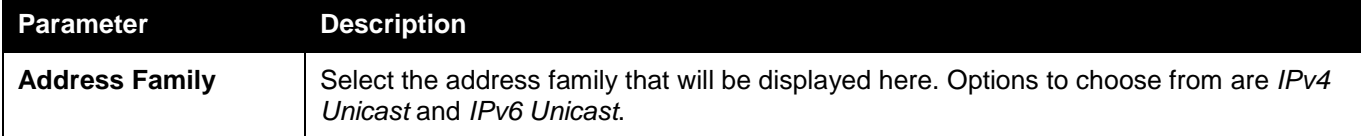

Click the **Find** button to display information based on the selection made.

Enter a page number and click the **Go** button to navigate to a specific page when multiple pages exist.

### BGP Routing Table

On this page, users can view information that will be displayed in the BGP routing table. The **Type** field is a dynamic parameter that will change the page depending on the selection made.

To view the following window, click **L3 Features > BGP > BGP Routing Table**, as shown below:

After selecting the **Regexp** option as the **Type**, the following options will be available.

*xStack® DGS-3620 Series Layer 3 Managed Stackable Gigabit Switch Web UI Reference Guide*

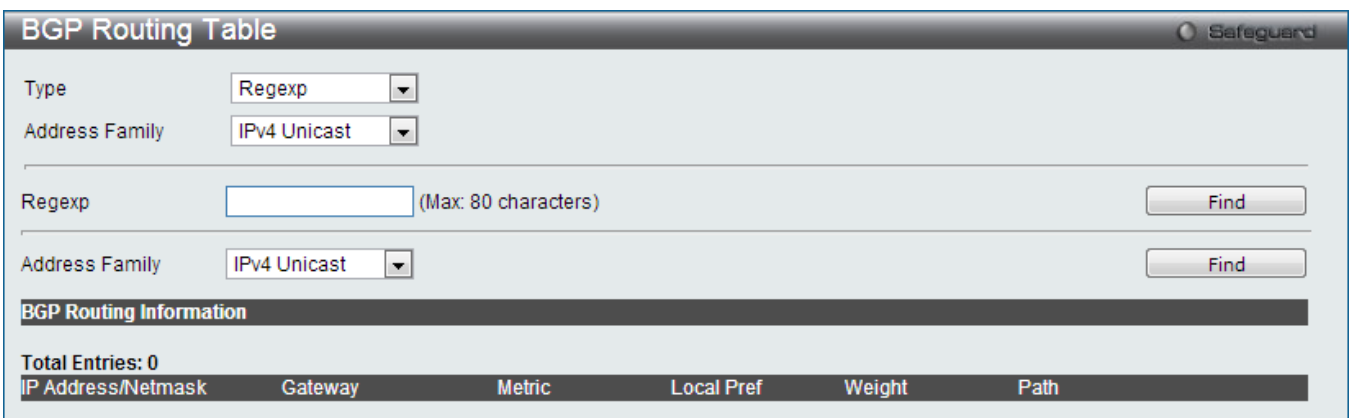

**Figure 6-169 BGP Routing Table (Regexp) window**

The **static** fields that can be configured are described below:

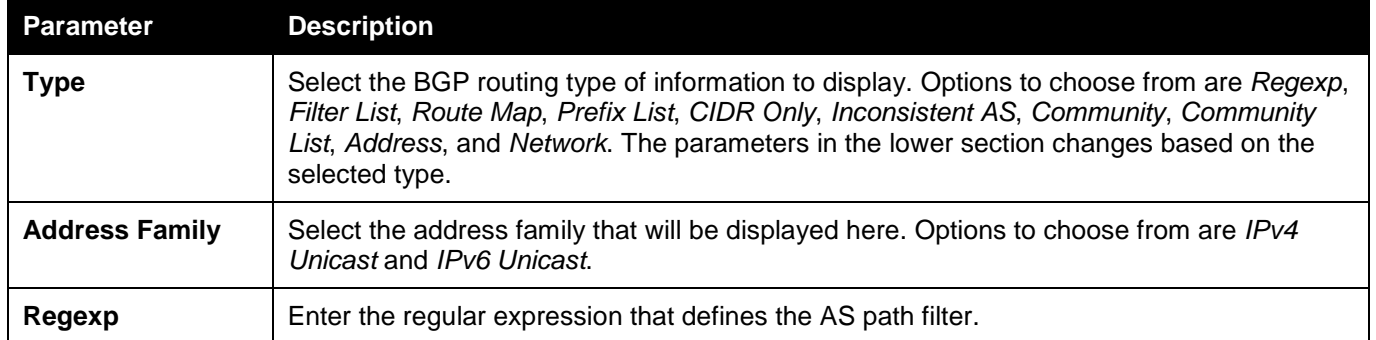

The **dynamic** fields that can be configured are described below:

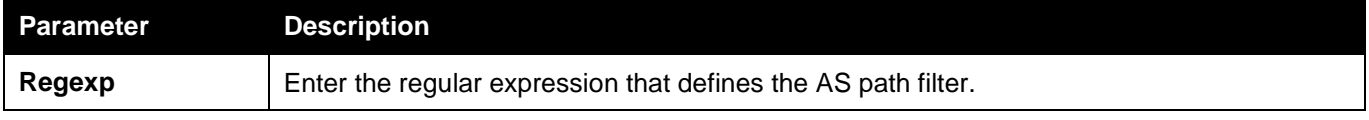

Click the **Find** button to locate a specific entry based on the information entered.

After selecting the **Filter List** option as the **Type**, the following options will be available.

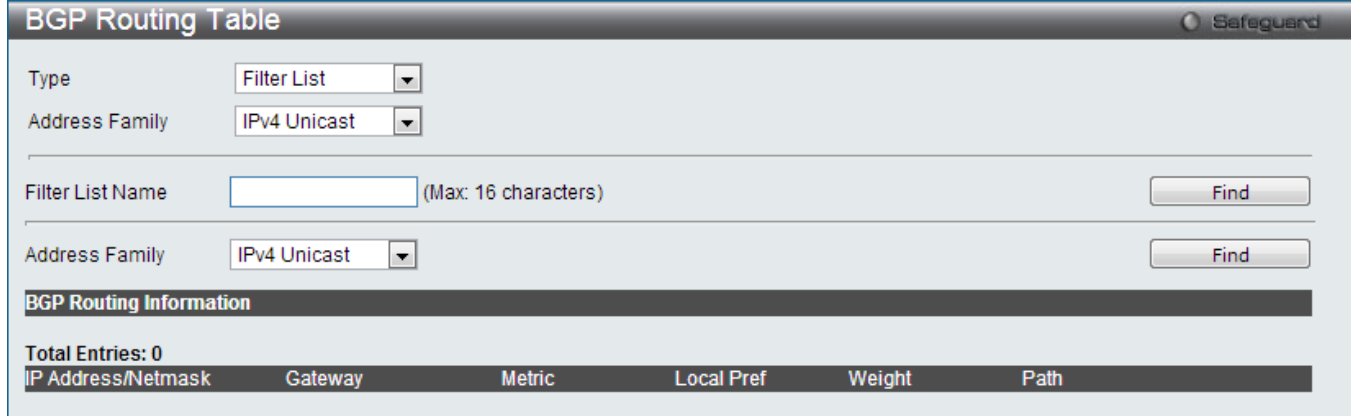

**Figure 6-170 BGP Routing Table (Filter List) window**

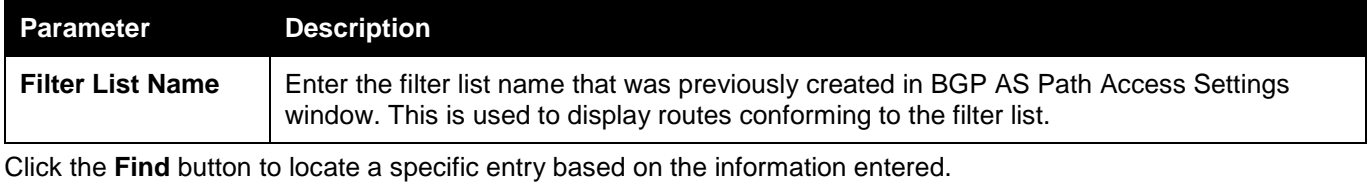
#### After selecting the **Route Map** option as the **Type**, the following options will be available.

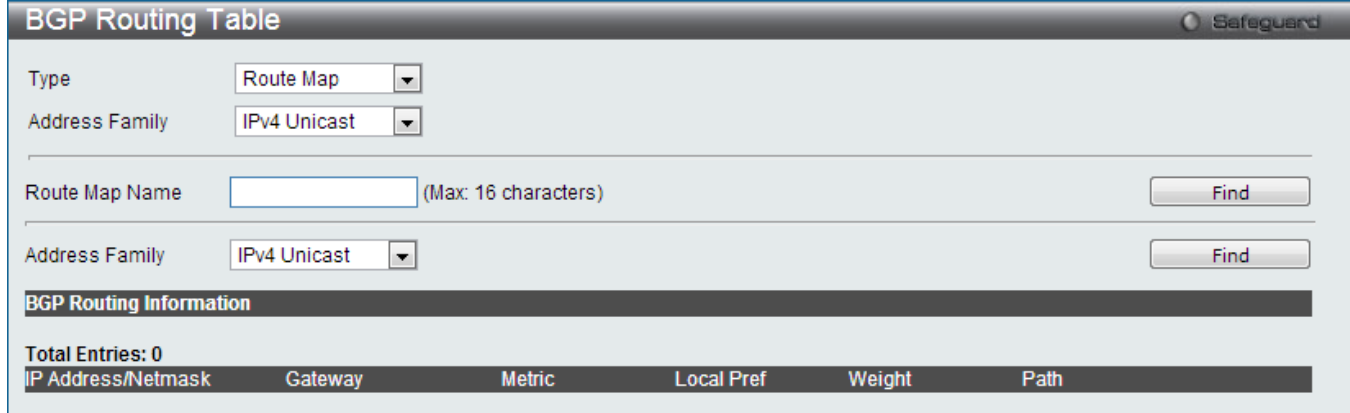

#### **Figure 6-171 BGP Routing Table (Route Map) window**

#### The **dynamic** fields that can be configured are described below:

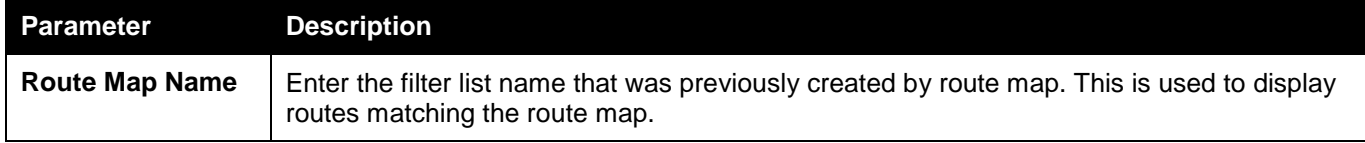

Click the **Find** button to locate a specific entry based on the information entered.

After selecting the **Prefix List** option as the **Type**, the following options will be available.

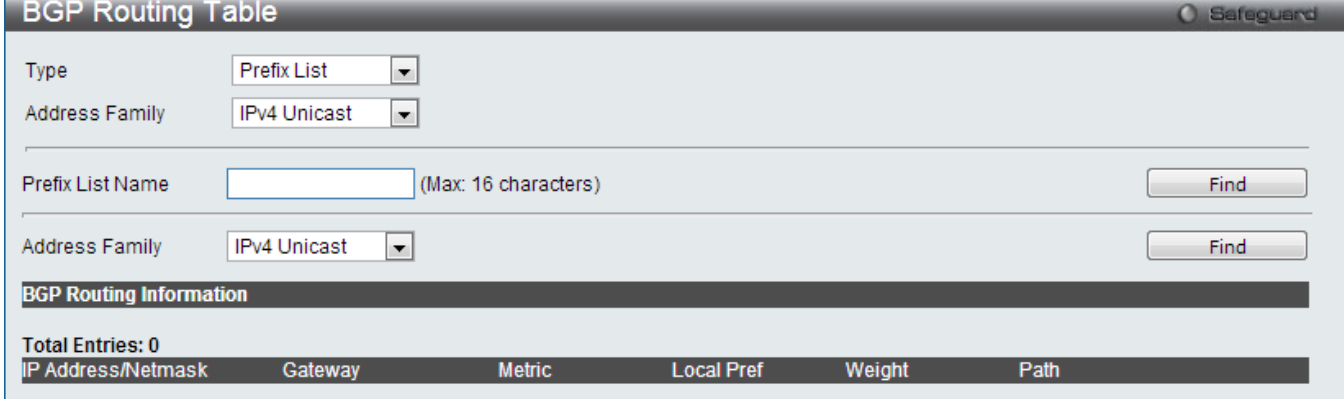

#### **Figure 6-172 BGP Routing Table (Prefix List) window**

The **dynamic** fields that can be configured are described below:

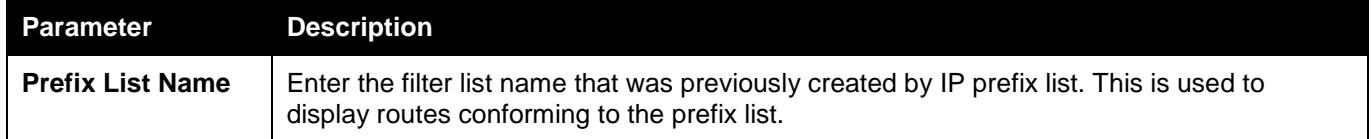

Click the **Find** button to locate a specific entry based on the information entered.

After selecting the **CIDR Only** option as the **Type**, the following options will be available.

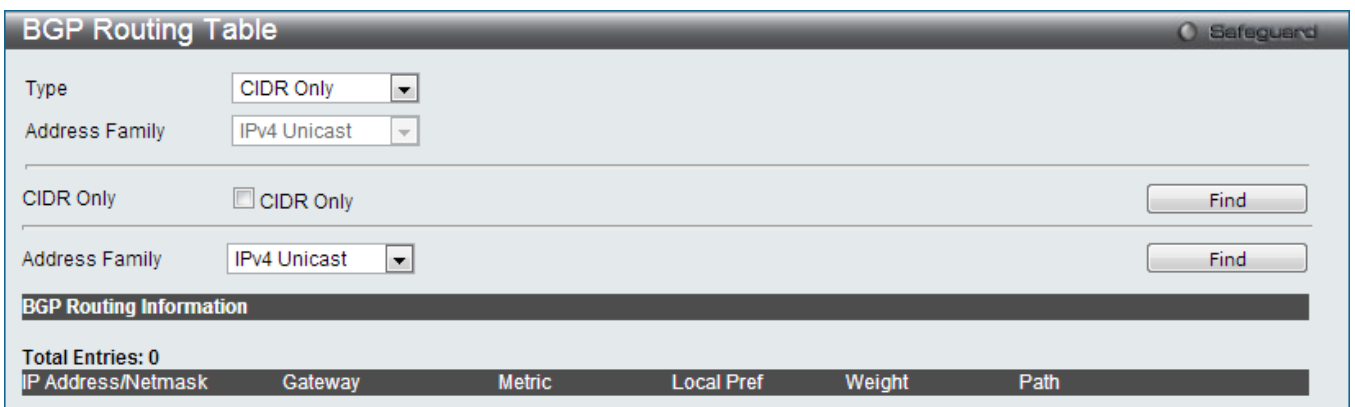

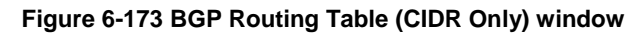

The **dynamic** fields that can be configured are described below:

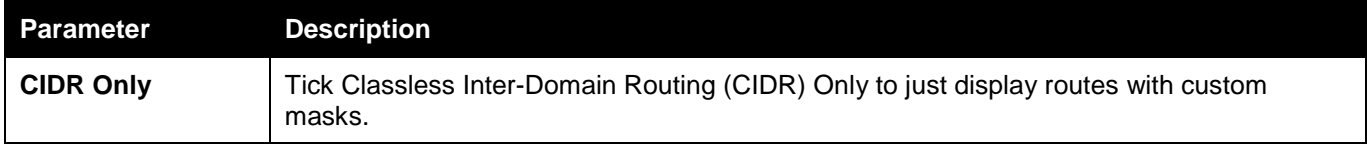

Click the **Find** button to locate a specific entry based on the information entered.

#### After selecting the **Inconsistent AS** option as the **Type**, the following options will be available.

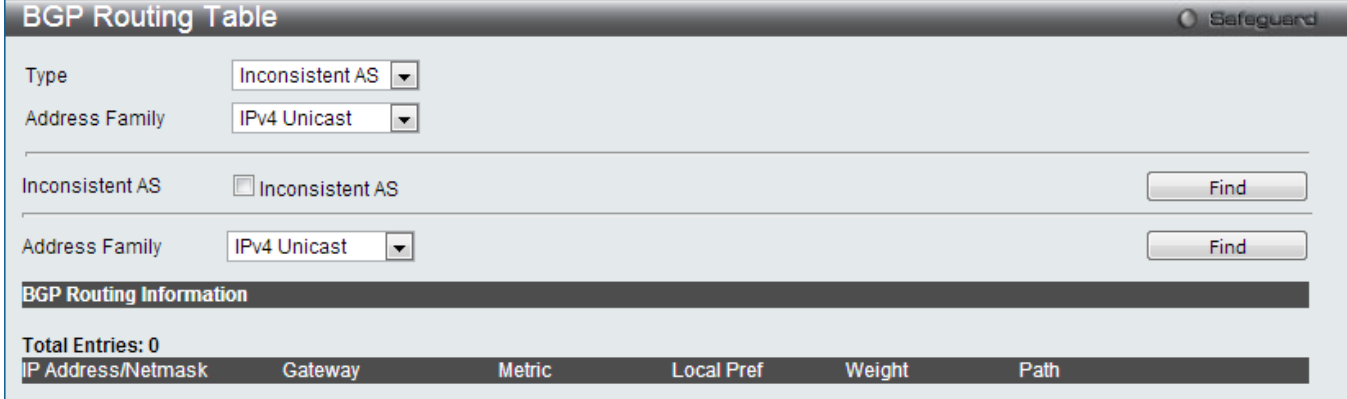

#### **Figure 6-174 BGP Routing Table (Inconsistent AS) window**

The **dynamic** fields that can be configured are described below:

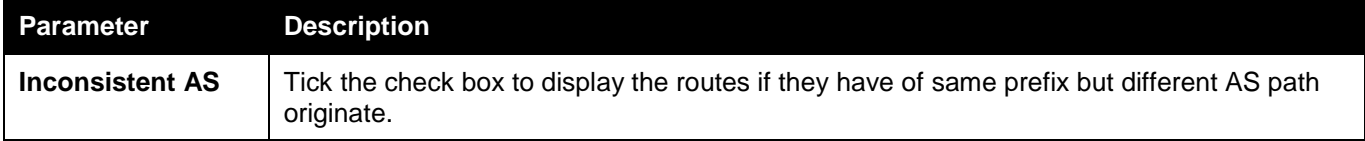

Click the **Find** button to locate a specific entry based on the information entered.

After selecting the **Community** option as the **Type**, the following options will be available.

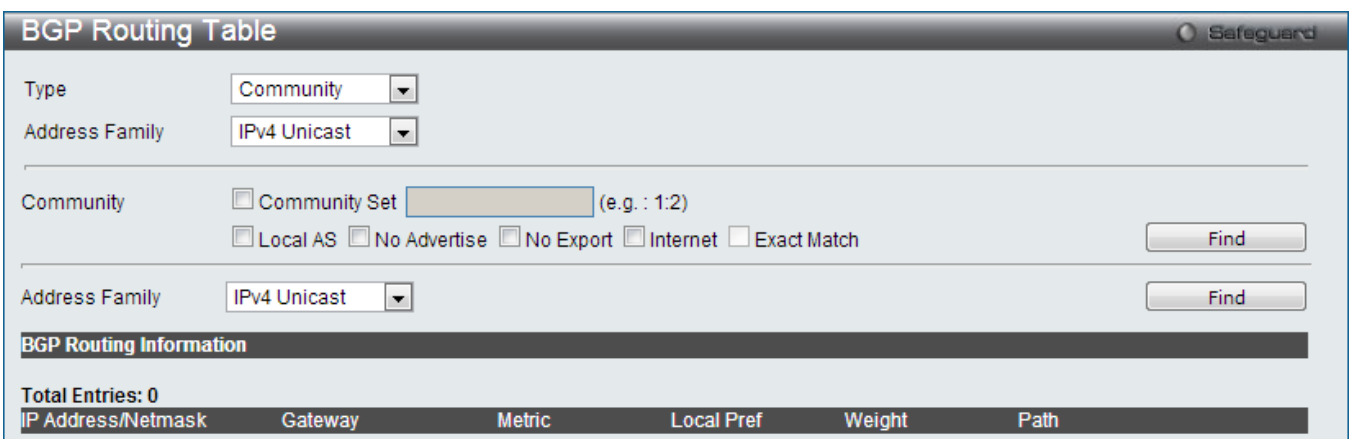

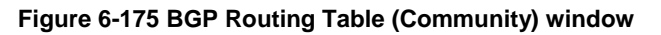

The **dynamic** fields that can be configured are described below:

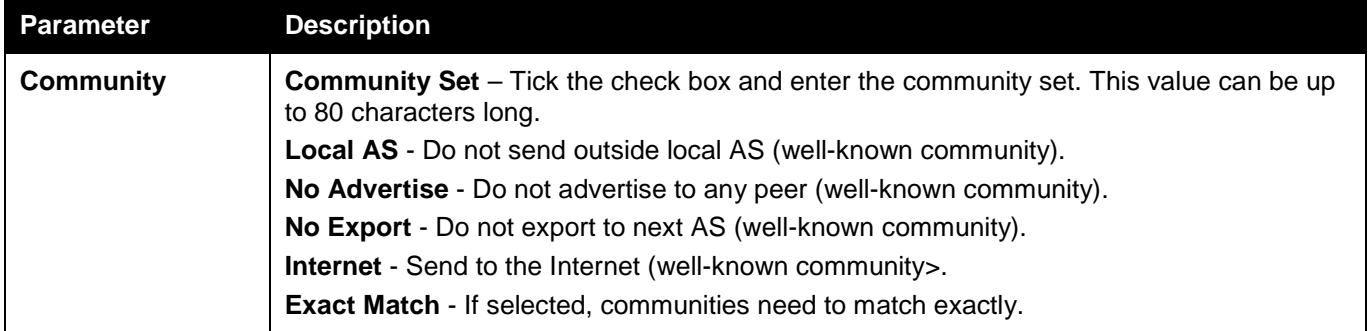

Click the **Find** button to locate a specific entry based on the information entered.

After selecting the **Community List** option as the **Type**, the following options will be available.

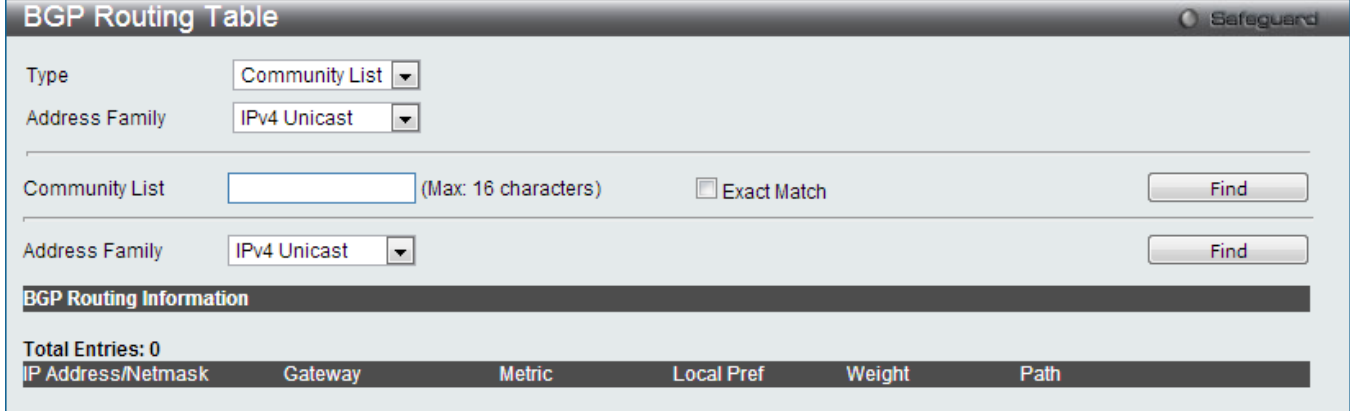

#### **Figure 6-176 BGP Routing Table (Community List) window**

The **dynamic** fields that can be configured are described below:

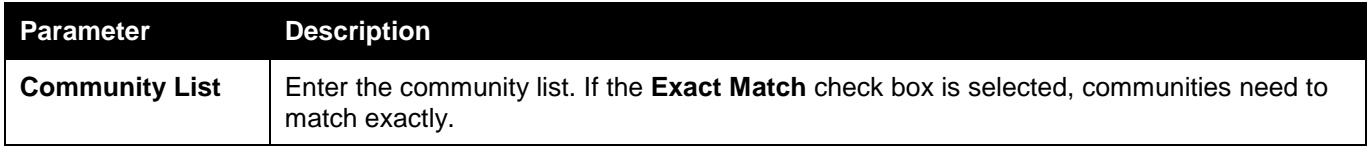

Click the **Find** button to locate a specific entry based on the information entered.

After selecting the **Address** option as the **Type**, the following options will be available.

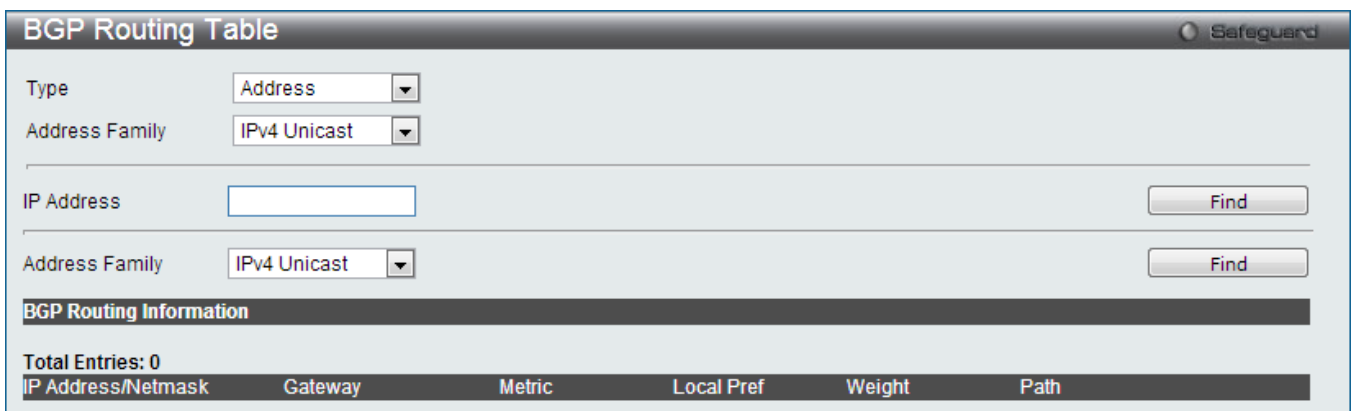

#### **Figure 6-177 BGP Routing Table (Address) window**

The **dynamic** fields that can be configured are described below:

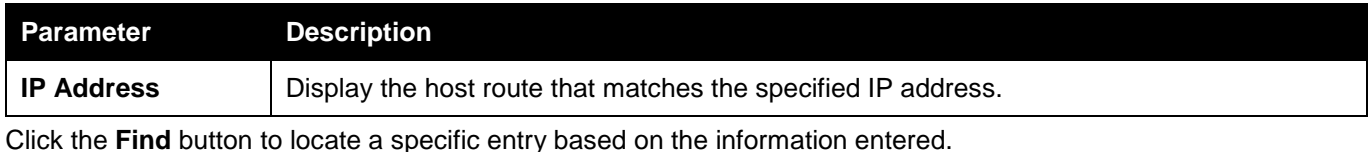

#### After selecting the **Network** option as the **Type**, the following options will be available.

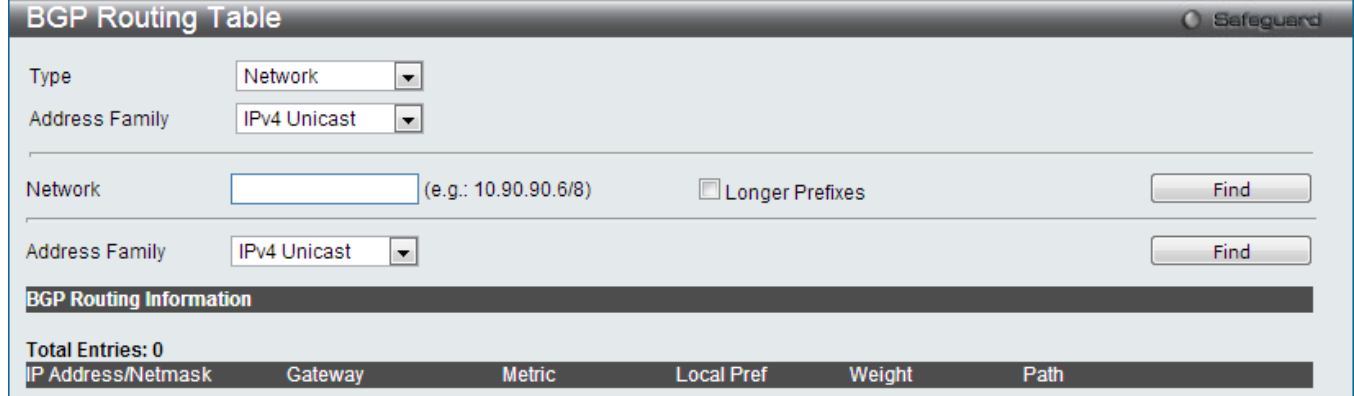

**Figure 6-178 BGP Routing Table (Network) window**

The **dynamic** fields that can be configured are described below:

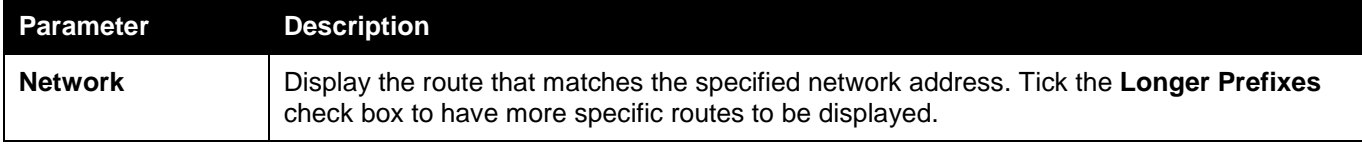

Click the **Find** button to locate a specific entry based on the information entered.

### BGP Dampened Route Table

This window displays BGP dampened route information.

To view the following window, click **L3 Features > BGP > BGP Dampened Routing Table**, as shown below:

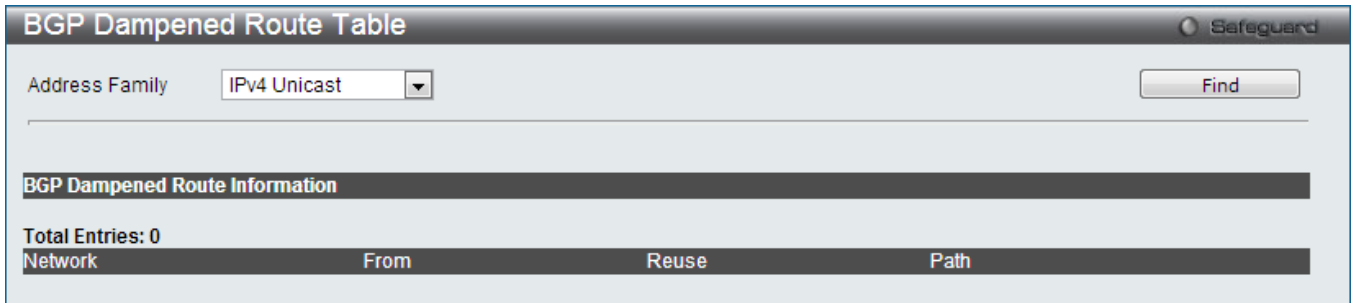

**Figure 6-179 BGP Dampened Route Table window**

The fields that can be configured are described below:

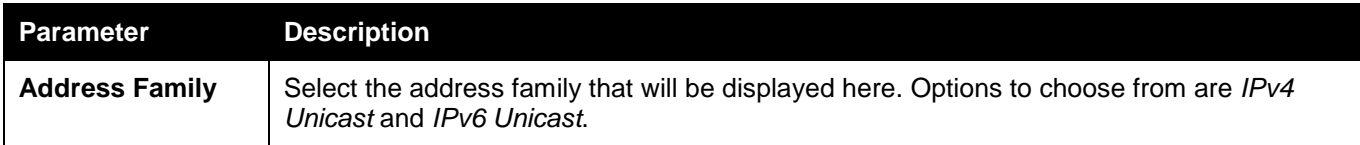

Click the **Find** button to locate a specific entry based on the information entered.

Enter a page number and click the **Go** button to navigate to a specific page when multiple pages exist.

### BGP Flap Statistic Table

This window displays BGP flap statistics information.

To view the following window, click **L3 Features > BGP > BGP Flap Statistic Table**, as shown below:

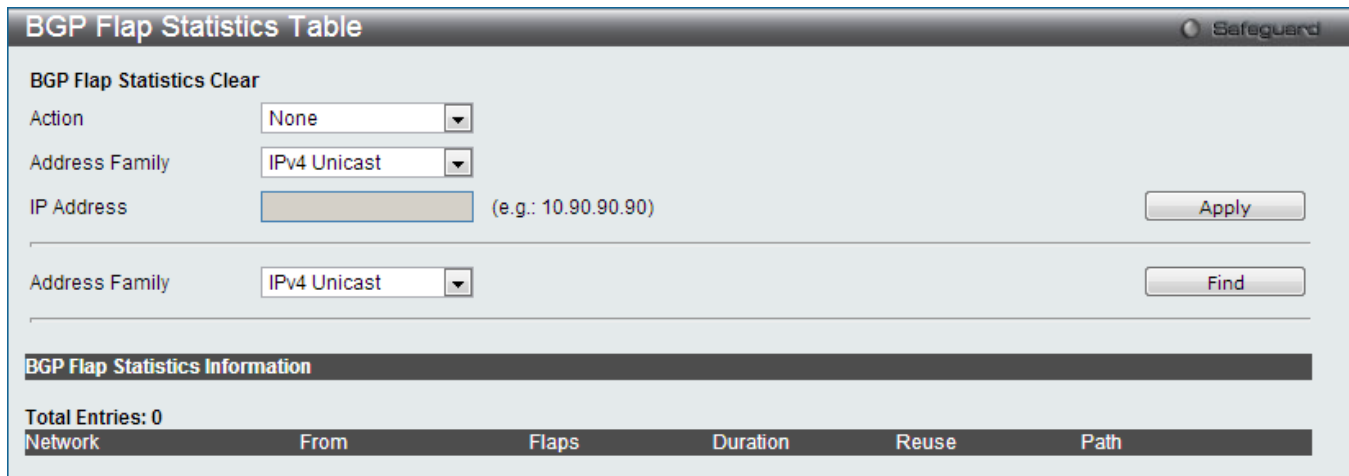

**Figure 6-180 BGP Flap Statistics Table window**

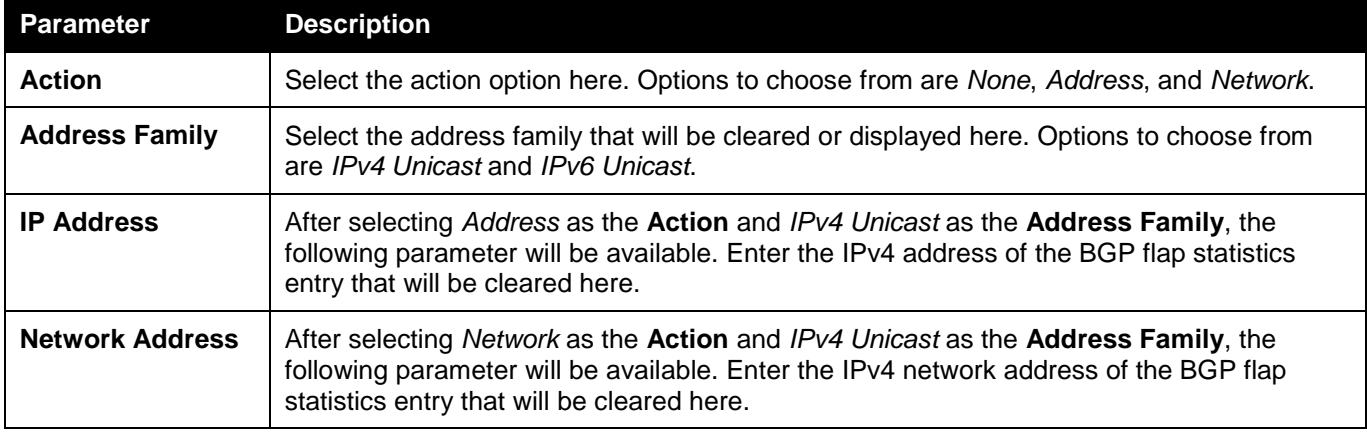

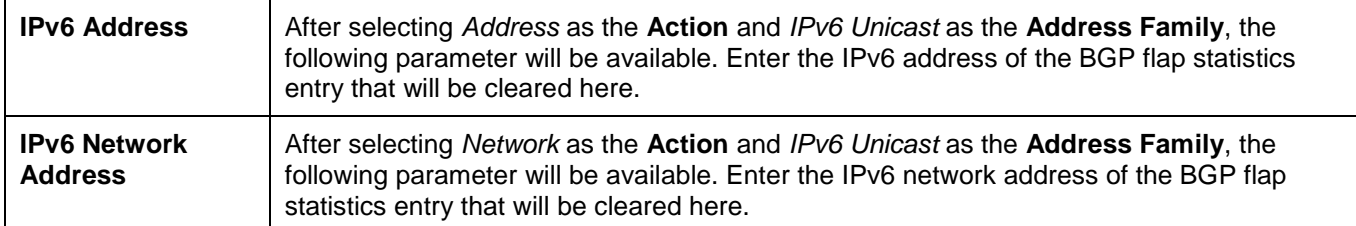

Click the **Apply** button to accept the changes made for each individual section.

Enter a page number and click the **Go** button to navigate to a specific page when multiple pages exist.

# IP Route Filter

### IP Prefix List Settings

This window is used to create and configure an IP prefix list.

To view the following window, click **L3 Features > IP Route Filter > IP Prefix List Settings**, as shown below:

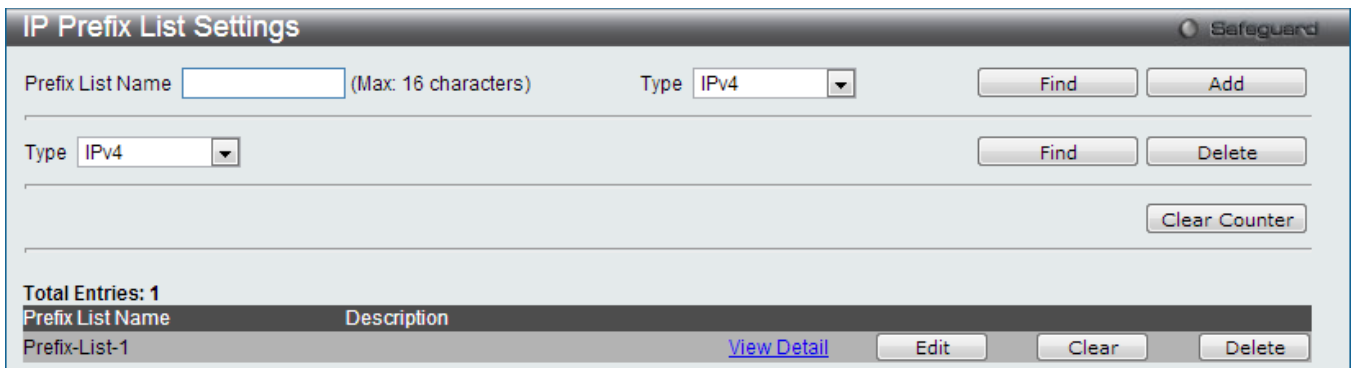

**Figure 6-181 IP Prefix List Settings window**

The fields that can be configured are described below:

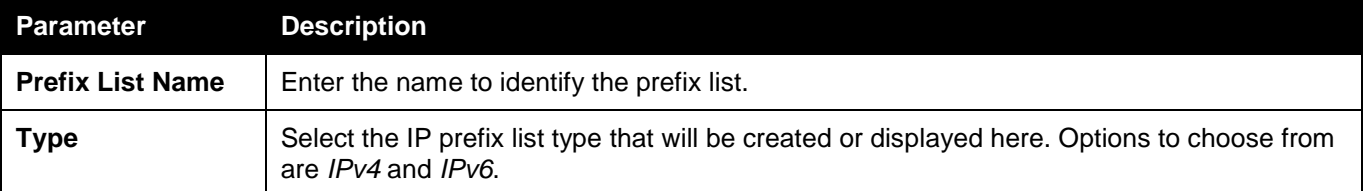

Click the first **Find** button to locate a specific entry based on the information entered.

Click the **Add** button to add a new entry based on the information entered.

Click the second **Find** button to display all the existing entries of the specified type.

Click the **Delete** button to remove all the entries of the specified type.

Click the **Clear Counter** button to see the clear counter window.

Click the View Detail link to view more information regarding the specific entry.

Click the **Edit** button to re-configure the specific entry.

Click the **Clear** button to delete the information in the Description.

Click the **Delete** button to remove the specific entry.

After creating an **IPv4** entry and **IPv6** entry, click the **Clear Counter** button to see the following window.

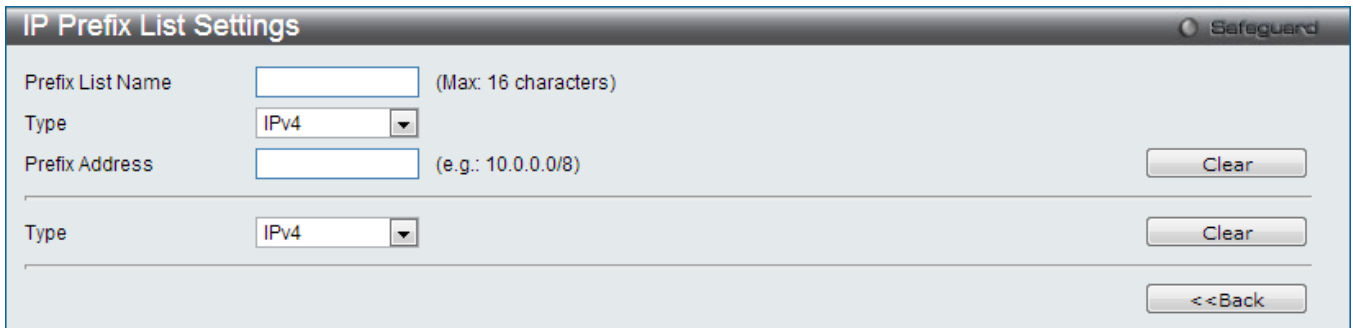

#### **Figure 6-182 IP Prefix List Settings - Clear Counter window**

The fields that can be configured are described below:

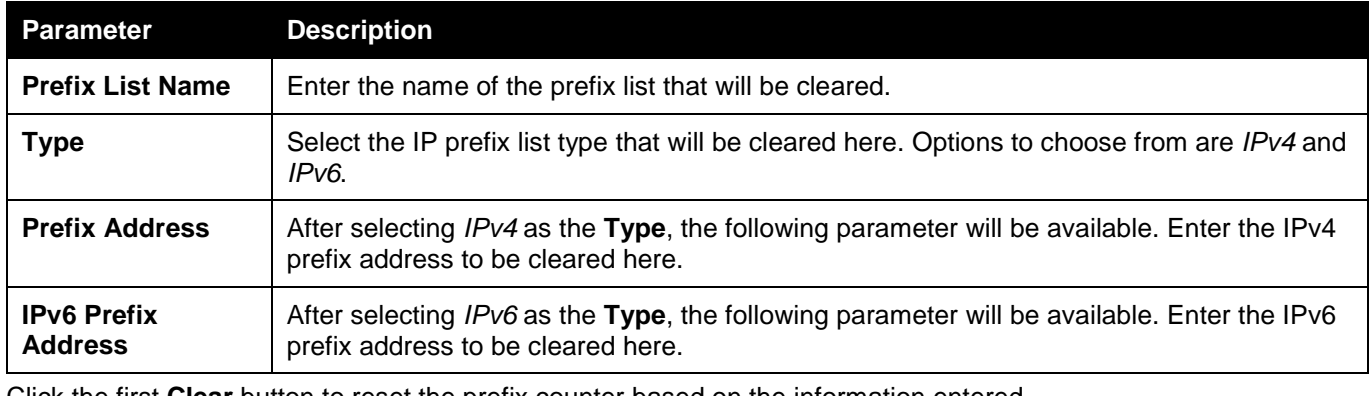

Click the first **Clear** button to reset the prefix counter based on the information entered. Click the second **Clear** button to reset all the prefixes counters based on the **Type** selected. Click the **<<Back** button to return to the previous window.

After creating an **IPv4** entry, click the View Detail link to see the following window.

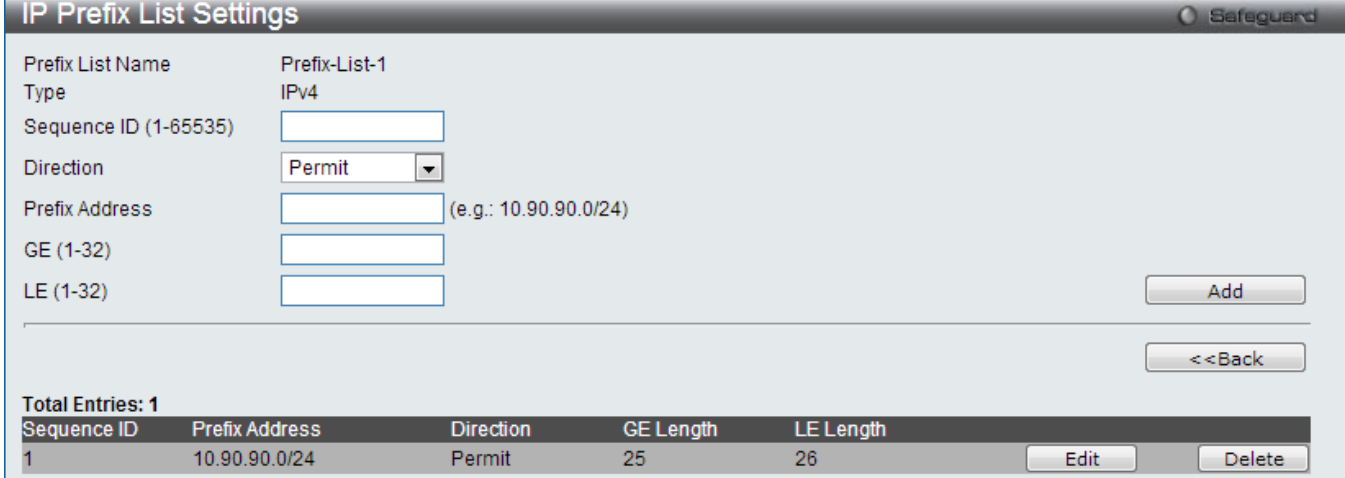

**Figure 6-183 IP Prefix List Settings - View Detail (IPv4) window**

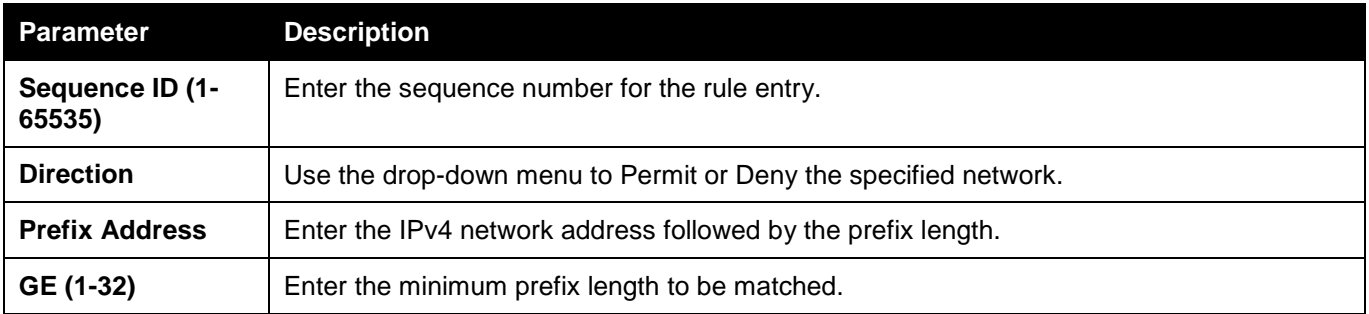

**LE (1-32)** Enter the maximum prefix length to be matched.

Click the **Add** button to add a new entry based on the information entered.

Click the **<<Back** button to return to the previous window.

Click the **Edit** button to re-configure the specific entry.

#### After creating an **IPv6** entry, click the View Detail link to see the following window.

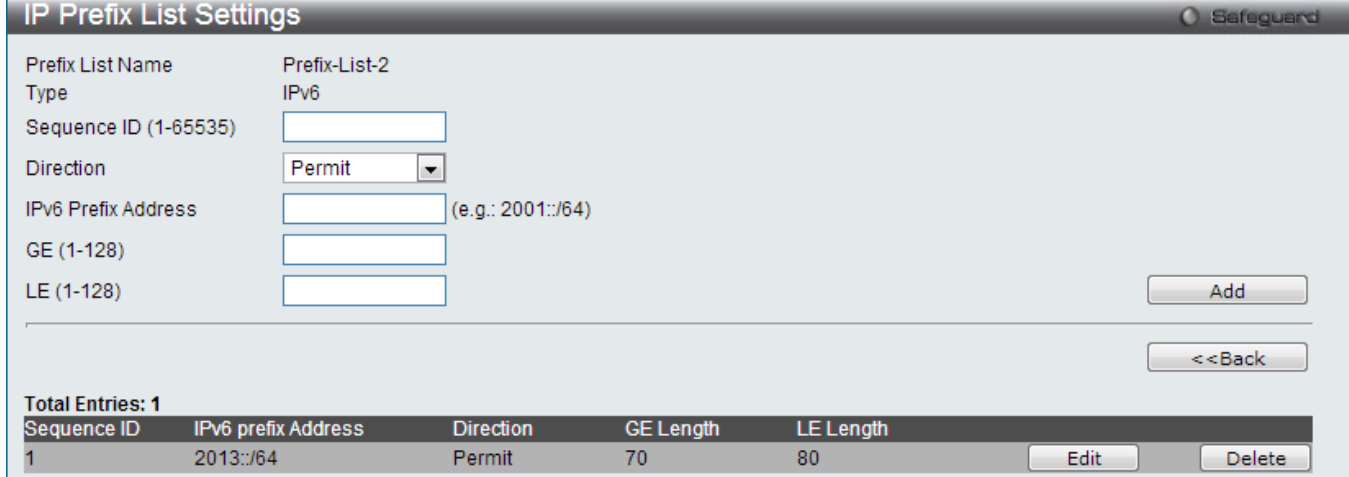

**Figure 6-184 IP Prefix List Settings - View Detail (IPv6 ) window**

#### The fields that can be configured are described below:

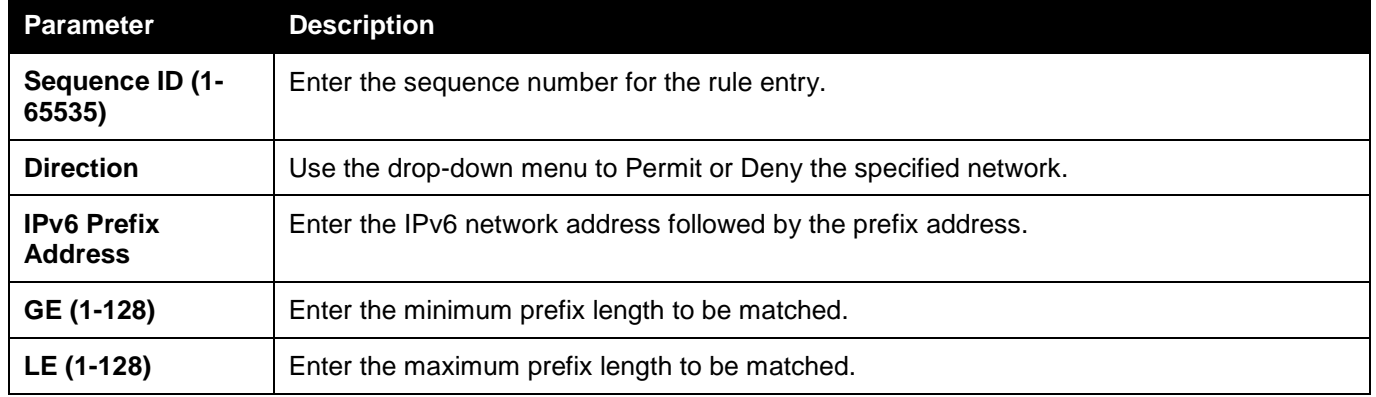

Click the **Add** button to add a new entry based on the information entered.

Click the **<<Back** button to return to the previous window.

Click the **Edit** button to re-configure the specific entry.

### IP Standard Access List Settings

This window is used to create an access list used to filter routes.

To view the following window, click **L3 Features > IP Route Filter > IP Standard Access List Settings**, as shown below:

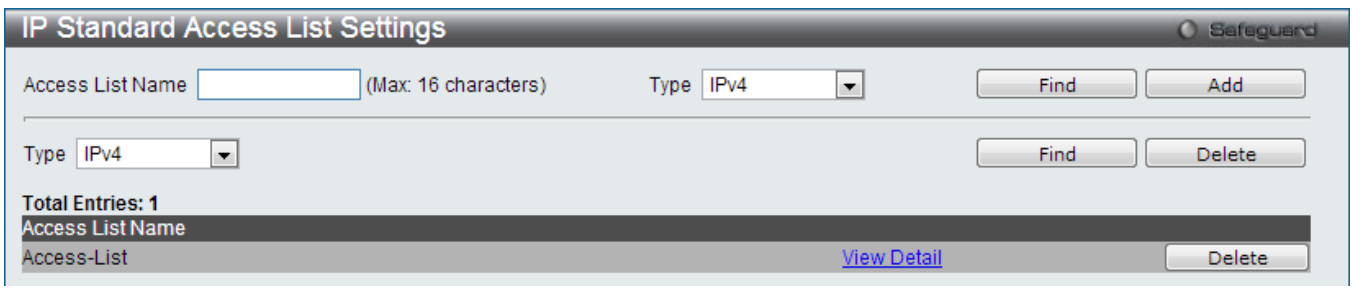

**Figure 6-185 IP Standard Access List Settings window**

The fields that can be configured are described below:

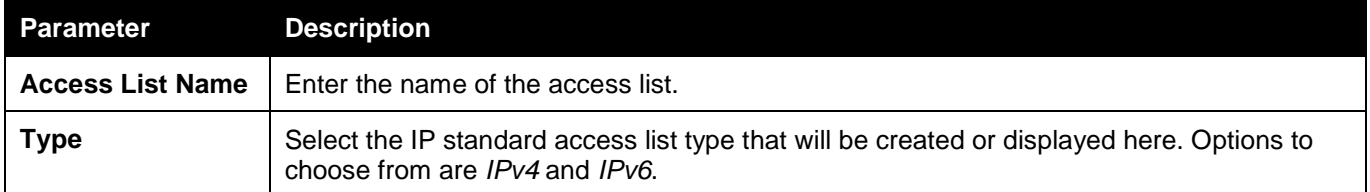

Click the first **Find** button to locate a specific entry based on the information entered.

Click the **Add** button to add a new entry based on the information entered.

Click the second **Find** button to display all the existing entries of the specified type.

Click the **Delete** button to remove all the entries of the specified type.

Click the View Detail link to view more information regarding the specific entry.

Click the **Delete** button to remove the specific entry.

After creating an **IPv4** entry, click the View Detail link to see the following window.

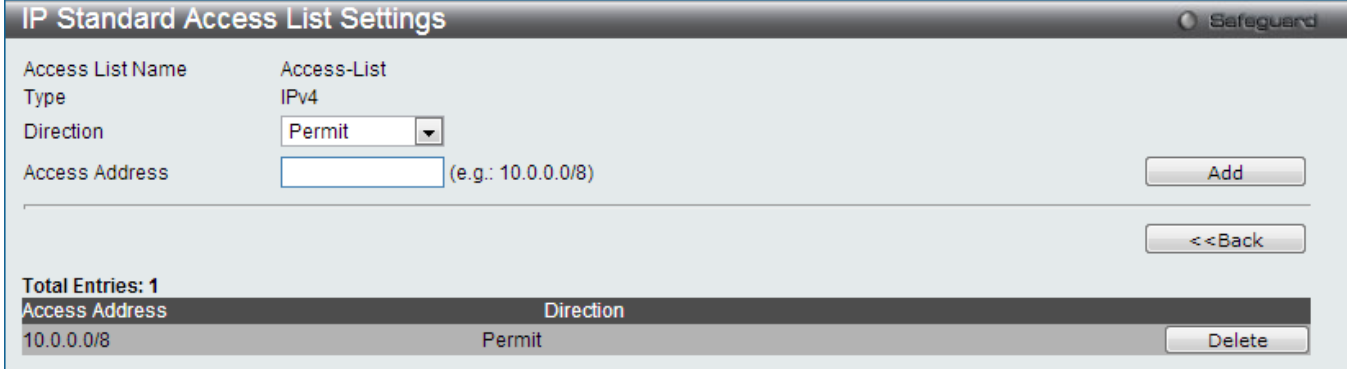

**Figure 6-186 IP Standard Access List Settings - View Detail (IPv4) window**

The fields that can be configured are described below:

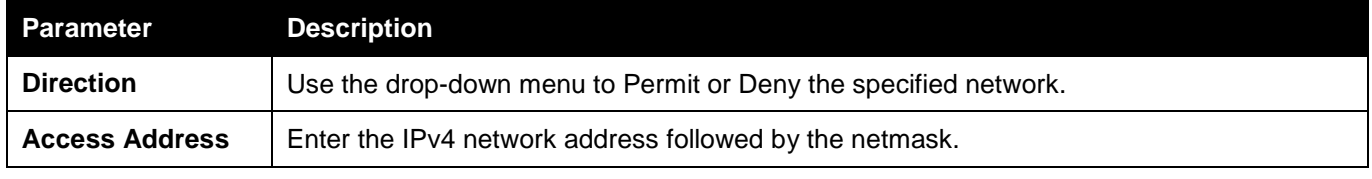

Click the **Add** button to add a new entry based on the information entered.

Click the **<<Back** button to return to the previous window.

Click the **Delete** button to remove the specific entry.

After creating an **IPv6** entry, click the View Detail link to see the following window.

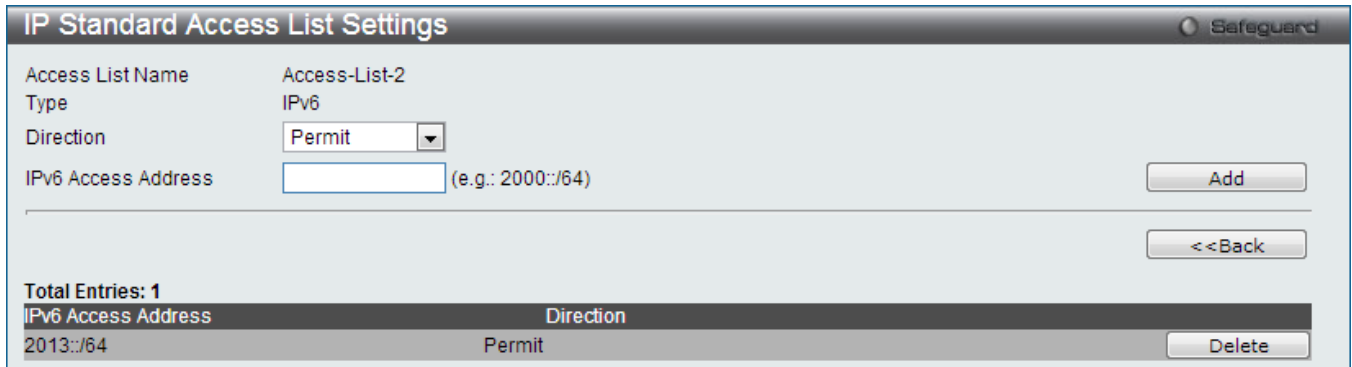

**Figure 6-187 IP Standard Access List Settings - View Detail (IPv6) window**

The fields that can be configured are described below:

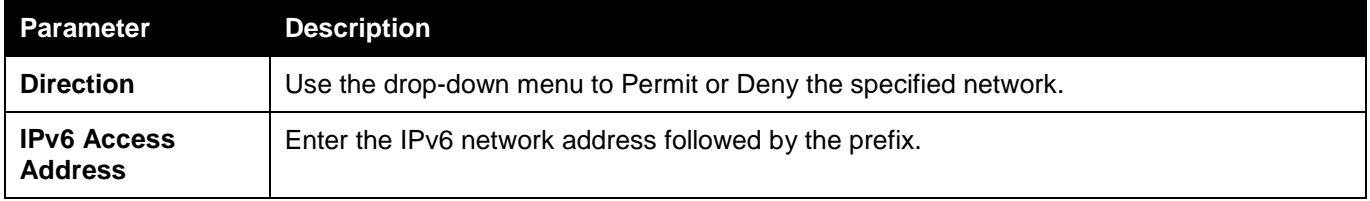

Click the **Add** button to add a new entry based on the information entered.

Click the **<<Back** button to return to the previous window.

Click the **Delete** button to remove the specific entry.

### Route Map Settings

This window is used to create a route map or add/delete sequences to a route map.

To view the following window, click **L3 Features > IP Route Filter > Route Map Settings**, as shown below:

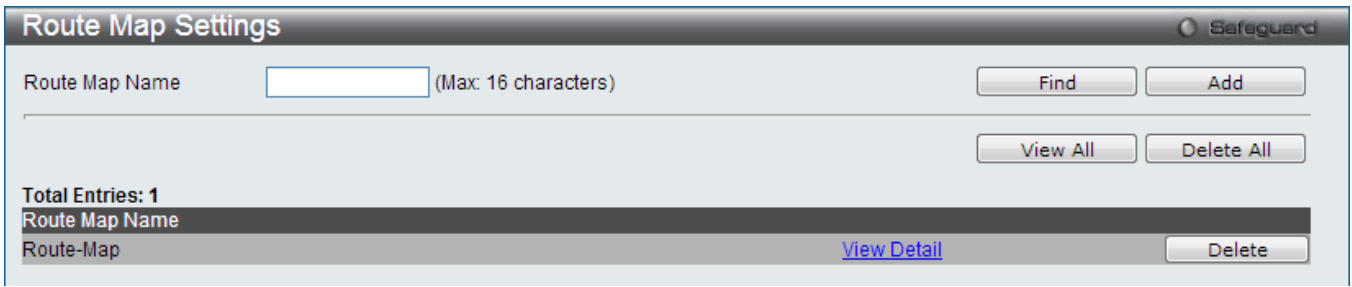

**Figure 6-188 Route Map Settings window**

The fields that can be configured are described below:

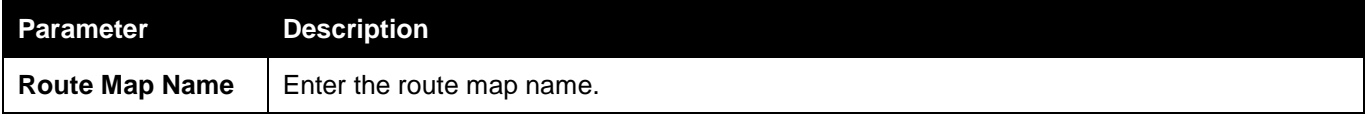

Click the **Find** button to locate a specific entry based on the information entered.

Click the **Add** button to add a new entry based on the information entered.

Click the **View All** button to display all the existing entries.

Click the **Delete All** button to remove all the entries listed.

Click the View Detail link to view more information regarding the specific entry.

Click the **Delete** button to remove the specific entry.

Click the View Detail link to see the following window.

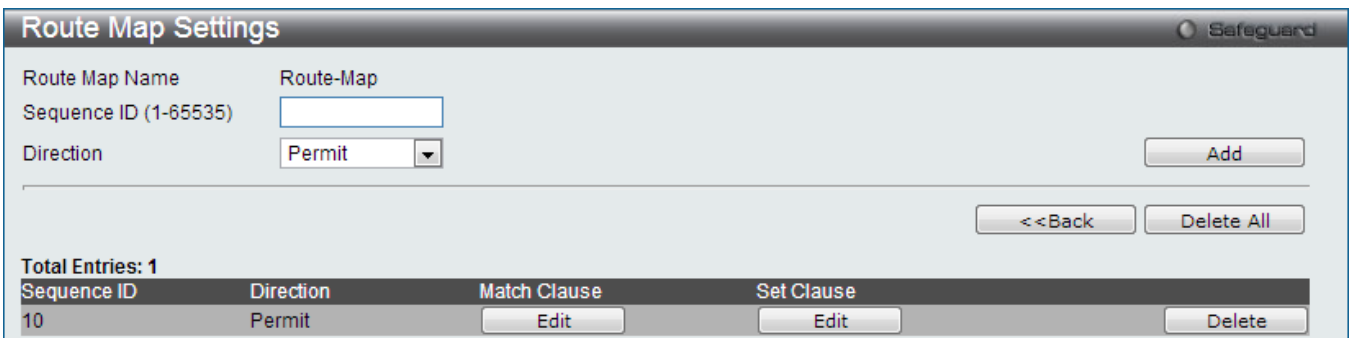

**Figure 6-189 Route Map Settings - View Detail window**

#### The fields that can be configured are described below:

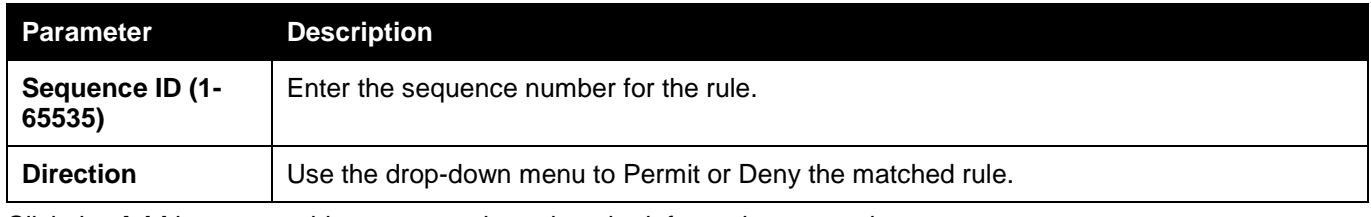

Click the **Add** button to add a new entry based on the information entered.

Click the **<<Back** button to return to the previous window.

Click the **Delete All** button to remove all the entries listed.

Click the **Edit** button under Match Clause or Set Clause to configure the clause.

Click the **Delete** button to remove the specific entry.

#### Click the **Edit** button under **Match Clause** to see the following window.

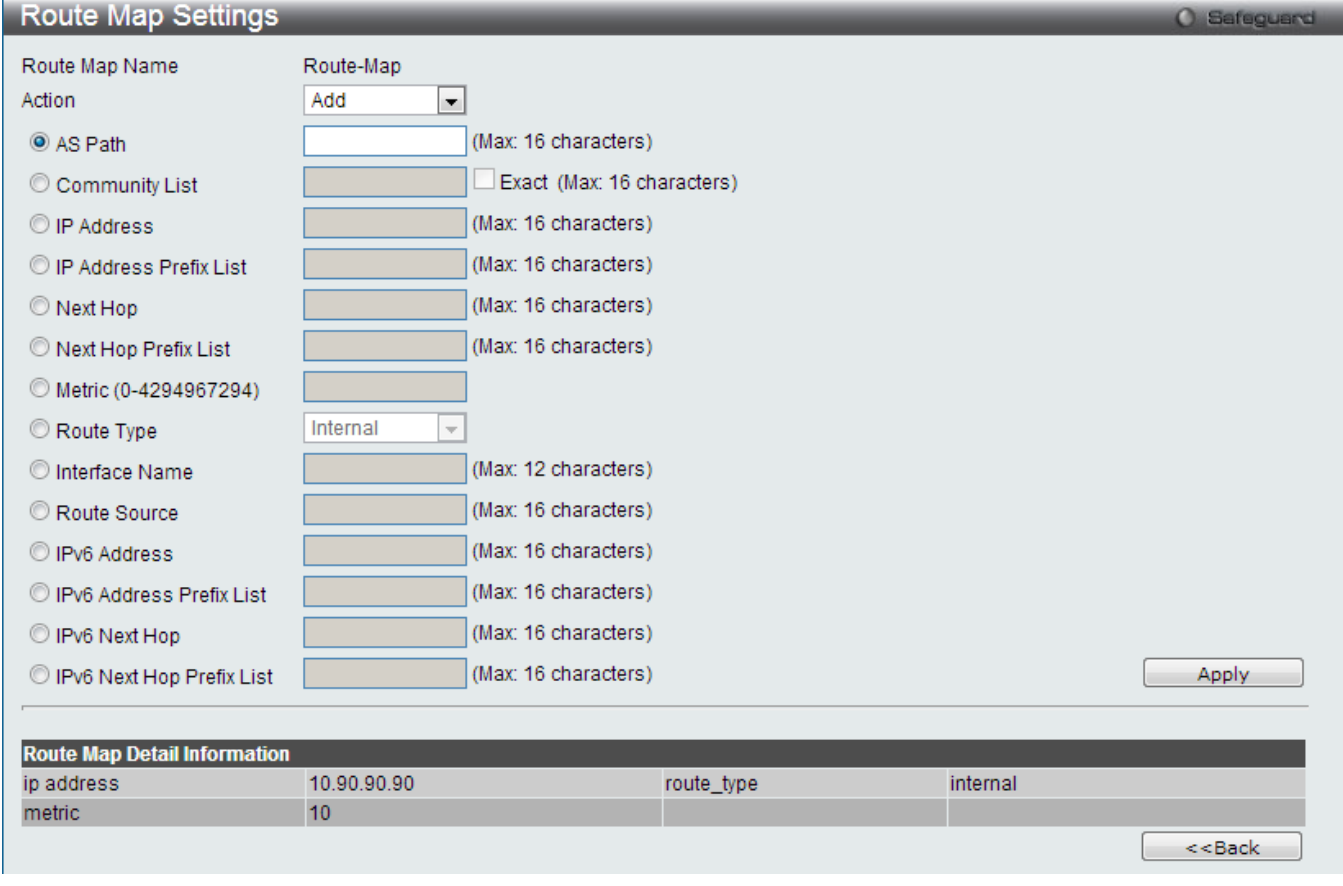

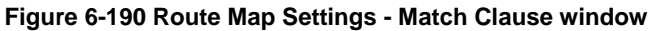

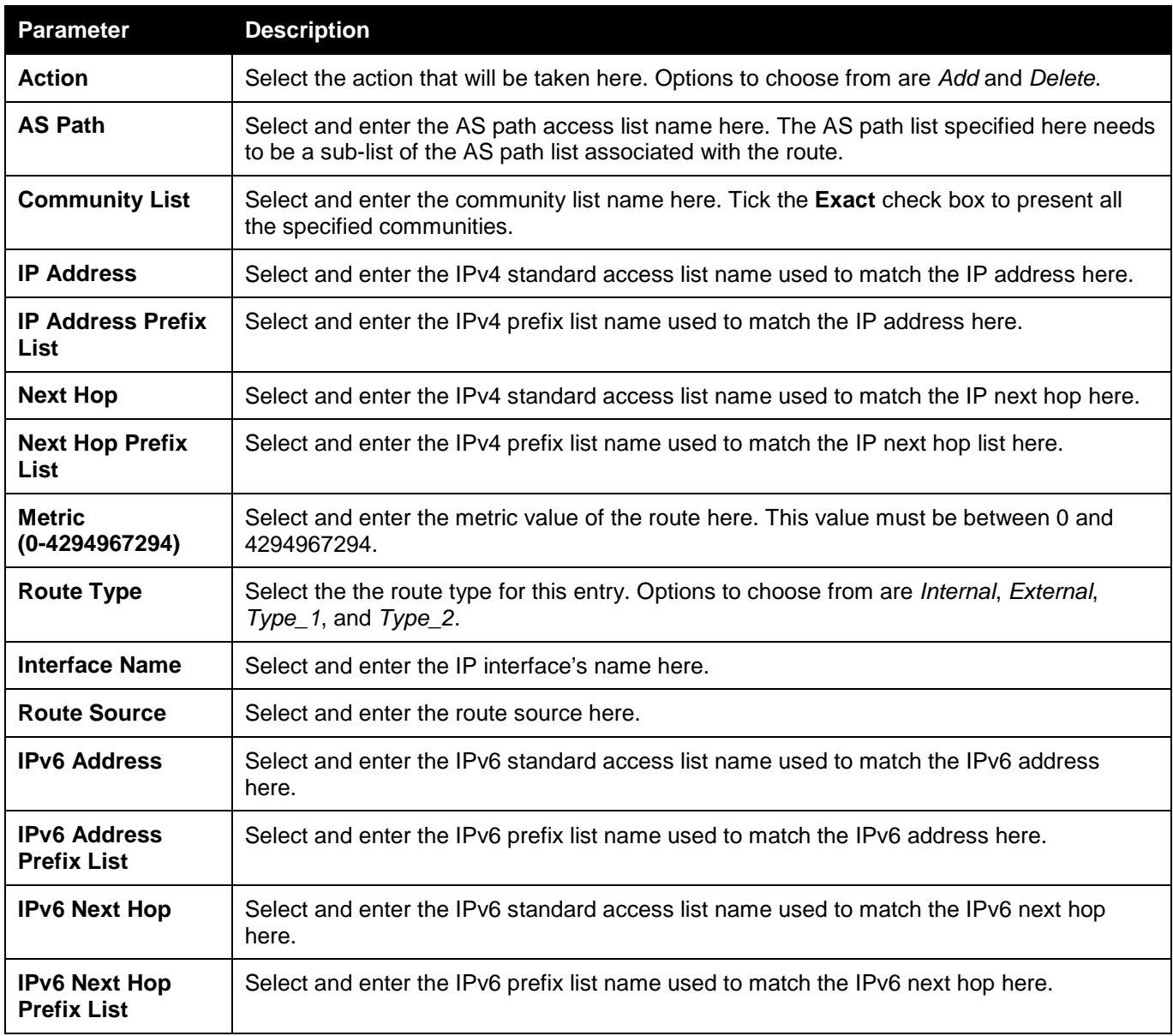

Click the **Apply** button to accept the changes made.

Click the **<<Back** button to return to the previous window.

Click the **Edit** button under **Set Clause** to see the following window.

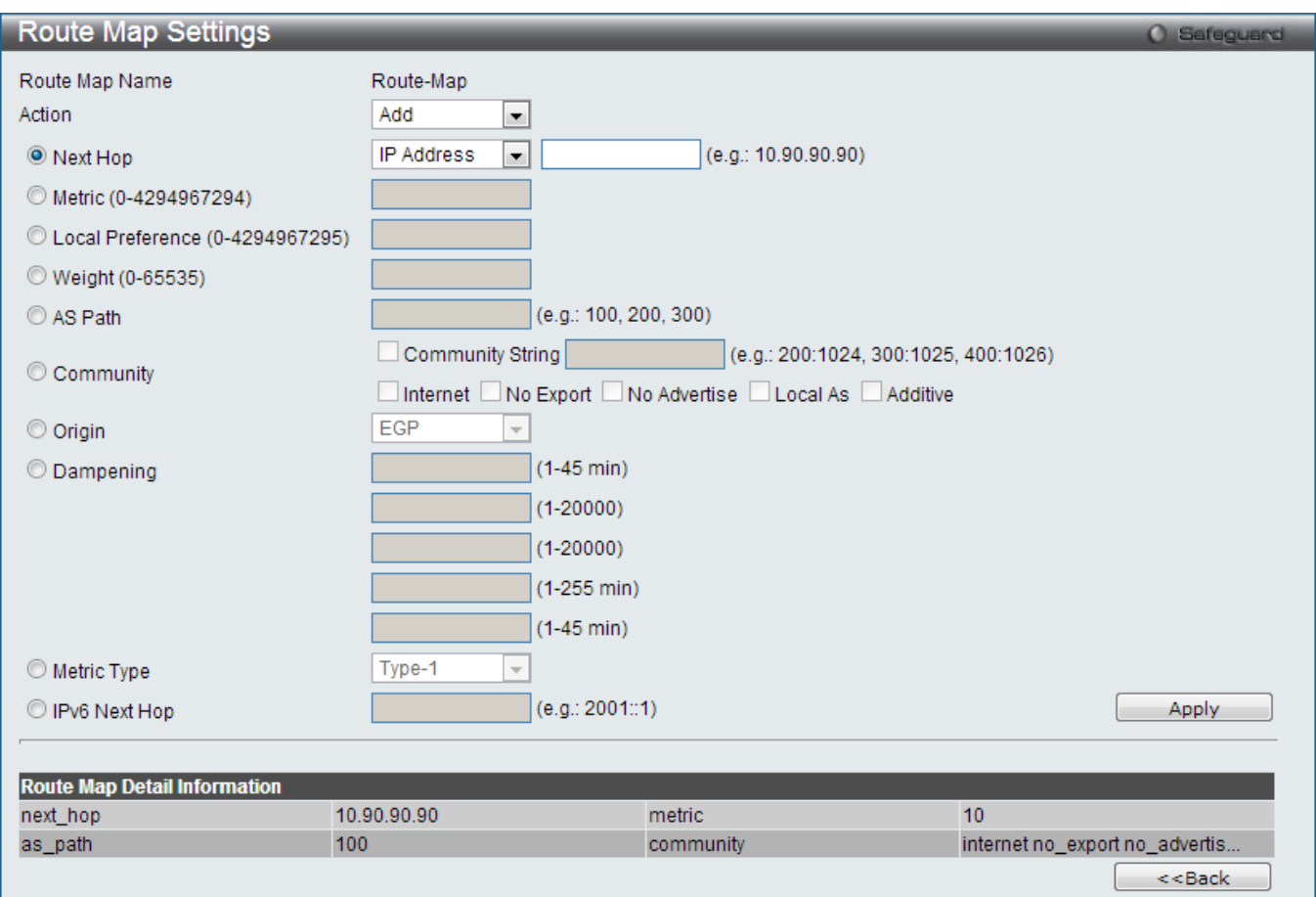

**Figure 6-191 Route Map Settings - Set Clause window**

The fields that can be configured are described below:

 $\mathbf{I}$ 

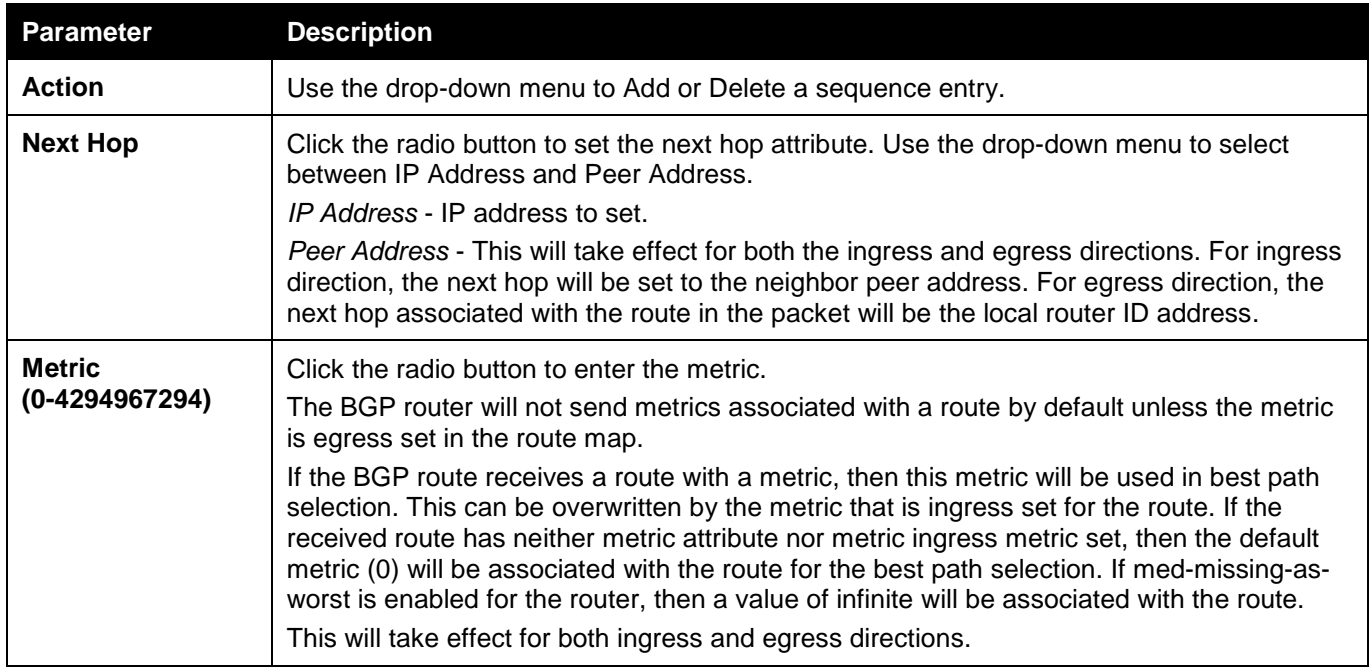

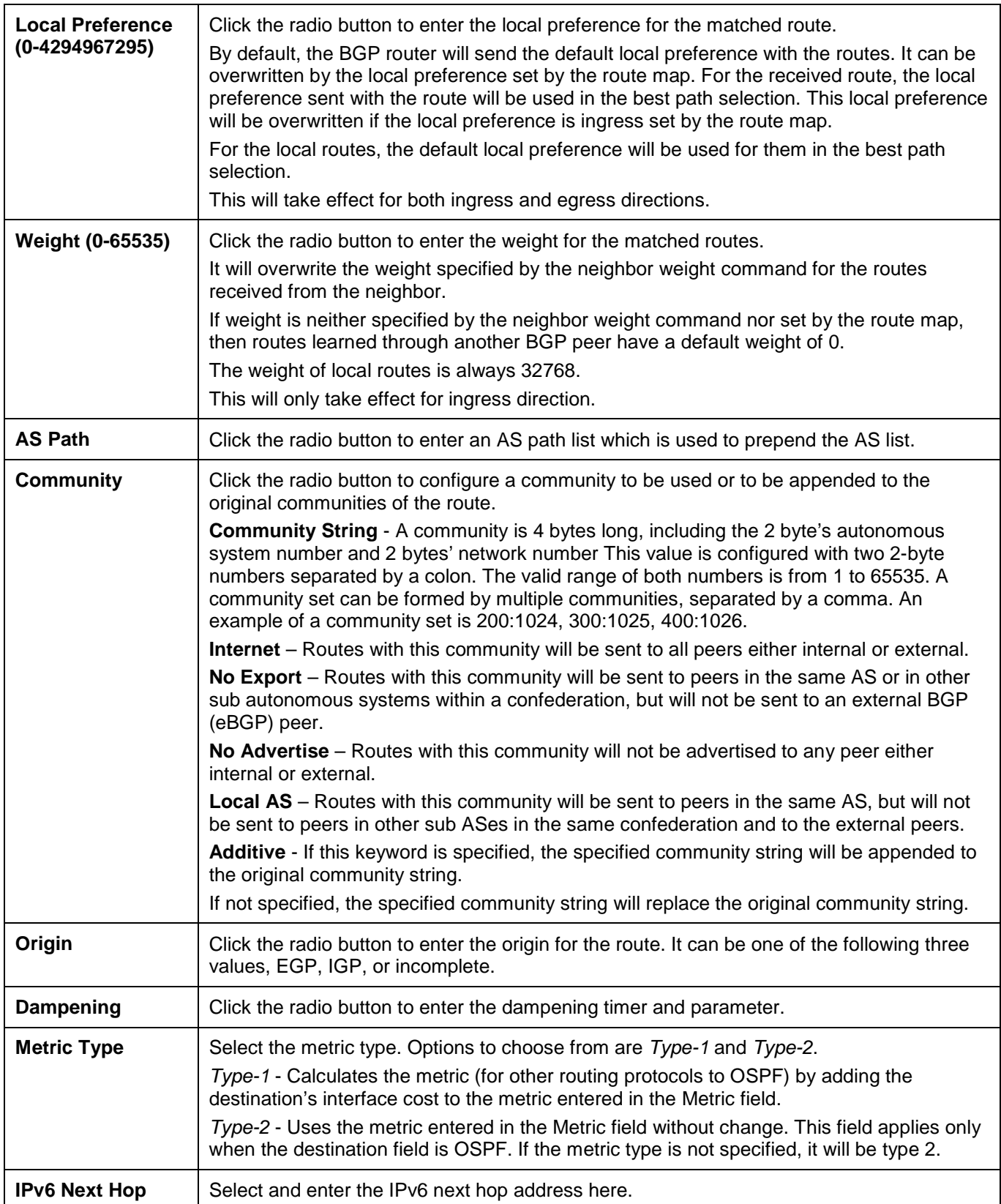

Click the **Apply** button to accept the changes made.

Click the **<<Back** button to return to the previous window.

# MD5 Settings

The MD5 configuration allows the entry of a 16 character Message Digest version 5 (MD5) key which can be used

to authenticate every packet exchanged between OSPF routers. It is used as a security mechanism to limit the exchange of network topology information to the OSPF routing domain. This page is used to configure an MD5 key and password.

To view the following window, click **L3 Features > MD5 Settings**, as shown below:

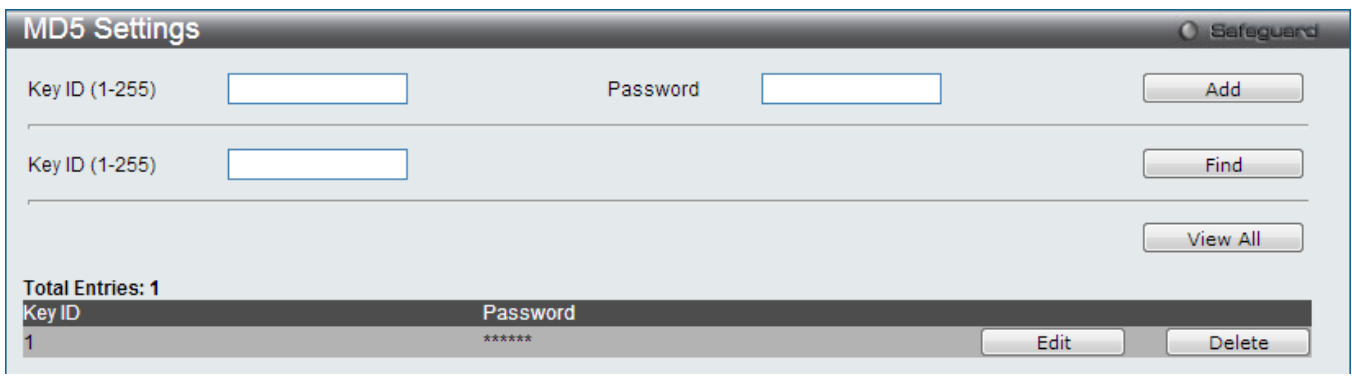

#### **Figure 6-192 MD5 Settings window**

The fields that can be configured are described below:

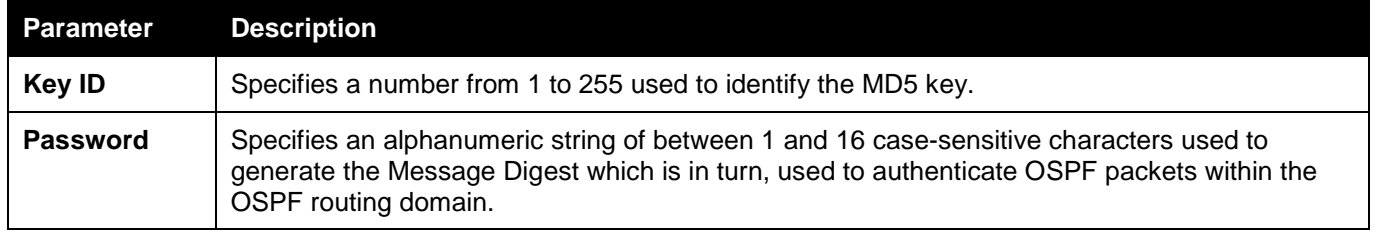

Click the **Add** button to add a new Key ID with its corresponding password.

Click the **Find** button to search for the Key ID entered.

Click the **View All** button to view all the entries.

Click the **Edit** button to re-configure a specific entry listed.

Click the **Delete** button to remove a specific entry listed.

## IGMP Static Group Settings

This window is used to create an IGMP static group on the switch.

To view the following window, click **L3 Features > IGMP Static Group Settings**, as shown below:

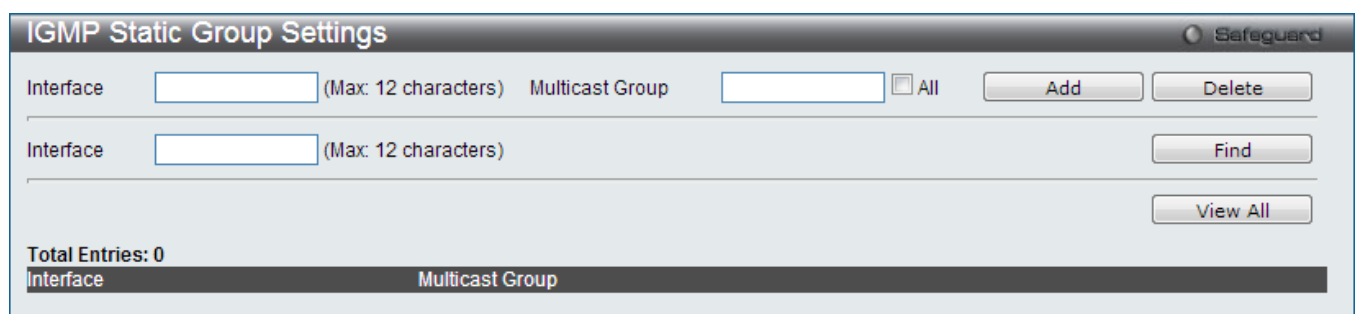

#### **Figure 6-193 IGMP Static Group Settings window**

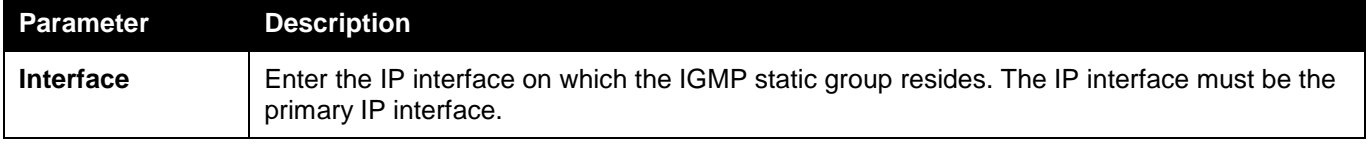

**Multicast Group** | Enter the multicast IP address.

Click the **Add** button to add a new entry based on the information entered.

Click the **Delete** button to remove a specific entry listed.

Click the **Find** button to find the information entered.

Click the **View All** button to view all the entries.

# URPF Settings

This window is used to configure the Unicast Reverse Path Forwarding (URPF) settings. This will add URPF checking on one or more ports. URPF helps to mitigate problems caused by the introduction of malformed or forged IP source addresses into a network by discarding IP packets that lack a verifiable IP source address.

To view the following window, click **L3 Features > URPF Settings**, as shown below:

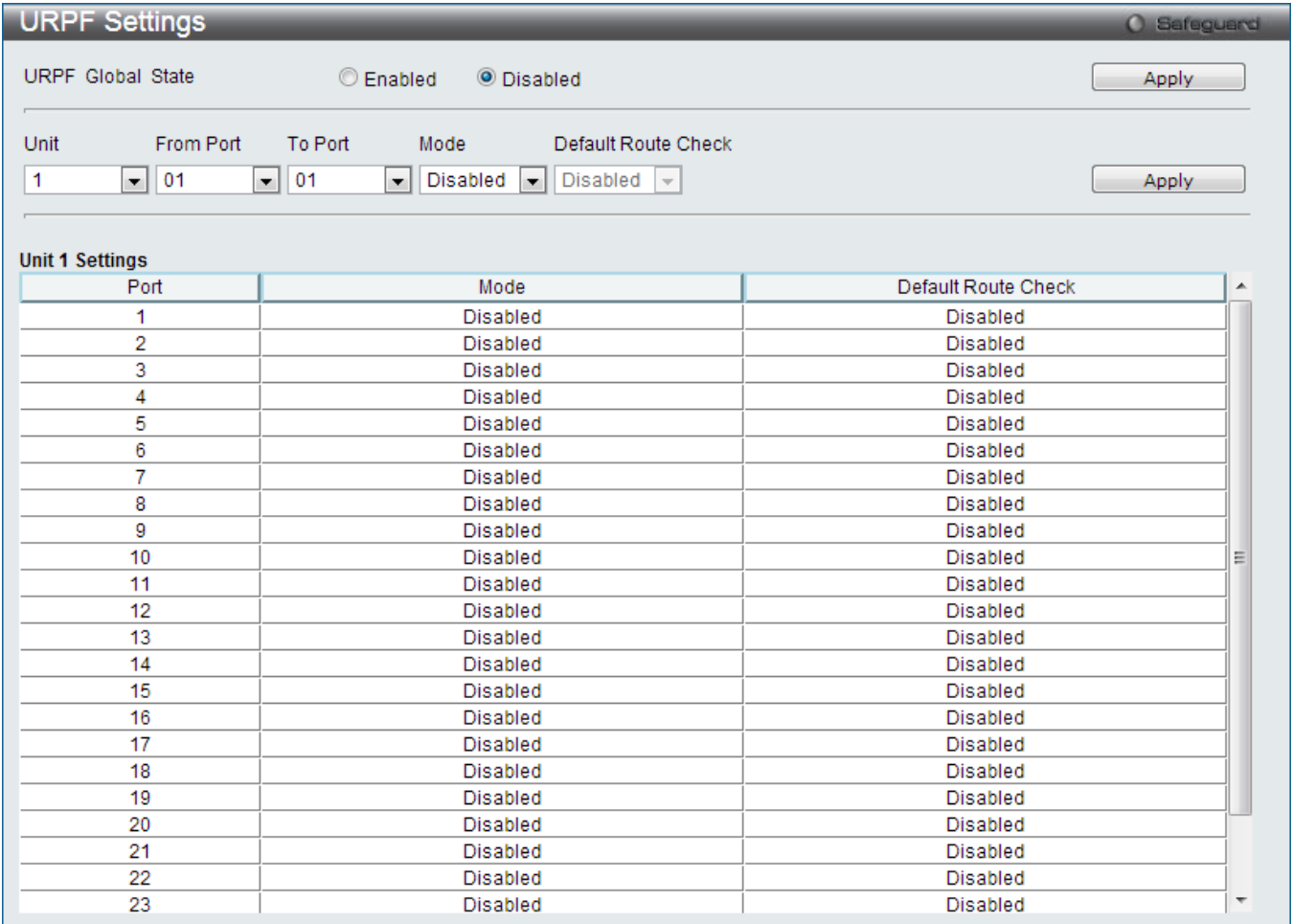

#### **Figure 6-194 URPF Settings window**

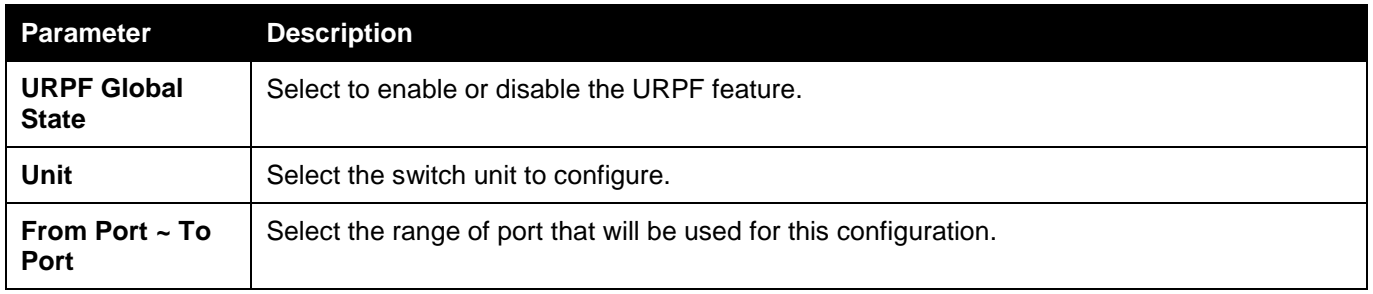

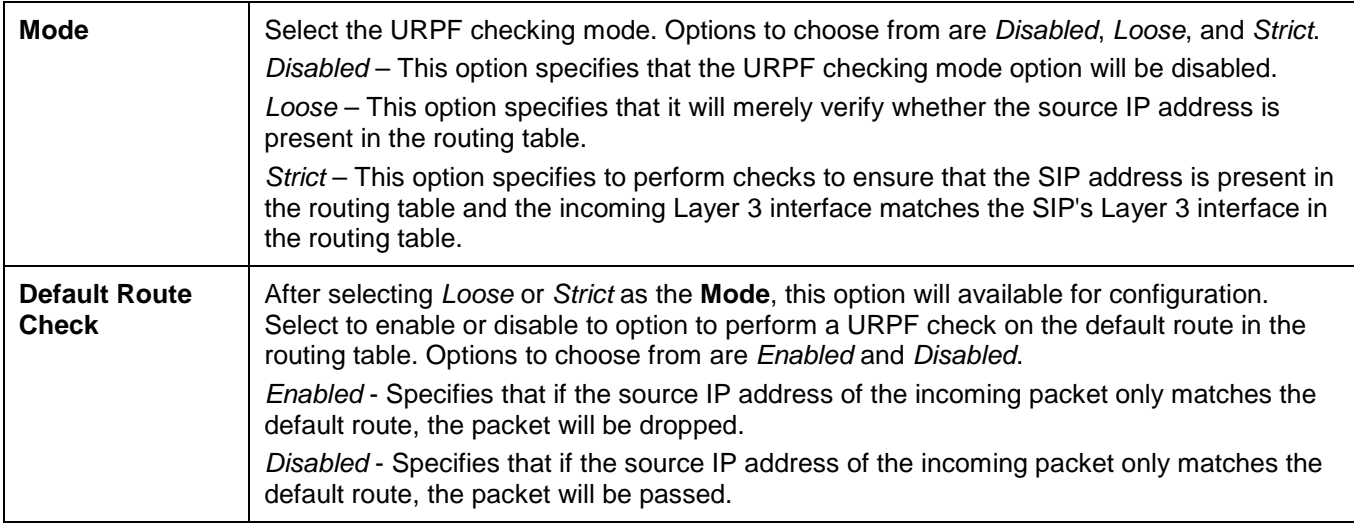

Click the **Apply** button to accept the changes made for each individual section.

# **BFD**

### BFD Settings

On this page, users can view and configure the Bidirectional Forwarding Detection (BFD) settings on this Switch.

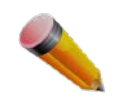

**NOTE:** Performance will vary depending on the configuration and traffic patterns. Users are advised to perform lab testing before deploying BFD in a live environment.

To view the following window, click **L3 Features > BFD > BFD Settings**, as shown below:

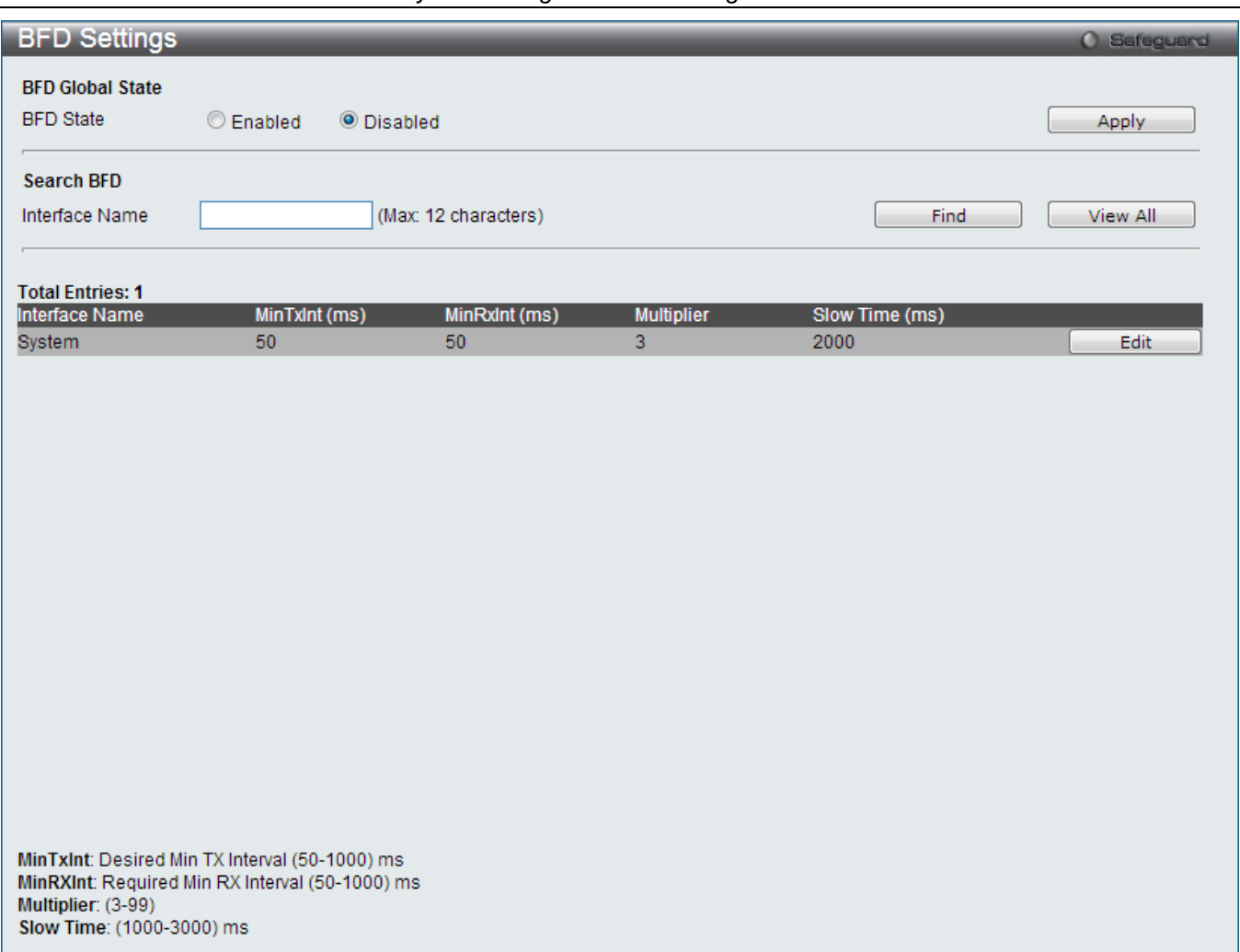

#### **Figure 6-195 BFD Settings window**

The fields that can be configured are described below:

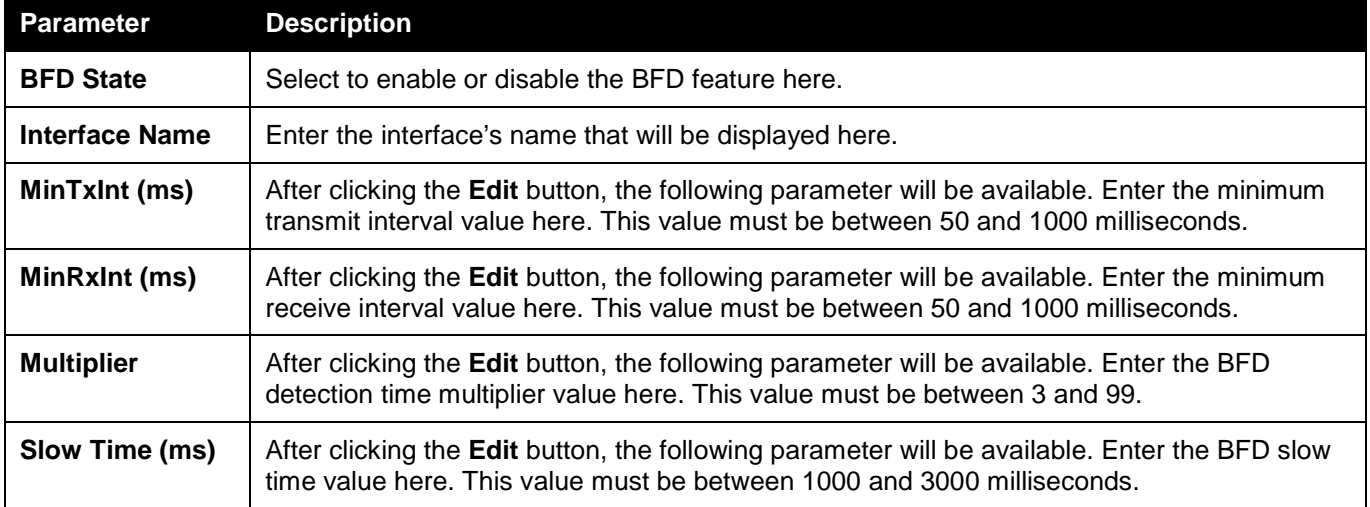

Click the **Apply** button to accept the changes made.

Click the **Find** button to display the entry based on the information entered.

Click the **View All** button to display all the available entries.

Click the **Edit** button to re-configure the specified entry.

### BFD Neighbors

On this page, users can view and configure the BFD neighbor settings on the Switch. To view the following window, click **L3 Features > BFD > BFD Neighbors**, as shown below:

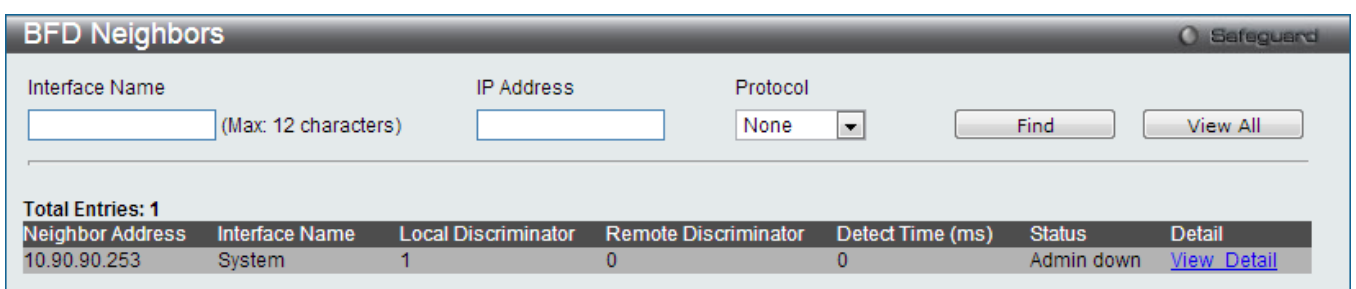

#### **Figure 6-196 BFD Neighbors window**

The fields that can be configured are described below:

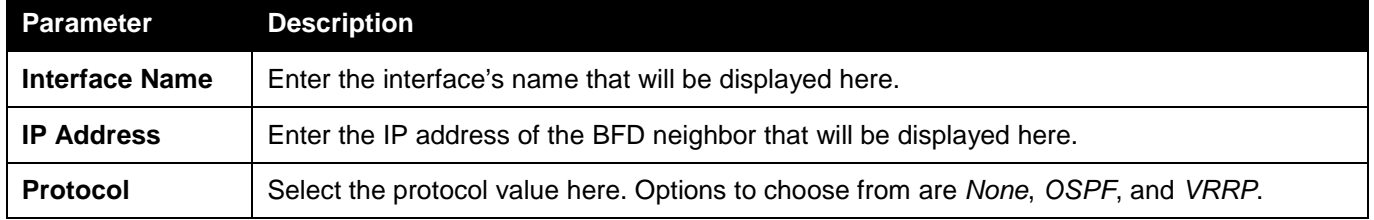

Click the **Find** button to display the entry based on the information entered.

Click the **View All** button to display all the available entries.

Click the View Detail link to view more detailed information about the specific entry.

After click the View Detail link, the following window will appear.

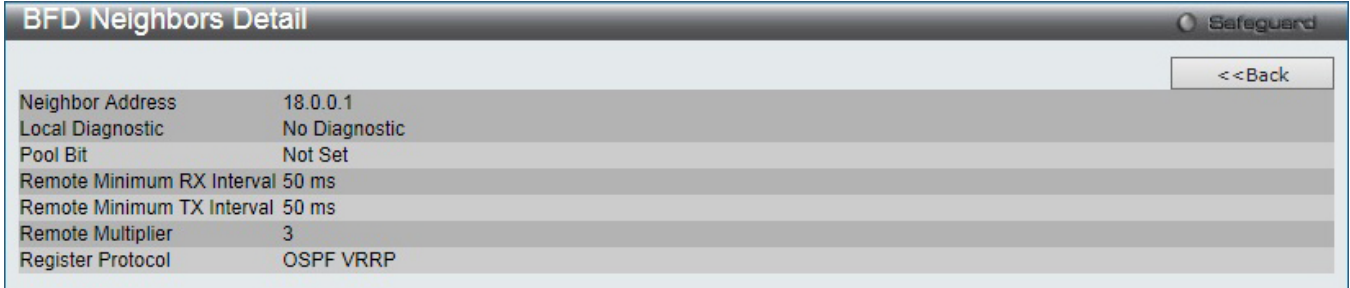

#### **Figure 6-197 BFD Neighbors (View Detail) window**

Click the **<<Back** button to return to the previous page.

# Chapter 7 QoS

*[802.1p Settings](#page-344-0) [Bandwidth Control](#page-346-0) [Traffic Control Settings](#page-349-0) [DSCP](#page-352-0) [HOL Blocking Prevention](#page-355-0) [Scheduling Settings](#page-355-1) [WRED](#page-357-0) [PFC Port Settings](#page-360-0)*

The Switch supports 802.1p priority queuing Quality of Service. The following section discusses the implementation of QoS (Quality of Service) and benefits of using 802.1p priority queuing.

#### **Advantages of QoS**

QoS is an implementation of the IEEE 802.1p standard that allows network administrators a method of reserving bandwidth for important functions that require a large bandwidth or have a high priority, such as VoIP (voice-over Internet Protocol), web browsing applications, file server applications or video conferencing. Not only can a larger bandwidth be created, but other less critical traffic can be limited, so excessive bandwidth can be saved. The Switch has separate hardware queues on every physical port to which packets from various applications can be mapped to, and, in turn prioritized. View the following map to see how the Switch implements basic 802.1P priority queuing.

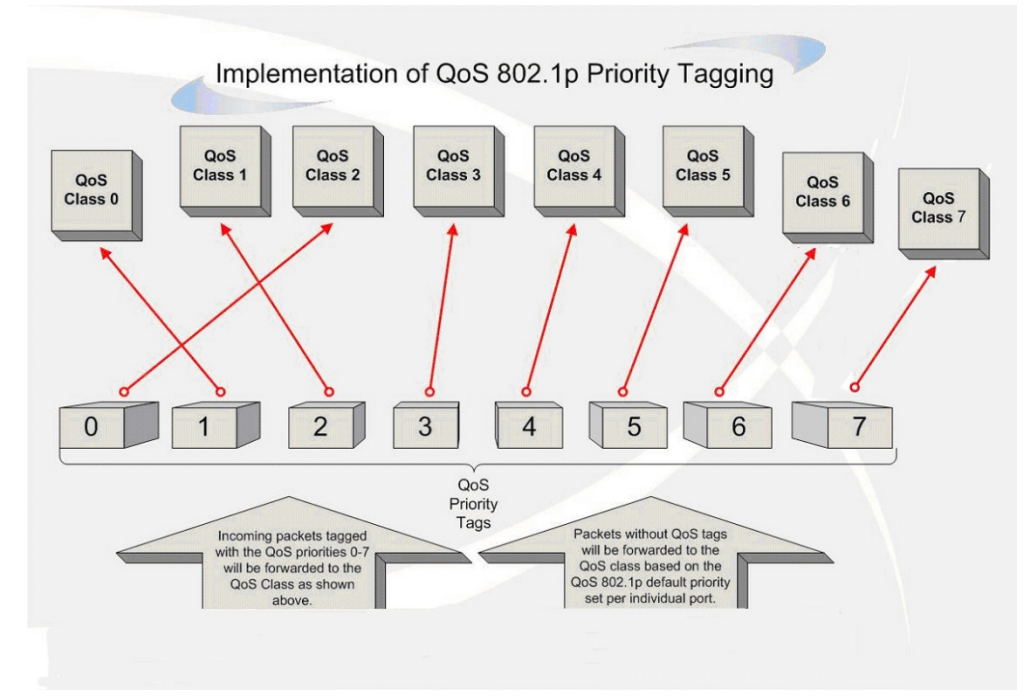

**Figure 7-1 Mapping QoS on the Switch**

The picture above shows the default priority setting for the Switch. Class-7 has the highest priority of the seven priority classes of service on the Switch. In order to implement QoS, the user is required to instruct the Switch to examine the header of a packet to see if it has the proper identifying tag. Then the user may forward these tagged packets to designated classes of service on the Switch where they will be emptied, based on priority.

For example, let's say a user wishes to have a video conference between two remotely set computers. The administrator can add priority tags to the video packets being sent out, utilizing the Access Profile commands. Then, on the receiving end, the administrator instructs the Switch to examine packets for this tag, acquires the tagged packets and maps them to a class queue on the Switch. Then in turn, the administrator will set a priority for this queue so that will be emptied before any other packet is forwarded. This result in the end user receiving all packets sent as quickly as possible, thus prioritizing the queue and allowing for an uninterrupted stream of packets, which

optimizes the use of bandwidth available for the video conference.

#### **Understanding QoS**

The Switch supports 802.1p priority queuing. The Switch has eight priority queues. These priority queues are numbered from 7 (Class 7) — the highest priority queue — to 0 (Class 0) — the lowest priority queue. The eight priority tags specified in IEEE 802.1p (p0 to p7) are mapped to the Switch's priority queues as follows:

- 1. Priority 0 is assigned to the Switch's Q2 queue.
- 2. Priority 1 is assigned to the Switch's Q0 queue.
- 3. Priority 2 is assigned to the Switch's Q1 queue.
- 4. Priority 3 is assigned to the Switch's Q3 queue.
- 5. Priority 4 is assigned to the Switch's Q4 queue.
- 6. Priority 5 is assigned to the Switch's Q5 queue.
- 7. Priority 6 is assigned to the Switch's Q6 queue.
- 8. Priority 7 is assigned to the Switch's Q7 queue.

For strict priority-based scheduling, any packets residing in the higher priority classes of service are transmitted first. Multiple strict priority classes of service are emptied based on their priority tags. Only when these classes are empty, are packets of lower priority transmitted.

For weighted round-robin queuing, the number of packets sent from each priority queue depends upon the assigned weight. For a configuration of eight CoS queues, A~H with their respective weight value: 8~1, the packets are sent in the following sequence: A1, B1, C1, D1, E1, F1, G1, H1, A2, B2, C2, D2, E2, F2, G2, A3, B3, C3, D3, E3, F3, A4, B4, C4, D4, E4, A5, B5, C5, D5, A6, B6, C6, A7, B7, A8, A1, B1, C1, D1, E1, F1, G1, H1.

For weighted round-robin queuing, if each CoS queue has the same weight value, then each CoS queue has an equal opportunity to send packets just like round-robin queuing.

For weighted round-robin queuing, if the weight for a CoS is set to 0, then it will continue processing the packets from this CoS until there are no more packets for this CoS. The other CoS queues that have been given a nonzero value, and depending upon the weight, will follow a common weighted round-robin scheme.

Remember that the Switch has eight configurable priority queues (and eight Classes of Service) for each port on the Switch.

# <span id="page-344-0"></span>802.1p Settings

### 802.1p Default Priority Settings

The Switch allows the assignment of a default 802.1p priority to each port on the Switch. This page allows the user to assign a default 802.1p priority to any given port on the switch that will insert the 802.1p priority tag to untagged packets received. The priority and effective priority tags are numbered from *0*, the lowest priority, to *7*, the highest priority. The effective priority indicates the actual priority assigned by RADIUS. If the RADIUS assigned value exceeds the specified limit, the value will be set at the default priority. For example, if the RADIUS assigns a limit of 8 and the default priority is 0, the effective priority will be 0.

To view the following window, click **QoS > 802.1p Settings > 802.1p Default Priority Settings**, as shown below:

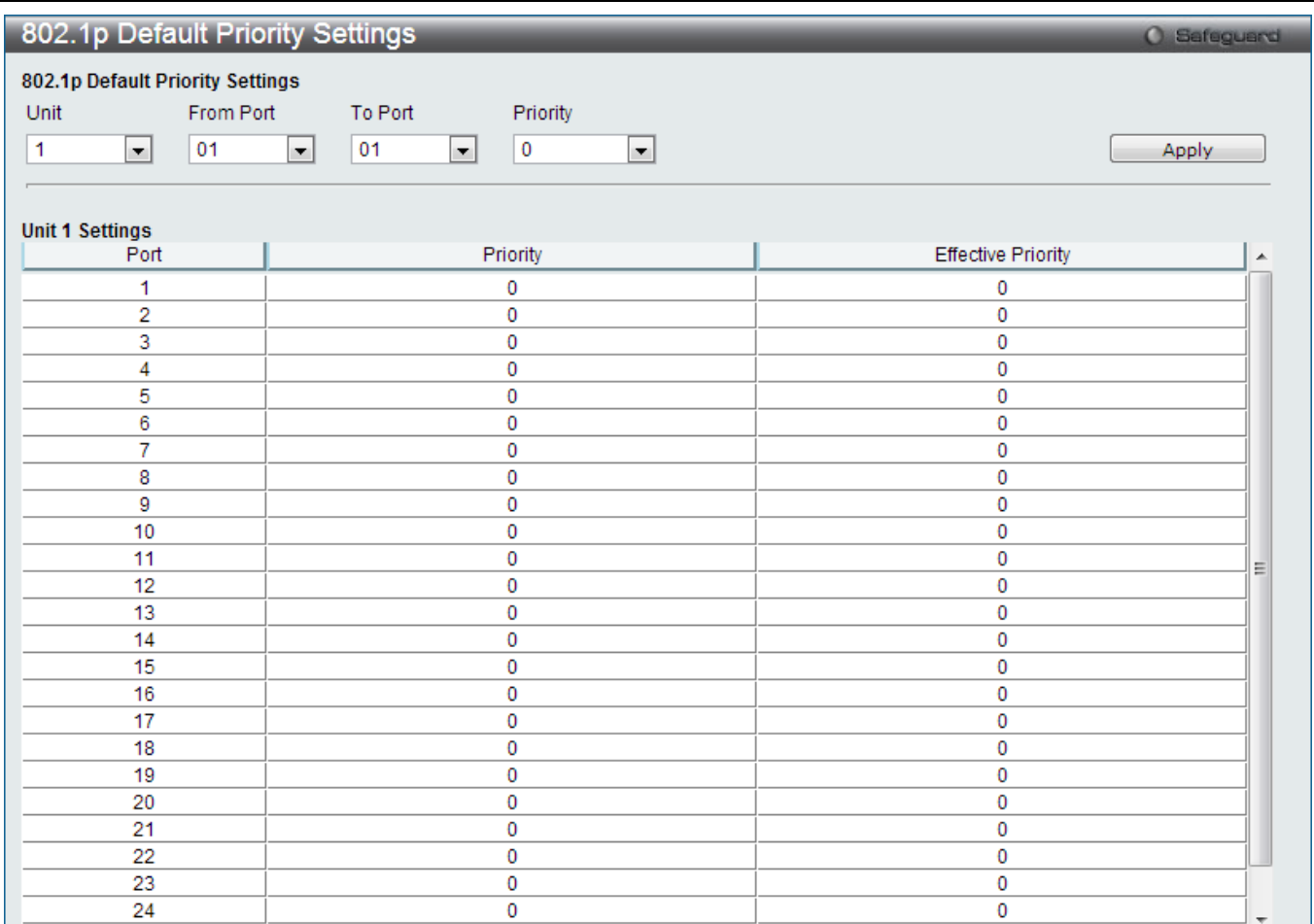

#### **Figure 7-2 Default Priority Settings window**

The fields that can be configured are described below:

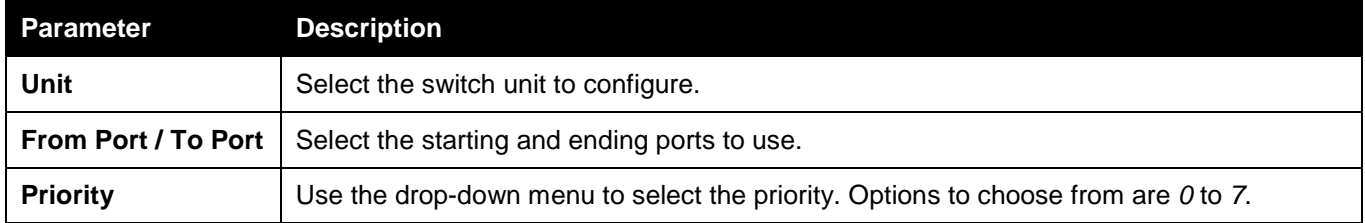

Click the **Apply** button to accept the changes made.

### 802.1p User Priority Settings

The Switch allows the assignment of a class of service to each of the 802.1p priorities. To view the following window, click **QoS > 802.1p Settings > 802.1p User Priority Settings**, as shown below:

|                           | 802.1p User Priority Settings                           |                                                                                          | O Safeguard |
|---------------------------|---------------------------------------------------------|------------------------------------------------------------------------------------------|-------------|
|                           | 802.1p User Priority Settings                           |                                                                                          |             |
| Unit                      | From Port<br>To Port                                    | Priority<br>Class ID                                                                     |             |
| 1                         | 01<br>$\vert \cdot \vert$<br>01<br>$\blacktriangledown$ | $\bf{0}$<br>$\vert \mathbf{v} \vert$<br>Class-0<br>$\blacksquare$<br>$\vert \cdot \vert$ | Apply       |
|                           |                                                         |                                                                                          |             |
|                           |                                                         |                                                                                          |             |
| <b>Unit 1 Settings</b>    |                                                         |                                                                                          |             |
| Port                      | Priority                                                | Class ID                                                                                 |             |
| 1                         | $\mathbf{0}$                                            | Class-2                                                                                  |             |
| 1                         | 1                                                       | Class-0                                                                                  | 틔           |
| п                         | $\overline{2}$                                          | Class-1                                                                                  |             |
| 1                         | 3                                                       | Class-3                                                                                  |             |
| п                         | 4                                                       | Class-4                                                                                  |             |
| 1                         | 5                                                       | Class-5                                                                                  |             |
| п                         | 6                                                       | Class-6                                                                                  |             |
| 1                         | 7                                                       | Class-7                                                                                  |             |
| $\frac{2}{2}$             | $\mathbf{0}$                                            | Class-2                                                                                  |             |
|                           | 1                                                       | Class-0                                                                                  |             |
| $\frac{2}{2}$             | $\overline{2}$                                          | Class-1                                                                                  |             |
|                           | 3                                                       | Class-3                                                                                  |             |
| $\frac{2}{2}$             | 4                                                       | Class-4                                                                                  |             |
|                           | 5                                                       | Class-5                                                                                  |             |
| $\frac{2}{2}$             | 6                                                       | Class-6                                                                                  |             |
|                           | $\overline{7}$                                          | Class-7                                                                                  |             |
| 3                         | $\overline{0}$                                          | Class-2                                                                                  |             |
| $\overline{\overline{3}}$ | 1                                                       | Class-0                                                                                  |             |
| 3                         | $\overline{2}$                                          | Class-1                                                                                  |             |
| $\overline{3}$            | 3                                                       | Class-3                                                                                  |             |
| 3                         | 4                                                       | Class-4                                                                                  |             |
| $\overline{\overline{3}}$ | 5                                                       | Class-5                                                                                  |             |
| 3                         | 6                                                       | Class-6                                                                                  |             |
| 3                         | $\overline{7}$                                          | Class-7                                                                                  |             |
| 4                         | $\mathbf{0}$                                            | Class-2                                                                                  |             |
| 4                         | 1                                                       | Class-0                                                                                  |             |
| $\overline{A}$            | ö                                                       | Class-1                                                                                  |             |

**Figure 7-3 802.1p User Priority Settings window**

Once a priority has been assigned to the port groups on the Switch, then a Class may be assigned to each of the eight levels of 802.1p priorities using the drop-down menus on this window. User priority mapping is not only for the default priority configured in the last page, but also for all the incoming tagged packets with 802.1p tag.

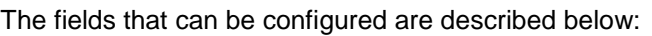

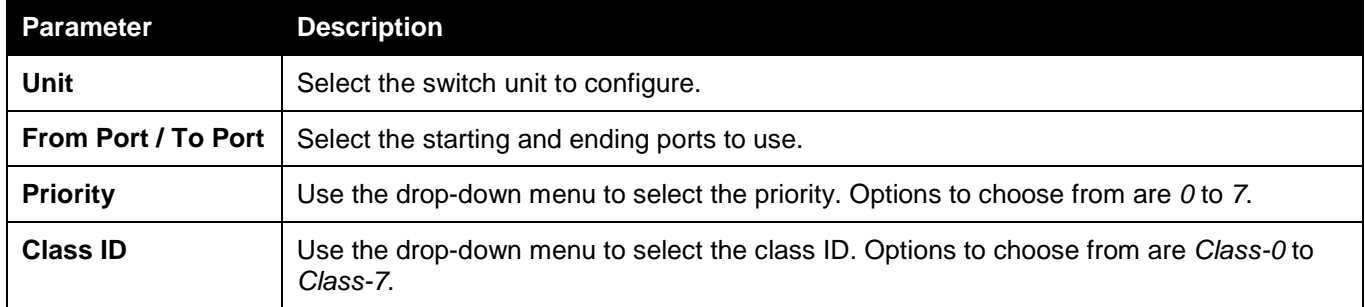

Click the **Apply** button to accept the changes made.

# <span id="page-346-0"></span>Bandwidth Control

The bandwidth control settings are used to place a ceiling on the transmitting and receiving data rates for any selected port.

### Bandwidth Control Settings

The Effective RX/TX Rate refers to the actual bandwidth of the switch port, if it does not match the configured rate. This usually means that the bandwidth has been assigned by a higher priority resource, such as a RADIUS server. To view the following window, click **QoS > Bandwidth Control > Bandwidth Control Settings**, as shown below:

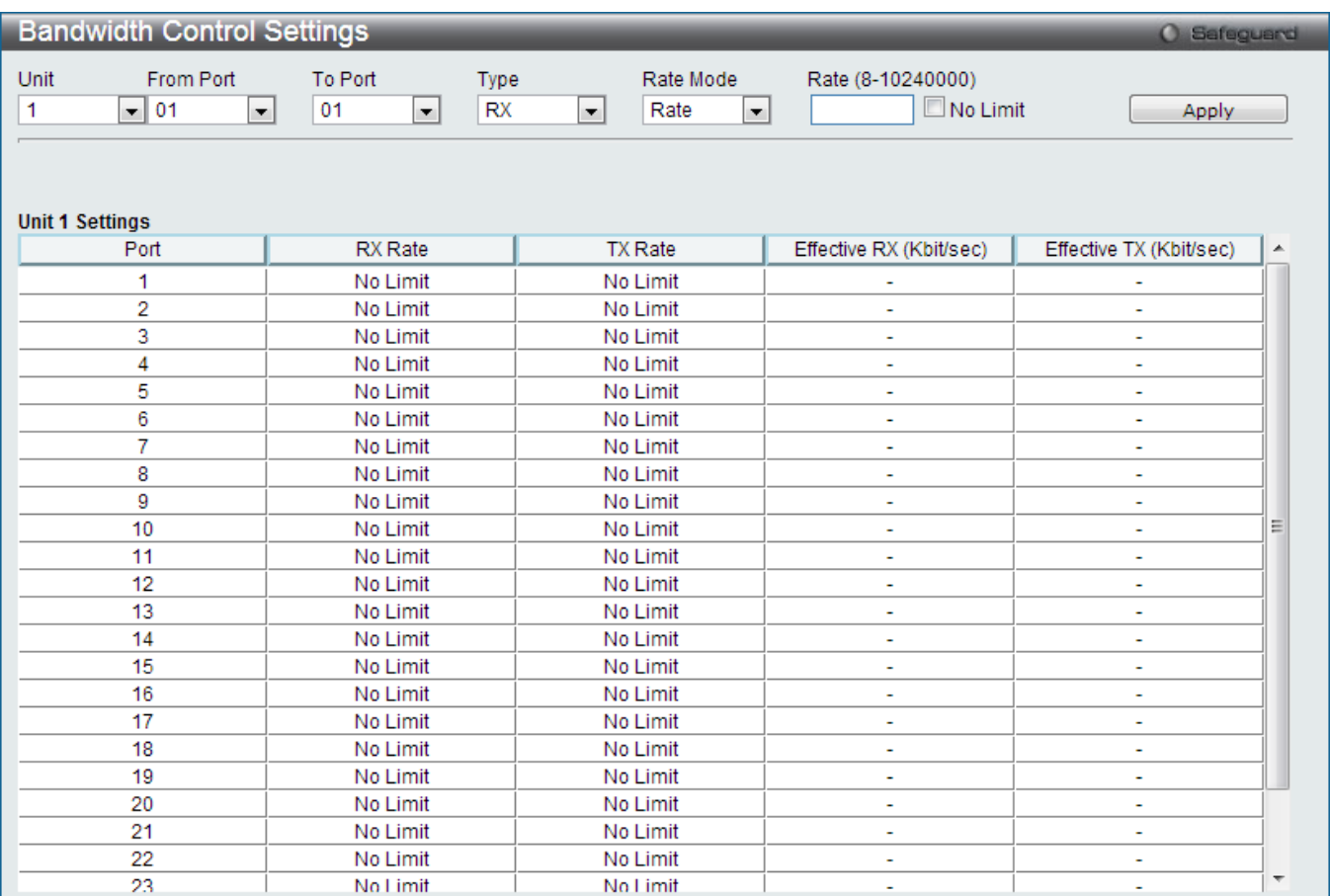

The Effective RX/TX Rate refers to the actual bandwidth of the switch port, if it does not match the configured rate. This usually means that the bandwidth has been assigned by a higher priority resource, such as a RADIUS server.

#### **Figure 7-4 Bandwidth Control Settings window**

The fields that can be configured or displayed are described below:

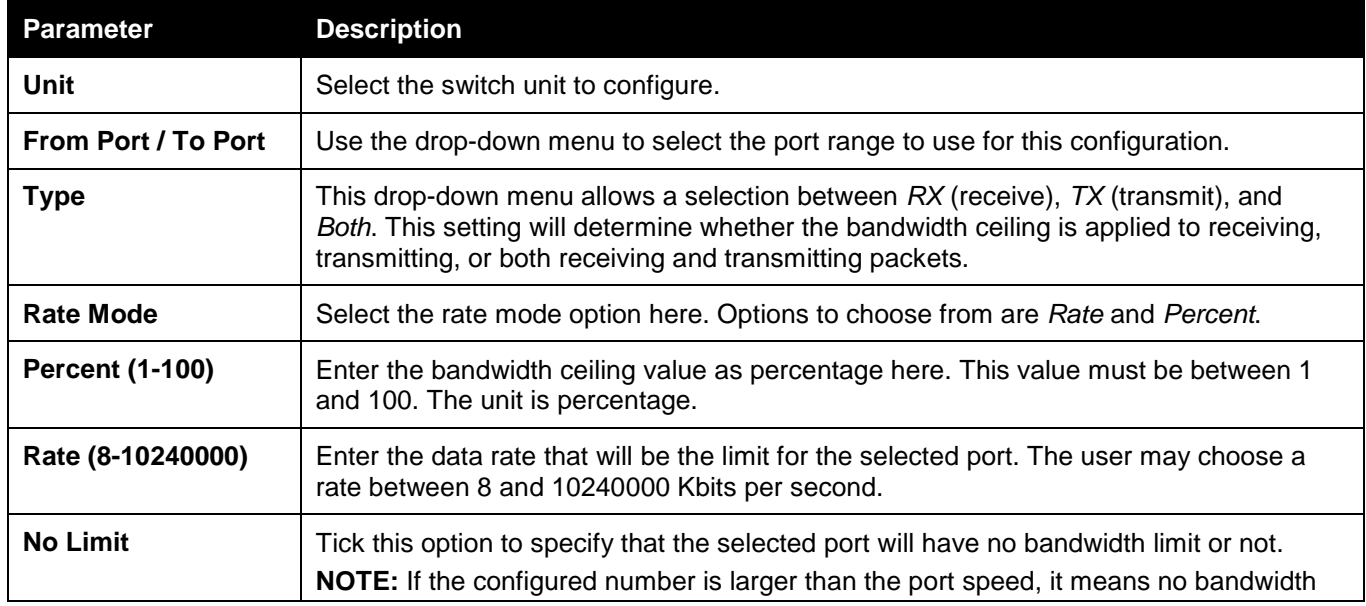

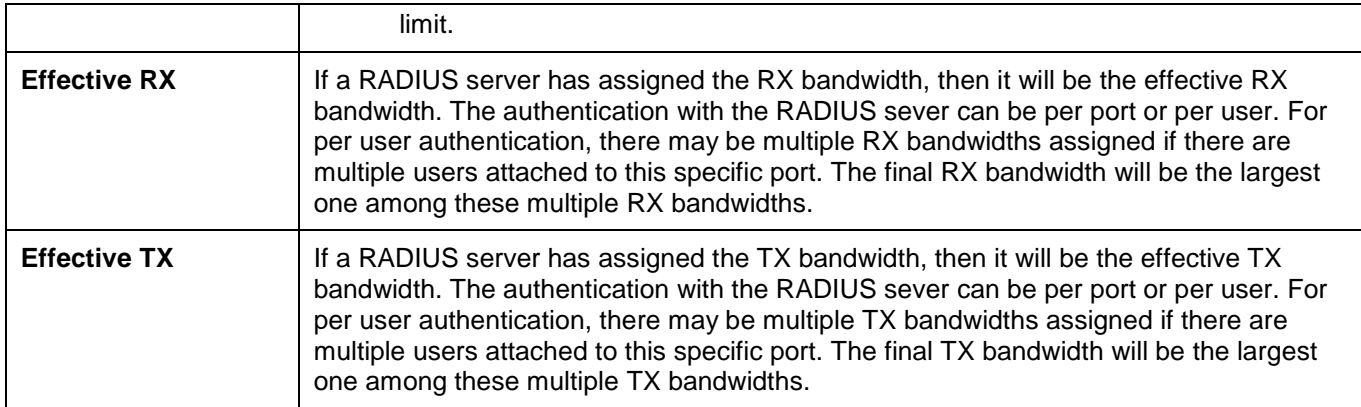

Click the **Apply** button to accept the changes made.

## Queue Bandwidth Control Settings

To view the following window, click **QoS > Bandwidth Control > Queue Bandwidth Control Settings**, as shown below:

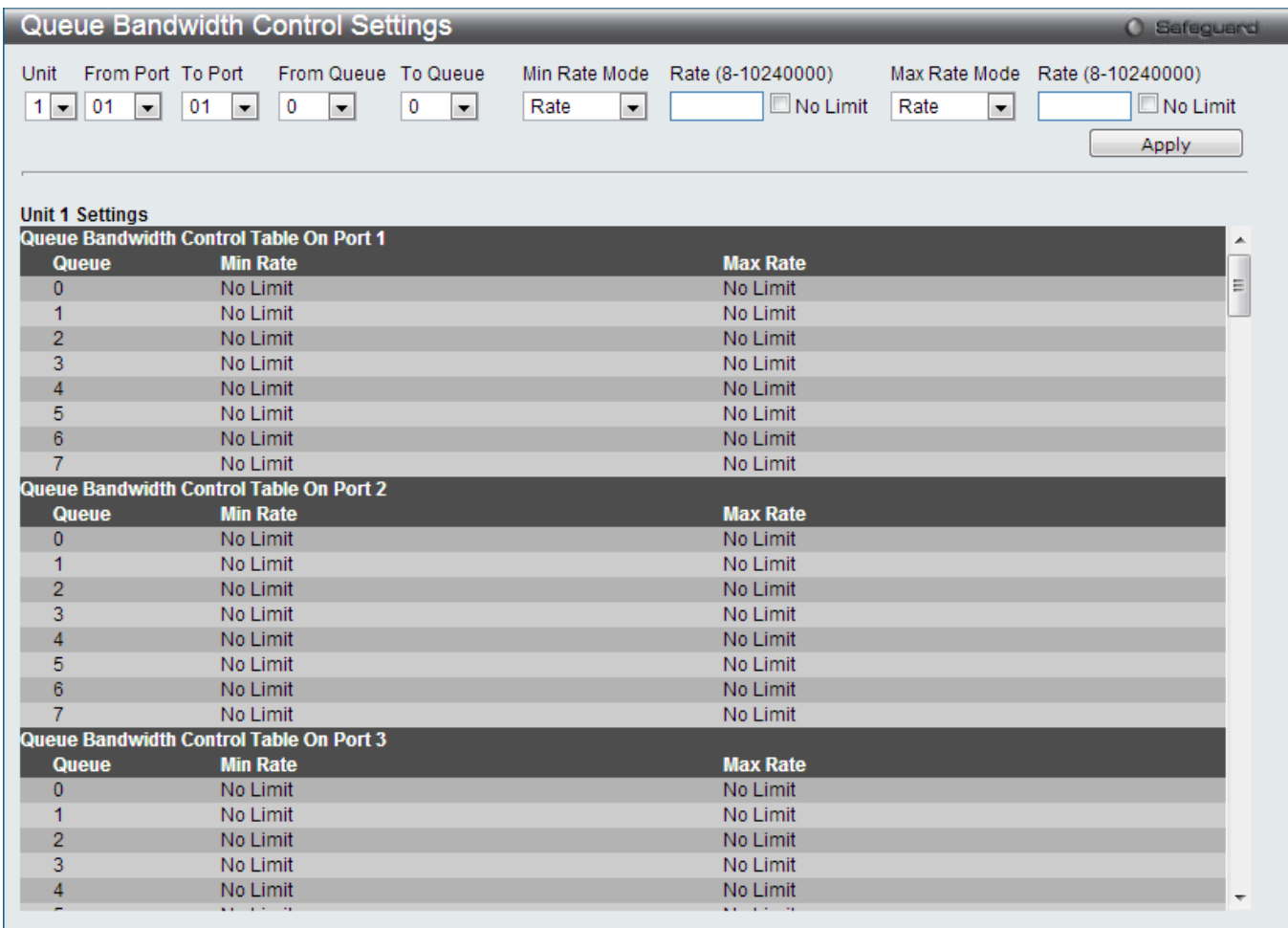

#### **Figure 7-5 Queue Bandwidth Control Settings window**

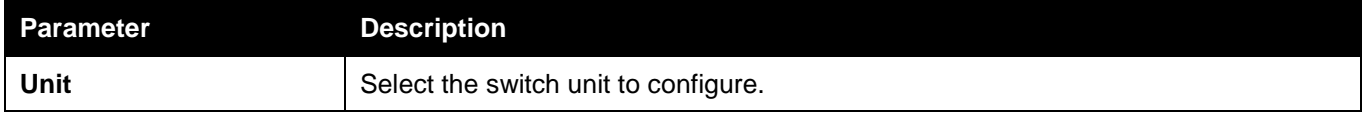

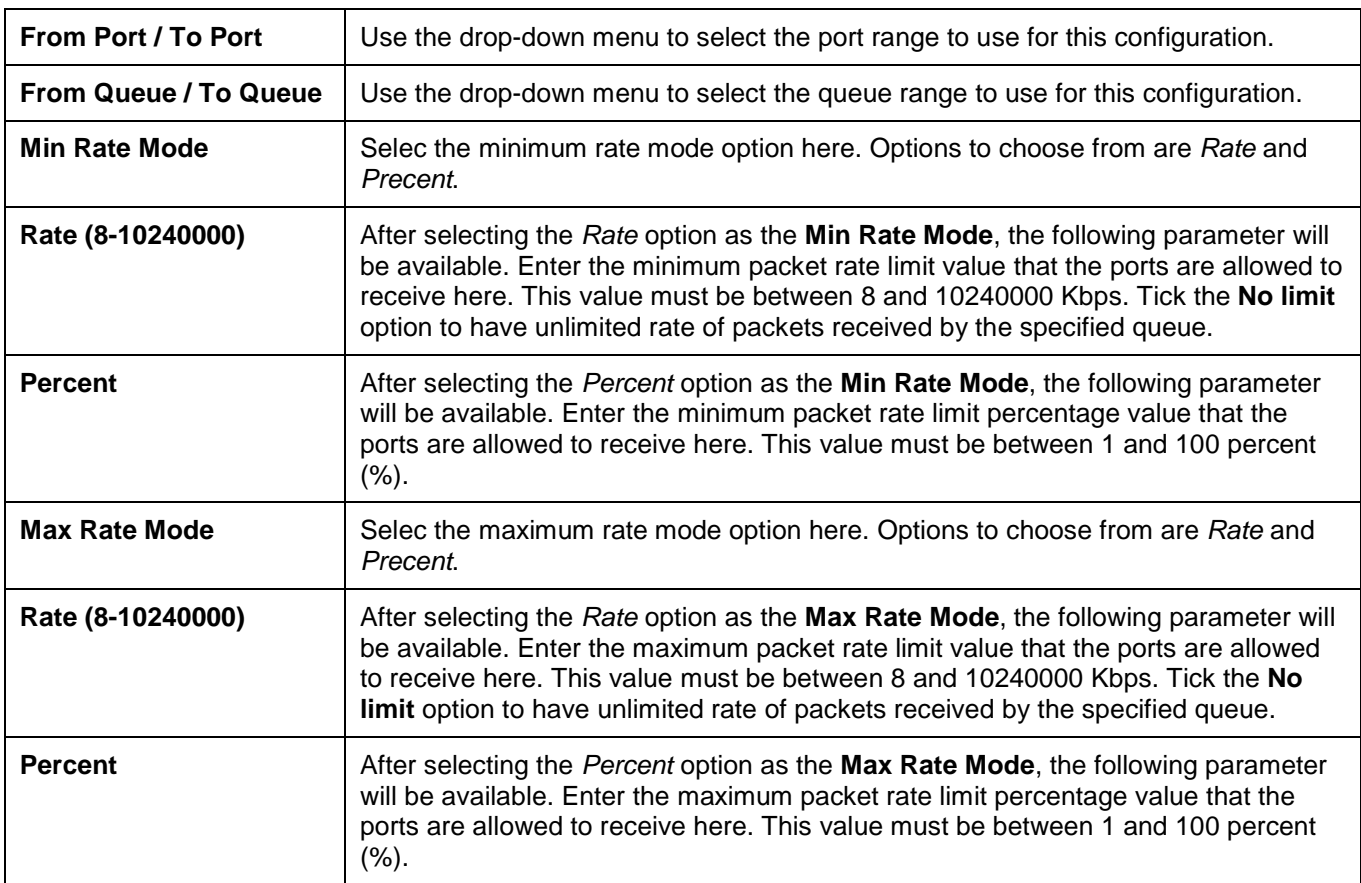

Click the **Apply** button to accept the changes made.

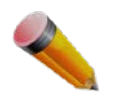

**NOTE:** The minimum granularity of queue bandwidth control is 8Kbit/sec. The system will adjust the number to the multiple of 8 automatically.

# <span id="page-349-0"></span>Traffic Control Settings

On a computer network, packets such as Multicast packets and Broadcast packets continually flood the network as normal procedure. At times, this traffic may increase due to a malicious end station on the network or a malfunctioning device, such as a faulty network card. Thus, switch throughput problems will arise and consequently affect the overall performance of the switch network. To help rectify this packet storm, the Switch will monitor and control the situation.

Packet storms are monitored to determine if too many packets are flooding the network based on threshold levels provided by the user. Once a packet storm has been detected, the Switch will drop packets coming into the Switch until the storm has subsided. This method can be utilized by selecting the *Drop* option of the Action parameter in the window below.

The Switch will also scan and monitor packets coming into the Switch by monitoring the Switch's chip counter. This method is only viable for Broadcast and Multicast storms because the chip only has counters for these two types of packets. Once a storm has been detected (that is, once the packet threshold set below has been exceeded), the Switch will shut down the port to all incoming traffic, with the exception of STP BPDU packets, for a time period specified using the Count Down parameter.

If a Time Interval parameter times-out for a port configured for traffic control and a packet storm continues, that port will be placed in Shutdown Forever mode, which will cause a warning message to be sent to the Trap Receiver. Once in Shutdown Forever mode, the method of recovering the port is to manually recoup it using the **System Configuration > Port configuration > Port Settings** window or automatic recovering after the time period that is

configured in the **Traffic Auto Recover Time** field. Select the disabled port and return its State to *Enabled* status. To utilize this method of Storm Control, choose the *Shutdown* option of the Action parameter in the window below.

Use this window to enable or disable storm control and adjust the threshold for multicast and broadcast storms. To view the following window, click **QoS > Traffic Control Settings**, as shown below:

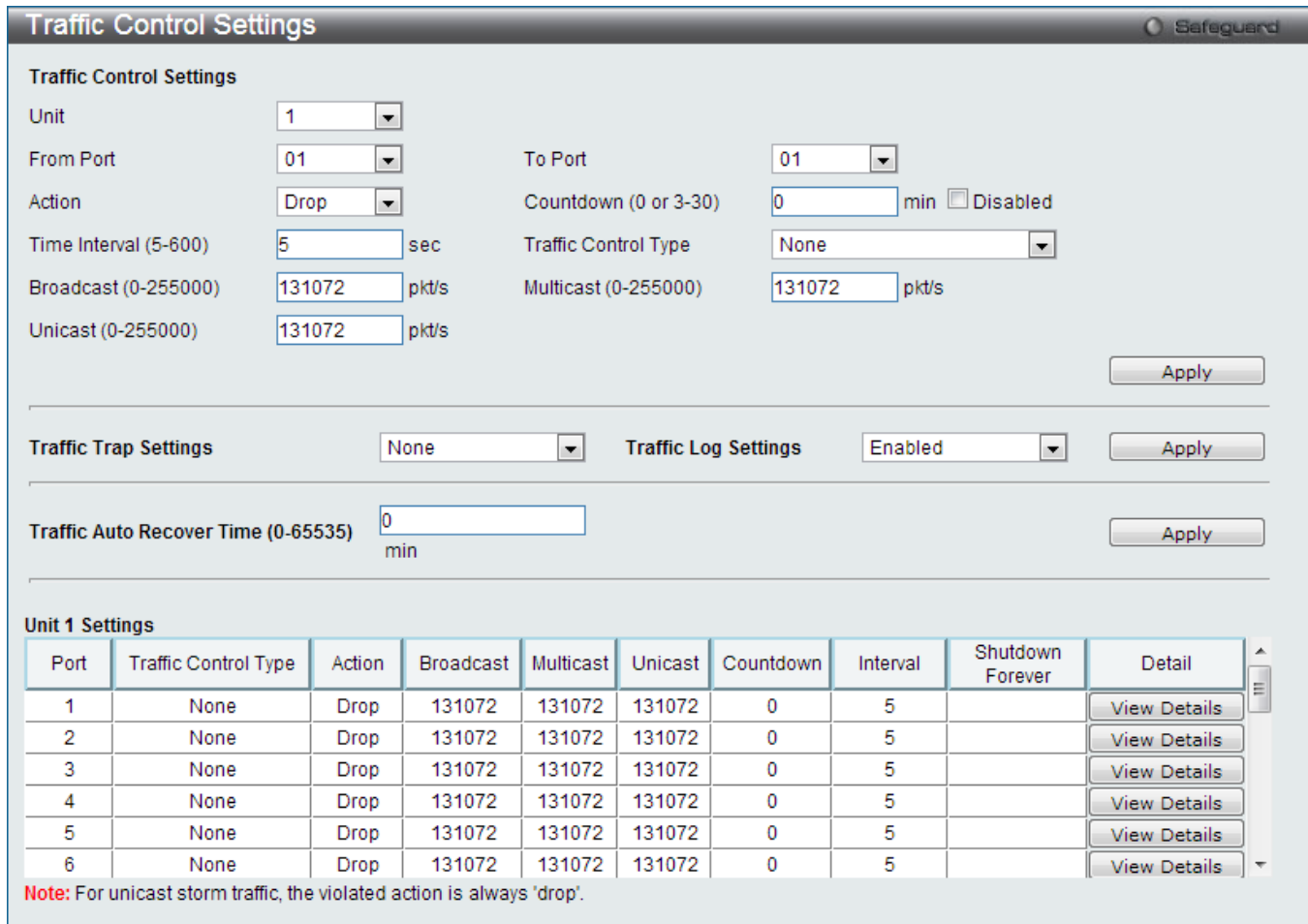

#### **Figure 7-6 Traffic Control Settings window**

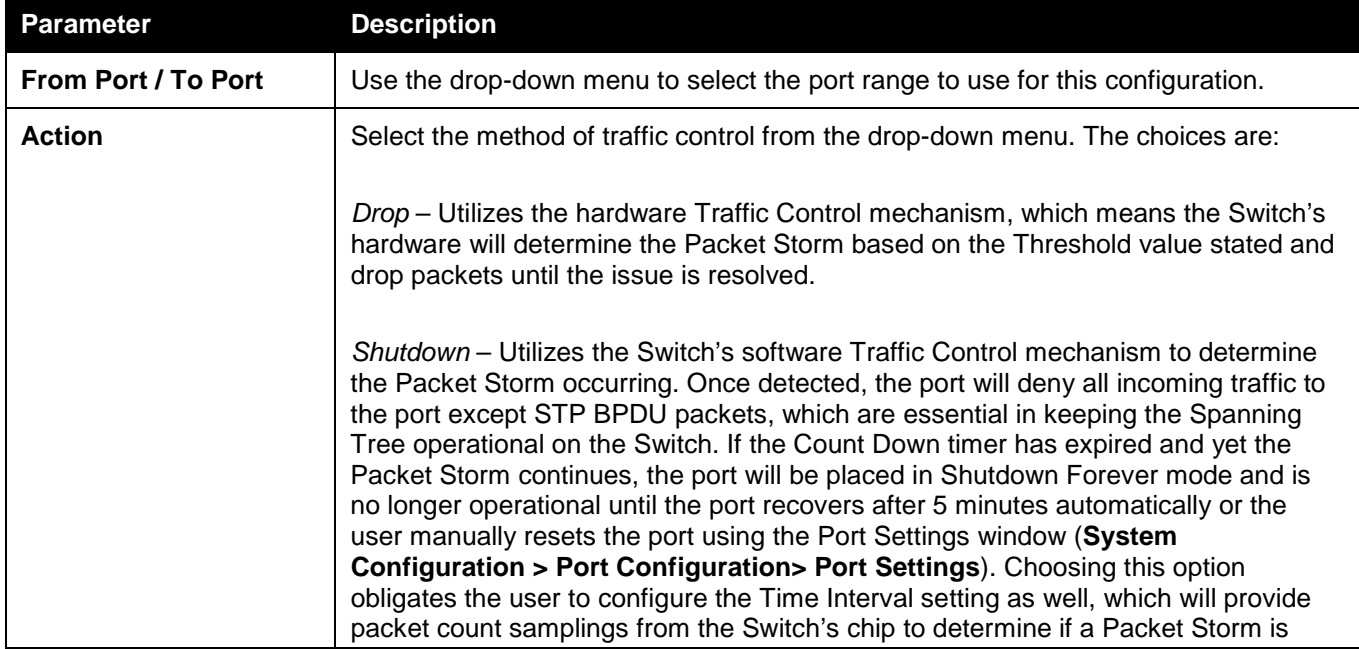

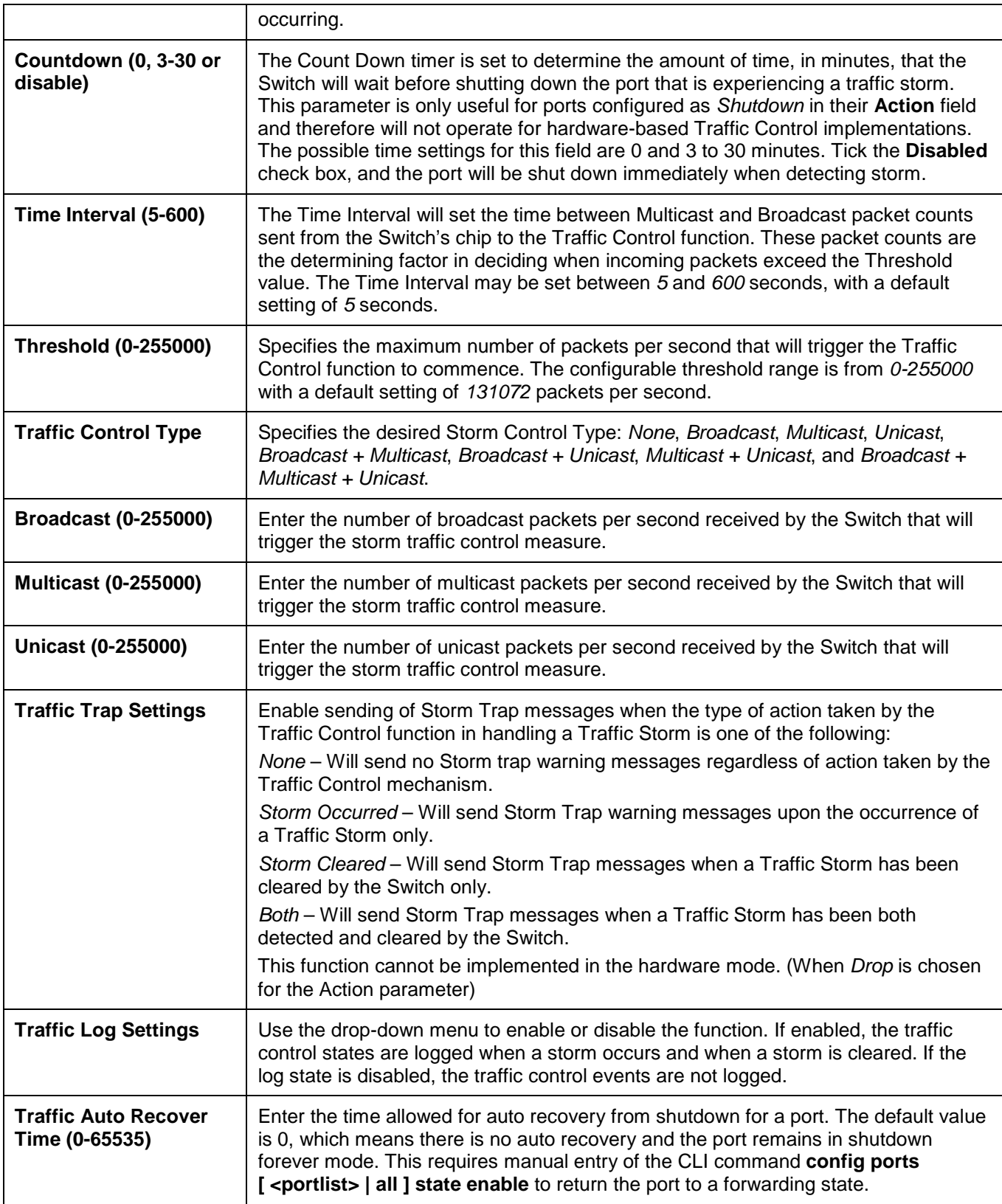

Click the **Apply** button to accept the changes made for each individual section. Click the **View Details** button to view more information regarding the specific entry. Click the **Delete** button to remove the specific entry.

After clicking the **View Details** button, the following window will be available:

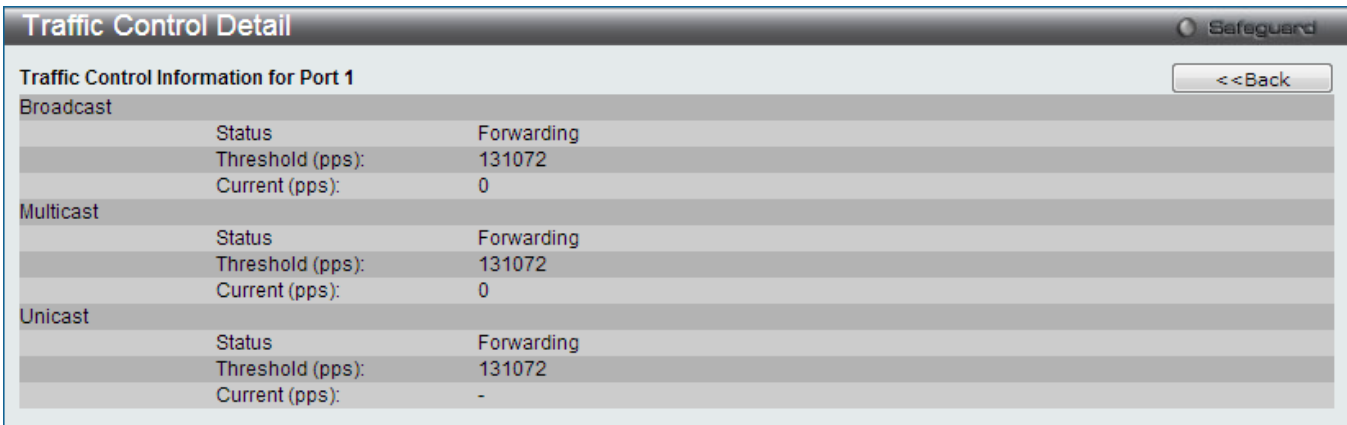

#### **Figure 7-7 Traffic Control Settings (View Details) window**

Click the **<<Back** button to return to the previous page.

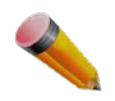

**NOTE:** Traffic Control cannot be implemented on ports that are set for Link Aggregation (Port Trunking).

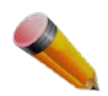

**NOTE:** Ports that are in the Shutdown Forever mode will be seen as Discarding in Spanning Tree windows and implementations though these ports will still be forwarding BPDUs to the Switch's CPU.

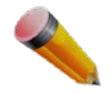

**NOTE:** Ports that are in Shutdown Forever mode will be seen as link down in all windows and screens until the user recovers these ports.

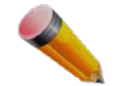

**NOTE:** The minimum granularity of storm control on a GE port is 2pps.

# <span id="page-352-0"></span>**DSCP**

### DSCP Trust Settings

This window is used to setup DSCP Trust Settings. To view this window, click **QoS > DSCP > DSCP Trust Settings**:

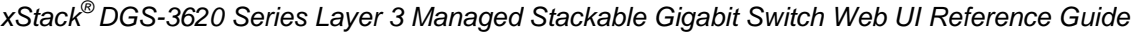

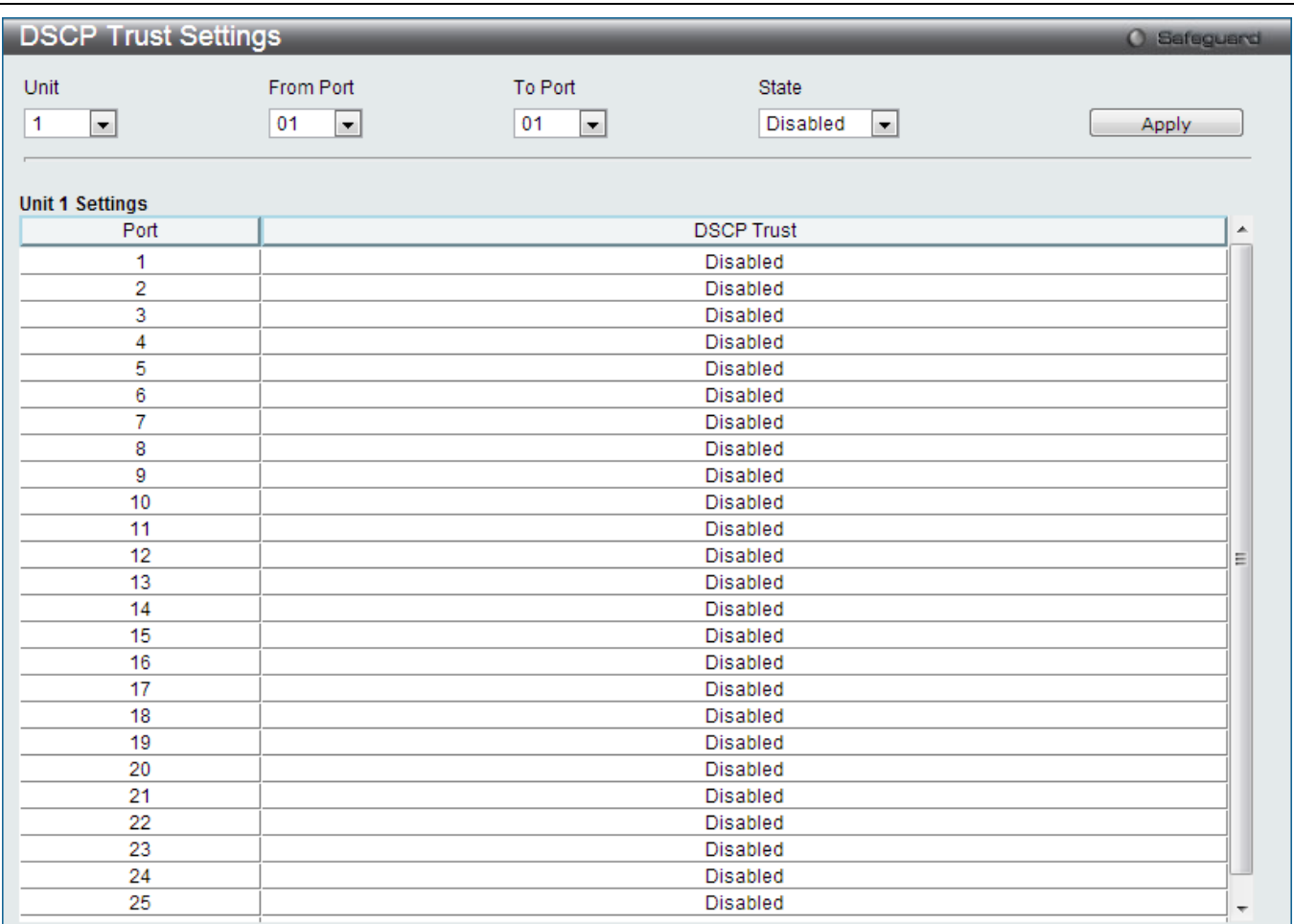

#### **Figure 6-7. DSCP Trust Settings window.**

The fields that can be configured are described below:

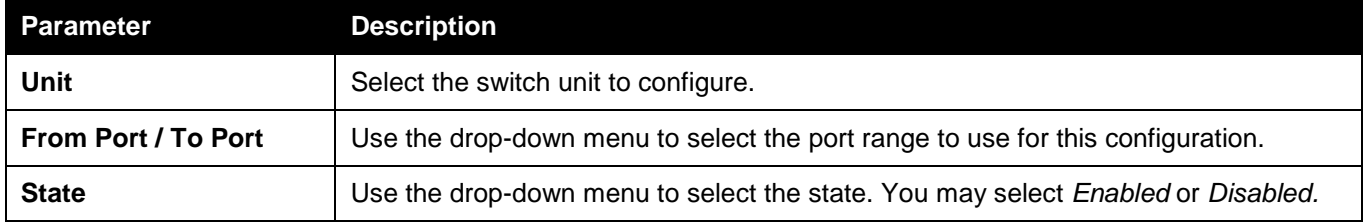

### DSCP Map Settings

The mapping of DSCP to queue will be used to determine the priority of the packet (which will be then used to determine the scheduling queue) when the port is in DSCP trust state.

The DSCP-to-DSCP mapping is used in the swap of DSCP of the packet when the packet is ingresses to the port. The remaining processing of the packet will base on the new DSCP. By default, the DSCP is mapped to the same DSCP.

To view the following window, click **QoS > DSCP > DSCP Map Settings**, as show below:

| <b>DSCP Map Settings</b>  |                            |                              |                 |       |                  |          |                        | <b>O</b> Safeguerd |
|---------------------------|----------------------------|------------------------------|-----------------|-------|------------------|----------|------------------------|--------------------|
| Unit                      | From Port                  | To Port                      | <b>DSCP Map</b> |       | DSCP List (0-63) | Priority |                        |                    |
| 1<br>$\blacktriangledown$ | 01<br>$\blacktriangledown$ | 01<br>$\left  \cdot \right $ | DSCP Priority   |       |                  | 0        | $\left  \cdot \right $ | Apply              |
|                           |                            |                              |                 |       |                  |          |                        |                    |
|                           |                            |                              |                 |       |                  |          |                        |                    |
| <b>Unit 1 Settings</b>    |                            |                              |                 |       |                  |          |                        |                    |
| Port                      | $\mathbf{0}$               | 1                            | $\overline{2}$  | 3     | 4                | 5        | 6                      | 7                  |
| 1                         | $0 - 7$                    | $8 - 15$                     | 16-23           | 24-31 | 32-39            | 40-47    | 48-55                  | 56-63              |
| 2                         | $0 - 7$                    | $8 - 15$                     | 16-23           | 24-31 | 32-39            | 40-47    | 48-55                  | 56-63              |
| 3                         | $0 - 7$                    | $8 - 15$                     | 16-23           | 24-31 | 32-39            | 40-47    | 48-55                  | 56-63              |
| 4                         | $0 - 7$                    | $8 - 15$                     | $16 - 23$       | 24-31 | 32-39            | 40-47    | 48-55                  | 56-63              |
| 5                         | $0 - 7$                    | $8 - 15$                     | 16-23           | 24-31 | 32-39            | 40-47    | 48-55                  | 56-63              |
| 6                         | $0 - 7$                    | $8 - 15$                     | $16 - 23$       | 24-31 | 32-39            | 40-47    | 48-55                  | 56-63              |
| 7                         | $0 - 7$                    | $8 - 15$                     | $16 - 23$       | 24-31 | 32-39            | 40-47    | 48-55                  | 56-63              |
| 8                         | $0 - 7$                    | $8 - 15$                     | 16-23           | 24-31 | 32-39            | 40-47    | 48-55                  | 56-63              |
| 9                         | $0 - 7$                    | $8 - 15$                     | 16-23           | 24-31 | 32-39            | 40-47    | 48-55                  | 56-63              |
| 10                        | $0 - 7$                    | $8 - 15$                     | $16 - 23$       | 24-31 | 32-39            | 40-47    | 48-55                  | 56-63              |
| 11                        | $0 - 7$                    | $8 - 15$                     | 16-23           | 24-31 | 32-39            | 40-47    | 48-55                  | 56-63              |
| 12                        | $0 - 7$                    | $8 - 15$                     | $16 - 23$       | 24-31 | 32-39            | 40-47    | 48-55                  | 56-63              |
| 13                        | $0 - 7$                    | $8 - 15$                     | $16 - 23$       | 24-31 | 32-39            | 40-47    | 48-55                  | 56-63              |
| 14                        | $0 - 7$                    | $8 - 15$                     | 16-23           | 24-31 | 32-39            | 40-47    | 48-55                  | 56-63              |
| 15                        | $0 - 7$                    | $8 - 15$                     | 16-23           | 24-31 | 32-39            | 40-47    | 48-55                  | 56-63              |
| 16                        | $0 - 7$                    | $8 - 15$                     | $16 - 23$       | 24-31 | 32-39            | 40-47    | 48-55                  | 56-63              |
| 17                        | $0 - 7$                    | $8 - 15$                     | $16 - 23$       | 24-31 | 32-39            | 40-47    | 48-55                  | 56-63              |
| 18                        | $0 - 7$                    | $8 - 15$                     | $16 - 23$       | 24-31 | 32-39            | 40-47    | 48-55                  | 56-63              |
| 19                        | $0 - 7$                    | $8 - 15$                     | $16 - 23$       | 24-31 | 32-39            | 40-47    | 48-55                  | 56-63              |
| 20                        | $0 - 7$                    | $8 - 15$                     | 16-23           | 24-31 | 32-39            | 40-47    | 48-55                  | 56-63              |
| 21                        | $0 - 7$                    | $8 - 15$                     | 16-23           | 24-31 | 32-39            | 40-47    | 48-55                  | 56-63              |
| 22                        | $0 - 7$                    | $8 - 15$                     | $16 - 23$       | 24-31 | 32-39            | 40-47    | 48-55                  | 56-63              |
| 23                        | $0 - 7$                    | $8 - 15$                     | 16-23           | 24-31 | 32-39            | 40-47    | 48-55                  | 56-63              |
| 24                        | $0 - 7$                    | $8 - 15$                     | $16 - 23$       | 24-31 | 32-39            | 40-47    | 48-55                  | 56-63              |
| 25                        | $0 - 7$                    | $8 - 15$                     | $16 - 23$       | 24-31 | 32-39            | 40-47    | 48-55                  | 56-63              |
| 26                        | $0 - 7$                    | $8 - 15$                     | 16-23           | 24-31 | 32-39            | 40-47    | 48-55                  | 56-63              |

*xStack® DGS-3620 Series Layer 3 Managed Stackable Gigabit Switch Web UI Reference Guide*

**Figure 7-8 DSCP Map Settings - DSCP Priority window**

To view the following window, click **QoS > DSCP > DSCP Map Settings** and select **DSCP DSCP** from the DSCP Map drop-down menu, as show below:

|                                  |                      | <b>DSCP Map Settings</b>                    |                      |                    |    |                                                    |    |                  |             |    | <b>O</b> Safeguerd |
|----------------------------------|----------------------|---------------------------------------------|----------------------|--------------------|----|----------------------------------------------------|----|------------------|-------------|----|--------------------|
| Unit                             | $\blacktriangledown$ | From Port<br>01<br>$\overline{\phantom{a}}$ |                      | To Port<br>01<br>▼ |    | <b>DSCP Map</b><br>DSCP DSCP $\vert \bullet \vert$ |    | DSCP List (0-63) | DSCP (0-63) |    | Apply              |
| Port                             |                      | 01                                          | $\blacktriangledown$ |                    |    |                                                    |    |                  |             |    | Find               |
| <b>Unit 1 Settings</b><br>Port 1 |                      | 0                                           |                      | 2                  | 3  | 4                                                  | 5  | 6                | 7           | 8  | 9                  |
|                                  | $\mathbf{0}$         | Ю                                           |                      | $\overline{2}$     | 3  | 4                                                  | 5. | 6                | 7           | 8  | 9                  |
|                                  | 1                    | 10                                          | 11                   | 12                 | 13 | 14                                                 | 15 | 16               | 17          | 18 | 19                 |
|                                  | $\overline{2}$       | 20                                          | 21                   | 22                 | 23 | 24                                                 | 25 | 26               | 27          | 28 | 29                 |
|                                  | 3                    | 130                                         | 31                   | 32                 | 33 | 34                                                 | 35 | 36               | 37          | 38 | 39                 |
|                                  | 4                    | 40                                          | 41                   | 42                 | 43 | 44                                                 | 45 | 46               | 47          | 48 | 49                 |
|                                  | 5                    | 50                                          | 51                   | 52                 | 53 | 54                                                 | 55 | 56               | 57          | 58 | 59                 |
|                                  | 6                    | 160                                         | 61                   | 62                 | 63 |                                                    |    |                  |             |    |                    |

**Figure 7-9 DSCP Map Settings - DSCP DSCP window**

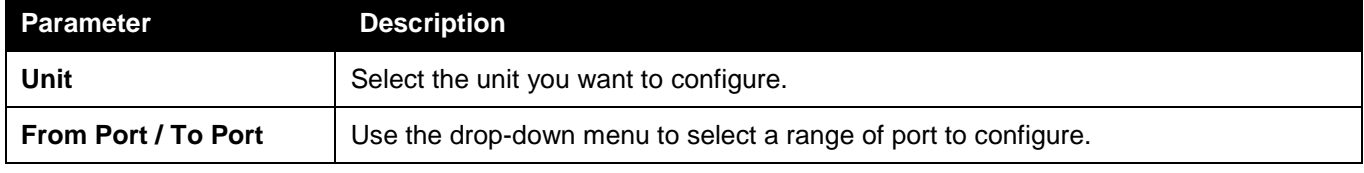

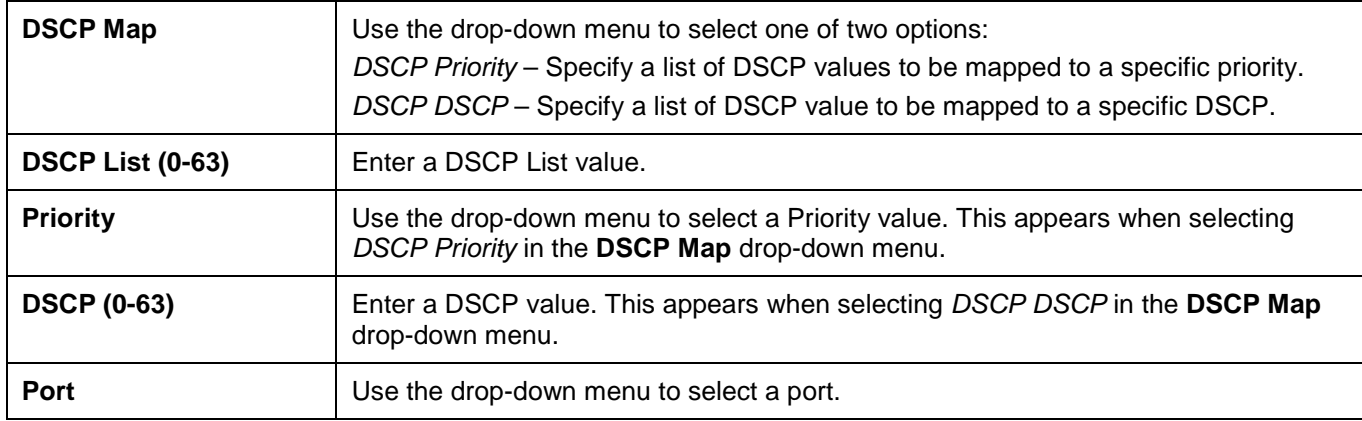

Click the **Apply** button to accept the changes made.

Click the **Find** button to locate a specific entry based on the information entered.

# <span id="page-355-0"></span>HOL Blocking Prevention

HOL (Head of Line) Blocking happens when one of the destination ports of a broadcast or multicast packet are busy. The switch will hold this packet in the buffer while the other destination port will not transmit the packet even they are not busy.

The HOL Blocking Prevention will ignore the busy port and forward the packet directly to have lower latency and better performance.

On this page the user can enable or disable HOL Blocking Prevention.

To view the following window, click **QoS > HOL Blocking Prevention**, as shown below:

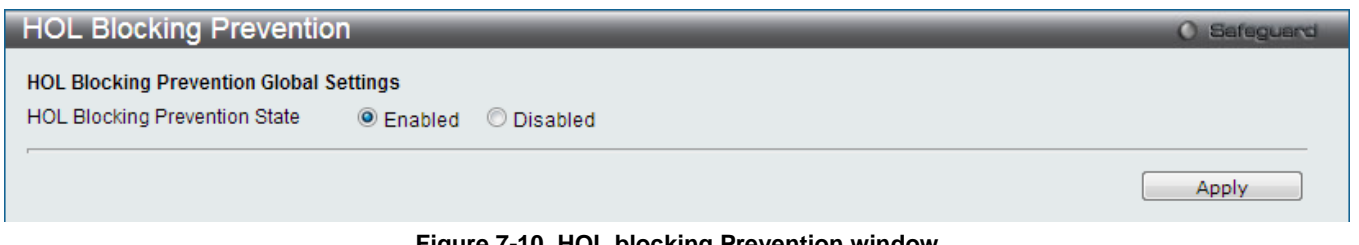

**Figure 7-10. HOL blocking Prevention window**

| Parameter               | <b>Description</b>                                                              |  |  |  |  |
|-------------------------|---------------------------------------------------------------------------------|--|--|--|--|
| <b>HOL Blocking</b>     | Click the radio buttons to enable of disable the HOL blocking prevention global |  |  |  |  |
| <b>Prevention State</b> | settings.                                                                       |  |  |  |  |

The fields that can be configured are described below:

Click the **Apply** button to accept the changes made.

# <span id="page-355-1"></span>Scheduling Settings

### QoS Scheduling

This window allows the user to configure the way the Switch will map an incoming packet per port based on its 802.1p user priority, to one of the eight available hardware priority queues available on the Switch. To view this window, click **QoS > Scheduling Settings > QoS Scheduling** as shown below:

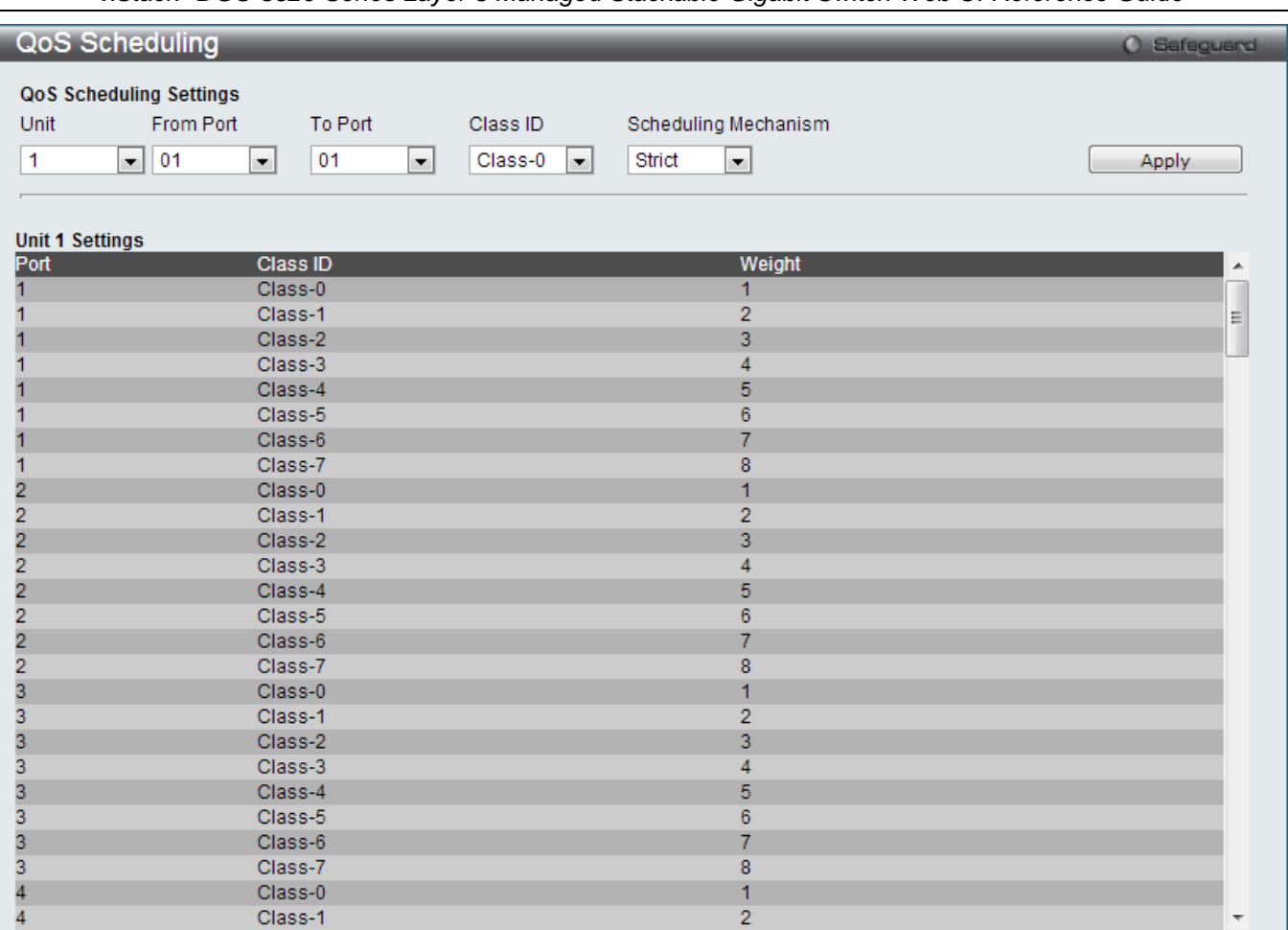

### **Figure 7-11. QoS Scheduling window**

The following parameters can be configured:

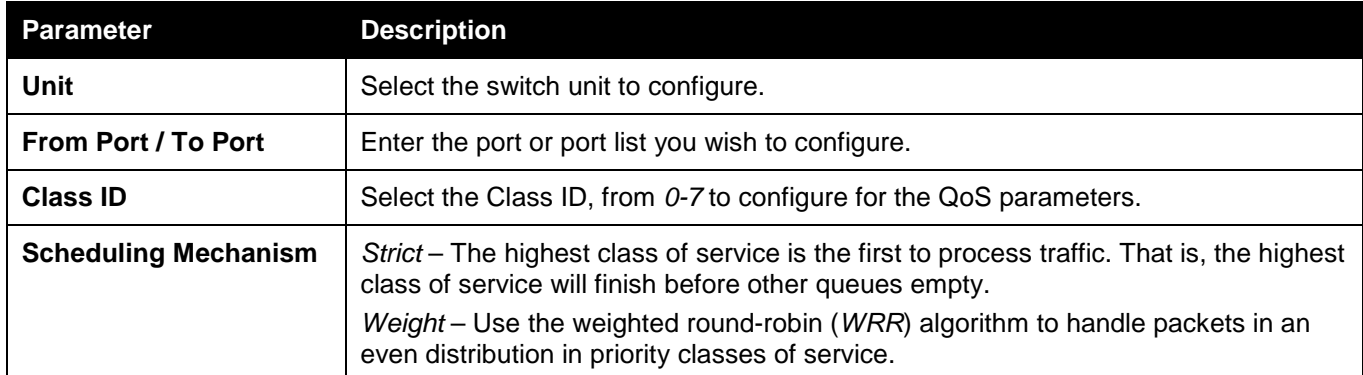

Click the **Apply** button to accept the changes made.

## QoS Scheduling Mechanism

Changing the output scheduling used for the hardware queues in the Switch can customize QoS. As with any changes to QoS implementation, careful consideration should be given to how network traffic in lower priority queues are affected. Changes in scheduling may result in unacceptable levels of packet loss or significant transmission delays. If you choose to customize this setting, it is important to monitor network performance, especially during peak demand, as bottlenecks can quickly develop if the QoS settings are not suitable. To view this window, click **QoS > Scheduling Settings > QoS Scheduling Mechanism** as shown below:

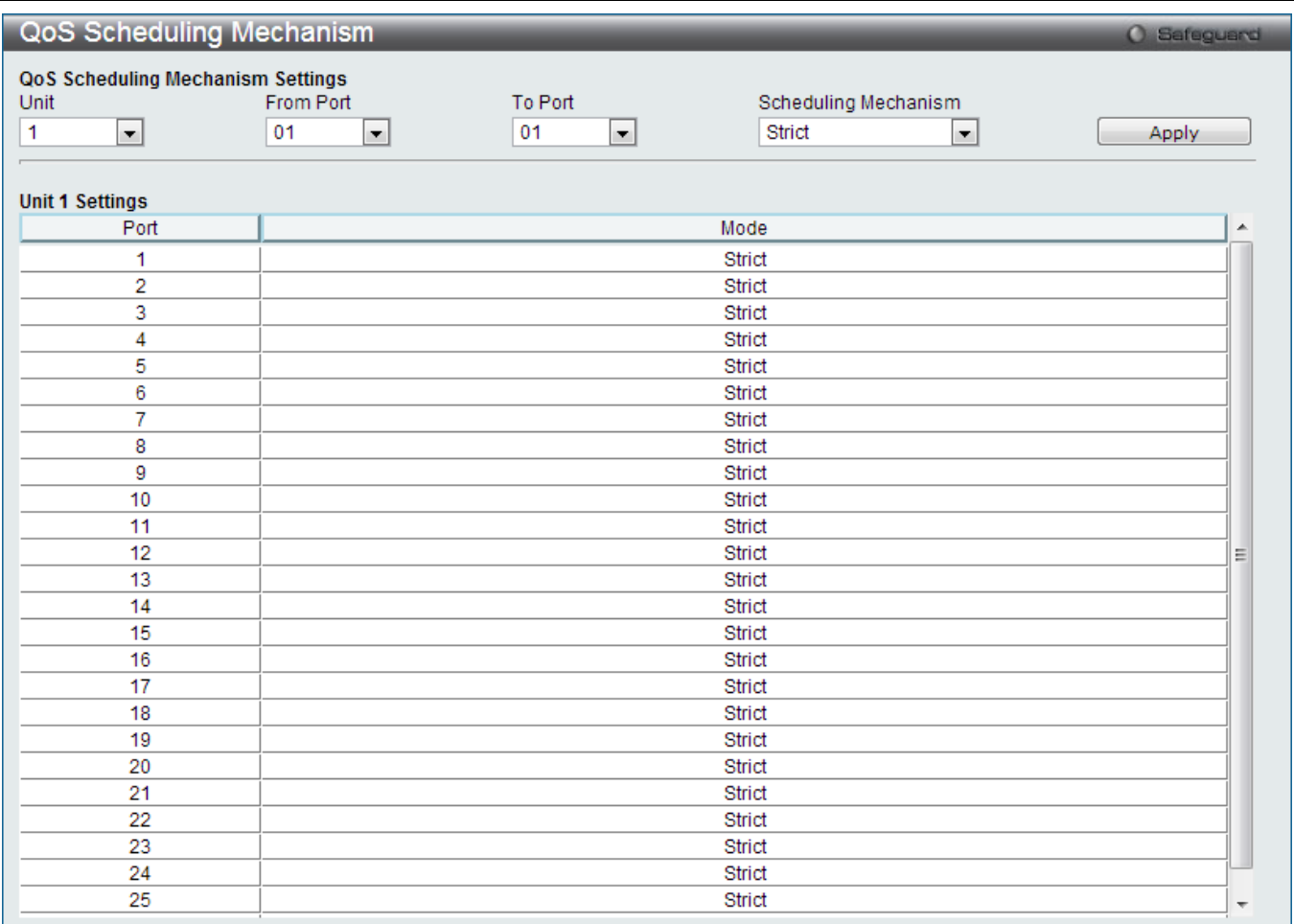

#### **Figure 7-12. QoS Scheduling Mechanism window**

The following parameters can be configured:

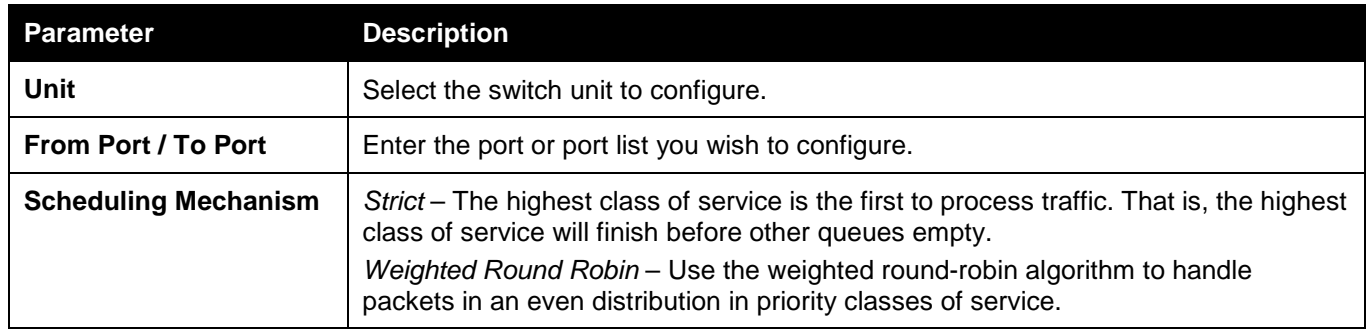

Click the **Apply** button to accept the changes made.

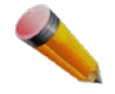

**NOTE:** The settings you assign to the queues, numbers 0-7, represent the IEEE 802.1p priority tag number. Do not confuse these settings with port numbers.

### <span id="page-357-0"></span>WRED

WRED or Weighted Random Early Detection is another implementation for QoS that will help the overall throughput for your QoS queues. Based on the egress queue of the QoS function set on the Switch, this method will analyze these packets and their QoS queue to determine if there will be an overflow of packets entering the QoS queues and consequentially, minimize the packet flow into these queues by dropping random packets. WRED employs two methods of avoiding congestion within the QoS queue.

- 1. Every QoS queue has a minimum and a maximum level for acceptance of packets. Once the maximum threshold has been reached for this queue, the Switch will begin discarding all ingress packets, this minimizing the allotted bandwidth for QoS. When below the minimum threshold, the switch will accept all ingress packets.
- 2. When the ingress packets are somewhere between the maximum and minimum queue, the Switch will use a slope probability function to determine a random method of dropping packets based on the maximum drop rate which specifies the drop probability when the queues reach maximum threshold. If queues are closer to the maximum threshold, the Switch will increase the discarding of random packets to even out the flow to the queues and avoid overflows to higher priority queues.

### WRED Port Settings

This window is used to configure the WRED state and its port settings.

To view the following window, click **QoS > WRED > WRED Port Settings**, as show below:

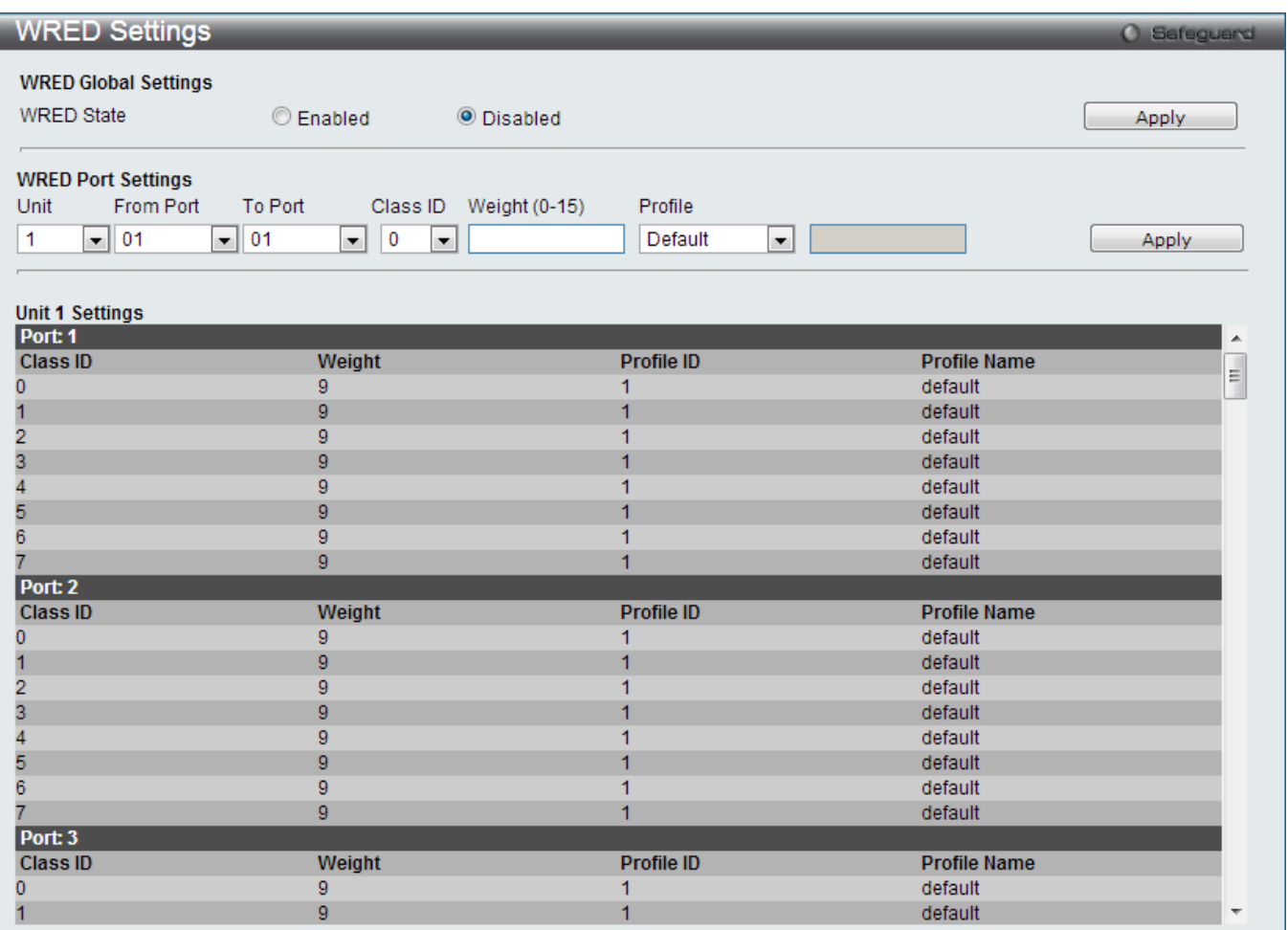

**Figure 7-10 WRED Settings window**

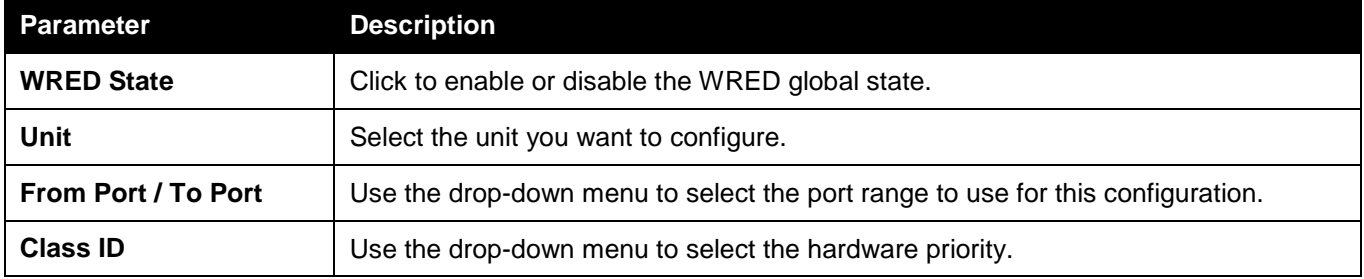

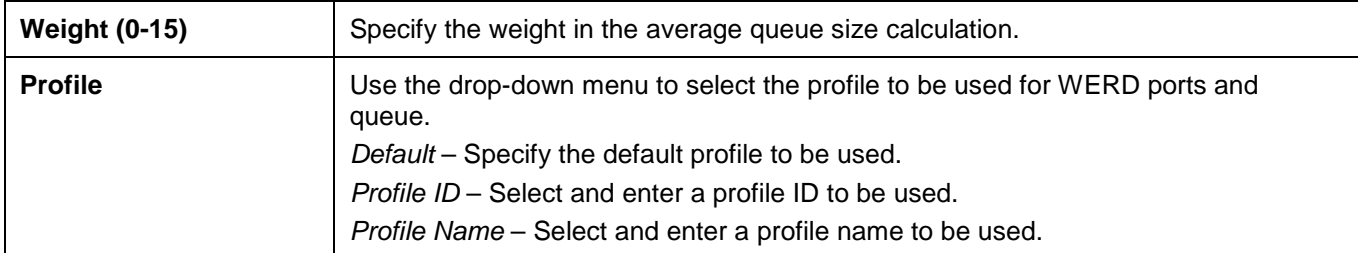

Click the **Apply** button to accept the changes made for each individual section.

### WRED Profile Settings

This window is used to configure the WRED profile settings.

To view the following window, click **QoS > WRED > WRED Profile Settings**, as show below:

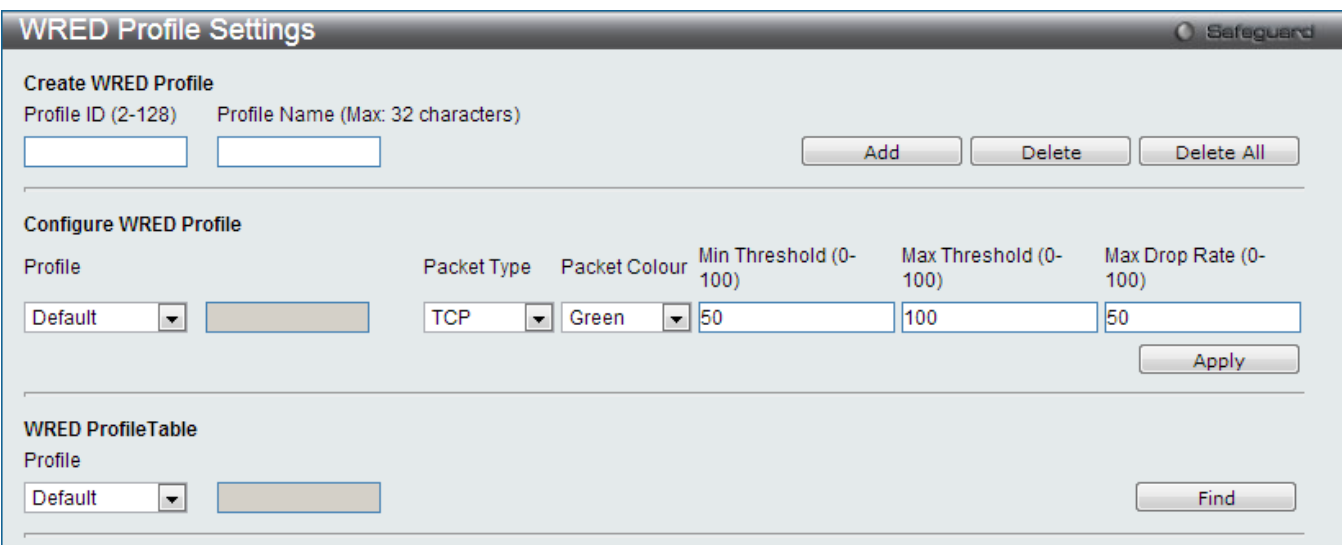

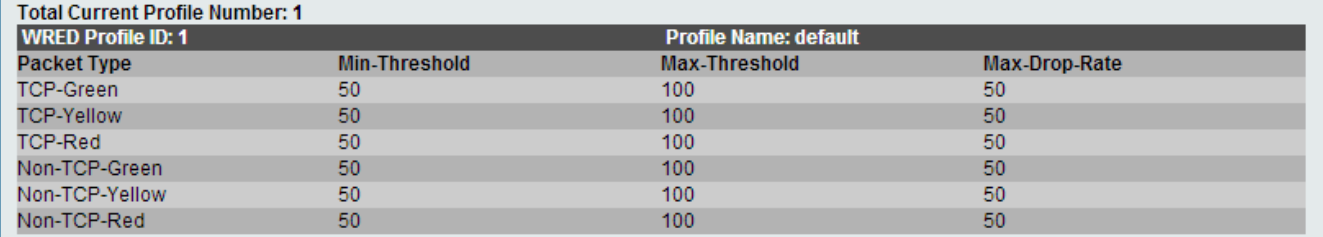

#### **Figure 7-11 WRED Profile Settings window**

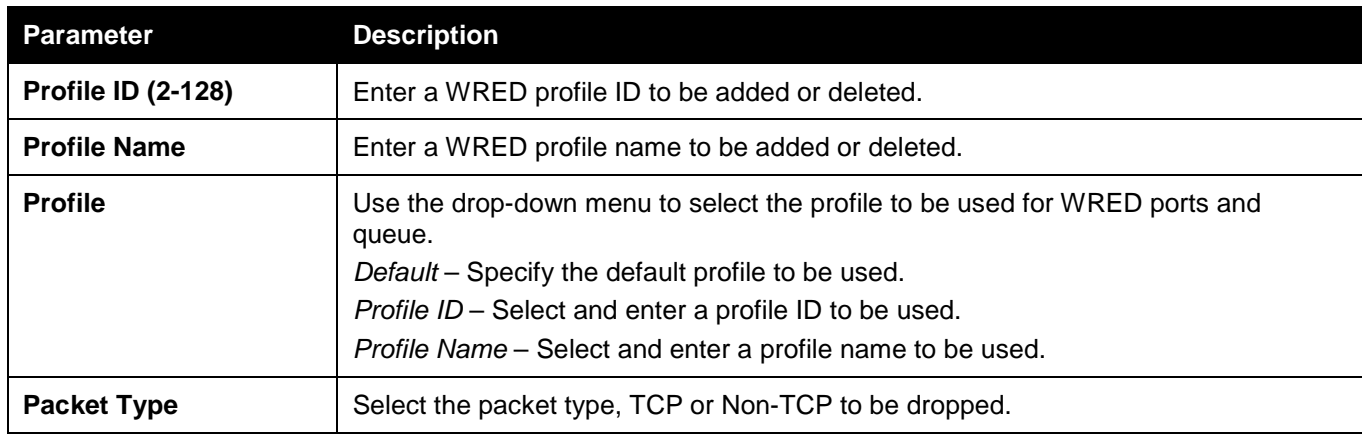
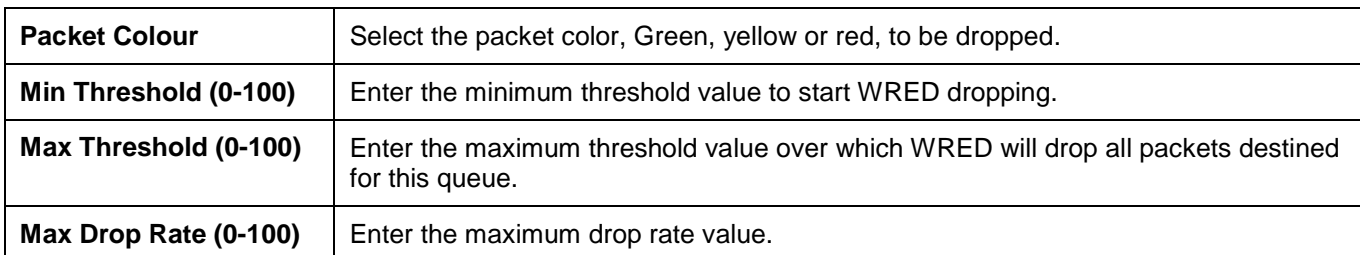

Click the **Add** button to add a new entry based on the information entered.

Click the **Delete** button to remove the entry based on the information entered.

Click the **Delete All** button to remove all the entries listed.

Click the **Apply** button to accept the changes made.

Click the **Find** button to locate a specific entry based on the information entered.

## PFC Port Settings

On this page, users can view and configure the Priority Flow Control (PFC) settings on the Switch.

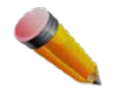

**NOTE:** The Priority Flow Control (PFC) feature can only be enabled and used on the 10G ports.

To view the following window, click **QoS > PFC Port Settings**, as show below:

#### *xStack® DGS-3620 Series Layer 3 Managed Stackable Gigabit Switch Web UI Reference Guide*

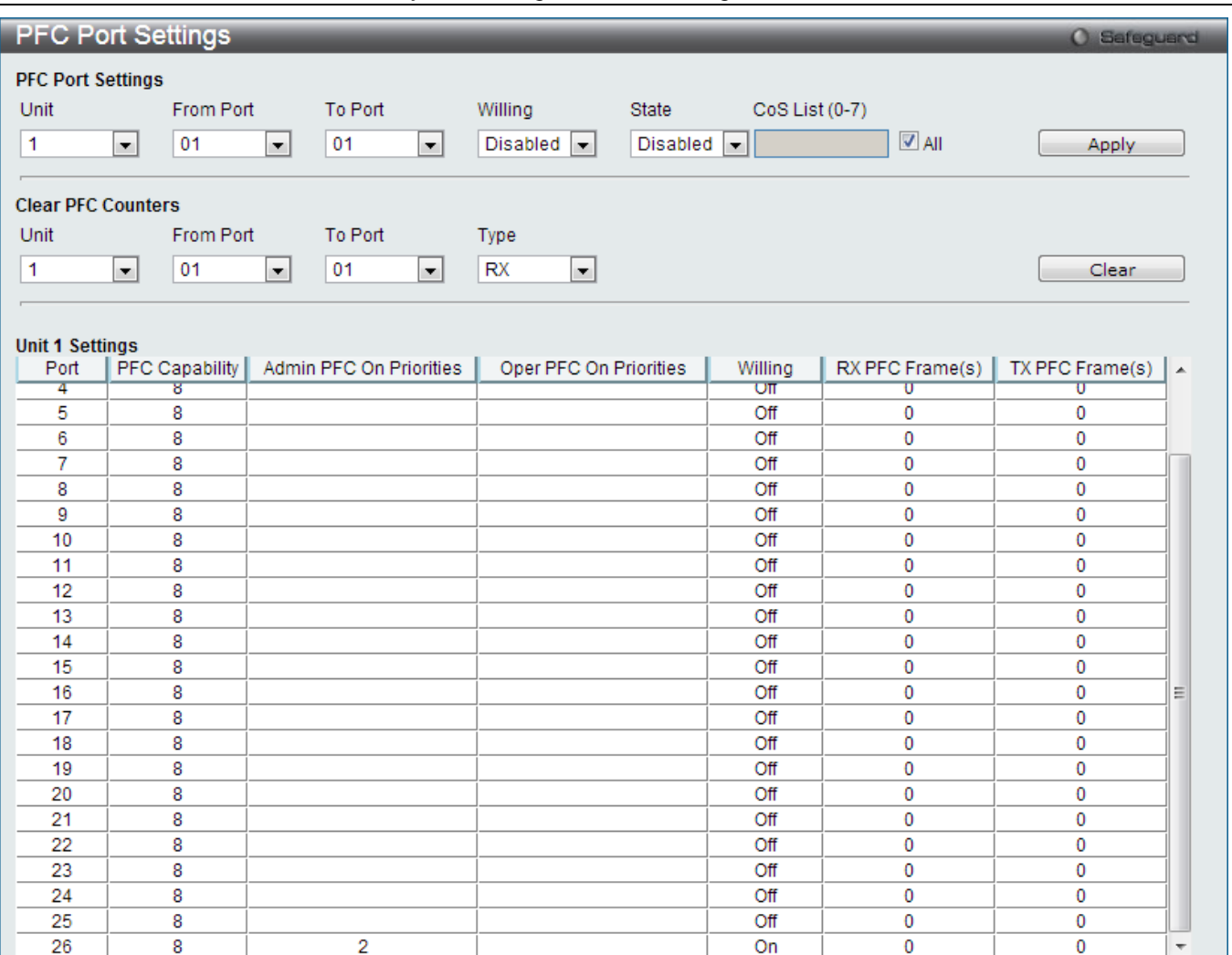

#### **Figure 7-12 PFC Port Settings window**

The fields that can be configured are described below:

 $\overline{\phantom{a}}$ 

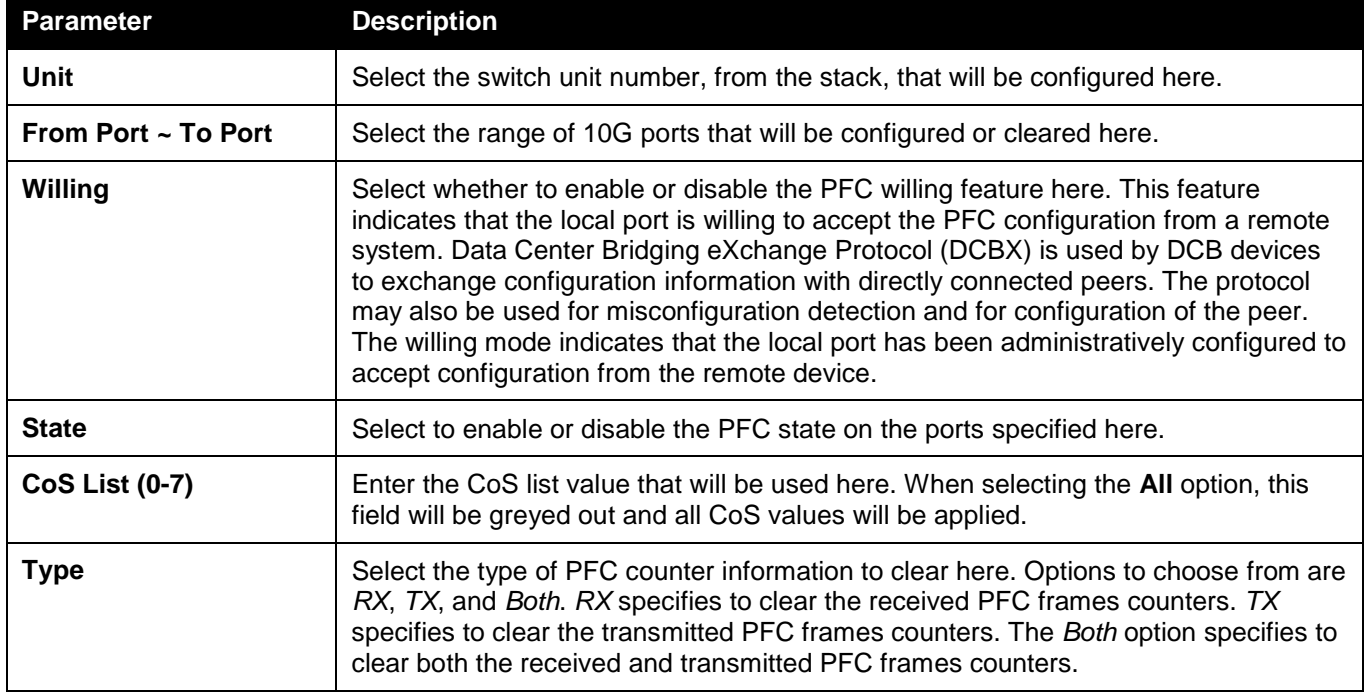

Click the **Apply** button to accept the changes made.

Click the **Clear** button to clear the PFC counters based on the information entered.

# Chapter 8 ACL

*[ACL Configuration Wizard](#page-363-0) [Access Profile List](#page-364-0) [CPU Access Profile List](#page-382-0) [ACL Finder](#page-397-0) [ACL Flow Meter](#page-398-0) [Egress Access Profile List](#page-401-0) [Egress ACL Flow Meter](#page-413-0)*

## <span id="page-363-0"></span>ACL Configuration Wizard

The ACL Configuration Wizard will aid the user in the creation of access profiles and ACL Rules automatically by simply inputting the address or service type and the action needed. It saves administrators a lot of time. To view this window, click **ACL > ACL Configuration Wizard** as shown below:

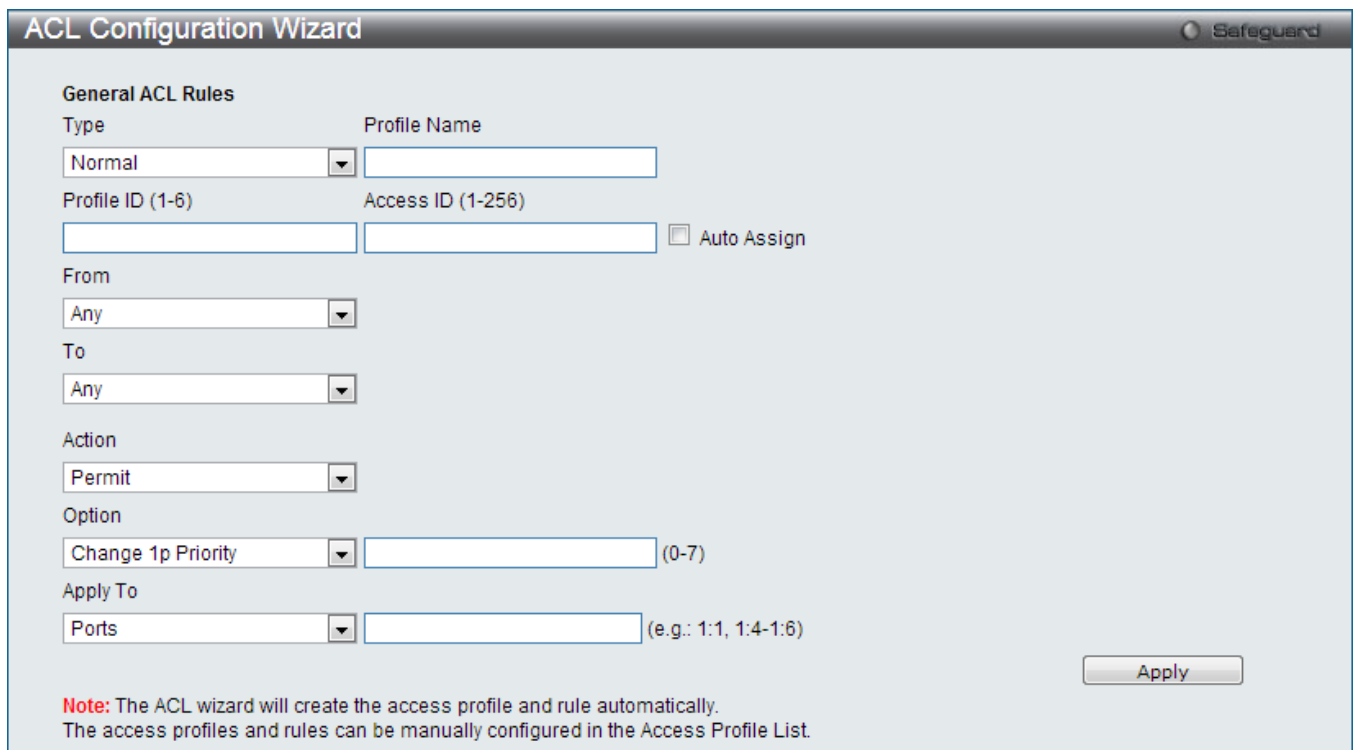

**Figure 8-1 ACL Configuration Wizard window**

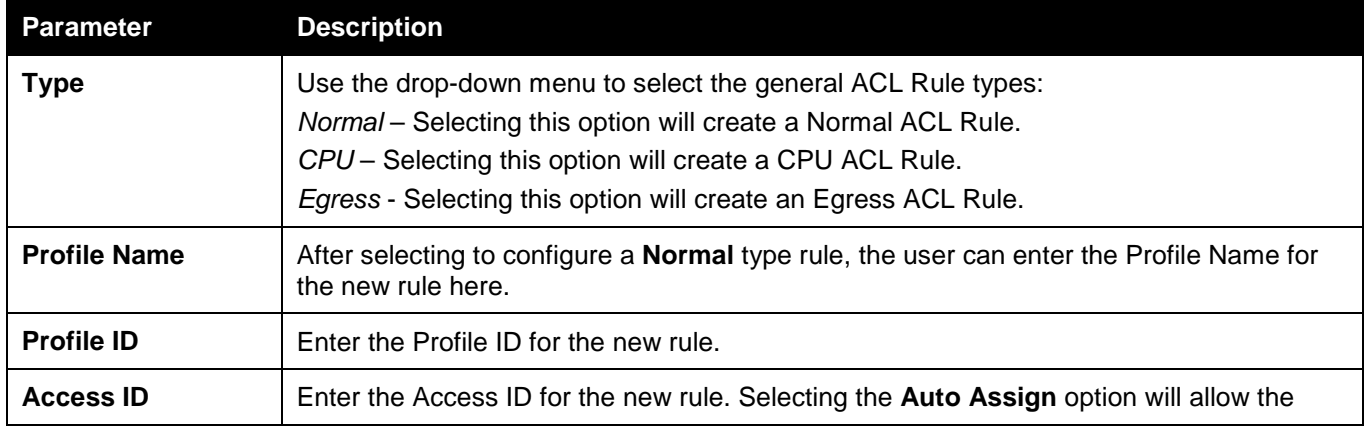

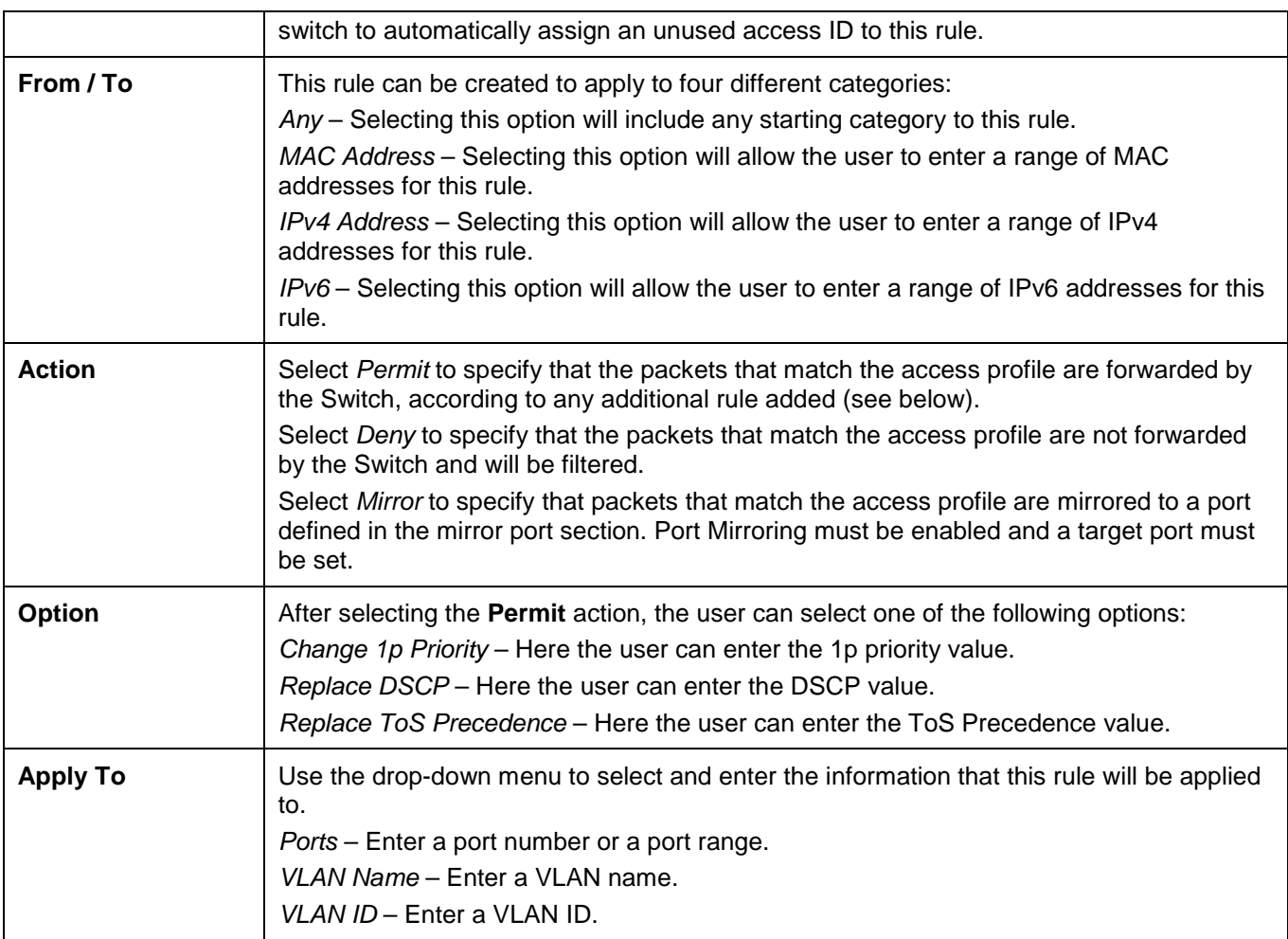

Click the **Apply** button to accept the changes made.

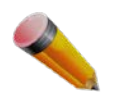

**NOTE:** The Switch will use one minimum mask to cover all the terms that user input, however, some extra bits may also be masked at the same time. To optimize the ACL profile and rules, please use manual configuration.

# <span id="page-364-0"></span>Access Profile List

Access profiles allow you to establish criteria to determine whether the Switch will forward packets based on the information contained in each packet's header.

To view Access Profile List window, click **ACL > Access Profile List** as shown below:

The Switch supports four Profile Types, Ethernet ACL, IPv4 ACL, IPv6 ACL, and Packet Content ACL.

Creating an access profile is divided into two basic parts. The first is to specify which part or parts of a frame the Switch will examine, such as the MAC source address or the IP destination address. The second part is entering the criteria the Switch will use to determine what to do with the frame. The entire process is described below in two parts.

Users can display the currently configured Access Profiles on the Switch.

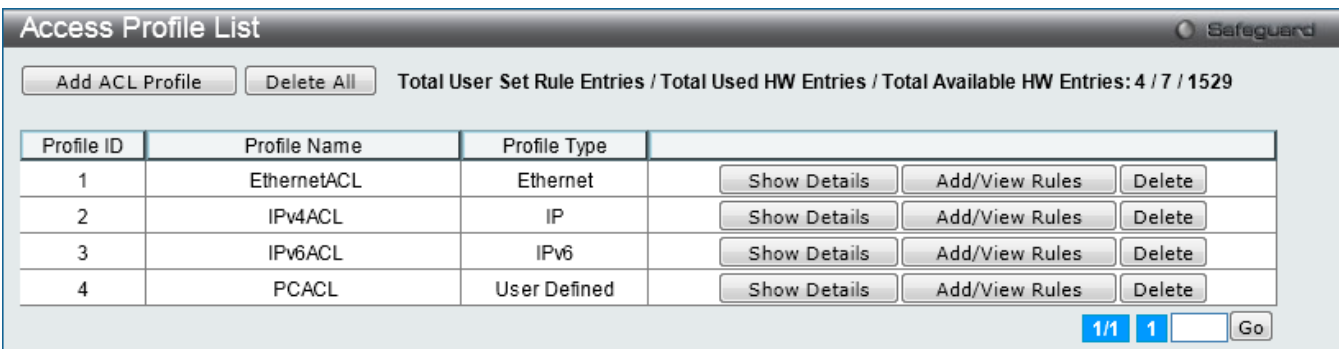

#### **Figure 8-2 Access Profile List window**

Click the **Add ACL Profile** button to add an entry to the **Access Profile List**.

Click the **Delete All** button to remove all access profiles from this table.

Click the **Show Details** button to display the information of the specific profile ID entry.

Click the **Add/View Rules** button to view or add ACL rules within the specified profile ID.

Click the **Delete** button to remove the specific entry.

Enter a page number and click the **Go** button to navigate to a specific page when multiple pages exist.

There are four **Add Access Profile** windows;

- one for Ethernet (or MAC address-based) profile configuration,
- one for IPv6 address-based profile configuration,
- one for IPv4 address-based profile configuration, and
- one for packet content profile configuration.

## Adding an Ethernet ACL Profile

The window shown below is the Add ACL Profile window for Ethernet. To use specific filtering masks in this ACL profile, click the packet filtering mask field to highlight it red. This will add more filed to the mask.

After clicking the **Add ACL Profile** button, the following page will appear:

*xStack® DGS-3620 Series Layer 3 Managed Stackable Gigabit Switch Web UI Reference Guide*

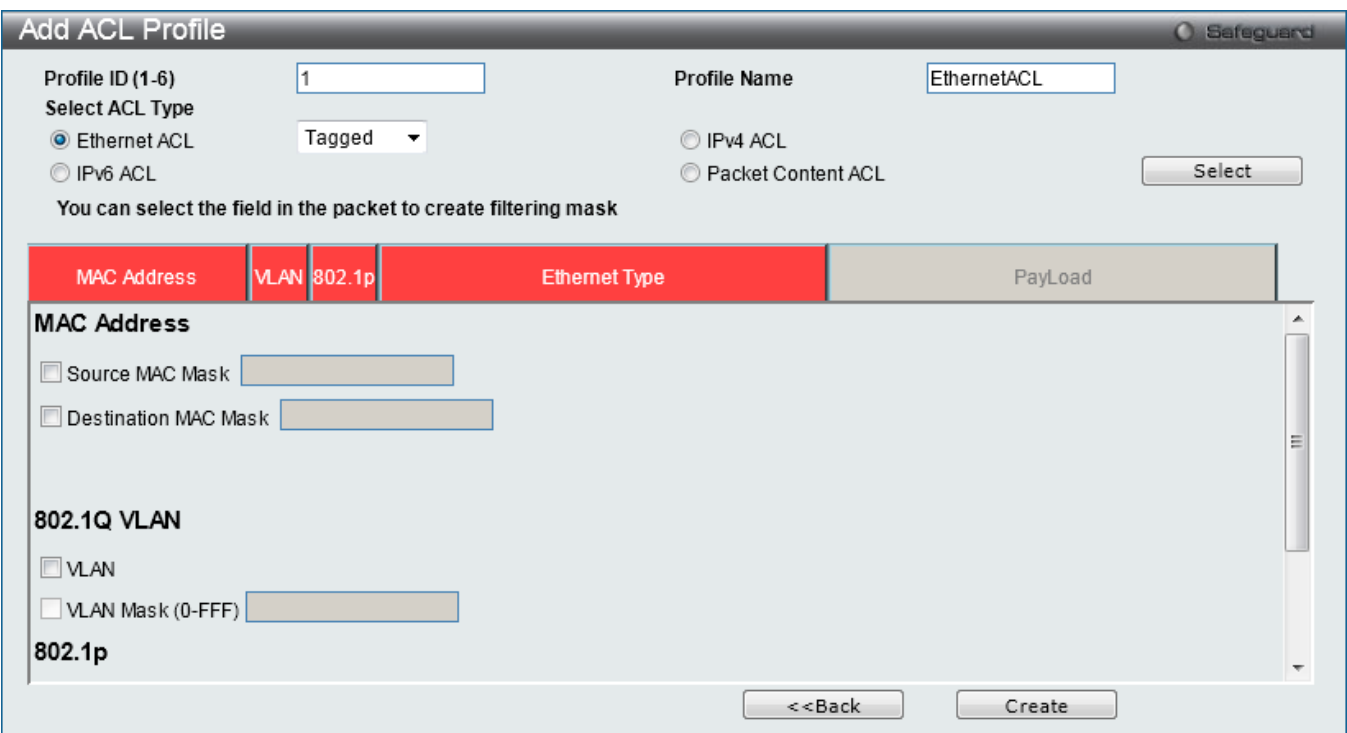

**Figure 8-3 Add ACL Profile window (Ethernet ACL)**

| <b>Parameter</b>                      | <b>Description</b>                                                                                                    |  |  |
|---------------------------------------|----------------------------------------------------------------------------------------------------|--|--|
| Profile ID (1-6)                      | Enter a unique identifier number for this profile set. This value can be set from 1 to 6.                                                                                               |  |  |
| <b>Profile Name</b>                   | Enter a profile name for the profile created.                                                                                                    |  |  |
| <b>Select ACL Type</b>                | Select profile based on Ethernet (MAC Address), IPv4 address, IPv6 address, or<br>packet content. This will change the window according to the requirements for the<br>type of profile. |  |  |
|                                       | Select Ethernet ACL to instruct the Switch to examine the layer 2 part of each packet<br>header.                                                                                        |  |  |
|                                       | Select IPv4 ACL to instruct the Switch to examine the IPv4 address in each frame's<br>header.                                                                                           |  |  |
|                                       | Select IPv6 ACL to instruct the Switch to examine the IPv6 address in each frame's<br>header.                                                                                           |  |  |
|                                       | Select Packet Content to instruct the Switch to examine the packet content in each<br>frame's header.                                                                                   |  |  |
| <b>Source MAC Mask</b>                | Enter a MAC address mask for the source MAC address, e.g. FF-FF-FF-FF-FF-FF.                                                                                                    |  |  |
| <b>Destination MAC</b><br><b>Mask</b> | Enter a MAC address mask for the destination MAC address, e.g. FF-FF-FF-FF-FF-FF-<br>FF.                                                                                                |  |  |
| <b>802.1Q VLAN</b>                    | Selecting this option instructs the Switch to examine the 802.1Q VLAN identifier of<br>each packet header and use this as the full or partial criterion for forwarding.                 |  |  |
| 802.1p                                | Selecting this option instructs the Switch to examine the 802.1p priority value of each<br>packet header and use this as the, or part of the criterion for forwarding.                  |  |  |
| <b>Ethernet Type</b>                  | Selecting this option instructs the Switch to examine the Ethernet type value in each<br>frame's header.                                                                                |  |  |

The fields that can be configured are described below:

Click the **Select** button to select an ACL type.

Click the **<<Back** button to discard the changes made and return to the previous page. Click the **Create** button to create a profile.

#### After clicking the **Show Details** button, the following page will appear:

| <b>Access Profile Detail Information</b> |             | <b>O</b> Safeguard |
|------------------------------------------|-------------|--------------------|
|                                          |             |                    |
| <b>ACL Profile Details</b>               |             |                    |
| Profile ID                               |             |                    |
| Profile Name                             | EthernetACL |                    |
| Profile Type                             | Ethernet    |                    |
| <b>VLAN</b>                              | 0xFFF       |                    |
| 802.1p                                   | Yes         |                    |
| <b>Ethernet Type</b>                     | Yes         |                    |
| Show All Profiles                        |             |                    |

**Figure 8-4 Access Profile Detail Information window (Ethernet ACL)**

Click the **Show All Profiles** button to navigate back to the **Access Profile List** window.

After clicking the **Add/View Rules** button, the following page will appear:

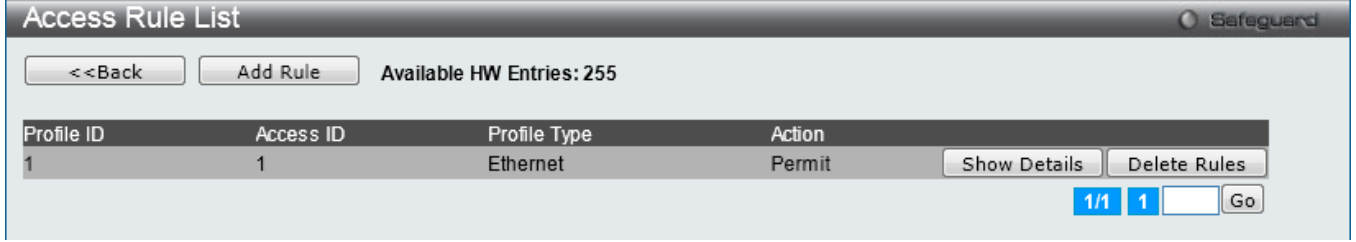

**Figure 8-5 Access Rule List window (Ethernet ACL)**

Click the **<<Back** button to return to the previous page.

Click the **Add Rule** button to create a new ACL rule in this profile.

Click the **Show Details** button to view more information about the specific rule created.

Click the **Delete Rules** button to remove the specific entry.

Enter a page number and click the **Go** button to navigate to a specific page when multiple pages exist.

After clicking the **Add Rule** button, the following page will appear:

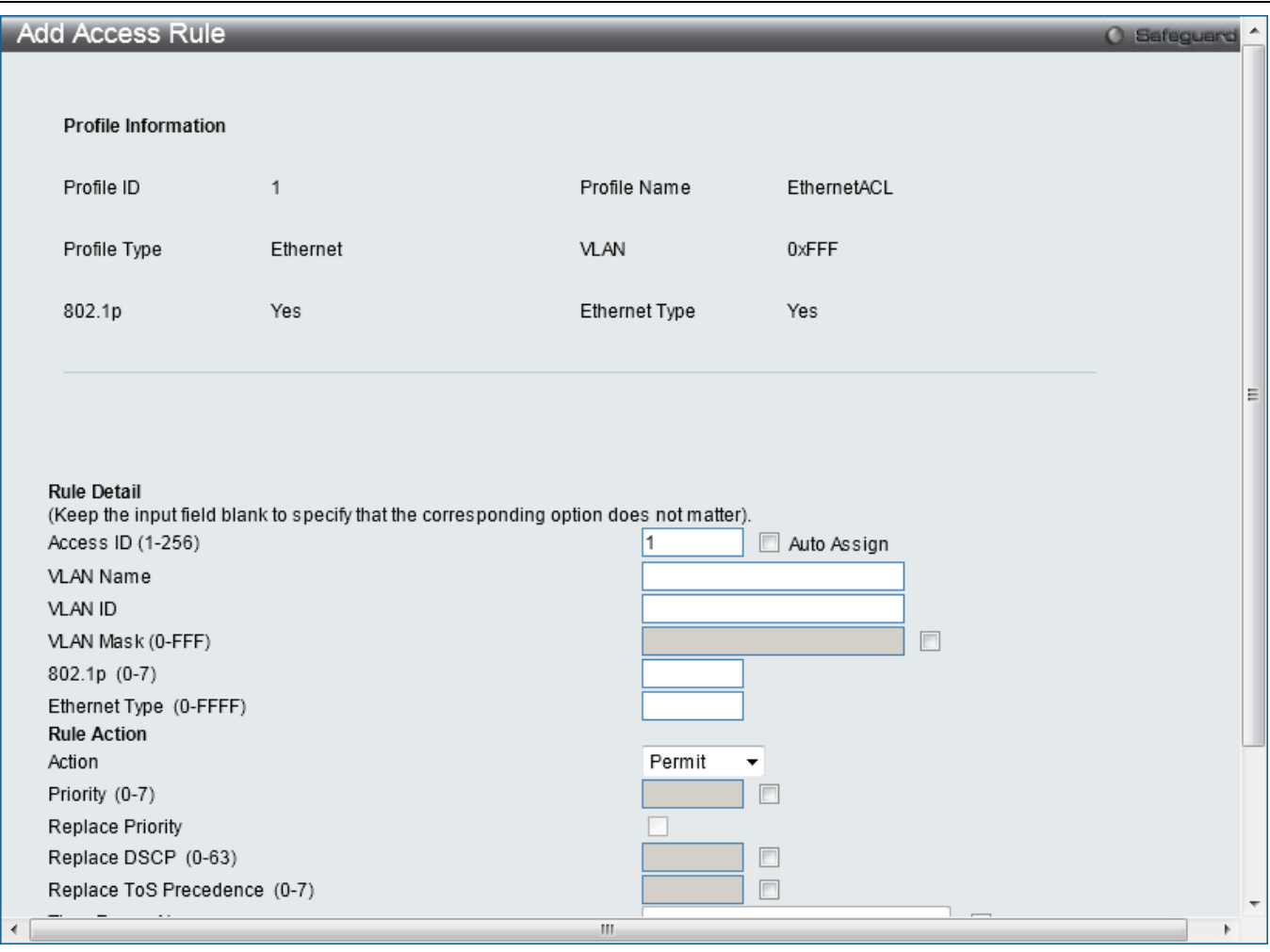

**Figure 8-6 Add Access Rule window (Ethernet ACL)**

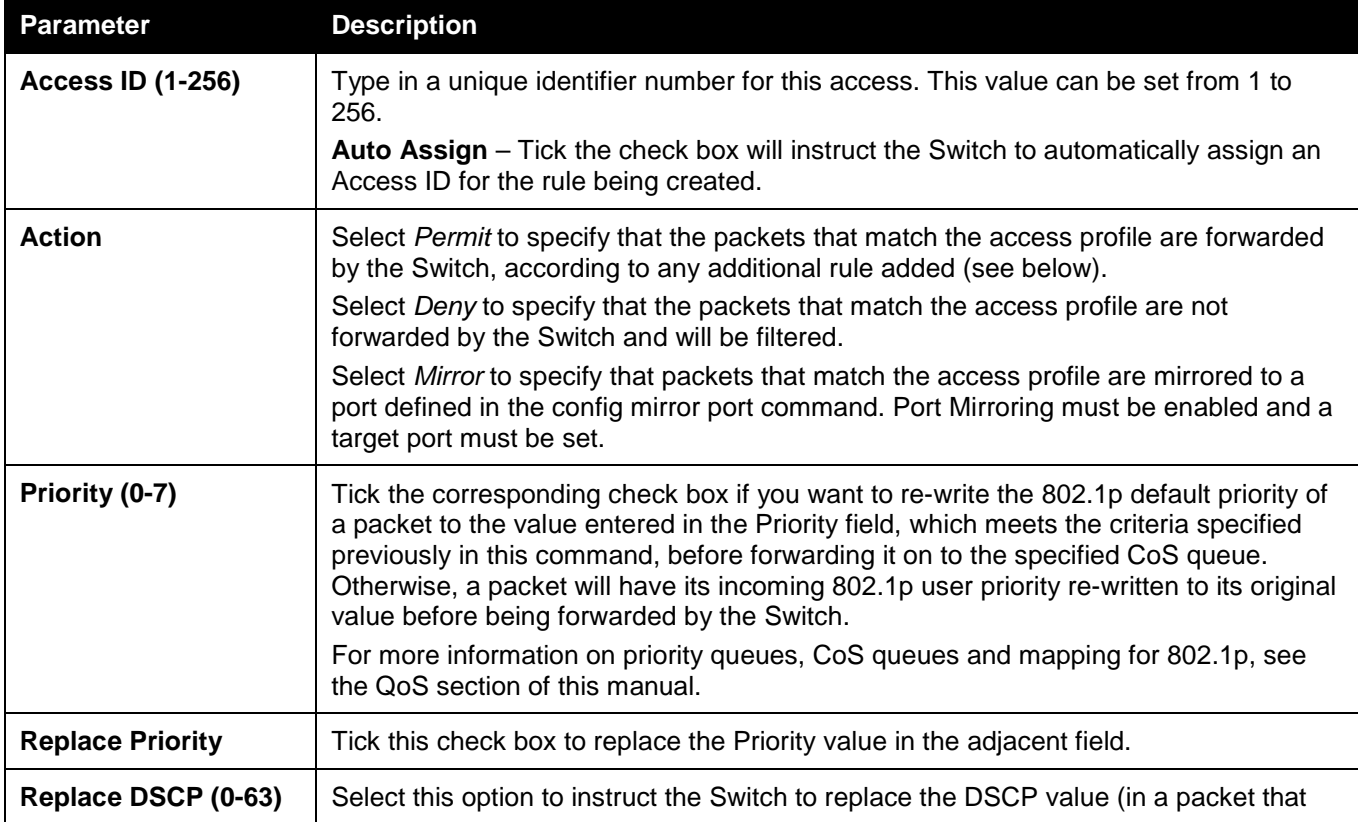

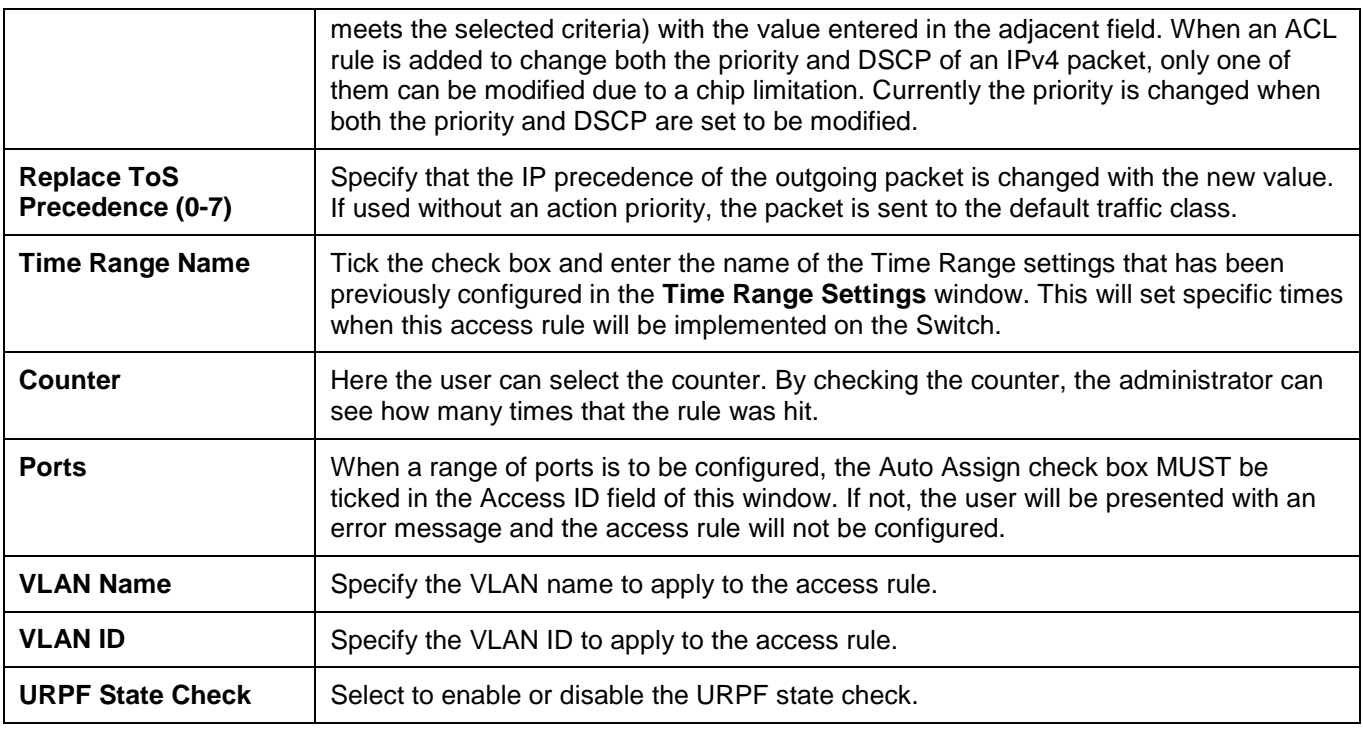

Click the **<<Back** button to discard the changes made and return to the previous page. Click the **Apply** button to accept the changes made.

After clicking the **Show Details** button in the **Access Rule List**, the following page will appear:

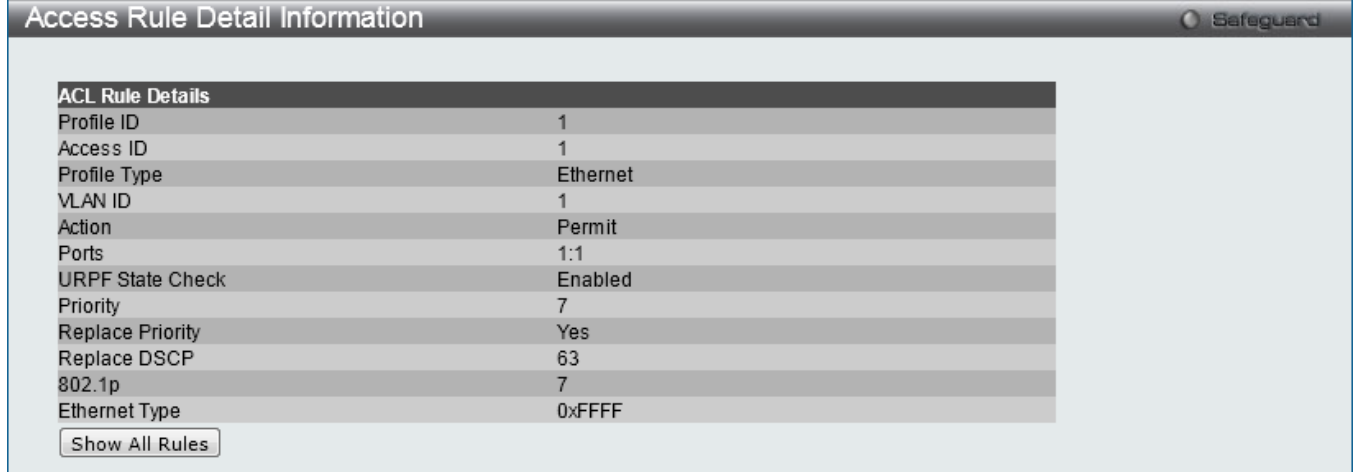

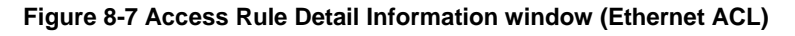

Click the **Show All Rules** button to navigate back to the Access Rule List.

## Adding an IPv4 ACL Profile

The window shown below is the Add ACL Profile window for IPv4. To use specific filtering masks in this ACL profile, click the packet filtering mask field to highlight it red. This will add more filed to the mask.

After clicking the **Add ACL Profile** button, the following page will appear:

*xStack® DGS-3620 Series Layer 3 Managed Stackable Gigabit Switch Web UI Reference Guide*

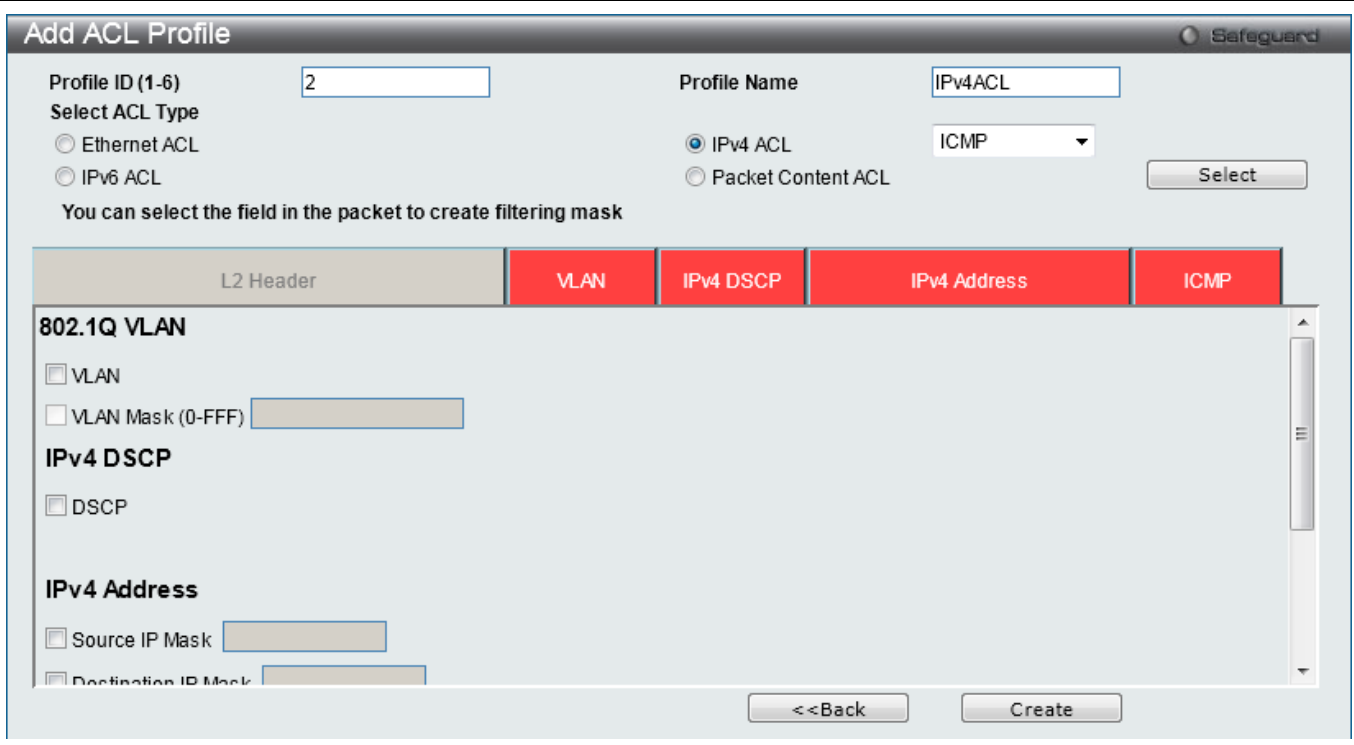

**Figure 8-8 Add ACL Profile window (IPv4 ACL)**

| The fields that can be configured are described below: |
|--------------------------------------------------------|
|--------------------------------------------------------|

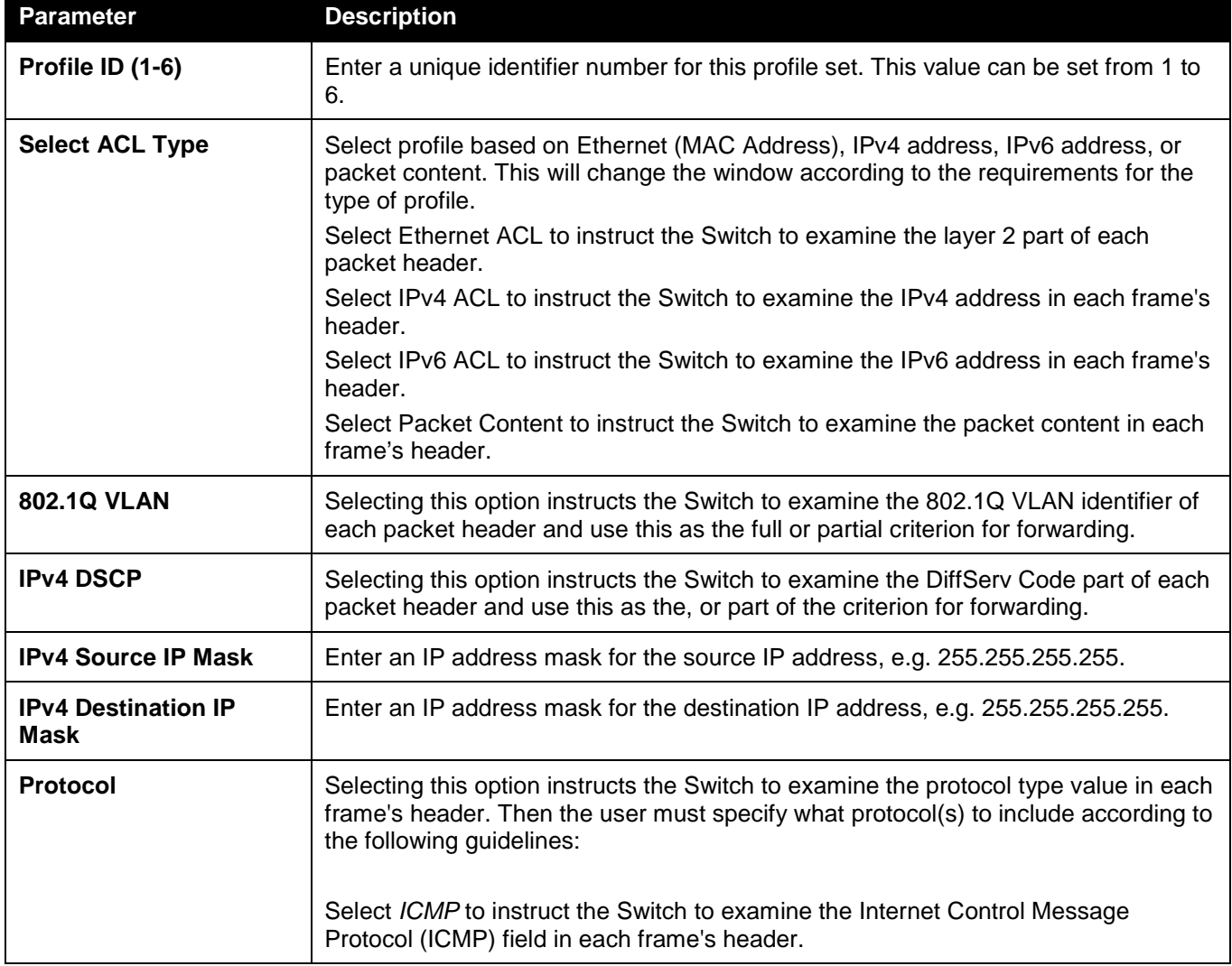

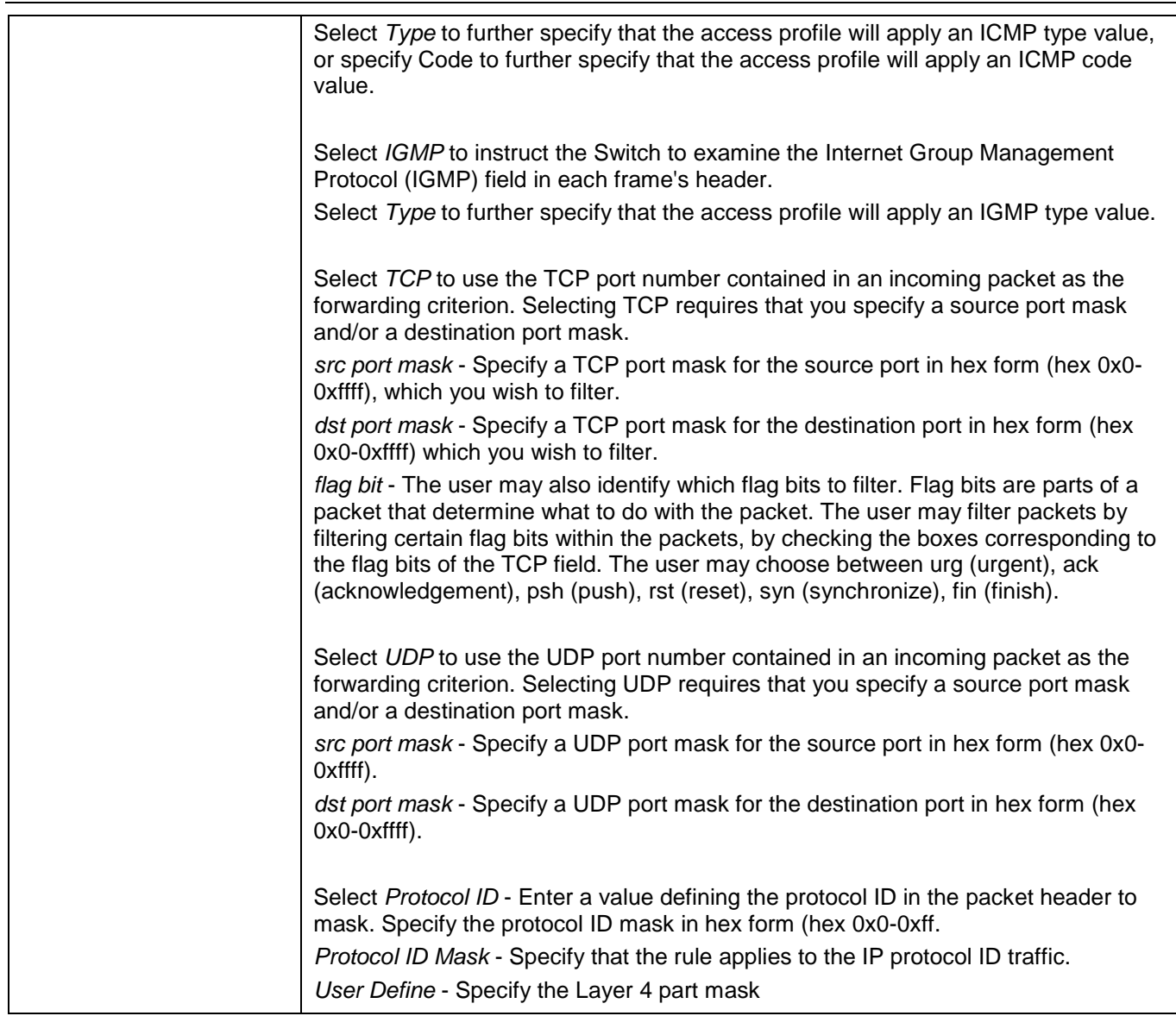

Click the **Select** button to select an ACL type.

Click the **<<Back** button to discard the changes made and return to the previous page.

Click the **Create** button to create a profile.

After clicking the **Show Details** button, the following page will appear:

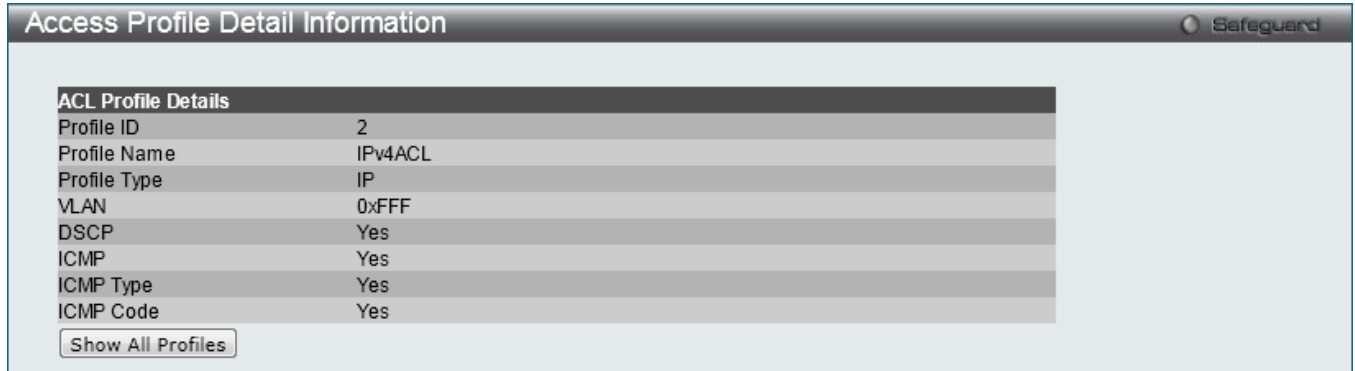

#### **Figure 8-9 Access Profile Detail Information window (IPv4 ACL)**

Click the **Show All Profiles** button to navigate back to the **Access Profile List** window.

After clicking the **Add/View Rules** button, the following page will appear:

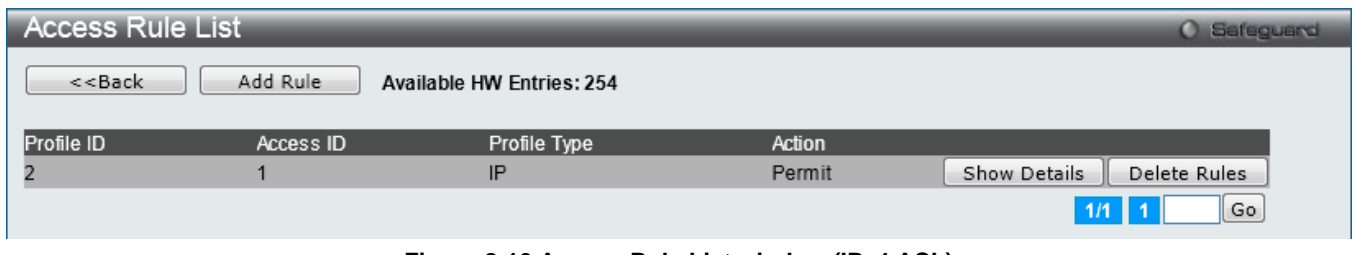

**Figure 8-10 Access Rule List window (IPv4 ACL)**

Click the **<<Back** button to return to the previous page.

Click the **Add Rule** button to create a new ACL rule in this profile.

Click the **Show Details** button to view more information about the specific rule created.

Click the **Delete Rules** button to remove the specific entry.

Enter a page number and click the **Go** button to navigate to a specific page when multiple pages exist.

After clicking the **Add Rule** button, the following page will appear:

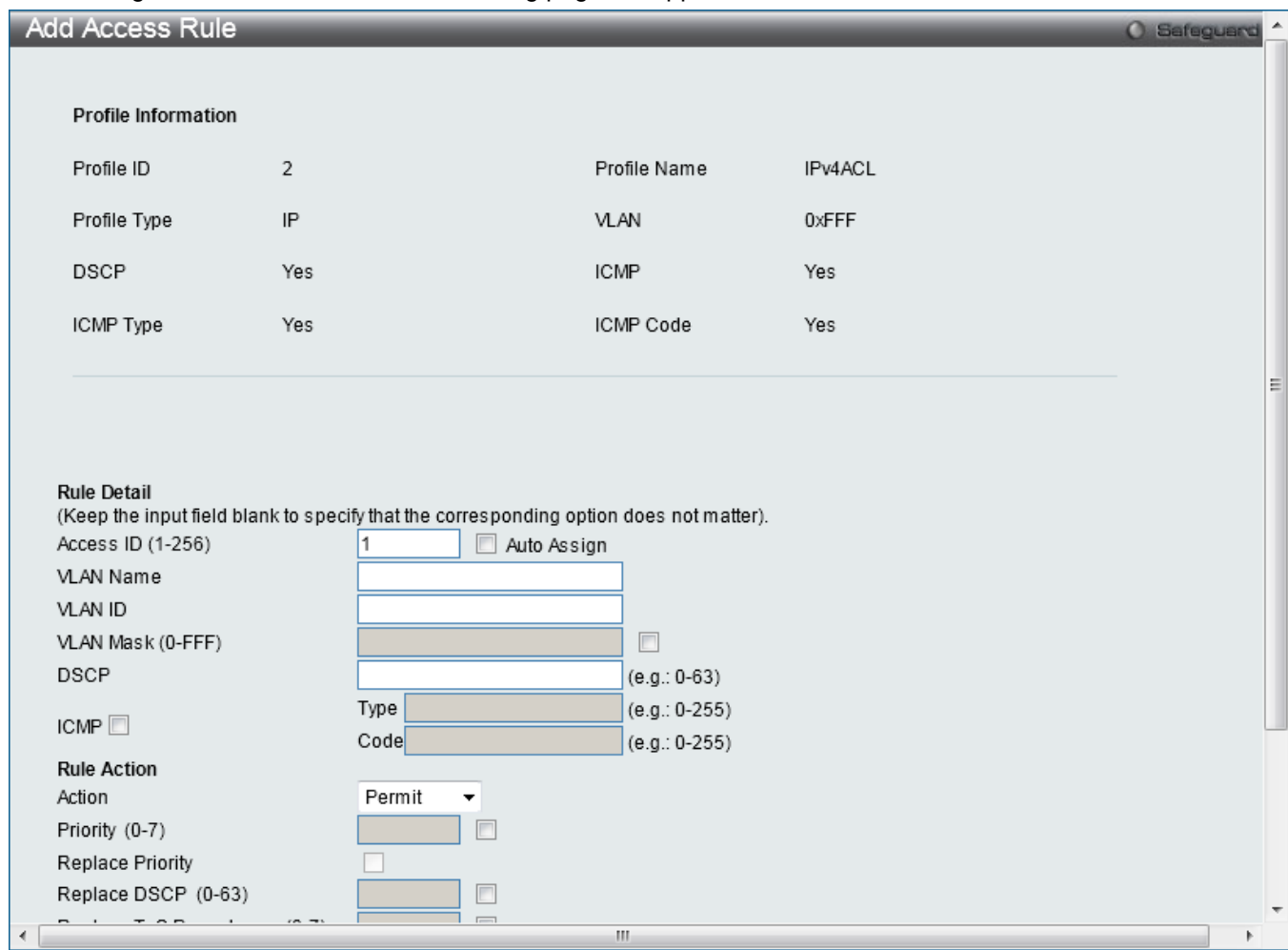

**Figure 8-11 Add Access Rule (IPv4 ACL) window**

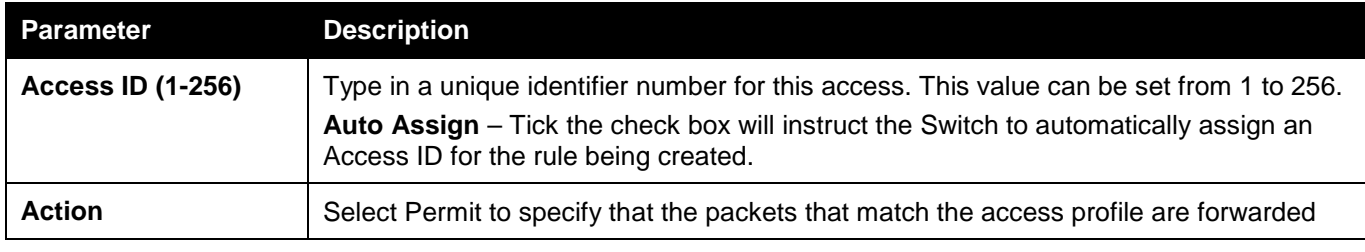

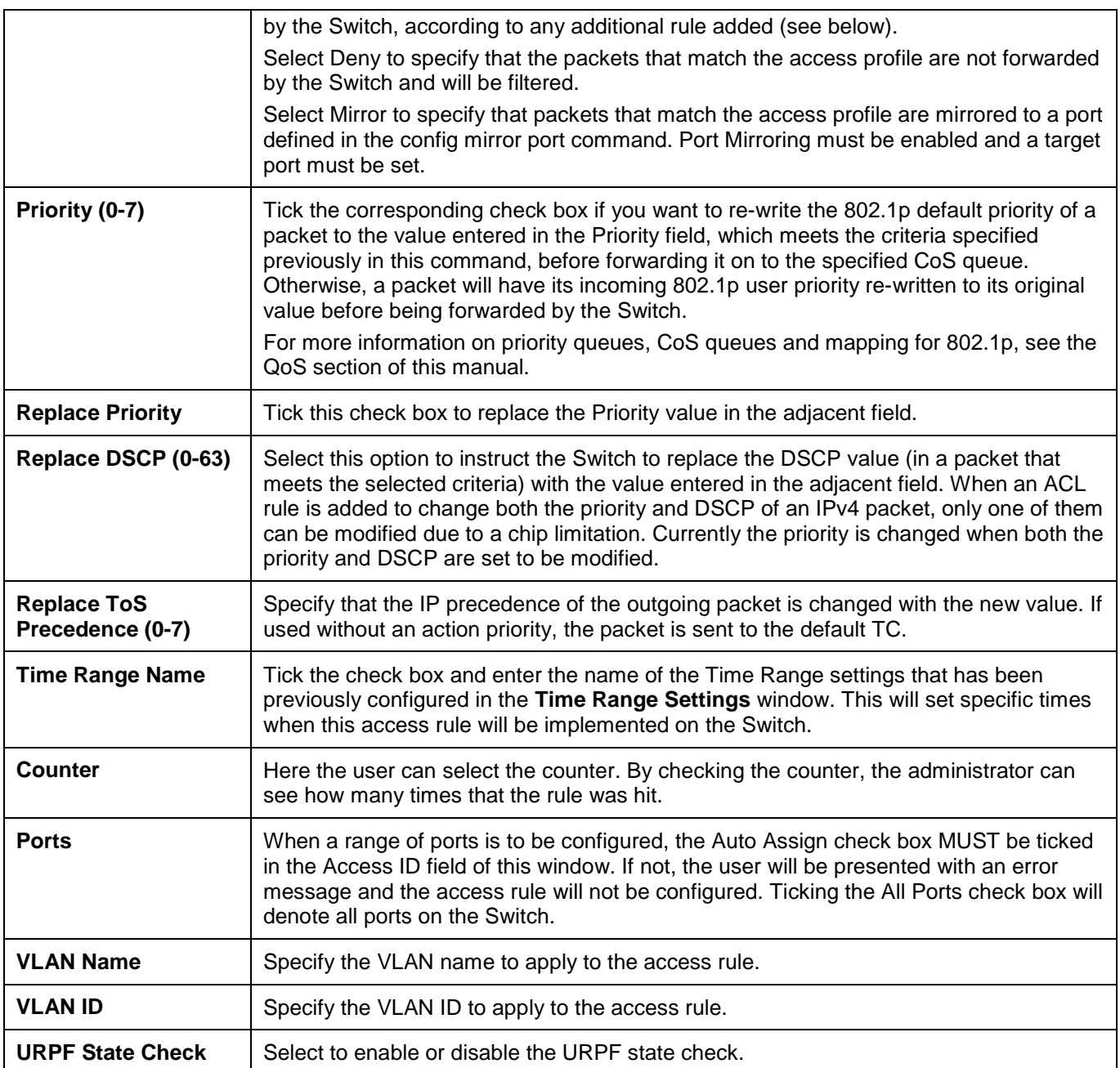

Click the **<<Back** button to discard the changes made and return to the previous page. Click the **Apply** button to accept the changes made.

After clicking the **Show Details** button in the **Access Rule List**, the following page will appear:

*xStack® DGS-3620 Series Layer 3 Managed Stackable Gigabit Switch Web UI Reference Guide*

| <b>Access Rule Detail Information</b> |                | <b>O</b> Safeguard |
|---------------------------------------|----------------|--------------------|
|                                       |                |                    |
| <b>ACL Rule Details</b>               |                |                    |
| Profile ID                            | $\overline{2}$ |                    |
| Access ID                             |                |                    |
| Profile Type                          | IP             |                    |
| VLAN ID                               |                |                    |
| Action                                | Permit         |                    |
| Ports                                 | 1:1            |                    |
| <b>URPF State Check</b>               | Enabled        |                    |
| Priority                              | 7              |                    |
| Replace Priority                      | Yes            |                    |
| Replace DSCP                          | 63             |                    |
| <b>DSCP</b>                           | 63             |                    |
| ICMP                                  | Yes            |                    |
| ICMP Type                             | 255            |                    |
| ICMP Code                             | 255            |                    |
| Show All Rules                        |                |                    |
| --                                    | .              |                    |

**Figure 8-12 Access Rule Detail Information (IPv4 ACL) window**

Click the **Show All Rules** button to navigate back to the Access Rule List.

## Adding an IPv6 ACL Profile

The window shown below is the Add ACL Profile window for IPv6. To use specific filtering masks in this ACL profile, click the packet filtering mask field to highlight it red. This will add more filed to the mask.

After clicking the **Add ACL Profile** button, the following page will appear:

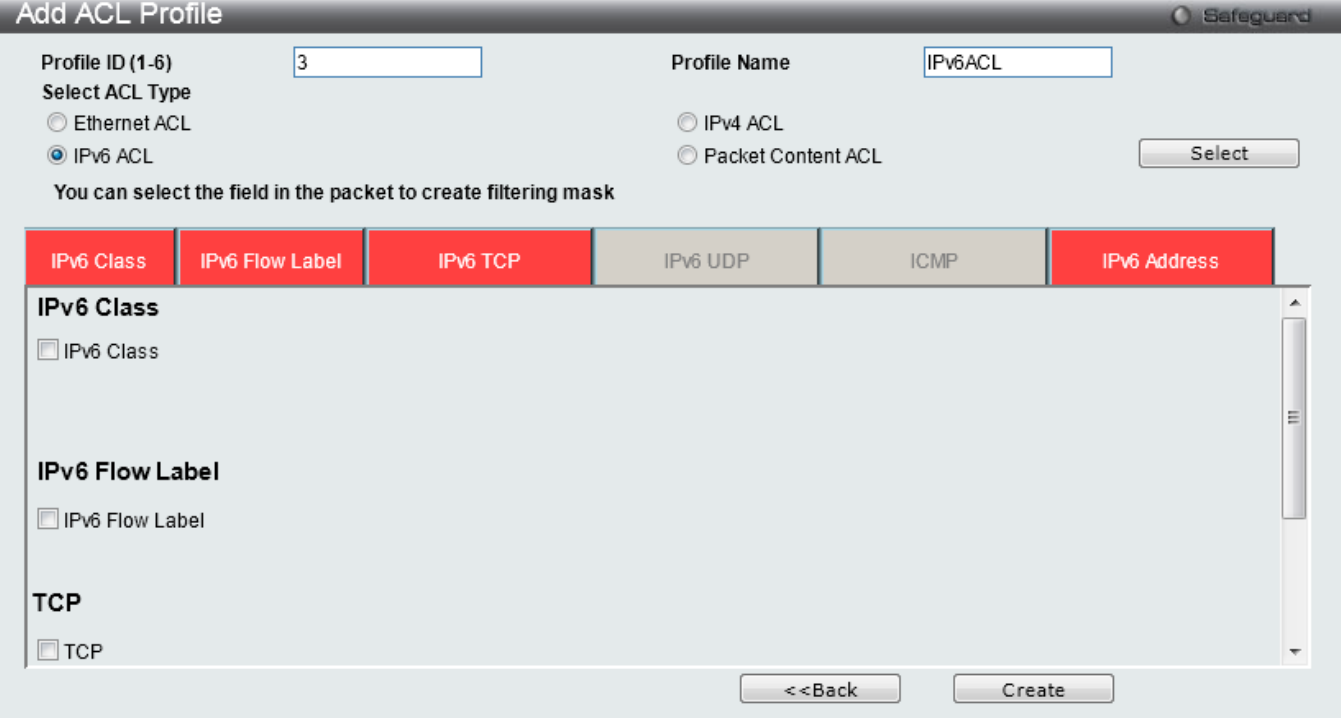

**Figure 8-13 Add ACL Profile window (IPv6 ACL)**

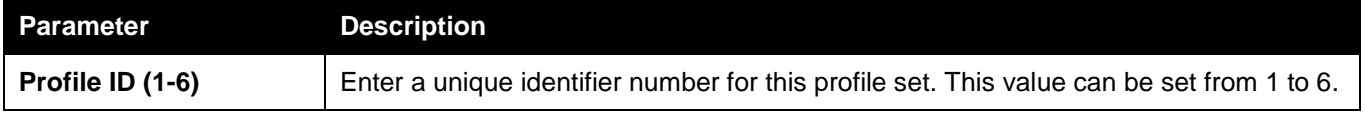

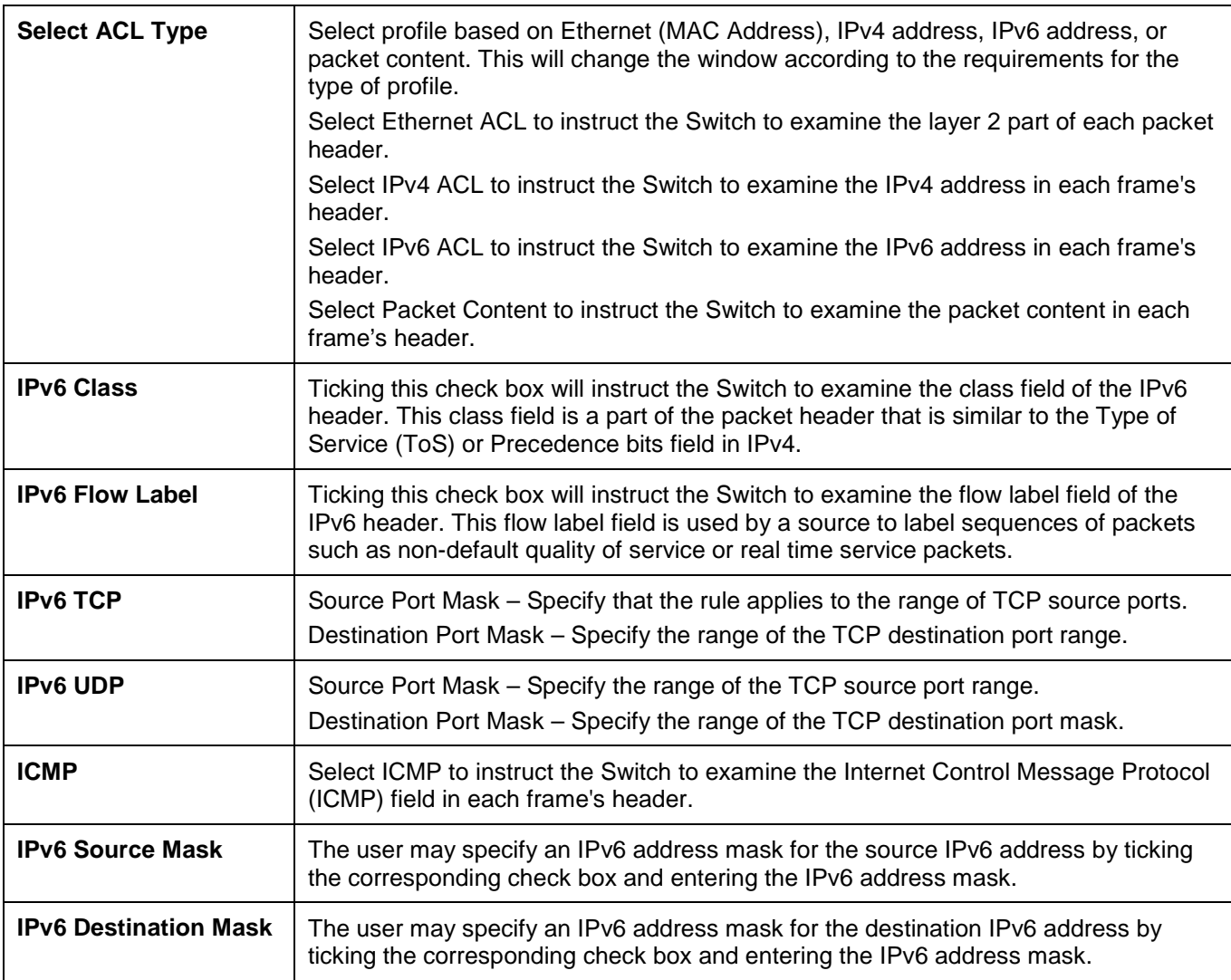

Click the **Select** button to select an ACL type.

Click the **<<Back** button to discard the changes made and return to the previous page.

Click the **Create** button to create a profile.

After clicking the **Show Details** button, the following page will appear:

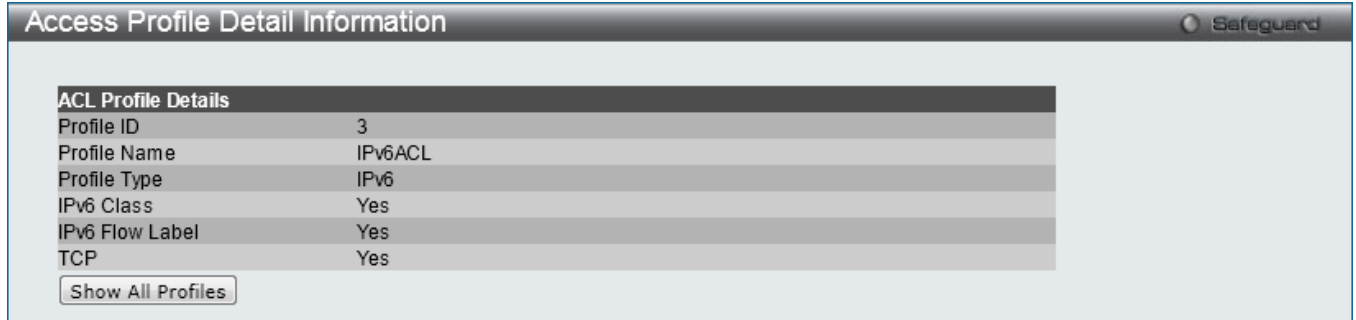

**Figure 8-14 Access Profile Detail Information window (IPv6 ACL)**

Click the **Show All Profiles** button to navigate back to the **Access Profile List** window.

After clicking the **Add/View Rules** button, the following page will appear:

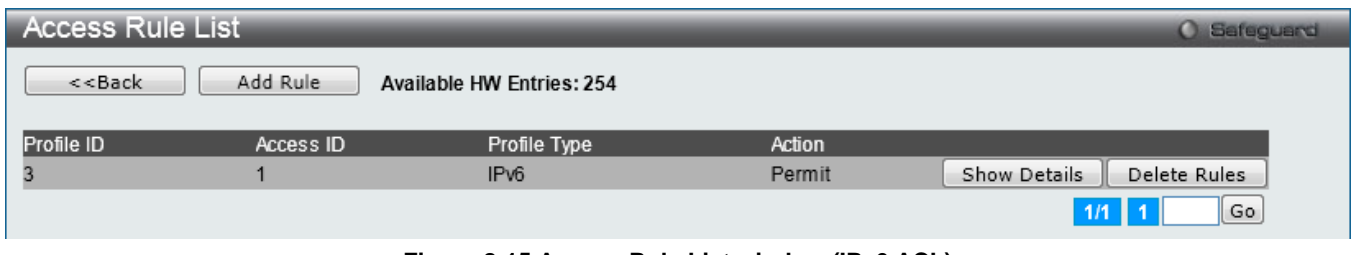

**Figure 8-15 Access Rule List window (IPv6 ACL)**

Click the **<<Back** button to return to the previous page.

Click the **Add Rule** button to create a new ACL rule in this profile.

Click the **Show Details** button to view more information about the specific rule created.

Click the **Delete Rules** button to remove the specific entry.

Enter a page number and click the **Go** button to navigate to a specific page when multiple pages exist.

After clicking the **Add Rule** button, the following page will appear:

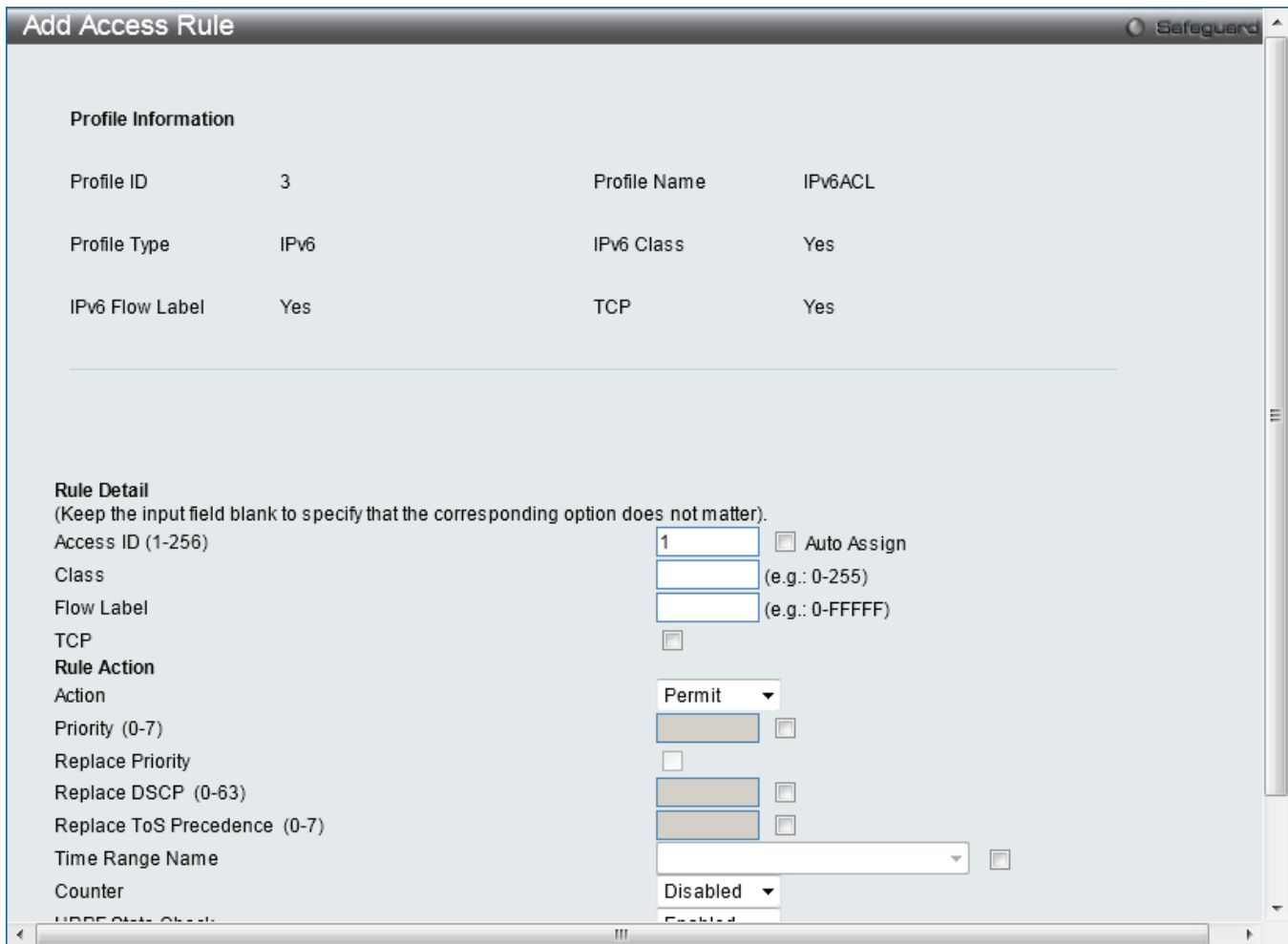

**Figure 8-16 Add Access Rule (IPv6 ACL) window**

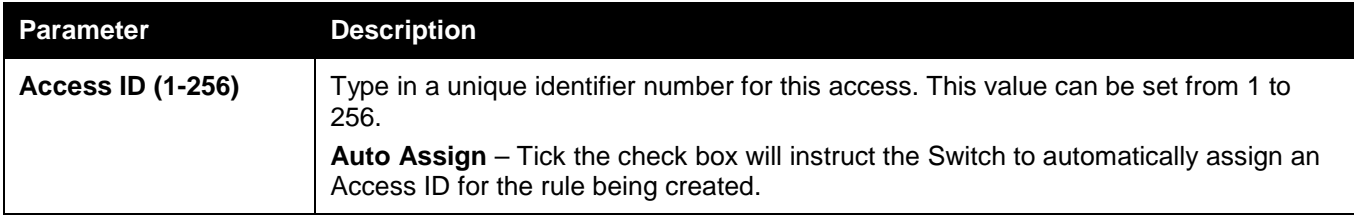

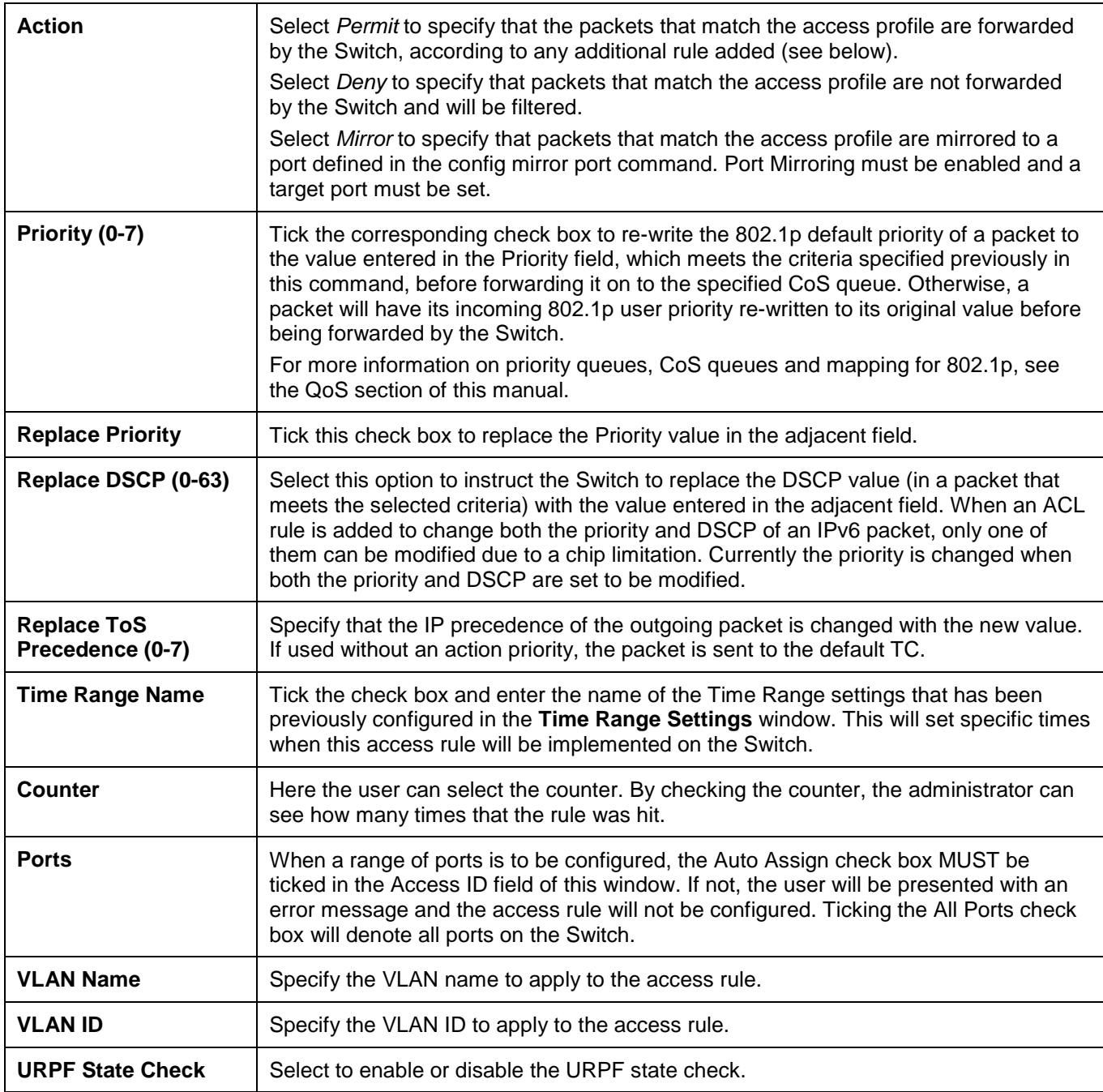

Click the **<<Back** button to discard the changes made and return to the previous page. Click the **Apply** button to accept the changes made.

After clicking the **Show Details** button in the **Access Rule List**, the following page will appear:

*xStack® DGS-3620 Series Layer 3 Managed Stackable Gigabit Switch Web UI Reference Guide*

| <b>Access Rule Detail Information</b> |                  | <b>O</b> Safeguard |
|---------------------------------------|------------------|--------------------|
|                                       |                  |                    |
| <b>ACL Rule Details</b>               |                  |                    |
| Profile ID                            | 3                |                    |
| Access ID                             |                  |                    |
| Profile Type                          | IP <sub>v6</sub> |                    |
| Action                                | Permit           |                    |
| Ports                                 | 1:1              |                    |
| <b>URPF State Check</b>               | Enabled          |                    |
| Priority                              | 7                |                    |
| Replace Priority                      | Yes              |                    |
| Replace DSCP                          | 63               |                    |
| IPv6 Class                            | 255              |                    |
| IPv6 Flow Label                       | 0xFFFFF          |                    |
| <b>TCP</b>                            | Yes              |                    |
| Show All Rules                        |                  |                    |

**Figure 8-17 Access Rule Detail Information (IPv6 ACL) window**

Click the **Show All Rules** button to navigate back to the Access Rule List.

## Adding a Packet Content ACL Profile

The window shown below is the Add ACL Profile window for Packet Content: To use specific filtering masks in this ACL profile, click the packet filtering mask field to highlight it red. This will add more filed to the mask.

After clicking the **Add ACL Profile** button, the following page will appear:

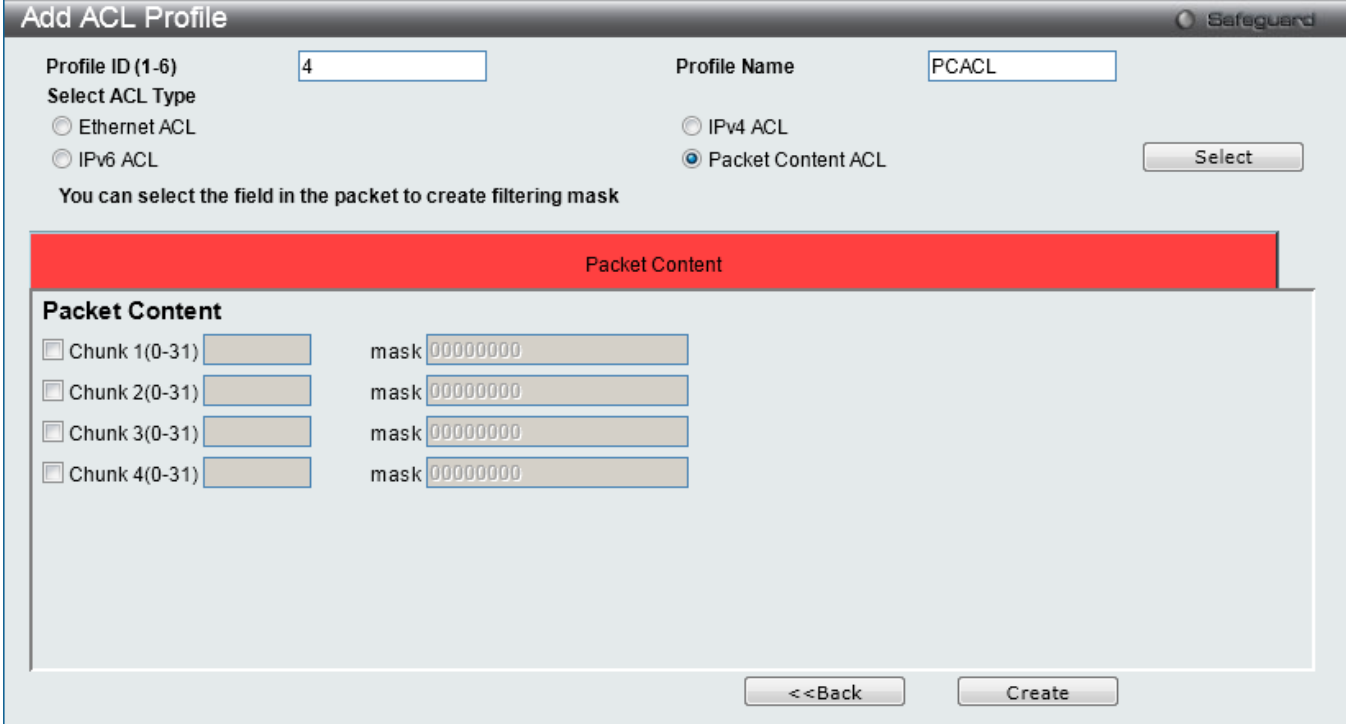

**Figure 8-18 Add ACL Profile (Packet Content ACL) window**

.

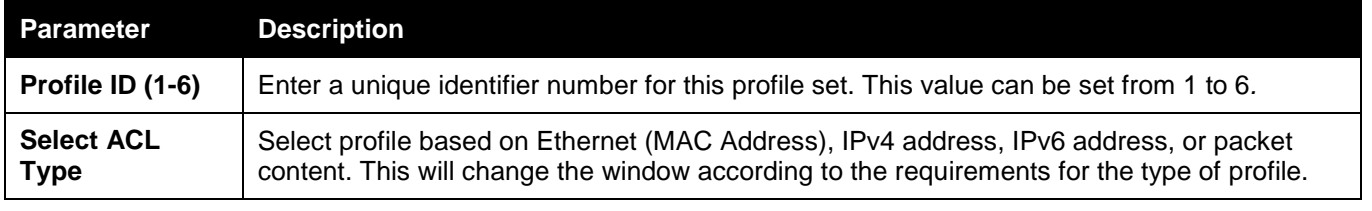

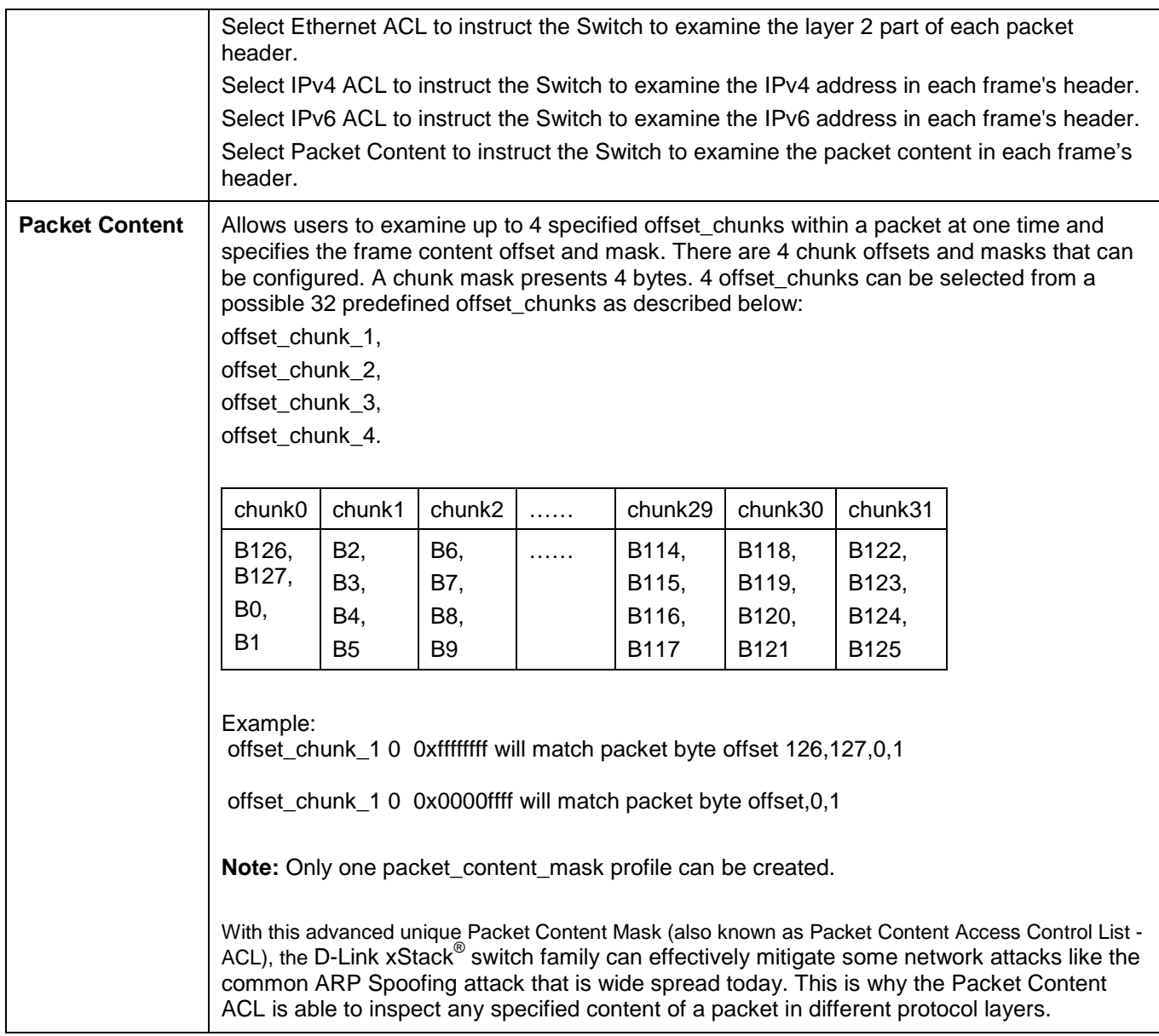

Click the **Select** button to select an ACL type.

Click the **<<Back** button to discard the changes made and return to the previous page.

Click the **Create** button to create a profile.

After clicking the **Show Details** button, the following page will appear:

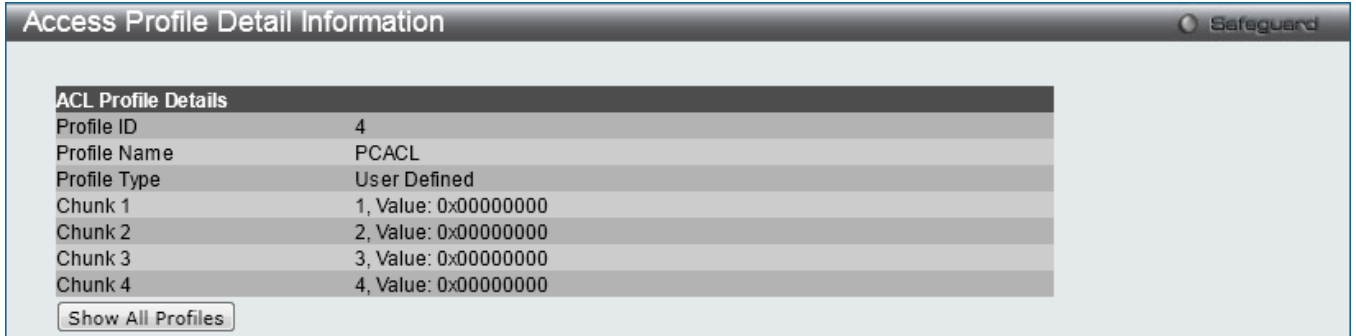

**Figure 8-19 Access Profile Detail Information (Packet Content ACL) window**

Click the **Show All Profiles** button to navigate back to the **Access Profile List** window.

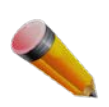

**NOTE:** Address Resolution Protocol (ARP) is the standard for finding a host's hardware address (MAC address). However, ARP is vulnerable as it can be easily spoofed and utilized to attack a LAN (i.e. an ARP spoofing attack). For a more detailed explanation on how ARP protocol works and how to employ D-Link's unique Packet Content ACL to prevent ARP spoofing attack, please see Appendix E at the end of this manual.

After clicking the **Add/View Rules** button, the following page will appear:

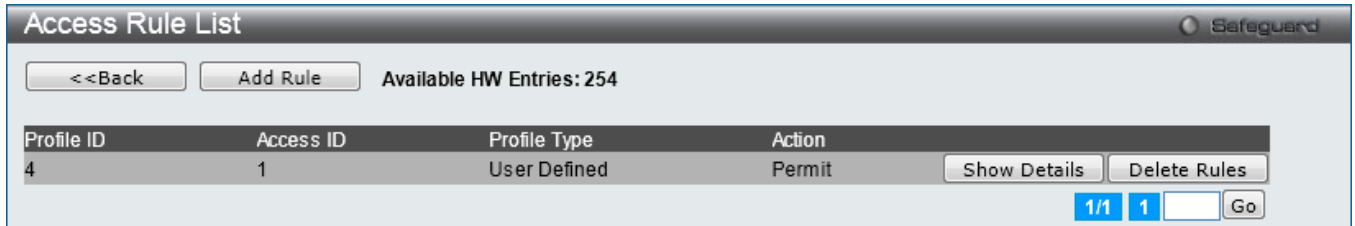

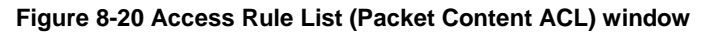

Click the **<<Back** button to return to the previous page.

Click the **Add Rule** button to create a new ACL rule in this profile.

Click the **Show Details** button to view more information about the specific rule created.

Click the **Delete Rules** button to remove the specific entry.

Enter a page number and click the **Go** button to navigate to a specific page when multiple pages exist.

#### After clicking the **Add Rule** button, the following page will appear:

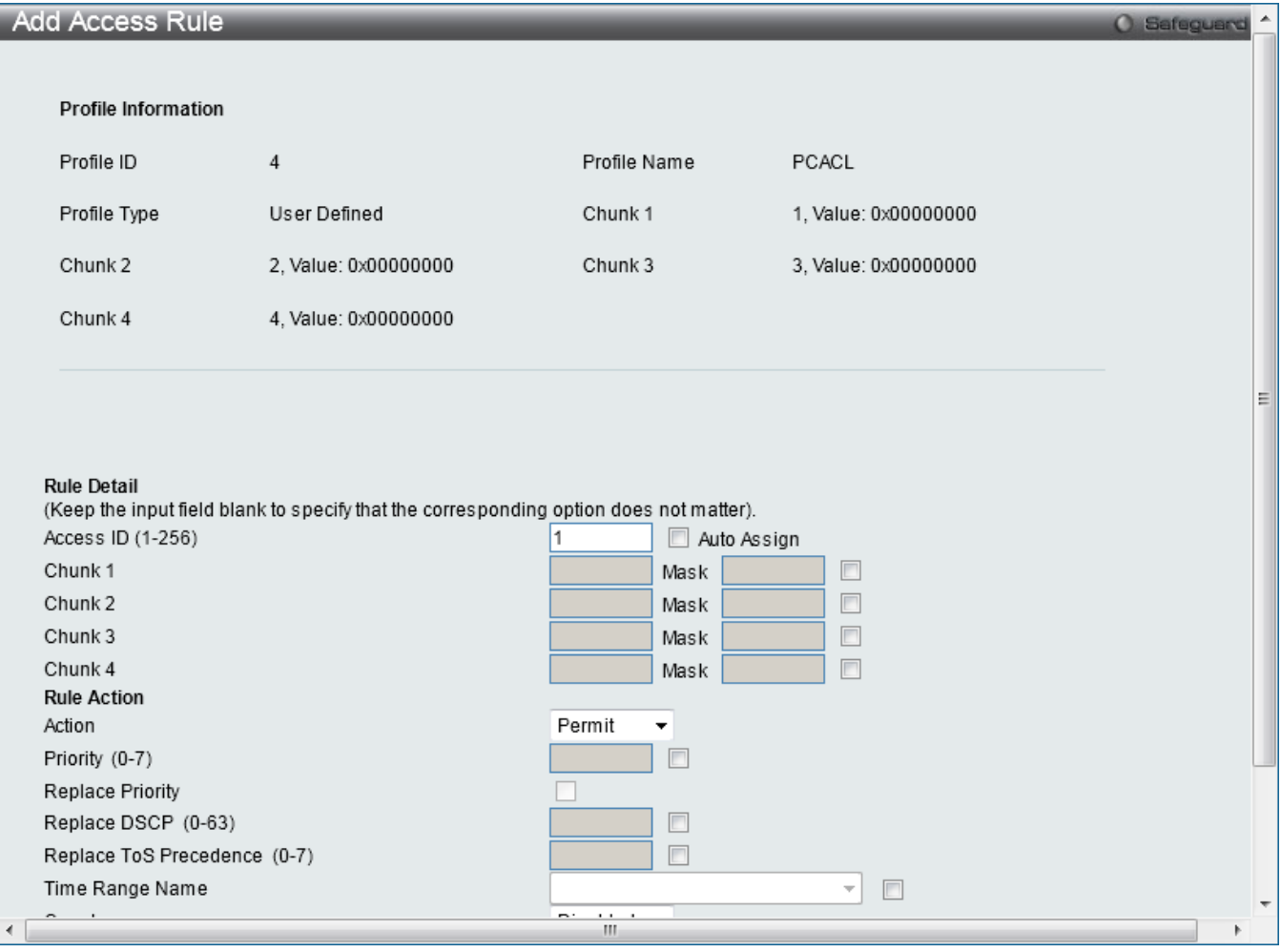

**Figure 8-21 Add Access Rule (Packet Content ACL) window**

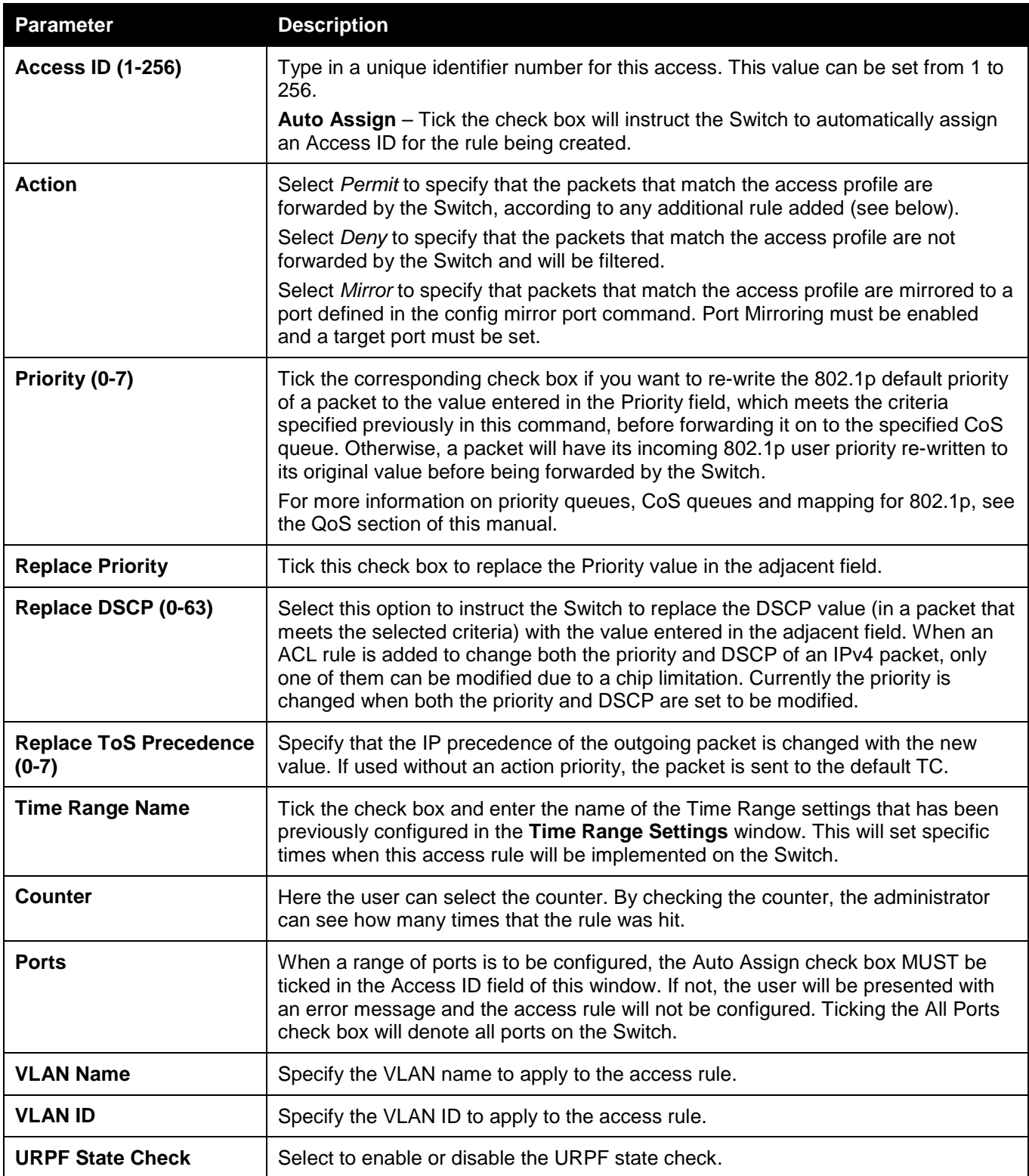

Click the **<<Back** button to discard the changes made and return to the previous page. Click the **Apply** button to accept the changes made.

After clicking the **Show Details** button in the **Access Rule List**, the following page will appear:

| <b>Access Rule Detail Information</b> |                                        | O Safeguerd |
|---------------------------------------|----------------------------------------|-------------|
|                                       |                                        |             |
| <b>ACL Rule Details</b>               |                                        |             |
| Profile ID                            | 4                                      |             |
| Access ID                             |                                        |             |
| Profile Type                          | User Defined                           |             |
| Action                                | Permit                                 |             |
| Ports                                 | 1:1                                    |             |
| <b>URPF State Check</b>               | Enabled                                |             |
| Priority                              | 7                                      |             |
| Replace Priority                      | <b>Yes</b>                             |             |
| Replace DSCP                          | 63                                     |             |
| Chunk <sub>1</sub>                    | 1. Value: 0x00000001. Mask: 0x0000FFFF |             |
| Chunk <sub>2</sub>                    | 2. Value: 0x00000002. Mask: 0x0000FFFF |             |
| Chunk 3                               | 3. Value: 0x00000003. Mask: 0x0000FFFF |             |
| Chunk 4                               | 4. Value: 0x00000004. Mask: 0x0000FFFF |             |
| Show All Rules                        |                                        |             |

**Figure 8-22 Access Rule Detail Information (Packet Content ACL) window**

Click the **Show All Rules** button to navigate back to the Access Rule List.

# <span id="page-382-0"></span>CPU Access Profile List

Due to a chipset limitation and needed extra switch security, the Switch incorporates CPU Interface filtering. This added feature increases the running security of the Switch by enabling the user to create a list of access rules for packets destined for the Switch's CPU interface. Employed similarly to the Access Profile feature previously mentioned, CPU interface filtering examines Ethernet, IP and Packet Content Mask packet headers destined for the CPU and will either forward them or filter them, based on the user's implementation. As an added feature for the CPU Filtering, the Switch allows the CPU filtering mechanism to be enabled or disabled globally, permitting the user to create various lists of rules without immediately enabling them.

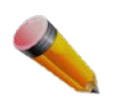

**NOTE:** CPU Interface Filtering is used to control traffic access to the switch directly such as protocols transition or management access. A CPU interface filtering rule won't impact normal L2/3 traffic forwarding. However, an improper CPU interface filtering rule may cause the network to become unstable.

To view CPU Access Profile List window, click **ACL > CPU Access Profile List** as shown below:

Creating an access profile for the CPU is divided into two basic parts. The first is to specify which part or parts of a frame the Switch will examine, such as the MAC source address or the IP destination address. The second part is entering the criteria the Switch will use to determine what to do with the frame. The entire process is described below.

Users may globally enable or disable the CPU Interface Filtering State mechanism by using the radio buttons to change the running state. Choose Enabled to enable CPU packets to be scrutinized by the Switch and Disabled to disallow this scrutiny.

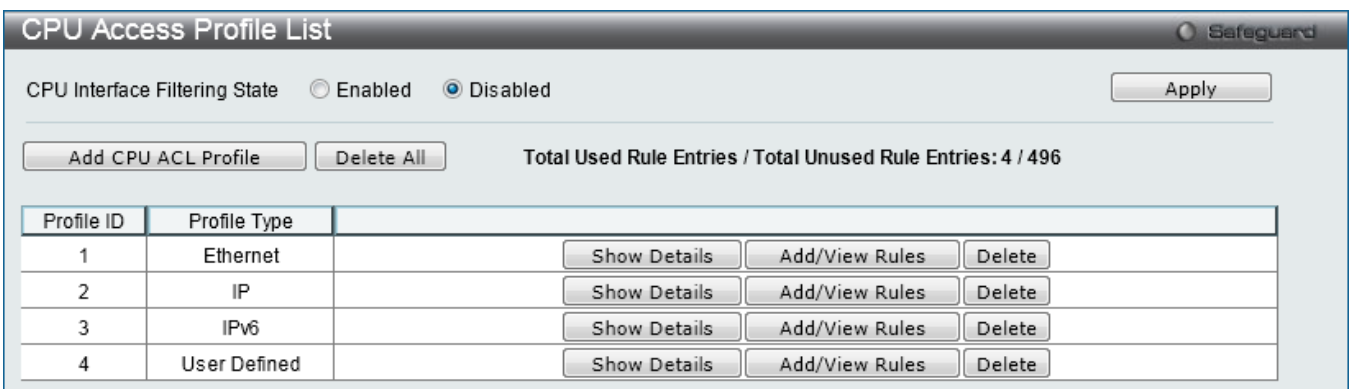

#### **Figure 8-23 CPU Access Profile List window**

#### The fields that can be configured are described below:

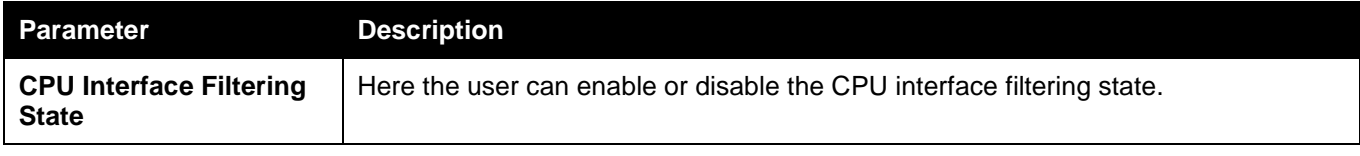

Click the **Apply** button to accept the changes made.

Click the **Add CPU ACL Profile** button to add an entry to the **CPU ACL Profile List**.

Click the **Delete All** button to remove all access profiles from this table.

Click the **Show Details** button to display the information of the specific profile ID entry.

Click the **Add/View Rules** button to view or add CPU ACL rules within the specified profile ID.

Click the **Delete** button to remove the specific entry.

There are four **Add CPU ACL Profile** windows;

- 1. one for Ethernet (or MAC address-based) profile configuration,
- 2. one for IPv6 address-based profile configuration,
- 3. one for IPv4 address-based profile configuration, and
- 4. one for packet content profile configuration.

## Adding a CPU Ethernet ACL Profile

The window shown below is the Add CPU ACL Profile window for Ethernet. To use specific filtering masks in this ACL profile, click the packet filtering mask field to highlight it red. This will add more filed to the mask.

After clicking the **Add CPU ACL Profile** button, the following page will appear:

*xStack® DGS-3620 Series Layer 3 Managed Stackable Gigabit Switch Web UI Reference Guide*

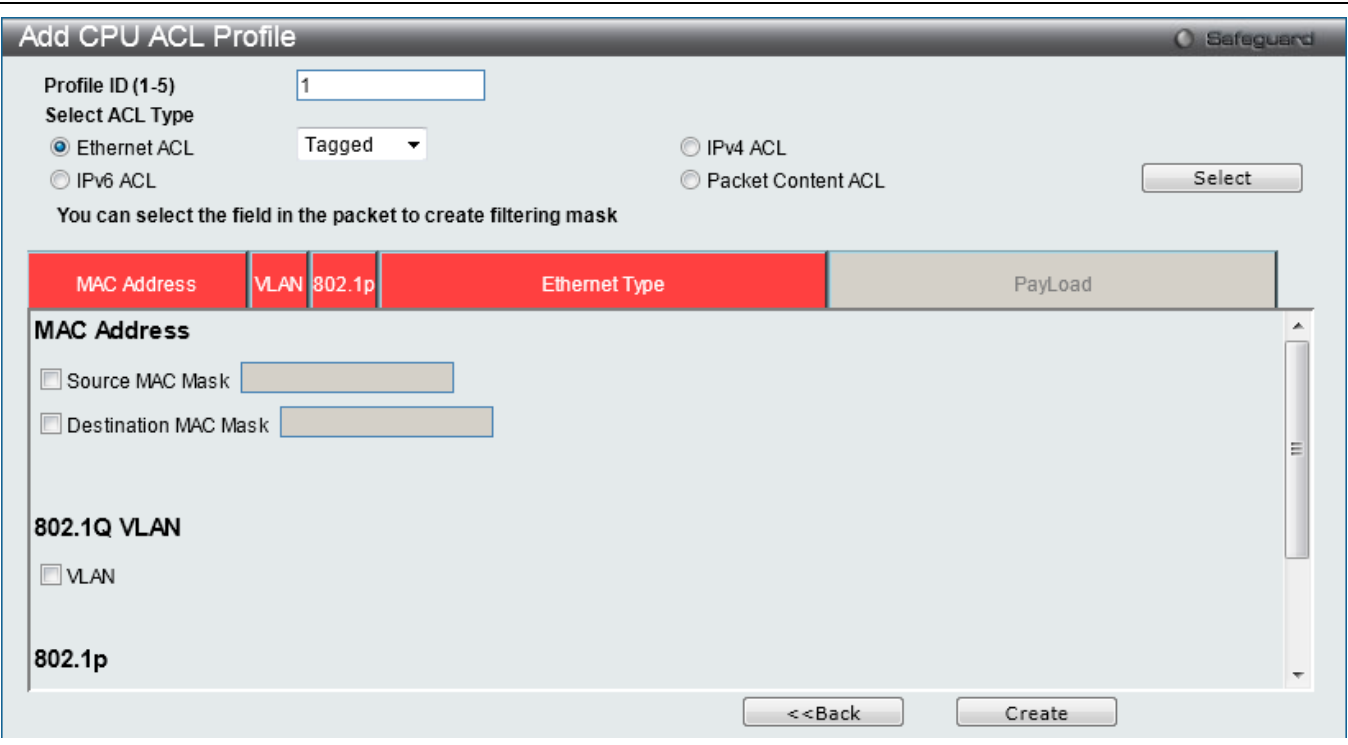

**Figure 8-24 Add CPU ACL Profile (Ethernet ACL) window**

#### The fields that can be configured are described below:

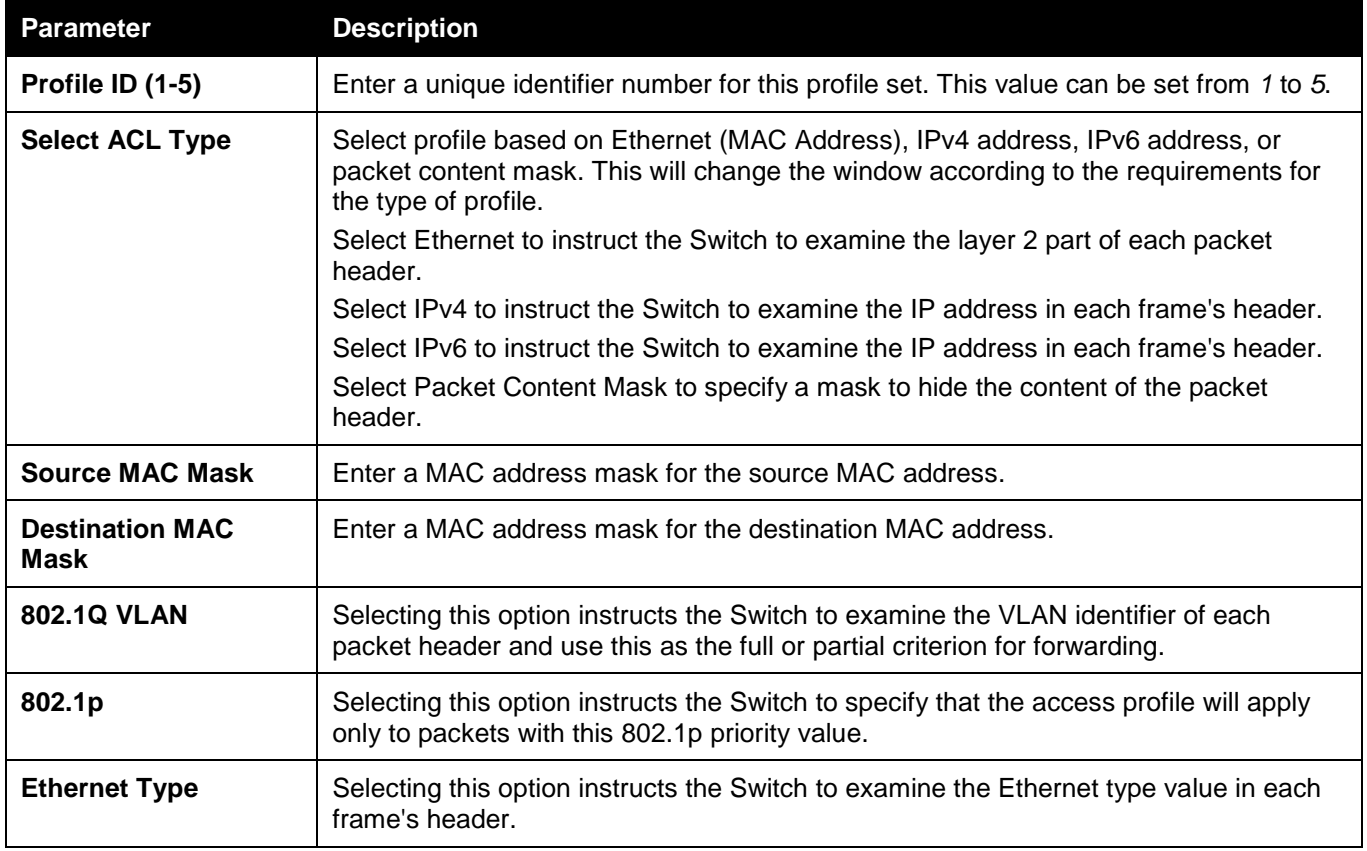

Click the **Select** button to select a CPU ACL type.

Click the **Create** button to create a profile.

Click the **<<Back** button to discard the changes made and return to the previous page.

After clicking the **Show Details** button, the following page will appear:

|                                | <b>CPU Access Profile Detail Information</b> | <b>O</b> Safeguard |
|--------------------------------|----------------------------------------------|--------------------|
|                                |                                              |                    |
| <b>CPU ACL Profile Details</b> |                                              |                    |
| Profile ID                     |                                              |                    |
| Profile Type                   | Ethernet                                     |                    |
| <b>VLAN</b>                    | 0xFFF                                        |                    |
| 802.1p                         | Yes                                          |                    |
| <b>Ethernet Type</b>           | Yes                                          |                    |
| Show All Profiles              |                                              |                    |

**Figure 8-25 CPU Access Profile Detail Information (Ethernet ACL) window**

Click the **Show All Profiles** button to navigate back to the **CPU ACL Profile List** window.

#### After clicking the **Add/View Rules** button, the following page will appear:

| <b>CPU Access Rule List</b><br><b>O</b> Safeguard |                  |                         |               |                              |
|---------------------------------------------------|------------------|-------------------------|---------------|------------------------------|
| $<<$ Back                                         | Add Rule         | Unused Rule Entries: 99 |               |                              |
| Profile ID                                        | <b>Access ID</b> | Profile Type            | <b>Action</b> |                              |
|                                                   |                  | Ethernet                | Permit        | Delete Rules<br>Show Details |
|                                                   |                  |                         |               | $1/1$ 1<br>Go                |

**Figure 8-26 CPU Access Rule List (Ethernet ACL) window**

Click the **Add Rule** button to create a new CPU ACL rule in this profile.

Click the **<<Back** button to return to the previous page.

Click the **Show Details** button to view more information about the specific rule created.

Click the **Delete Rules** button to remove the specific entry.

Enter a page number and click the **Go** button to navigate to a specific page when multiple pages exist.

After clicking the **Add Rule** button, the following page will appear:

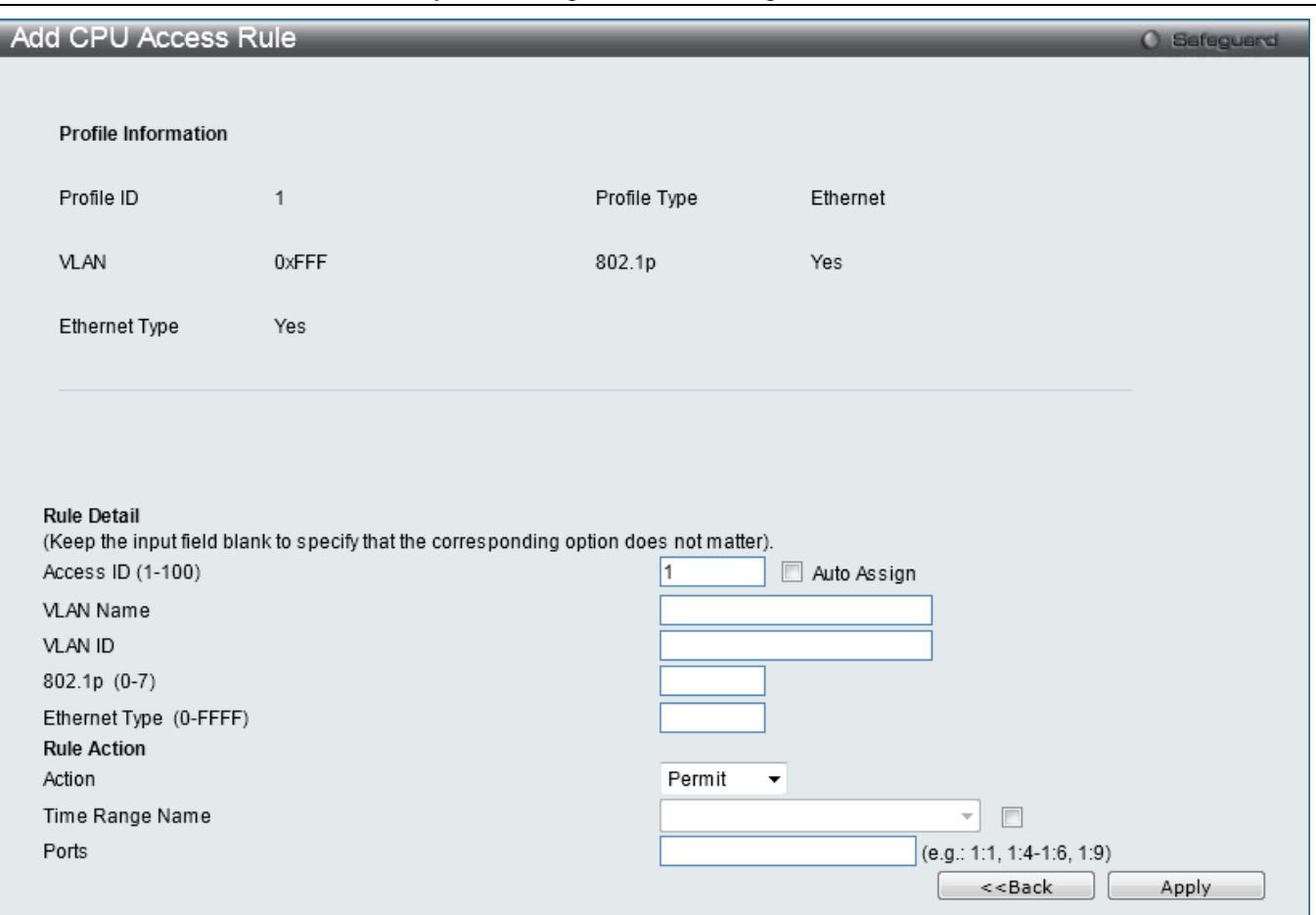

**Figure 8-27 Add CPU Access Rule (Ethernet ACL) window**

The fields that can be configured are described below:

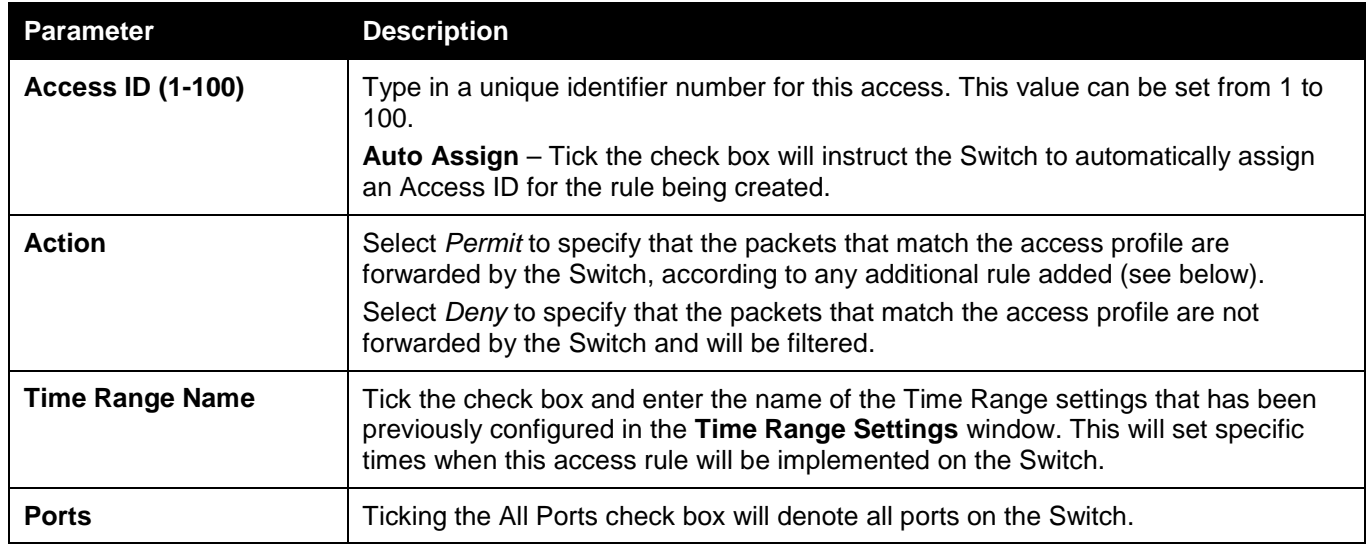

Click the **Apply** button to accept the changes made.

Click the **<<Back** button to discard the changes made and return to the previous page.

After clicking the **Show Details** button in the **CPU Access Rule List**, the following page will appear:

| <b>CPU Access Rule Detail Information</b> |          | <b>O</b> Safeguard |
|-------------------------------------------|----------|--------------------|
|                                           |          |                    |
| <b>CPU ACL Rule Details</b>               |          |                    |
| Profile ID                                |          |                    |
| Access ID                                 |          |                    |
| Profile Type                              | Ethernet |                    |
| VLAN ID                                   |          |                    |
| Action                                    | Permit   |                    |
| Ports                                     | 1:1      |                    |
| 802.1p                                    | ⇁        |                    |
| Ethernet Type                             | 0xFFFF   |                    |
| Show All Rules                            |          |                    |

**Figure 8-28 CPU Access Rule Detail Information (Ethernet ACL) window**

Click the **Show All Rules** button to navigate back to the CPU Access Rule List.

### Adding a CPU IPv4 ACL Profile

The window shown below is the **Add CPU ACL Profile** window for IP (IPv4). To use specific filtering masks in this ACL profile, click the packet filtering mask field to highlight it red. This will add more filed to the mask.

After clicking the **Add CPU ACL Profile** button, the following page will appear:

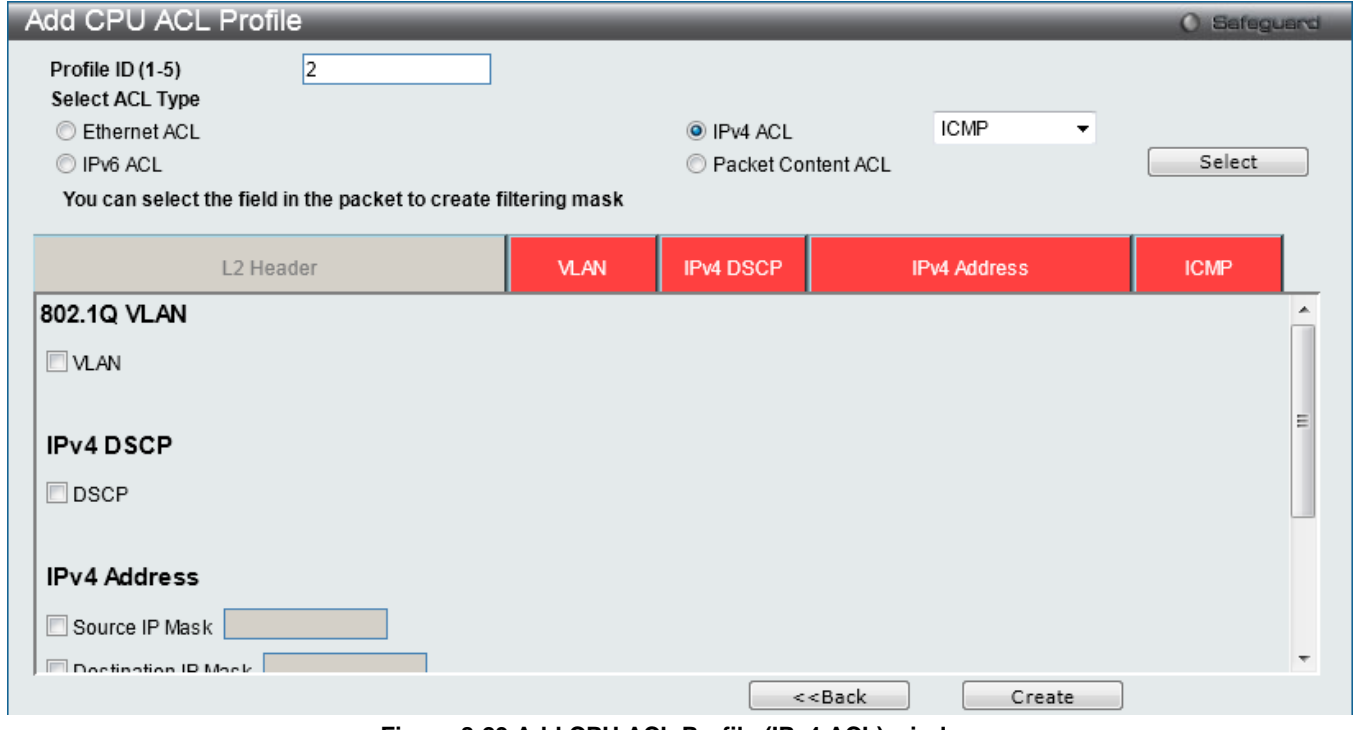

**Figure 8-29 Add CPU ACL Profile (IPv4 ACL) window**

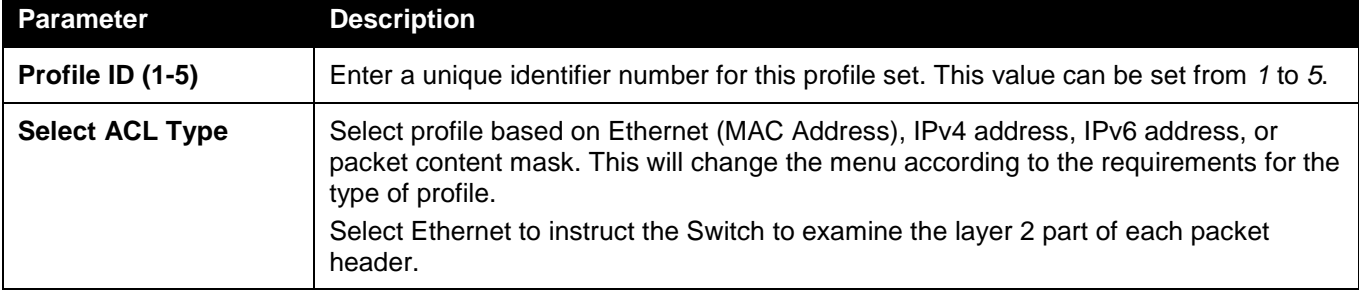

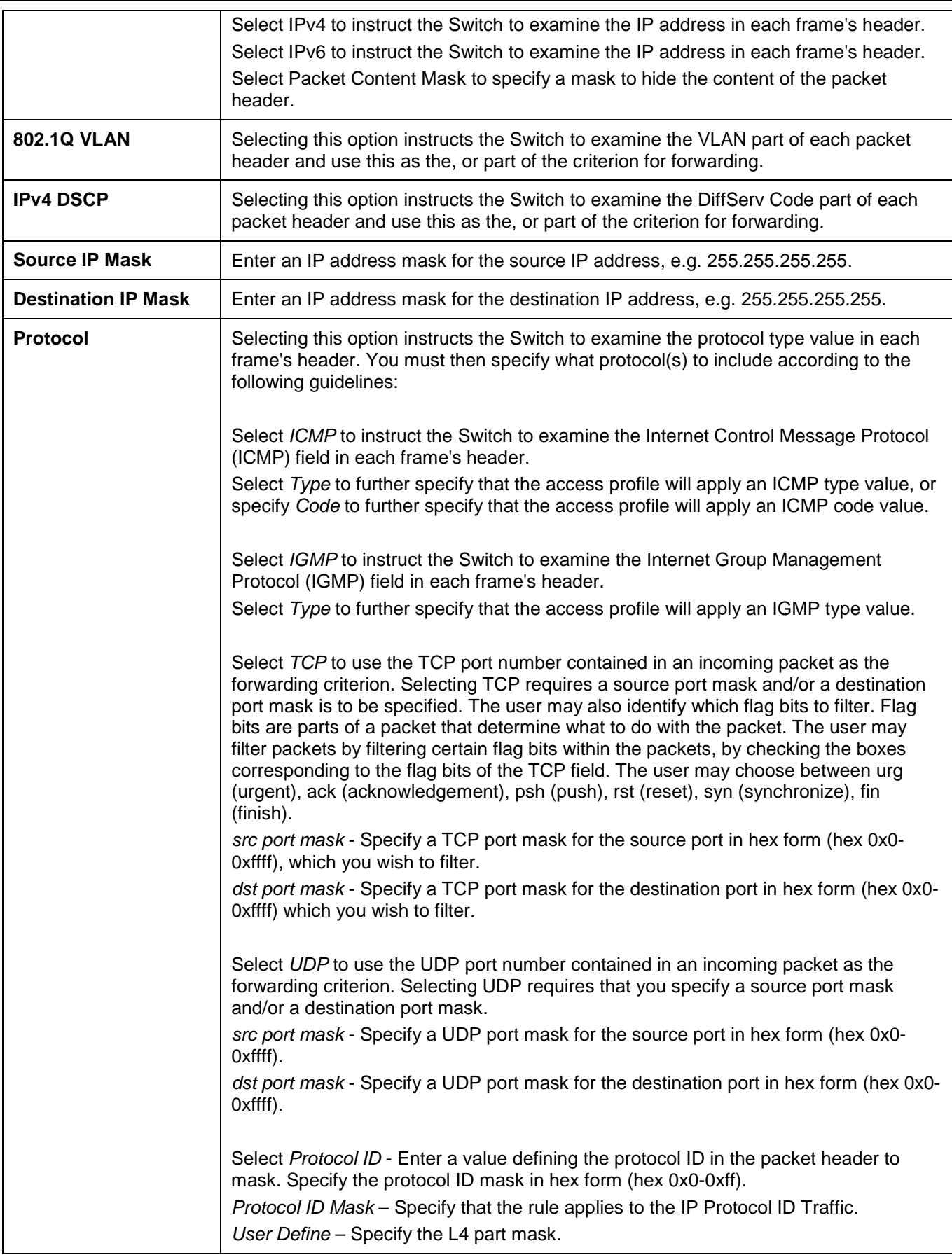

Click the **Select** button to select a CPU ACL type.

Click the **Create** button to create a profile.

Click the **<<Back** button to discard the changes made and return to the previous page.

#### After clicking the **Show Details** button, the following page will appear:

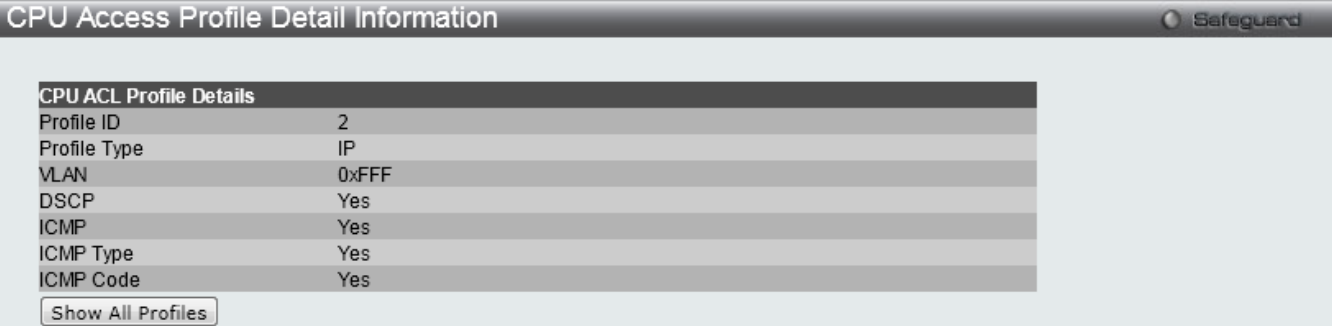

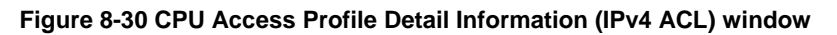

Click the **Show All Profiles** button to navigate back to the **CPU ACL Profile List** window.

After clicking the **Add/View Rules** button, the following page will appear:

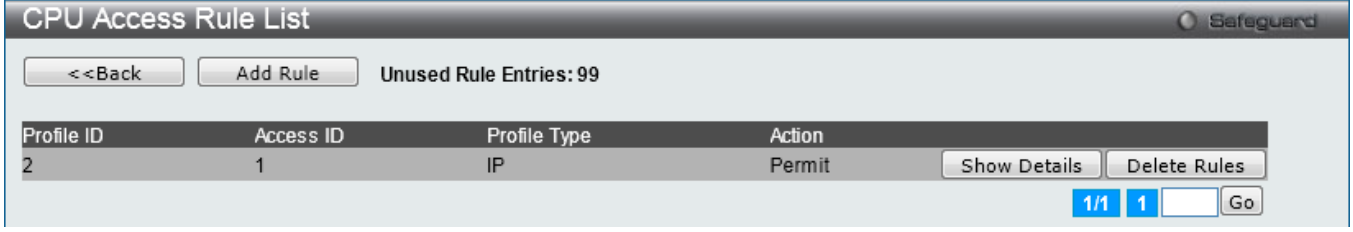

**Figure 8-31 CPU Access Rule List (IPv4 ACL) window**

Click the **Add Rule** button to create a new CPU ACL rule in this profile.

Click the **<<Back** button to return to the previous page.

Click the **Show Details** button to view more information about the specific rule created.

Click the **Delete Rules** button to remove the specific entry.

Enter a page number and click the **Go** button to navigate to a specific page when multiple pages exist.

After clicking the **Add Rule** button, the following page will appear:

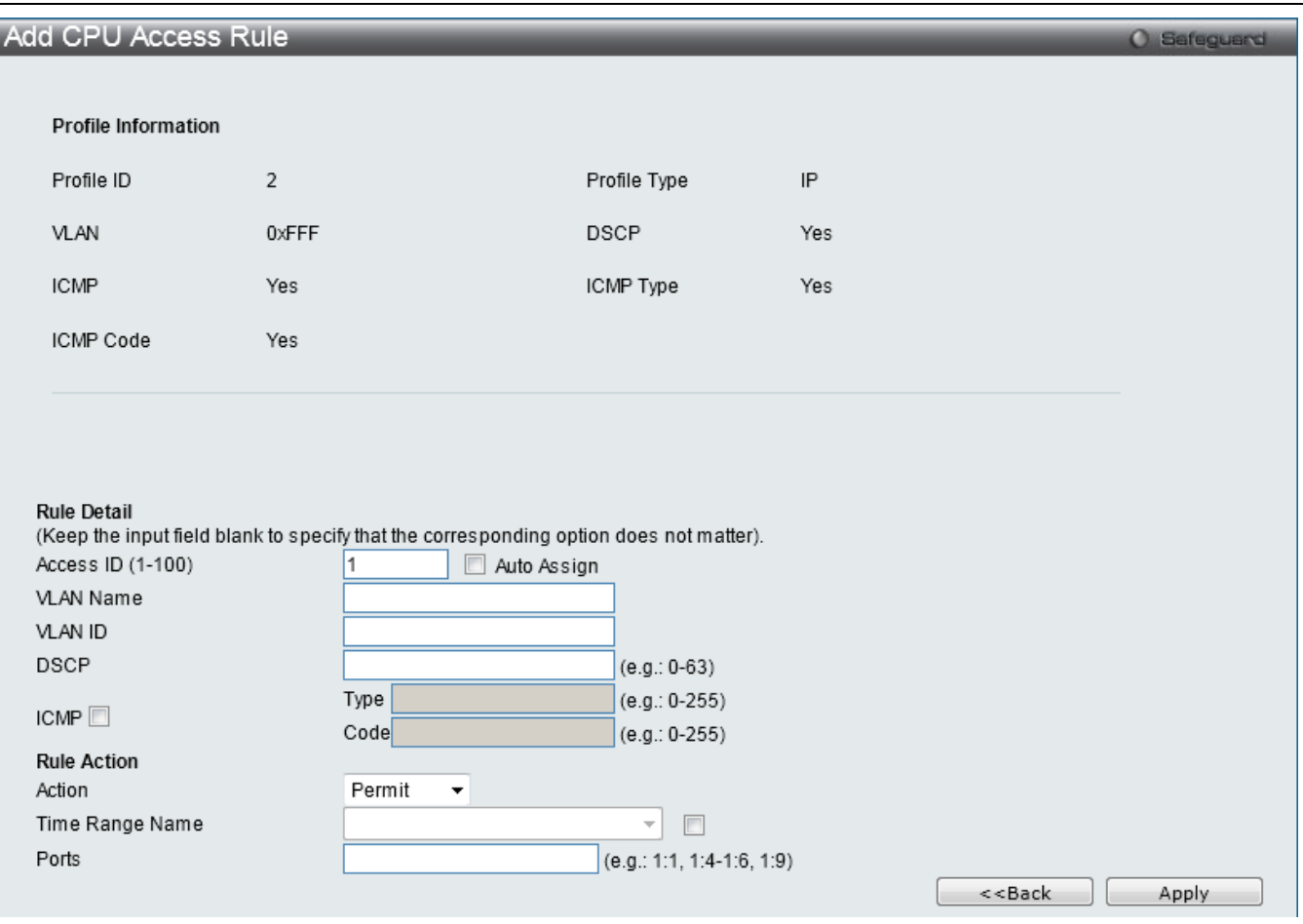

**Figure 8-32 Add CPU Access Rule (IPv4 ACL) window**

The fields that can be configured are described below:

I

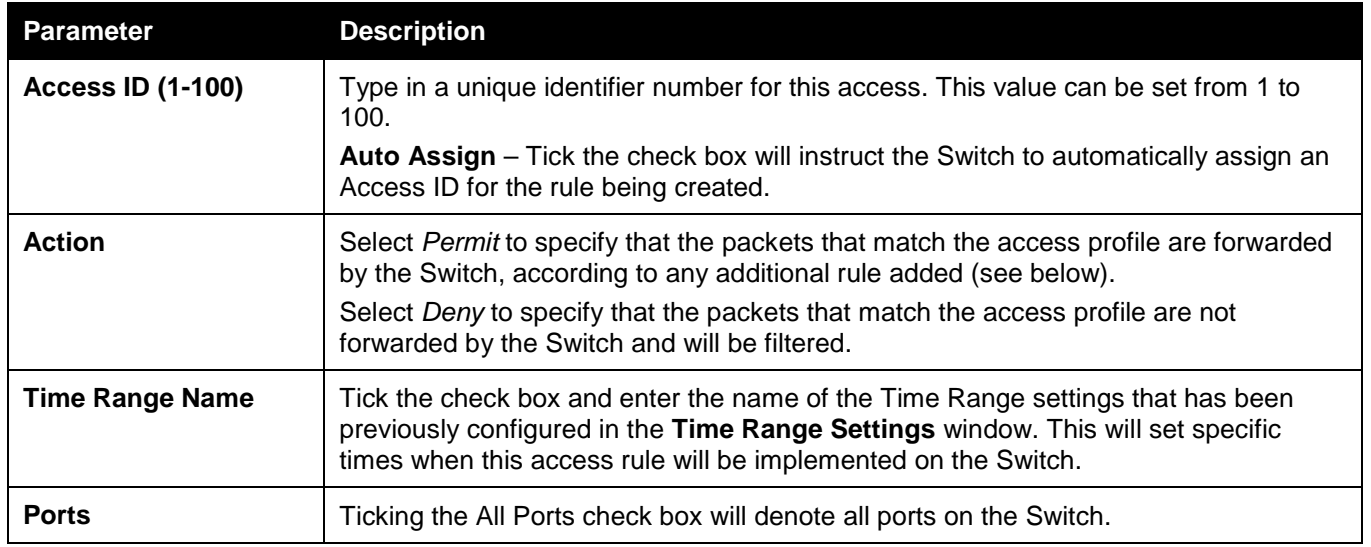

Click the **Apply** button to accept the changes made.

Click the **<<Back** button to discard the changes made and return to the previous page.

After clicking the **Show Details** button in the **CPU Access Rule List**, the following page will appear:

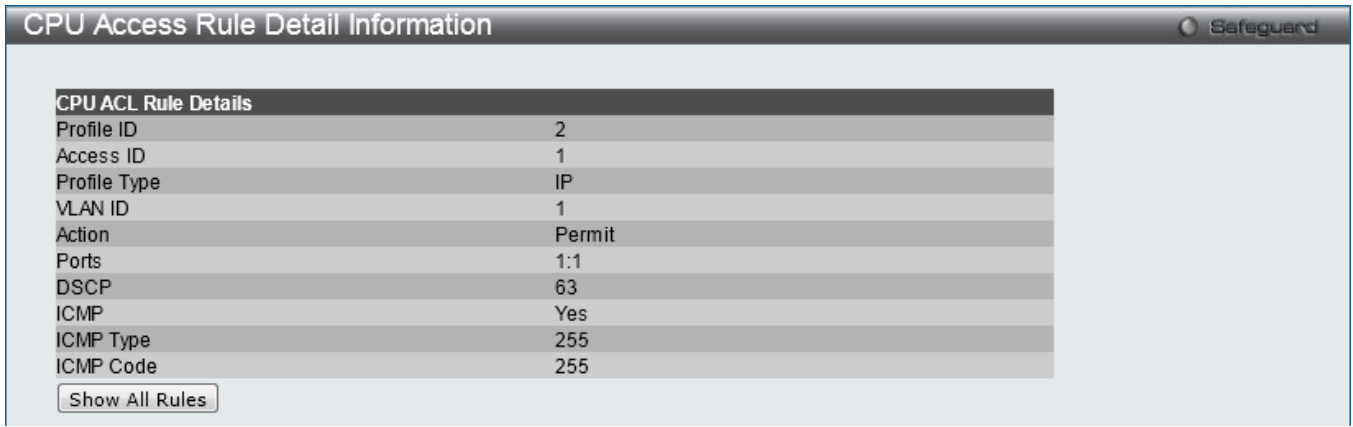

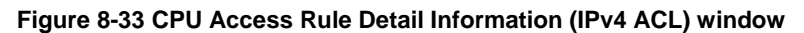

Click the **Show All Rules** button to navigate back to the CPU Access Rule List.

### Adding a CPU IPv6 ACL Profile

The window shown below is the **Add CPU ACL Profile** window for IPv6. To use specific filtering masks in this ACL profile, click the packet filtering mask field to highlight it red. This will add more filed to the mask.

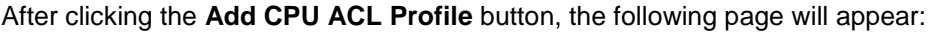

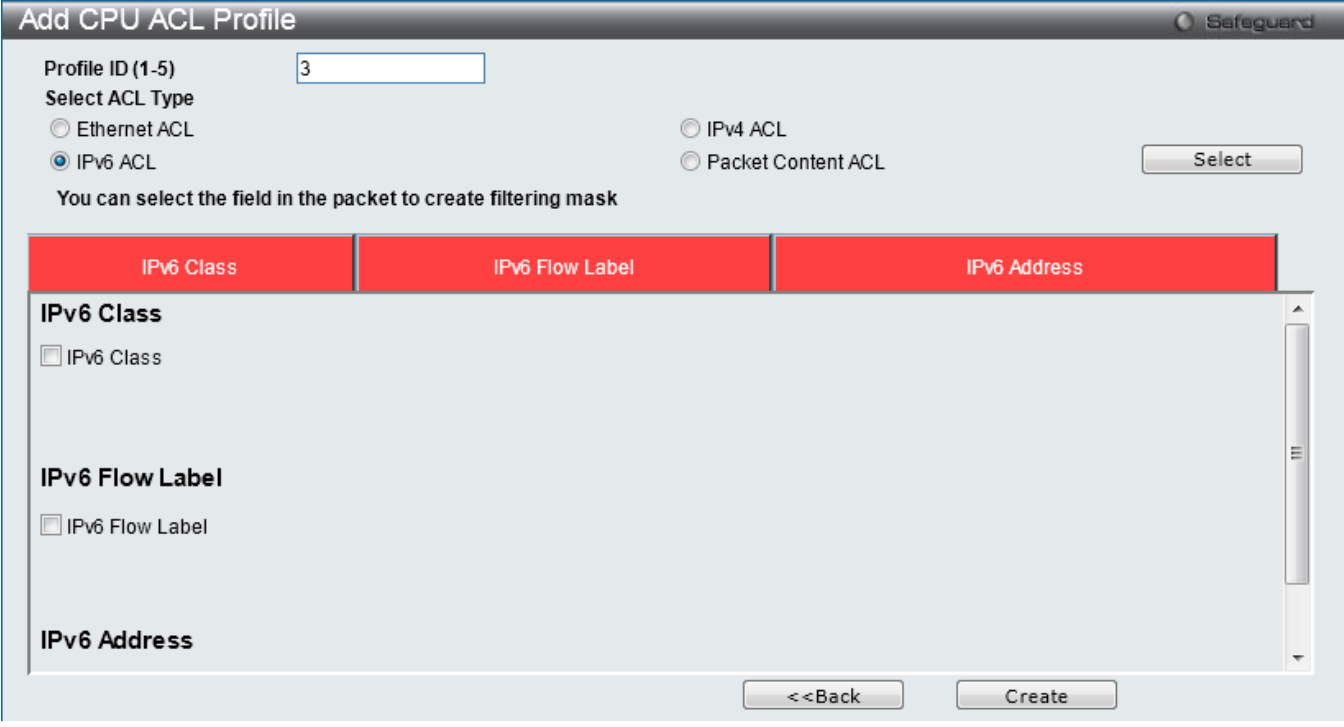

**Figure 8-34 Add CPU ACL Profile (IPv6 ACL) window**

|  | The fields that can be configured are described below: |
|--|--------------------------------------------------------|
|  |                                                        |

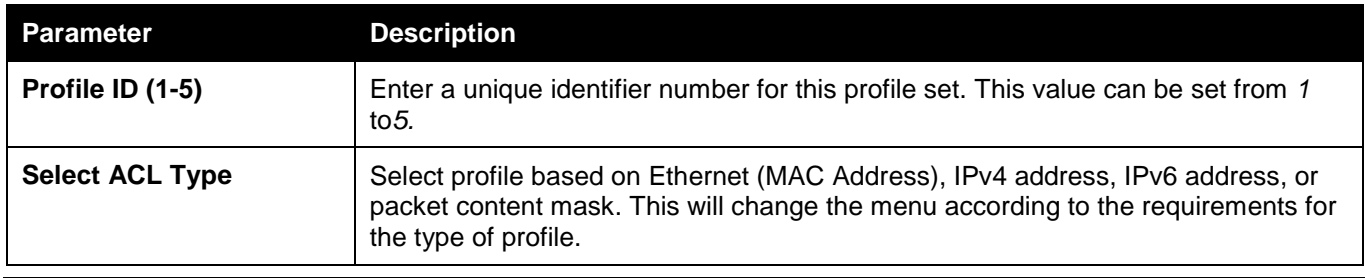

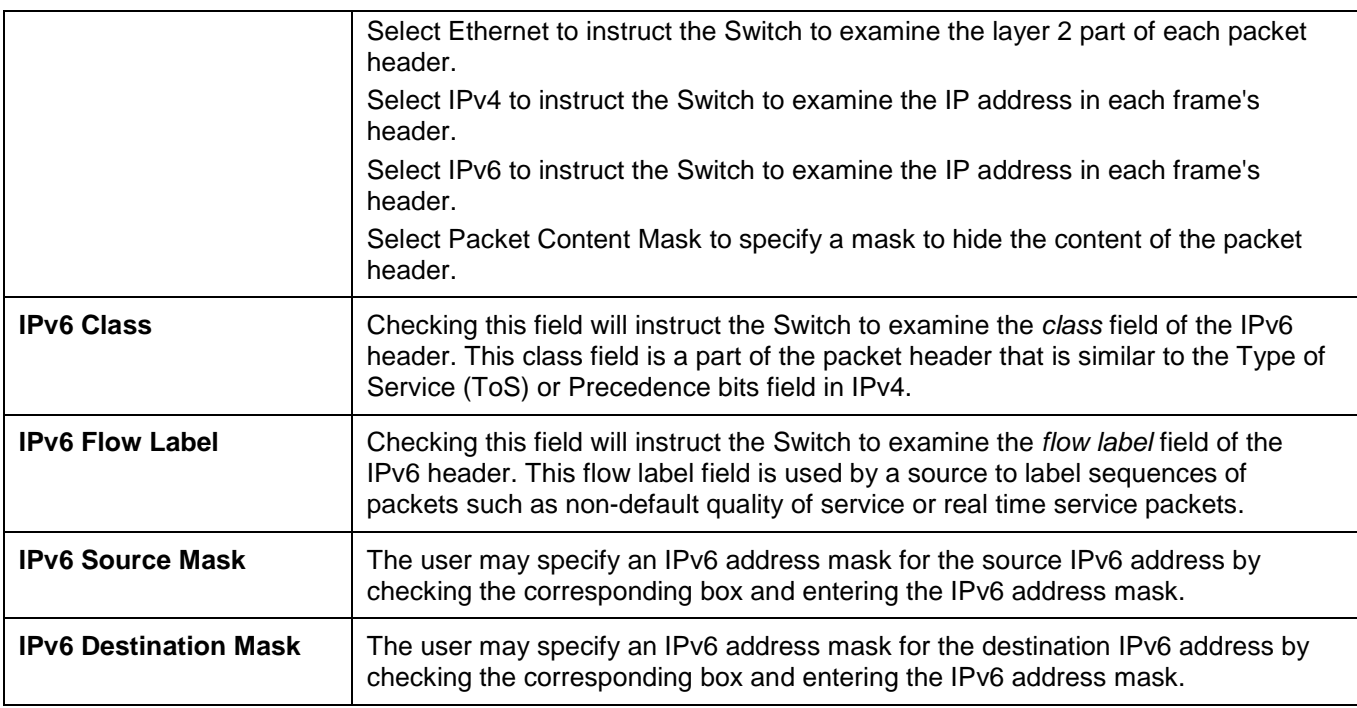

Click the **Select** button to select a CPU ACL type. Click the **Create** button to create a profile. Click the **<<Back** button to discard the changes made and return to the previous page.

#### After clicking the **Show Details** button, the following page will appear:

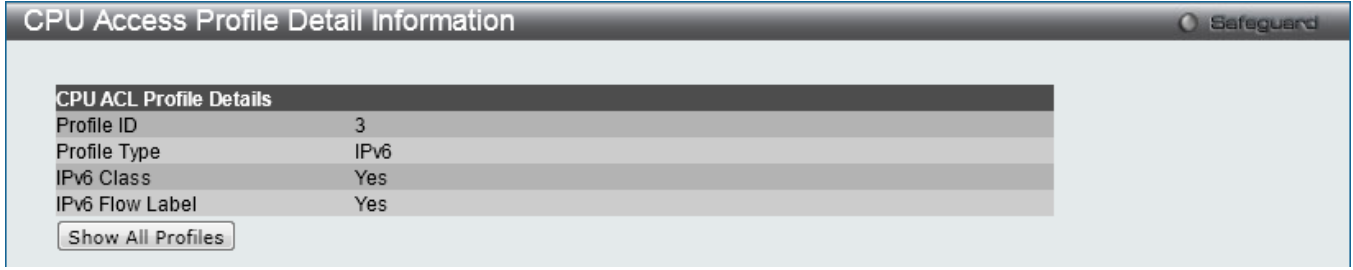

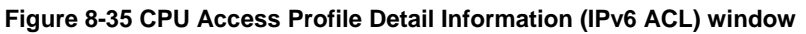

Click the **Show All Profiles** button to navigate back to the **CPU ACL Profile List** window.

After clicking the **Add/View Rules** button, the following page will appear:

| CPU Access Rule List<br>Safeguard<br>œ |           |                         |        |                                     |
|----------------------------------------|-----------|-------------------------|--------|-------------------------------------|
| $<<$ Back                              | Add Rule  | Unused Rule Entries: 99 |        |                                     |
| Profile ID                             | Access ID | Profile Type            | Action |                                     |
|                                        |           | IP <sub>v6</sub>        | Permit | Delete Rules<br><b>Show Details</b> |
|                                        |           |                         |        | Go<br>1/1<br>ш                      |

**Figure 8-36 CPU Access Rule List (IPv6 ACL) window**

Click the **Add Rule** button to create a new CPU ACL rule in this profile.

Click the **<<Back** button to return to the previous page.

Click the **Show Details** button to view more information about the specific rule created.

Click the **Delete Rules** button to remove the specific entry.

Enter a page number and click the **Go** button to navigate to a specific page when multiple pages exist.

After clicking the **Add Rule** button, the following page will appear:

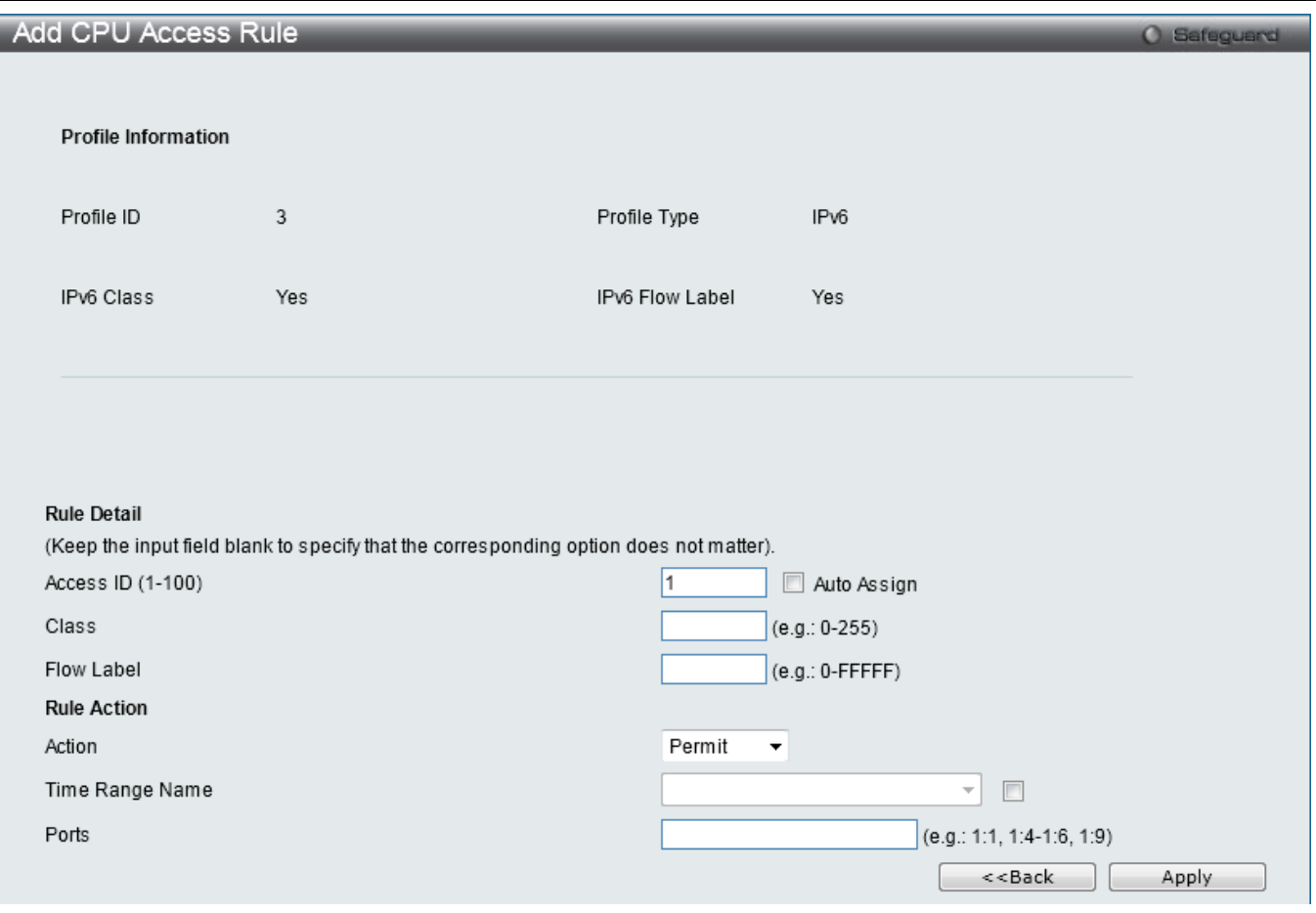

**Figure 8-37 Add CPU Access Rule (IPv6 ACL) window**

The fields that can be configured are described below:

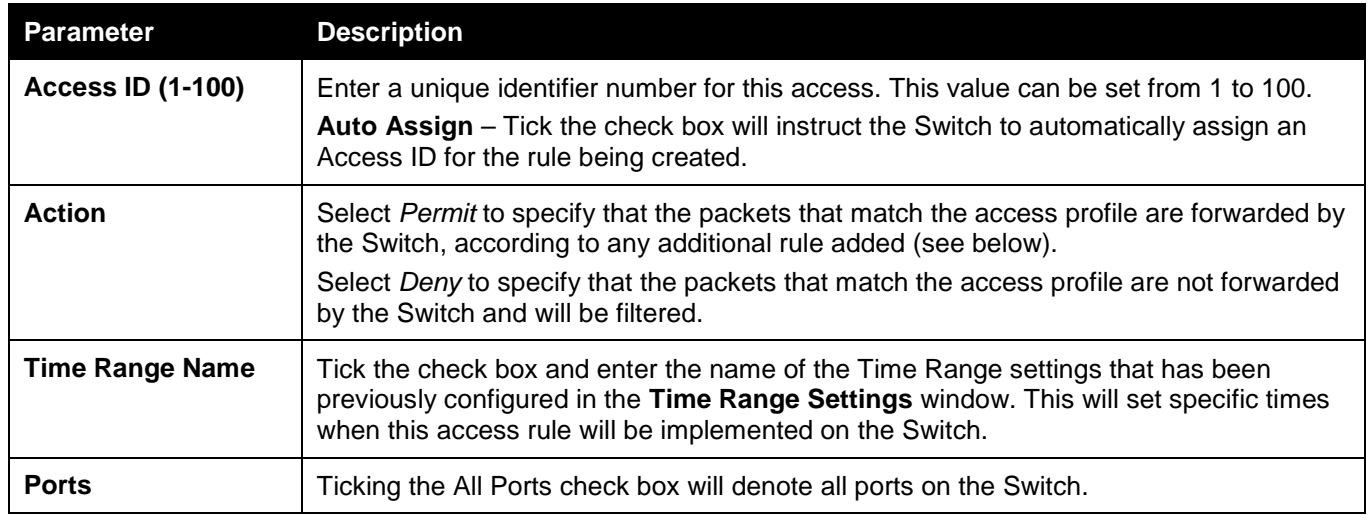

Click the **Apply** button to accept the changes made.

Click the **<<Back** button to discard the changes made and return to the previous page.

After clicking the **Show Details** button in the **CPU Access Rule List**, the following page will appear:

| <b>CPU Access Rule Detail Information</b> |                  | <b>O</b> Safeguard |
|-------------------------------------------|------------------|--------------------|
|                                           |                  |                    |
| <b>CPU ACL Rule Details</b>               |                  |                    |
| Profile ID                                | 3                |                    |
| Access ID                                 |                  |                    |
| Profile Type                              | IP <sub>v6</sub> |                    |
| Action                                    | Permit           |                    |
| Ports                                     | 1:1              |                    |
| IPv6 Class                                | 255              |                    |
| IPv6 Flow Label                           | 0xFFFFF          |                    |
| Show All Rules                            |                  |                    |

**Figure 8-38 CPU Access Rule Detail Information (IPv6 ACL) window**

Click the **Show All Rules** button to navigate back to the CPU Access Rule List.

### Adding a CPU Packet Content ACL Profile

The window shown below is the Add CPU ACL Profile window for Packet Content. To use specific filtering masks in this ACL profile, click the packet filtering mask field to highlight it red. This will add more filed to the mask.

After clicking the **Add CPU ACL Profile** button, the following page will appear:

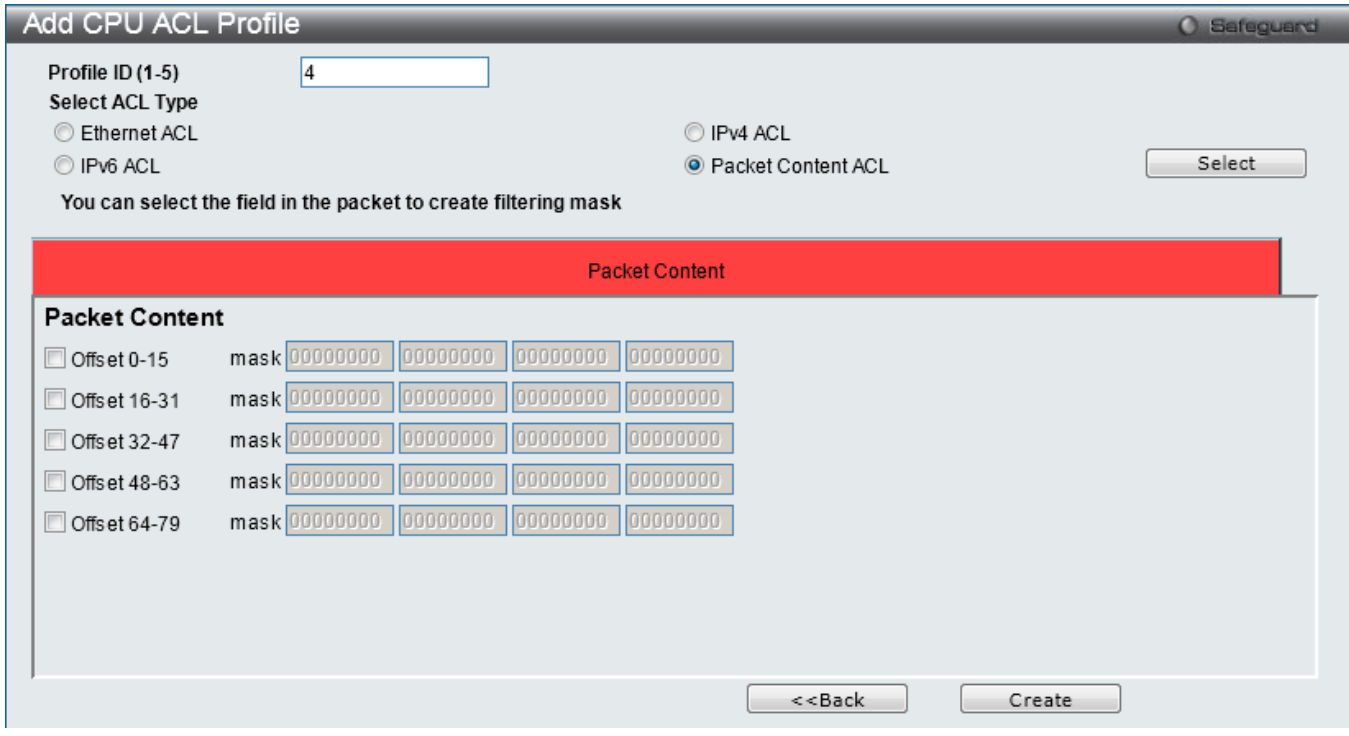

**Figure 8-39 Add CPU ACL Profile (Packet Content ACL) window**

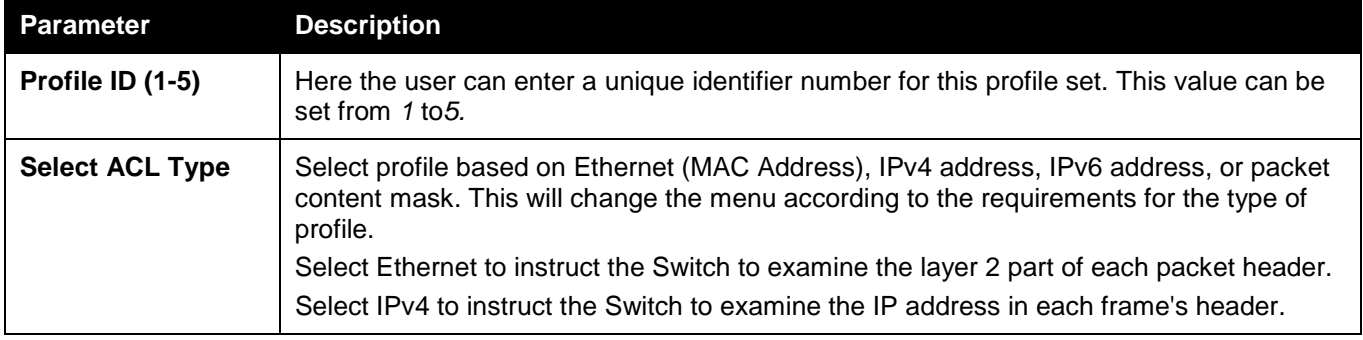

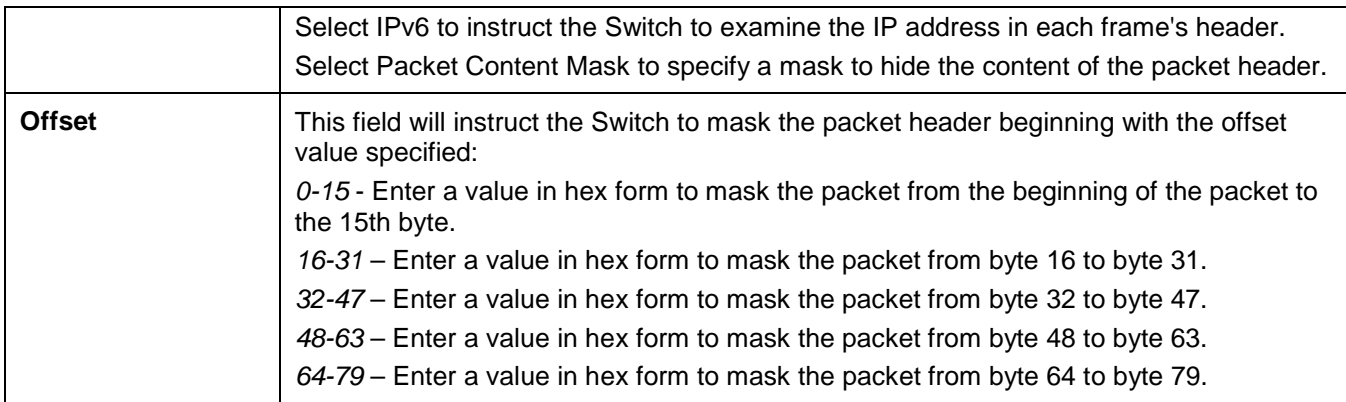

Click the **Select** button to select a CPU ACL type. Click the **Create** button to create a profile. Click the **<<Back** button to discard the changes made and return to the previous page.

After clicking the **Show Details** button, the following page will appear:

| <b>CPU Access Profile Detail Information</b> |              | <b>O</b> Safeguerd |
|----------------------------------------------|--------------|--------------------|
|                                              |              |                    |
| ICPU ACL Profile Details                     |              |                    |
| Profile ID                                   | 4            |                    |
| Profile Type                                 | User Defined |                    |
| Offset 0-15                                  |              |                    |
| Offset 16-31                                 |              |                    |
| Offset 32-47                                 |              |                    |
| Offset 48-63                                 |              |                    |
| Offset 64-79                                 |              |                    |
| Show All Profiles                            |              |                    |

**Figure 8-40 CPU Access Profile Detail Information (Packet Content ACL) window**

Click the **Show All Profiles** button to navigate back to the **CPU ACL Profile List** window.

After clicking the **Add/View Rules** button, the following page will appear:

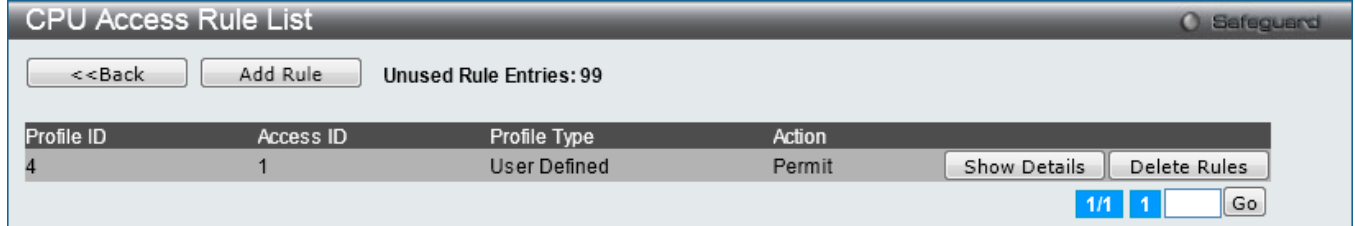

**Figure 8-41 CPU Access Rule List (Packet Content ACL) window**

Click the **Add Rule** button to create a new CPU ACL rule in this profile.

Click the **<<Back** button to return to the previous page.

Click the **Show Details** button to view more information about the specific rule created.

Click the **Delete Rules** button to remove the specific entry.

Enter a page number and click the **Go** button to navigate to a specific page when multiple pages exist.

After clicking the **Add Rule** button, the following page will appear:
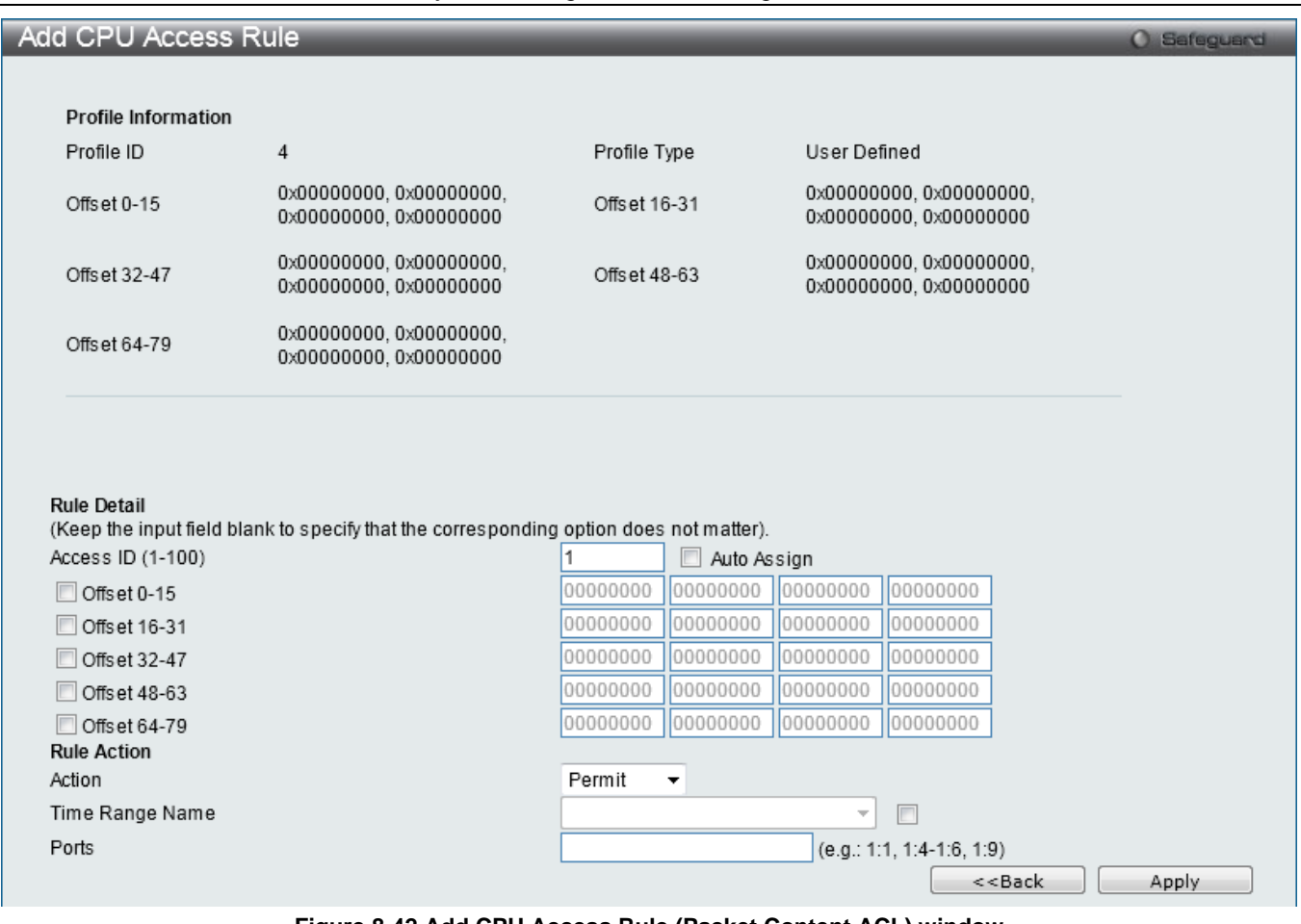

**Figure 8-42 Add CPU Access Rule (Packet Content ACL) window**

The fields that can be configured are described below:

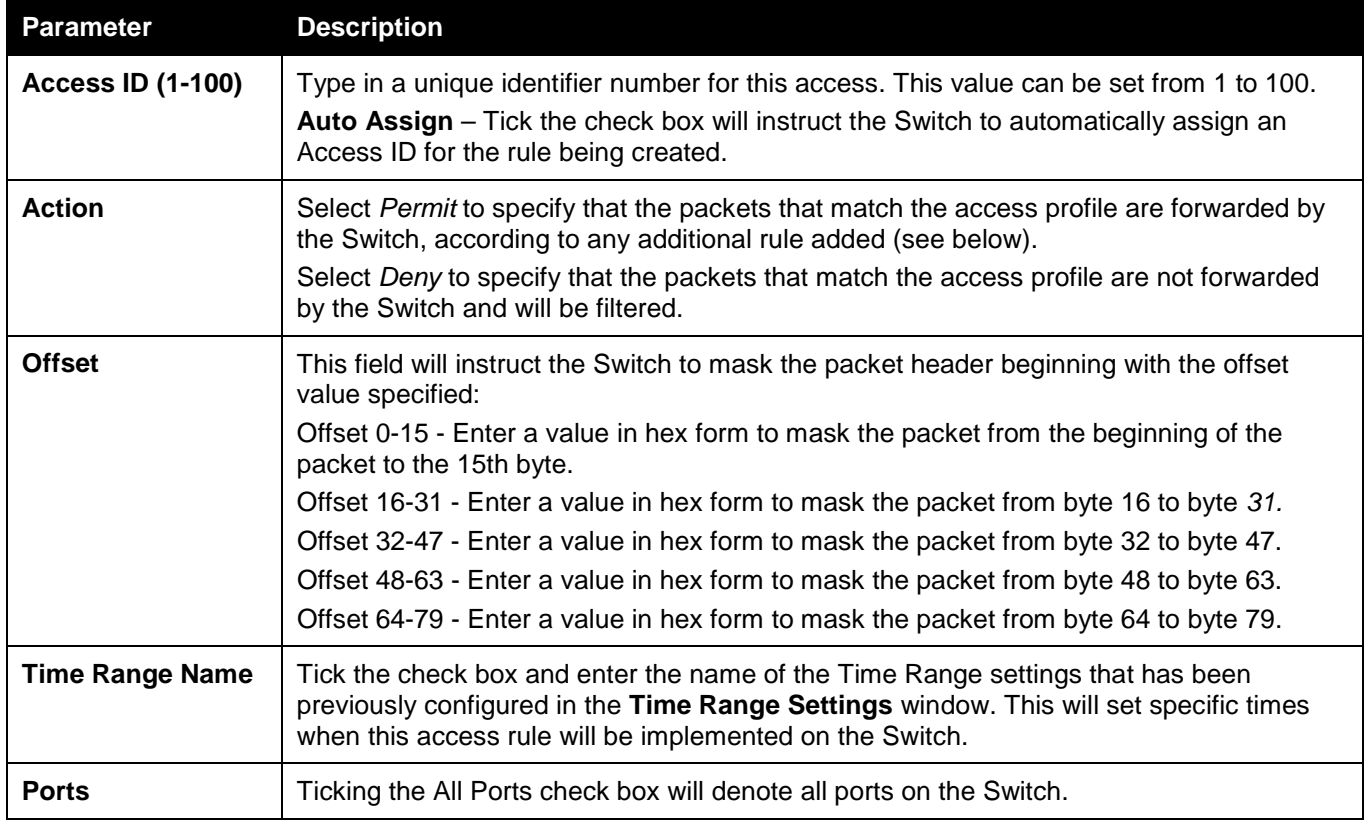

Click the **Apply** button to accept the changes made.

Click the **<<Back** button to discard the changes made and return to the previous page.

#### After clicking the **Show Details** button in the **CPU Access Rule List**, the following page will appear:

| <b>CPU Access Rule Detail Information</b> |              | <b>C</b> Safeguard |
|-------------------------------------------|--------------|--------------------|
|                                           |              |                    |
| <b>CPU ACL Rule Details</b>               |              |                    |
| Profile ID                                | 4            |                    |
| Access ID                                 |              |                    |
| Profile Type                              | User Defined |                    |
| Action                                    | Permit       |                    |
| Ports                                     | 1:1          |                    |
| Offset 0-15                               |              |                    |
| Offset 16-31                              |              |                    |
| Offset 32-47                              |              |                    |
| Offset 48-63                              |              |                    |
| Offset 64-79                              |              |                    |
| Show All Rules                            |              |                    |

**Figure 8-43 CPU Access Rule Detail Information (Packet Content ACL) window**

Click the **Show All Rules** button to navigate back to the CPU Access Rule List.

## ACL Finder

The ACL rule finder helps you to identify any rules that have been assigned to a specific port and edit existing rules quickly.

To view this window, click **ACL > ACL Finder** as shown below:

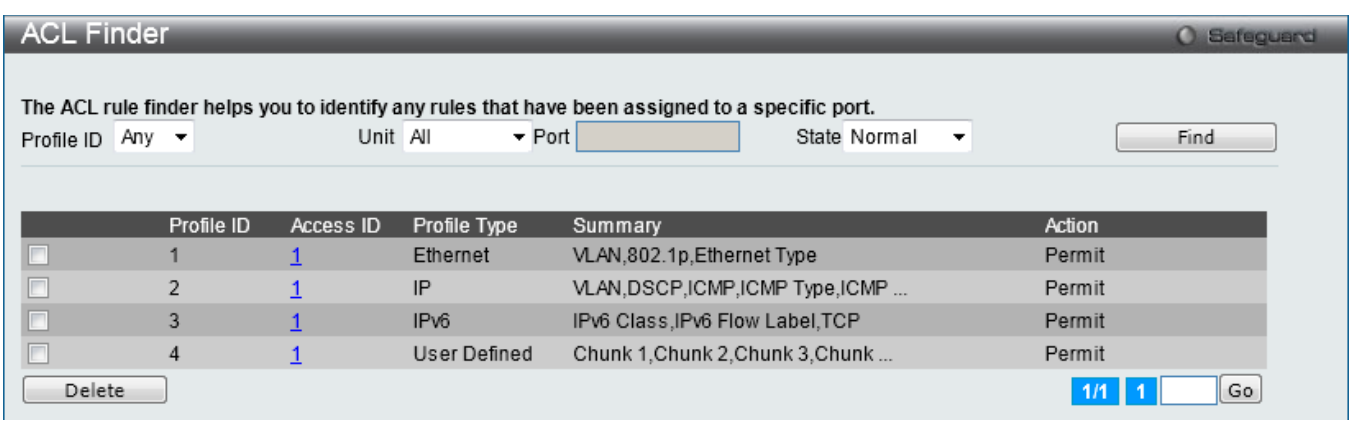

#### **Figure 8-44 ACL Finder window**

The fields that can be configured are described below:

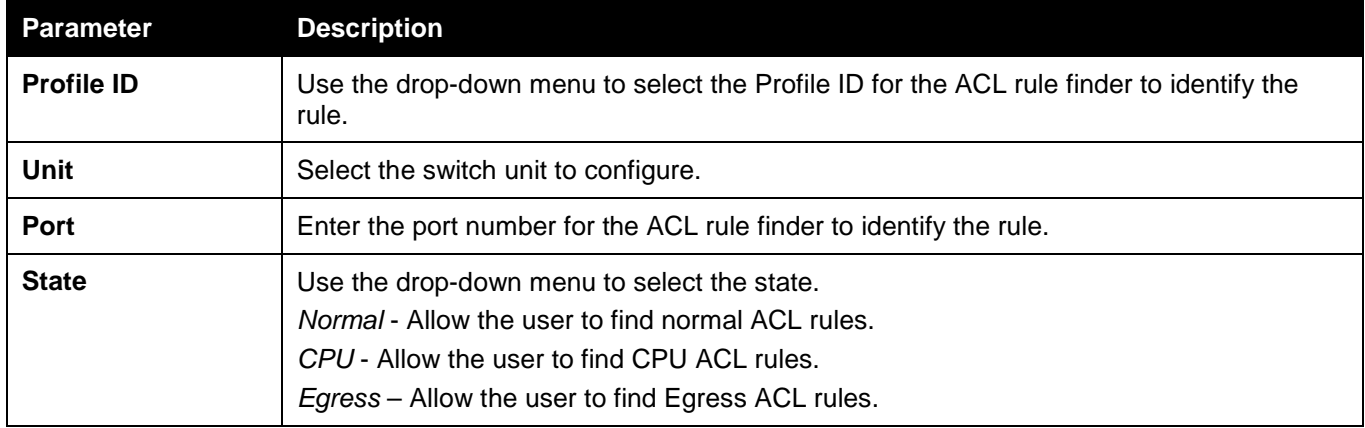

Click the **Find** button to locate a specific entry based on the information entered.

Click the **Delete** button to remove the specific entry selected.

Enter a page number and click the **Go** button to navigate to a specific page when multiple pages exist.

### ACL Flow Meter

Before configuring the ACL Flow Meter, here is a list of acronyms and terms users will need to know.

**trTCM** – Two Rate Three Color Marker. This, along with the srTCM, are two methods available on the switch for metering and marking packet flow. The trTCM meters and IP flow and marks it as a color based on the flow's surpassing of two rates, the CIR and the PIR.

**CIR** – Committed Information Rate. Common to both the trTCM and the srTCM, the CIR is measured in bytes of IP packets. IP packet bytes are measured by taking the size of the IP header but not the link specific headers. For the trTCM, the packet flow is marked green if it doesn't exceed the CIR and yellow if it does. The configured rate of the CIR must not exceed that of the PIR. The CIR can also be configured for unexpected packet bursts using the CBS and PBS fields.

**CBS** – Committed Burst Size. Measured in bytes, the CBS is associated with the CIR and is used to identify packets that exceed the normal boundaries of packet size. The CBS should be configured to accept the biggest IP packet that is expected in the IP flow.

**PIR** – Peak Information Rate. This rate is measured in bytes of IP packets. IP packet bytes are measured by taking the size of the IP header but not the link specific headers. If the packet flow exceeds the PIR, that packet flow is marked red. The PIR must be configured to be equal or more than that of the CIR.

**PBS** – Peak Burst Size. Measured in bytes, the PBS is associated with the PIR and is used to identify packets that exceed the normal boundaries of packet size. The PBS should be configured to accept the biggest IP packet that is expected in the IP flow.

**srTCM** – Single Rate Three Color Marker. This, along with the trTCM, are two methods available on the switch for metering and marking packet flow. The srTCM marks its IP packet flow based on the configured CBS and EBS. A packet flow that does not reach the CBS is marked green, if it exceeds the CBS but not the EBS its marked yellow, and if it exceeds the EBS its marked red.

**CBS** – Committed Burst Size. Measured in bytes, the CBS is associated with the CIR and is used to identify packets that exceed the normal boundaries of packet size. The CBS should be configured to accept the biggest IP packet that is expected in the IP flow.

**EBS** – Excess Burst Size. Measured in bytes, the EBS is associated with the CIR and is used to identify packets that exceed the boundaries of the CBS packet size. The EBS is to be configured for an equal or larger rate than the CBS.

**DSCP** – Differentiated Services Code Point. The part of the packet header where the color will be added. Users may change the DSCP field of incoming packets.

The ACL Flow Meter function will allow users to color code IP packet flows based on the rate of incoming packets. Users have two types of Flow metering to choose from, trTCM and srTCM, as explained previously. When a packet flow is placed in a color code, the user can choose what to do with packets that have exceeded that color-coded rate.

**Green** – When an IP flow is in the green mode, its configurable parameters can be set in the Conform field, where the packets can have their DSCP field changed. This is an acceptable flow rate for the ACL Flow Meter function.

**Yellow** – When an IP flow is in the yellow mode, its configurable parameters can be set in the Exceed field. Users may choose to either Permit or Drop exceeded packets. Users may also choose to change the DSCP field of the packets.

**Red** – When an IP flow is in the red mode, its configurable parameters can be set in the Violate field. Users may choose to either Permit or Drop exceeded packets. Users may also choose to change the DSCP field of the packets.

Users may also choose to count exceeded packets by clicking the Counter check box. If the counter is enabled, the counter setting in the access profile will be disabled. Users may only enable two counters for one flow meter at any given time.

To view this window, click **ACL** > **ACL Flow Meter**, as shown below:

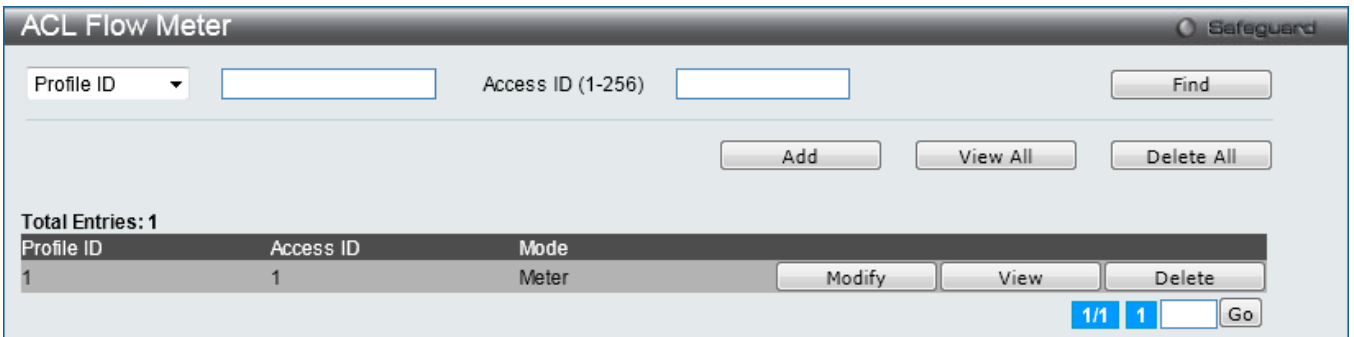

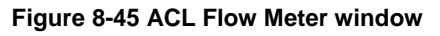

#### The fields that can be configured are described below:

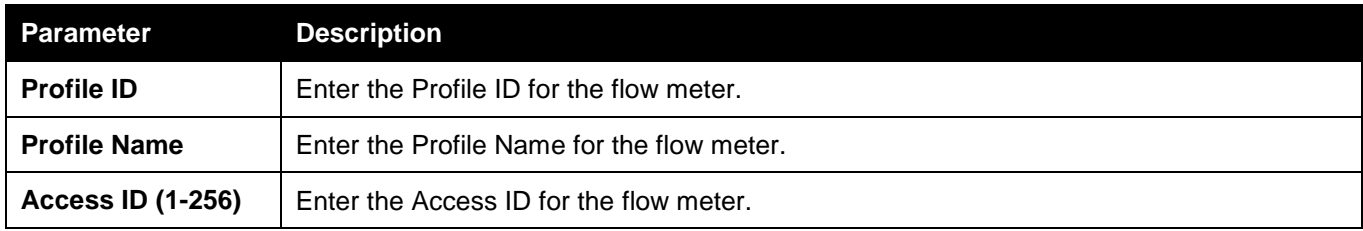

Click the **Find** button to locate a specific entry based on the information entered.

Click the **Add** button to add a new entry based on the information entered.

Click the **View All** button to display all the existing entries.

Click the **Delete All** button to remove all the entries listed.

Click the **Modify** button to re-configure the specific entry.

Click the **View** button to display the information of the specific entry.

Click the **Delete** button to remove the specific entry.

After clicking the **Add** or **Modify** button, the following page will appear:

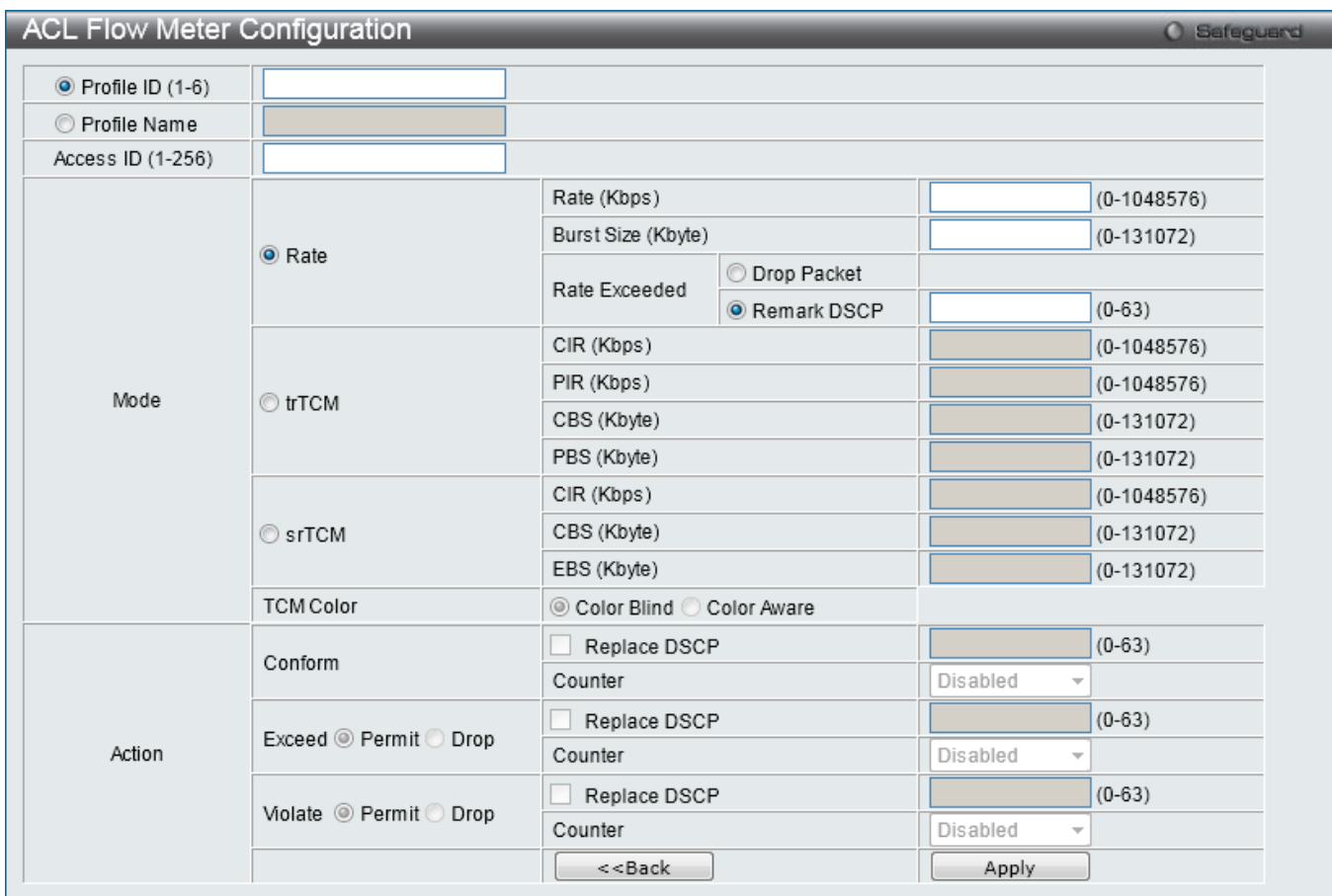

### **Figure 8-46 ACL Flow meter Configuration window**

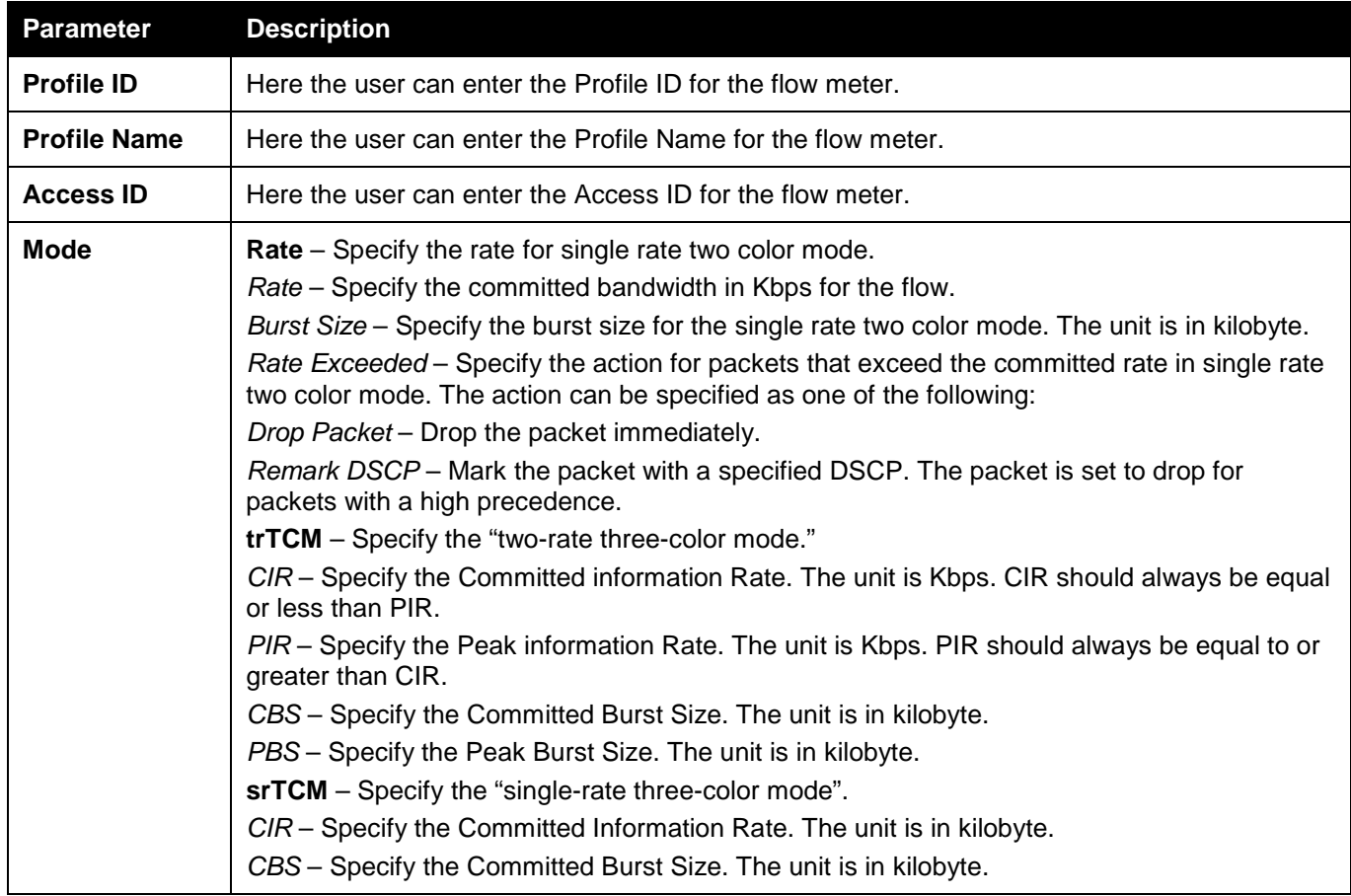

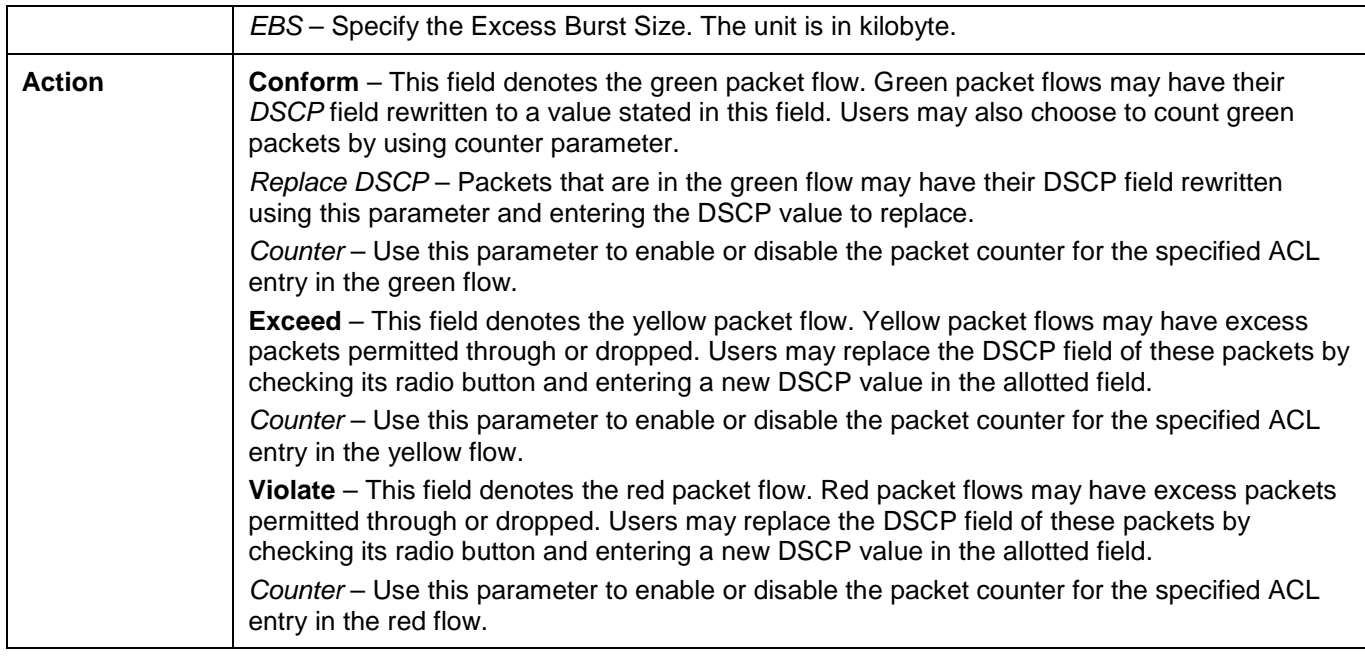

Click the **<<Back** button to discard the changes made and return to the previous page. Click the **Apply** button to accept the changes made.

#### After clicking the **View** button, the following page will appear:

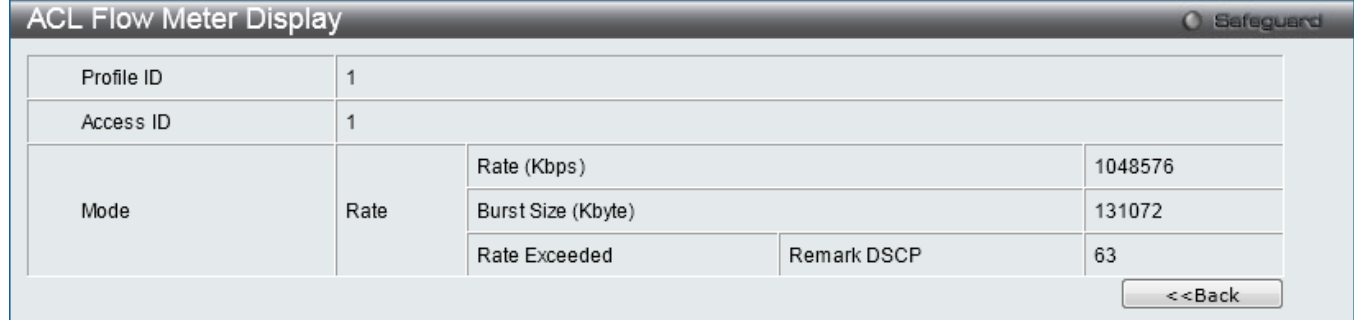

**Figure 8-47 ACL Flow meter Display window**

Click the **<<Back** button to return to the previous page.

# Egress Access Profile List

Egress ACL performs per-flow processing of packets when they egress the Switch. The Switch supports three Profile Types, Ethernet ACL, IPv4 ACL, and IPv6 ACL.

To view this window, click **ACL > Egress Access Profile List** as shown below:

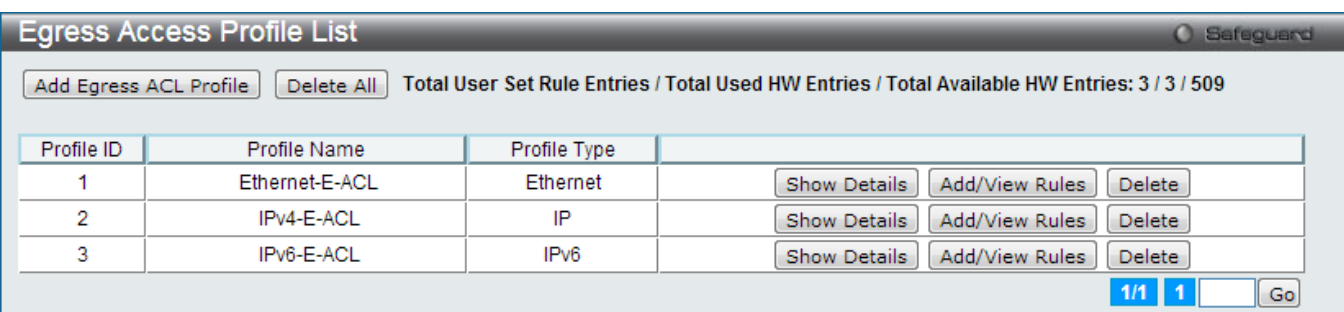

#### **Figure 8-48 Egress Access Profile List window**

### Adding an Ethernet Egress ACL Profile

The window shown below is the Add Egress ACL Profile window for Ethernet. To use specific filtering masks in this egress ACL profile, click the packet filtering mask field to highlight it red. This will add more filed to the mask.

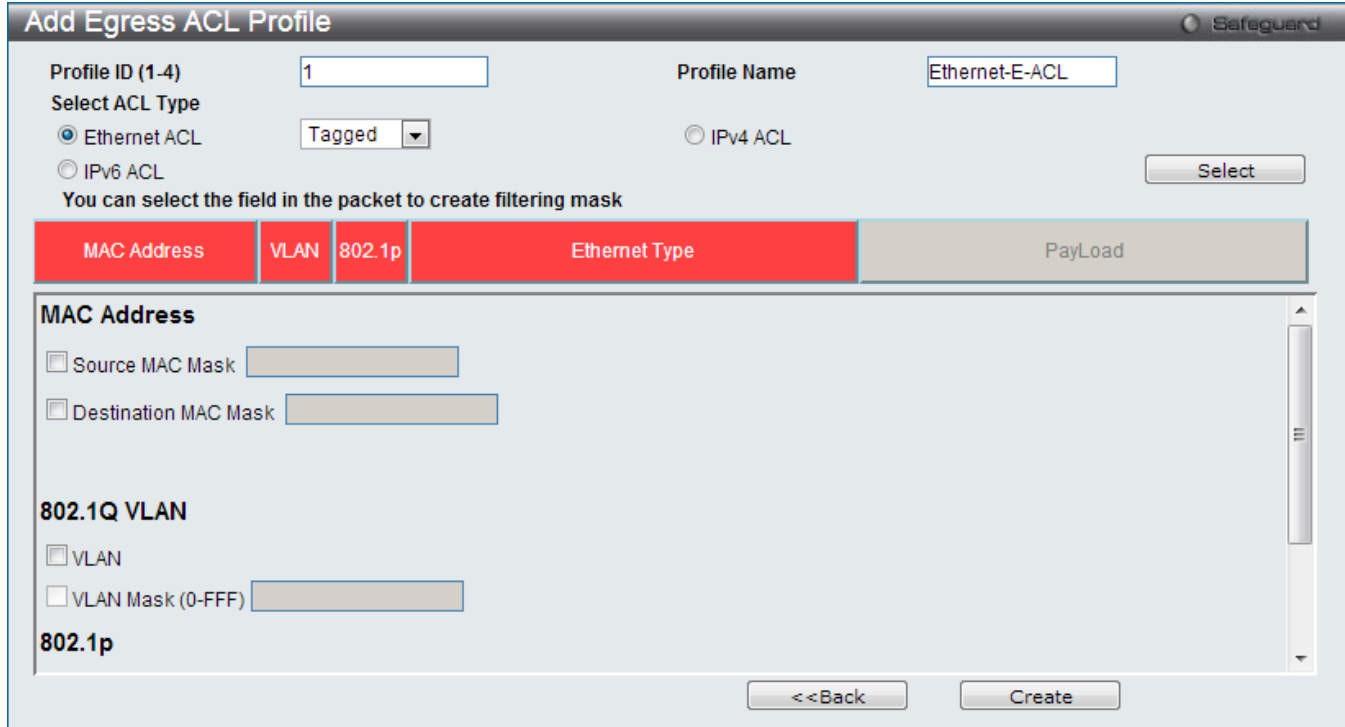

After clicking the **Add Egress ACL** button, the following page will appear:

**Figure 8-49 Add Egress ACL Profile window (Ethernet ACL)**

| <b>Parameter</b>                                                                                                    | <b>Description</b>                                                                                                    |
|----------------------------------------------------------------------------------------------------|----------------------------------------------------------------------------------------------------|
| Profile ID (1-4)                                                                                                    | Enter a unique identifier number for this profile set. This value can be set from 1 to 4.                                                                               |
| <b>Profile Name</b>                                                                                                    | Enter a profile name for the profile created.                                                                                                    |
| Select profile based on Ethernet (MAC Address), IPv4 address, or IPv6 address. This<br><b>Select ACL Type</b><br>will change the window according to the requirements for the type of profile. |                                                                                                    |
|                                                                                                    | Select Ethernet ACL to instruct the Switch to examine the layer 2 part of each packet<br>header.                                                                        |
|                                                                                                    | Select IPv4 ACL to instruct the Switch to examine the IPv4 address in each frame's<br>header.                                                                           |
|                                                                                                    | Select IPv6 ACL to instruct the Switch to examine the IPv6 address in each frame's<br>header.                                                                           |
| <b>Source MAC Mask</b>                                                                                                    | Enter a MAC address mask for the source MAC address.                                                                                                    |
| <b>Destination MAC</b><br>Mask                                                                                                    | Enter a MAC address mask for the destination MAC address.                                                                                                    |
| <b>802.1Q VLAN</b>                                                                                                    | Selecting this option instructs the Switch to examine the 802.1Q VLAN identifier of<br>each packet header and use this as the full or partial criterion for forwarding. |
| 802.1p                                                                                                    | Selecting this option instructs the Switch to examine the 802.1p priority value of each<br>packet header and use this as the, or part of the criterion for forwarding.  |

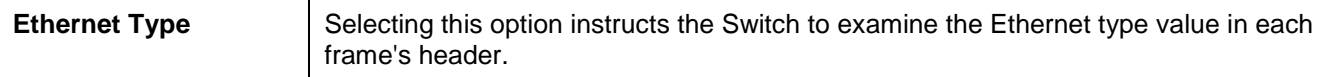

Click the **Select** button to select an ACL type.

Click the **<<Back** button to discard the changes made and return to the previous page.

Click the **Create** button to create a profile.

After clicking the **Show Details** button, the following page will appear:

| <b>Egress Access Profile Detail Information</b><br><b>O</b> Safeguerd |                |  |  |
|-----------------------------------------------------------------------|----------------|--|--|
|                                                                       |                |  |  |
| <b>Egress ACL Profile Details</b>                                     |                |  |  |
| Profile ID                                                            |                |  |  |
| Profile Name                                                          | Ethernet-E-ACL |  |  |
| Profile Type                                                          | Ethernet       |  |  |
| <b>VLAN</b>                                                           | 0xFFF          |  |  |
| 802.1p                                                                | Yes:           |  |  |
| Ethernet Type                                                         | Yes:           |  |  |
| Show All Profiles                                                     |                |  |  |

**Figure 8-50 Egress Access Profile Detail Information window (Ethernet ACL)**

Click the **Show All Profiles** button to navigate back to the **Egress Access Profile List** window.

After clicking the **Add/View Rules** button, the following page will appear:

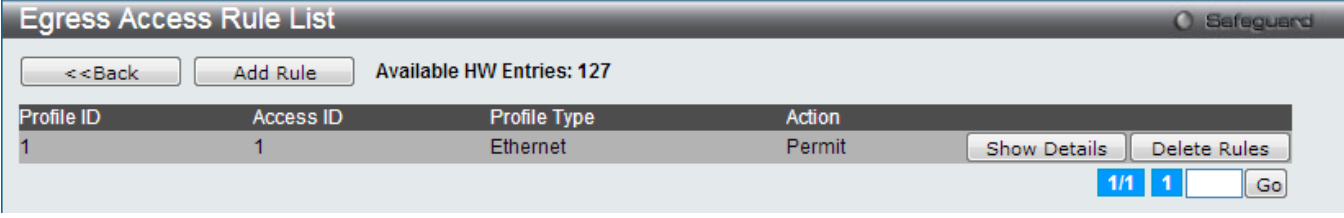

**Figure 8-51 Egress Access Rule List window (Ethernet ACL)**

Click the **<<Back** button to return to the previous page.

Click the **Add Rule** button to create a new ACL rule in this profile.

Click the **Show Details** button to view more information about the specific rule created.

Click the **Delete Rules** button to remove the specific entry.

Enter a page number and click the **Go** button to navigate to a specific page when multiple pages exist.

After clicking the **Add Rule** button, the following page will appear:

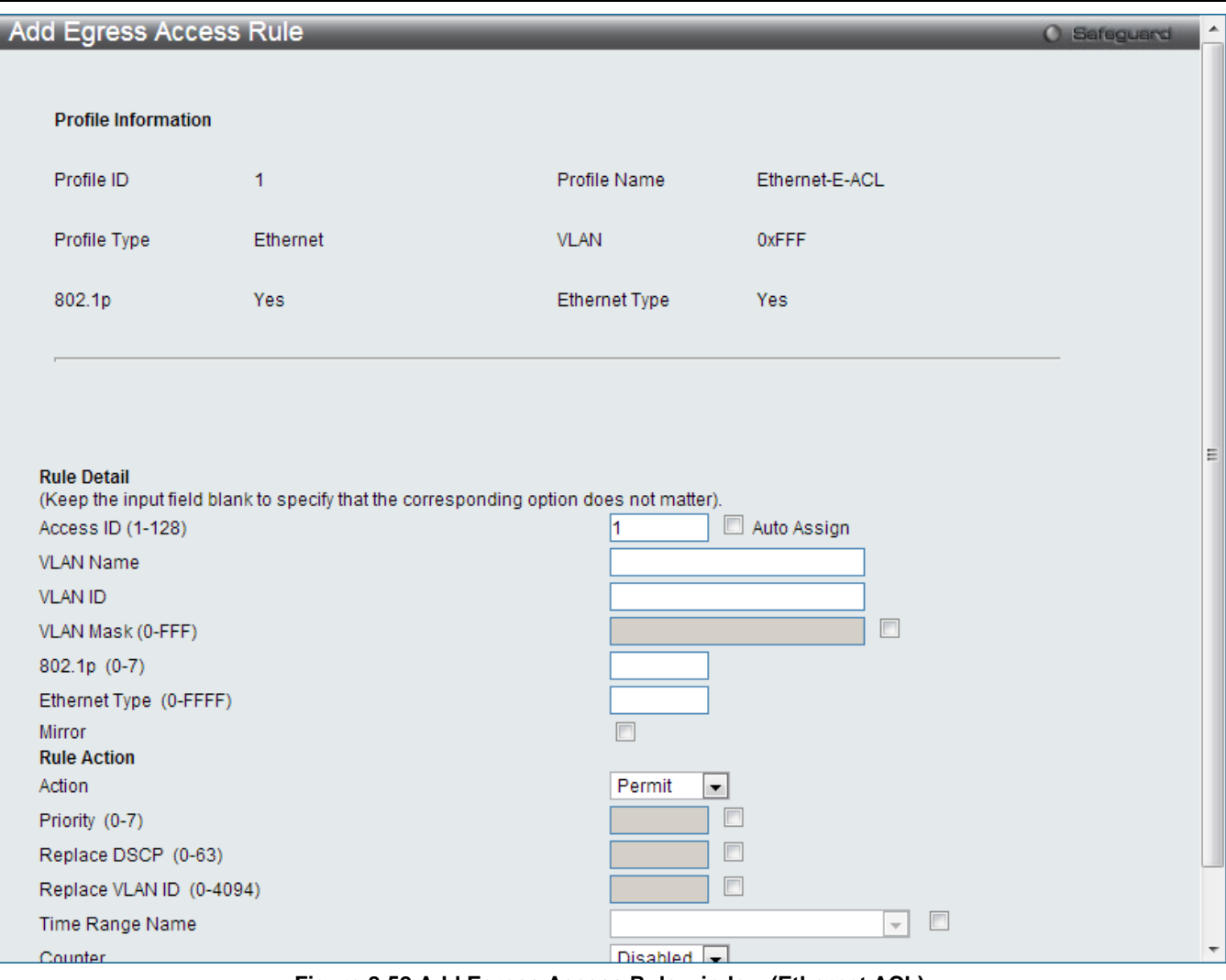

**Figure 8-52 Add Egress Access Rule window (Ethernet ACL)**

#### The fields that can be configured are described below:

I

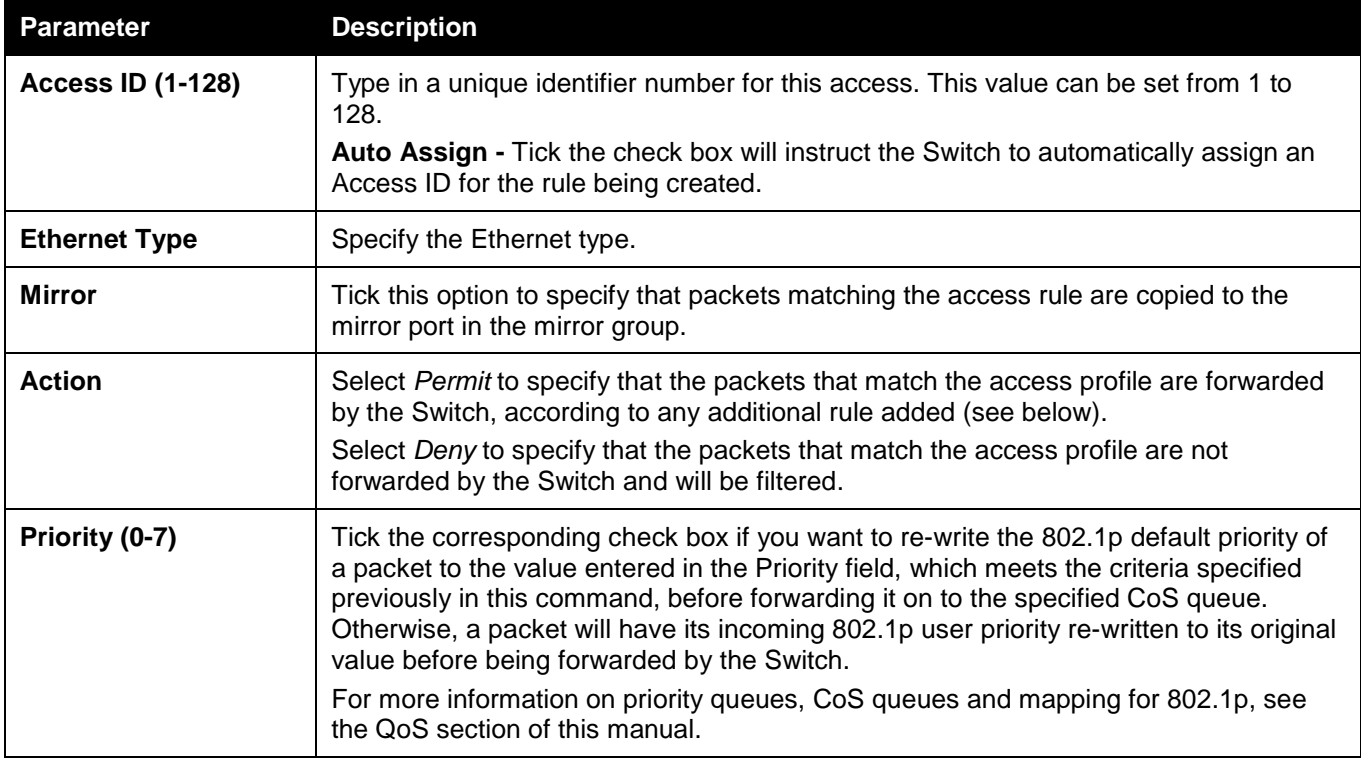

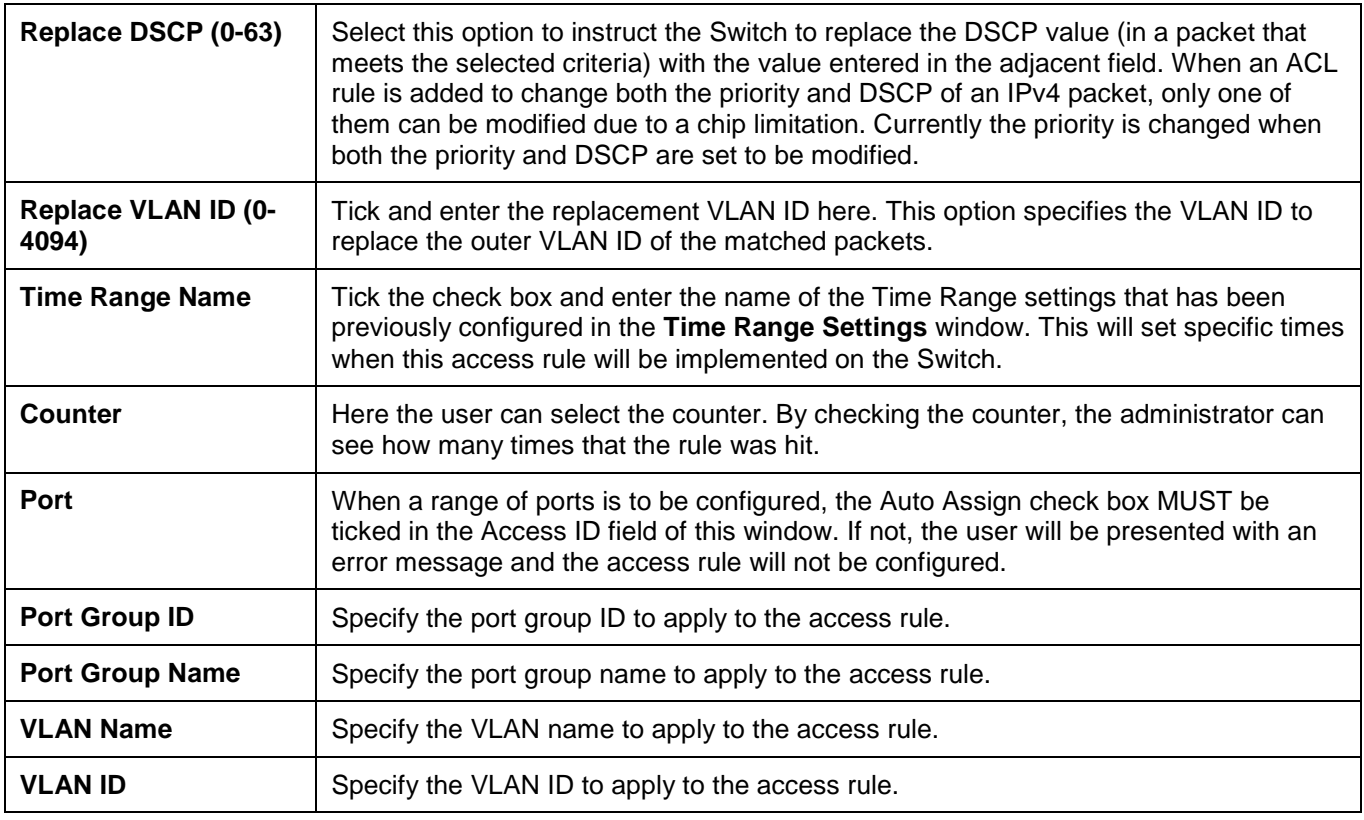

Click the **<<Back** button to discard the changes made and return to the previous page.

Click the **Apply** button to accept the changes made.

After clicking the **Show Details** button in the **Egress Access Rule List**, the following page will appear:

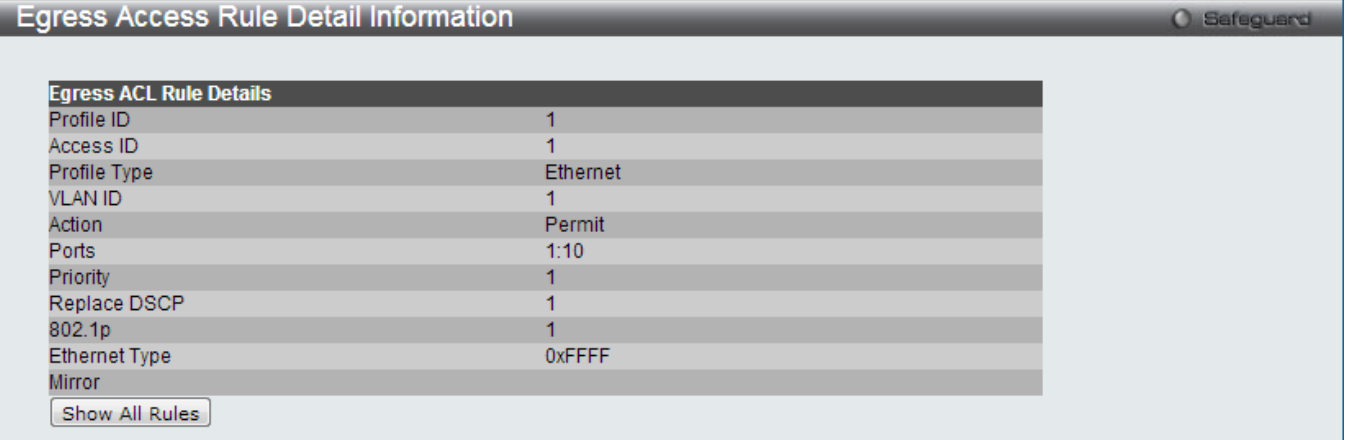

**Figure 8-53 Egress Access Rule Detail Information window (Ethernet ACL)**

Click the **Show All Rules** button to navigate back to the Access Rule List.

# Adding an IPv4 Egress ACL Profile

The window shown below is the Add Egress ACL Profile window for IPv4. To use specific filtering masks in this egress ACL profile, click the packet filtering mask field to highlight it red. This will add more filed to the mask.

After clicking the **Add Egress ACL** button, the following page will appear:

*xStack® DGS-3620 Series Layer 3 Managed Stackable Gigabit Switch Web UI Reference Guide*

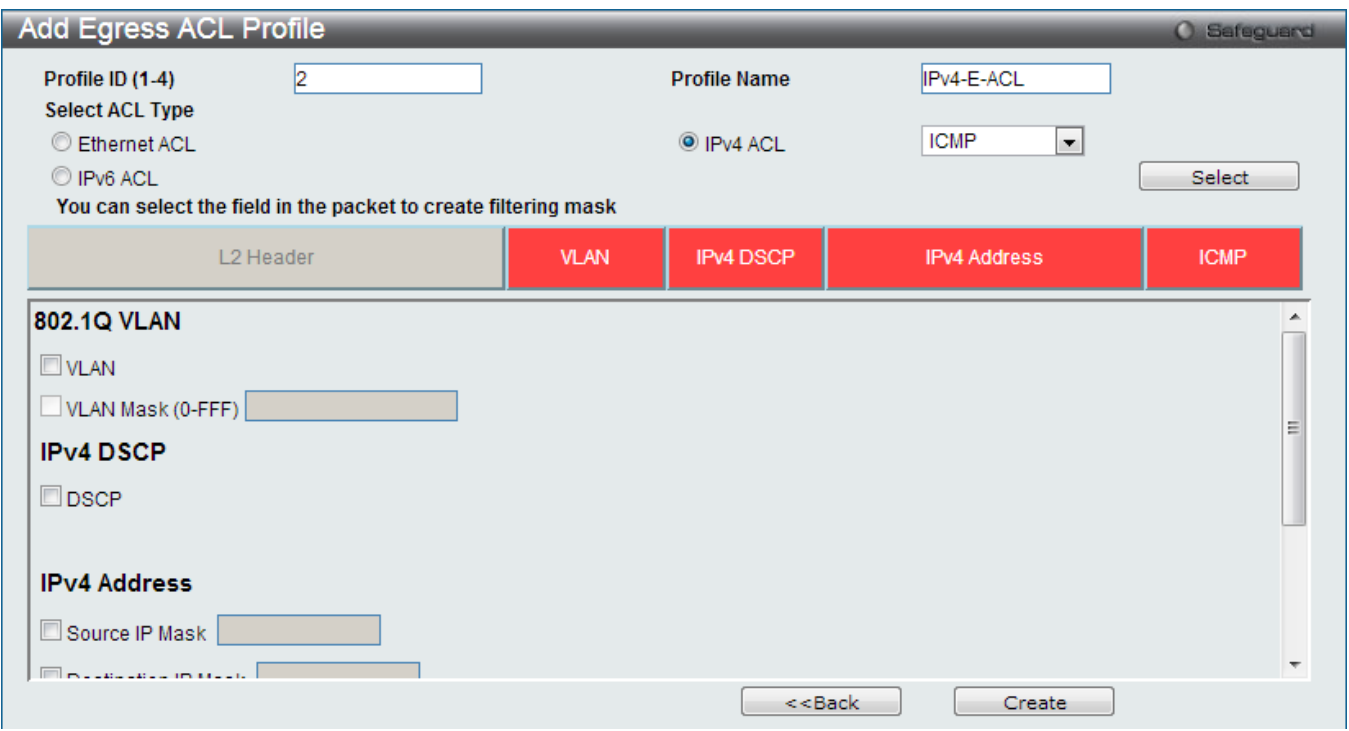

**Figure 8-54 Add Egress ACL Profile window (IPv4 ACL)**

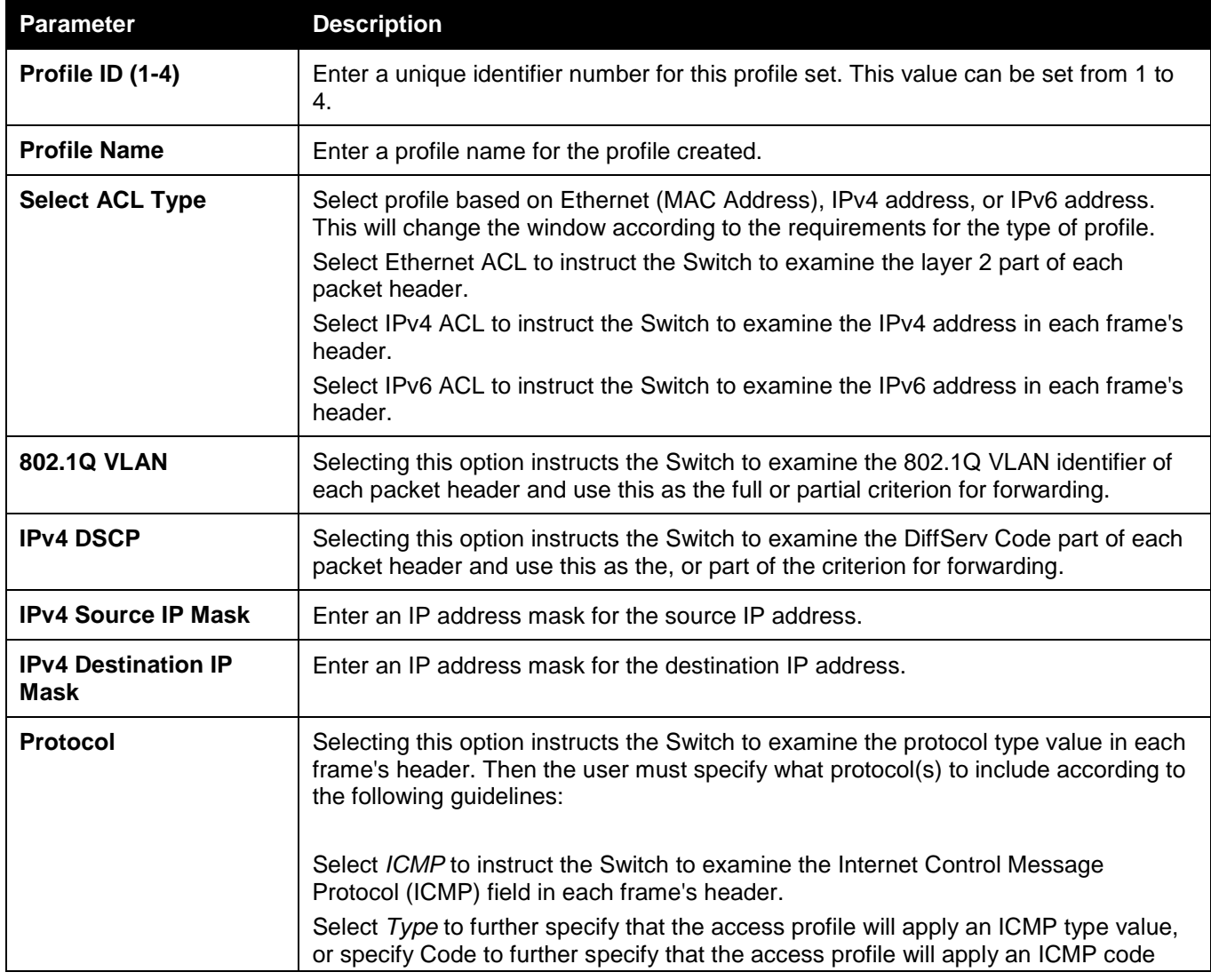

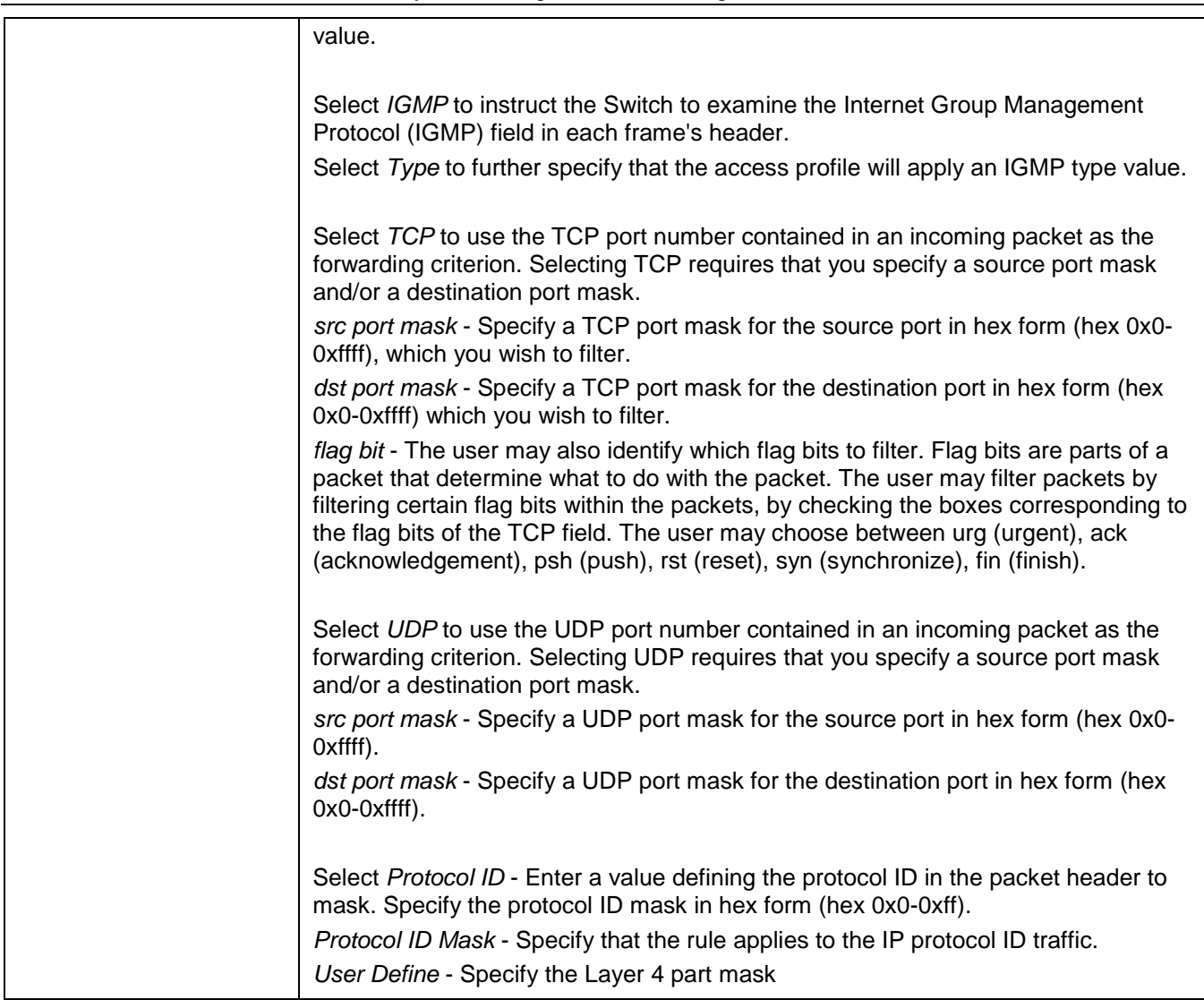

Click the **Select** button to select an ACL type.

Click the **<<Back** button to discard the changes made and return to the previous page.

Click the **Create** button to create a profile.

After clicking the **Show Details** button, the following page will appear:

|                                   | <b>Egress Access Profile Detail Information</b> | <b>O</b> Safeguard |
|-----------------------------------|-------------------------------------------------|--------------------|
|                                   |                                                 |                    |
| <b>Egress ACL Profile Details</b> |                                                 |                    |
| Profile ID                        | 2                                               |                    |
| Profile Name                      | IPv4-E-ACL                                      |                    |
| Profile Type                      | IP                                              |                    |
| <b>VLAN</b>                       | 0xFFF                                           |                    |
| <b>DSCP</b>                       | Yes:                                            |                    |
| <b>ICMP</b>                       | Yes                                             |                    |
| <b>ICMP</b> Type                  | Yes                                             |                    |
| <b>ICMP Code</b>                  | Yes:                                            |                    |
| Show All Profiles                 |                                                 |                    |

**Figure 8-55 Egress Access Profile Detail Information window (IPv4 ACL)**

Click the **Show All Profiles** button to navigate back to the **Egress Access Profile List** window.

After clicking the **Add/View Rules** button, the following page will appear:

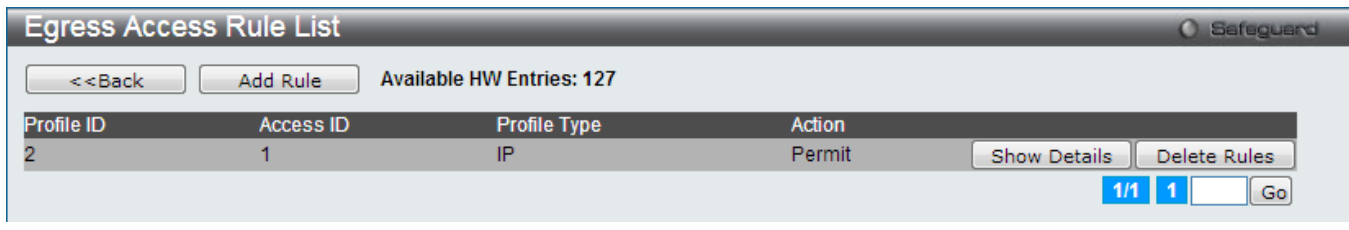

**Figure 8-56 Egress Access Rule List window (IPv4 ACL)**

Click the **<<Back** button to return to the previous page.

Click the **Add Rule** button to create a new ACL rule in this profile.

Click the **Show Details** button to view more information about the specific rule created.

Click the **Delete Rules** button to remove the specific entry.

Enter a page number and click the **Go** button to navigate to a specific page when multiple pages exist.

After clicking the **Add Rule** button, the following page will appear:

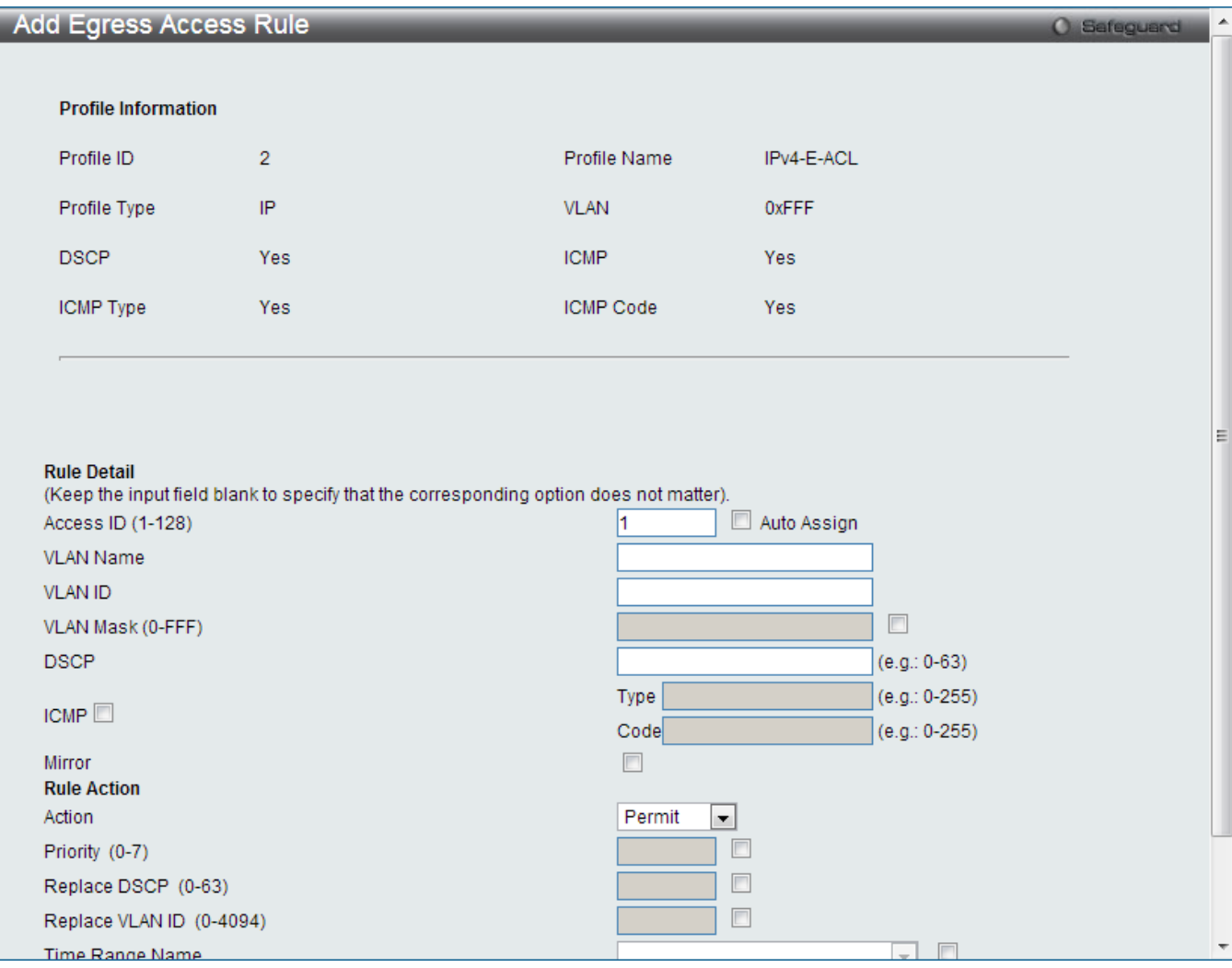

**Figure 8-57 Add Egress Access Rule (IPv4 ACL) window**

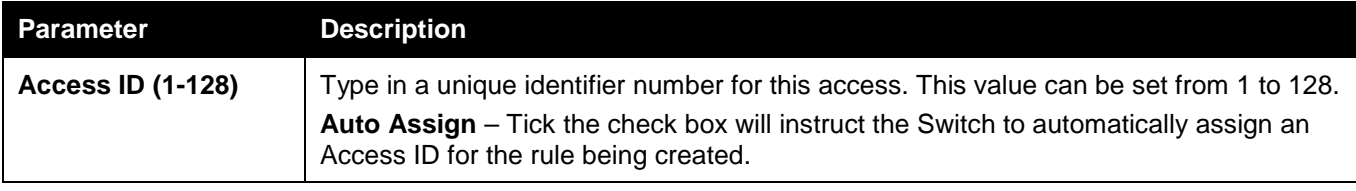

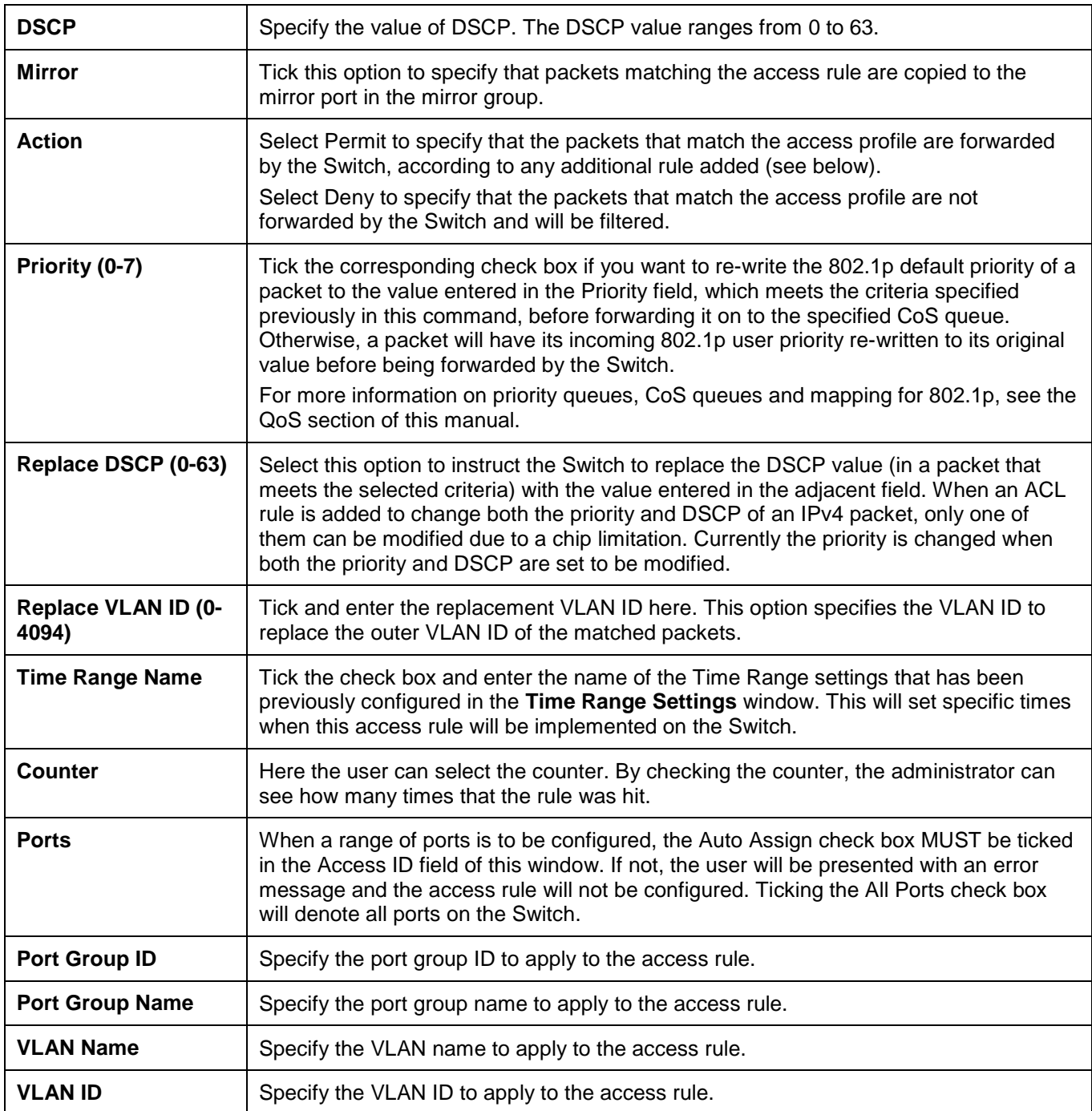

Click the **<<Back** button to discard the changes made and return to the previous page. Click the **Apply** button to accept the changes made.

After clicking the **Show Details** button in the **Egress Access Rule List**, the following page will appear:

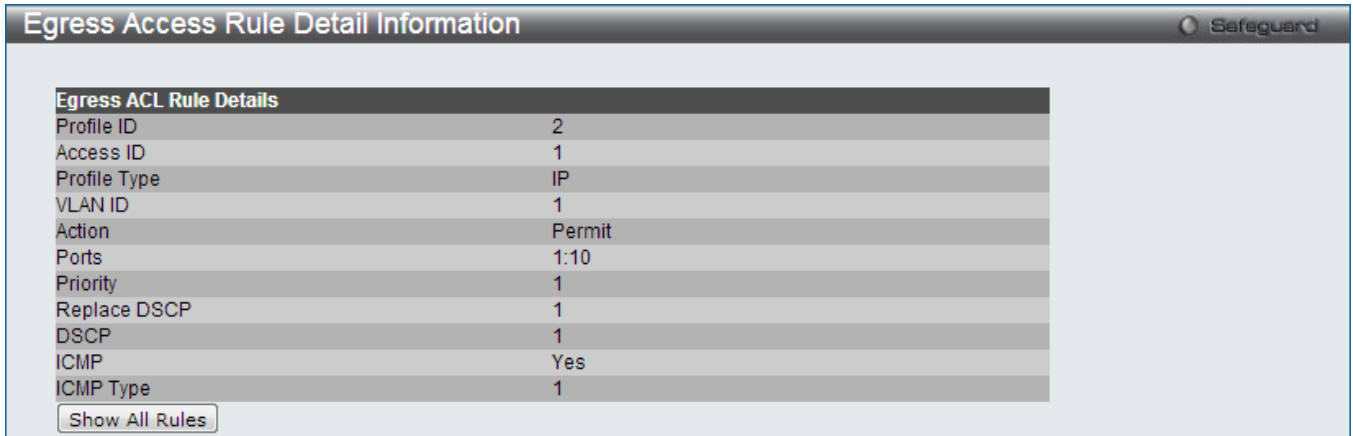

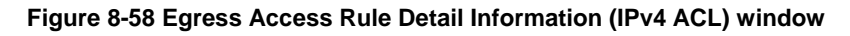

Click the **Show All Rules** button to navigate back to the Access Rule List.

# Adding an IPv6 Egress ACL Profile

The window shown below is the Add Egress ACL Profile window for IPv6. To use specific filtering masks in this egress ACL profile, click the packet filtering mask field to highlight it red. This will add more filed to the mask.

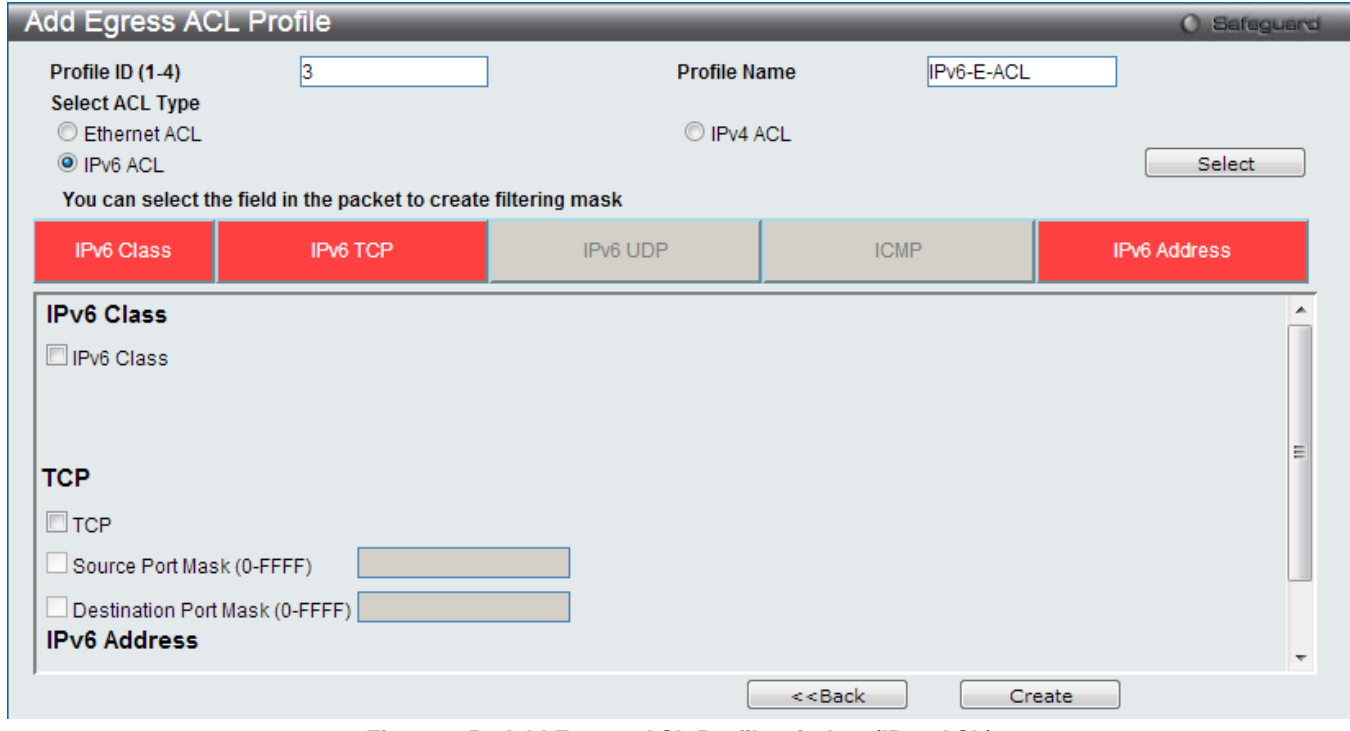

After clicking the **Add Egress ACL** button, the following page will appear:

**Figure 8-59 Add Egress ACL Profile window (IPv6 ACL)**

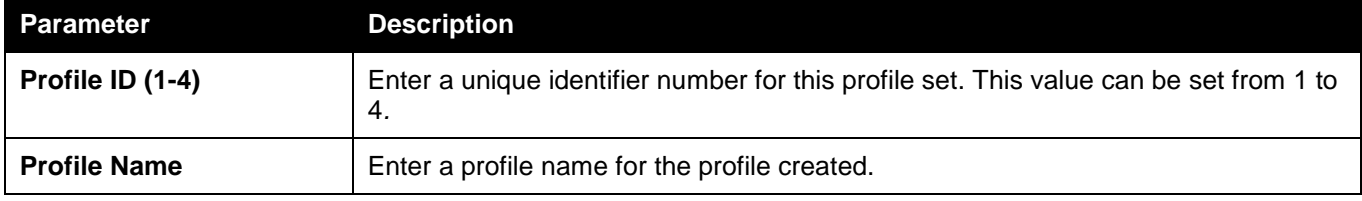

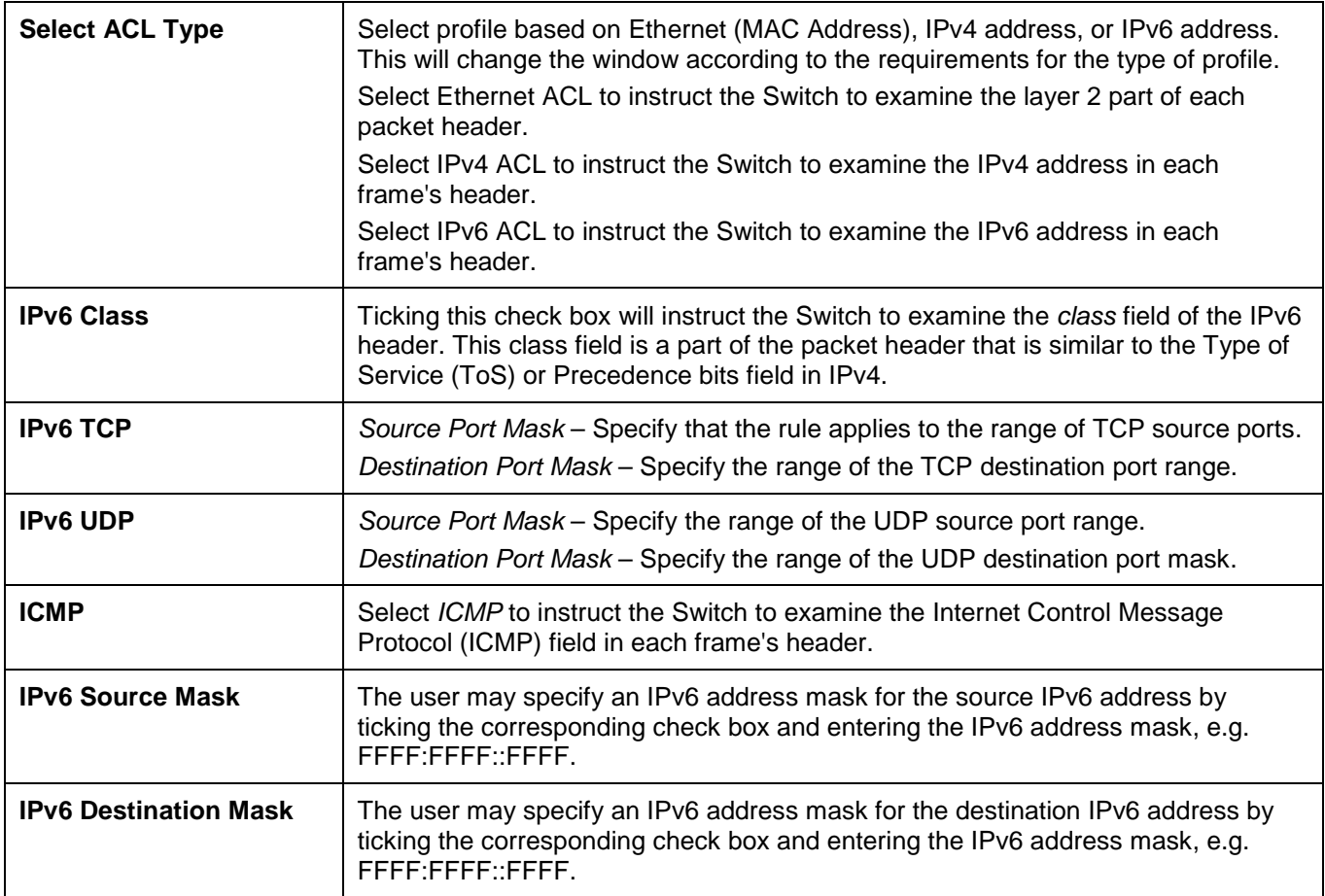

Click the **Select** button to select an ACL type.

Click the **<<Back** button to discard the changes made and return to the previous page.

Click the **Create** button to create a profile.

After clicking the **Show Details** button, the following page will appear:

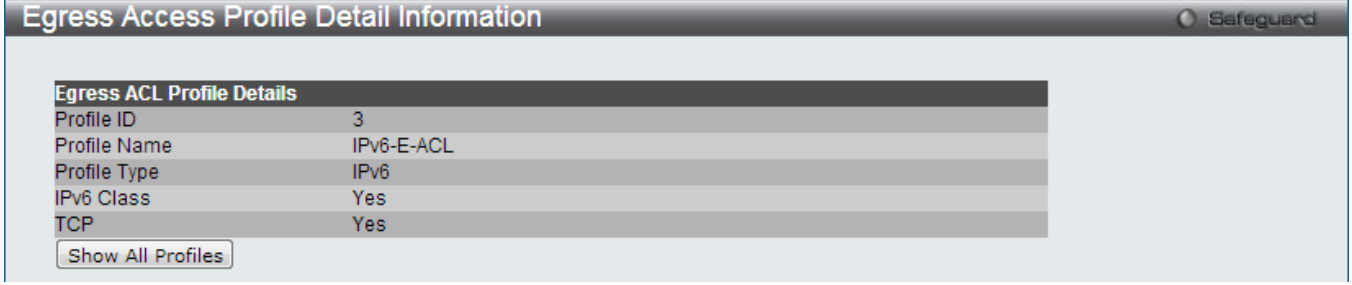

**Figure 8-60 Egress Access Profile Detail Information window (IPv6 ACL)**

Click the **Show All Profiles** button to navigate back to the **Egress Access Profile List** window.

After clicking the **Add/View Rules** button, the following page will appear:

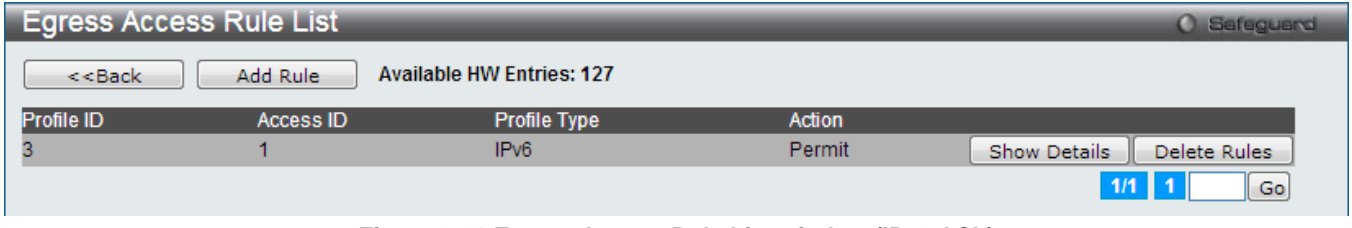

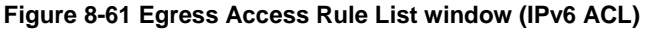

Click the **<<Back** button to return to the previous page.

Click the **Add Rule** button to create a new ACL rule in this profile.

Click the **Show Details** button to view more information about the specific rule created.

Click the **Delete Rules** button to remove the specific entry.

Enter a page number and click the **Go** button to navigate to a specific page when multiple pages exist.

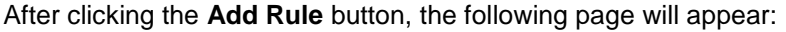

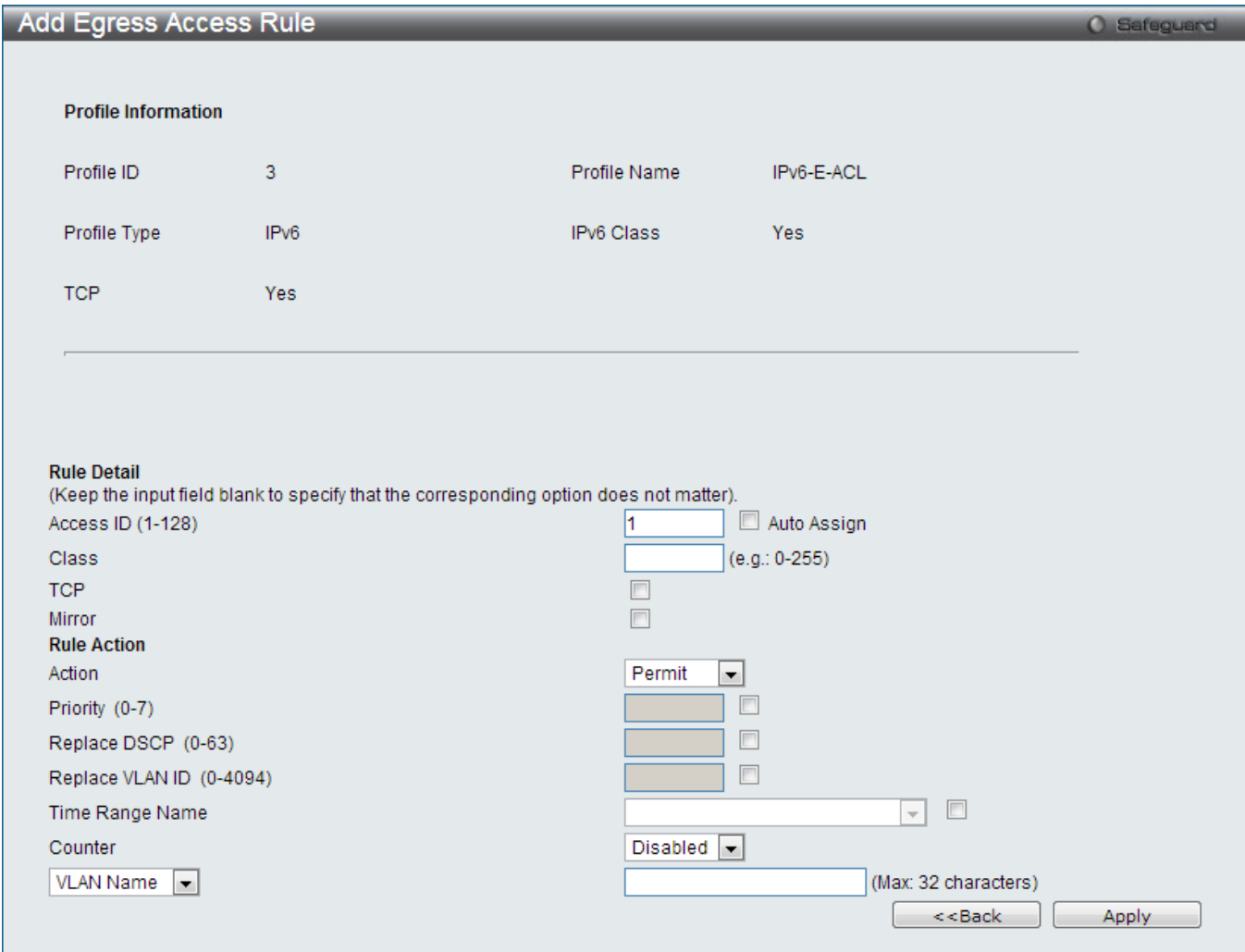

**Figure 8-62 Add Egress Access Rule (IPv6 ACL) window**

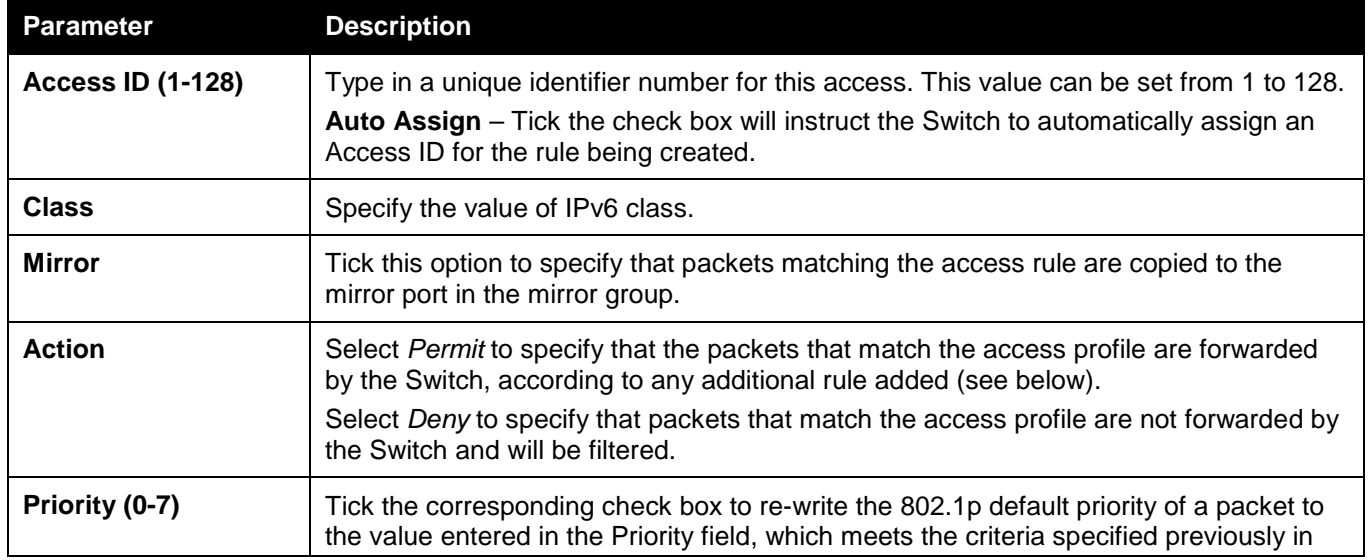

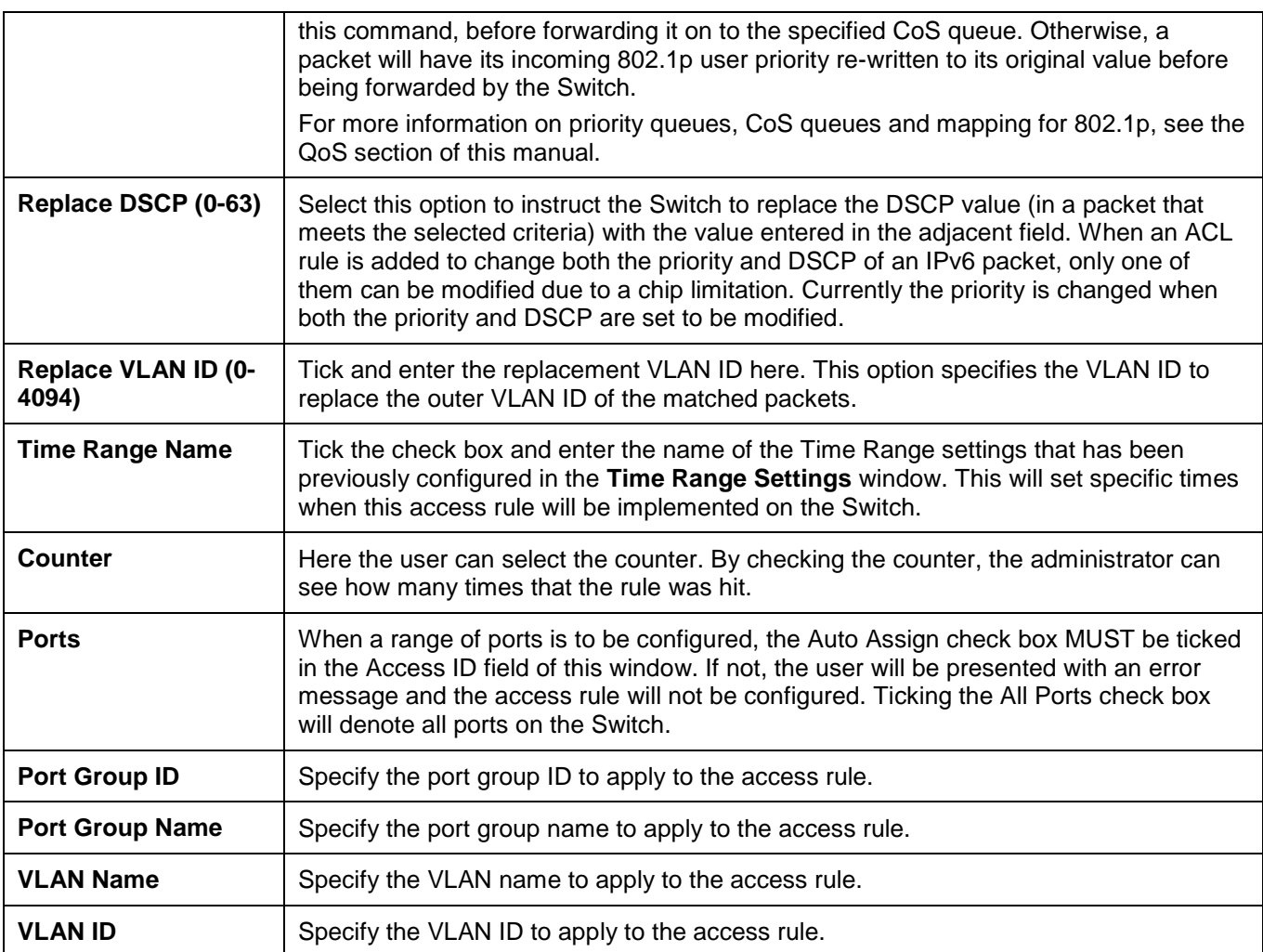

Click the **<<Back** button to discard the changes made and return to the previous page. Click the **Apply** button to accept the changes made.

After clicking the **Show Details** button in the **Egress Access Rule List**, the following page will appear:

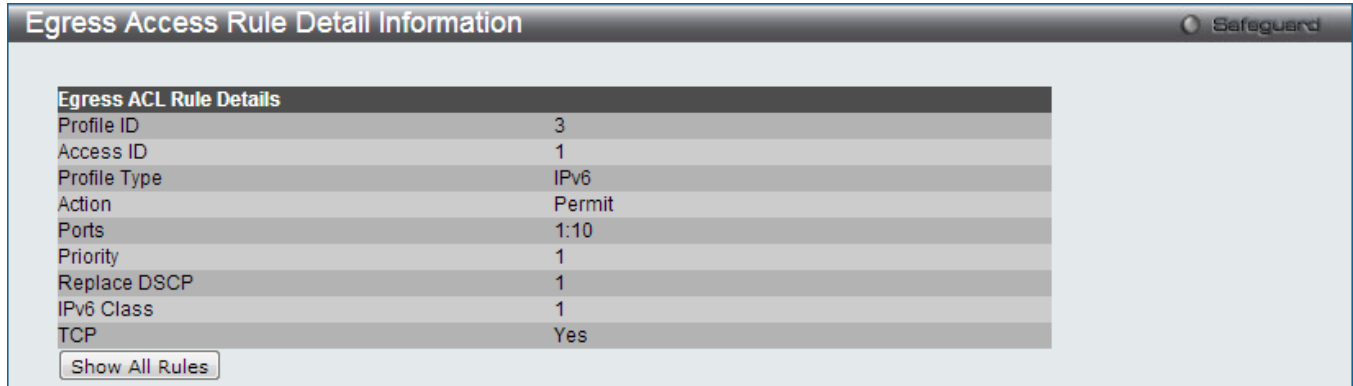

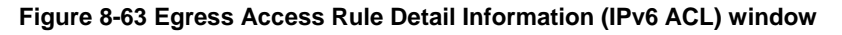

Click the **Show All Rules** button to navigate back to the Access Rule List.

# Egress ACL Flow Meter

This window is used to configure the packet flow-based metering based on an egress access profile and rule.

To view this window, click **ACL > Egress ACL Flow Meter** as shown below:

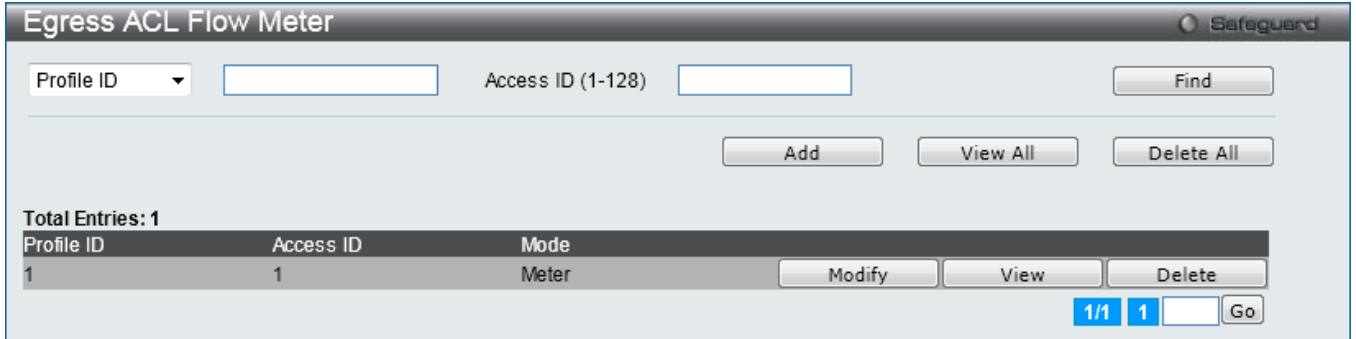

**Figure 8-64 Egress ACL Flow Meter window**

#### The fields that can be configured are described below:

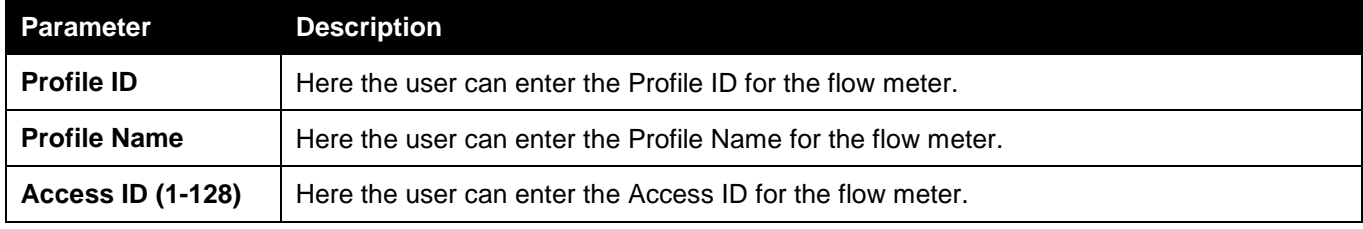

Click the **Find** button to locate a specific entry based on the information entered.

Click the **Add** button to add a new entry based on the information entered.

Click the **View All** button to display all the existing entries.

Click the **Delete All** button to remove all the entries listed.

Click the **Modify** button to re-configure the specific entry.

Click the **View** button to display the information of the specific entry.

Click the **Delete** button to remove the specific entry.

After clicking the **Add** or **Modify** button, the following page will appear:

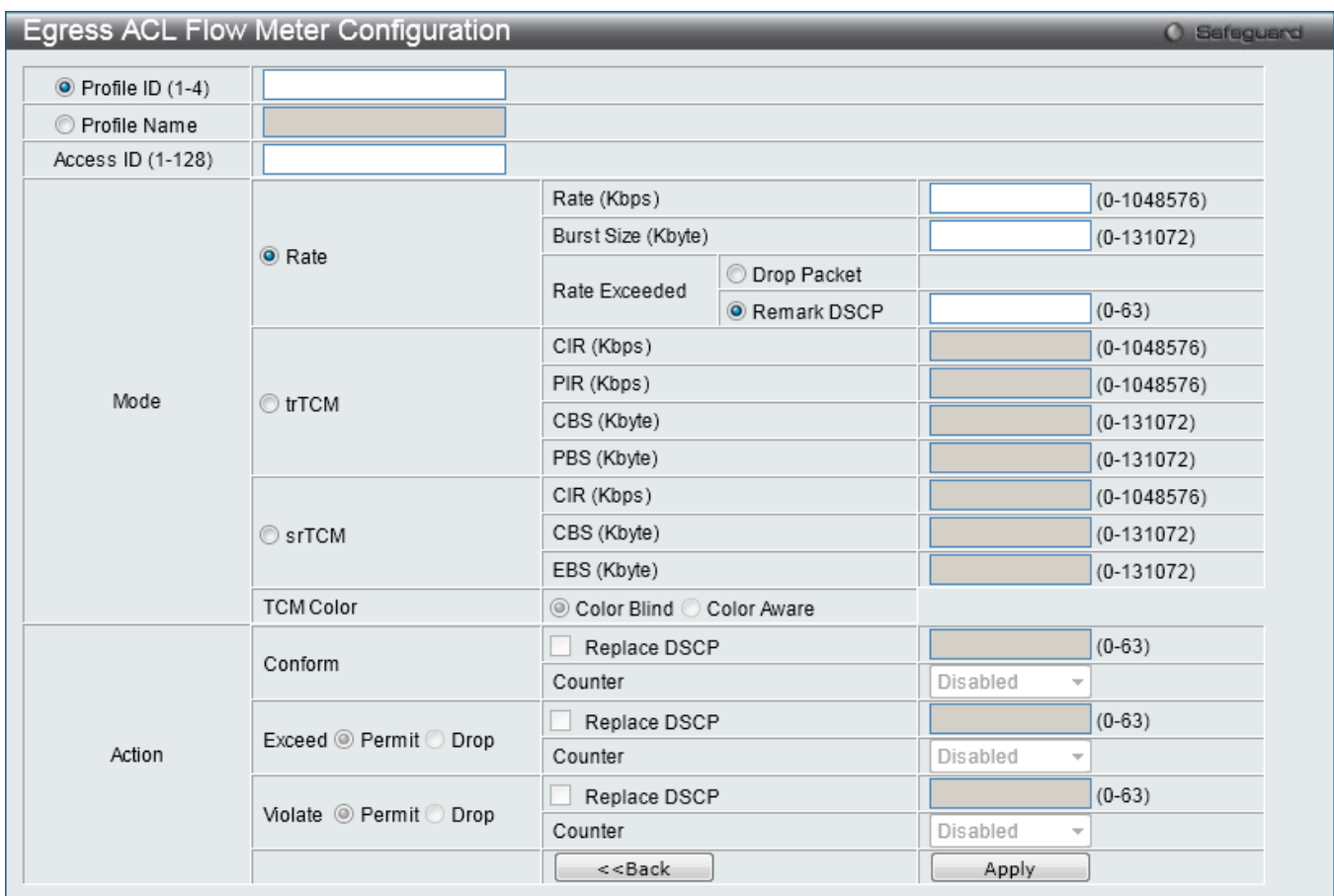

### **Figure 8-65 Egress ACL Flow Meter Configuration window**

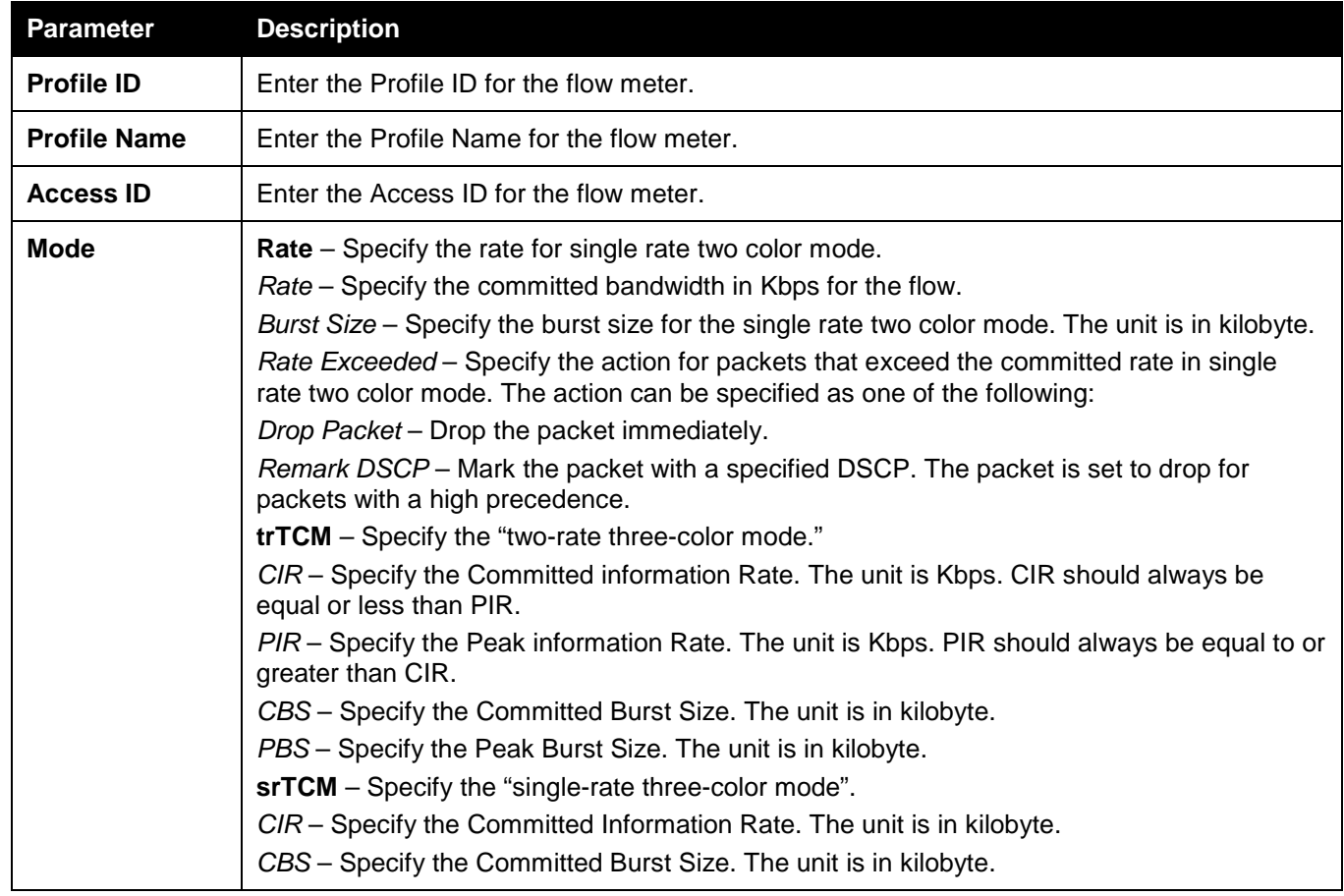

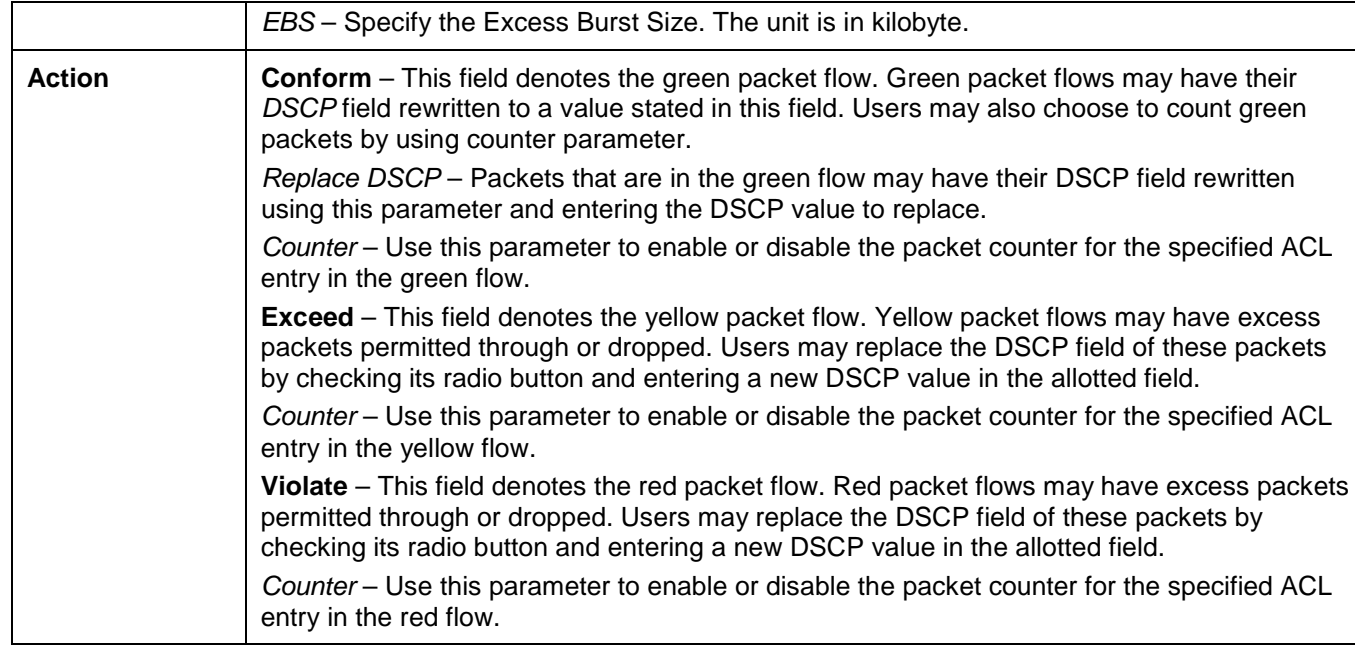

Click the **<<Back** button to discard the changes made and return to the previous page.

### Click the **Apply** button to accept the changes made.

#### After clicking the **View** button, the following page will appear:

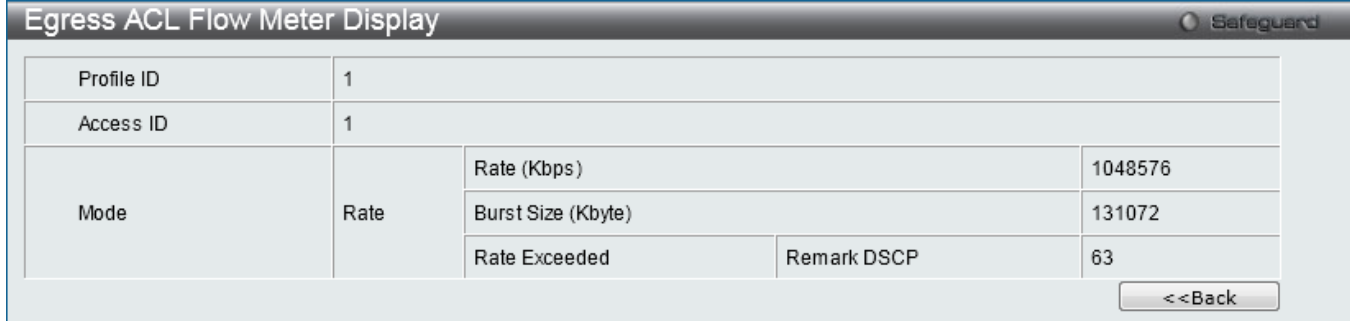

**Figure 8-66 Egress ACL Flow meter Display window**

Click the **<<Back** button to return to the previous page.

# Chapter 9 Security

*[802.1X](#page-417-0) [RADIUS](#page-430-0) [IP-MAC-Port Binding \(IMPB\)](#page-435-0) [MAC-based Access Control \(MAC\)](#page-444-0) [Web-based Access Control \(WAC\)](#page-448-0) [Japanese Web-based Access Control \(JWAC\)](#page-455-0) [Compound Authentication](#page-461-0) [IGMP Access Control Settings](#page-464-0) [Port Security](#page-466-0) [ARP Spoofing Prevention Settings](#page-469-0) [BPDU Attack Protection](#page-470-0) [Loopback Detection Settings](#page-472-0) [NetBIOS Filtering Settings](#page-473-0) [Traffic Segmentation Settings](#page-474-0) [DHCP Server Screening](#page-475-0) [Access Authentication Control](#page-478-0) [SSL Settings](#page-490-0) [SSH](#page-493-0) [DoS Attack Prevention Settings](#page-498-0) [Trusted Host Settings](#page-499-0) [Safeguard Engine Settings](#page-500-0) [SFTP Server Settings](#page-502-0)*

# <span id="page-417-0"></span>802.1X

### **802.1X (Port-Based and Host-Based Access Control)**

The IEEE 802.1X standard is a security measure for authorizing and authenticating users to gain access to various wired or wireless devices on a specified Local Area Network by using a Client and Server based access control model. This is accomplished by using a RADIUS server to authenticate users trying to access a network by relaying Extensible Authentication Protocol over LAN (EAPOL) packets between the Client and the Server. The following figure represents a basic EAPOL packet:

Utilizing this method, unauthorized devices are restricted from connecting to a LAN through a port to which the user is connected. EAPOL packets are the only traffic that can be transmitted through the specific port until authorization is granted. The 802.1X Access Control method has three roles, each of which are vital to creating and up keeping a stable and working Access Control security method. **Figure 9-2 The three roles of 802.1X**

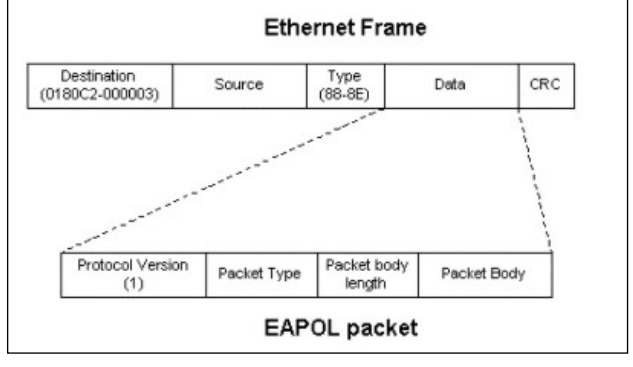

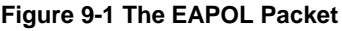

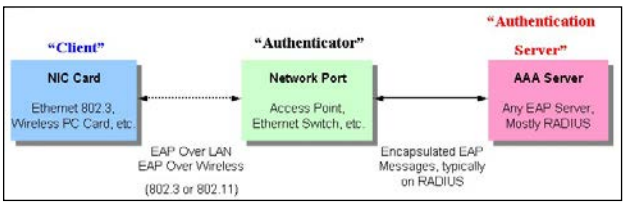

The following section will explain the three roles of Client, Authenticator and Authentication Server in greater detail.

#### **Authentication Server**

The Authentication Server is a remote device that is connected to the same network as the Client and Authenticator, must be running a RADIUS Server program and must be configured properly on the Authenticator (Switch). Clients connected to a port on the Switch must be authenticated by the Authentication Server (RADIUS) before attaining any services offered by the Switch on the LAN. The role of the Authentication Server is to certify the identity of the Client attempting to access the network by exchanging secure information between the RADIUS server and the Client through EAPOL packets and, in turn, informs the Switch whether or not the Client is granted access to the LAN and/or switches services. **Figure 9-3 The Authentication Server**

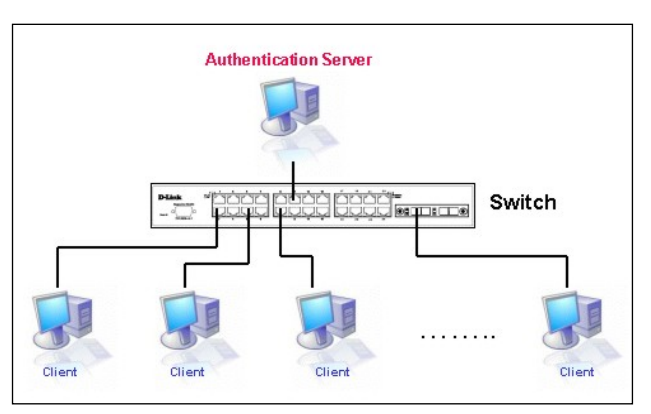

### **Authenticator**

The Authenticator (the Switch) is an intermediary between the Authentication Server and the Client. The Authenticator serves two purposes when utilizing the 802.1X function. The first purpose is to request certification information from the Client through EAPOL packets, which is the only information allowed to pass through the Authenticator before access is granted to the Client. The second purpose of the Authenticator is to verify the information gathered from the Client with the Authentication Server, and to then relay that information

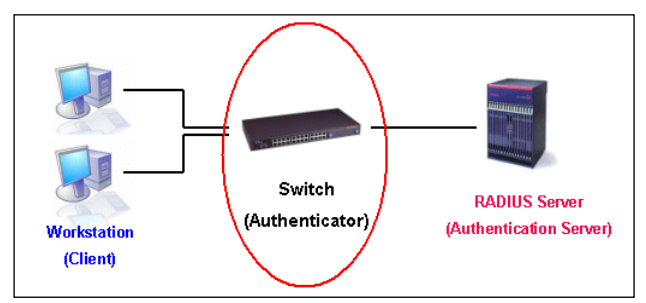

**Figure 9-4 The Authenticator** 

Three steps must be implemented on the Switch to properly configure the Authenticator.

- The 802.1X State must be *Enabled*. (**Security / 802.1X /802.1X Settings**)
- The 802.1X settings must be implemented by port (**Security** / **802.1X** / **802.1X Settings**)
- A RADIUS server must be configured on the Switch. (**Security** / **802.1X** / **Authentic RADIUS Server**)

### **Client**

The Client is simply the end station that wishes to gain access to the LAN or switch services. All end stations must be running software that is compliant with the 802.1X protocol. For users running Windows XP and Windows Vista, that software is included within the operating system. All other users are required to attain 802.1X client software from an outside source. The Client will request access to the LAN and or Switch through EAPOL packets and, in turn will respond to requests from the Switch. **Figure 9-5 The Client**

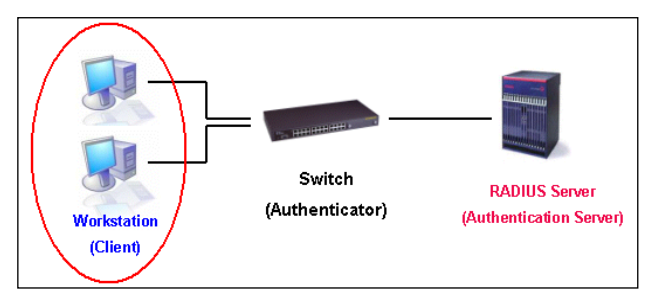

#### **Authentication Process**

Utilizing the three roles stated above, the 802.1X protocol provides a stable and secure way of authorizing and authenticating users attempting to access the network. Only EAPOL traffic is allowed to pass through the specified port before a successful authentication is made. This port is "locked" until the point when a Client with the correct username and password (and MAC address if 802.1X is enabled by MAC address) is granted access and therefore successfully "unlocks" the port. Once unlocked, normal traffic is allowed to pass through the port. The following figure displays a more detailed explanation of how the authentication process is completed between the three roles stated above.

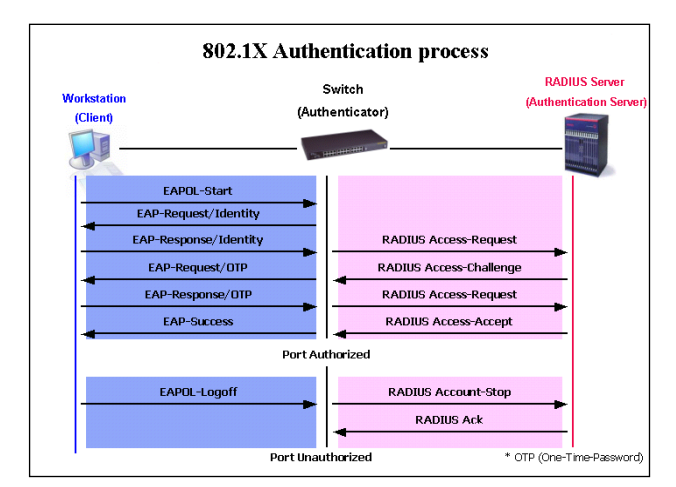

**Figure 9-6 The 802.1X Authentication Process**

The D-Link implementation of 802.1X allows network administrators to choose between two types of Access Control used on the Switch, which are:

- 1. Port-Based Access Control This method requires only one user to be authenticated per port by a remote RADIUS server to allow the remaining users on the same port access to the network.
- 2. Host-Based Access Control Using this method, the Switch will automatically learn up to a maximum of 448 MAC addresses by port and set them in a list. Each MAC address must be authenticated by the Switch using a remote RADIUS server before being allowed access to the Network.

### **Understanding 802.1X Port-based and Host-based Network Access Control**

The original intent behind the development of 802.1X was to leverage the characteristics of point-to-point in LANs. As any single LAN segment in such infrastructures has no more than two devices attached to it, one of which is a Bridge Port. The Bridge Port detects events that indicate the attachment of an active device at the remote end of the link, or an active device becoming inactive. These events can be used to control the authorization state of the Port and initiate the process of authenticating the attached device if the Port is unauthorized. This is the Port-Based Network Access Control.

#### **Port-based Network Access Control**

Once the connected device has successfully been authenticated, the Port then becomes Authorized, and all subsequent traffic on the Port is not subject to access control restriction until an event occurs that causes the Port to become Unauthorized. Hence, if the Port is actually connected to a shared media LAN segment with more than one attached device, successfully authenticating one of the attached devices effectively provides access to the LAN for all devices on the shared segment. Clearly, the security offered in this situation is open to attack.

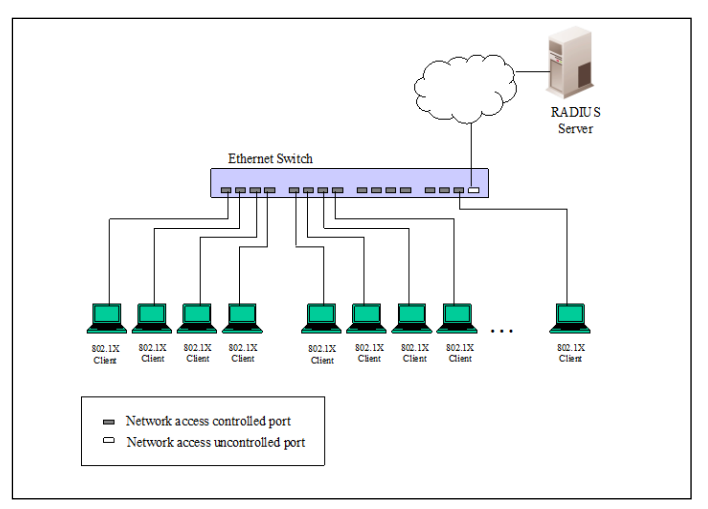

**Figure 9-7 Example of Typical Port-based Configuration**

#### **Host-based Network Access Control**

In order to successfully make use of 802.1X in a shared media LAN segment, it would be necessary to create "logical" Ports, one for each attached device that required access to the LAN. The Switch would regard the single physical Port connecting it to the shared media segment as consisting of a number of distinct logical Ports, each logical Port being independently controlled from the point of view of EAPOL exchanges and authorization state. The Switch learns each attached devices' individual MAC addresses, and effectively creates a logical Port that the attached device can then use to communicate with the LAN via the Switch.

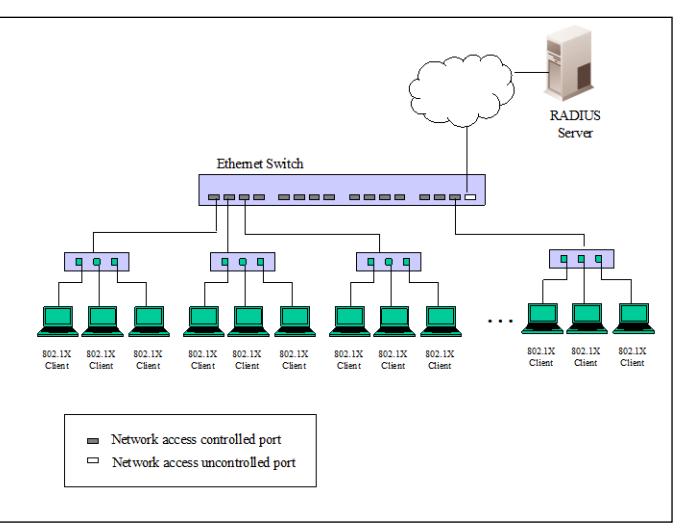

**Figure 9-8 Example of Typical Host-based Configuration**

### 802.1X Global Settings

Users can configure the 802.1X global parameter.

To view this window, click **Security > 802.1X > 802.1X Global Settings** as shown below:

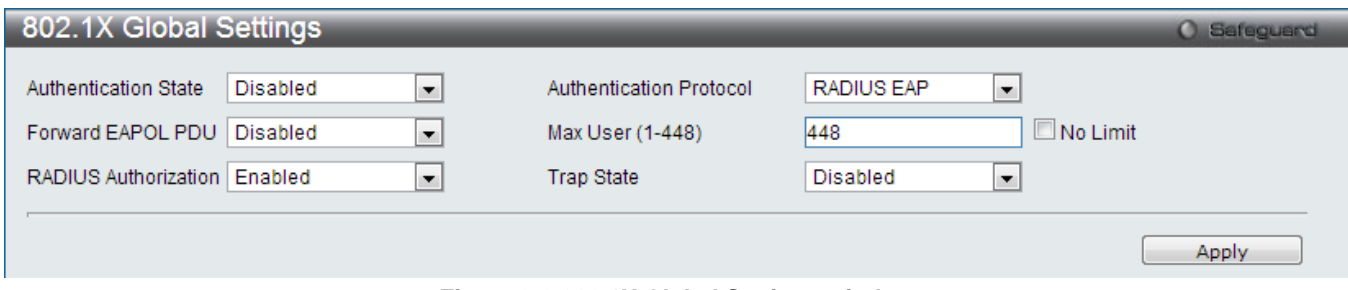

**Figure 9-9 802.1X Global Settings window**

| The fields that can be configured are described below: |  |
|--------------------------------------------------------|--|
|--------------------------------------------------------|--|

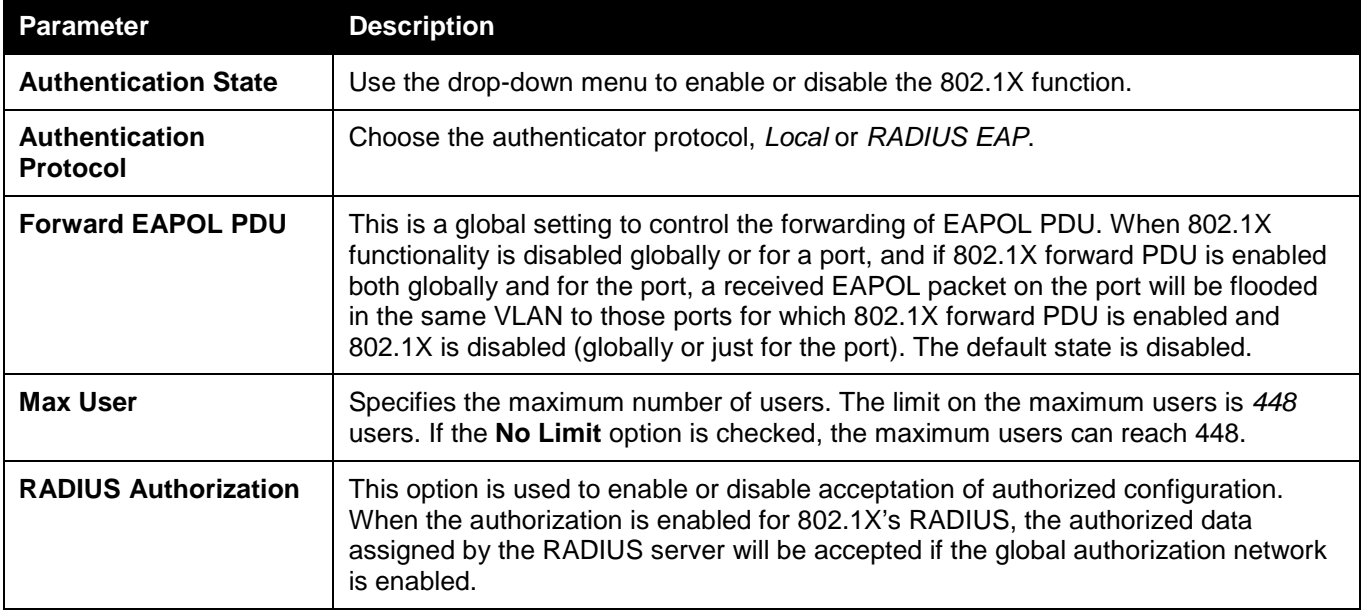

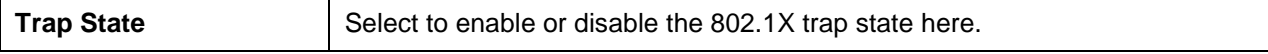

Click the **Apply** button to accept the changes made.

### 802.1X Port Settings

Users can configure the 802.1X authenticator port settings.

To view this window, click **Security > 802.1X > 802.1X Port Settings** as shown below:

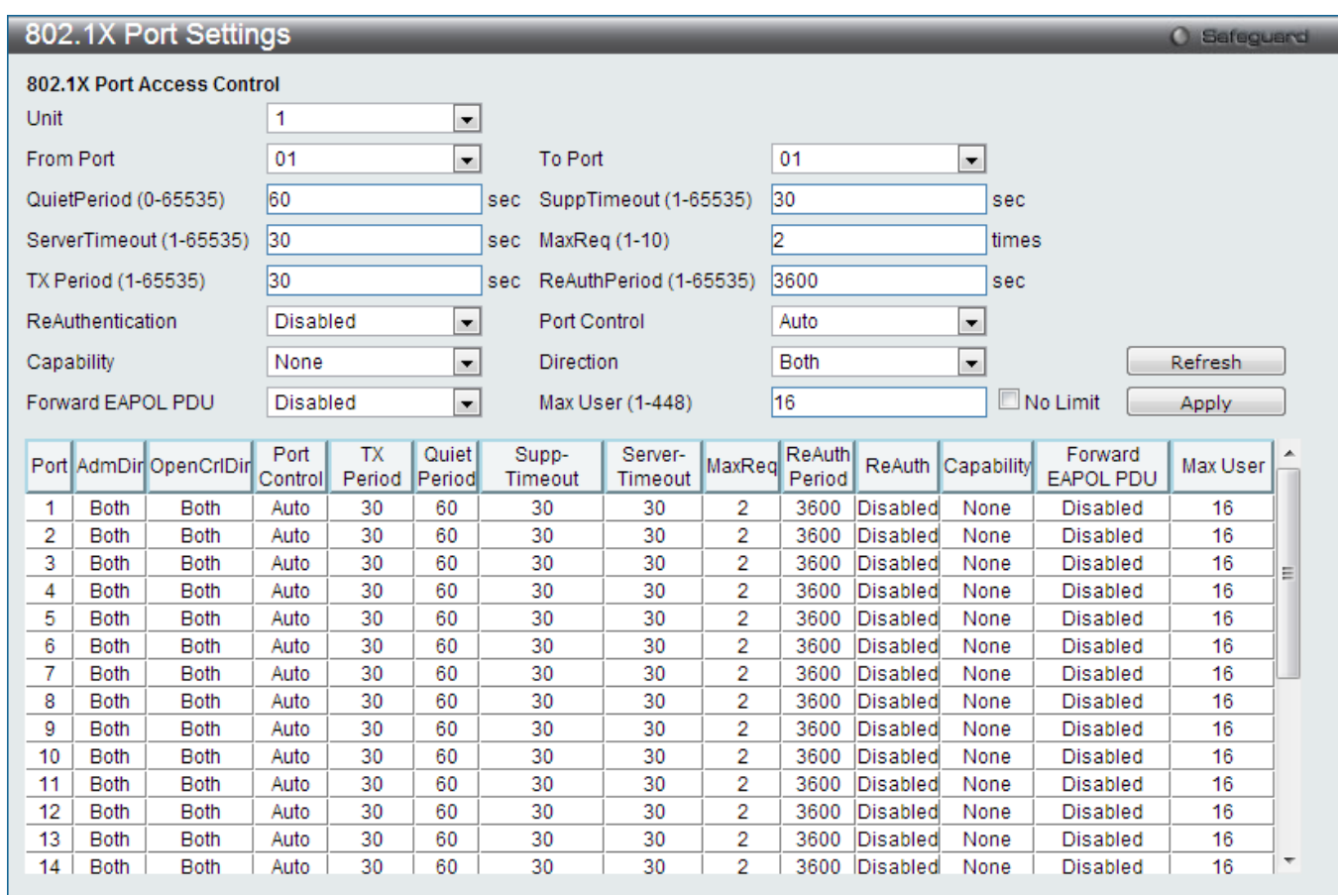

#### **Figure 9-10 802.1X Port Settings window**

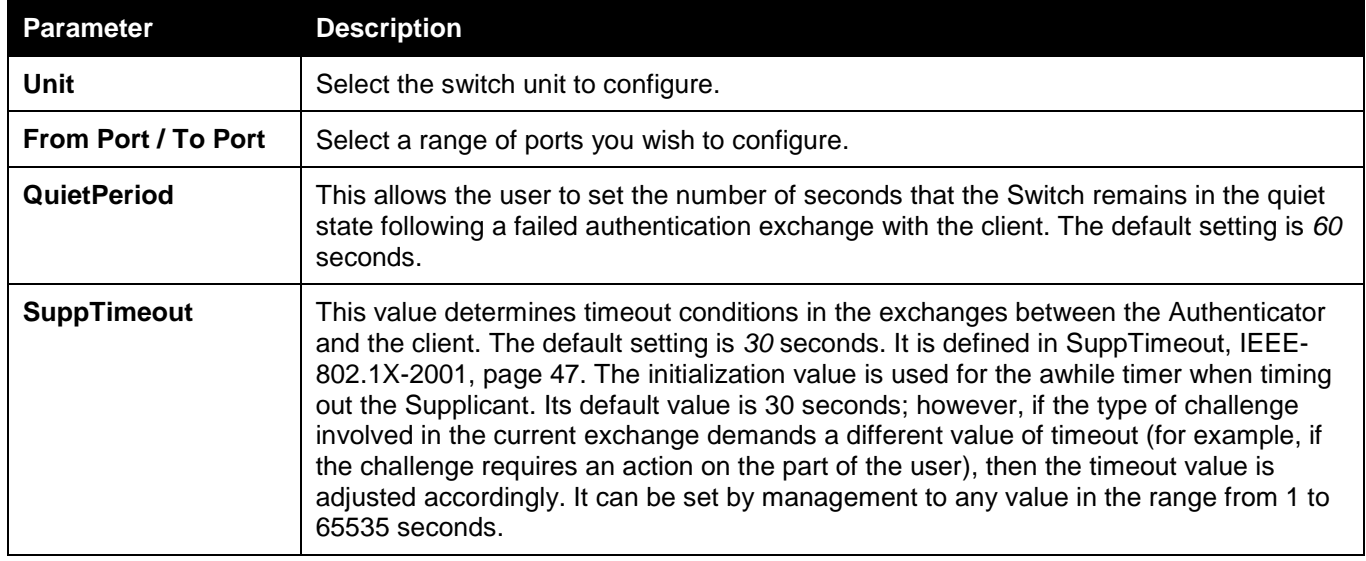

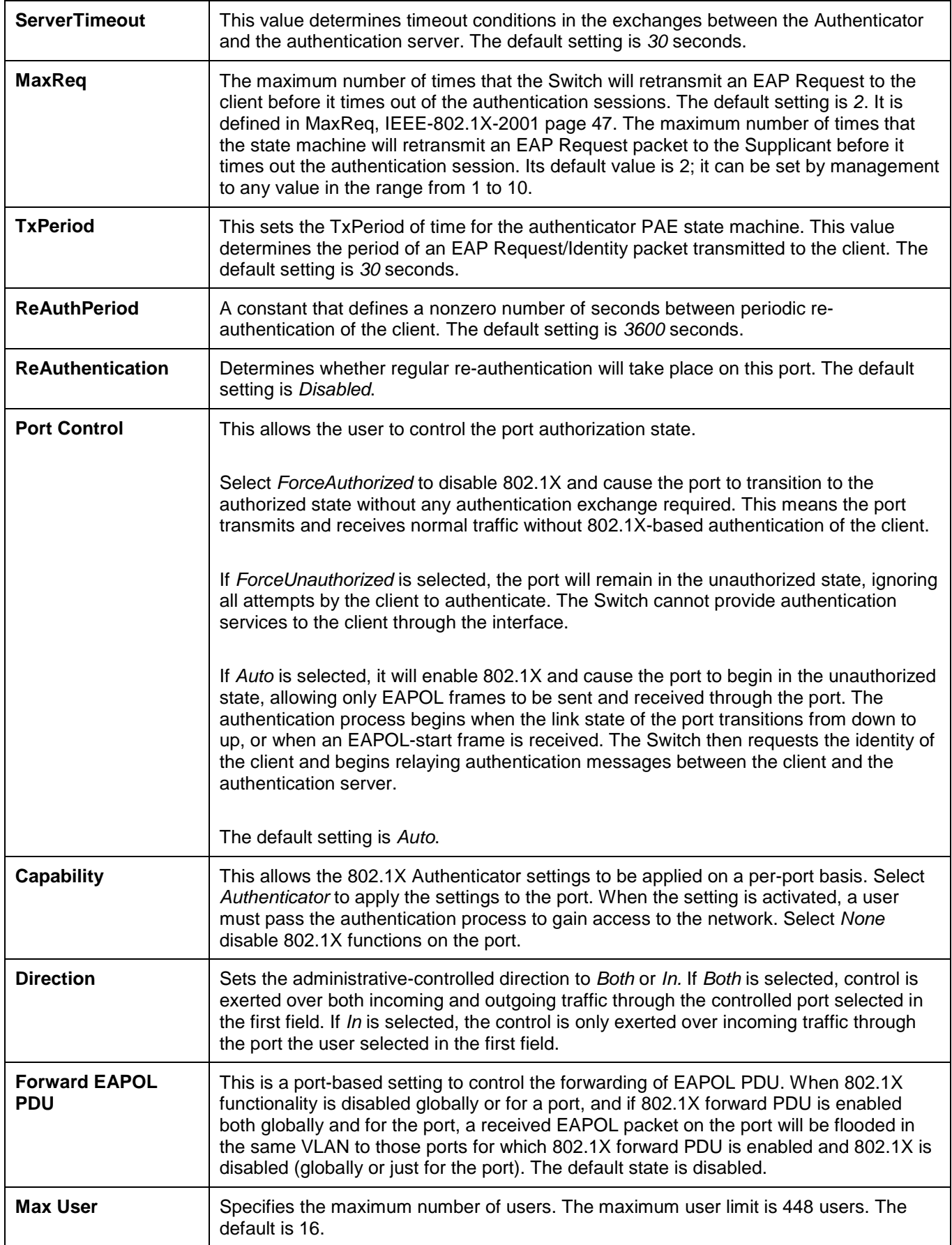

Click the **Refresh** button to refresh the display table so that new entries will appear.

Click the **Apply** button to accept the changes made.

### 802.1X User Settings

Users can set different 802.1X users in switch's local database.

To view this window, click **Security > 802.1X > 802.1X User Settings** as shown below:

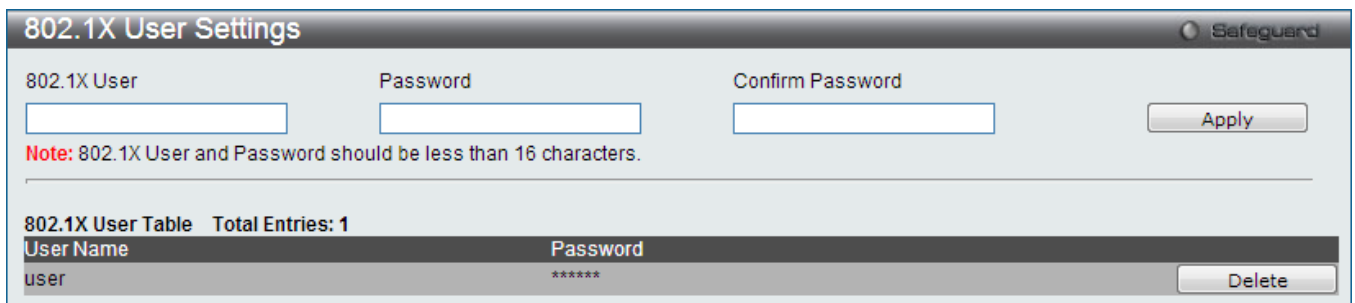

#### **Figure 9-11 802.1X User Settings window**

The fields that can be configured are described below:

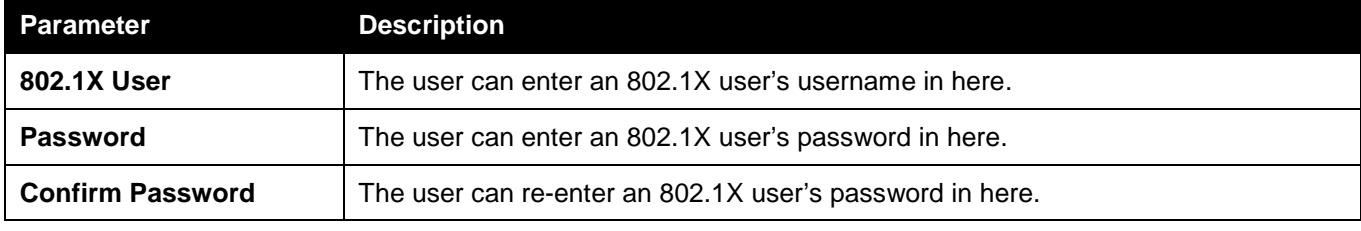

Click the **Apply** button to accept the changes made.

Click the **Delete** button to remove the specific entry.

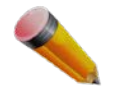

**NOTE:** The **802.1X User** and **Password** values should be less than 16 characters.

### Guest VLAN Settings

On 802.1X security-enabled networks, there is a need for non- 802.1X supported devices to gain limited access to the network, due to lack of the proper 802.1X software or incompatible devices, such as computers running Windows 98 or older operating systems, or the need for guests to gain access to the network without full authorization or local authentication on the Switch. To supplement these circumstances, this switch now implements 802.1X Guest VLANs. These VLANs should have limited access rights and features separate from other VLANs on the network.

To implement 802.1X Guest VLANs, the user must first create a VLAN on the network with limited rights and then enable it as an 802.1X guest VLAN. Then the administrator must configure the guest accounts accessing the Switch to be placed in a Guest VLAN when trying to access the Switch. Upon initial entry to the Switch, the client wishing services on the Switch will need to be authenticated by a remote RADIUS Server or local authentication on the Switch to be placed in a fully operational VLAN.

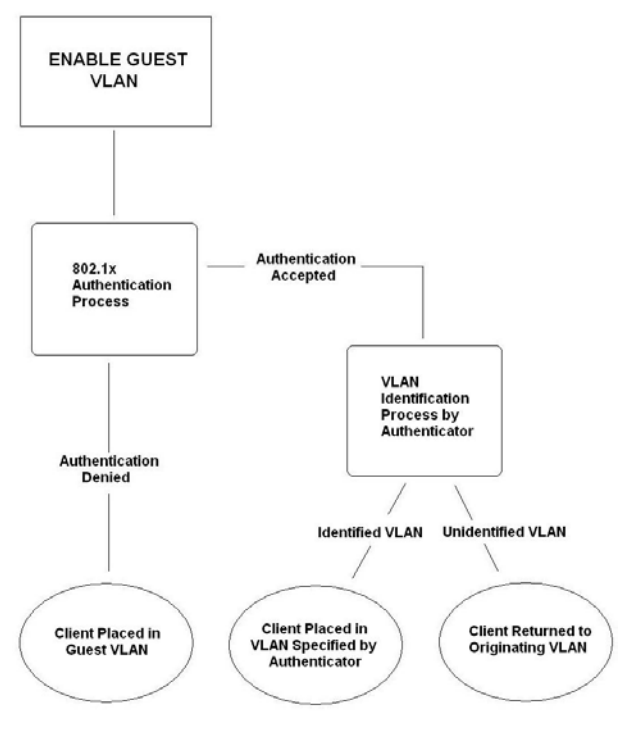

**Figure 9-12 Guest VLAN Authentication Process**

If authenticated and the authenticator possess the VLAN placement information, that client will be accepted into the fully operational target VLAN and normal switch functions will be open to the client. If the authenticator does not have target VLAN placement information, the client will be returned to its originating VLAN. Yet, if the client is denied authentication by the authenticator, it will be placed in the Guest VLAN where it has limited rights and access. The adjacent figure should give the user a better understanding of the Guest VLAN process.

#### **Limitations Using the Guest VLAN**

- Ports supporting Guest VLANs cannot be GVRP enabled and vice versa.
- A port cannot be a member of a Guest VLAN and a static VLAN simultaneously.
- Once a client has been accepted into the target VLAN, it can no longer access the Guest VLAN.

Remember, to set an 802.1X guest VLAN, the user must first configure a normal VLAN, which can be enabled here for guest VLAN status. Only one VLAN may be assigned as the 802.1X guest VLAN.

To view this window, click **Security > 802.1X > Guest VLAN Settings** as shown below:

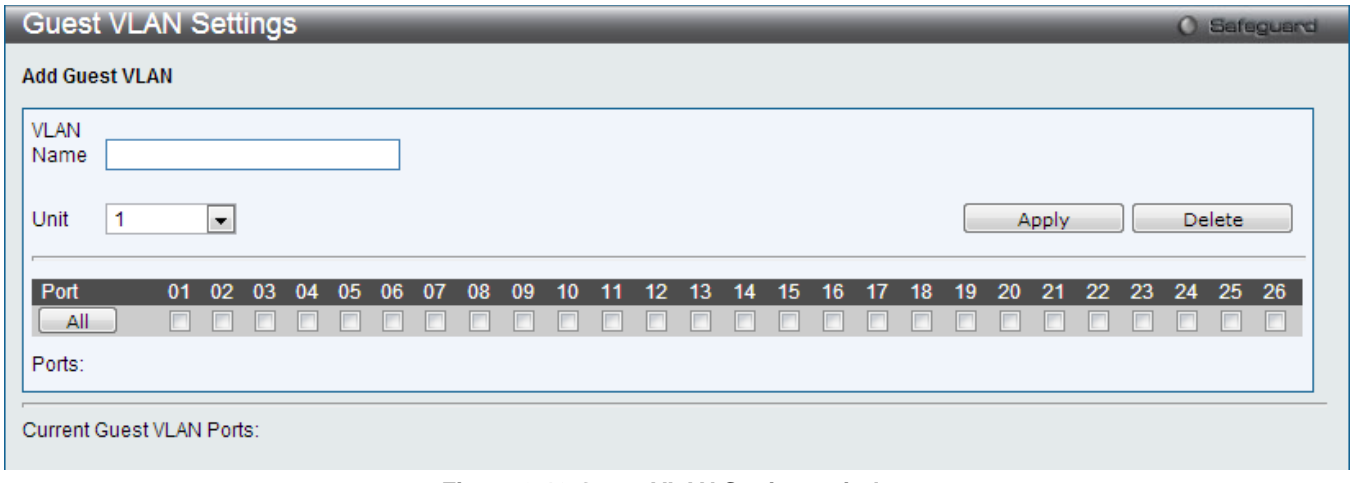

**Figure 9-13 Guest VLAN Settings window**

The fields that can be configured are described below:

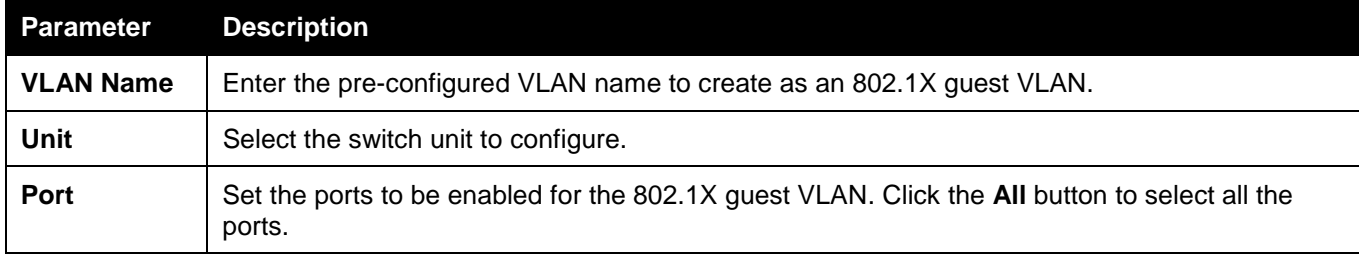

Click the **Apply** button to accept the changes made.

Click the **Delete** button to remove the specific entry based on the information entered.

### Authenticator State

This window is used to display the authenticator state.

This window appears when the **Authentication State** is enabled in **802.1X Global Settings** window.

To view this window, click **Security > 802.1X > Authenticator State** as shown below:

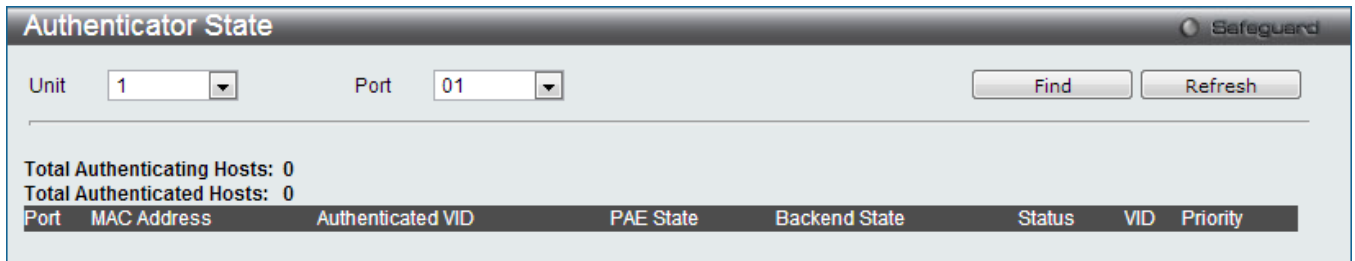

**Figure 9-14 Authenticator State Window**

The fields that can be configured are described below:

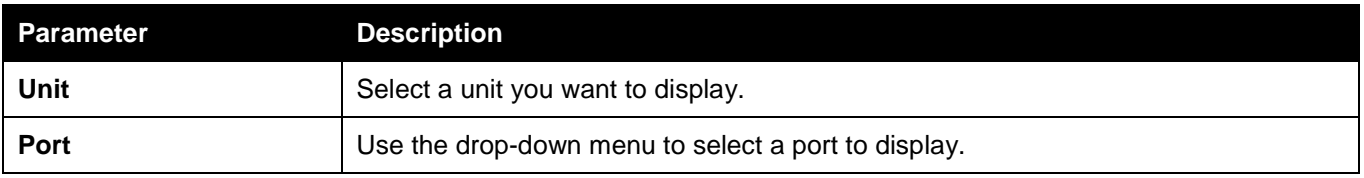

Click the **Find** button to locate a specific entry based on the information entered.

Click the **Refresh** button to refresh the display table so that new entries will appear.

### Authenticator Statistics

This window is used to display the authenticator statistics information.

This window appears when the **Authentication State** is enabled in **802.1X Global Settings** window. To view this window, click **Security > 802.1X > Authenticator Statistics** as shown below:

*xStack® DGS-3620 Series Layer 3 Managed Stackable Gigabit Switch Web UI Reference Guide*

|      |                                          | ◡                              | ◡         |          |             |
|------|------------------------------------------|--------------------------------|-----------|----------|-------------|
|      | <b>Authenticator Statistics</b>          |                                |           |          | O Safeguard |
| Unit | $\blacksquare$<br>Port<br>$\overline{1}$ | $\overline{\phantom{0}}$<br>01 |           |          | Apply       |
|      |                                          |                                |           |          |             |
|      |                                          |                                |           |          |             |
|      | Index                                    | Frames RX                      | Frames TX | RX Start | TX Red      |
|      | $\mathbf{1}$                             | null                           | null      | null     | nul         |
|      | $\overline{\mathbf{2}}$                  | null                           | null      | null     | null        |
|      | 3                                        | null                           | null      | null     | null        |
|      | $\sqrt{4}$                               | null                           | null      | null     | null        |
|      | $\sqrt{5}$                               | null                           | null      | null     | null        |
|      | $\,6\,$                                  | null                           | null      | null     | nul         |
|      | $\overline{7}$                           | null                           | null      | null     | null        |
|      | 8                                        | null                           | null      | null     | null        |
|      | $\mathsf g$                              | null                           | null      | null     | null        |
|      | $10\,$                                   | null                           | null      | null     | null        |
| ∢    | $\mathbf{H}$                             |                                |           |          | Þ           |
|      |                                          |                                |           |          |             |

### **Figure 9-15 Authenticator Statistics Window**

The fields that can be configured are described below:

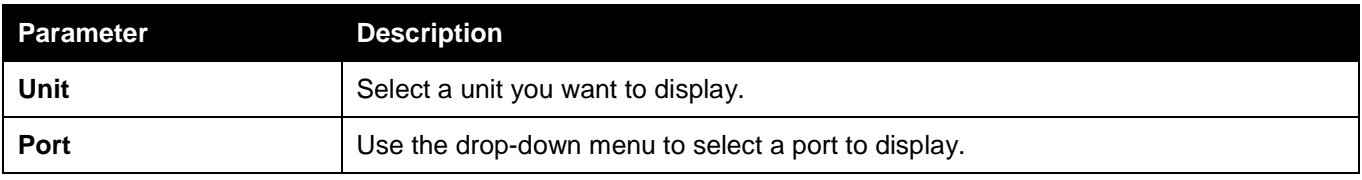

Click the **Apply** button to accept the changes made.

### Authenticator Session Statistics

This window is used to display the authenticator session statistics information.

This window appears when the **Authentication State** is enabled in **802.1X Global Settings** window. To view this window, click **Security > 802.1X > Authenticator Session Statistics** as shown below:

|   | <b>Authenticator Session Statistics</b><br>O Safeguard<br>$\blacksquare$<br>01<br>Apply<br>Unit<br>$\mathbf{1}$<br>◾<br>Port |           |           |           |                    |  |
|---|----------------------------------------------------------------------------------------------------|-----------|-----------|-----------|--------------------|--|
|   |                                                                                                    |           |           |           | <b>Authenticat</b> |  |
|   | Index                                                                                                    | Octets RX | Octets TX | Frames RX |                    |  |
|   | 1                                                                                                    | null      | null      | null      |                    |  |
|   | $\bar{2}$                                                                                                    | null      | null      | null      |                    |  |
|   | $\mathsf 3$                                                                                                    | null      | null      | null      |                    |  |
|   | 4                                                                                                    | null      | null      | null      |                    |  |
|   | 5                                                                                                    | null      | null      | null      |                    |  |
|   | 6                                                                                                    | null      | null      | null      |                    |  |
|   | $\overline{7}$                                                                                                    | null      | null      | null      |                    |  |
|   | 8                                                                                                    | null      | null      | null      |                    |  |
|   | 9                                                                                                    | null      | null      | null      |                    |  |
|   | $10\,$                                                                                                    | null      | null      | null      |                    |  |
| ∢ | $\mathbf{H}$                                                                                                    |           |           |           | ħ                  |  |

**Figure 9-16 Authenticator Session Statistics Window**

The fields that can be configured are described below:

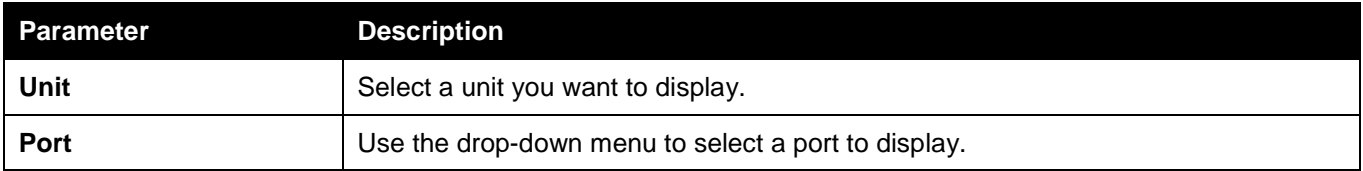

Click the **Apply** button to accept the changes made.

### Authenticator Diagnostics

This window is used to display the authenticator diagnostics information.

This window appears when the **Authentication State** is enabled in **802.1X Global Settings** window.

To view this window, click **Security > 802.1X > Authenticator Diagnostics** as shown below:

*xStack® DGS-3620 Series Layer 3 Managed Stackable Gigabit Switch Web UI Reference Guide*

|      | <b>Authenticator Diagnostics</b>       |                      | ◡<br>╰         |            | O Safeguard  |
|------|----------------------------------------|----------------------|----------------|------------|--------------|
|      |                                        |                      |                |            |              |
| Unit | $\blacksquare$<br>$\mathbf{1}$<br>Port | ⊡<br>01              |                |            | Apply        |
|      |                                        |                      |                |            |              |
|      |                                        |                      |                |            |              |
|      |                                        |                      |                |            |              |
|      |                                        |                      |                |            |              |
|      | Index                                  | <b>Connect Enter</b> | Connect LogOff | Auth Enter | Auth Success |
|      | 1                                      | null                 | null           | null       | null         |
|      | $\overline{2}$                         | null                 | null           | null       | null         |
|      | $\overline{3}$                         | null                 | null           | null       | null         |
|      | $\sqrt{4}$                             | null                 | null           | null       | null         |
|      | $\sqrt{5}$                             | null                 | null           | null       | null         |
|      | $\sqrt{6}$                             | null                 | null           | null       | null         |
|      | $\overline{7}$                         | null                 | null           | null       | null         |
|      | $\bf 8$                                | null                 | null           | null       | null         |
|      | $9\,$                                  | null                 | null           | null       | null         |
|      | 10                                     | null                 | null           | null       | null         |
|      |                                        |                      |                |            |              |
| ∢    | $\left\vert \mathbf{H}\right\vert$     |                      |                |            | r            |

**Figure 9-17 Authenticator Diagnostics Window**

The fields that can be configured are described below:

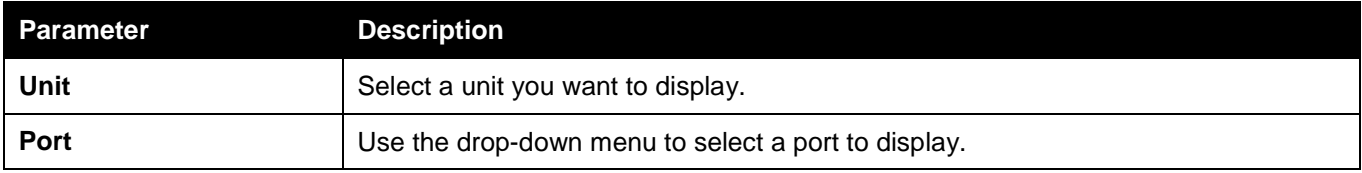

Click the **Apply** button to accept the changes made.

### Initialize Port-based Port(s)

This window is used to initialize the 802.1X authentication state machine of port-based ports and displays the current initialized port-based ports.

This window appears when the **Authentication State** is enabled in **802.1X Global Settings** window. To view this window, click **Security > 802.1X > Initialize Port-based Port(s)** as shown below:

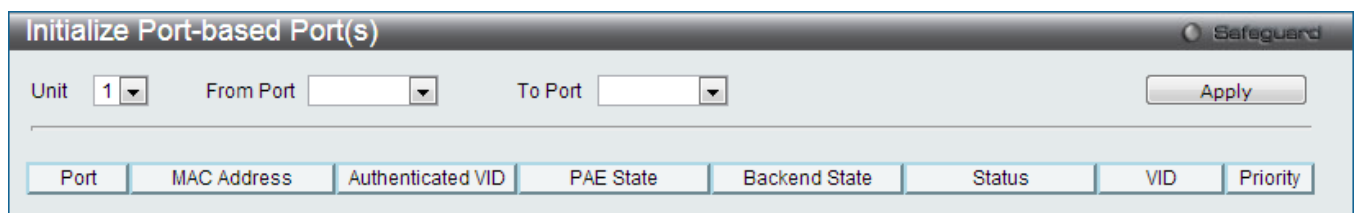

**Figure 9-18 Initialize Port-based Port(s) Window**

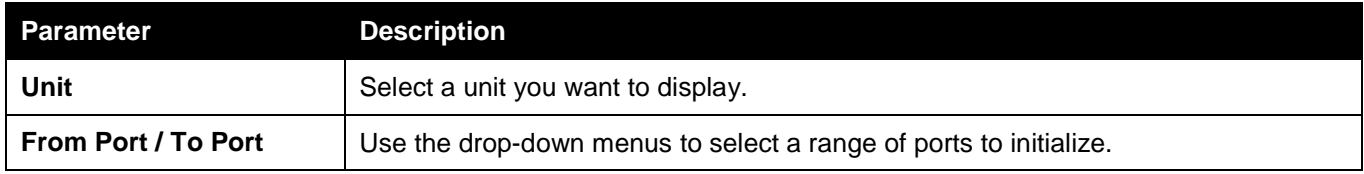

Click the **Apply** button to accept the changes made.

## Initialize Host-based Port(s)

This window is used to initialize the 802.1X authentication state machine of host-based ports. This window appears when the **Authentication State** is enabled in **802.1X Global Settings** window. To view this window, click **Security > 802.1X > Initialize Host-based Port(s)** as shown below:

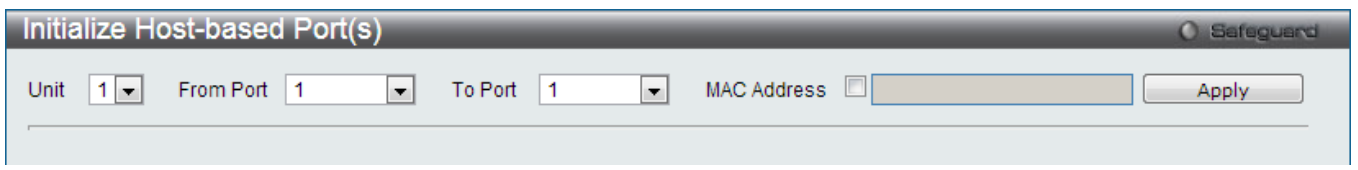

**Figure 9-19 Initialize Host-based Port(s) Window**

The fields that can be configured are described below:

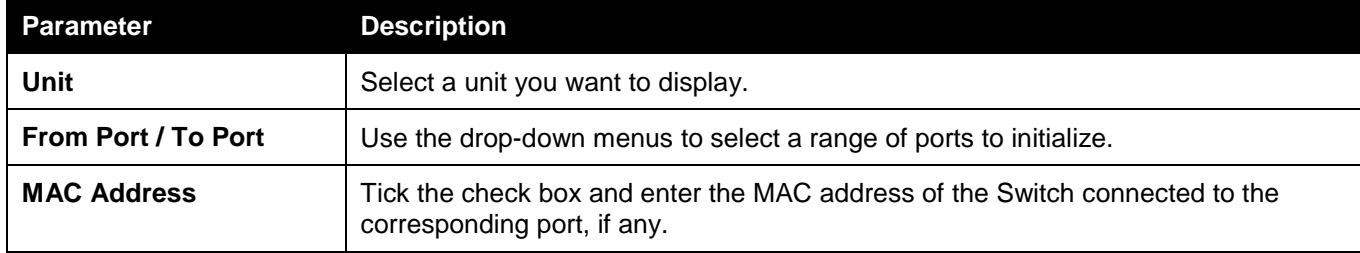

Click the **Apply** button to accept the changes made.

### Reauthenticate Port-based Port(s)

This window is used to re-authenticate the device connected with the port-based ports and display the current status of the re-authenticated port-based port(s).

This window appears when the **Authentication State** is enabled in **802.1X Global Settings** window.

To view this window, click **Security > 802.1X > Reauthenticate Port-based Port(s)** as shown below:

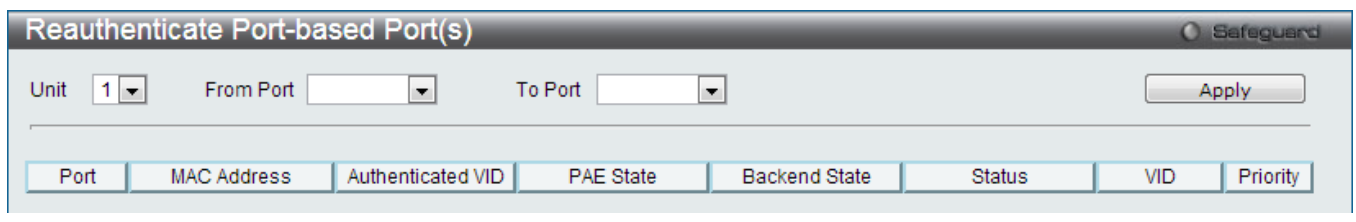

**Figure 9-20 Reauthenticate Port-based Port(s) Window**

The fields that can be configured are described below:

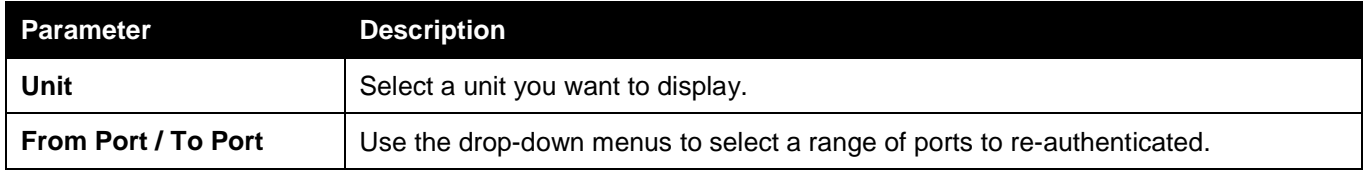

Click the **Apply** button to accept the changes made.

### Reauthenticate Host-based Port(s)

This window is used to re-authenticate the device connected with the host-based ports. This window appears when the **Authentication State** is enabled in **802.1X Global Settings** window.

To view this window, click **Security > 802.1X > Reauthenticate Host-based Port(s)** as shown below:

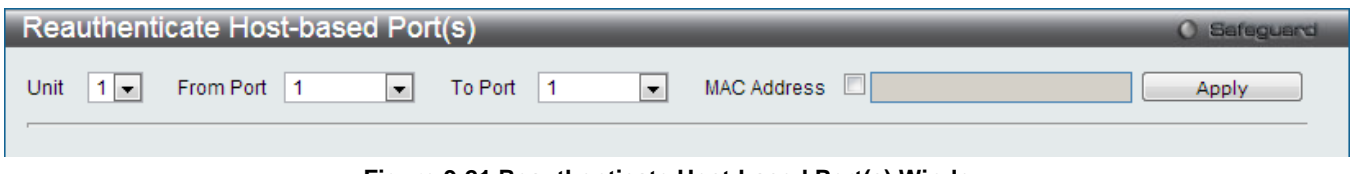

**Figure 9-21 Reauthenticate Host-based Port(s) Window**

The fields that can be configured are described below:

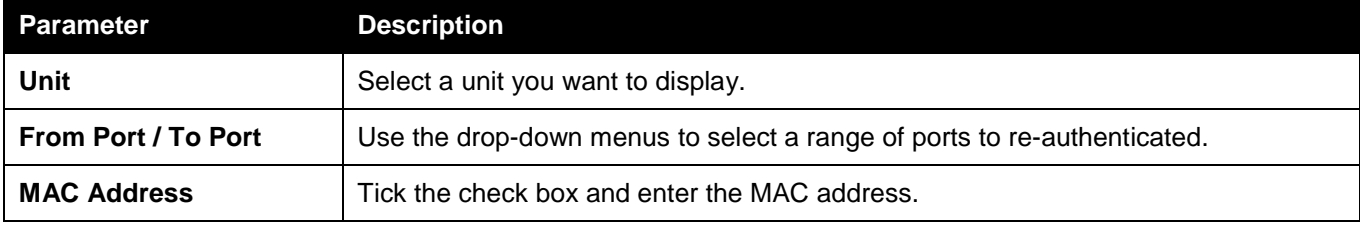

Click the **Apply** button to accept the changes made.

# <span id="page-430-0"></span>RADIUS

# Authentication RADIUS Server Settings

The RADIUS feature of the Switch allows the user to facilitate centralized user administration as well as providing protection against a sniffing, active hacker.

To view this window, click **Security > RADIUS > Authentication RADIUS Server Settings** as shown below:

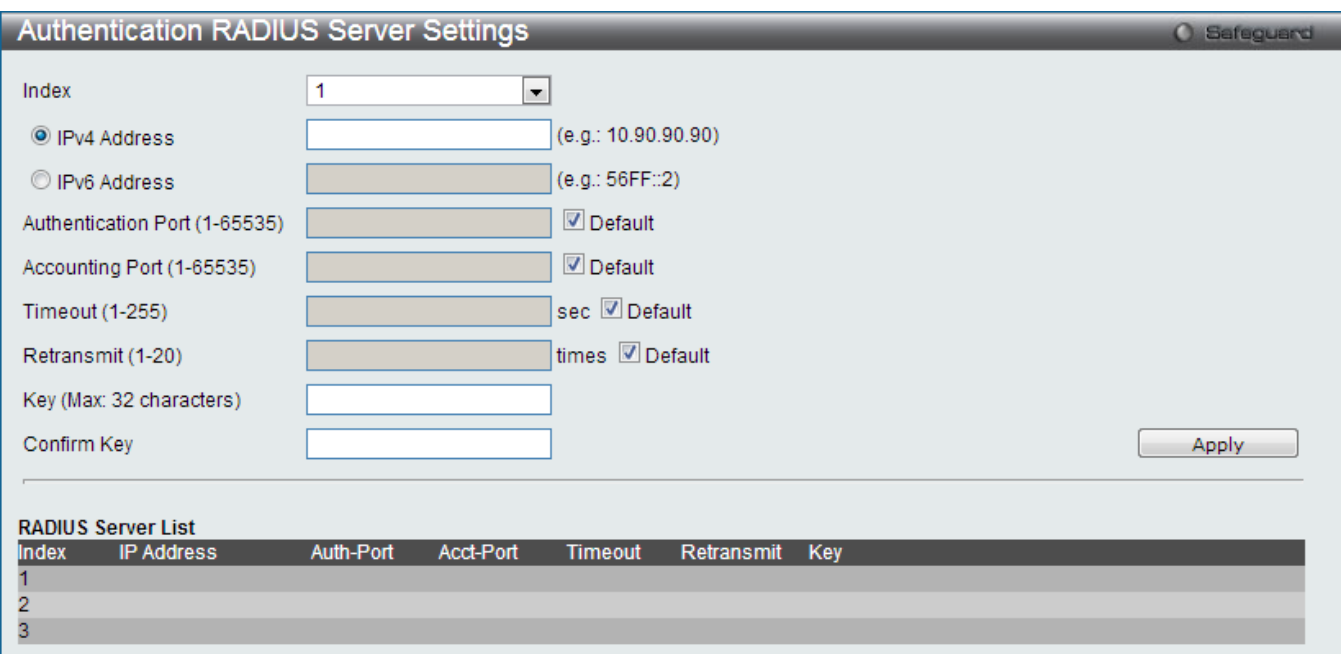

**Figure 9-22 Authentication RADIUS Server Settings window**

The fields that can be configured are described below:

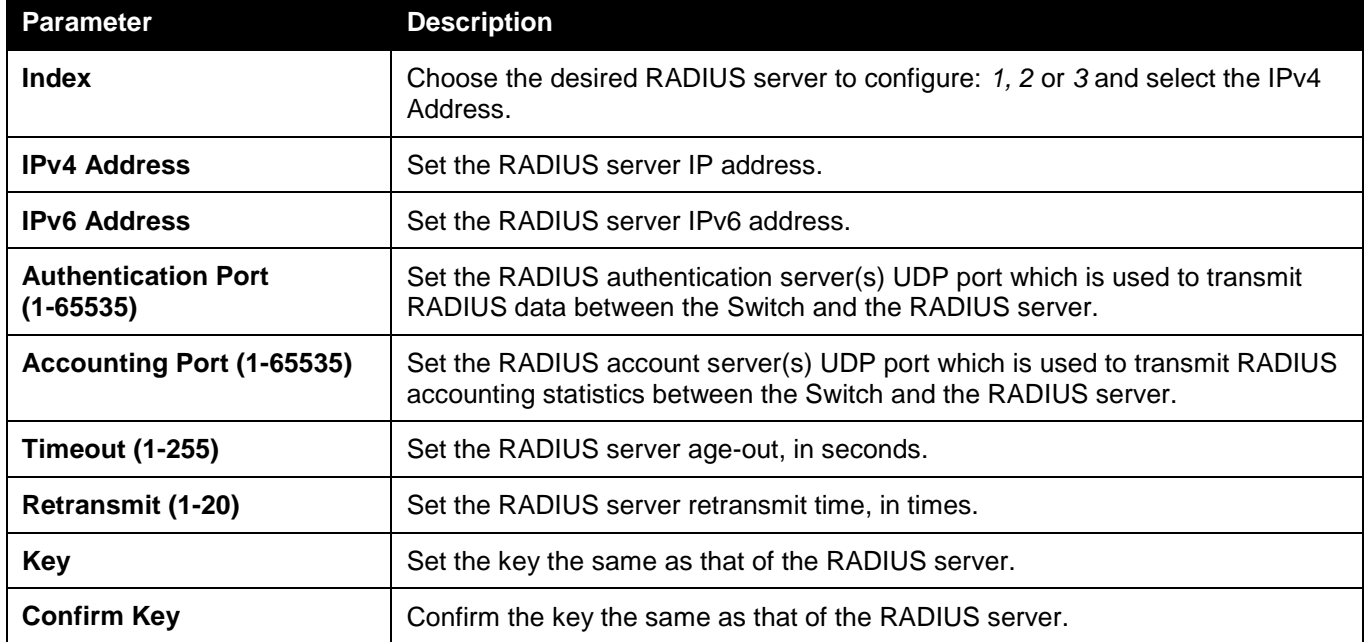

Click the **Apply** button to accept the changes made.

# RADIUS Authentication

Users can display information concerning the activity of the RADIUS authentication client on the client side of the RADIUS authentication protocol.

To view this window, click **Security > RADIUS > RADIUS Authentication** as shown below:
*xStack® DGS-3620 Series Layer 3 Managed Stackable Gigabit Switch Web UI Reference Guide*

|       | <b>RADIUS Authentication</b><br>O Safeguard |                   |            |                |                  |               |
|-------|---------------------------------------------|-------------------|------------|----------------|------------------|---------------|
| Clear |                                             |                   |            |                |                  |               |
|       |                                             |                   |            |                |                  |               |
|       |                                             |                   |            |                |                  |               |
|       | ServerIndex                                 | InvalidServerAddr | Identifier | AuthServerAddr | ServerPortNumber | RoundTripTime |
|       | 1                                           | $\mathbf 0$       | D-Link     |                | $\mathbf{0}$     | $\mathbf 0$   |
|       | $\overline{2}$                              | $\pmb{0}$         | D-Link     |                | $\mathbf{0}$     | $\pmb{0}$     |
|       | 3                                           | $\pmb{0}$         | D-Link     |                | $\pmb{0}$        | $\pmb{0}$     |
|       |                                             |                   |            |                |                  |               |
|       |                                             |                   |            |                |                  |               |
|       |                                             |                   |            |                |                  |               |
|       |                                             |                   |            |                |                  |               |
|       |                                             |                   |            |                |                  |               |
|       |                                             |                   |            |                |                  |               |
|       |                                             |                   |            |                |                  |               |
|       |                                             |                   |            |                |                  |               |
|       |                                             |                   |            |                |                  |               |
|       |                                             |                   |            |                |                  |               |
|       |                                             |                   |            |                |                  |               |

**Figure 9-23 RAIUS Authentication window**

The user may also select the desired time interval to update the statistics, between *1s* and *60s*, where "s" stands for seconds. The default value is one second.

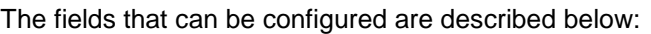

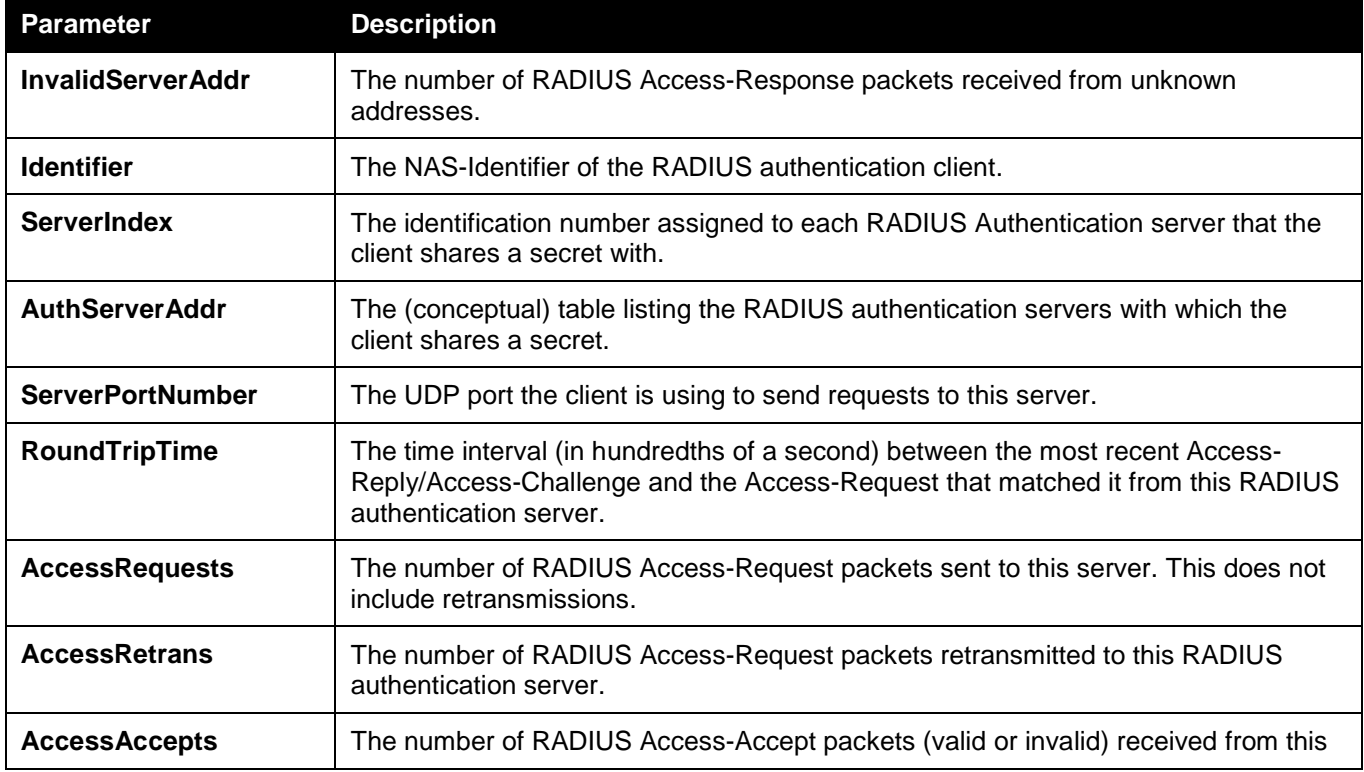

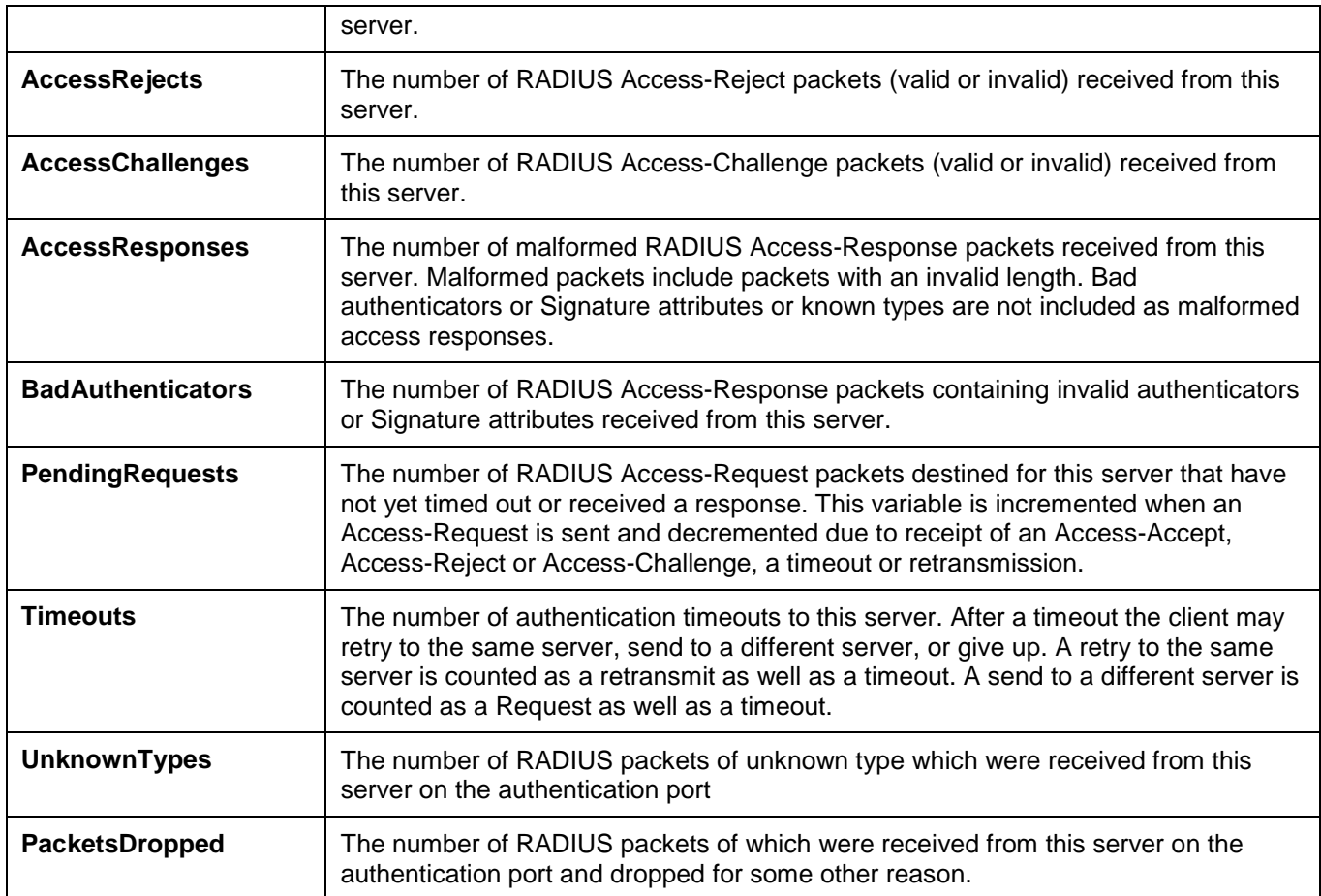

Click the **Clear** button to clear the current statistics shown.

# RADIUS Account Client

Users can display managed objects used for managing RADIUS accounting clients, and the current statistics associated with them.

To view this window, click **Security > RADIUS > RADIUS Account Client** as shown below:

*xStack® DGS-3620 Series Layer 3 Managed Stackable Gigabit Switch Web UI Reference Guide*

| <b>RADIUS Account Client</b><br>O Safeguard |                   |            |   |
|---------------------------------------------|-------------------|------------|---|
| Clear                                       |                   |            |   |
|                                             |                   |            |   |
| ServerIndex                                 | InvalidServerAddr | Identifier |   |
| $\mathbf{1}$                                | $\pmb{0}$         | D-Link     |   |
| $\overline{2}$                              | $\pmb{0}$         | D-Link     |   |
| $\mathsf 3$                                 | $\pmb{0}$         | D-Link     |   |
|                                             |                   |            |   |
|                                             |                   |            |   |
|                                             |                   |            |   |
|                                             |                   |            |   |
|                                             |                   |            |   |
|                                             |                   |            |   |
|                                             |                   |            |   |
|                                             |                   |            |   |
|                                             |                   |            |   |
| $\leftarrow$<br>$\mathbb{H}$                |                   |            | ħ |

**Figure 9-24 RADIUS Account Client window**

The user may also select the desired time interval to update the statistics, between *1s* and *60s*, where "s" stands for seconds. The default value is one second.

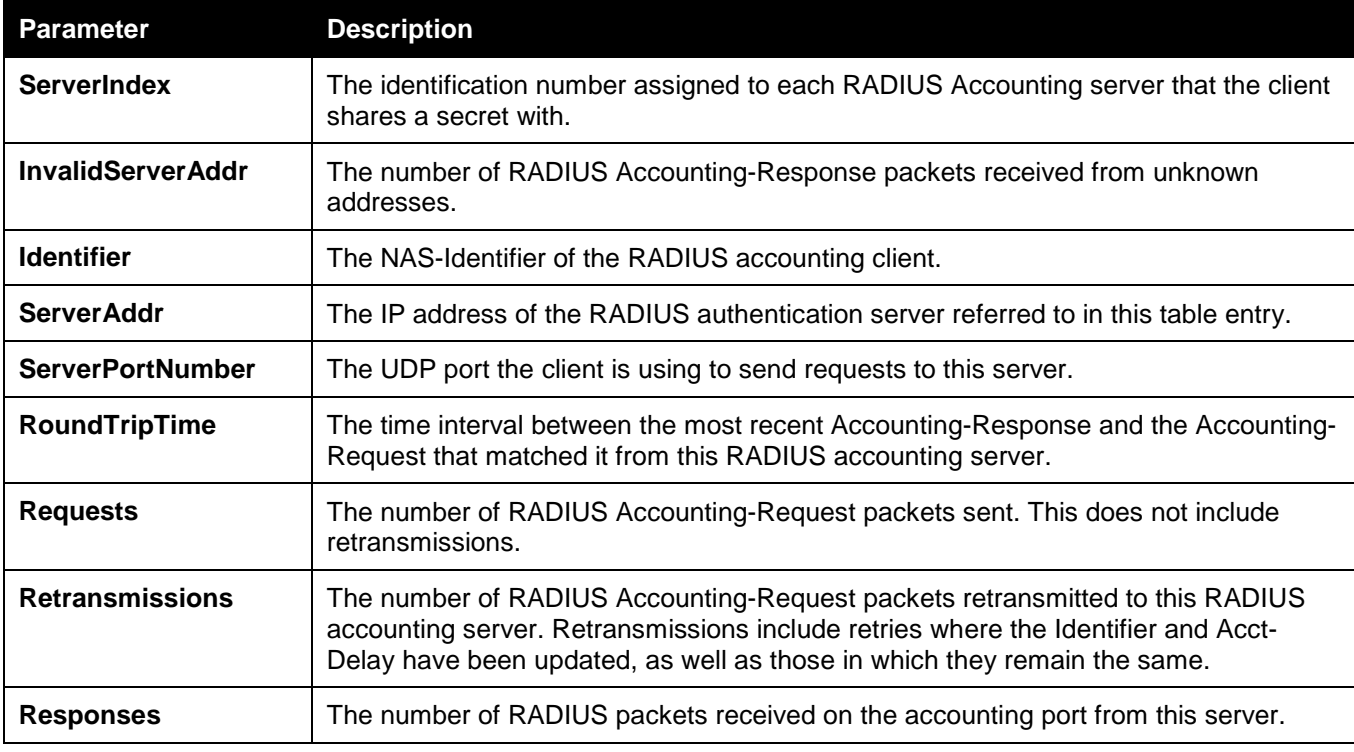

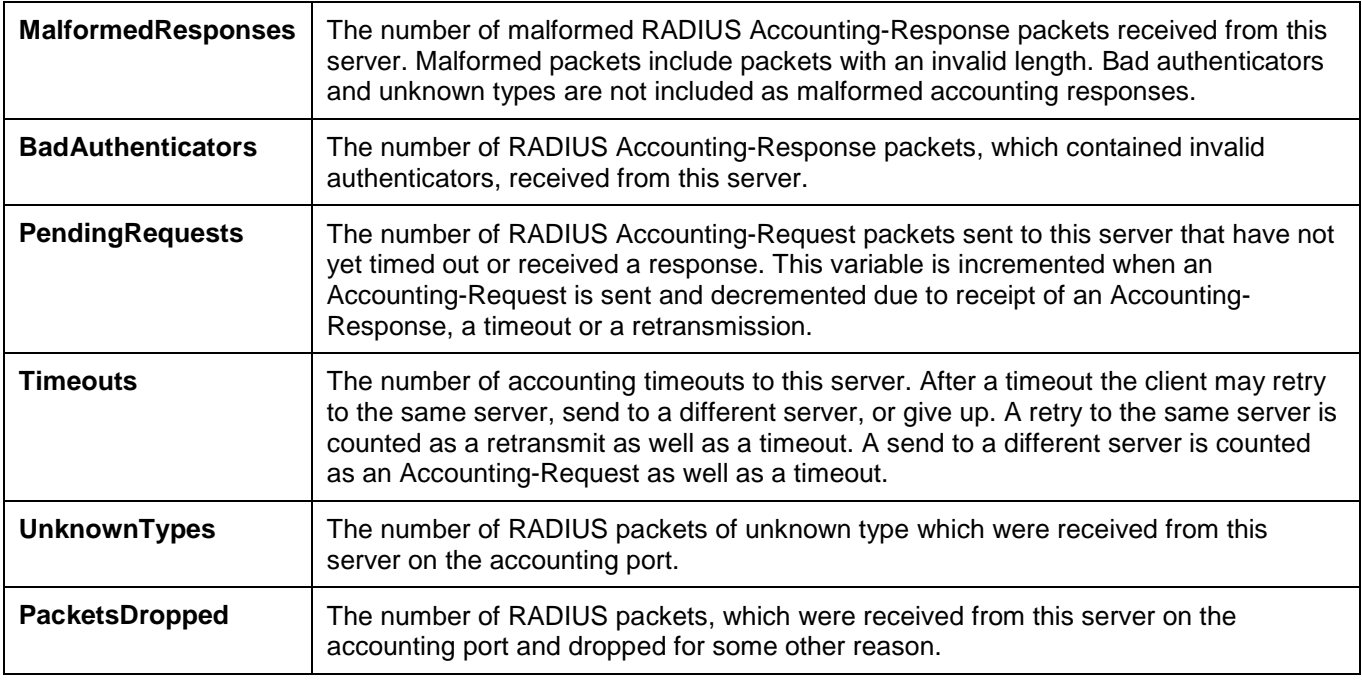

Click the **Clear** button to clear the current statistics shown.

# IP-MAC-Port Binding (IMPB)

The IP network layer uses a IPv4/IPv6 address. The Ethernet link layer uses a MAC address. Binding these two address types together allows the transmission of data between the layers. The primary purpose of IP-MAC-port binding is to restrict the access to a switch to a number of authorized users. Authorized clients can access a switch's port by either checking the pair of IP-MAC addresses with the pre-configured database or if DHCP snooping has been enabled in which case the switch will automatically learn the IP/MAC pairs by snooping DHCP packets and saving them to the IMPB white list. If an unauthorized user tries to access an IP-MAC binding enabled port, the system will block the access by dropping its packet. For the xStack® DGS-3620 series of switches, active and inactive entries use the same database. The maximum number of IPv4/IPv6 entries is 510/511. The creation of authorized users can be manually configured by CLI or Web. The function is port-based, meaning a user can enable or disable the function on the individual port.

### IMPB Global Settings

Users can enable or disable the Trap/Log State and DHCP Snoop state on the Switch. The Trap/Log field will enable and disable the sending of trap/log messages for IP-MAC-port binding. When enabled, the Switch will send a trap message to the SNMP agent and the Switch log when an ARP/IP packet is received that doesn't match the IP-MAC-port binding configuration set on the Switch.

To view this window, click **Security > IP-MAC-Port Binding (IMPB) > IMPB Global Settings** as shown below:

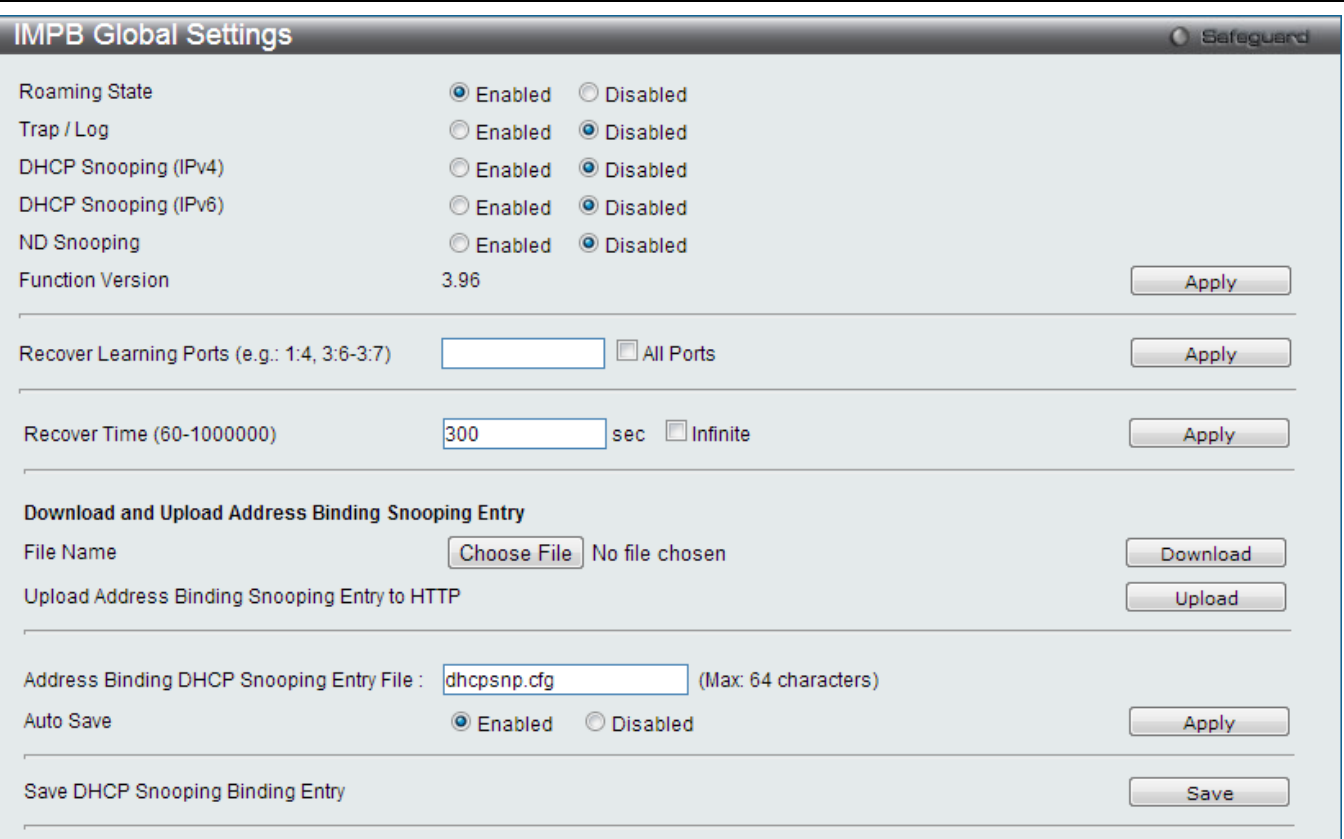

#### **Figure 9-25 IMPB Global Settings window**

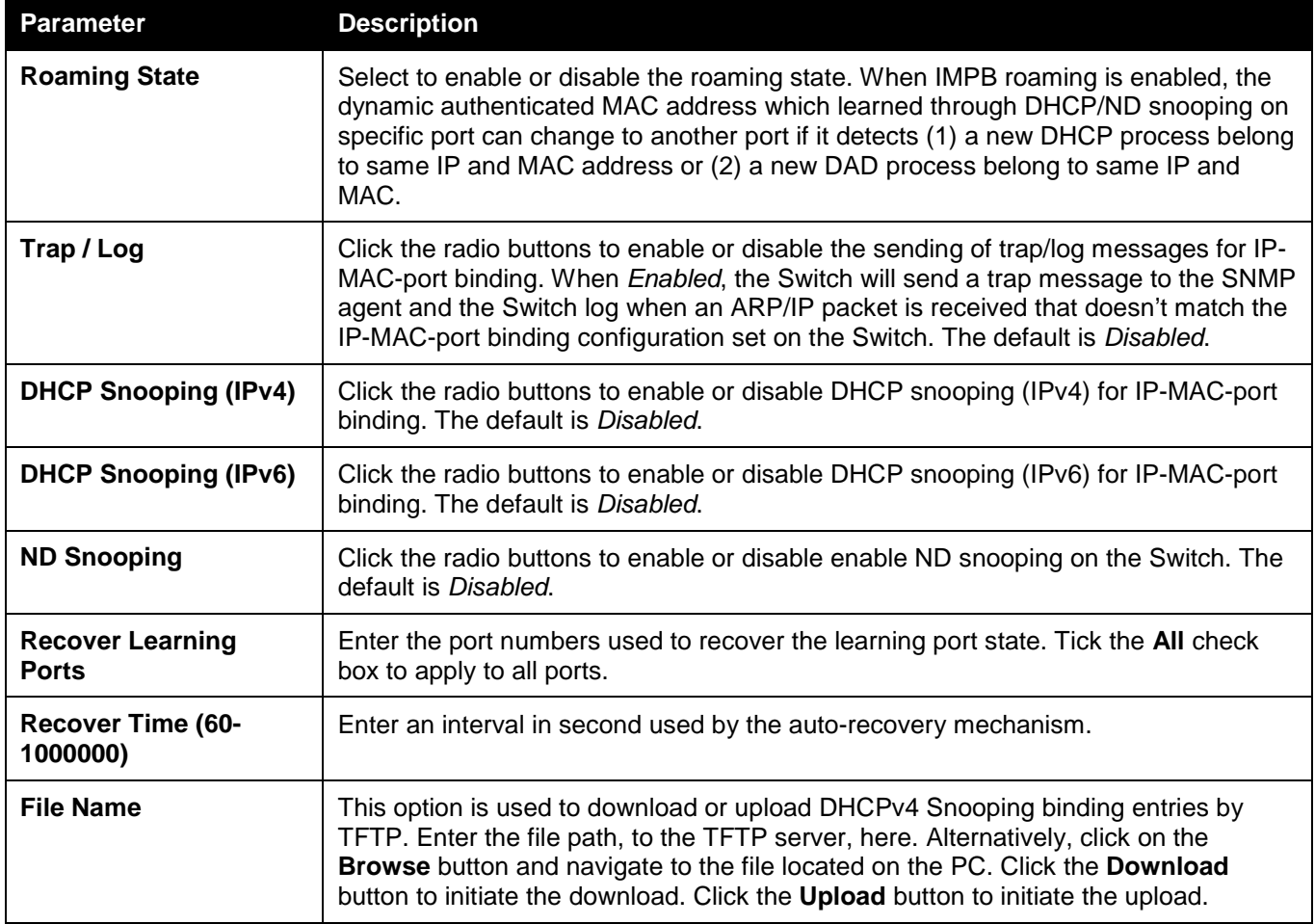

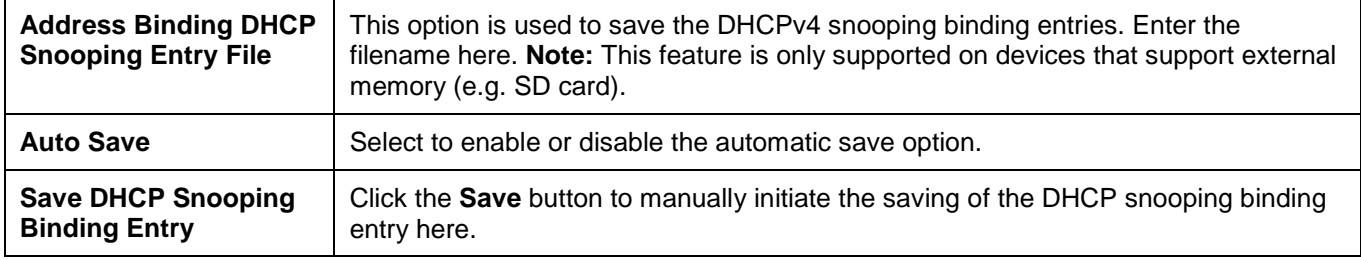

Click the **Apply** button to accept the changes made for each individual section.

### IMPB Port Settings

Select a port or a range of ports with the From Port and To Port fields. Enable or disable the port with the State, Allow Zero IP and Forward DHCP Packet field, and configure the port's Max Entry.

To view this window, click **Security > IP-MAC-Port Binding (IMPB) > IMPB Port Settings** as shown below:

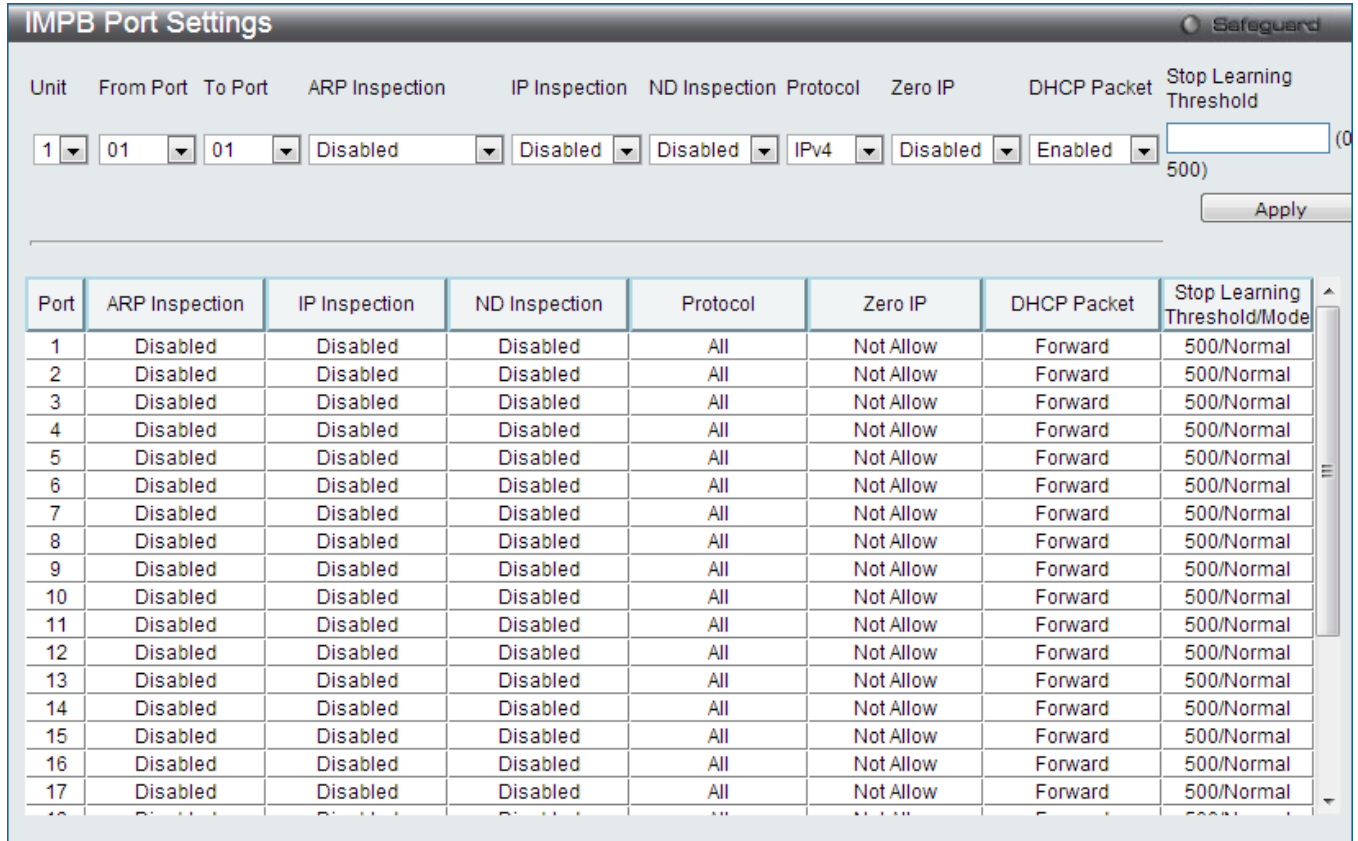

#### **Figure 9-26 IMPB Port Settings window**

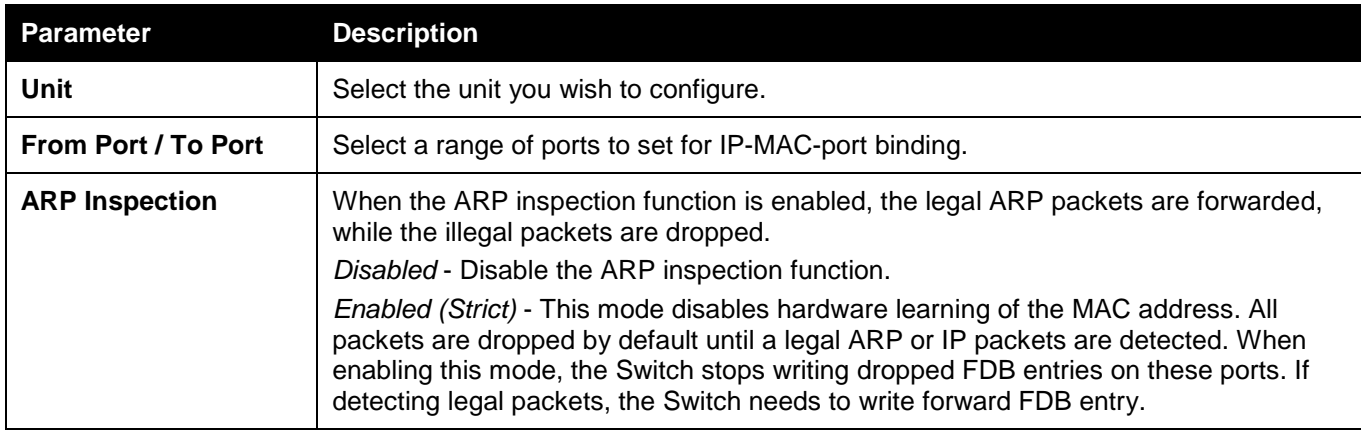

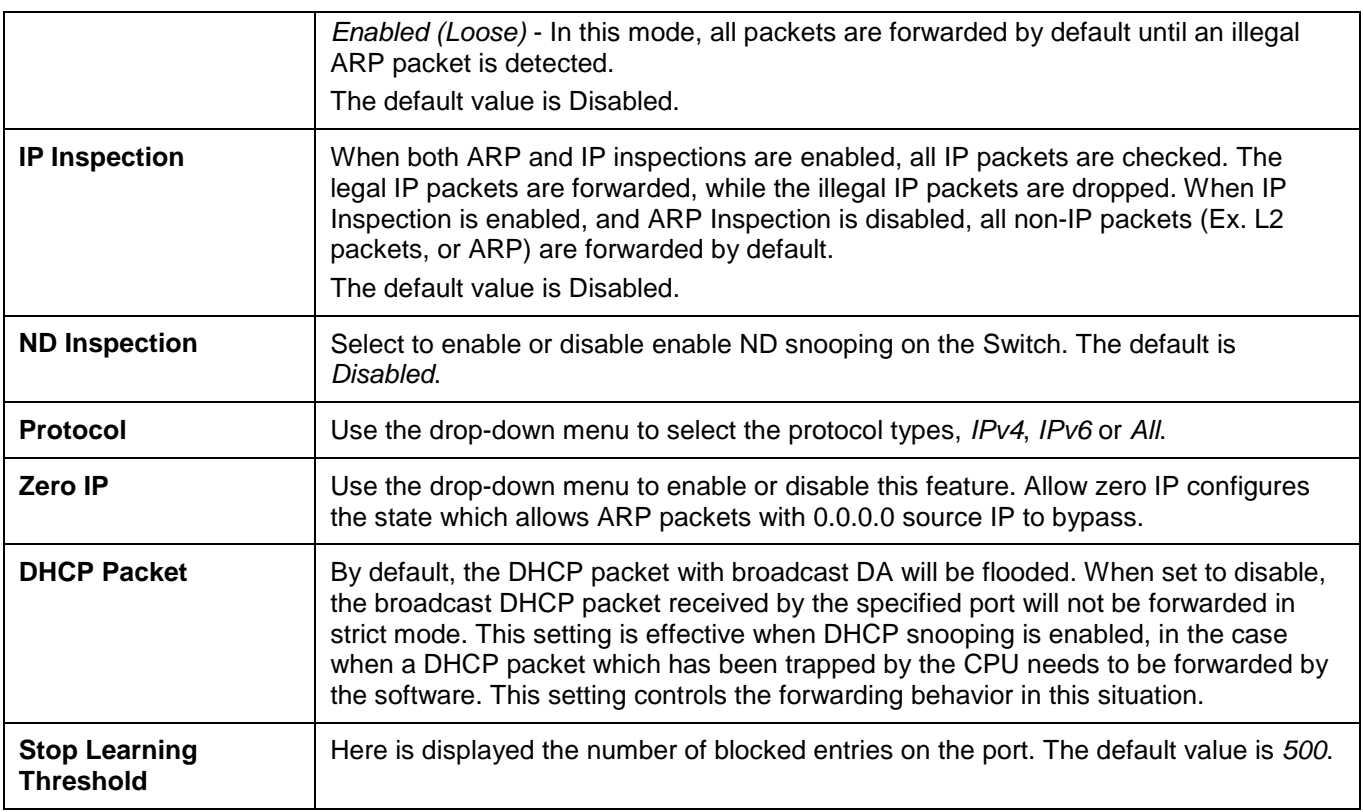

Click the **Apply** button to accept the changes made.

# IMPB Entry Settings

This window is used to create static IP-MAC-binding port entries and view all IMPB entries on the Switch. To view this window, click **Security > IP-MAC-Port Binding (IMPB) > IMPB Entry Settings** as shown below:

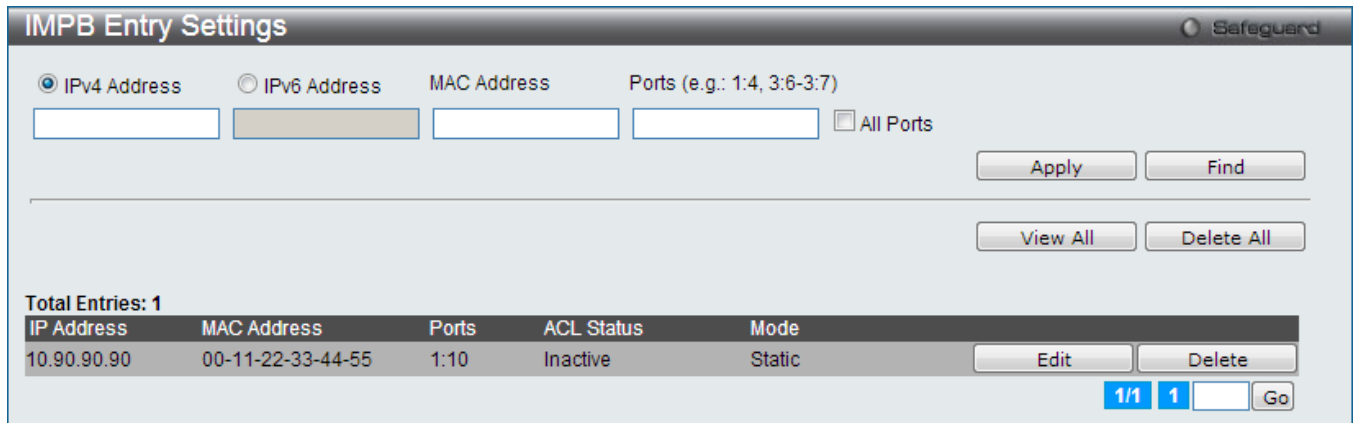

**Figure 9-27 IMPB Entry Settings window**

| Parameter           | <b>Description</b>                                                                                                    |
|---------------------|----------------------------------------------------------------------------------------------------|
| <b>IPv4 Address</b> | Click the radio button and enter the IP address to bind to the MAC address set below.                                                                                          |
| <b>IPv6 Address</b> | Click the radio button and enter the IPv6 address to bind to the MAC address set<br>below.                                                                                     |
| <b>MAC Address</b>  | Enter the MAC address to bind to the IP Address set above.                                                                                                    |
| <b>Ports</b>        | Specify the switch ports for which to configure this IP-MAC binding entry (IP Address<br>+ MAC Address). Tick the All Ports check box to configure this entry for all ports on |

the Switch.

Click the **Apply** button to accept the changes made.

Click the **Find** button to locate a specific entry based on the information entered.

Click the **View All** button to display all the existing entries.

Click the **Delete All** button to remove all the entries listed.

Click the **Edit** button to configure the specified entry.

Click the **Delete** button to remove the specified entry.

# MAC Block List

This window is used to view unauthorized devices that have been blocked by IP-MAC binding restrictions.

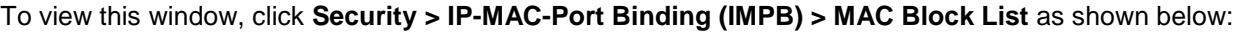

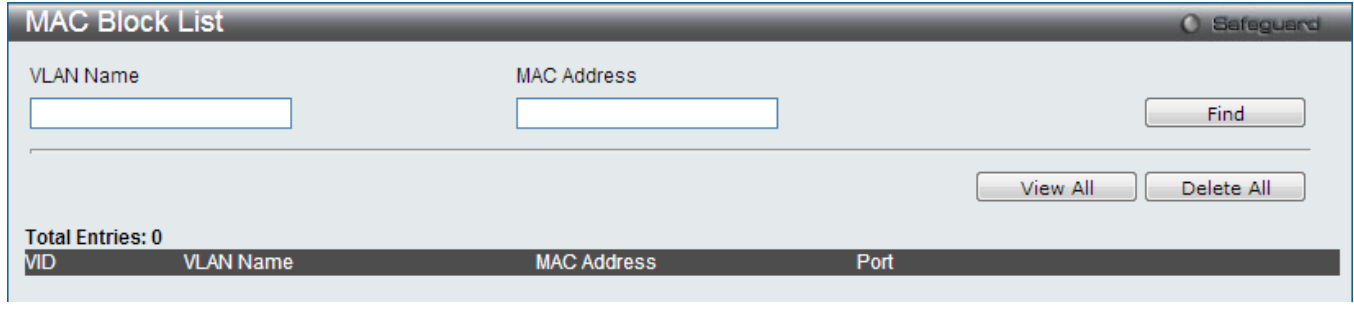

#### **Figure 9-28 MAC Block List**

The fields that can be configured are described below:

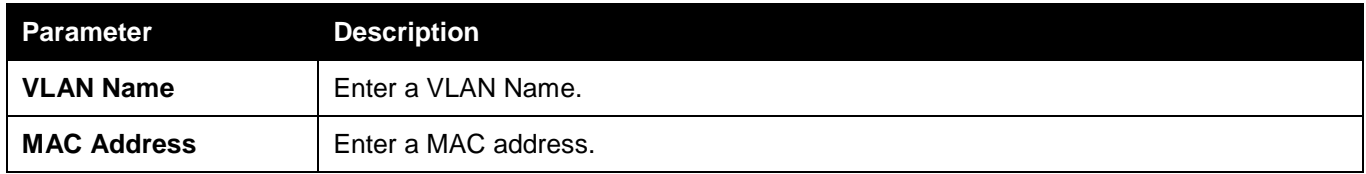

Click the **Find** button to find an unauthorized device that has been blocked by the IP-MAC binding restrictions Click the **View All** button to display all the existing entries.

Click the **Delete All** button to remove all the entries listed.

# DHCP Snooping

### DHCP Snooping Maximum Entry Settings

Users can configure the maximum DHCP snooping entry for ports on this page.

To view this window, click **Security > IP-MAC-Port Binding (IMPB) > DHCP Snooping > DHCP Snooping Maximum Entry Settings** as shown below:

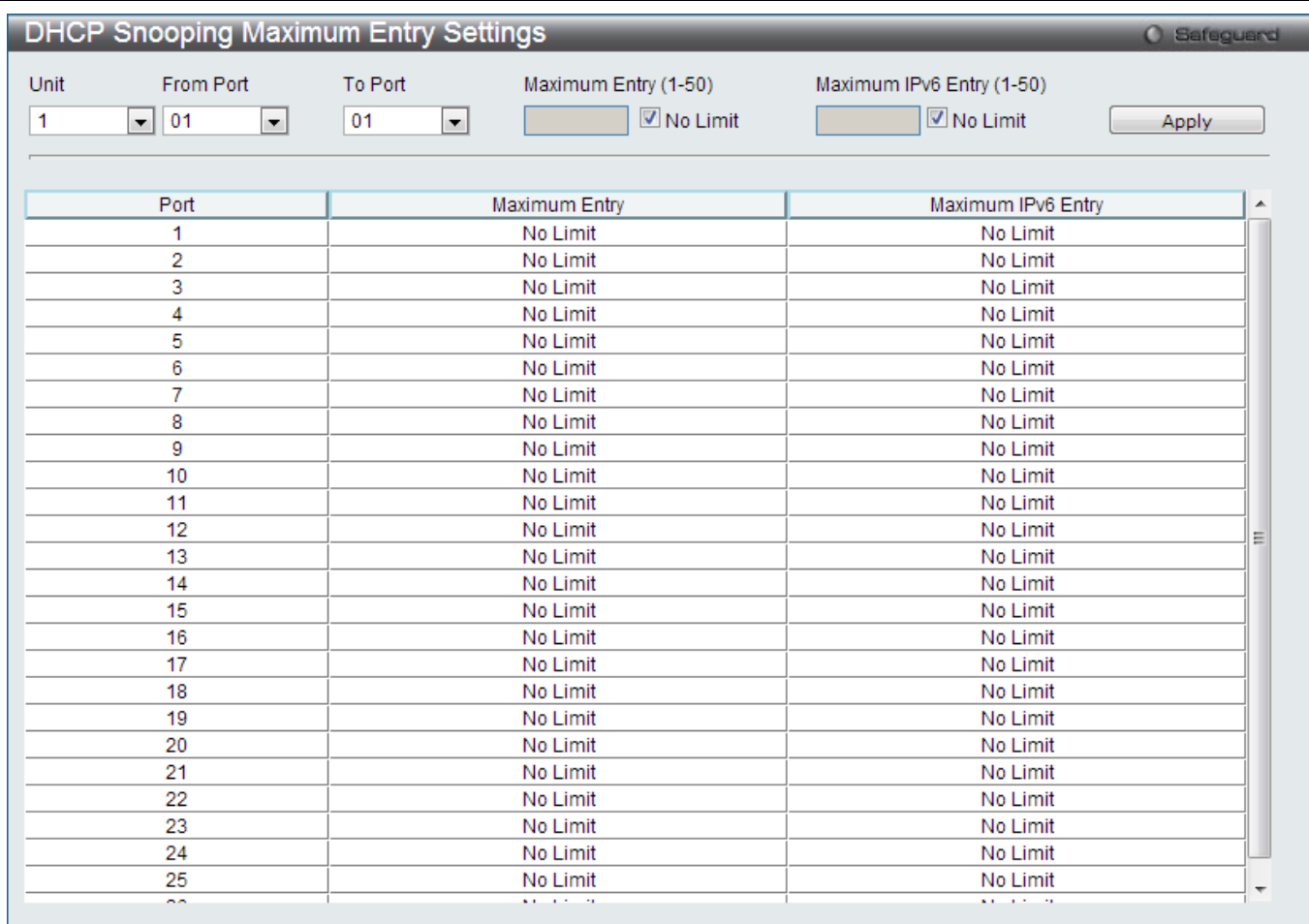

#### **Figure 9-29 DHCP Snooping Max Entry Settings window**

The fields that can be configured are described below:

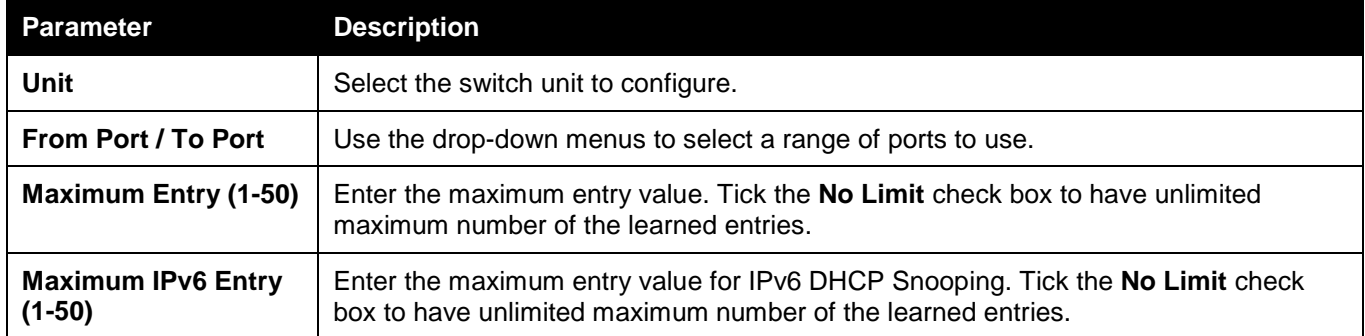

Click the **Apply** button to accept the changes made.

### DHCP Snooping Entry

This window is used to view dynamic entries on specific ports.

To view this window, click **Security > IP-MAC-Port Binding (IMPB) > DHCP Snooping > DHCP Snooping Entry**  as shown below:

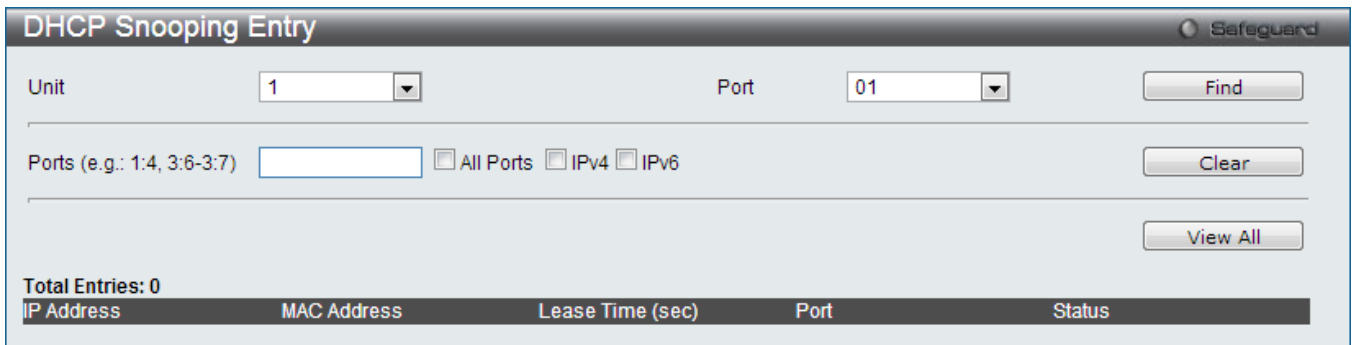

**Figure 9-30 DHCP Snooping Entry window**

| The fields that can be configured are described below: |
|--------------------------------------------------------|
|--------------------------------------------------------|

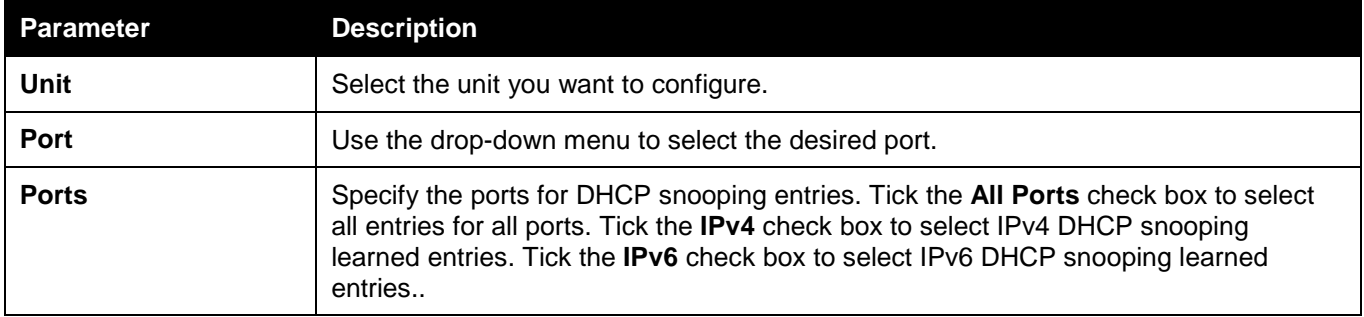

Click the **Find** button to locate a specific entry based on the port number selected.

Click the **Clear** button to clear all the information entered in the fields.

Click the **View All** button to display all the existing entries.

### DHCP Snooping Limit Rate Settings

This window is used to view the DHCP snooping limit rate entries.

To view this window, click **Security > IP-MAC-Port Binding (IMPB) > DHCP Snooping > DHCP Snooping Limit Rate Settings** as shown below:

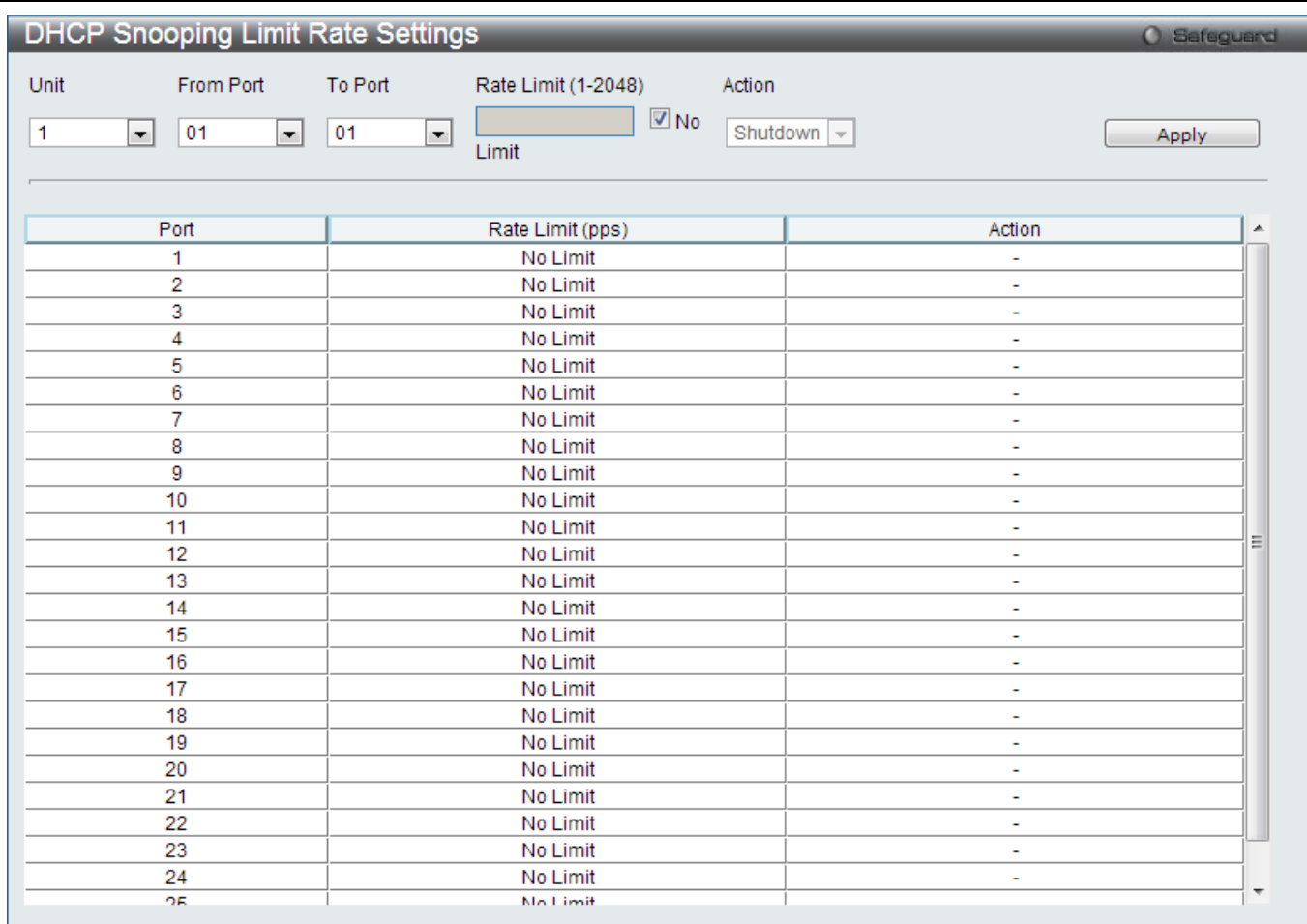

### **Figure 9-31 DHCP Snooping Limit Rate Settings window**

The fields that can be configured are described below:

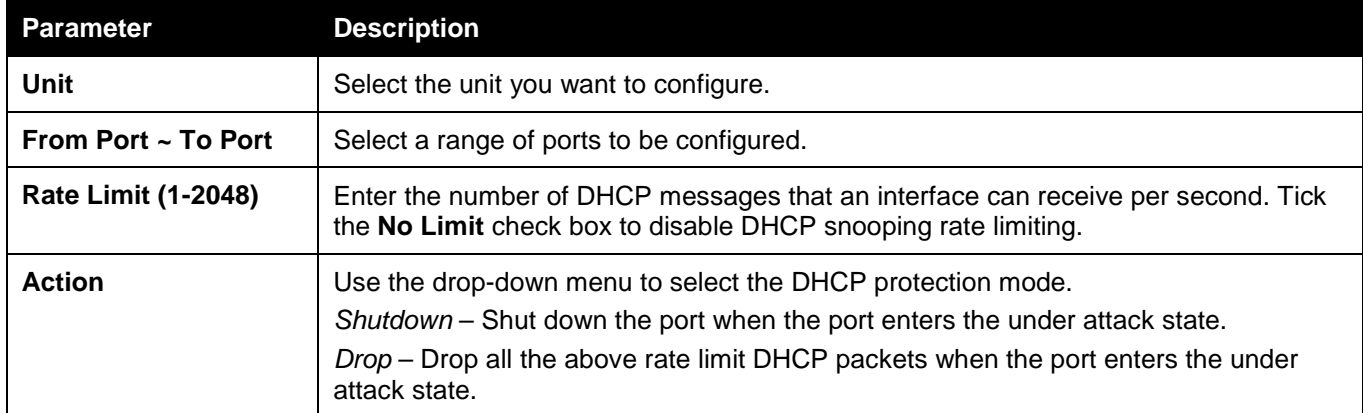

Click the **Apply** button to accept the changes made.

### ND Snooping

### ND Snooping Maximum Entry Settings

Users can configure the maximum ND Snooping entry for ports on this page.

To view this window, click **Security > IP-MAC-Port Binding (IMPB) > ND Snooping > ND Snooping Maximum Entry Settings** as shown below:

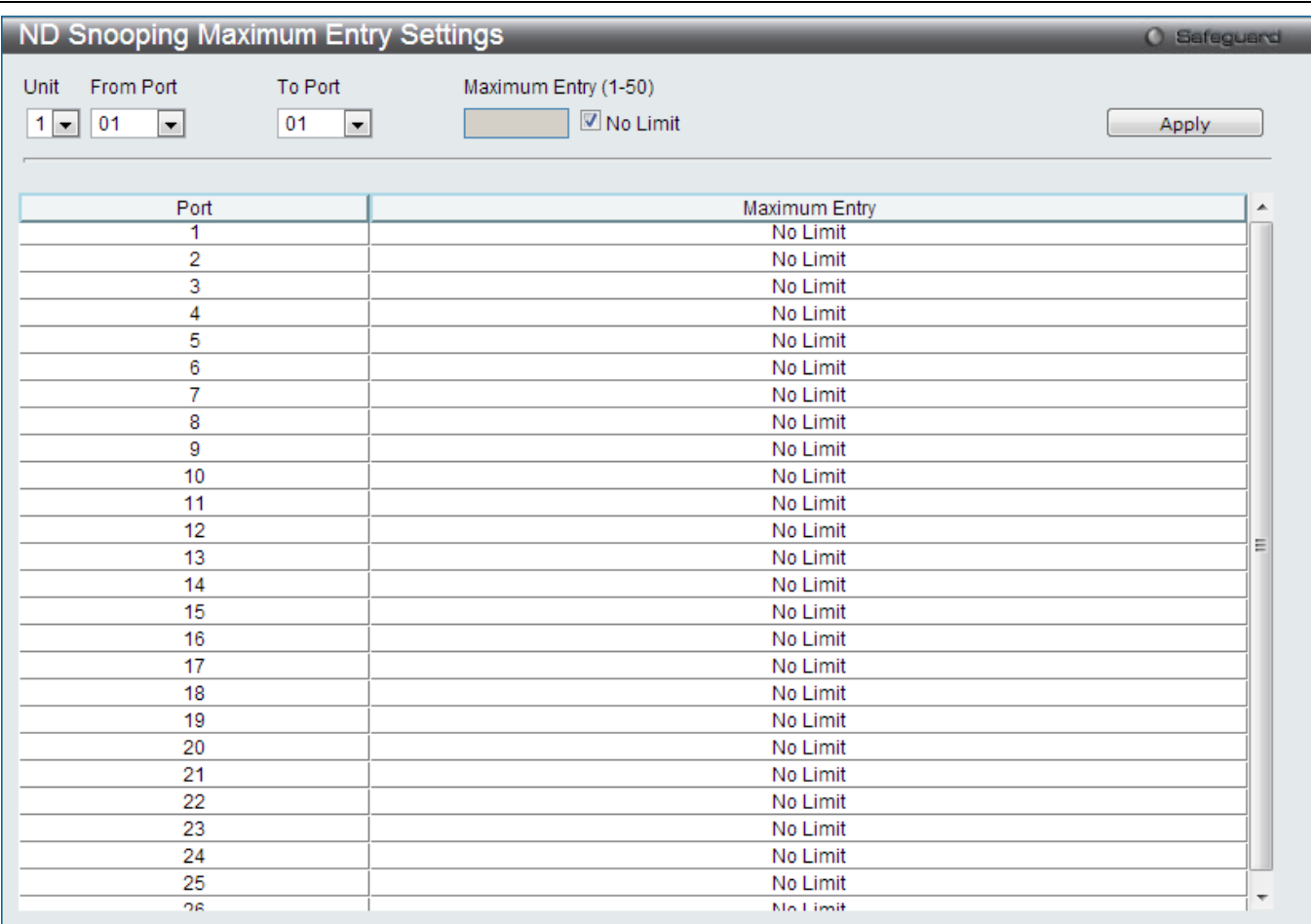

### **Figure 9-32 ND Snooping Maximum Entry Settings window**

The fields that can be configured are described below:

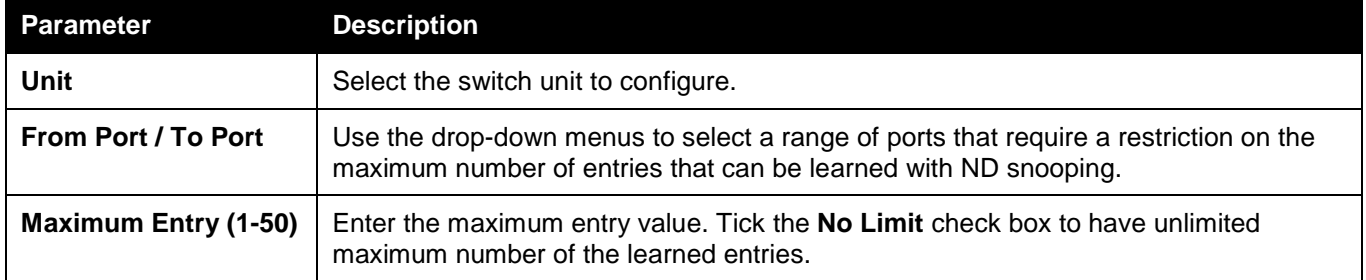

Click the **Apply** button to accept the changes made.

### ND Snooping Entry

This window is used to view dynamic entries on specific ports.

To view this window, click **Security > IP-MAC-Port Binding (IMPB) > ND Snooping > ND Snooping Entry** as shown below:

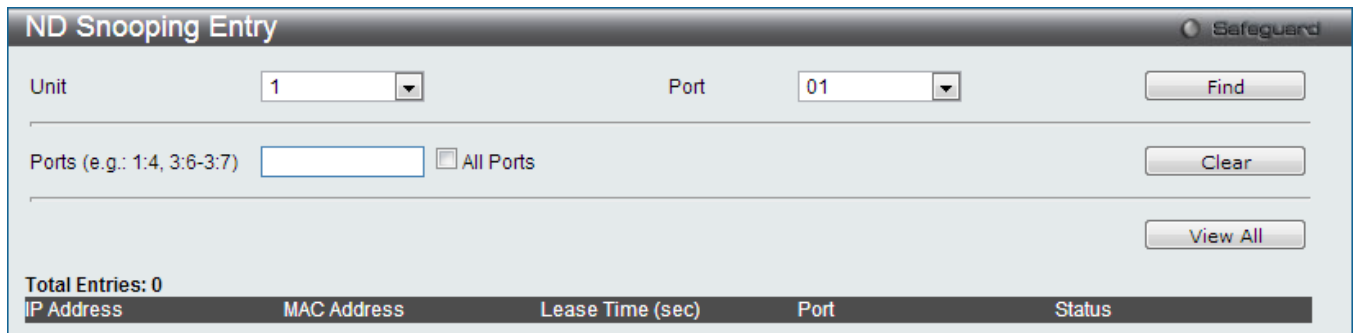

**Figure 9-33 ND Snooping Entry window**

#### The fields that can be configured are described below:

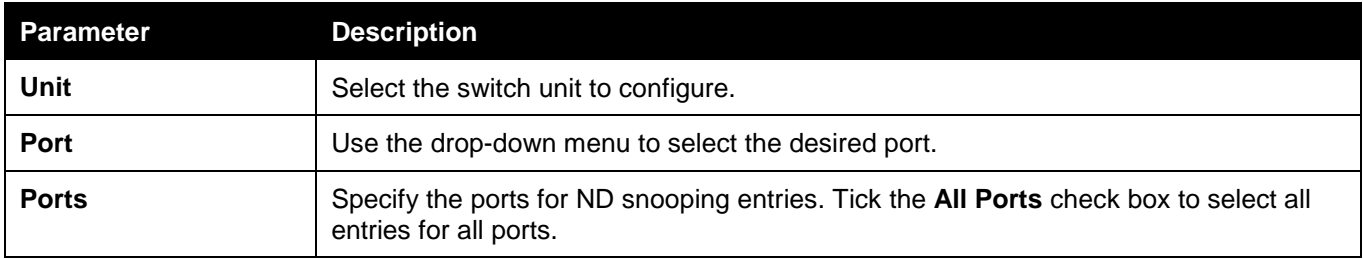

Click the **Find** button to locate a specific entry based on the port number selected.

Click the **Clear** button to clear all the information entered in the fields.

Click the **View All** button to display all the existing entries.

# MAC-based Access Control (MAC)

MAC-based access control is a method to authenticate and authorize access using either a port or host. For portbased MAC-based access control, the method decides port access rights, while for host-based MAC-based access control, the method determines the MAC access rights.

A MAC user must be authenticated before being granted access to a network. Both local authentication and remote RADIUS server authentication methods are supported. In MAC-based access control, MAC user information in a local database or a RADIUS server database is searched for authentication. Following the authentication result, users achieve different levels of authorization.

#### **Notes about MAC-based Access Control**

There are certain limitations and regulations regarding MAC-based access control:

- Once this feature is enabled for a port, the Switch will clear the FDB of that port.
- If a port is granted clearance for a MAC address in a VLAN that is not a Guest VLAN, other MAC addresses on that port must be authenticated for access and otherwise will be blocked by the Switch.
- Ports that have been enabled for Link Aggregation and Port Security cannot be enabled for MAC-based Authentication.
- Ports that have been enabled for GVRP cannot be enabled for Guest VLAN.

### MAC-based Access Control Settings

On this page, users can view and configure the Mac-based Access Control settings on the Switch. To view this window, click **Security > MAC-based Access Control (MAC) > MAC-based Access Control Settings** as shown below:

*xStack® DGS-3620 Series Layer 3 Managed Stackable Gigabit Switch Web UI Reference Guide*

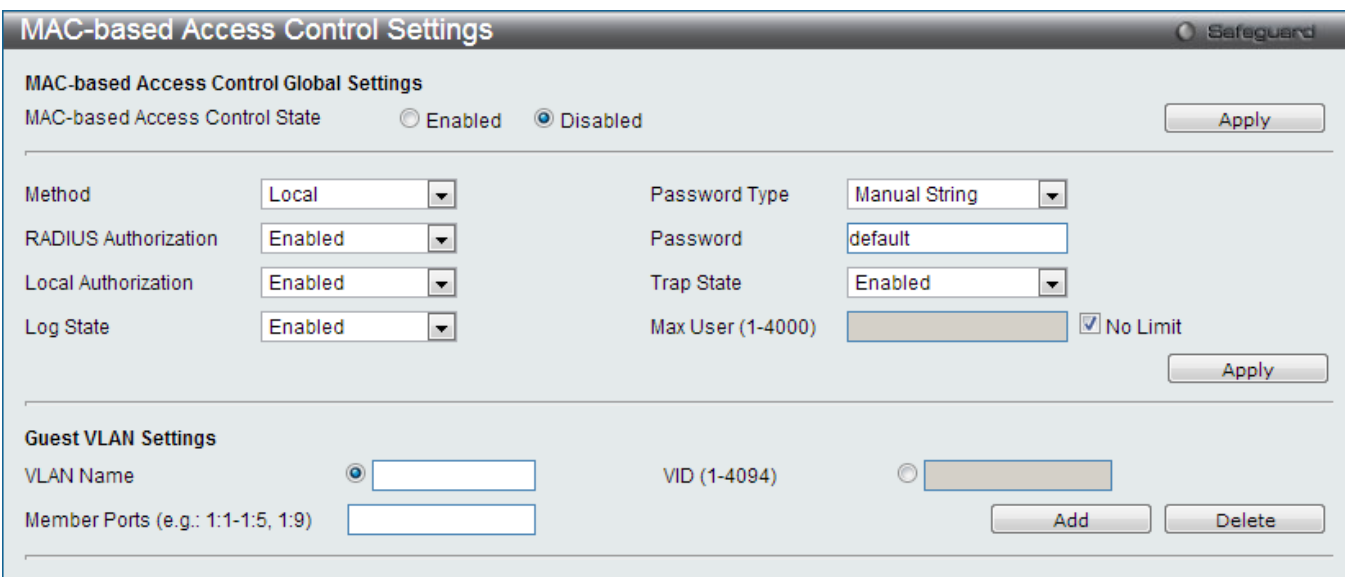

**Figure 9-34 MAC-based Access Control Settings window**

The fields that can be configured are described below:

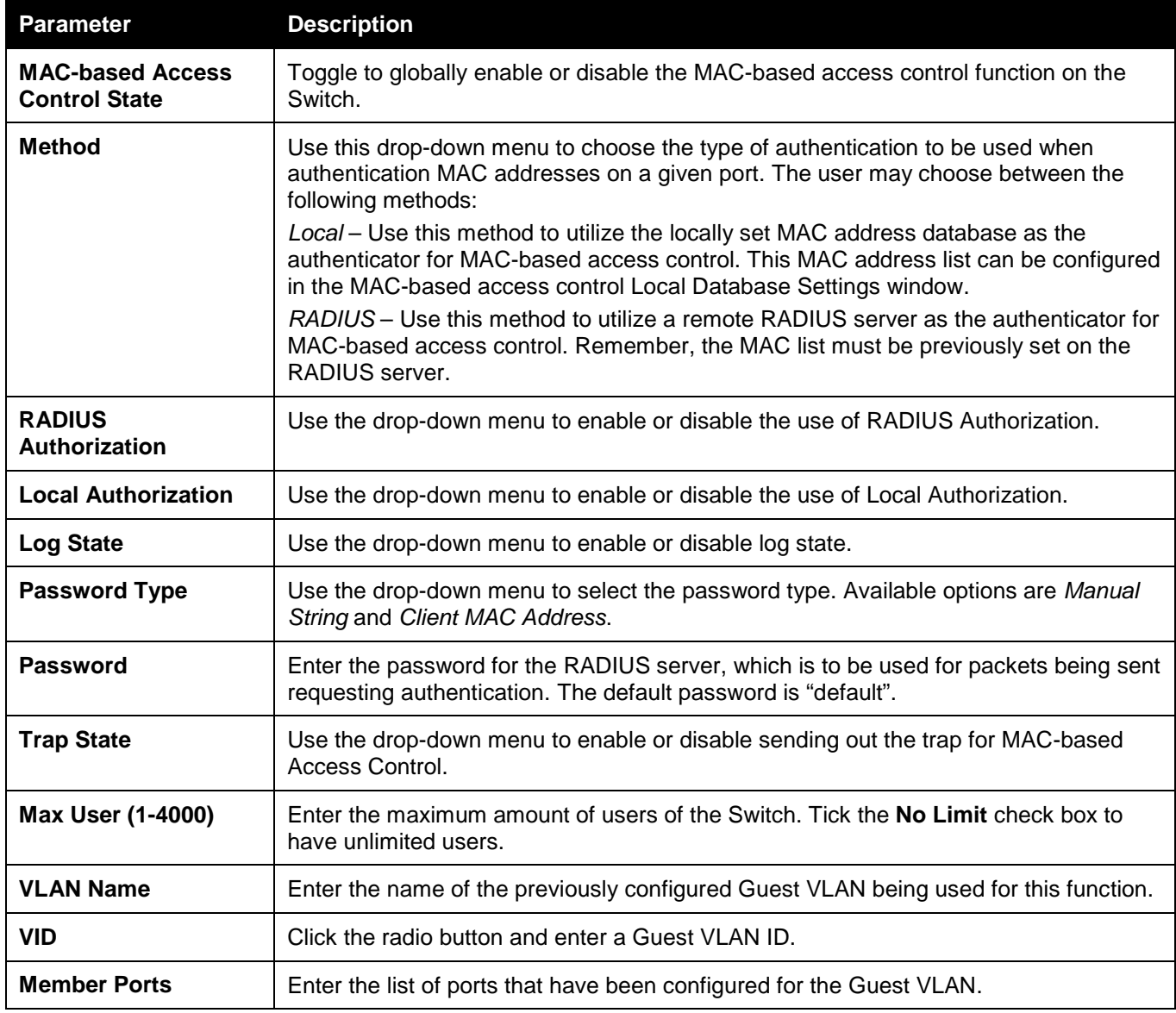

Click the **Apply** button to accept the changes made for each individual section.

Click the **Add** button to add an entry based on the information entered.

Click the **Delete** button to remove the entry based on the information entered.

# MAC-based Access Control Port Settings

On this page, users can view and configure the MAC-based Access Control port settings on the Switch. To view this window, click **Security > MAC-based Access Control (MAC) > MAC-based Access Control Port Settings** as shown below:

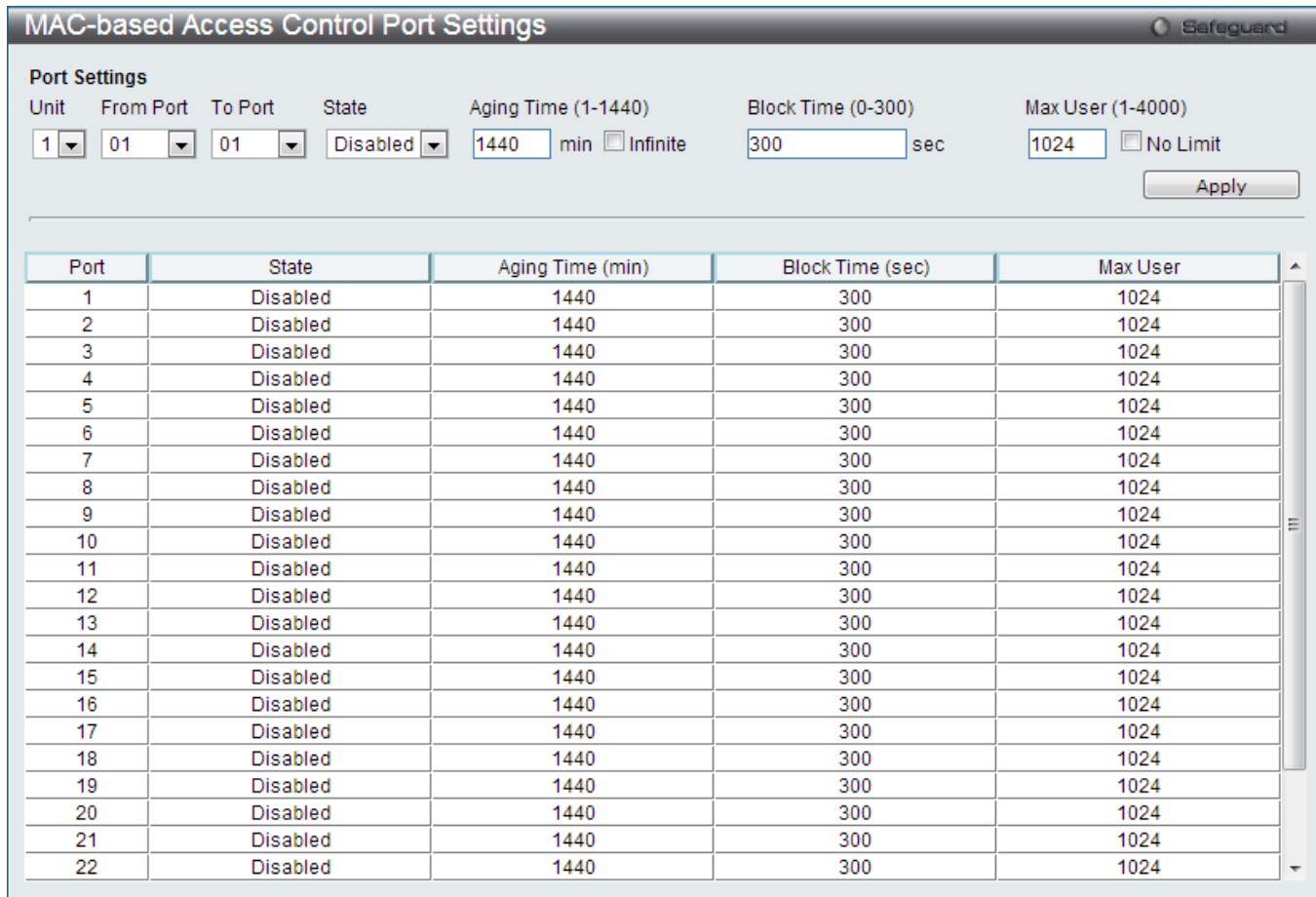

#### **Figure 9-35 MAC-based Access Control Port Settings window**

The fields that can be configured are described below:

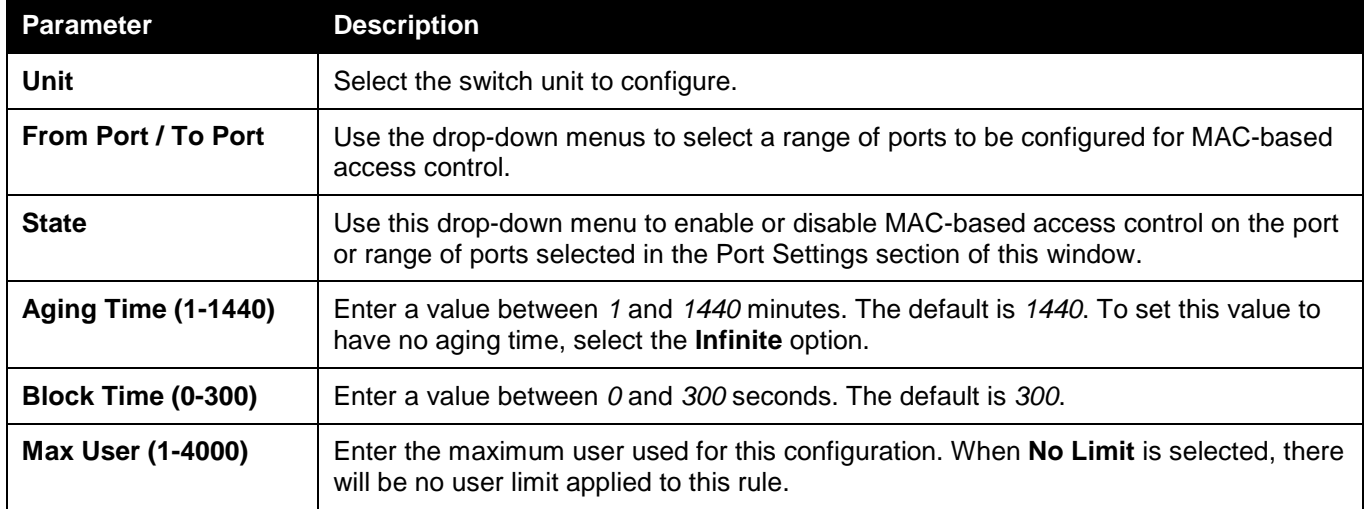

Click the **Apply** button to accept the changes made.

# MAC-based Access Control Local Settings

Users can set a list of MAC addresses, along with their corresponding target VLAN, which will be authenticated for the Switch. Once a queried MAC address is matched in this window, it will be placed in the VLAN associated with it here. The Switch administrator may enter up to 1024 MAC addresses to be authenticated using the local method configured here.

To view this window, click **Security > MAC-based Access Control (MAC) > MAC-based Access Control Local Settings** as shown below:

|                         | <b>MAC-based Access Control Local Settings</b> |                |                             | <b>O</b> Safeguard |
|-------------------------|------------------------------------------------|----------------|-----------------------------|--------------------|
| MAC Address             | VLAN Name <sup>O</sup>                         | VID $(1-4094)$ |                             |                    |
|                         | Delete by MAC<br>Add                           | Delete by VLAN | Find by VLAN<br>Find by MAC | View All           |
| <b>Total Entries: 1</b> |                                                |                |                             |                    |
| <b>MAC Address</b>      | <b>VLAN Name</b>                               | <b>VID</b>     |                             |                    |
| 00-11-22-33-44-55       | default                                        |                | Edit by Name                | Edit by ID         |
|                         |                                                |                | $1/1$ 1                     | Go                 |

**Figure 9-36 MAC-based Access Control Local Settings window**

The fields that can be configured are described below:

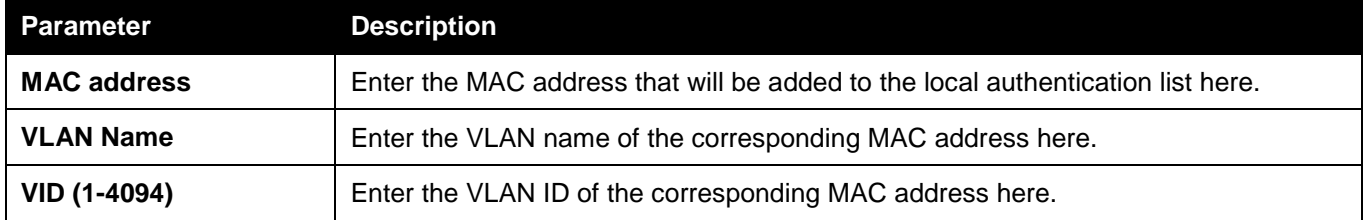

Click the **Add** button to add a new entry based on the information entered.

Click the **Delete by MAC** button to remove the specific entry based on the MAC address entered.

Click the **Delete by VLAN** button to remove the specific entry based on the VLAN name or ID entered.

Click the **Find by MAC** button to locate a specific entry based on the MAC address entered.

Click the **Find by VLAN** button to locate a specific entry based on the VLAN name or ID entered.

Click the **View All** button to display all the existing entries.

Click the **Edit by Name** button to change the specific MAC address' VLAN name.

Click the **Edit by ID** button to change the specific MAC address' VLAN ID.

Enter a page number and click the **Go** button to navigate to a specific page when multiple pages exist.

# MAC-based Access Control Authentication State

This window displays MAC-based access control Authentication State information.

To view this window, click **Security > MAC-based Access Control (MAC) > MAC-based Access Control Authentication State** as shown below:

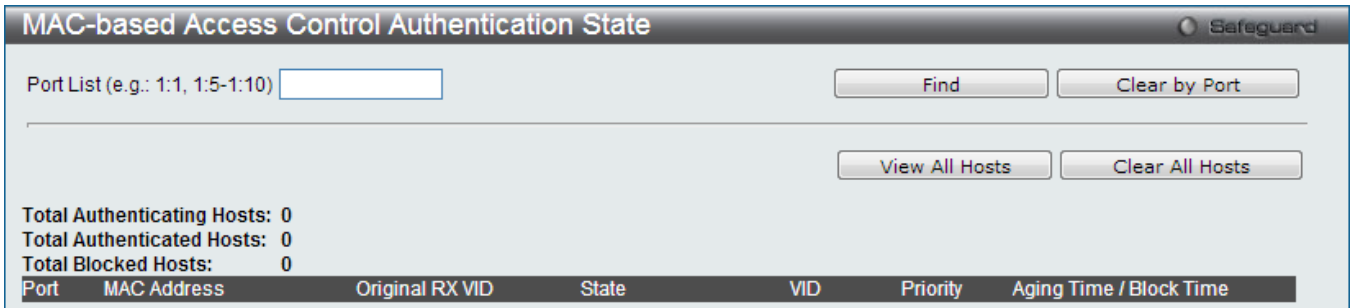

**Figure 9-37 MAC-based Access Control Authentication State window**

The fields that can be configured are described below:

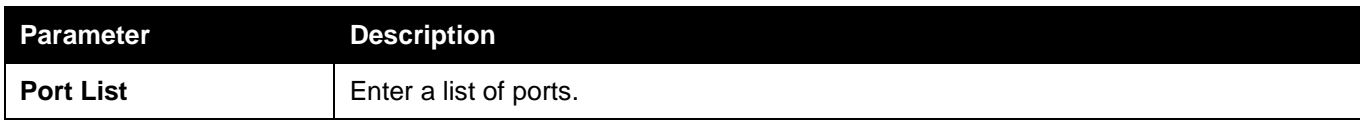

Click the **Find** button to locate a specific entry based on the information entered.

Click the **Clear by Port** button to clear all the information linked to the port number entered.

Click the **View All Hosts** button to display all the existing hosts.

Click the **Clear All hosts** button to clear out all the existing hosts.

# Web-based Access Control (WAC)

Web-based Authentication Login is a feature designed to authenticate a user when the user is trying to access the Internet via the Switch. The authentication process uses the HTTP or HTTPS protocol. The Switch enters the authenticating stage when users attempt to browse Web pages (e.g., http://www.dlink.com) through a Web browser. When the Switch detects HTTP or HTTPS packets and this port is un-authenticated, the Switch will launch a popup user name and password window to query users. Users are not able to access the Internet until the authentication process is passed.

The Switch can be the authentication server itself and do the authentication based on a local database, or be a RADIUS client and perform the authentication process via the RADIUS protocol with a remote RADIUS server. The client user initiates the authentication process of WAC by attempting to gain Web access.

D-Link's implementation of WAC uses a virtual IP that is exclusively used by the WAC function and is not known by any other modules of the Switch. In fact, to avoid affecting a Switch's other features, WAC will only use a virtual IP address to communicate with hosts. Thus, all authentication requests must be sent to a virtual IP address but not to the IP address of the Switch's physical interface.

Virtual IP works like this, when a host PC communicates with the WAC Switch through a virtual IP, the virtual IP is transformed into the physical IPIF (IP interface) address of the Switch to make the communication possible. The host PC and other servers' IP configurations do not depend on the virtual IP of WAC. The virtual IP does not respond to any ICMP packets or ARP requests, which means it is not allowed to configure a virtual IP on the same subnet as the Switch's IPIF (IP interface) or the same subnet as the host PCs' subnet.

As all packets to a virtual IP from authenticated and authenticating hosts will be trapped to the Switch's CPU, if the virtual IP is the same as other servers or PCs, the hosts on the WAC-enabled ports cannot communicate with the server or PC which really own the IP address. If the hosts need to access the server or PC, the virtual IP cannot be the same as the one of the server or PC. If a host PC uses a proxy to access the Web, to make the authentication work properly the user of the PC should add the virtual IP to the exception of the proxy configuration. Whether or not a virtual IP is specified, users can access the WAC pages through the Switch's system IP. When a virtual IP is not specified, the authenticating Web request will be redirected to the Switch's system IP.

The Switch's implementation of WAC features a user-defined port number that allows the configuration of the TCP port for either the HTTP or HTTPS protocols. This TCP port for HTTP or HTTPs is used to identify the HTTP or

HTTPs packets that will be trapped to the CPU for authentication processing, or to access the login page. If not specified, the default port number for HTTP is 80 and the default port number for HTTPS is 443. If no protocol is specified, the default protocol is HTTP.

The following diagram illustrates the basic six steps all parties go through in a successful Web Authentication process:

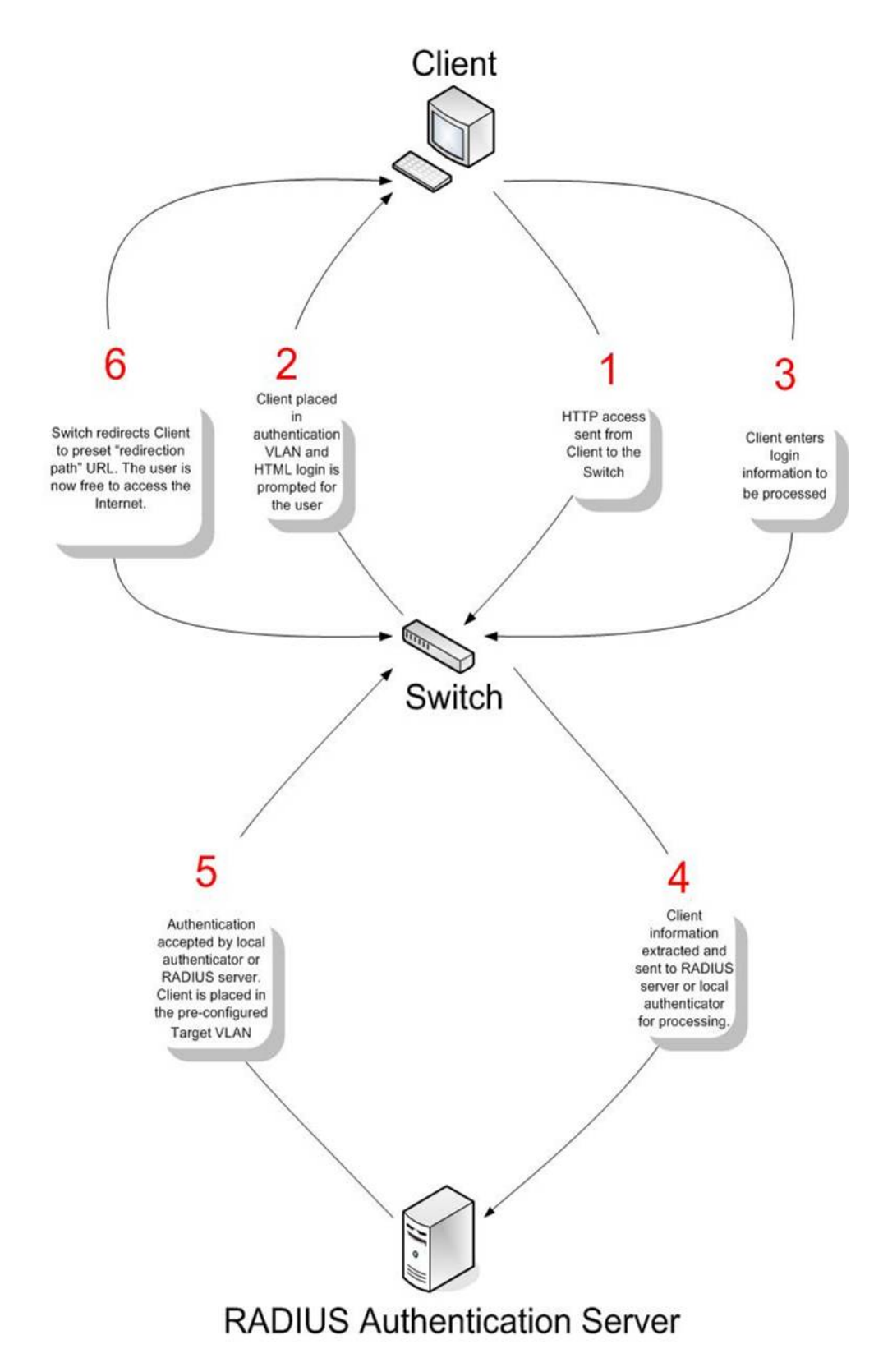

**Conditions and Limitations**

- 1. If the client is utilizing DHCP to attain an IP address, the authentication VLAN must provide a DHCP server or a DHCP relay function so that client may obtain an IP address.
- 2. Certain functions exist on the Switch that will filter HTTP packets, such as the Access Profile function. The user needs to be very careful when setting filter functions for the target VLAN, so that these HTTP packets are not denied by the Switch.
- 3. If a RADIUS server is to be used for authentication, the user must first establish a RADIUS Server with the appropriate parameters, including the target VLAN, before enabling Web Authentication on the Switch.

### WAC Global Settings

Users can configure the Switch for the Web-based access control function.

To view this window, click **Security > Web-based Access Control (WAC) > WAC Global Settings** as shown below:

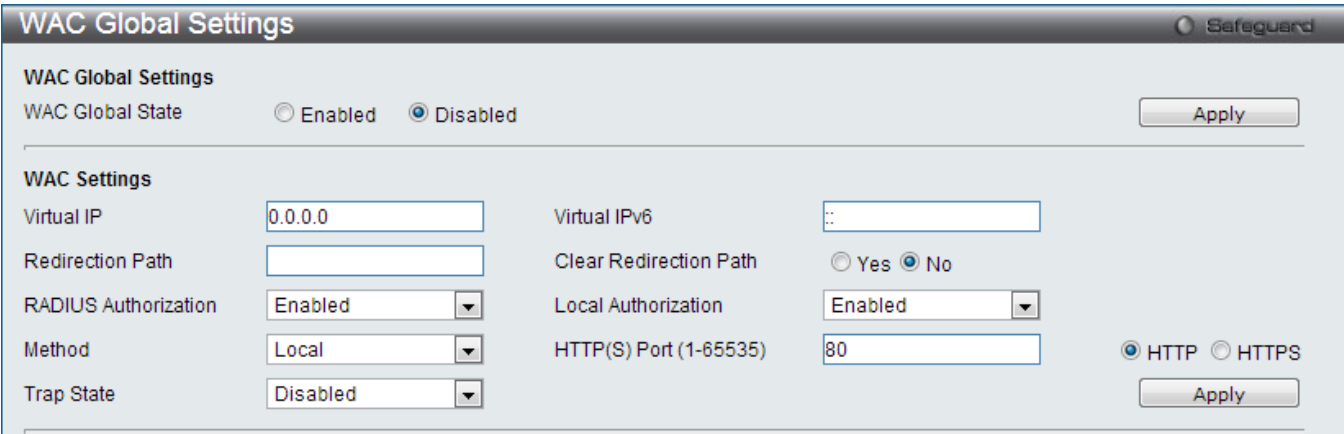

**Figure 9-38 WAC Global Settings window**

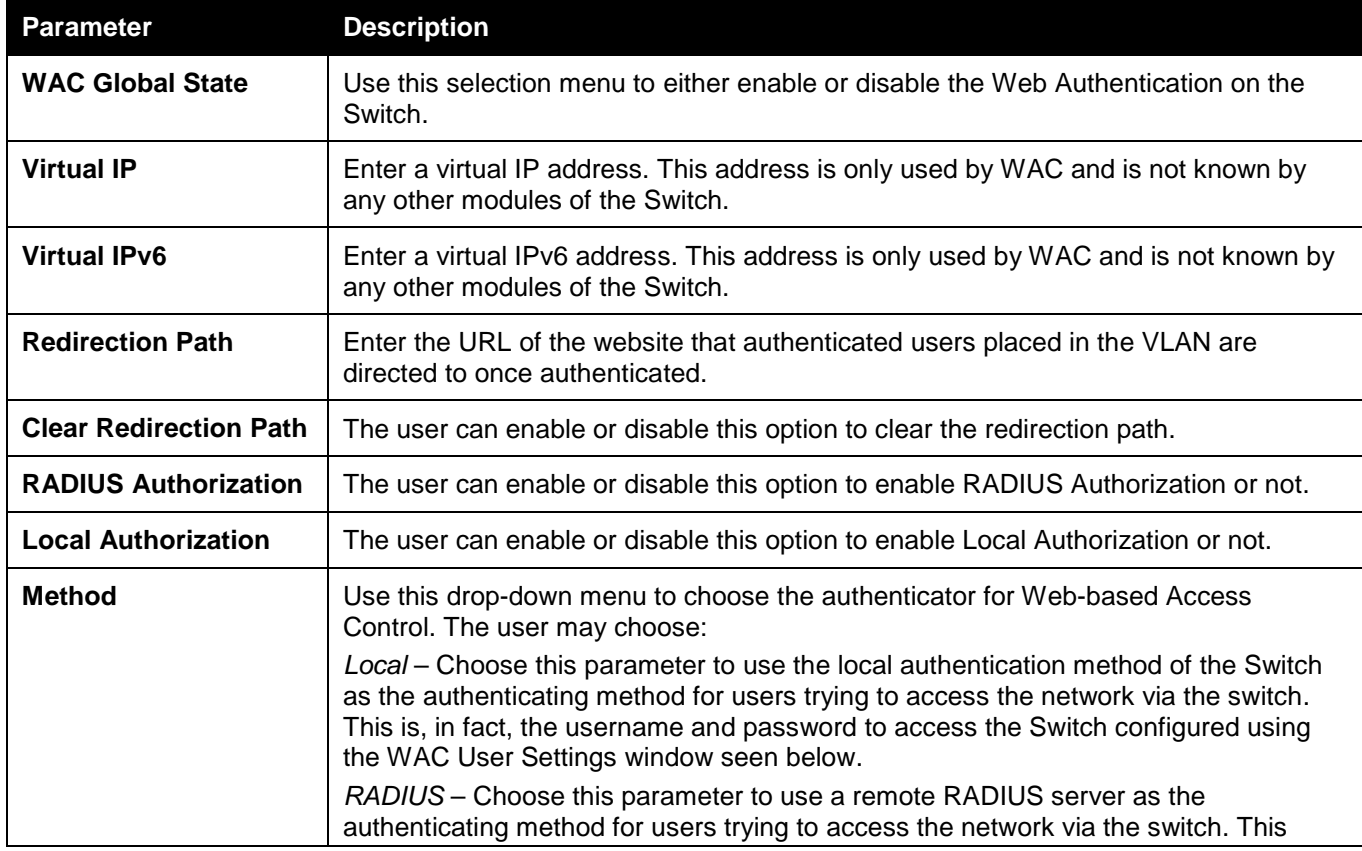

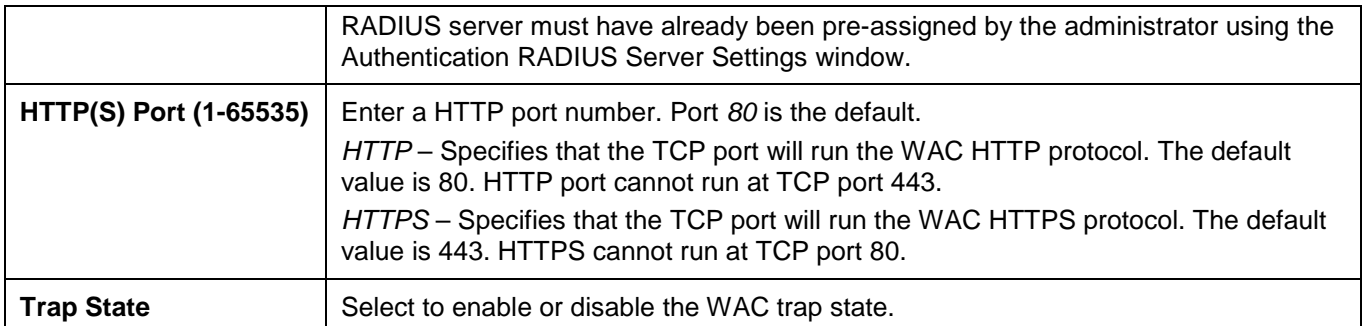

Click the **Apply** button to accept the changes made for each individual section.

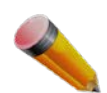

**NOTE:** A successful authentication should direct the client to the stated web page. If the client does not reach this web page, yet does not receive a **Fail!** Message, the client will already be authenticated and therefore should refresh the current browser window or attempt to open a different web page.

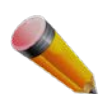

**NOTE:** The WAC virtual IP address should be configured before enabling WAC (because WAC will not work correctly if the virtual IP address is not set.). A warning message like "Warning! WAC virtual IPv4 or IPv6 address is not configured." will be prompted even when enabling WAC successfully.

# <span id="page-451-0"></span>WAC User Settings

Users can view and set local database user accounts for Web authentication.

To view this window, click **Security > Web-based Access Control (WAC) > WAC User Settings** as shown below:

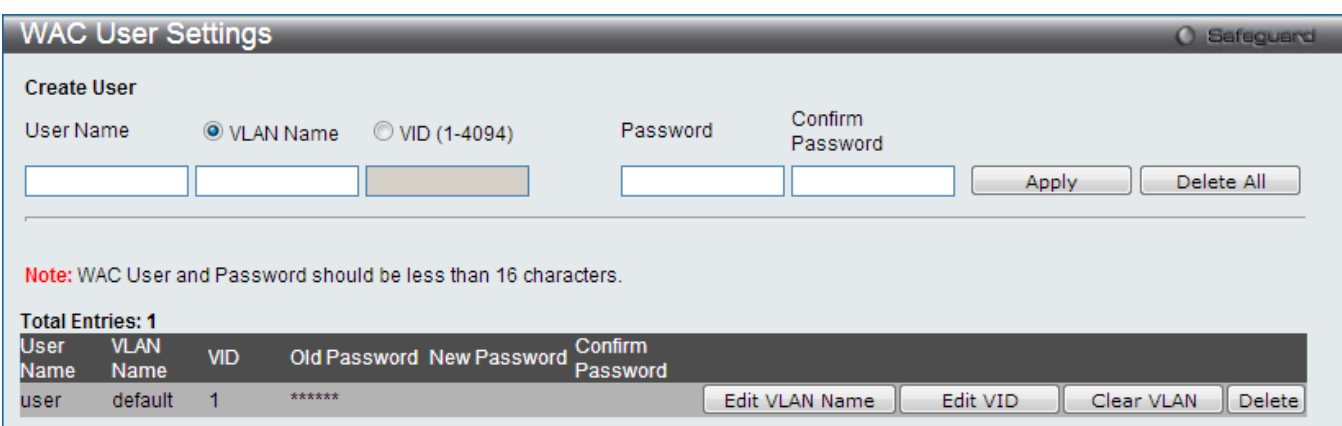

**Figure 9-39 WAC User Settings window**

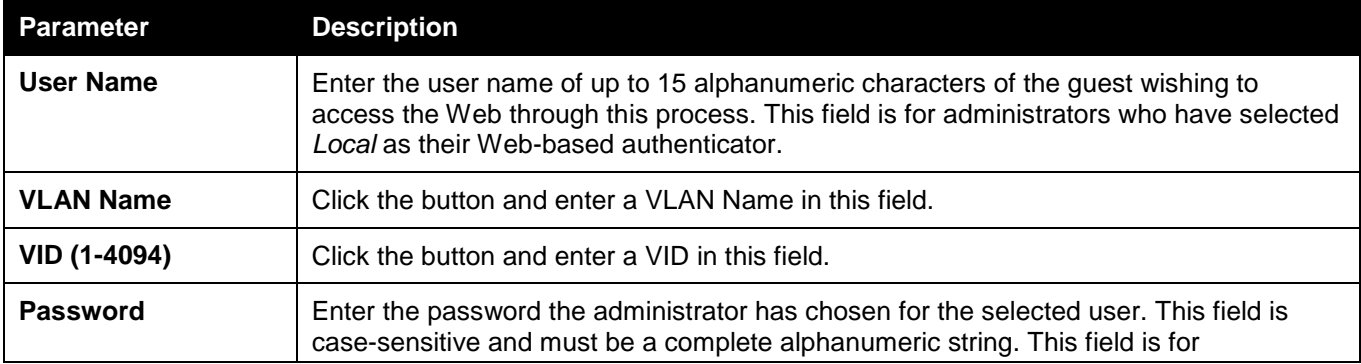

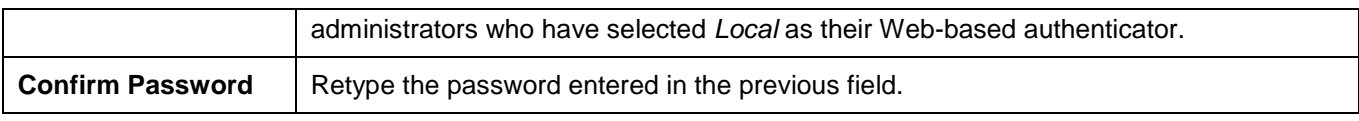

Click the **Apply** button to accept the changes made.

Click the **Delete All** button to remove all the entries listed.

Click the **Edit VLAN Name** button to re-configure the specific entry's VLAN Name.

Click the **Edit VID** button to re-configure the specific entry's VLAN ID.

Click the **Clear VLAN** button to remove the VLAN information from the specific entry.

Click the **Delete** button to remove the specific entry.

### WAC Port Settings

Users can view and set port configurations for Web authentication.

To view this window, click **Security > Web-based Access Control (WAC) > WAC Port Settings** as shown below:

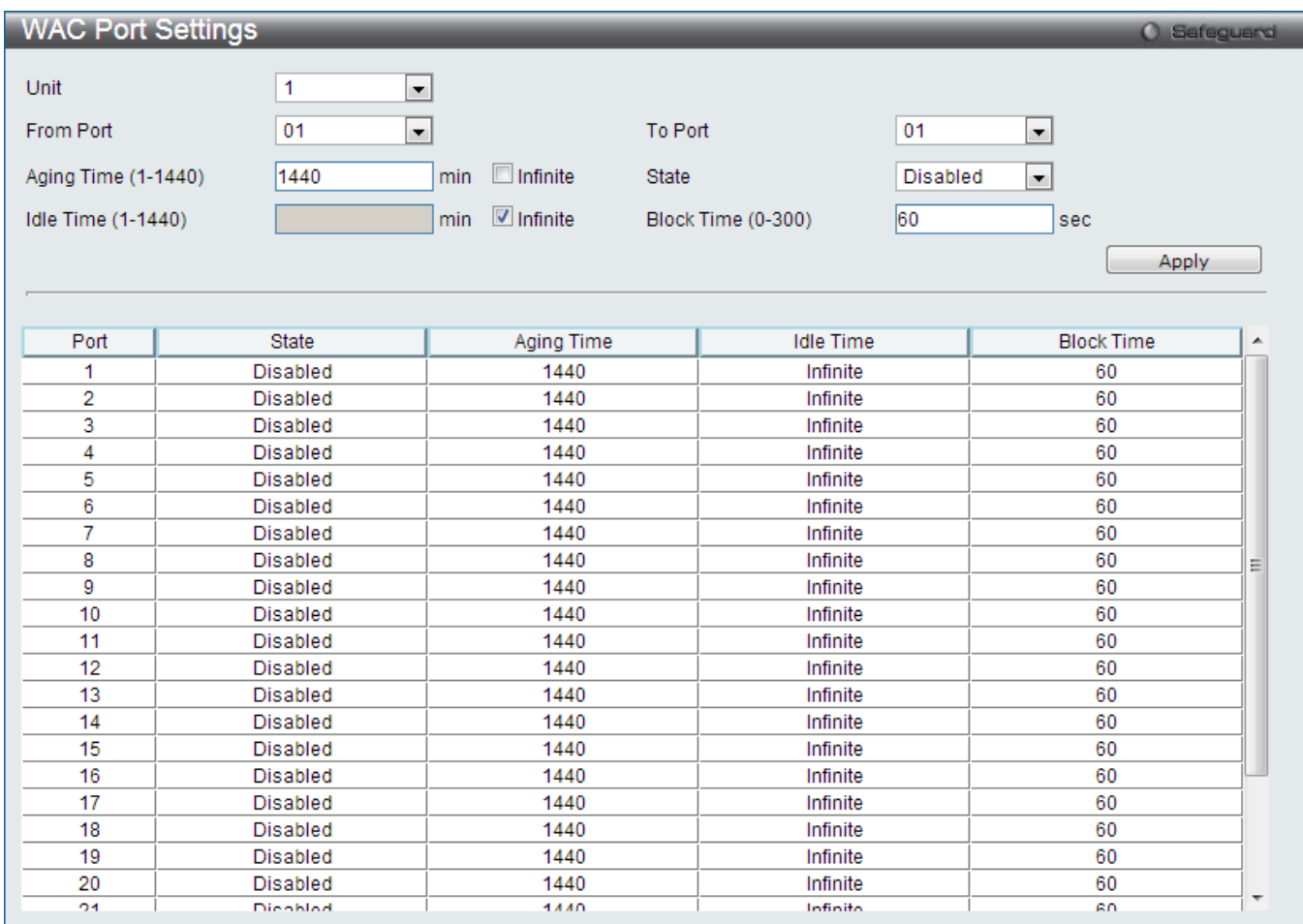

#### **Figure 9-40 WAC Port Settings window**

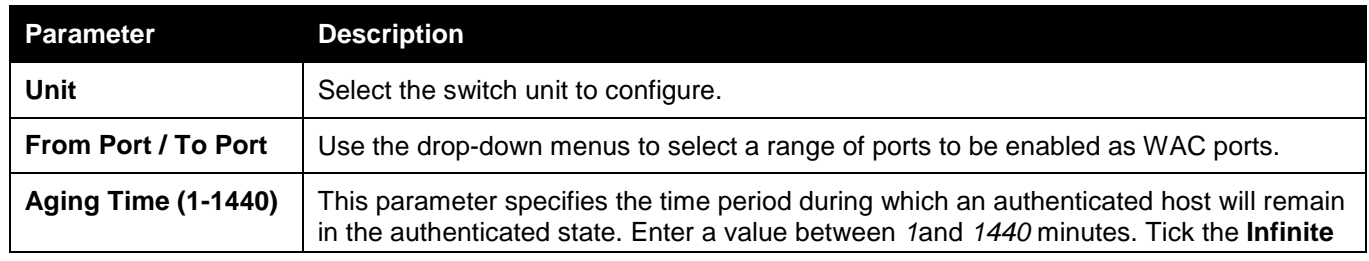

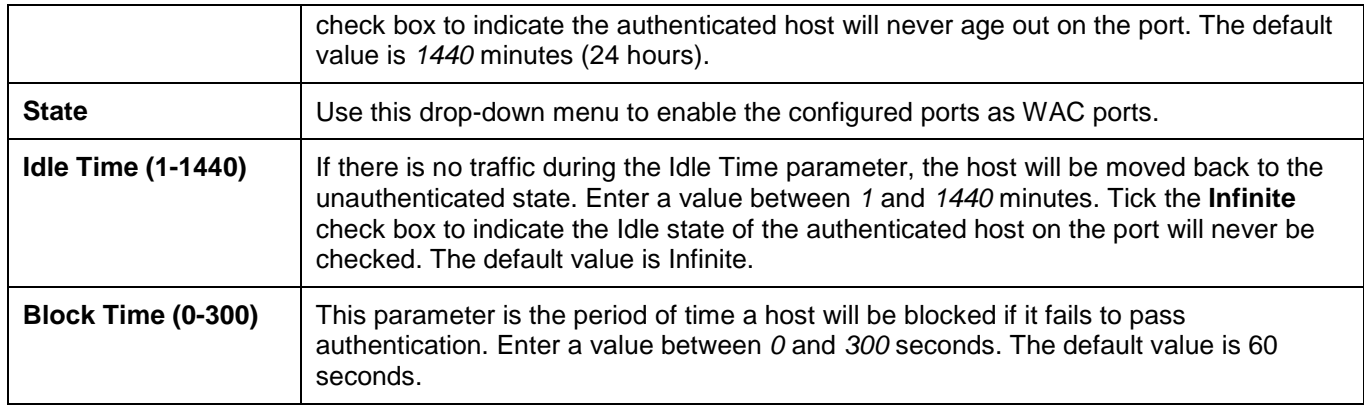

Click the **Apply** button to accept the changes made.

# WAC Authentication State

Users can view and delete the hosts for Web authentication.

To view this window, click **Security > Web-based Access Control (WAC) > WAC Authentication State** as shown below:

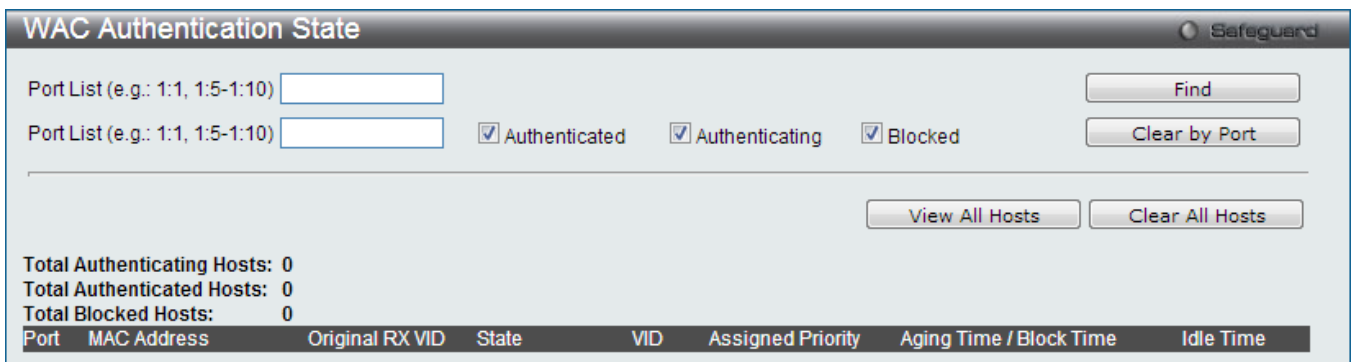

**Figure 9-41 WAC Authentication State window**

| <b>Parameter</b> | <b>Description</b>                                                                                                    |
|------------------|----------------------------------------------------------------------------------------------------|
| <b>Port List</b> | Enter a port or range of ports, and tick the appropriate check box(s), Authenticated,<br>Authenticating, and Blocked. |
| Authenticated    | Tick this check box to clear all authenticated users for a port.                                                      |
| Authenticating   | Tick this check box to clear all authenticating users for a port.                                                     |
| <b>Blocked</b>   | Tick this check box to clear all blocked users for a port.                                                            |

The fields that can be configured are described below:

Click the **Find** button to locate a specific entry based on the information entered.

Click the **Clear by Port** button to remove entry based on the port list entered.

Click the **View All Hosts** button to display all the existing entries.

Click the **Clear All Hosts** button to remove all the entries listed.

### WAC Customize Page

This window is used to customize the authenticate page elements. To view this window, click **Security > Web-based Access Control (WAC) > WAC Customize Page** as shown below:

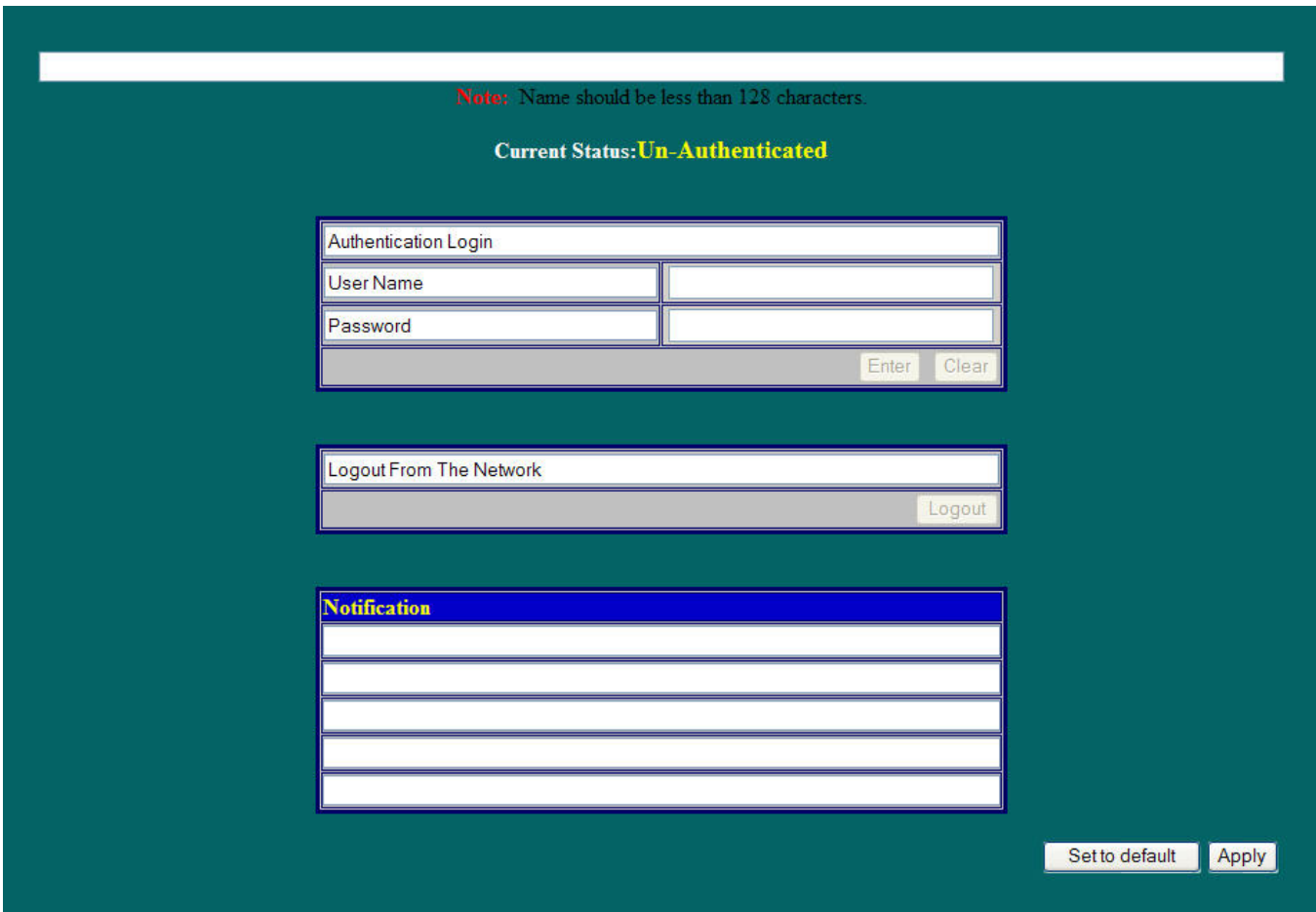

**Figure 9-42 WAC Customize Page window**

Complete the WAC authentication information on this window to set the WAC page settings. Click the **Apply** button to implement the changes made. Click the **Set to default** button to go back to the default settings of all elements. Click the **Edit** button to re-configure the elements.

# Japanese Web-based Access Control (JWAC)

# JWAC Global Settings

This window is used to enable and configure Japanese Web-based Access Control on the Switch. JWAC and Web Authentication are mutually exclusive functions. That is, they cannot be enabled at the same time. To use the JWAC feature, computer users need to pass through two stages of authentication. The first stage is to do the authentication with the quarantine server and the second stage is the authentication with the Switch. For the second stage, the authentication is similar to Web Authentication, except that there is no port VLAN membership change by JWAC after a host passes authentication. JWAC and WAC can share the same RADIUS server. To view this window, click **Security > Japanese Web-based Access Control (JWAC) > JWAC Global Settings** as shown below:

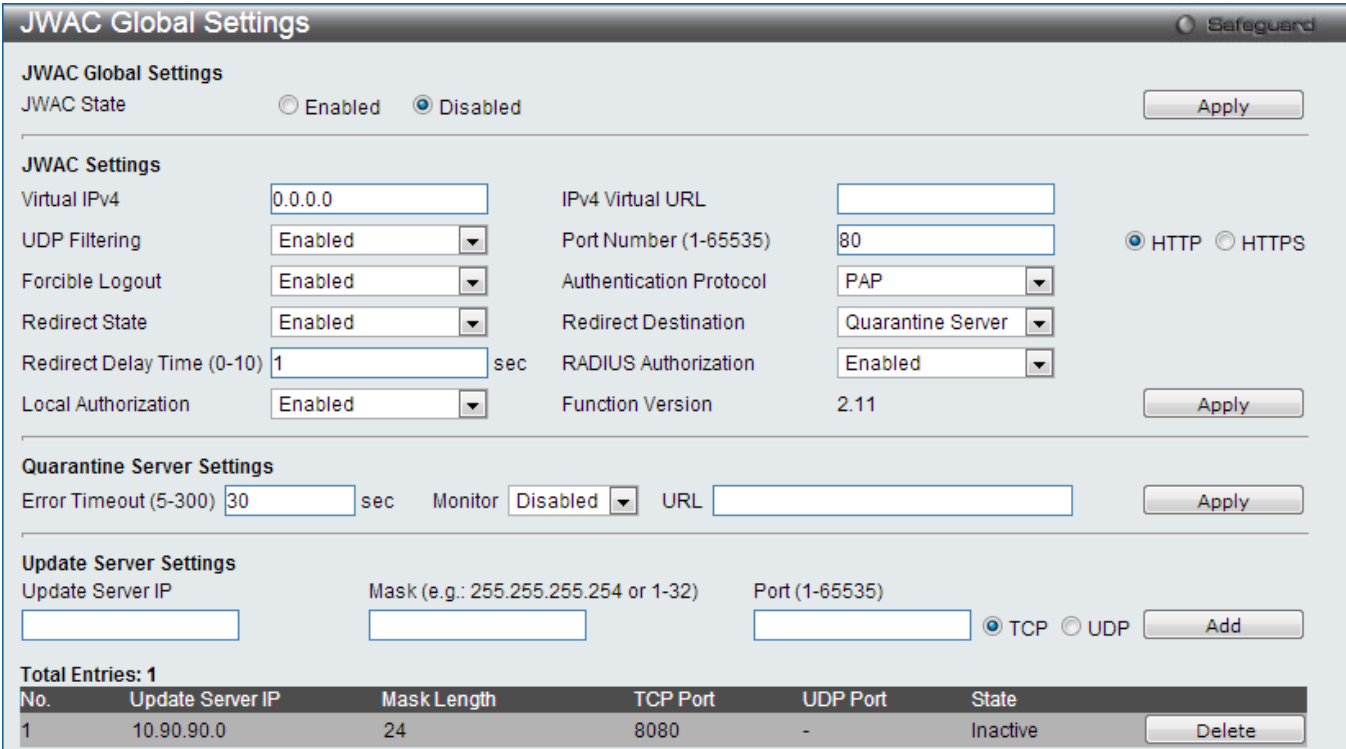

**Figure 9-43 JWAC Global Settings window**

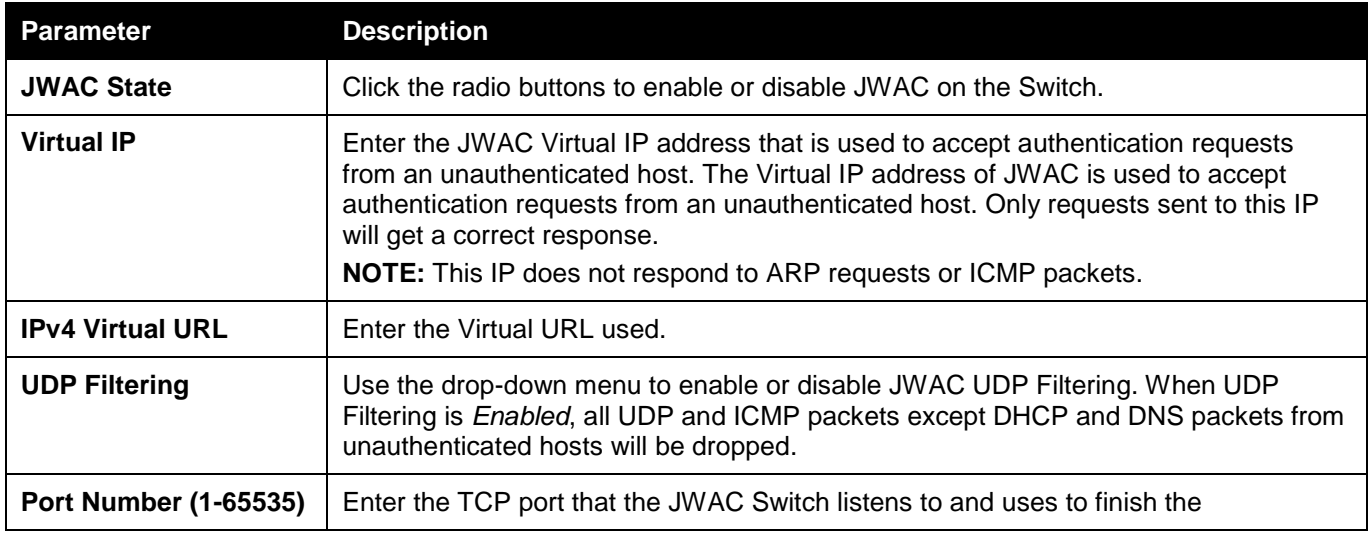

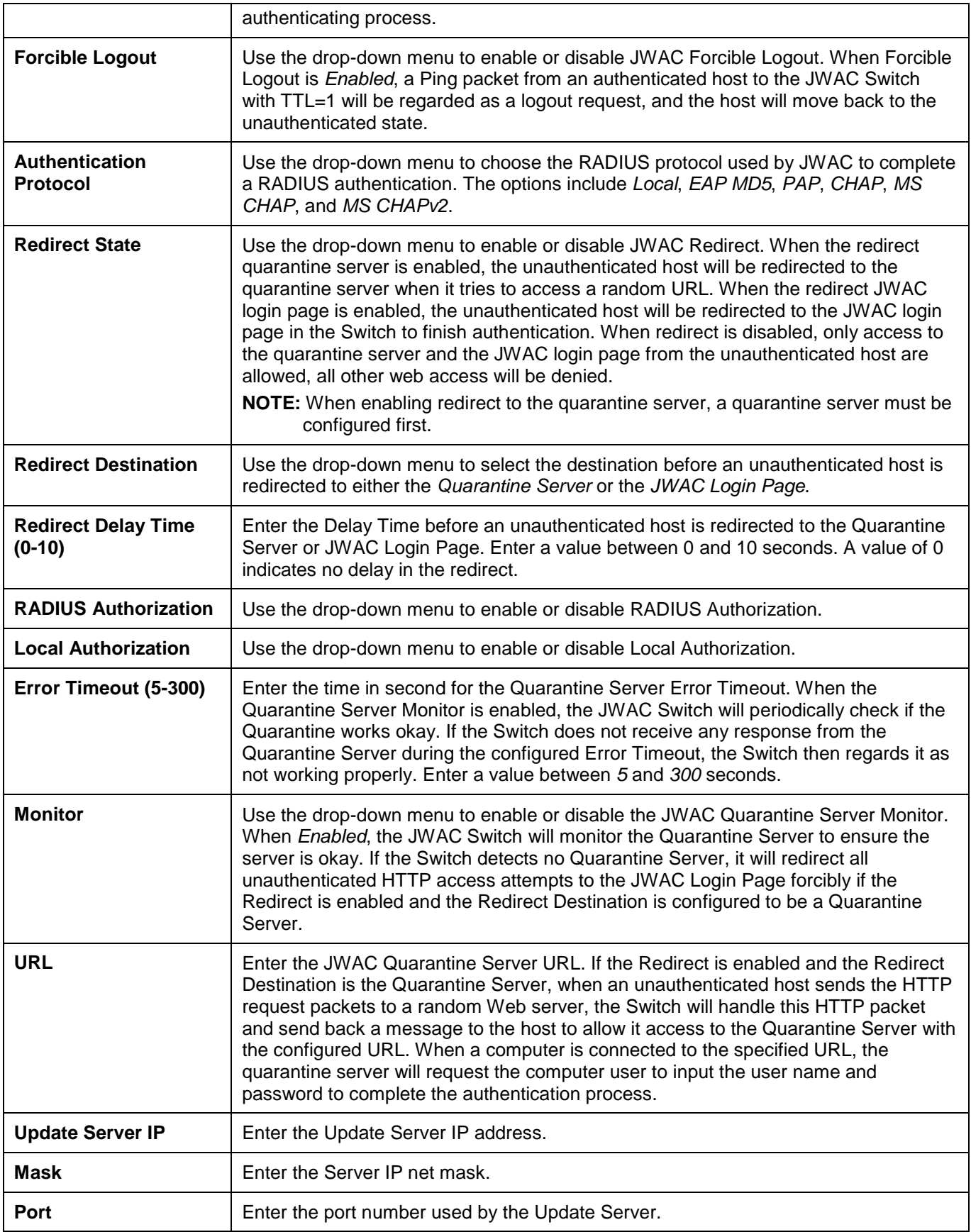

Click the **Apply** button to accept the changes made for each individual section.

### JWAC Port Settings

This window is used to configure JWAC port settings for the Switch.

To view this window, click **Security > Japanese Web-based Access Control (JWAC) > JWAC Port Settings** as shown below:

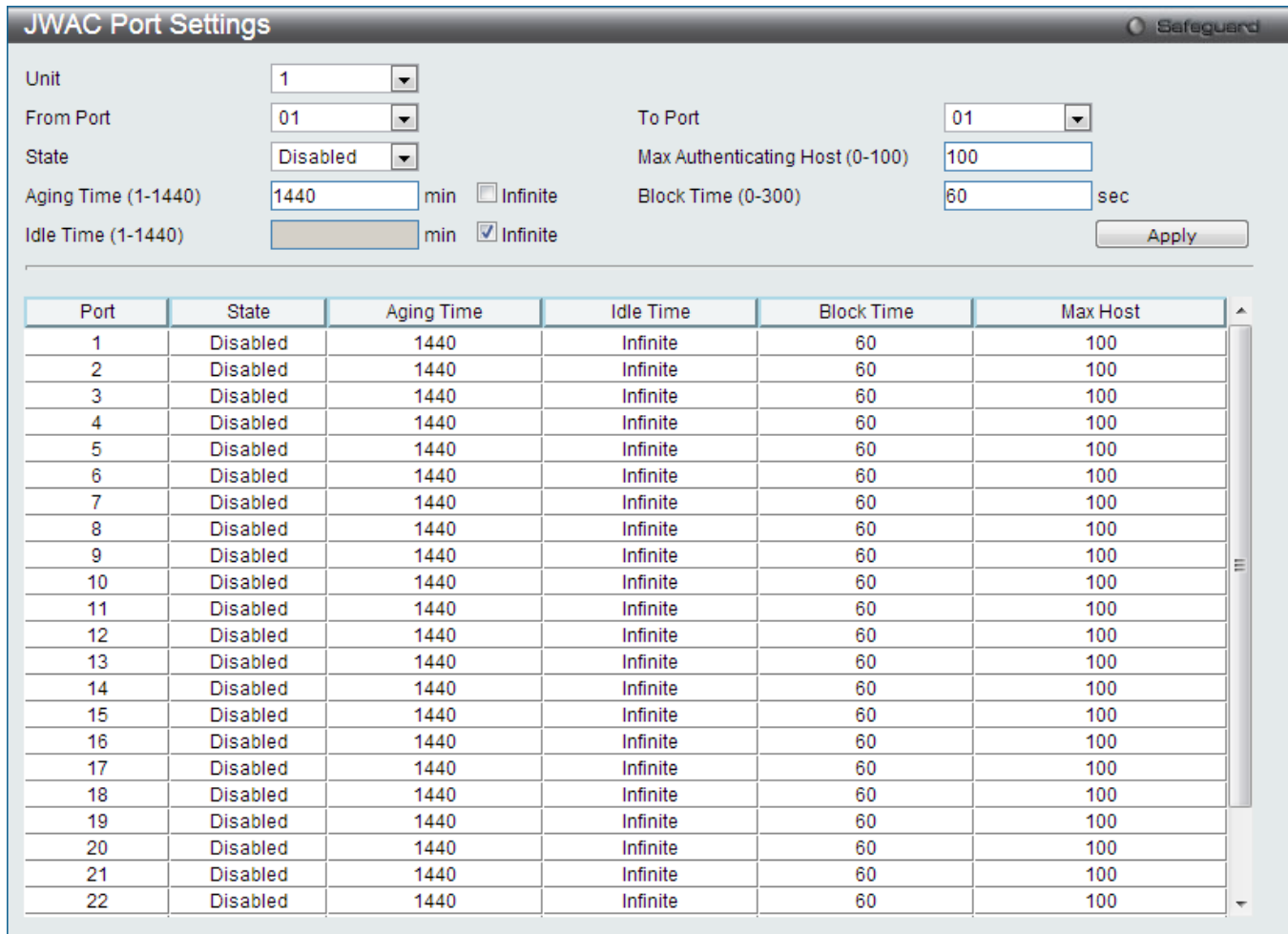

#### **Figure 9-44 JWAC Port Settings window**

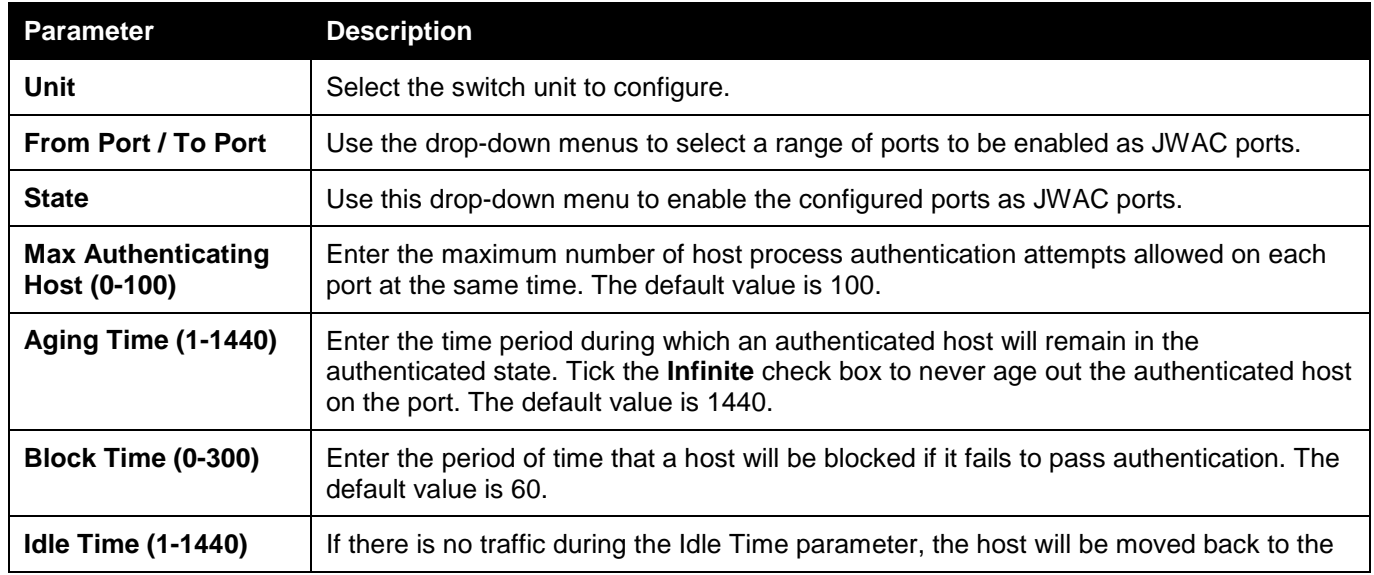

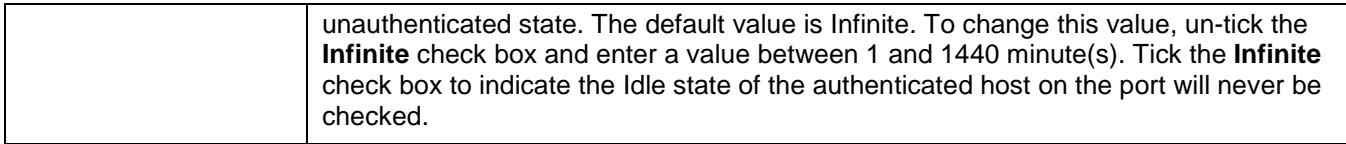

Click the **Apply** button to accept the changes made.

# JWAC User Settings

This window is used to configure a JWAC user of the switch's local database.

To view this window, click **Security > Japanese Web-based Access Control (JWAC) > JWAC User Settings** as shown below:

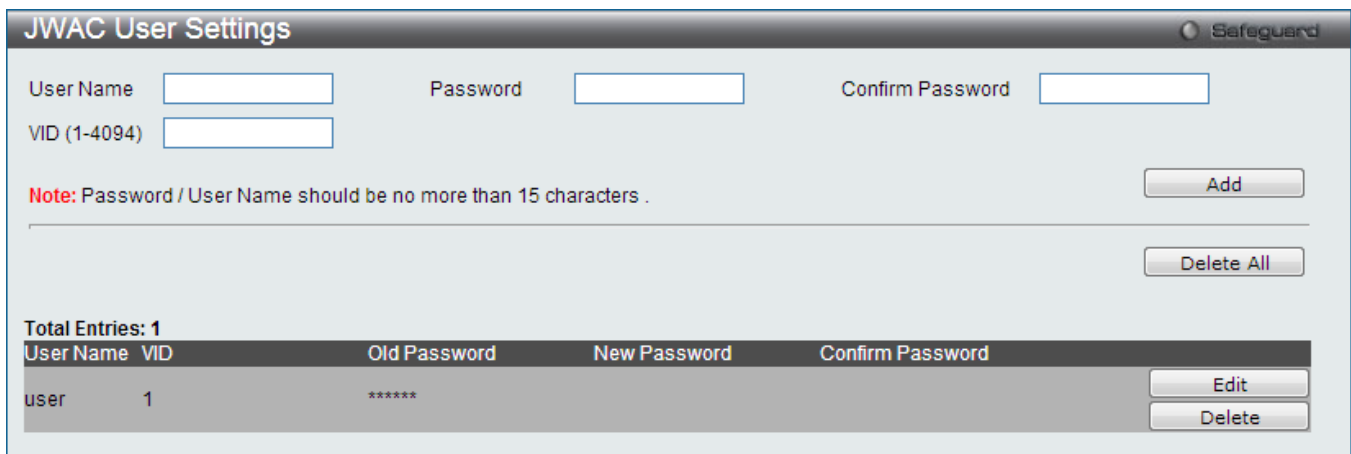

**Figure 9-45 JWAC User Settings window**

The fields that can be configured are described below:

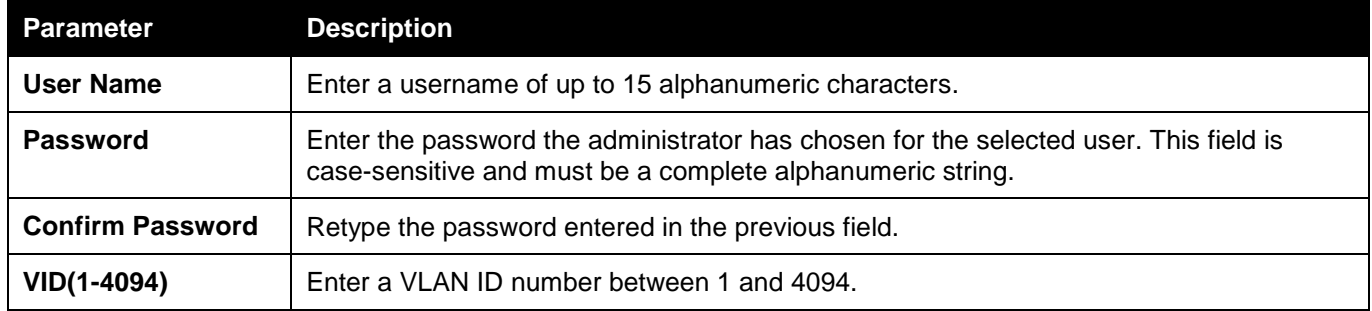

Click the **Add** button to add a new entry based on the information entered.

Click the **Delete All** button to remove all the entries listed.

Click the **Edit** button to re-configure the specific entry.

Click the **Delete** button to remove the specific entry.

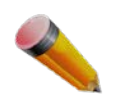

**NOTE:** The **Username** and **Password** values should be less than 16 characters.

### JWAC Authentication State

This window is used to display Japanese Web-based Access Control Host Table information. To view this window, click **Security > Japanese Web-based Access Control (JWAC) > JWAC Authentication State** as shown below:

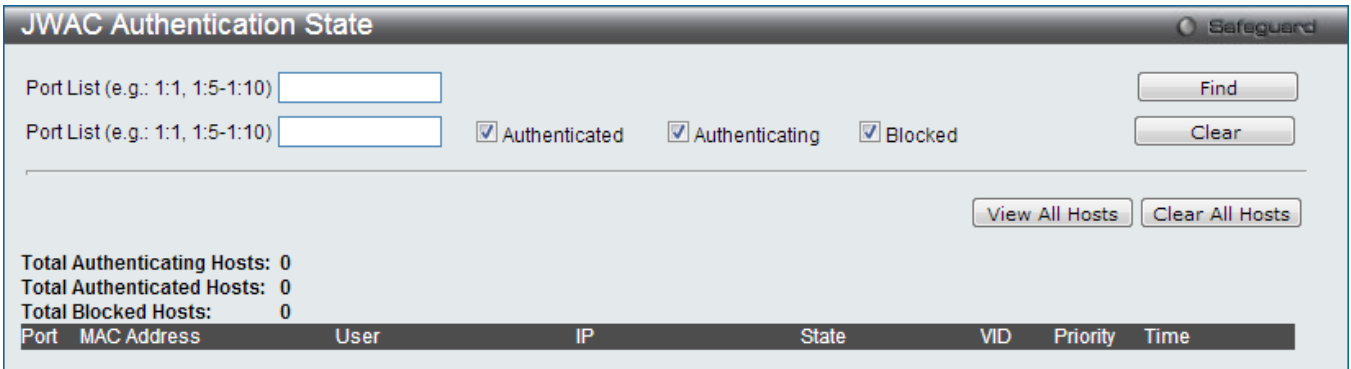

**Figure 9-46 JWAC Authentication State window**

The fields that can be configured are described below:

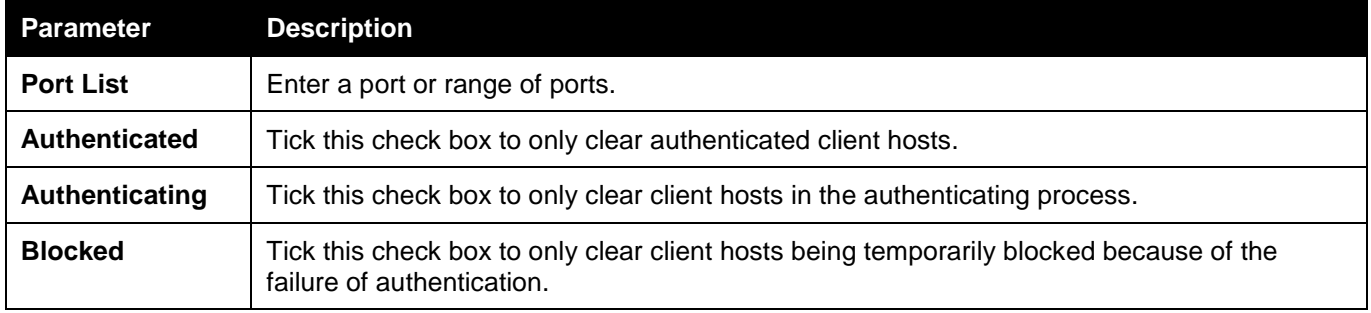

Click the **Find** button to locate a specific entry based on the information entered.

Click the **Clear** button to remove entry based on the port list entered.

Click the **View All Hosts** button to display all the existing entries.

Click the **Clear All Hosts** button to remove all the entries listed.

### JWAC Customize Page Language

Users can configure JWAC page and language settings for the Switch. The current firmware supports either English or Japanese.

To view this window, click **Security > Japanese Web-based Access Control (JWAC) > JWAC Customize Page Language** as shown below:

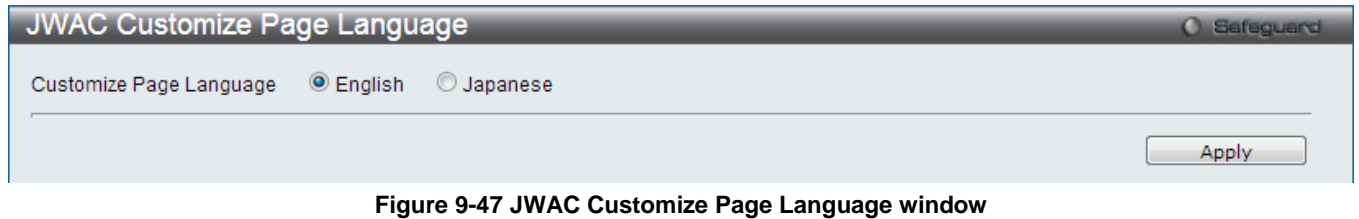

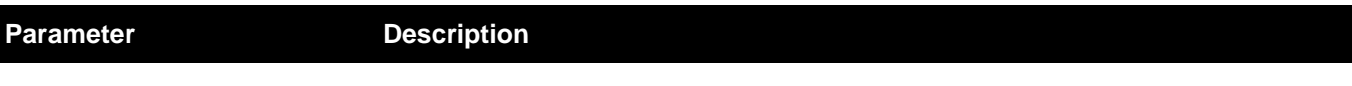

**Customize Page Language** | Click the radio buttons to select English or Japanese.

Click the **Apply** button to accept the changes made.

### JWAC Customize Page

This window is used to configure JWAC page settings for the Switch.

To view this window, click **Security > Japanese Web-based Access Control (JWAC) > JWAC Customize Page**  as shown below:

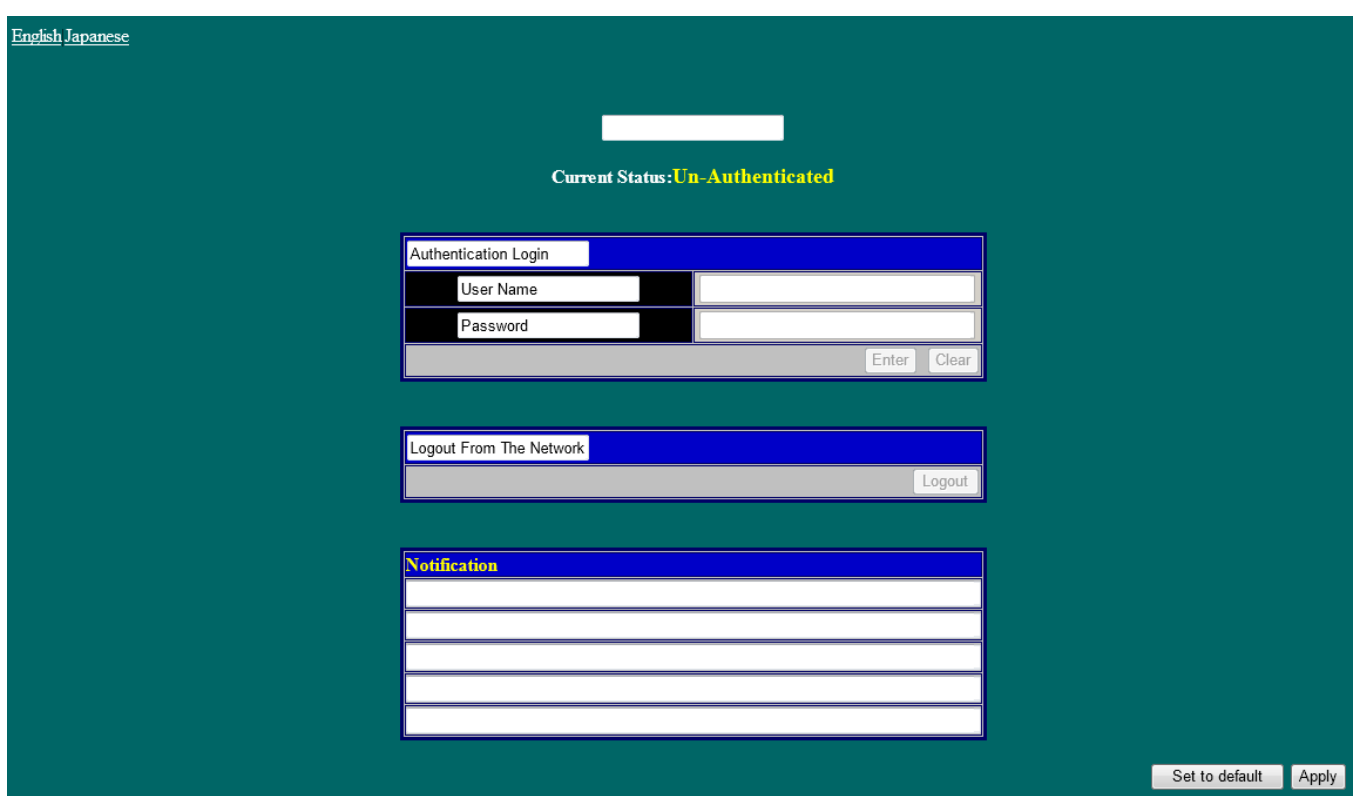

**Figure 9-48 JWAC Login (English) window**

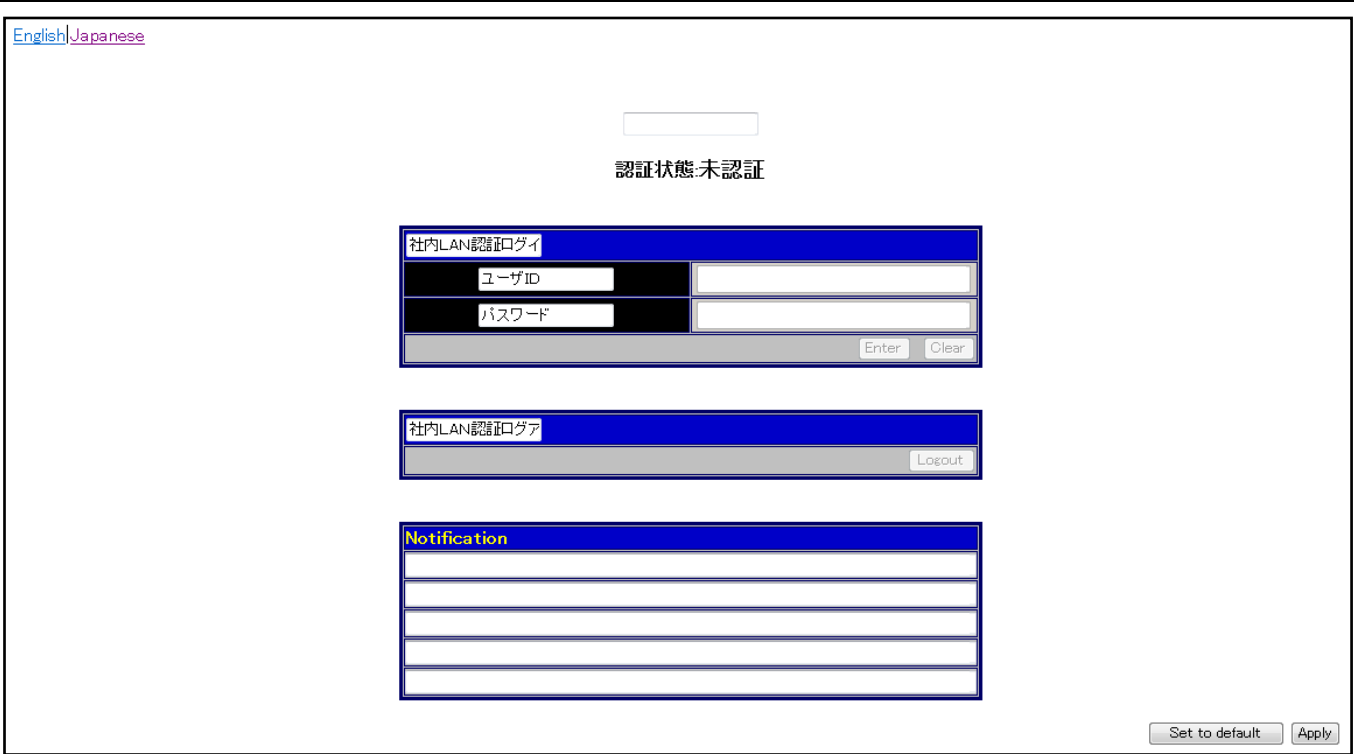

**Figure 9-49 JWAC Login (Japanese) window**

Complete the JWAC authentication information on this window to set the JWAC page settings. Enter a name for the Authentication in the first field and then click the **Apply** button. Next, enter a User Name and a Password and then click the **Enter** button.

# Compound Authentication

Compound Authentication settings allows for multiple authentication to be supported on the Switch.

# Compound Authentication Settings

This window is used to configure Authorization Network State Settings and compound authentication methods for a port or ports on the Switch.

To view this window, click **Security > Compound Authentication > Compound Authentication Settings** as shown below:

*xStack® DGS-3620 Series Layer 3 Managed Stackable Gigabit Switch Web UI Reference Guide*

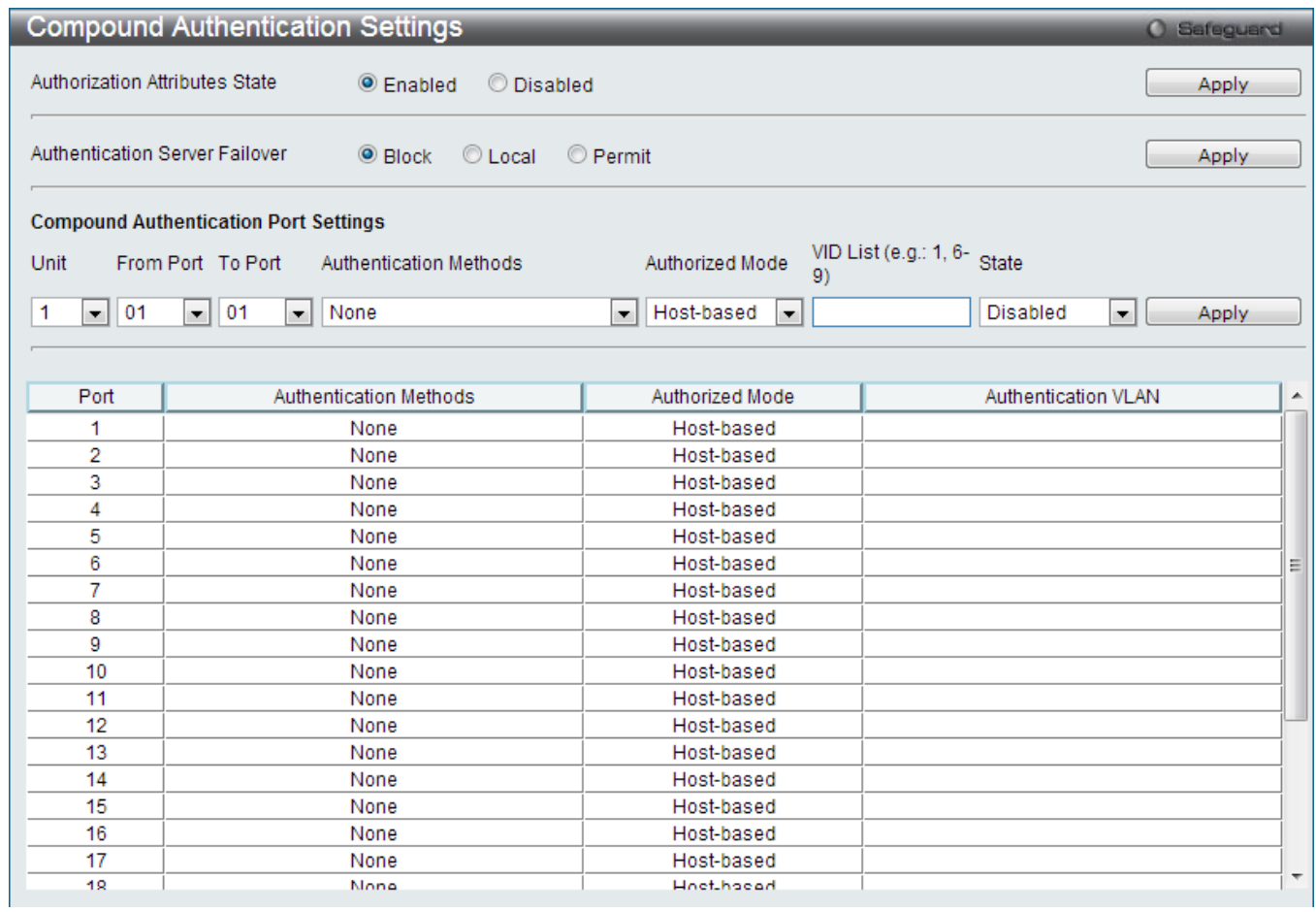

#### **Figure 9-50 Compound Authentication Settings window**

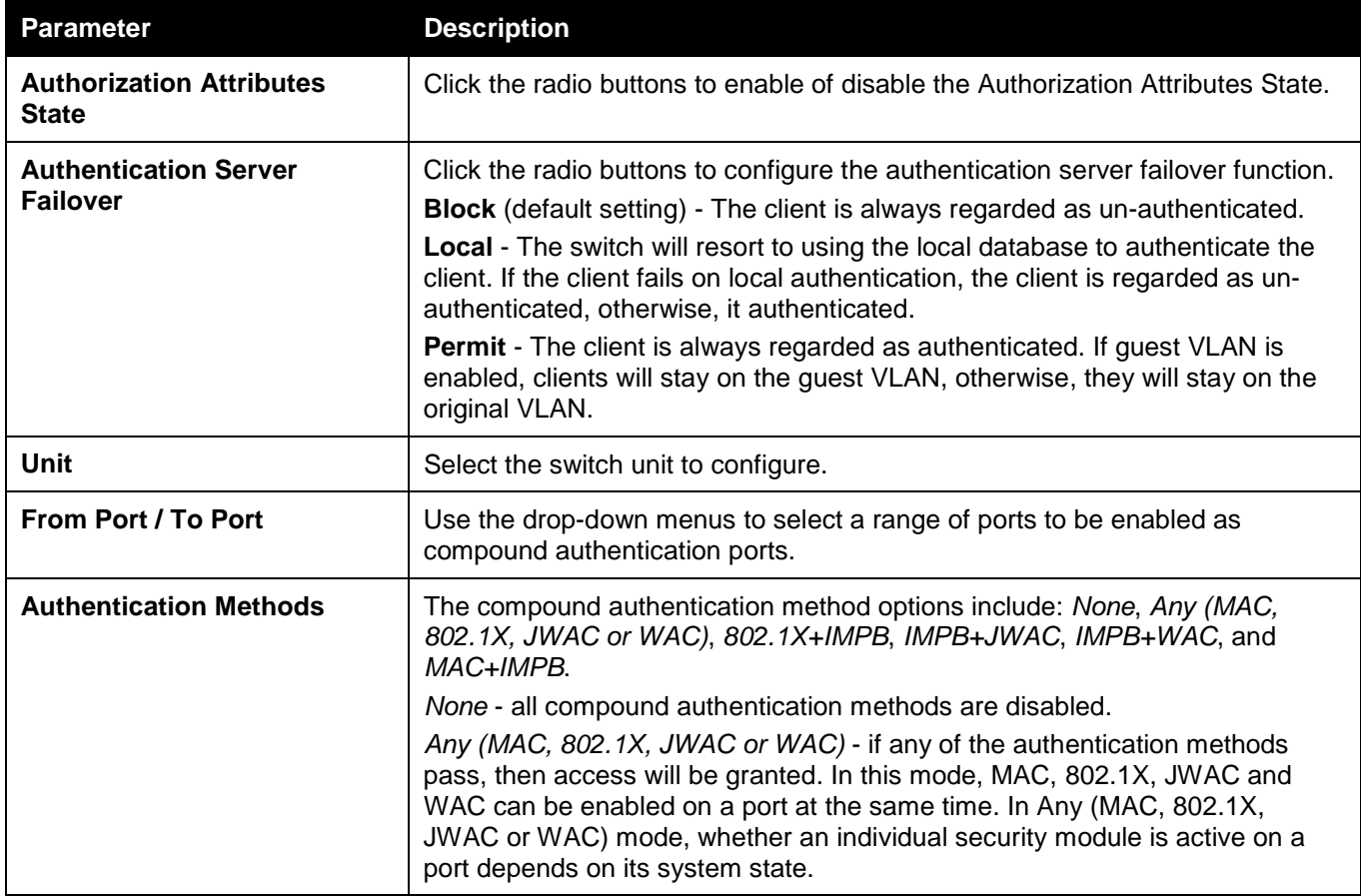

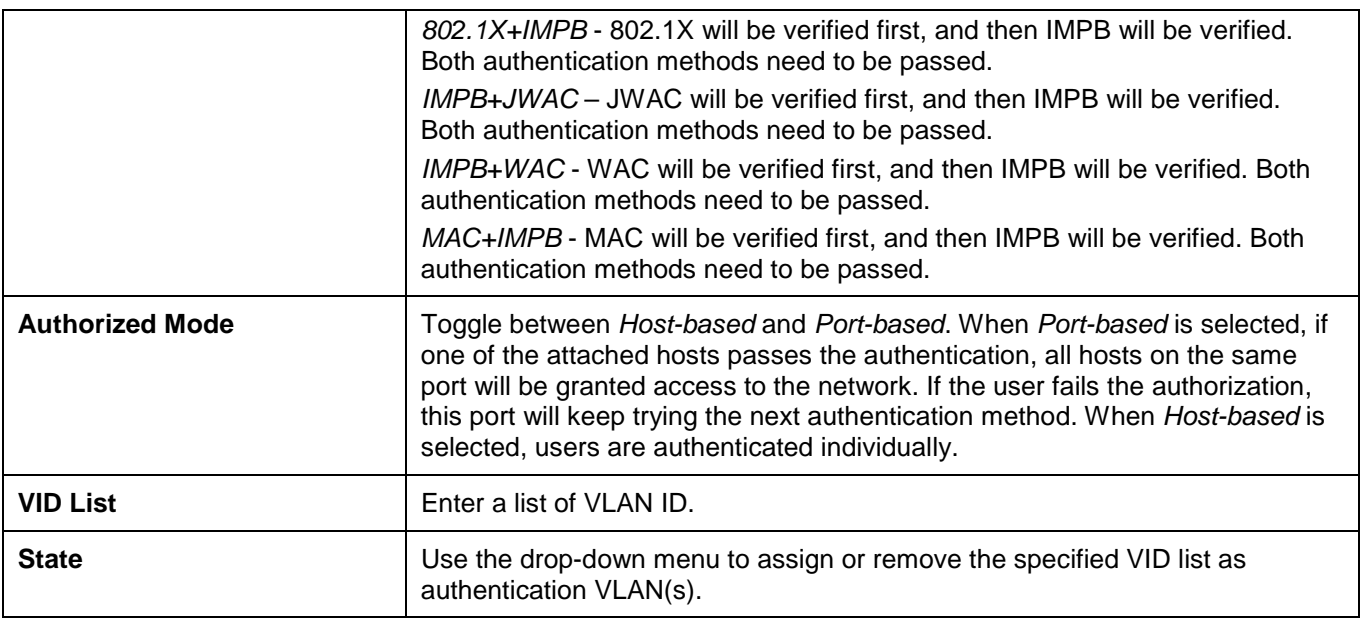

Click the **Apply** button to accept the changes made for each individual section.

# Compound Authentication Guest VLAN Settings

This window is used to assign ports to or remove ports from a guest VLAN.

To view this window, click **Security > Compound Authentication > Compound Authentication Guest VLAN Settings** as shown below:

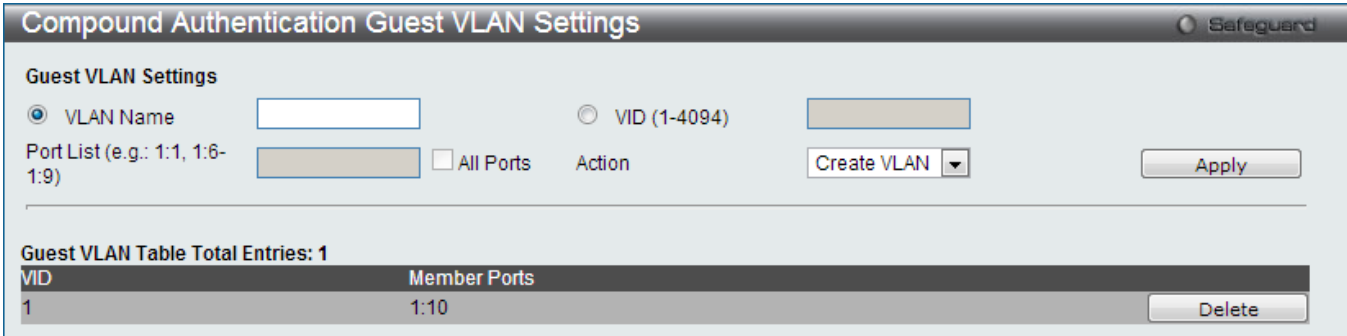

**Figure 9-51 Compound Authentication Guest VLAN Settings window**

The fields that can be configured are described below:

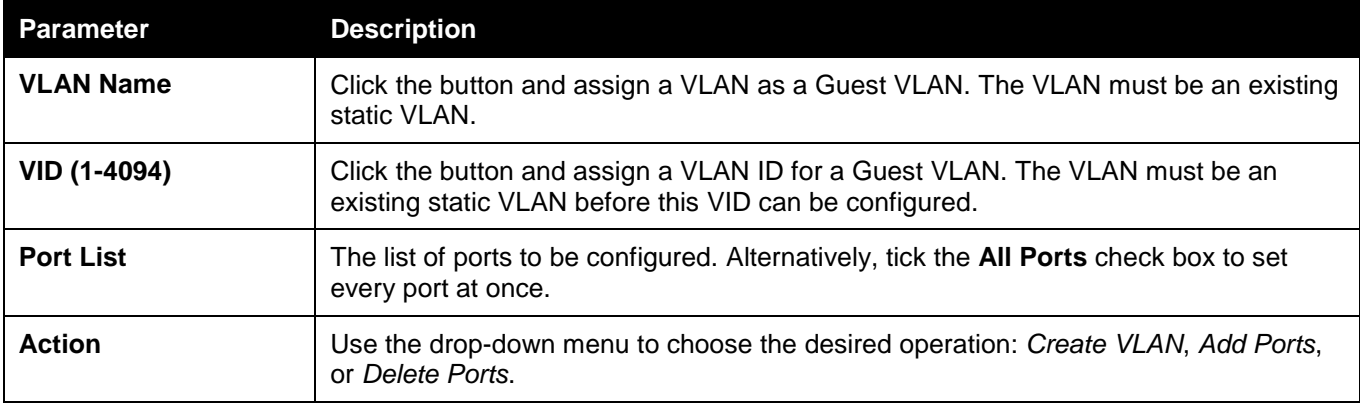

Click the **Apply** button to accept the changes made.

Click the **Delete** button to remove the specific entry.

Once properly configured, the Guest VLAN and associated ports will be listed in the lower part of the window.

## Compound Authentication MAC Format Settings

This window is used to set the MAC address format that will be used for authentication username via the RADIUS server.

To view this window, click **Security > Compound Authentication > Compound Authentication MAC Format Settings** as shown below:

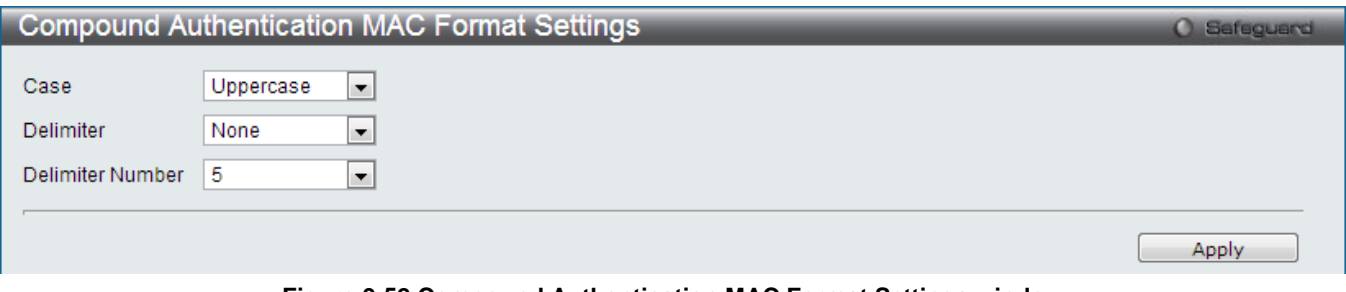

**Figure 9-52 Compound Authentication MAC Format Settings window**

The fields that can be configured are described below:

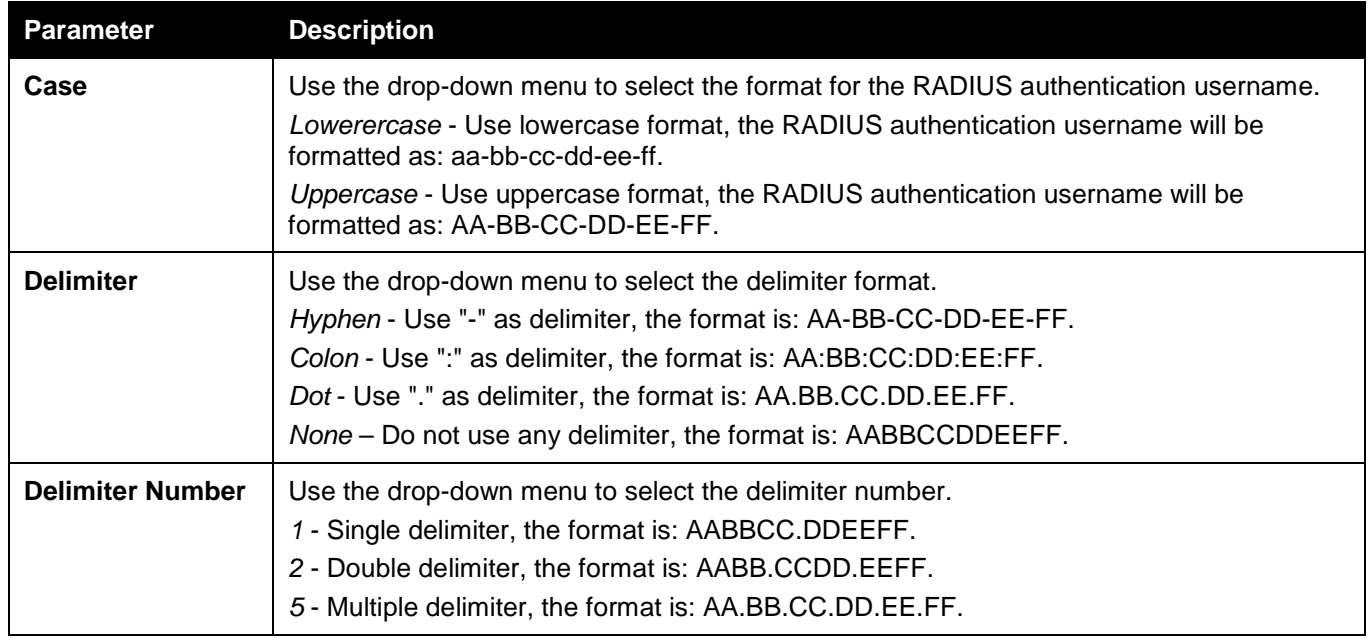

Click the **Apply** button to accept the changes made.

# IGMP Access Control Settings

Users can set IGMP authentication, otherwise known as IGMP access control, on individual ports on the Switch. When the **Authentication State** is **Enabled**, and the Switch receives an IGMP join request, the Switch will send the access request to the RADIUS server to do the authentication.

IGMP authentication processes IGMP reports as follows: When a host sends a join message for the interested multicast group, the Switch has to do authentication before learning the multicast group/port. The Switch sends an Access-Request to an authentication server and the information including host MAC, switch port number, switch IP, and multicast group IP. When the Access-Accept is answered from the authentication server, the Switch learns the multicast group/port. When the Access-Reject is answered from the authentication server, the Switch won't learn the multicast group/port and won't process the packet further. The entry (host MAC, switch port number, and multicast group IP) is put in the "authentication failed list." When there is no answer from the authentication server after T1 time, the Switch resends the Access-Request to the server. If the Switch doesn't receive a response after N1 times, the result is denied and the entry (host MAC, switch port number, multicast group IP) is put in the

"authentication failed list." In general case, when the multicast group/port is already learned by the switch, it won't do the authentication again. It only processes the packet as standard.

IGMP authentication processes IGMP leaves as follows: When the host sends leave message for the specific multicast group, the Switch follows the standard procedure for leaving a group and then sends an Accounting-Request to the accounting server for notification. If there is no answer from the accounting server after T2 time, the Switch resends the Accounting-Request to the server. The maximum number of retry times is N2.

#### To view this window, click **Security > IGMP Access Control Settings** as shown below:

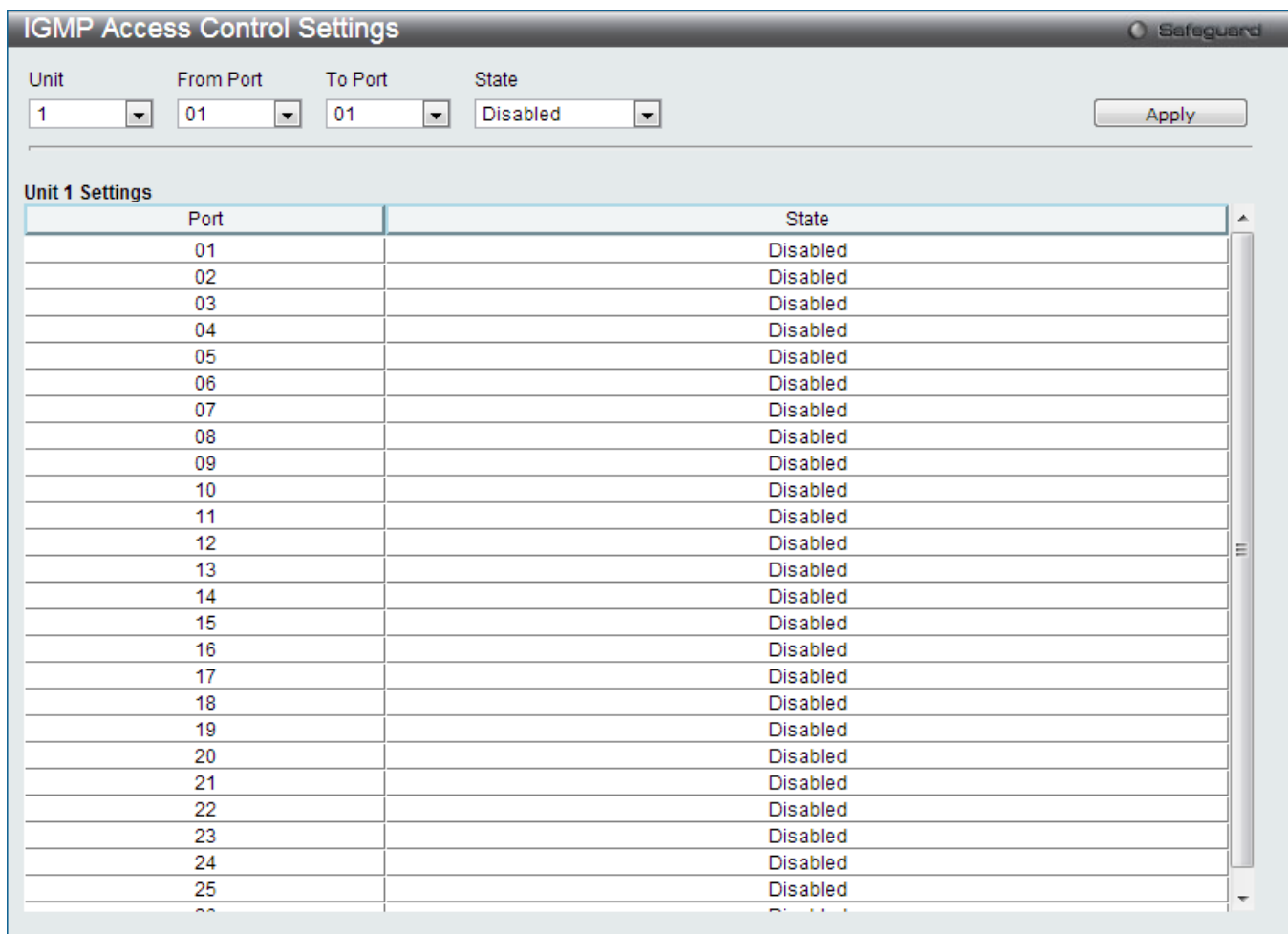

#### **Figure 9-53 IGMP Access Control Settings window**

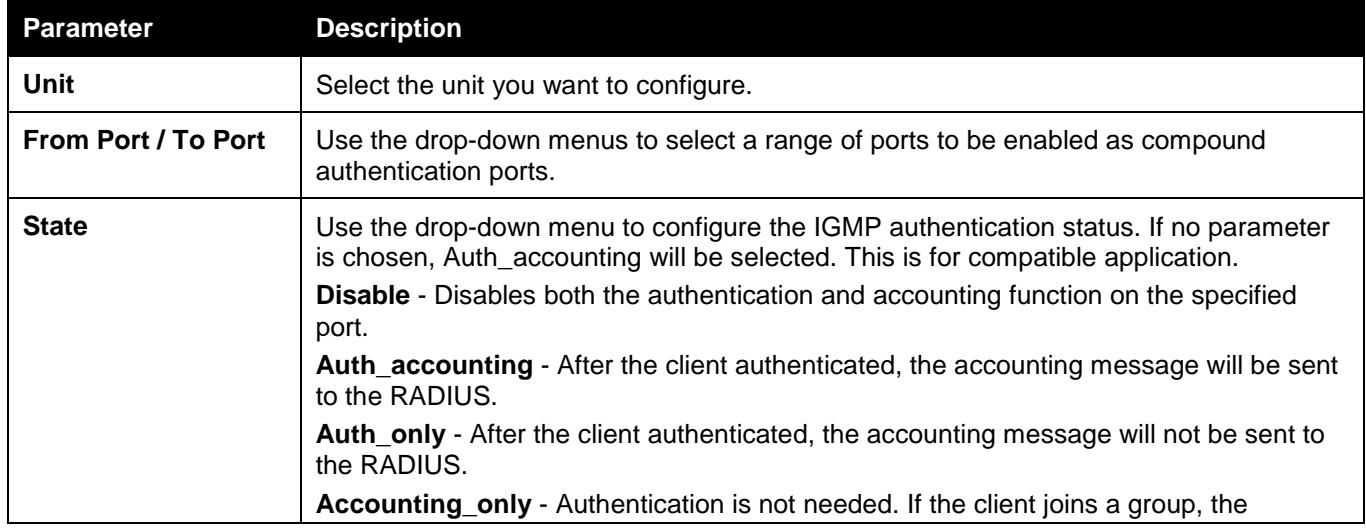

accounting message will be sent to the RADIUS.

Click the **Apply** button to accept the changes made.

# Port Security

# Port Security Settings

A given port's (or a range of ports') dynamic MAC address learning can be locked such that the current source MAC addresses entered into the MAC address forwarding table cannot be changed once the port lock is enabled. The port can be locked by changing the **Admin State** drop-down menu to *Enabled* and clicking **Apply**.

Port Security is a security feature that prevents unauthorized computers (with source MAC addresses) unknown to the Switch prior to locking the port (or ports) from connecting to the Switch's locked ports and gaining access to the network.

To view this window, click **Security > Port Security > Port Security Settings** as shown below:

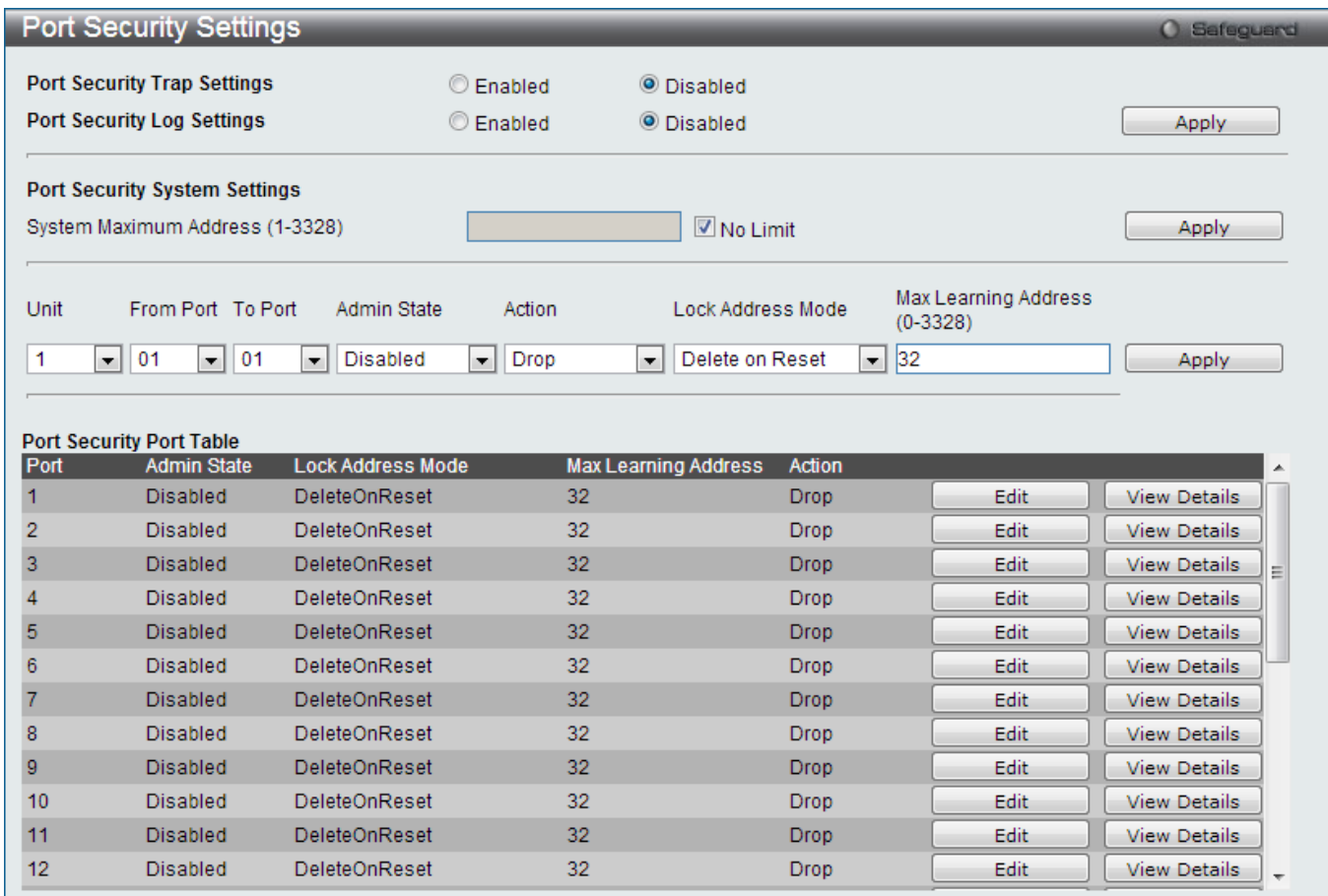

#### **Figure 9-54 Port Security Settings window**

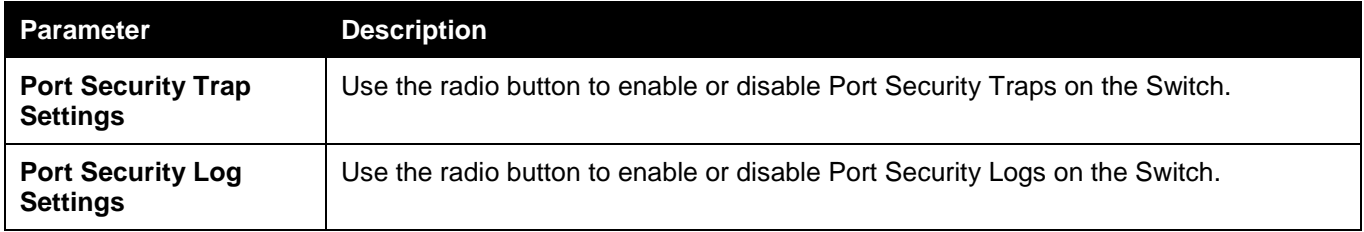

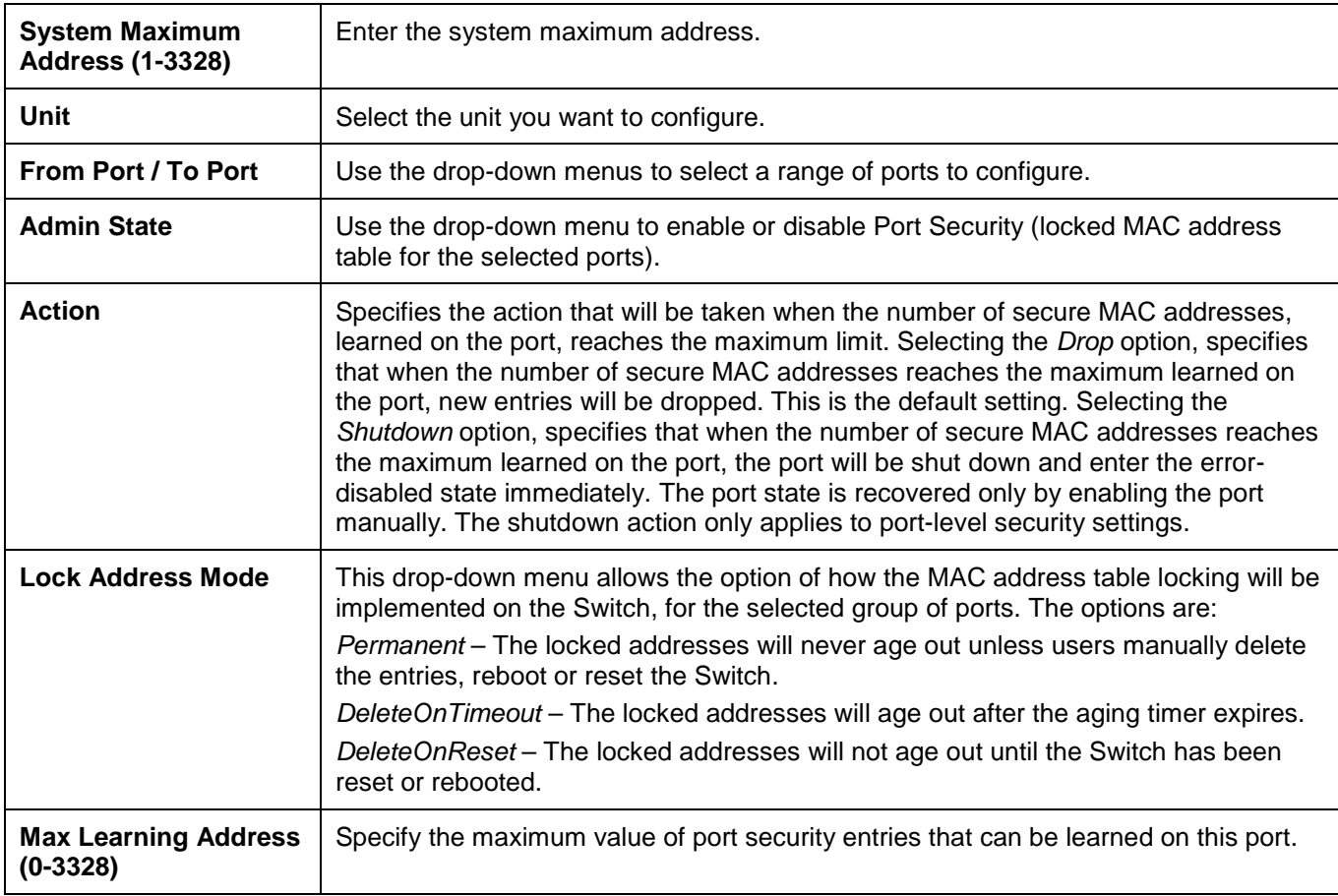

Click the **Apply** button to accept the changes made for each individual section.

Click the **Edit** button to re-configure the specific entry.

Click the **View Detail** button to display the information of the specific entry.

### Click the **View Detail** button to see the following window.

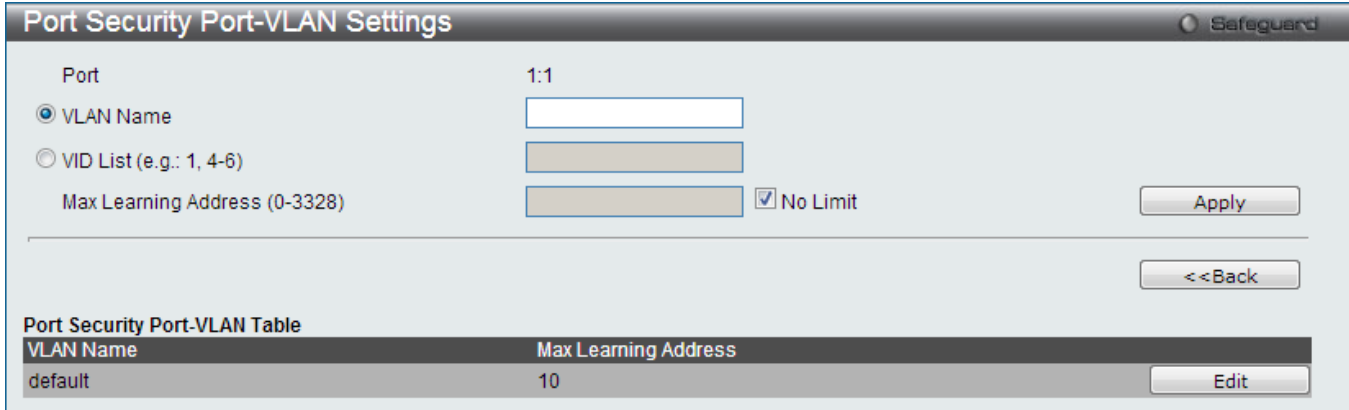

**Figure 9-55 Port Security Port-VLAN Settings window**

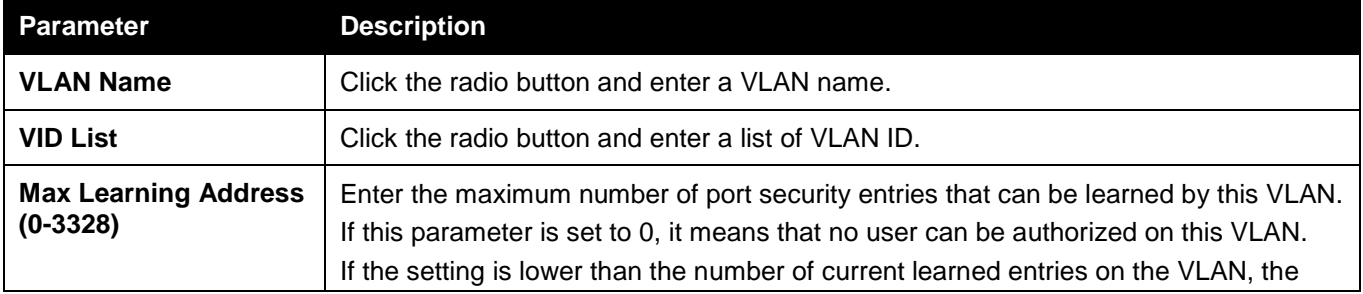
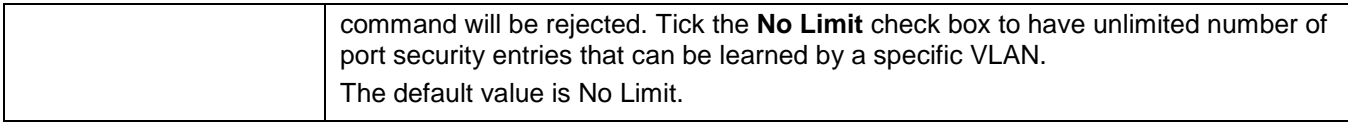

Click the **Apply** button to accept the changes made.

Click the **<<Back** button to discard the changes made and return to the previous page.

# Port Security VLAN Settings

This window is used to configure the maximum number of port-security entries that can be learned on a specific VLAN.

To view this window, click **Security > Port Security > Port Security VLAN Settings** as shown below:

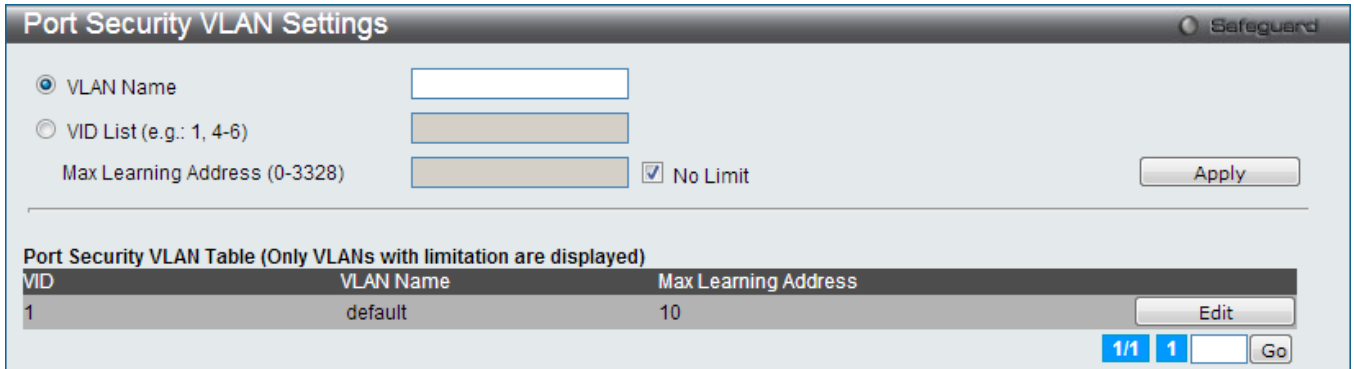

**Figure 9-56 Port Security VLAN Settings window**

The fields that can be configured are described below:

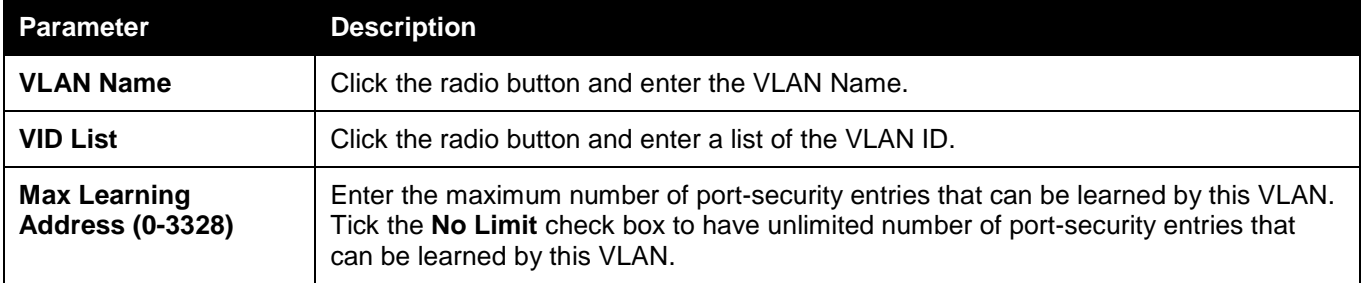

Click the **Apply** button to accept the changes made.

# Port Security Entries

This window is used to remove an entry from the port security entries learned by the Switch and entered into the forwarding database.

To view this window, click **Security > Port Security > Port Security Entries** as shown below:

*xStack® DGS-3620 Series Layer 3 Managed Stackable Gigabit Switch Web UI Reference Guide*

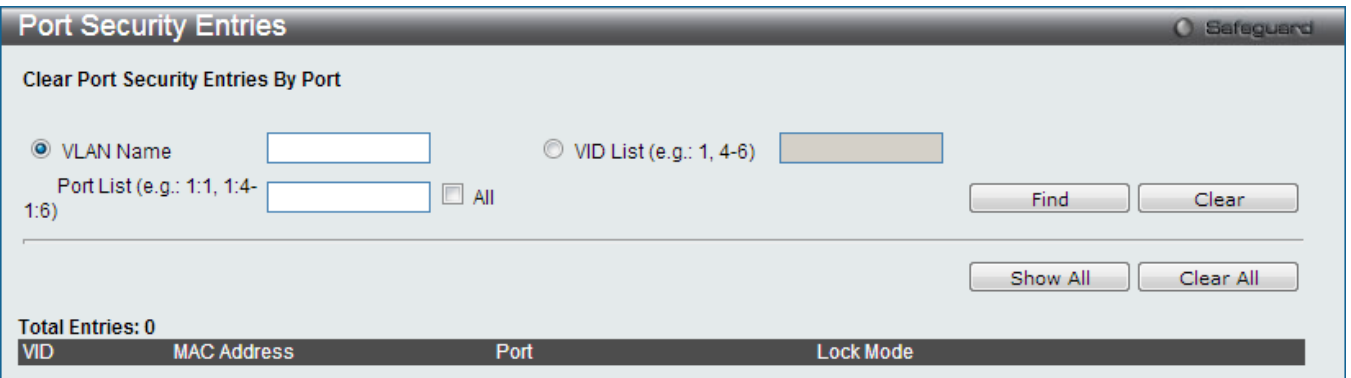

**Figure 9-57 Port Security Entries window**

The fields that can be configured or displayed are described below:

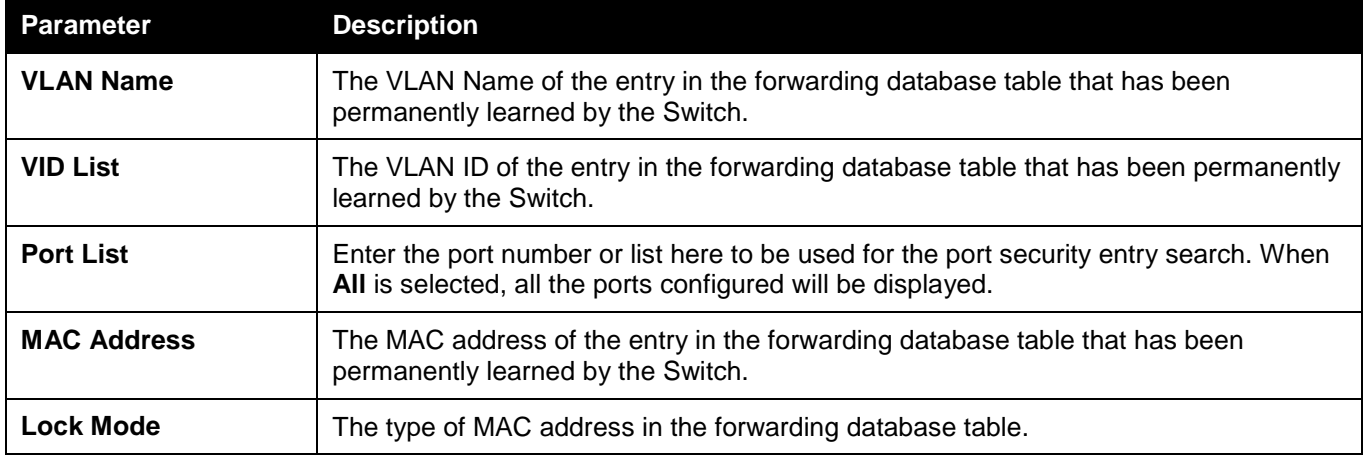

Click the **Find** button to locate a specific entry based on the information entered.

Click the **Clear** button to clear all the entries based on the information entered.

Click the **Show All** button to display all the existing entries.

Click the **Clear All** button to remove all the entries listed.

Click the **Delete** button to remove the specific entry.

# ARP Spoofing Prevention Settings

The user can configure the spoofing prevention entry to prevent spoofing of MAC for the protected gateway. When an entry is created, those ARP packets whose sender IP matches the gateway IP of an entry, but either its sender MAC field or source MAC field does not match the gateway MAC of the entry will be dropped by the system.

To view this window, click **Security > ARP Spoofing Prevention Settings** as shown below:

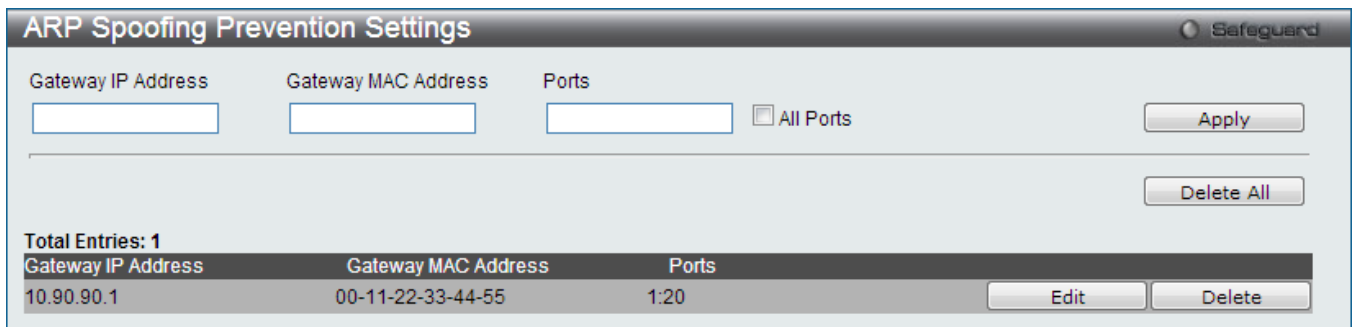

**Figure 9-58 ARP Spoofing Prevention Settings window**

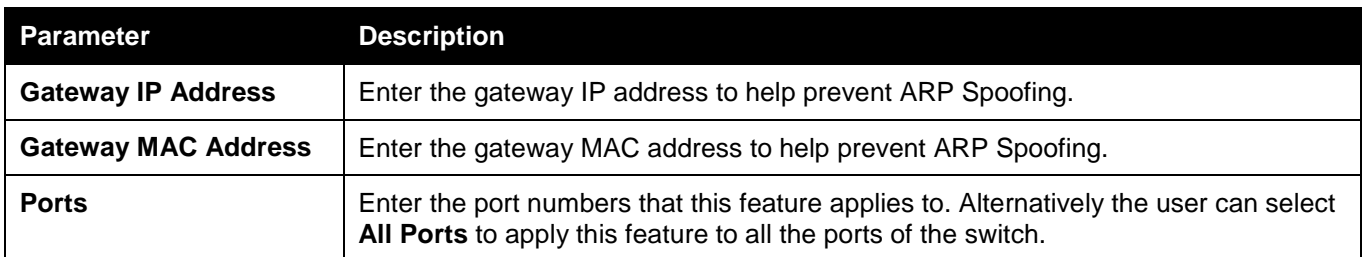

Click the **Apply** button to accept the changes made.

Click the **Delete All** button to remove all the entries listed.

Click the **Edit** button to re-configure the specific entry.

Click the **Delete** button to remove the specific entry.

# BPDU Attack Protection

This page is used to configure the BPDU protection function for the ports on the switch. In generally, there are two states in BPDU protection function. One is normal state, and another is under attack state. The under attack state have three modes: drop, block, and shutdown. A BPDU protection enabled port will enter an under attack state when it receives one STP BPDU packet. And it will take action based on the configuration. Thus, BPDU protection can only be enabled on the STP-disabled port.

BPDU protection has a higher priority than the FBPDU setting configured by configure STP command in the determination of BPDU handling. That is, when FBPDU is configured to forward STP BPDU but BPDU protection is enabled, then the port will not forward STP BPDU.

BPDU protection also has a higher priority than the BPDU tunnel port setting in determination of BPDU handling. That is, when a port is configured as BPDU tunnel port for STP, it will forward STP BPDU. But if the port is BPDU protection enabled. Then the port will not forward STP BPDU.

To view this window, click **Security > BPDU Attack Protection** as shown below:

### *xStack® DGS-3620 Series Layer 3 Managed Stackable Gigabit Switch Web UI Reference Guide*

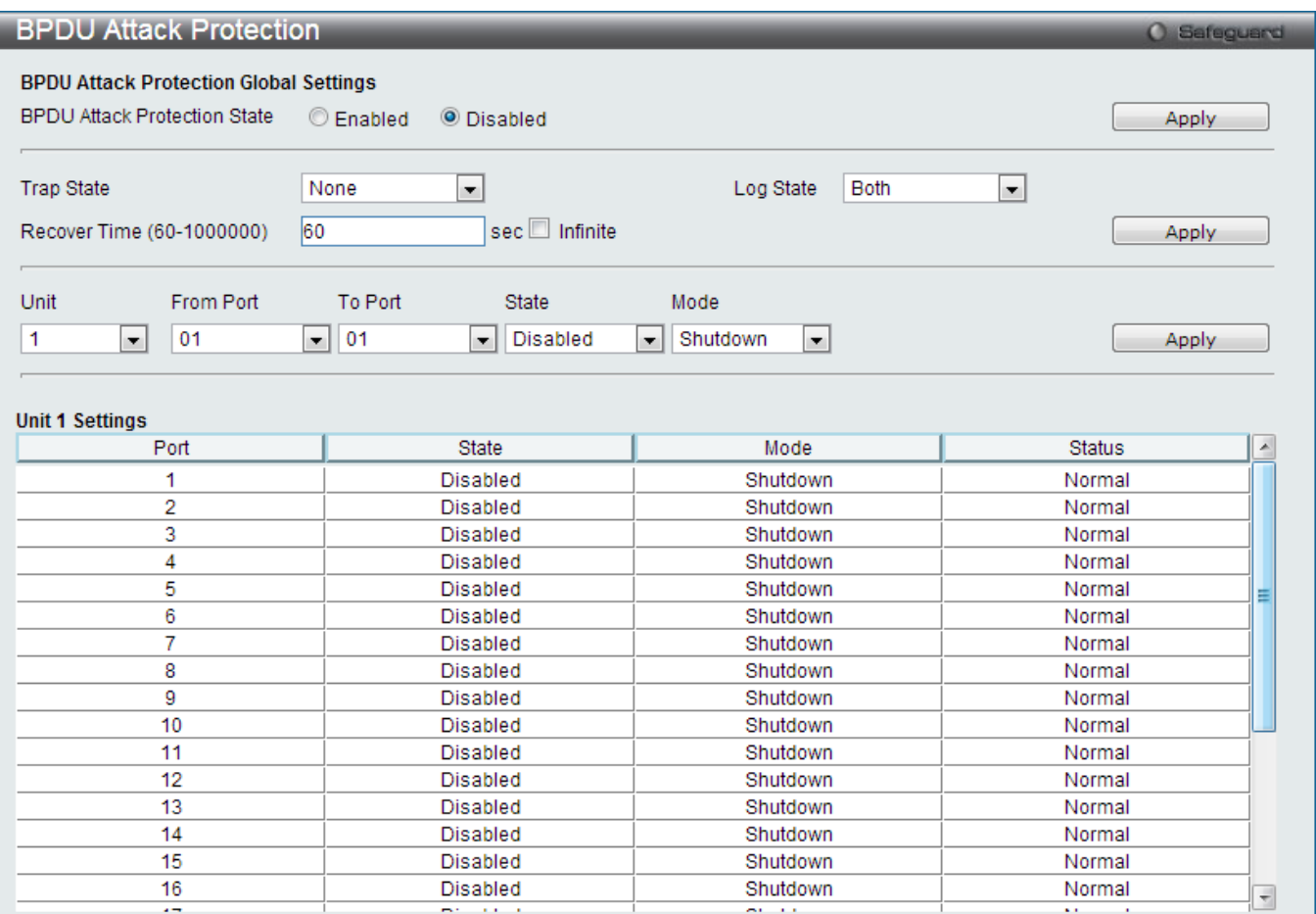

#### **Figure 9-59 BPDU Attack Protection window**

The fields that can be configured are described below:

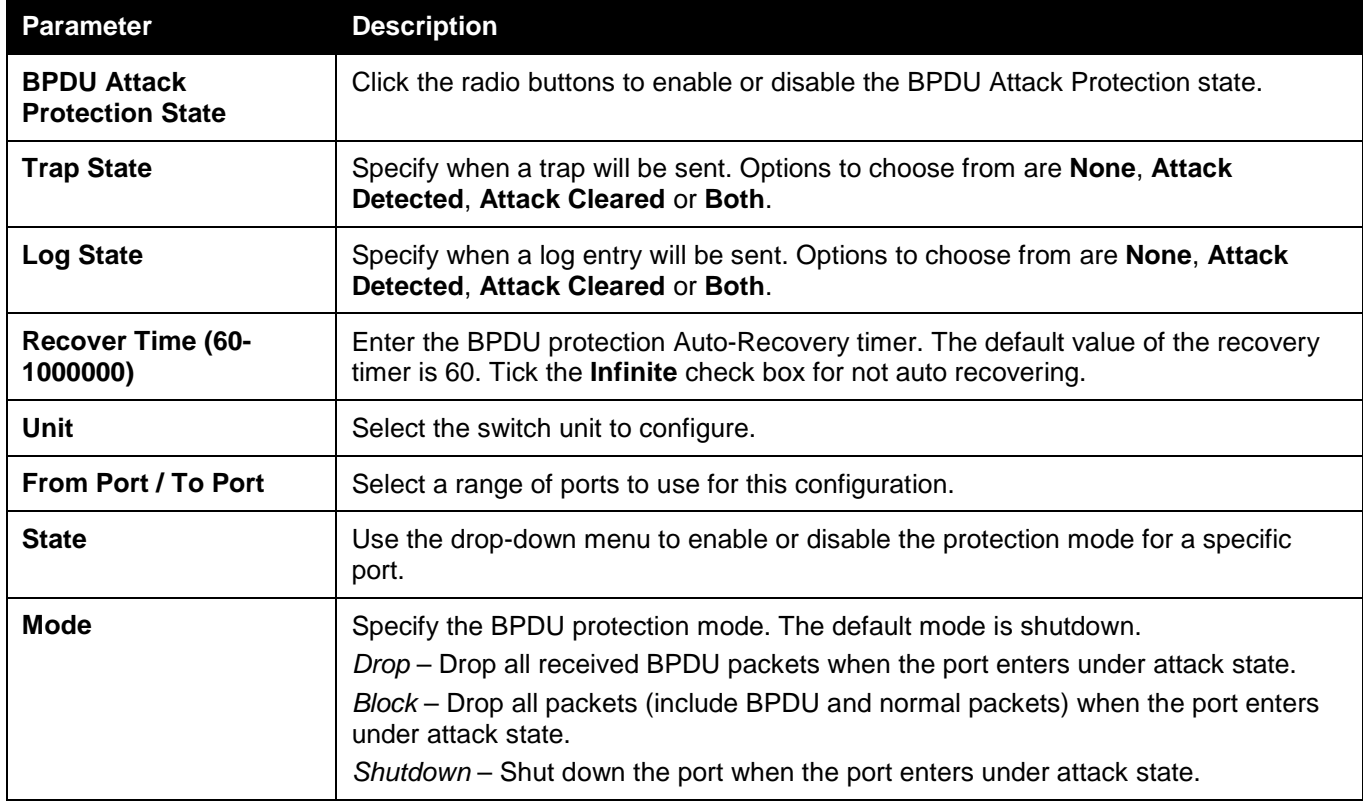

Click the **Apply** button to accept the changes made for each individual section.

## Loopback Detection Settings

The Loopback Detection (LBD) function is used to detect the loop created by a specific port. This feature is used to temporarily shut down a port on the Switch or block traffic through specific VLANs when a CTP (Configuration Testing Protocol) packet has been looped back to the Switch. When the Switch detects CTP packets received from a port or a VLAN, this signifies a loop on the network. The Switch will automatically block the port or the VLAN and send an alert to the administrator. The Loopback Detection port will restart (change to normal state) when the Loopback Detection Recover Time times out. The Loopback Detection function can be implemented on a range of ports at a time. The user may enable or disable this function using the drop-down menu.

To view this window, click **Security > Loopback Detection Settings** as shown below:

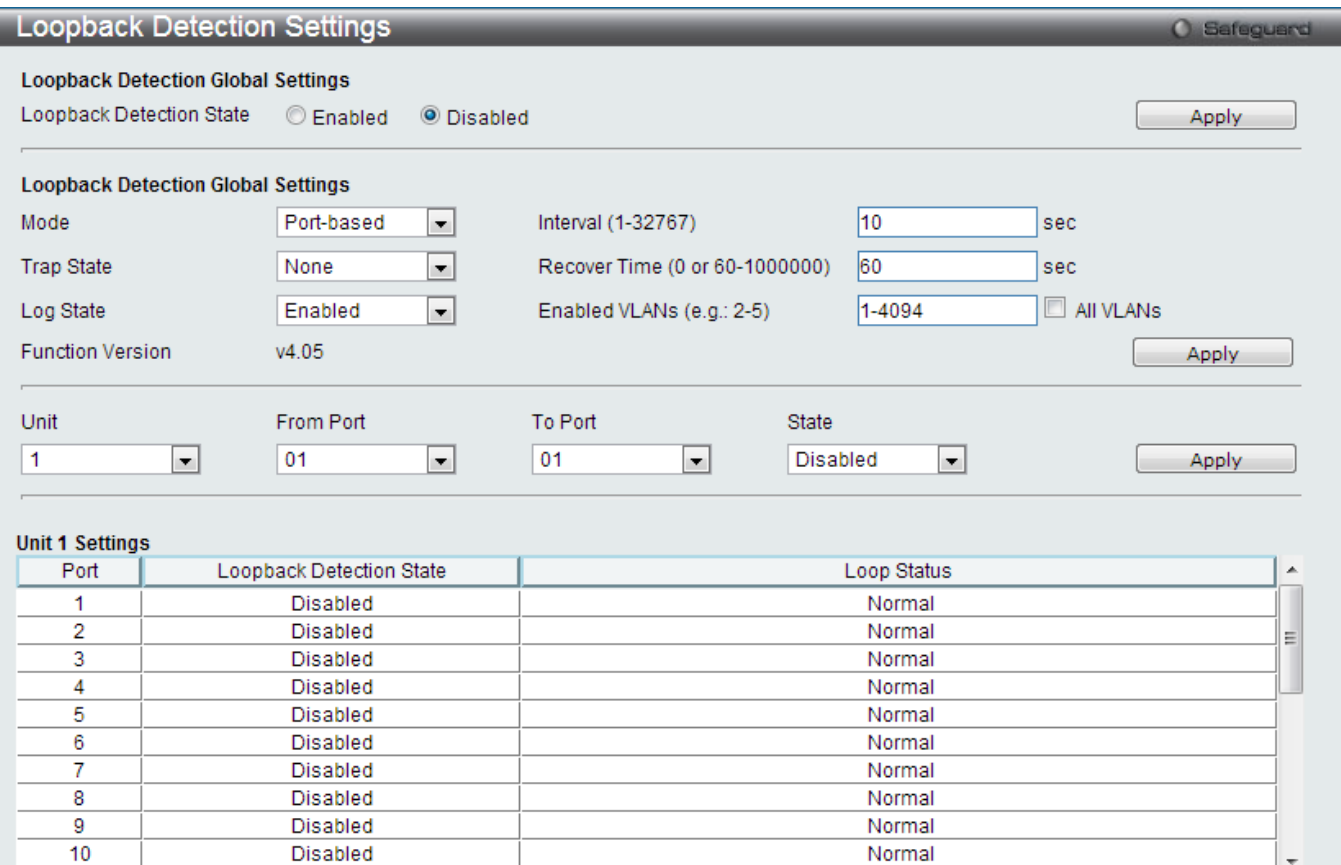

#### **Figure 9-60 Loopback Detection Settings window**

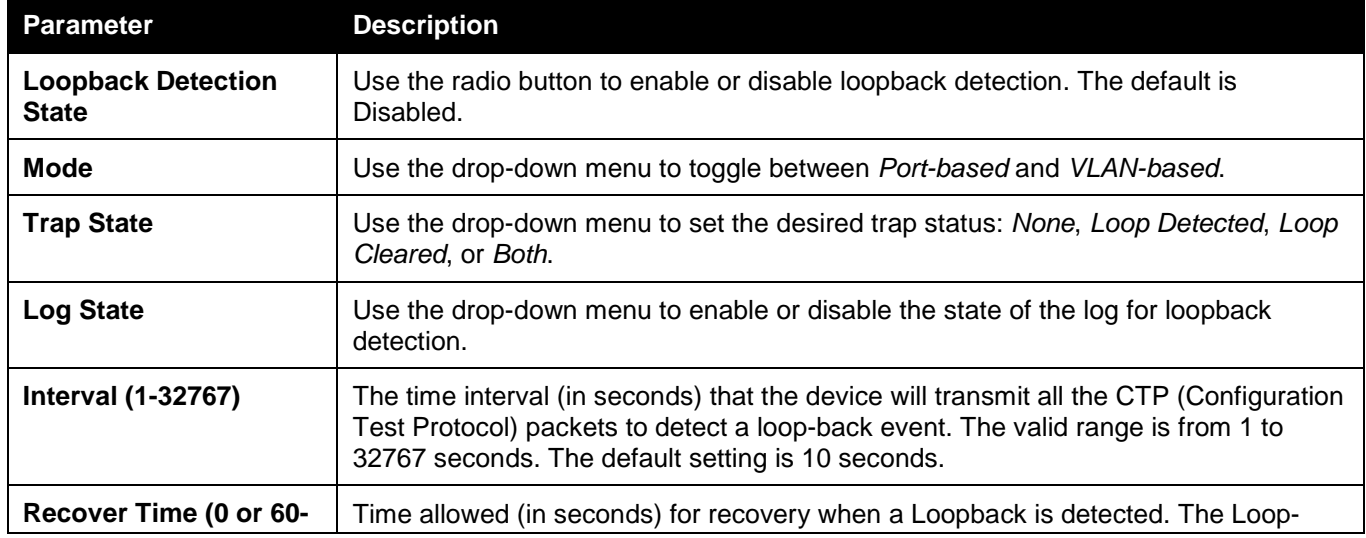

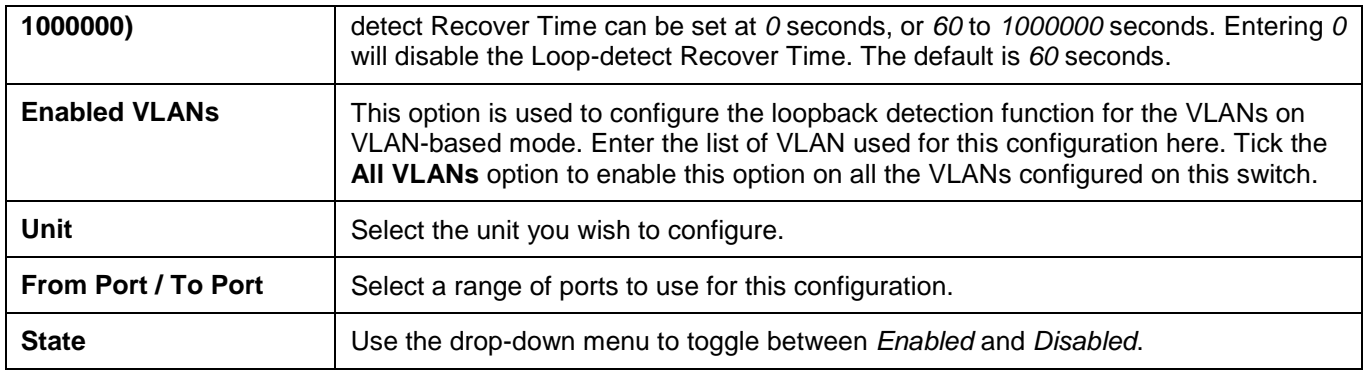

Click the **Apply** button to accept the changes made for each individual section.

# NetBIOS Filtering Settings

NetBIOS is an application programming interface, providing a set of functions that applications use to communicate across networks. NetBEUI, the NetBIOS Enhanced User Interface, was created as a data-link-layer frame structure for NetBIOS. A simple mechanism to carry NetBIOS traffic, NetBEUI has been the protocol of choice for small MS-DOS- and Windows-based workgroups. NetBIOS no longer lives strictly inside of the NetBEUI protocol. Microsoft worked to create the international standards described in RFC 1001 and RFC 1002, NetBIOS over TCP/IP (NBT).

If the network administrator wants to block the network communication on more than two computers which use NETBUEI protocol, it can use NETBIOS filtering to filter these kinds of packets.

If the user enables the NETBIOS filter, the switch will create one access profile and three access rules automatically. If the user enables the extensive NETBIOS filter, the switch will create one more access profile and one more access rule.

To view this window, click **Security > NetBIOS Filtering Settings** as shown below:

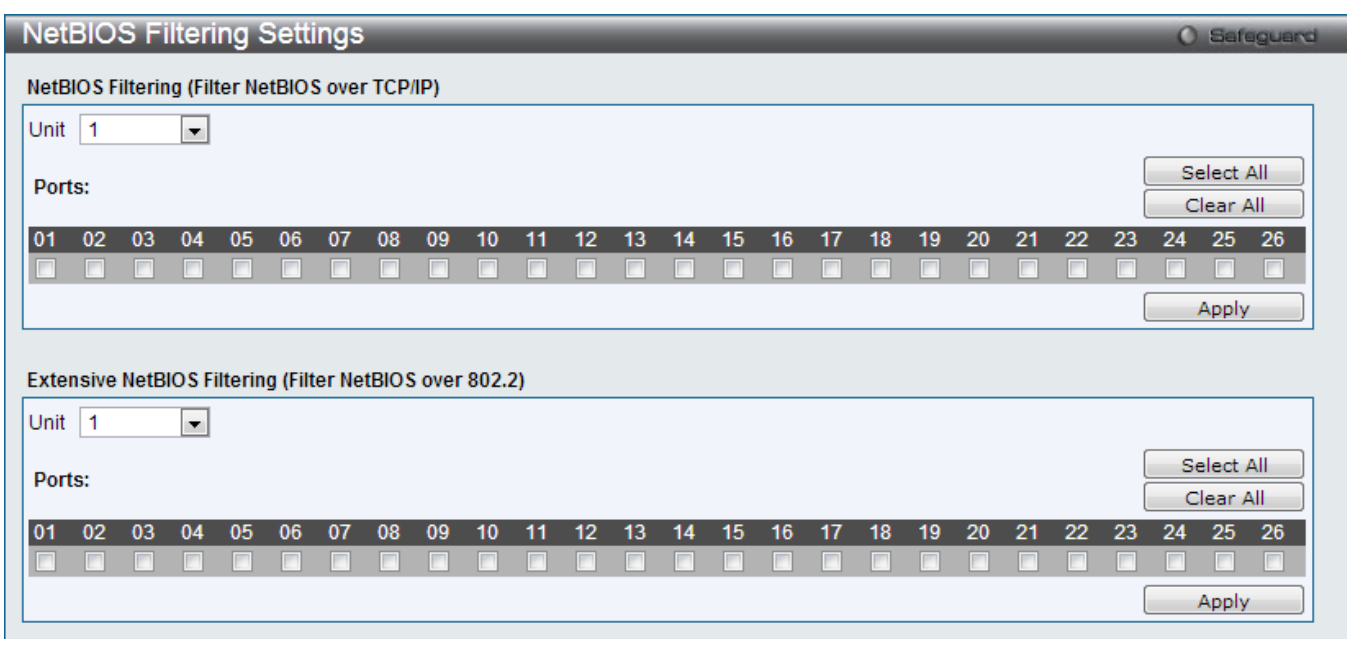

#### **Figure 9-61 NetBIOS Filtering Settings window**

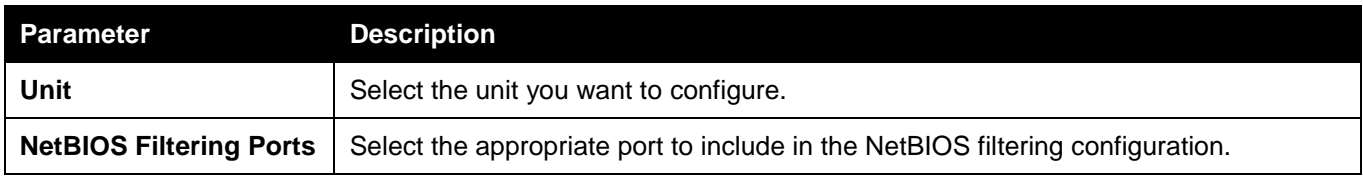

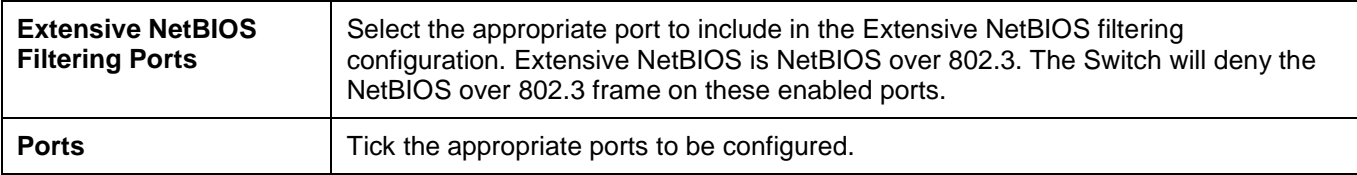

Click the **Select All** button to select all ports in each individual section.

Click the **Clear All** button to deselect all ports in each individual section.

Click the **Apply** button to accept the changes made for each individual section.

# Traffic Segmentation Settings

Traffic segmentation is used to limit traffic flow from a single or group of ports, to a group of ports. This method of segmenting the flow of traffic is similar to using VLANs to limit traffic, but is more restrictive. It provides a method of directing traffic that does not increase the overhead of the master switch CPU.

To view this window, click **Security > Traffic Segmentation Settings** as shown below:

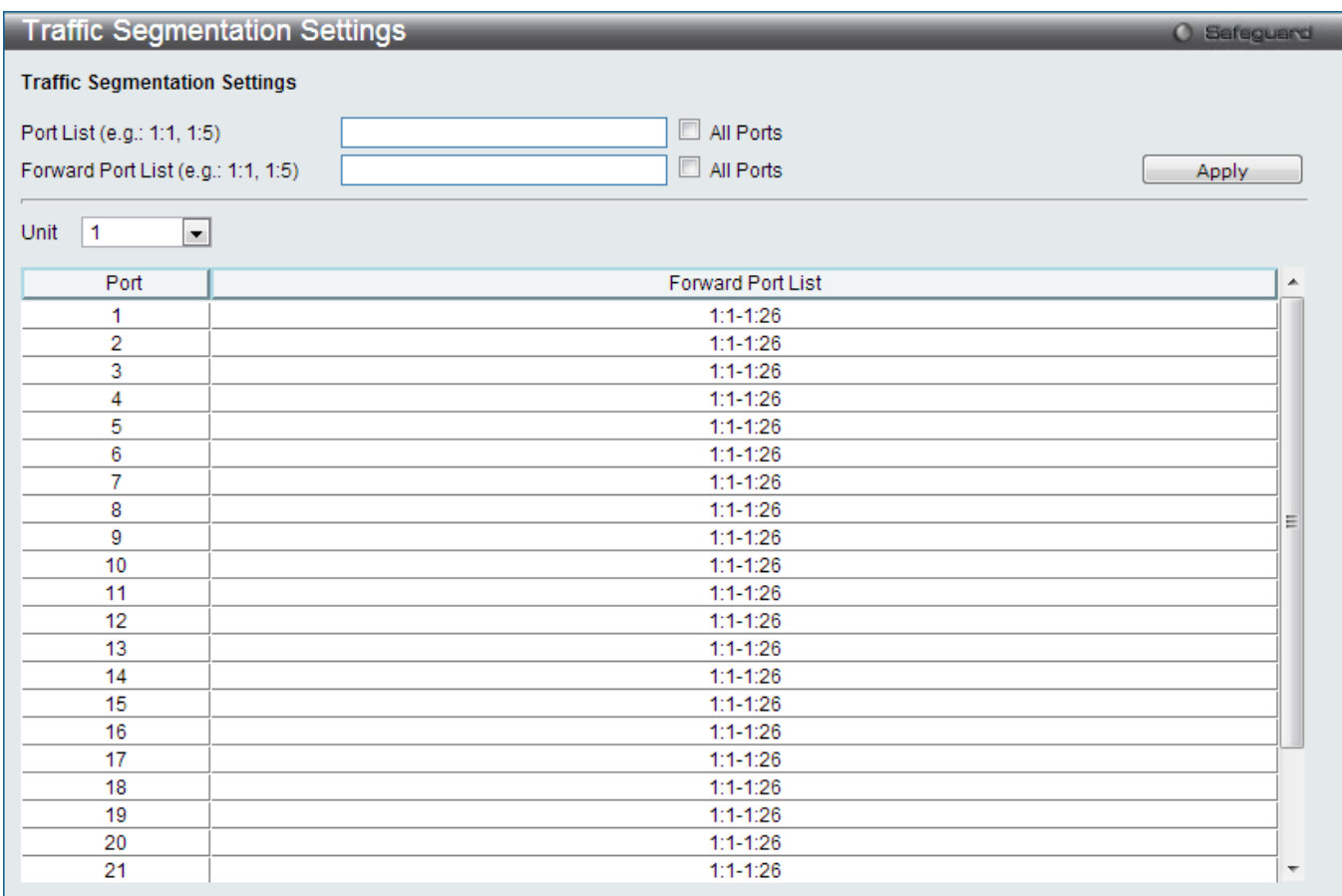

#### **Figure 9-62 Traffic Segmentation Settings window**

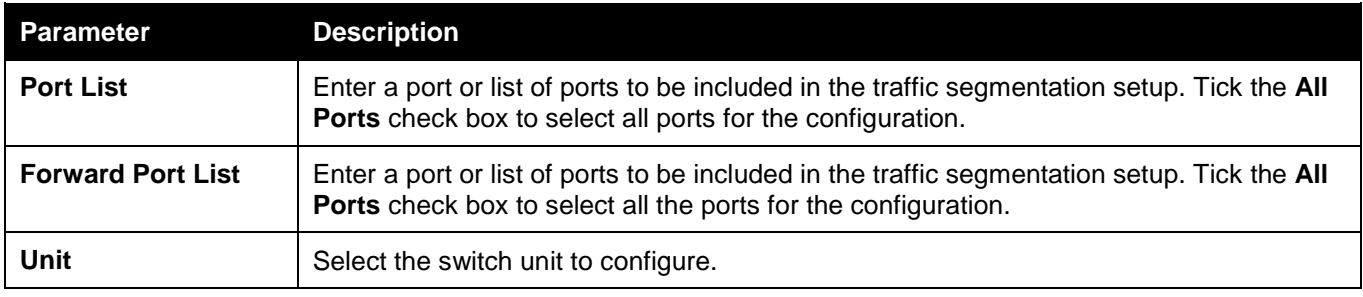

Click the **Apply** button to accept the changes made.

# DHCP Server Screening

This function allows the user to not only to restrict all DHCP Server packets but also to receive any specified DHCP server packet by any specified DHCP client, it is useful when one or more DHCP servers are present on the network and both provide DHCP services to different distinct groups of clients.

The first time the DHCP filter is enabled it will create both an access profile entry and an access rule per port entry, it will also create other access rules. These rules are used to block all DHCP server packets. In addition to a permit DHCP entry it will also create one access profile and one access rule entry the first time the DHCP client MAC address is used as the client MAC address. The Source IP address is the same as the DHCP server's IP address (UDP port number 67). These rules are used to permit the DHCP server packets with specific fields, which the user has configured.

When DHCP Server filter function is enabled all DHCP Server packets will be filtered from a specific port.

## DHCP Server Screening Port Settings

The Switch supports DHCP Server Screening, a feature that denies access to rogue DHCP servers. When the DHCP server filter function is enabled, all DHCP server packets will be filtered from a specific port.

To view this window, click **Security > DHCP Server Screening > DHCP Server Screening Port Settings** as shown below:

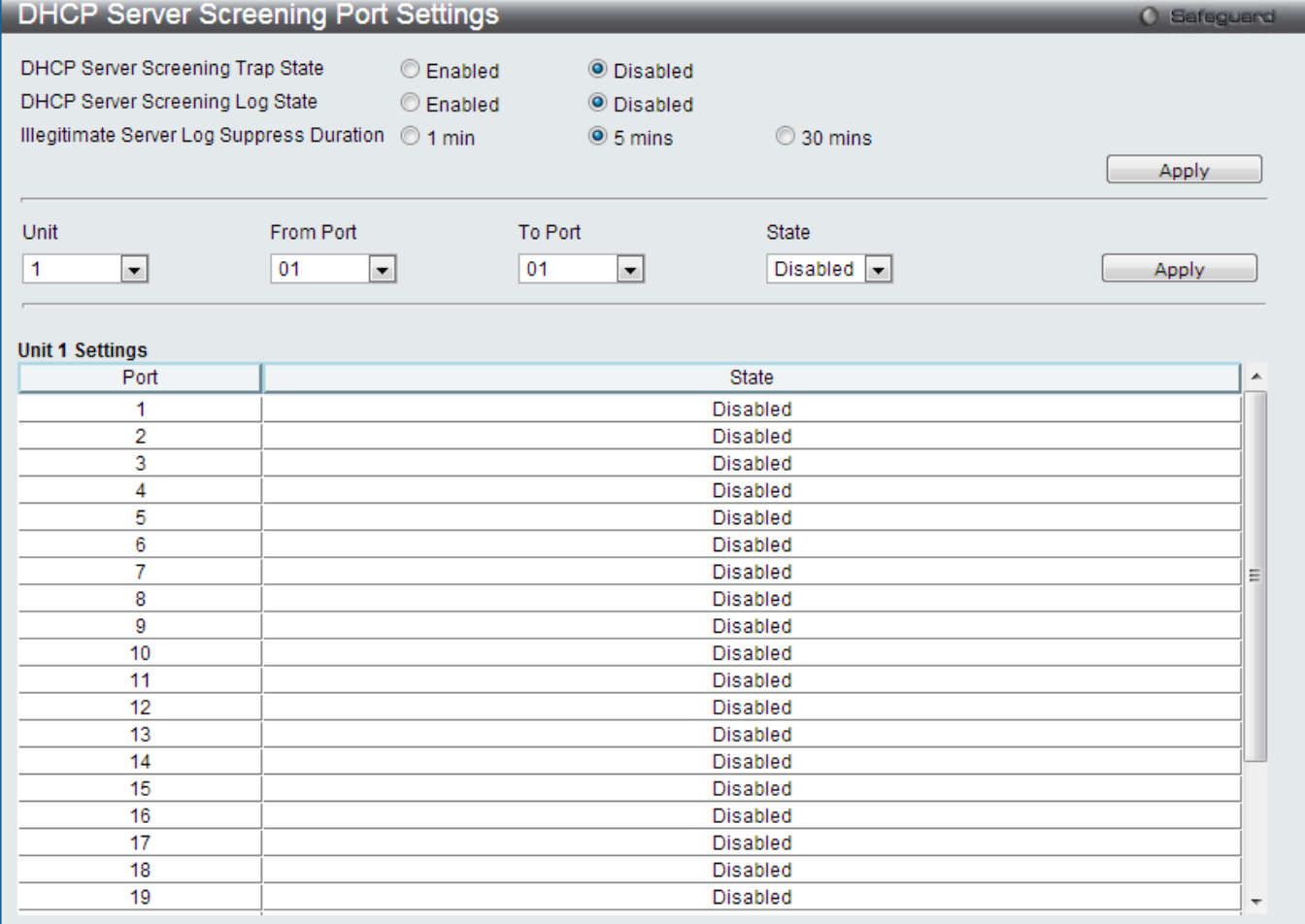

**Figure 9-63 DHCP Server Screening Port Settings window**

The fields that can be configured are described below:

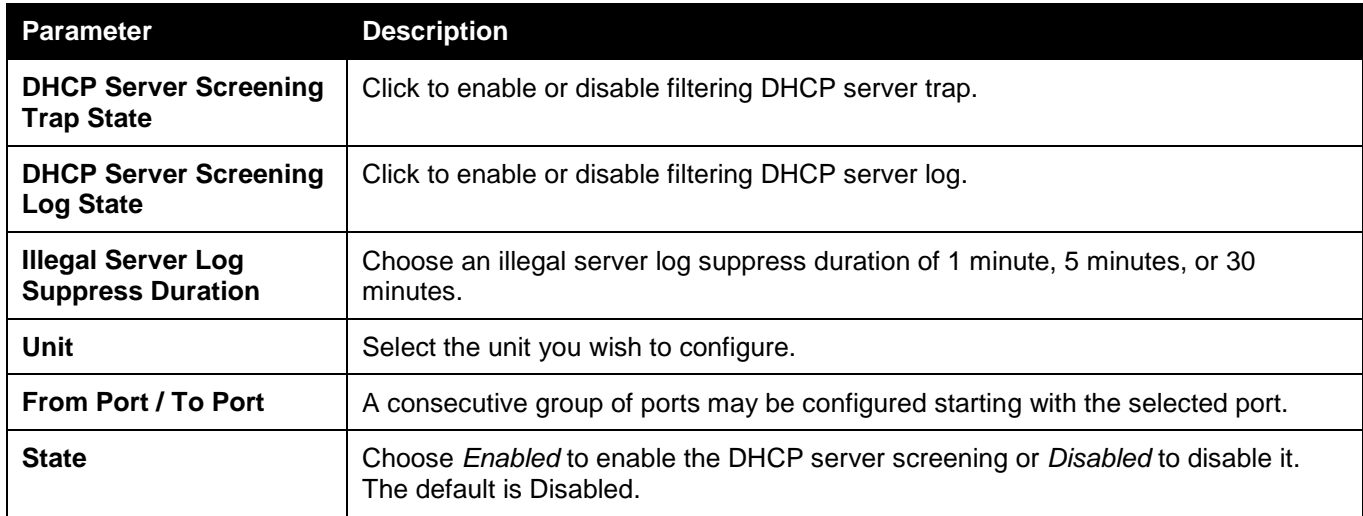

Click the **Apply** button to accept the changes made for each individual section.

# DHCP Offer Permit Entry Settings

Users can add or delete permit entries on this page.

To view this window, click **Security > DHCP Server Screening > DHCP Offer Permit Entry Settings** as shown below:

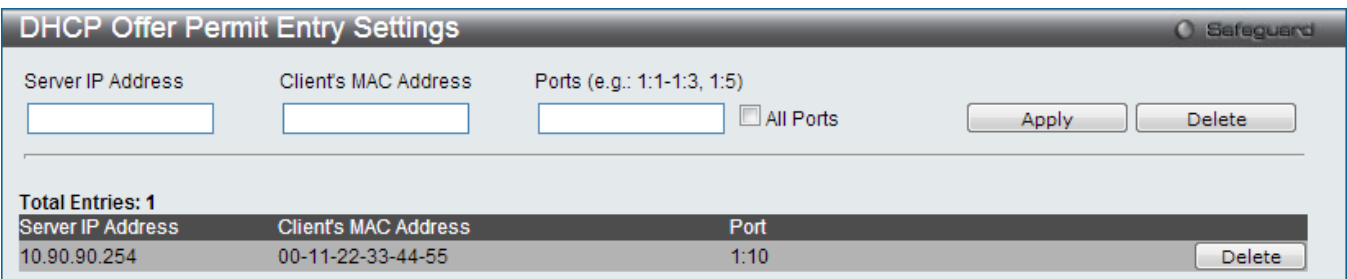

**Figure 9-64 DHCP Offer Permit Entry Settings window**

The fields that can be configured are described below:

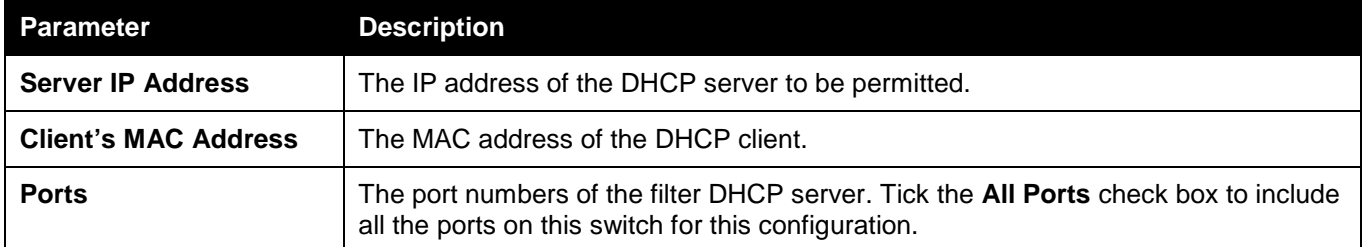

Click the **Apply** button to accept the changes made.

Click the **Delete** button to remove the specific entry based on the information entered.

### Filter DHCPv6 Server

On this page, users can view and configure the filter DHCPv6 server options. The filter DHCPv6 server function is used to filter the DHCPv6 server packets on the specified port(s) and to receive the trust packets from specific sources. Thus, this feature can make a protected network usable when a malicious host sends DHCPv6 server packets.

To view this window, click **Security > DHCP Server Screening > Filter DHCPv6 Server** as shown below:

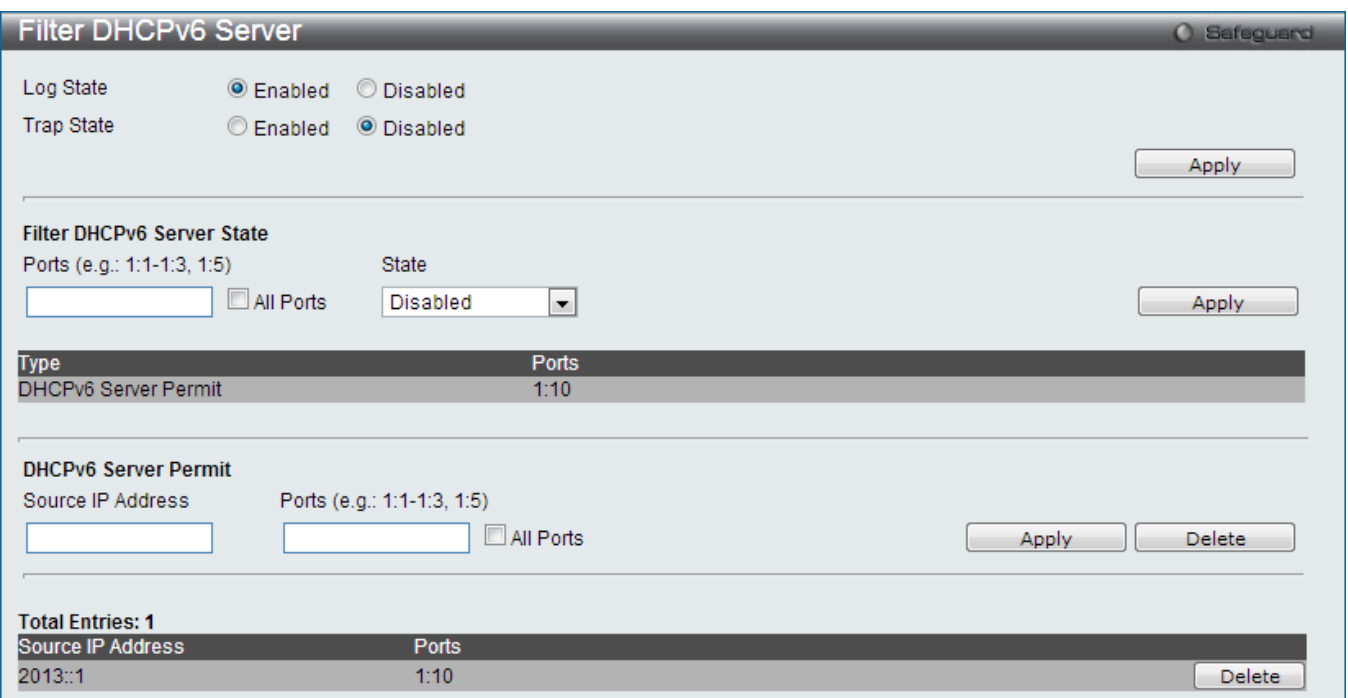

#### **Figure 9-65 Filter DHCPv6 Server window**

The fields that can be configured are described below:

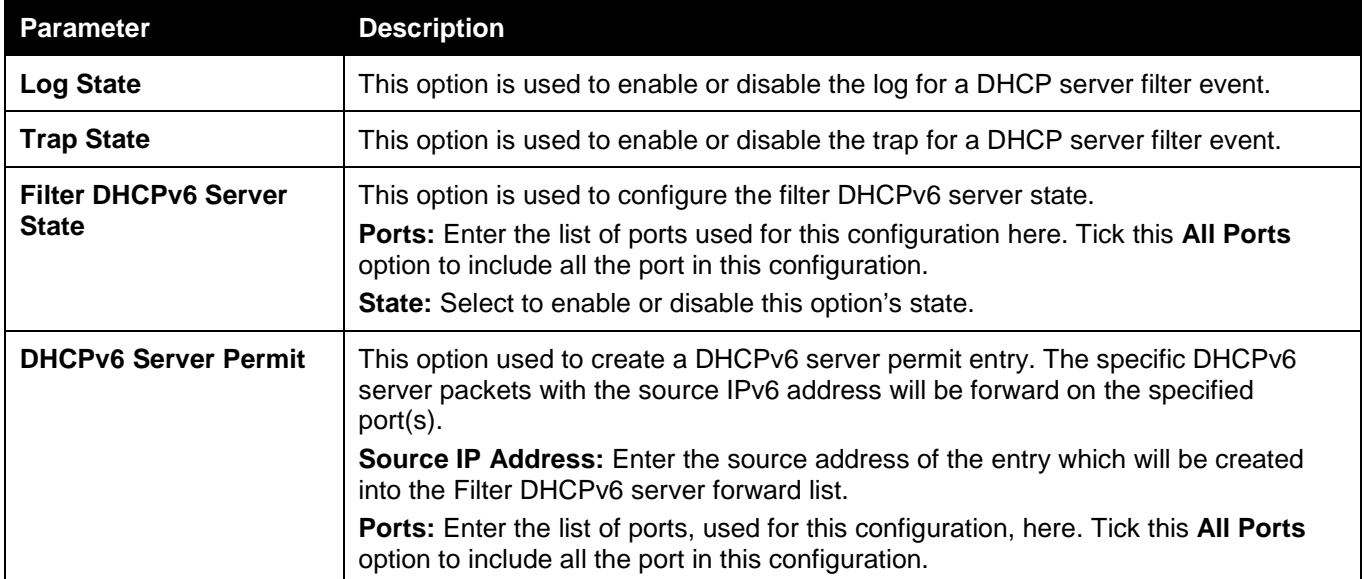

Click the **Apply** button to accept the changes made.

Click the **Delete** button to remove the specific entry based on the information entered.

### Filter ICMPv6

This window is used to configure the state of the filter ICMPv6 RA all-nodes packets on the switch. The filter ICMPv6 RA all-nodes function is used to filter the ICMPv6 RA all-nodes packets on the specific port(s) and receive the trust packets from the specific source. This feature can be protected network usable when a malicious host sends ICMPv6 RA all-nodes packets.

**Note:** It only needs to filter the packet of which the destination address is the all-nodes multicast address (FF02::1).

To view this window, click **Security > DHCP Server Screening > Filter ICMPv6** as shown below:

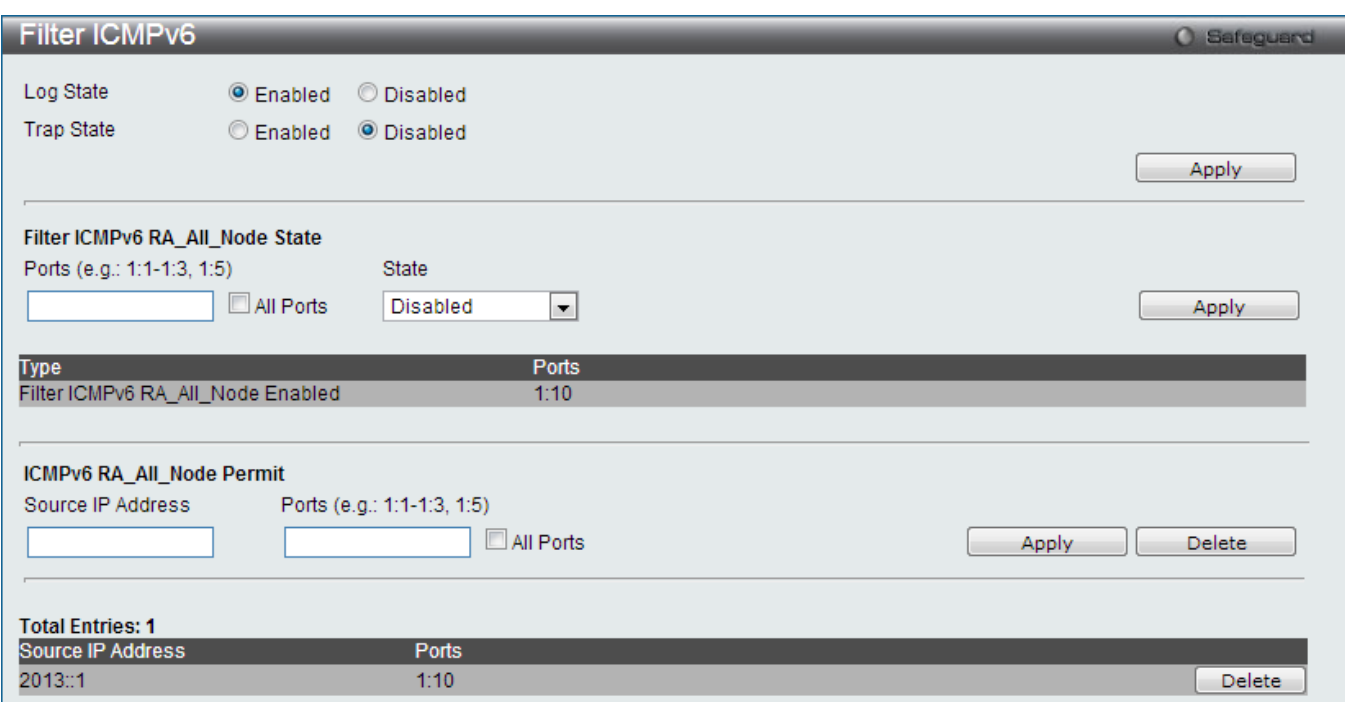

**Figure 9-66 Filter ICMPv6 window**

The fields that can be configured are described below:

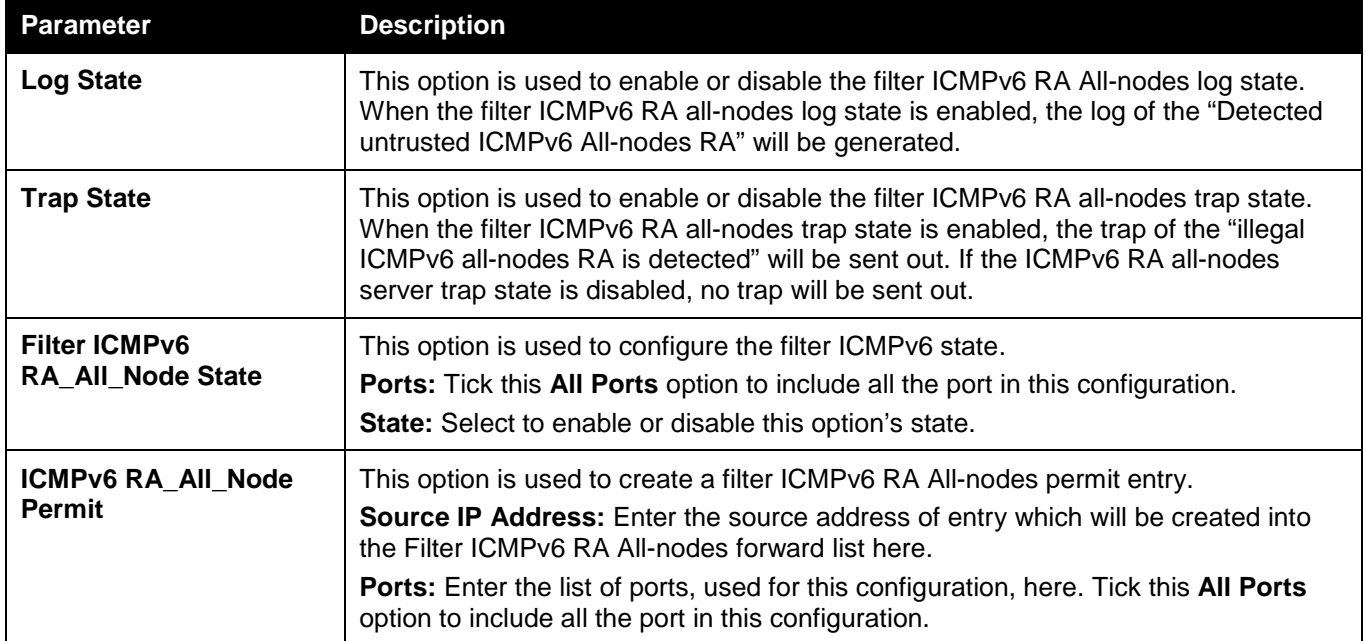

Click the **Apply** button to accept the changes made.

Click the **Delete** button to remove the specific entry based on the information entered.

# Access Authentication Control

The TACACS / XTACACS / TACACS+ / RADIUS commands allow users to secure access to the Switch using the TACACS / XTACACS / TACACS+ / RADIUS protocols. When a user logs in to the Switch or tries to access the administrator level privilege, he or she is prompted for a password. If TACACS / XTACACS / TACACS+ / RADIUS authentication is enabled on the Switch, it will contact a TACACS / XTACACS / TACACS+ / RADIUS server to verify the user. If the user is verified, he or she is granted access to the Switch.

There are currently three versions of the TACACS security protocol, each a separate entity. The Switch's software supports the following versions of TACACS:

- **TACACS** (Terminal Access Controller Access Control System) Provides password checking and authentication, and notification of user actions for security purposes utilizing via one or more centralized TACACS servers, utilizing the UDP protocol for packet transmission.
- **Extended TACACS (XTACACS)** An extension of the TACACS protocol with the ability to provide more types of authentication requests and more types of response codes than TACACS. This protocol also uses UDP to transmit packets.
- **TACACS+ (Terminal Access Controller Access Control System plus**) Provides detailed access control for authentication for network devices. TACACS+ is facilitated through Authentication commands via one or more centralized servers. The TACACS+ protocol encrypts all traffic between the Switch and the TACACS+ daemon, using the TCP protocol to ensure reliable delivery

In order for the TACACS / XTACACS / TACACS+ / RADIUS security function to work properly, a TACACS / XTACACS / TACACS+ / RADIUS server must be configured on a device other than the Switch, called an Authentication Server Host and it must include usernames and passwords for authentication. When the user is prompted by the Switch to enter usernames and passwords for authentication, the Switch contacts the TACACS / XTACACS / TACACS+ / RADIUS server to verify, and the server will respond with one of three messages:

The server verifies the username and password, and the user is granted normal user privileges on the Switch. The server will not accept the username and password and the user is denied access to the Switch.

The server doesn't respond to the verification query. At this point, the Switch receives the timeout from the server and then moves to the next method of verification configured in the method list.

The Switch has four built-in Authentication Server Groups, one for each of the TACACS, XTACACS, TACACS+ and RADIUS protocols. These built-in Authentication Server Groups are used to authenticate users trying to access the Switch. The users will set Authentication Server Hosts in a preferable order in the built-in Authentication Server Groups and when a user tries to gain access to the Switch, the Switch will ask the first Authentication Server Hosts for authentication. If no authentication is made, the second server host in the list will be queried, and so on. The built-in Authentication Server Groups can only have hosts that are running the specified protocol. For example, the TACACS Authentication Server Groups can only have TACACS Authentication Server Hosts.

The administrator for the Switch may set up six different authentication techniques per user-defined method list (TACACS / XTACACS / TACACS+ / RADIUS / local / none) for authentication. These techniques will be listed in an order preferable, and defined by the user for normal user authentication on the Switch, and may contain up to eight authentication techniques. When a user attempts to access the Switch, the Switch will select the first technique listed for authentication. If the first technique goes through its Authentication Server Hosts and no authentication is returned, the Switch will then go to the next technique listed in the server group for authentication, until the authentication has been verified or denied, or the list is exhausted.

Users granted access to the Switch will be granted normal user privileges on the Switch. To gain access to administrator level privileges, the user must access the **Enable Admin** window and then enter a password, which was previously configured by the administrator of the Switch.

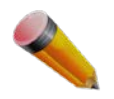

**NOTE:** TACACS, XTACACS and TACACS+ are separate entities and are not compatible. The Switch and the server must be configured exactly the same, using the same protocol. (For example, if the Switch is set up for TACACS authentication, so must be the host server.)

## Enable Admin

Users who have logged on to the Switch on the normal user level and wish to be promoted to the administrator level can use this window. After logging on to the Switch, users will have only user level privileges. To gain access to administrator level privileges, the user will open this window and will have to enter an authentication password. Possible authentication methods for this function include TACACS/XTACACS/TACACS+/RADIUS, user defined

server groups, local enable (local account on the Switch), or no authentication (none). Because XTACACS and TACACS do not support the enable function, the user must create a special account on the server host, which has the username "enable", and a password configured by the administrator that will support the "enable" function. This function becomes inoperable when the authentication policy is disabled.

To view this window, click **Security > Access Authentication Control > Enable Admin** as shown below:

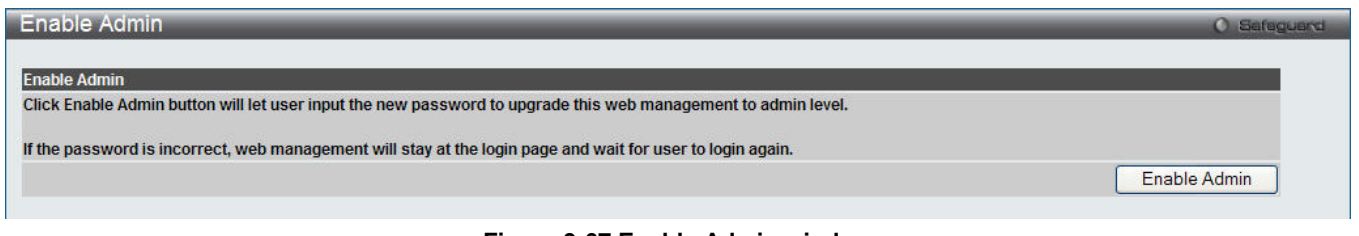

**Figure 9-67 Enable Admin window**

When this window appears, click the **Enable Admin** button revealing a window for the user to enter authentication (password, username), as shown below. A successful entry will promote the user to Administrator level privileges on the Switch.

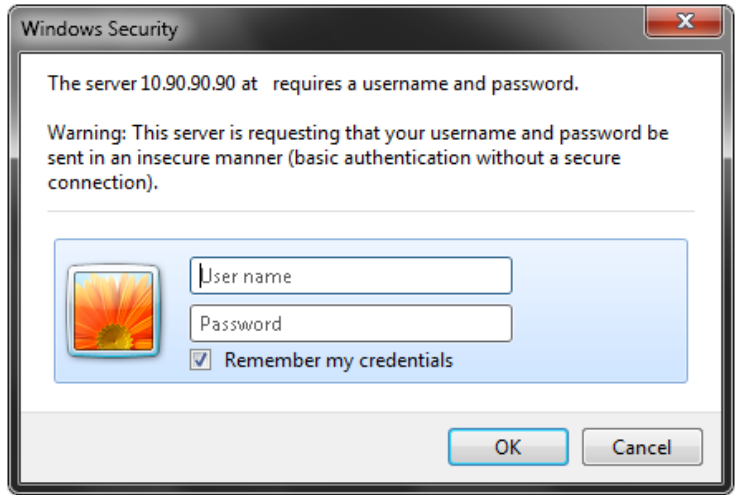

**Figure 9-68 Login Page**

## Authentication Policy Settings

Users can enable an administrator-defined authentication policy for users trying to access the Switch. When enabled, the device will check the Login Method List and choose a technique for user authentication upon login.

To view this window, click **Security > Access Authentication Control > Authentication Policy Settings** as shown below:

| <b>Authentication Policy Settings</b>                 |                                            |                                                              | <b>O</b> Safeguerd                              |  |
|-------------------------------------------------------|--------------------------------------------|--------------------------------------------------------------|-------------------------------------------------|--|
| <b>Authentication Policy</b><br>User Attempts (1-255) | Disabled $\vert \mathbf{v} \vert$<br>times | Authentication Policy Encryption<br>Response Timeout (0-255) | $Disable$ d $\blacktriangleright$<br>130<br>sec |  |
|                                                       |                                            |                                                              | Apply                                           |  |
| Figure 0.60 Authontication Boliey Sottings window     |                                            |                                                              |                                                 |  |

**Figure 9-69 Authentication Policy Settings window**

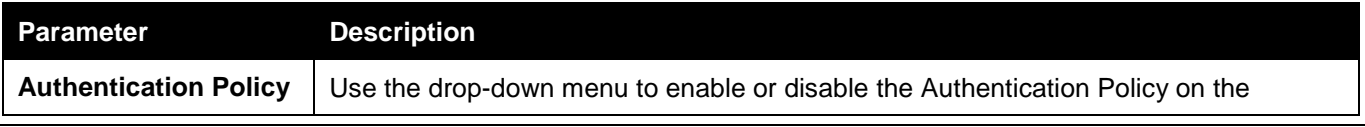

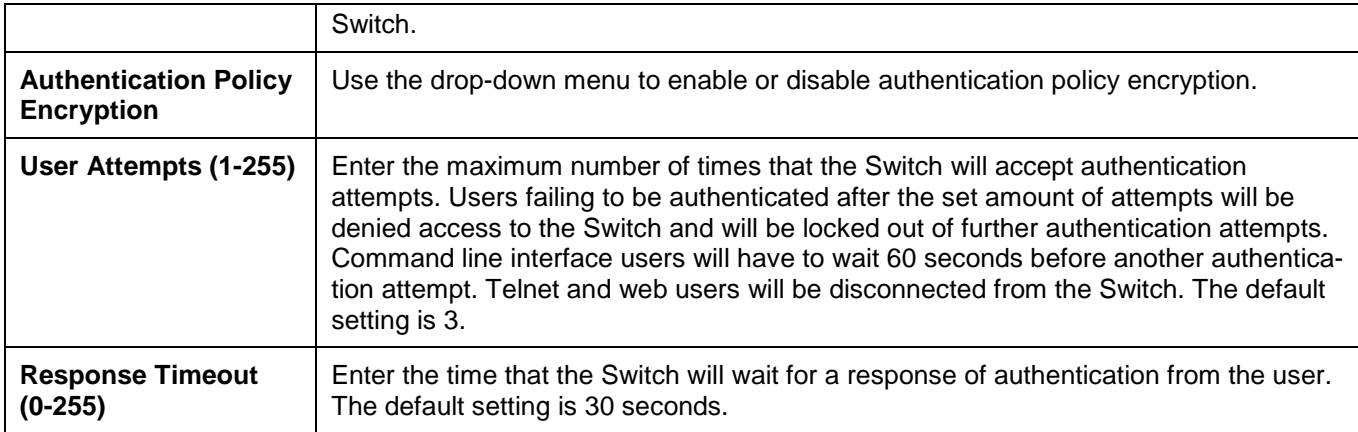

Click the **Apply** button to accept the changes made.

# Application Authentication Settings

Users can configure Switch configuration applications (console, Telnet, SSH, web) for login at the user level and at the administration level (Enable Admin**)** utilizing a previously configured method list.

To view this window, click **Security > Access Authentication Control > Application Authentication Settings** as shown below:

| <b>Application Authentication Settings</b><br><b>O</b> Safeguerd |                          |   |                           |       |
|------------------------------------------------------------------|--------------------------|---|---------------------------|-------|
| Application                                                      | <b>Login Method List</b> |   | <b>Enable Method List</b> |       |
| Console                                                          | default                  | ▼ | default                   | ▼     |
| Telnet                                                           | default                  | ▼ | default                   | ▼     |
| <b>SSH</b>                                                       | default                  | ▼ | default                   | ▼     |
| <b>HTTP</b>                                                      | default                  | ▼ | default                   | ▼     |
|                                                                  |                          |   |                           | Apply |

**Figure 9-70 Application Authentication Settings window**

The fields that can be configured or displayed are described below:

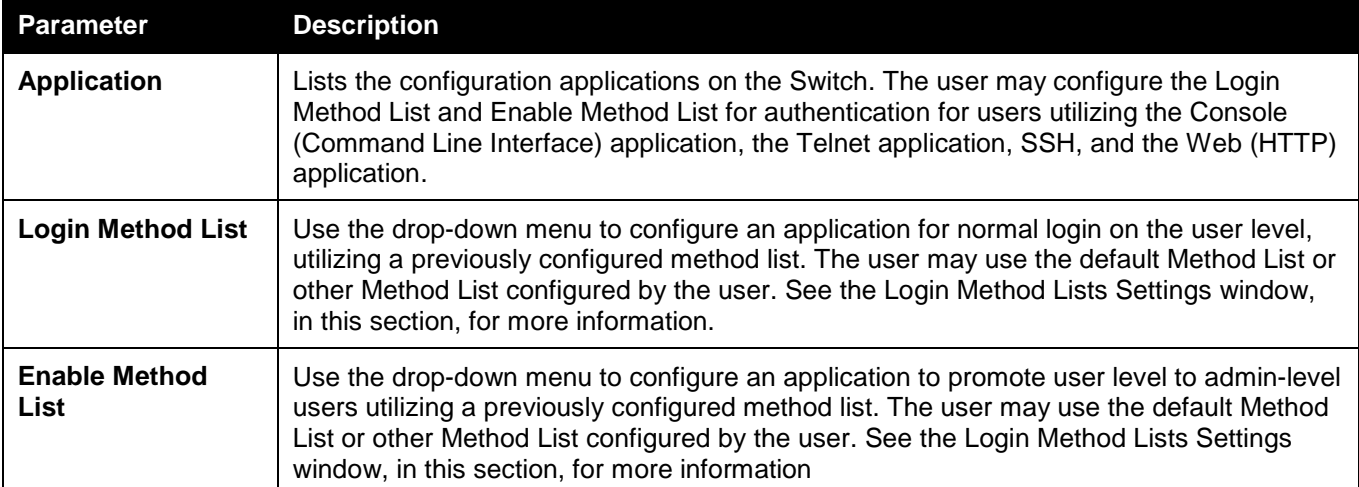

Click the **Apply** button to accept the changes made.

## Accounting Settings

Users can configure the state of the specified RADIUS accounting service.

#### To view this window, click **Security > Access Authentication Control > Accounting Settings** as shown below:

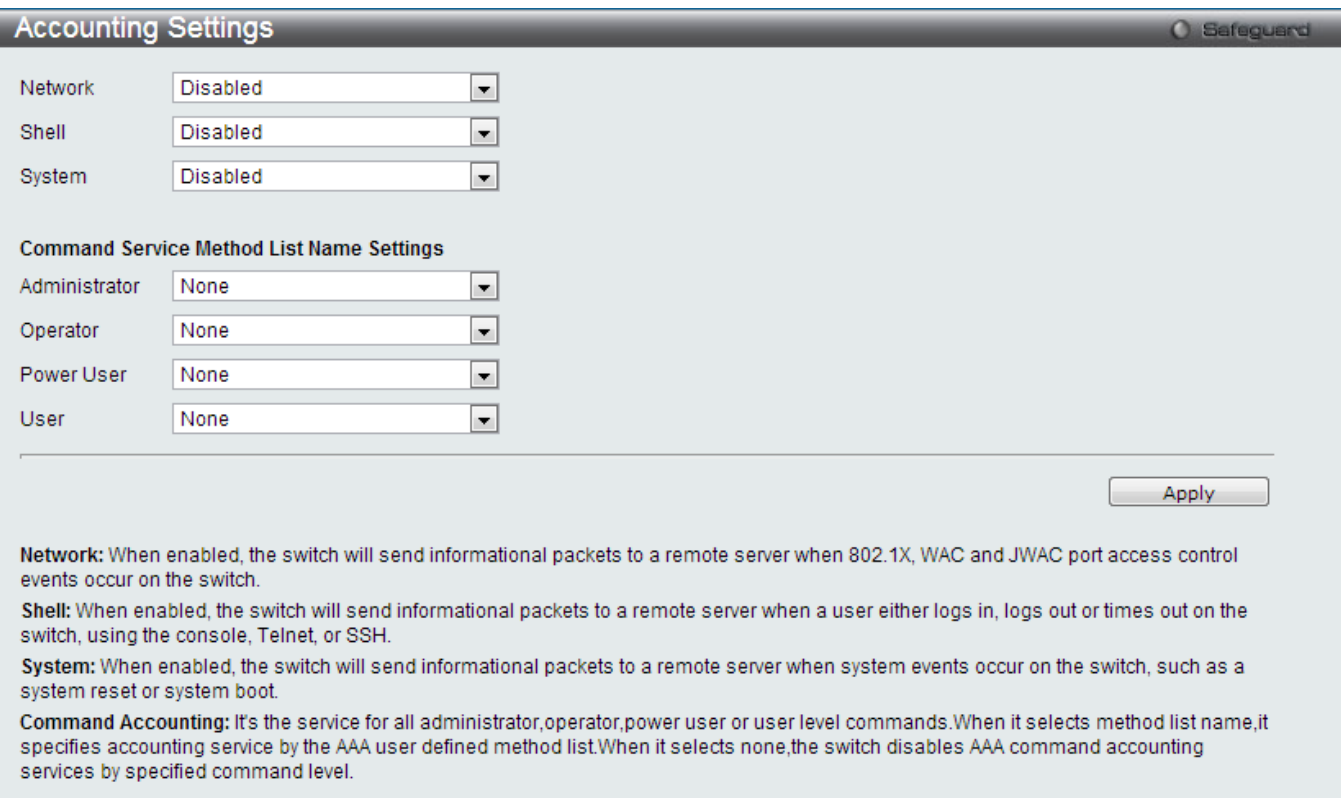

#### **Figure 9-71 Accounting Settings window**

#### The fields that can be configured are described below:

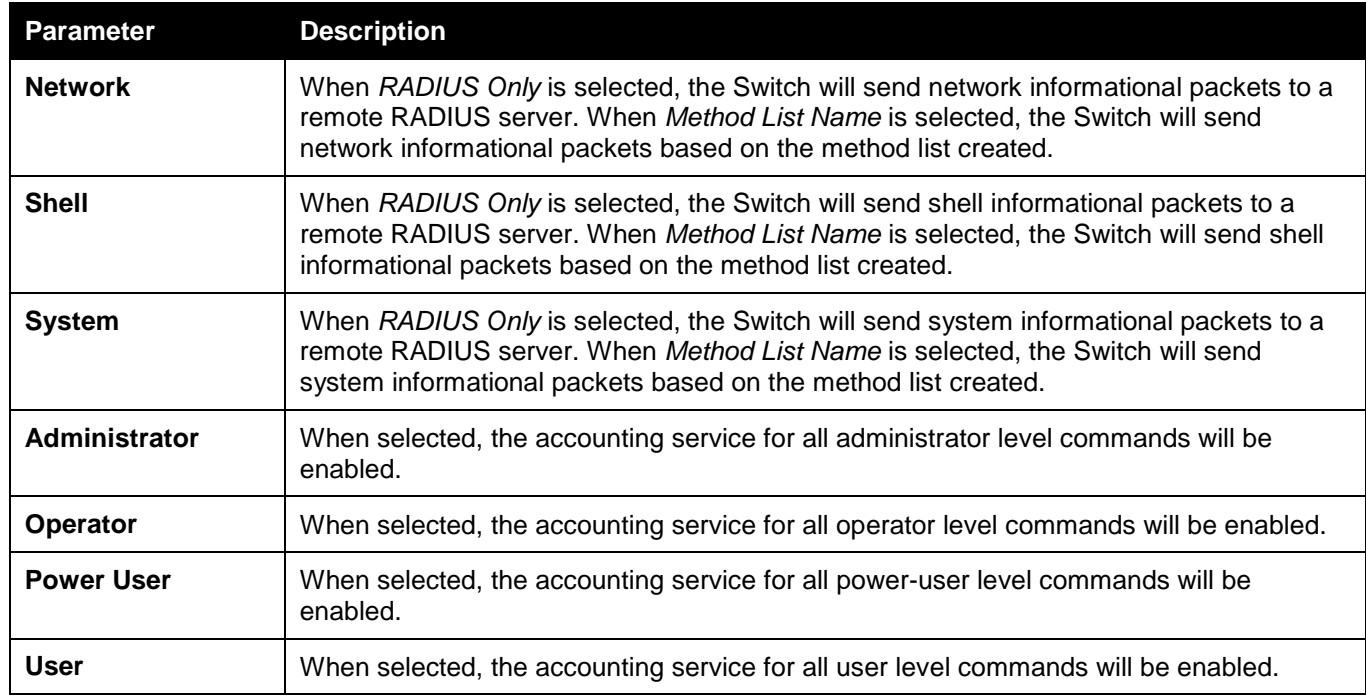

Click the **Apply** button to accept the changes made.

### Authentication Server Group Settings

This window is used to set up Authentication Server Groups on the Switch. A server group is a technique used to group TACACS/XTACACS/TACACS+/RADIUS server hosts into user-defined categories for authentication using

method lists. The user may define the type of server group by protocol or by previously defined server group. The Switch has four built-in Authentication Server Groups that cannot be removed but can be modified. Up to eight authentication server hosts may be added to any particular group.

To view this window, click **Security > Access Authentication Control > Authentication Server Group Settings** as shown below:

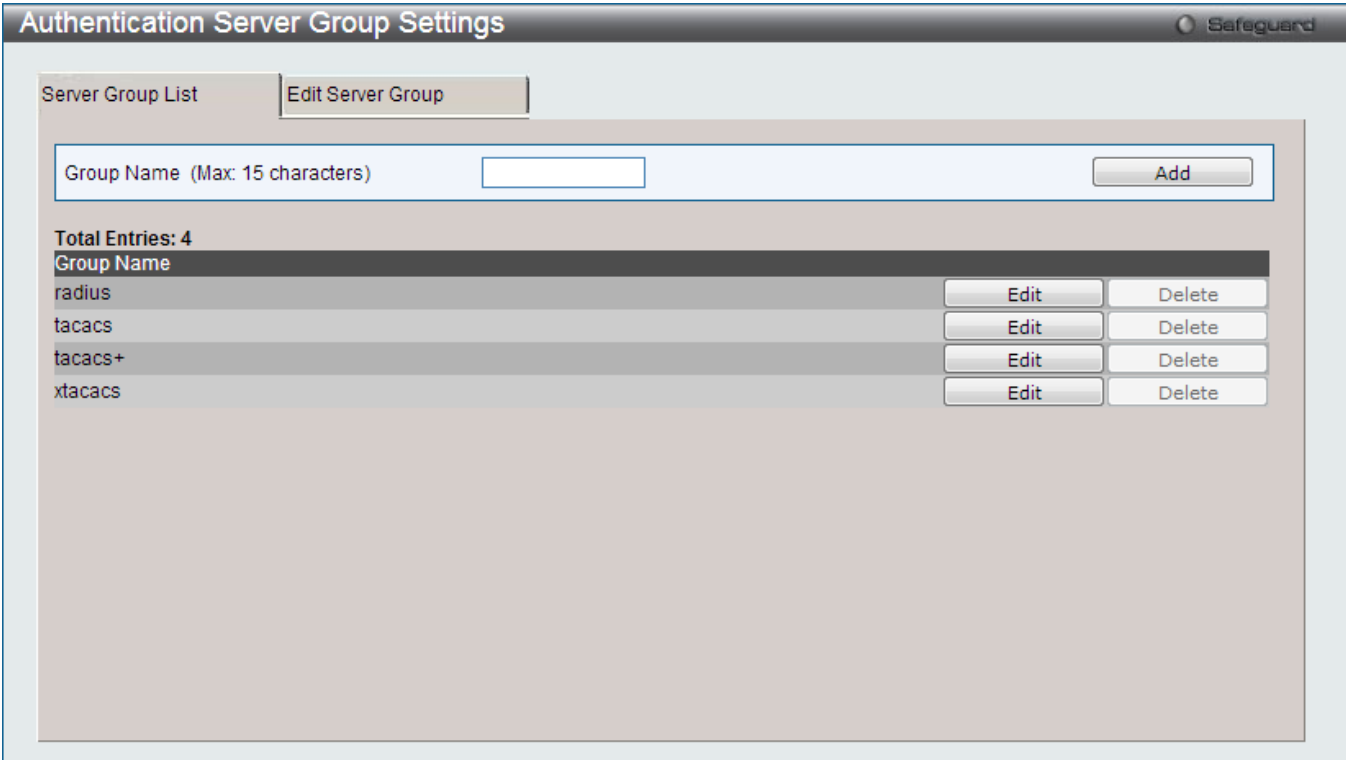

**Figure 9-72 Authentication Server Group Settings – Server Group List window**

This window displays the Authentication Server Groups on the Switch. The Switch has four built-in Authentication Server Groups that cannot be removed but can be modified.

The fields that can be configured are described below:

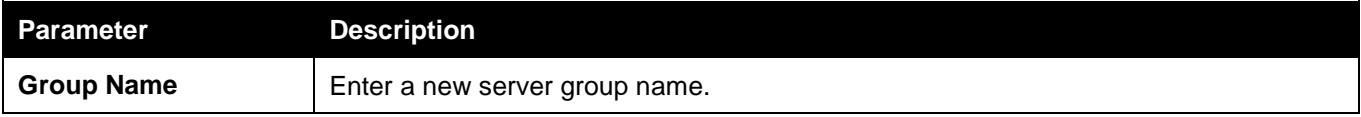

Click the **Add** button to add a new entry based on the information entered.

Click the **Edit** button (or the **Edit Server Group** tab) to re-configure the specific entry.

Click the **Edit Server Group** tab to see the following window.

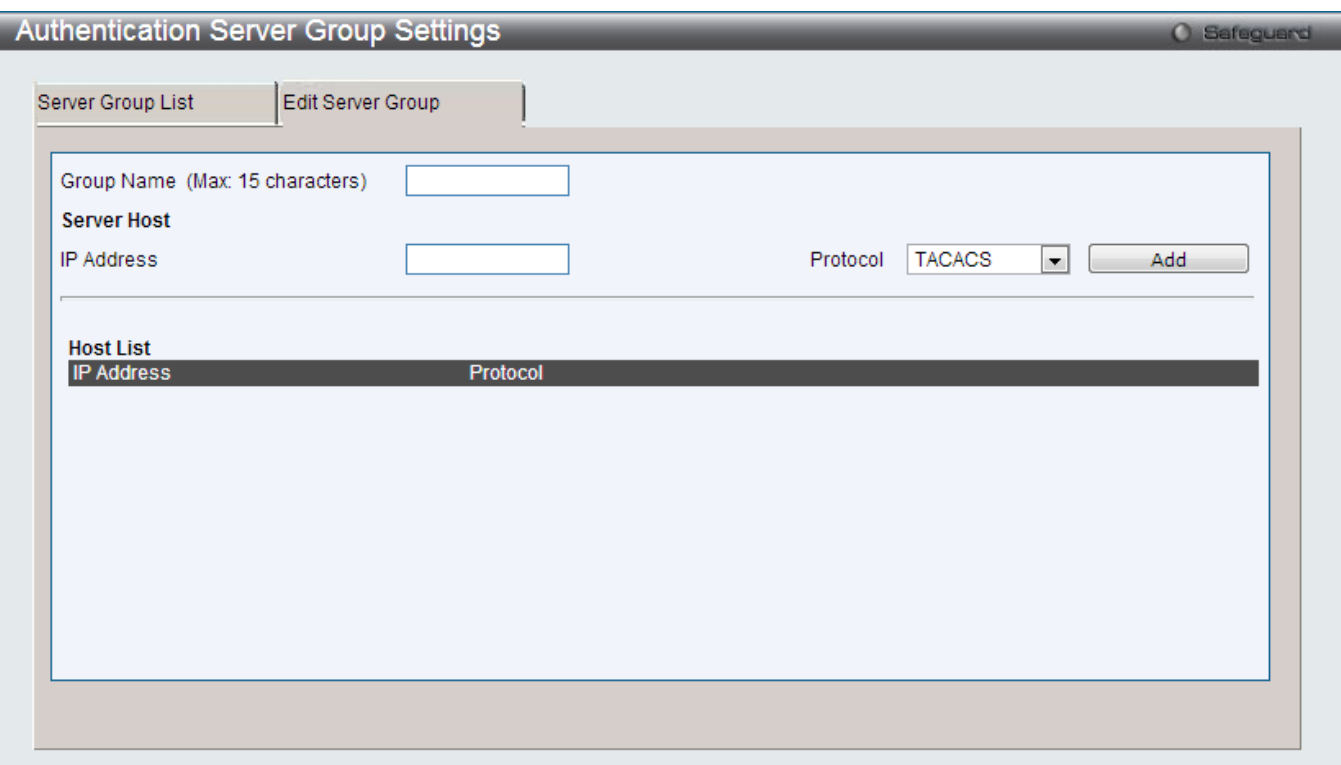

**Figure 9-73 Authentication Server Group Settings – Edit Server Group window**

The fields that can be configured are described below:

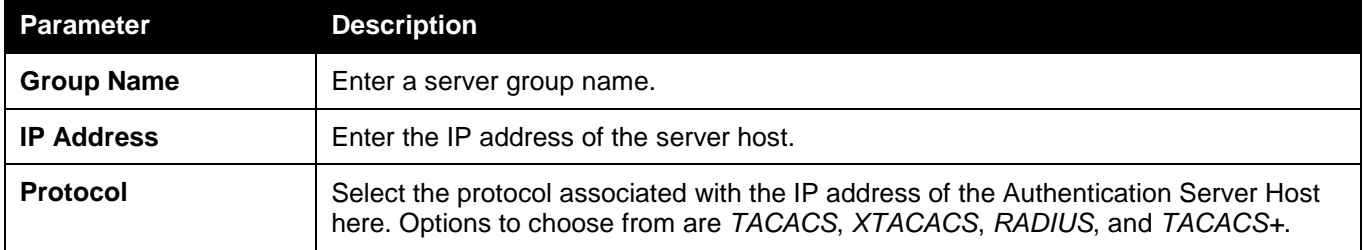

Click the **Add** button to add a new entry based on the information entered.

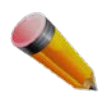

**NOTE:** The user must configure Authentication Server Hosts using the Authentication Server Hosts window before adding hosts to the list. Authentication Server Hosts must be configured for their specific protocol on a remote centralized server before this function can work properly.

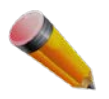

**NOTE:** The three built-in server groups can only have server hosts running the same TACACS daemon. TACACS/XTACACS/TACACS+ protocols are separate entities and are not compatible with each other.

## Authentication Server Settings

User-defined Authentication Server Hosts for the TACACS / XTACACS / TACACS+ / RADIUS security protocols can be set on the Switch. When a user attempts to access the Switch with Authentication Policy enabled, the Switch will send authentication packets to a remote TACACS / XTACACS / TACACS+ / RADIUS server host on a remote host. The TACACS / XTACACS / TACACS+ / RADIUS server host will then verify or deny the request and return the appropriate message to the Switch. More than one authentication protocol can be run on the same physical server host but, remember that TACACS / XTACACS / TACACS+ / RADIUS are separate entities and are not compatible with each other. The maximum supported number of server hosts is 16.

To view this window, click **Security > Access Authentication Control > Authentication Server Settings** as

#### shown below:

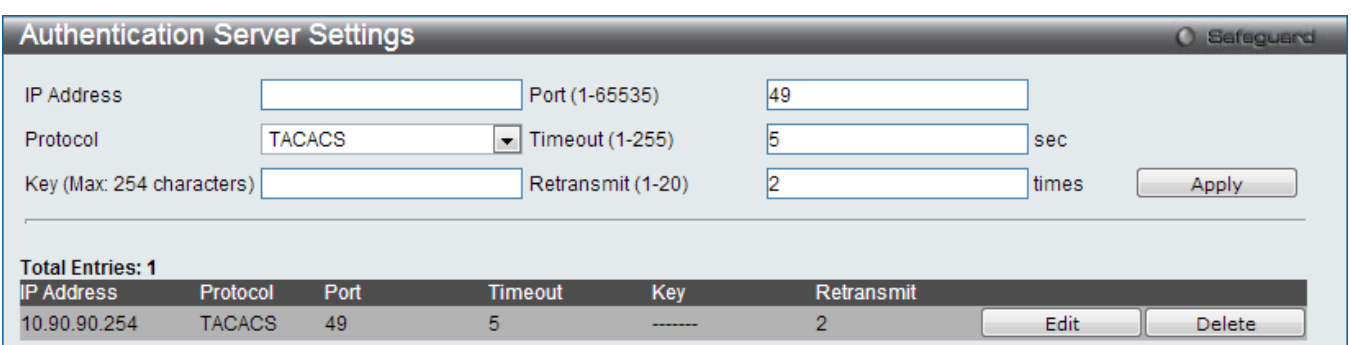

#### **Figure 9-74 Authentication Server Settings window**

#### The fields that can be configured are described below:

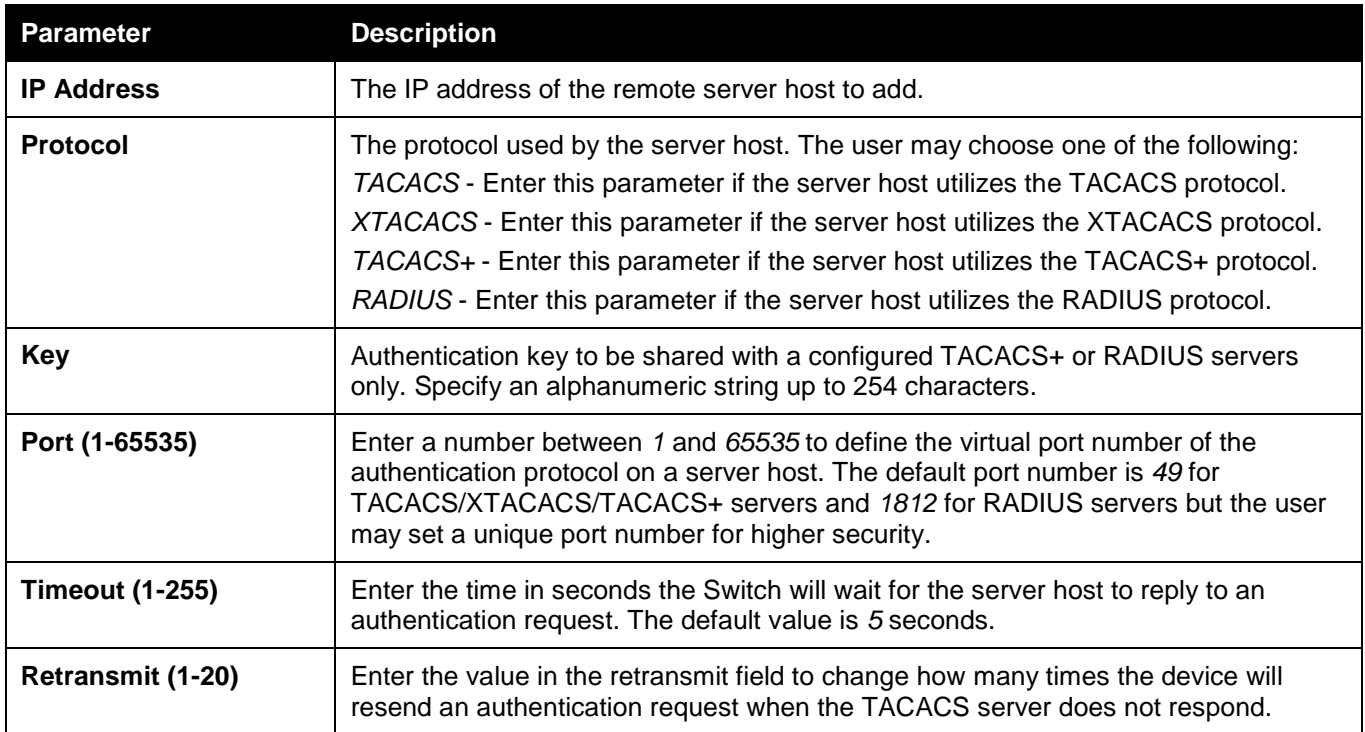

Click the **Apply** button to accept the changes made.

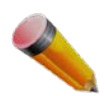

**NOTE:** More than one authentication protocol can be run on the same physical server host but, remember that TACACS/XTACACS/TACACS+ are separate entities and are not compatible with each other.

### <span id="page-485-0"></span>Login Method Lists Settings

User-defined or default Login Method List of authentication techniques can be configured for users logging on to the Switch. The sequence of techniques implemented in this command will affect the authentication result. For example, if a user enters a sequence of techniques, for example TACACS - XTACACS- local, the Switch will send an authentication request to the first TACACS host in the server group. If no response comes from the server host, the Switch will send an authentication request to the second TACACS host in the server group and so on, until the list is exhausted. At that point, the Switch will restart the same sequence with the following protocol listed, XTACACS. If no authentication takes place using the XTACACS list, the local account database set in the Switch is used to authenticate the user. When the local method is used, the privilege level will be dependent on the local account privilege configured on the Switch.

Successful login using any of these techniques will give the user a "User" privilege only. If the user wishes to upgrade his or her status to the administrator level, the user must use the **Enable Admin** window, in which the user must enter a previously configured password, set by the administrator.

To view this window, click **Security > Access Authentication Control > Login Method Lists Settings** as shown below:

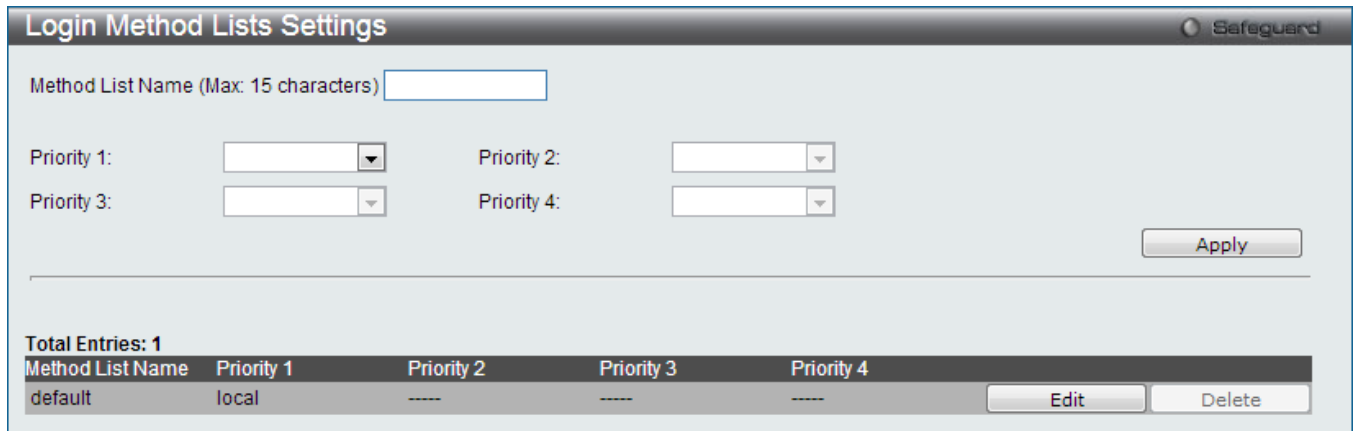

**Figure 9-75 Login Method Lists Settings window**

The Switch contains one Method List that is set and cannot be removed, yet can be modified. To delete a Login Method List defined by the user, click the **Delete** button corresponding to the entry desired to be deleted. To modify a Login Method List, click its corresponding **Edit** button.

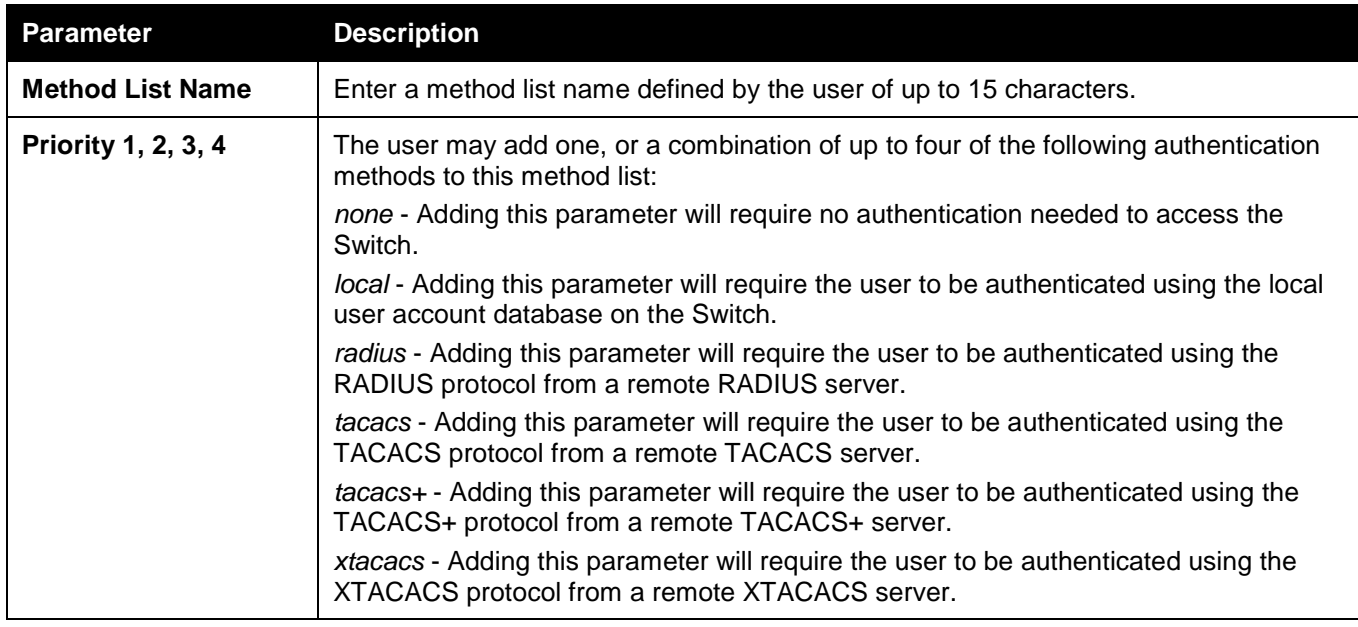

The fields that can be configured are described below:

Click the **Apply** button to accept the changes made.

Click the **Edit** button to re-configure the specific entry.

Click the **Delete** button to remove the specific entry.

### Enable Method Lists Settings

Users can set up Method Lists to promote users with user level privileges to Administrator (Admin) level privileges using authentication methods on the Switch. Once a user acquires normal user level privileges on the Switch, he or she must be authenticated by a method on the Switch to gain administrator privileges on the Switch, which is defined by the Administrator. A maximum of eight Enable Method Lists can be implemented on the Switch, one of which is a default Enable Method List. This default Enable Method List cannot be deleted but can be configured.

The sequence of methods implemented in this command will affect the authentication result. For example, if a user enters a sequence of methods like TACACS - XTACACS - Local Enable, the Switch will send an authentication request to the first TACACS host in the server group. If no verification is found, the Switch will send an authentication request to the second TACACS host in the server group and so on, until the list is exhausted. At that point, the Switch will restart the same sequence with the following protocol listed, XTACACS. If no authentication takes place using the XTACACS list, the Local Enable password set in the Switch is used to authenticate the user.

Successful authentication using any of these methods will give the user an "Admin" privilege.

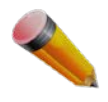

**NOTE:** To set the Local Enable Password, see the next section, entitled Local Enable Password.

To view this window, click **Security > Access Authentication Control > Enable method Lists Settings** as shown below:

|                         | <b>Enable Method Lists Settings</b>   |             |            |                          |      | <b>O</b> Safeguard |
|-------------------------|---------------------------------------|-------------|------------|--------------------------|------|--------------------|
|                         | Method List Name (Max: 15 characters) |             |            |                          |      |                    |
| Priority 1:             | $\blacktriangledown$                  | Priority 2: |            | $\overline{\phantom{m}}$ |      |                    |
| Priority 3:             | $\gamma_{\rm F}$                      | Priority 4: |            | $\overline{\mathcal{M}}$ |      |                    |
|                         |                                       |             |            |                          |      | Apply              |
|                         |                                       |             |            |                          |      |                    |
| <b>Total Entries: 1</b> |                                       |             |            |                          |      |                    |
| <b>Method List Name</b> | <b>Priority 1</b>                     | Priority 2  | Priority 3 | Priority 4               |      |                    |
| default                 | local_enable                          | -----       | -----      | -----                    | Edit | <b>Delete</b>      |

**Figure 9-76 Enable method Lists Settings window**

To delete an Enable Method List defined by the user, click the **Delete** button corresponding to the entry desired to be deleted. To modify an Enable Method List, click its corresponding **Edit** button.

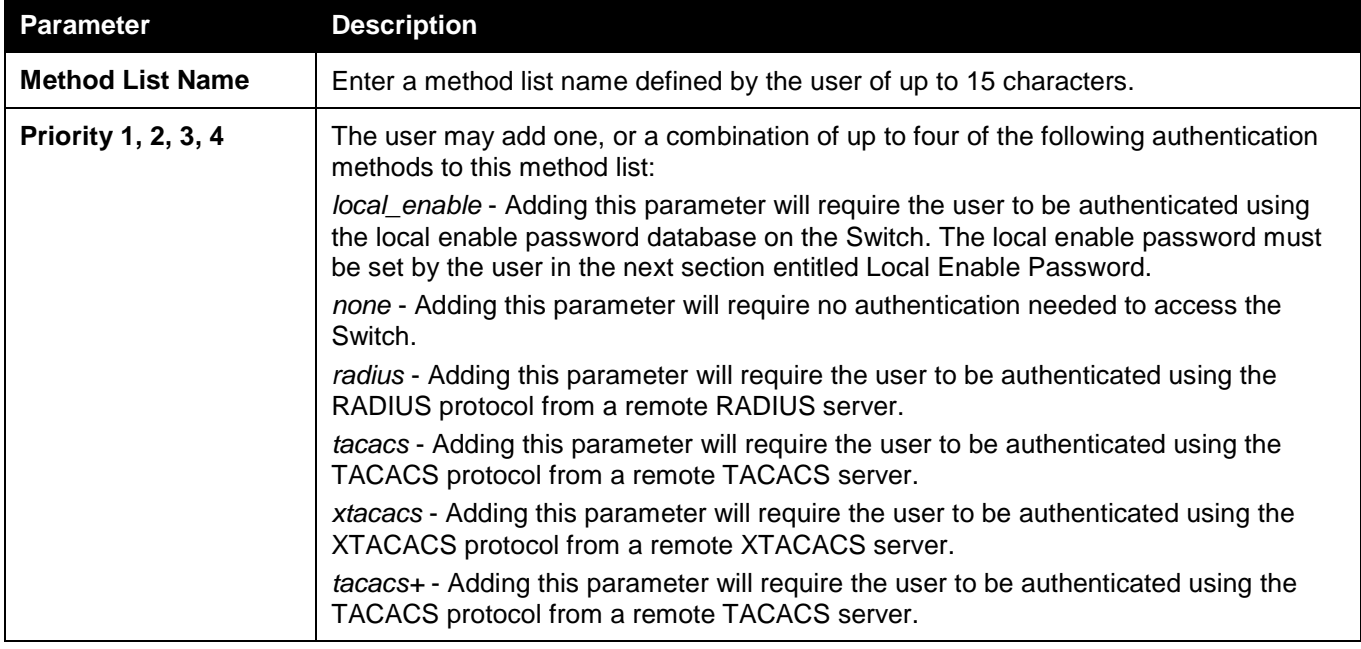

Click the **Apply** button to accept the changes made. Click the **Edit** button to re-configure the specific entry. Click the **Delete** button to remove the specific entry.

# Accounting Method Lists Settings

Here users can create and configure accounting method lists on the Switch.

To view this window, click **Security > Access Authentication Control > Accounting Method Lists Settings** as shown below:

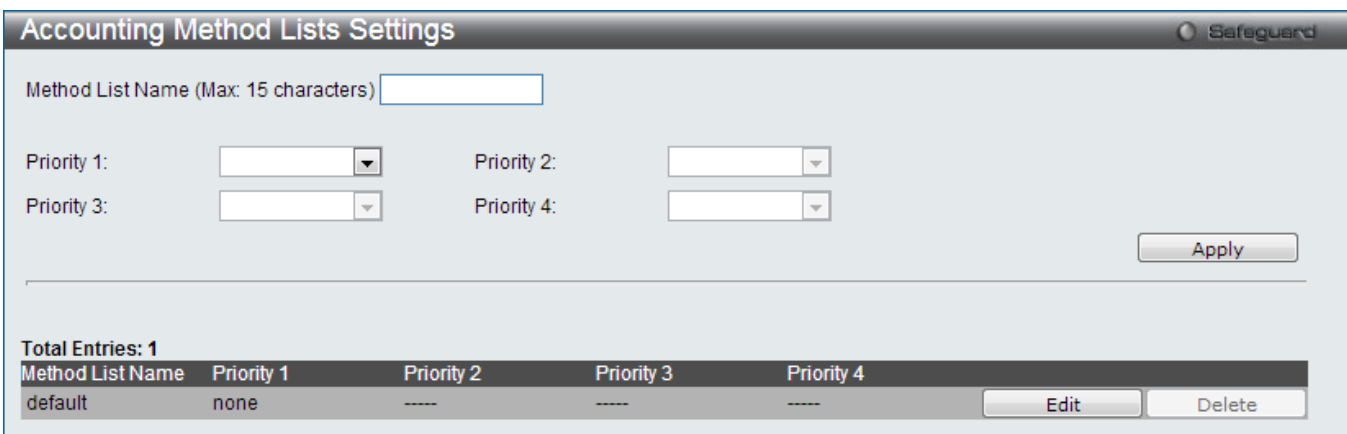

**Figure 9-77 Accounting Method Lists Settings window**

The fields that can be configured are described below:

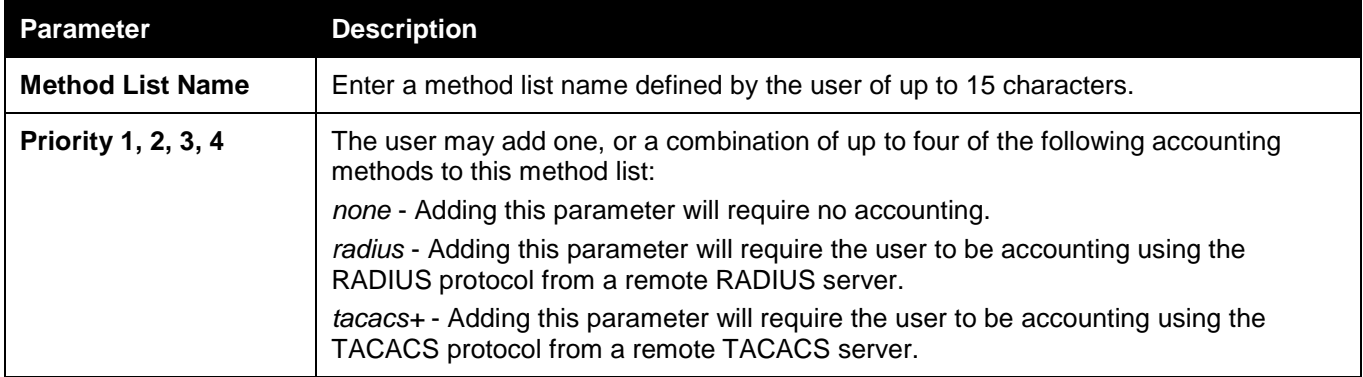

Click the **Apply** button to accept the changes made.

Click the **Edit** button to re-configure the specific entry.

Click the **Delete** button to an Enable Method List defined by the user.

## Local Enable Password Settings

Users can configure the locally enabled password for Enable Admin. When a user chooses the "local\_enable" method to promote user level privileges to administrator privileges, he or she will be prompted to enter the password configured here that is locally set on the Switch.

To view this window, click **Security > Access Authentication Control > Local Enable Password Settings** as shown below:

*xStack® DGS-3620 Series Layer 3 Managed Stackable Gigabit Switch Web UI Reference Guide*

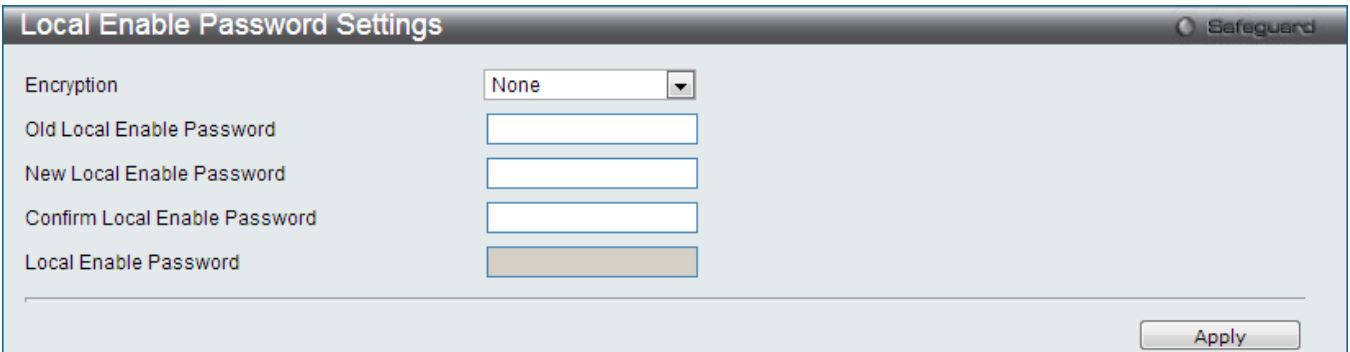

**Figure 9-78 Local Enable Password Settings window**

#### The fields that can be configured are described below:

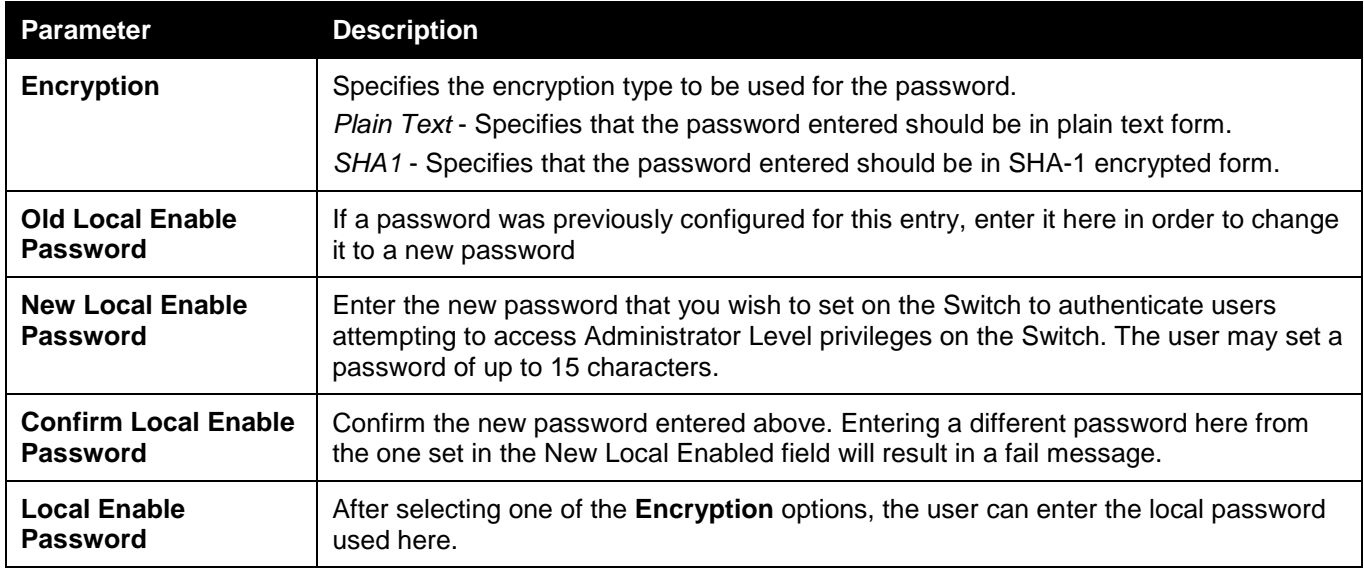

Click the **Apply** button to accept the changes made.

# Authentication Source IP Interface Settings

This window is used to specify source interface for all outgoing RADIUS and TACACS packets. To view this window, click **Security > Access Authentication Control > Authentication Source IP Interface Settings** as shown below:

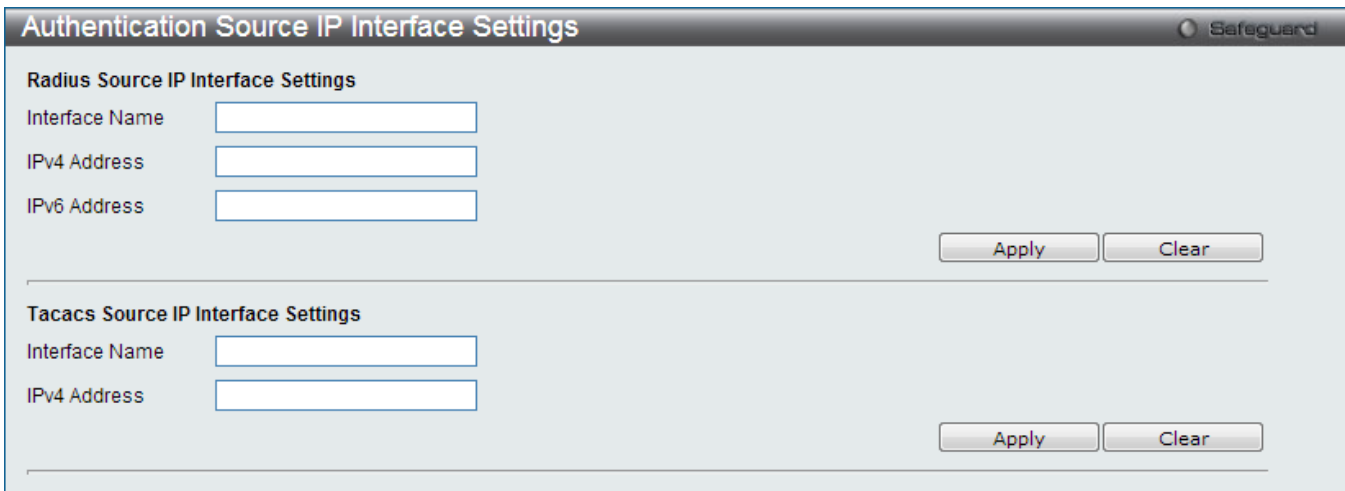

#### **Figure 9-79 Authentication Source IP Interface window**

The fields that can be configured are described below:

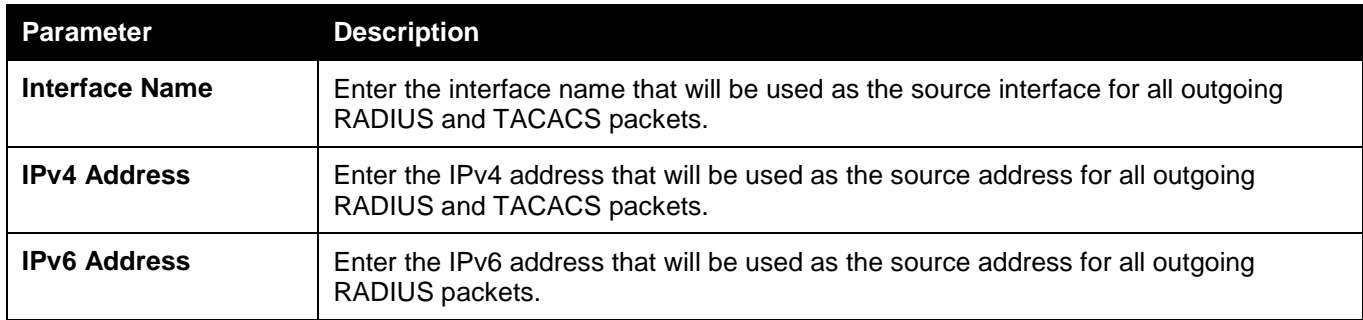

Click the **Apply** button to accept the changes made.

Click the **Clear** button to clear out all information entered.

# SSL Settings

Secure Sockets Layer, or SSL, is a security feature that will provide a secure communication path between a host and client through the use of authentication, digital signatures and encryption. These security functions are implemented through the use of a cipher suite, which is a security string that determines the exact cryptographic parameters, specific encryption algorithms and key sizes to be used for an authentication session and consists of three levels:

- **Key Exchange:** The first part of the Cipher suite string specifies the public key algorithm to be used. This switch utilizes the Rivest Shamir Adleman (RSA) public key algorithm and the Digital Signature Algorithm (DSA), specified here as the DHE DSS Diffie-Hellman (DHE) public key algorithm. This is the first authentication process between client and host as they "exchange keys" in looking for a match and therefore authentication to be accepted to negotiate encryptions on the following level.
- **Encryption:** The second part of the cipher suite that includes the encryption used for encrypting the messages sent between client and host. The Switch supports two types of cryptology algorithms:
	- o **Stream Ciphers** There are two types of stream ciphers on the Switch, RC4 with 40-bit keys and RC4 with 128-bit keys. These keys are used to encrypt messages and need to be consistent between client and host for optimal use.
	- o **CBC Block Ciphers** CBC refers to Cipher Block Chaining, which means that a portion of the previously encrypted block of encrypted text is used in the encryption of the current block. The Switch supports the 3DES EDE encryption code defined by the Data Encryption Standard (DES) to create the encrypted text.
- **Hash Algorithm:** This part of the cipher suite allows the user to choose a message digest function which will determine a Message Authentication Code. This Message Authentication Code will be encrypted with a sent message to provide integrity and prevent against replay attacks. The Switch supports two hash algorithms, MD5 (Message Digest 5) and SHA (Secure Hash Algorithm).

These three parameters are uniquely assembled in four choices on the Switch to create a three-layered encryption code for secure communication between the server and the host. The user may implement any one or combination of the cipher suites available, yet different cipher suites will affect the security level and the performance of the secured connection. The information included in the cipher suites is not included with the Switch and requires downloading from a third source in a file form called a *certificate*. This function of the Switch cannot be executed without the presence and implementation of the certificate file and can be downloaded to the Switch by utilizing a TFTP server. The Switch supports SSLv3. Other versions of SSL may not be compatible with this Switch and may cause problems upon authentication and transfer of messages from client to host.

The SSL Settings window located on the next page will allow the user to enable SSL on the Switch and implement any one or combination of listed cipher suites on the Switch. A cipher suite is a security string that determines the exact cryptographic parameters, specific encryption algorithms and key sizes to be used for an authentication session. The Switch possesses four possible cipher suites for the SSL function, which are all enabled by default. To utilize a particular cipher suite, disable the unwanted cipher suites, leaving the desired one for authentication.

When the SSL function has been enabled, the web will become disabled. To manage the Switch through the web

based management while utilizing the SSL function, the web browser must support SSL encryption and the header of the URL must begin with https://. (Ex. https://xx.xx.xx.xx) Any other method will result in an error and no access can be authorized for the web-based management.

Users can download a certificate file for the SSL function on the Switch from a TFTP server. The certificate file is a data record used for authenticating devices on the network. It contains information on the owner, keys for authentication and digital signatures. Both the server and the client must have consistent certificate files for optimal use of the SSL function. The Switch only supports certificate files with .der file extensions. Currently, the Switch comes with a certificate pre-loaded though the user may need to download more, depending on user circumstances.

To view this window, click **Security > SSL Settings** as shown below:

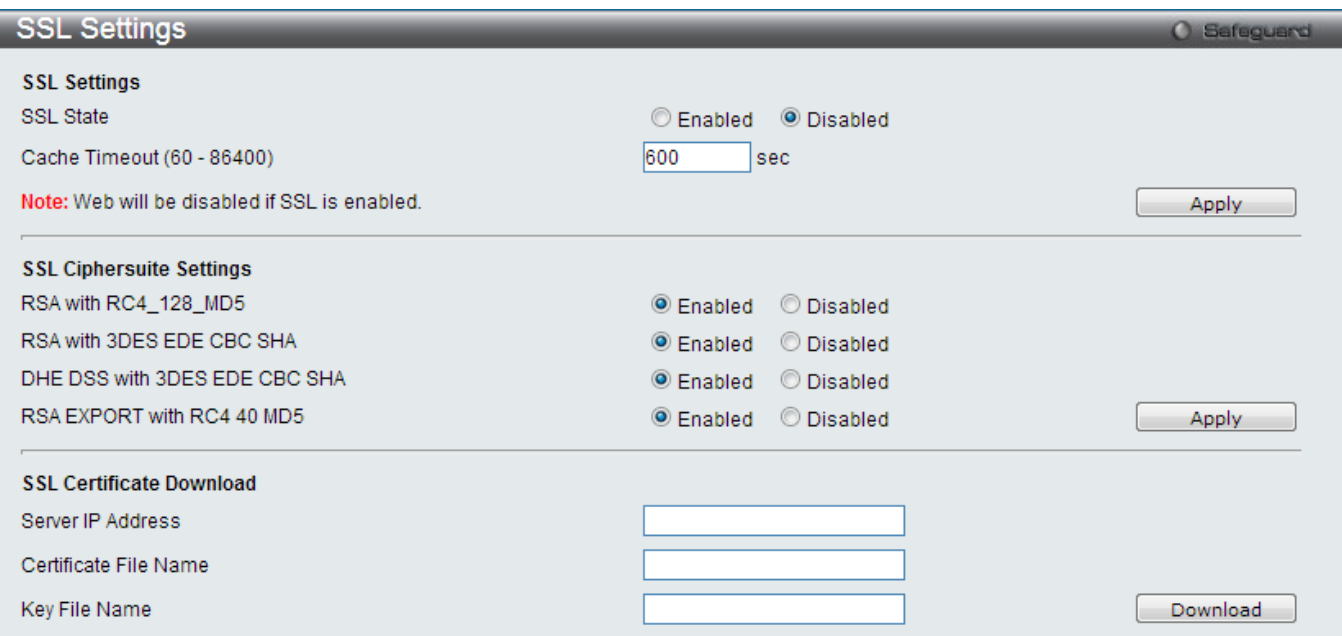

**Figure 9-80 SSL Settings window**

To set up the SSL function on the Switch, configure the parameters in the SSL Settings section described.

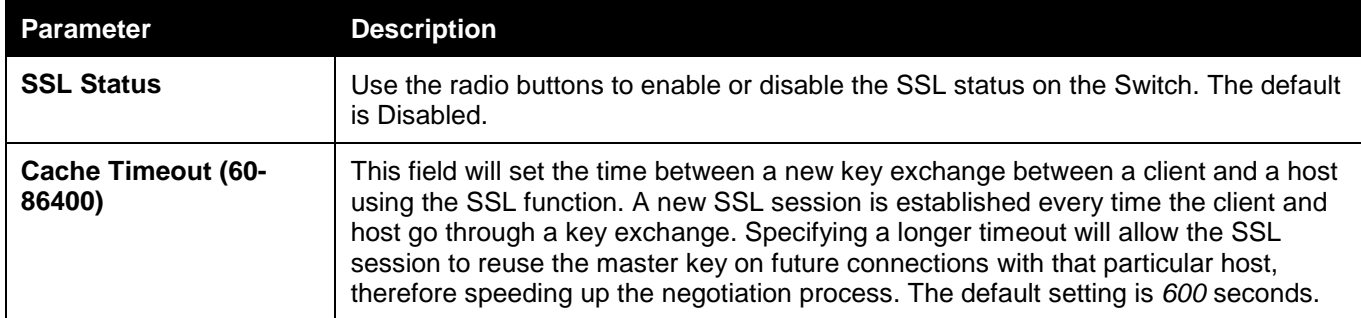

The fields that can be configured are described below:

Click the **Apply** button to accept the changes made.

To set up the **SSL cipher suite function** on the Switch, configure the parameters in the SSL Cipher suite Settings section described below:

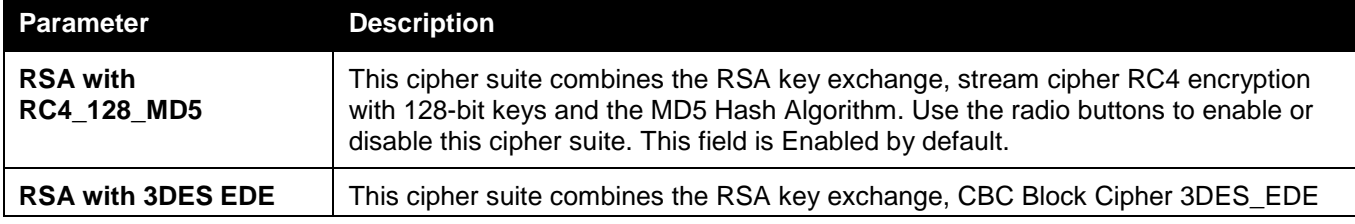

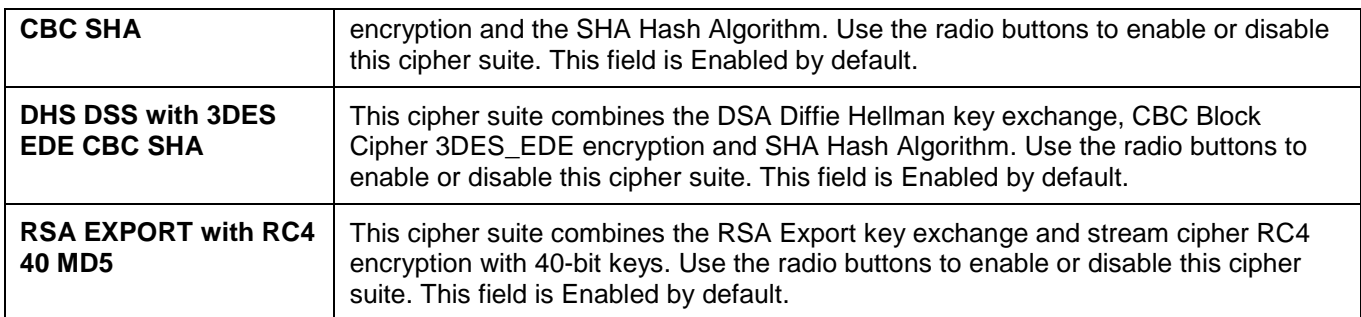

Click the **Apply** button to accept the changes made.

To download SSL certificates, configure the parameters in the SSL Certificate Download section described below.

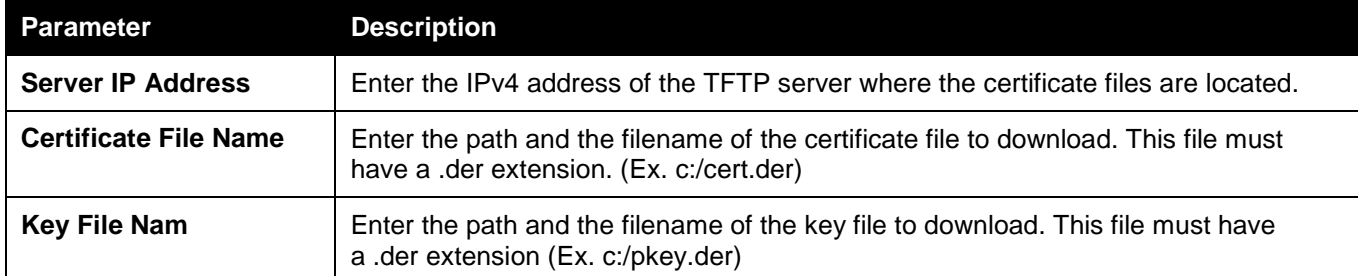

Click the **Download** button to download the SSL certificate based on the information entered.

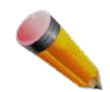

**NOTE:** Certain implementations concerning the function and configuration of SSL are not available on the web-based management of this Switch and need to be configured using the command line interface.

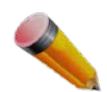

**NOTE:** Enabling the SSL command will disable the web-based switch management. To log on to the Switch again, the header of the URL must begin with https://. Entering anything else into the address field of the web browser will result in an error and no authentication will be granted.

# SSL Certification Settings

This window is used to configure the SSL certification settings To view this window, click **Security > SSL > SSL Certification Settings** as shown below: *xStack® DGS-3620 Series Layer 3 Managed Stackable Gigabit Switch Web UI Reference Guide*

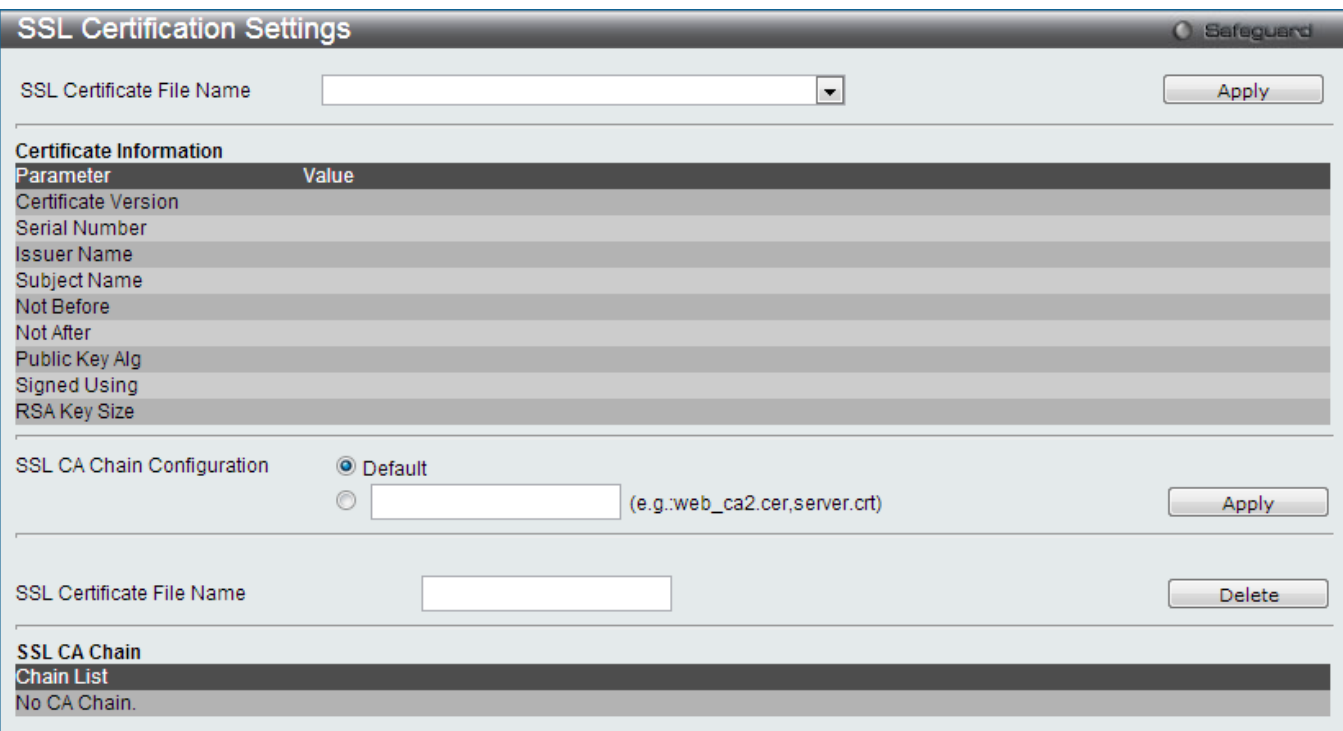

**Figure 9-81 SSL Certification Settings window**

#### The fields that can be configured are described below:

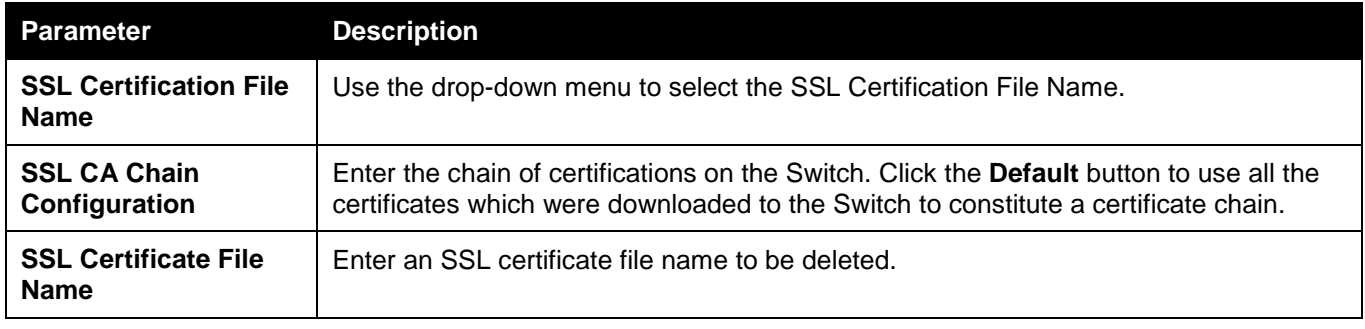

Click the **Apply** button to accept the changes made for each individual section. Click the **Delete** button to remove the specific entry.

## **SSH**

SSH is an abbreviation of Secure Shell, which is a program allowing secure remote login and secure network services over an insecure network. It allows a secure login to remote host computers, a safe method of executing commands on a remote end node, and will provide secure encrypted and authenticated communication between two non-trusted hosts. SSH, with its array of unmatched security features is an essential tool in today's networking environment. It is a powerful guardian against numerous existing security hazards that now threaten network communications.

The steps required to use the SSH protocol for secure communication between a remote PC (the SSH client) and the Switch (the SSH server) are as follows:

- 1. Create a user account with admin-level access using the **User Accounts** window. This is identical to creating any other admin-level User Account on the Switch, including specifying a password. This password is used to logon to the Switch, once a secure communication path has been established using the SSH protocol.
- 2. Configure the User Account to use a specified authorization method to identify users that are allowed to establish SSH connections with the Switch using the **SSH User Authentication Mode** window. There are three choices as to the method SSH will use to authorize the user, which are Host Based, Password, and

Public Key.

- 3. Configure the encryption algorithm that SSH will use to encrypt and decrypt messages sent between the SSH client and the SSH server, using the SSH Authentication Method and Algorithm Settings window.
- 4. Finally, enable SSH on the Switch using the SSH Configuration window.

After completing the preceding steps, a SSH Client on a remote PC can be configured to manage the Switch using a secure, in band connection.

### SSH Settings

Users can configure and view settings for the SSH server.

To view this window, click **Security > SSH > SSH Settings** as shown below:

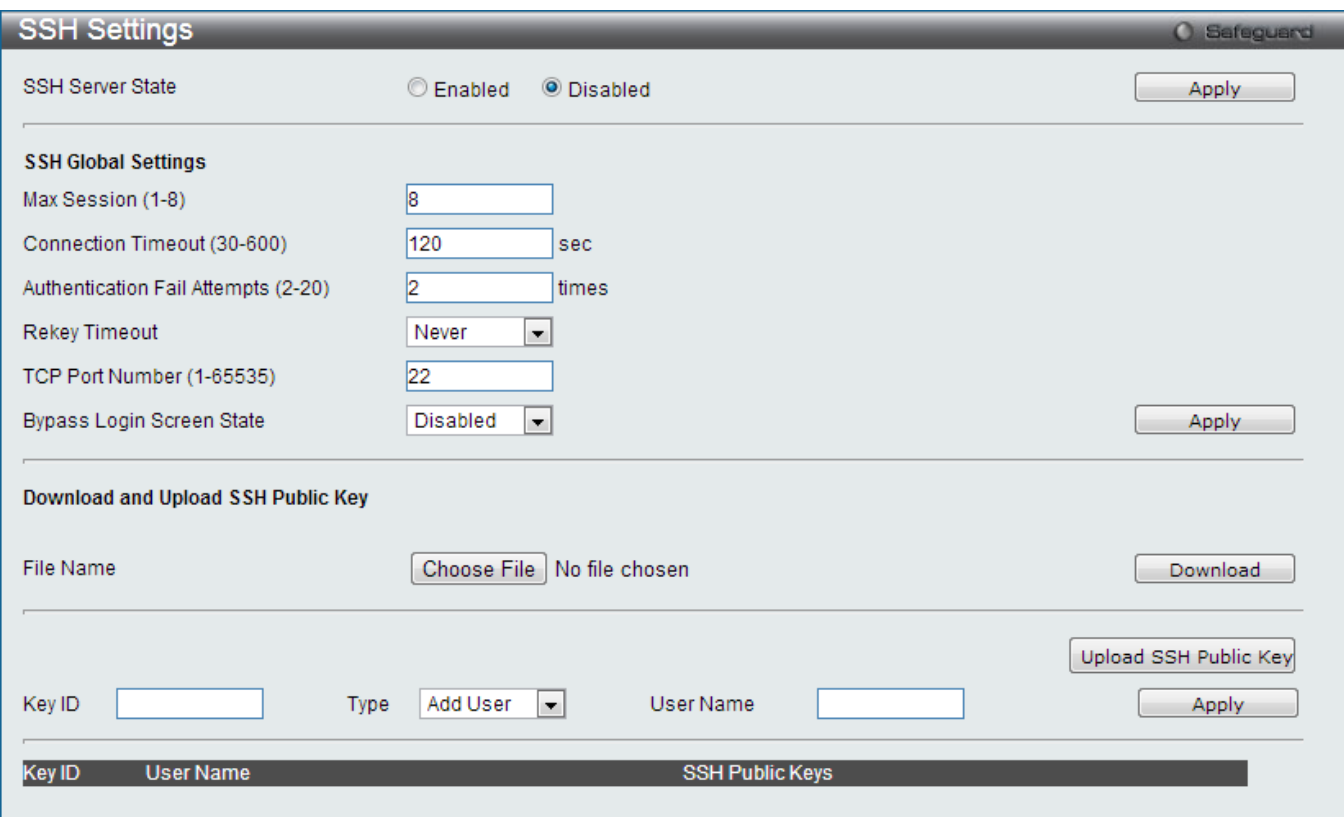

**Figure 9-82 SSH Settings window**

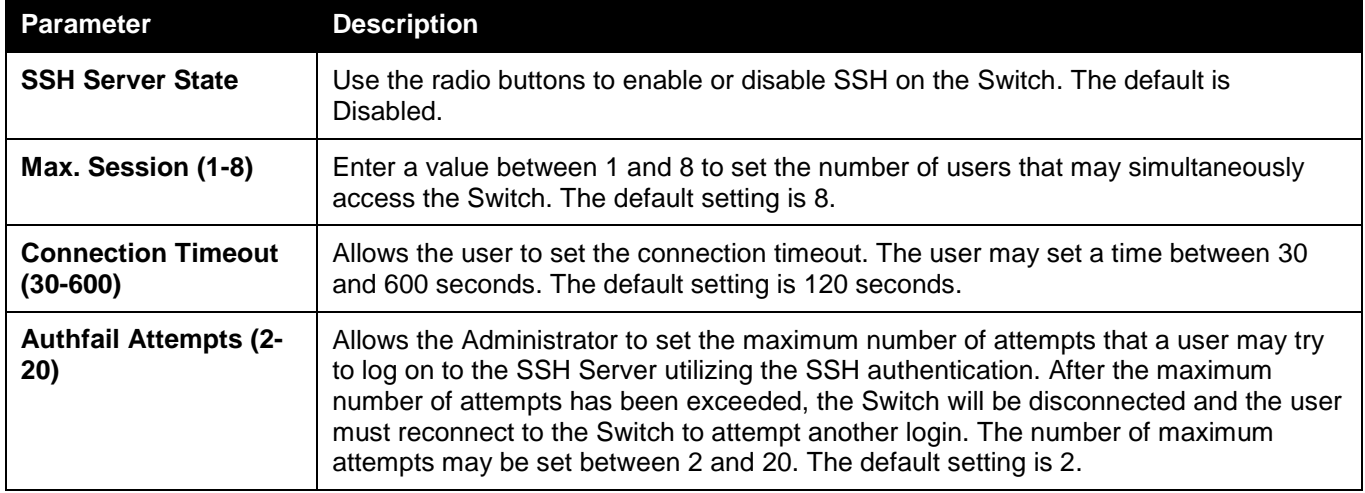

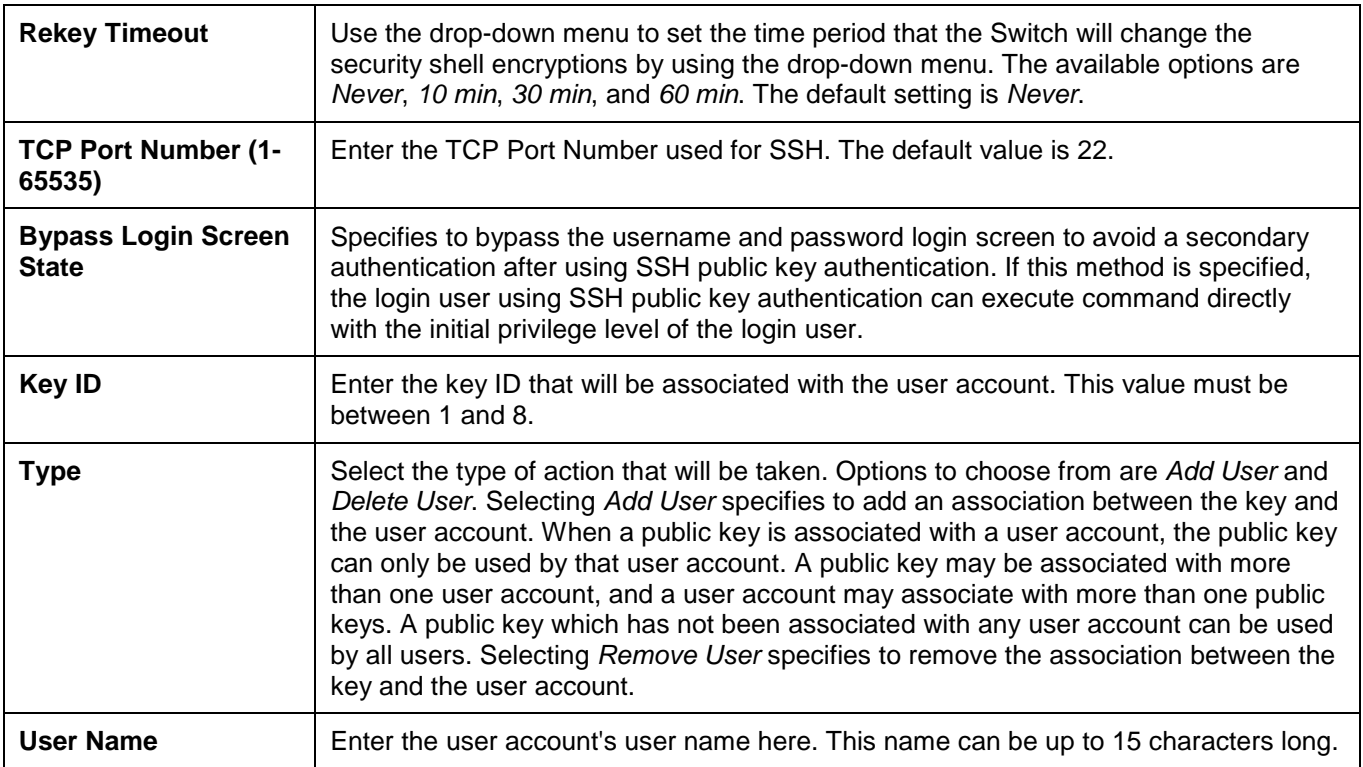

Click the **Apply** button to accept the changes made for each individual section.

On this page the user can also download the SSH public key file on client computer to the switch through TFTP protocol. Click the **Browse** button to navigate to the key file, located on the client computer, and click the **Download** button to initiate the download.

Click the **Upload SSH Public Key** button to upload the SSH public key file from the switch to a computer through the TFTP protocol.

## SSH Authentication Method and Algorithm Settings

Users can configure the desired types of SSH algorithms used for authentication encryption. There are three categories of algorithms listed and specific algorithms of each may be enabled or disabled by ticking their corresponding check boxes. All algorithms are enabled by default.

To view this window, click **Security > SSH > SSH Authentication method and Algorithm Settings** as shown below:

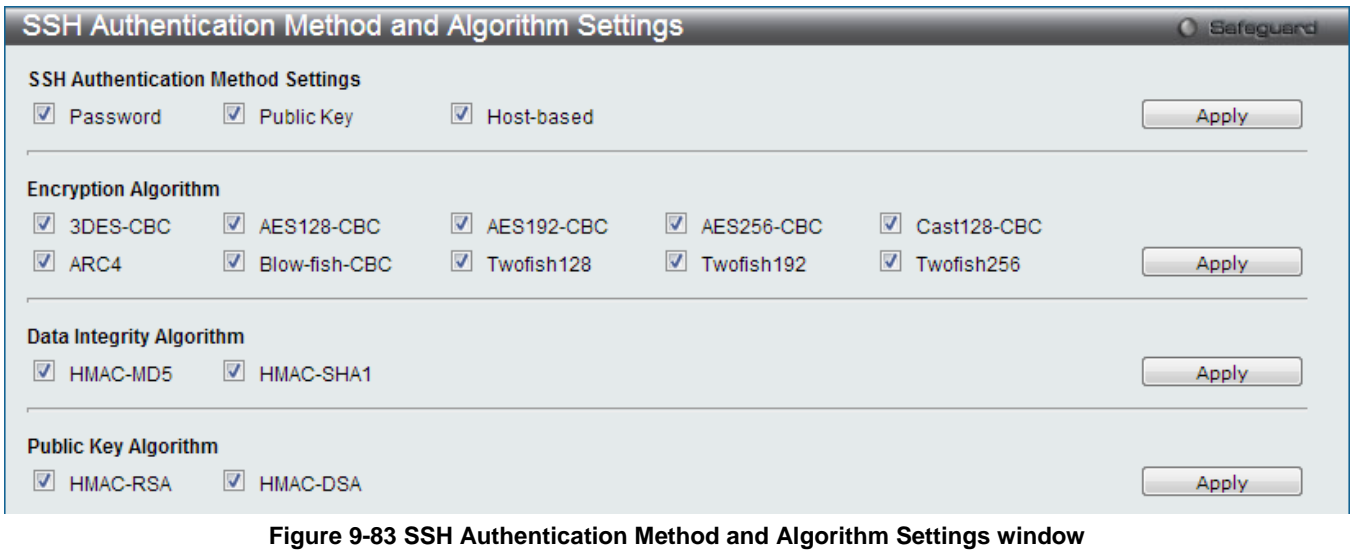

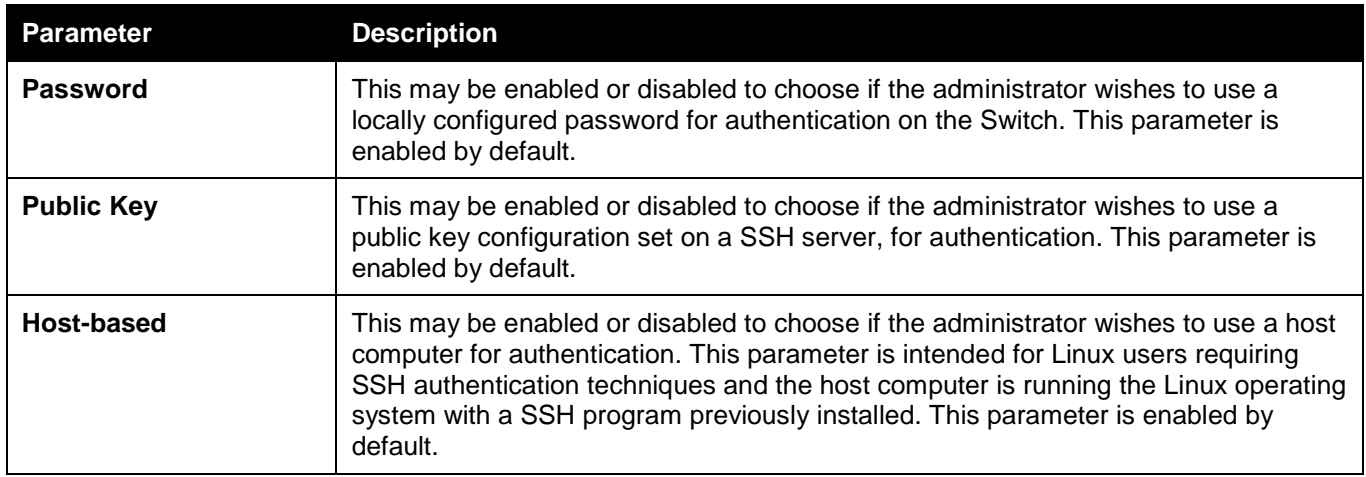

The fields that can be configured for **SSH Authentication Mode** are described below:

Click the **Apply** button to accept the changes made.

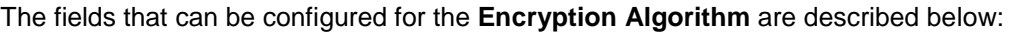

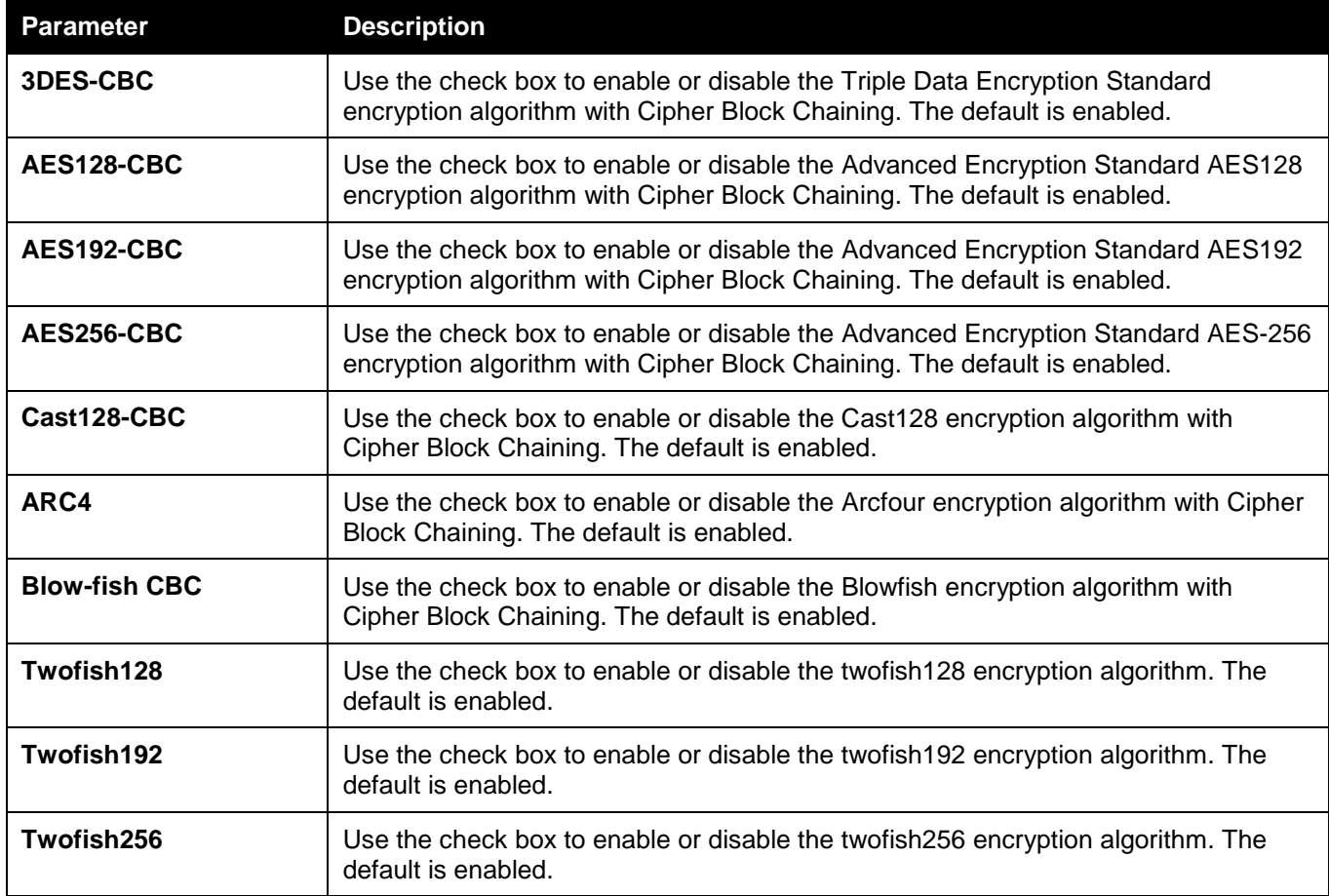

Click the **Apply** button to accept the changes made.

The fields that can be configured for the **Data Integrity Algorithm** are described below:

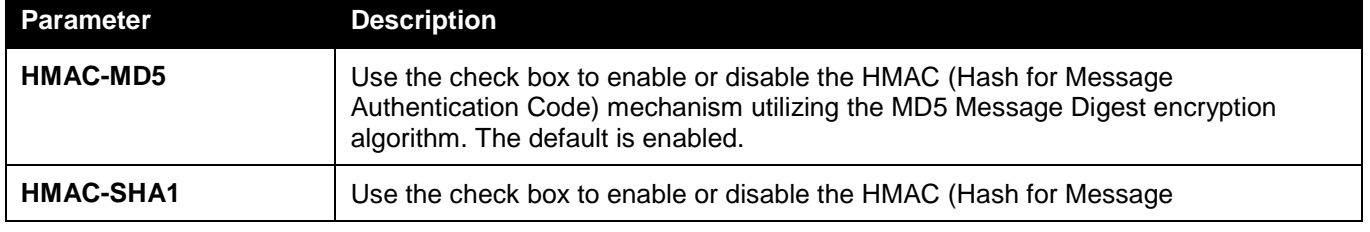

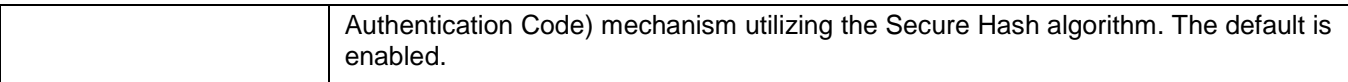

Click the **Apply** button to accept the changes made.

The fields that can be configured for the **Public Key Algorithm** are described below:

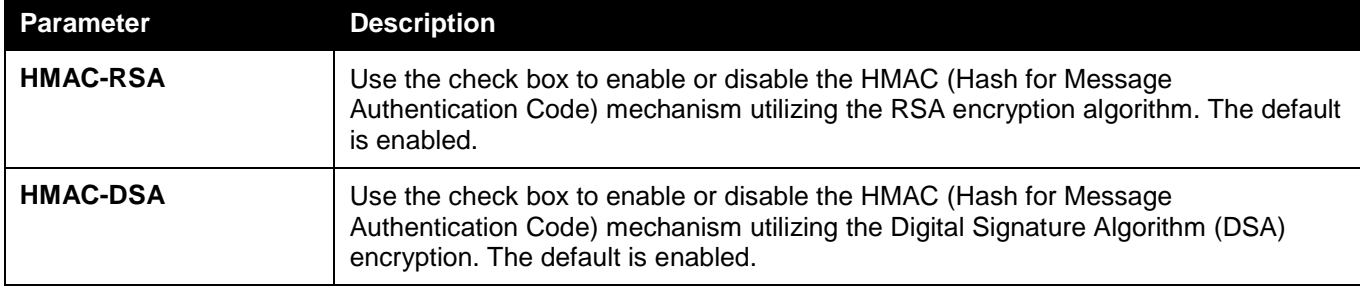

Click the **Apply** button to accept the changes made.

## SSH User Authentication List

Users can configure parameters for users attempting to access the Switch through SSH. In the window above, the User Account "username" has been previously set using the **User Accounts** window in the **Configuration** folder. A User Account MUST be set in order to set the parameters for the SSH user.

To view this window, click **Security > SSH > SSH User Authentication List** as shown below:

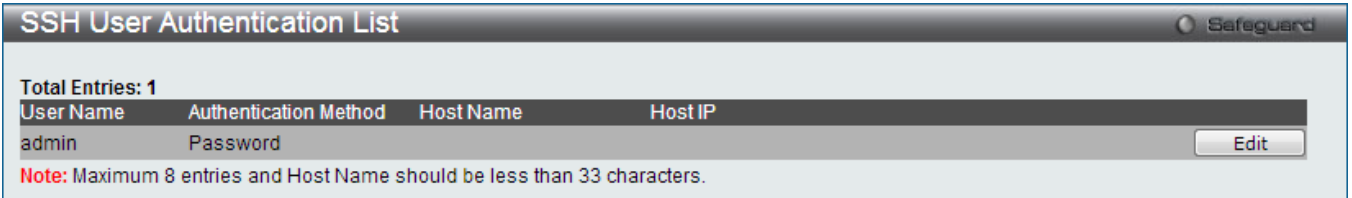

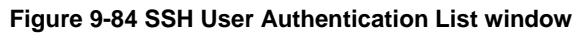

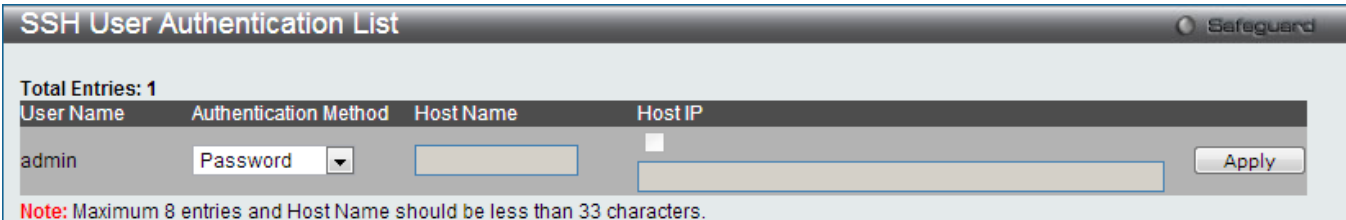

#### **Figure 9-85 SSH User Authentication List (Edit) window**

After clicking the **Edit** button, the following fields that can be configured:

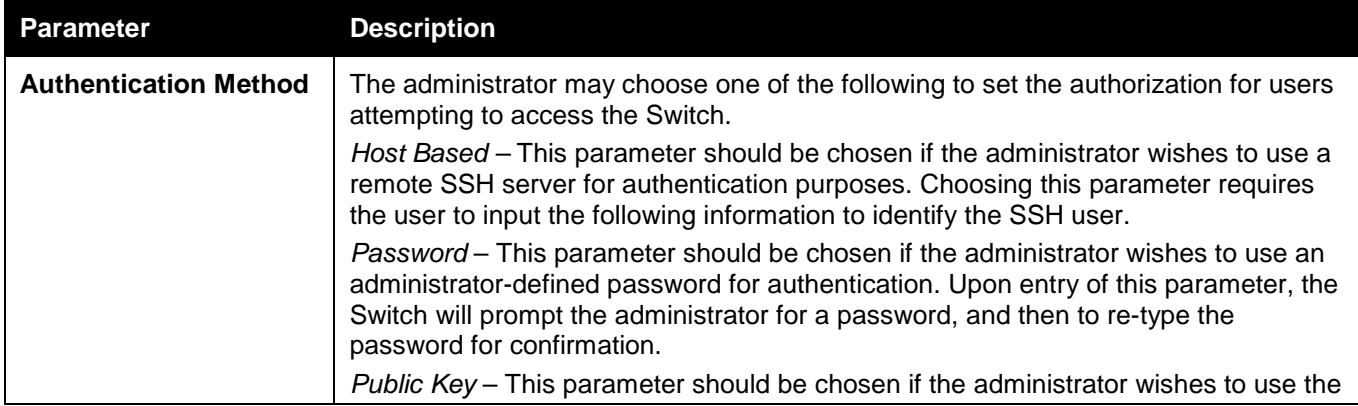

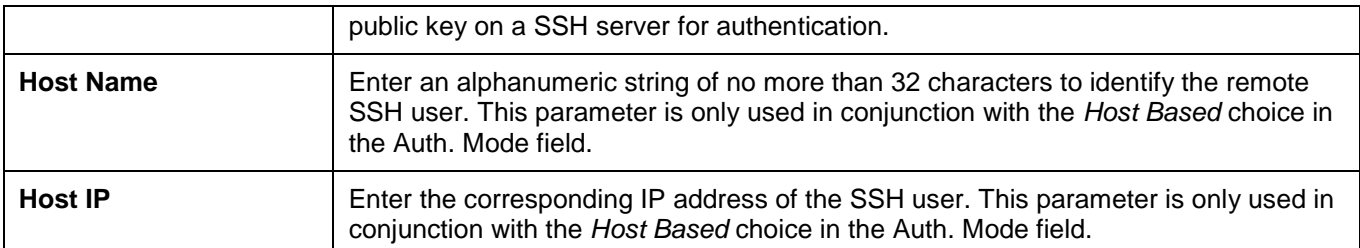

Click the **Edit** button to re-configure the specific entry.

Click the **Apply** button to accept the changes made.

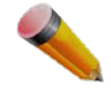

**NOTE:** To set the SSH User Authentication Mode parameters on the Switch, a User Account must be previously configured.

# DoS Attack Prevention Settings

On this page, the user can configure the prevention of each DoS attacks. The packet matching will be done by hardware. For a specific type of attack, the content of the packet will be matched against a specific pattern.

To view this window, click **Security > DoS Attack Prevention Settings** as shown below:

| <b>DoS Attack Prevention Settings</b>                                      |                                                    |                                                    | <b>O</b> Safeguerd                          |
|----------------------------------------------------------------------------|----------------------------------------------------|----------------------------------------------------|---------------------------------------------|
| <b>DoS Type Selection</b><br>Land Attack<br>TCP Xmascan<br>$\sqrt{2}$ All  | $\triangledown$ Blat Attack<br><b>Z TCP SYNFIN</b> | TCP Tiny Frag Attack<br>TCP SYN Src Port Less 1024 | <b>V</b> TCP Null Scan<br>Ping Death Attack |
| <b>DoS Settings</b>                                                        |                                                    |                                                    |                                             |
| Disabled $\vert \mathbf{v} \vert$<br><b>State</b>                          | Action<br>Drop<br>lv.                              |                                                    | Apply                                       |
| <b>DoS Trap/Log Settings</b><br>DoS Trap State<br>Disabled $\vert$ $\vert$ | DoS Log State<br>Disabled $\vert \mathbf{v} \vert$ |                                                    | Apply                                       |
| <b>Total Entries: 8</b>                                                    |                                                    |                                                    |                                             |
| DoS Type                                                                   | <b>State</b>                                       | <b>Action</b>                                      | <b>Detail</b>                               |
| <b>Land Attack</b>                                                         | <b>Disabled</b>                                    | <b>Drop</b>                                        | <b>View Detail</b>                          |
| <b>Blat Attack</b>                                                         | <b>Disabled</b>                                    | <b>Drop</b>                                        | <b>View Detail</b>                          |
| <b>TCP Null Scan</b>                                                       | <b>Disabled</b>                                    | <b>Drop</b>                                        | <b>View Detail</b>                          |
| <b>TCP Xmas Scan</b>                                                       | <b>Disabled</b>                                    | Drop                                               | <b>View Detail</b>                          |
| <b>TCP SYNFIN</b>                                                          | <b>Disabled</b>                                    | Drop                                               | <b>View Detail</b>                          |
| TCP SYN SrcPort Less 1024                                                  | <b>Disabled</b>                                    | Drop                                               | <b>View Detail</b>                          |
| Ping of Death Attack                                                       | <b>Disabled</b>                                    | <b>Drop</b>                                        | <b>View Detail</b>                          |
| <b>TCP Tiny Fragment Attack</b>                                            | <b>Disabled</b>                                    | Drop                                               | <b>View Detail</b>                          |

**Figure 9-86 DoS Attack Prevention Settings window**

The fields that can be configured or displayed are described below:

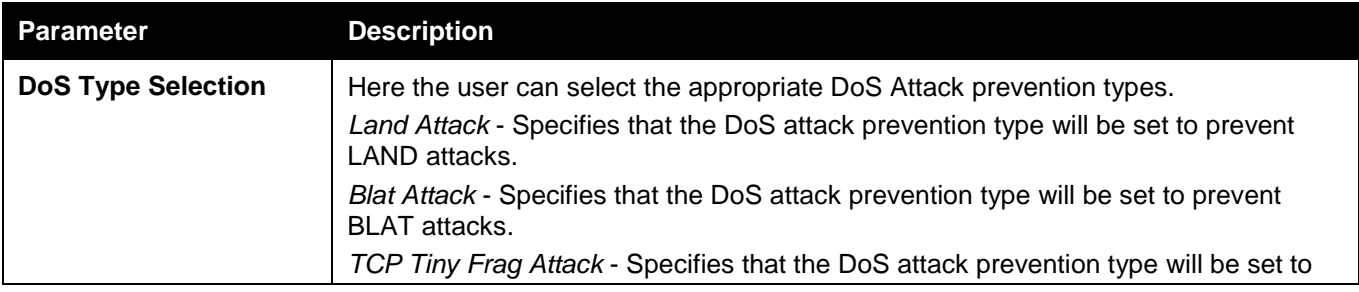

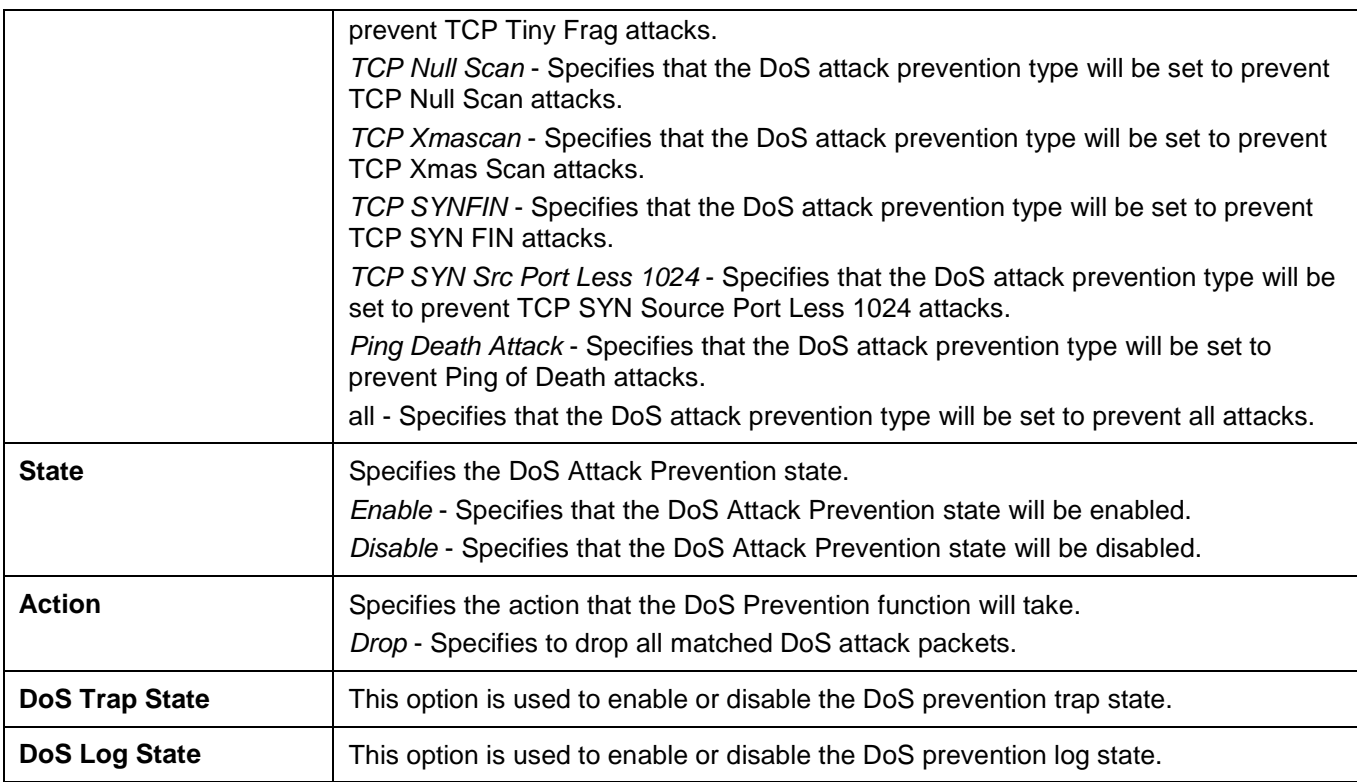

Click the **Apply** button to accept the changes made.

After clicking the View Detail link next to the DoS Type displays, the following window will appear:

| <b>DoS Attack Prevention Detail</b>          |                    |           |
|----------------------------------------------|--------------------|-----------|
| <b>DoS Attack Prevention for Land Attack</b> |                    | $<<$ Back |
| DoS Type                                     | <b>Land Attack</b> |           |
| State                                        | <b>Disabled</b>    |           |
| <b>Action</b>                                | Drop.              |           |
| <b>Frame Counts</b>                          | $\sim$             |           |

**Figure 9-87 DoS Attack Prevention Detail window**

Click the **<<Back** button to return to the previous page.

# Trusted Host Settings

Up to thirty trusted host secure IP addresses or ranges may be configured and used for remote Switch management. It should be noted that if one or more trusted hosts are enabled, the Switch will immediately accept remote instructions from only the specified IP address or addresses. If you enable this feature, be sure to first enter the IP address of the station you are currently using.

To view this window, click **Security > Trusted Host Settings** as shown below:

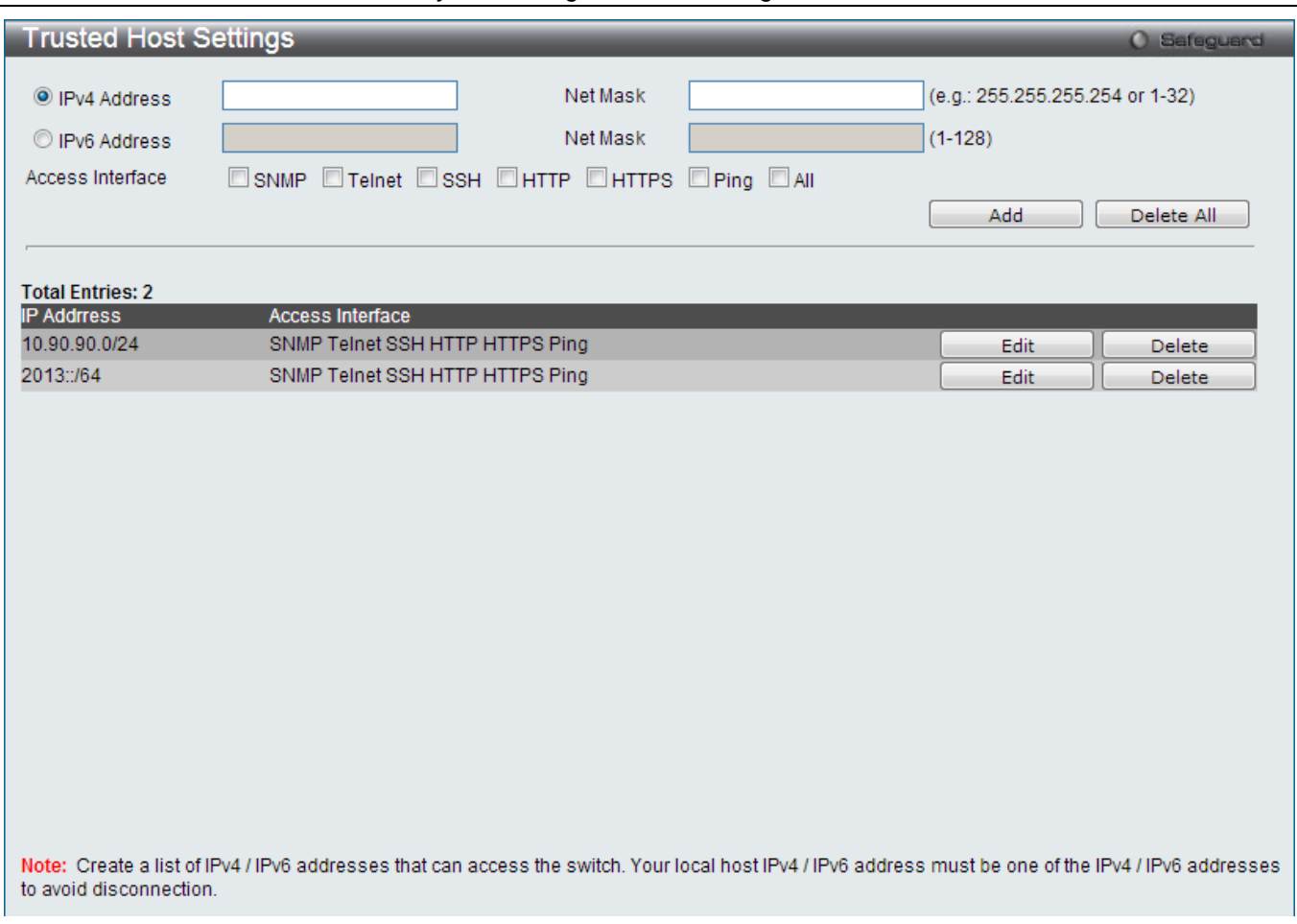

#### **Figure 9-88 Trusted Host window**

When the user clicks the **Edit** button, one will be able to edit the service allowed to the selected host. The fields that can be configured are described below:

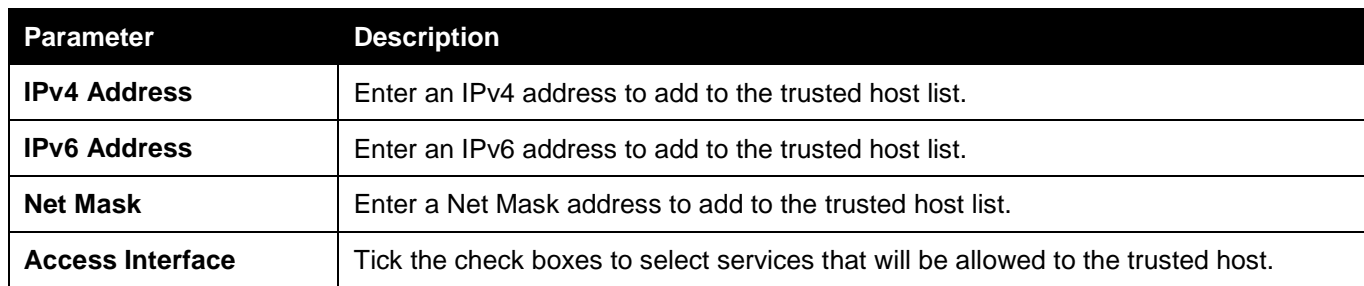

Click the **Add** button to add a new entry based on the information entered.

Click the **Delete All** button to remove all the entries listed.

# Safeguard Engine Settings

Periodically, malicious hosts on the network will attack the Switch by utilizing packet flooding (ARP Storm) or other methods. These attacks may increase the switch load beyond its capability. To alleviate this problem, the Safeguard Engine function was added to the Switch's software.

The Safeguard Engine can help the overall operability of the Switch by minimizing the workload of the Switch while the attack is ongoing, thus making it capable to forward essential packets over its network in a limited bandwidth. The Safeguard Engine has two operating modes that can be configured by the user, *Strict* and *Fuzzy*. In *Strict* mode, when the Switch either (a) receives too many packets to process or (b) exerts too much memory, it will enter the Exhausted mode. When in this mode, the Switch will drop all ARP and IP broadcast packets and packets from un-trusted IP addresses for a calculated time interval. Every five seconds, the Safeguard Engine will check to see if there are too many packets flooding the Switch. If the threshold has been crossed, the Switch will initially stop all ingress ARP and IP broadcast packets and packets from un-trusted IP addresses for five seconds. After another five-second checking interval arrives, the Switch will again check the ingress flow of packets. If the flooding has stopped, the Switch will again begin accepting all packets. Yet, if the checking shows that there continues to be too many packets flooding the Switch, it will stop accepting all ARP and IP broadcast packets and packets from untrusted IP addresses for double the time of the previous stop period. This doubling of time for stopping these packets will continue until the maximum time has been reached, which is 320 seconds and every stop from this point until a return to normal ingress flow would be 320 seconds. For a better understanding, please examine the following example of the Safeguard Engine.

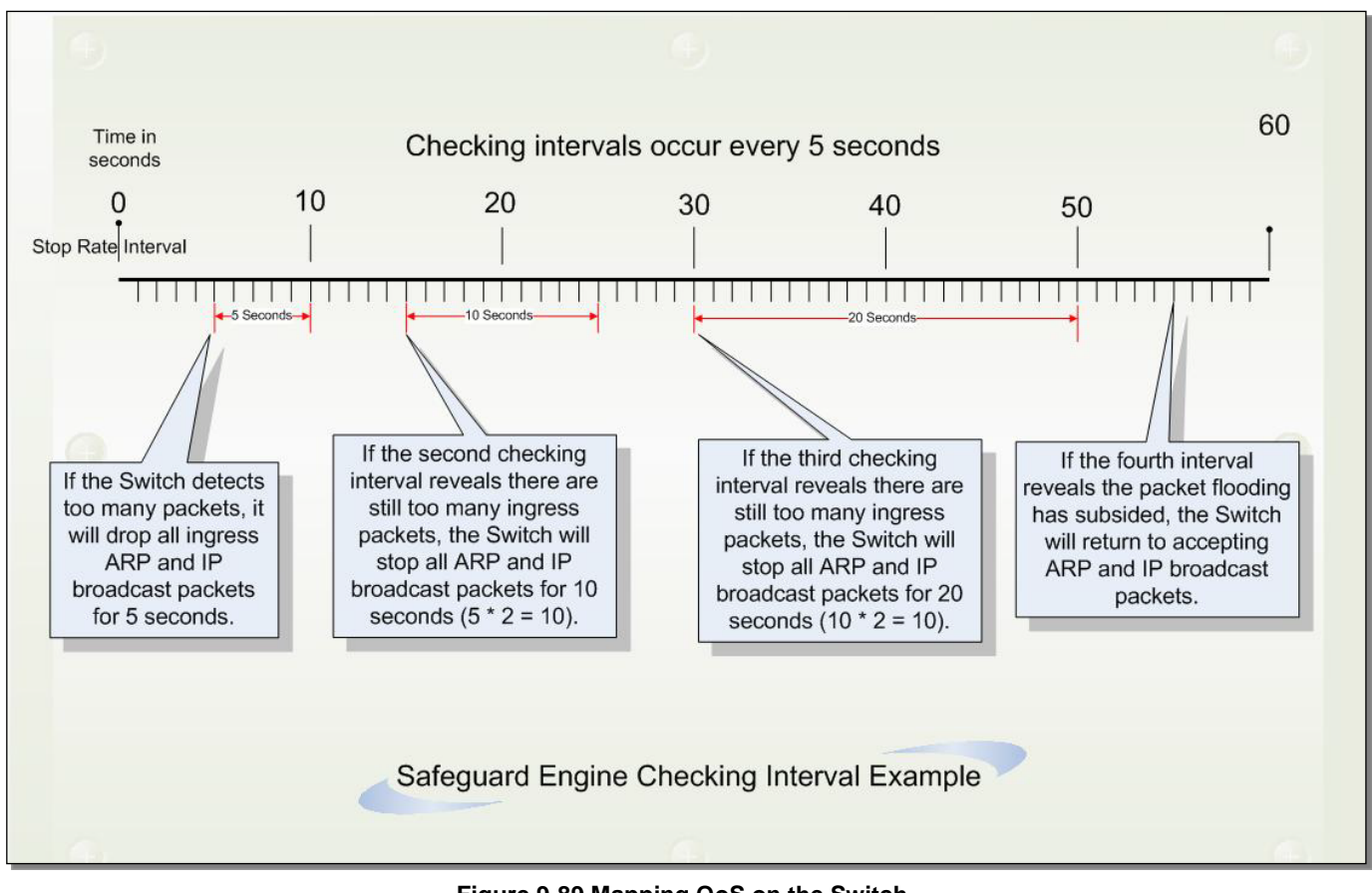

**Figure 9-89 Mapping QoS on the Switch**

For every consecutive checking interval that reveals a packet flooding issue, the Switch will double the time it will discard ingress ARP and IP broadcast packets and packets from the illegal IP addresses. In the example above, the Switch doubled the time for dropping ARP and IP broadcast packets when consecutive flooding issues were detected at 5-second intervals. (First stop = 5 seconds, second stop = 10 seconds, third stop = 20 seconds) Once the flooding is no longer detected, the wait period for dropping ARP and IP broadcast packets will return to 5 seconds and the process will resume.

In *Fuzzy* mode, once the Safeguard Engine has entered the Exhausted mode, the Safeguard Engine will decrease the packet flow by half. After returning to Normal mode, the packet flow will be increased by 25%. The switch will then return to its interval checking and dynamically adjust the packet flow to avoid overload of the Switch.

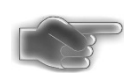

**NOTICE:** When Safeguard Engine is enabled, the Switch will allot bandwidth to various traffic flows (ARP, IP) using the FFP (Fast Filter Processor) metering table to control the CPU utilization and limit traffic. This may limit the speed of routing traffic over the network.

Users can enable the Safeguard Engine or configure advanced Safeguard Engine settings for the Switch. To view this window, click **Security > Safeguard Engine Settings** as shown below:

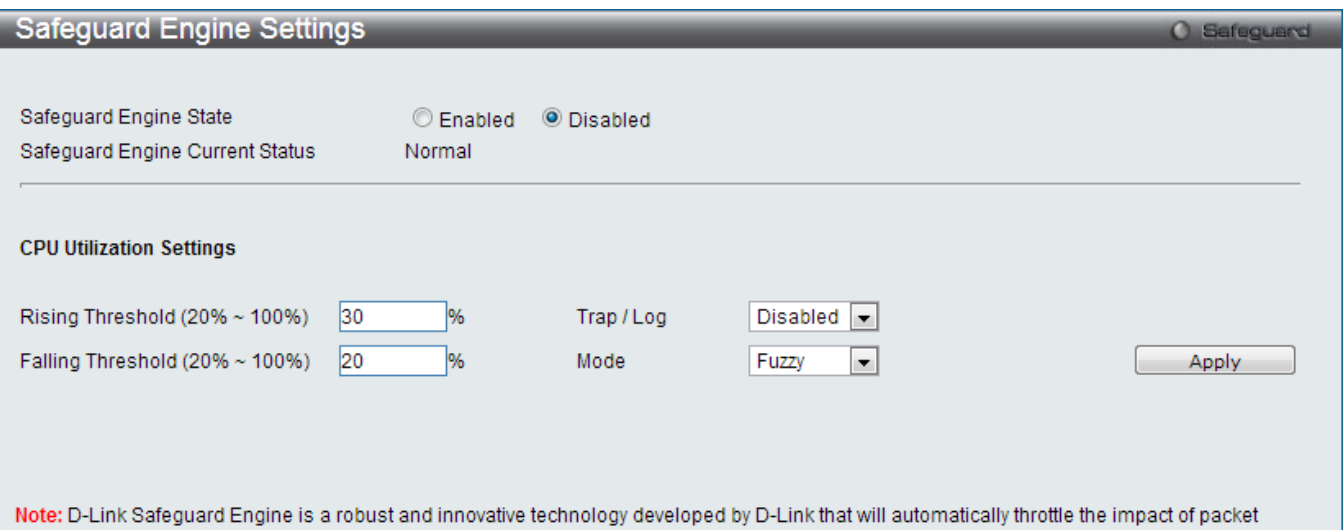

flooding into the switch's CPU. This feature will keep D-Link Switches better protected from being too frequently interrupted by malicious viruses or worm attacks.

#### **Figure 9-90 Safeguard Engine Settings window**

The fields that can be configured are described below:

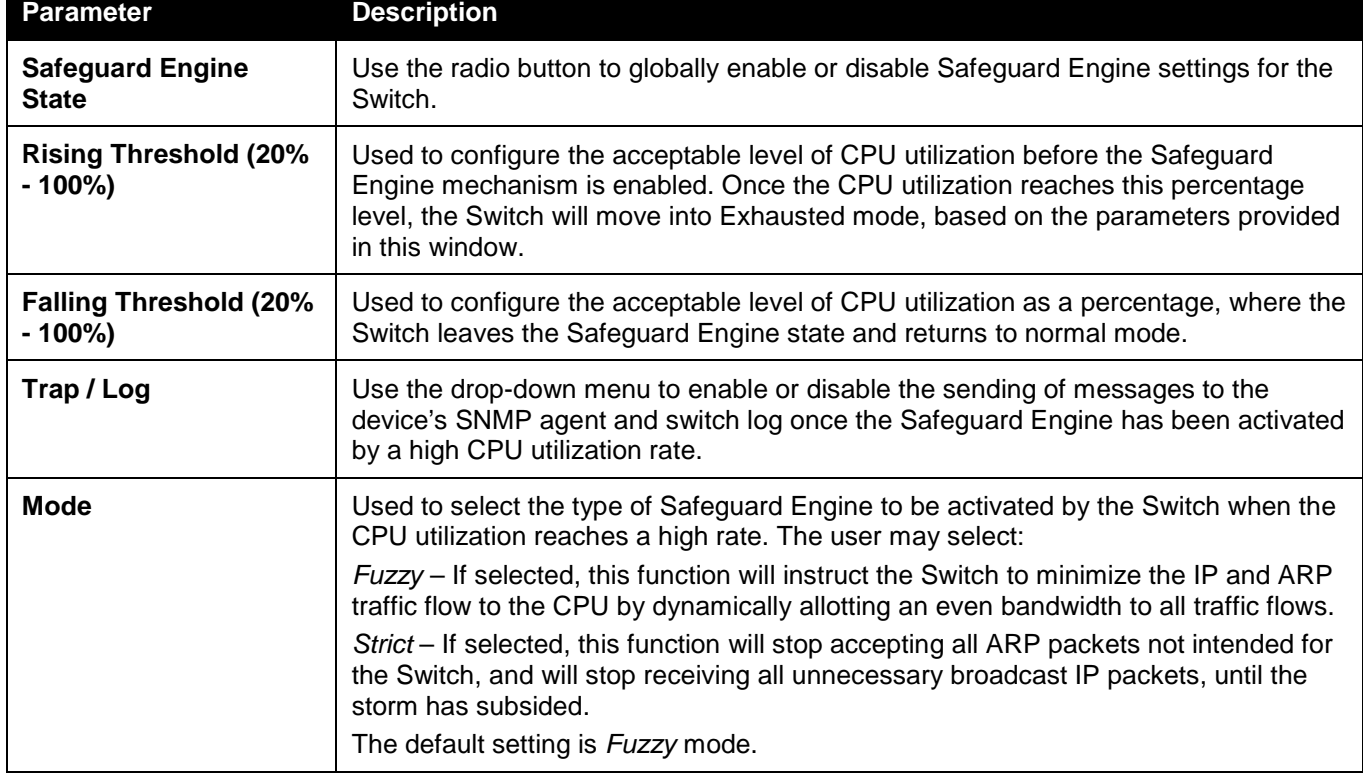

Click the **Apply** button to accept the changes made.

# SFTP Server Settings

This window is used to enable, disable, and configure the SFTP function globally. SFTP over SSH2 is a remotely secure file transfer protocol providing security on all file operations. SFTP server runs as a subsystem of SSH server. SSH server is required to be enabled before enabling SFTP server.

To view this window, click **Security > SFTP Server Settings** as shown below:

*xStack® DGS-3620 Series Layer 3 Managed Stackable Gigabit Switch Web UI Reference Guide*

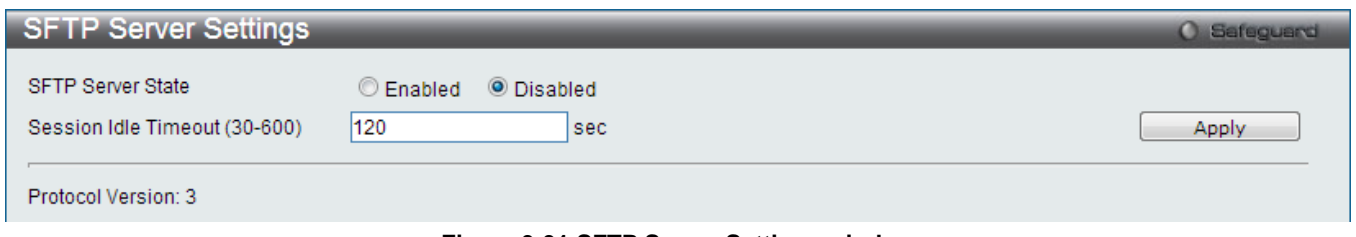

#### **Figure 9-91 SFTP Server Settings window**

The fields that can be configured are described below:

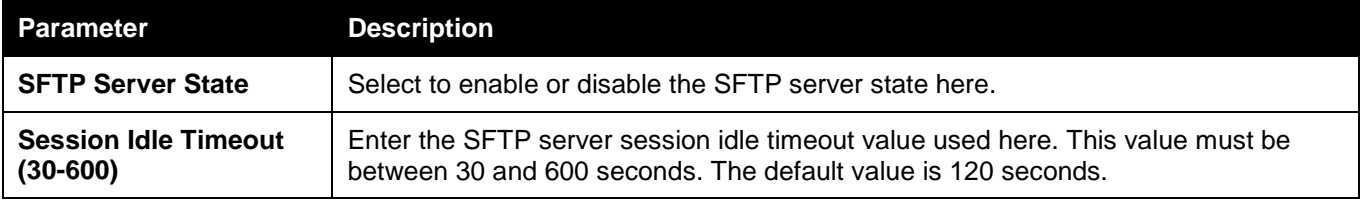

Click the **Apply** button to accept the changes made.
# Chapter 10 Network Application

*[DHCP](#page-504-0) [DNS](#page-524-0) [DNS Resolver](#page-526-0) [RCP Server Settings](#page-528-0) [SNTP](#page-528-1) [UDP](#page-531-0) [Flash File System Settings](#page-533-0)*

# <span id="page-504-0"></span>DHCP

## DHCP Relay

## DHCP Relay Global Settings

Users can enable and configure DHCP Relay Global Settings. The relay hops count limit allows the maximum number of hops (routers) that the DHCP messages can be relayed through to be set. The DHCP packet will be dropped when the relay hop count in the received packet is equal to or greater than this setting. The range is between *1* and *16* hops, with a default value of *4*. The relay time threshold sets the minimum time (in seconds) that the Switch will wait before forwarding a BOOTREQUEST packet. If the value in the seconds' field of the packet is less than the relay time threshold, the packet will be dropped. The range is between *0* and *65,535* seconds, with a default value of *0* seconds.

To view this window, click **Network Application > DHCP > DHCP Relay > DHCP Relay Global Settings** as shown below:

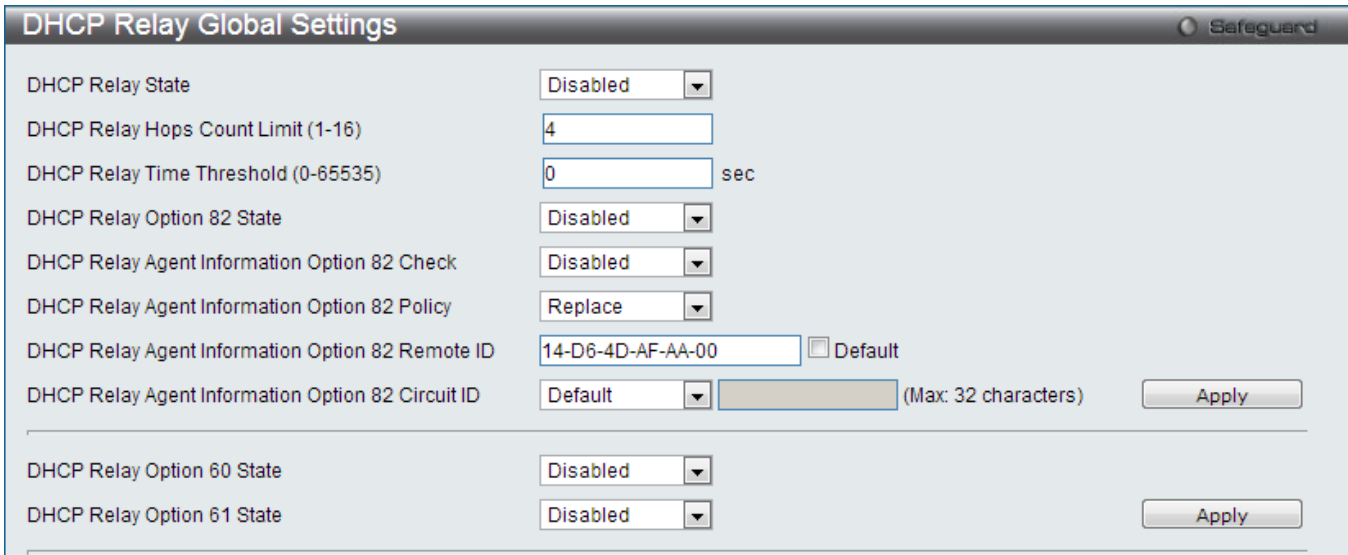

**Figure 10-1 DHCP Relay Global Settings window**

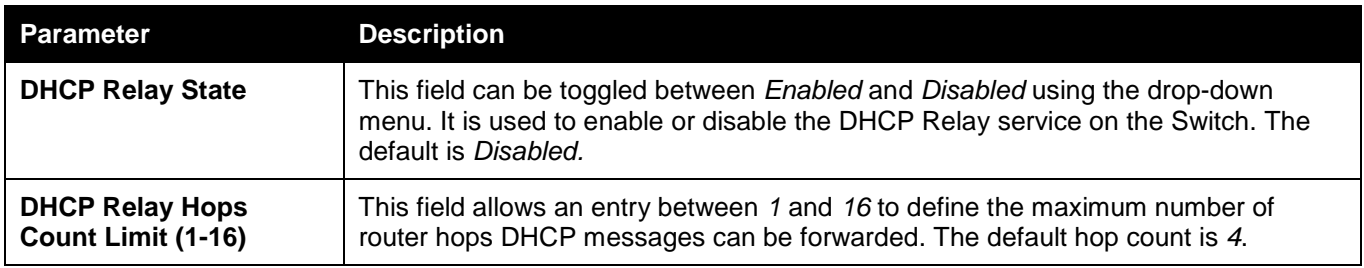

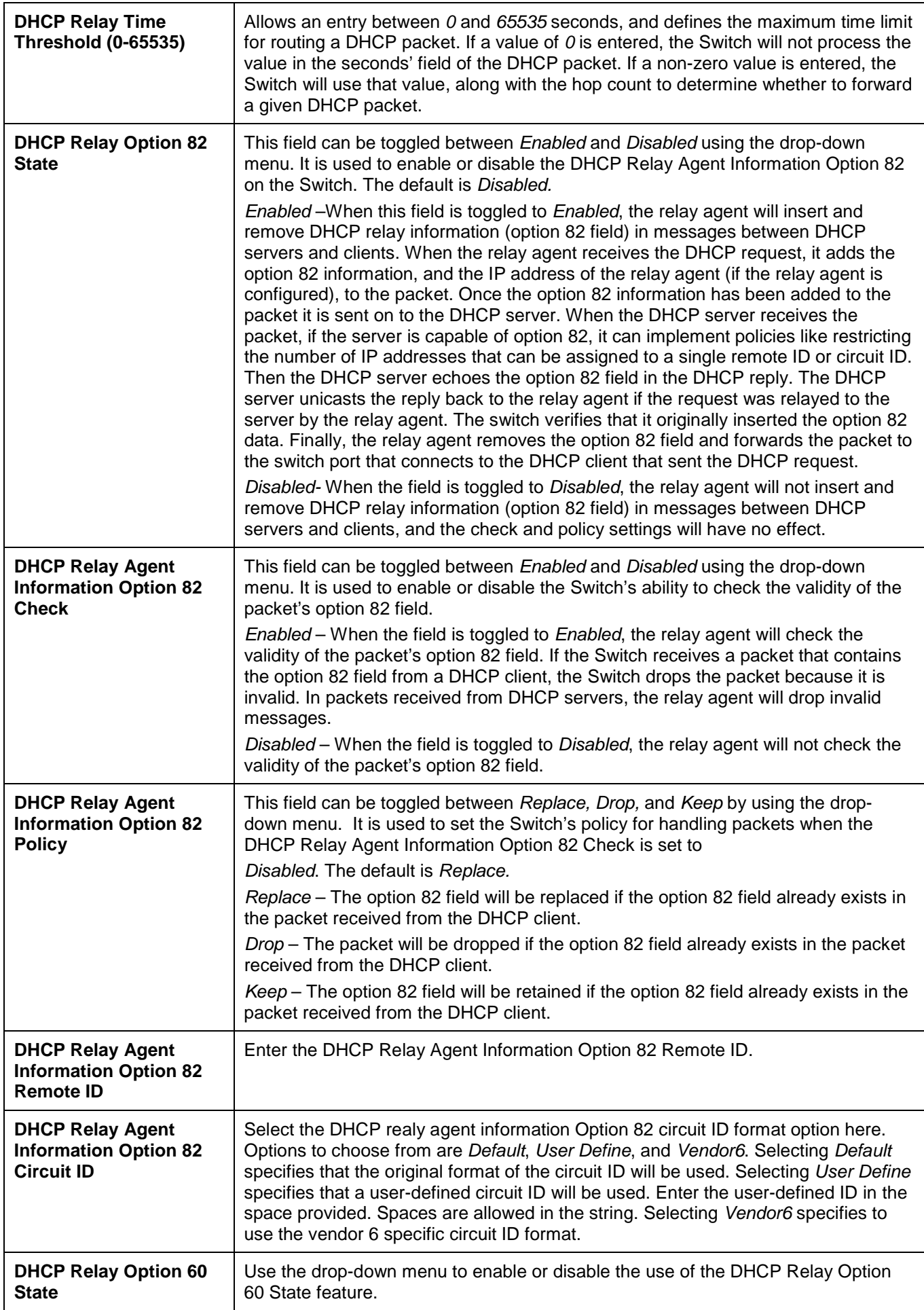

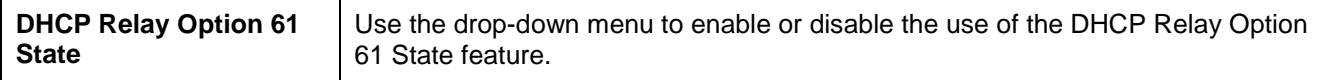

Click the **Apply** button to accept the changes made for each individual section.

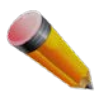

**NOTE:** If the Switch receives a packet that contains the option 82 field from a DHCP client and the information-checking feature is enabled, the Switch drops the packet because it is invalid. However, in some instances, users may configure a client with the option 82 field. In this situation, disable the information check feature so that the Switch does not drop the option 82 field from the packet. Users may configure the action that the Switch takes when it receives a packet with existing option 82 information by configuring the DHCP Agent Information Option 82 Policy.

### **The Implementation of DHCP Relay Agent Information Option 82**

The **DHCP Relay Option 82** command configures the DHCP relay agent information option 82 setting of the Switch. The formats for the circuit ID sub-option and the remote ID sub-option are as follows:

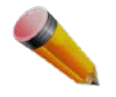

**NOTE:** For the circuit ID sub-option of a standalone switch, the module field is always zero.

### **Circuit ID sub-option format:**

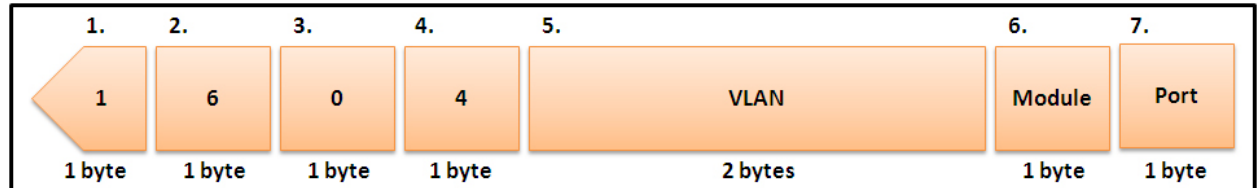

**Figure 10-2 Circuit ID Sub-option Format**

- 1. Sub-option type
- 2. Length
- 3. Circuit ID type
- 4. Length
- 5. VLAN: The incoming VLAN ID of DHCP client packet.
- 6. Module: For a standalone switch, the Module is always 0; for a stackable switch, the Module is the Unit ID.
- 7. Port: The incoming port number of the DHCP client packet, the port number starts from 1.

### **Remote ID sub-option format:**

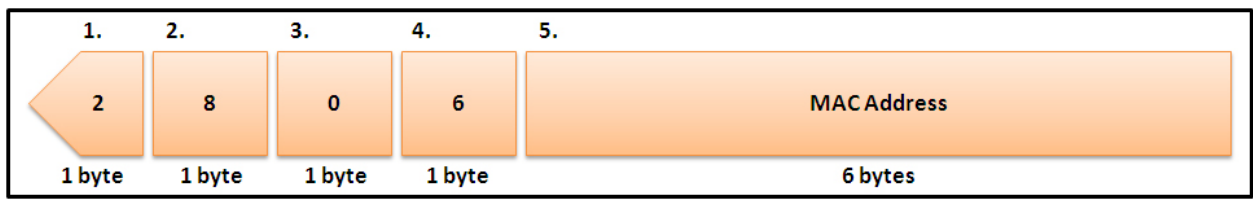

**Figure 10-3 Remote ID Sub-option Format**

- Sub-option type
- **Length**
- Remote ID type
- **Length**

MAC address: The Switch's system MAC address.

### **Vendor6 for Option 82:**

• Circuit ID:

| <b>F01</b> | F02    | F03    | <b>F04</b> | F <sub>0</sub> | F <sub>06</sub> | F07    | F08         | F09         | F10    |
|------------|--------|--------|------------|----------------|-----------------|--------|-------------|-------------|--------|
| 1          | Length | (0x45) | (0x74)     | (0x68)         | e<br>(0x65)     | (0x72) | n<br>(0x6E) | е<br>(0x65) | (0x74) |
| 1 byte     | 1 byte | 1 byte | 1 byte     | 1 byte         | 1 byte          | 1 byte | 1 byte      | 1 byte      | 1 byte |

**Figure 10-4 Vendor6 for Option 82 (Frames 1 to 10)**

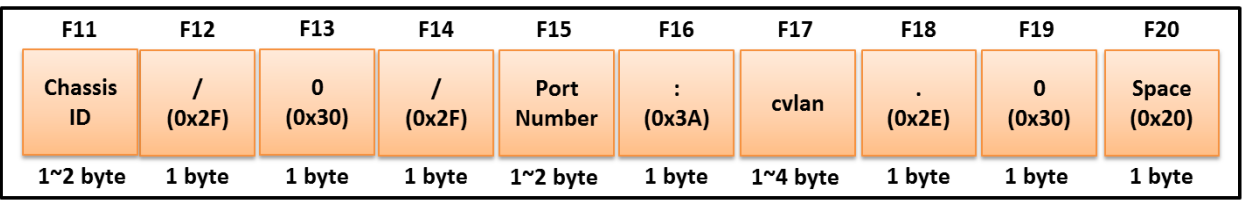

**Figure 10-5 Vendor6 for Option 82 (Frames 11 to 20)**

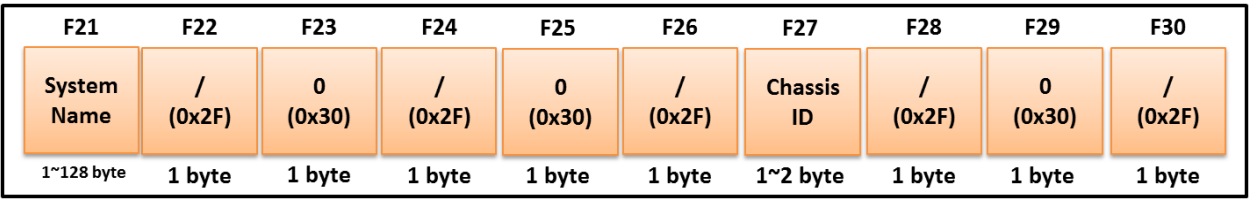

**Figure 10-6 Vendor6 for Option 82 (Frames 21 to 30)**

| F31            |  |
|----------------|--|
| Port<br>Number |  |
|                |  |
| 1~2 byte       |  |

**Figure 10-7 Vendor6 for Option 82 (Frame 31)**

- F01: Sub-option type (1 means circuit ID)
- F02: Length
- F03: Character "E"
- F04: Character "t"
- F05: Character "h"
- F06: Character "e"
- F07: Character "r"
- F08: Character "n"
- F09: Character "e"
- F10: Character "t"
- F11: Chassis ID, the number of the chassis. The format is ASCII string.
	- o For a standalone device, always display 1. This includes the stacking device when stacking is disabled.
	- o For a stacked device, the chassis ID is the unit ID.
- F12: Slash (/)
- F13: ASCII format string "0"
- $\bullet$  F14: Slash (/)
- F15: Port number. The incoming port number of the DHCP client packet. An ASCII format string.
- F16: Colon (:)
- F17: cvlan is the client's VLAN ID. The value ranges from 1 to 4094. An ASCII format string.
- F18: dot (.)
- F19: ASCII format string "0".
- F20: Space
- F21: System name of the Switch. **Note:** If the system name exceeds 128 bytes, it will only use the first 128 bytes.
- F22: Slash (/)
- F23: ASCII format string "0".
- F24: Slash (/)
- F25: ASCII format string "0".
- F26: Slash (/)
- F27: Chassis ID like F11.
- F28: Slash (/)
- F29: ASCII format string "0".
- F30: Slash (/)
- F31: Port number. The incoming port number of the DHCP client packet. An ASCII format string.

## DHCP Relay Interface Settings

Users can set up a server, by IP address, for relaying DHCP information to the Switch. The user may enter a previously configured IP interface on the Switch that will be connected directly to the DHCP client using this window. Properly configured settings will be displayed in the DHCP Relay Interface Table at the bottom of the window, once the user clicks the **Apply** button. The user may add up to four server IPs per IP interface on the Switch. Entries may be deleted by clicking the corresponding **Delete** button.

To view this window, click **Network Application > DHCP > DHCP Relay > DHCP Relay Interface Settings** as shown below:

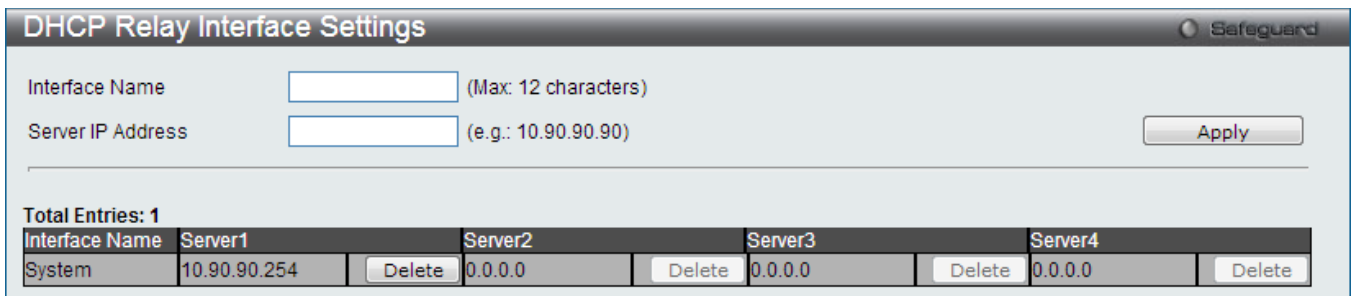

**Figure 10-8 DHCP Relay Interface Settings window**

The fields that can be configured are described below:

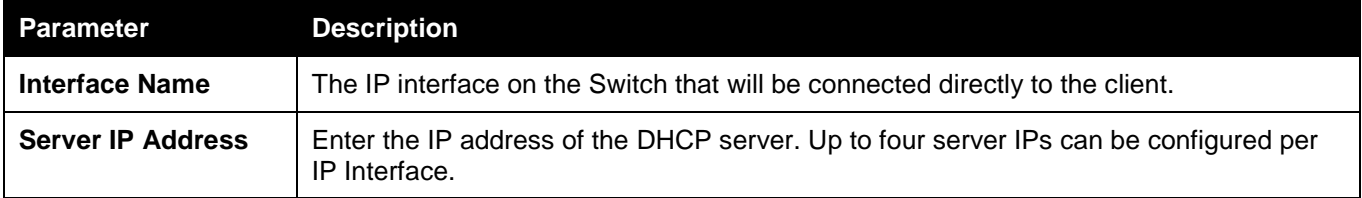

Click the **Apply** button to accept the changes made.

## DHCP Relay Option 60 Server Settings

On this page the user can configure the DHCP relay option 60 server parameters. To view this window, click **Network Application > DHCP > DHCP Relay > DHCP Relay Option 60 Server** 

#### **Settings** as shown below:

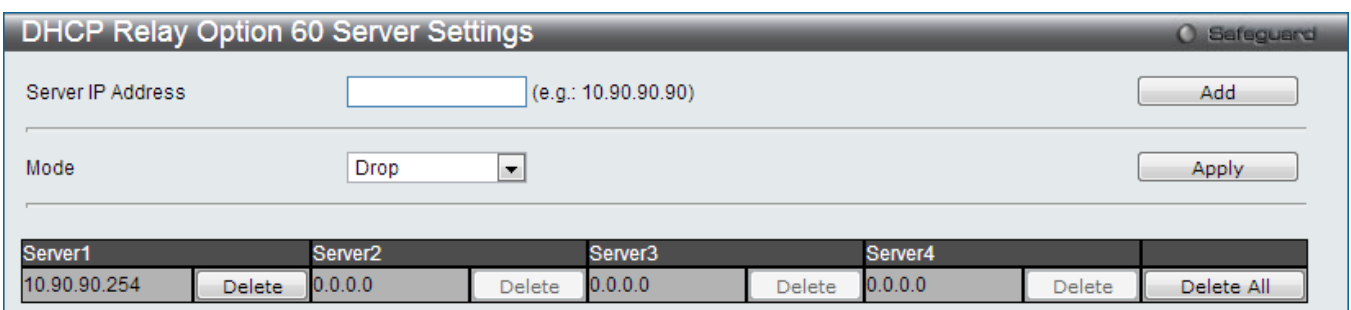

#### **Figure 10-9 DHCP Relay Option 60 Server Settings window**

#### The fields that can be configured are described below:

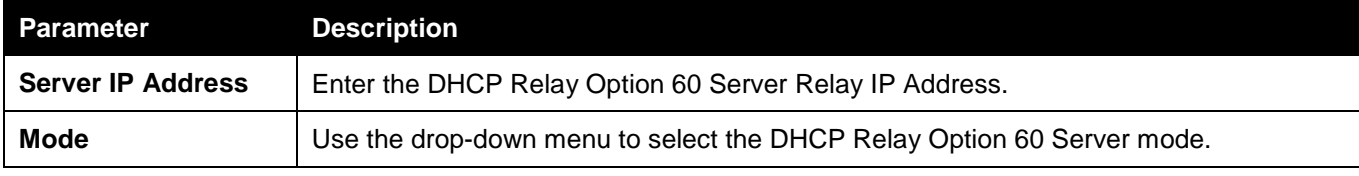

Click the **Add** button to add a new entry based on the information entered.

Click the **Apply** button to accept the changes made.

Click the **Delete** button to remove the specific entry.

Click the **Delete All** button to remove all the entries listed.

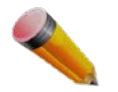

**NOTE:** When there is no matching server found for the packet based on option 60, the relay servers will be determined by the default relay server setting.

### DHCP Relay Option 60 Settings

This option decides whether the DHCP Relay will process the DHCP option 60 or not

To view this window, click **Network Application > DHCP > DHCP Relay > DHCP Relay Option 60 Settings** as shown below:

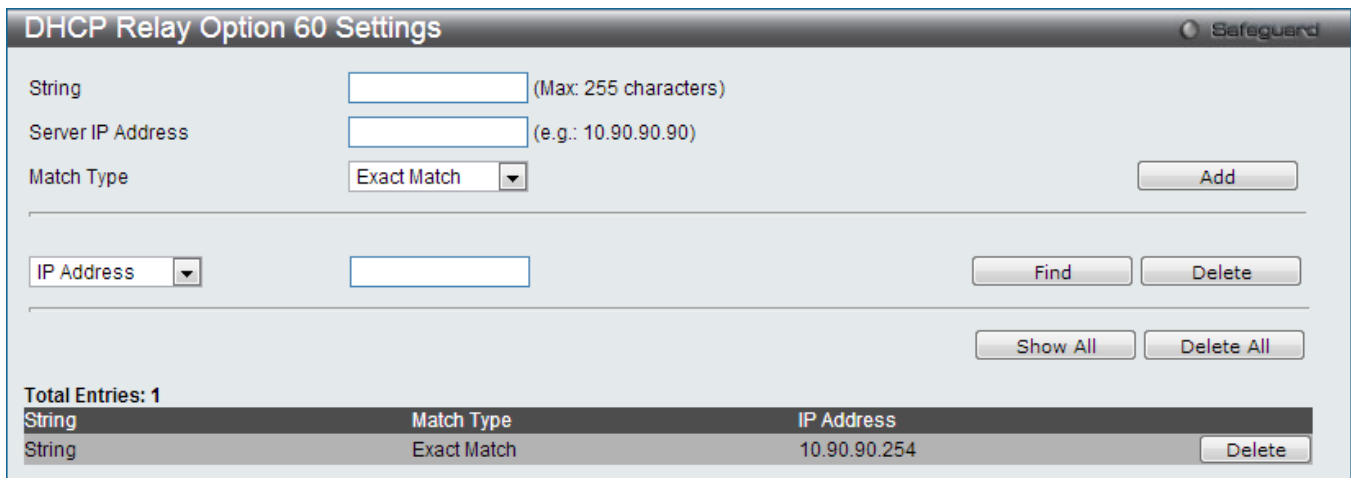

#### **Figure 10-10 DHCP Relay Option 60 Settings window**

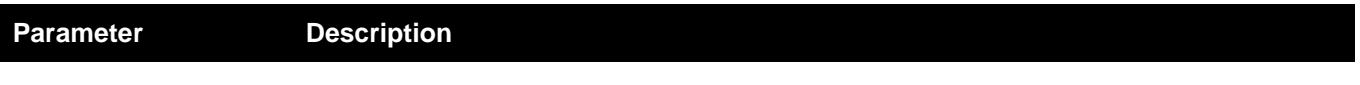

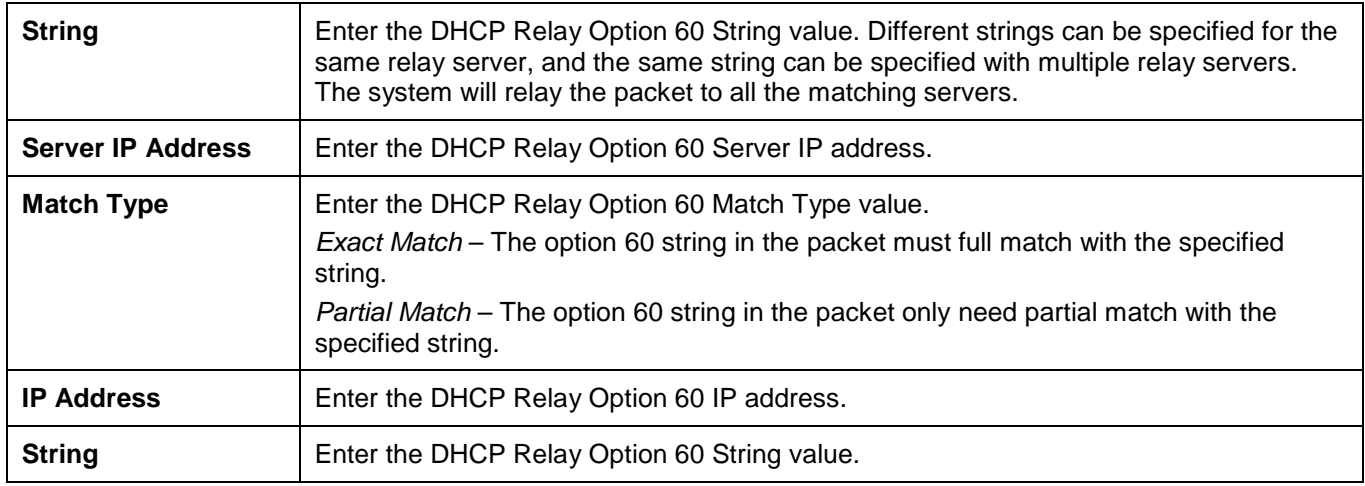

Click the **Add** button to add a new entry based on the information entered.

Click the **Find** button to locate a specific entry based on the information entered.

Click the **Delete** button to remove the specific entry based on the information entered.

Click the **Show All** button to display all the existing entries.

Click the **Delete All** button to remove all the entries listed.

Click the **Delete** button to remove the specific entry.

## DHCP Relay Option 61 Settings

On this page the user can configure, add and delete DHCP relay option 61 parameters.

To view this window, click **Network Application > DHCP > DHCP Relay > DHCP Relay Option 61 Settings** as shown below:

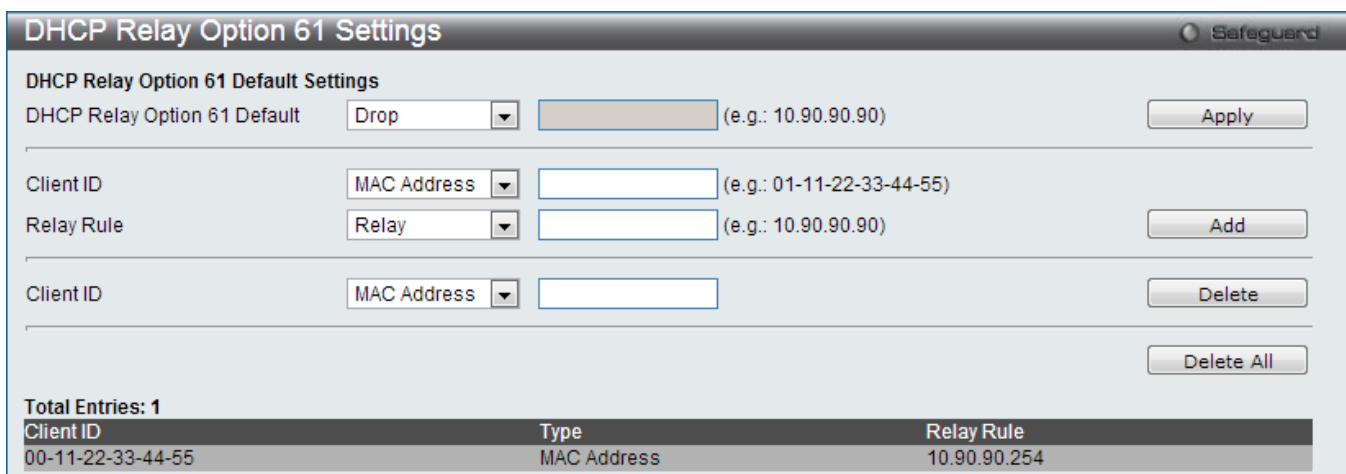

**Figure 10-11 DHCP Relay Option 61 Settings window**

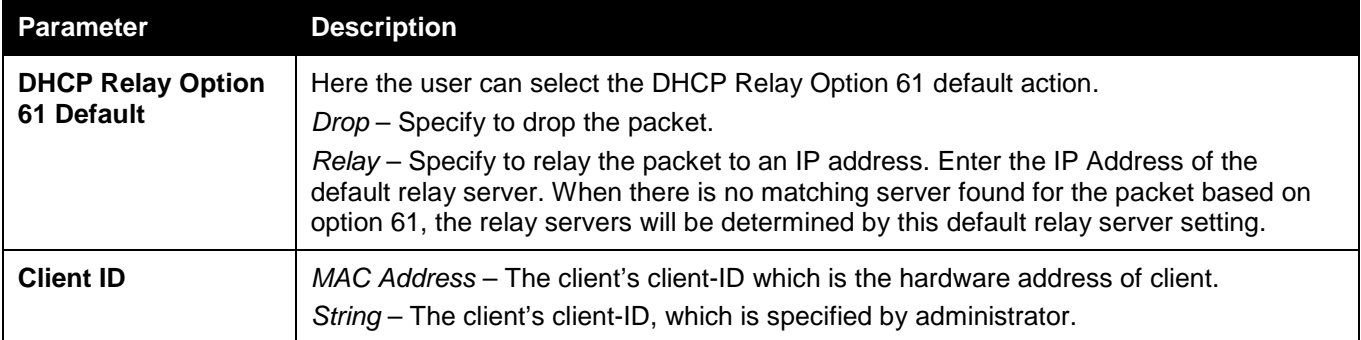

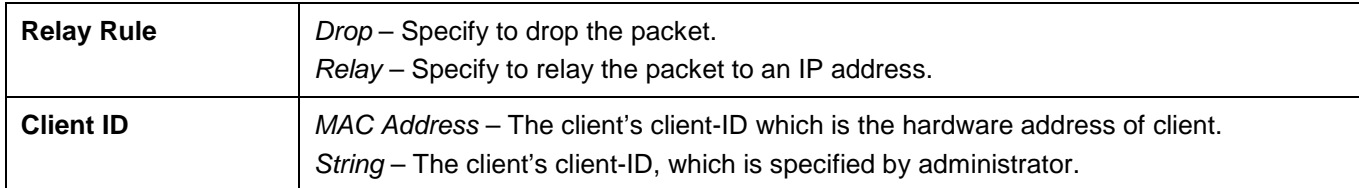

Click the **Apply** button to accept the changes made.

Click the **Add** button to add a new entry based on the information entered.

Click the **Delete** button to remove the specific entry based on the information entered.

Click the **Delete All** button to remove all the entries listed.

## DHCP Relay Port Settings

This window is used to configure the state of the DHCP relay function for each port.

To view this window, click **Network Application > DHCP > DHCP Relay > DHCP Relay Port Settings** as shown below:

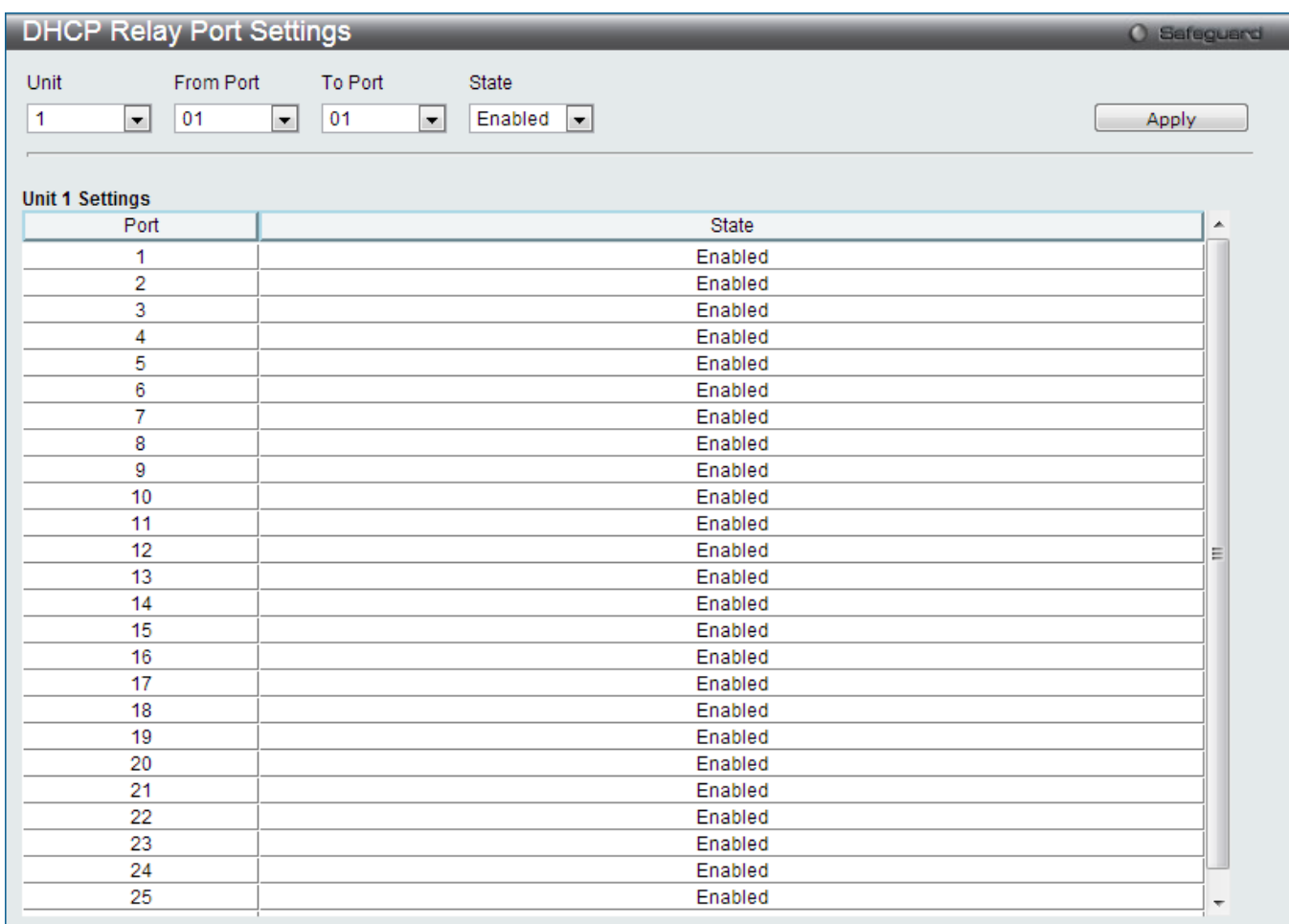

### **Figure 10-12 DHCP Relay Port Settings window**

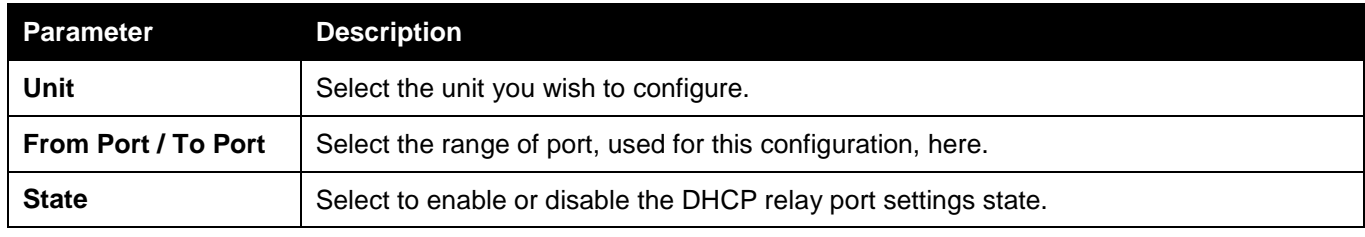

Click the **Apply** button to accept the changes made.

## DHCP Server

DHCP, or Dynamic Host Configuration Protocol, allows the switch to delegate IP addresses, subnet masks, default gateways and other IP parameters to devices that request this information. This occurs when a DHCP enabled device is booted on or attached to the locally attached network. This device is known as the DHCP client and when enabled, it will emit query messages on the network before any IP parameters are set. When the DHCP server receives this request, it returns a response to the client, containing the previously mentioned IP information that the DHCP client then utilizes and sets on its local configurations.

The user can configure many DHCP related parameters that it will utilize on its locally attached network, to control and limit the IP settings of clients desiring an automatic IP configuration, such as the lease time of the allotted IP address, the range of IP addresses that will be allowed in its DHCP pool, the ability to exclude various IP addresses within the pool so as not to make identical entries on its network, or to assign the IP address of an important device (such as a DNS server or the IP address of the default route) to another device on the network.

Users also have the ability to bind IP addresses within the DHCP pool to specific MAC addresses in order to keep consistent the IP addresses of devices that may be important to the upkeep of the network that require a static IP address.

## DHCP Server Global Settings

This window is used to configure the DHCP server global parameters.

To view this window, click **Network Application > DHCP > DHCP Server > DHCP Server Global Settings** as shown below:

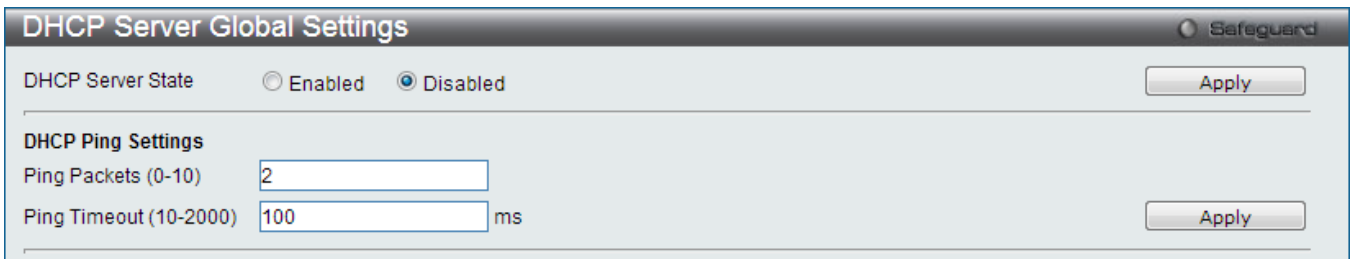

**Figure 10-13 DHCP Server Global Settings window**

| <b>Parameter</b>              | <b>Description</b>                                                                                                    |
|-------------------------------|----------------------------------------------------------------------------------------------------|
| <b>DHCP Server State</b>      | Click the radio buttons to enable or disable the DHCP Server State.                                                                                                    |
| Ping Packets (0-10)           | Enter the numbers of ping packet that the Switch will send out on the network<br>containing the IP address to be allotted. If the ping request is not returned, the IP<br>address is considered unique to the local network and then allotted to the<br>requesting client. 0 means there is no ping test. The default value is 2. |
| <b>Ping Timeout (10-2000)</b> | Enter the amount of time the DHCP server must waits before timing out a ping<br>packet. The default value is 100.                                                                                                    |

The fields that can be configured are described below:

Click the **Apply** button to accept the changes made for each individual section.

### DHCP Server Exclude Address Settings

The DHCP server assumes that all IP addresses in a DHCP pool subnet are available for assigning to DHCP clients. You must use this page to specify the IP address that the DHCP server should not assign to clients. This command can be used multiple times in order to define multiple groups of excluded addresses.

To view this window, click **Network Application > DHCP > DHCP Server > DHCP Server Exclude Address Settings** as shown below:

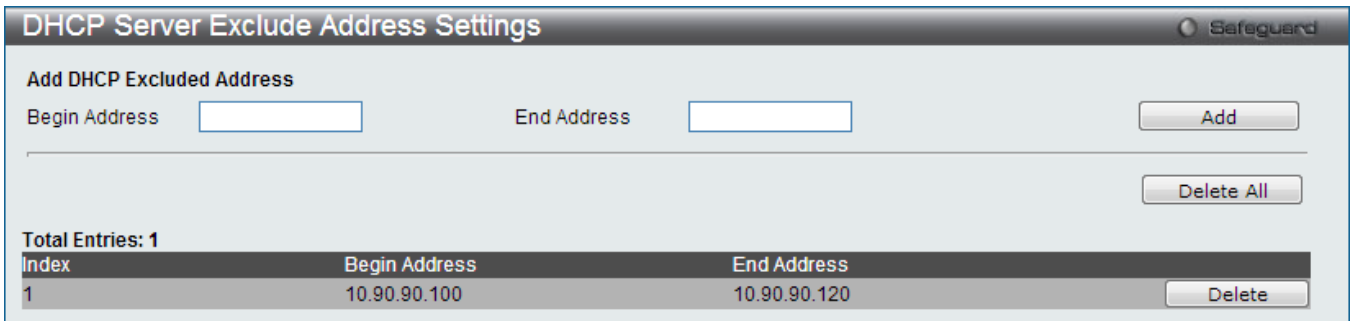

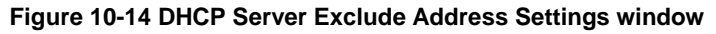

The fields that can be configured are described below:

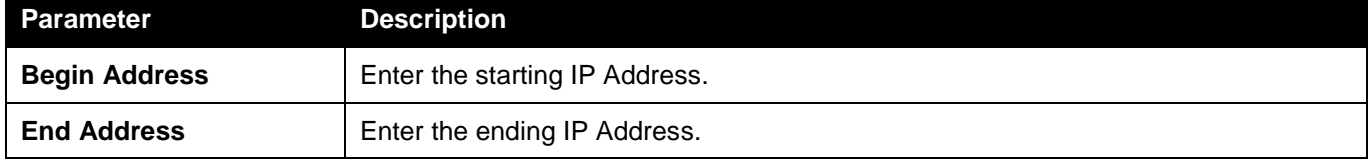

Click the **Add** button to add a new entry based on the information entered.

Click the **Delete All** button to remove all the entries listed.

Click the **Delete** button to remove the specific entry.

### DHCP Server Pool Settings

This window is used to add and delete the DHCP server pool.

To view this window, click **Network Application > DHCP > DHCP Server > DHCP Server Pool Settings** as shown below:

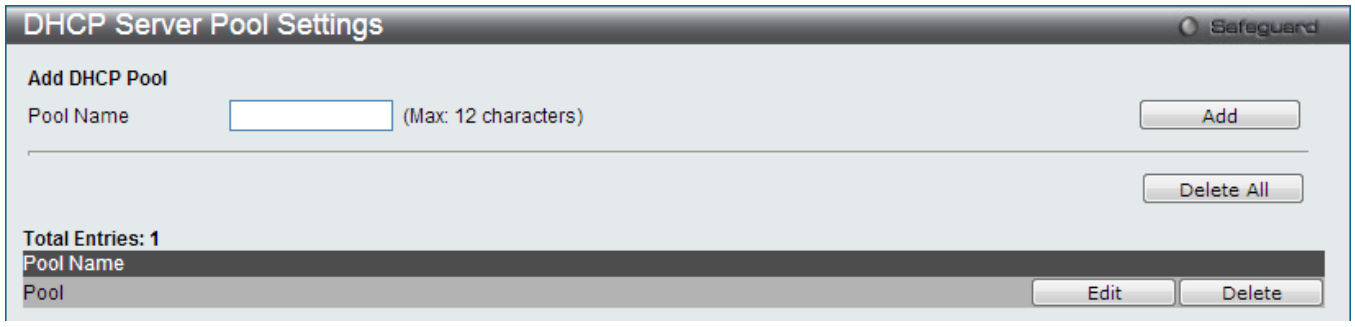

#### **Figure 10-15 DHCP Server Pool Settings window**

The fields that can be configured are described below:

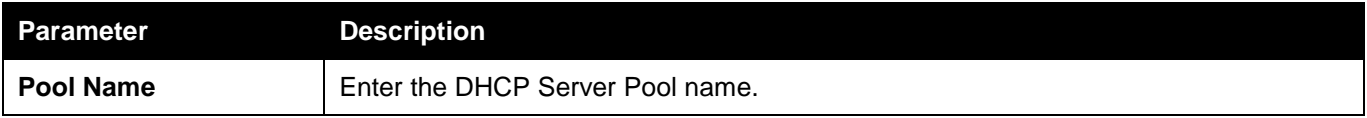

Click the **Add** button to add a new entry based on the information entered.

Click the **Delete All** button to remove all the entries listed.

Click the **Edit** button to re-configure the specific entry.

Click the **Delete** button to remove the specific entry.

After clicking the **Edit** button, the following page will appear:

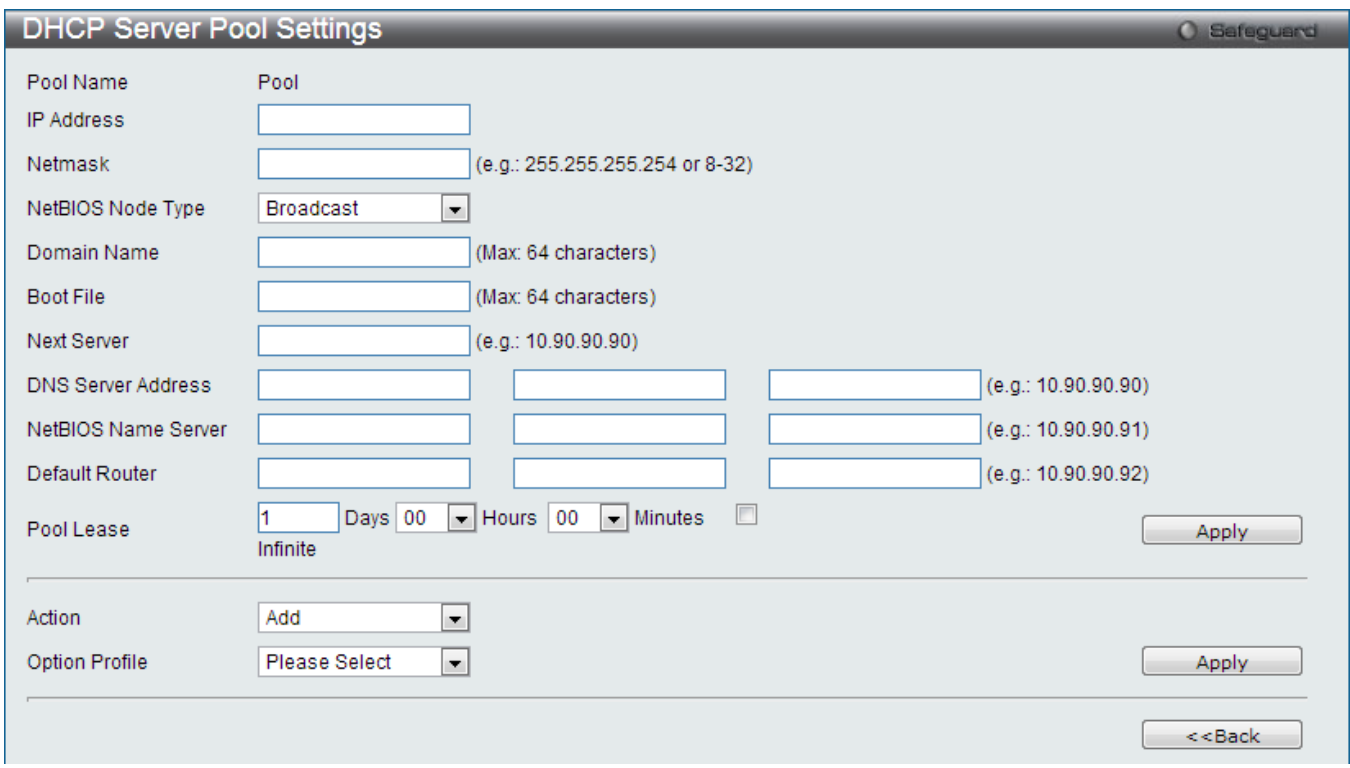

**Figure 10-16 DHCP Server Pool Settings (Edit) window**

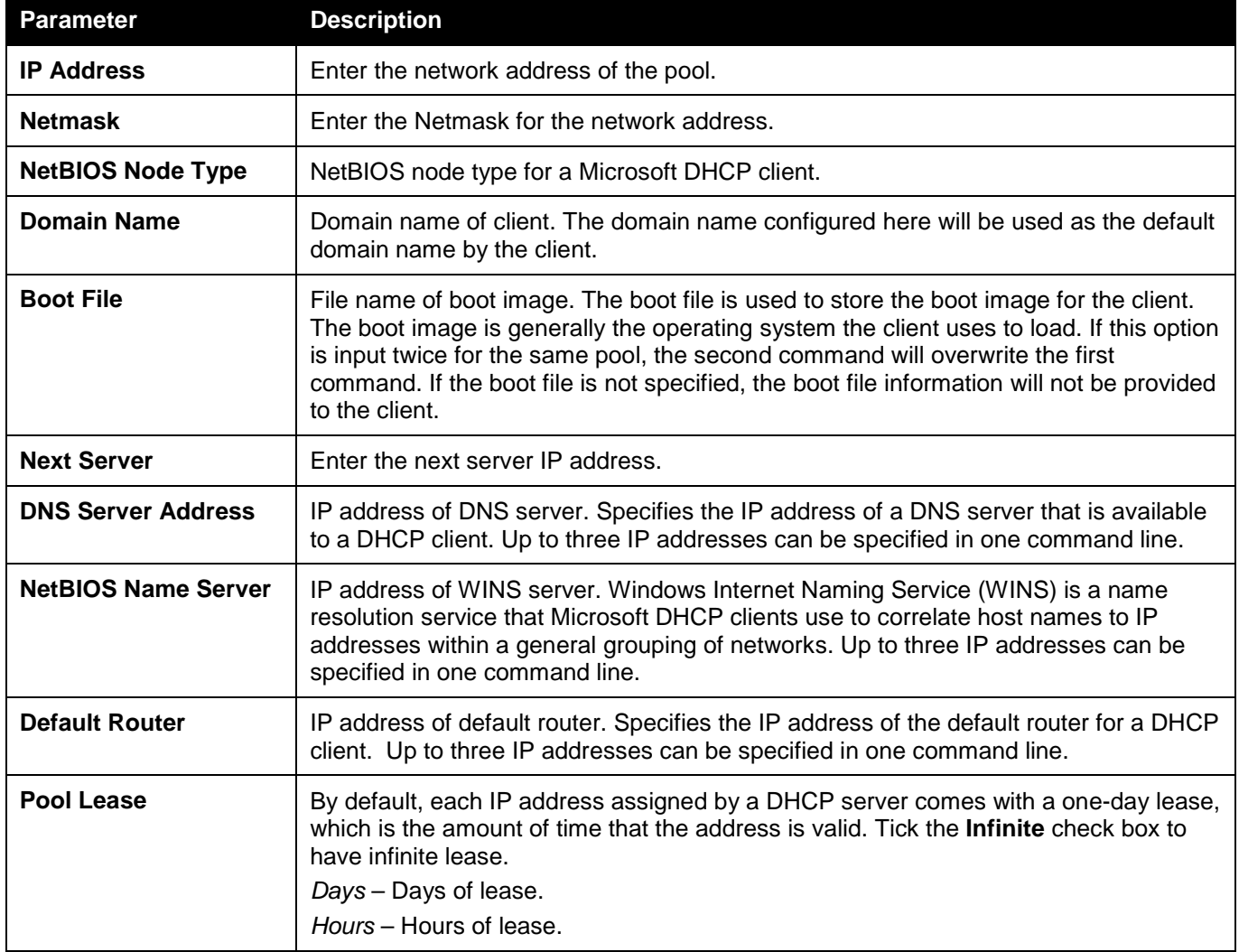

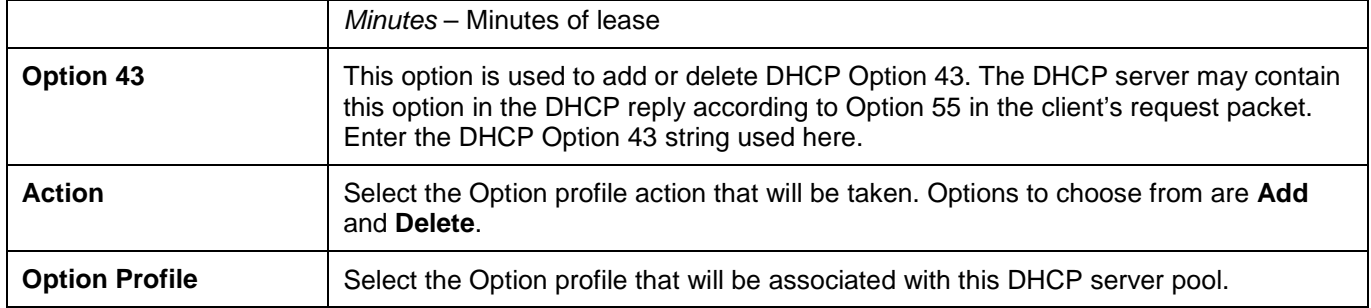

Click the **Apply** button to accept the changes made.

Click the **<<Back** button to discard the changes made and return to the previous page.

## DHCP Server Option Profile Settings

Here user can create and configure custom DHCP server option profiles.

To view this window, click **Network Application > DHCP > DHCP Server > DHCP Server Option Profile Settings** as shown below:

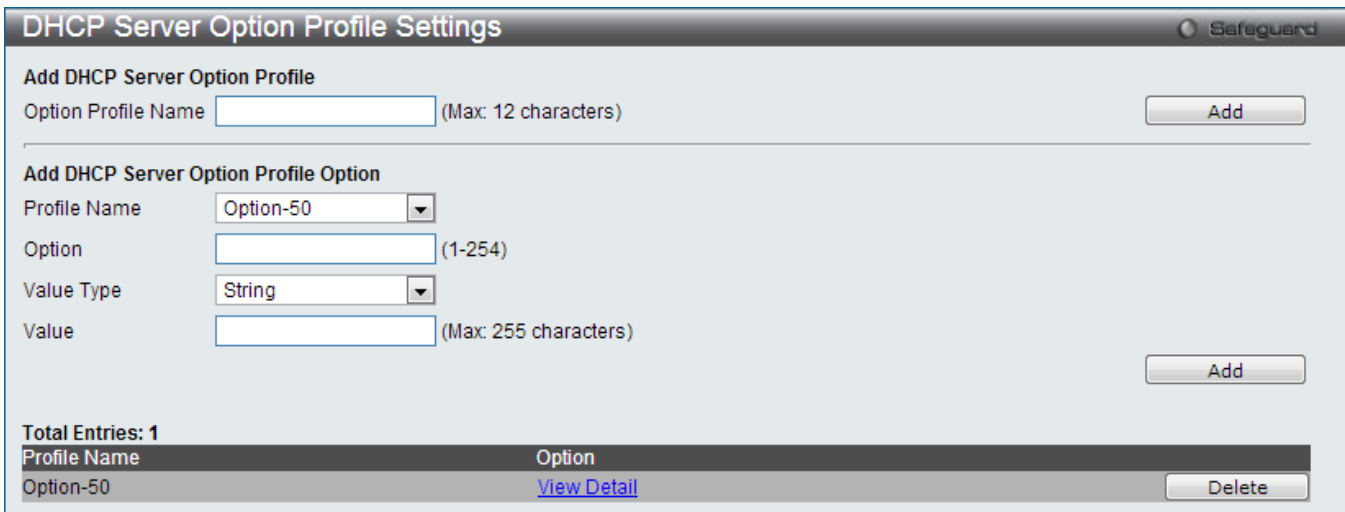

**Figure 10-17 DHCP Server Option Profile Settings window**

The fields that can be configured are described below:

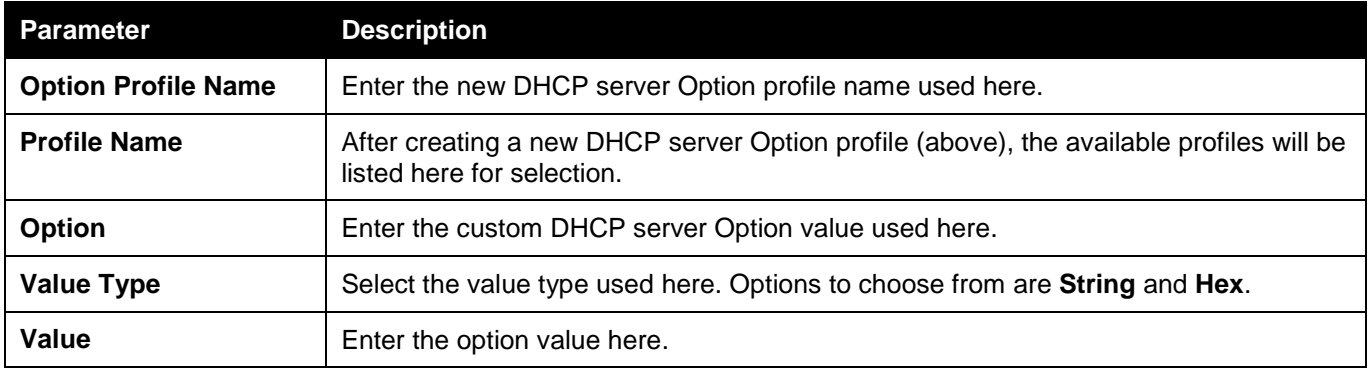

Click the **Add** button to add a new entry based on the information entered.

Click the **Delete** button to remove the specific entry.

Click the View Detail link to view more details regarding the specific entry.

After clicking the View Detail link, the following window will appear:

| <b>DHCP Server Option Profile Detail Settings</b><br><b>O</b> Safeguard |                         |             |              |                       |
|-------------------------------------------------------------------------|-------------------------|-------------|--------------|-----------------------|
| $<<$ Back                                                               | <b>Total Entries: 1</b> |             |              |                       |
| <b>Class Name</b>                                                       | Option                  | <b>Type</b> | Value        |                       |
| Option-50                                                               | 50                      | string      | String-Value | Edit<br><b>Delete</b> |

**Figure 10-18 DHCP Server Option Profile Settings window (View Details)**

Click the **Edit** button to re-configure the specific entry.

Click the **Delete** button to remove the specific entry.

## DHCP Server Manual Binding

An address binding is a mapping between the IP address and MAC address of a client. The IP address of a client can be assigned manually by an administrator or assigned automatically from a pool by a DHCP server. The dynamic binding entry will be created when an IP address is assigned to the client from the pool network's address. To view this window, click **Network Application > DHCP > DHCP Server > DHCP Server Manual Binding** as shown below:

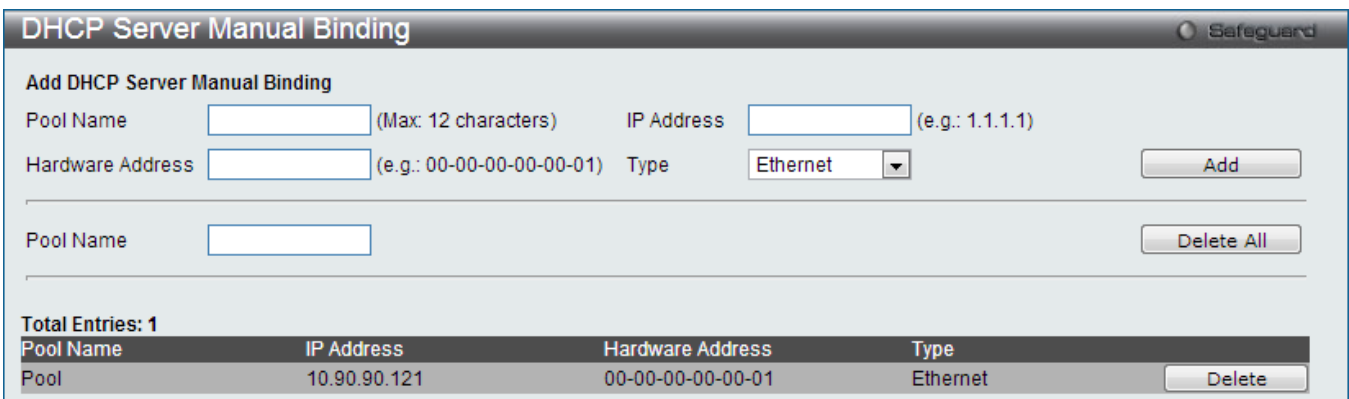

**Figure 10-19 DHCP Server Manual Binding window**

The fields that can be configured are described below:

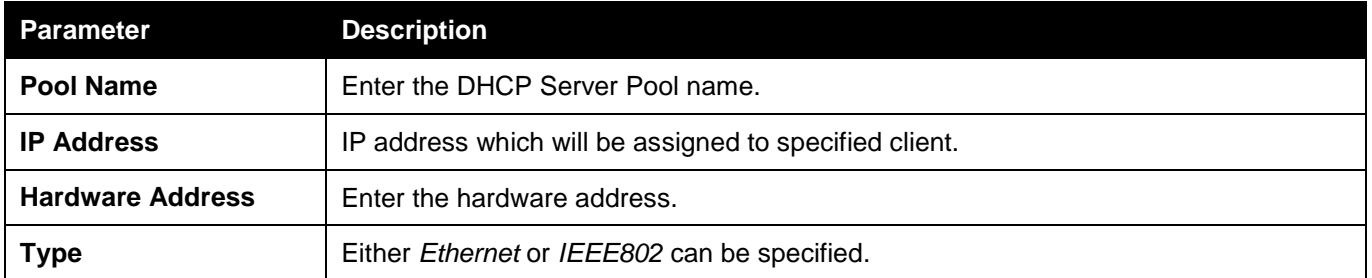

Click the **Add** button to add a new entry based on the information entered.

Click the **Delete All** button to remove all the entries listed.

Click the **Delete** button to remove the specific entry.

## DHCP Server Dynamic Binding

This window is used to delete the DHCP server dynamic binding table.

To view this window, click **Network Application > DHCP > DHCP Server > DHCP Server Dynamic Binding** as shown below:

*xStack® DGS-3620 Series Layer 3 Managed Stackable Gigabit Switch Web UI Reference Guide*

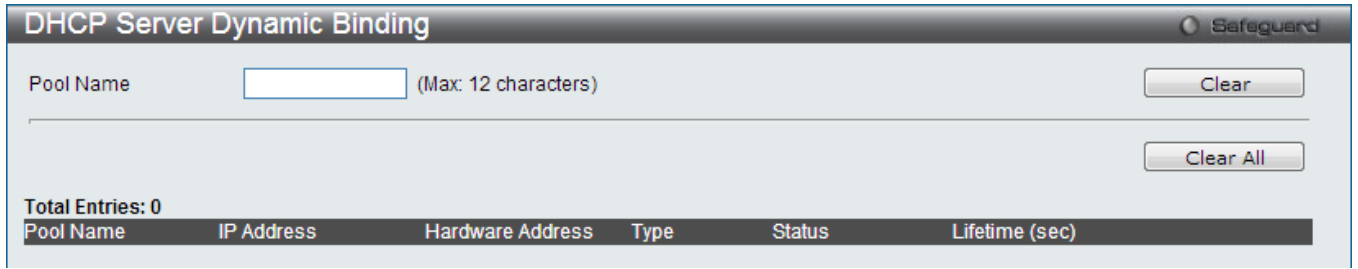

**Figure 10-20 DHCP Server Dynamic Binding window**

The fields that can be configured are described below:

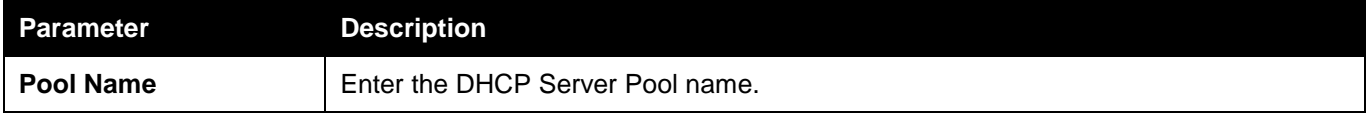

Click the **Clear** button to clear all the information entered in the fields.

Click the **Clear All** button to remove all the entries listed in the table.

## DHCP Conflict IP

The DHCP server will use PING packet to determine whether an IP address is conflict with other host before binding this IP. The IP address which has been identified conflict will be moved to the conflict IP database. The system will not attempt to bind the IP address in the conflict IP database unless the user clears it from the conflict IP database.

To view this window, click **Network Application > DHCP > DHCP Server > DHCP Conflict IP** as shown below:

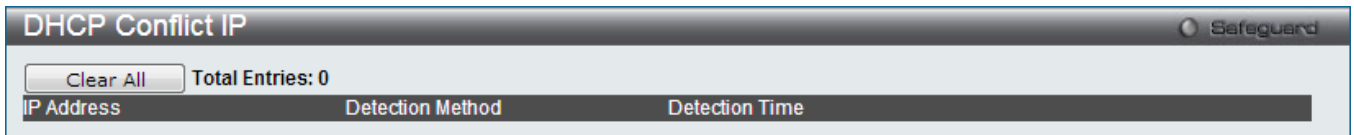

**Figure 10-21 DHCP Conflict IP window**

Click the **Clear All** button to remove all the entries listed in the table.

## DHCPv6 Server

### DHCPv6 Server Global Settings

This command is used to enable the DHCPv6 server function on the Switch

To view this window, click **Network Application > DHCP > DHCPv6 Server > DHCPv6 Server Global Settings** as shown below:

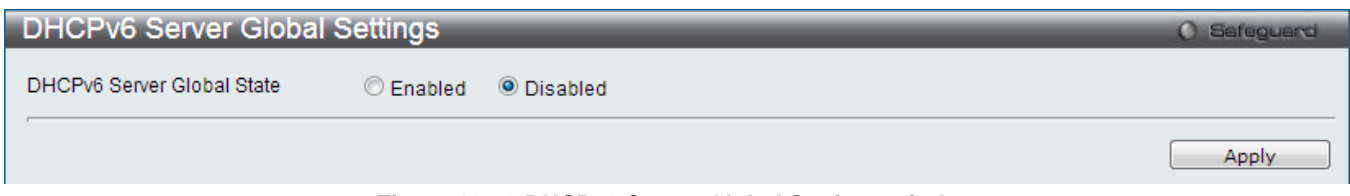

**Figure 10-22 DHCPv6 Server Global Settings window**

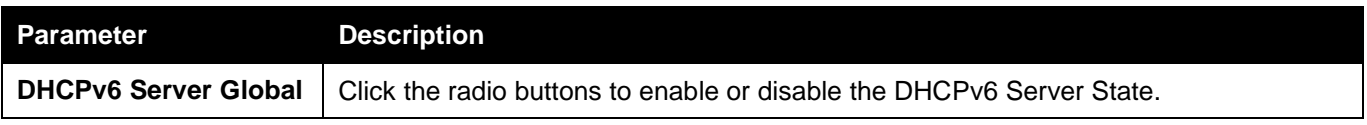

#### **State**

Click the **Apply** button to accept the changes made.

### DHCPv6 Server Pool Settings

This window is used to create and configure a DHCPv6 pool.

To view this window, click **Network Application > DHCP > DHCPv6 Server > DHCPv6 Server Pool Settings** as shown below:

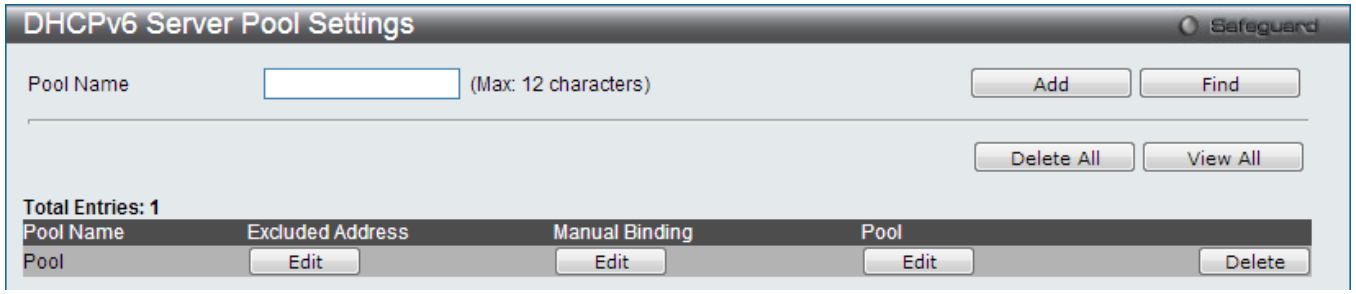

**Figure 10-23 DHCPv6 Server Pool Settings window**

The fields that can be configured are described below:

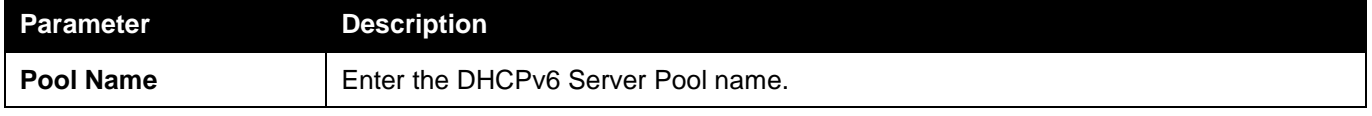

Click the **Add** button to add a new entry based on the information entered.

Click the **Find** button to locate a specific entry based on the information entered.

Click the **Delete All** button to remove all the entries listed.

Click the **View All** button to display all the existing entries.

Click the **Edit** button under various columns to re-configure the specific entry.

Click the **Delete** button to remove the specific entry.

Click the **Edit** button under **Excluded Address** to see the following window.

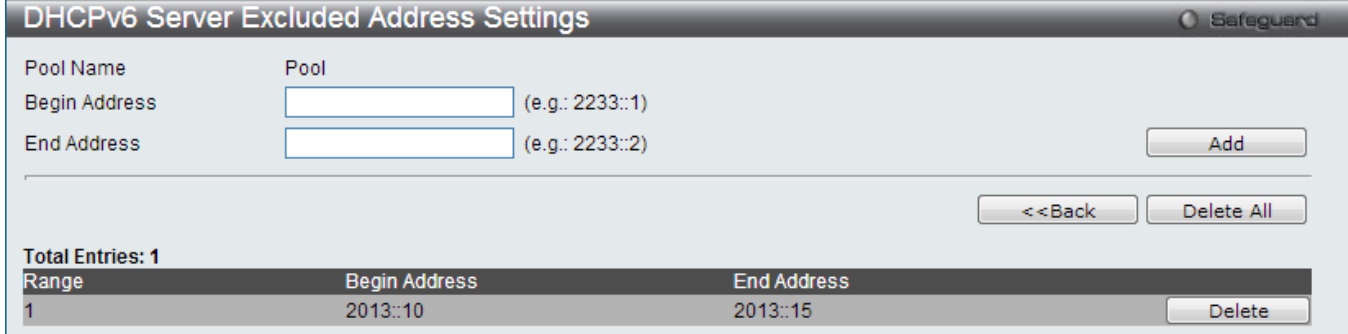

**Figure 10-24 DHCPv6 Server Excluded Address Settings window**

The fields that can be configured are described below:

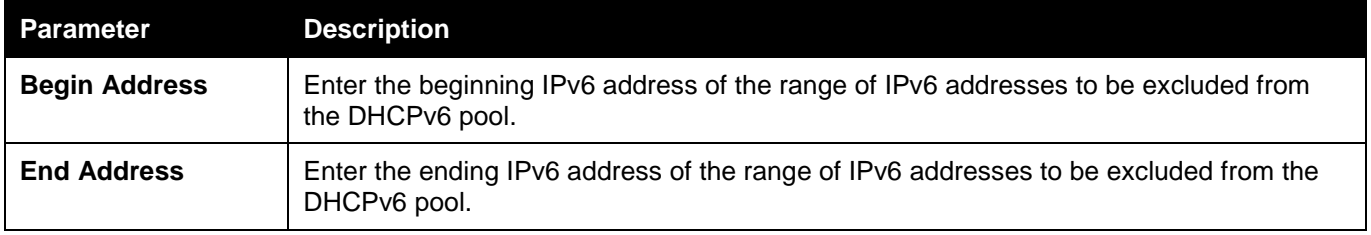

Click the **Add** button to add a new entry based on the information entered.

Click the **<<Back** button to return to the previous window. Click the **Delete All** button to remove all the entries listed. Click the **Delete** button to remove the specific entry.

### Click the **Edit** button under **Manual Binding** to see the following window.

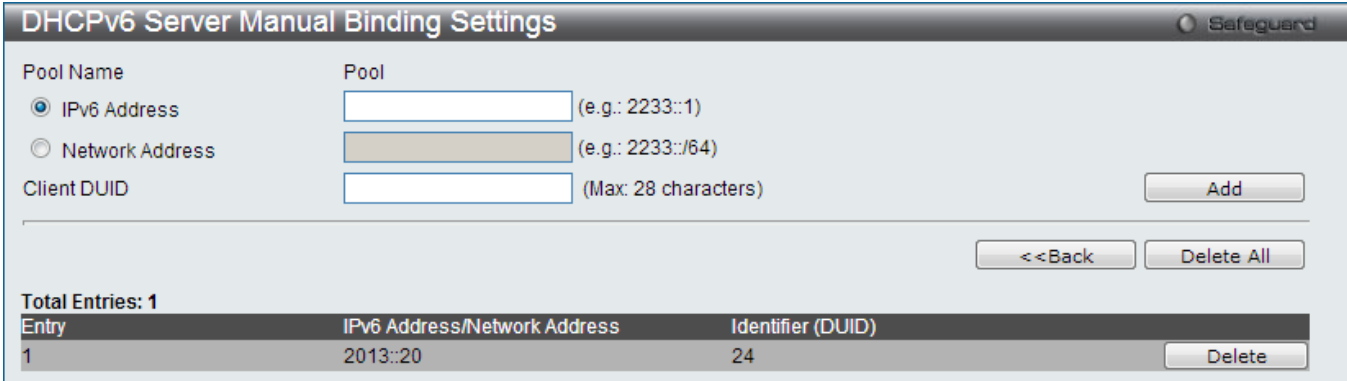

**Figure 10-25 DHCPv6 Server Manual Binding Settings window**

The fields that can be configured are described below:

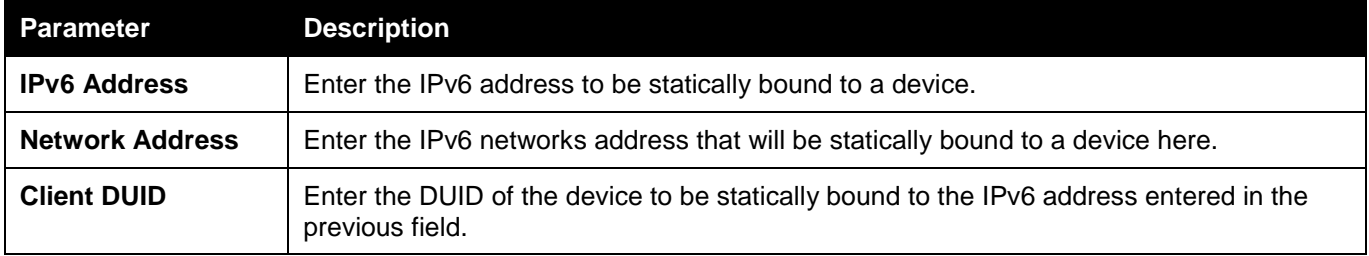

Click the **Add** button to add a new entry based on the information entered.

Click the **<<Back** button to return to the previous window.

Click the **Delete All** button to remove all the entries listed.

Click the **Delete** button to remove the specific entry.

### Click the **Edit** button under **Pool** to see the following window.

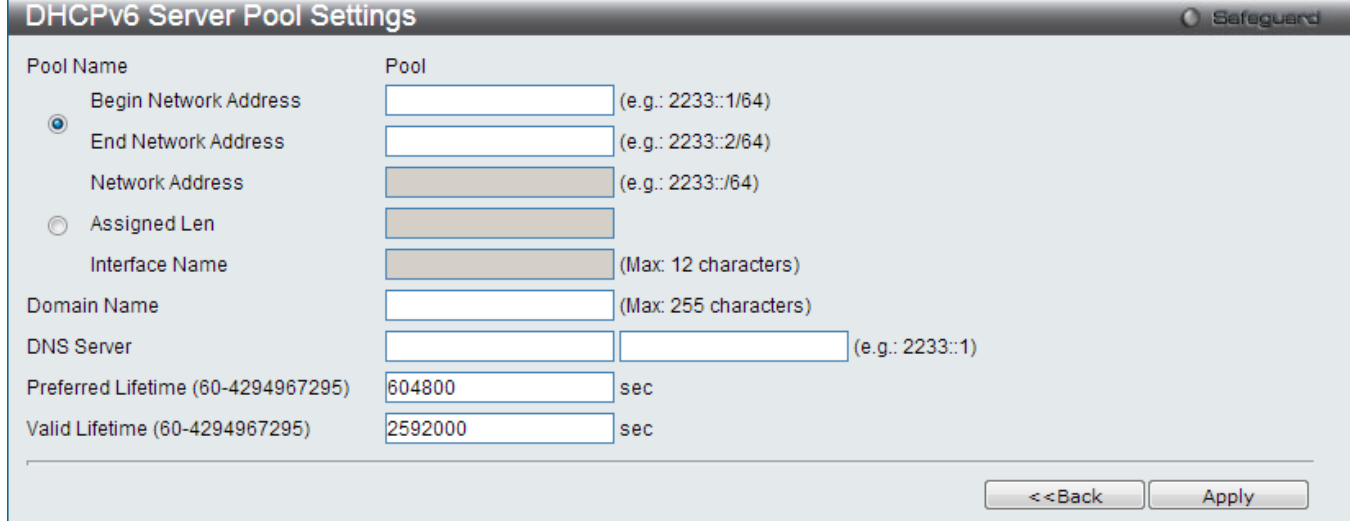

**Figure 10-26 DHCPv6 Server Pool Settings window**

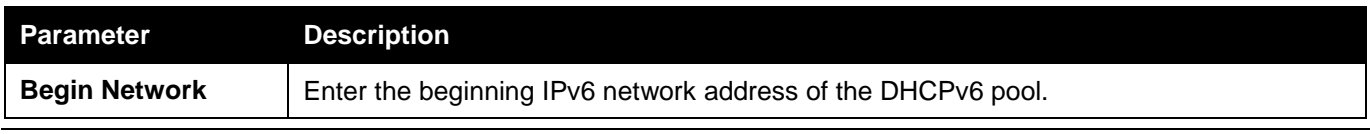

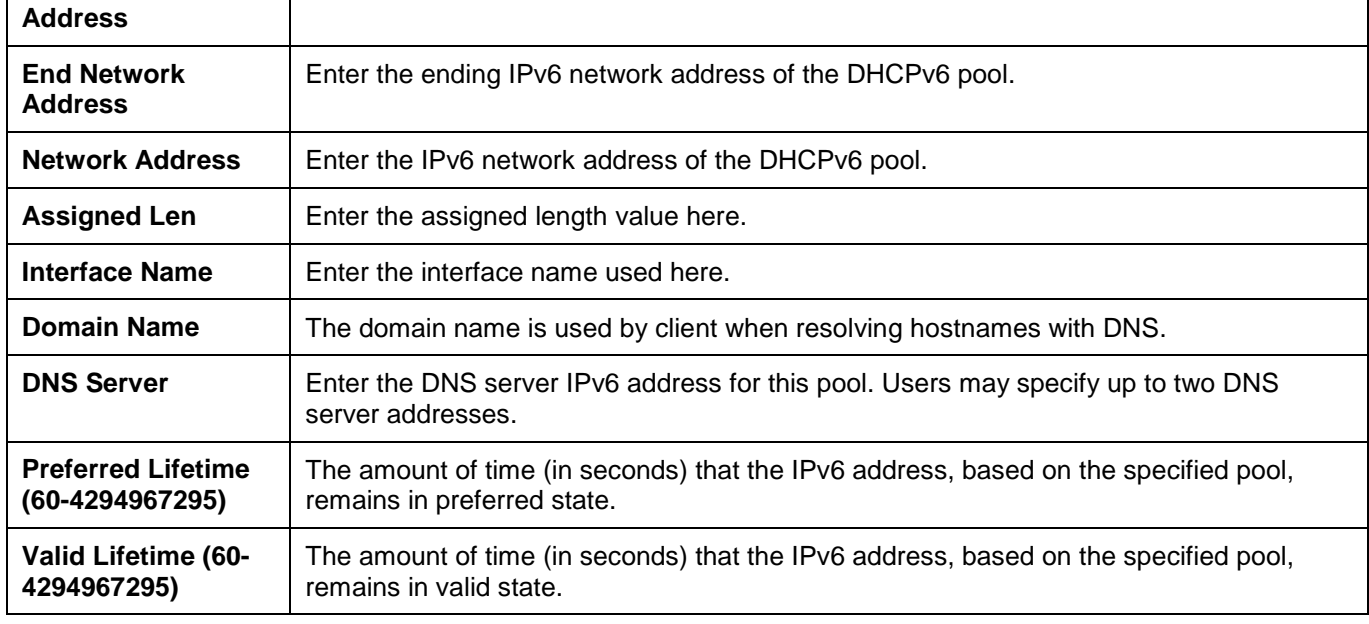

Click the **<<Back** button to return to the previous window.

Click the **Apply** button to accept the changes made.

## DHCPv6 Server Dynamic Binding

This window is used to show the DHCPv6 dynamic binding information.

To view this window, click **Network Application > DHCP > DHCPv6 Server > DHCPv6 Server Dynamic Binding** as shown below:

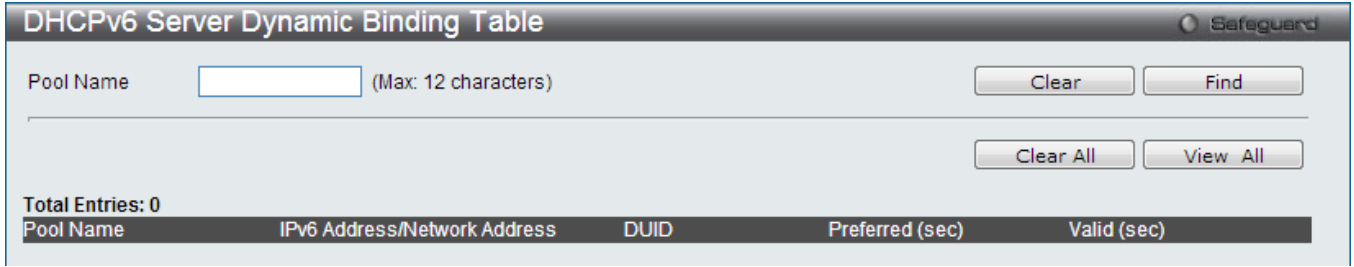

**Figure 10-27 DHCPv6 Server Dynamic Binding Table window**

The fields that can be configured are described below:

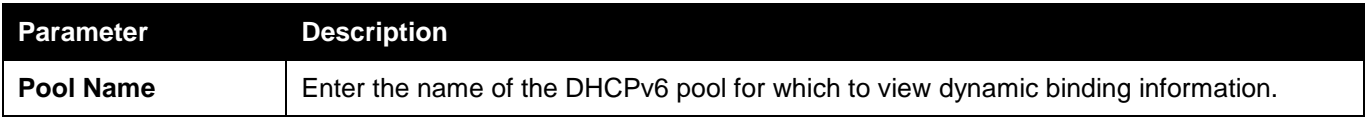

Click the **Clear** button to clear all the information entered in the fields.

Click the **Find** button to locate a specific entry based on the information entered.

Click the **Clear All** button to remove all the entries listed in the table.

Click the **View All** button to display all the existing entries.

### DHCPv6 Server Interface Settings

This window is used to display and configure the DHCPv6 Server state per interface

To view this window, click **Network Application > DHCP > DHCPv6 Server > DHCPv6 Server Interface Settings** as shown below:

*xStack® DGS-3620 Series Layer 3 Managed Stackable Gigabit Switch Web UI Reference Guide*

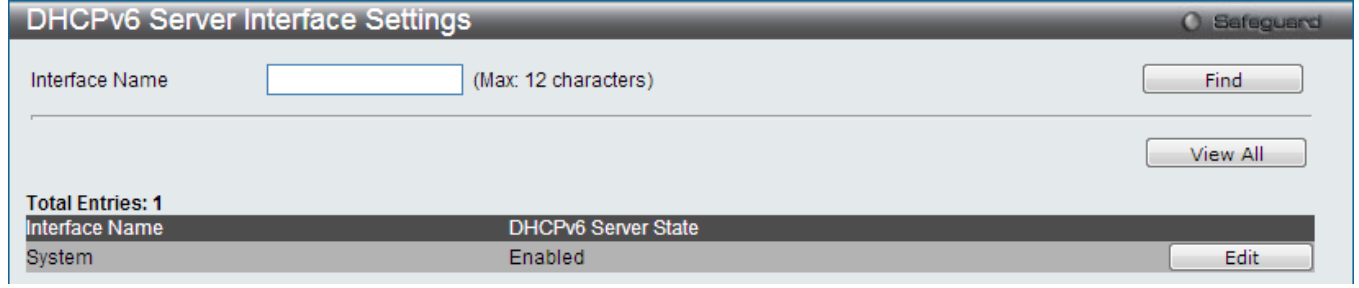

**Figure 10-28 DHCPv6 Server Interface Settings window**

The fields that can be configured are described below:

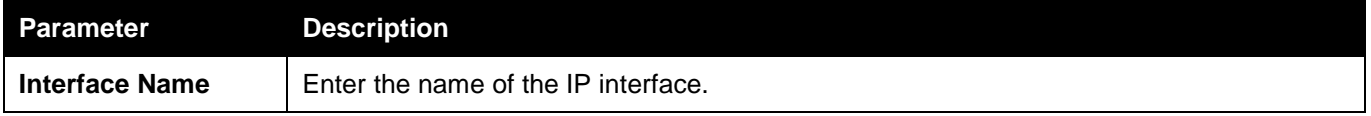

Click the **Find** button to locate a specific entry based on the information entered.

Click the **View All** button to display all the existing entries.

Click the **Edit** button to re-configure the specific entry.

## DHCPv6 Relay

### DHCPv6 Relay Global Settings

This window is used to configure the DHCPv6 relay function on the Switch.

To view this window, click **Network Application > DHCP > DHCPv6 Relay > DHCPv6 Relay Global Settings** as shown below:

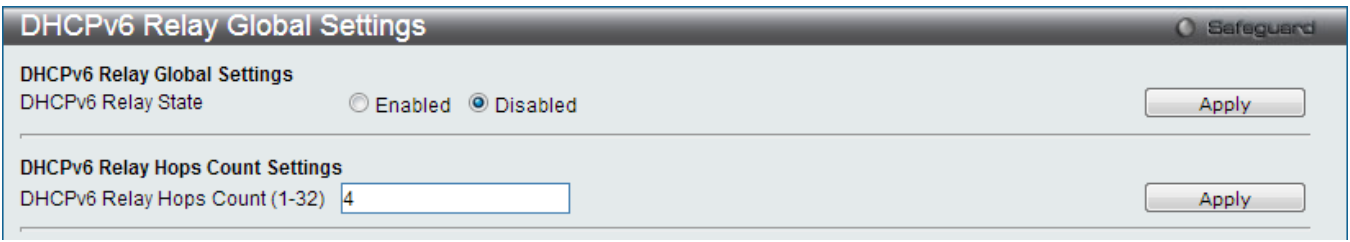

**Figure 10-29 DHCPv6 Relay Global Settings window**

The fields that can be configured are described below:

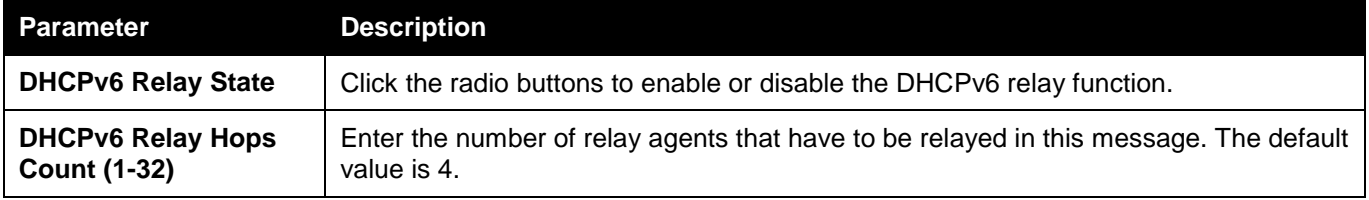

Click the **Apply** button to accept the changes made for each individual section.

### DHCPv6 Relay Settings

This window is used to configure the DHCPv6 relay state of one or all of the specified interfaces, and add or display a destination IPv6 address to or from the switch's DHCPv6 relay table.

To view this window, click **Network Application > DHCP > DHCPv6 Relay > DHCPv6 Relay Settings** as shown below:

*xStack® DGS-3620 Series Layer 3 Managed Stackable Gigabit Switch Web UI Reference Guide*

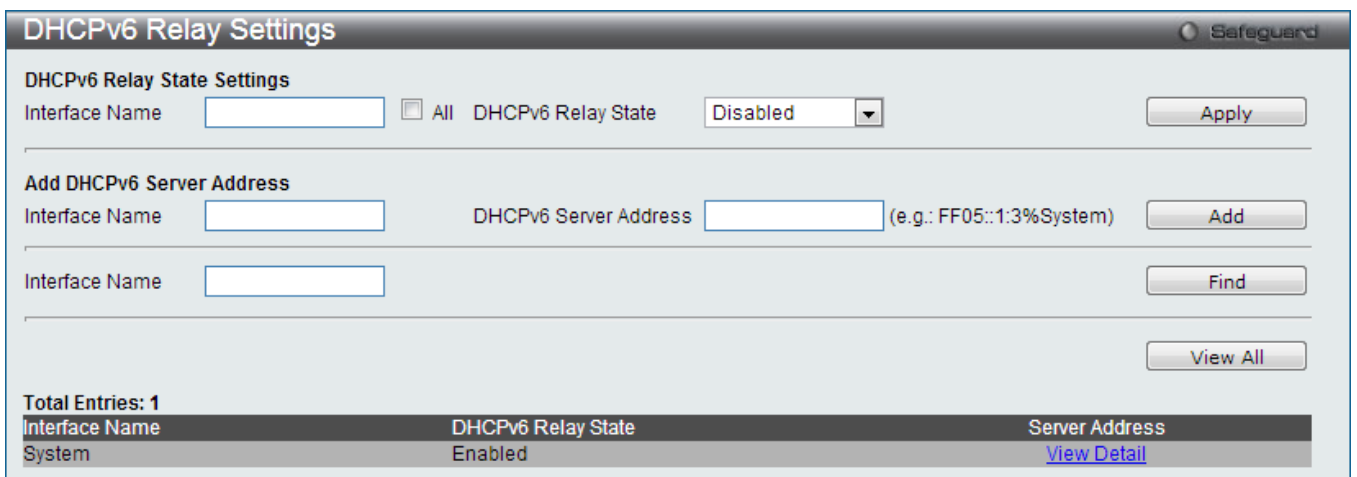

**Figure 10-30 DHCPv6 Relay Settings window**

The fields that can be configured are described below:

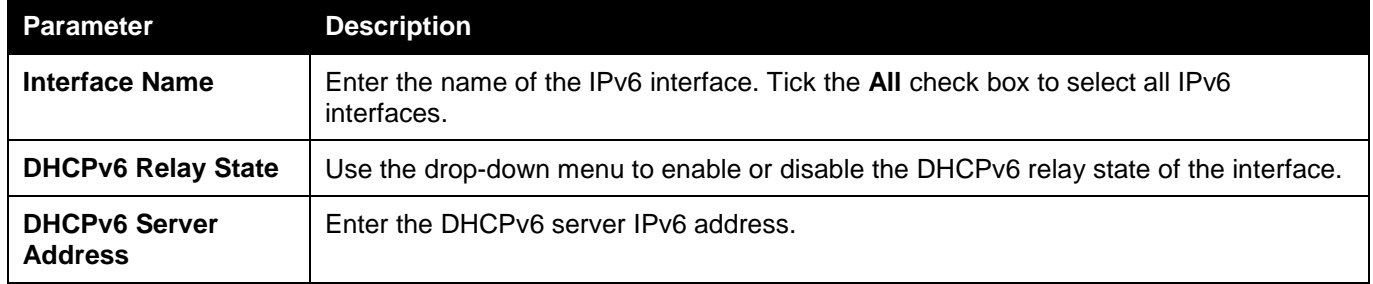

Click the **Apply** button to accept the changes made.

Click the **Add** button to add a new entry based on the information entered.

Click the **Find** button to locate a specific entry based on the information entered.

Click the **View All** button to display all the existing entries.

## DHCPv6 Relay Option 37 Settings

This window is used to configure the processing of Option 37 for the DHCPv6 relay function. When the DHCPv6 relay Option 37 is enabled, the DHCP packet will be inserted with the Option 37 field before being relayed to server. The DHCP packet will be processed based on the behavior defined in the check and remote ID type setting. When the state is disabled, the DHCP packet will be relayed directly to server without further checks and inserted with the Option 37.

To view this window, click **Network Application > DHCP > DHCPv6 Relay > DHCPv6 Relay Option 37 Settings** as shown below:

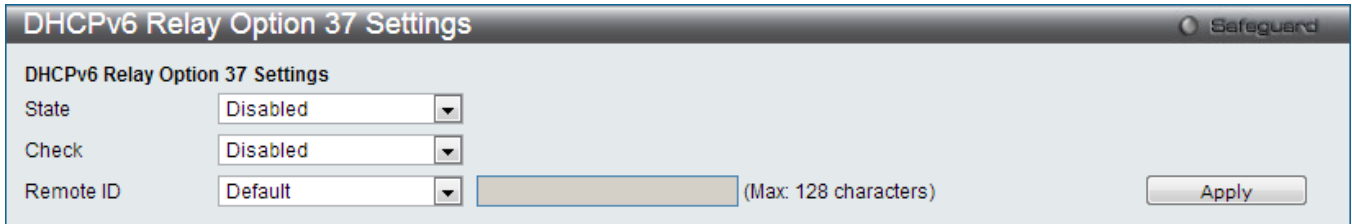

### **Figure 10-31 DHCPv6 Relay Option 37 Settings window**

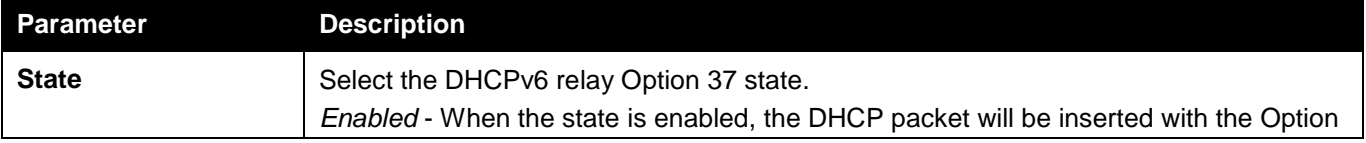

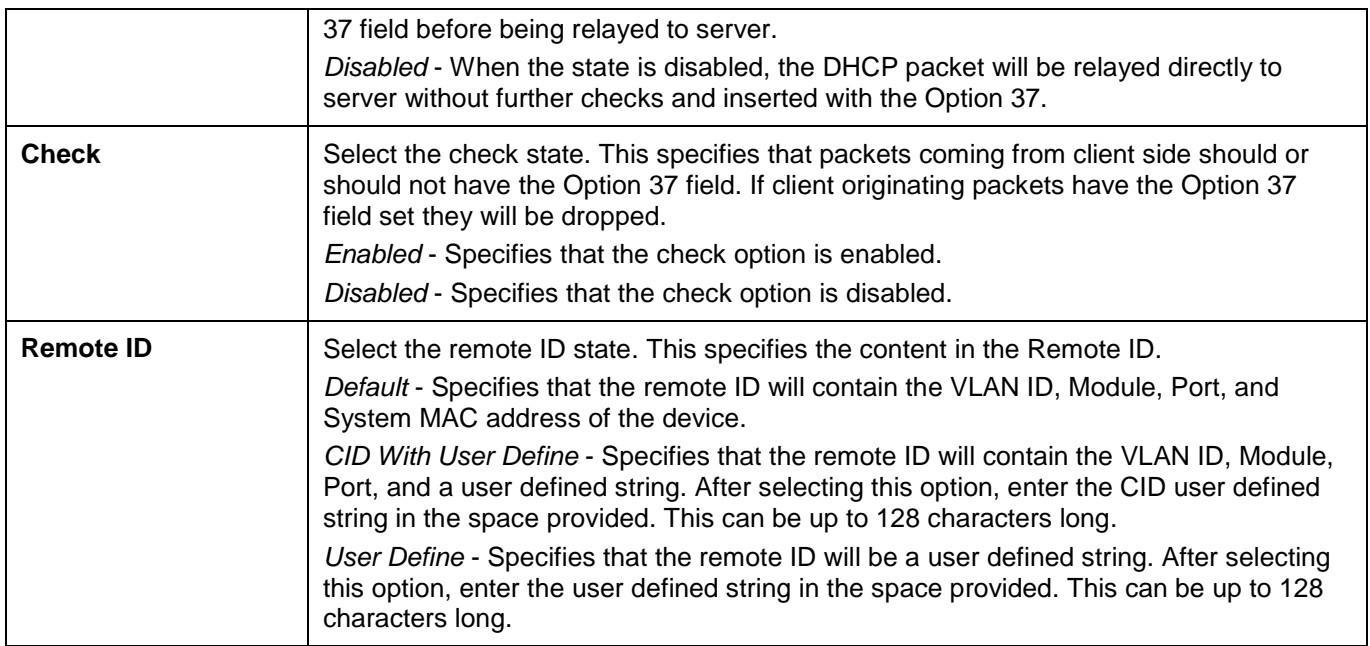

Click the **Apply** button to accept the changes made.

## DHCP Local Relay Settings

The DHCP local relay settings allows the user to add option 82 into DHCP request packets when the DHCP client gets an IP address from the same VLAN. If the DHCP local relay settings are not configured, the Switch will flood the packets to the VLAN. In order to add option 82 into the DHCP request packets, the DHCP local relay settings and the state of the Global VLAN need to be enabled.

To view this window, click **Network Application > DHCP > DHCP Local Relay Settings** as shown below:

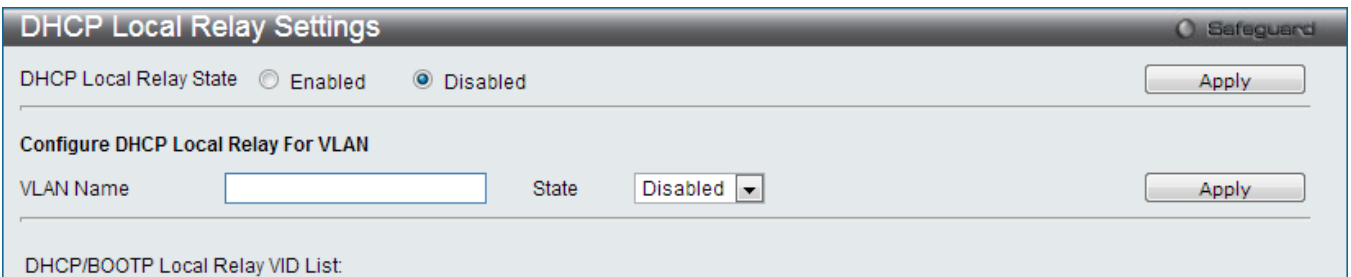

**Figure 10-32 DHCP Local Relay Settings window**

The fields that can be configured are described below:

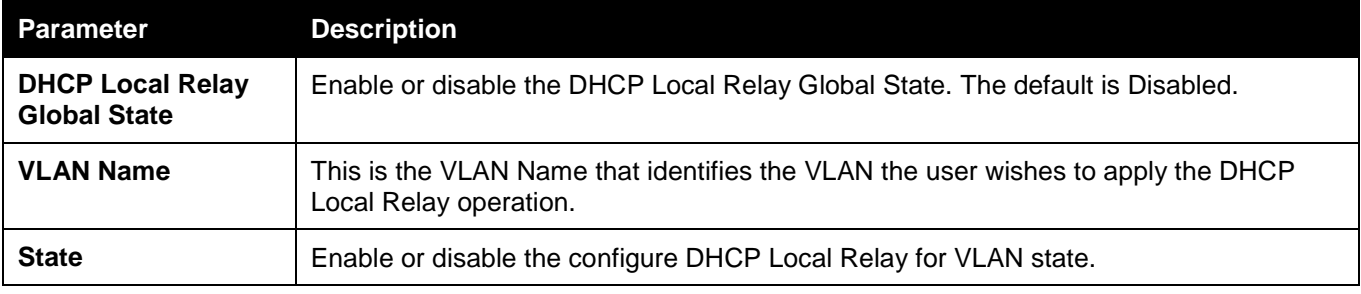

Click the **Apply** button to accept the changes made for each individual section.

# <span id="page-524-0"></span>**DNS**

Computer users usually prefer to use text names for computers for which they may want to open a connection. Computers themselves, require 32 bit IP addresses. Somewhere, a database of network devices' text names and their corresponding IP addresses must be maintained.

The Domain Name System (DNS) is used to map names to IP addresses throughout the Internet and has been adapted for use within intranets. For two DNS servers to communicate across different subnets, the DNS Relay of the Switch must be used. The DNS servers are identified by IP addresses.

### **Mapping Domain Names to Addresses**

Name-to-address translation is performed by a program called a Name server. The client program is called a Name resolver. A Name resolver may need to contact several Name servers to translate a name to an address.

The Domain Name System (DNS) servers are organized in a somewhat hierarchical fashion. A single server often holds names for a single network, which is connected to a root DNS server - usually maintained by an ISP.

### **Domain Name Resolution**

The domain name system can be used by contacting the name servers one at a time, or by asking the domain name system to do the complete name translation. The client makes a query containing the name, the type of answer required, and a code specifying whether the domain name system should do the entire name translation, or simply return the address of the next DNS server if the server receiving the query cannot resolve the name.

When a DNS server receives a query, it checks to see if the name is in its sub domain. If it is, the server translates the name and appends the answer to the query, and sends it back to the client. If the DNS server cannot translate the name, it determines what type of name resolution the client requested. A complete translation is called recursive resolution and requires the server to contact other DNS servers until the name is resolved. Iterative resolution specifies that if the DNS server cannot supply an answer, it returns the address of the next DNS server the client should contact.

Each client must be able to contact at least one DNS server, and each DNS server must be able to contact at least one root server.

The address of the machine that supplies domain name service is often supplied by a DHCP or BOOTP server, or can be entered manually and configured into the operating system at startup.

## DNS Relay

## DNS Relay Global Settings

This window is used to configure the DNS Relay global parameters.

To view this window, click **Network Application > DNS > DNS Relay > DNS Relay Global Settings** as shown below:

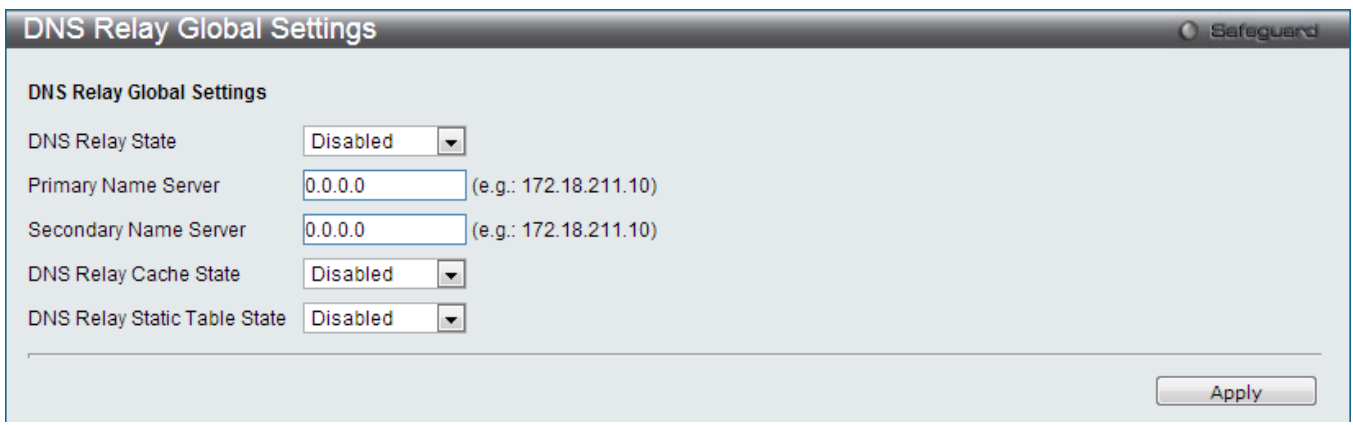

### **Figure 10-33 DNS Relay Global Settings window**

The fields that can be configured are described below:

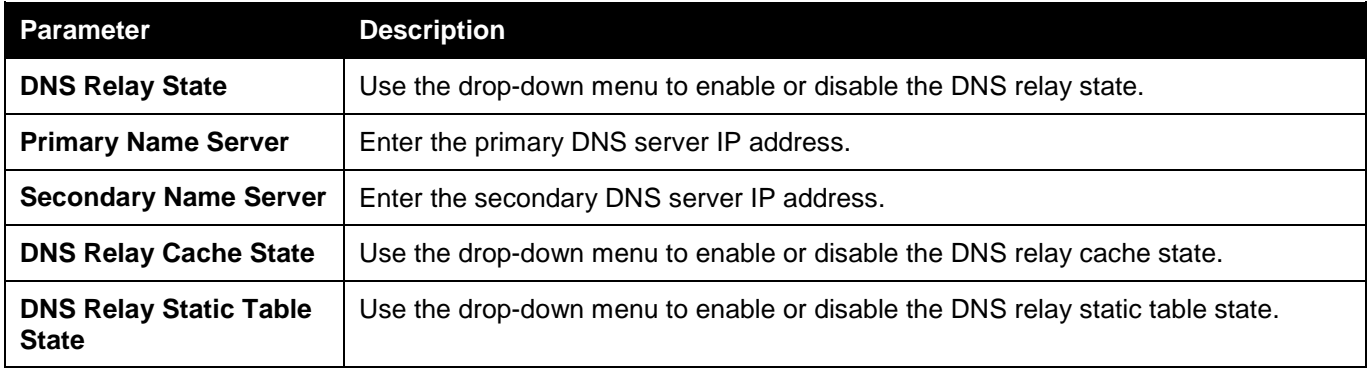

Click the **Apply** button to accept the changes made.

## DNS Relay Static Settings

This window is used to add or delete static entries into the switch's DNS resolution table.

To view this window, click **Network Application > DNS > DNS Relay > DNS Relay Static Settings** as shown below:

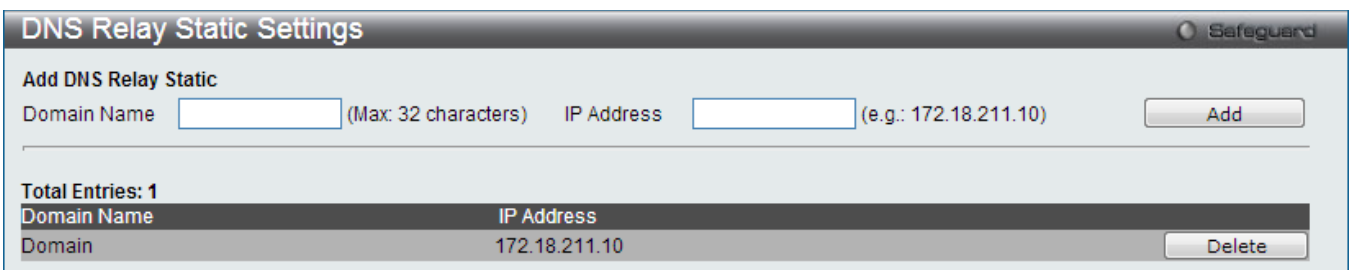

**Figure 10-34 DNS Relay Static Settings window**

The fields that can be configured are described below:

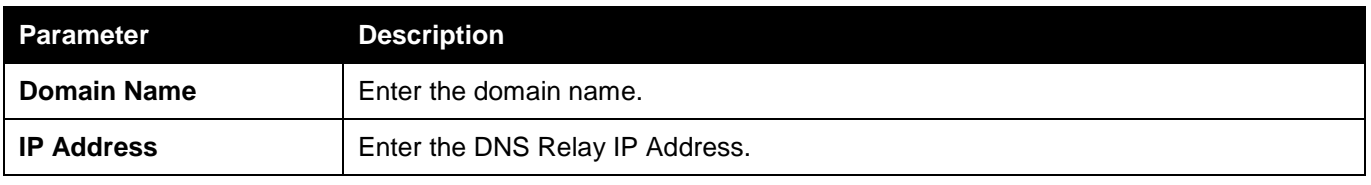

Click the **Add** button to add a new entry based on the information entered.

Click the **Delete** button to remove the specific entry.

## <span id="page-526-0"></span>DNS Resolver

## DNS Resolver Global Settings

This window is used to configure the DNS Resolver global state of the switch.

To view this window, click **Network Application > DNS Resolver > DNS Resolver Global Settings** as shown below:

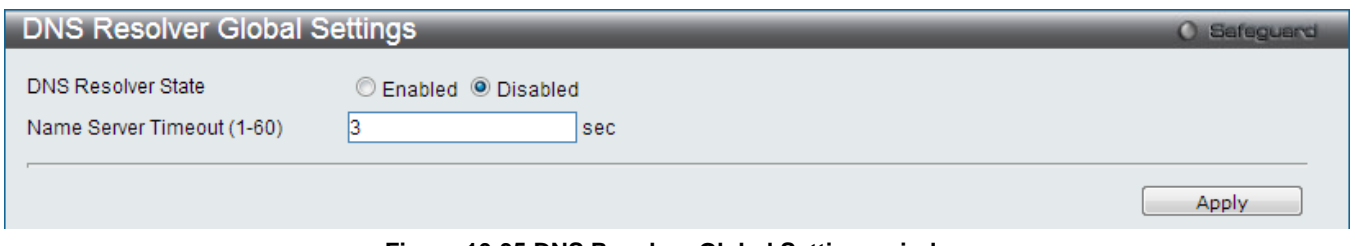

**Figure 10-35 DNS Resolver Global Settings window**

The fields that can be configured are described below:

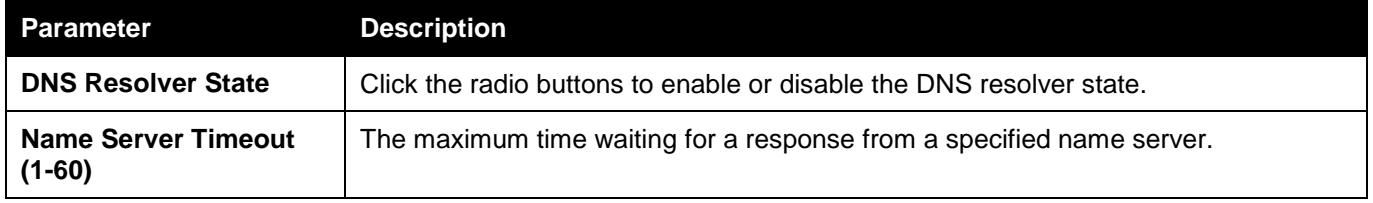

Click the **Apply** button to accept the changes made.

## DNS Resolver Static Name Server Settings

The window is used to create the DNS Resolver name server of the switch. When adding a name server, if one primary name server exists in the static name server table and a new primary name server is added, the existing primary name server will be changed to a normal name server. If the added primary name server's IP address is the same as an existing normal name server's IP address, the existing normal name server will be changed to a primary name server, but won't add new name server. When no primary name server is specified, the first configured name server will automatically change to become the primary name server. If the deleted name server's IP address is the same as one of the existing name servers' IP addresses, regardless of whether a normal name server or primary name server, the name server will be deleted.

To view this window, click **Network Application > DNS Resolver > DNS Resolver Static Name Server Settings** as shown below:

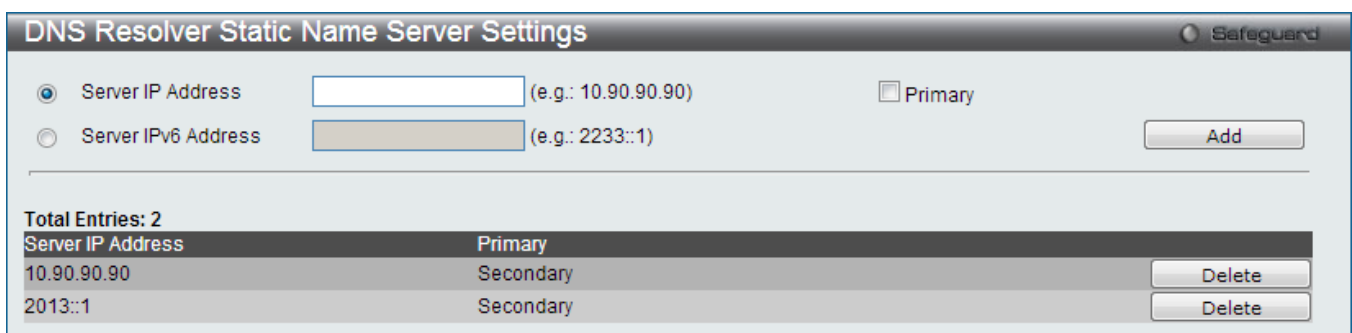

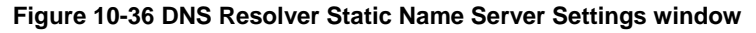

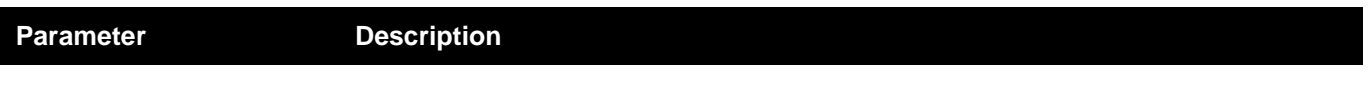

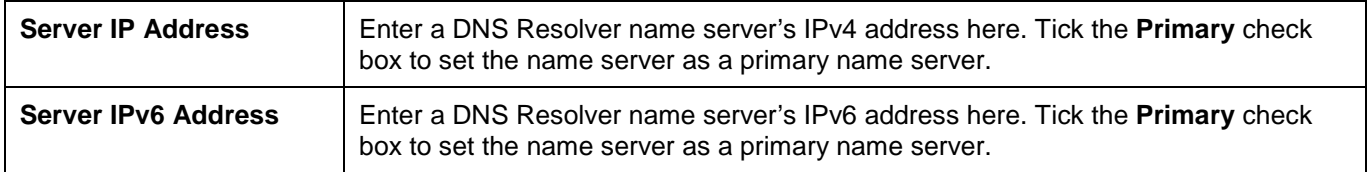

Click the **Add** button to add a new entry based on the information entered. Click the **Delete** button to remove the specific entry.

## DNS Resolver Dynamic Name Server Table

This window displays the current DNS Resolver name servers.

To view this window, click **Network Application > DNS Resolver > DNS Resolver Dynamic Name Server Table** as shown below:

| <b>DNS Resolver Dynamic Name Server Table</b> |         | Safeguard |
|-----------------------------------------------|---------|-----------|
| Total Entries: 0                              |         |           |
| <b>Server IP Address</b>                      | Primary |           |
|                                               |         |           |

**Figure 10-37 DNS Resolver Dynamic Name Server Table window**

## DNS Resolver Static Host Name Settings

The window is used to create the static host name entry of the switch.

To view this window, click **Network Application > DNS Resolver > DNS Resolver Static Host Name Settings** as shown below:

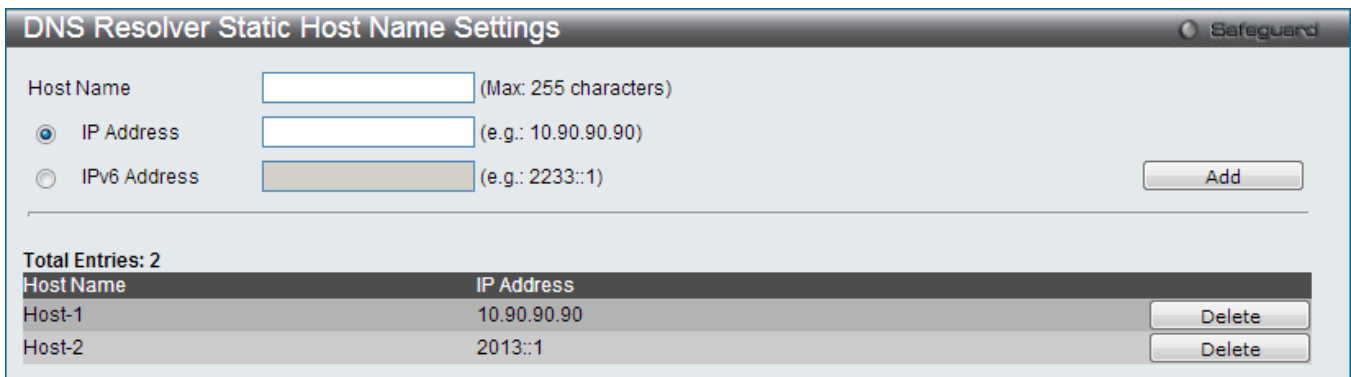

**Figure 10-38 DNS Resolver Static Host Name Settings window**

The fields that can be configured are described below:

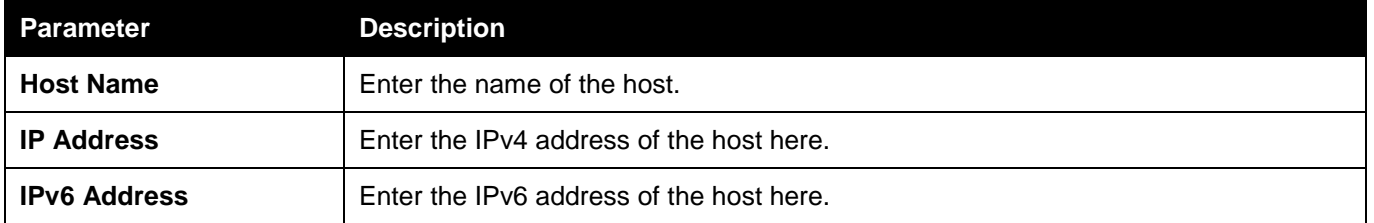

Click the **Add** button to add a new entry based on the information entered.

Click the **Delete** button to remove the specific entry.

## DNS Resolver Dynamic Host Name Table

This window displays the current host name entries.

To view this window, click **Network Application > DNS Resolver > DNS Resolver Dynamic Host Name Table** as shown below:

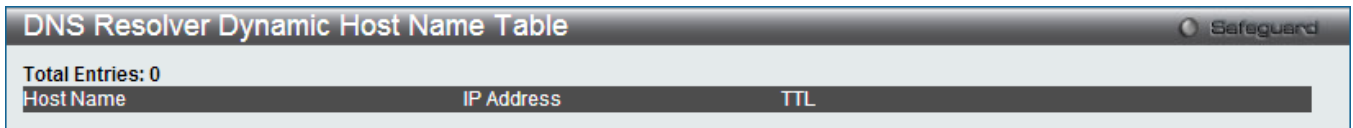

**Figure 10-39 DNS Resolver Dynamic Host Name Table window**

# <span id="page-528-0"></span>RCP Server Settings

This window is used to configure global RCP server information. This global RCP Server setting can be used when the Server or remote user name is not specified. Only **ONE** RCP server can be configured per system. If user does not specify the RCP Server in the CLI command, and global RCP Server was not configured, the Switch will ask user to input the Server IP address or remote user name while executing the RCP commands.

To view this window, click **Network Application > RCP Server Settings** as shown below:

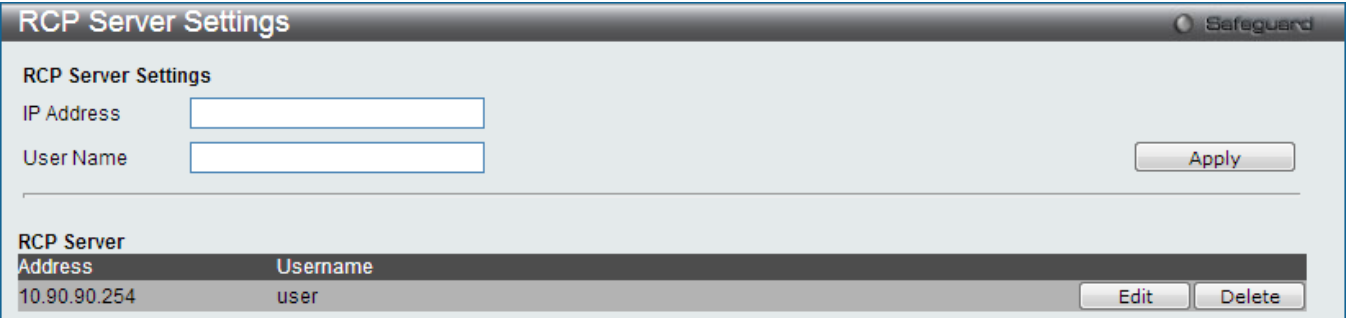

**Figure 10-40 RCP Server Settings window**

| The fields that can be configured are described below: |
|--------------------------------------------------------|
|--------------------------------------------------------|

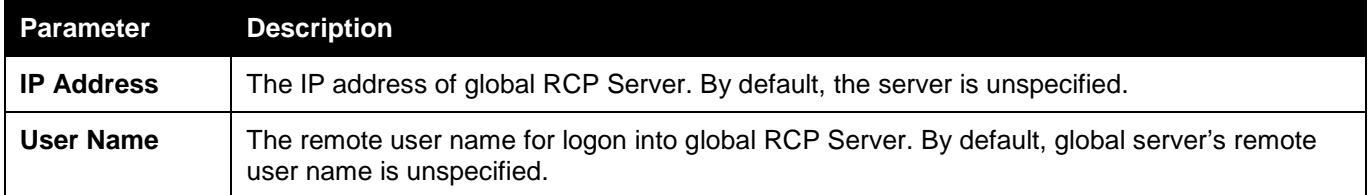

Click the **Apply** button to accept the changes made.

Click the **Edit** button to re-configure the specific entry.

Click the **Delete** button to remove the specific entry.

# <span id="page-528-1"></span>**SNTP**

The Simple Network Time Protocol (SNTP) is a protocol for synchronizing computer clocks through the Internet. It provides comprehensive mechanisms to access national time and frequency dissemination services, organize the SNTP subnet of servers and clients, and adjust the system clock in each participant.

## SNTP Settings

Users can configure the time settings for the Switch.

To view this window, click **Network Application > SNTP > SNTP Settings** as shown below:

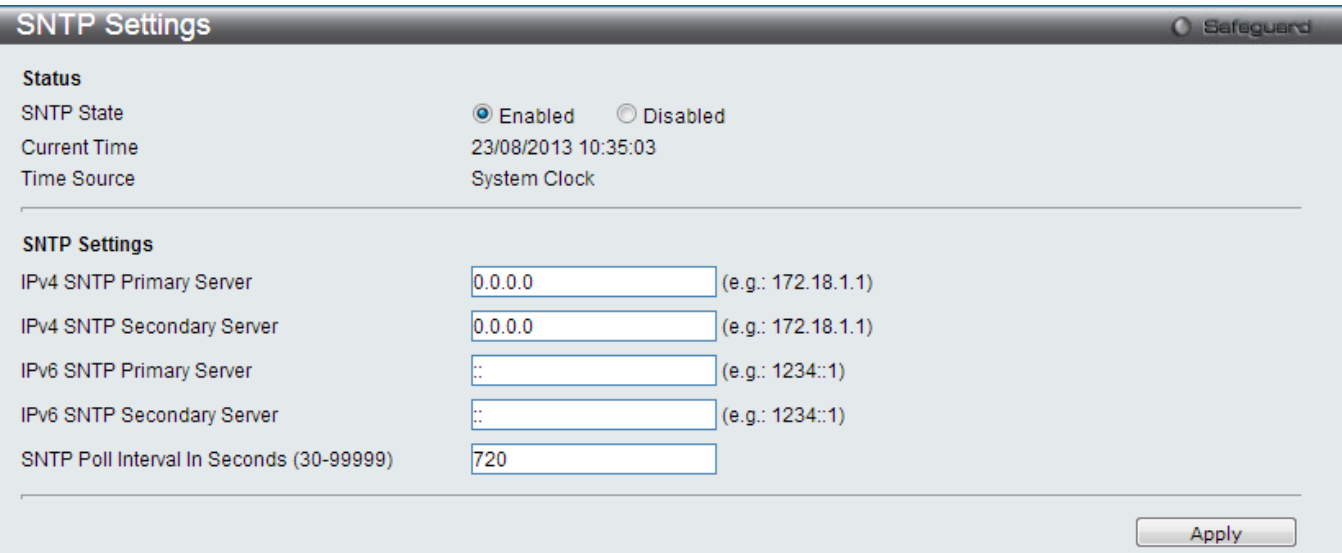

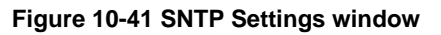

The fields that can be configured are described below:

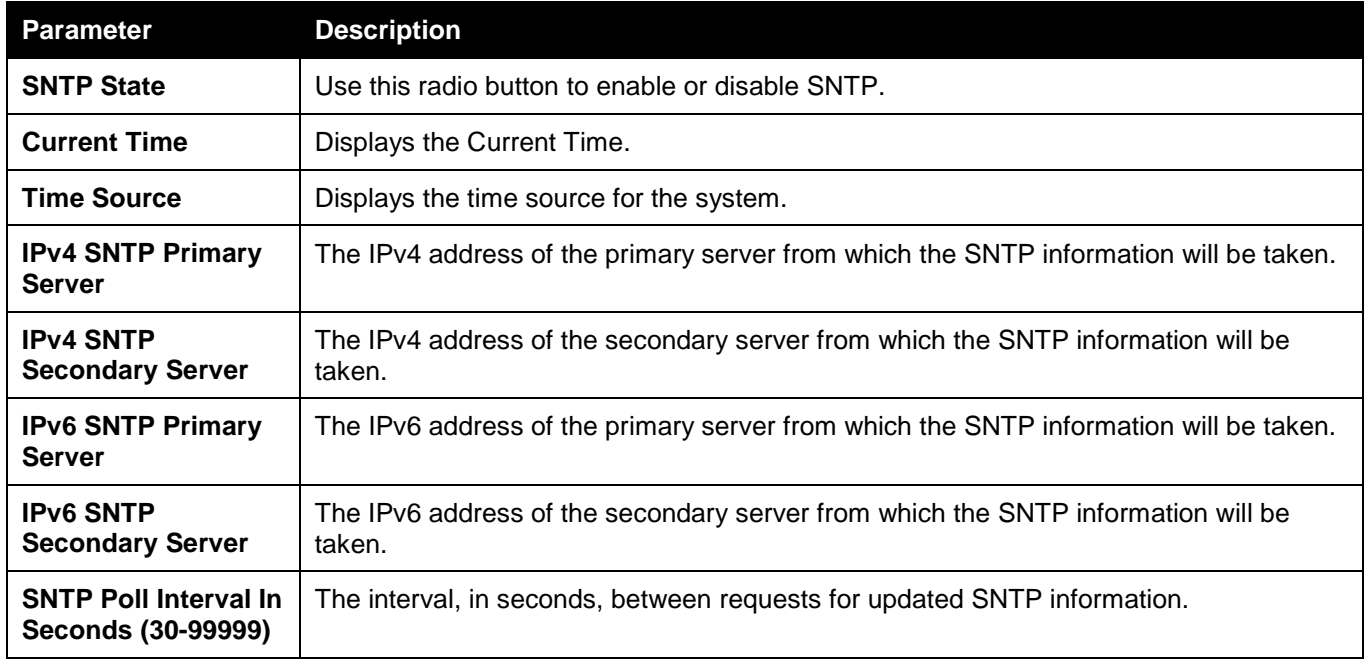

Click the **Apply** button to accept the changes made.

## Time Zone Settings

Users can configure time zones and Daylight Savings Time settings for SNTP.

To view this window, click **Network Application > SNTP > Time Zone Settings** as shown below:

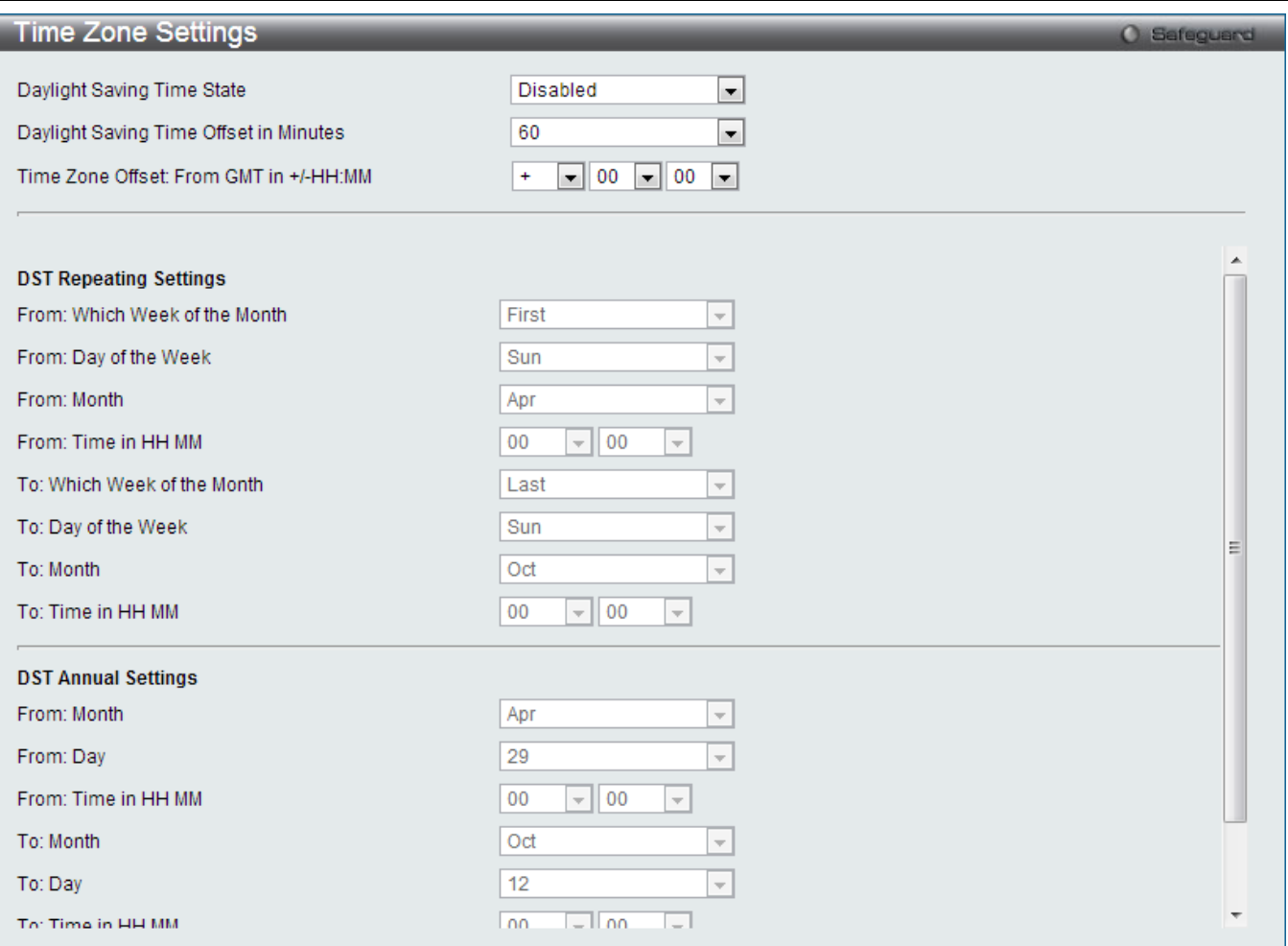

### **Figure 10-42 Time Zone Settings window**

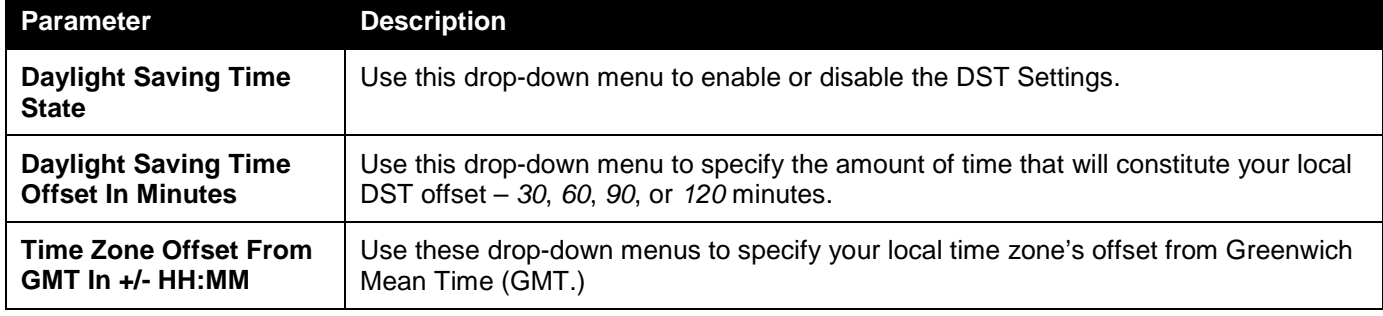

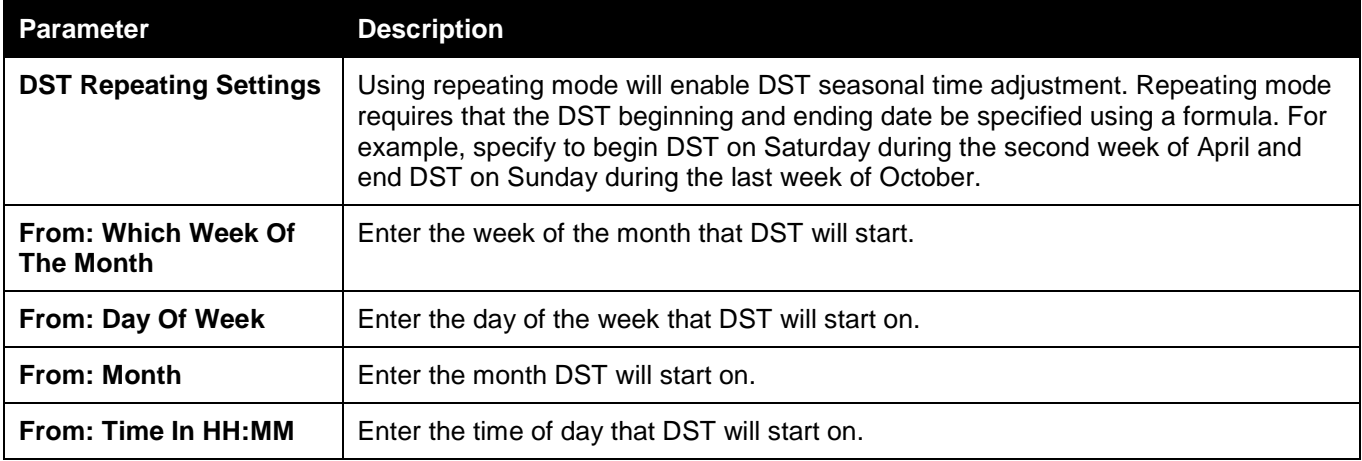

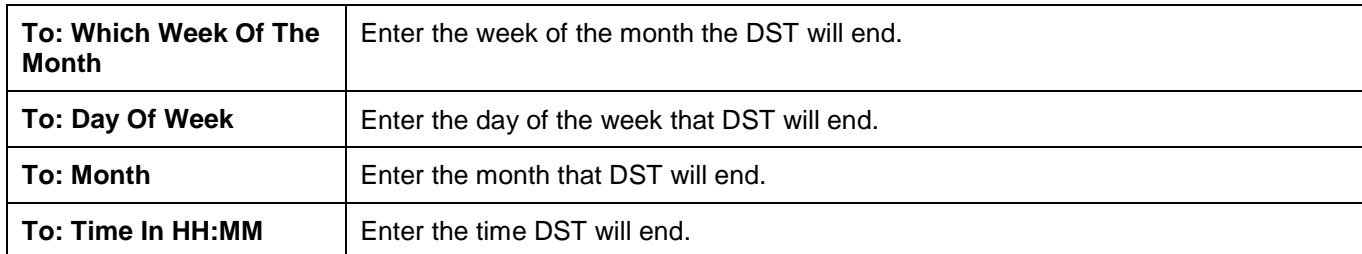

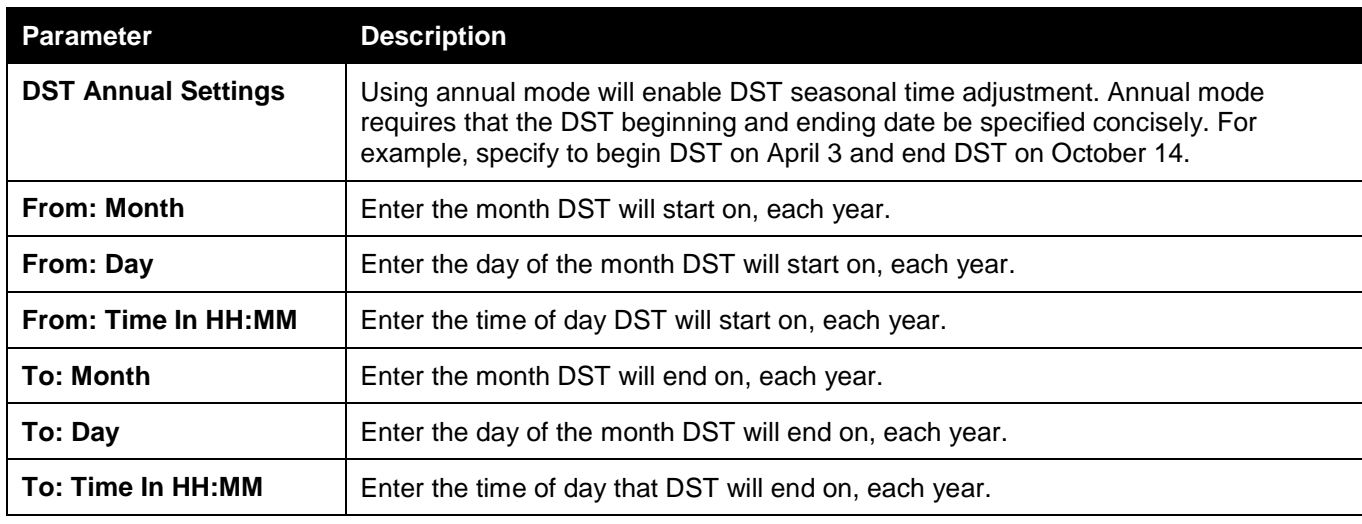

Click the **Apply** button to accept the changes made.

# <span id="page-531-0"></span>UDP

## UDP Helper

The UDP Helper forwards specific broadcasts to a server according to the UDP destination ports. It will decrease the network traffic compared to a broadcast packet propagated to all the subnets.

## UDP Helper Settings

On this page, the user can configure the UDP Helper settings.

To view this window, click **Network Application > UDP > UDP Helper > UDP Helper Settings** as shown below:

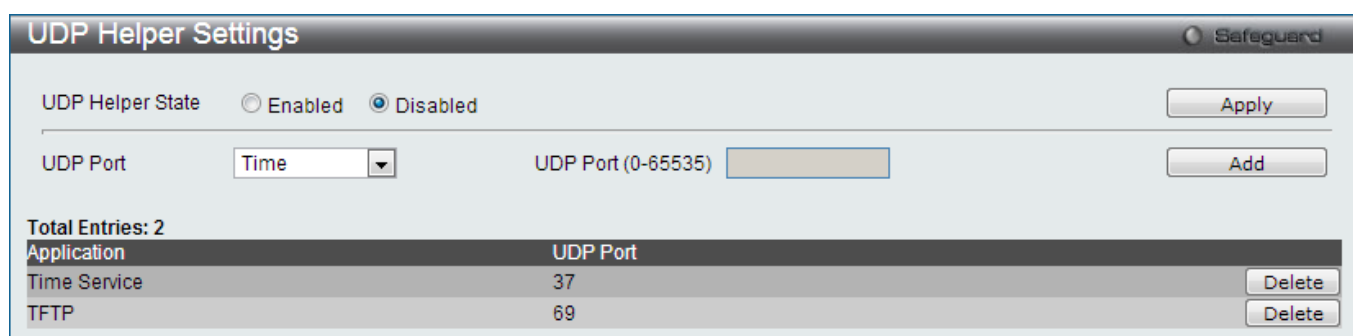

#### **Figure 10-43 UDP Helper Settings window**

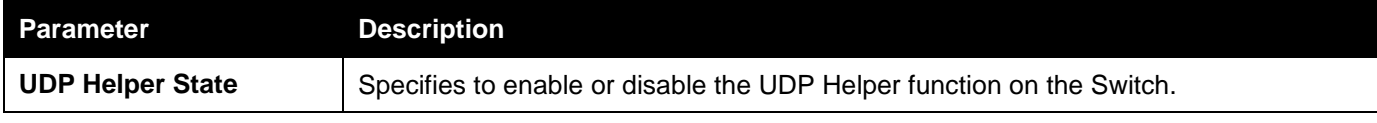

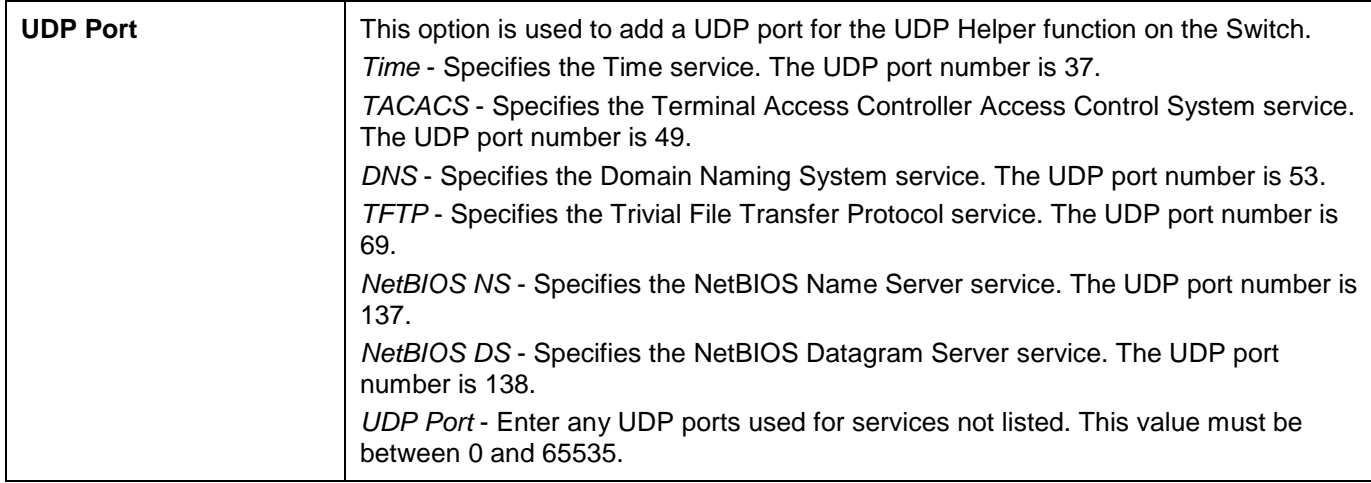

Click the **Apply** button to accept the changes made.

Click the **Add** button to add a new entry based on the information entered.

Click the **Delete** button to remove the specific entry.

## UDP Helper Server Settings

On this page, the used can configure the UDP Helper Server settings.

To view this window, click **Network Application > UDP > UDP Helper > UDP Helper Server Settings** as shown below:

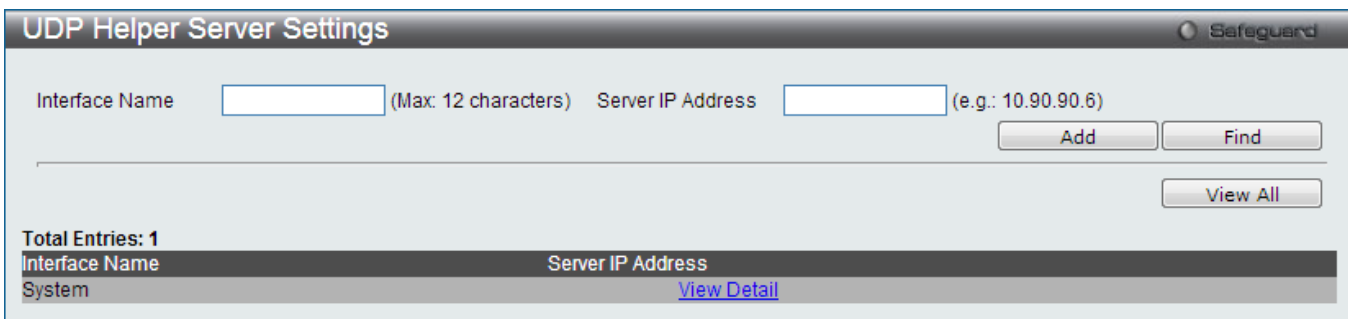

**Figure 10-44 UDP Helper Server Settings window**

The fields that can be configured are described below:

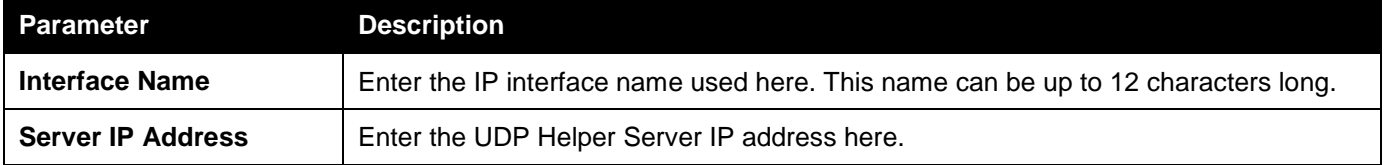

Click the **Add** button to add a new entry based on the information entered.

Click the **Find** button to locate a specific entry based on the information entered.

Click the **View All** button to display all the existing entries.

Click the View Detail link to view more information regarding the specific entry.

After clicking in the View Detail link, the following window will appear:

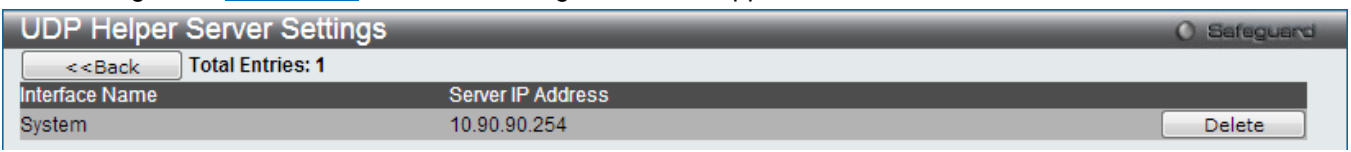

### **Figure 10-45 UDP Helper Server Settings window (View Detail)**

Click the **Delete** button to remove the specific entry. Click the **<<Back** button to return to the previous page.

# <span id="page-533-0"></span>Flash File System Settings

### **Why use flash file system:**

In old switch system, the firmware, configuration and log information are saved in a flash with fixed addresses and size. This means that the maximum configuration file can only be 2Mb, and even if the current configuration is only 40Kb, it will still take up 2Mb of flash storage space. The configuration file number and firmware numbers are also fixed. A compatible issue will occur in the event that the configuration file or firmware size exceeds the originally designed size.

### **Flash File System in our system:**

The Flash File System is used to provide the user with flexible file operation on the Flash. All the firmware, configuration information and system log information are stored in the Flash as files. This means that the Flash space taken up by all the files are not fixed, it is the real file size. If the Flash space is enough, the user could download more configuration files or firmware files and use commands to display Flash file information, rename file names, and delete it. Furthermore, the user can also configure the **boot up runtime image** or the **running configuration file** if needed.

In case the file system gets corrupted, Z-modem can be used to download the backup files directly to the system. To view this window, click **Network Application > Flash File System Settings** as shown below:

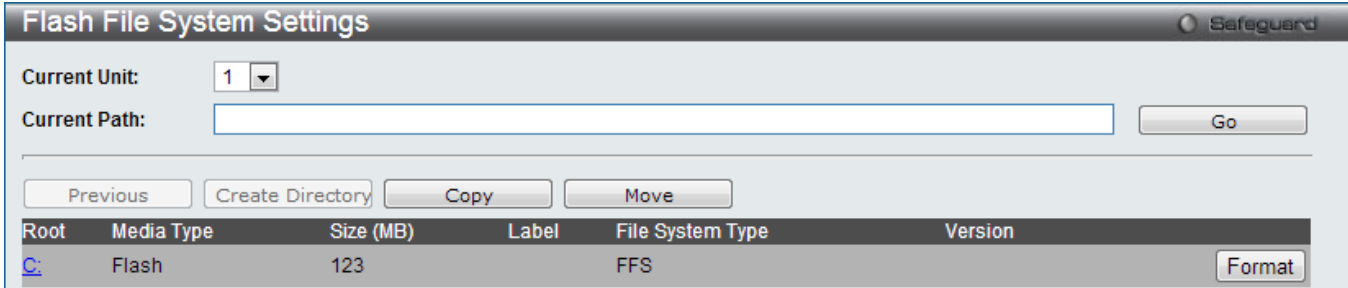

**Figure 10-46 Flash File System Settings window**

Select the **Current Unit** ID and enter the **Current Path** string and click the **Go** button to navigate to the path entered. Click the **Format** button to format the root. Click the C: link to navigate the C: drive.

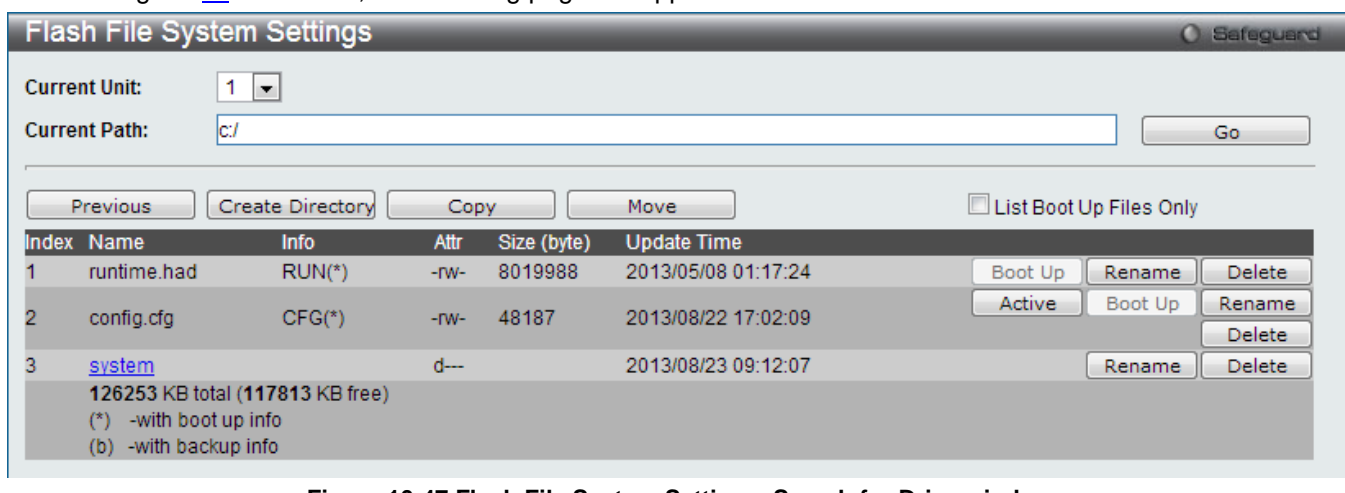

After clicking the C: link button, the following page will appear:

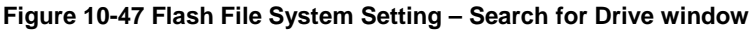

Click the **Previous** button to return to the previous page.

Click the **Create Directory** to create a new directory within the file system of the switch.

Click the **Copy** button to copy a specific file to the switch.

Click the **Move** button to move a specific file within the switch.

Tick the **List Boot Up Files Only** option to display only the boot up files.

Click the **Active** button to set a specific config file as the active runtime configuration.

Click the **Boot Up** button to set a specific runtime image or configuration as the boot up.

Click the **Rename** button to rename a specific file's name.

Click the **Delete** button to remove a specific file from the file system.

Click the **Copy** button to see the following window.

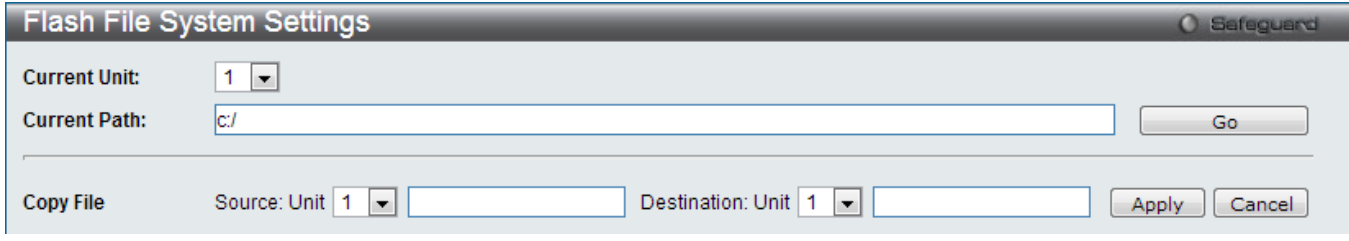

**Figure 10-48 Flash File System Settings – Copy window**

When copying a file to the file system of this switch, the user must enter the **Source** and **Destination** path. Click the **Apply** button to initiate the copy.

Click the **Cancel** button to discard the process.

### Click the **Move** button to see the following window

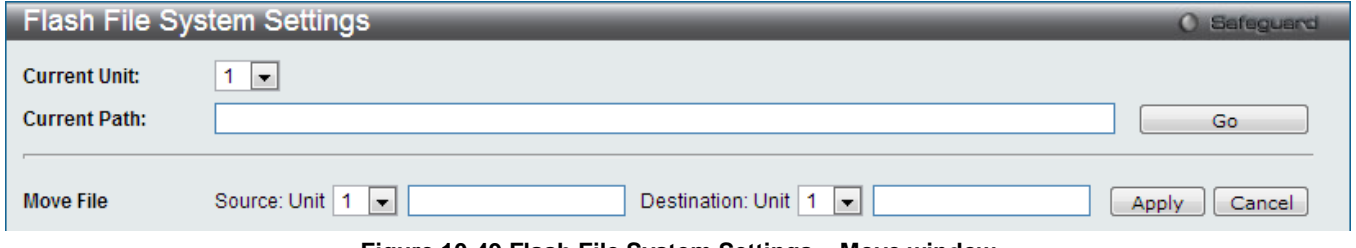

**Figure 10-49 Flash File System Settings – Move window**

When moving a file to another place, the user must enter the **Source** and **Destination** path.

Click the **Apply** button to initiate the copy.

Click the **Cancel** button to discard the process.

# Chapter 11 OAM

*[CFM \(EI Mode Only\)](#page-535-0) [Ethernet OAM](#page-549-0) [DULD Settings](#page-552-0) [Cable Diagnostics](#page-553-0)*

# <span id="page-535-0"></span>CFM (EI Mode Only)

## CFM Settings

On this page the user can configure the CFM parameters.

To view this window, click **OAM > CFM > CFM Settings**, as shown below:

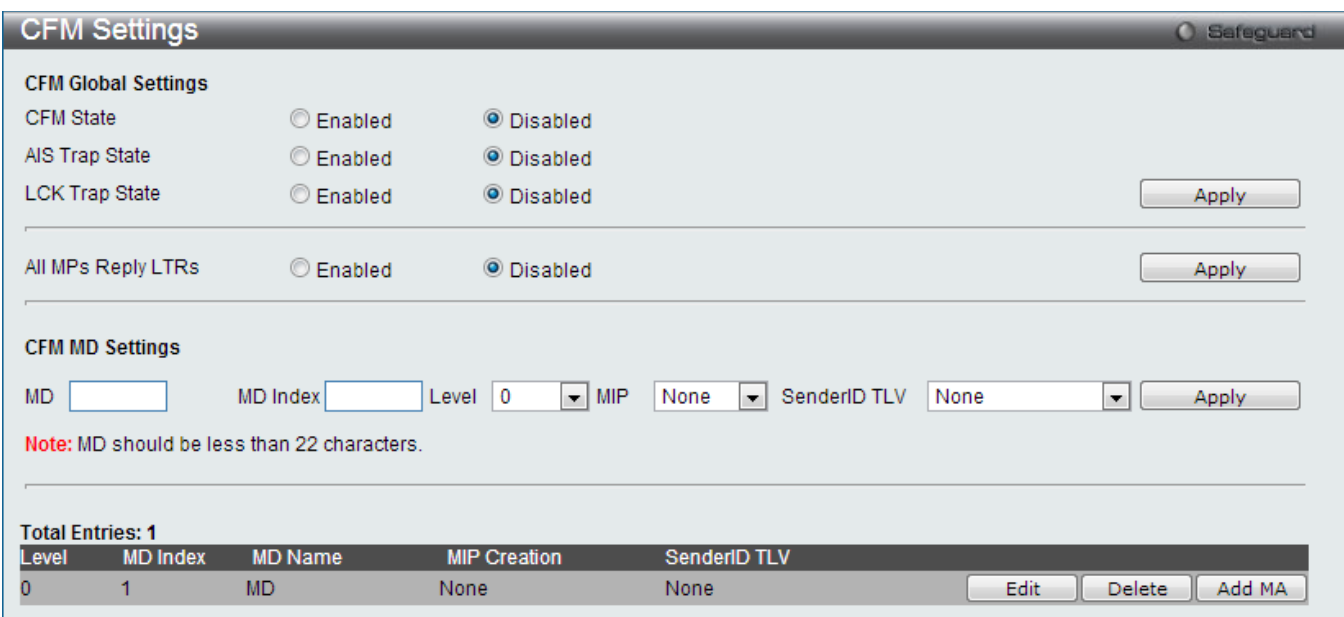

#### **Figure 11-1 CFM Settings window**

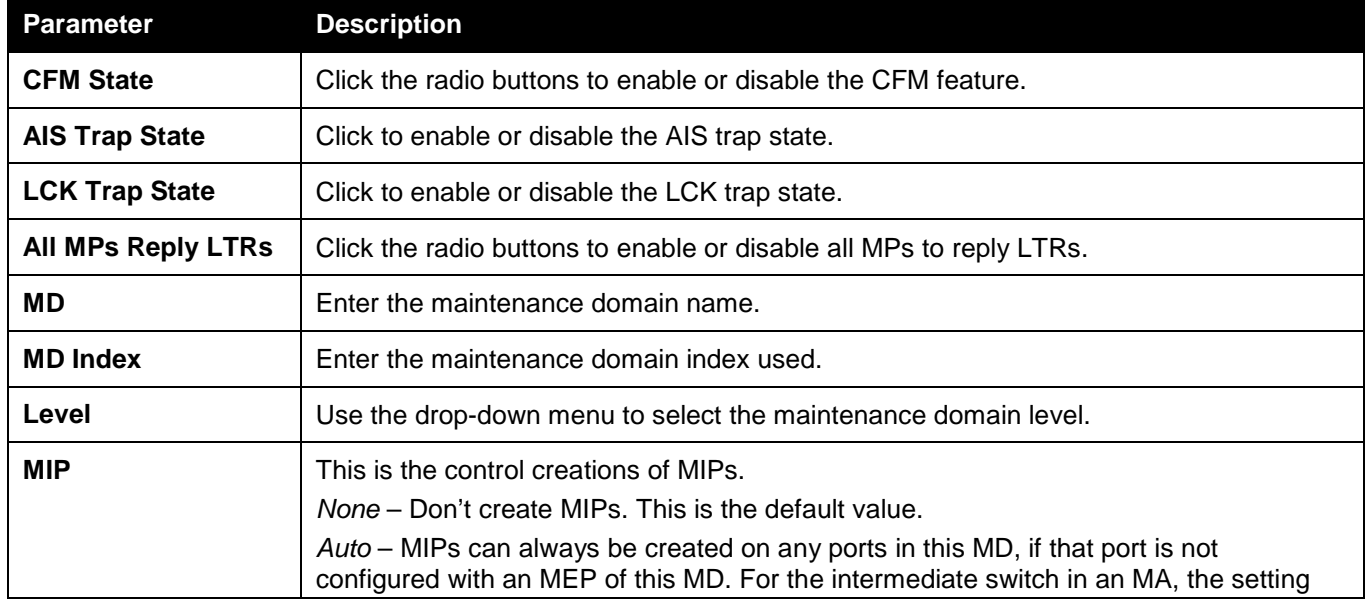

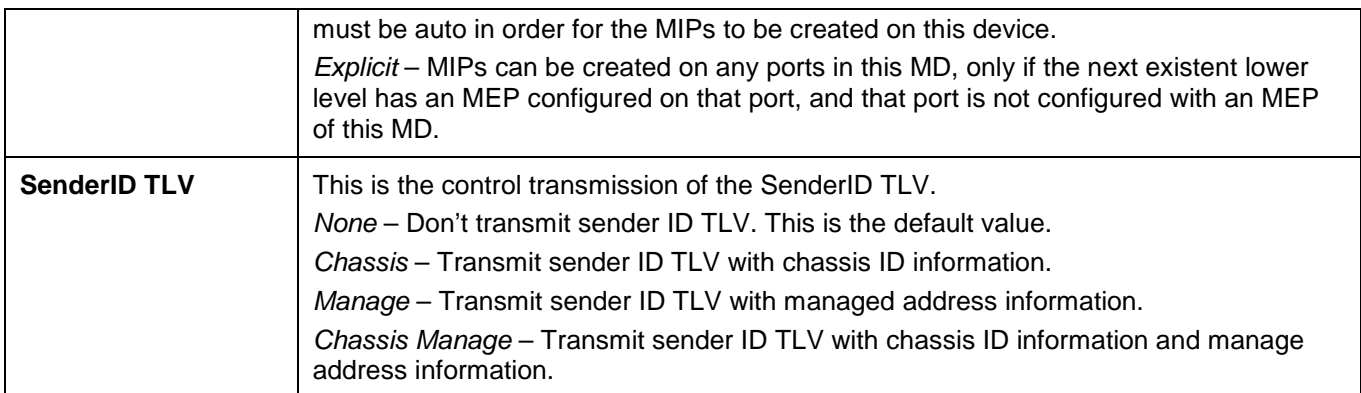

Click the **Apply** button to accept the changes made for each individual section.

Click the **Edit** button to re-configure the specific entry.

Click the **Delete** button to remove the specific entry.

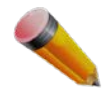

**NOTE**: The MD Name value should not be more than 22 characters.

To add a maintenance association (MA), click the **Add MA** button.

### Click the **Add MA** button to see the following window

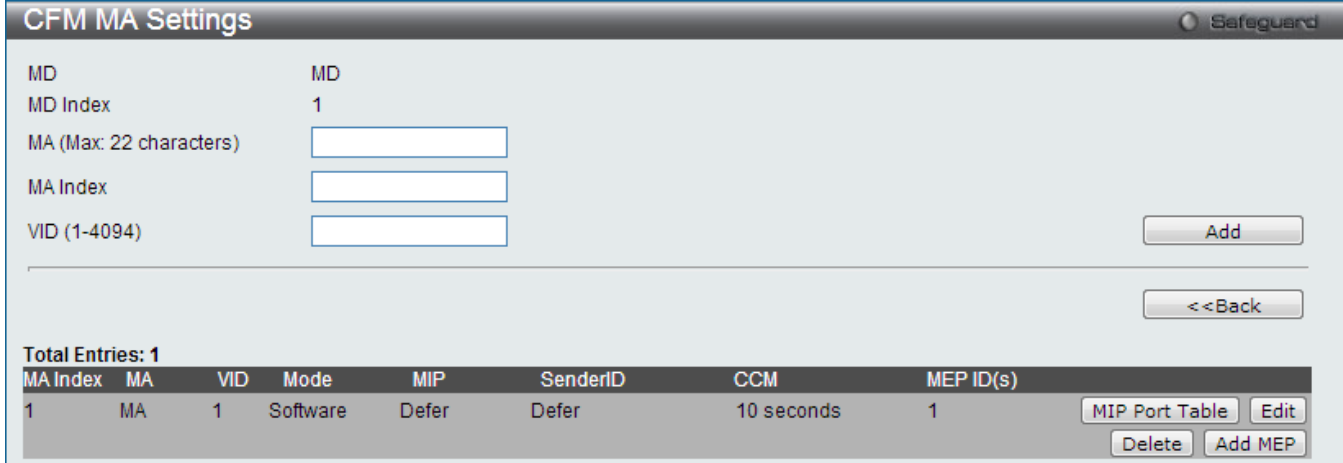

### **Figure 11-2 CFM MA Settings window**

The fields that can be configured are described below:

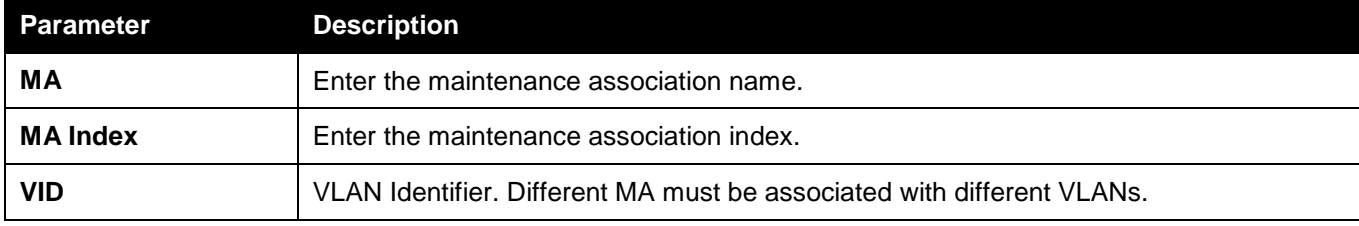

Click the **Add** button to add a new entry based on the information entered.

Click the **<<Back** button to discard the changes made and return to the previous page.

Click the **Edit** button to re-configure the specific entry.

Click the **Delete** button to remove the specific entry.

Click the **MIP Port Table** button to view the CFM MIP Table.

Click the **Add MEP** button to add a Maintenance End Point entry.

After clicking the **Edit** button, the following window appears:

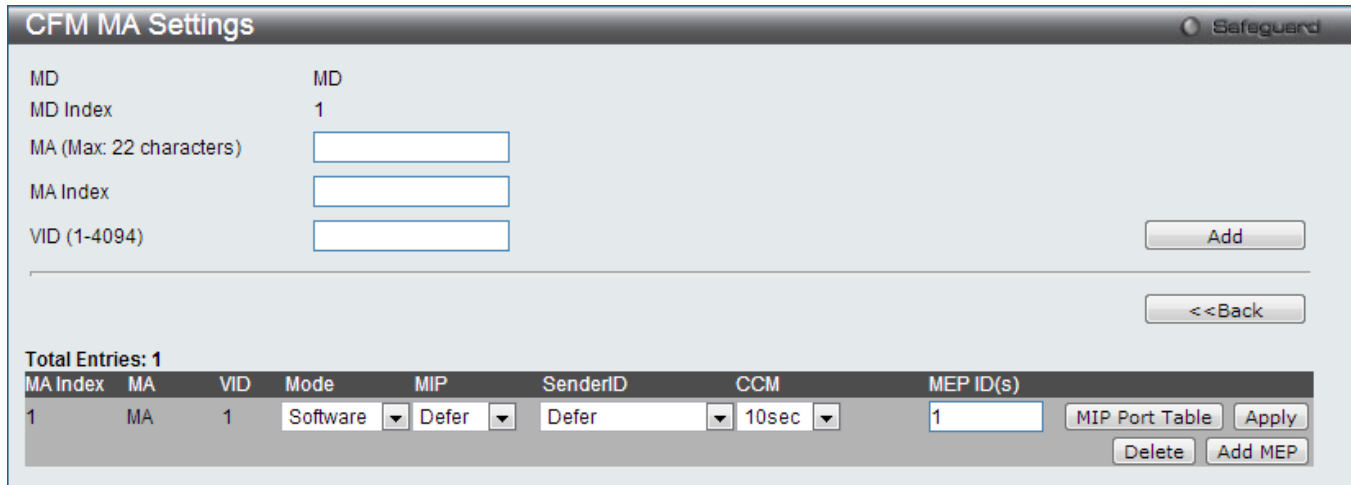

**Figure 11-3 CFM MA Settings (Edit) window**

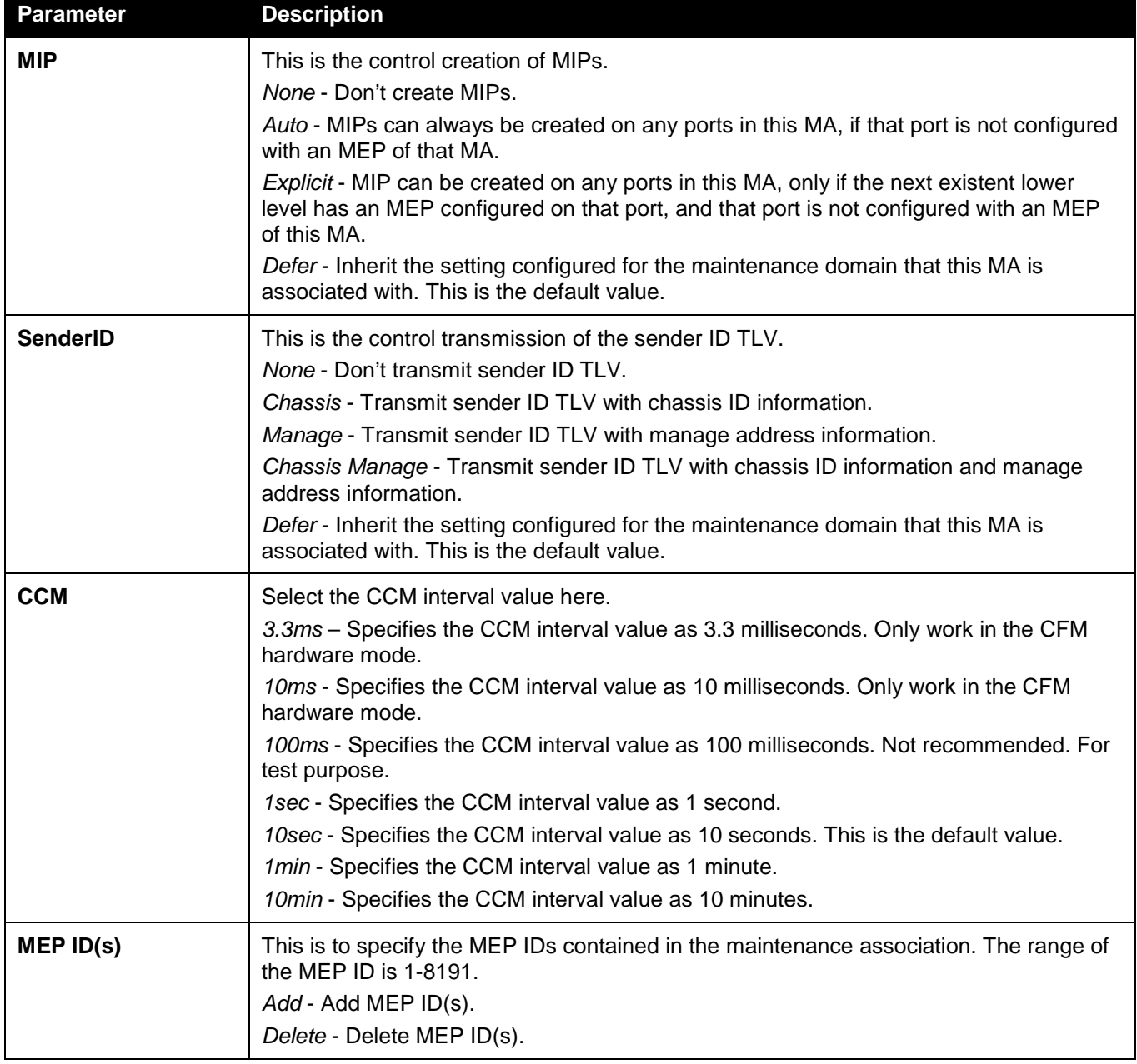

By default, there is no MEP ID in a newly created maintenance association.

Click the **Apply** button to accept the changes made.

#### After clicking the **MIP Port Table** button, the following page will appear:

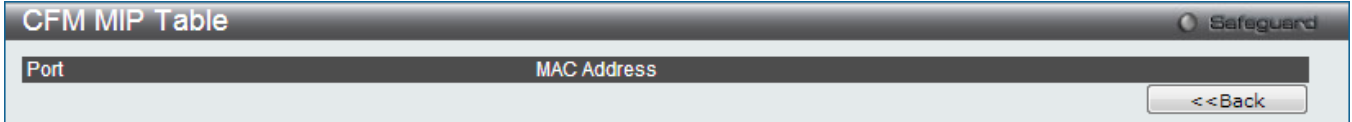

#### **Figure 11-4 CFM MIP Port Table window**

Click the **<<Back** button to return to the previous page.

#### After clicking the **Add MEP** button, the following page will appear:

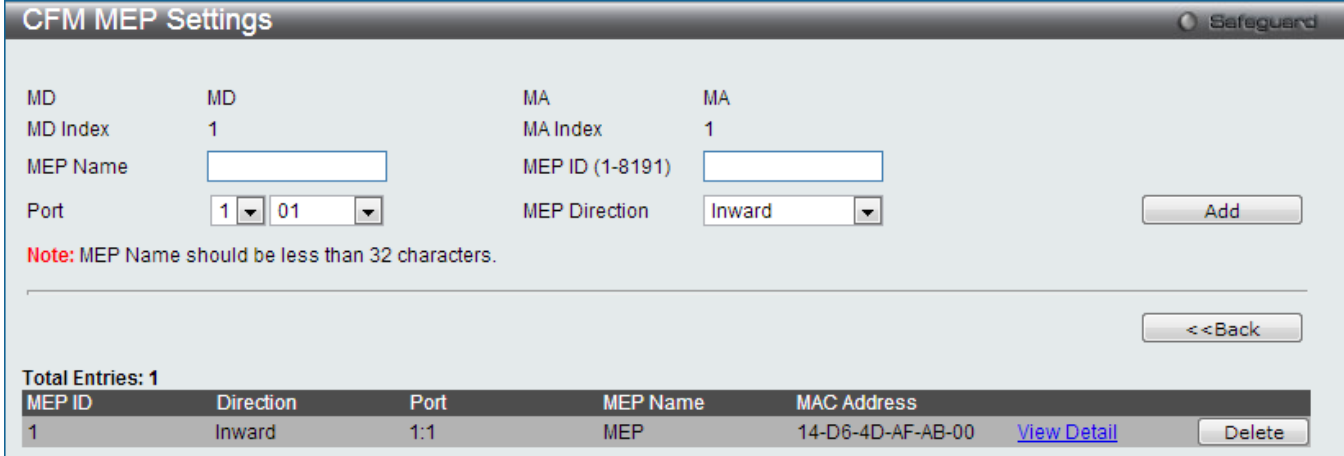

**Figure 11-5 CFM MEP Settings (Add) window**

The fields that can be configured are described below:

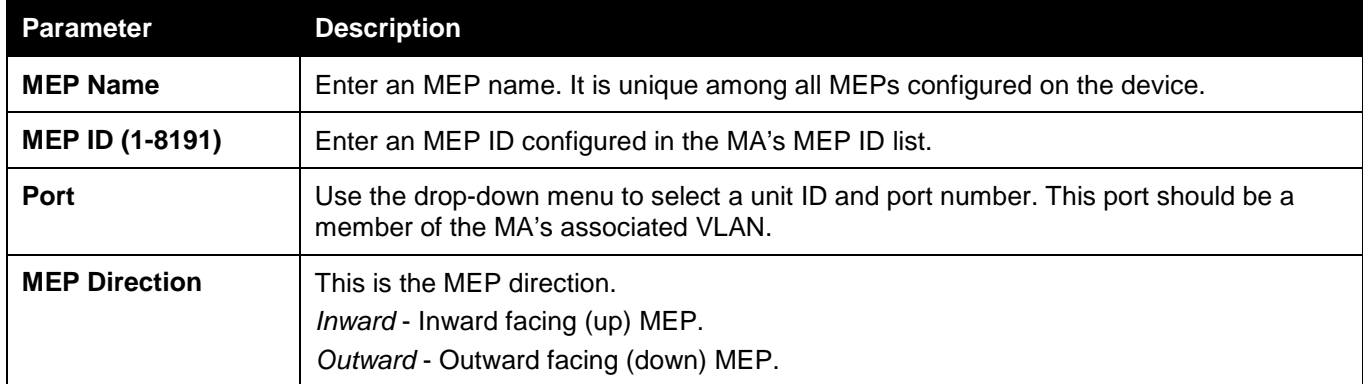

Click the **Add** button to add a new entry based on the information entered.

Click the **<<Back** button to discard the changes made and return to the previous page.

Click the View Detail link to view more information regarding the specific entry.

Click the **Delete** button to remove the specific entry.

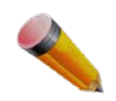

**NOTE:** The MEP Name value should not be more than 32 characters.

After clicking the View Detail link, the following page will appear:

*xStack® DGS-3620 Series Layer 3 Managed Stackable Gigabit Switch Web UI Reference Guide*

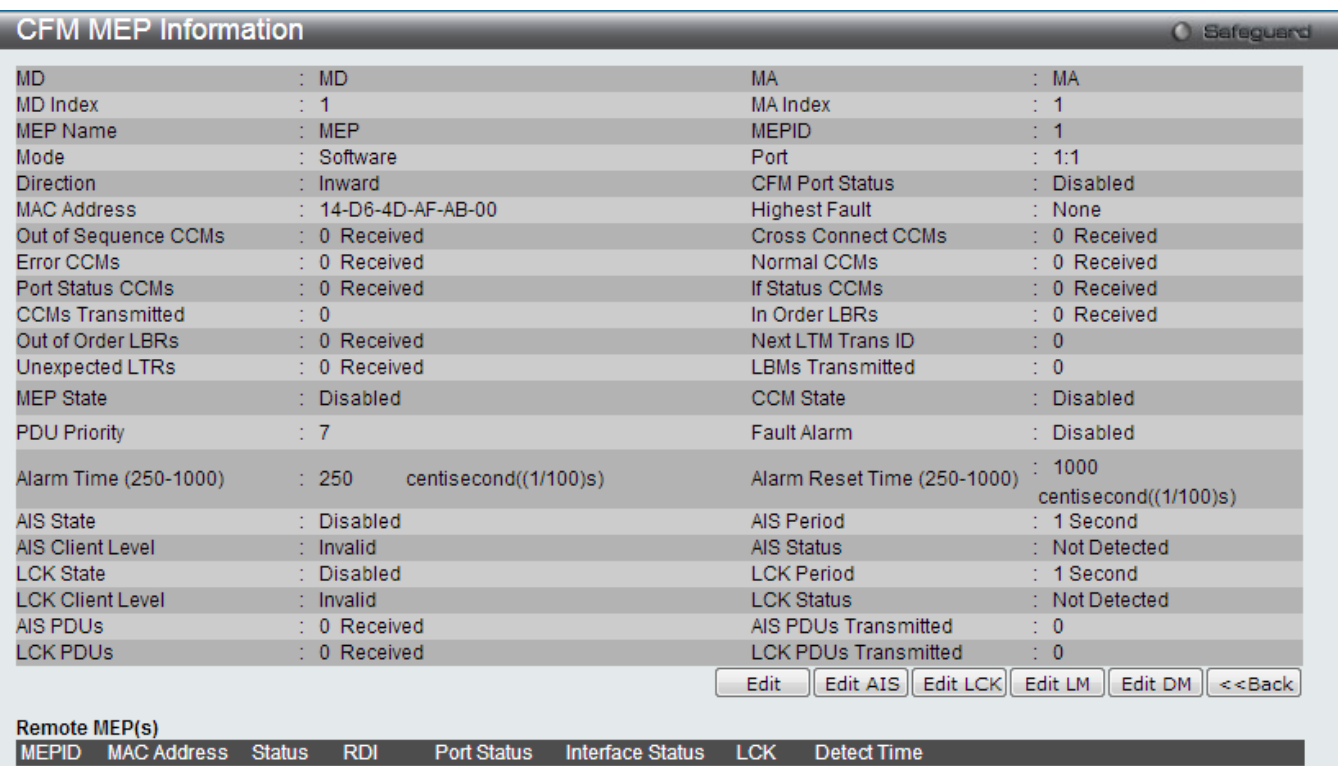

#### **Figure 11-6 CFM MEP Information window**

Click the **Edit** button to re-configure the specific entry.

Click the **<<Back** button to discard the changes made and return to the previous page.

After clicking the **Edit** button, the following page will appear:

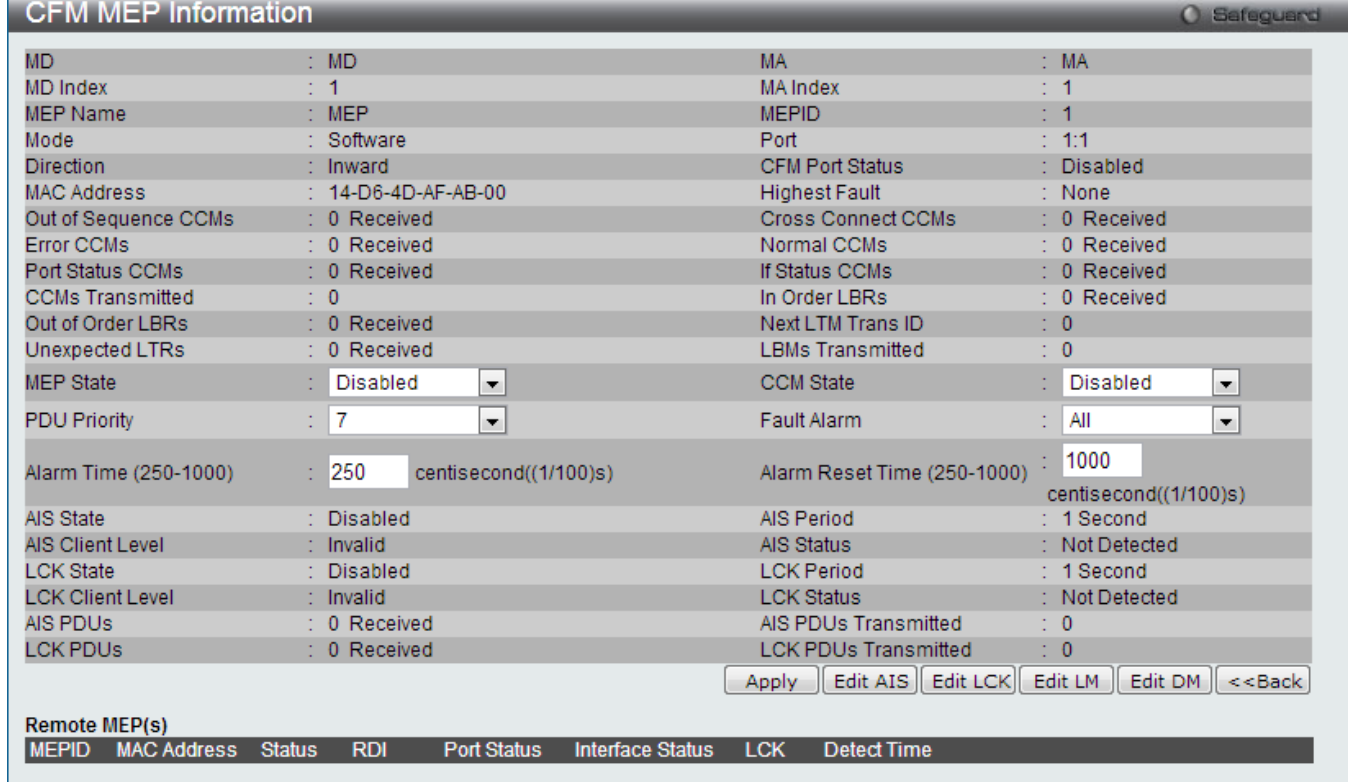

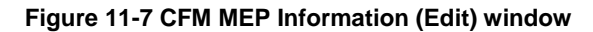
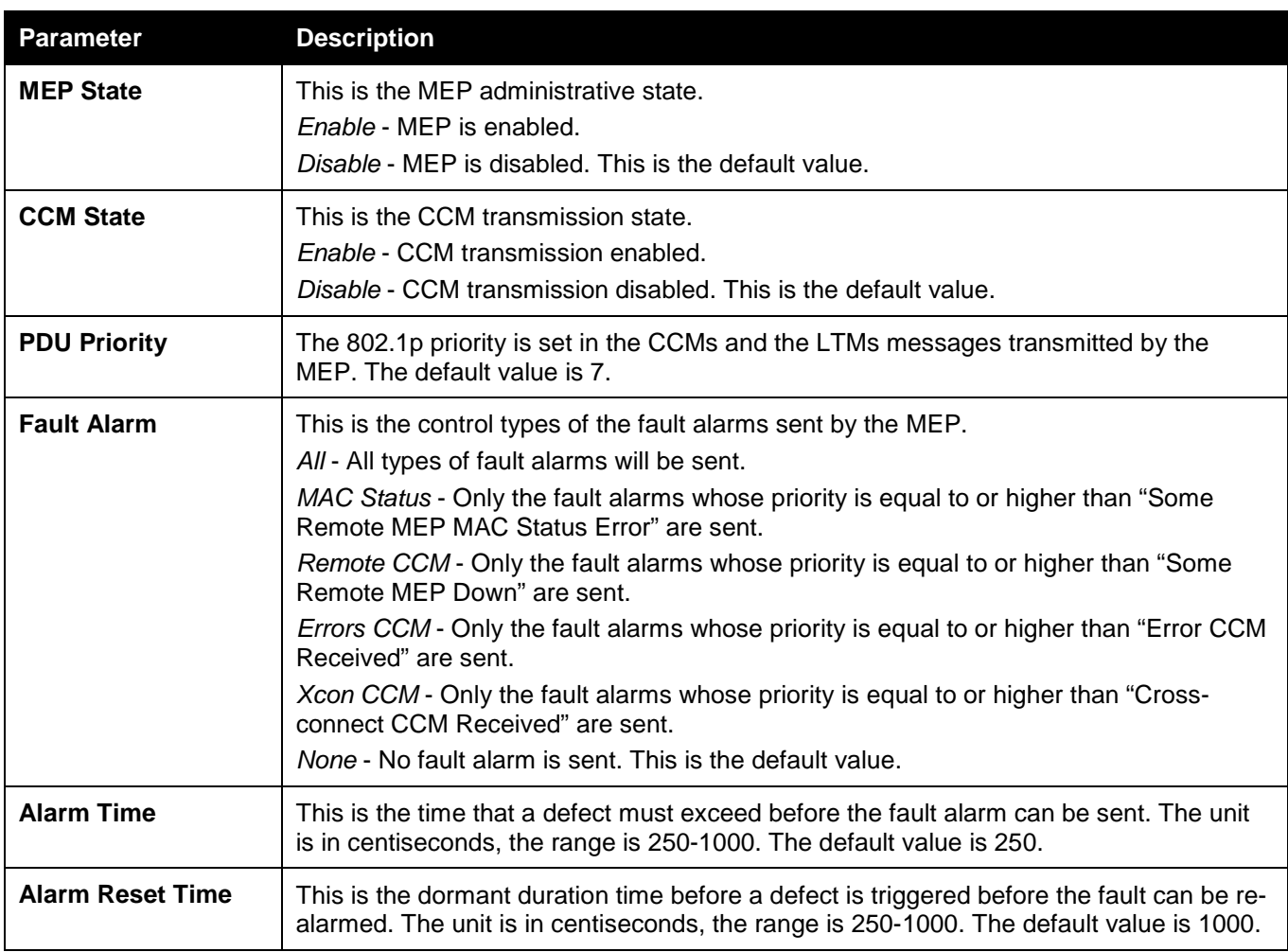

Click the **<<Back** button to discard the changes made and return to the previous page.

Click the **Edit AIS** button to configure the AIS settings.

Click the **Edit LCK** button to configure the LCK settings.

After clicking the **Edit AIS** button, the following window will appear:

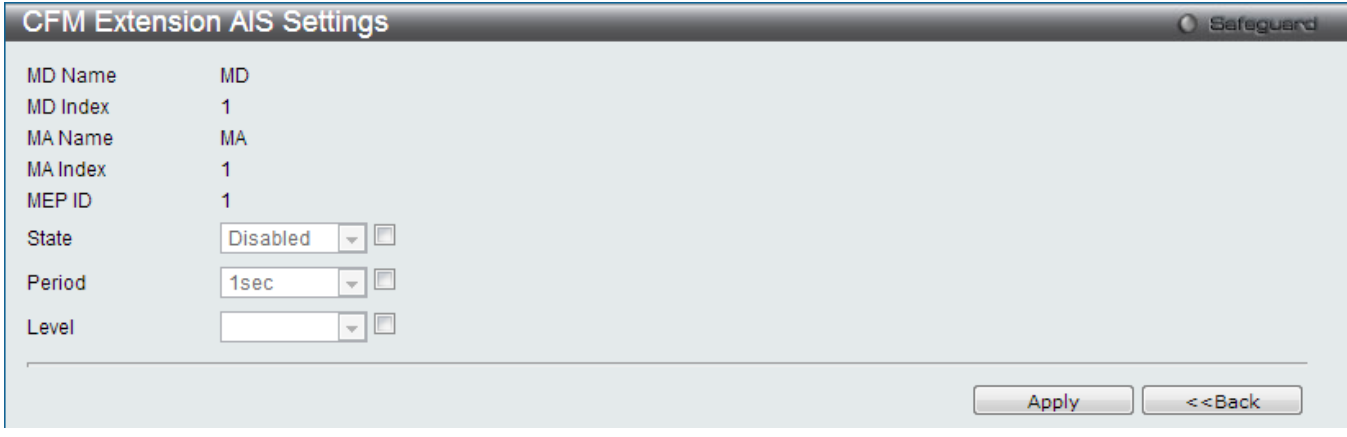

### **Figure 11-8 CFM Extension AIS (Edit) window**

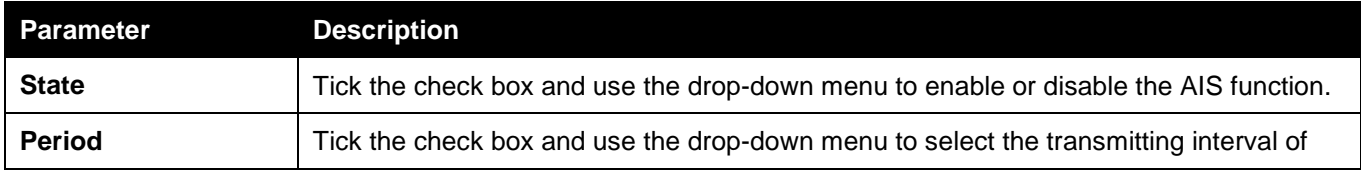

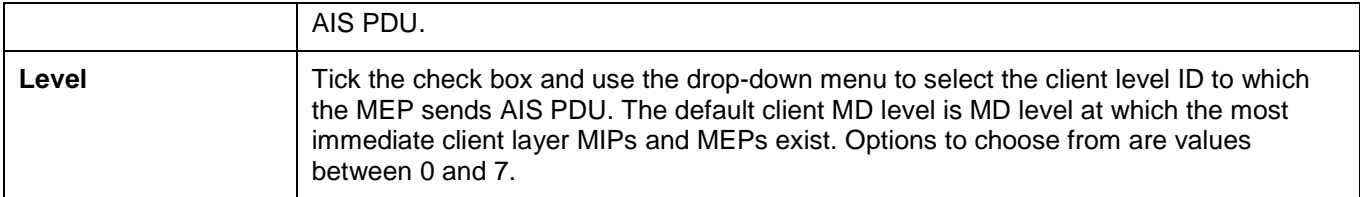

Click the **<<Back** button to discard the changes made and return to the previous page.

After click the **Edit LCK** button, the following window will appear:

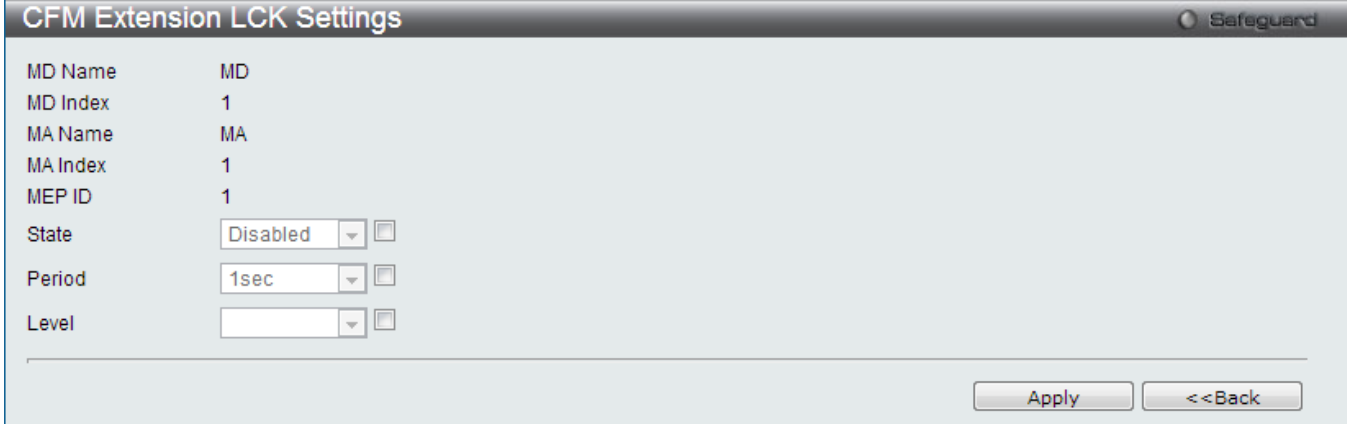

**Figure 11-9 CFM Extension LCK Settings (Edit) window**

The fields that can be configured are described below:

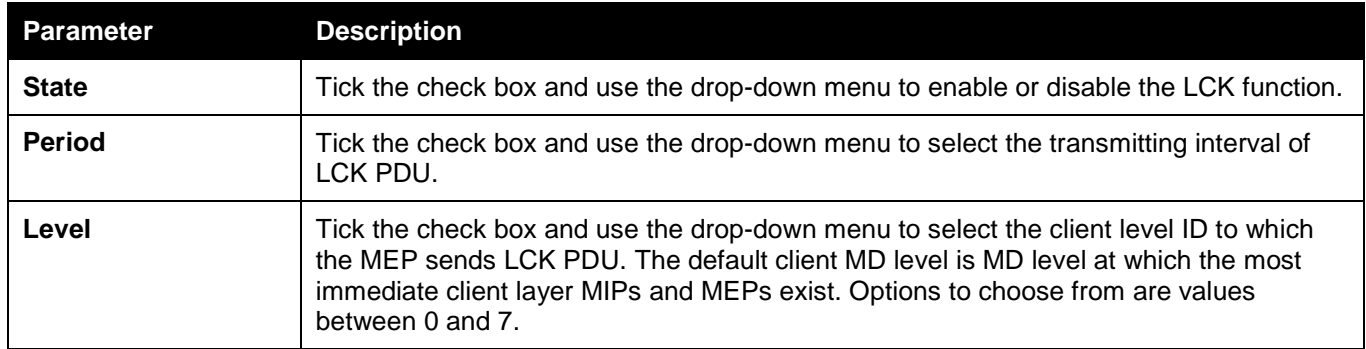

Click the **Apply** button to accept the changes made.

Click the **<<Back** button to discard the changes made and return to the previous page.

After click the **Edit LM** button, the following window will appear:

*xStack® DGS-3620 Series Layer 3 Managed Stackable Gigabit Switch Web UI Reference Guide*

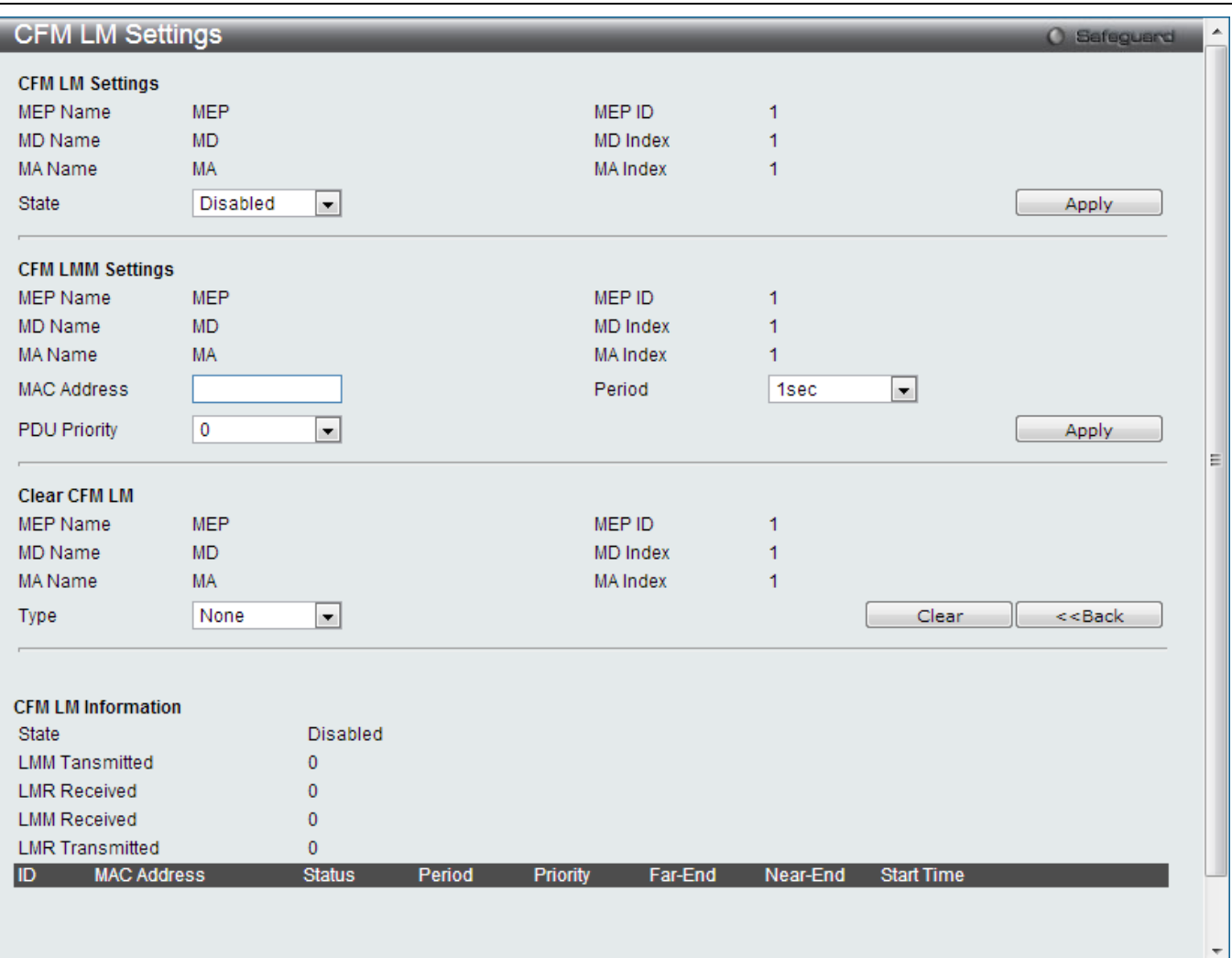

### **Figure 11-10 CFM LM Settings window**

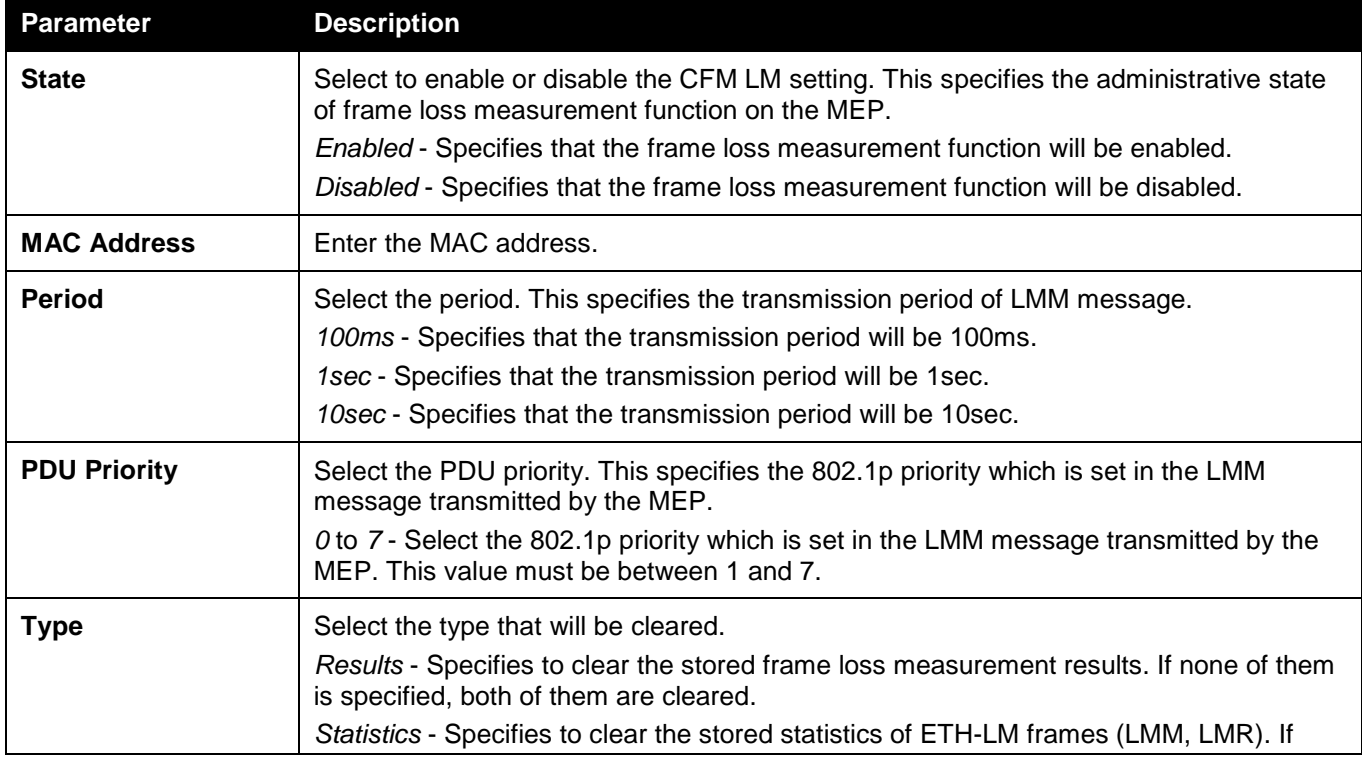

none of them is specified, both of them are cleared.

Click the **Apply** button to accept the changes made for each individual section.

Click the **Clear** button to clear the frame loss measurement information.

Click the **<<Back** button to discard the changes made and return to the previous page.

#### After click the **Edit DM** button, the following window will appear:

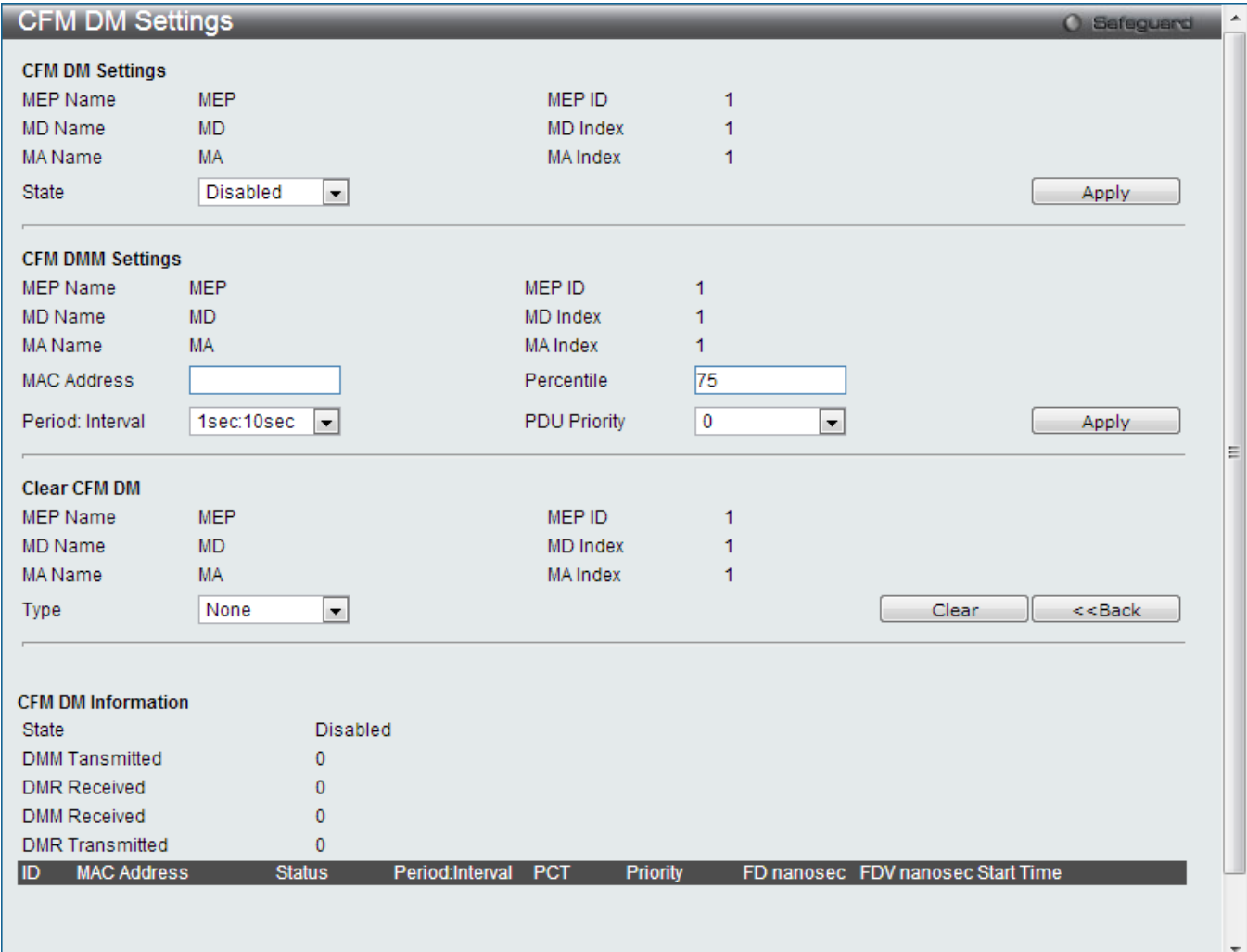

#### **Figure 11-11 CFM DM Settings window**

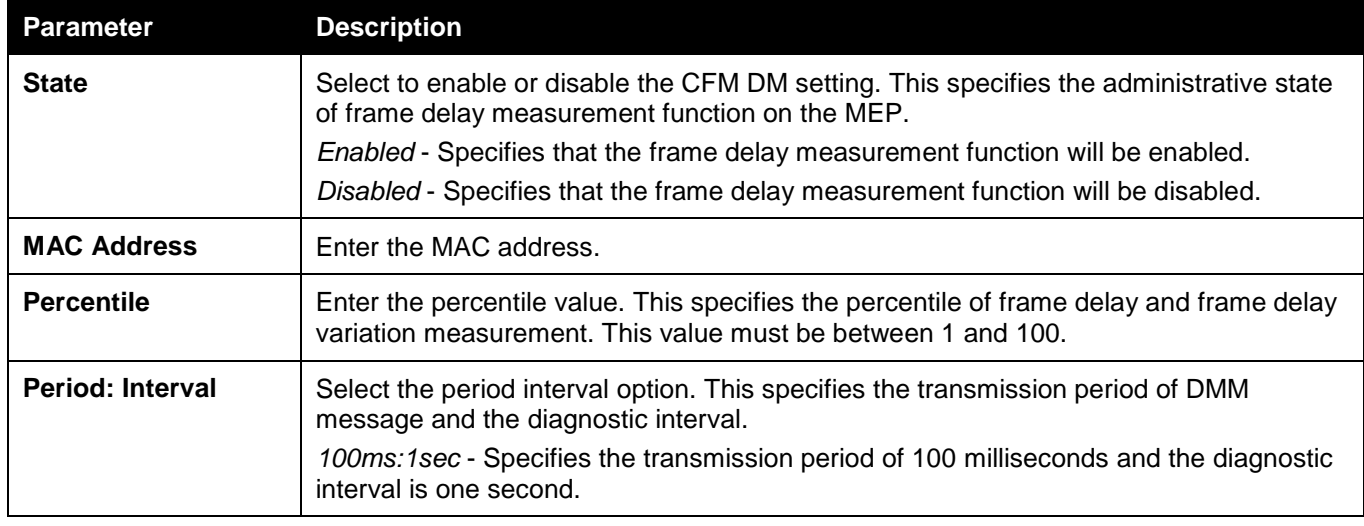

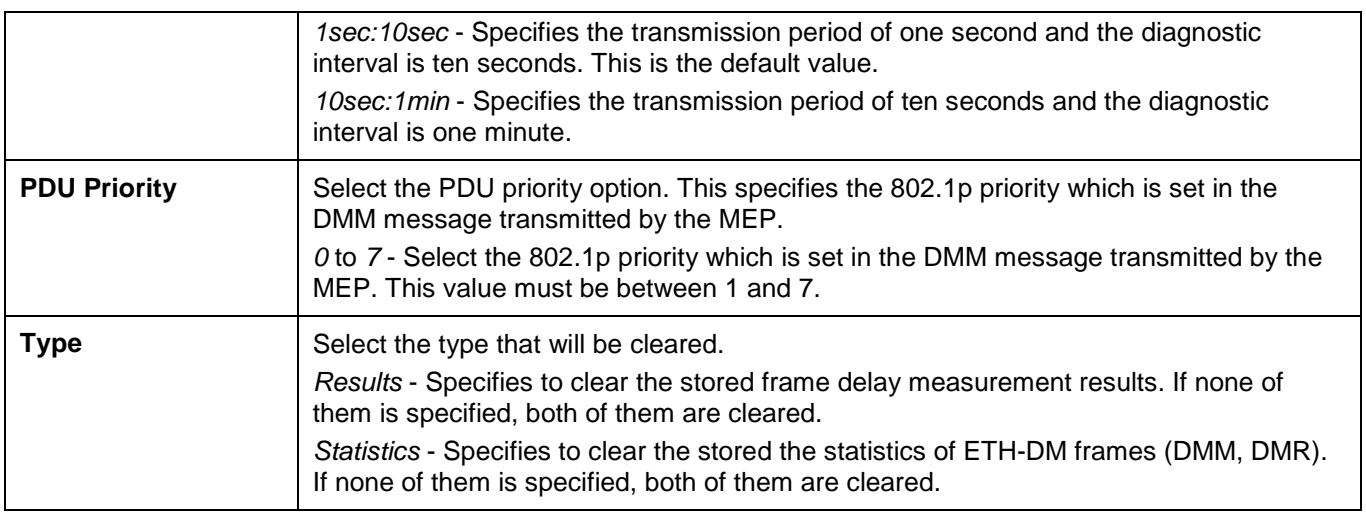

Click the **Apply** button to accept the changes made for each individual section.

Click the **Clear** button to clear the frame loss measurement information.

Click the **<<Back** button to discard the changes made and return to the previous page.

## CFM Port Settings

This window is used to configure the CFM port state.

To view this window, click **OAM > CFM > CFM Port Settings**, as shown below:

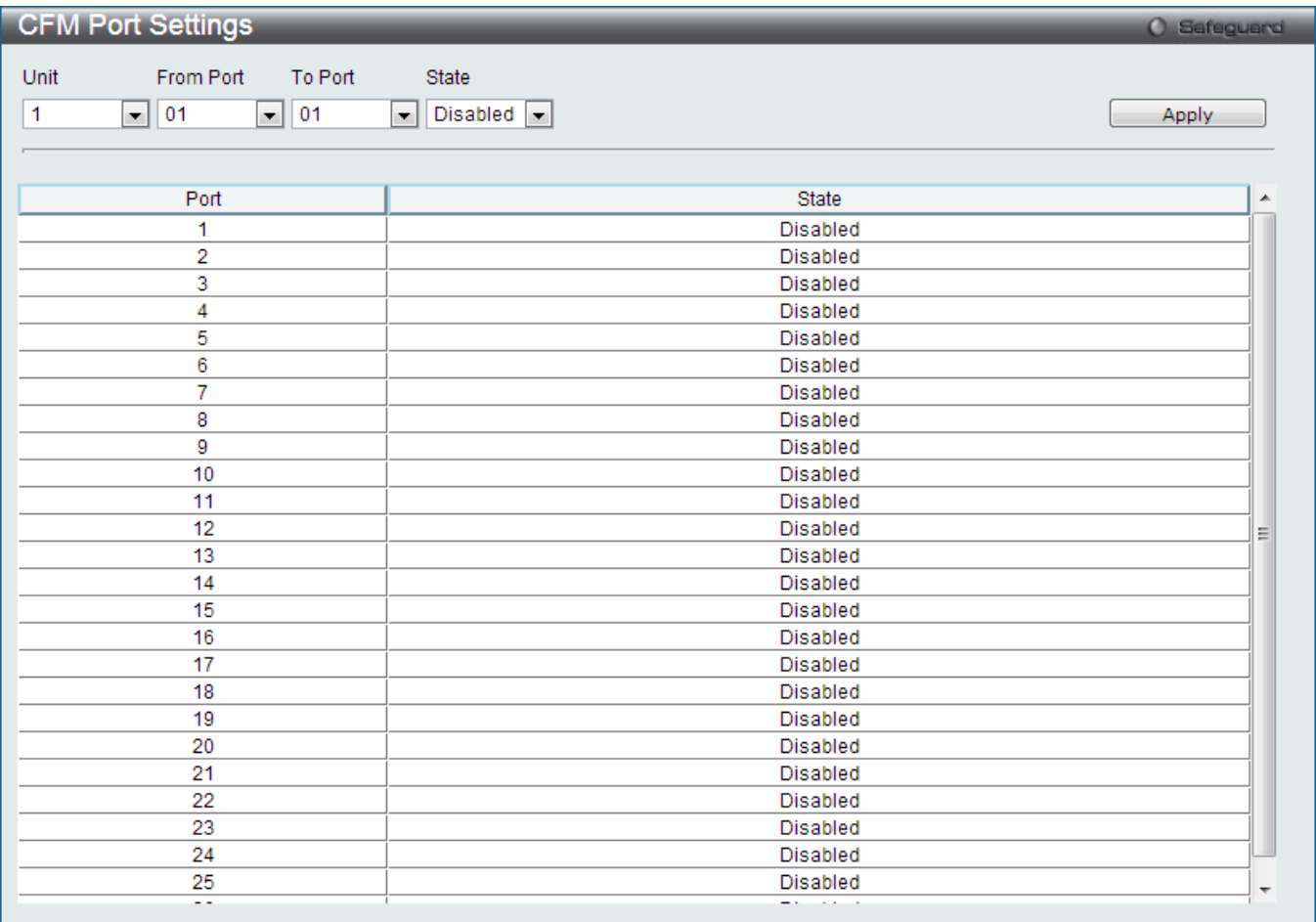

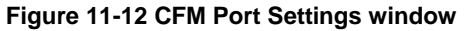

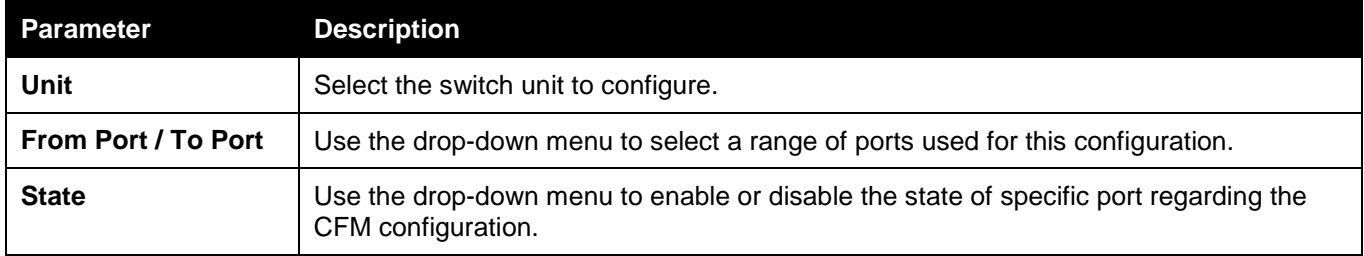

# CFM MIPCCM Table

This window is used to display CFM MIPCCM information.

To view this window, click **OAM > CFM > CFM MIPCCM Table**, as shown below:

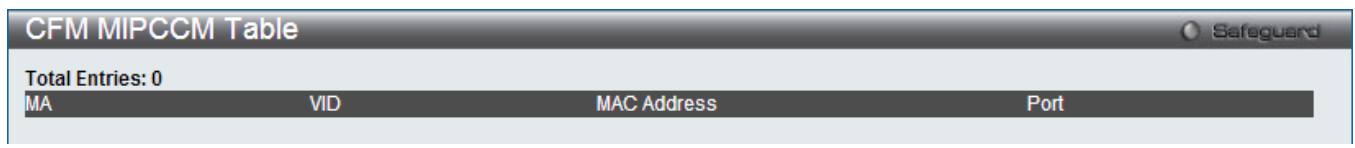

**Figure 11-13 CFM MIPCCM Table window**

# CFM Loopback Settings

This window is used to CFM loopback settings.

To view this window, click **OAM > CFM > CFM Loopback Settings**, as shown below:

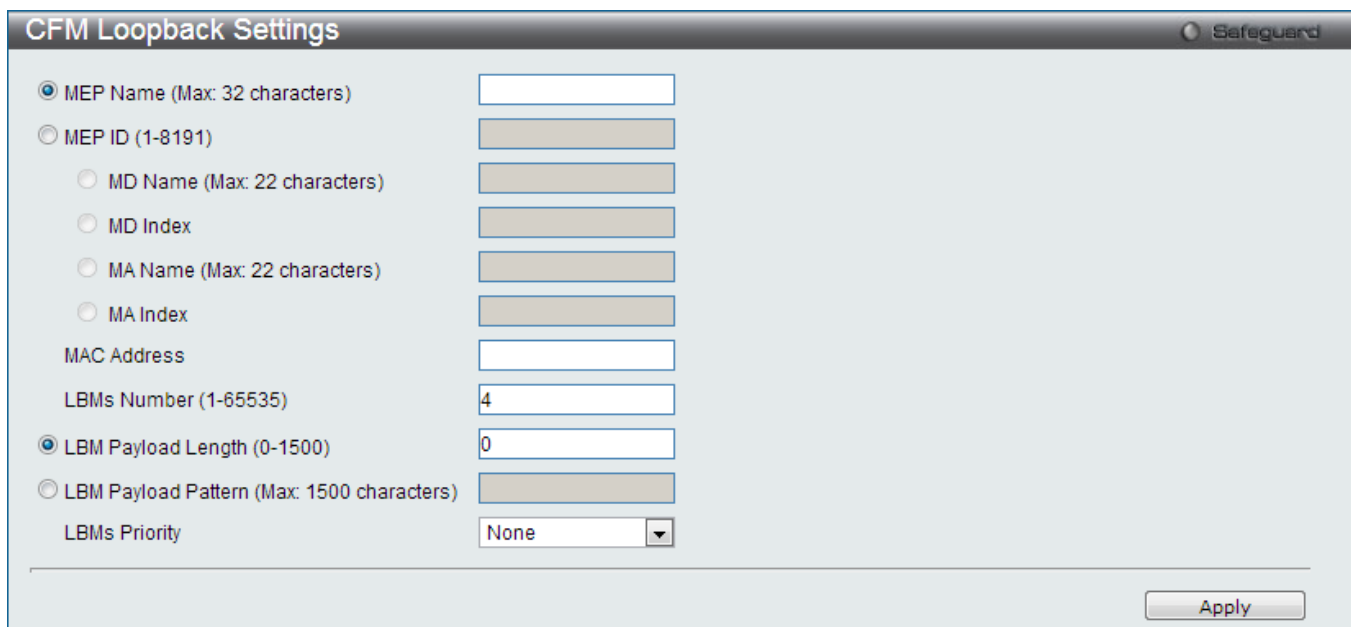

**Figure 11-14 CFM Loopback Settings window**

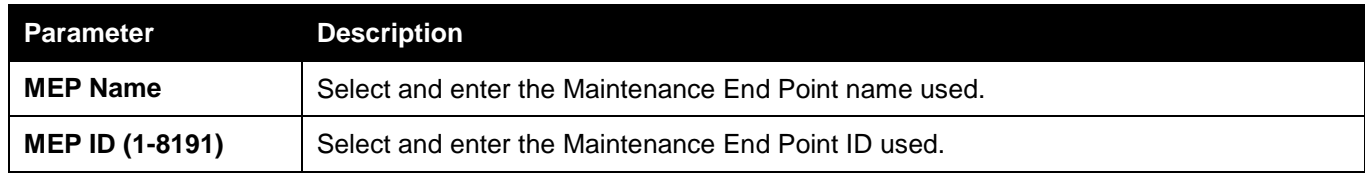

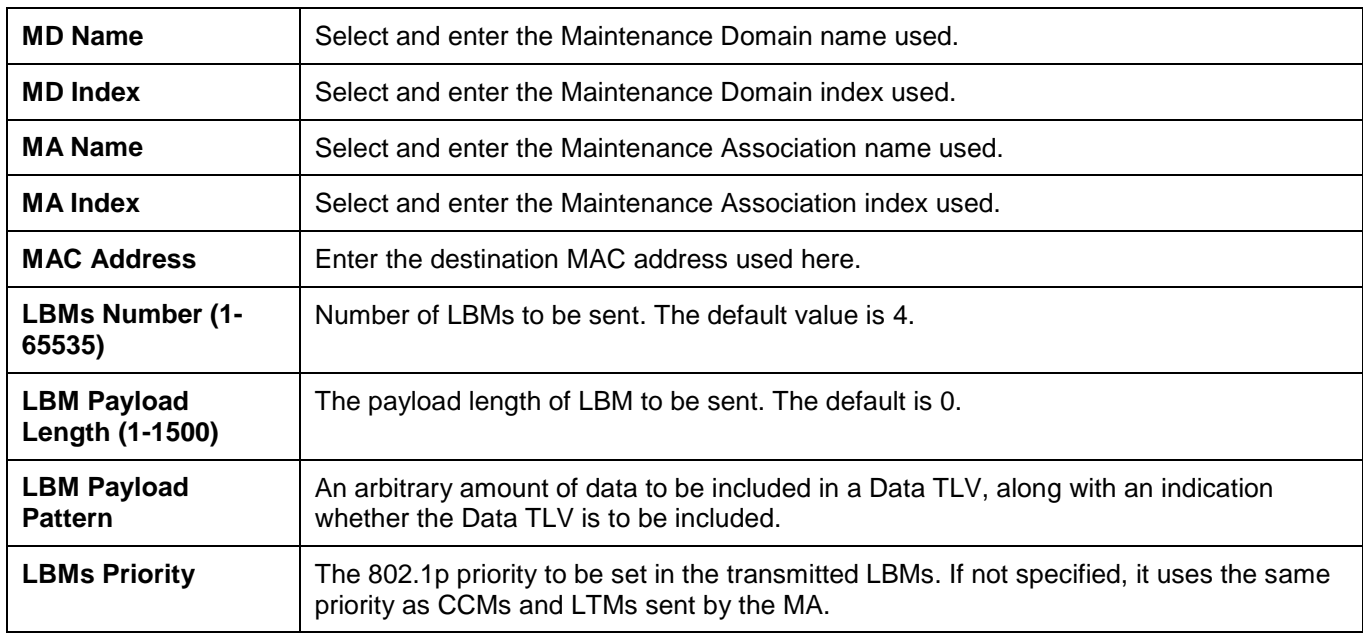

# CFM Linktrace Settings

This window is used to configure the CFM linktrace settings.

To view this window, click **OAM > CFM > CFM Linktrace Settings**, as shown below:

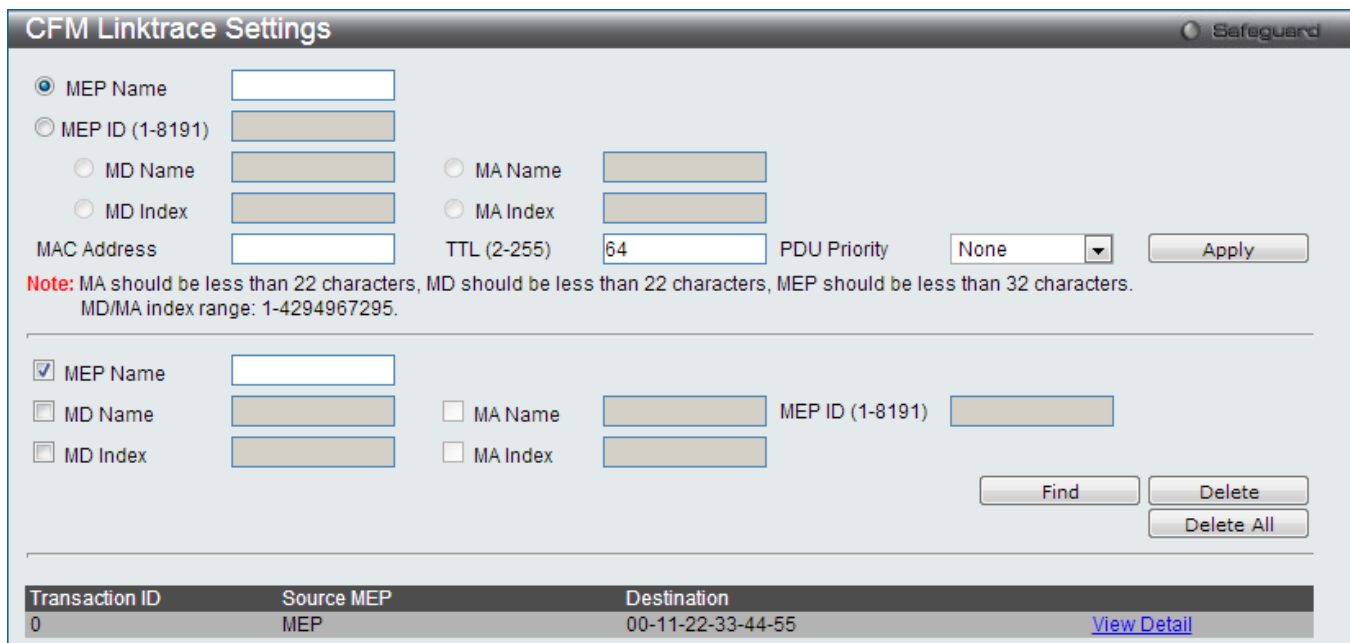

**Figure 11-15 CFM Linktrace Settings window**

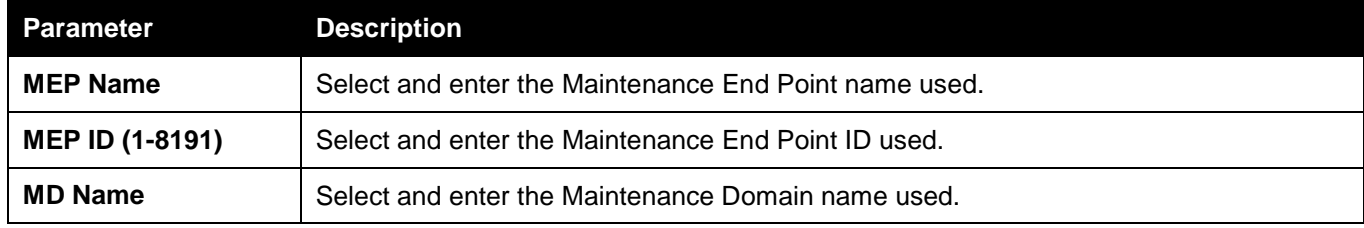

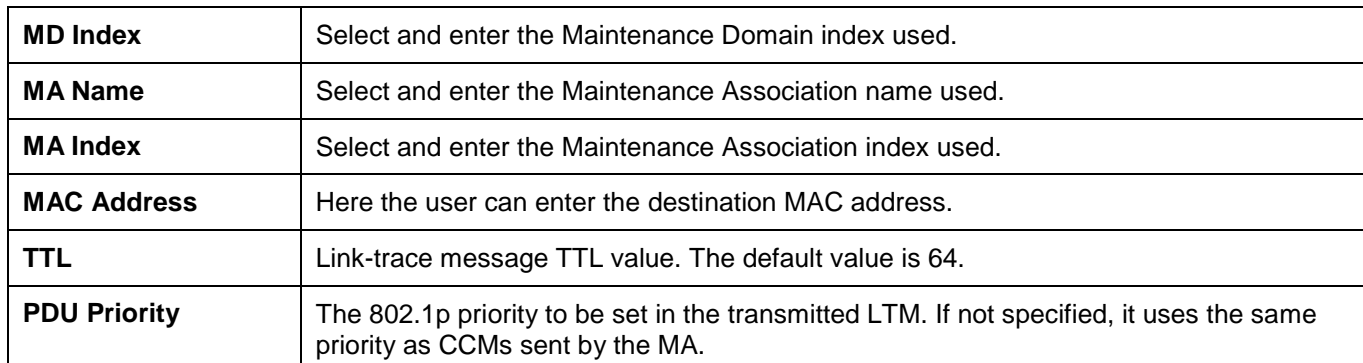

Click the **Find** button to locate a specific entry based on the information entered.

Click the **Delete** button to remove the specific entry based on the information entered.

Click the **Delete All** button to remove all the entries listed.

# CFM Packet Counter

This window is used to display the CFM packet counter information. This window does not count CCM packet statistics of the MEPs in CFM hardware mode.

To view this window, click **OAM > CFM > CFM Packet Counter**, as shown below:

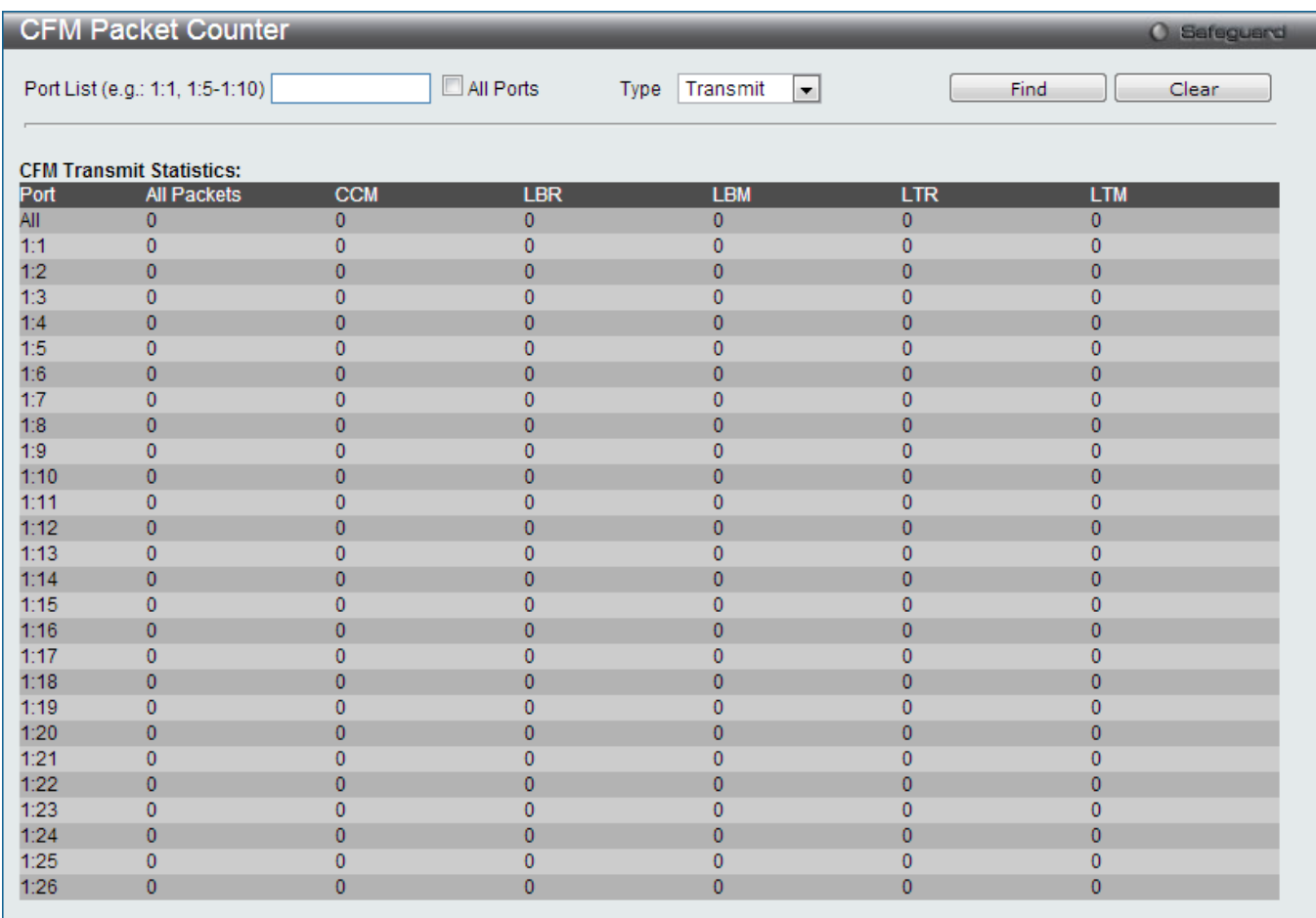

#### **Figure 11-16 CFM Packet Counter window**

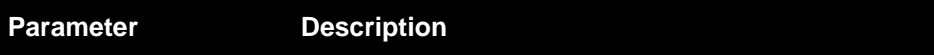

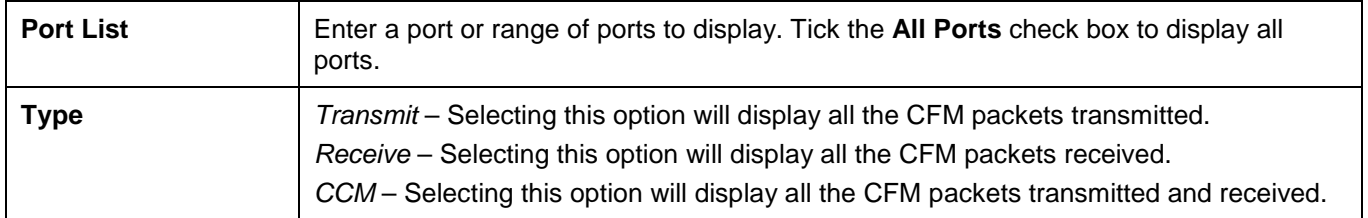

Click the **Find** button to locate a specific entry based on the information entered. Click the **Clear** button to clear all the information entered in the fields.

# CFM Fault Table

This window is used to display the CFM fault information.

To view this window, click **OAM > CFM > CFM Fault Table**, as shown below:

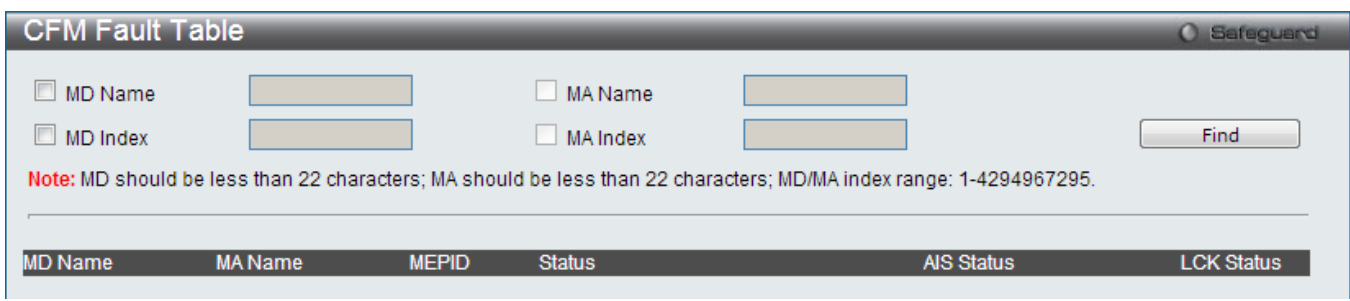

### **Figure 11-17 CFM Fault Table window**

The fields that can be configured are described below:

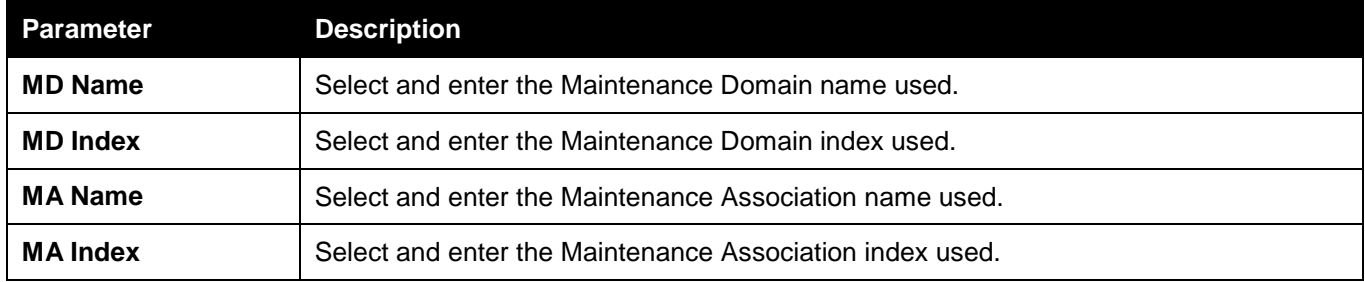

Click the **Find** button to locate a specific entry based on the information entered.

# CFM MP Table

This window is used to display the CFM MP information.

To view this window, click **OAM > CFM > CFM MP Table**, as shown below:

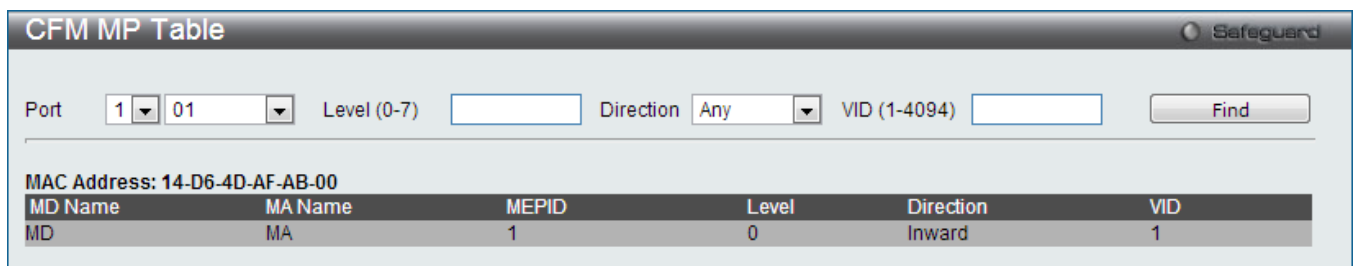

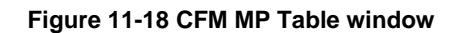

The fields that can be configured are described below:

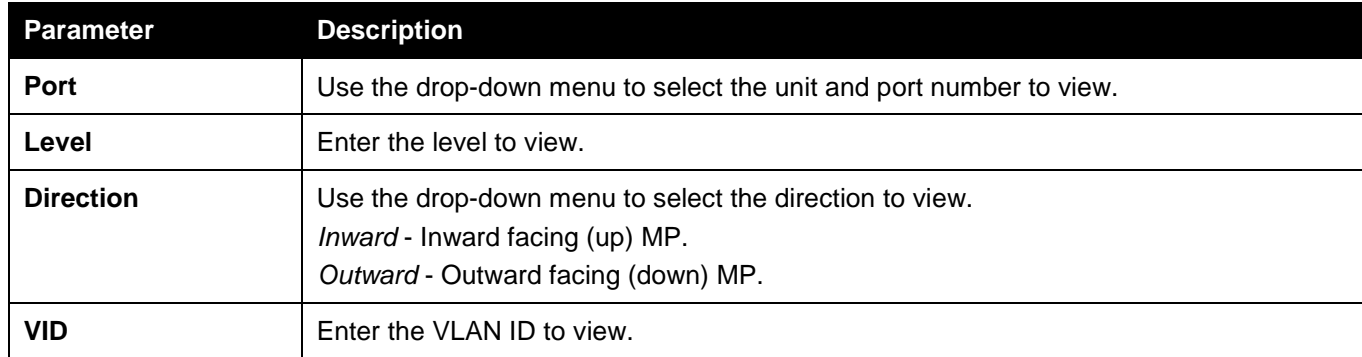

Click the **Find** button to locate a specific entry based on the information entered.

# Ethernet OAM

# Ethernet OAM Settings

This window is used to configure the Ethernet OAM settings. To view this window, click **OAM > Ethernet OAM > Ethernet OAM Settings**, as shown below:

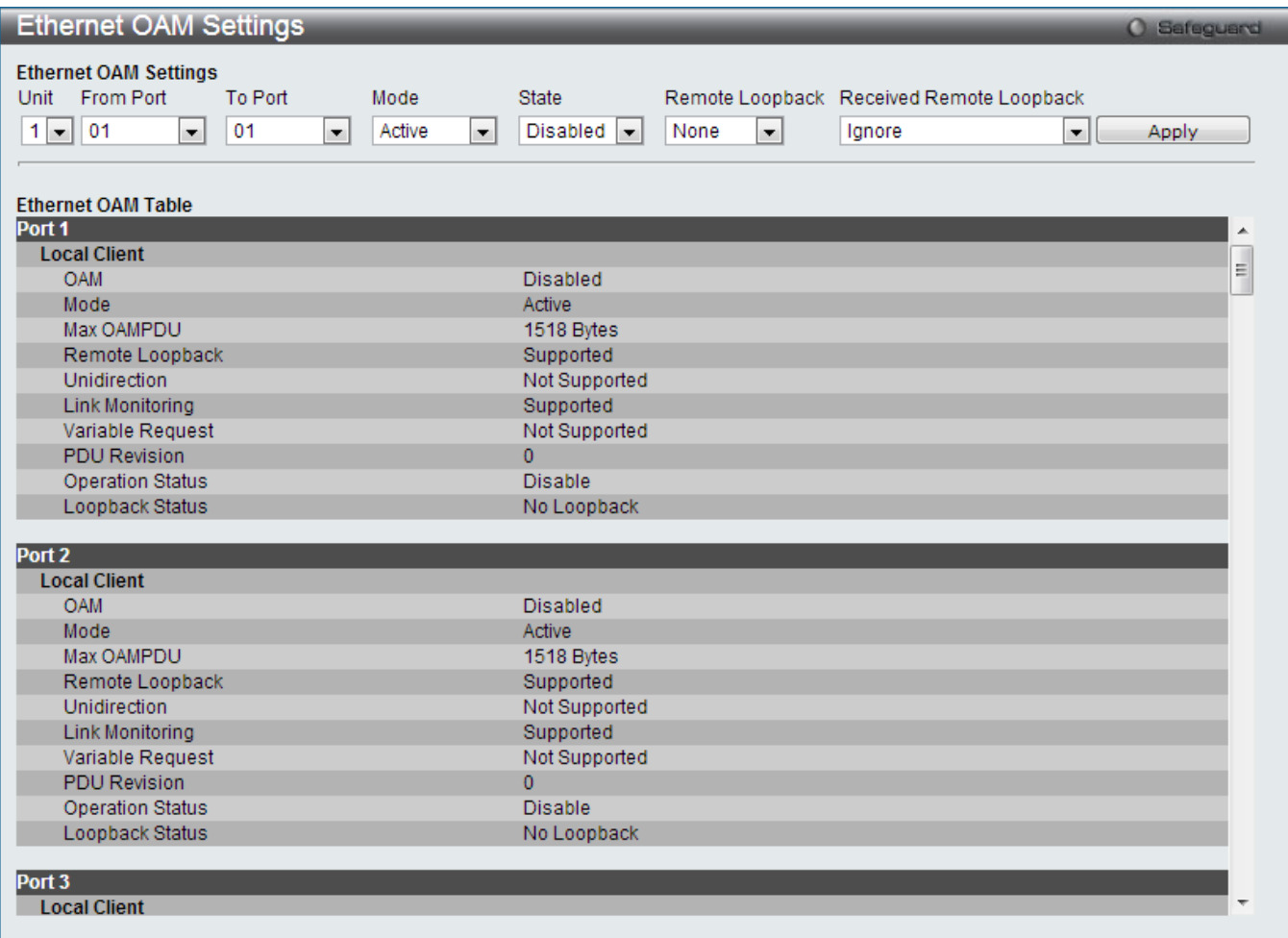

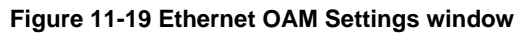

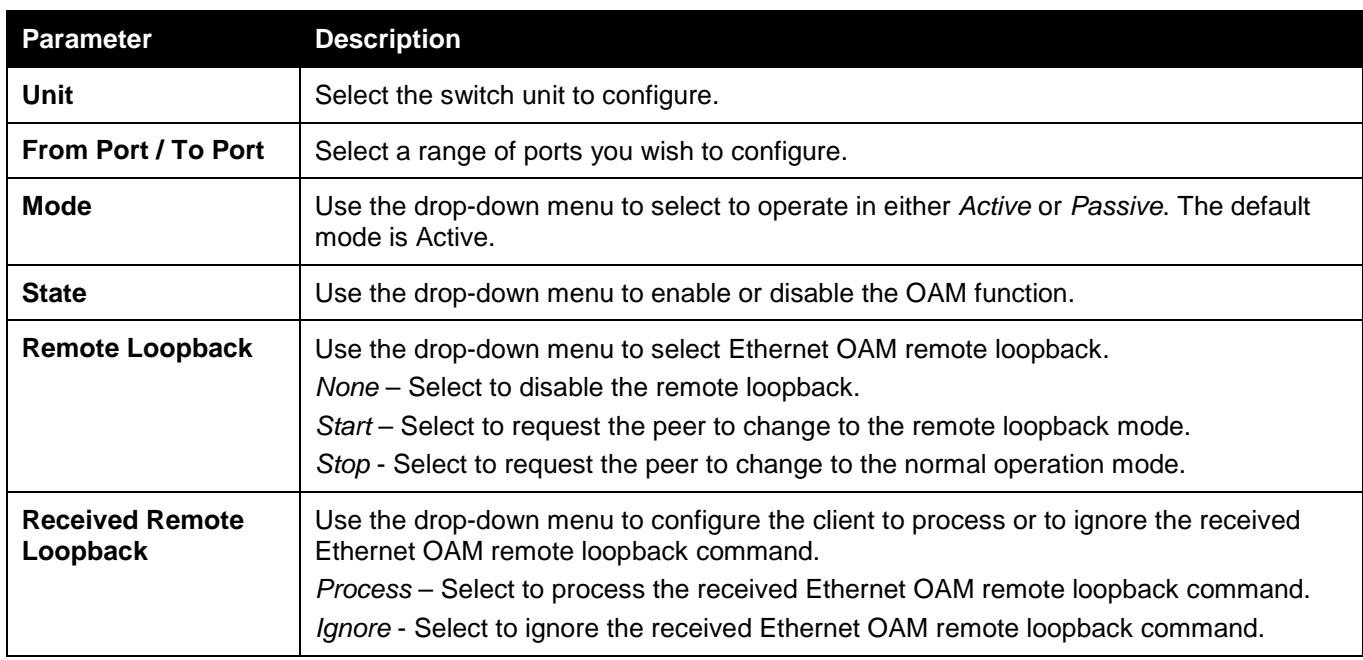

Click the **Apply** button to accept the changes made for each individual section.

# Ethernet OAM Configuration Settings

This window is used to configure Ethernet OAM configuration settings. To view this window, click **OAM > Ethernet OAM > Ethernet OAM Configuration Settings**, as shown below:

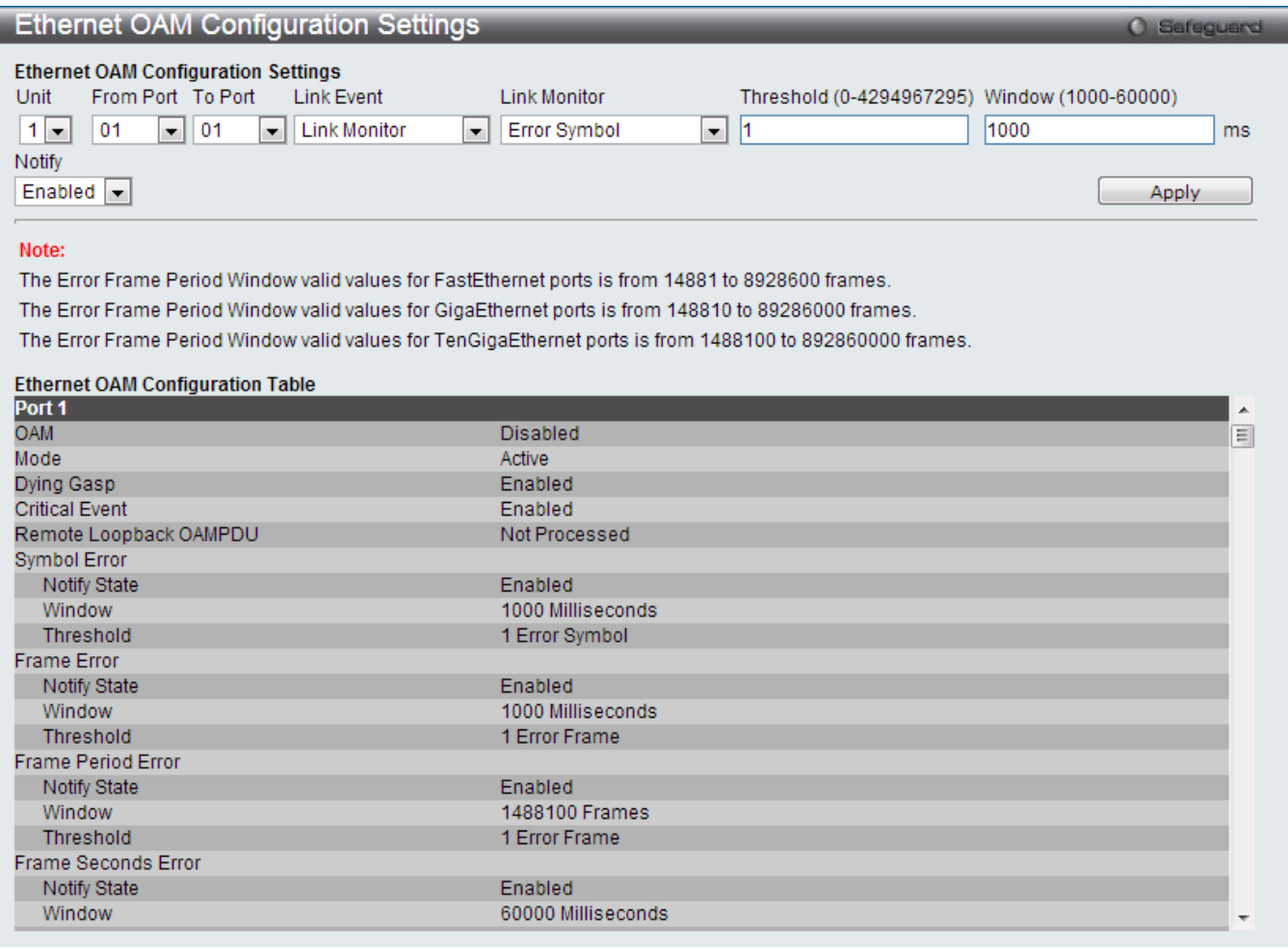

### **Figure 11-20 Ethernet OAM Configuration Settings window**

The fields that can be configured are described below:

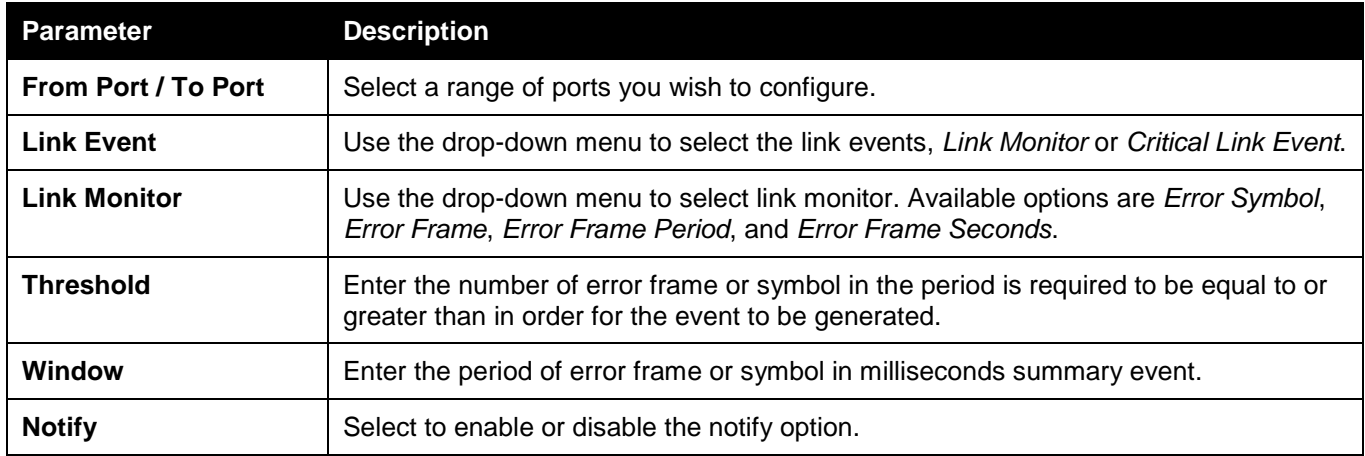

Click the **Apply** button to accept the changes made for each individual section.

## Ethernet OAM Event Log

The window is used to show ports Ethernet OAM event log information. To view this window, click **OAM > Ethernet OAM > Ethernet OAM Event Log**, as shown below:

| <b>Ethernet OAM Event Log</b><br><b>O</b> Safeguerd |                                 |              |               |                                               |
|-----------------------------------------------------|---------------------------------|--------------|---------------|-----------------------------------------------|
| Port                                                | 01<br>×.<br>$1 -$               |              |               | Find                                          |
| Port List (e.g.: 1:1-1:6)                           | All Ports                       |              | Clear         |                                               |
| <b>Local Event Statistics</b>                       |                                 |              |               |                                               |
|                                                     | Error Symbol Event              | 0            |               |                                               |
|                                                     | <b>Error Frame Event</b>        | o            |               |                                               |
|                                                     | <b>Error Frame Period Event</b> |              |               |                                               |
|                                                     | Error Frame Seconds Event       |              |               |                                               |
|                                                     | Dying Gasp                      |              |               |                                               |
|                                                     | <b>Critical Event</b>           | 0            |               |                                               |
| <b>Remote Event Statistics</b>                      |                                 |              |               |                                               |
|                                                     | Error Symbol Event              | $\mathbf{0}$ |               |                                               |
|                                                     | <b>Error Frame Event</b>        | 0            |               |                                               |
|                                                     | <b>Error Frame Period Event</b> |              |               |                                               |
|                                                     | Error Frame Seconds Event       |              |               |                                               |
|                                                     | Dying Gasp                      |              |               |                                               |
|                                                     | <b>Critical Event</b>           | $\Omega$     |               |                                               |
| <b>Total Entries: 0</b>                             |                                 |              |               |                                               |
| Index<br><b>Type</b>                                | Location<br><b>Time Stamp</b>   | Value        | <b>Window</b> | <b>Accumulated errors</b><br><b>Threshold</b> |

**Figure 11-21 Ethernet OAM Event Log window**

The fields that can be configured are described below:

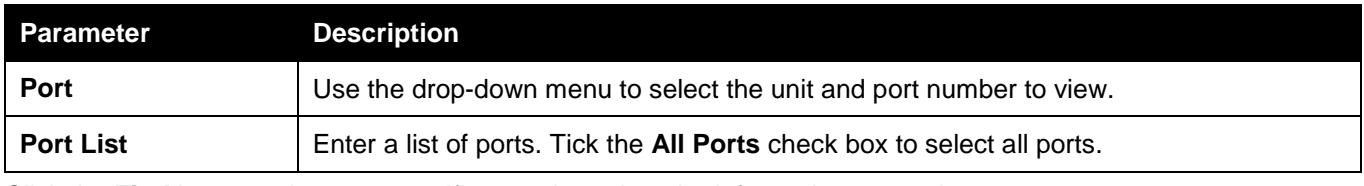

Click the **Find** button to locate a specific entry based on the information entered.

Click the **Clear** button to clear all the information entered in the fields.

# Ethernet OAM Statistics

The window is used to show ports Ethernet OAM statistics information. To view this window, click **OAM > Ethernet OAM > Ethernet OAM Statistics**, as shown below:

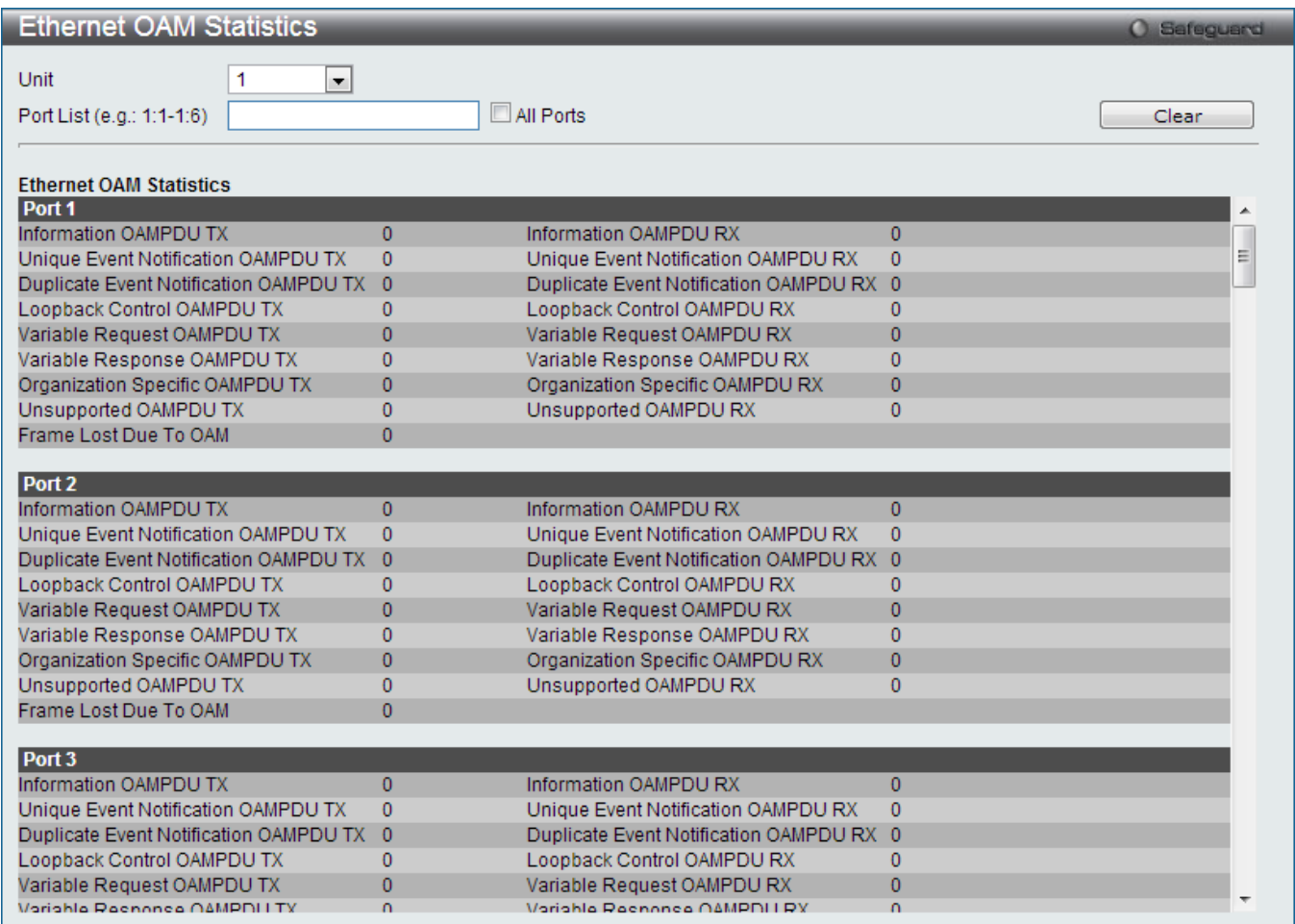

### **Figure 11-22 Ethernet OAM Statistics window**

The fields that can be configured are described below:

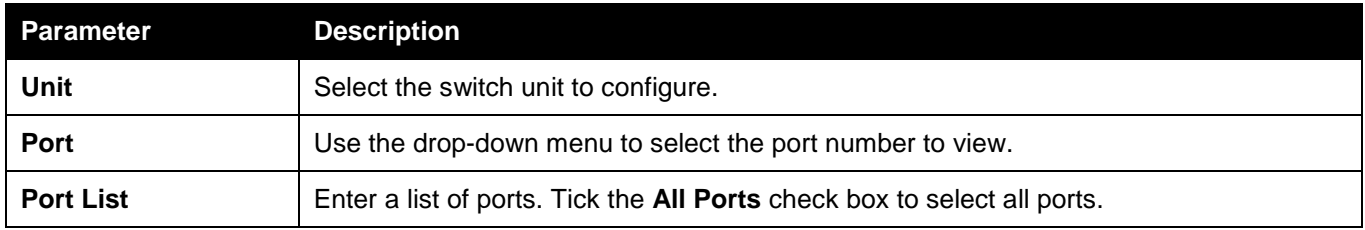

Click the **Clear** button to clear all the information entered in the fields.

# DULD Settings

This window is used to configure and display the unidirectional link detection on port. To view this window, click **OAM > DULD Settings** as shown below:

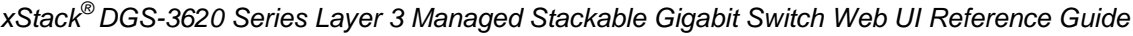

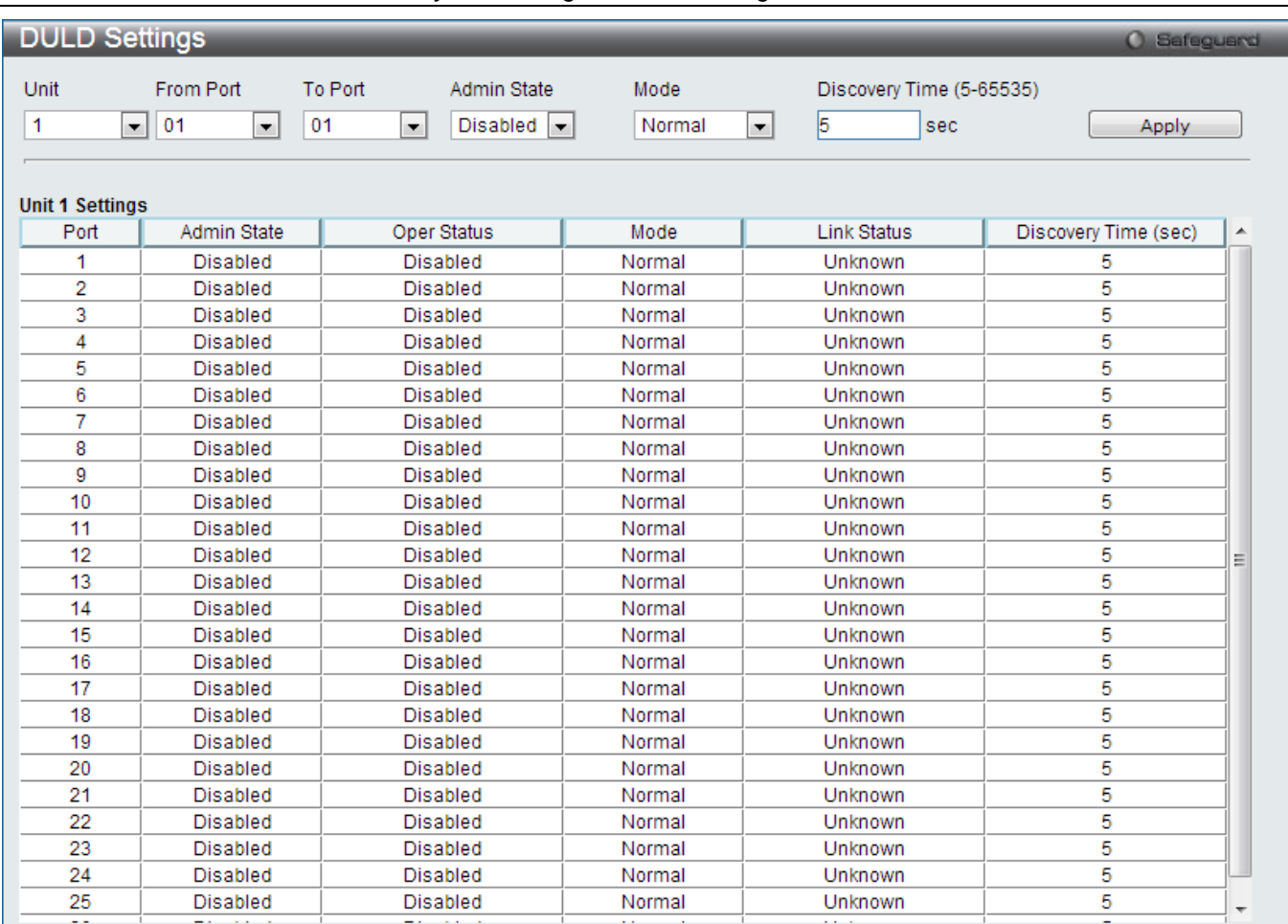

### **Figure 11-23 DULD Settings window**

The fields that can be configured are described below:

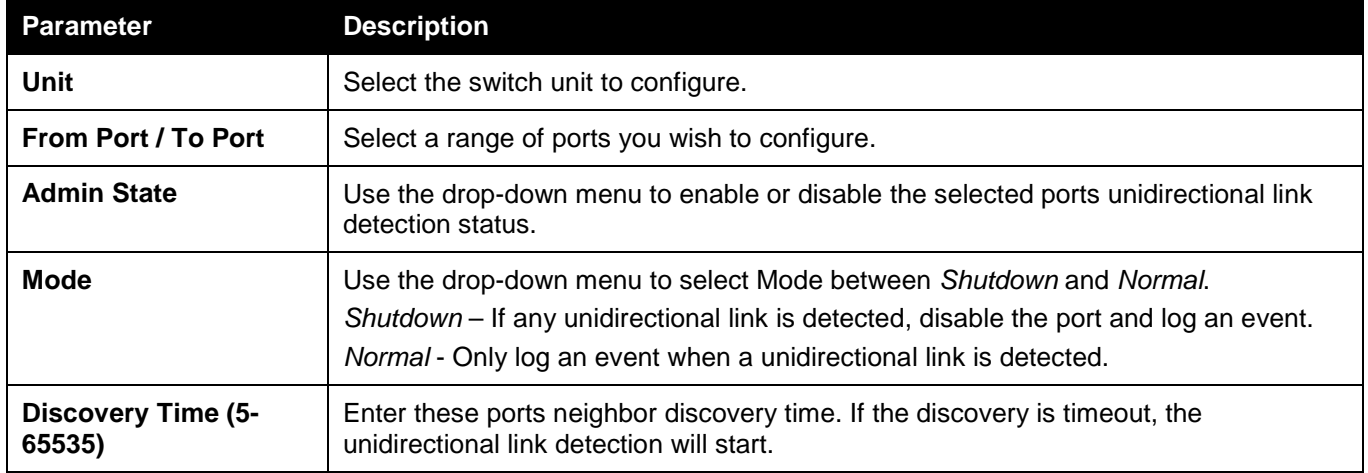

Click the **Apply** button to accept the changes made.

# Cable Diagnostics

The cable diagnostics feature is designed primarily for administrators or customer service representatives to verify and test copper cables; it can rapidly determine the quality of the cables and the types of error.

To view this window, click **OAM > Cable Diagnostics** as shown below:

*xStack® DGS-3620 Series Layer 3 Managed Stackable Gigabit Switch Web UI Reference Guide*

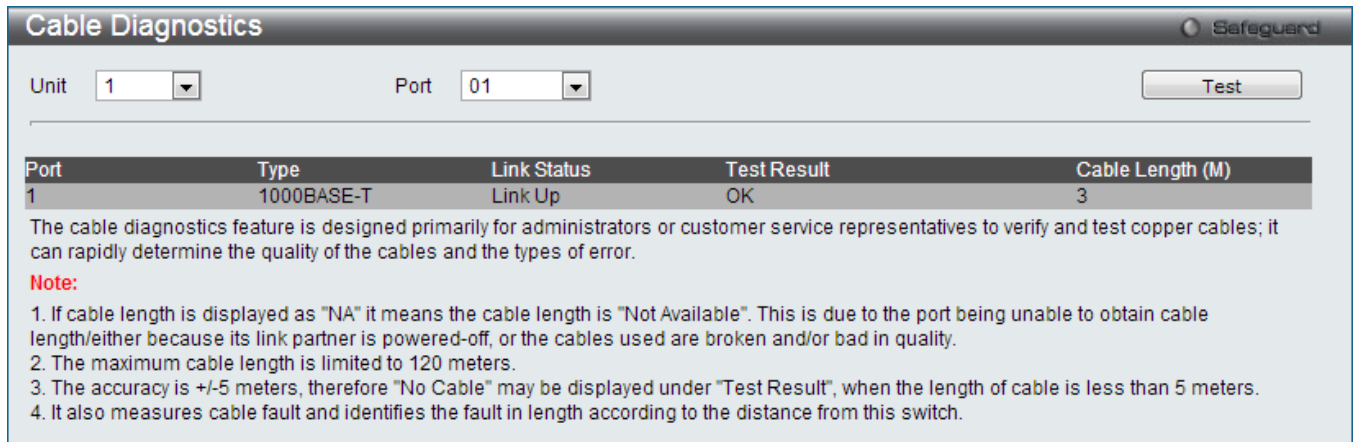

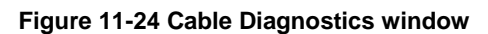

To view the cable diagnostics for a particular port, use the drop-down menu to choose the **Unit** and **Port** number and click the **Test** button. The information will be displayed in this window.

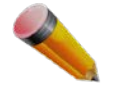

**NOTE:** Cable diagnostic function limitations. Cable length detection is only supported on GE ports.

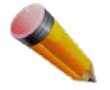

**NOTE:** The maximum cable diagnosis length is 120 meters.

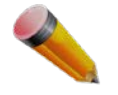

**NOTE:** The deviation of cable length detection is +/- 5M for GE ports.

### **Fault messages:**

- 1. *Open* This pair is left open.
- 2. *Short* Two lines of this pair is shorted.
- 3. *CrossTalk* Lines of this pair is short with lines in other pairs.
- 4. *Unknown* The diagnosis does not obtain the cable status, please try again.
- 5. *NA* No cable was found, maybe it's because cable is out of diagnosis specification or the quality is too bad.

# Chapter 12 Monitoring

*[Utilization](#page-555-0) [Statistics](#page-557-0) [Mirror](#page-572-0) [sFlow](#page-575-0) [Ping](#page-579-0) [Trace Route](#page-580-0) [Peripheral](#page-582-0)*

# <span id="page-555-0"></span>Utilization

# CPU Utilization

This window is used to display the percentage of the CPU being used, expressed as an integer percentage and calculated as a simple average by time interval.

**CPU Utilization O** Safeguard 100 Five Secs 14%  $90$ One Min 14% 80 Five Mins 70 150 60 50 40 30 20  $10$  $\mathbf{0}$ .<br>11:39:54 Unit:(%) **Time Interval Record Number** 200 Apply ▾∥ Show/Hide **□** Five Secs **⊽** One Min  $\nabla$  Five Mins

To view this window, click **Monitoring > Utilization > CPU Utilization** as shown below:

**Figure 12-1 CPU Utilization window**

To view the CPU utilization, use the real-time graphic of the Switch or switch stack at the top of the web page. Click **Apply** to accept the changes made for each individual section. The window will automatically refresh with new updated statistics.

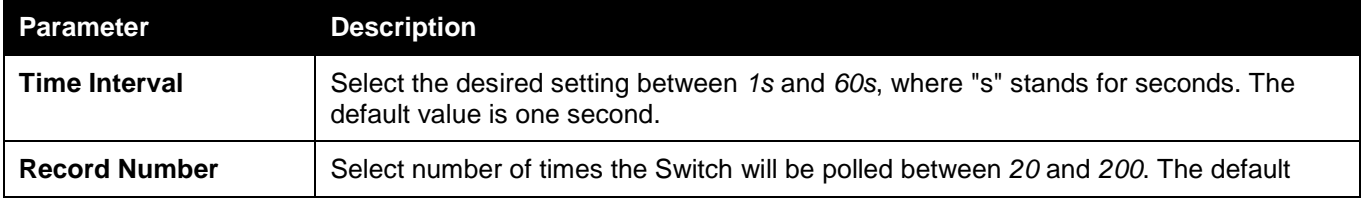

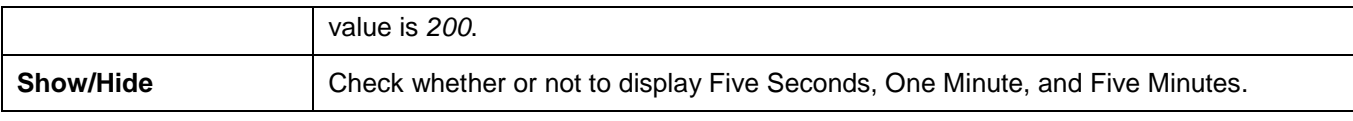

# DRAM & Flash Utilization

This window is used to display information regarding the DRAM and Flash utilization. To view this window, click **Monitoring > Utilization > DRAM & Flash Utilization** as shown below:

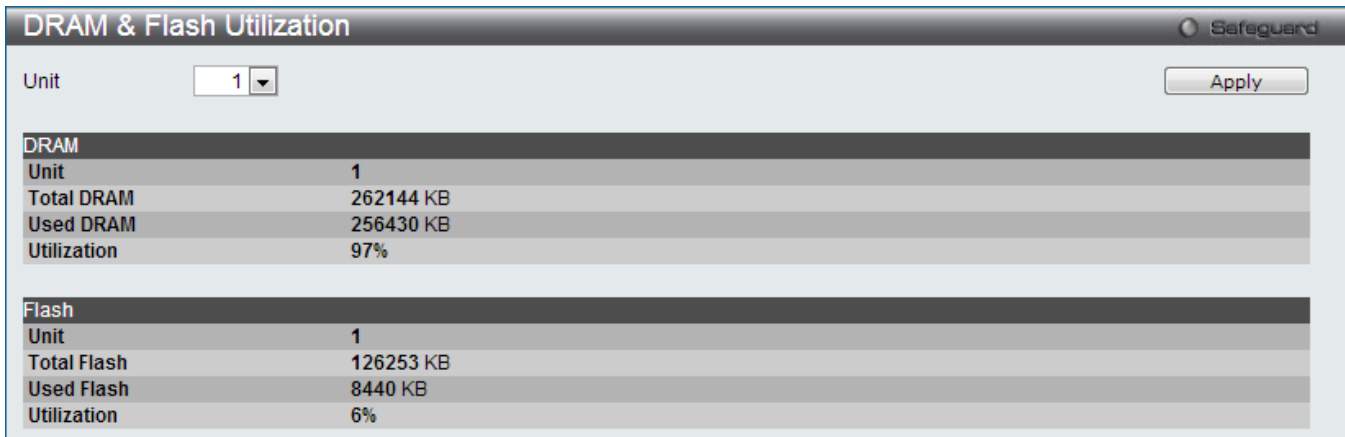

**Figure 12-2 DRAM & Flash Utilization window**

# Port Utilization

This window is used to display the percentage of the total available bandwidth being used on the port. To view this window, click **Monitoring > Utilization > Port Utilization** as shown below:

*xStack® DGS-3620 Series Layer 3 Managed Stackable Gigabit Switch Web UI Reference Guide*

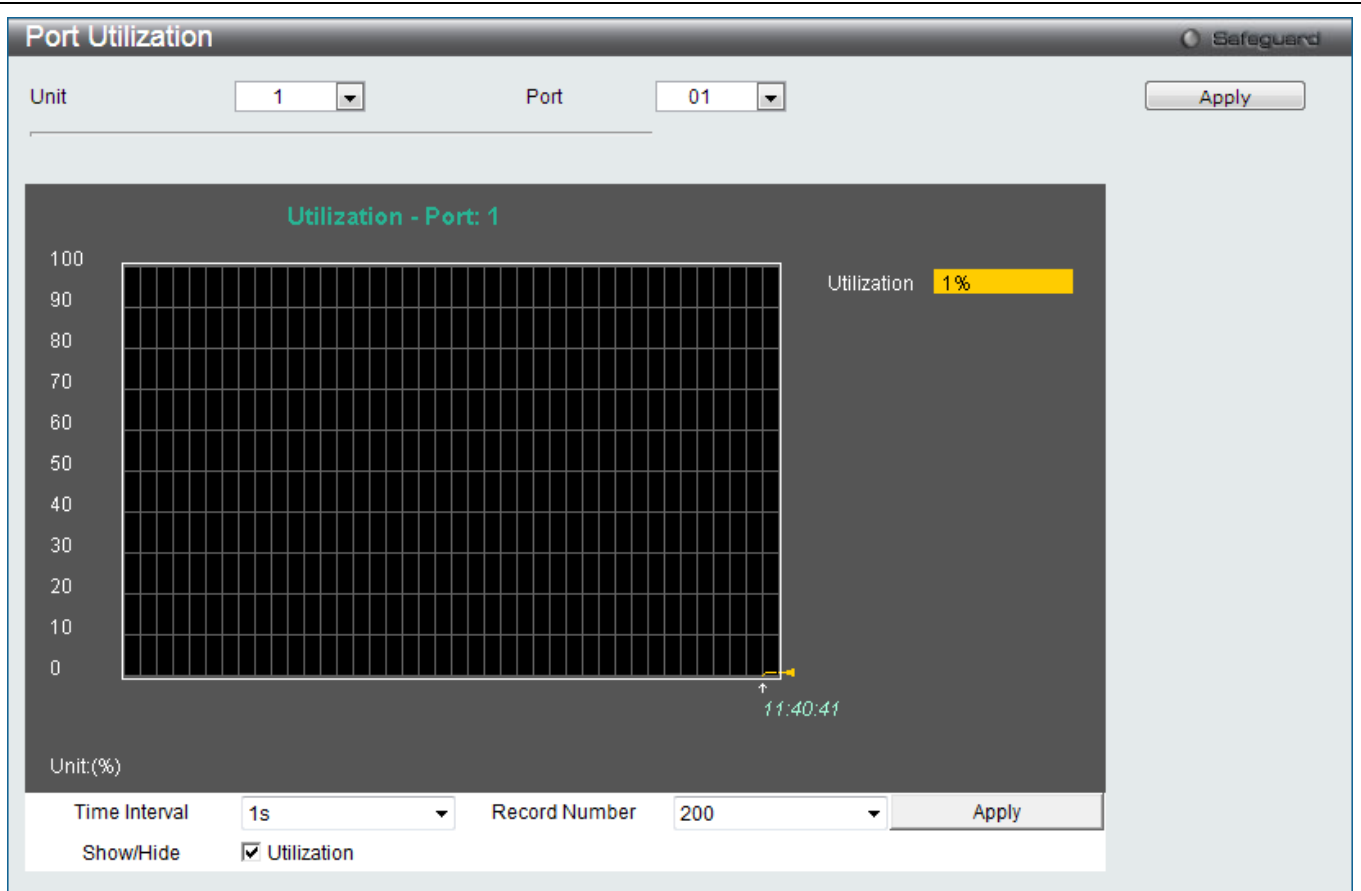

**Figure 12-3 Port Utilization window**

To view the port utilization by port, select the port by using the **Port** drop-down menu or use the real-time graphic of the Switch or switch stack at the top of the web page by simply clicking on a port. Click **Apply** to implement the configured settings. The window will automatically refresh with new updated statistics.

The fields that can be configured are described below:

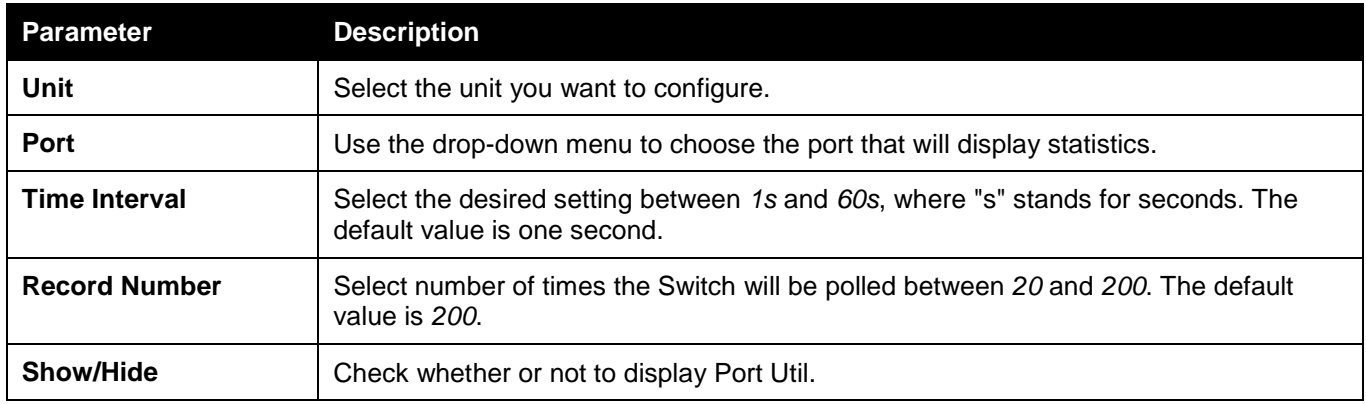

Click the **Apply** button to accept the changes made for each individual section.

# <span id="page-557-0"></span>**Statistics**

# Port Statistics

## **Packets**

The Web manager allows various packet statistics to be viewed as either a line graph or a table. Six windows are

offered.

### Received (RX)

To select a port to view these statistics for, select the port by using the **Port** drop-down menu. The user may also use the real-time graphic of the Switch or Switch stack at the top of the web page by simply clicking on a port. To view this window, click **Monitoring > Statistics > Port Statistics > Packets > Received (RX)** as shown below:

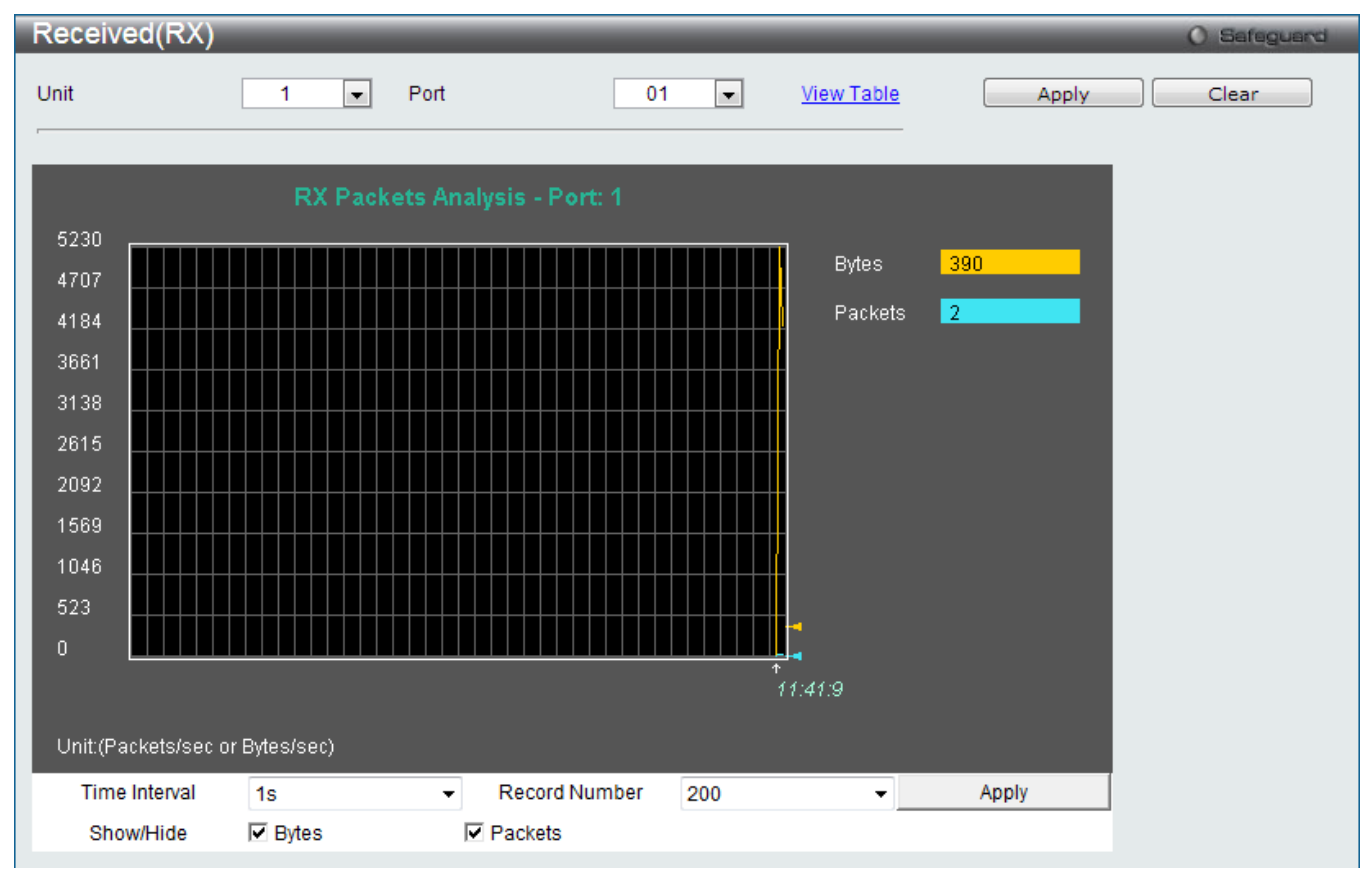

**Figure 12-4 Received (RX) window (for Bytes and Packets)**

Click the View Table link to display the information in a table rather than a line graph.

| Received(RX) Table<br>O Safeguard |                                             |                          |                |  |
|-----------------------------------|---------------------------------------------|--------------------------|----------------|--|
| Unit<br>∼∣<br>$\mathbf{1}$        | Port<br>01                                  | ⇁<br><b>View Graphic</b> | Apply<br>Clear |  |
|                                   |                                             |                          |                |  |
|                                   | $\overline{\mathbf{v}}$ ok<br>Port: 1<br>1s |                          |                |  |
|                                   |                                             |                          |                |  |
| <b>RX Packets</b>                 | Total                                       | Total/sec                |                |  |
| <b>Bytes</b>                      | 5570789                                     | 940                      |                |  |
| Packets                           | 36742                                       | $\overline{4}$           |                |  |
| <b>RX Packets</b>                 | Total                                       | Total/sec                |                |  |
|                                   |                                             |                          |                |  |
| Unicast                           | 36158                                       | 3                        |                |  |
| Multicast                         | 478                                         | $\mathbf{0}$             |                |  |
| <b>Broadcast</b>                  | 105                                         | $\mathbf{0}$             |                |  |
|                                   |                                             |                          |                |  |
| <b>TX Packets</b>                 | Total                                       | Total/sec                |                |  |
| <b>Bytes</b>                      | 48133806                                    | 2083                     |                |  |
| Packets                           | 53275                                       | $\overline{4}$           |                |  |

**Figure 12-5 RX Packets Analysis Table window**

The fields that can be configured are described below:

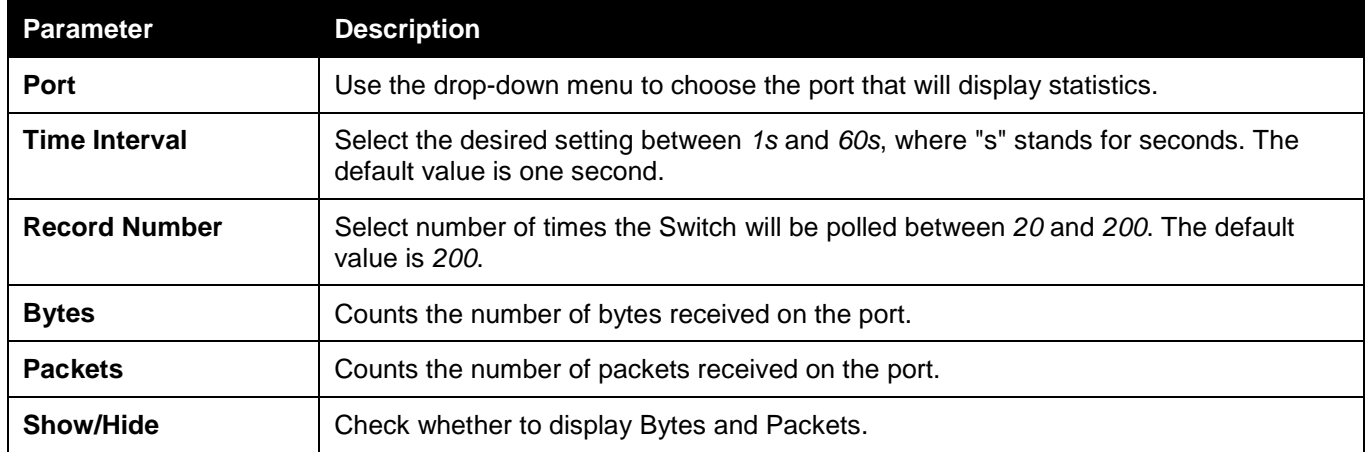

Click the **Apply** button to accept the changes made for each individual section.

Click the **Clear** button to clear all statistics counters on this window.

Click the View Table link to display the information in a table rather than a line graph.

Click the View Graphic link to display the information in a line graph rather than a table.

## UMB\_Cast (RX)

To select a port to view these statistics for, select the port by using the **Port** drop-down menu. The user may also use the real-time graphic of the Switch or Switch stack at the top of the web page by simply clicking on a port. To view this window, click **Monitoring > Statistics > Port Statistics > Packets > UMB\_Cast (RX)** as shown below:

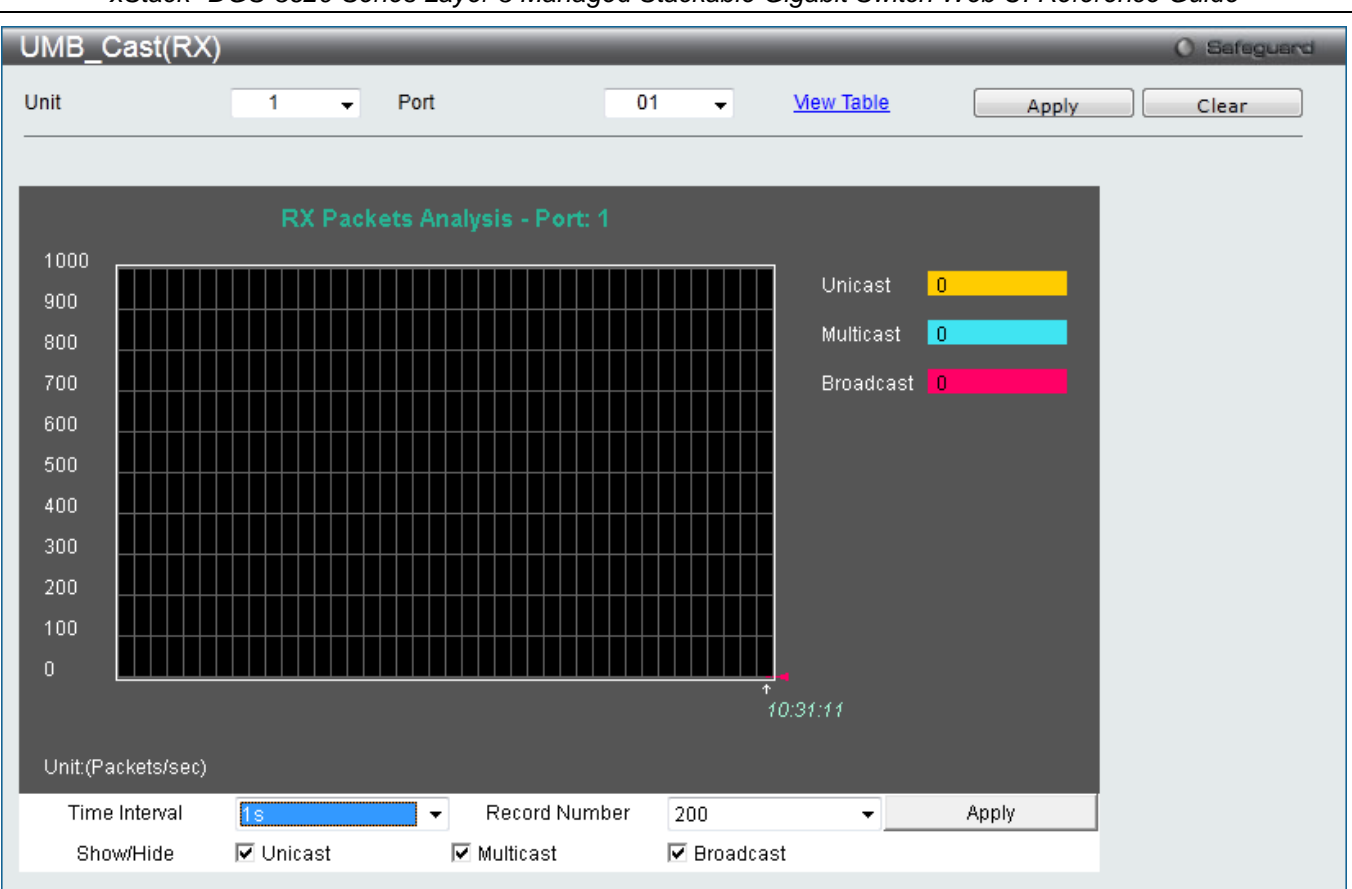

*xStack® DGS-3620 Series Layer 3 Managed Stackable Gigabit Switch Web UI Reference Guide*

**Figure 12-6 UMB\_cast (RX) window (for Unicast, Multicast, and Broadcast Packets)**

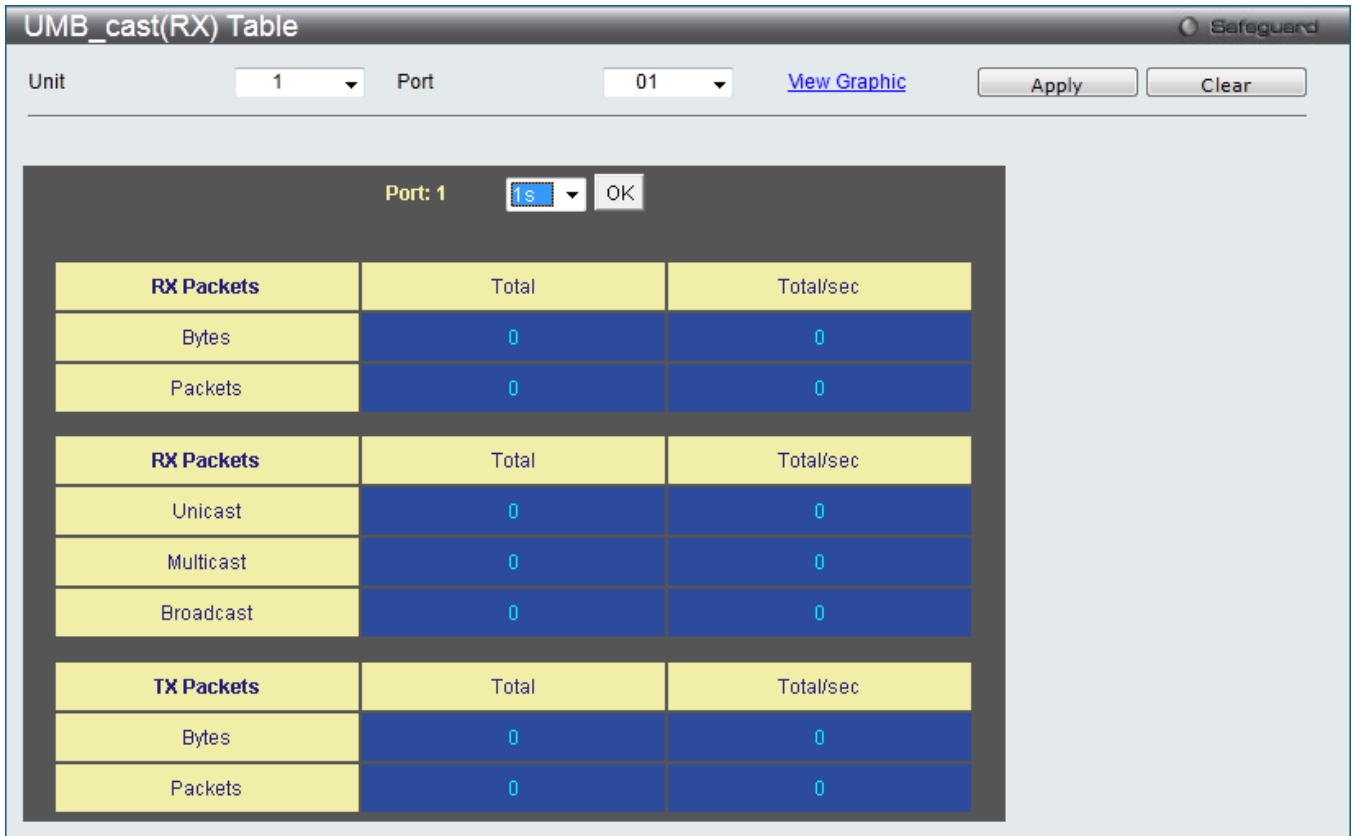

**Figure 12-7 RX Packets Analysis window (table for Unicast, Multicast, and Broadcast Packets)**

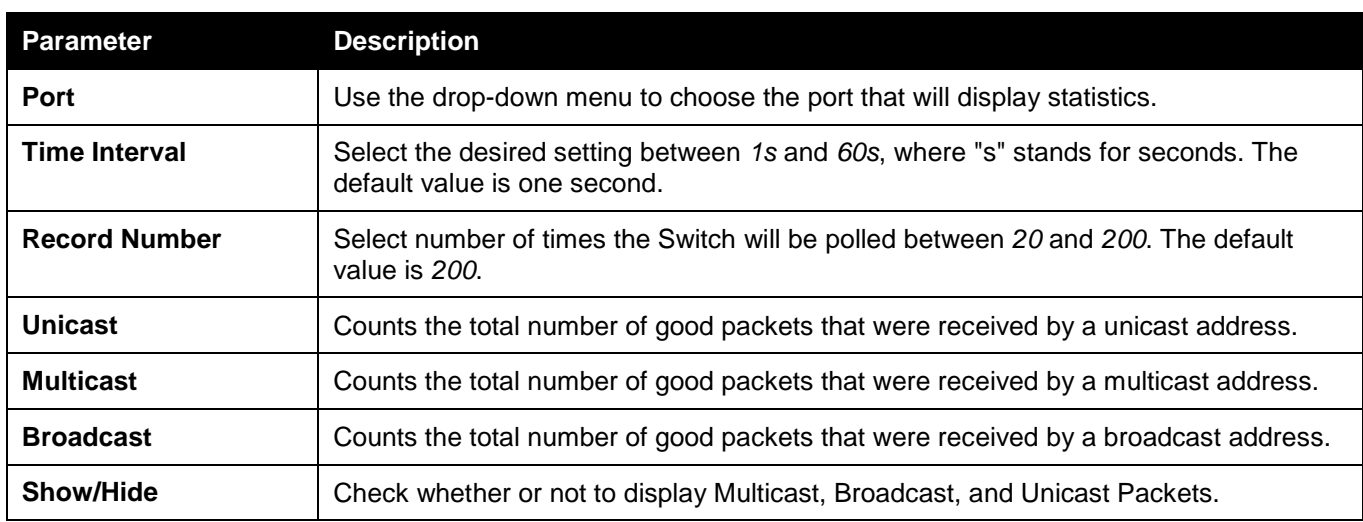

Click the **Apply** button to accept the changes made for each individual section.

Click the **Clear** button to clear all statistics counters on this window.

Click the View Table link to display the information in a table rather than a line graph.

Click the View Graphic link to display the information in a line graph rather than a table.

## Transmitted (TX)

To select a port to view these statistics for, select the port by using the **Port** drop-down menu. The user may also use the real-time graphic of the Switch or Switch stack at the top of the web page by simply clicking on a port.

To view this window, click **Monitoring > Statistics > Port Statistics > Packets > Transmitted (TX)** as shown below:

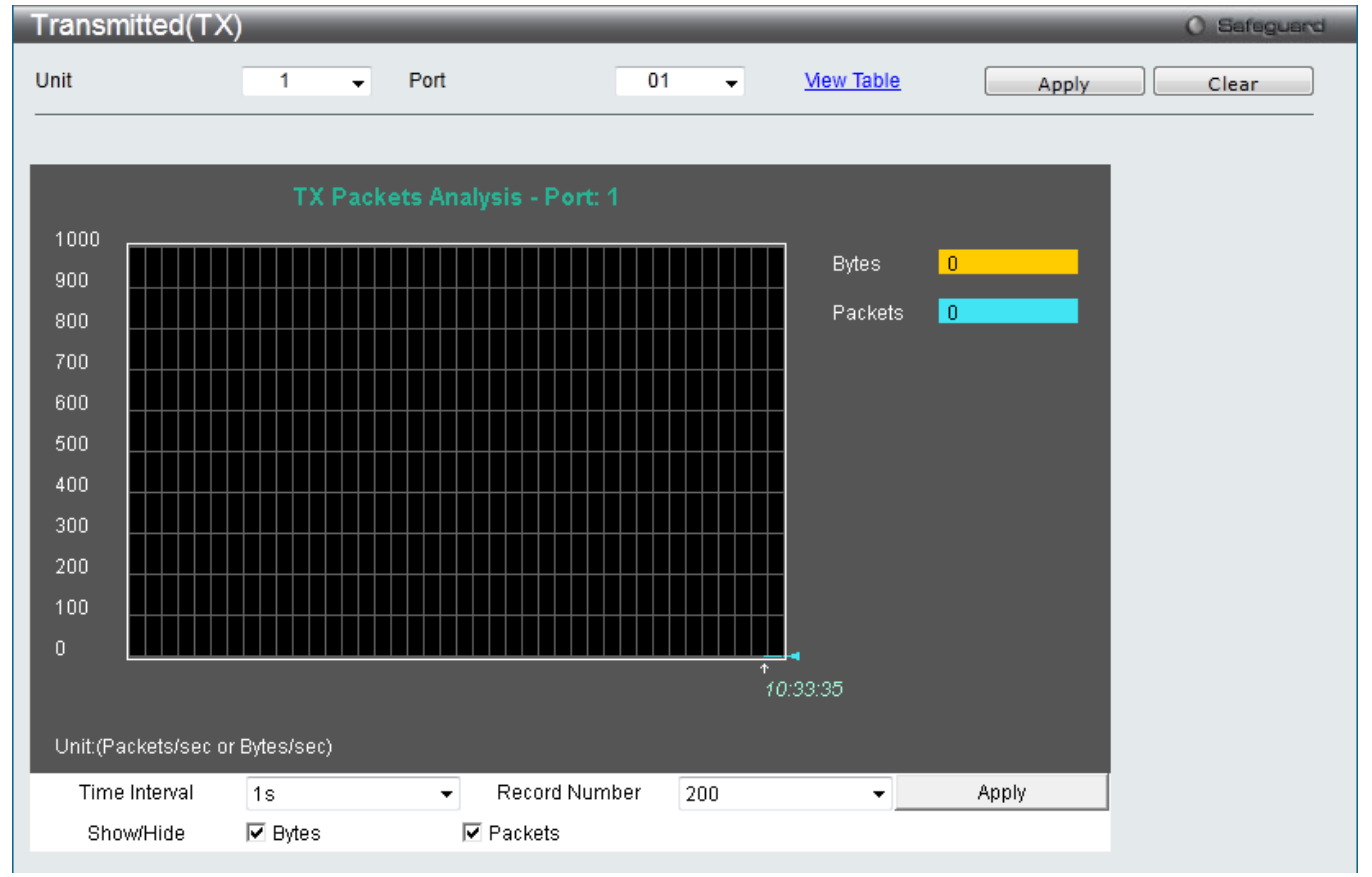

**Figure 12-8 Transmitted (TX) window (for Bytes and Packets)**

Click the View Table link to display the information in a table rather than a line graph.

| Transmitted(TX) Table<br>O Safeguard |                           |                                            |                |  |
|--------------------------------------|---------------------------|--------------------------------------------|----------------|--|
| Unit<br>1<br>$\blacktriangledown$    | Port<br>01                | <b>Mew Graphic</b><br>$\blacktriangledown$ | Apply<br>Clear |  |
|                                      |                           |                                            |                |  |
|                                      | – ∥ ok  <br>Port: 1<br>1s |                                            |                |  |
|                                      |                           |                                            |                |  |
| <b>RX Packets</b>                    | Total                     | Total/sec                                  |                |  |
| <b>Bytes</b>                         | $\mathbf{0}$              | $\mathbf{0}$                               |                |  |
| Packets                              | $\boldsymbol{0}$          | $\bar{0}$                                  |                |  |
| <b>RX Packets</b>                    | Total                     | Total/sec                                  |                |  |
| Unicast                              | $\boldsymbol{0}$          | $0\,$                                      |                |  |
| Multicast                            | $0^{\circ}$               | $\mathbf{0}$                               |                |  |
| <b>Broadcast</b>                     | $\boldsymbol{0}$          | $\boldsymbol{0}$                           |                |  |
| <b>TX Packets</b>                    | Total                     |                                            |                |  |
|                                      |                           | Total/sec                                  |                |  |
| <b>Bytes</b>                         | $\mathbf 0$               | $\overline{0}$                             |                |  |
| Packets                              | $\bar{0}$                 | $\boldsymbol{0}$                           |                |  |

**Figure 12-9 TX Packets Analysis window (table for Bytes and Packets)**

The fields that can be configured are described below:

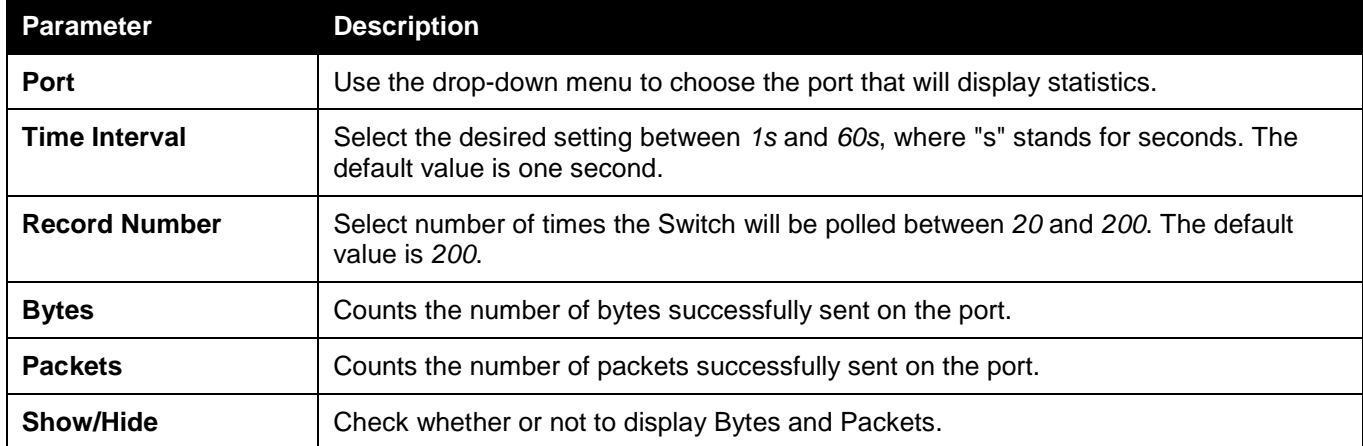

Click the **Apply** button to accept the changes made for each individual section.

Click the **Clear** button to clear all statistics counters on this window.

Click the View Table link to display the information in a table rather than a line graph.

Click the View Graphic link to display the information in a line graph rather than a table.

## Errors

The Web manager allows port error statistics compiled by the Switch's management agent to be viewed as either a line graph or a table. Four windows are offered.

### Received (RX)

The cntMaxSize value is 1518, when the Jumbo Frame option is disabled. The MAXFRAME value is 1536 when the Jumbo Frame option is disabled. When the Jumbo Frame op is enabled, the cntMaxSize and MAXFRAME

value will be modified to the value specified.

To select a port to view these statistics for, select the port by using the **Port** drop-down menu. The user may also use the real-time graphic of the Switch or Switch stack at the top of the web page by simply clicking on a port. To view this window, click **Monitoring > Statistics > Port Statistics > Errors > Received (RX)** as shown below:

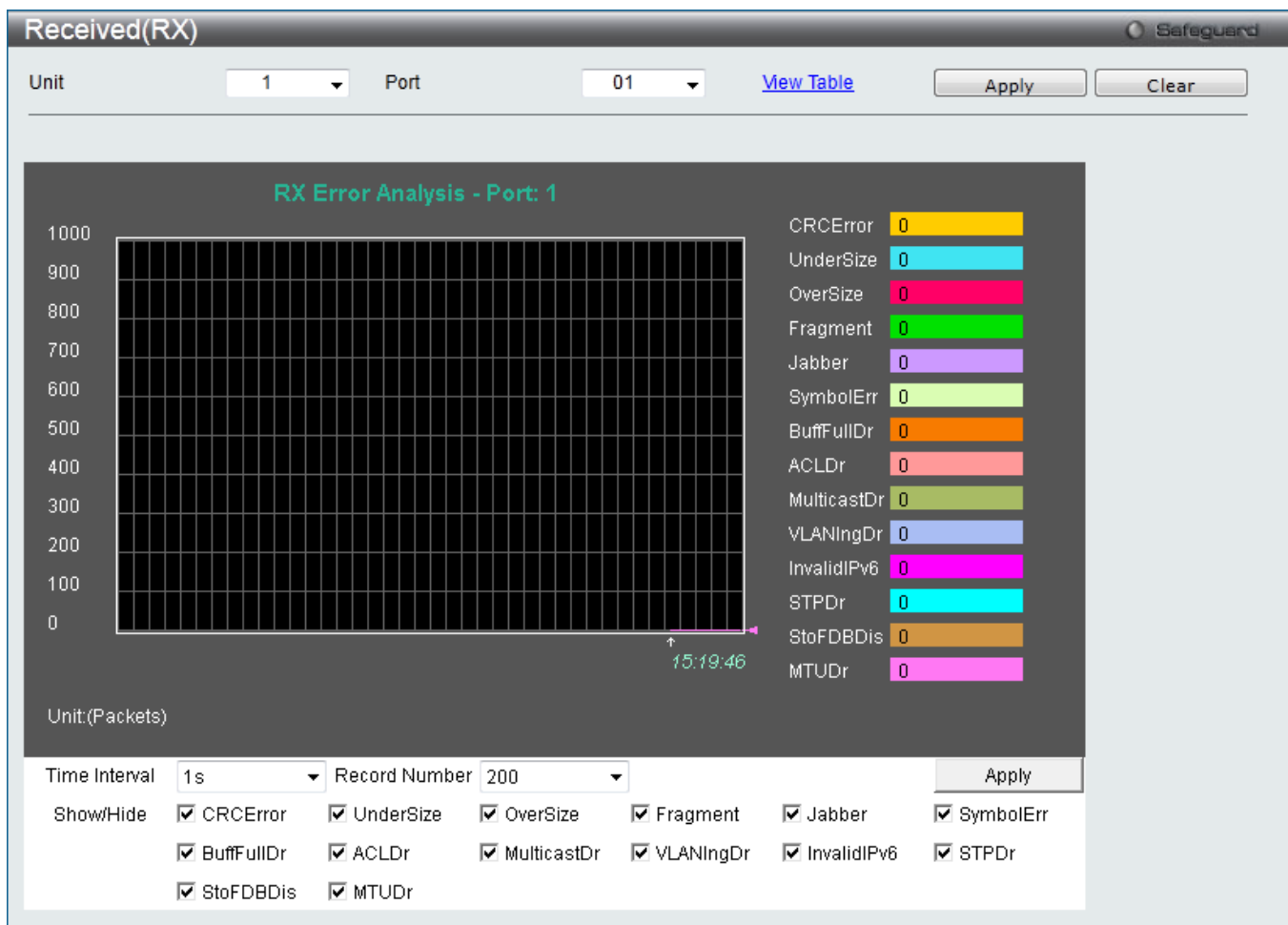

**Figure 12-10 Received (RX) window (for errors)**

Click the View Table link to display the information in a table rather than a line graph.

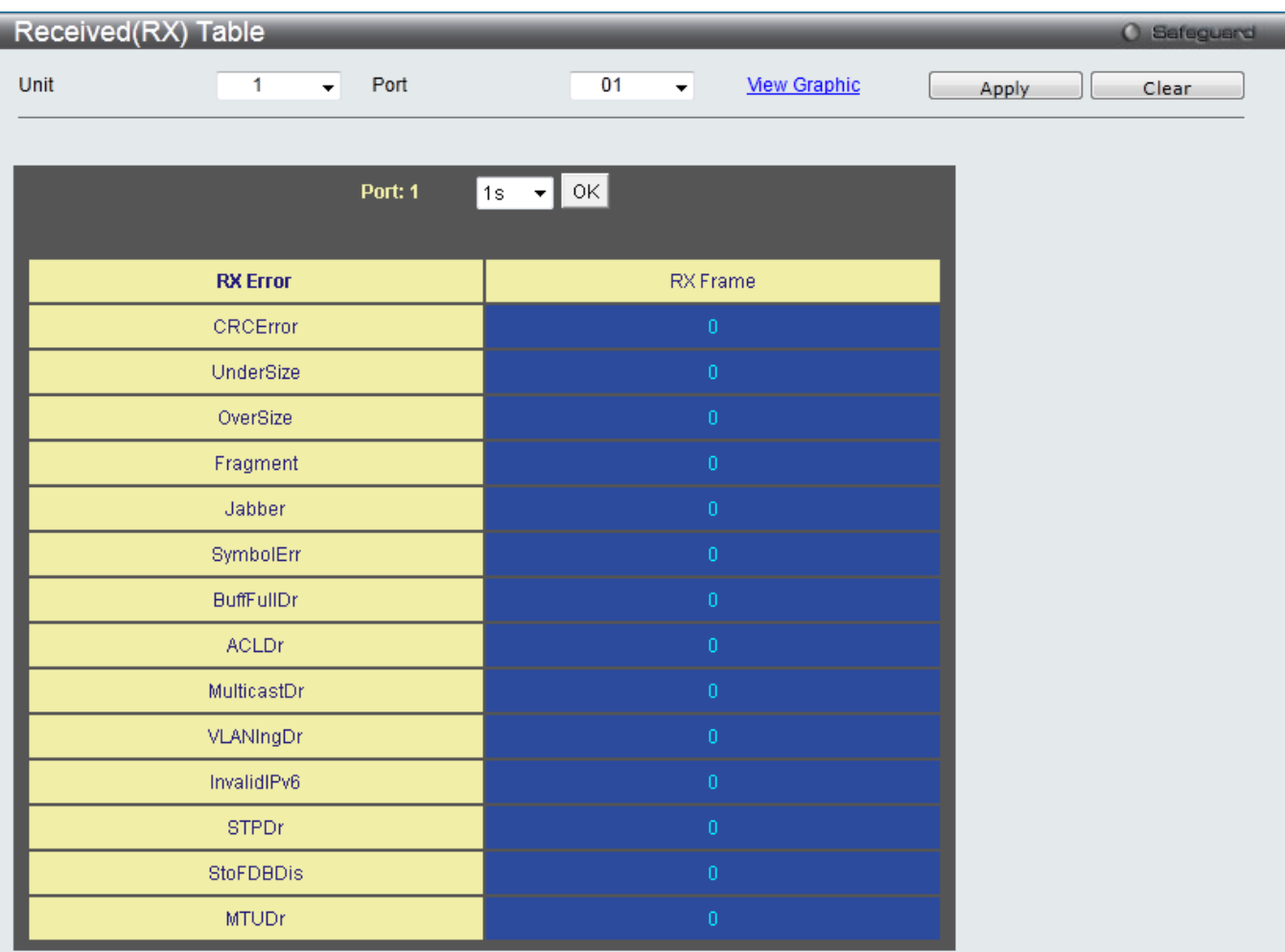

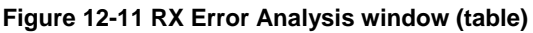

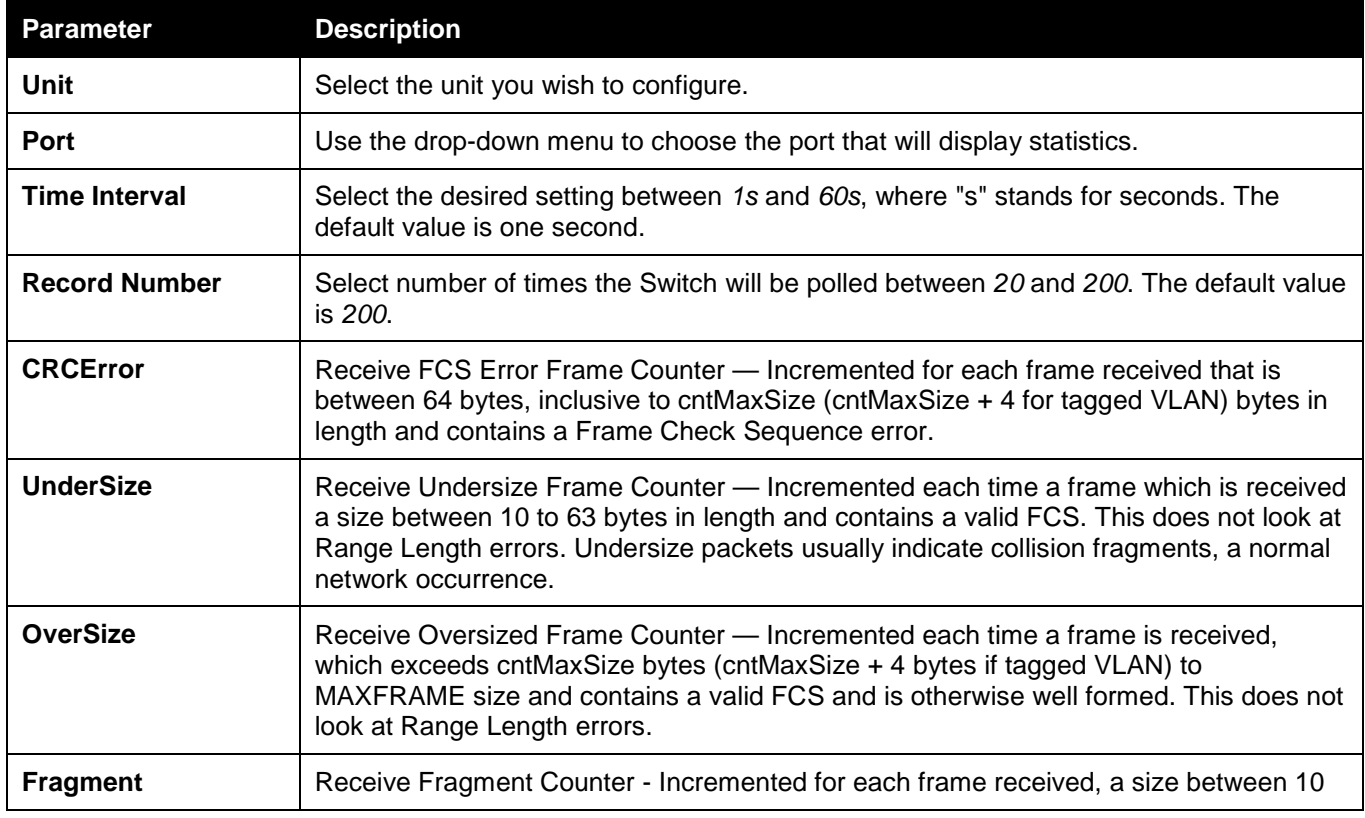

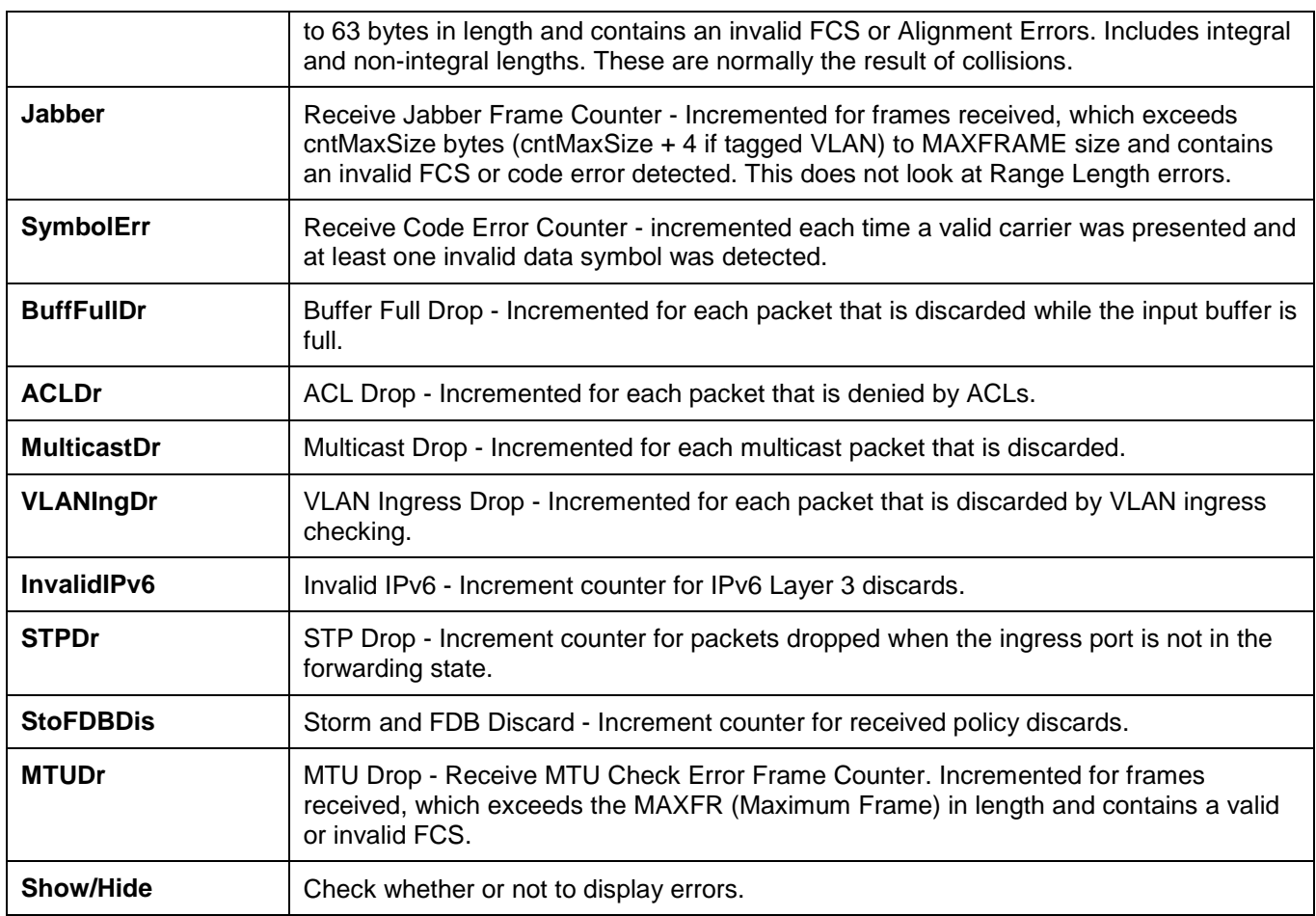

Click the **Apply** button to accept the changes made for each individual section.

Click the **Clear** button to clear all statistics counters on this window.

Click the View Table link to display the information in a table rather than a line graph.

Click the View Graphic link to display the information in a line graph rather than a table.

## Transmitted (TX)

To select a port to view these statistics for, select the port by using the **Port** drop-down menu. The user may also use the real-time graphic of the Switch or Switch stack at the top of the web page by simply clicking on a port.

To view this window, click **Monitoring > Statistics > Port Statistics > Errors > Transmitted (TX)** as shown below:

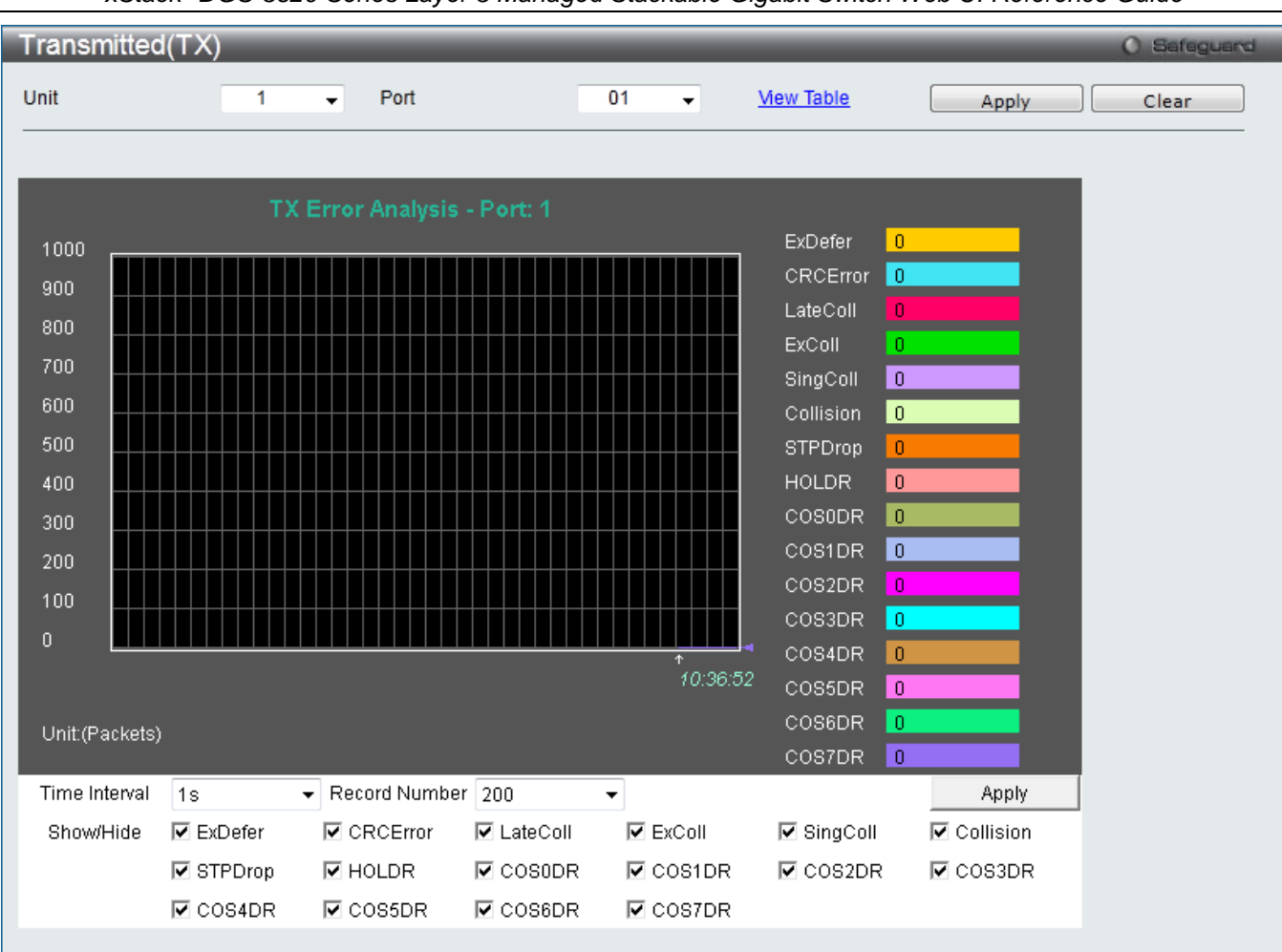

*xStack® DGS-3620 Series Layer 3 Managed Stackable Gigabit Switch Web UI Reference Guide*

**Figure 12-12 Transmitted (TX) window (for errors)**

Click the View Table link to display the information in a table rather than a line graph.

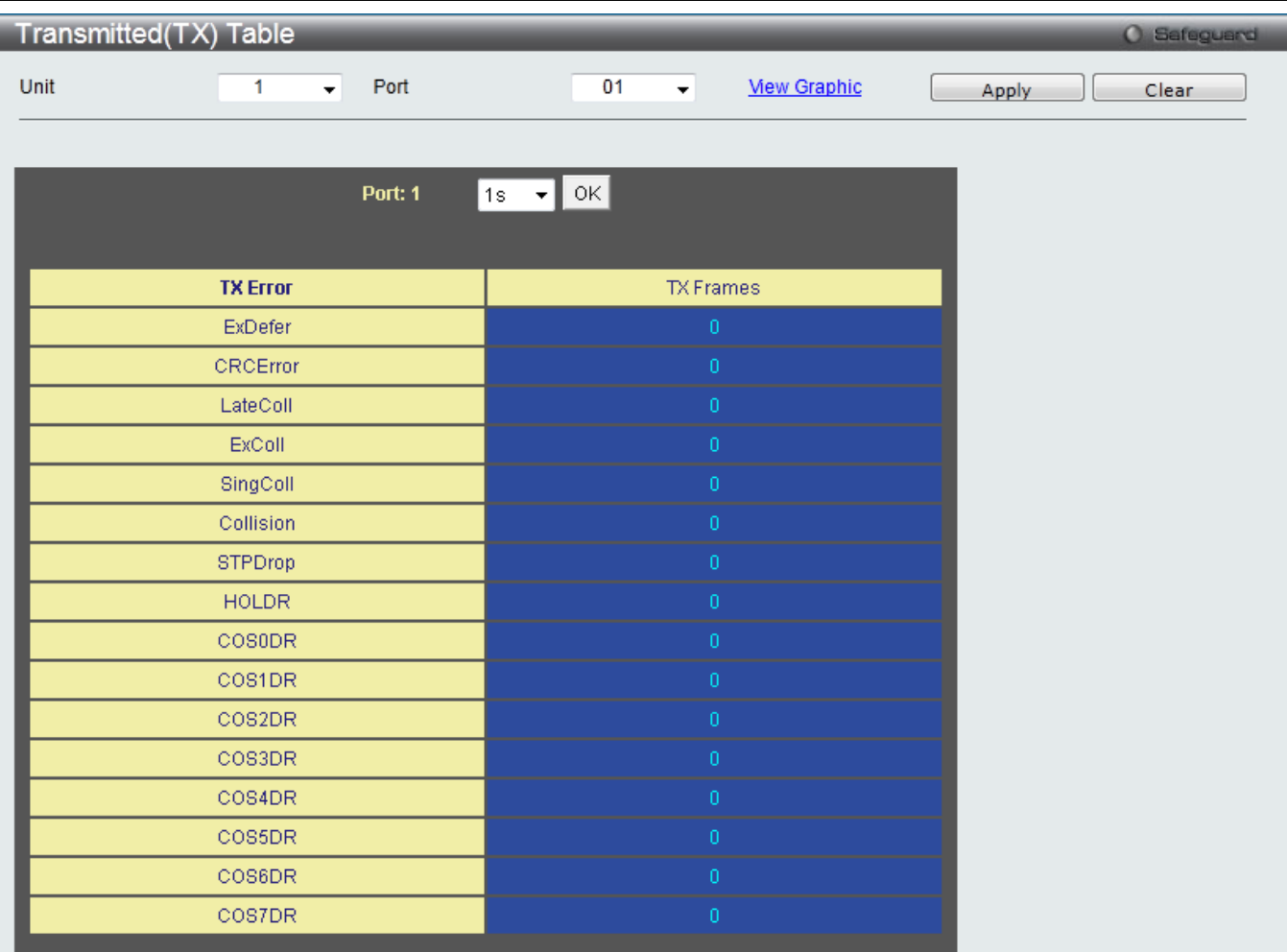

**Figure 12-13 TX Error Analysis window (table)**

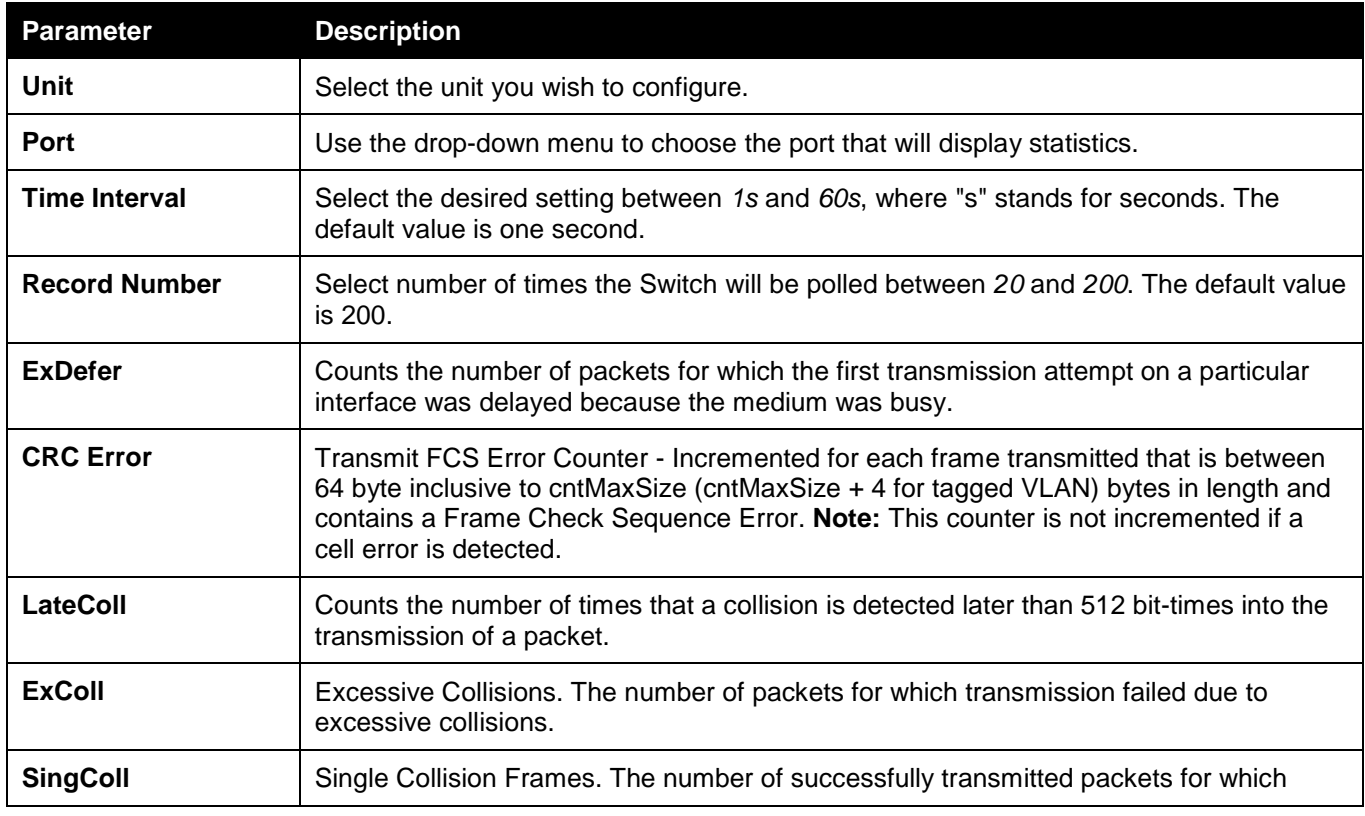

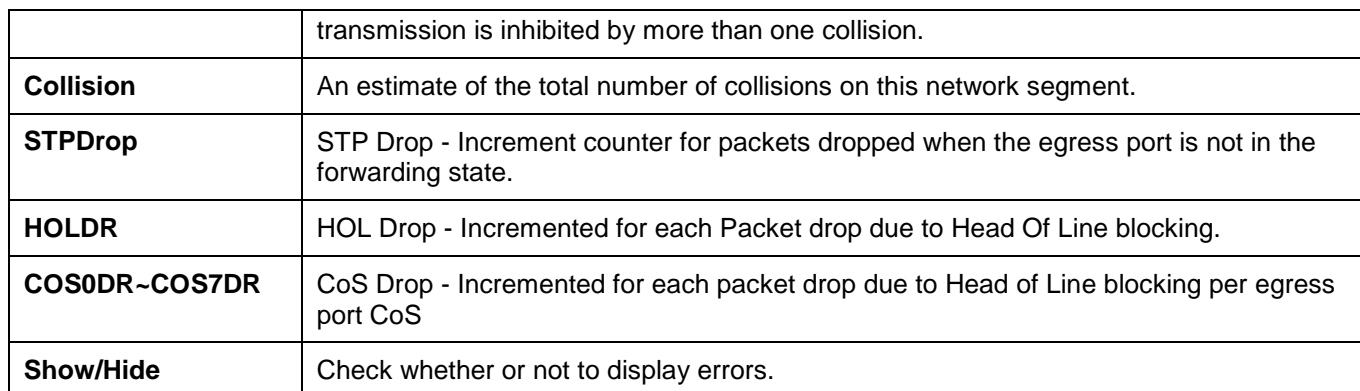

Click the **Apply** button to accept the changes made for each individual section.

Click the **Clear** button to clear all statistics counters on this window.

Click the View Table link to display the information in a table rather than a line graph.

Click the View Graphic link to display the information in a line graph rather than a table.

# Packet Size

Users can display packets received by the Switch, arranged in ten groups and classed by size, as either a line graph or a table. Two windows are offered. To select a port to view these statistics for, select the port by using the **Port** drop-down menu. The user may also use the real-time graphic of the Switch or Switch stack at the top of the web page by simply clicking on a port.

To view this window, click **Monitoring > Statistics > Packet Size** as shown below:

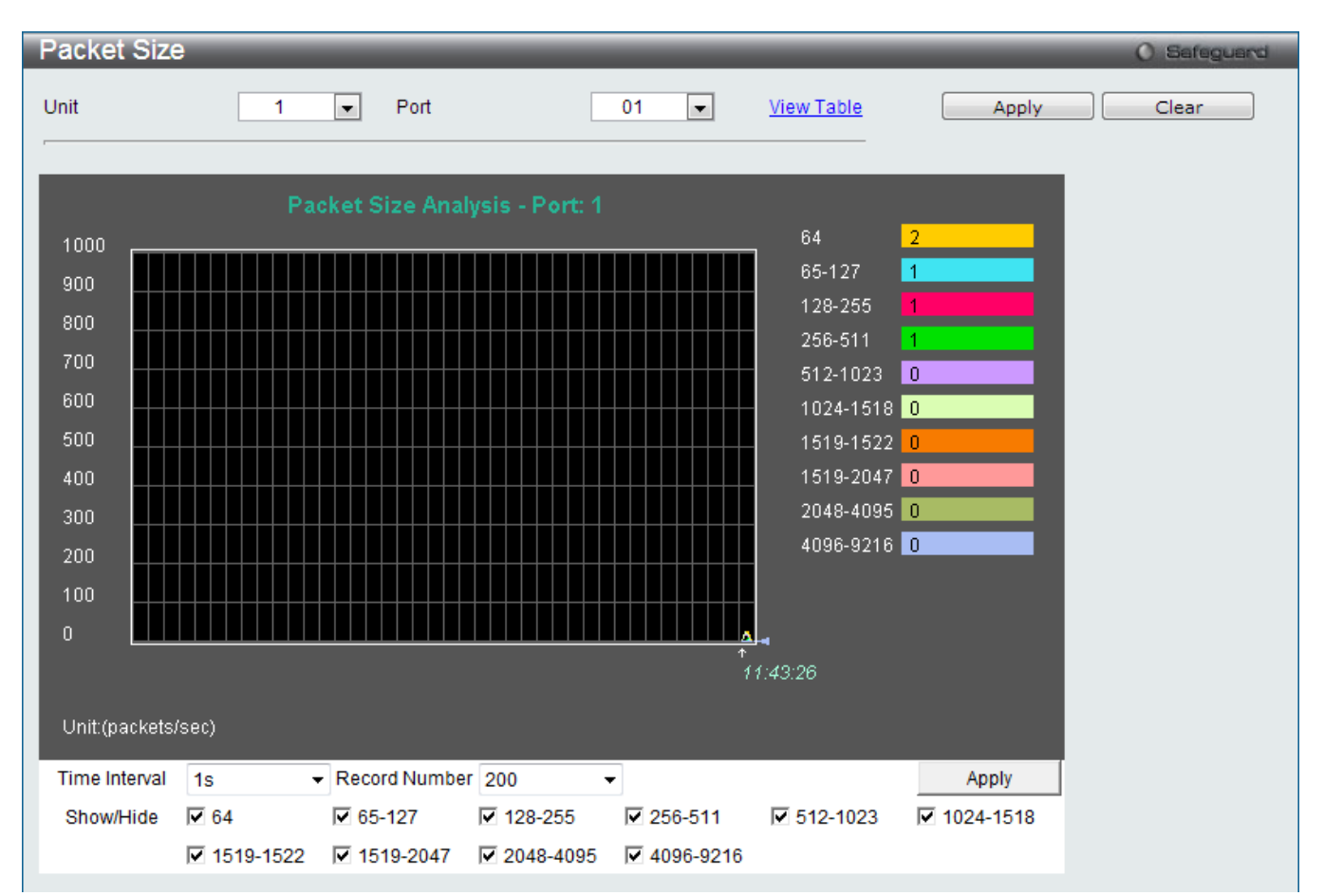

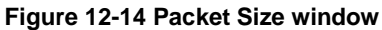

Click the View Table link to display the information in a table rather than a line graph.

| <b>Packet Size Table</b><br>O Safeguard |                       |                          |                |  |
|-----------------------------------------|-----------------------|--------------------------|----------------|--|
| Unit<br>1<br>E.                         | Port<br>01            | <b>View Graphic</b><br>▾ | Clear<br>Apply |  |
|                                         |                       |                          |                |  |
|                                         | Port: 1               |                          |                |  |
|                                         | $1s \rightarrow  OK $ |                          |                |  |
| <b>Frame Size</b>                       | <b>Frame Counts</b>   | Frames/sec               |                |  |
| 64                                      | 32127                 | 7                        |                |  |
| 65-127                                  | 719                   | $\mathbf{0}$             |                |  |
| 128-255                                 | 7839                  | 9                        |                |  |
| 256-511                                 | 8524                  | 8                        |                |  |
| 512-1023                                | 19542                 | $\mathbf{0}$             |                |  |
| 1024-1518                               | 23724                 | 1                        |                |  |
| 1519-1522                               | $\mathbf{0}$          | $\mathbf{0}$             |                |  |
| 1519-2047                               | $\mathbf{0}$          | $\mathbf{0}$             |                |  |
| 2048-4095                               | $\mathbf{0}$          | $\mathbf{0}$             |                |  |
| 4096-9216                               | $\mathbf{0}$          | $\mathbf{0}$             |                |  |

**Figure 12-15 RX Size Analysis window (table)**

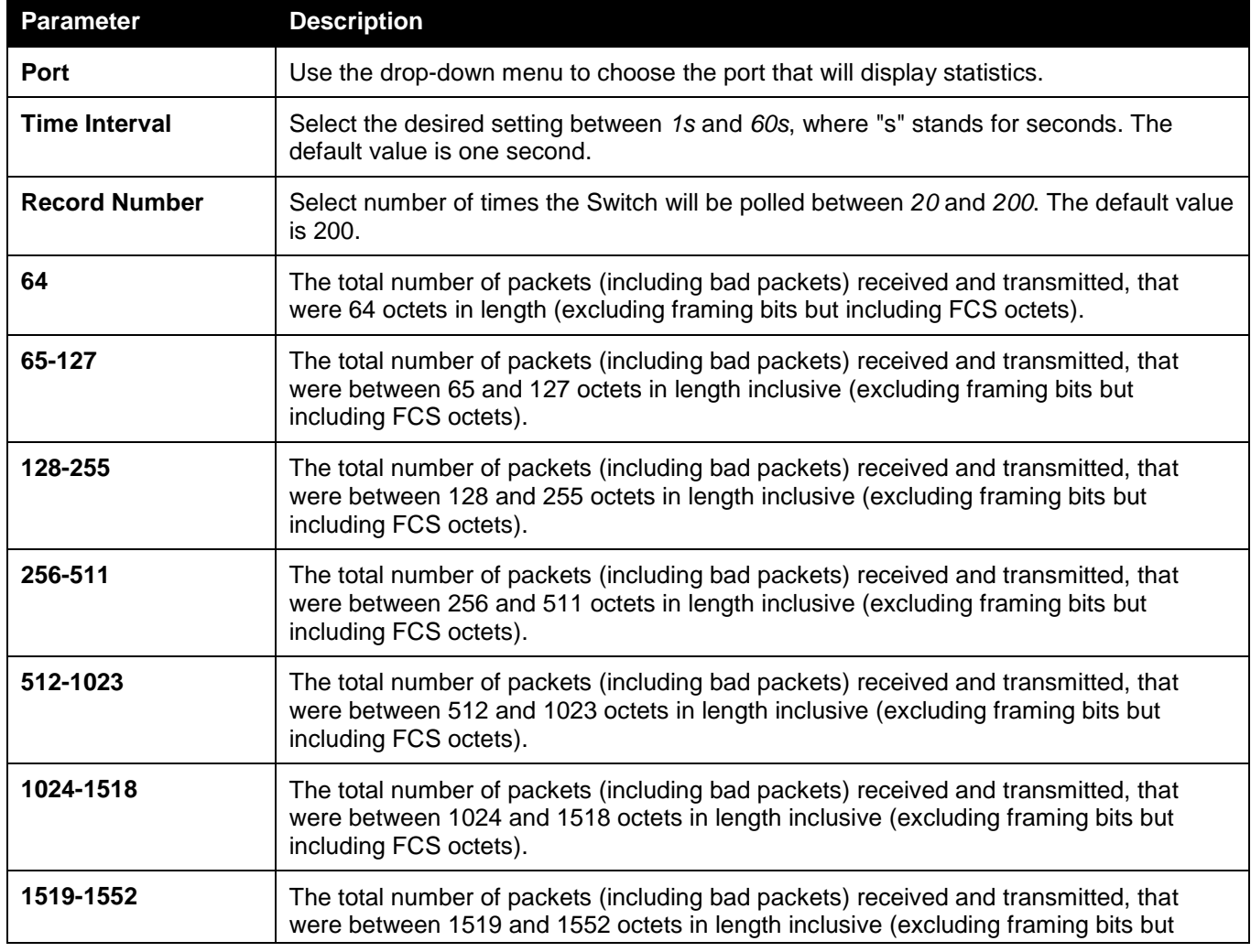

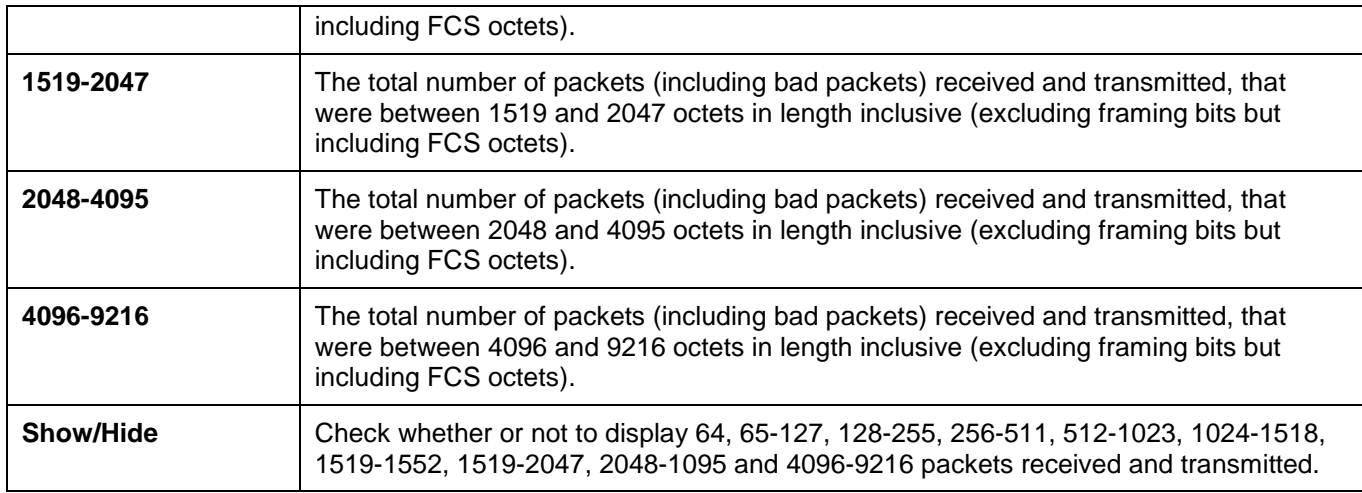

Click the **Apply** button to accept the changes made for each individual section.

Click the **Clear** button to clear all statistics counters on this window.

Click the View Table link to display the information in a table rather than a line graph.

Click the View Graphic link to display the information in a line graph rather than a table.

## CPU Port Statistics

To view this window, click **Monitoring > Statistics > CPU Port Statistics** as shown below:

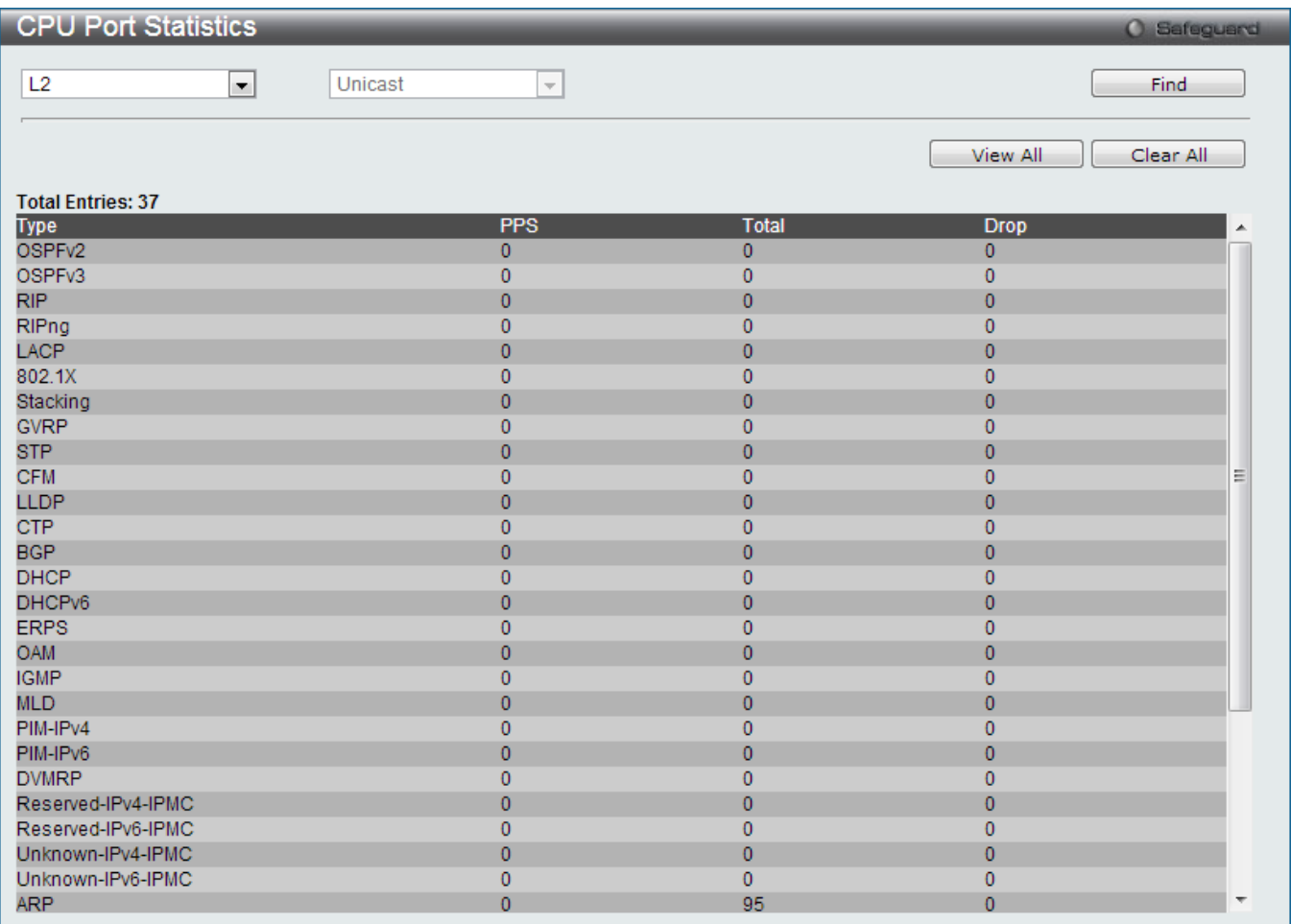

**Figure 12-16 CPU Port Statistics window (EI Mode Only)**

| <b>CPU Port Statistics</b>     |                                     |                |                | <b>O</b> Safeguard |
|--------------------------------|-------------------------------------|----------------|----------------|--------------------|
| L2<br>$\overline{\phantom{0}}$ | $\overline{\phantom{a}}$<br>Unicast |                |                | Find               |
|                                |                                     |                | View All       | Clear All          |
| <b>Total Entries: 31</b>       |                                     |                |                |                    |
| <b>Type</b>                    | <b>PPS</b>                          | <b>Total</b>   | <b>Drop</b>    |                    |
| OSPF <sub>V2</sub>             | 0                                   | $\mathbf 0$    | $\mathbf 0$    |                    |
| <b>RIP</b>                     | $\mathbf{0}$                        | 0              | 0              |                    |
| LACP                           | $\mathbf 0$                         | $\mathbf 0$    | $\mathbf 0$    |                    |
| 802.1X                         | $\mathbf{0}$                        | $\mathbf{0}$   | $\mathbf{0}$   |                    |
| Stacking                       | $\mathbf{0}$                        | $\mathbf{0}$   | $\mathbf 0$    |                    |
| <b>GVRP</b>                    | $\mathbf{0}$                        | $\mathbf{0}$   | $\mathbf{0}$   |                    |
| <b>STP</b>                     | $\mathbf{0}$                        | $\overline{0}$ | $\overline{0}$ |                    |
| <b>LLDP</b>                    | $\mathbf{0}$                        | $\mathbf{0}$   | $\mathbf{0}$   |                    |
| <b>CTP</b>                     | $\mathbf 0$                         | $\mathbf 0$    | $\mathbf 0$    |                    |
| <b>DHCP</b>                    | $\mathbf{0}$                        | $\mathbf{0}$   | $\mathbf 0$    |                    |
| DHCPv6                         | $\overline{0}$                      | $\mathbf{0}$   | $\overline{0}$ | Ξ                  |
| <b>ERPS</b>                    | $\mathbf{0}$                        | $\mathbf{0}$   | $\mathbf{0}$   |                    |
| <b>OAM</b>                     | $\overline{0}$                      | $\mathbf 0$    | $\mathbf 0$    |                    |
| <b>IGMP</b>                    | $\mathbf 0$                         | $\mathbf{0}$   | $\mathbf 0$    |                    |
| <b>MLD</b>                     | $\overline{0}$                      | $\overline{0}$ | $\overline{0}$ |                    |
| PIM-IPv4                       | $\overline{0}$                      | $\overline{0}$ | $\mathbf 0$    |                    |
| Reserved-IPv4-IPMC             | $\overline{0}$                      | $\overline{0}$ | $\overline{0}$ |                    |
| Reserved-IPv6-IPMC             | $\overline{0}$                      | $\overline{0}$ | $\overline{0}$ |                    |
| Unknown-IPv4-IPMC              | $\overline{0}$                      | $\overline{0}$ | $\overline{0}$ |                    |
| Unknown-IPv6-IPMC              | $\overline{0}$                      | $\overline{0}$ | $\overline{0}$ |                    |
| <b>ARP</b>                     | $\mathbf 0$                         | 135            | $\mathbf 0$    |                    |
| <b>ICMP</b>                    | $\overline{0}$                      | $\overline{0}$ | $\overline{0}$ |                    |
| <b>NDP</b>                     | $\mathbf 0$                         | $\mathbf 0$    | $\mathbf 0$    |                    |
| ICMPv6                         | $\overline{0}$                      | $\overline{0}$ | $\mathbf 0$    |                    |
| <b>SNTP</b>                    | $\overline{0}$                      | $\mathbf 0$    | $\mathbf 0$    |                    |
| <b>DNS</b>                     | $\mathbf 0$                         | $\overline{0}$ | $\mathbf 0$    |                    |
| <b>TFTP</b>                    | $\overline{0}$                      | $\overline{0}$ | $\overline{0}$ | ۳                  |

**Figure 12-17 CPU Port Statistics window (SI Mode Only)**

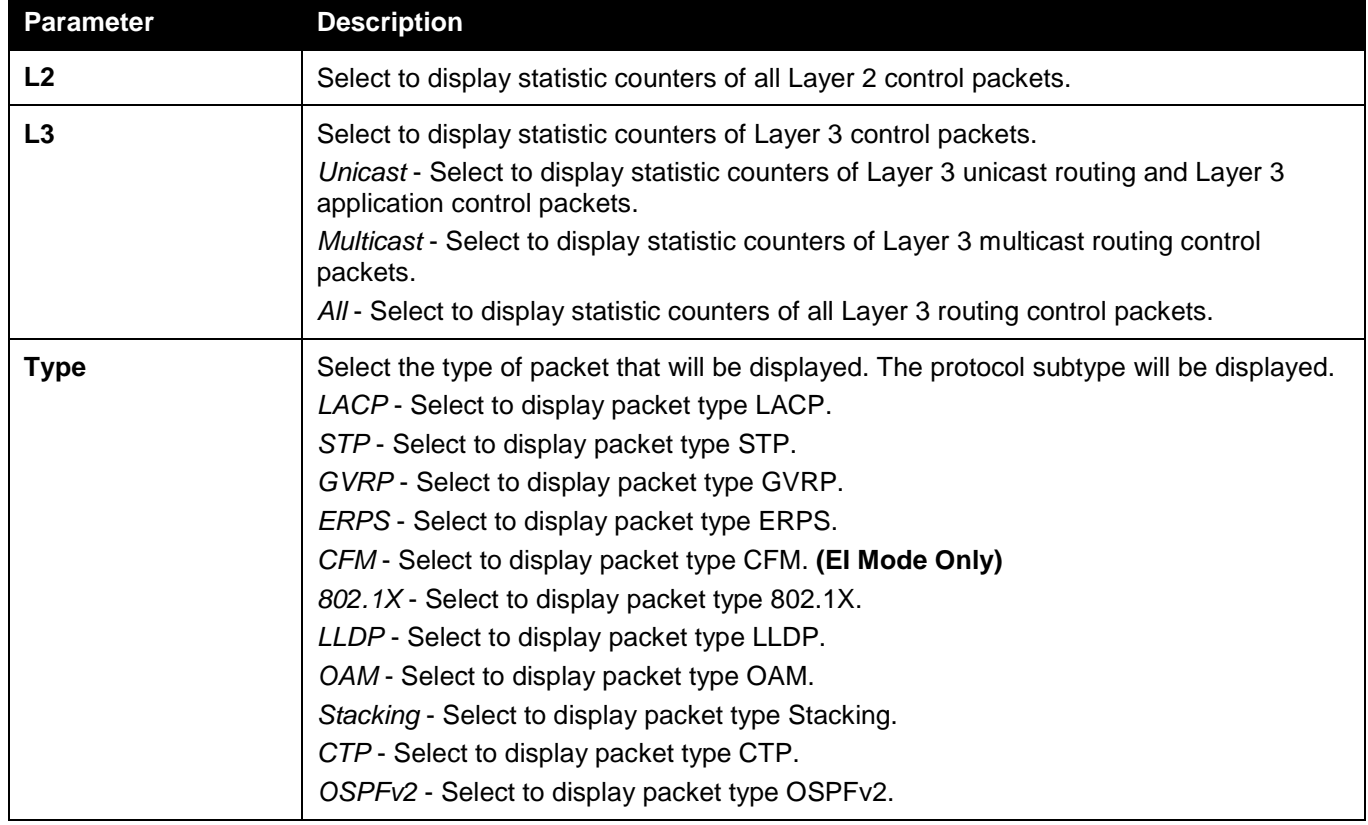

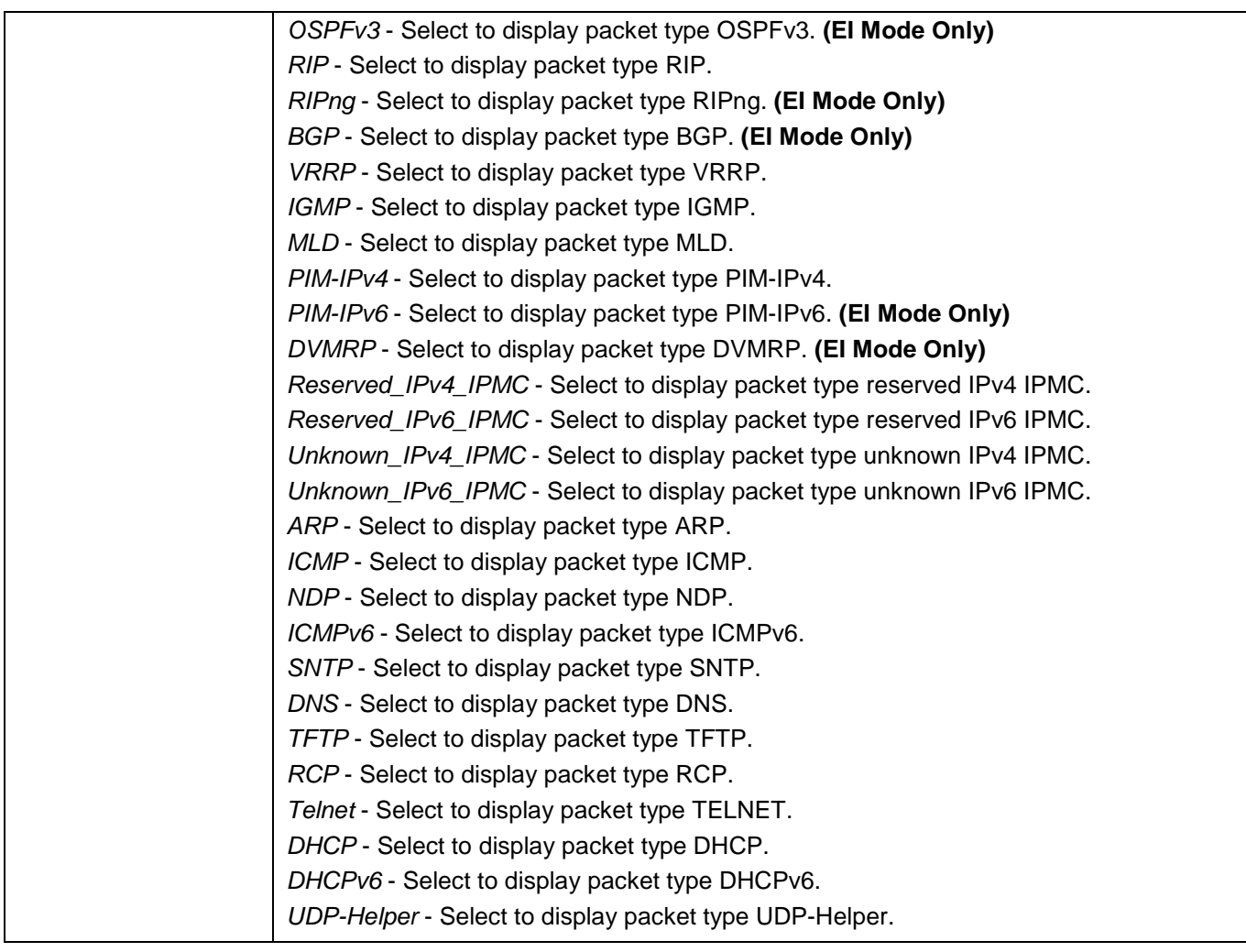

Click the **Find** button to display information based on the selection made.

Click the **View All** button to display all information.

Click the **Clear All** button to clear all the information in the table.

# <span id="page-572-0"></span>Mirror

The Switch allows you to copy frames transmitted and received on a port and redirect the copies to another port. You can attach a monitoring device to the mirroring port, such as a sniffer or an RMON probe, to view details about the packets passing through the first port. This is useful for network monitoring and troubleshooting purposes.

# Port Mirror Settings

To view this window, click **Monitoring > Mirror > Port Mirror Settings** as shown below:

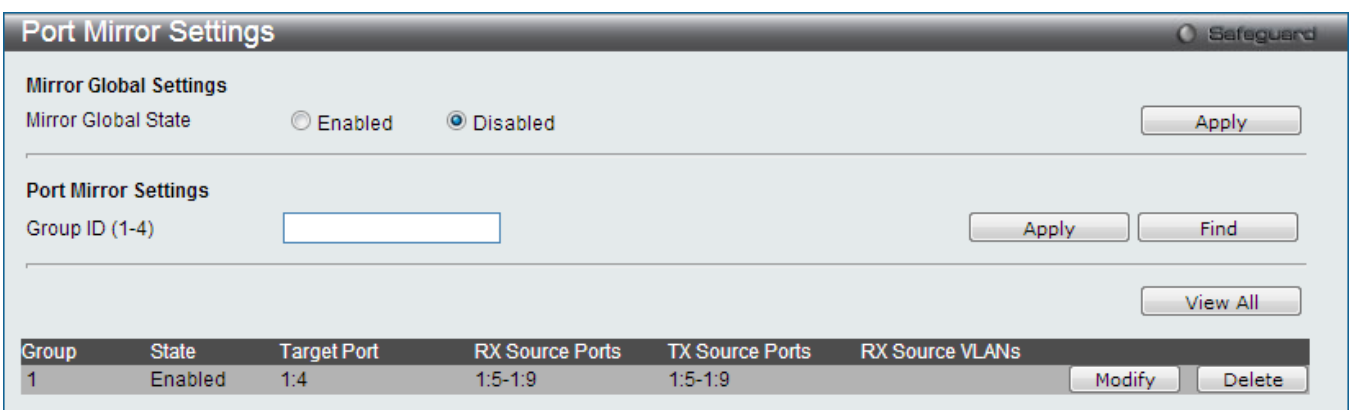

#### **Figure 12-18 Port Mirror Settings window**

### The fields that can be configured are described below:

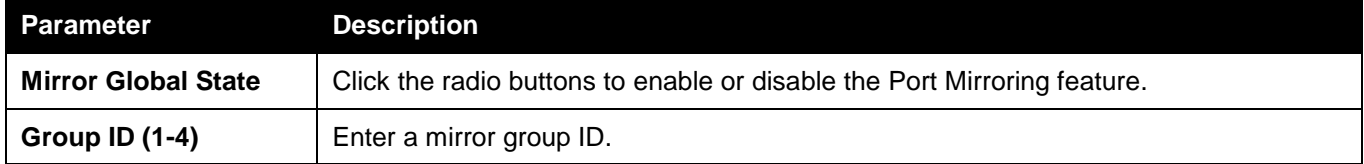

Click the **Apply** button to accept the changes made for each individual section.

Click the **Find** button to locate a specific entry based on the information entered.

Click the **View All** button to display all the existing entries.

Click the **Modify** button to re-configure the specific entry.

Click the **Delete** button to remove the specific entry.

### Click the **Modify** button to see the following window.

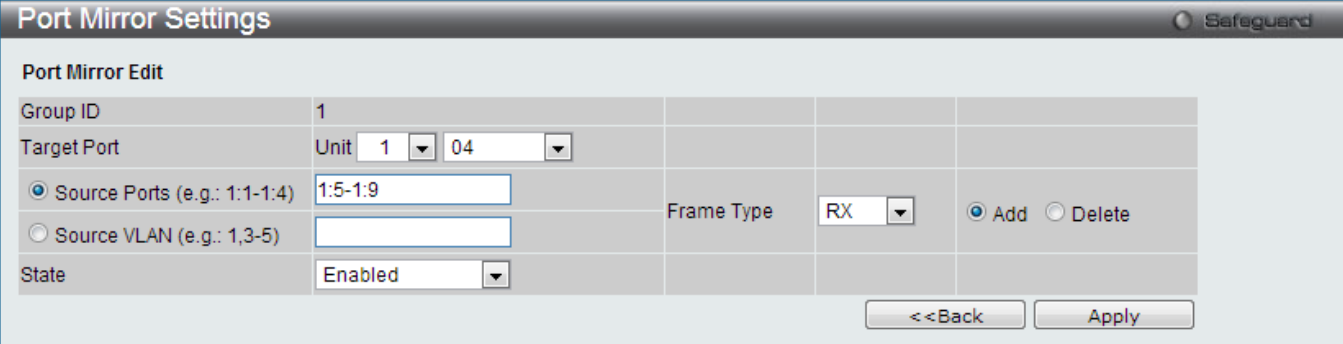

**Figure 12-19 Port Mirror Settings - Modify window**

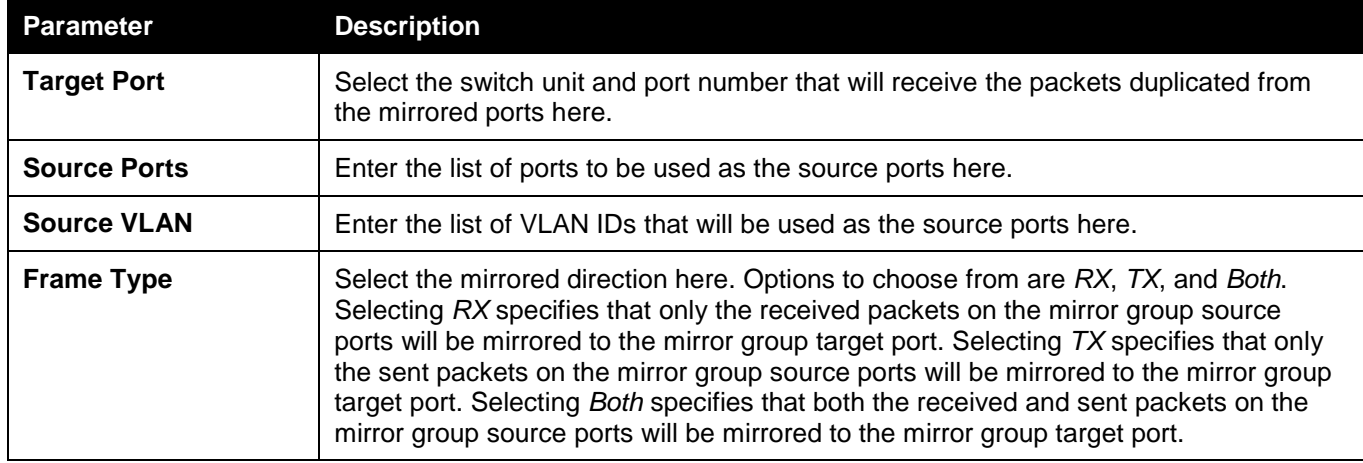

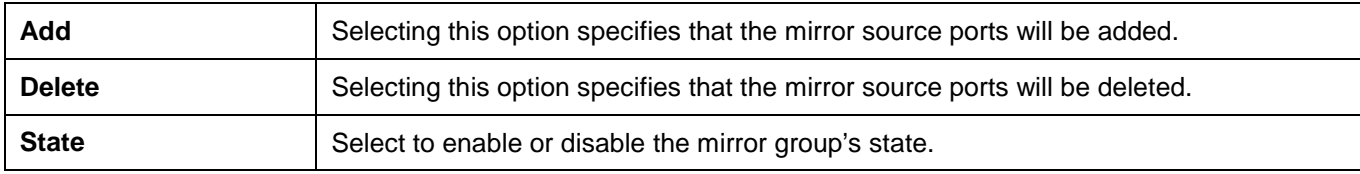

Click the **<<Back** button to discard the changes made and return to the previous page.

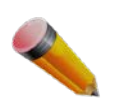

**NOTE:** You cannot mirror a fast port onto a slower port. For example, if you try to mirror the traffic from a 100 Mbps port onto a 10 Mbps port, this can cause throughput problems. The port you are copying frames from should always support an equal or lower speed than the port to which you are sending the copies. Please note a target port and a source port cannot be the same port.

## RSPAN Settings

This page controls the RSPAN function. The purpose of the RSPAN function is to mirror packets to a remote switch. A packet travels from the switch where the monitored packet is received, passing through the intermediate switch, and then to the switch where the sniffer is attached. The first switch is also named the source switch.

To make the RSPAN function work, the RSPAN VLAN source setting must be configured on the source switch. For the intermediate and the last switch, the RSPAN VLAN redirect setting must be configured.

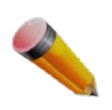

**NOTE:** RSPAN VLAN mirroring will only work when RSPAN is enabled (when one RSPAN VLAN has been configured with a source port). The RSPAN redirect function will work when RSPAN is enabled and at least one RSPAN VLAN has been configured with redirect ports.

To view this window, click **Monitoring > Mirror > RSPAN Settings** as shown below:

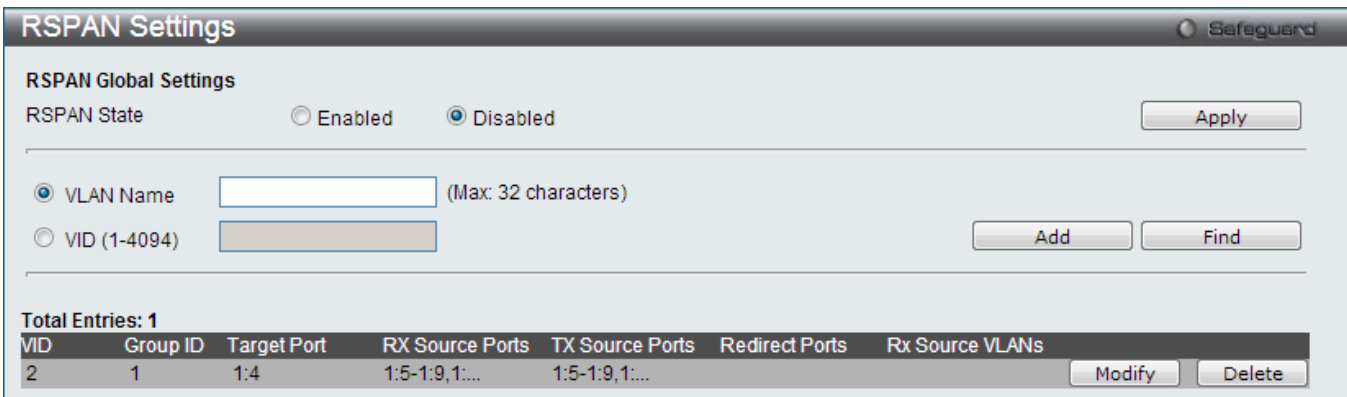

**Figure 12-20 RSPAN Settings window**

The fields that can be configured are described below:

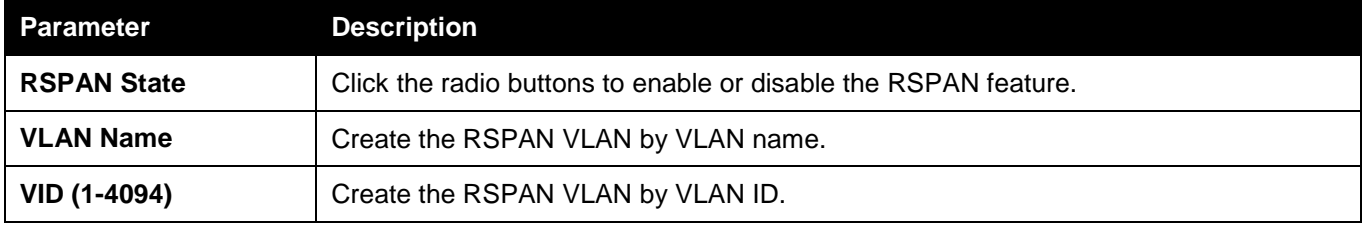

Click the **Apply** button to accept the changes made.

Click the **Add** button to add a new entry based on the information entered.

Click the **Find** button to locate a specific entry based on the information entered.

Click the **Modify** button to re-configure the specific entry.

Click the **Delete** button to remove the specific entry.

After clicking the **Modify** button, the following page will appear:

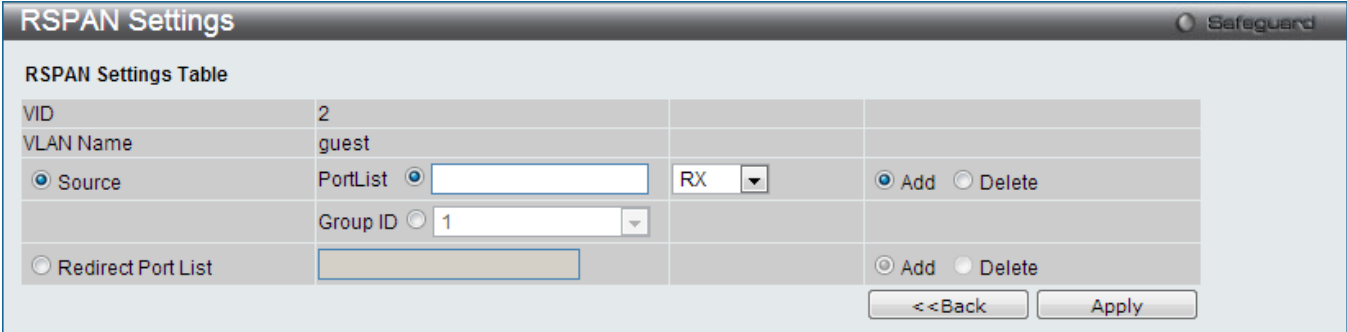

**Figure 12-21 RSPAN Settings – Modify window**

The fields that can be configured are described below:

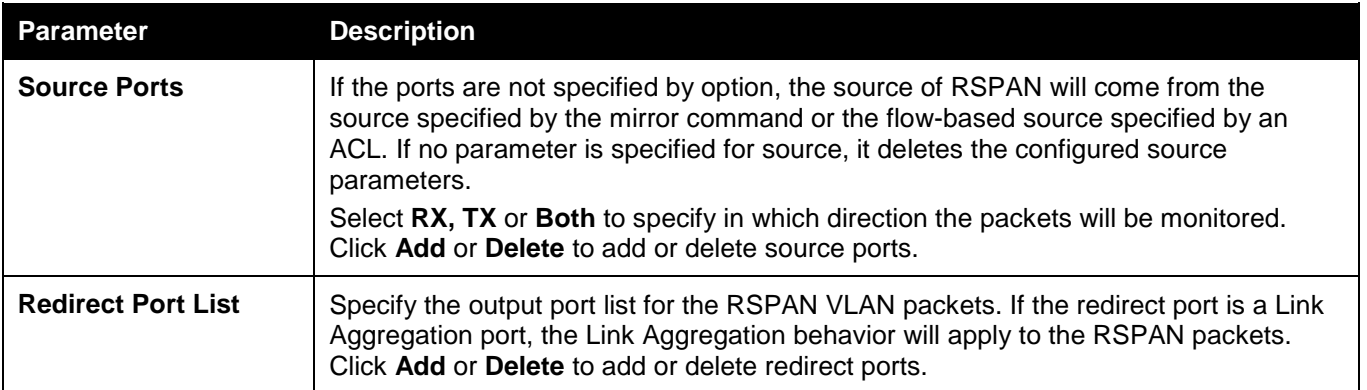

Click the **Apply** button to accept the changes made.

Click the **<<Back** button to discard the changes made and return to the previous page.

# <span id="page-575-0"></span>sFlow

sFlow (RFC3176) is a technology for monitoring traffic in data networks containing switches and routers. The sFlow monitoring system consists of an sFlow Agent (embedded in a switch or router or in a standalone probe) and a central sFlow Collector. The architecture and sampling techniques used in the sFlow monitoring system were designed for providing continuous site-wide (and enterprise-wide) traffic monitoring of high speed switched and routed networks.

# sFlow Global Settings

This window is used to enable or disable the sFlow feature.

To view this window, click **Monitoring > sFlow > sFlow Global Settings** as shown below:
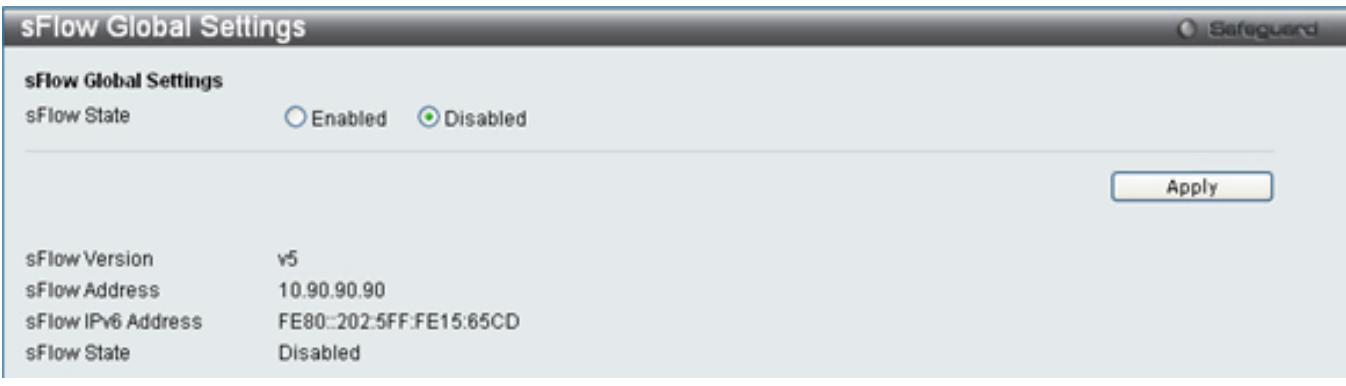

#### **Figure 12-22 sFlow Global Settings window**

The fields that can be configured are described below:

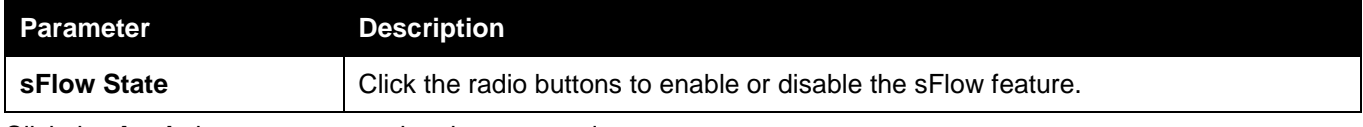

Click the **Apply** button to accept the changes made.

#### sFlow Analyzer Server Settings

The Switch can support 4 different Analyzer Servers at the same time and each sampler or poller can select a collector to send the samples. We can send different samples from different samplers or pollers to different collectors.

To view this window, click **Monitoring > sFlow > sFlow Analyzer Server Settings** as shown below:

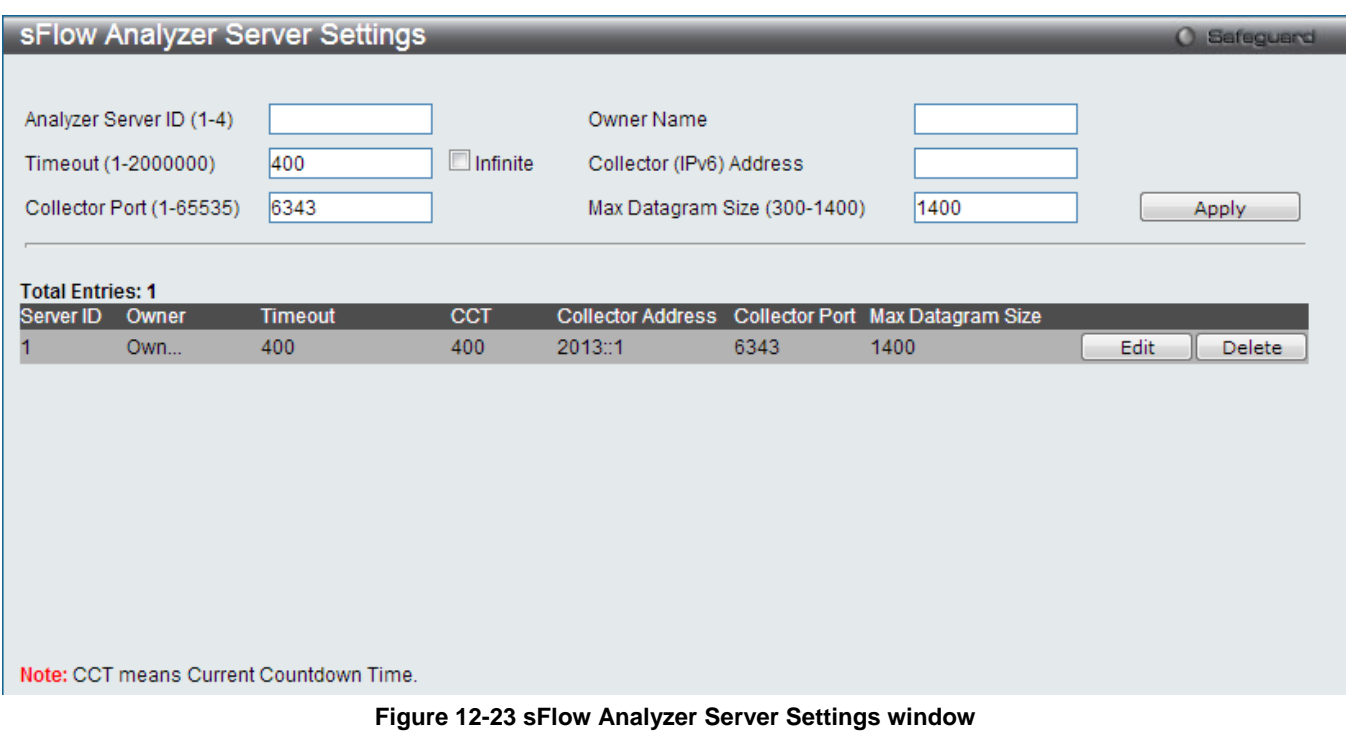

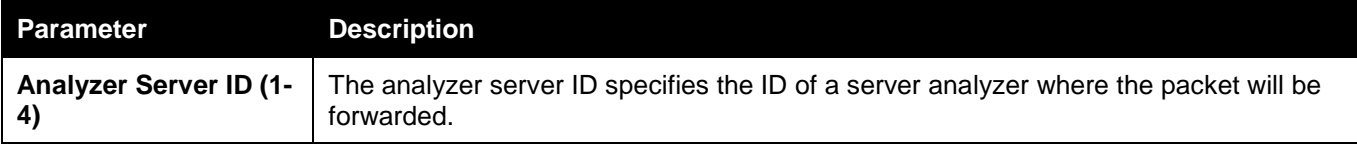

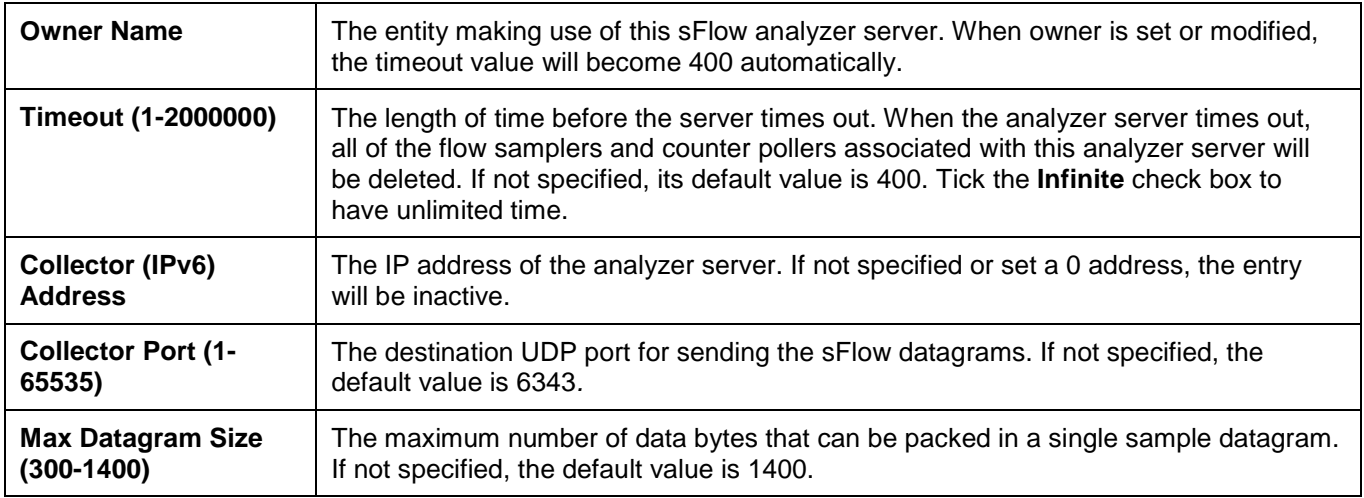

Click the **Apply** button to accept the changes made.

Click the **Edit** button to re-configure the specific entry.

Click the **Delete** button to remove the specific entry.

#### sFlow Flow Sampler Settings

On this page the user can configure the sFlow flow sampler parameters. By configuring the sampling function for a port, a sample packet received by this port will be encapsulated and forwarded to the analyzer server at the specified interval.

To view this window, click **Monitoring > sFlow > sFlow Flow Sampler Settings** as shown below:

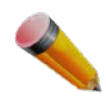

**NOTE:** If the user wants the change the analyze server ID, he needs to delete the flow sampler and creates a new one.

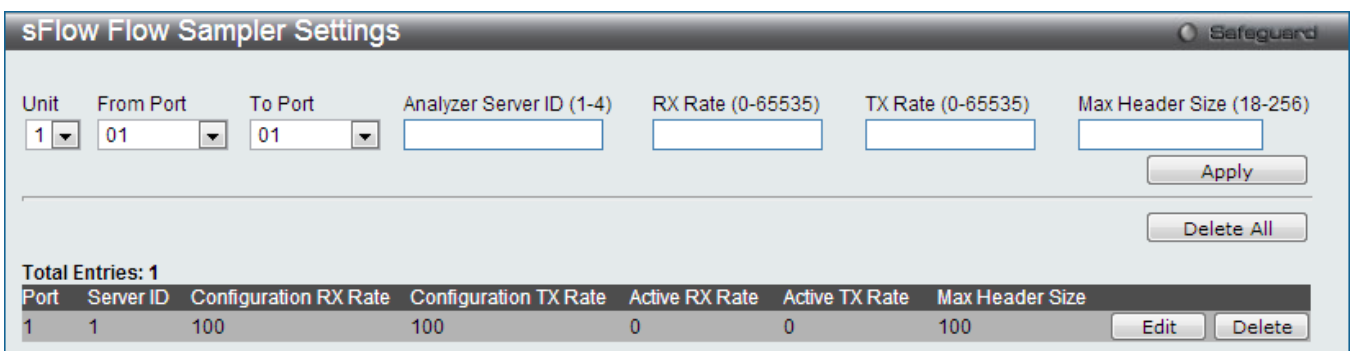

**Figure 12-24 sFlow Flow Sampler Settings window**

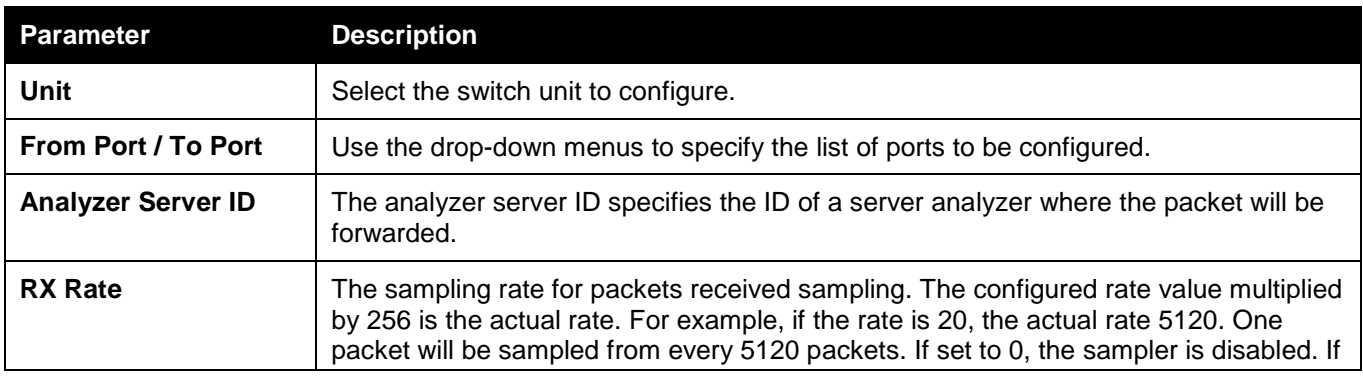

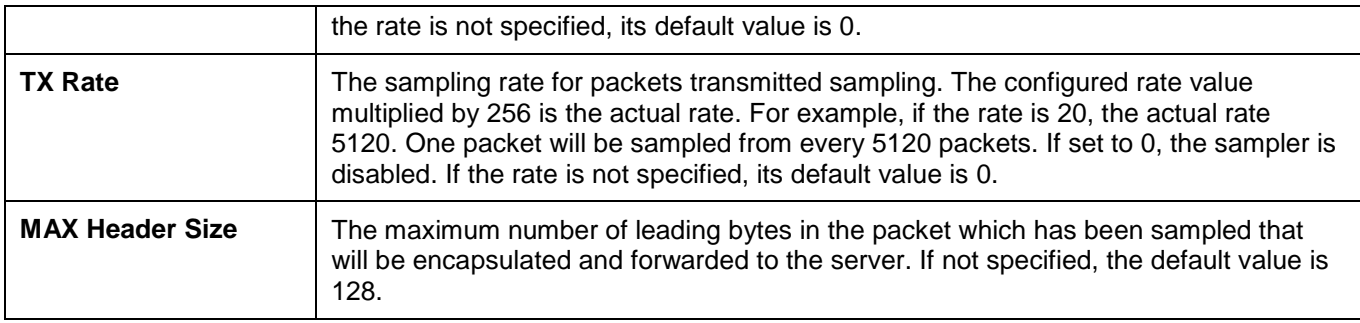

Click the **Apply** button to accept the changes made.

Click the **Delete All** button to remove all the entries listed.

Click the **Edit** button to re-configure the specific entry.

Click the **Delete** button to remove the specific entry.

### sFlow Counter Poller Settings

On this page the user can configure the sFlow counter poller parameters. If the user wants to change the analyzer server ID, he needs to delete the counter poller and create a new one.

To view this window, click **Monitoring > sFlow > sFlow Counter Poller Settings** as shown below:

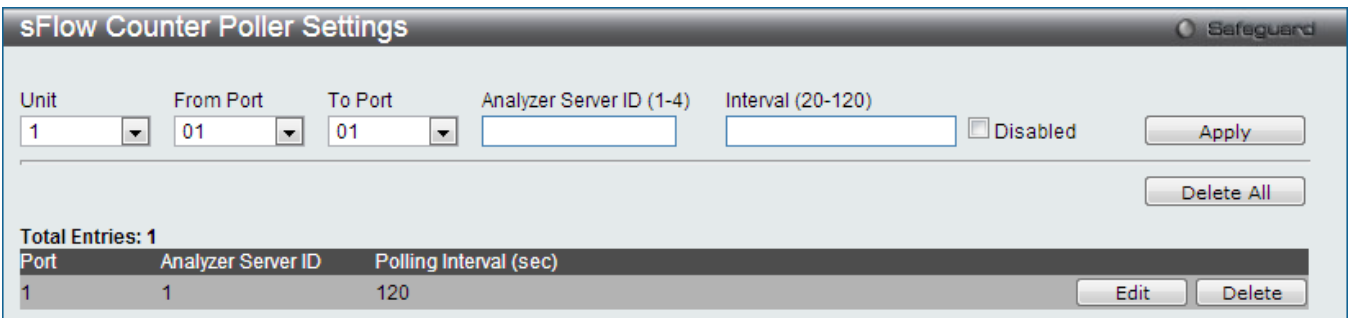

**Figure 12-25 sFlow Counter Poller Settings**

| <b>Parameter</b>           | <b>Description</b>                                                                                  |  |  |  |  |  |
|----------------------------|----------------------------------------------------------------------------------------------------|--|--|--|--|--|
| Unit                       | Select the switch unit to configure.                                                                |  |  |  |  |  |
| <b>From Port / To Port</b> | Use the drop-down menus to specify the list of ports to be configured.                              |  |  |  |  |  |
| <b>Analyzer Server ID</b>  | The analyzer server ID specifies the ID of a server analyzer where the packet will be<br>forwarded. |  |  |  |  |  |
| <b>Interval</b>            | The maximum number of seconds between successive samples of the counters.                           |  |  |  |  |  |

The fields that can be configured are described below:

Click the **Apply** button to accept the changes made.

Click the **Delete All** button to remove all the entries listed.

Click the **Edit** button to re-configure the specific entry.

Click the **Delete** button to remove the specific entry.

# Ping

## Broadcast Ping Relay Settings

This window is used to enable or disable broadcast ping reply state, device will reply broadcast ping request. To view this window, click **Monitoring > Ping > Broadcast Ping Relay Settings** as shown below:

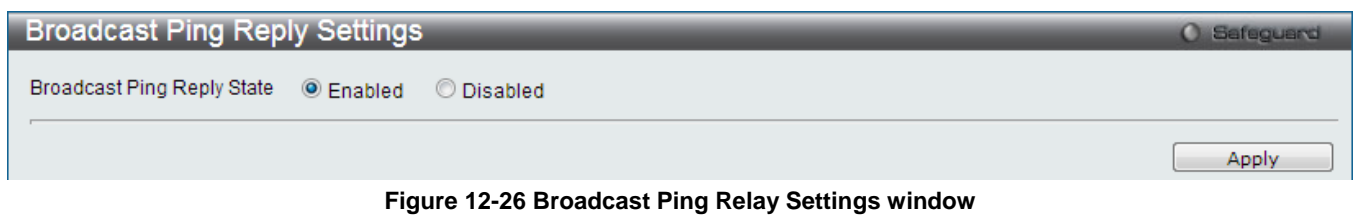

The fields that can be configured are described below:

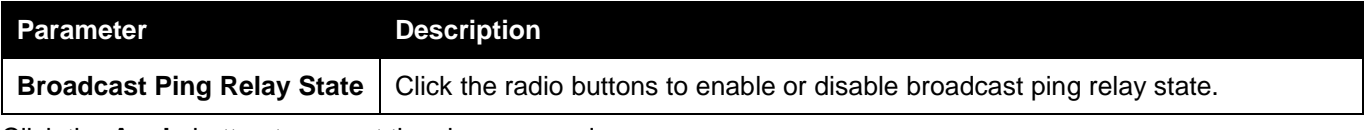

Click the **Apply** button to accept the changes made.

## Ping Test

Ping is a small program that sends ICMP Echo packets to the IP address you specify. The destination node then responds to or "echoes" the packets sent from the Switch. This is very useful to verify connectivity between the Switch and other nodes on the network.

To view this window, click **Monitoring > Ping > Ping Test** as shown below:

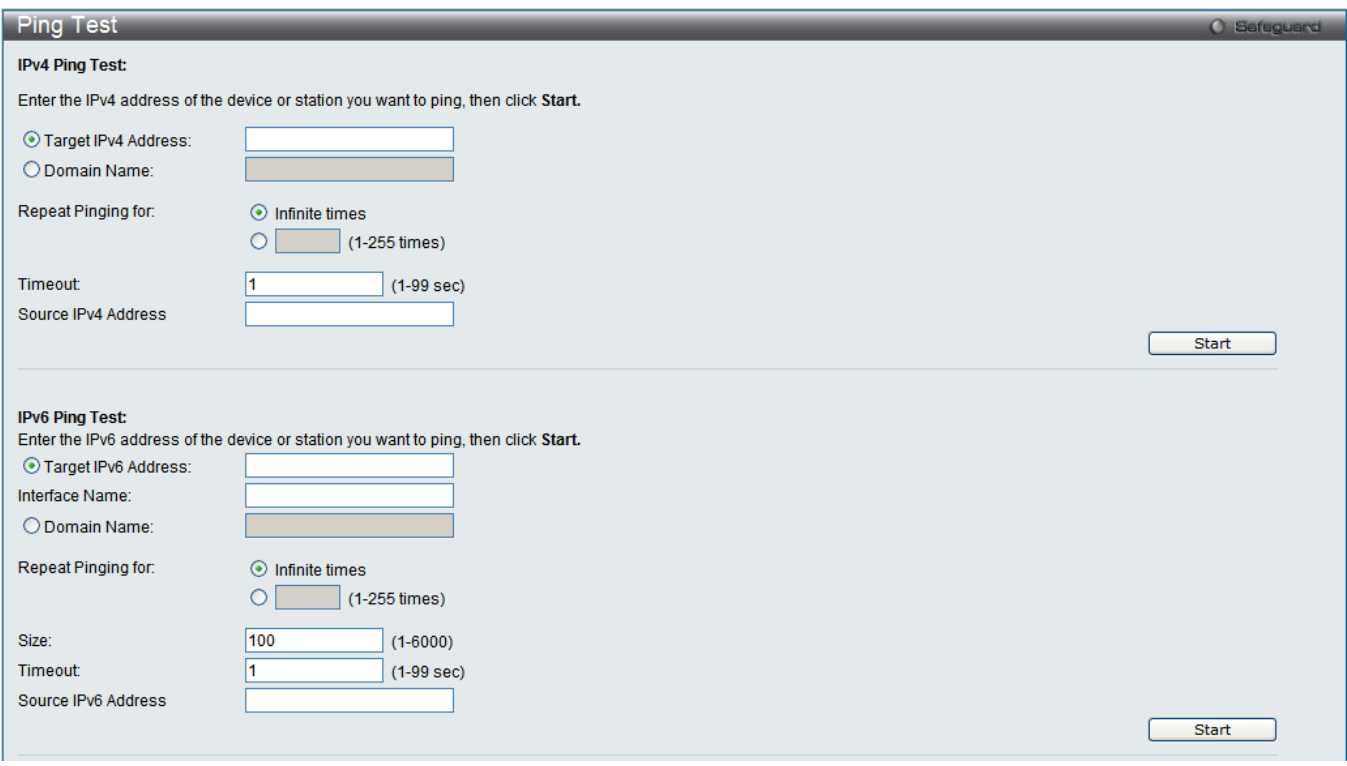

**Figure 12-27 Ping Test window**

The user may click the Infinite times radio button, in the Repeat Pinging for field, which will tell the ping program to

keep sending ICMP Echo packets to the specified IP address until the program is stopped. The user may opt to choose a specific number of times to ping the Target IP Address by clicking its radio button and entering a number between *1* and *255*.

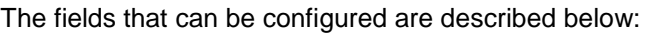

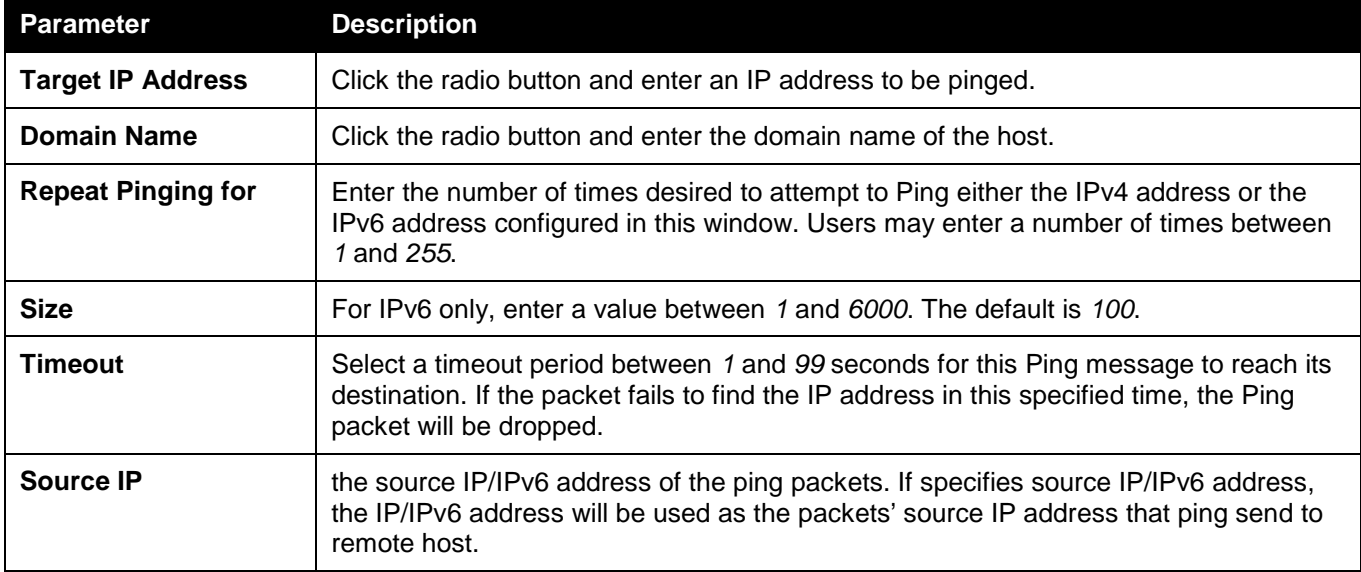

Click the **Start** button to initiate the Ping Test.

After clicking the **Start** button, the following page will appear:

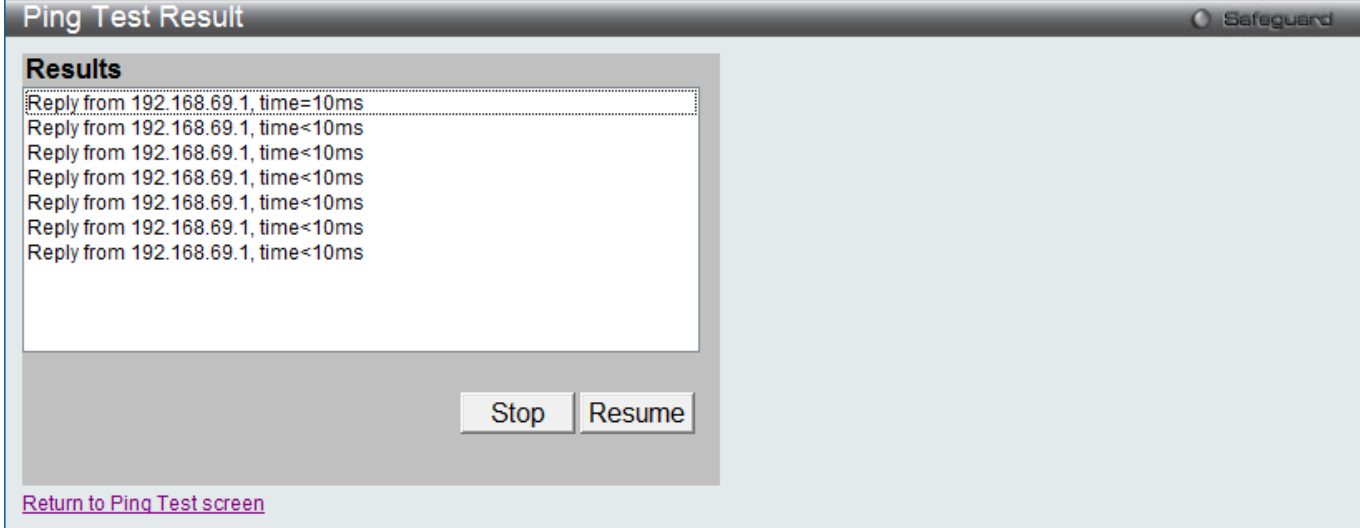

**Figure 12-28 Ping Test Result window**

Click the **Stop** button to halt the Ping Test. Click the **Resume** button to resume the Ping Test.

## Trace Route

The trace route page allows the user to trace a route between the switch and a given host on the network. To view this window, click **Monitoring > Trace Route** as shown below:

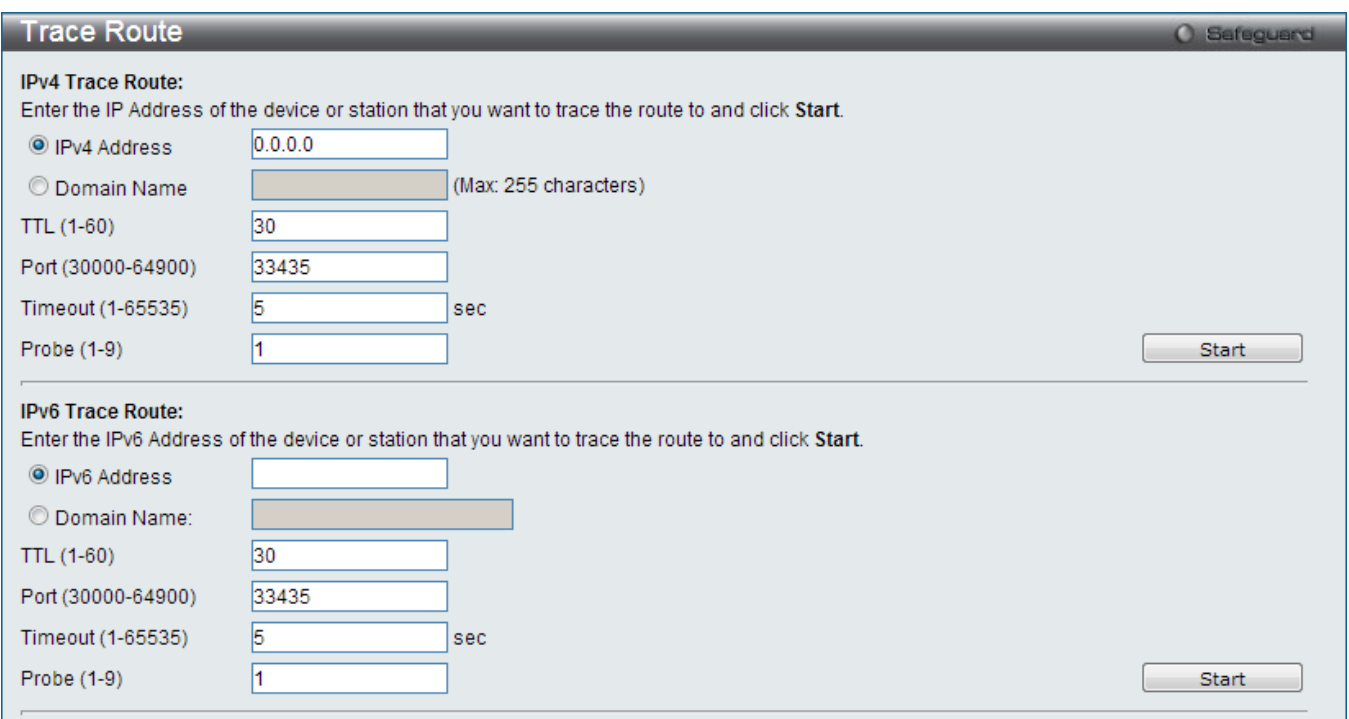

**Figure 12-29 Trace Route window**

#### The fields that can be configured are described below:

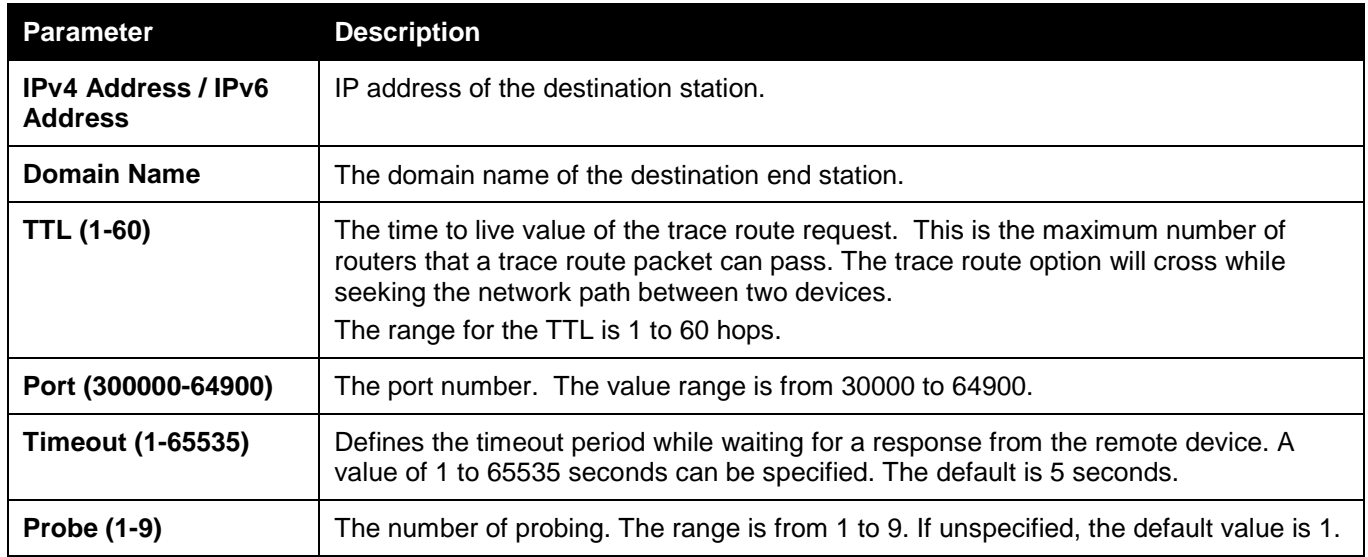

Click the **Start** button to initiate the Trace Route.

After clicking the **Start** button, the following page will appear:

| <b>Trace Route Result</b>         | <b>O</b> Safeguard |
|-----------------------------------|--------------------|
| <b>Results:</b>                   |                    |
| 10 ms 10.1.1.254<br>۸             |                    |
| <10 ms 192.168.249.129            |                    |
| <10 ms 192.168.15.254             |                    |
| <10 ms 192.168.5.230              |                    |
| 20 ms 124.219.29.126              |                    |
| 20 ms 203.207.46.125              |                    |
| 20 ms 203.207.47.49               |                    |
| 20 ms 203.79.222.137              |                    |
| 20 ms 211.76.96.161               |                    |
| 20 ms 72.14.196.13                |                    |
| 30 ms 209.85.243.26               |                    |
| 40 ms 209.85.250.121              |                    |
| 40 ms 209.85.253.69               |                    |
| 40 ms 216.239.48.234              |                    |
| 40 ms 74.125.71.105               |                    |
| Trace complete                    |                    |
|                                   |                    |
|                                   |                    |
|                                   |                    |
| Return to Trace Route Test screen |                    |

**Figure 12-30 Trace Route Result window**

# Peripheral

## Device Environment

The device environment feature displays the Switch internal temperature status.

To view this window, click **Monitoring > Peripheral > Device Environment** as shown below:

| <b>Device Environment</b>                    | <b>O</b> Safeguerd   |
|----------------------------------------------|----------------------|
|                                              | <b>Refresh</b>       |
| ltems                                        | <b>Data</b>          |
| High Warning Temperature Threshold (celsius) | 79                   |
| Low Warning Temperature Threshold (celsius)  | 11                   |
| <b>Unit</b>                                  |                      |
| <b>Internal Power</b>                        | Active               |
| <b>External Power</b>                        | Fail                 |
| Right Fan 1                                  | Speed Low (3000 RPM) |
| Right Fan 2                                  | Speed Low (3000 RPM) |
| Right Fan 3                                  | Speed Low (3000 RPM) |
| Right Fan 4                                  | Speed Low (3000 RPM) |
| Current Temperature (celsius)                | 26                   |
| Fan High Temperature Threshold (celsius)     | 40                   |
| Fan Low Temperature Threshold (celsius)      | 35                   |
|                                              |                      |

**Figure 12-31 Device Environment window**

Click the **Refresh** button to refresh the display table so that new entries will appear.

### External Alarm Settings

The external alarm settings feature allows you to configure an alarm message when the alarm is triggered. To view this window, click **Monitoring > Peripheral > External Alarm Settings** as shown below:

| <b>External Alarm Settings</b>                          |                |               |                  |      |  |  |
|---------------------------------------------------------|----------------|---------------|------------------|------|--|--|
| _<br>Unit<br><b>Refresh</b><br>$\overline{\phantom{a}}$ |                |               |                  |      |  |  |
|                                                         |                |               |                  |      |  |  |
| Unit                                                    | <b>Channel</b> | <b>Status</b> | Message          |      |  |  |
|                                                         |                | Normal        | External Alarm 1 | Edit |  |  |
|                                                         | o              | Normal        | External Alarm 2 | Edit |  |  |
|                                                         |                |               |                  |      |  |  |

**Figure 12-30 External Alarm Settings window**

Click the **Refresh** button to refresh the display table so that modifications will appear.

Click the **Edit** button for Channel 1 or 2 to change the Alarm Message.

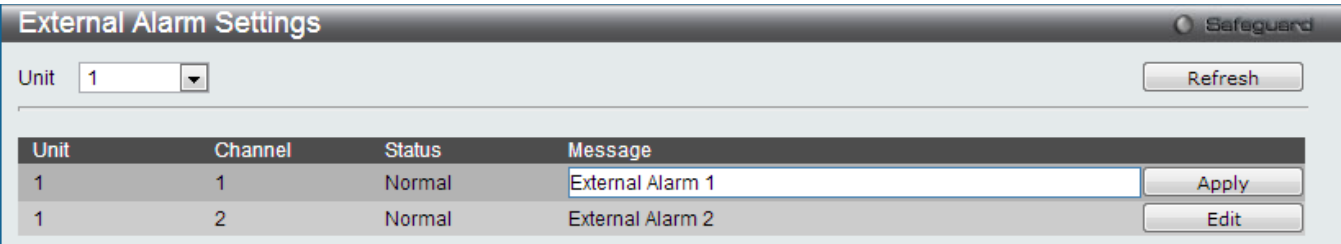

**Figure 12-31 External Alarm Settings - Edit window**

# Chapter 13 Save and Tools

*[Save Configuration / Log](#page-584-0) [License Management](#page-584-1) [Stacking Information](#page-585-0) [Download Firmware](#page-586-0) [Upload Firmware](#page-589-0) [Download Configuration](#page-592-0) [Upload Configuration](#page-594-0) [Upload Log File](#page-598-0) [Reset](#page-600-0) [Reboot System](#page-601-0)*

# <span id="page-584-0"></span>Save Configuration / Log

To view this window, click **Save > Save Configuration / Log**, as shown below.

Save Configuration allows the user to backup the configuration of the switch to a folder on the computer. Select **Configuration** from the **Type** drop-down menu and enter the **File Path** in the space provided and click **Apply**.

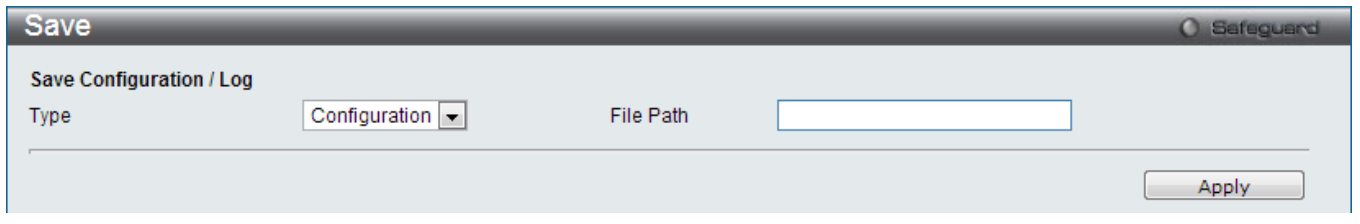

**Figure 13-1 Save – Configuration window**

**Save Log** allows the user to backup the log file of the switch. Select **Log** from the **Type** drop-down menu and click **Apply**.

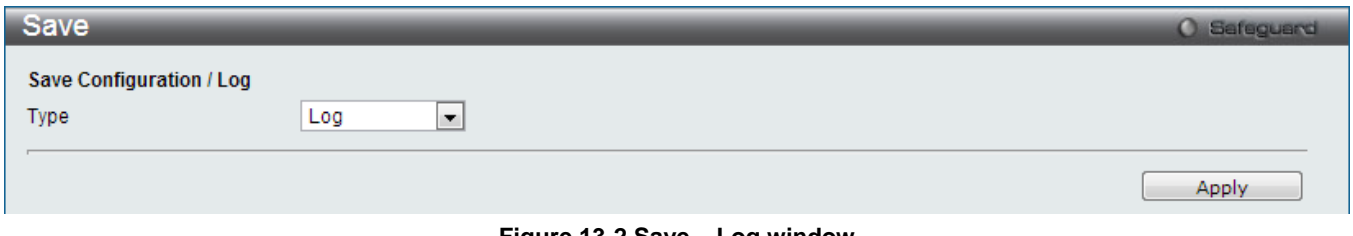

**Figure 13-2 Save – Log window**

**Save All** allows the user to permanently save changes made to the configuration. This option will allow the changes to be kept after the switch has rebooted. Select **All** from the **Type** drop-down menu and click **Apply**.

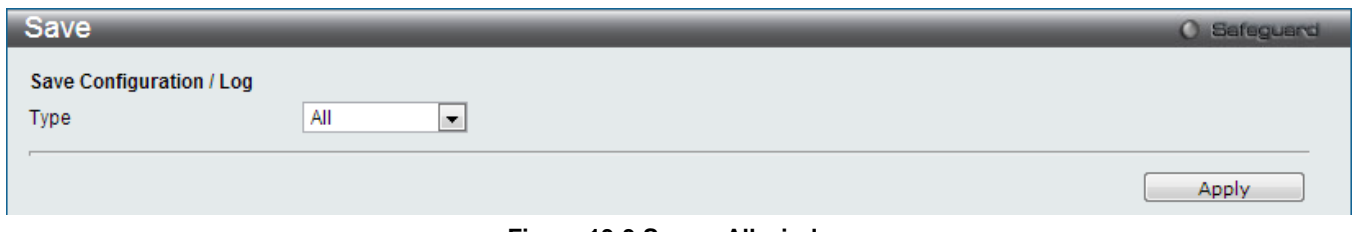

**Figure 13-3 Save – All window**

## <span id="page-584-1"></span>License Management

Use this window to enter an Activation Code.

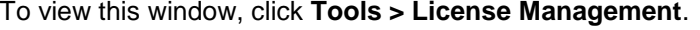

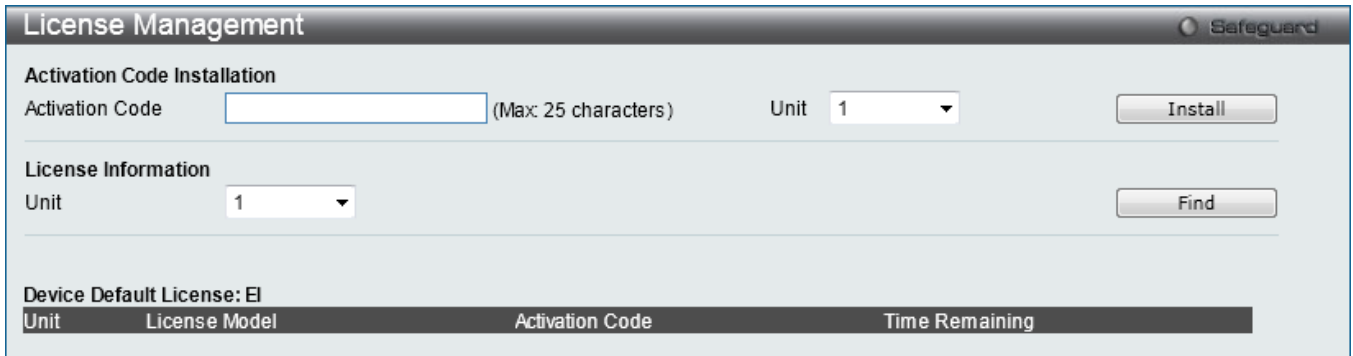

#### **Figure 13-4 License Management window**

#### The fields that can be configured are described below:

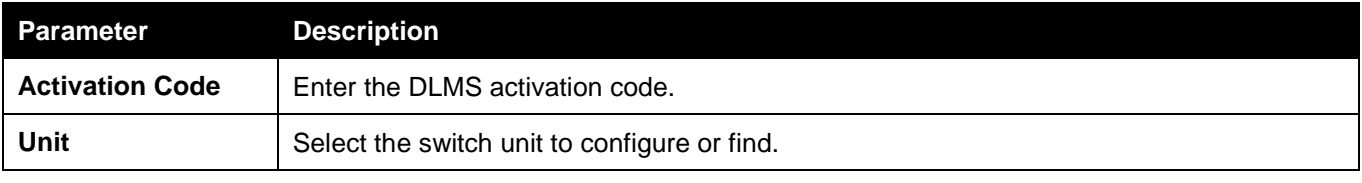

Click the **Install** button to install the new DLMS license.

Click the **Find** button to locate the DLMS license information of a specific unit.

### <span id="page-585-0"></span>Stacking Information

The number of switches in the switch stack (up to 12 in total) is displayed next to the Tools drop-down menu. The icons are in the same order as their respective Unit numbers, with the Unit 1 switch corresponding to the icon in the upper left-most corner of the icon group.

When the switches are properly interconnected through their optional Stacking Modules, information about the resulting switch stack is displayed under the **Stacking Information** link.

To view this window, click **Tools > Stacking Information**, as shown below.

| <b>Stacking Information</b><br><b>O</b> Safeguerd |                    |                 |                |                 |                                     |                 |                |           |                          |                  |                  |
|---------------------------------------------------|--------------------|-----------------|----------------|-----------------|-------------------------------------|-----------------|----------------|-----------|--------------------------|------------------|------------------|
| Duplex Chain<br>Topology                          |                    |                 |                |                 |                                     |                 |                |           |                          |                  |                  |
| My Box ID                                         |                    |                 |                |                 |                                     |                 |                |           |                          |                  |                  |
|                                                   |                    |                 |                |                 |                                     |                 |                |           |                          |                  |                  |
| Master ID<br>1                                    |                    |                 |                |                 |                                     |                 |                |           |                          |                  |                  |
| <b>Box Count</b><br>1                             |                    |                 |                |                 |                                     |                 |                |           |                          |                  |                  |
| <b>Force Master Role</b>                          |                    | <b>Disabled</b> |                |                 |                                     |                 |                |           |                          |                  |                  |
| Stacking Trap State                               |                    |                 | Enabled        |                 |                                     |                 |                |           |                          |                  |                  |
|                                                   | Stacking Log State |                 | Enabled        |                 |                                     |                 |                |           |                          |                  |                  |
|                                                   |                    |                 |                |                 |                                     |                 |                |           |                          |                  |                  |
| <b>Box</b>                                        | <b>User</b>        |                 |                |                 |                                     | <b>Prom</b>     | <b>Runtime</b> | <b>HM</b> | <b>User Set</b>          | SIO1 Active      | SIO2 Active      |
| ID                                                | Set                | <b>Type</b>     | <b>Exist</b>   | <b>Priority</b> | <b>MAC</b>                          | Version Version |                |           | <b>Version Bandwidth</b> | <b>Bandwidth</b> | <b>Bandwidth</b> |
|                                                   | Auto               | DGS-3620-28PC   | Exist          | 32              | 14-D6-4D-AF-AA-00 1.00.016 2.60.011 |                 |                | <b>B1</b> | 40 <sub>G</sub>          | Down             | Down             |
| 2                                                 | ٠                  | NOT_EXIST       | No.            |                 |                                     |                 |                |           |                          |                  |                  |
| 3                                                 | ٠                  | NOT_EXIST       | <b>No</b>      |                 |                                     |                 |                |           |                          |                  |                  |
|                                                   | ٠                  | NOT_EXIST       | <b>No</b>      |                 |                                     |                 |                |           |                          |                  |                  |
| 5                                                 | Ξ                  | NOT_EXIST       | No.            |                 |                                     |                 |                |           |                          |                  |                  |
| 6                                                 | ÷,                 | NOT_EXIST       | <b>No</b>      |                 |                                     |                 |                |           |                          |                  |                  |
|                                                   | ٠                  | NOT_EXIST       | <b>No</b>      |                 |                                     |                 |                |           |                          |                  |                  |
| 8                                                 | ÷,                 | NOT_EXIST       | N <sub>o</sub> |                 |                                     |                 |                |           |                          |                  |                  |
| 9                                                 | ٠                  | NOT_EXIST       | <b>No</b>      |                 |                                     |                 |                |           |                          |                  |                  |
| 10                                                | ä,                 | NOT_EXIST       | <b>No</b>      |                 |                                     |                 |                |           |                          |                  |                  |
| 11                                                | ÷,                 | NOT_EXIST       | <b>No</b>      |                 |                                     |                 |                |           |                          |                  |                  |
| 12                                                | ٠                  | NOT_EXIST       | N <sub>o</sub> |                 |                                     |                 |                |           |                          |                  |                  |

**Figure 13-4 Stacking Information window**

The Stacking Information window displays the following information:

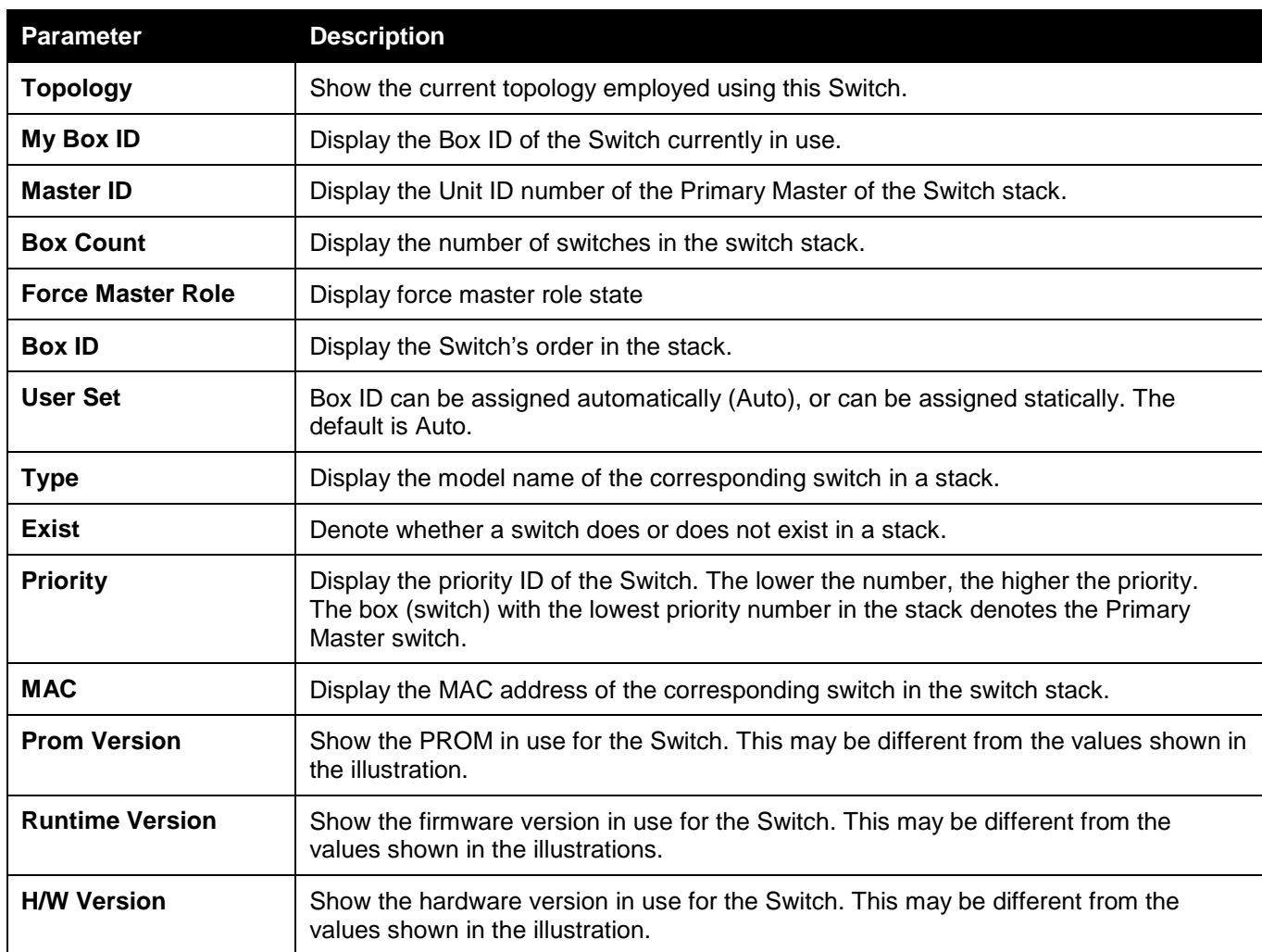

# <span id="page-586-0"></span>Download Firmware

The following window is used to download firmware for the Switch.

## Download Firmware from TFTP

This window allows the user to download firmware from a TFTP Server to the Switch and updates the switch.

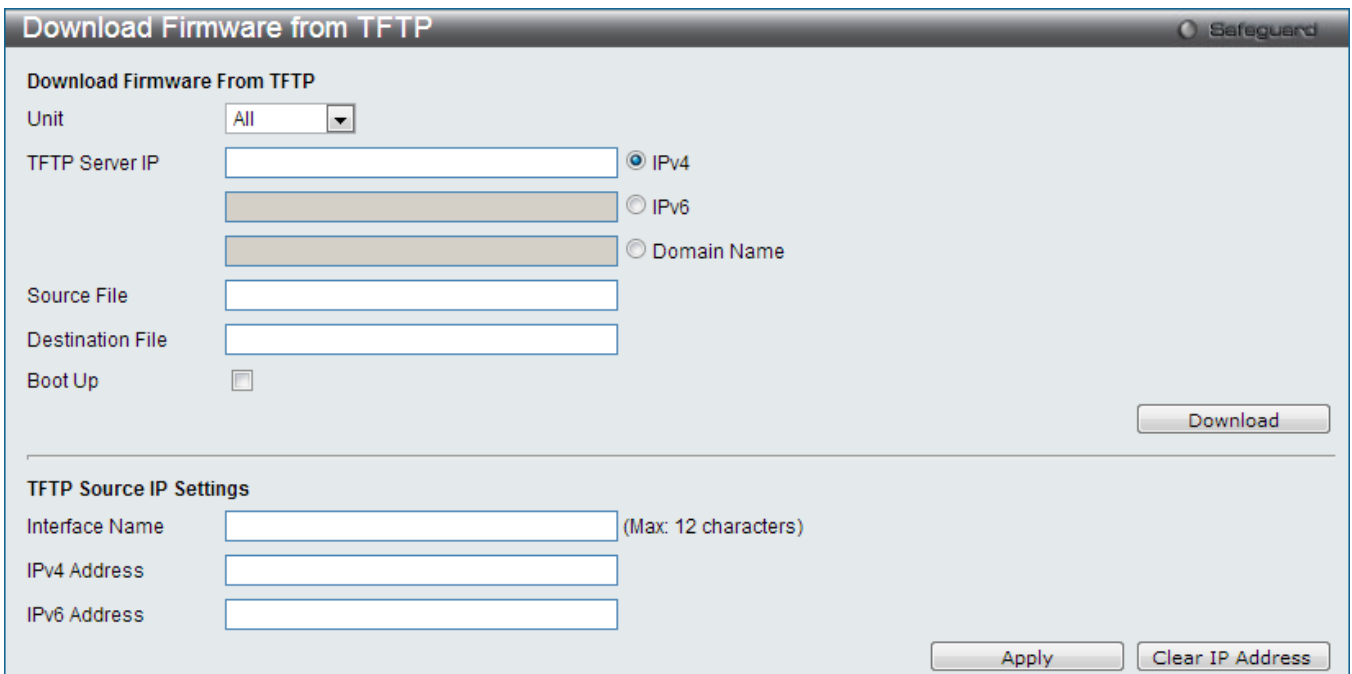

**Figure 13-5 Download Firmware from TFTP window**

#### In the **Download Firmware From TFTP** section, the fields that can be configured are described below:

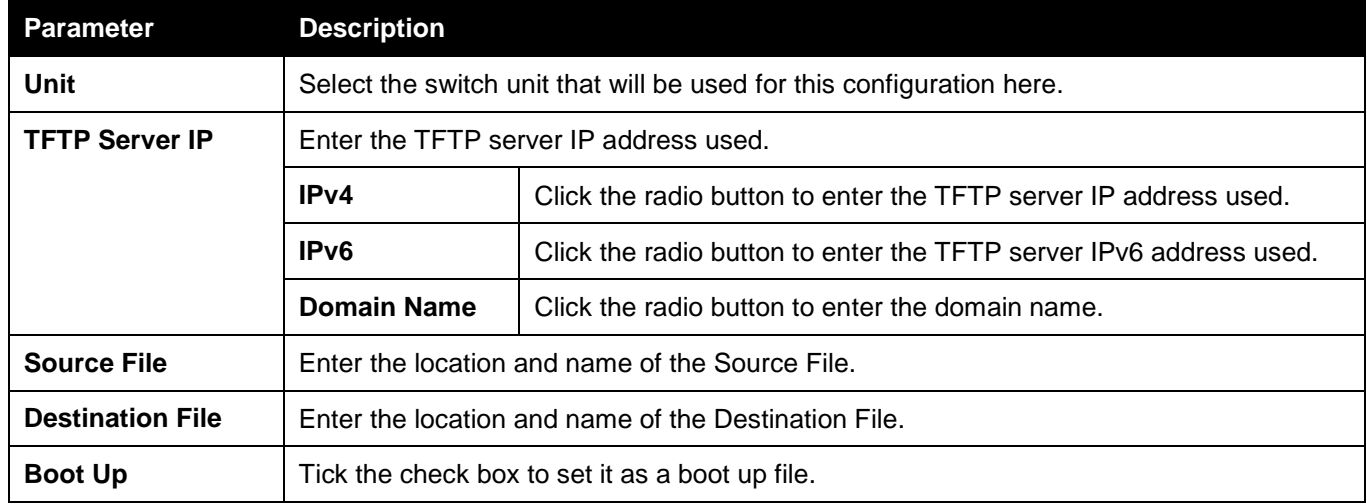

Click **Download** to initiate the download.

In the **TFTP Source IP Settings** section, the fields that can be configured are described below:

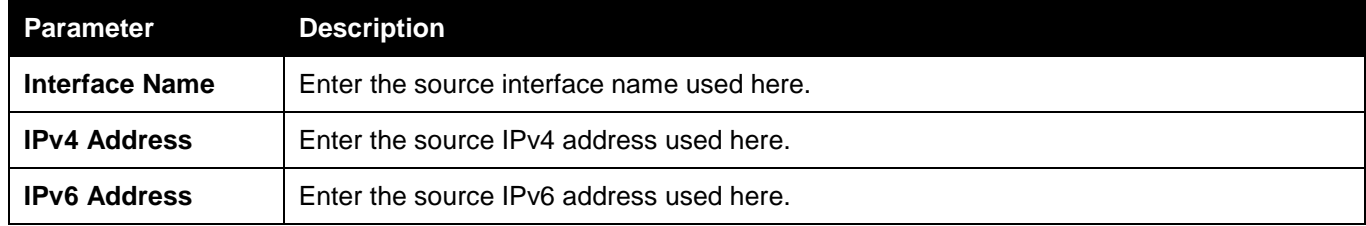

Click the **Apply** button to accept the changes made.

Click the **Clear IP Address** button to clear the IP addresses linked to the source IP interface.

#### Download Firmware from FTP

This window allows the user to download firmware from an FTP Server to the Switch and updates the switch.

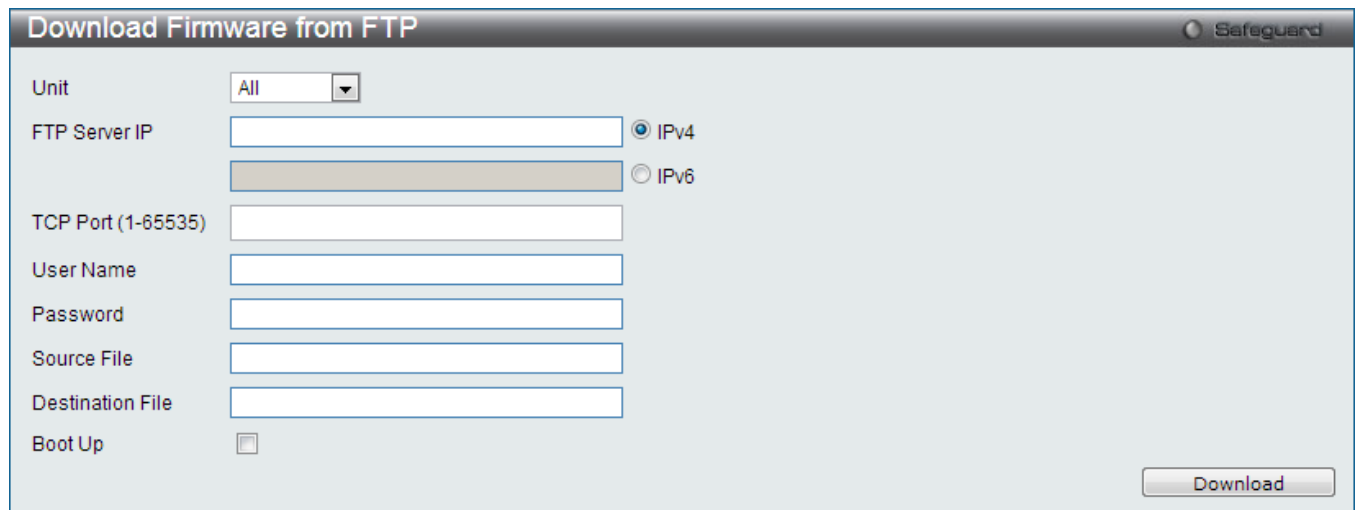

**Figure 13-6 Download Firmware from FTP window**

The fields that can be configured are described below:

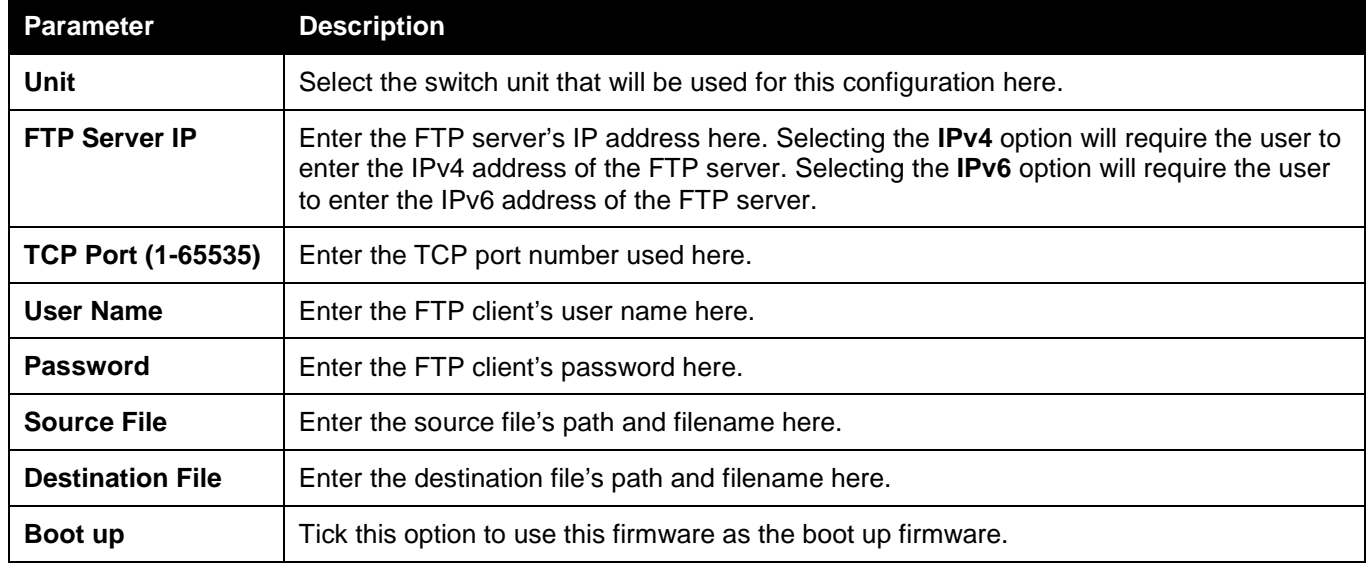

Click the **Download** button to initiate the download.

#### Download Firmware from RCP

This window allows the user to download firmware from an RCP Server to the Switch and updates the switch.

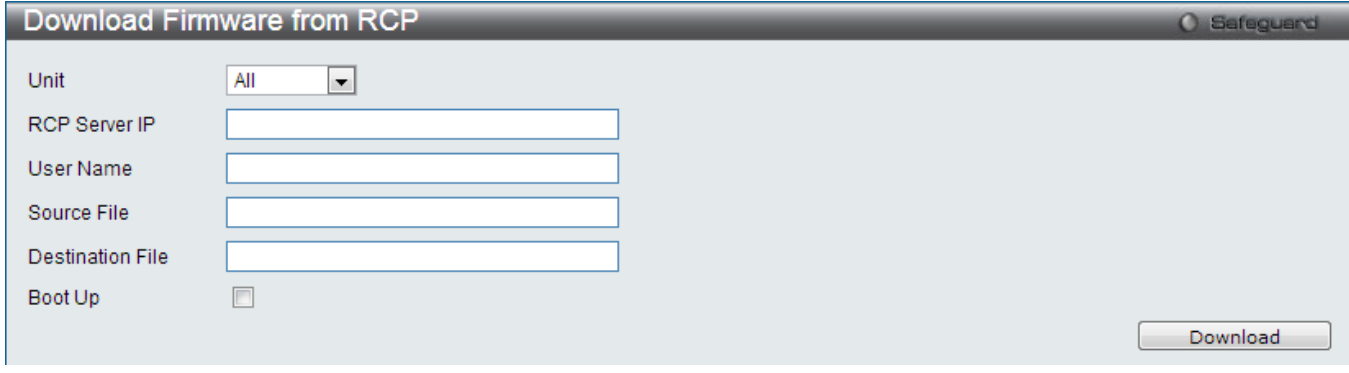

**Figure 13-7 Download Firmware from RCP window**

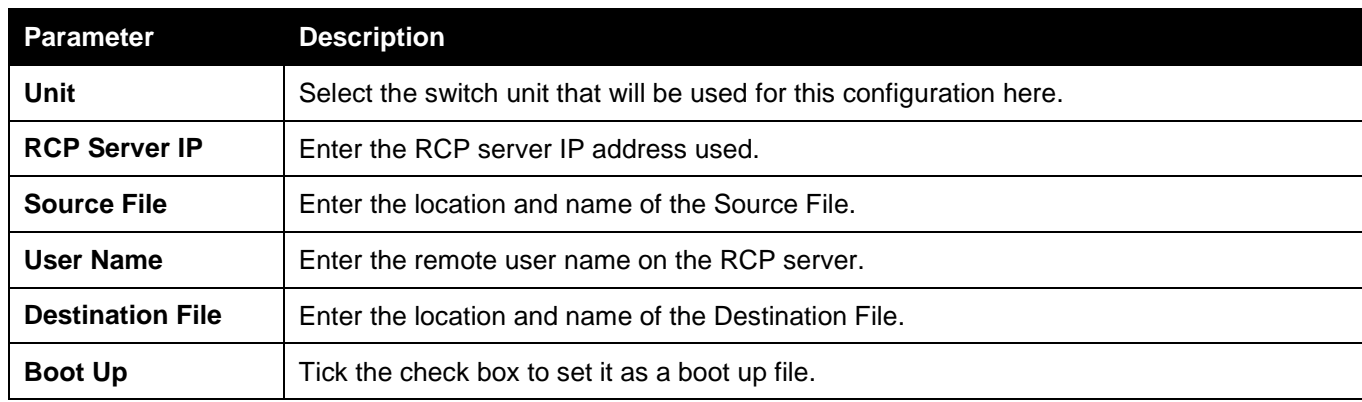

Click the **Download** button to initiate the download.

#### Download Firmware from HTTP

This window allows the user to download firmware from a computer to the Switch and updates the switch.

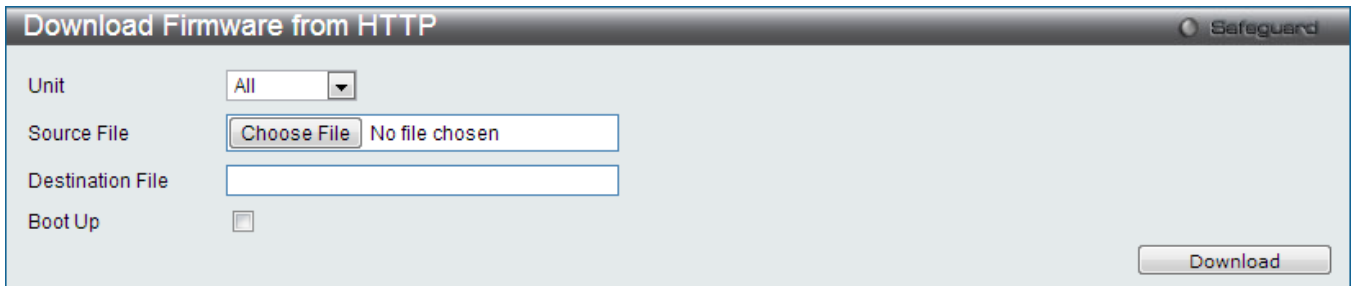

**Figure 13-8 Download Firmware from HTTP window**

The fields that can be configured are described below:

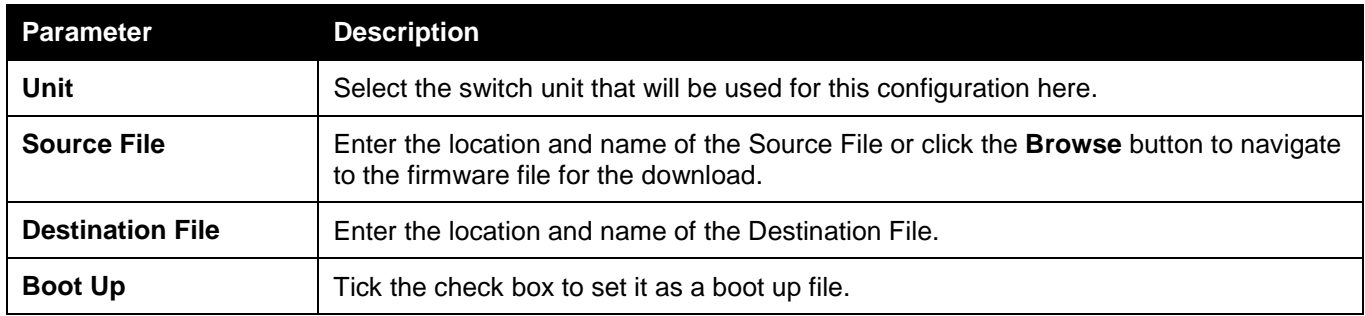

Click the **Download** button to initiate the download.

## <span id="page-589-0"></span>Upload Firmware

The following window is used to upload firmware from the Switch.

### Upload Firmware to TFTP

This window allows the user to upload firmware from the Switch to a TFTP Server.

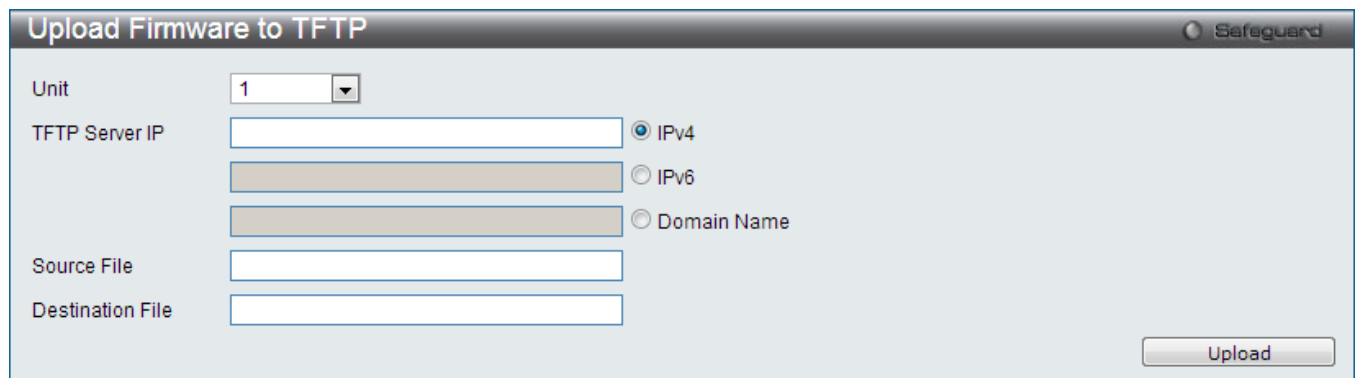

**Figure 13-9 Upload Firmware to TFTP window**

The fields that can be configured are described below:

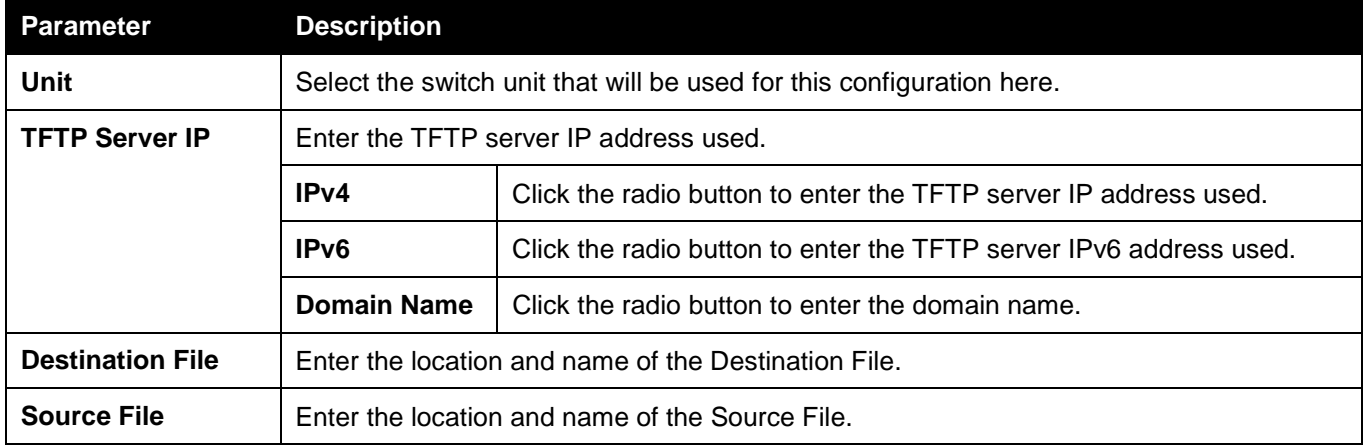

Click the **Upload** button to initiate the upload.

#### Upload Firmware to FTP

This window allows the user to upload firmware from the Switch to an FTP Server.

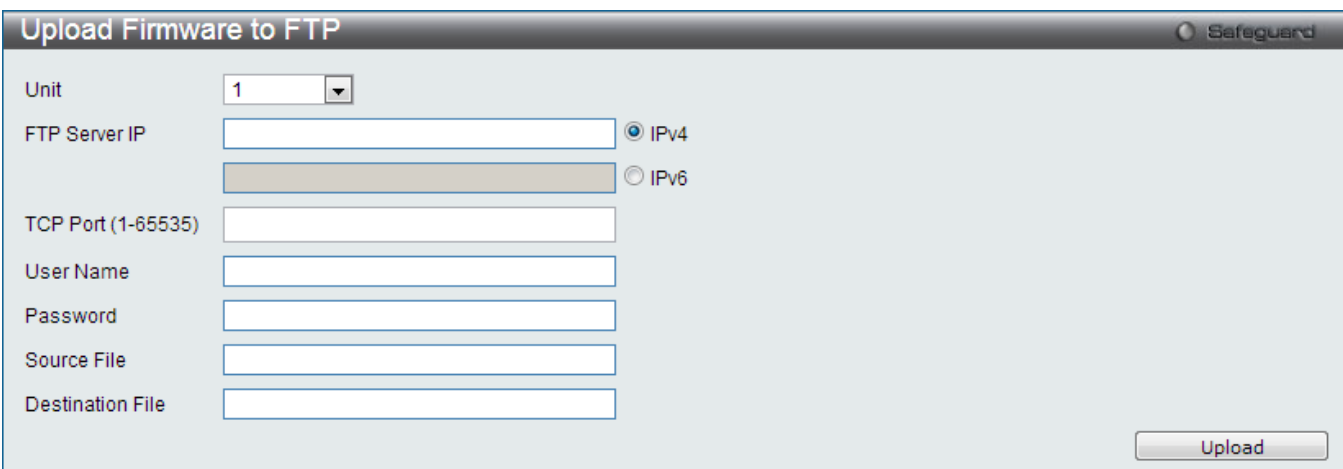

**Figure 13-10 Download Firmware from FTP window**

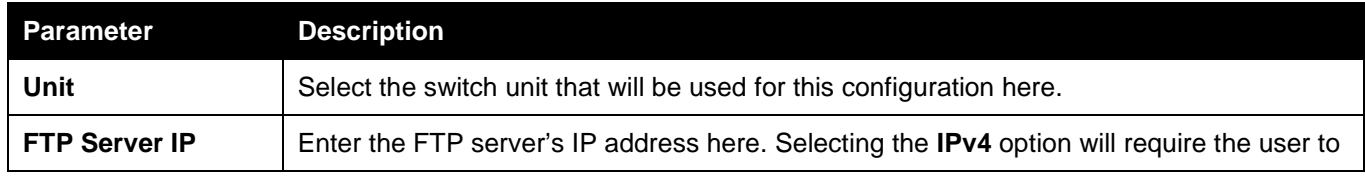

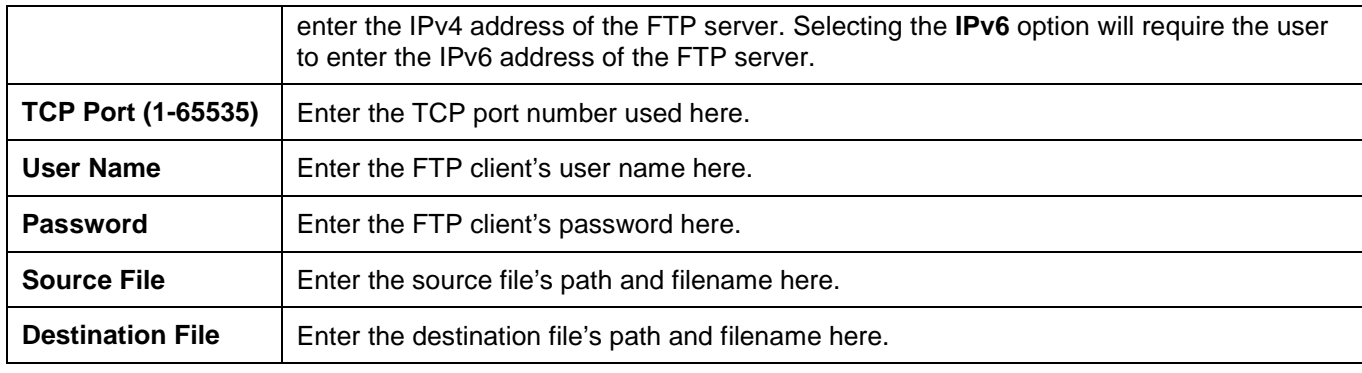

Click the **Upload** button to initiate the upload.

#### Upload Firmware to RCP

This window allows the user to upload firmware from the Switch to an RCP Server.

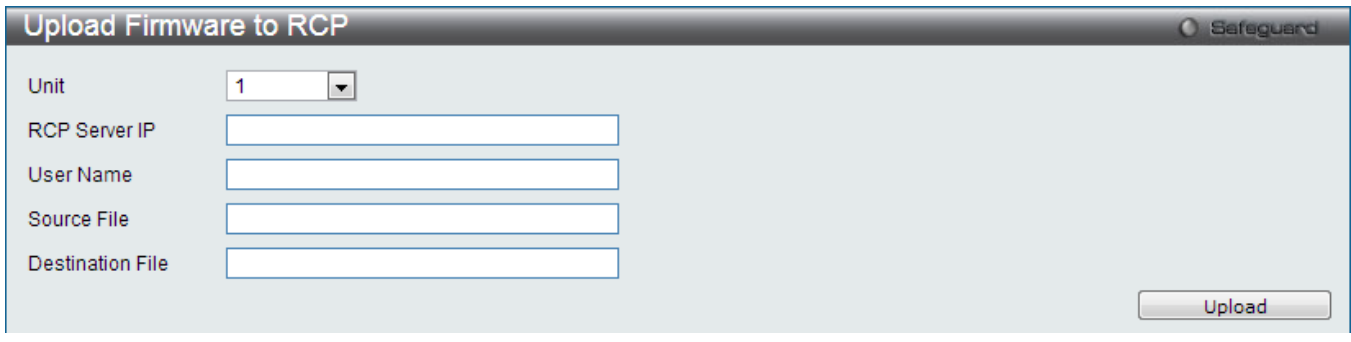

**Figure 13-11 Upload Firmware to RCP window**

The fields that can be configured are described below:

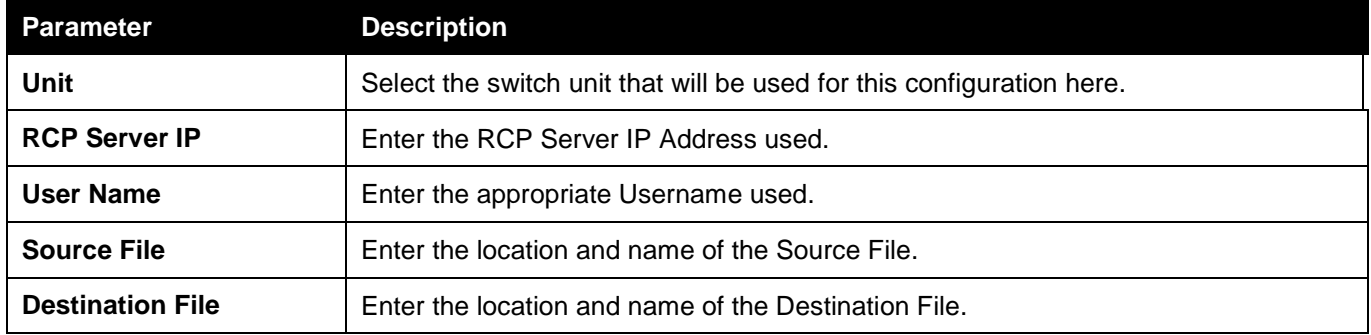

Click the **Upload** button to initiate the upload.

#### Upload Firmware to HTTP

This window allows the user to upload firmware from the Switch to a HTTP Server.

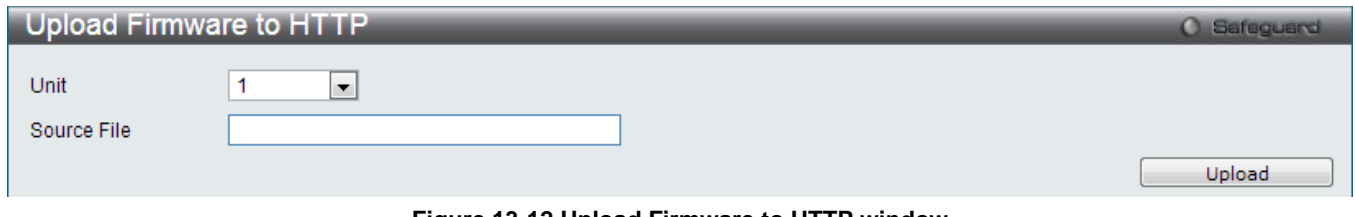

**Figure 13-12 Upload Firmware to HTTP window**

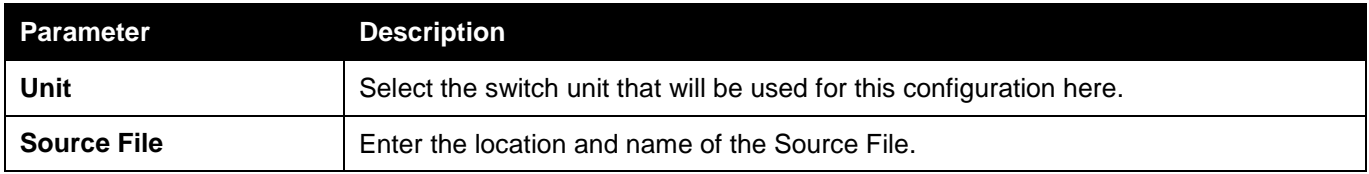

Click the **Upload** button to initiate the upload.

# <span id="page-592-0"></span>Download Configuration

The following window is used to download the configuration file for the Switch.

### Download Configuration from TFTP

This window allows the user to download the configuration file from a TFTP Server to the Switch and updates the switch.

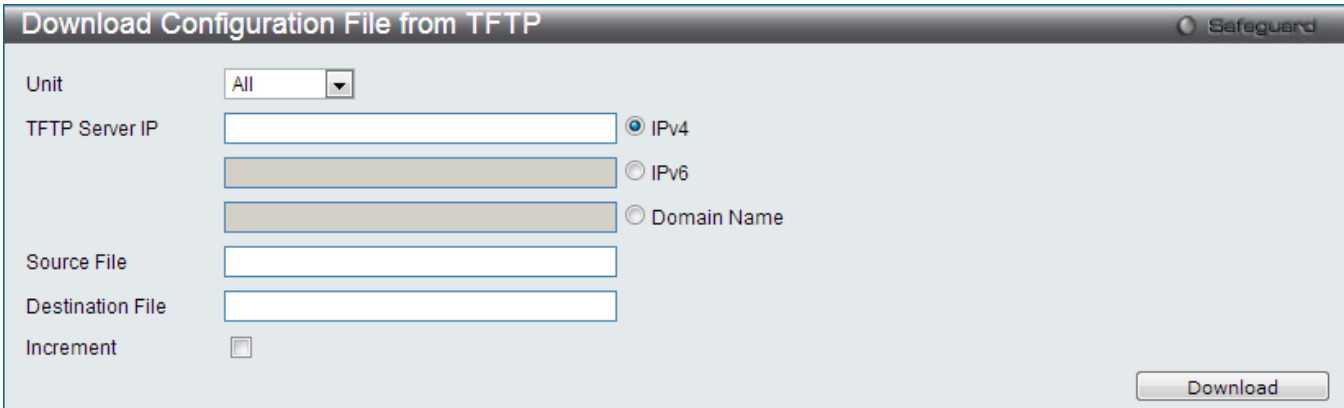

**Figure 13-13 Download Configuration File from TFTP window**

The fields that can be configured are described below:

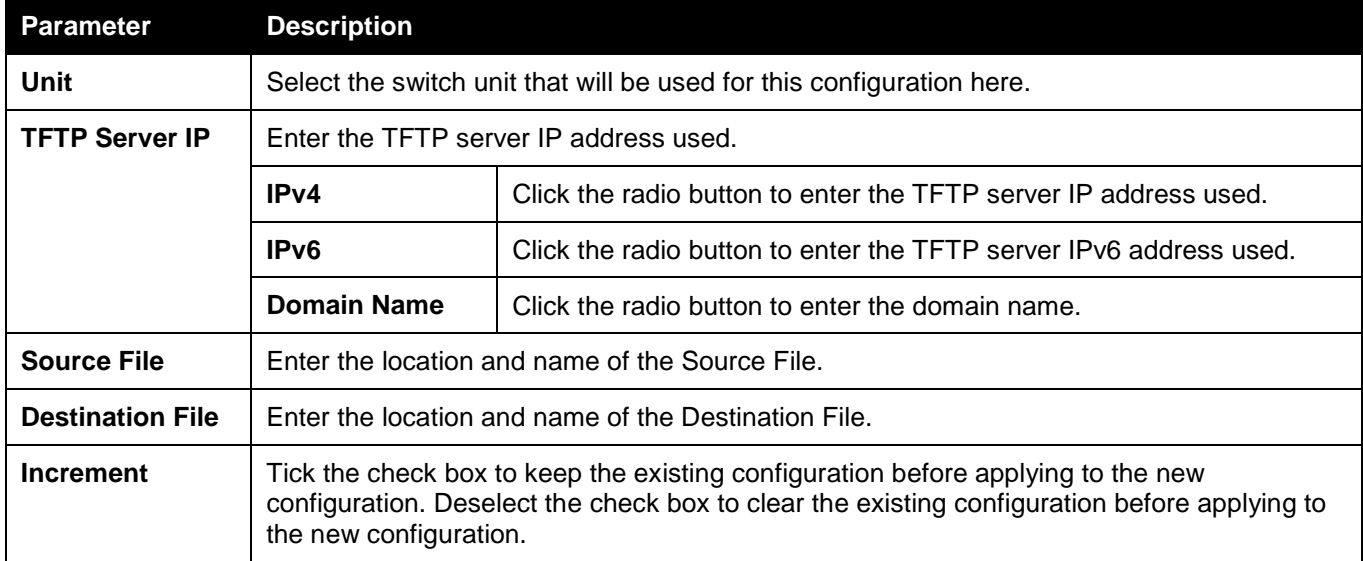

Click the **Download** button to initiate the download.

### Download Configuration from FTP

This window allows the user to download the configuration file from an FTP Server to the Switch and updates the

#### switch.

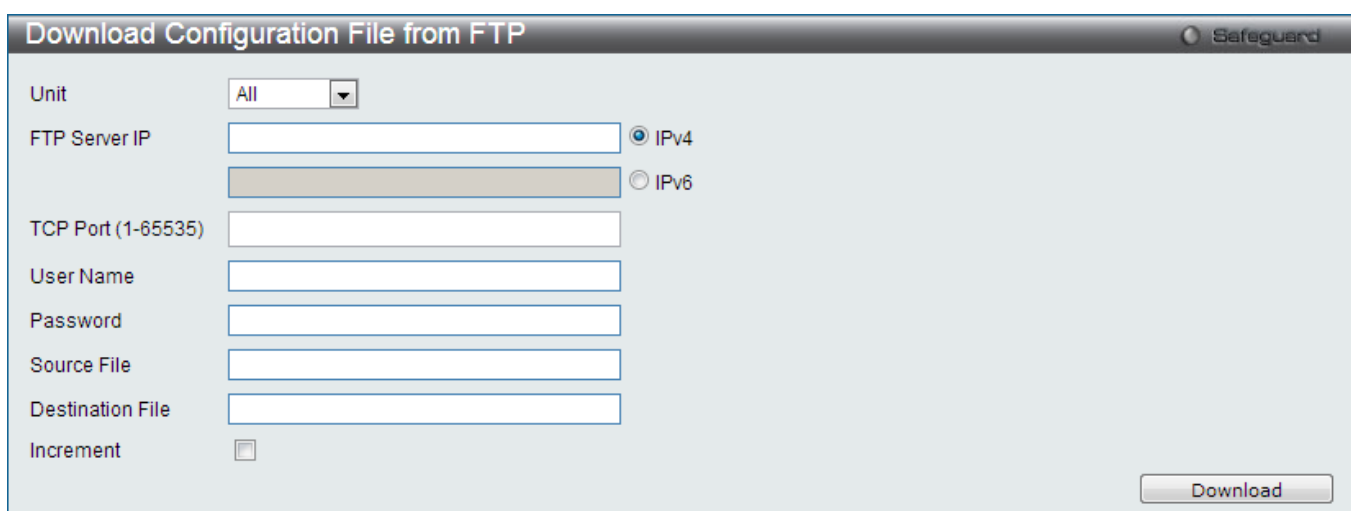

**Figure 13-14 Download Configuration from FTP window**

The fields that can be configured are described below:

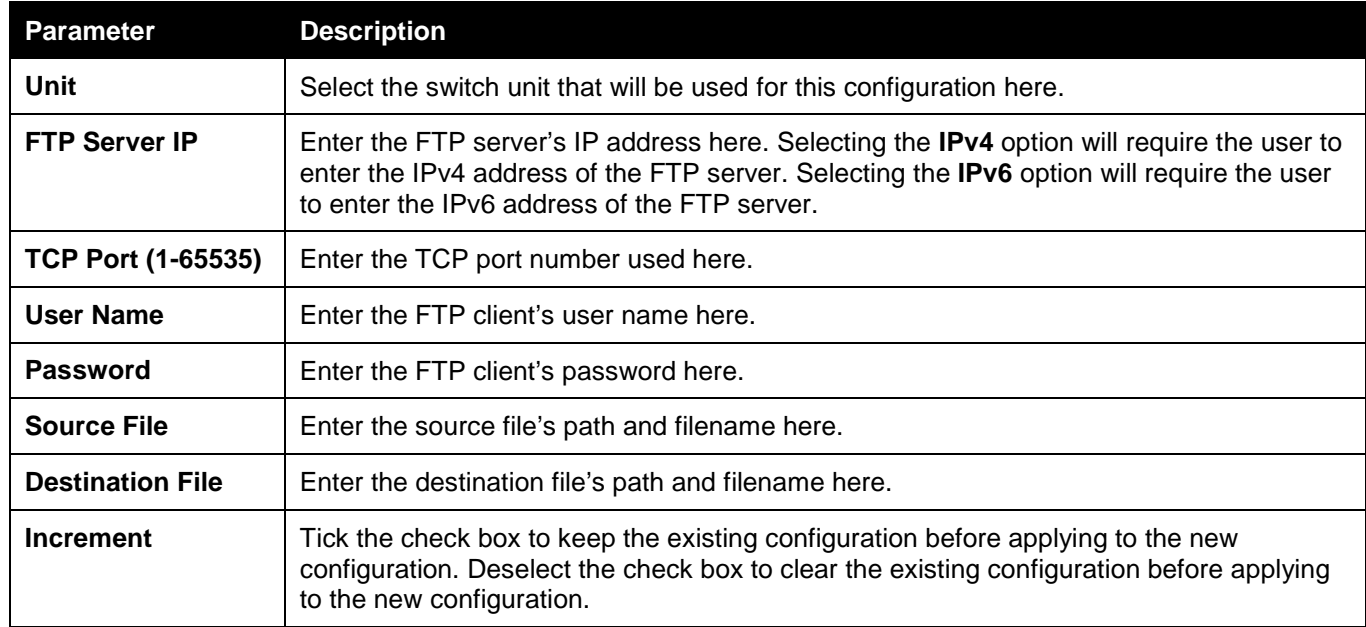

Click the **Download** button to initiate the download.

#### Download Configuration from RCP

This window allows the user to download the configuration file from an RCP Server to the Switch and updates the switch.

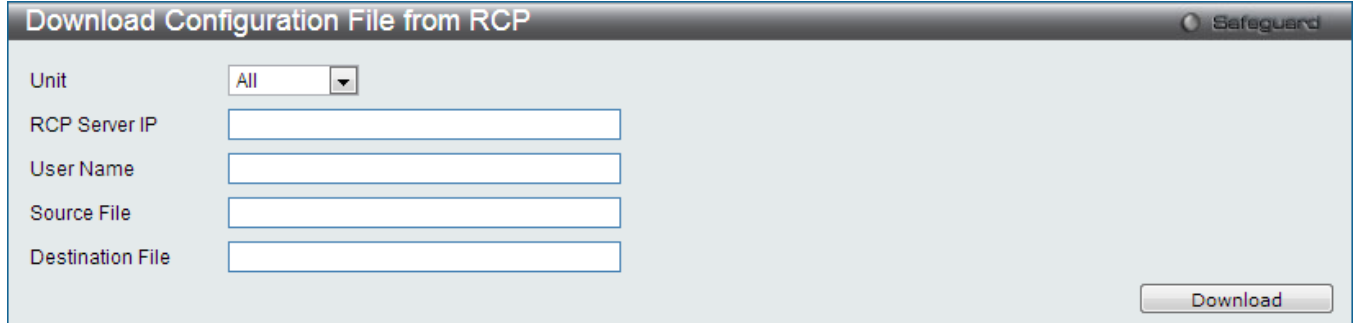

#### **Figure 13-15 Download Configuration from RCP window**

The fields that can be configured are described below:

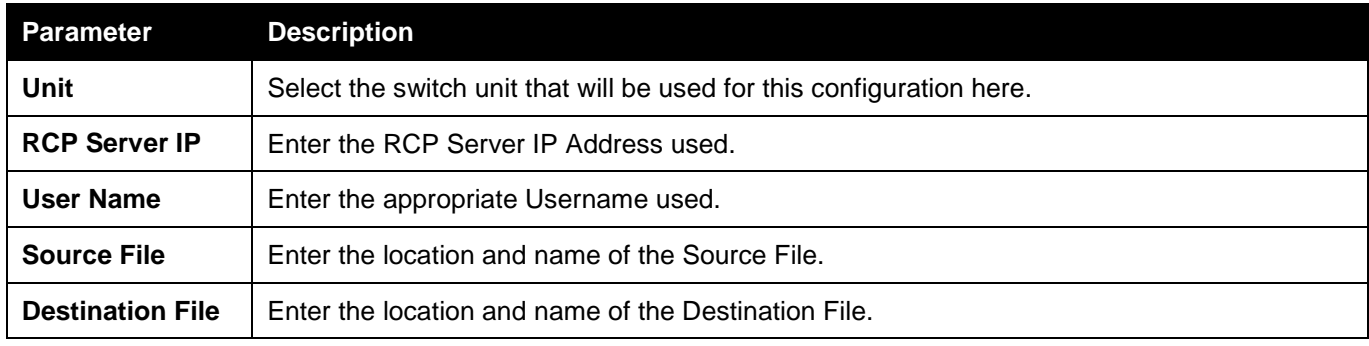

Click the **Download** button to initiate the download.

### Download Configuration from HTTP

This window allows the user to download the configuration file from a computer to the Switch and updates the switch.

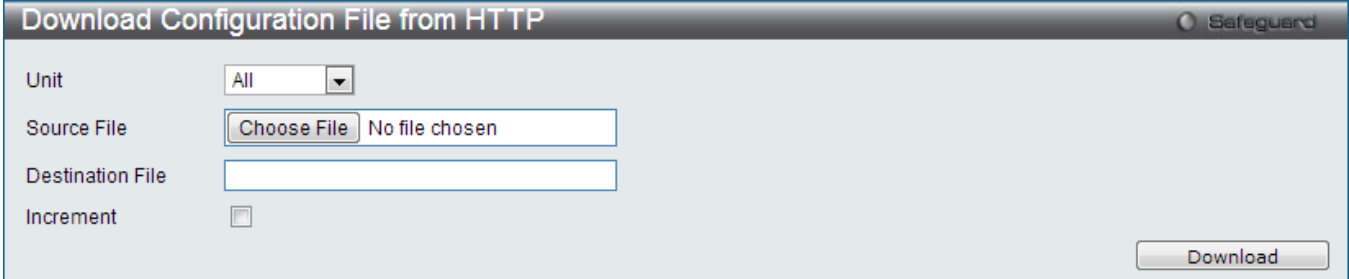

**Figure 13-16 Download Configuration File from HTTP window**

The fields that can be configured are described below:

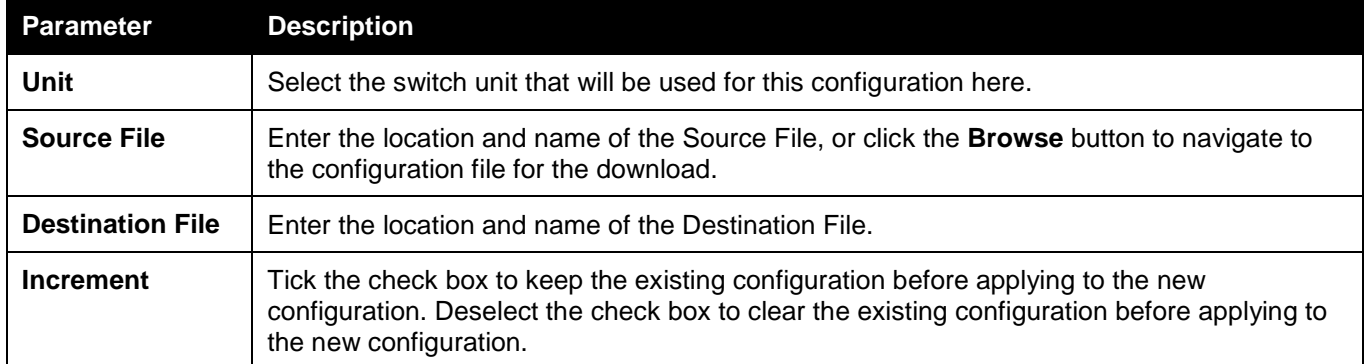

Click the **Download** button to initiate the download.

# <span id="page-594-0"></span>Upload Configuration

The following window is used to upload the configuration file from the Switch.

### Upload Configuration to TFTP

This window allows the user to upload the configuration file from the Switch to a TFTP Server.

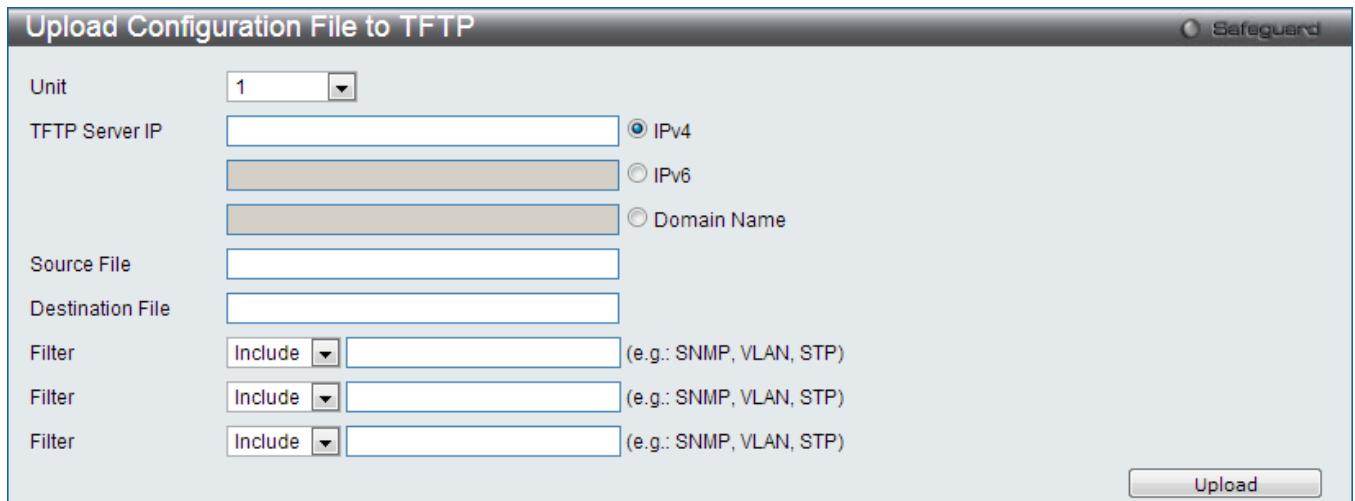

**Figure 13-17 Upload Configuration File to TFTP window**

The fields that can be configured are described below:

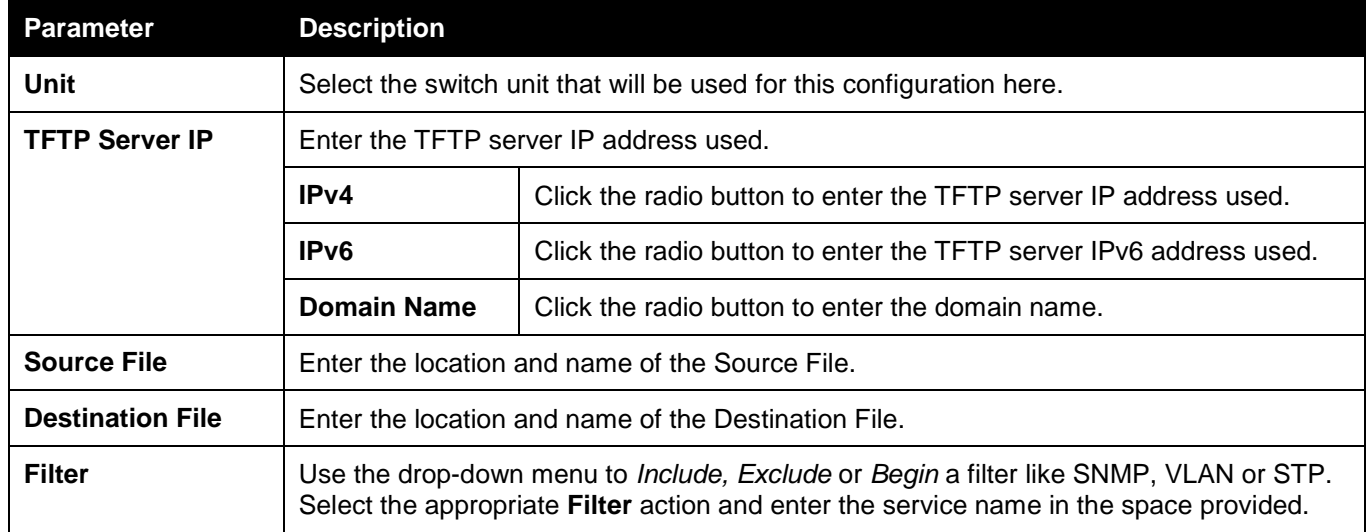

Click the **Upload** button to initiate the upload.

## Upload Configuration to FTP

This window allows the user to upload the configuration file from the Switch to an FTP Server.

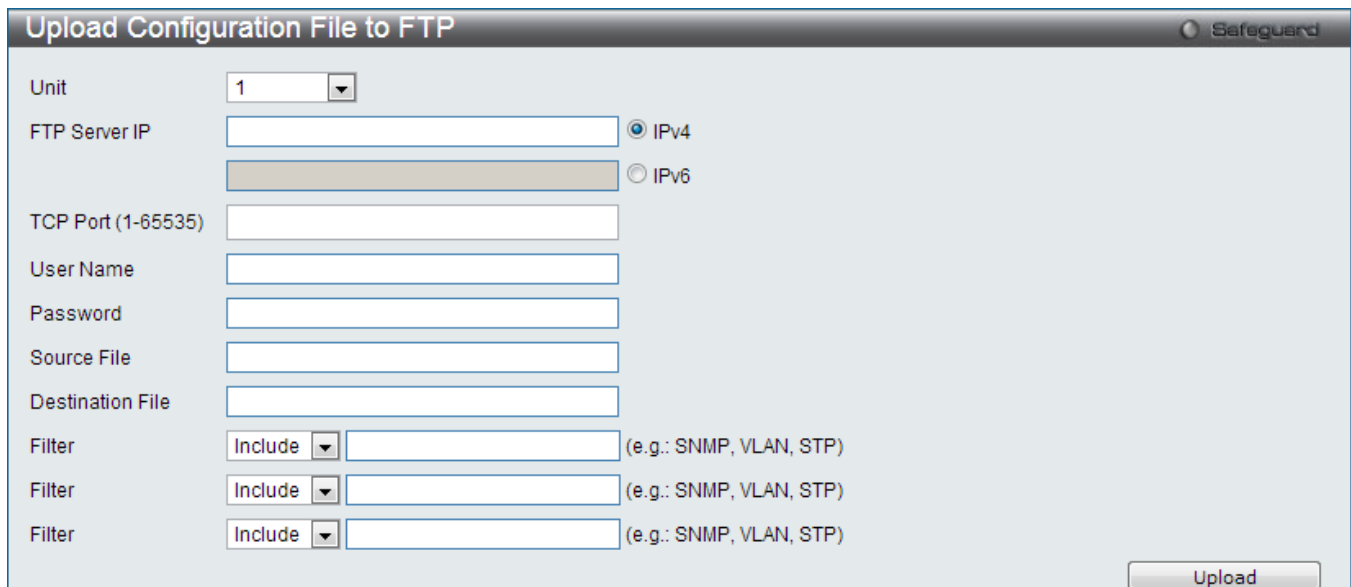

#### **Figure 13-18 Upload Configuration to FTP window**

The fields that can be configured are described below:

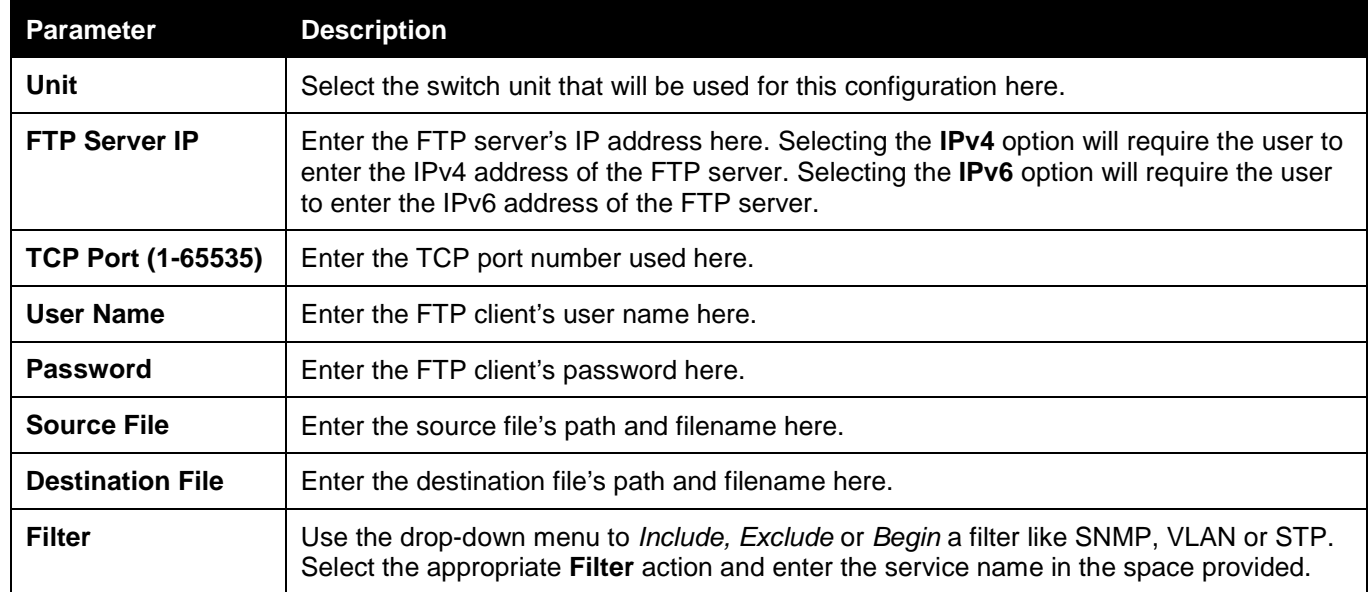

Click the **Upload** button to initiate the upload.

### Upload Configuration to RCP

This window allows the user to upload the configuration file from the Switch to an RCP Server.

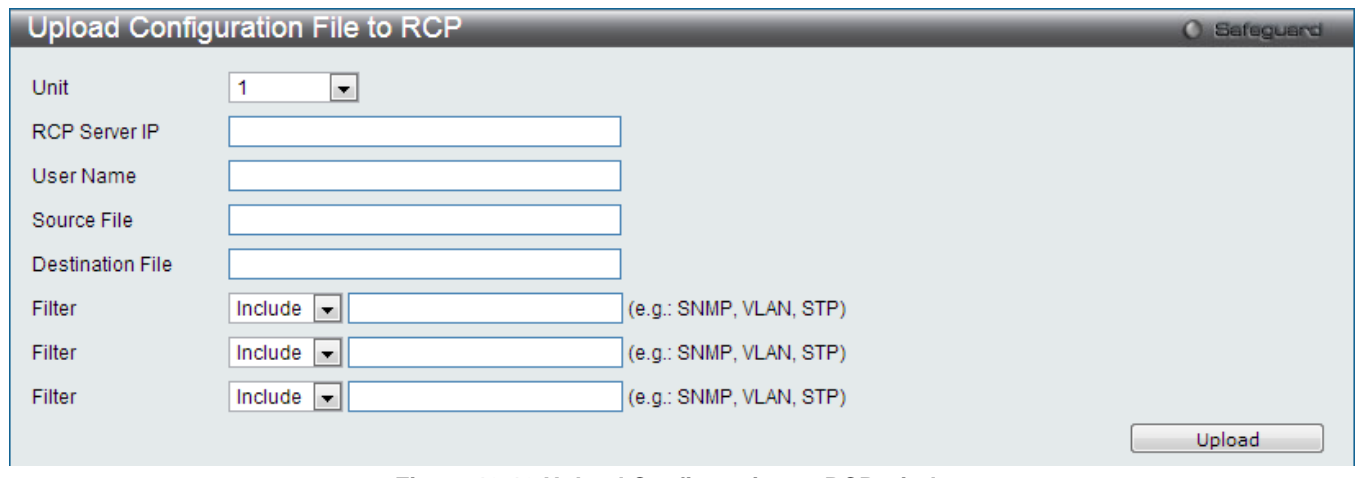

**Figure 13-19 Upload Configuration to RCP window**

The fields that can be configured are described below:

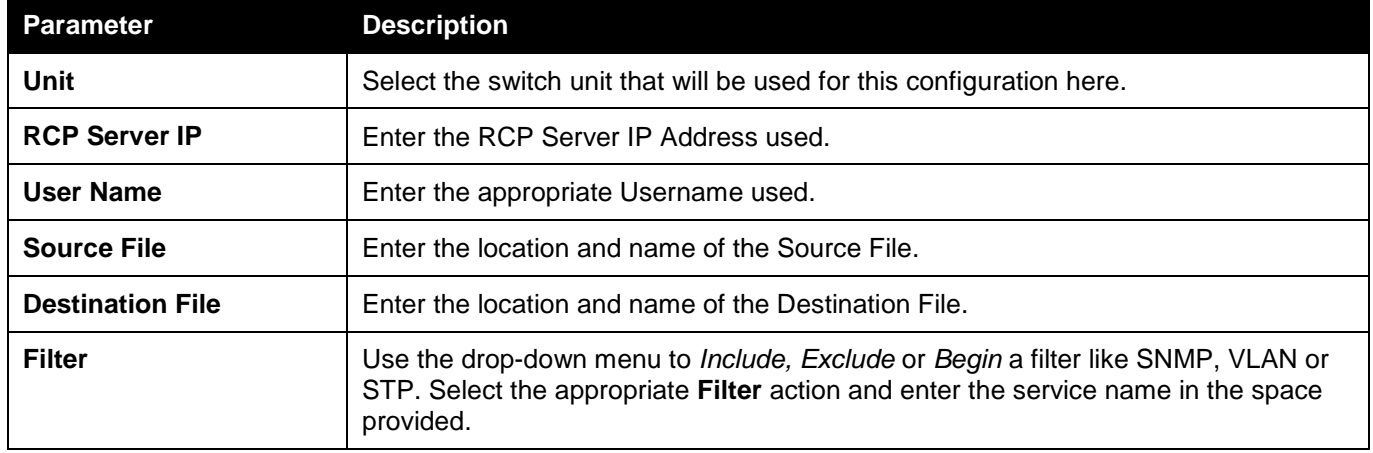

Click the **Upload** button to initiate the upload.

### Upload Configuration to HTTP

This window allows the user to upload the configuration file from the Switch to a computer.

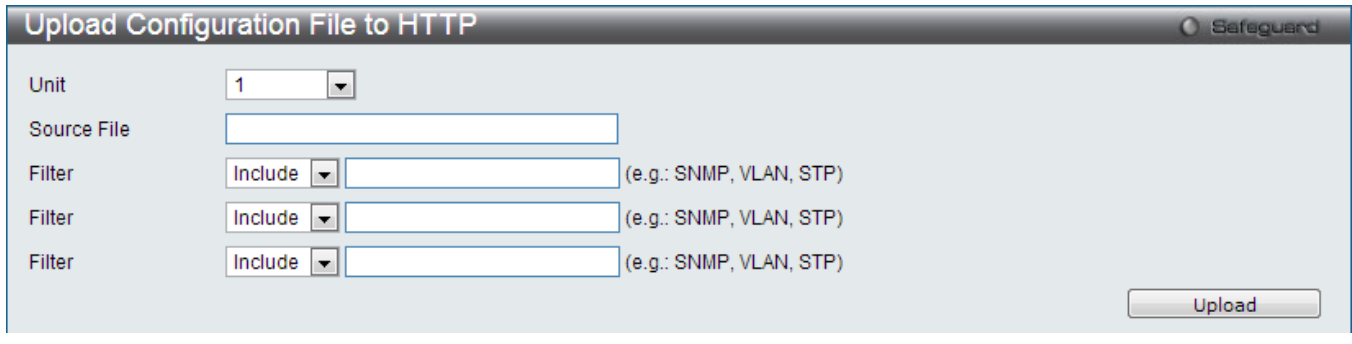

**Figure 13-20 Upload Configuration File to HTTP window**

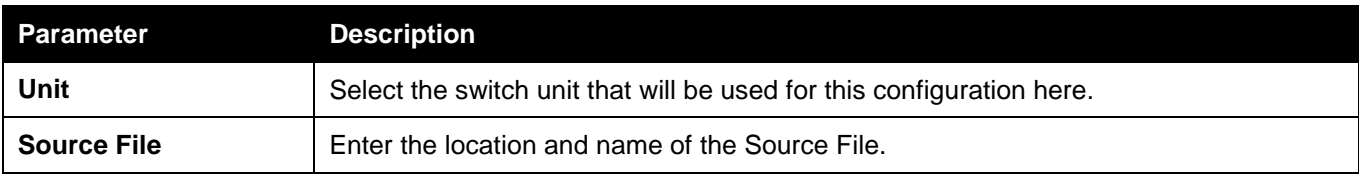

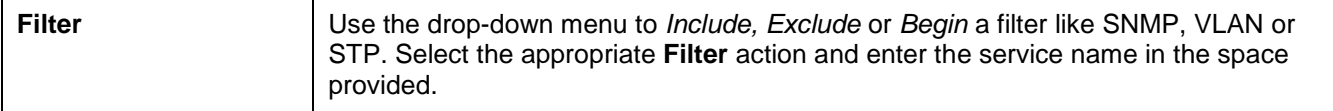

Click the **Upload** button to initiate the upload.

# <span id="page-598-0"></span>Upload Log File

The following window is used to upload the log file from the Switch.

## Upload Log to TFTP

This window allows the user to upload the log file from the Switch to a TFTP Server.

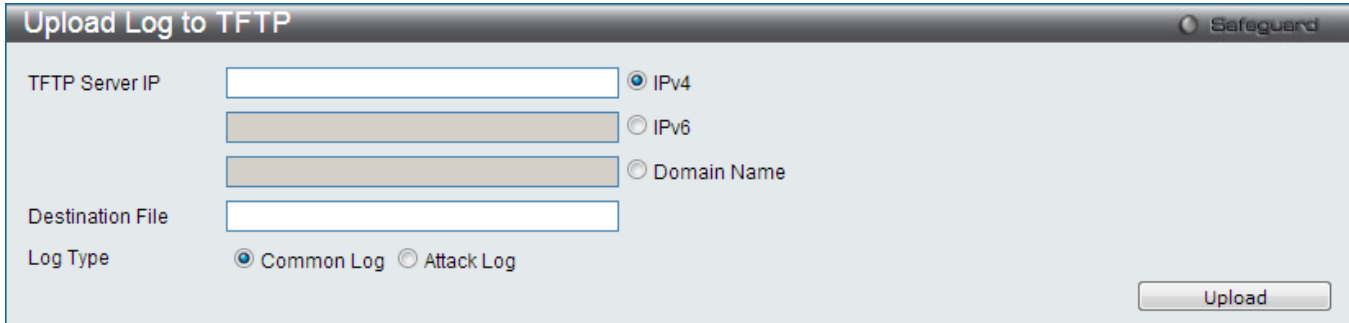

**Figure 13-21 Upload Log – TFTP window**

The fields that can be configured are described below:

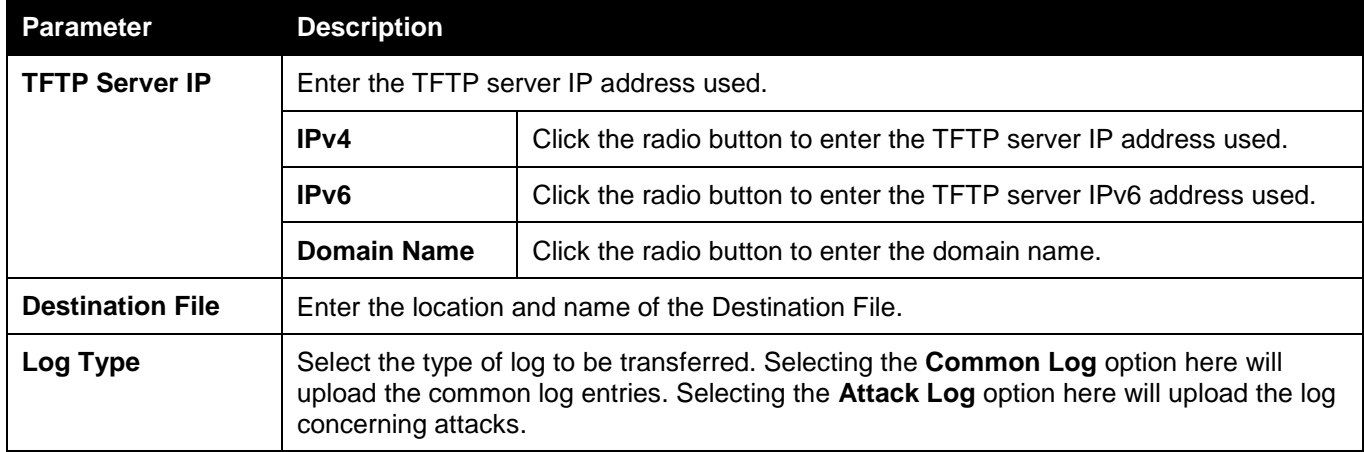

Click the **Upload** button to initiate the upload.

### Upload Log to FTP

This window allows the user to upload the log file from the Switch to an FTP Server.

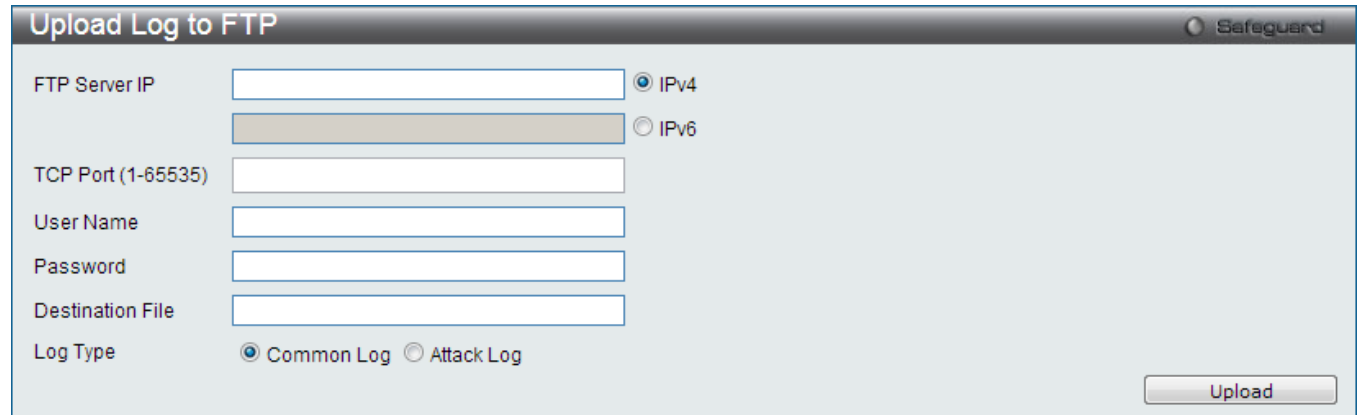

**Figure 13-22 Upload Log to FTP window**

The fields that can be configured are described below:

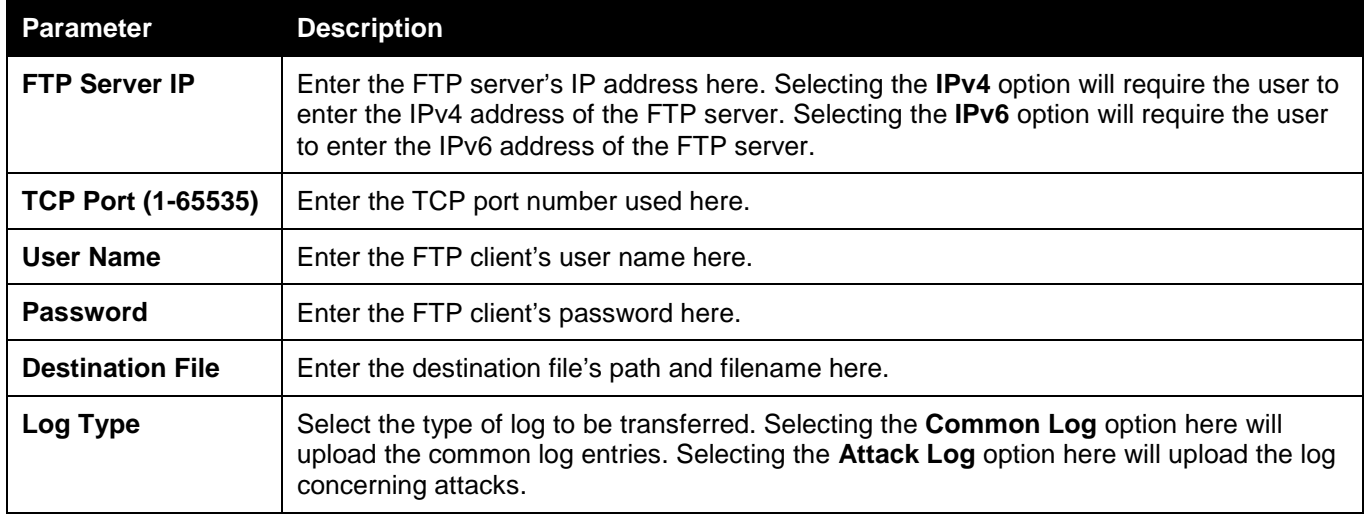

Click the **Upload** button to initiate the upload.

### Upload Log to RCP

This window allows the user to upload the log file from the Switch to an RCP Server.

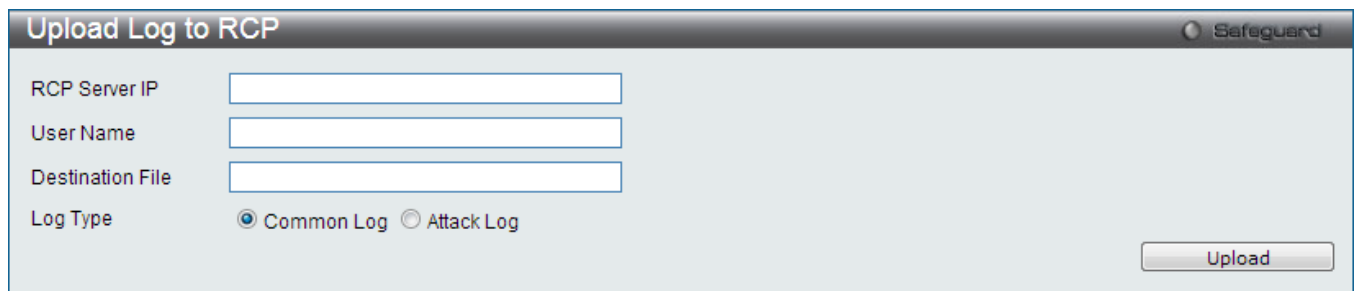

#### **Figure 13-23 Upload Log to RCP window**

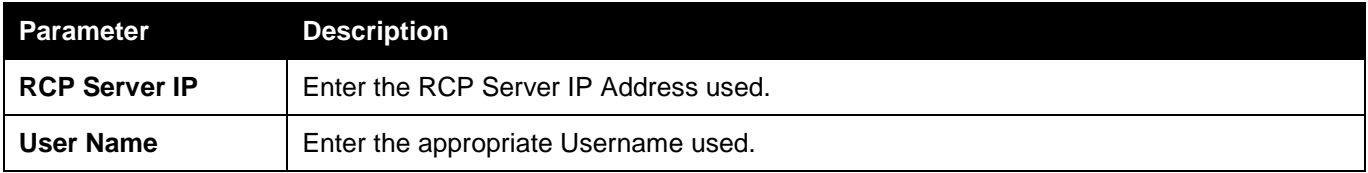

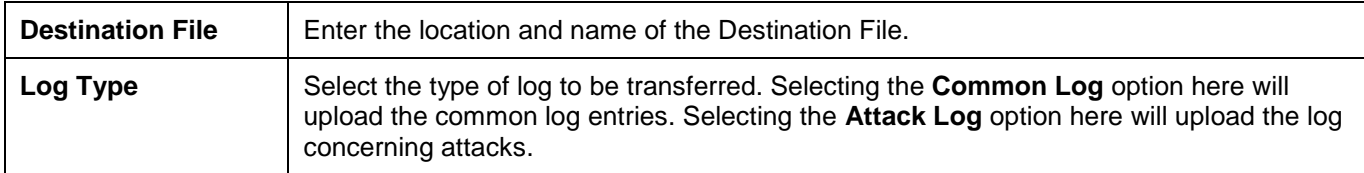

Click the **Upload** button to initiate the upload.

## Upload Log to HTTP

This window allows the user to upload the log file from the Switch to a computer.

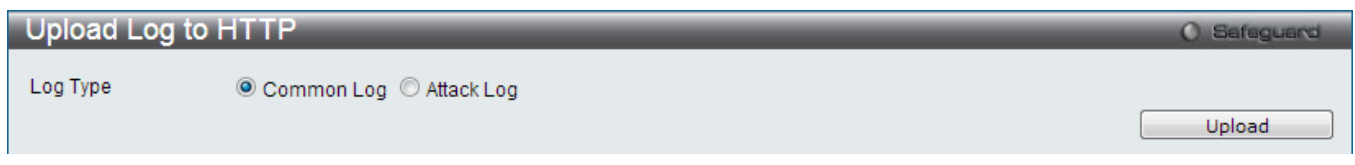

**Figure 13-24 Upload Log to HTTP window**

The fields that can be configured are described below:

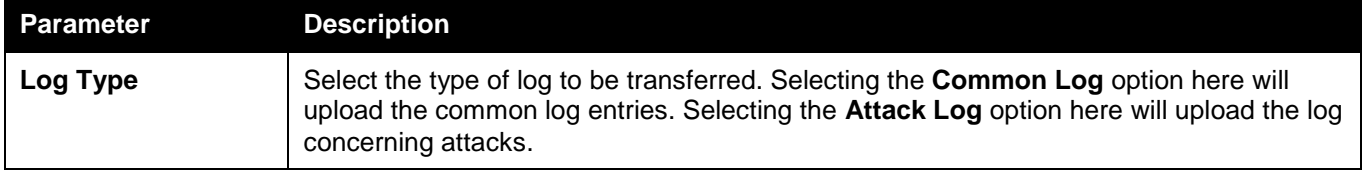

Click the **Upload** button to initiate the upload.

## <span id="page-600-0"></span>Reset

The Reset function has several options when resetting the Switch. Some of the current configuration parameters can be retained while resetting all other configuration parameters to their factory defaults.

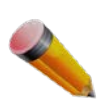

**NOTE:** Only the Reset System option will enter the factory default parameters into the Switch's nonvolatile RAM, and then restart the Switch. All other options enter the factory defaults into the current configuration, but do not save this configuration. Reset System will return the Switch's configuration to the state it was when it left the factory

Reset gives the option of retaining the Switch's User Accounts and History Log while resetting all other configuration parameters to their factory defaults. If the Switch is reset using this window, and **Save Changes** is not executed, the Switch will return to the last saved configuration when rebooted.

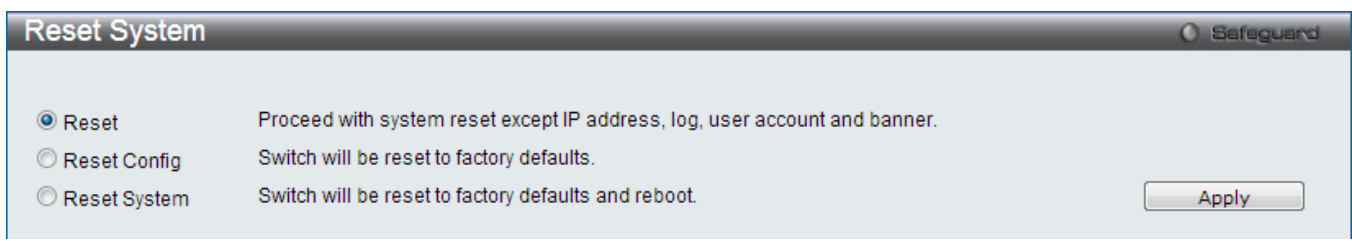

#### **Figure 13-25 Reset System window**

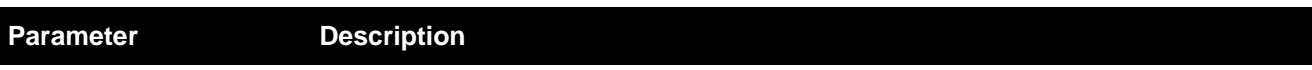

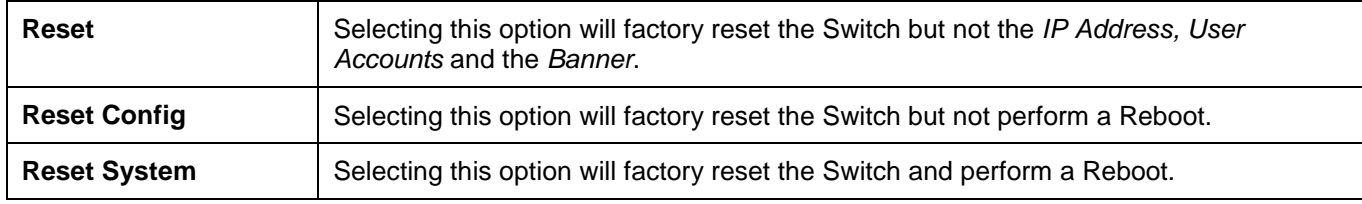

Click the **Apply** button to initiate the Reset action.

# <span id="page-601-0"></span>Reboot System

The following window is used to restart the Switch.

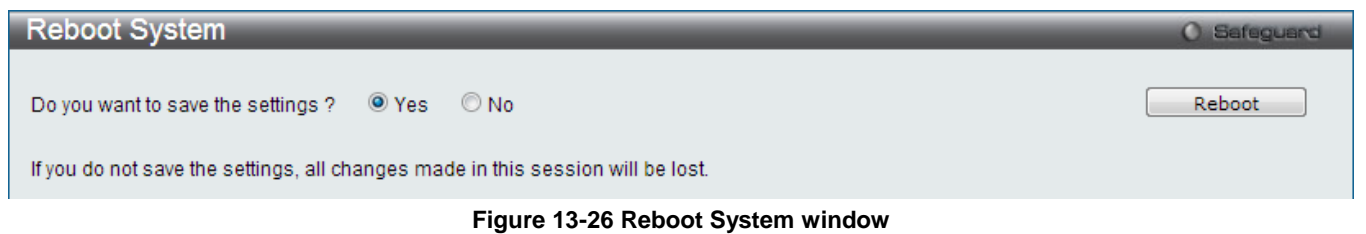

Selecting the **Yes** radio button will instruct the Switch to save the current configuration to non-volatile RAM before restarting the Switch.

Selecting the **No** radio button instructs the Switch not to save the current configuration before restarting the Switch. All of the configuration information entered from the last time **Save Changes** was executed will be lost.

Click the **Reboot** button to restart the Switch.

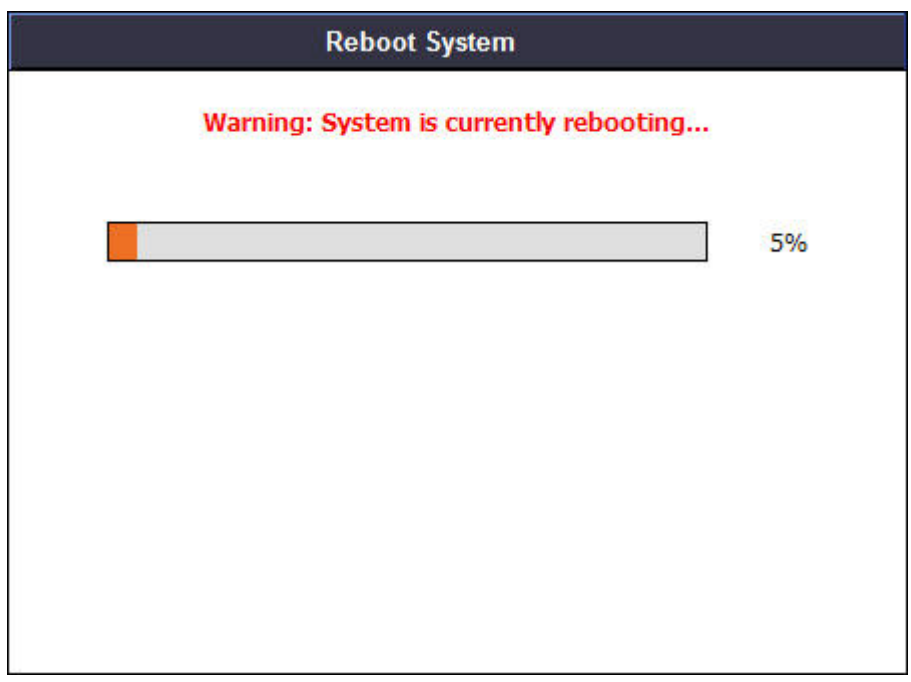

**Figure 13-27 System Rebooting window**

# Appendix A – Password Recovery Procedure

This chapter describes the procedure for resetting passwords on D-Link switches. Authenticating any user who tries to access networks is necessary and important. The basic authentication method used to accept qualified users is through a local login, utilizing a Username and Password. Sometimes, passwords get forgotten or destroyed, so network administrators need to reset these passwords. This chapter explains how the Password Recovery feature can help network administrators reach this goal.

The following steps explain how to use the Password Recovery feature on D-Link devices to easily recover passwords.

Complete these steps to reset the password:

- For security reasons, the Password Recovery feature requires the user to physically access the device. Therefore this feature is only applicable when there is a direct connection to the console port of the device. It is necessary for the user needs to attach a terminal or PC with terminal emulation to the console port of the switch.
- Power on the switch. After the runtime image and UART init are loaded to 100%, the switch will allow 2 seconds for the user to press the hotkey  $[^N]$  (Shift + 6) to enter the "Password Recovery Mode." Once the switch enters the "Password Recovery Mode," all ports on the switch will be disabled and all port LEDs will be lit.

```
Boot Procedure V1.00.016
                  -------------------------------------------------------------------------------
 Power On Self Test ........................................ 100%
 MAC Address : 00-03-38-10-28-01
 H/W Version : B1
 Please Wait, Loading V2.60.011 Runtime Image .............. 100 %
 UART init ................................................. 100 %
```

```
Password Recovery Mode
\ddot{\phantom{1}}
```
• In the "Password Recovery Mode" only the following commands can be used.

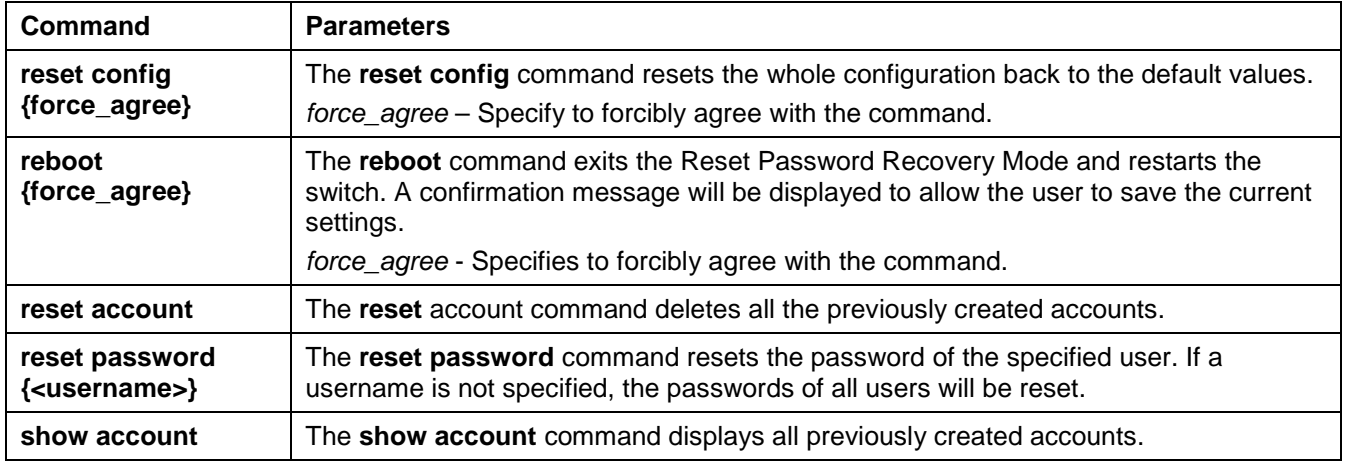

# Appendix B – System Log Entries

The following table lists all possible entries and their corresponding meanings that will appear in the System Log of this Switch.

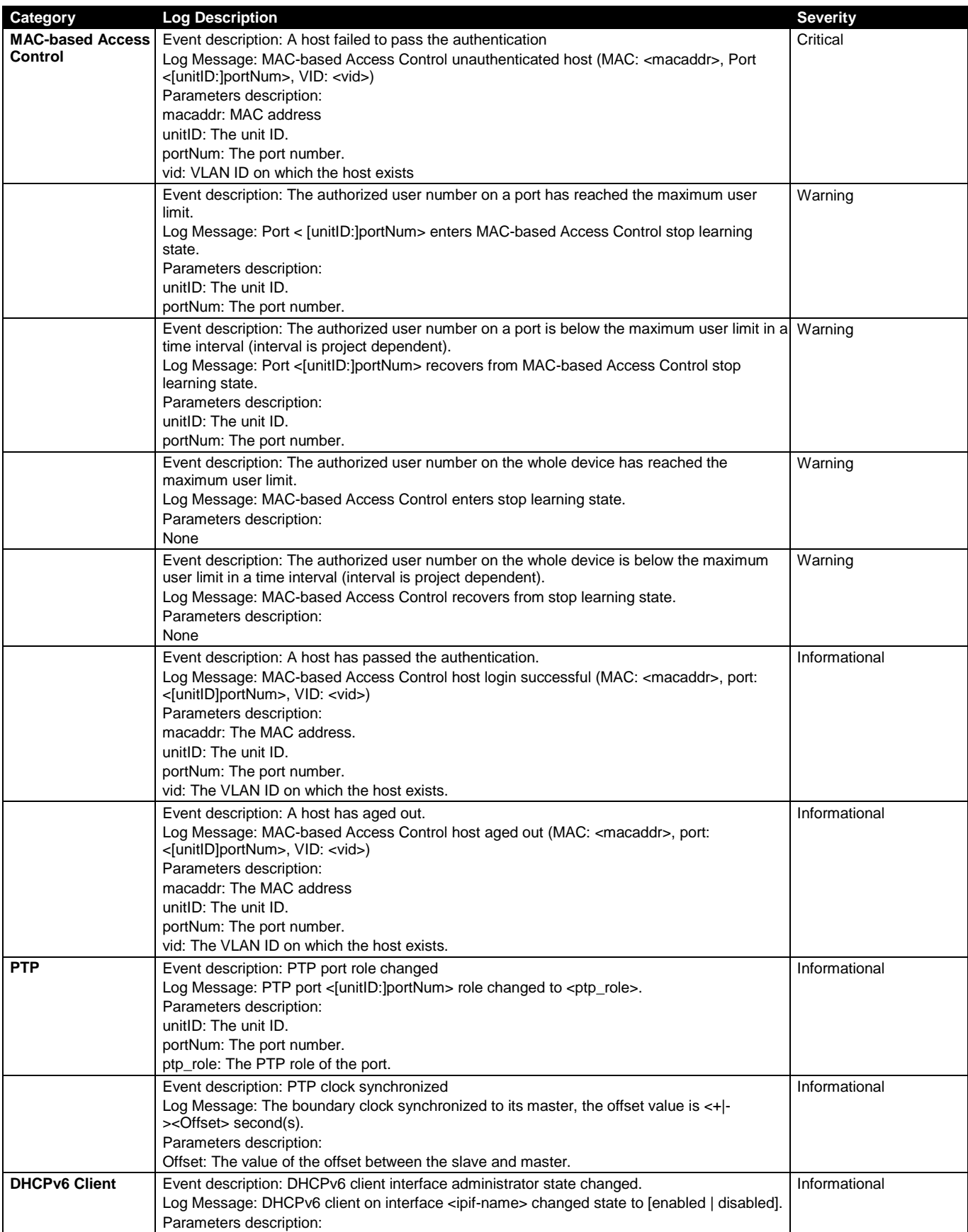

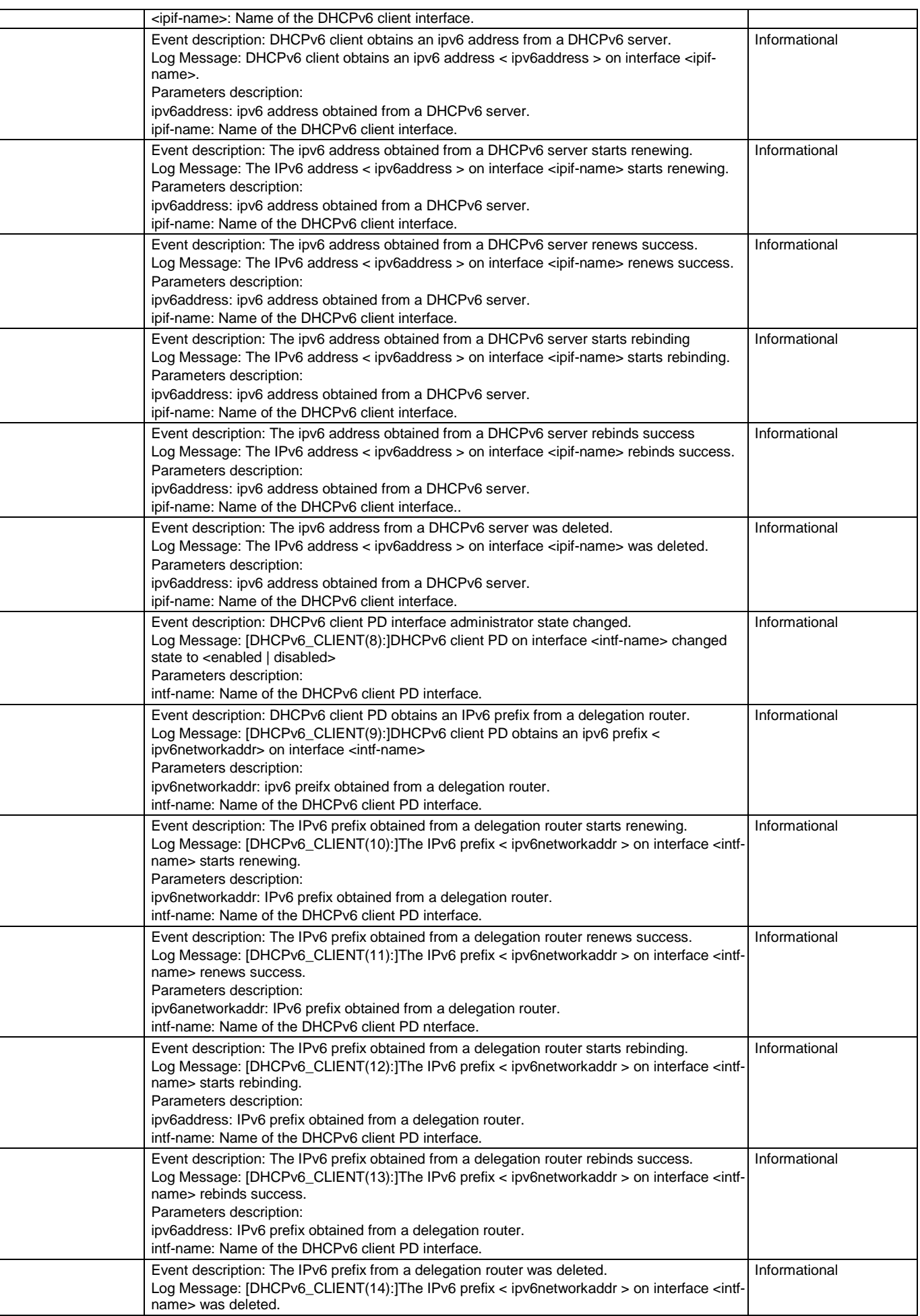

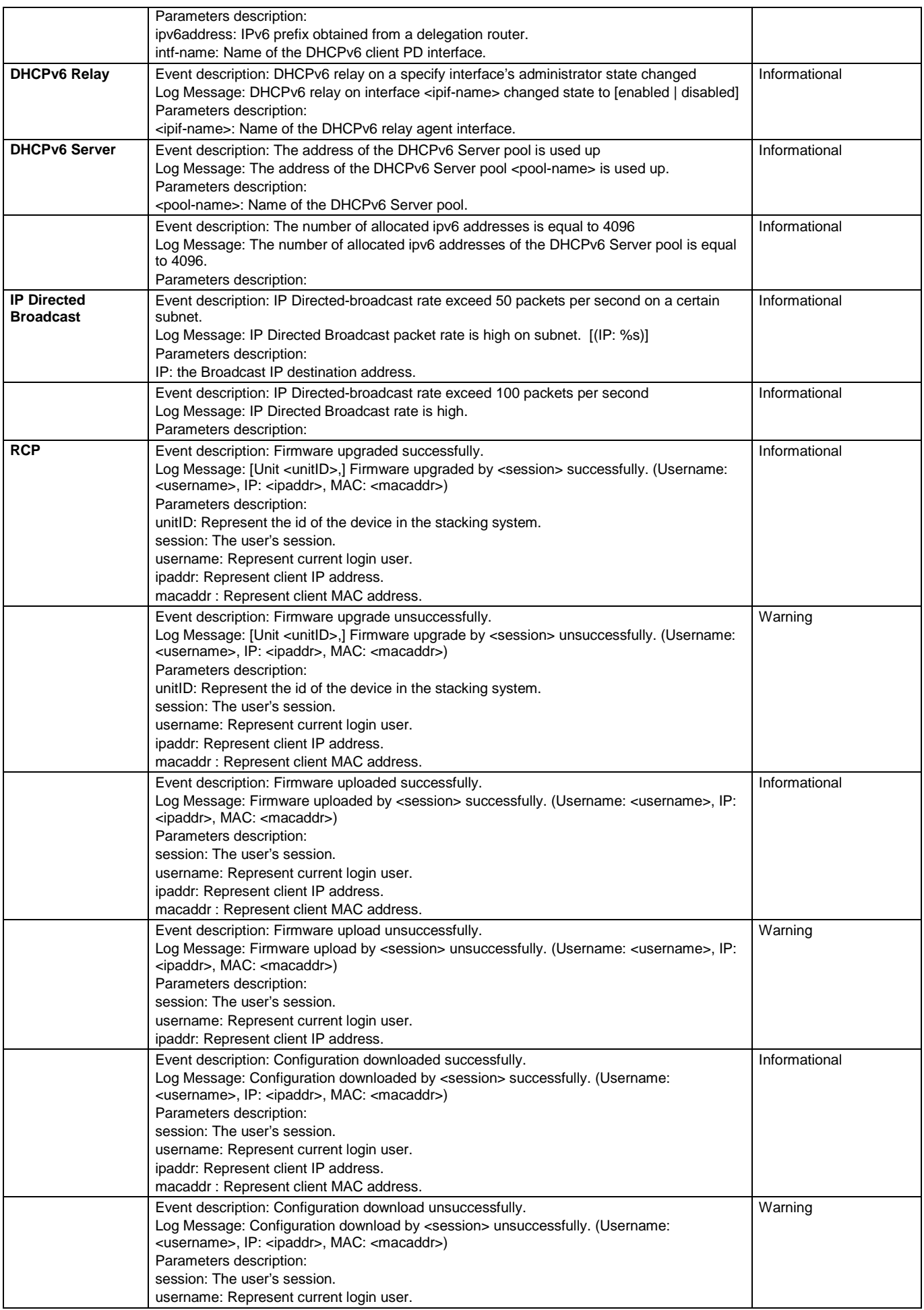

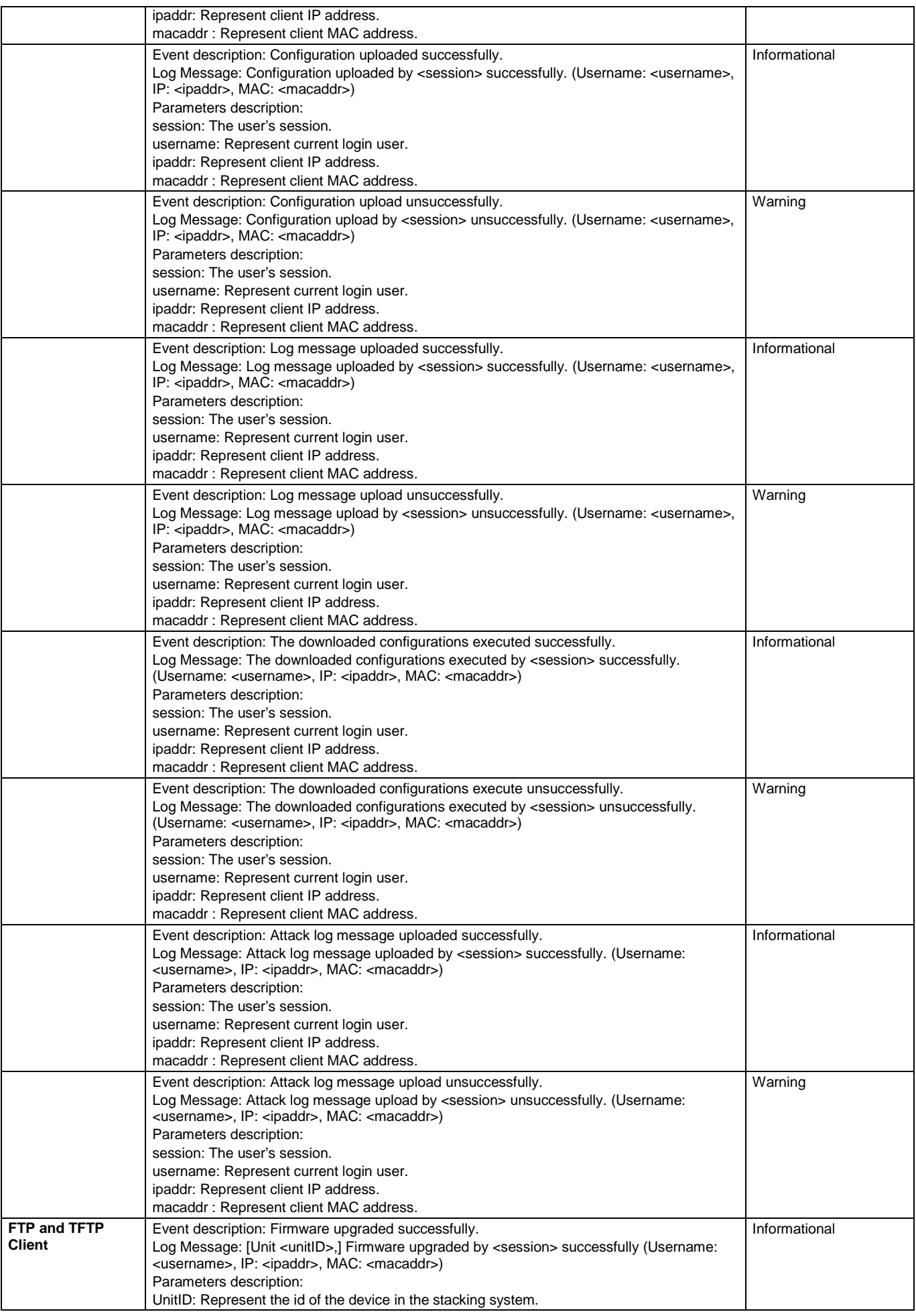

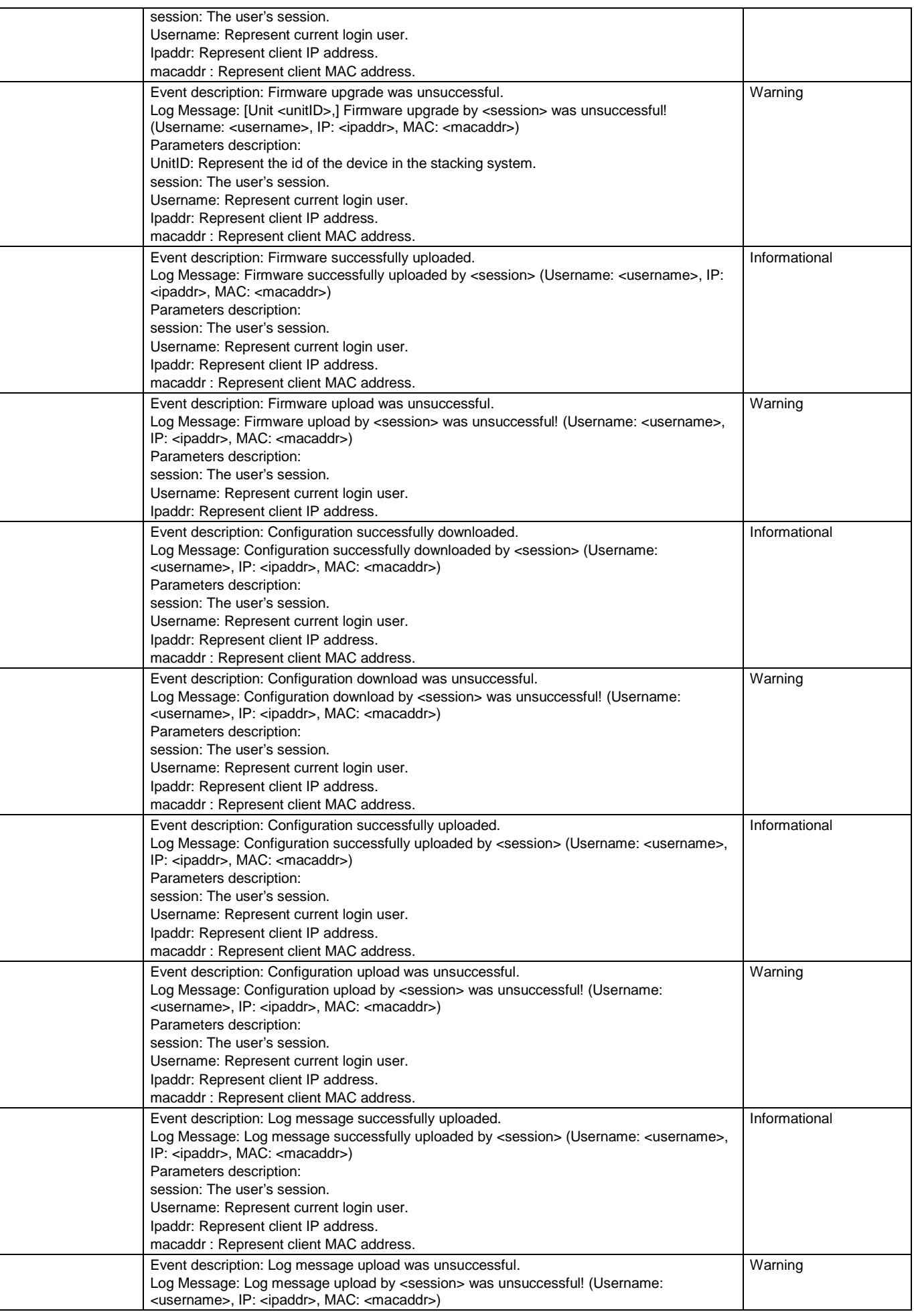

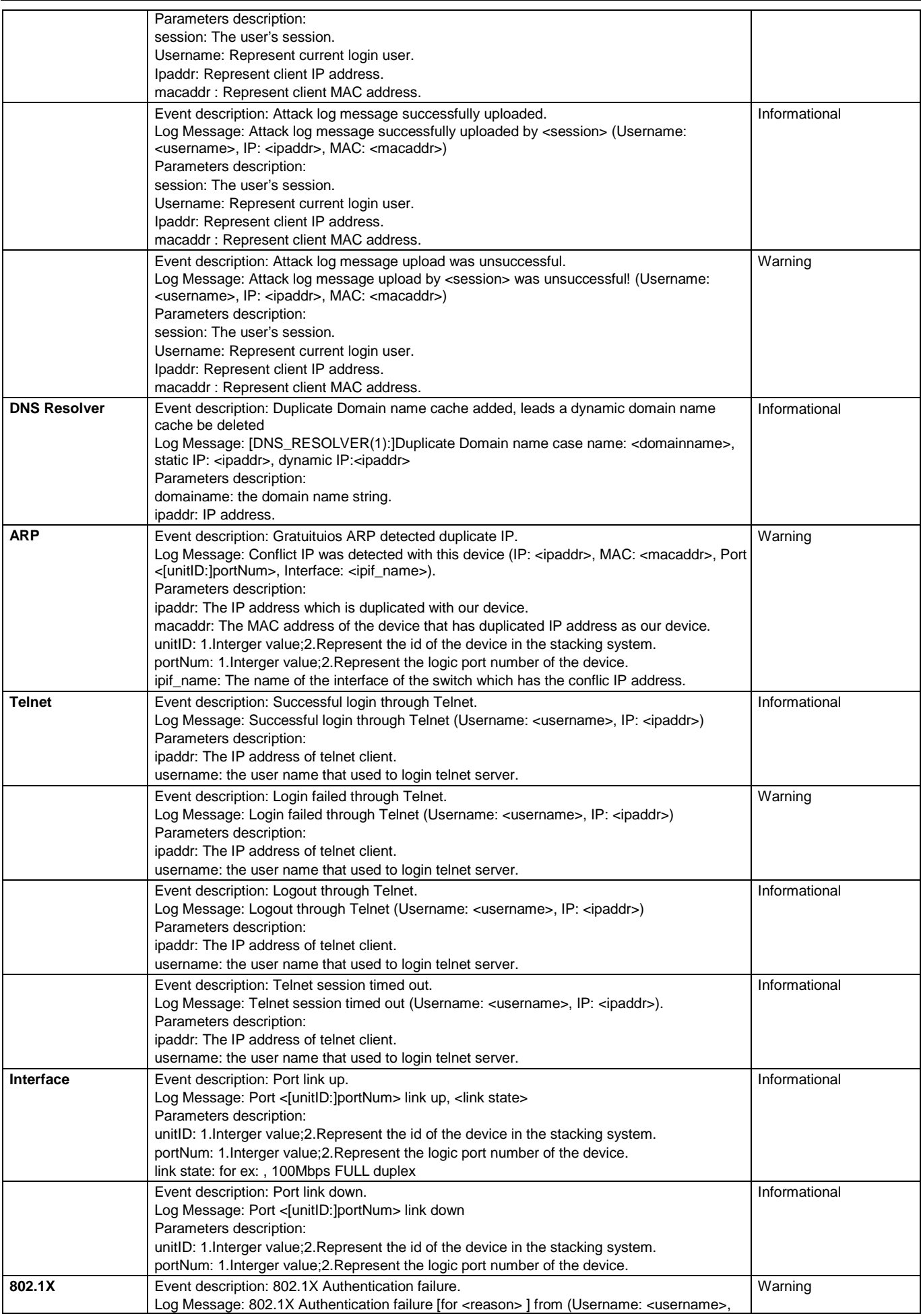

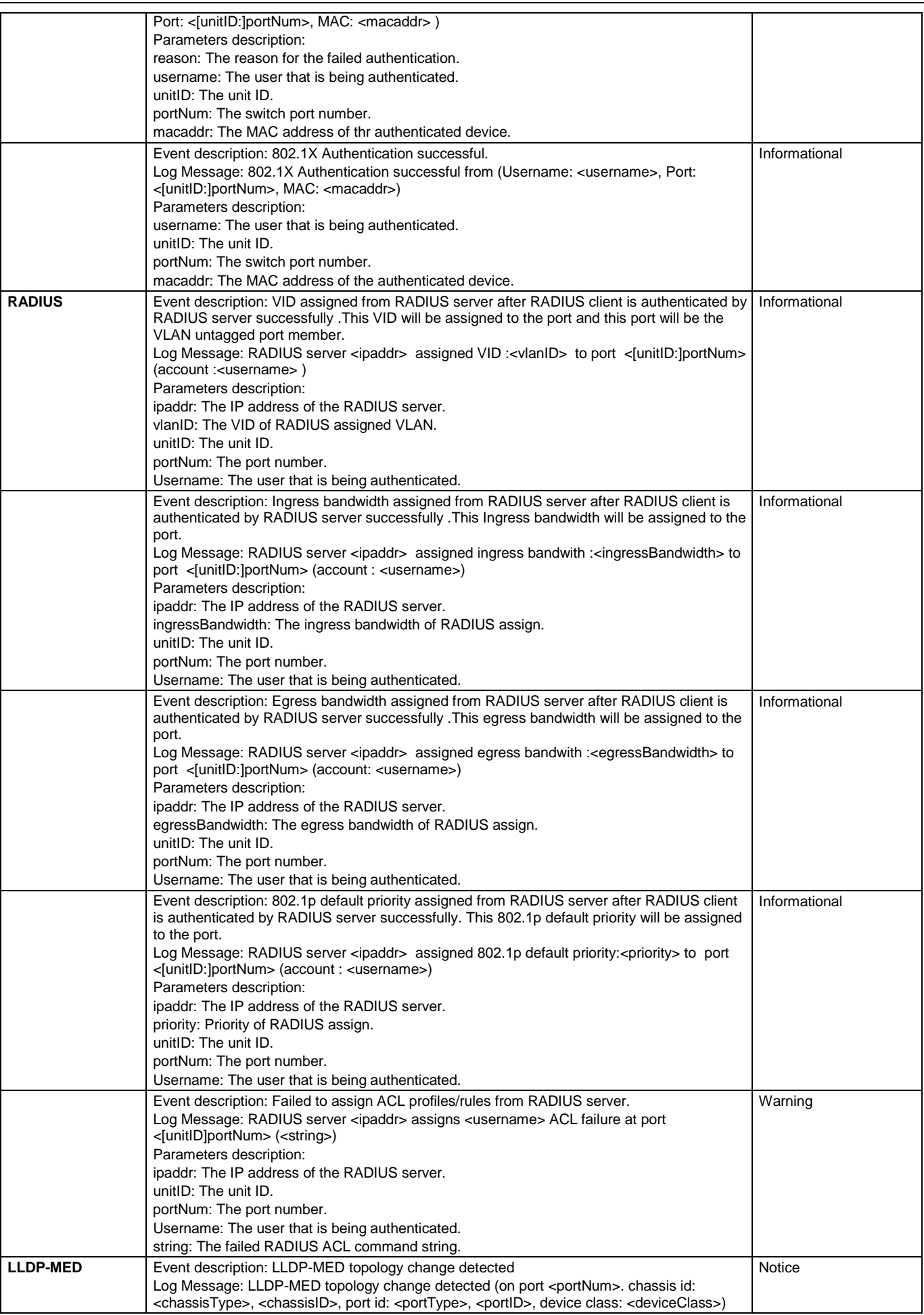

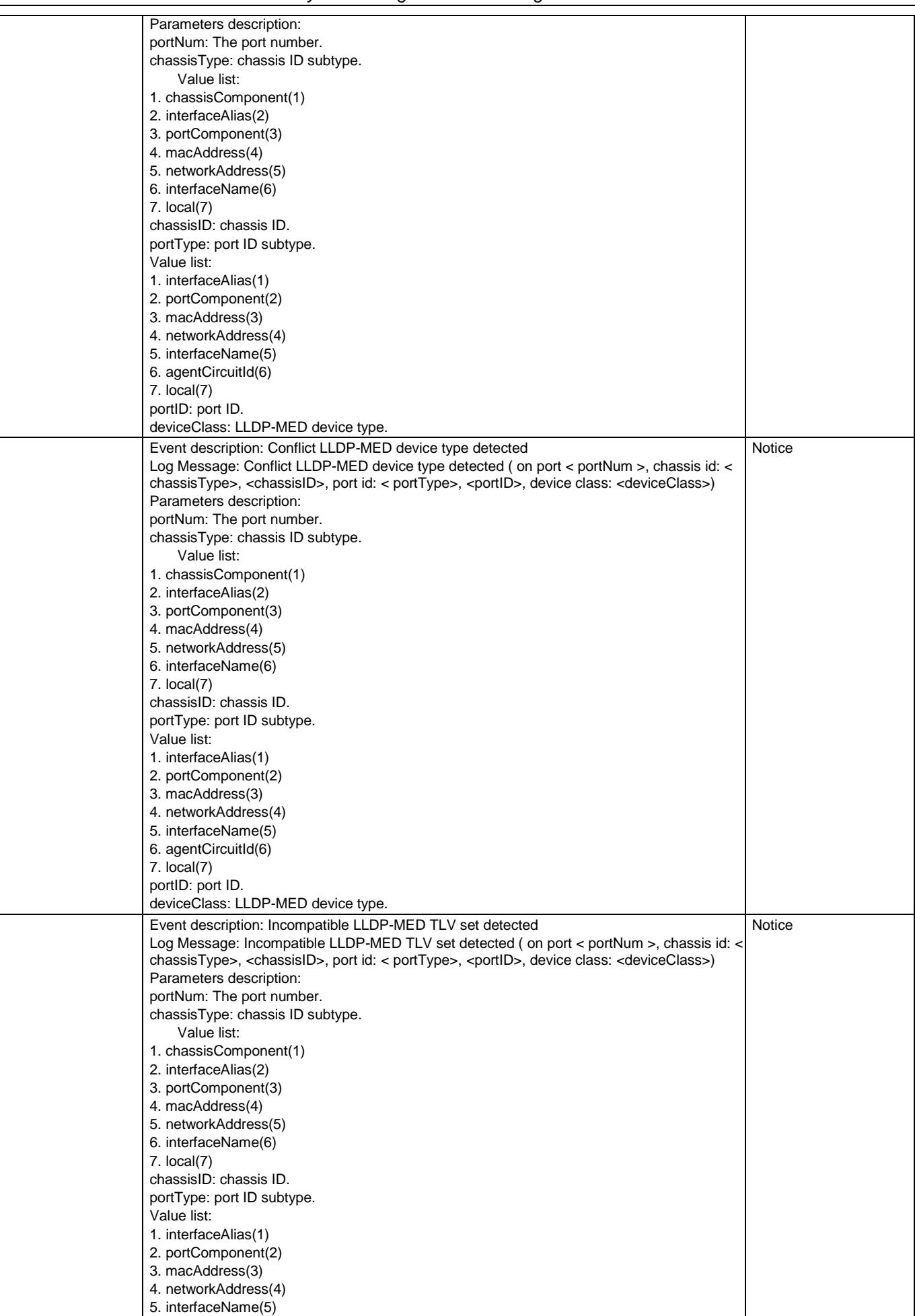

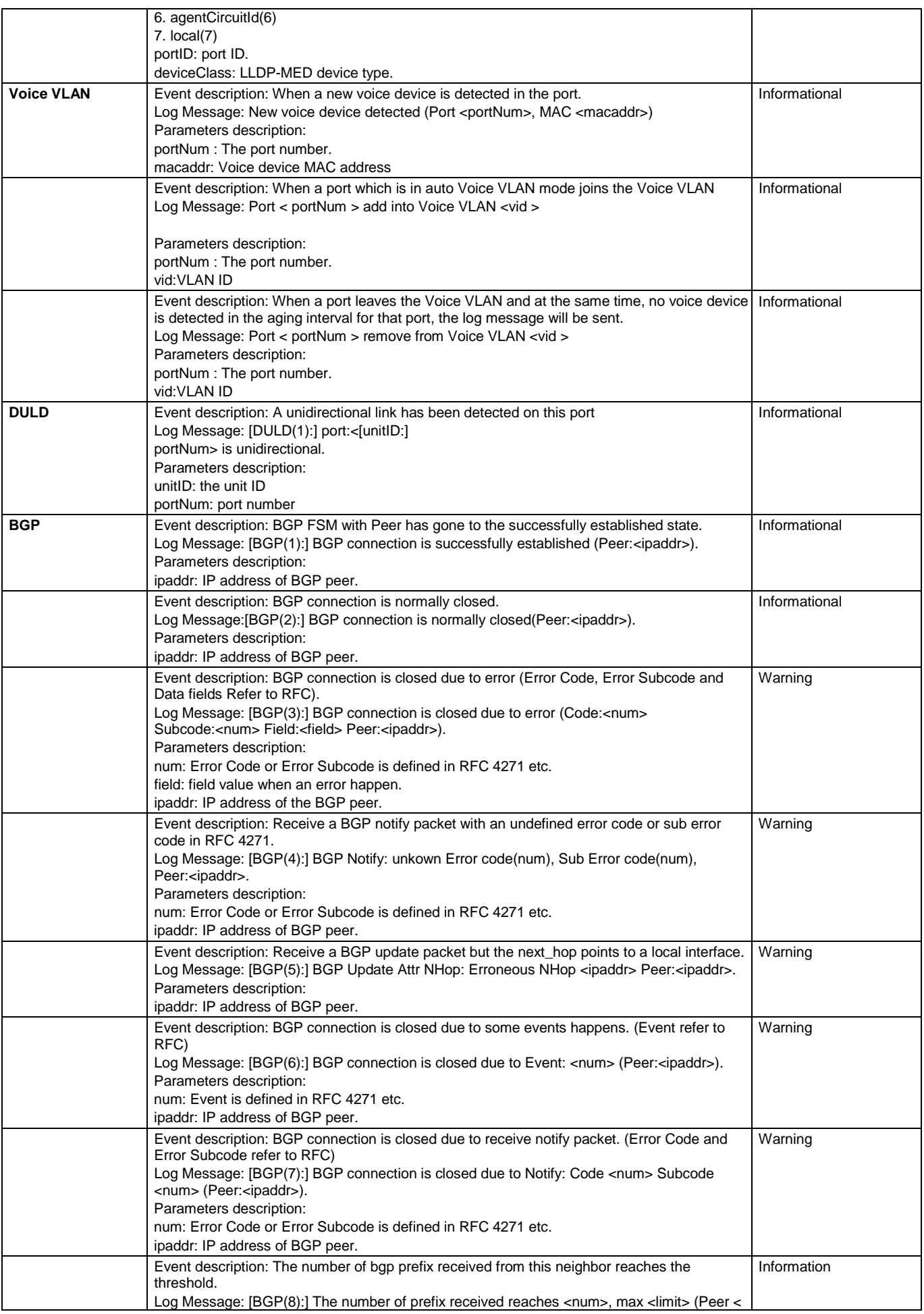
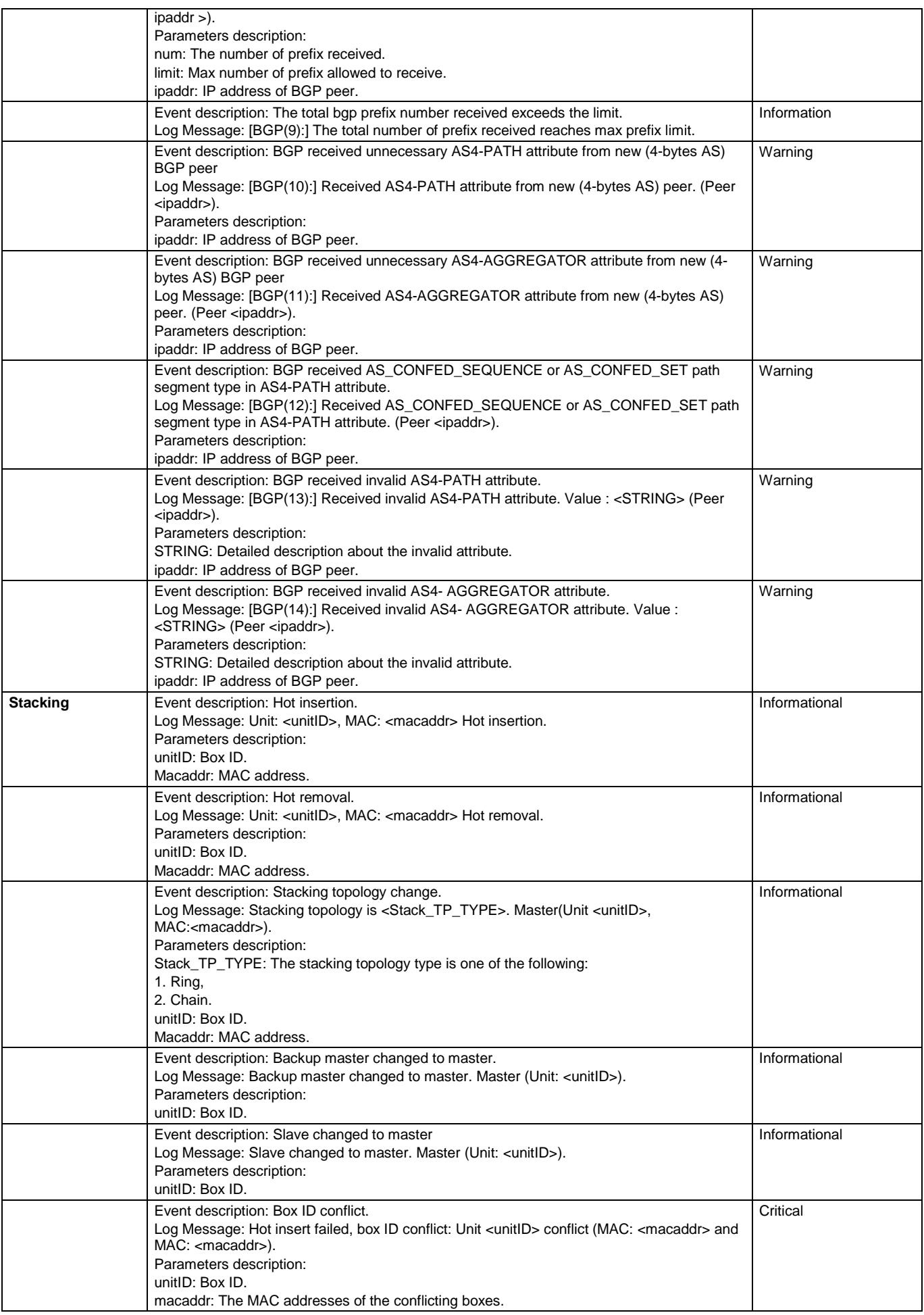

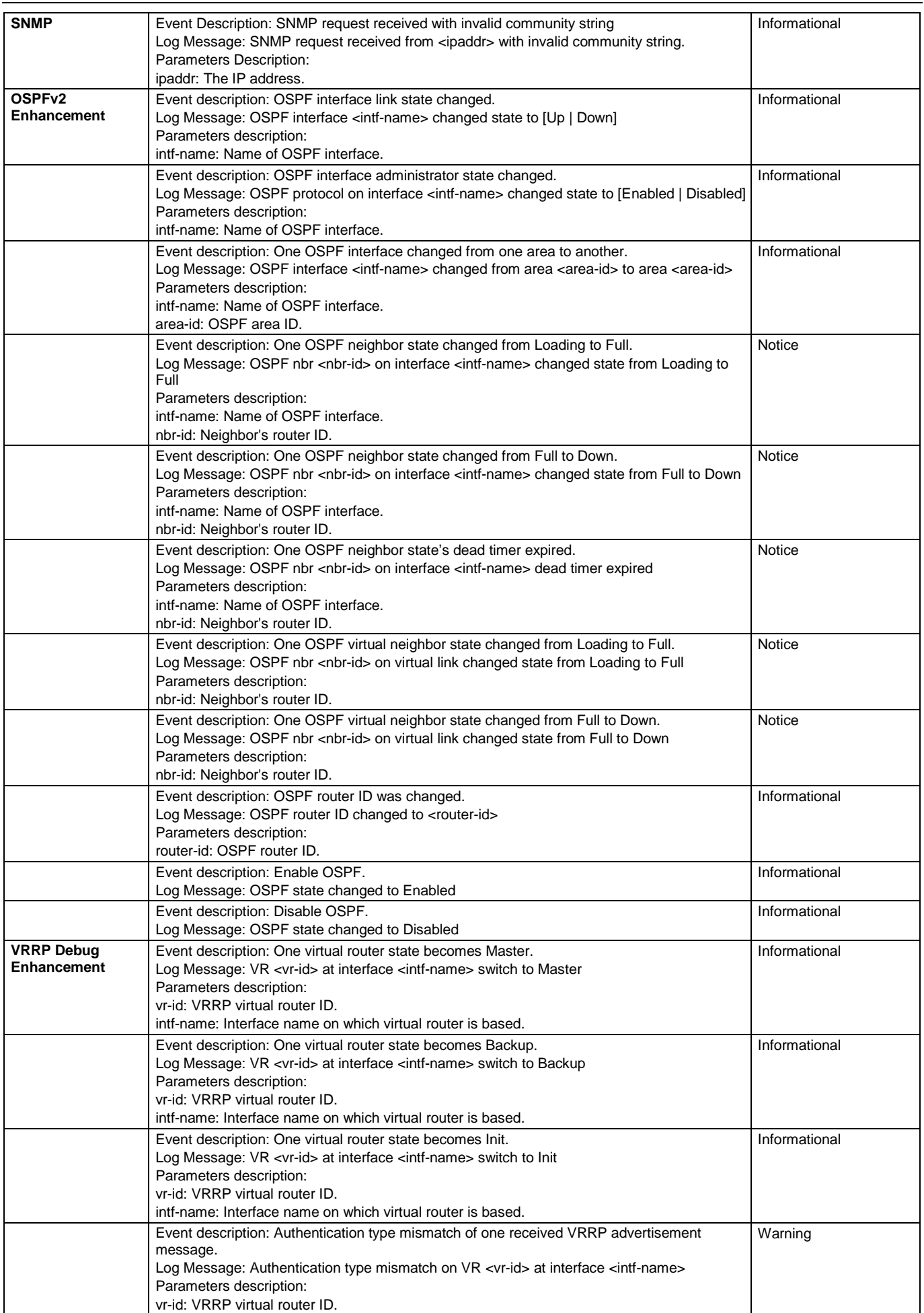

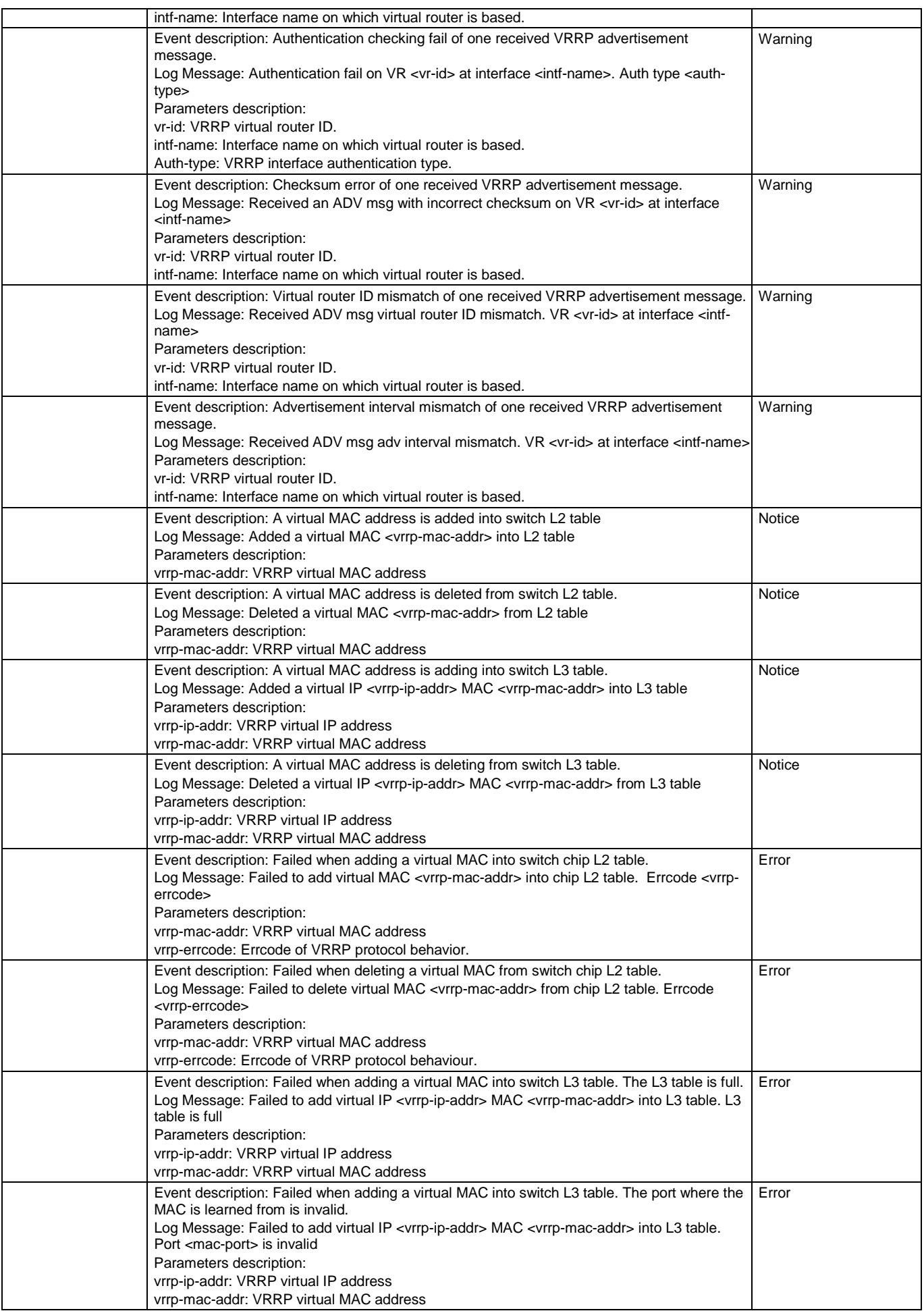

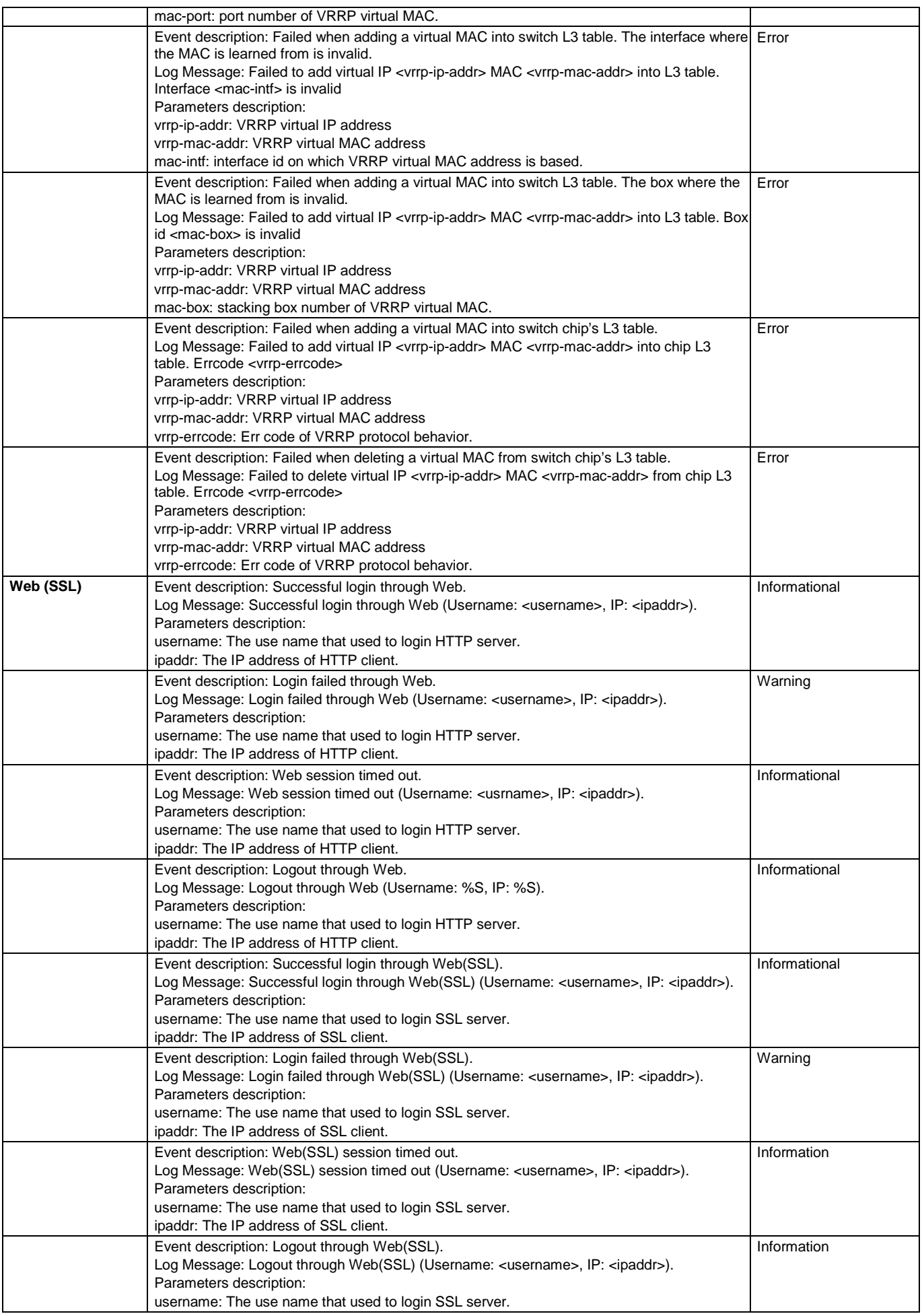

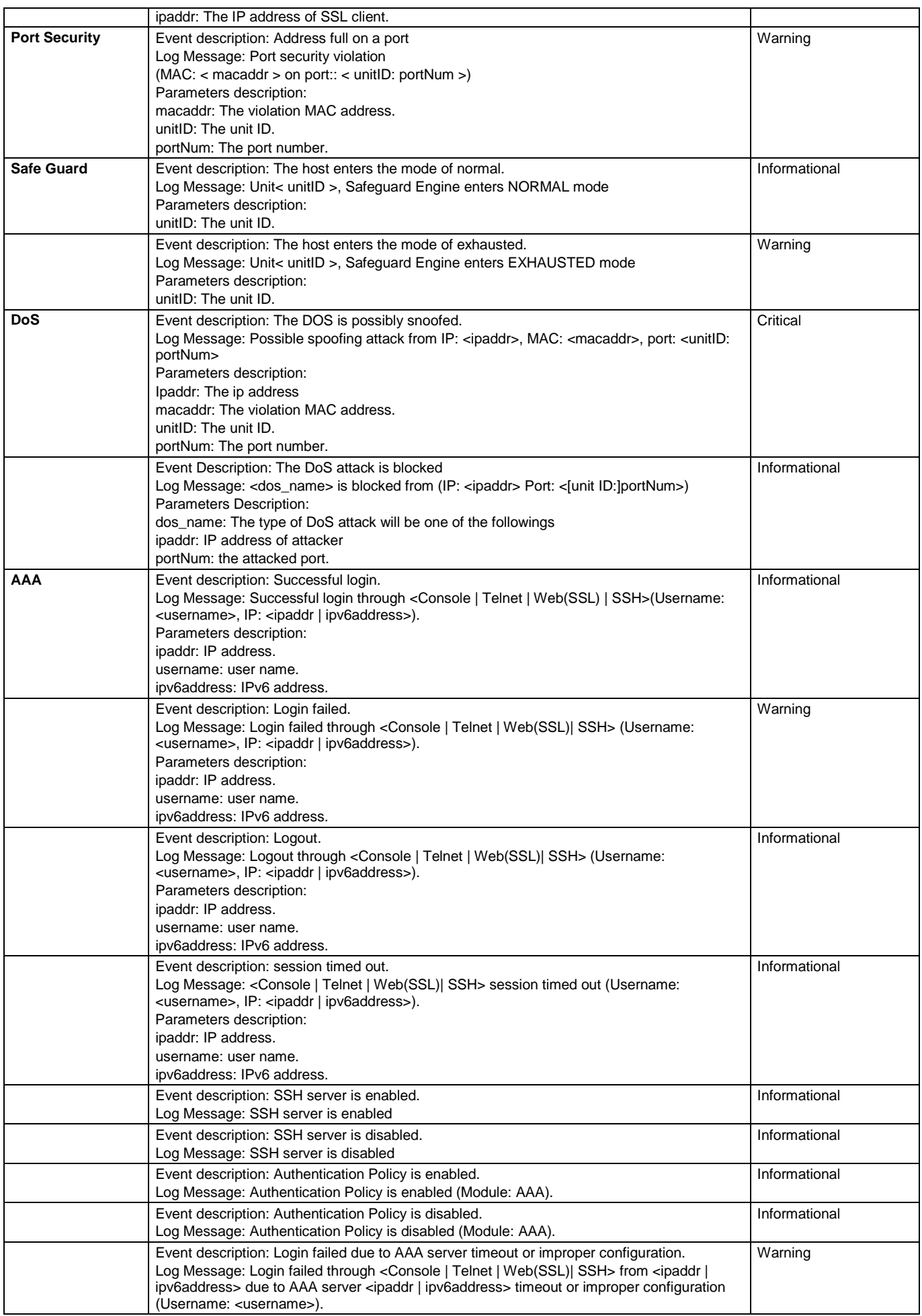

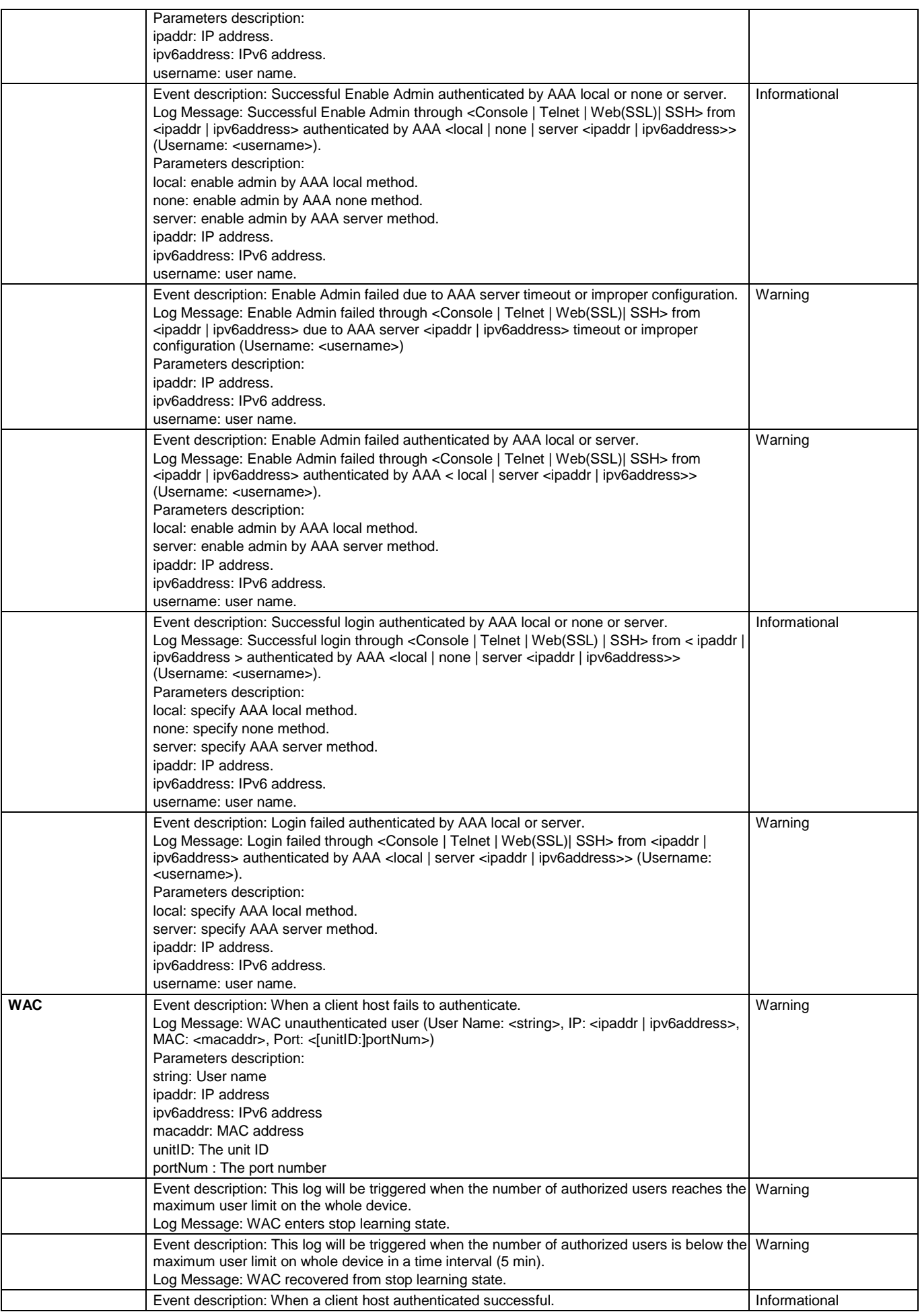

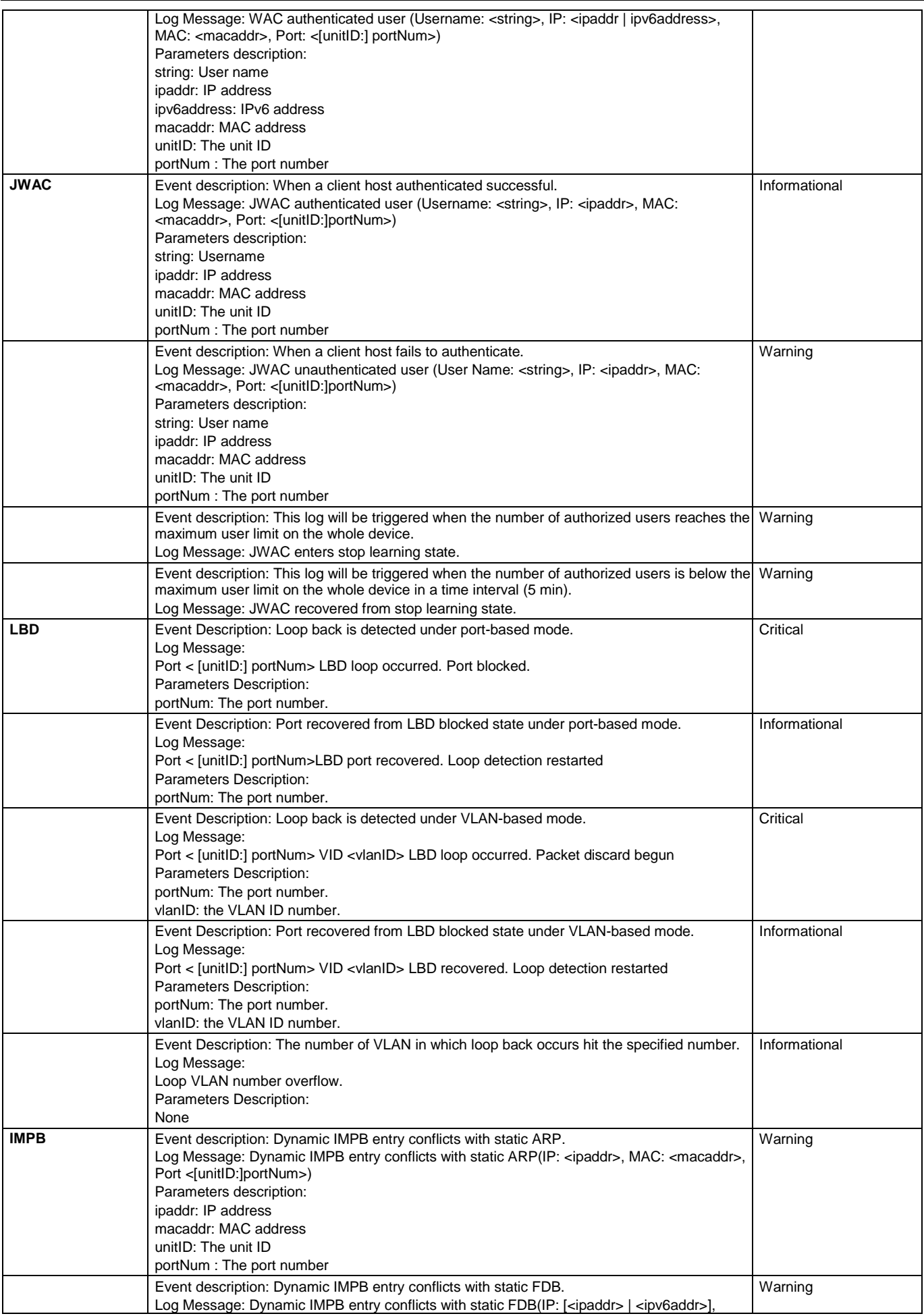

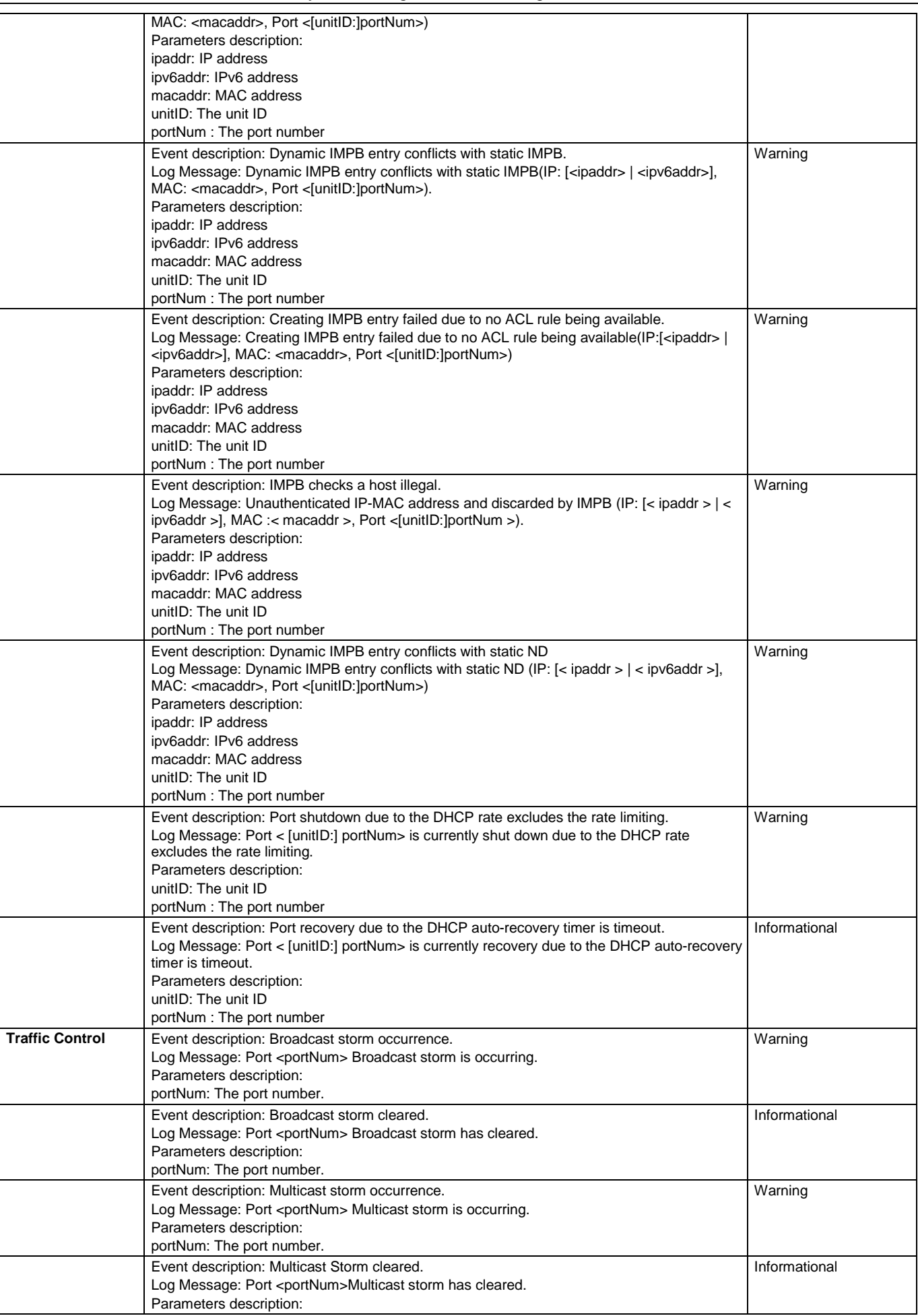

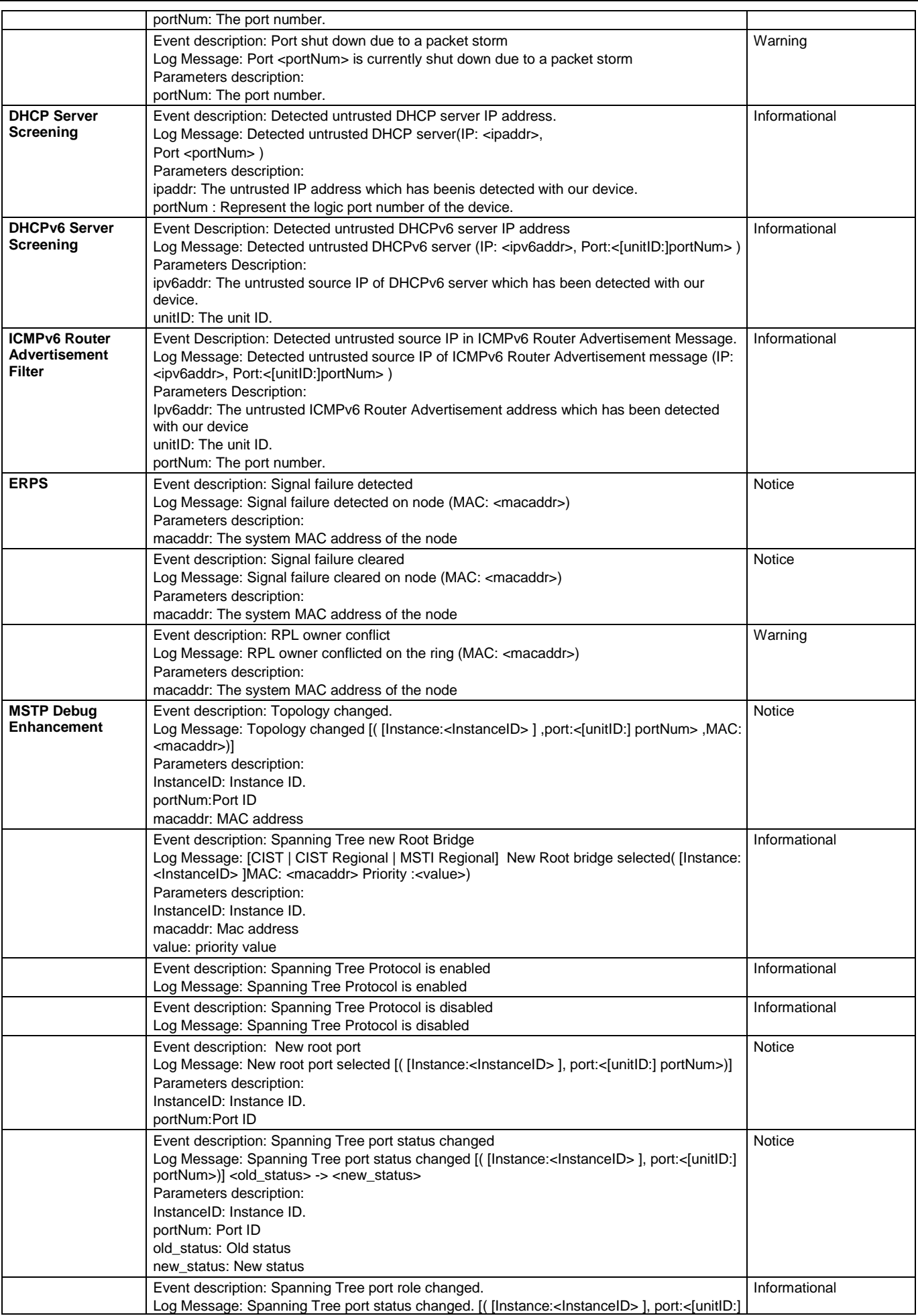

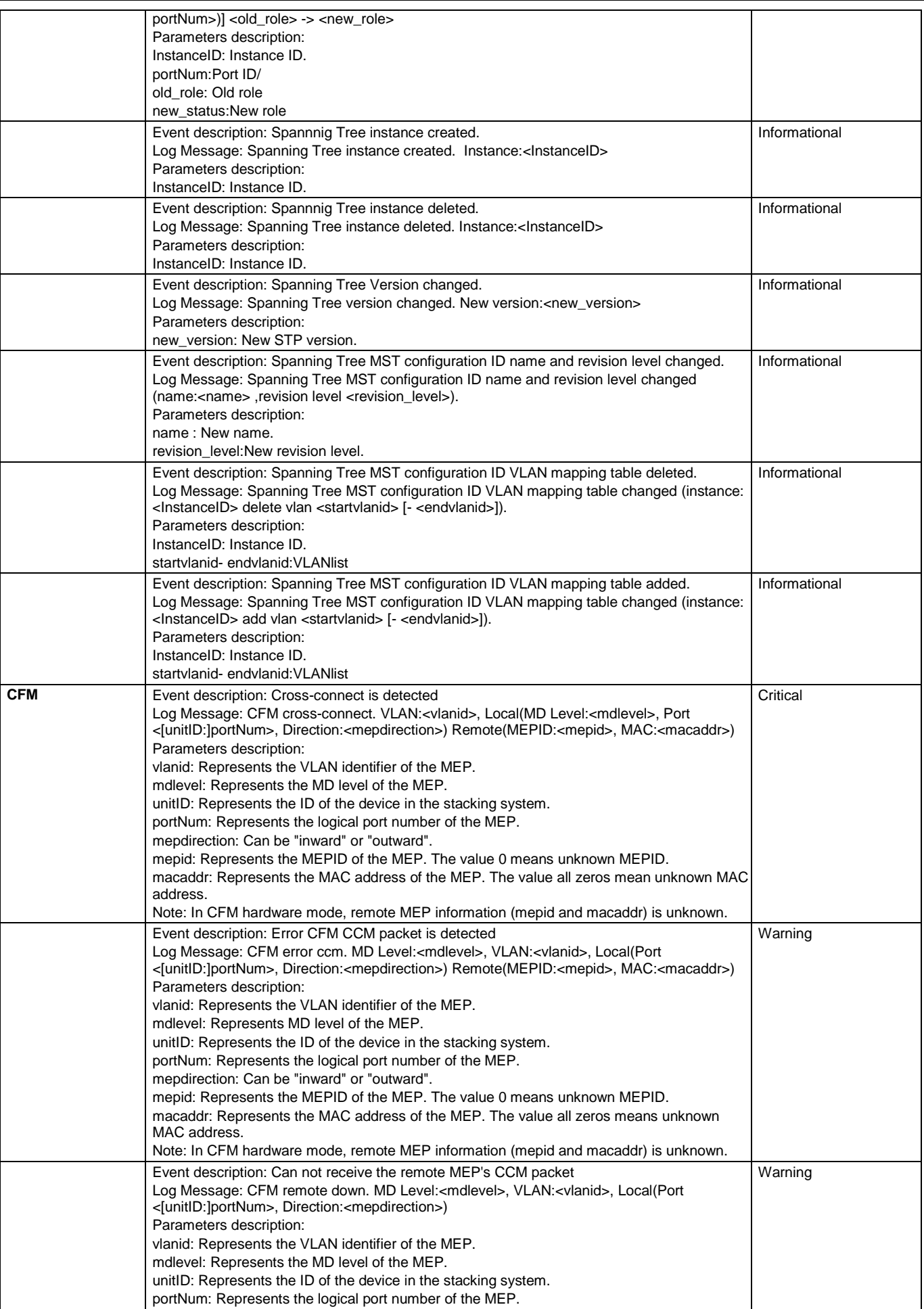

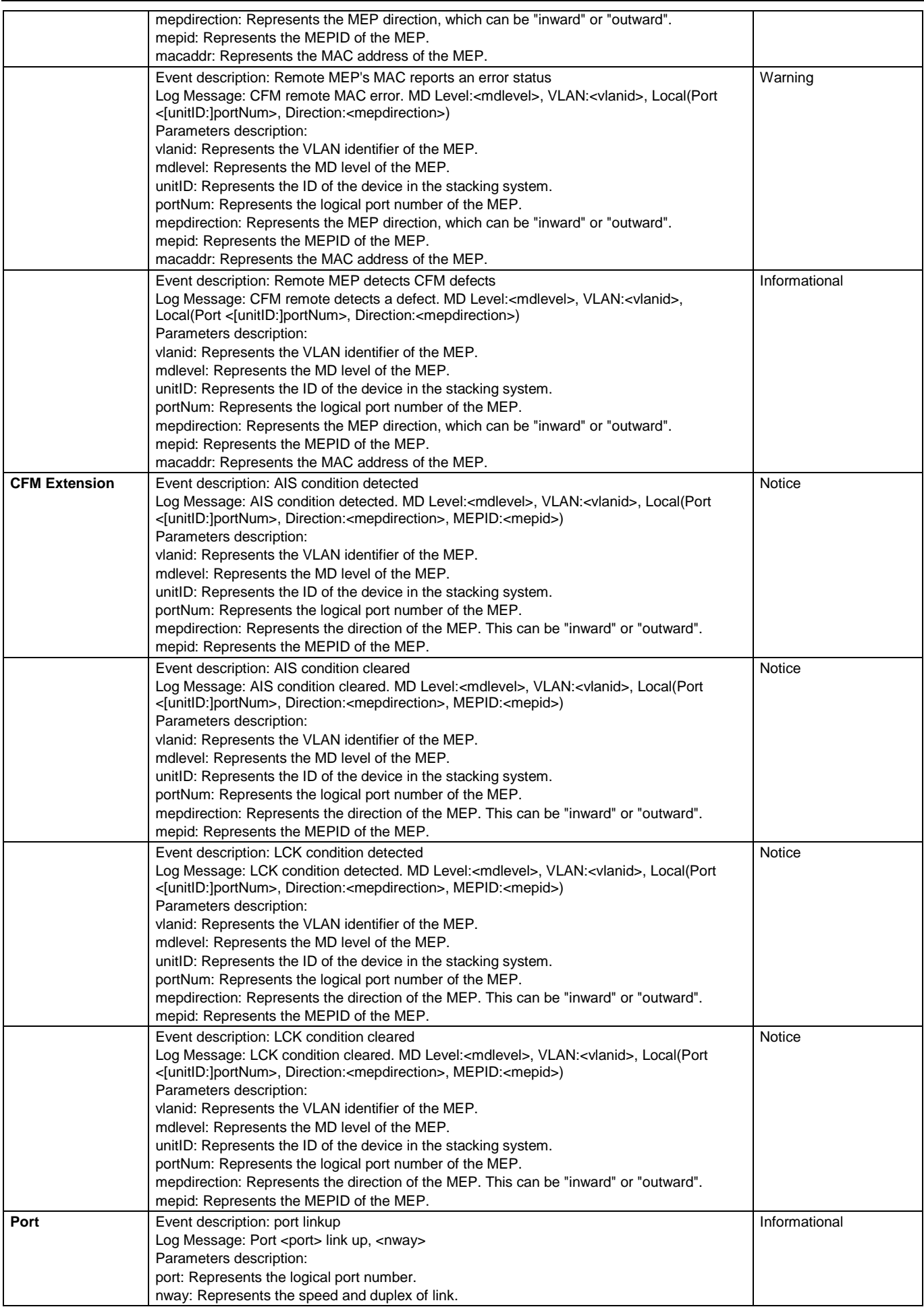

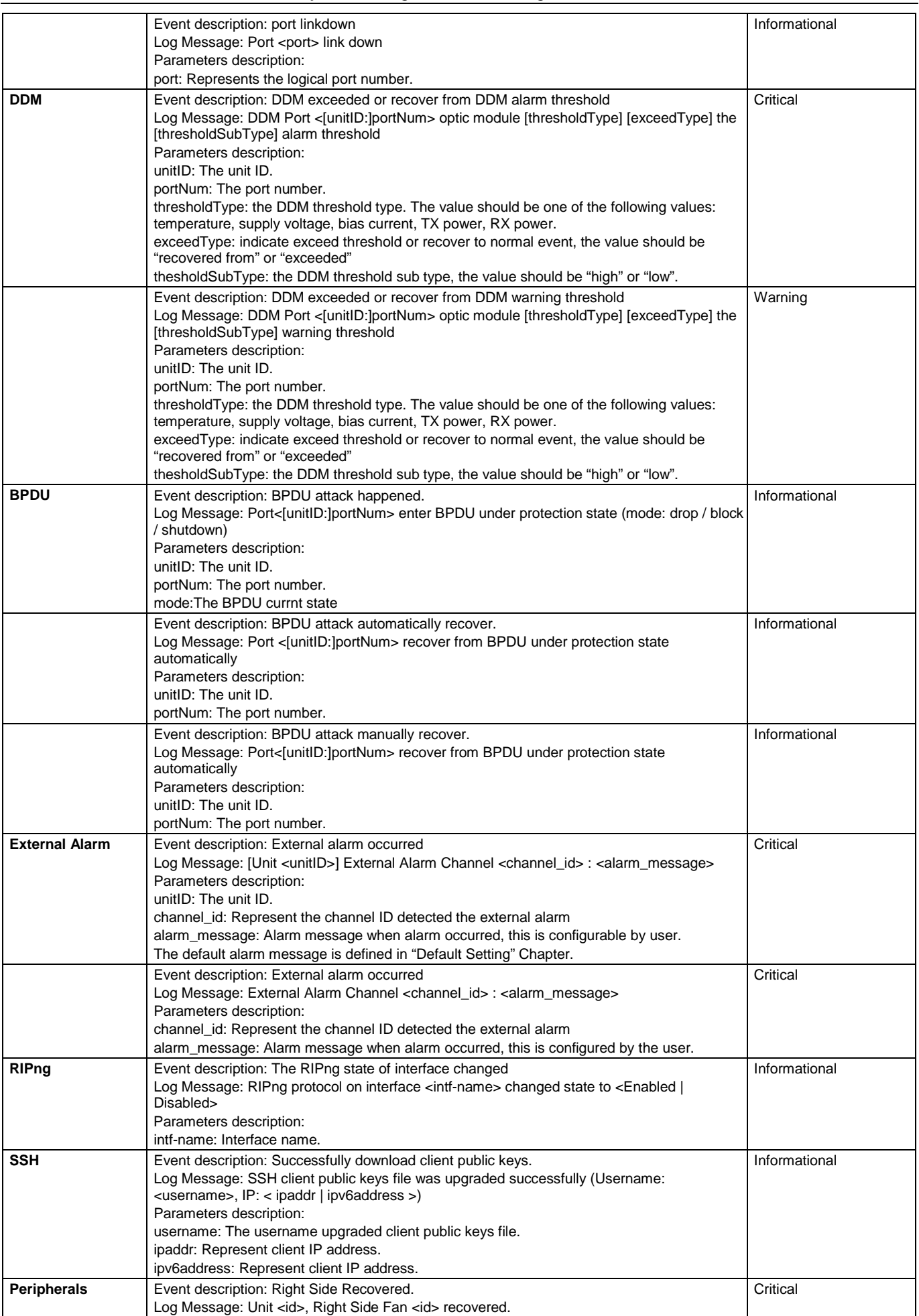

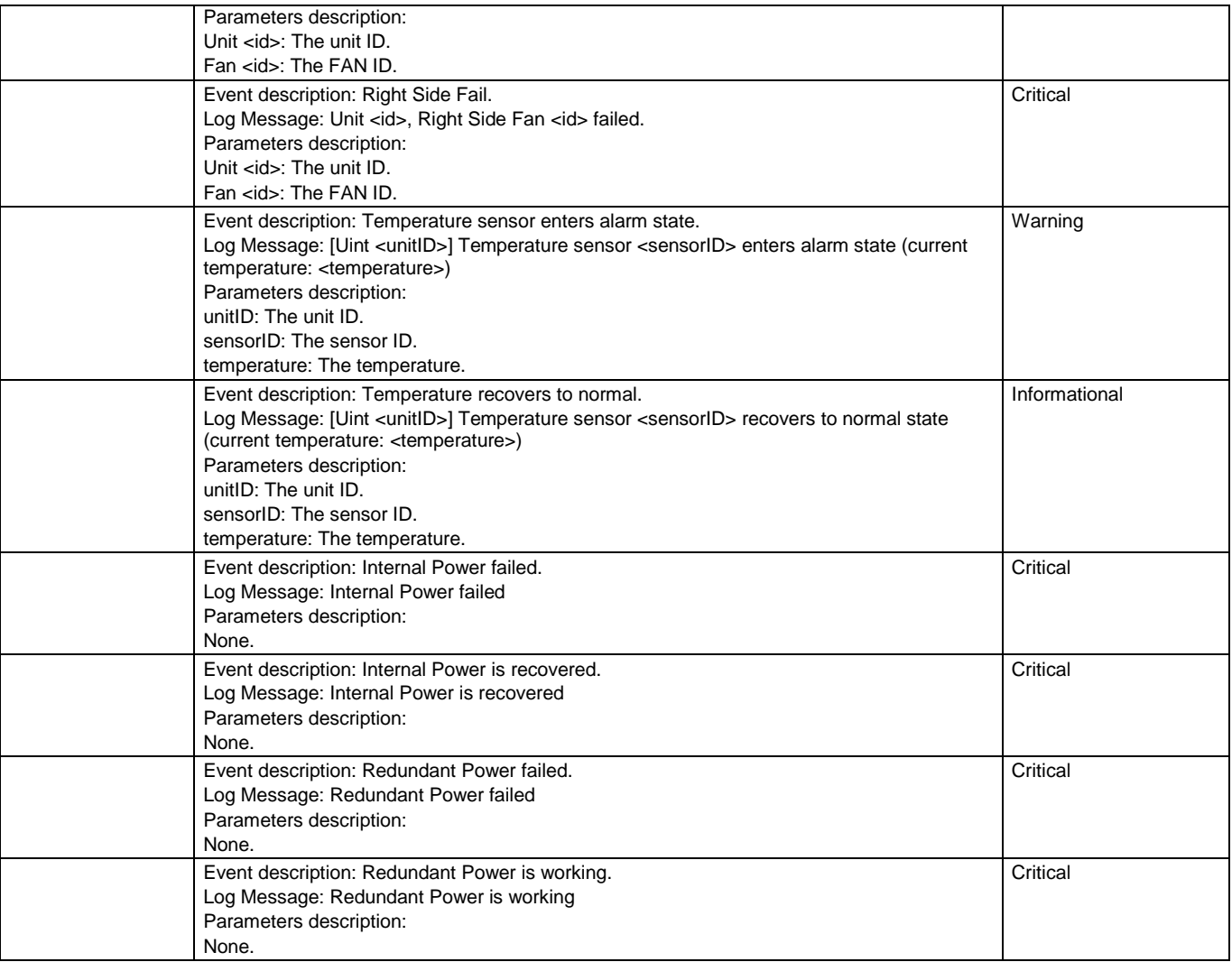

# Appendix C – Trap Entries

This table lists the trap logs found on the Switch.

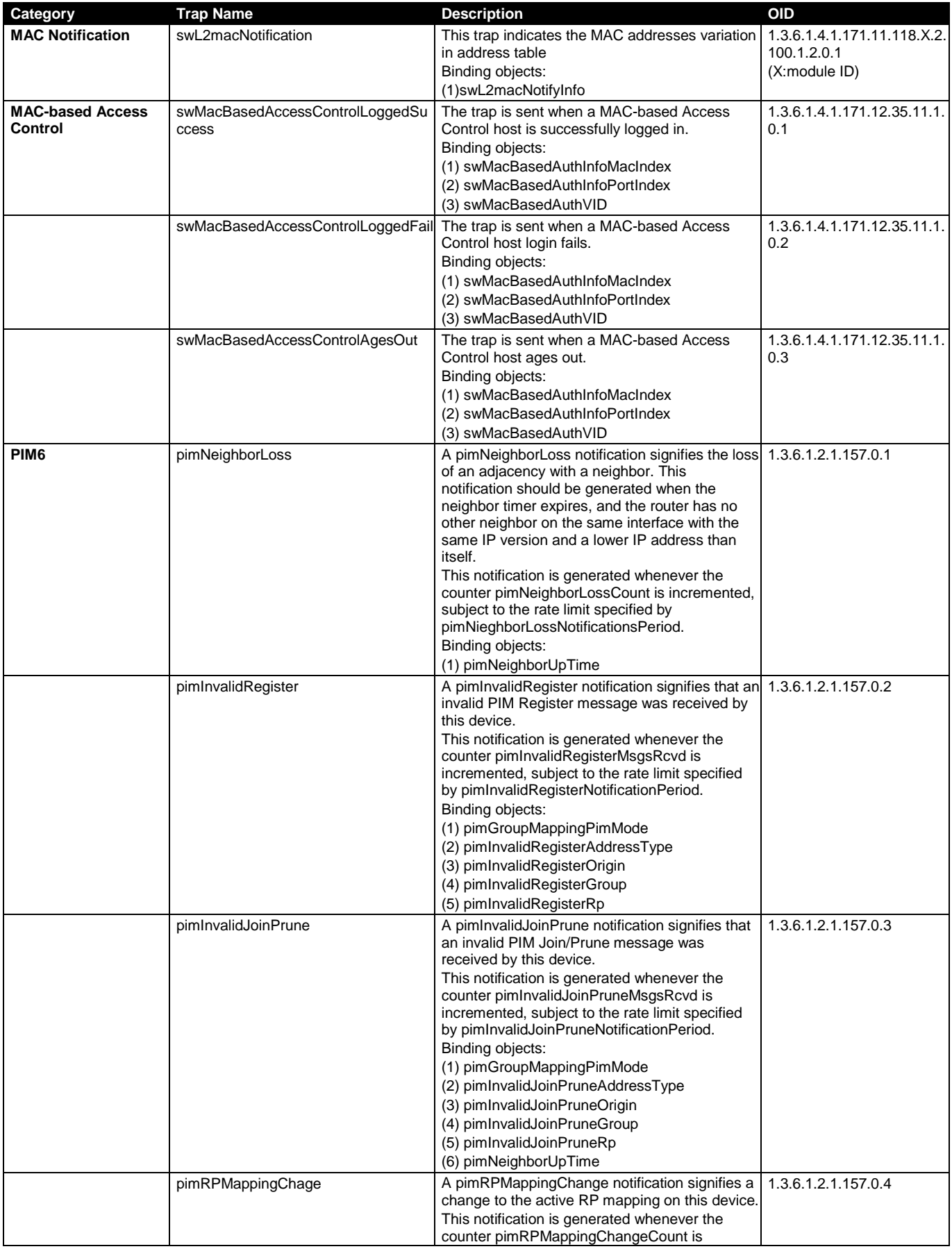

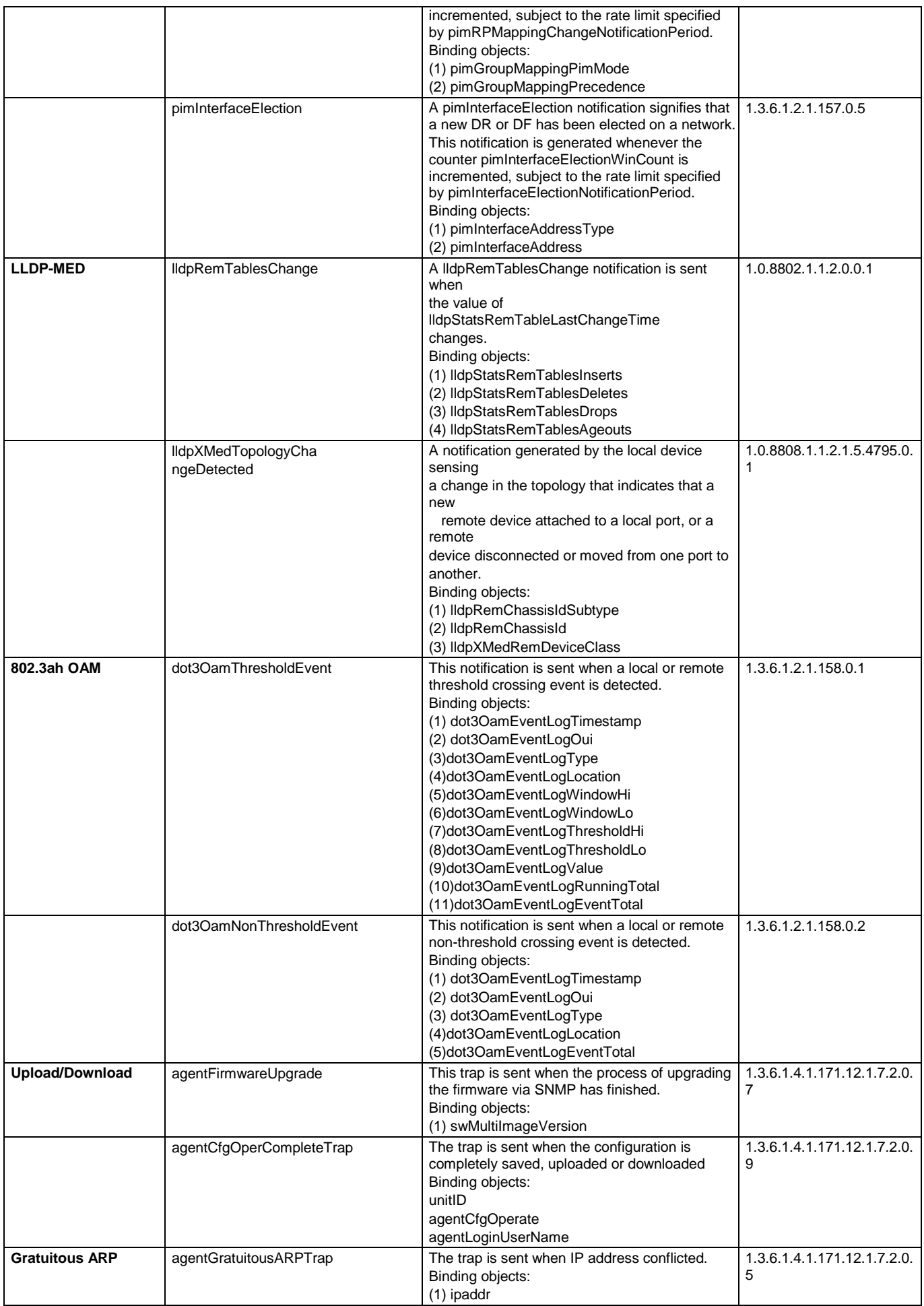

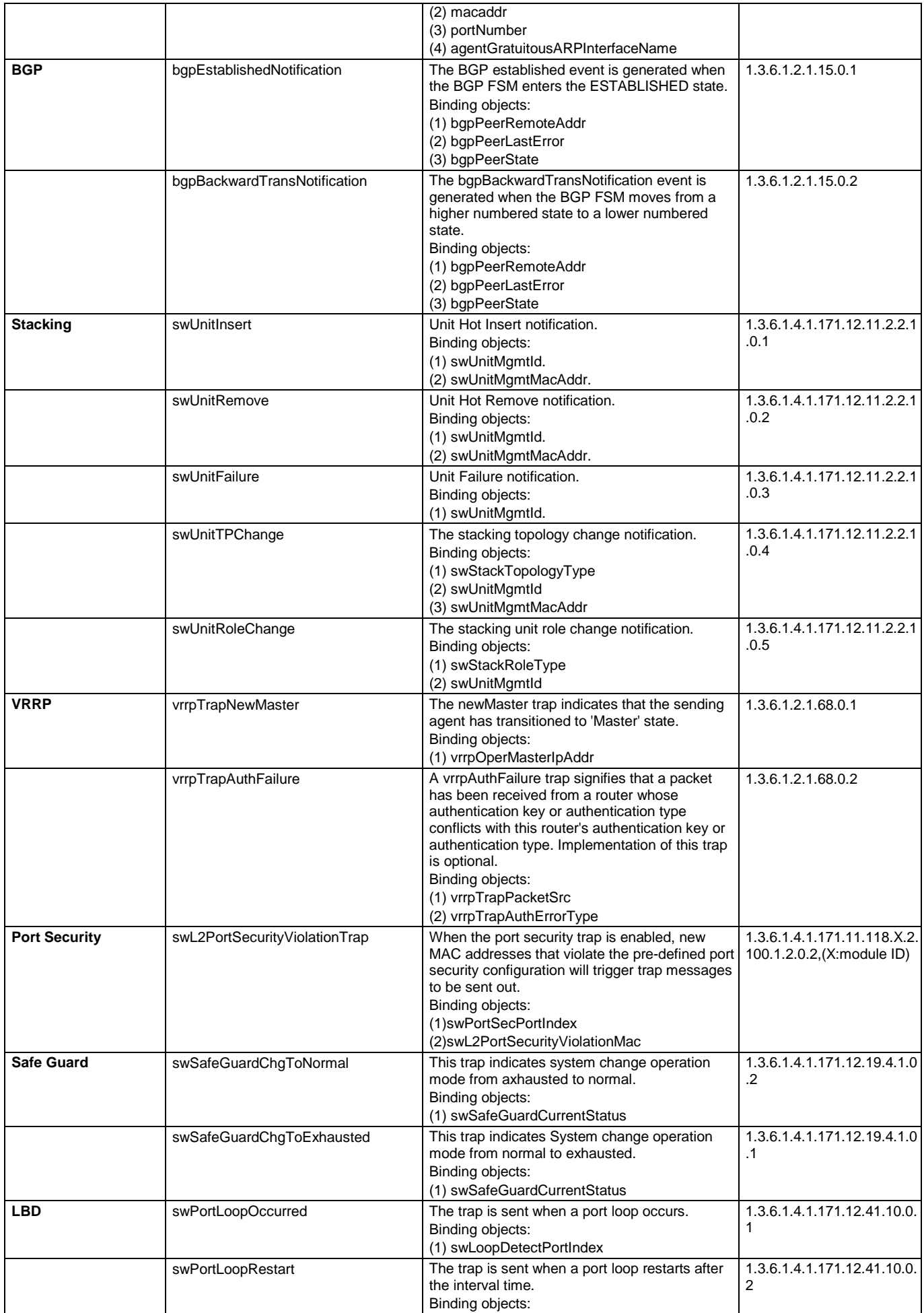

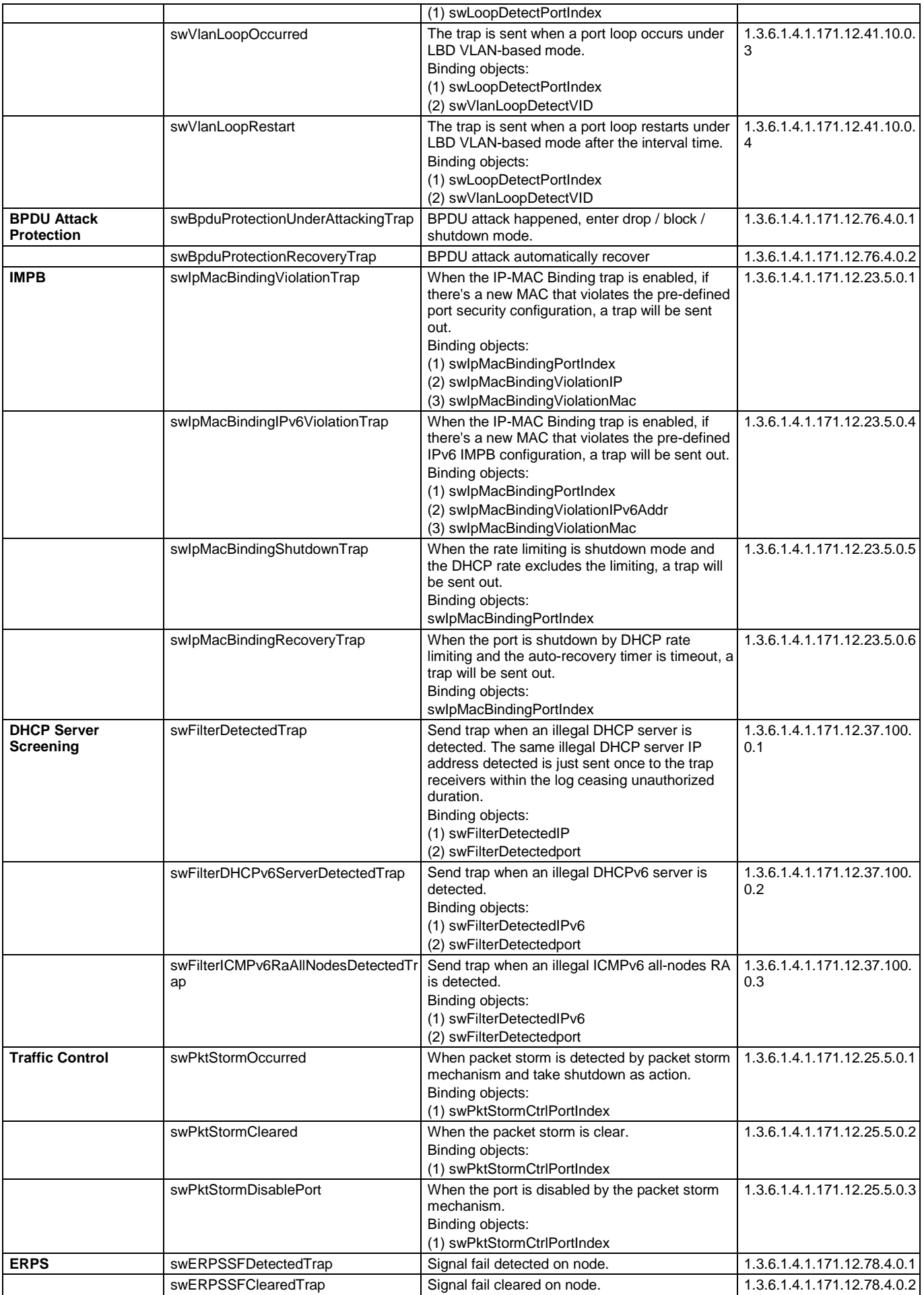

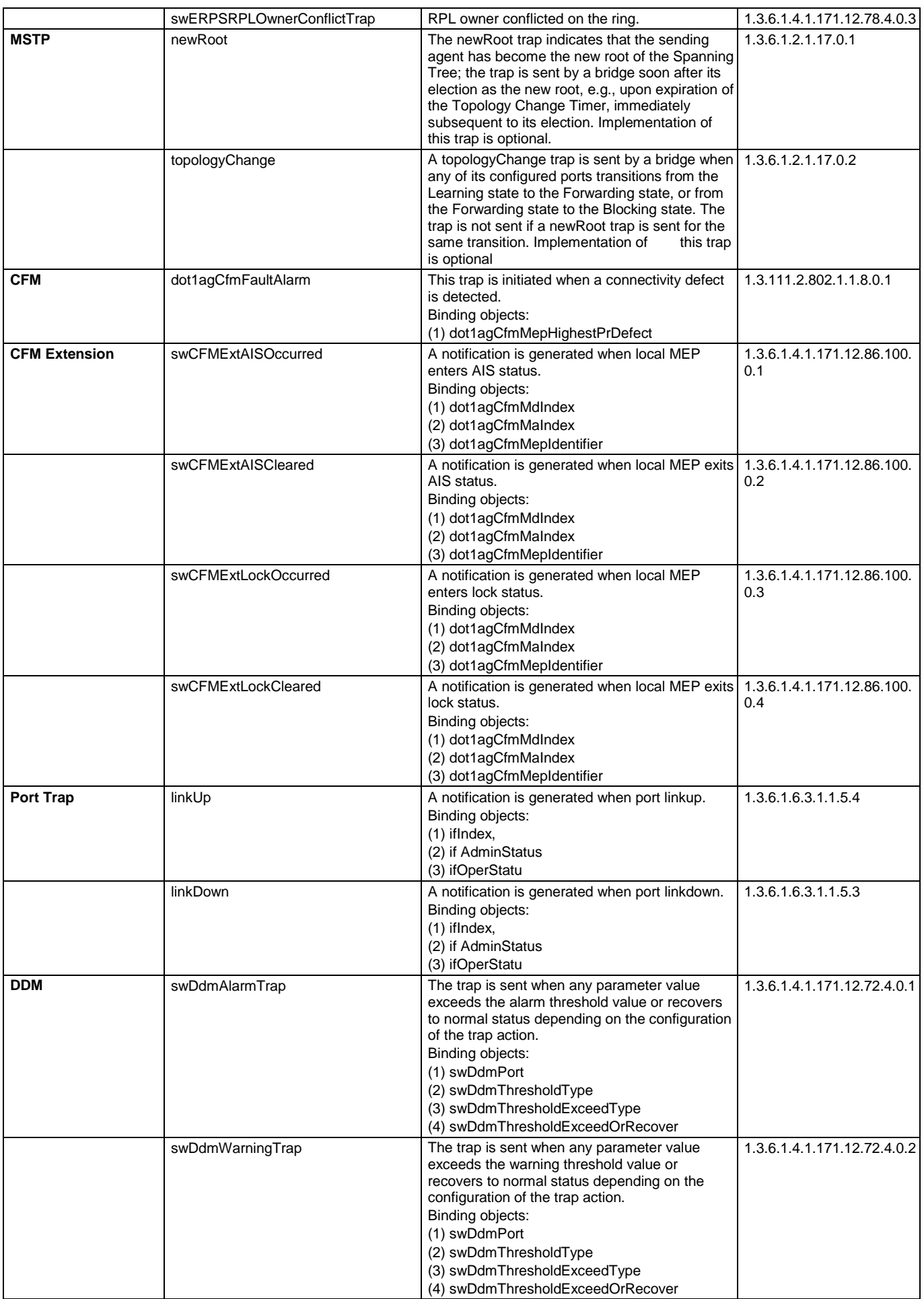

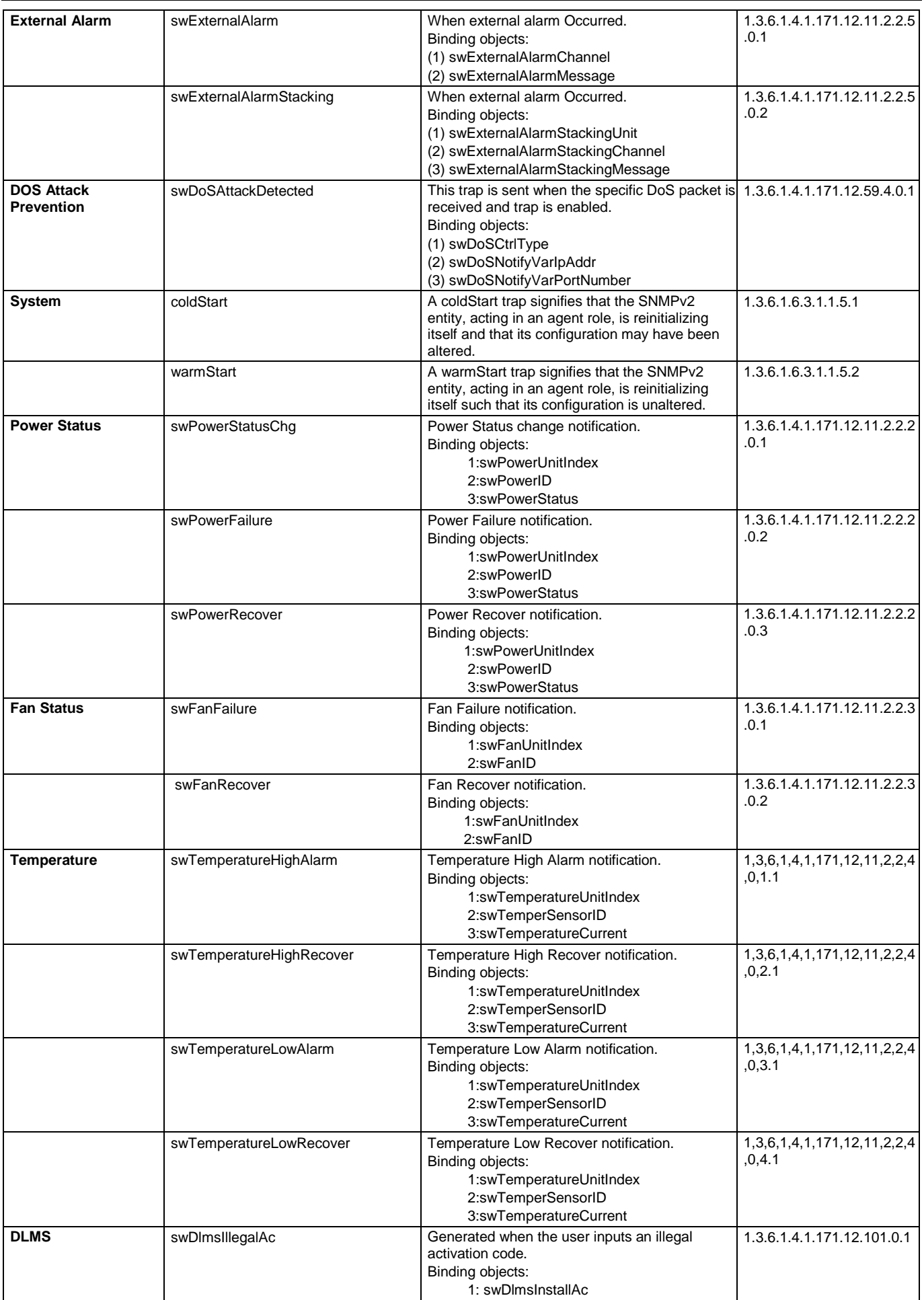

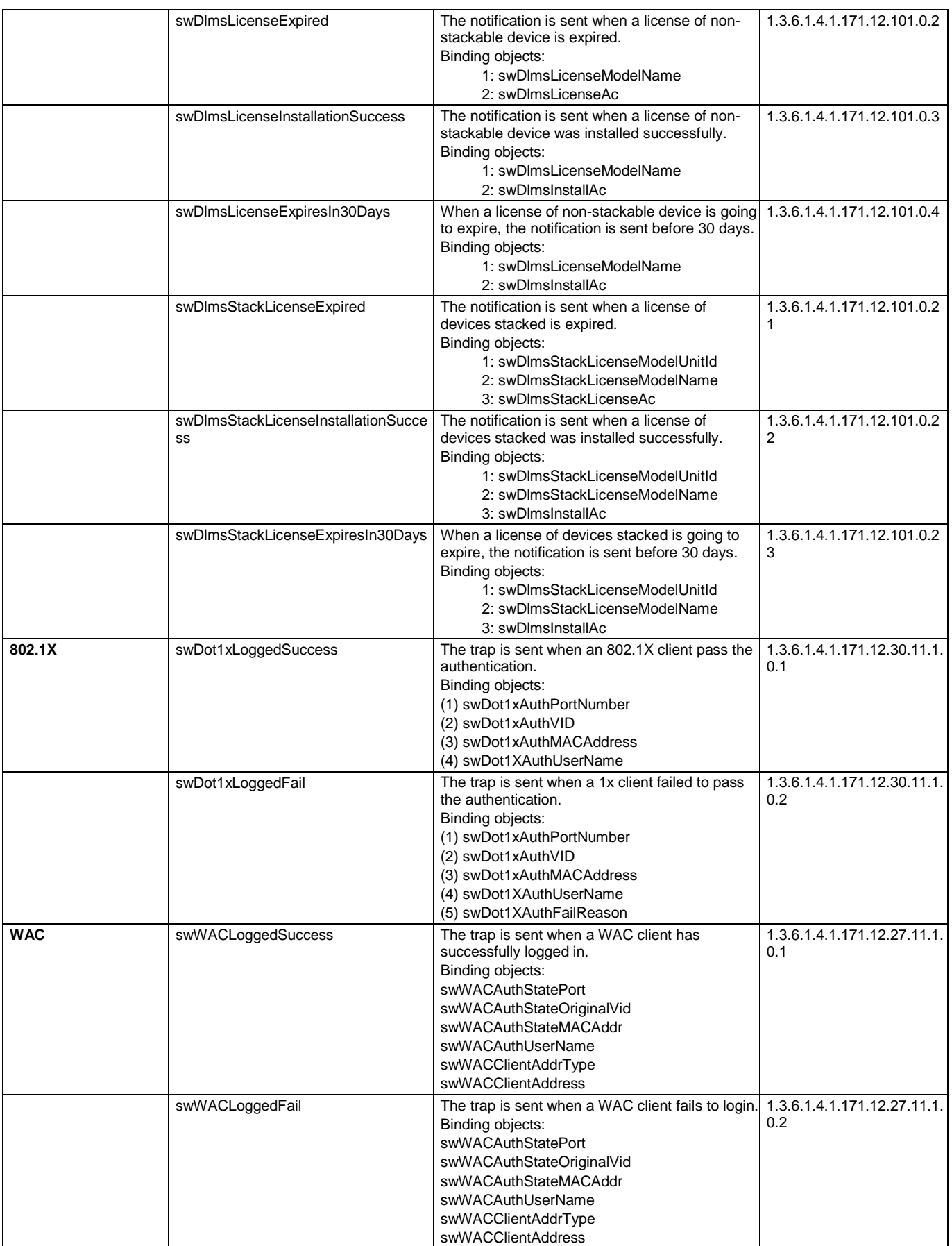

## Appendix D – RADIUS Attributes Assignment

The RADIUS Attributes Assignment on the Switch is used in the following modules: 802.1X (Port-based and Hostbased), Japanese Web-based Access Control, Web-based Access Control, and MAC-based Access Control. The description that follows explains the following RADIUS Attributes Assignment types:

- 1. Ingress/Egress Bandwidth
- 2. 802.1p Default Priority
- 3. VLAN
- 4. ACL

To assign **Ingress/Egress bandwidth by RADIUS Server**, the proper parameters should be configured on the RADIUS Server. The tables below show the parameters for bandwidth.

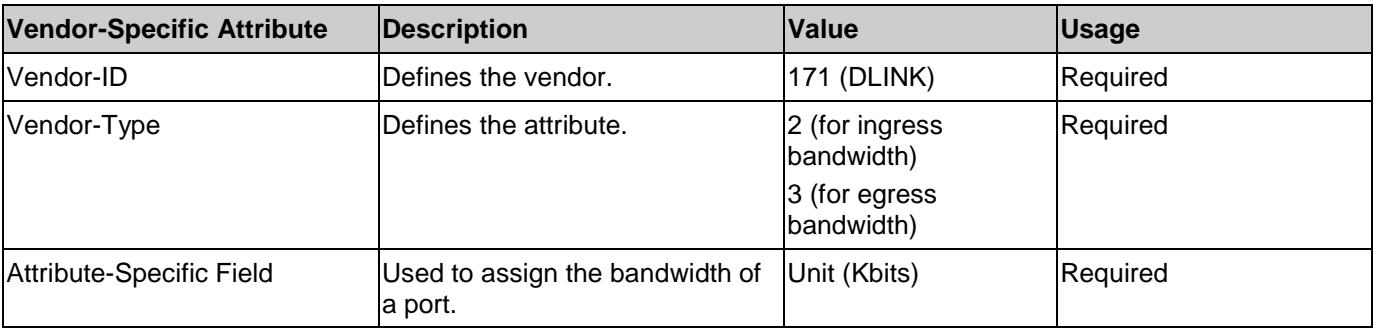

The parameters of the Vendor-Specific attributes are:

If the user has configured the bandwidth attribute of the RADIUS server (for example, ingress bandwidth 1000Kbps) and the 802.1X authentication is successful, the device will assign the bandwidth (according to the RADIUS server) to the port. However, if the user does not configure the bandwidth attribute and authenticates successfully, the device will not assign any bandwidth to the port. If the bandwidth attribute is configured on the RADIUS server with a value of "0", the effective bandwidth will be set "no\_limited", and if the bandwidth is configured less than "0" or greater than maximum supported value, the bandwidth will be ignored.

To assign **802.1p default priority by RADIUS Server**, the proper parameters should be configured on the RADIUS Server. The tables below show the parameters for 802.1p default priority.

The parameters of the Vendor-Specific attributes are:

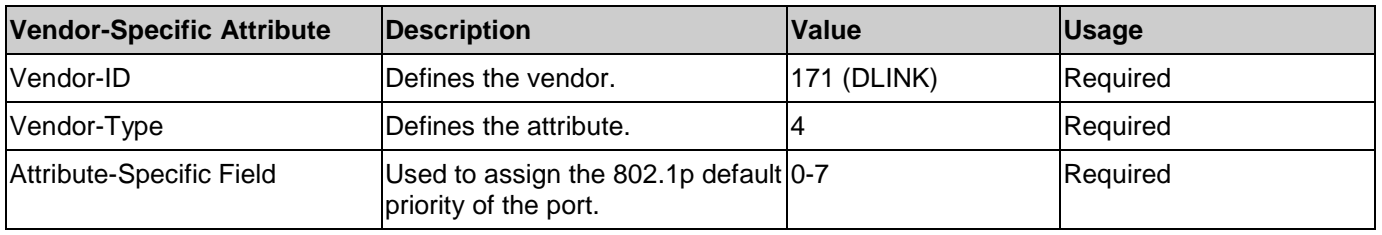

If the user has configured the 802.1p priority attribute of the RADIUS server (for example, priority 7) and the 802.1X, or MAC based authentication is successful, the device will assign the 802.1p default priority (according to the RADIUS server) to the port. However, if the user does not configure the priority attribute and authenticates successfully, the device will not assign a priority to this port. If the priority attribute is configured on the RADIUS server is a value out of range (>7), it will not be set to the device.

To assign **VLAN by RADIUS Server**, the proper parameters should be configured on the RADIUS Server. To use VLAN assignment, RFC3580 defines the following tunnel attributes in RADIUS packets.

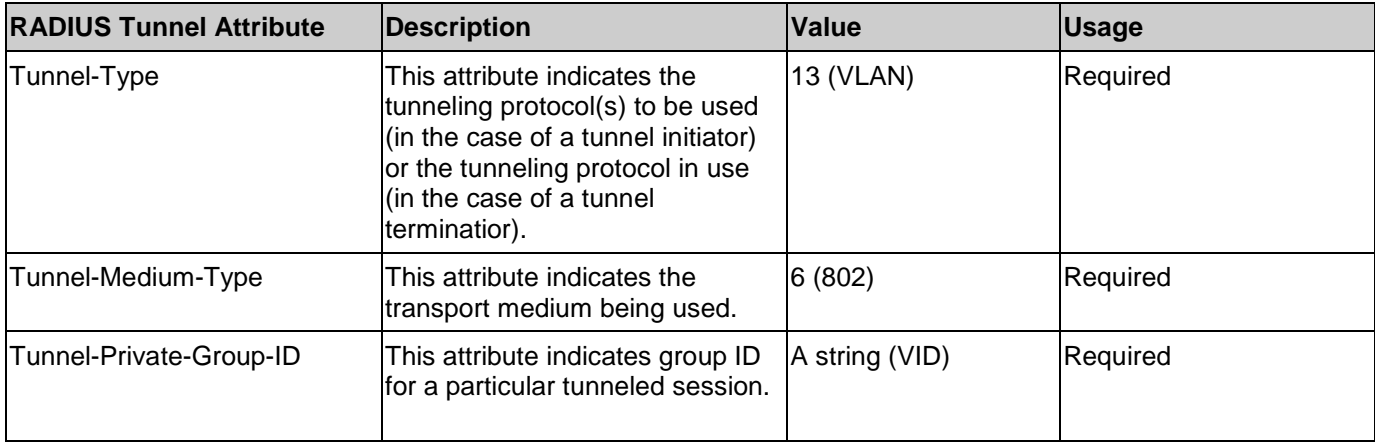

The table below shows the parameters for a VLAN:

A summary of the Tunnel-Private-Group-ID Attribute format is shown below.

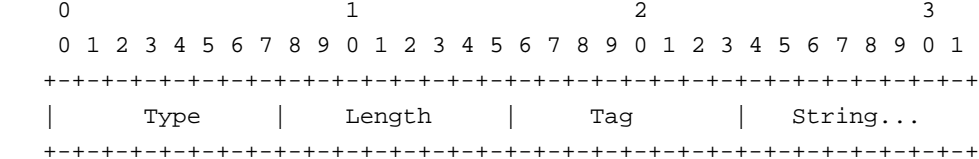

The table below shows the definition of Tag field (different with RFC 2868):

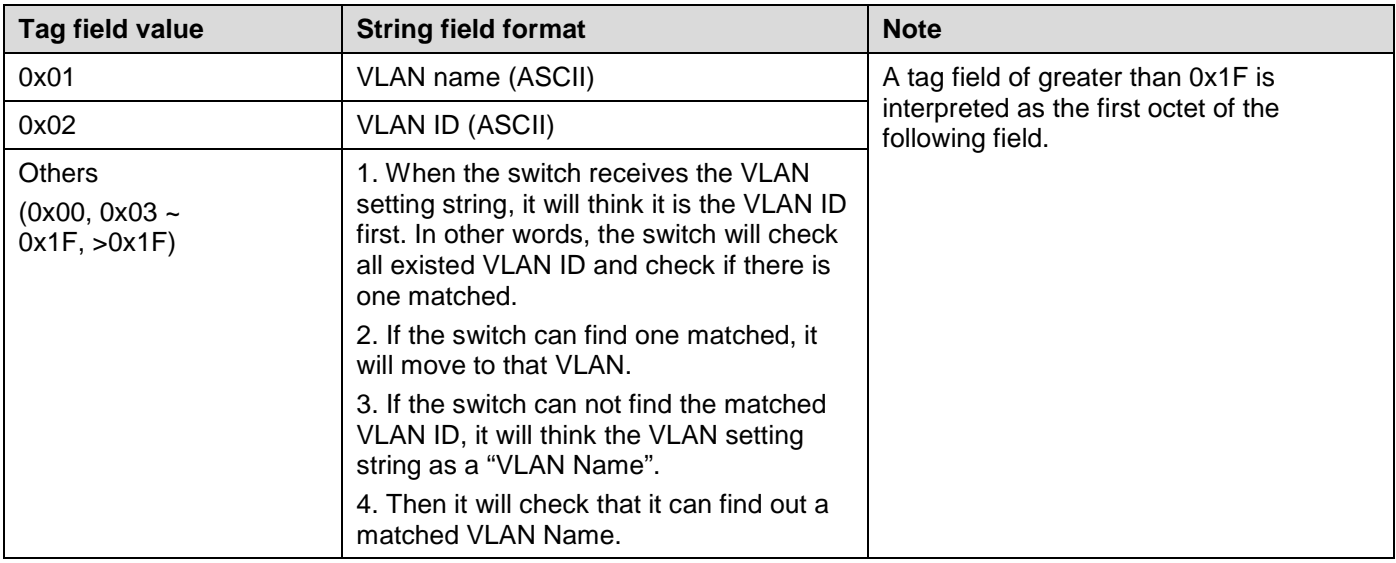

If the user has configured the VLAN attribute of the RADIUS server (for example, VID 3) and the 802.1X, or MAC-based Access Control, or WAC/JWAC authentication is successful, the port will be assigned to VLAN 3. However if the user does not configure the VLAN attributes, when the port is not guest VLAN member, it will be kept in its current authentication VLAN, and when the port is guest VLAN member, it will be assigned to its original VLAN.

To assign **ACL by RADIUS Server**, the proper parameters should be configured on the RADIUS Server. The table below shows the parameters for an ACL.

The parameters of the Vendor-Specific Attribute are:

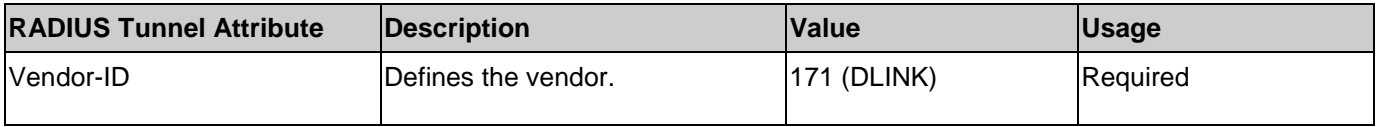

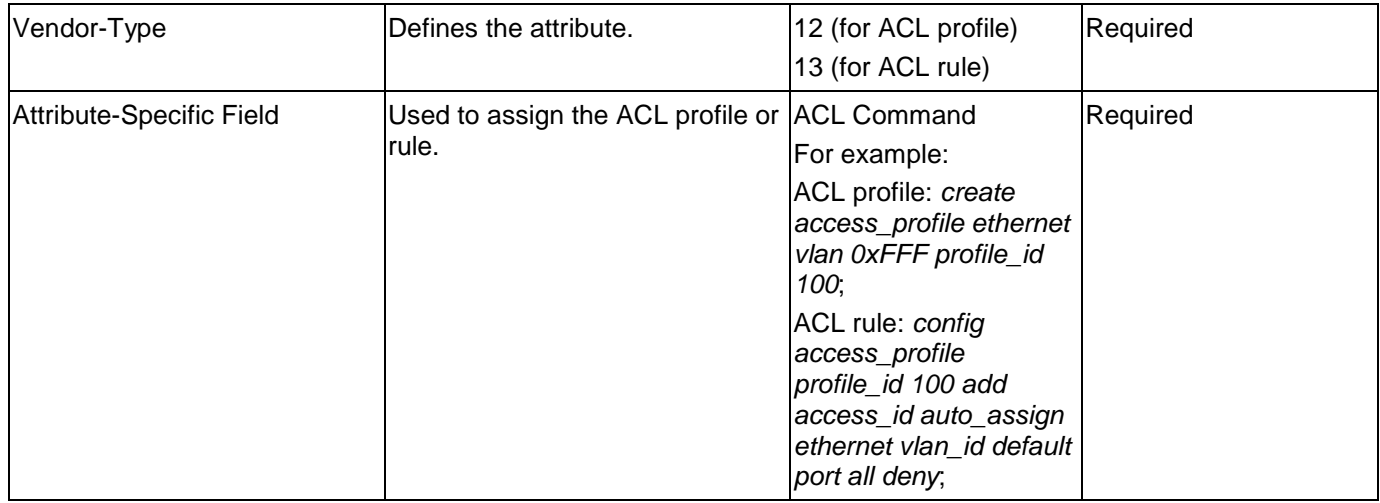

If the user has configured the ACL attribute of the RADIUS server (for example, ACL profile: **create access\_profile ethernet vlan 0xFFF profile\_id 100**; ACL rule: **config access\_profile profile\_id 100 add access\_id auto\_assign ethernet**), and the 802.1X or MAC-based Access Control, WAC or JWAC authentication is successful, the device will assign the ACL profiles and rules according to the RADIUS server. For more information about the ACL module, please refer to the 'Access Control List (ACL) Commands' section.

## Appendix E – IETF RADIUS Attributes Support

Remote Authentication Dial-In User Service (RADIUS) attributes carry specific authentication, authorization, information and configuration details for the request and reply. This appendix lists the RADIUS attributes currently supported by the switch.

RADIUS attributes are supported by the IETF standard and Vendor-Specific Attribute (VSA). VSA allows the vendor to create an additionally owned RADIUS attribute. For more information about D-Link VSA, refer to **Appendix E RADIUS Attributes Assignment**.

IETF standard RADIUS attributes are defined in the RFC 2865 Remote Authentication Dial-In User Service (RADIUS), RFC 2866 RADIUS Accounting, RFC 2868 RADIUS Attributes for Tunnel Protocol Support, and RFC 2869 RADIUS Extensions.

The following table lists the IETF RADIUS attributes supported by the D-Link switch.

#### **RADIUS Authentication Attributes**

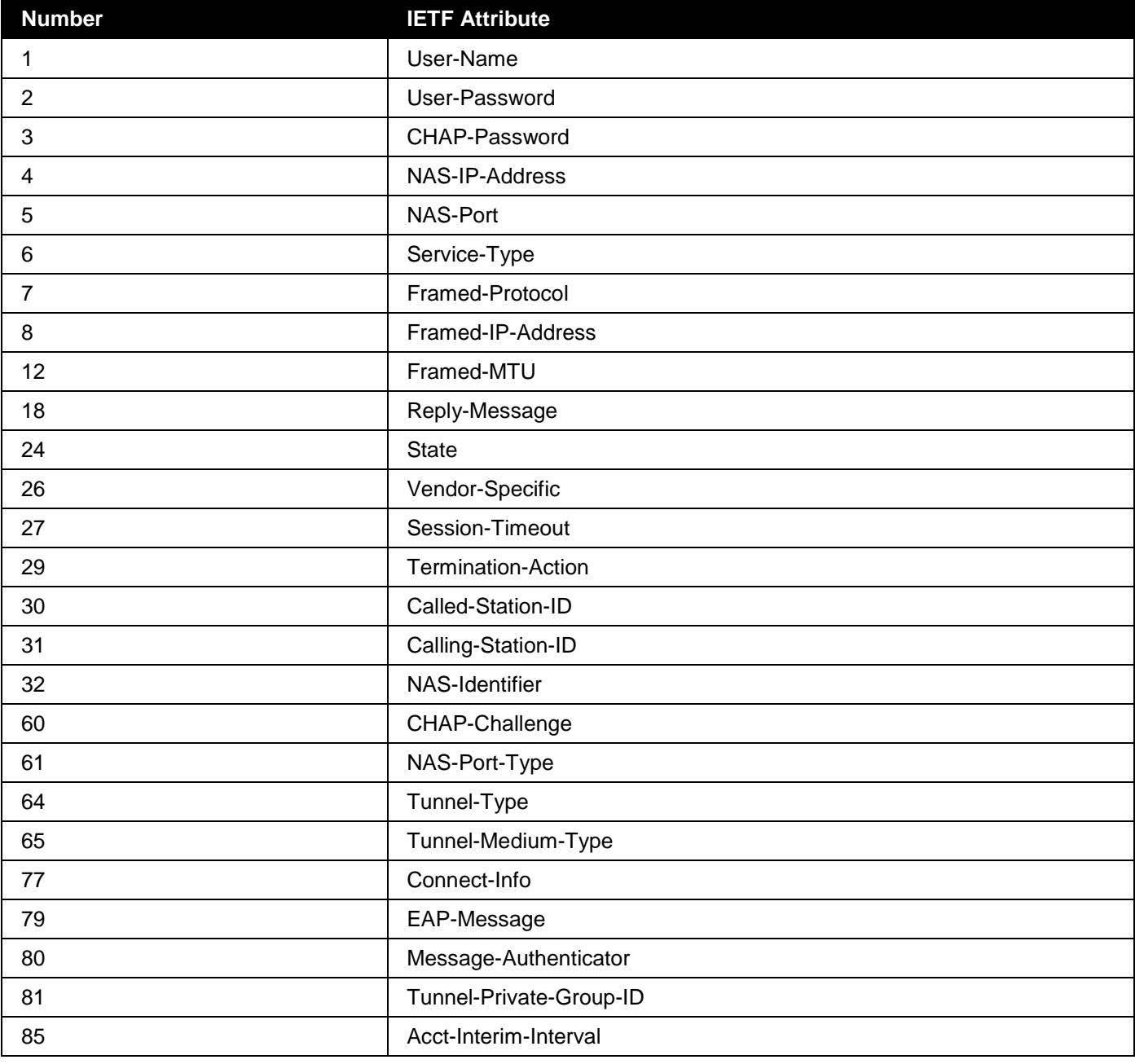

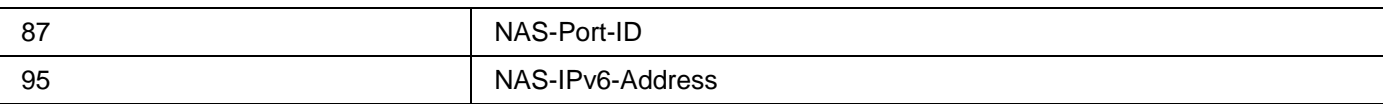

#### **RADIUS Accounting Attributes**

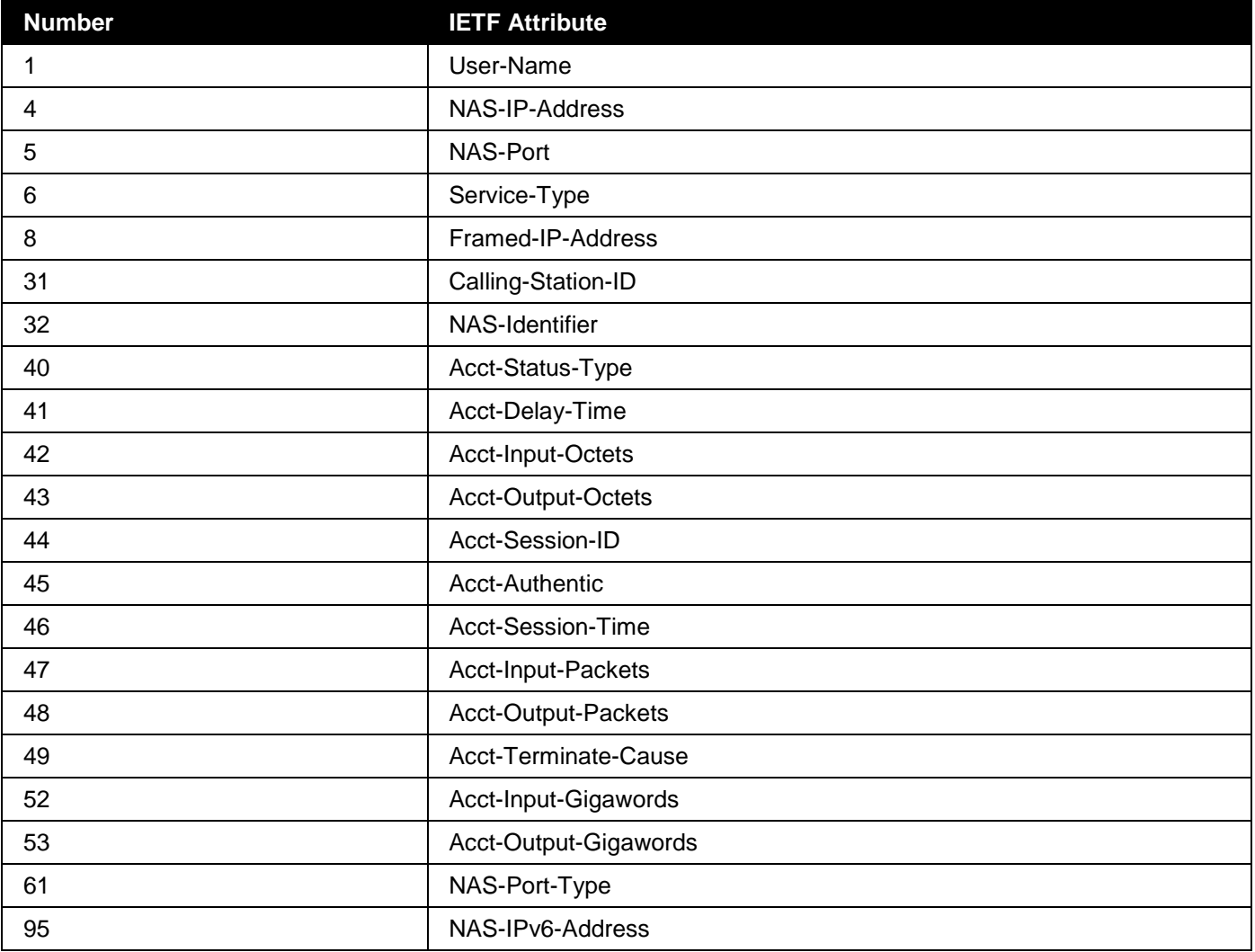